# Commissioning | EN

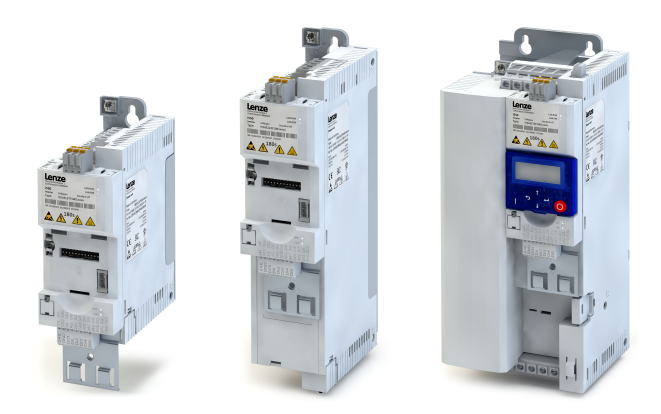

# Inverter

Inverter i550 Cabinet 0.25 to 45 kW

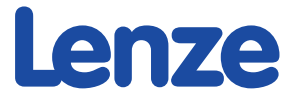

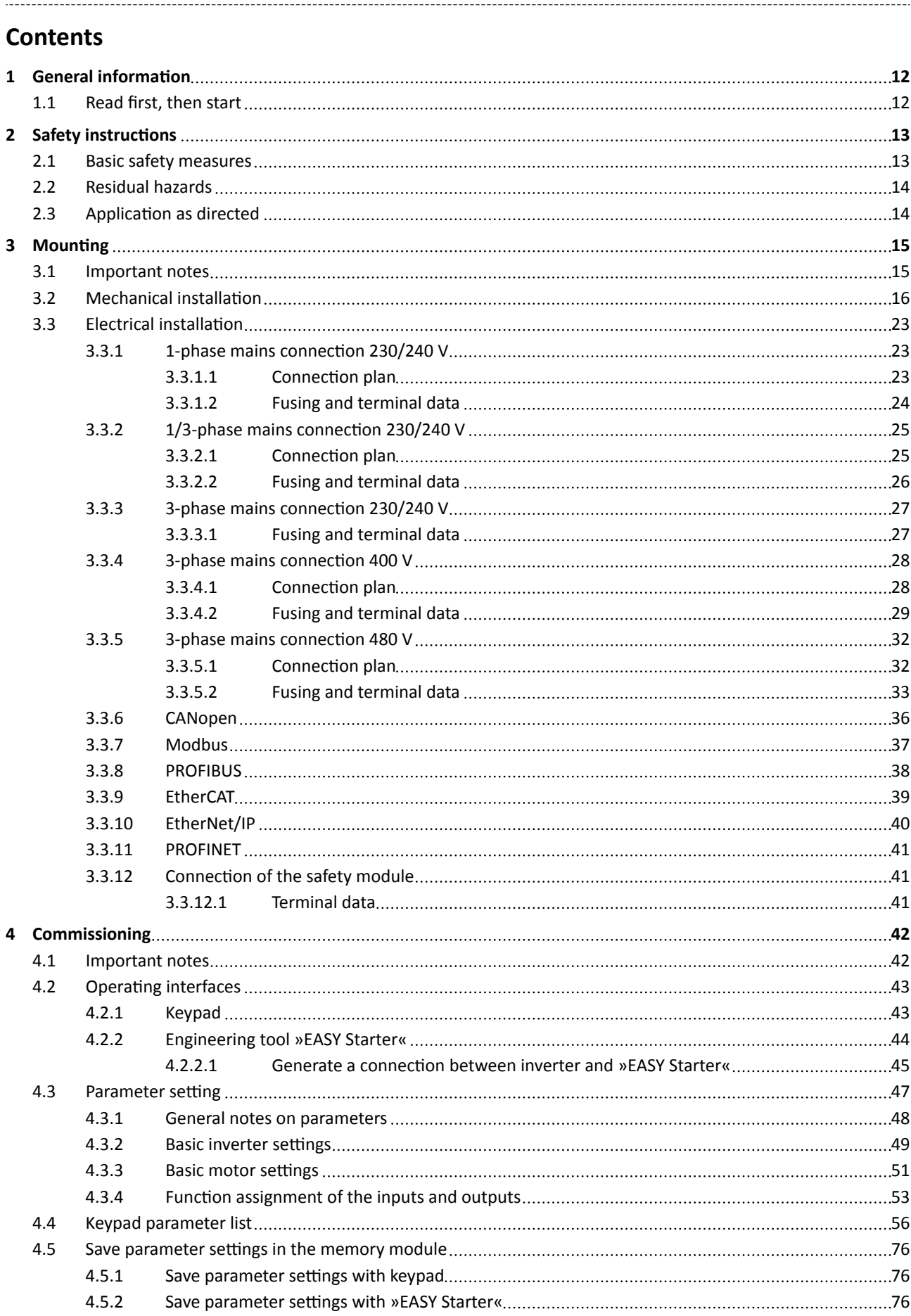

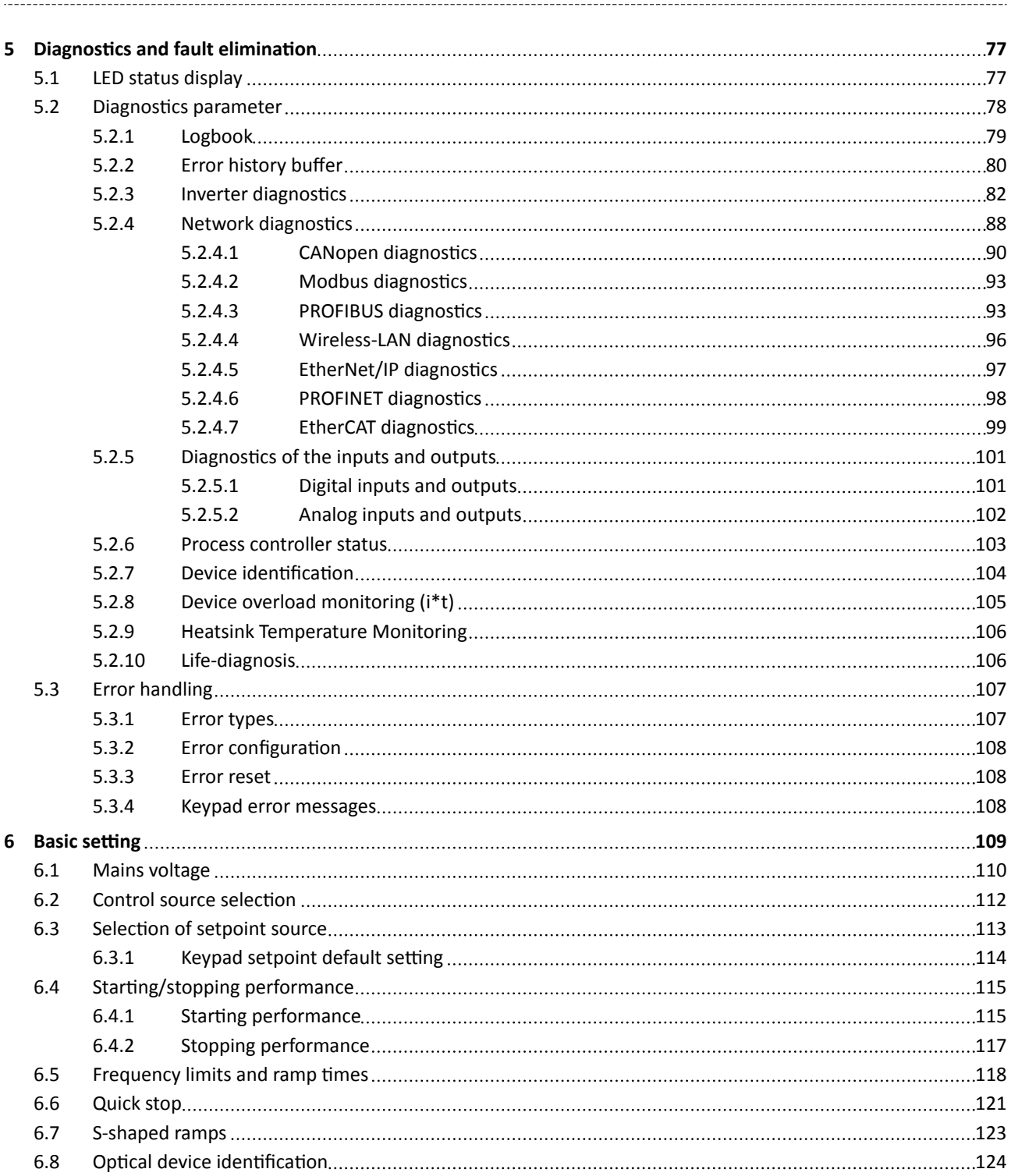

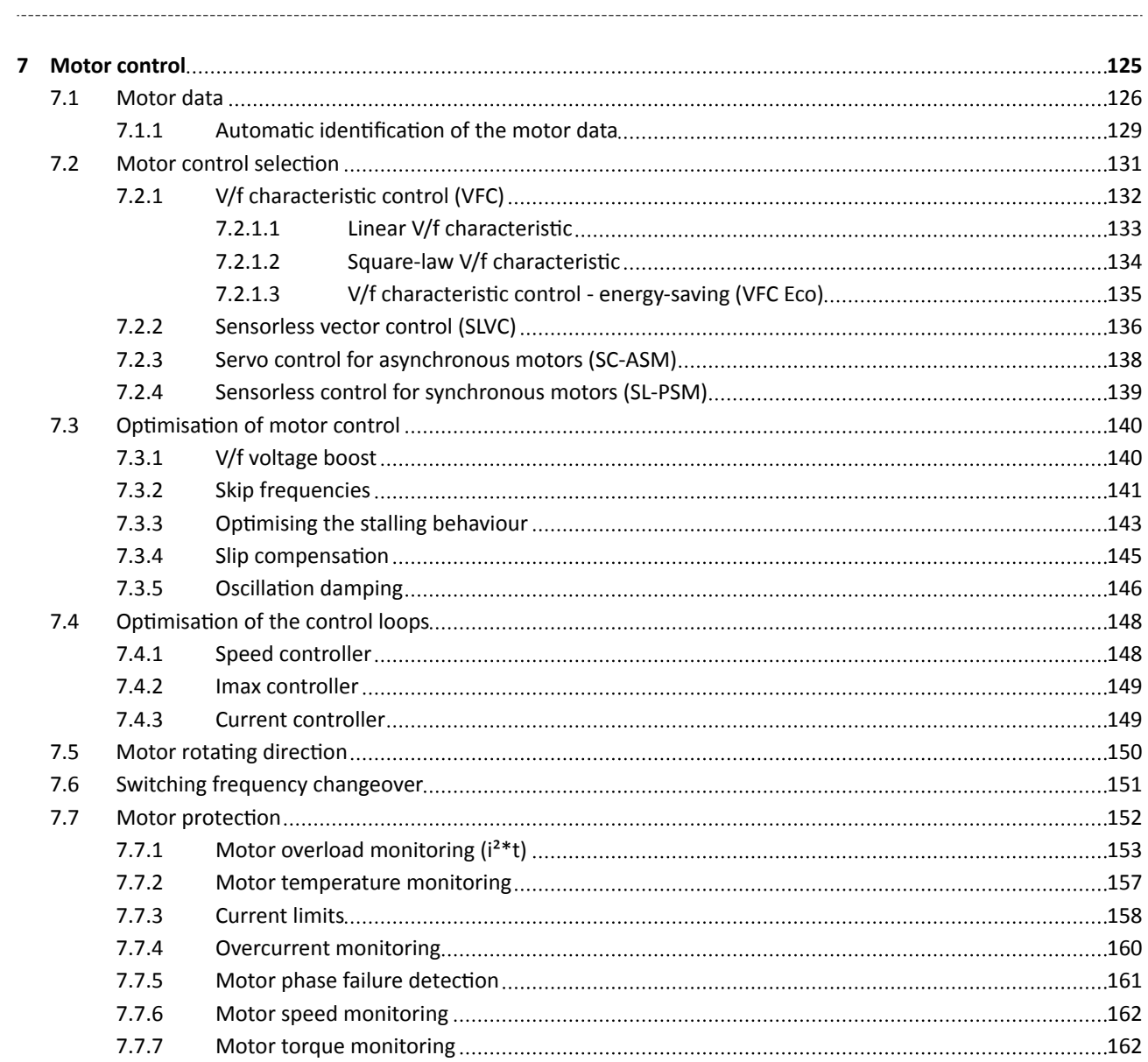

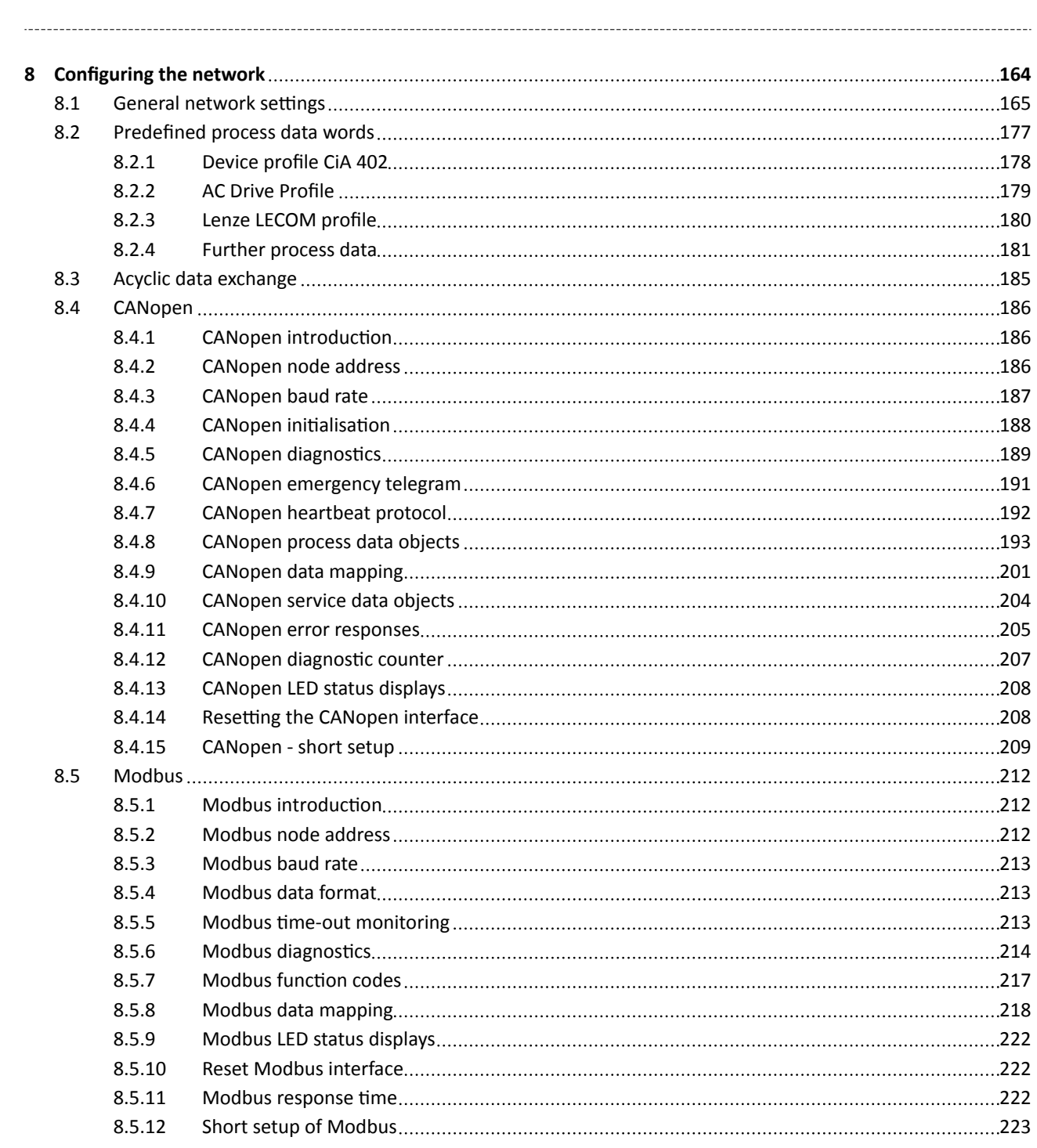

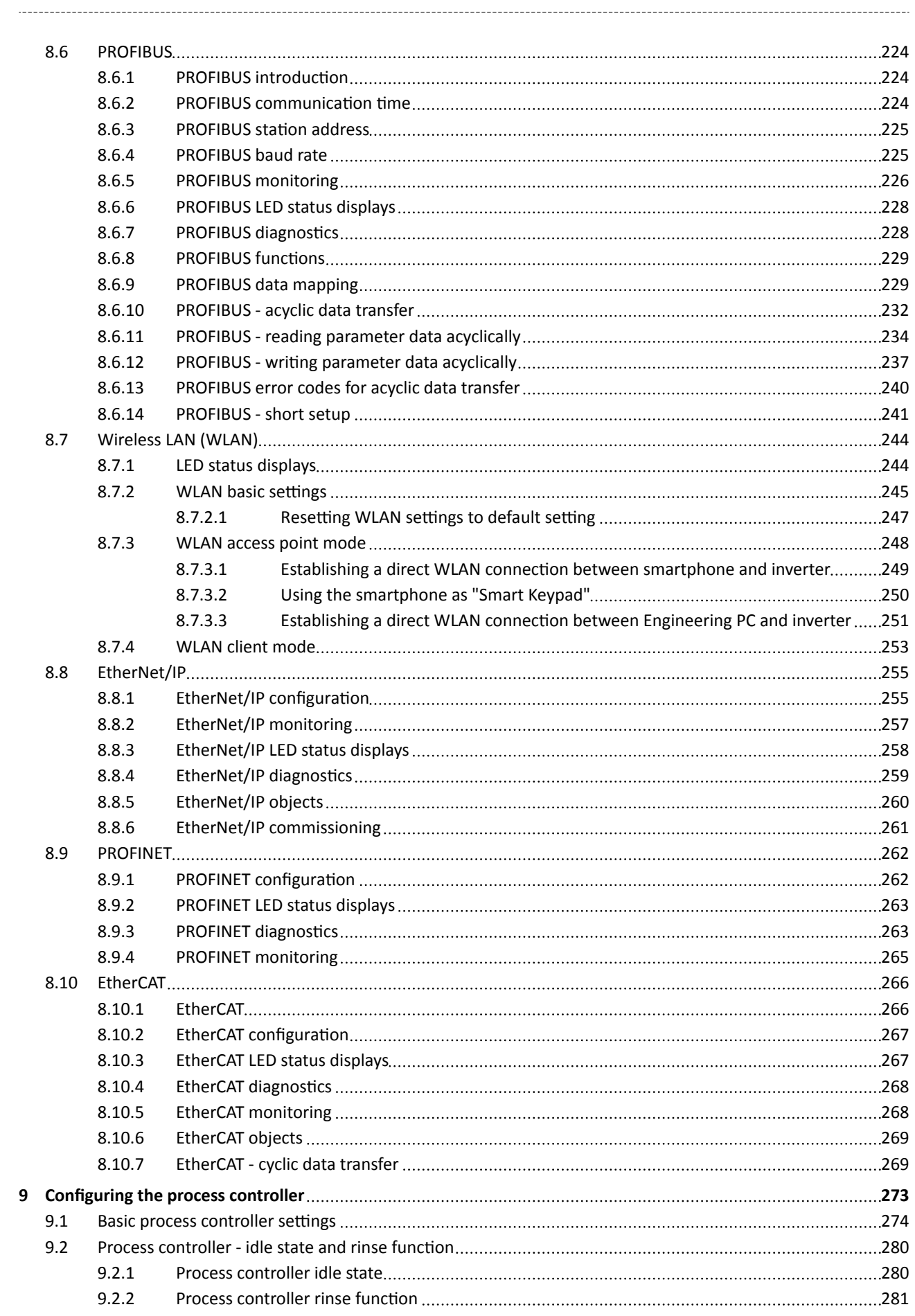

# **Contents**

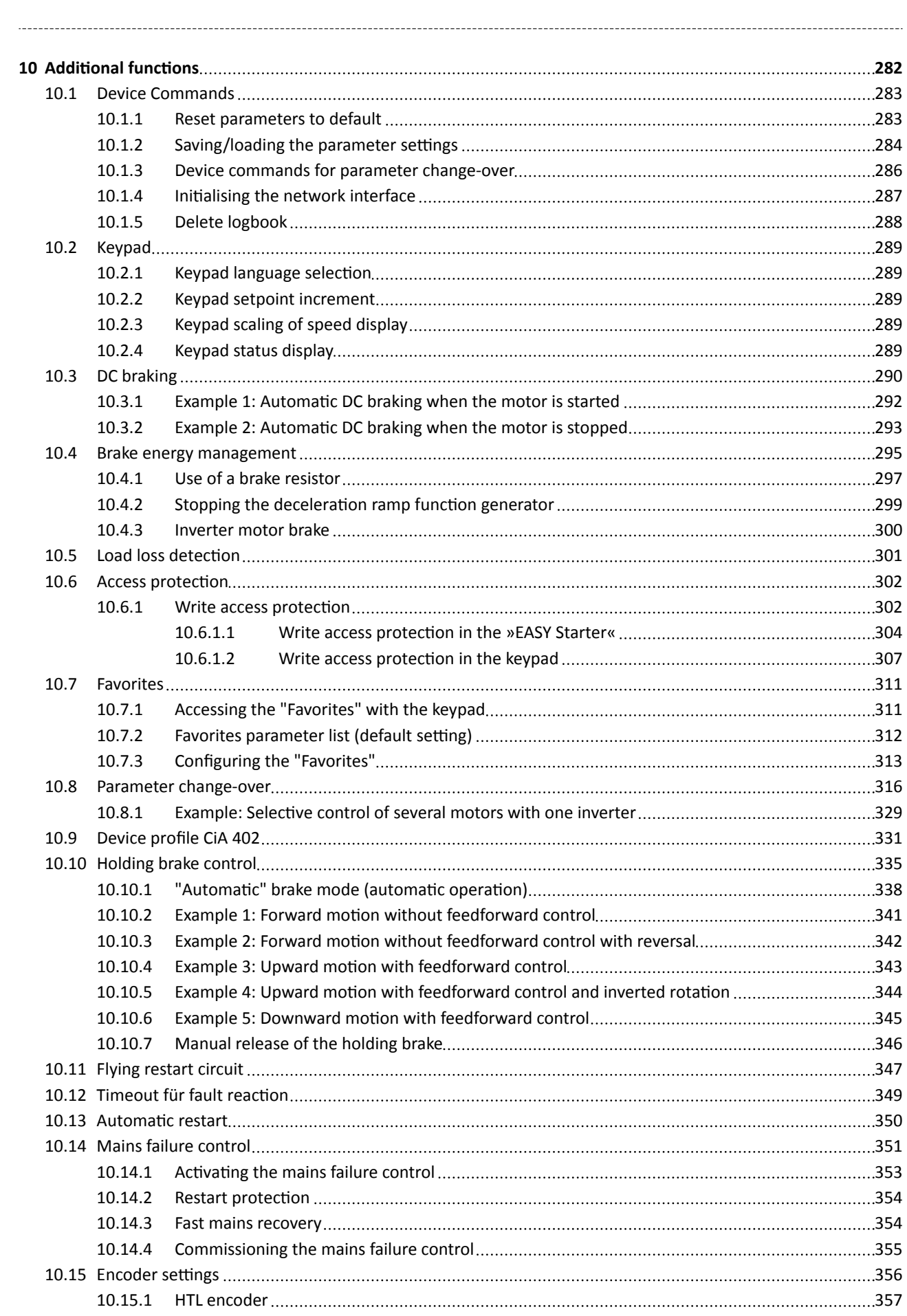

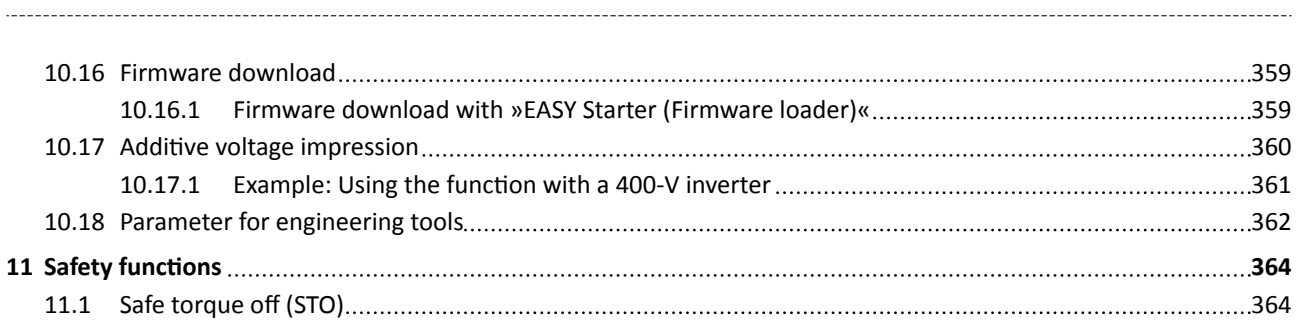

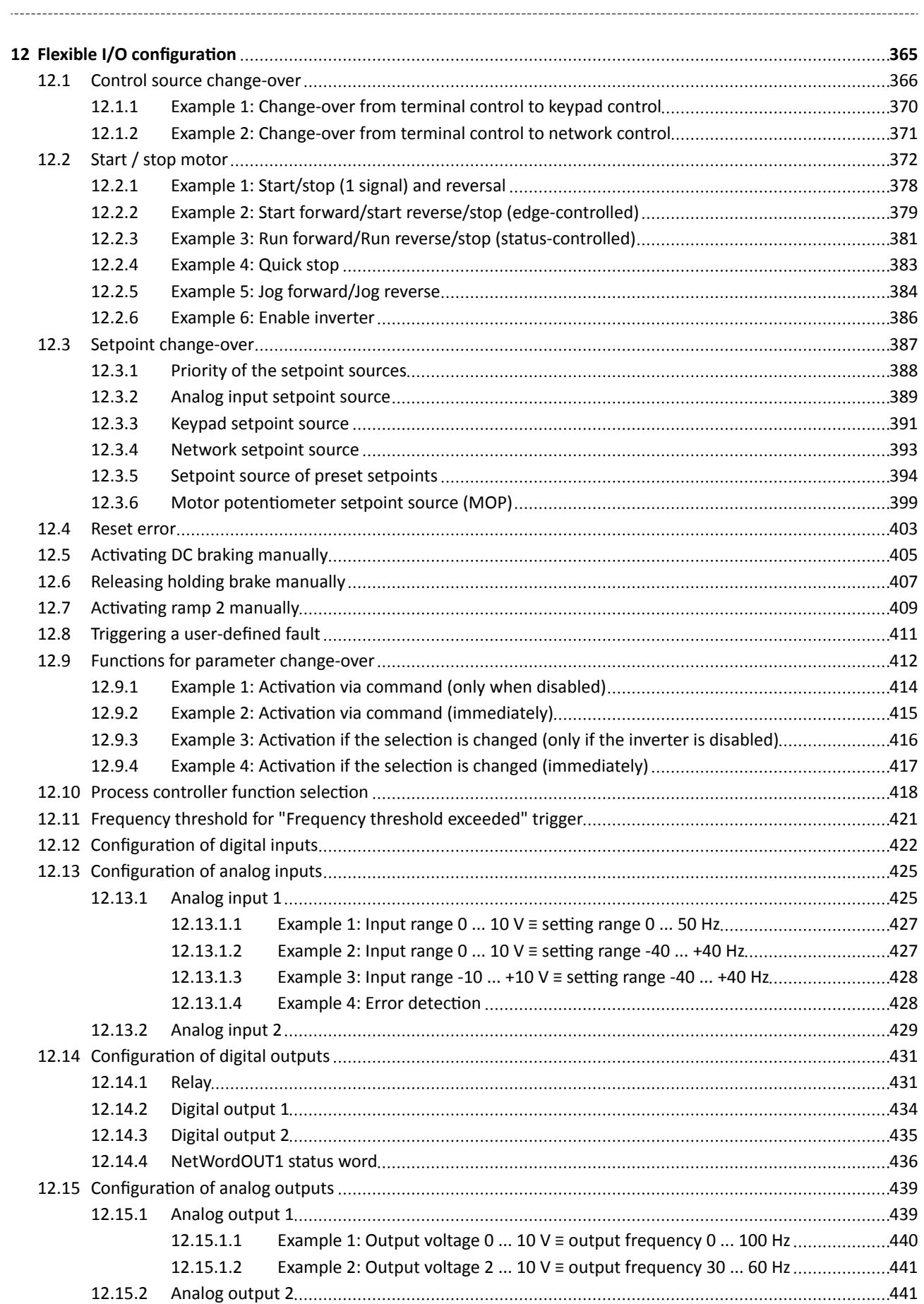

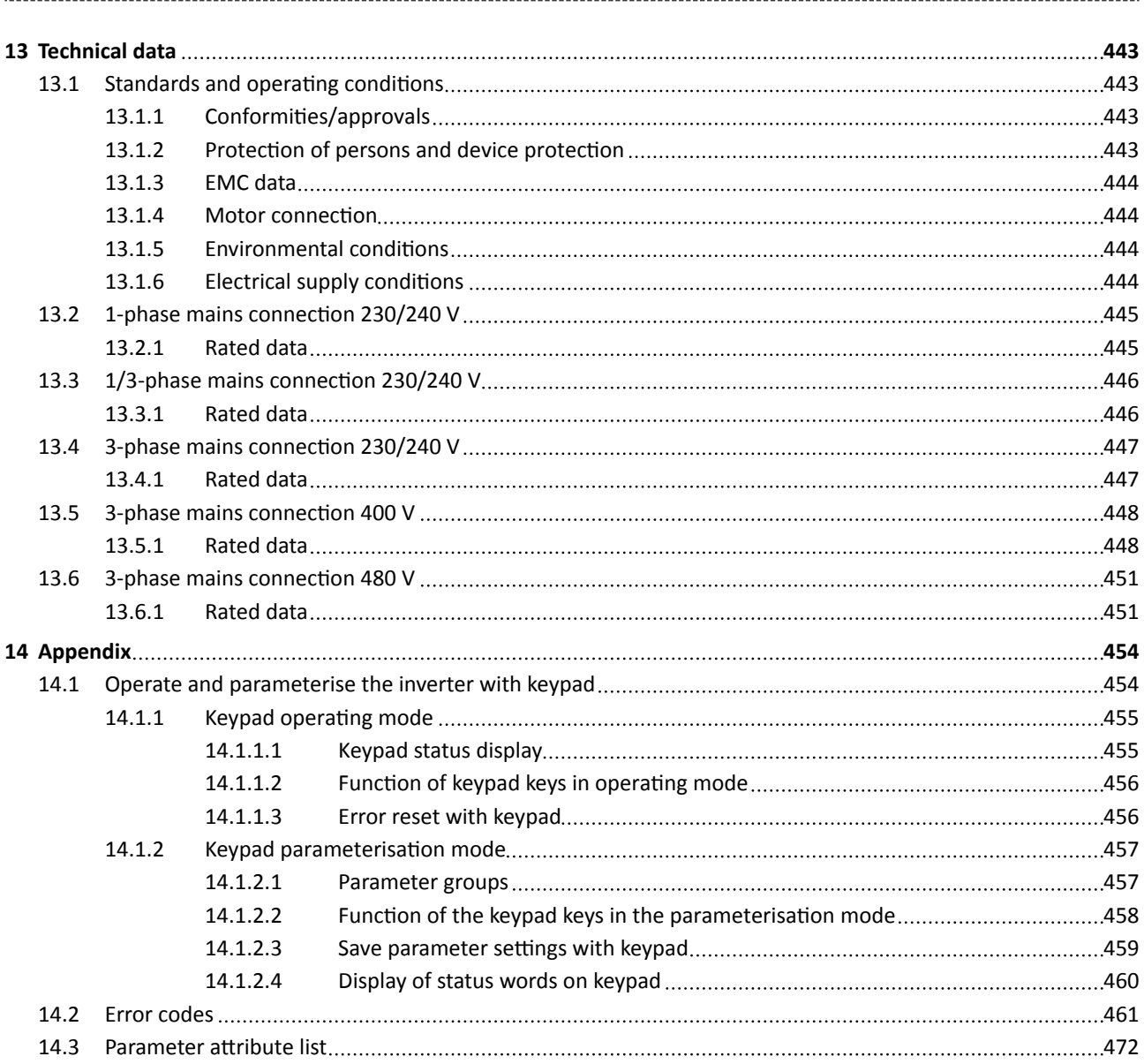

<span id="page-11-0"></span>Read first, then start

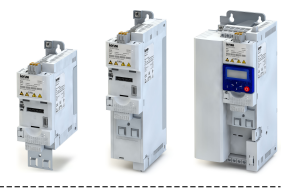

#### **General information**  $\mathbf{1}$

#### $1.1$ Read first, then start

# AWARNING!

Read this documentation thoroughly before carrying out the installation and commissioning. Please observe the safety instructions!

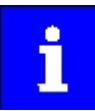

Information and tools with regard to the Lenze products can be found on the Internet: http://www.lenze.com → Download

<span id="page-12-0"></span>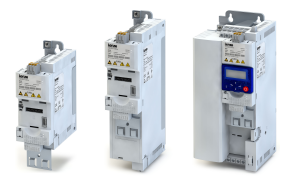

# **2** Safety instructions

### **2.1 Basic safety measures**

Disregarding the following basic safety measures may lead to severe personal injury and damage to material assets!

The product

- must only be used as directed.
- must never be commissioned if they display signs of damage.
- must never be technically modified.
- must never be commissioned if they are not fully mounted.
- must never be operated without required covers.

Connect/disconnect all pluggable terminals only in deenergised condition.

Only remove the product from the installation in the deenergised state.

Insulation resistance tests between 24V control potential and PE: According to EN 61800-5-1, the maximum test voltage must not exceed 110 V DC.

Observe all specifications of the corresponding documentation supplied. This is the precondition for safe and trouble-free operation and for obtaining the product features specified.

The procedural notes and circuit details described in this document are only proposals. It is up to the user to check whether they can be adapted to the particular applications. Lenze does not take any responsibility for the suitability of the procedures and circuit proposals described.

The product must only be used by qualified personnel. IEC 60364 or CENELEC HD 384 define the skills of these persons:

- They are familiar with installing, mounting, commissioning, and operating the product.
- They have the corresponding qualifications for their work.
- They know and can apply all regulations for the prevention of accidents, directives, and laws applicable at the place of use.

Please observe the specific notes in the other chapters! Notes used:

### **ADANGER!**

This note refers to an imminent danger which, if not avoided, may result in death or serious injury.

### **WARNING!**

This note refers to a danger which, if not avoided, may result in death or serious injury.

# **CAUTION!**

This note refers to a danger which, if not avoided, may result in minor or moderate injury.

### **NOTICE**

This note refers to a danger which, if not avoided, may result in damage to property.

# <span id="page-13-0"></span>Safety instructions

Residual hazards

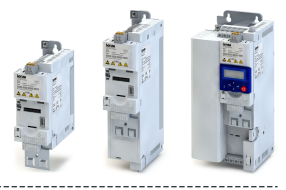

#### $2.2$ **Residual hazards**

The user must take the residual hazards mentioned into consideration in the risk assessment for his/her machine/system.

If the above is disregarded, this can lead to severe injuries to persons and damage to material assets!

#### Product

Observe the warning labels on the product!

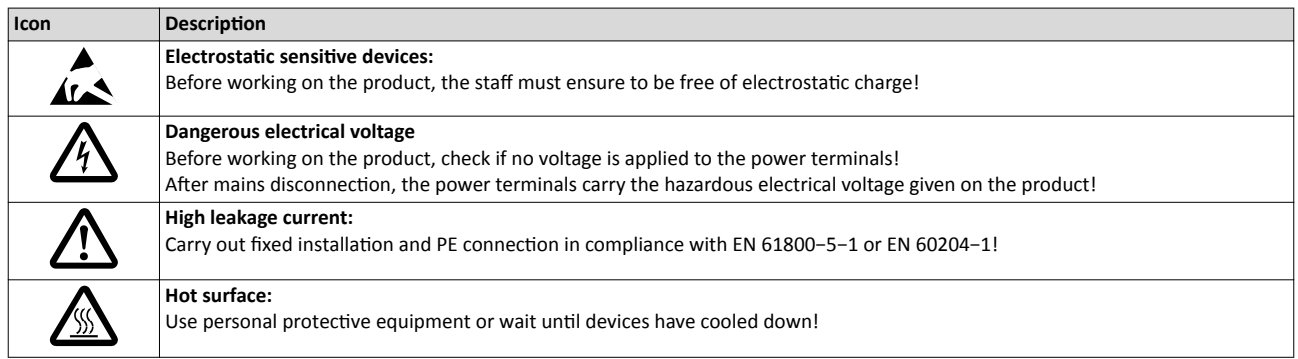

#### Motor

If there is a short circuit of two power transistors, a residual movement of up to 180°/number of pole pairs can occur at the motor! (For 4-pole motor: residual movement max.  $180^{\circ}/2 =$  $90^\circ$ ).

#### $2.3$ **Application as directed**

- The product must only be operated under the operating conditions prescribed in this doc- $\bullet$ umentation.
- The product meets the protection requirements of 2014/35/EU: Low-Voltage Directive.
- The product is not a machine in terms of 2006/42/EC: Machinery Directive.
- Commissioning or starting the operation as directed of a machine with the product is not permitted until it has been ensured that the machine meets the regulations of the EC Directive 2006/42/EC: Machinery Directive; observe EN 60204-1.
- Commissioning or starting the operation as directed is only allowed when there is compliance with the EMC Directive 2014/30/EU.
- The harmonised standard EN 61800-5-1 is used for the inverters.
- The product is not a household appliance, but is only designed as component for commercial or professional use in terms of EN 61000-3-2.
- The product can be used according to the technical data if drive systems have to comply with categories according to EN 61800-3.

In residential areas, the product may cause EMC interferences. The operator is responsible for taking interference suppression measures.

<span id="page-14-0"></span>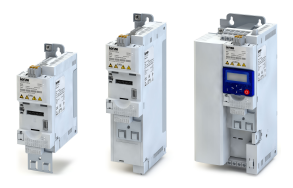

------------------

#### $\overline{\mathbf{3}}$ **Mounting**

#### $3.1$ **Important notes**

### **ADANGER!**

Dangerous electrical voltage

Possible consequence: death or severe injuries

- All work on the inverter must only be carried out in the deenergised state.
- After switching off the mains voltage, wait for at least 3 minutes before you start working.

<span id="page-15-0"></span>Mounting Mechanical installation

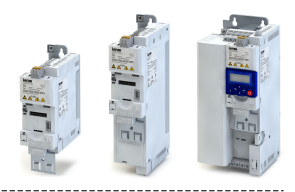

### **3.2** Mechanical installation

**Dimensions i55AE 0,25 kW ... 0,37 kW**

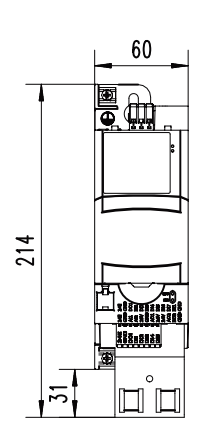

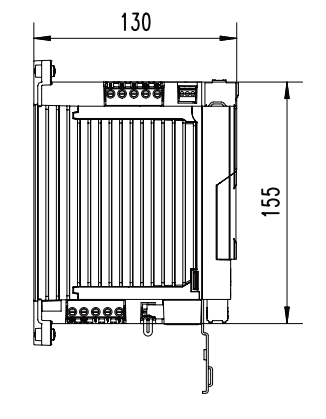

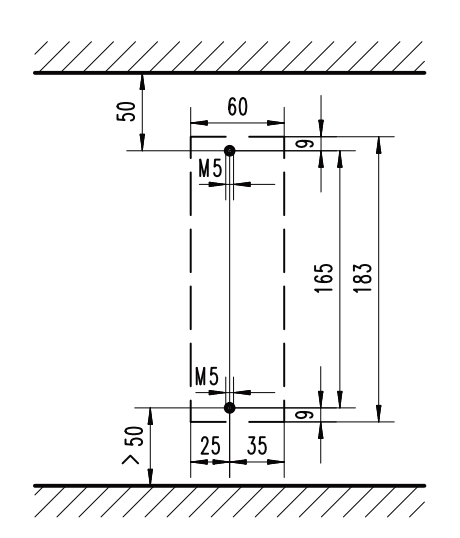

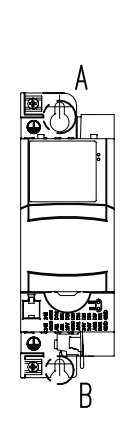

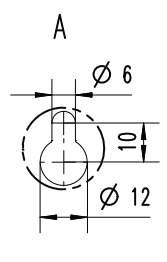

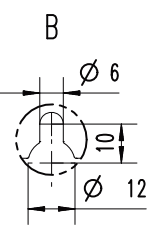

All dimensions in mm

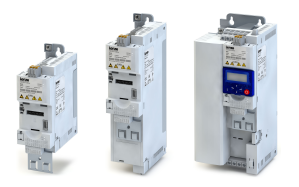

---------------------------

### Dimensions i55AE 0,55 kW ... 0,75 kW

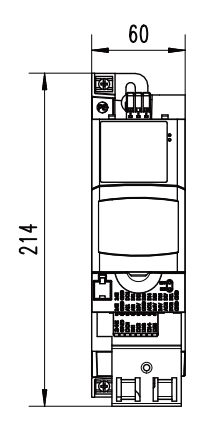

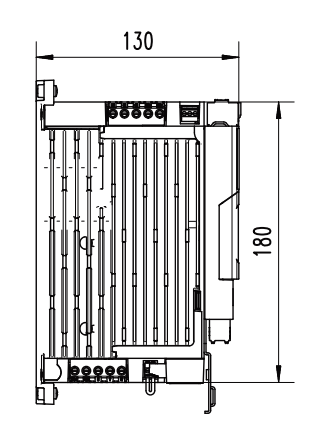

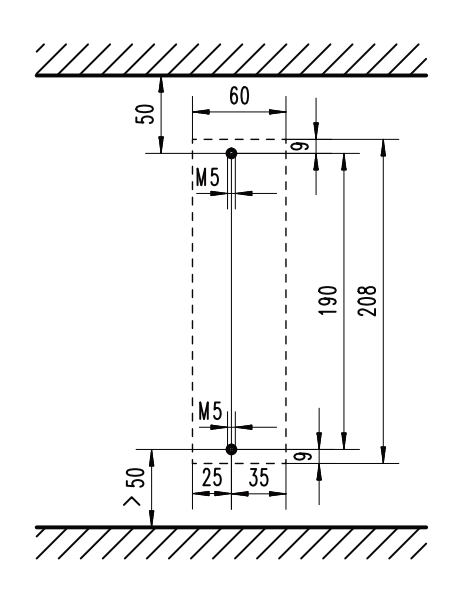

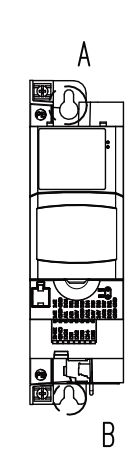

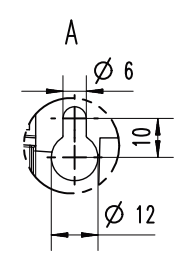

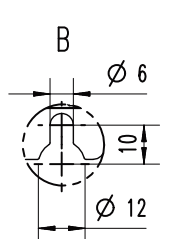

8800264

All dimensions in mm

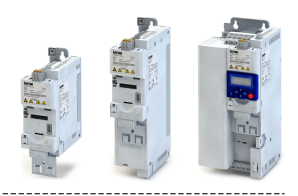

### Dimensions i55AE 1,1 kW ... 2,2 kW

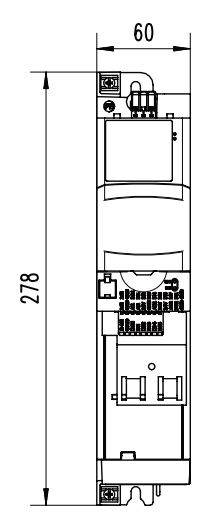

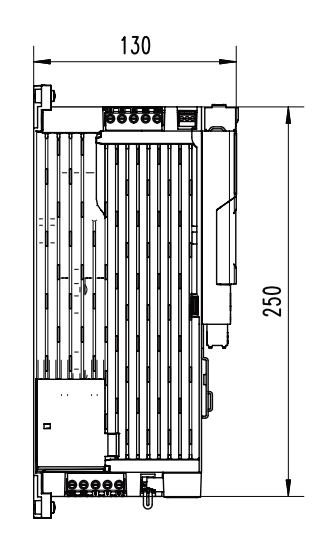

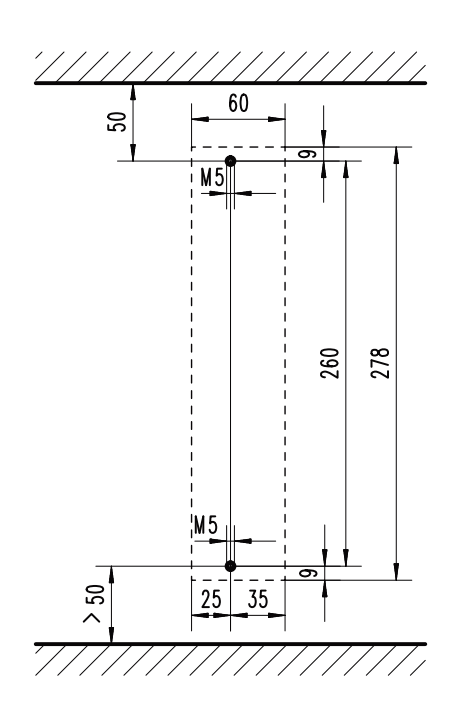

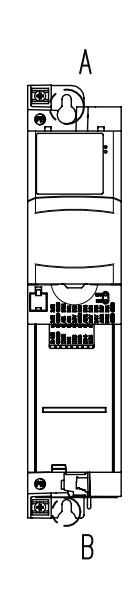

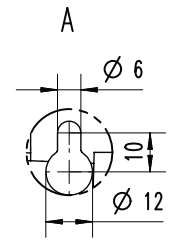

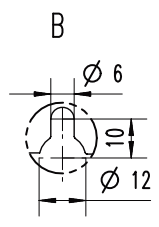

8800265

All dimensions in mm

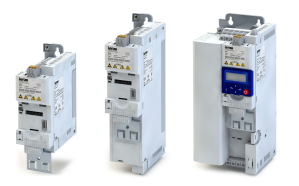

\_\_\_\_\_\_\_\_\_\_\_\_\_\_\_\_\_\_\_\_\_\_\_\_\_\_\_\_\_\_\_\_\_\_

-------------------

#### Dimensions i55AE 3 kW ... 5,5 kW

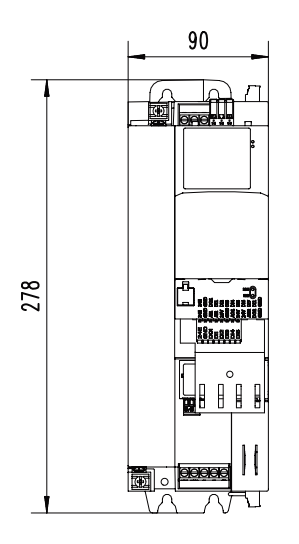

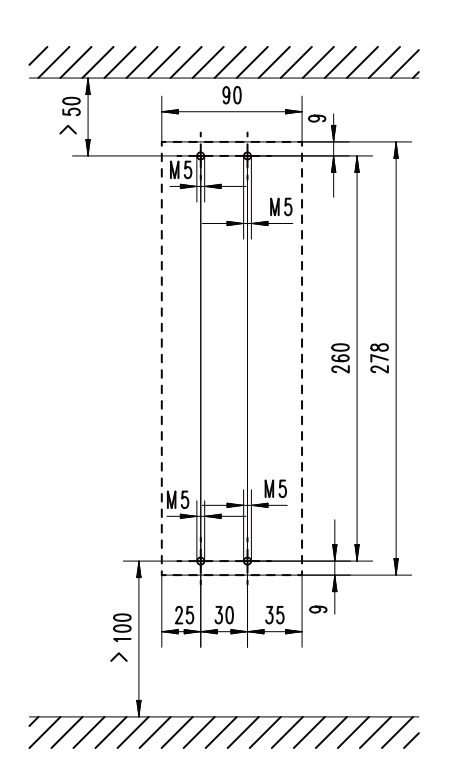

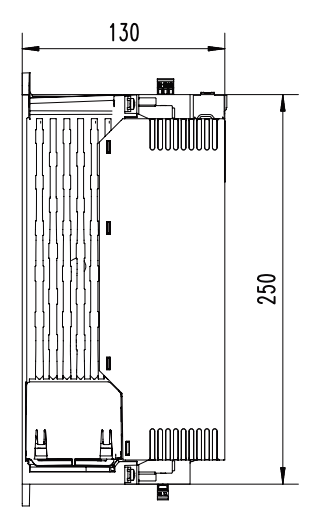

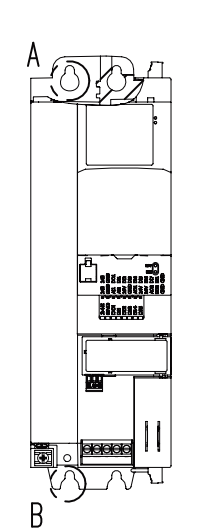

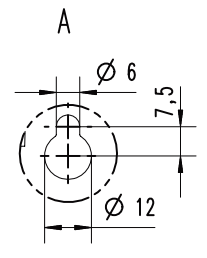

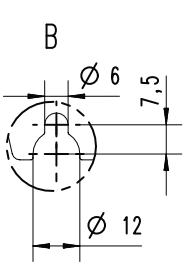

All Dimensions in mm

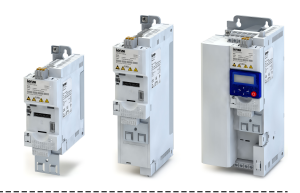

#### Dimensions i55AE 7,5 kW ... 11 kW

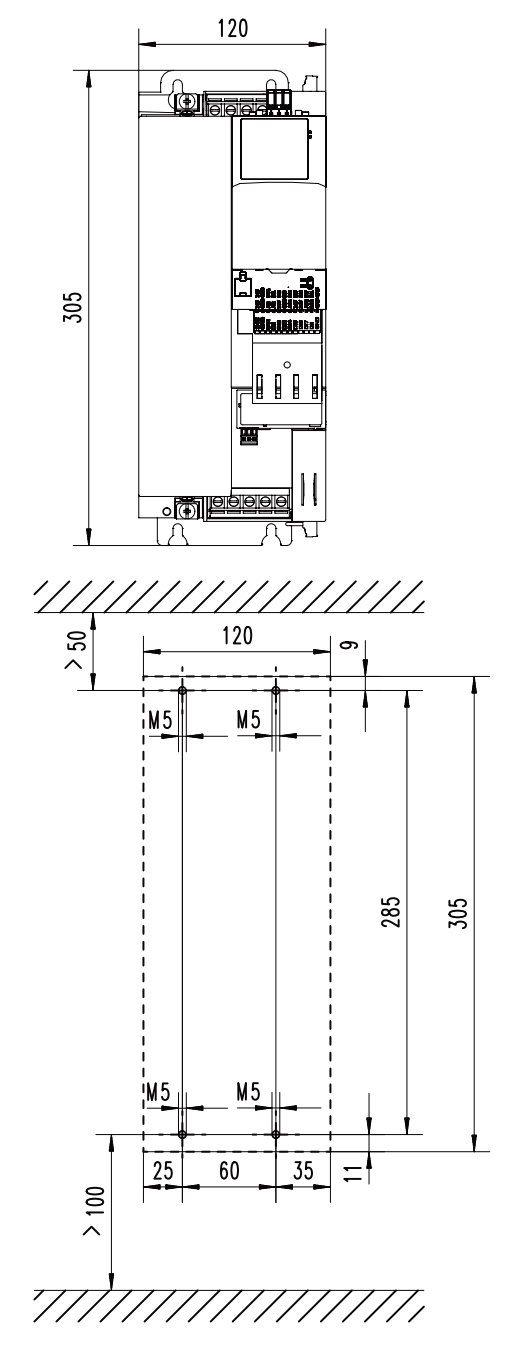

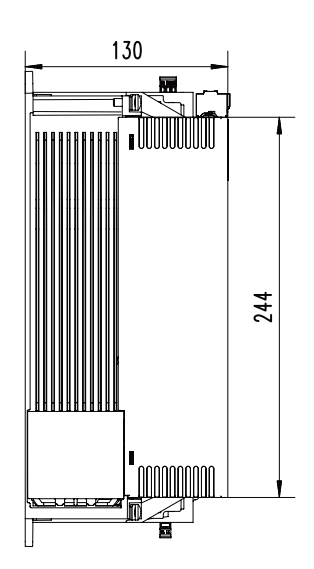

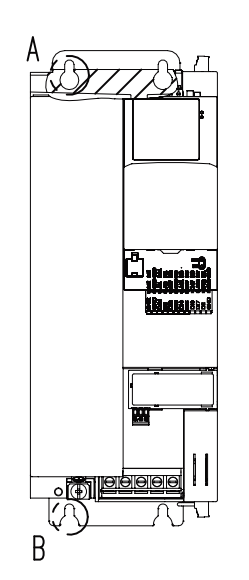

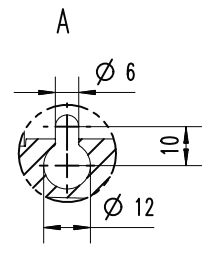

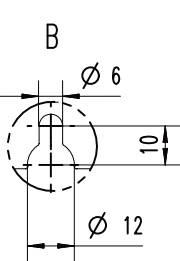

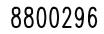

All Dimensions in mm

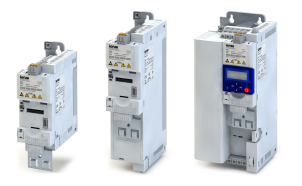

Dimensions i55AE 15 kW ... 22 kW

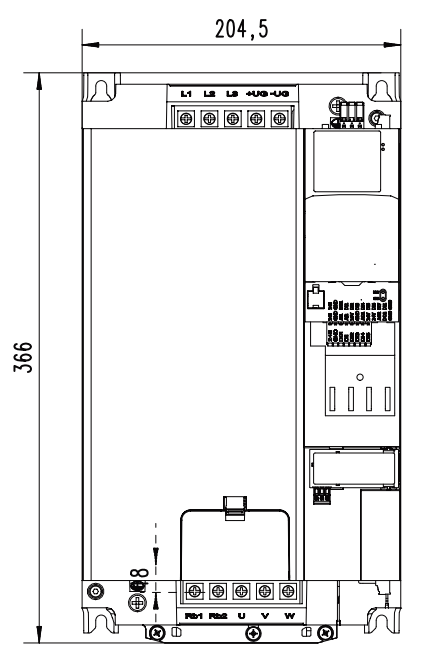

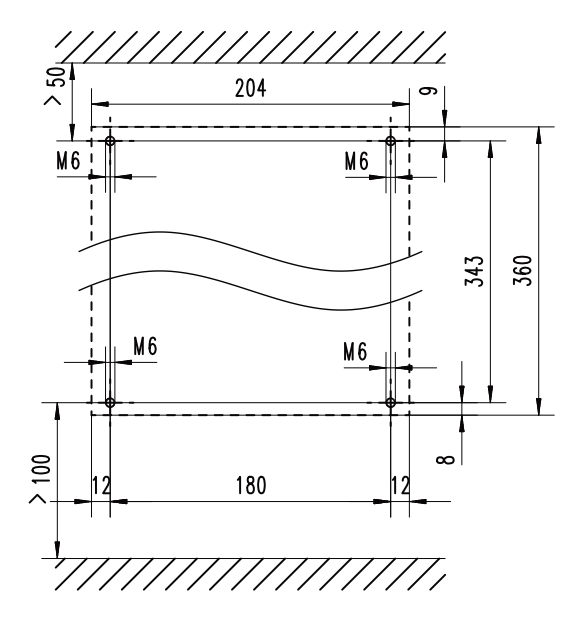

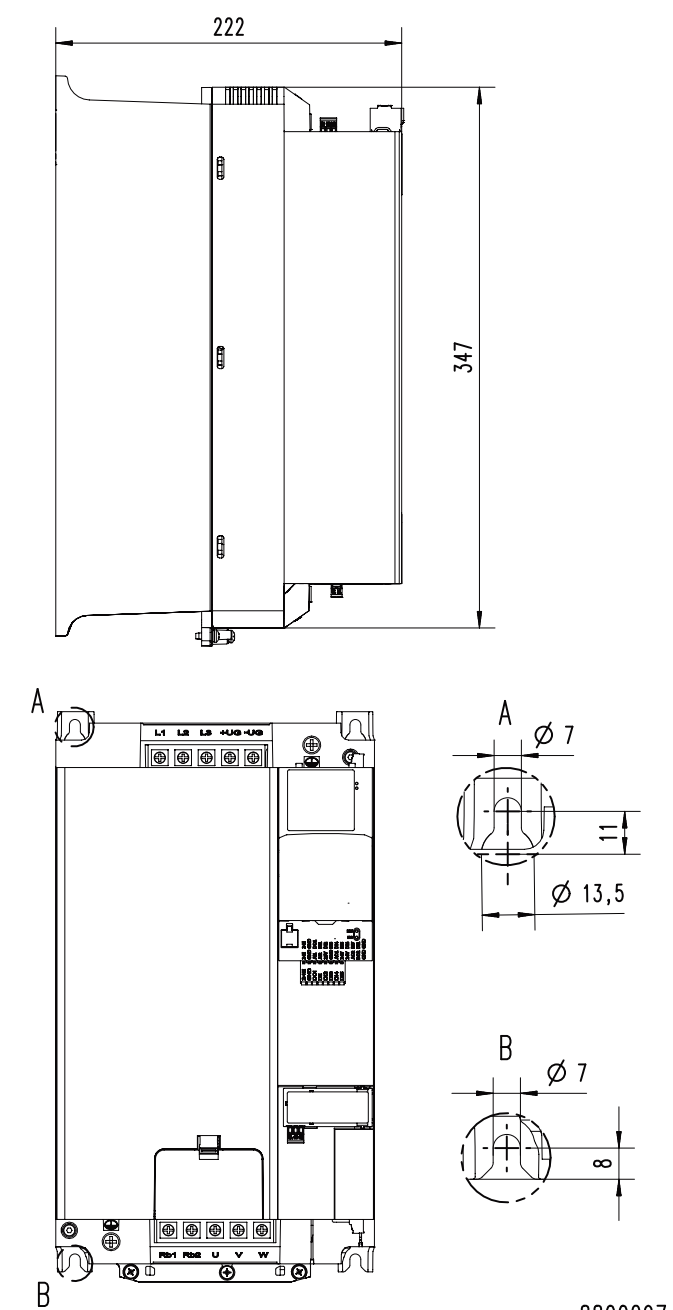

All Dimensions in mm

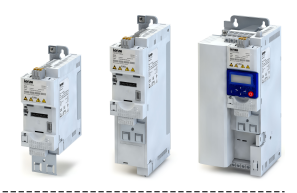

#### Dimensions i55AE 30 kW ... 45 kW

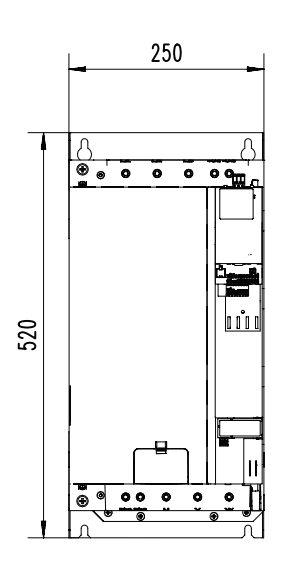

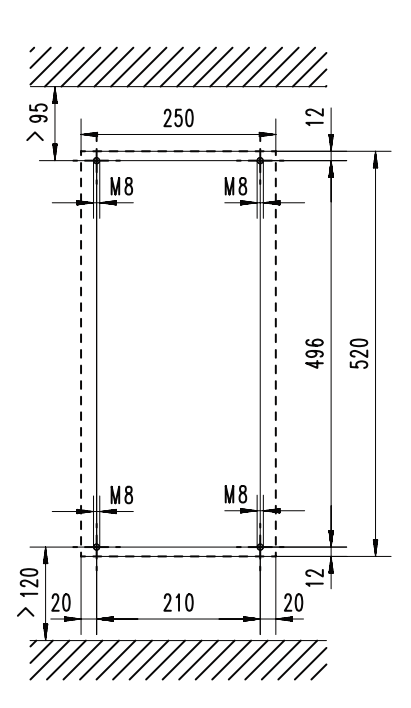

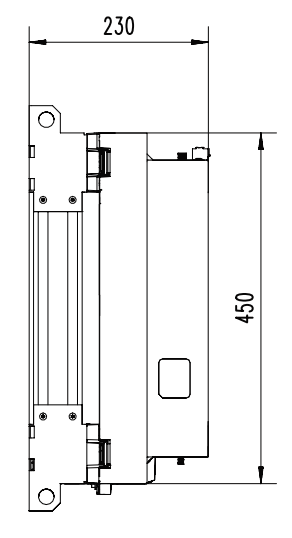

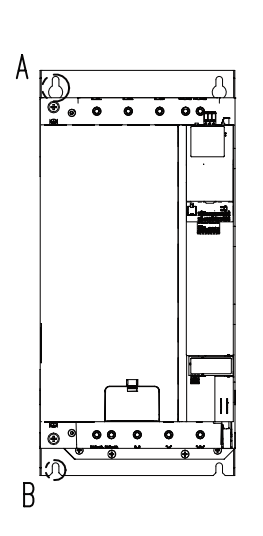

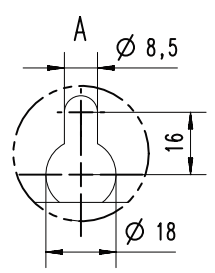

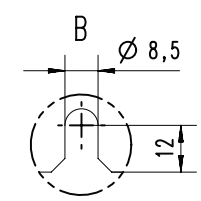

8800313

All dimensions in mm

<span id="page-22-0"></span>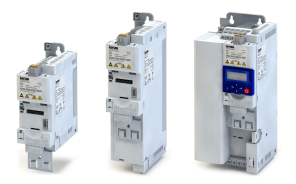

### **3.3** Electrical installation

#### **3.3.1** 1-phase mains connection 230/240 V

#### **3.3.1.1 Connection plan**

The wiring diagram is valid for I5xAExxx**B** inverters.

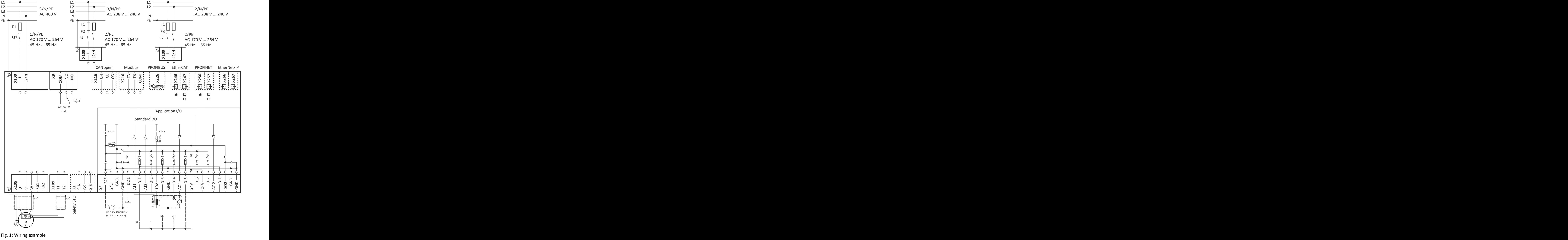

S1 Run/Stop

Fx Fuses

- Q1 Mains contactor
- --- Dashed line = options

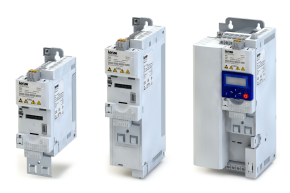

#### <span id="page-23-0"></span>**3.3.1.2 Fusing and terminal data**

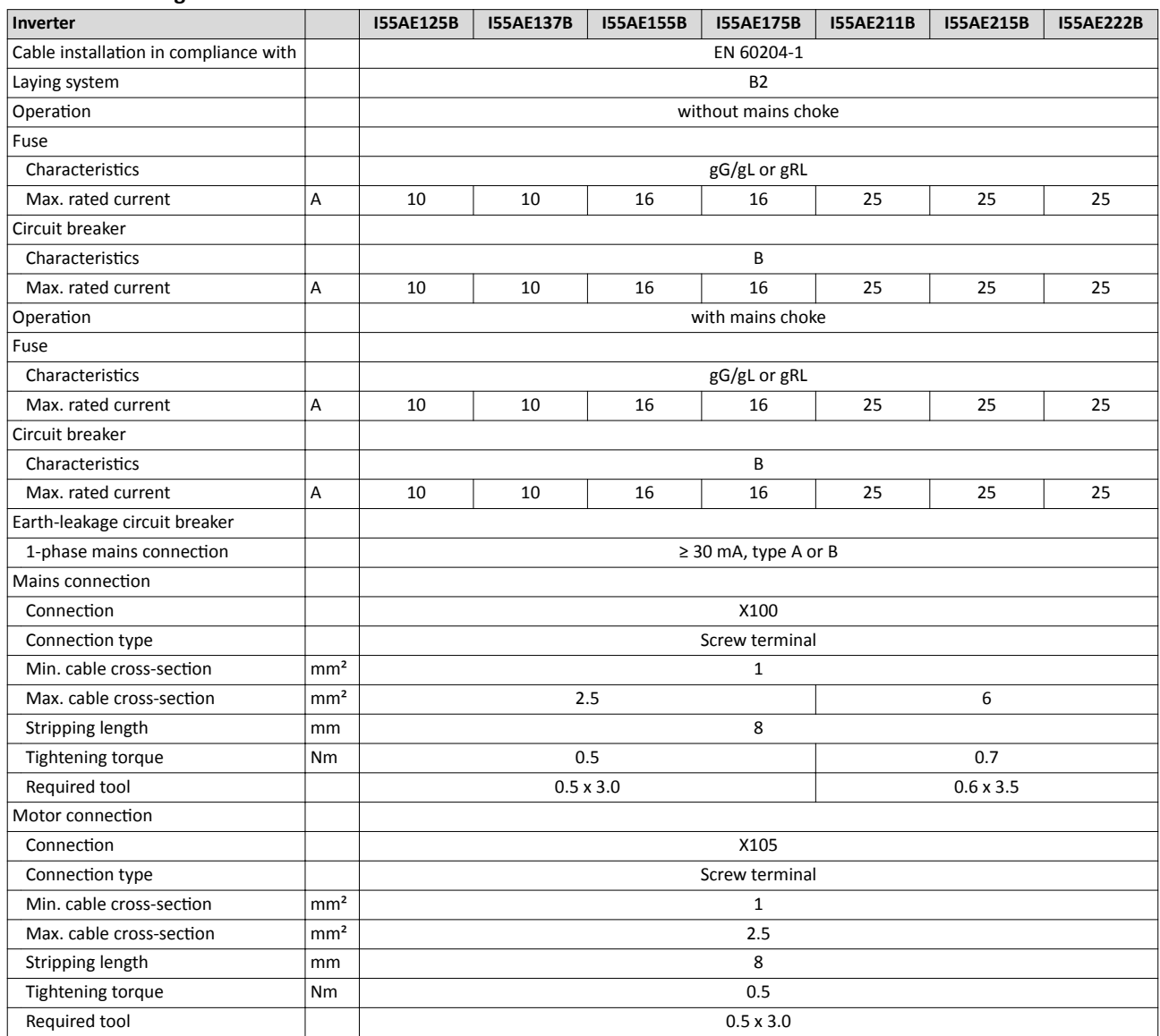

<span id="page-24-0"></span>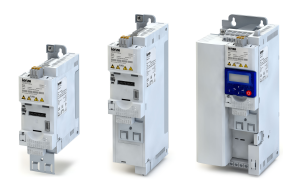

#### **3.3.2 1/3-phase mains connection 230/240 V**

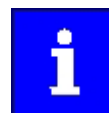

I5xAExxxD inverters do not have an integrated EMC filter in the AC mains supply. In order to comply with the EMC requirements according to EN 61800−3, an external EMC filter according to IEC EN 60939 has to be used. The user must prove that the EN 61800−3 requirements for conformity are fulfil-

#### **3.3.2.1 Connection plan**

led.

The wiring diagram is valid for I5xAExxx**D** inverters.

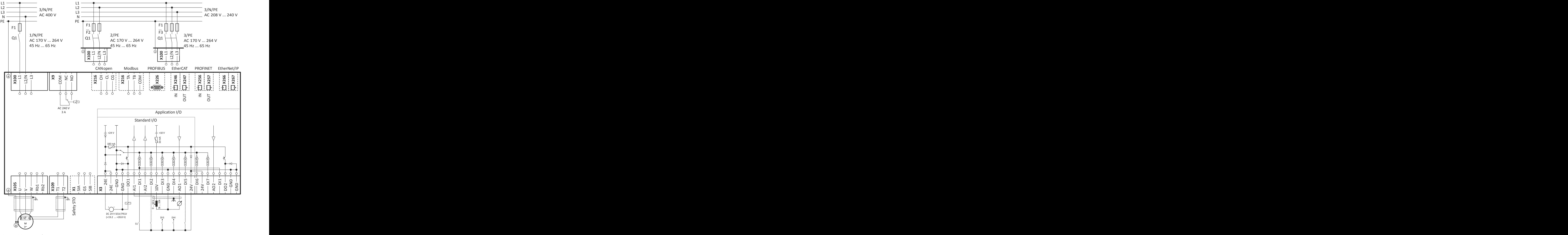

Fig. 2: Wiring example

S1 Run/Stop

Fx Fuses

- Q1 Mains contactor
- --- Dashed line = options

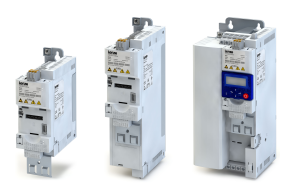

#### <span id="page-25-0"></span>**3.3.2.2 Fusing and terminal data**

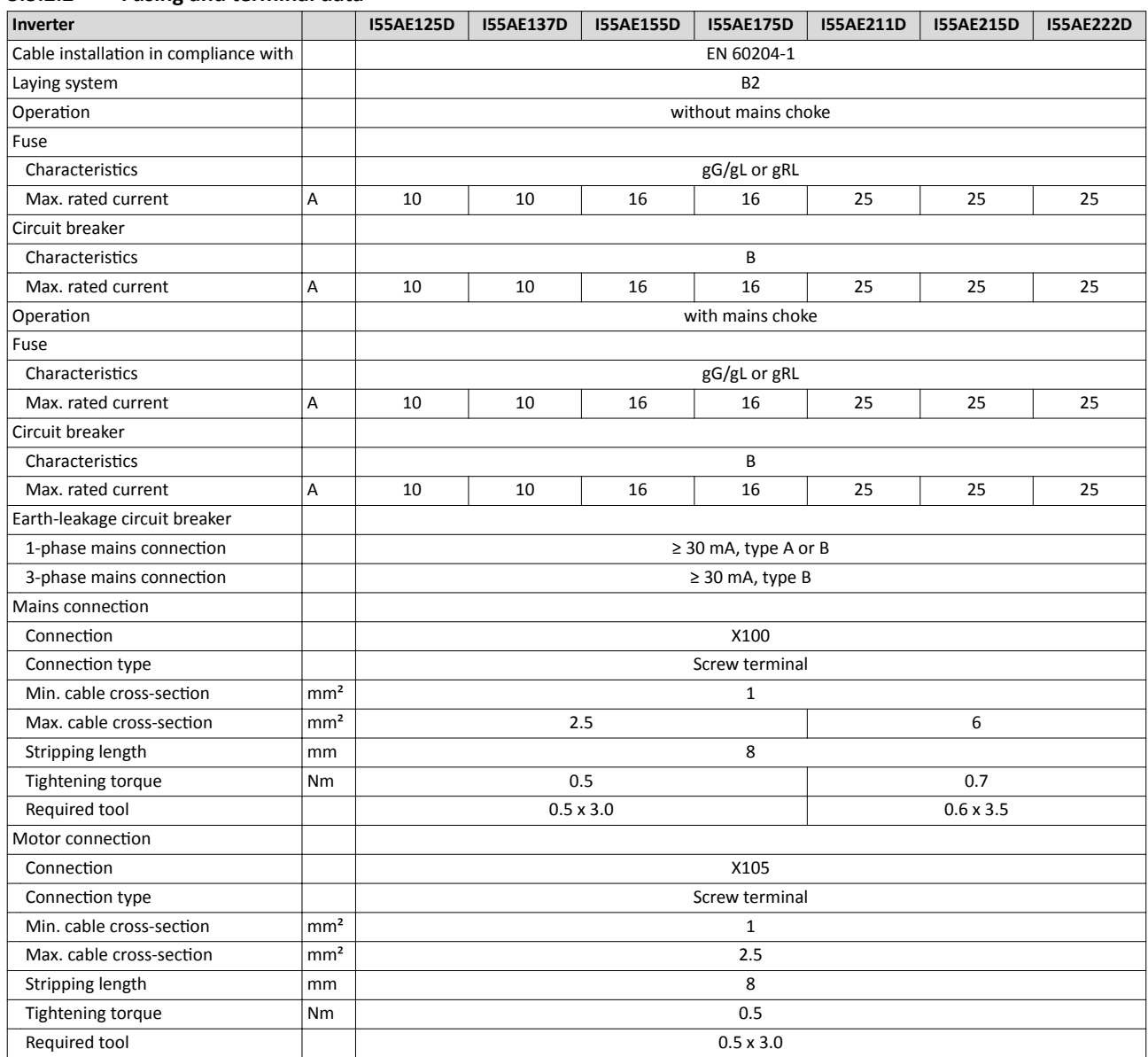

<span id="page-26-0"></span>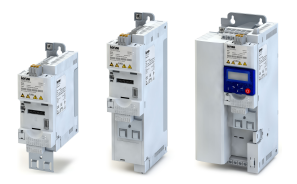

### **3.3.3** 3-phase mains connection 230/240 V

#### **3.3.3.1 Fusing and terminal data**

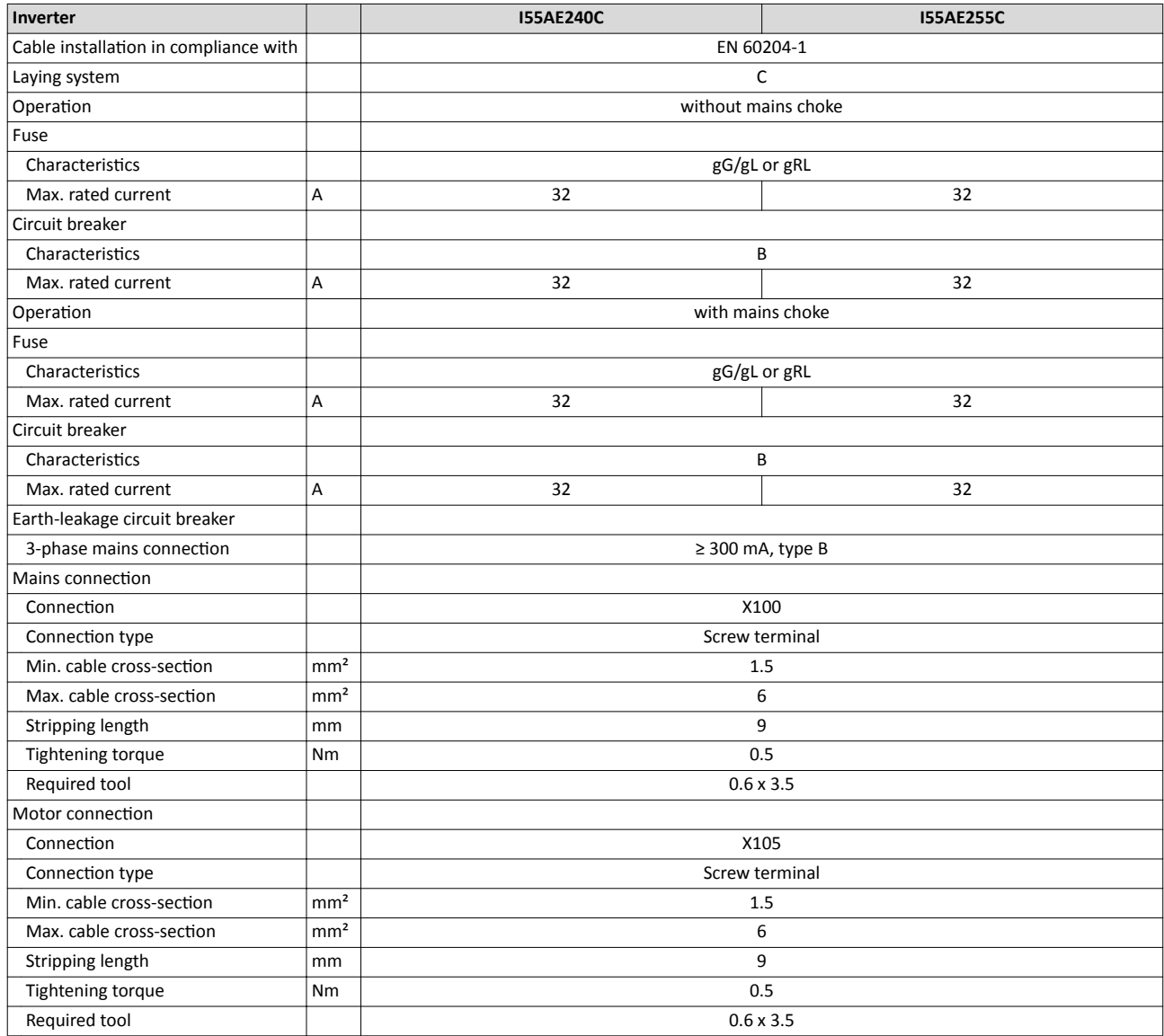

<span id="page-27-0"></span>Mounting

ilian.<br>Tagairtí

Electrical installation 3-phase mains connection 400 V

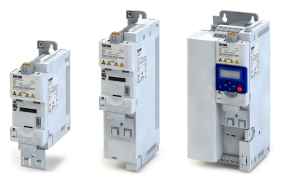

#### $3.3.4$ 3-phase mains connection 400 V

#### $3.3.4.1$ **Connection plan**

The wiring diagram is valid for I5xAExxxF inverters.

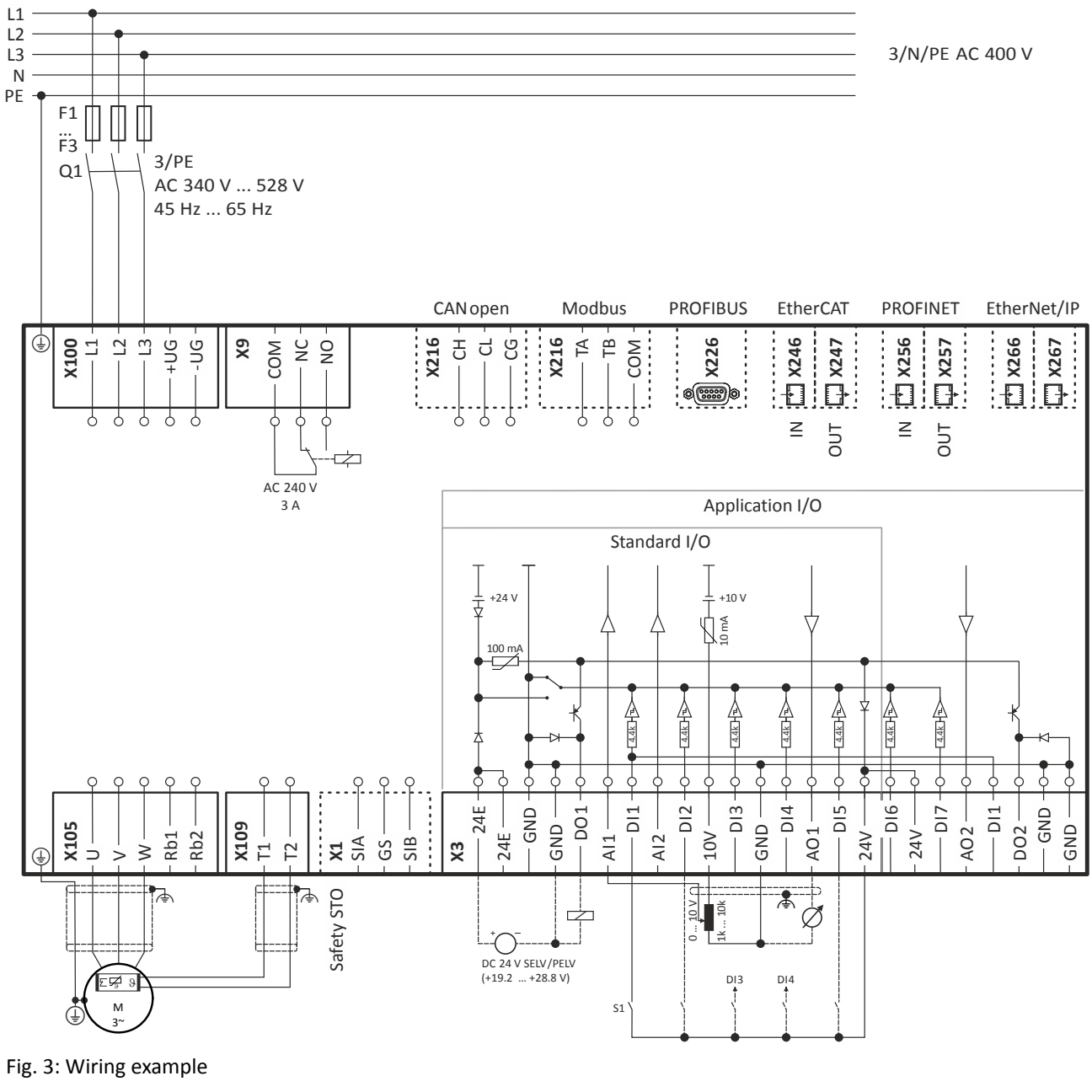

- $S<sub>1</sub>$ Run/Stop
- Fuses Fx

 $Q1$ Mains contactor

Dashed line = options  $\overline{a}$ 

<span id="page-28-0"></span>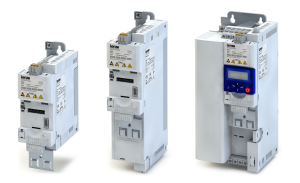

#### **3.3.4.2 Fusing and terminal data**

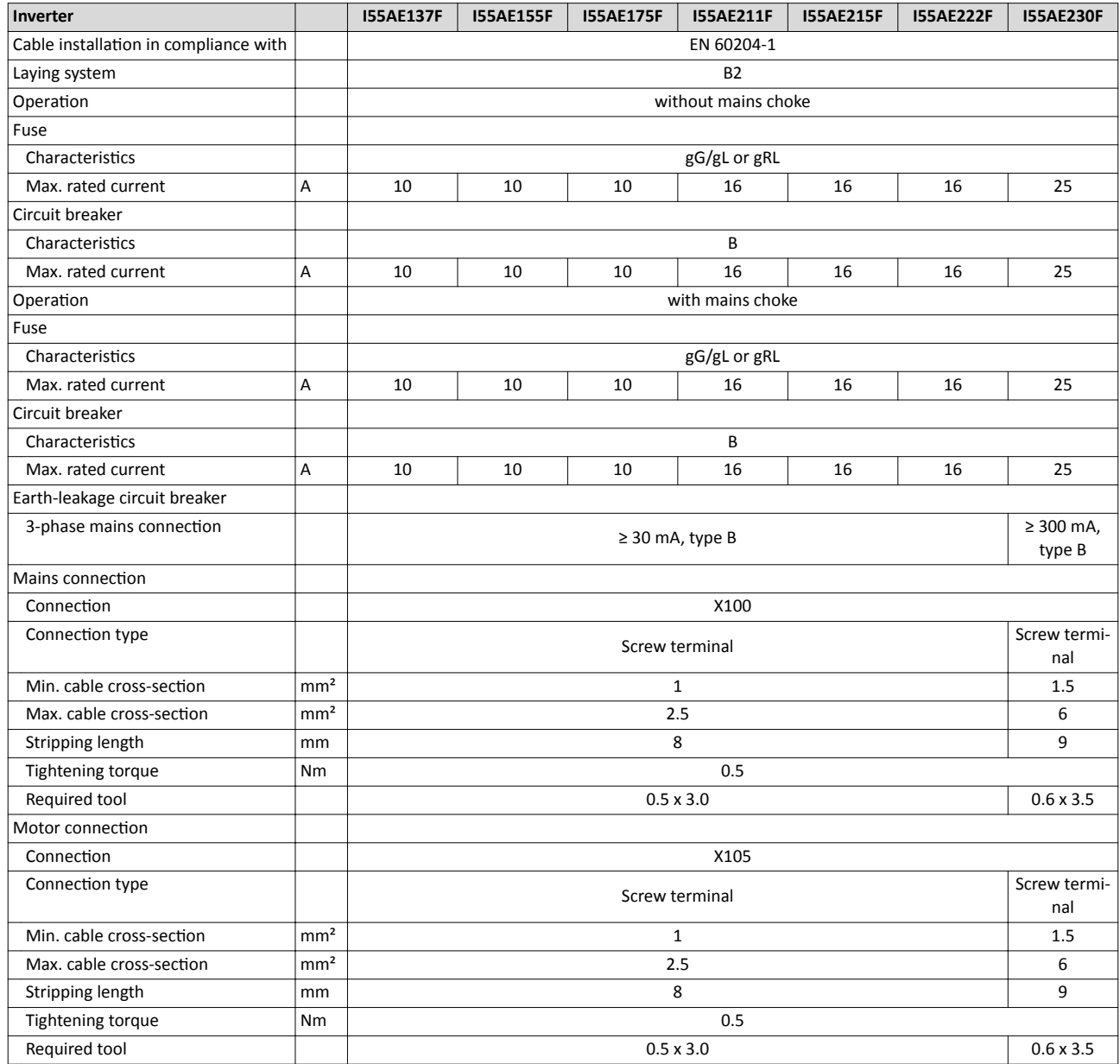

#### Mounting Electrical installation 3-phase mains connection 400 V

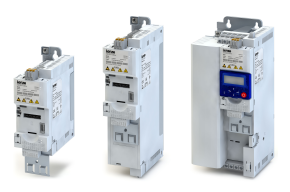

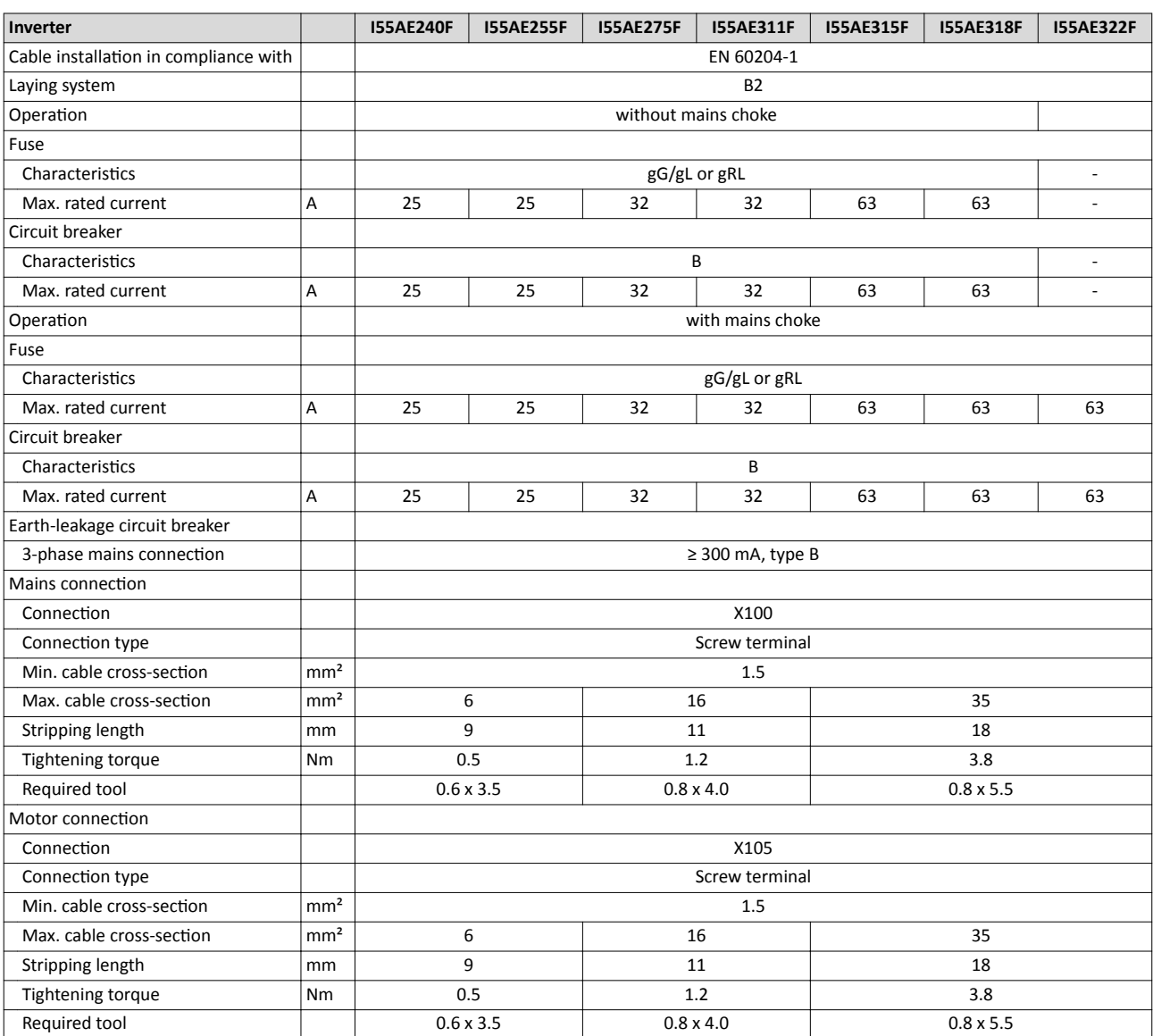

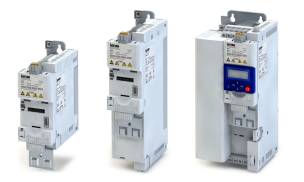

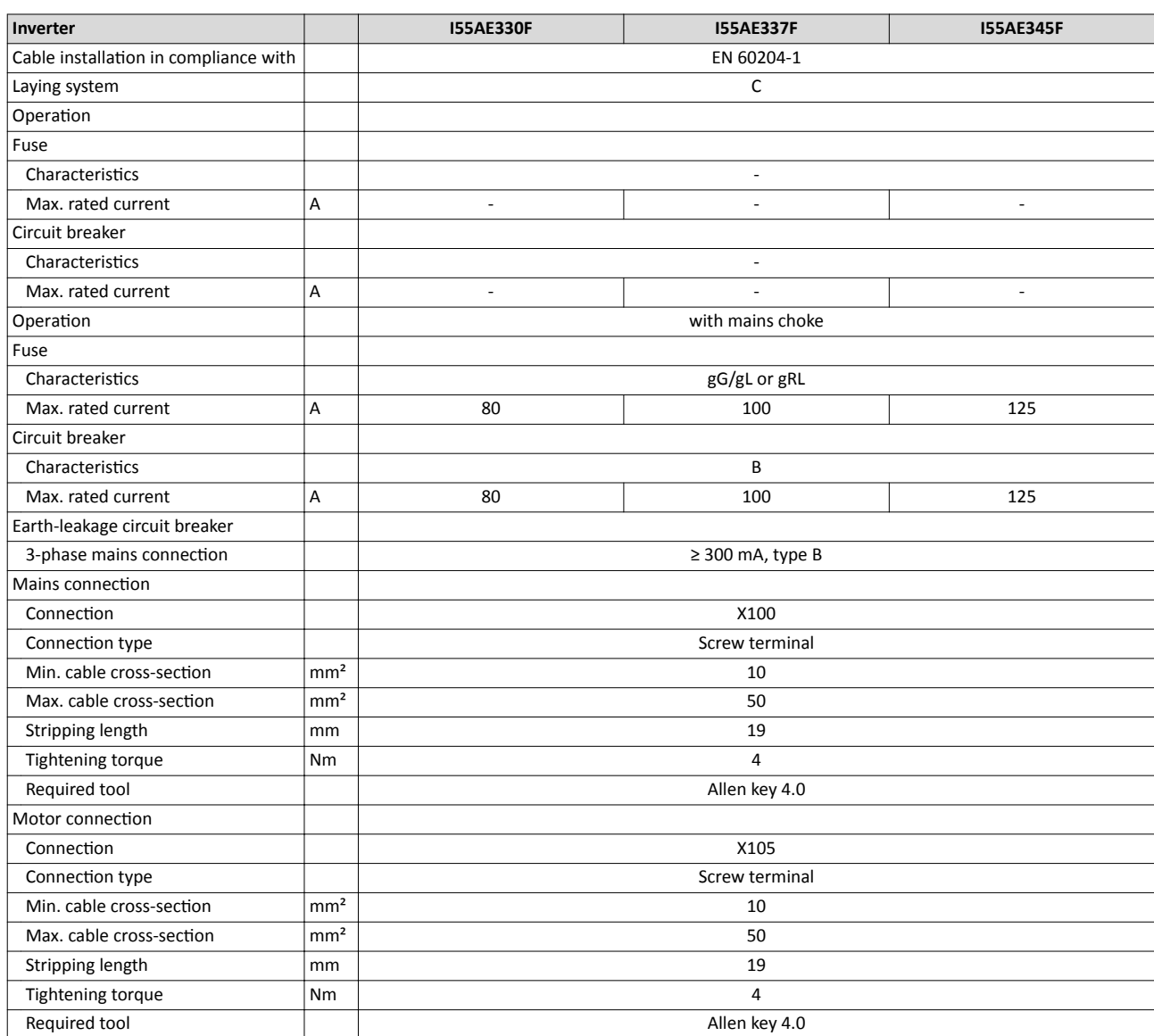

<span id="page-31-0"></span>Mounting

ilian.<br>Tagairtí

Electrical installation 3-phase mains connection 480 V

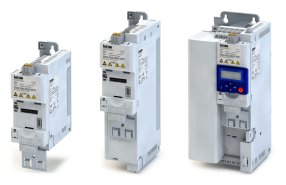

#### $3.3.5$ 3-phase mains connection 480 V

#### $3.3.5.1$ **Connection plan**

The wiring diagram is valid for I5xAExxxF inverters.

----------------------

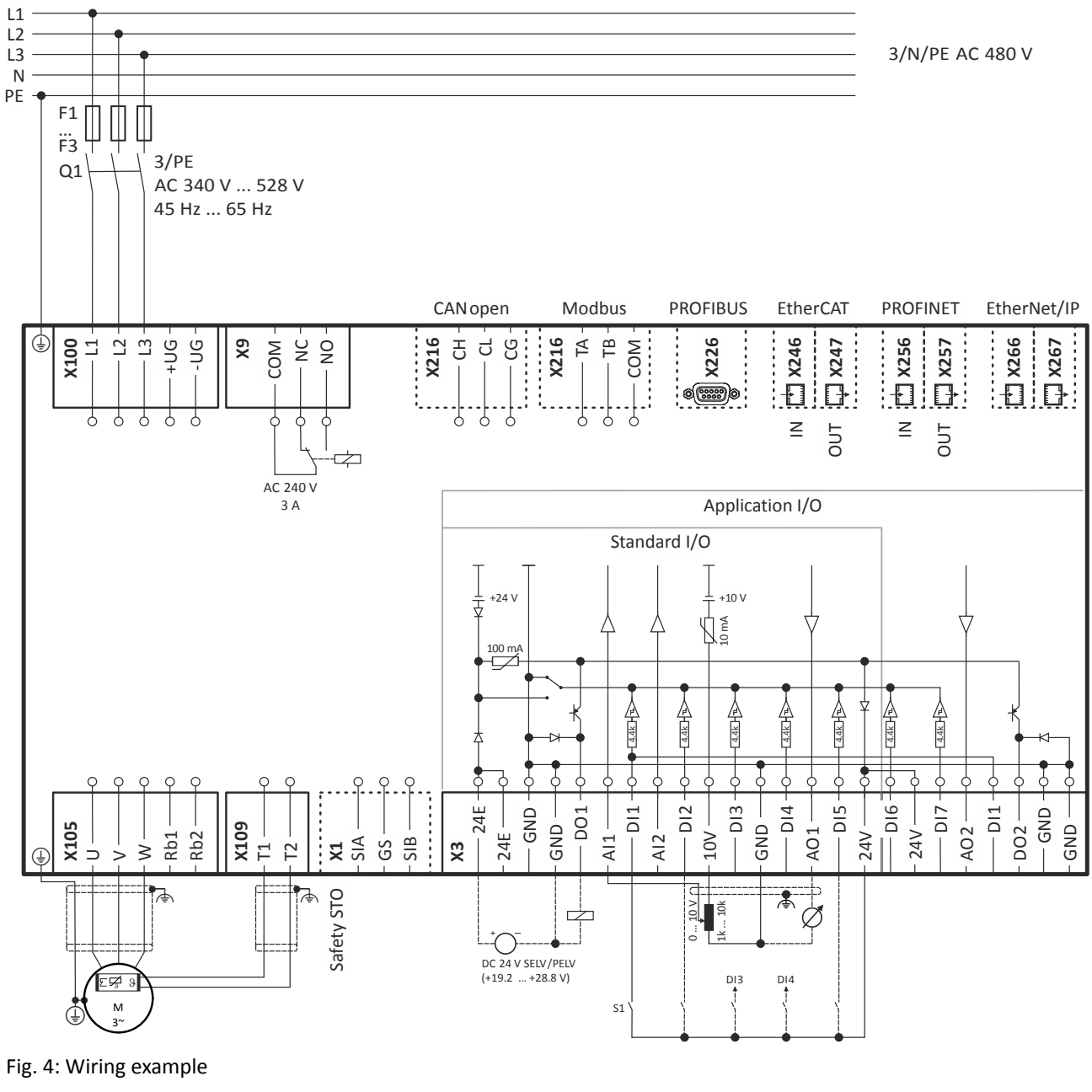

- $S<sub>1</sub>$ Run/Stop
- Fuses Fx
- $Q1$ Mains contactor
- Dashed line = options  $\overline{a}$

<span id="page-32-0"></span>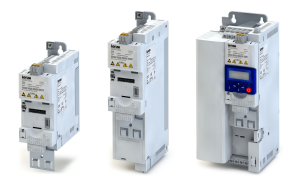

#### **3.3.5.2 Fusing and terminal data**

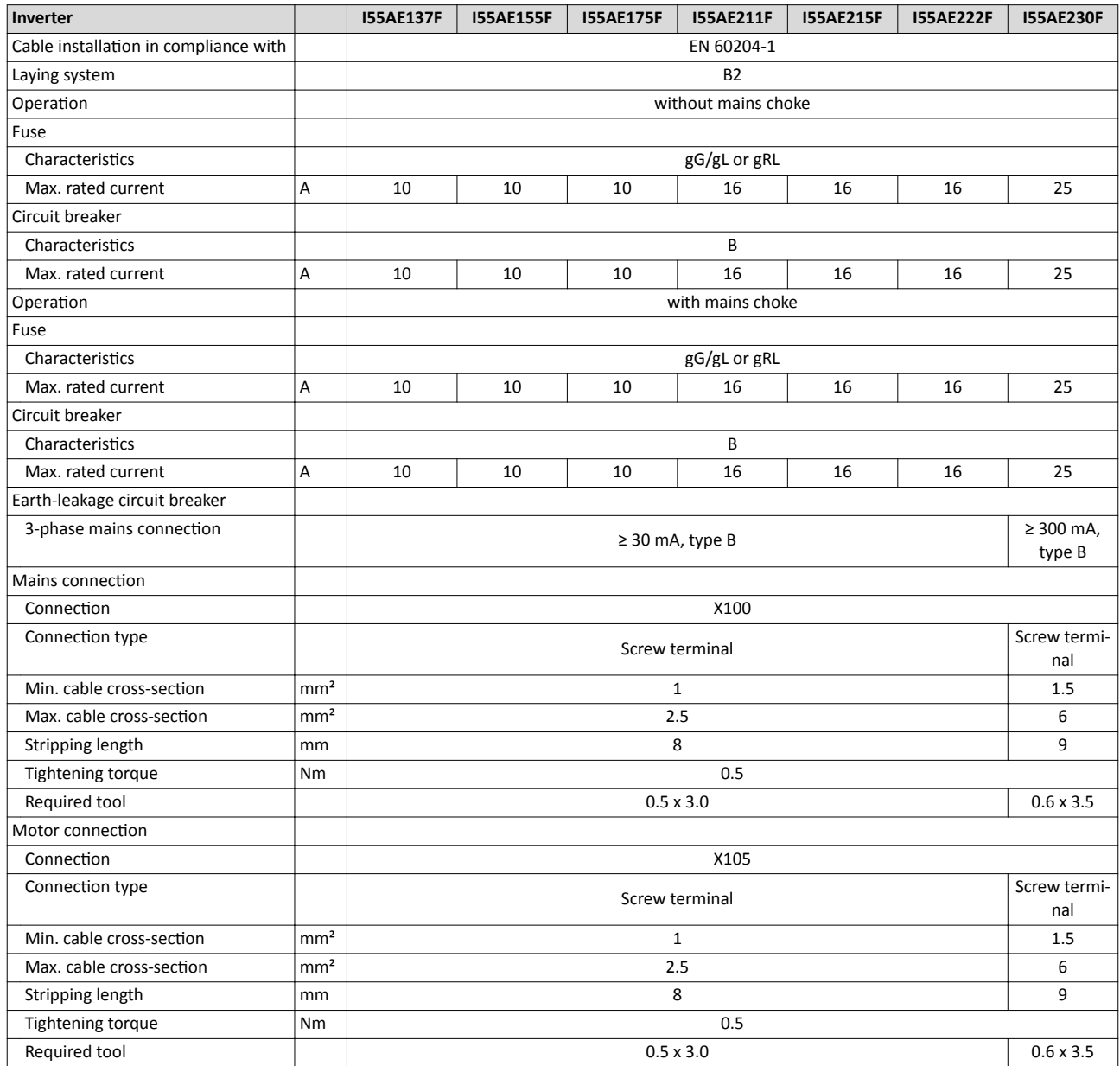

#### Mounting Electrical installation 3-phase mains connection 480 V

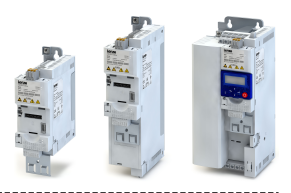

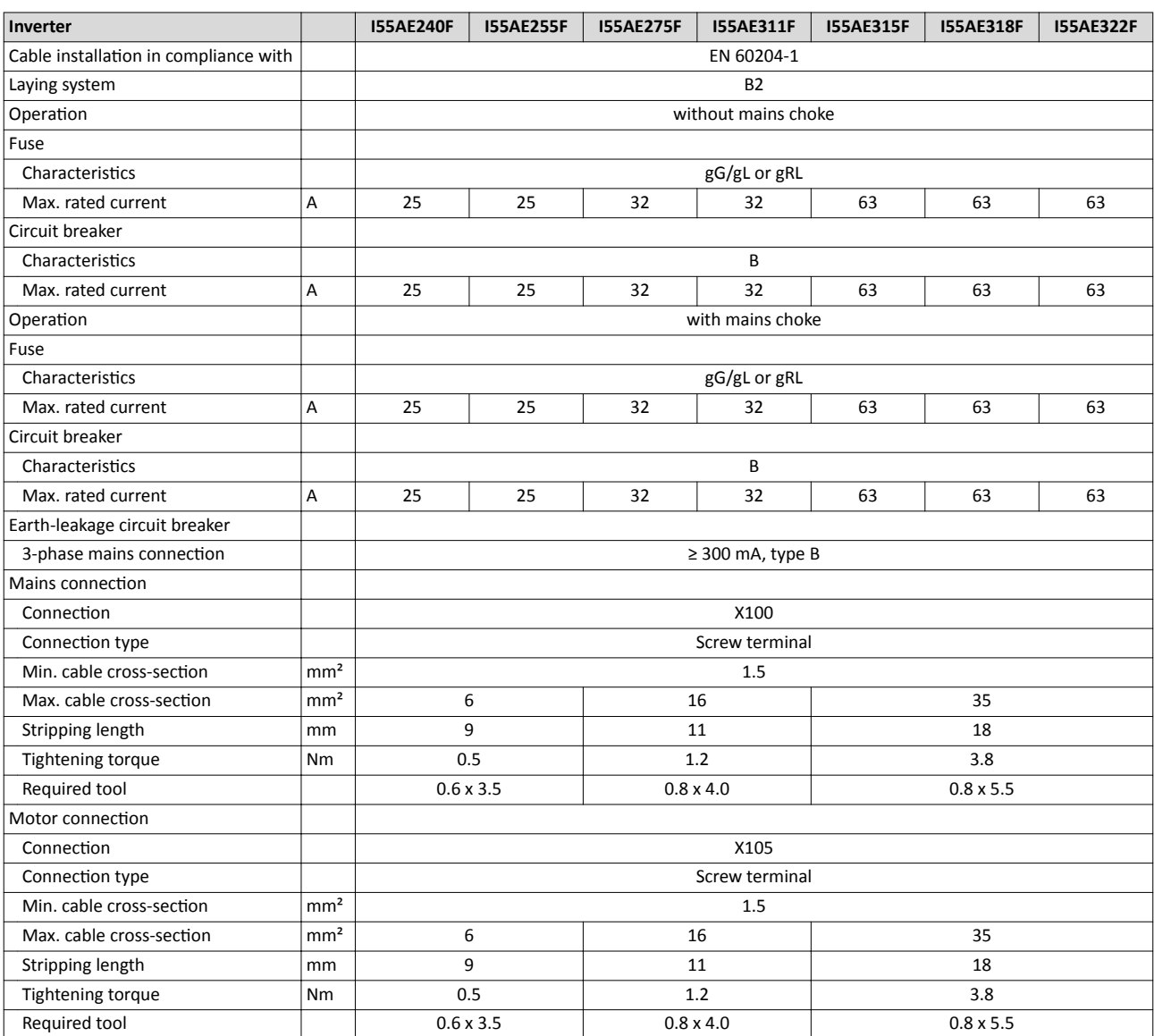

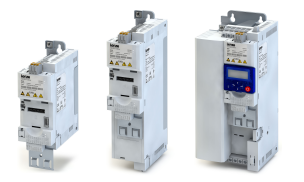

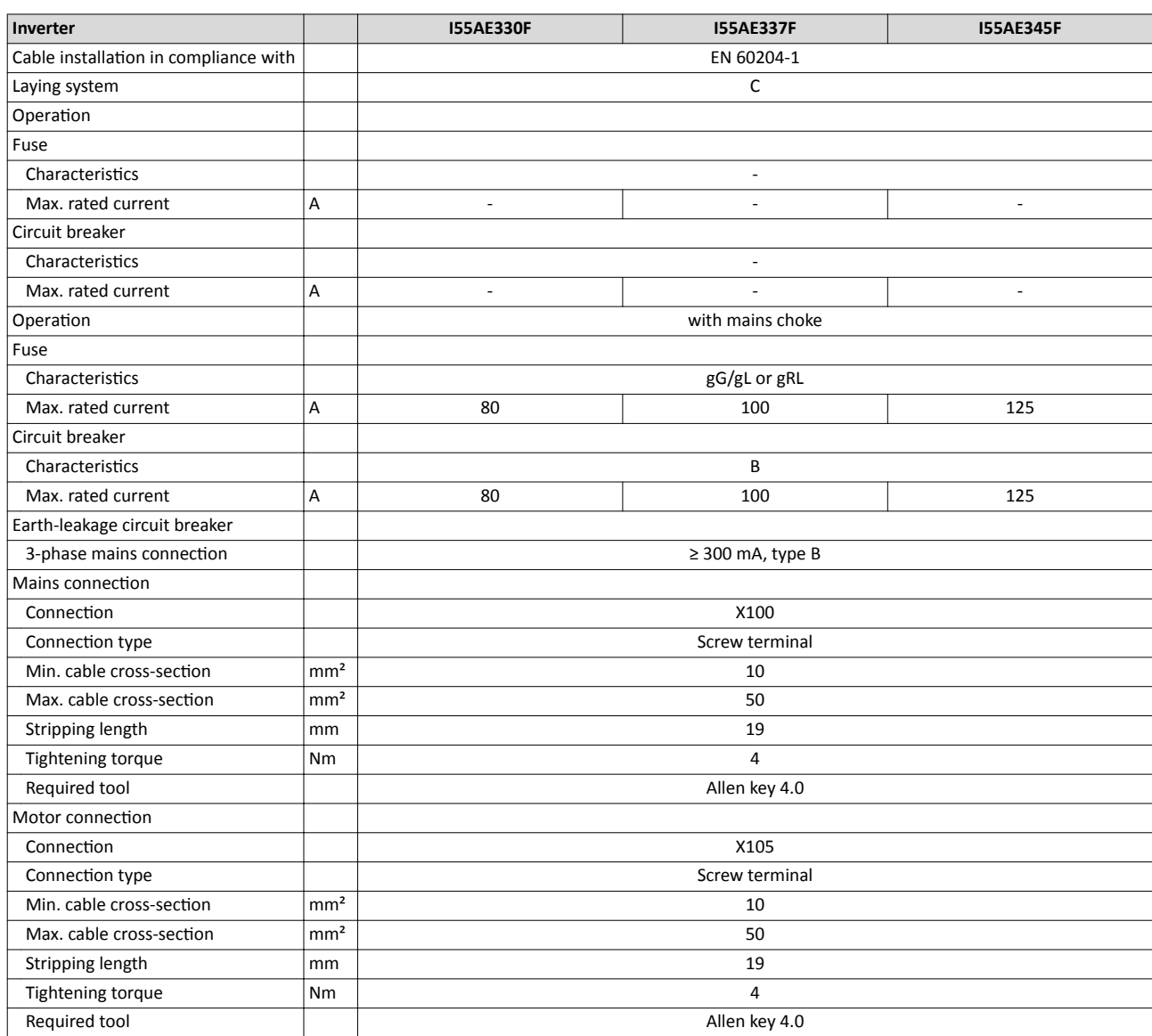

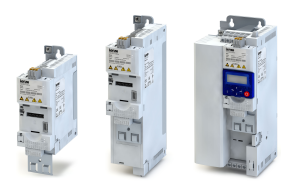

#### **3.3.6 CANopen**

#### **Typical topologies**

<span id="page-35-0"></span>.<br>...

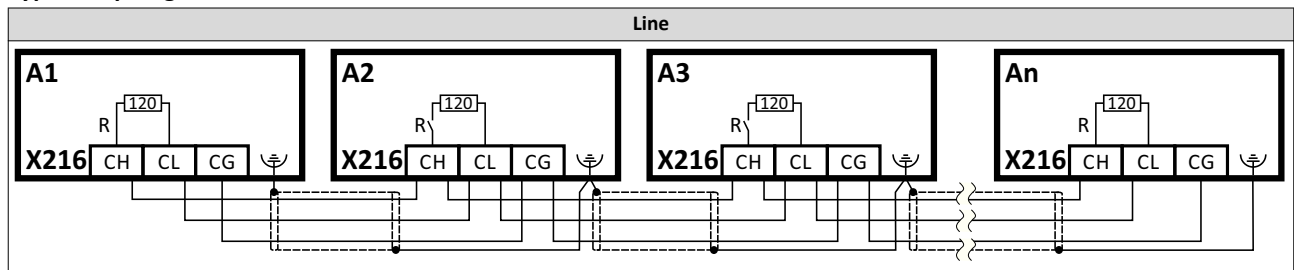

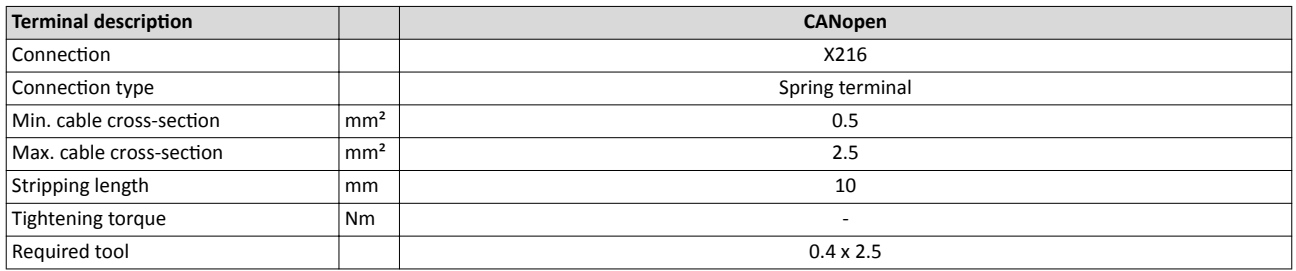

#### **Basic network settings**

Use the DIP switch to set the node address and baud rate and to activate the integrated bus terminating resistor.

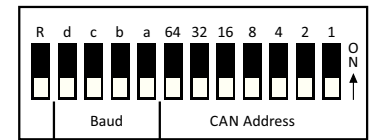

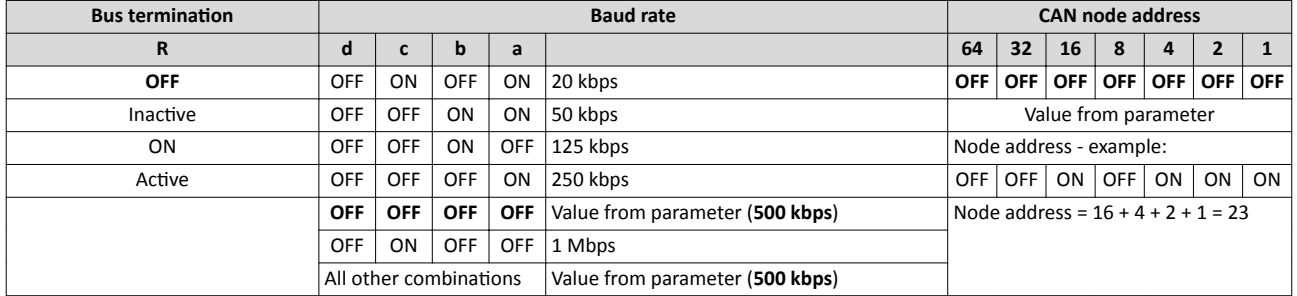

**Bold print** = default setting

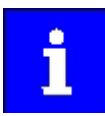

The network must be terminated with a 120  $\Omega$  resistor at the physically first and last node.

Set the "R" switch to ON at these nodes.
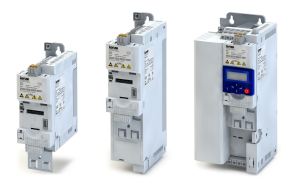

----------

## **3.3.7 Modbus**

#### **Typical topologies**

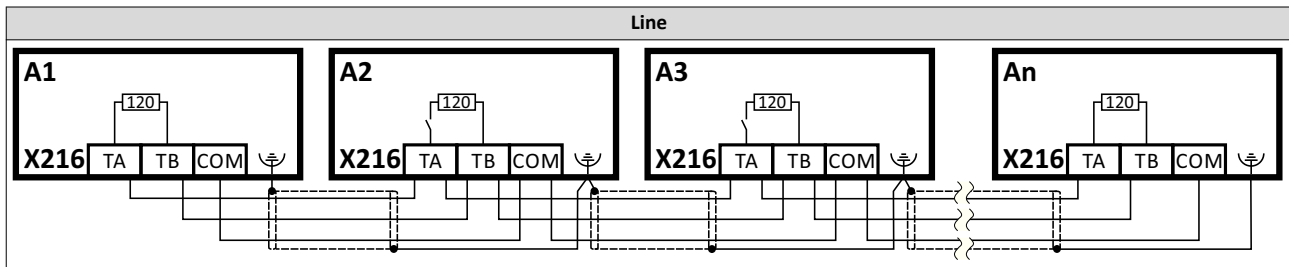

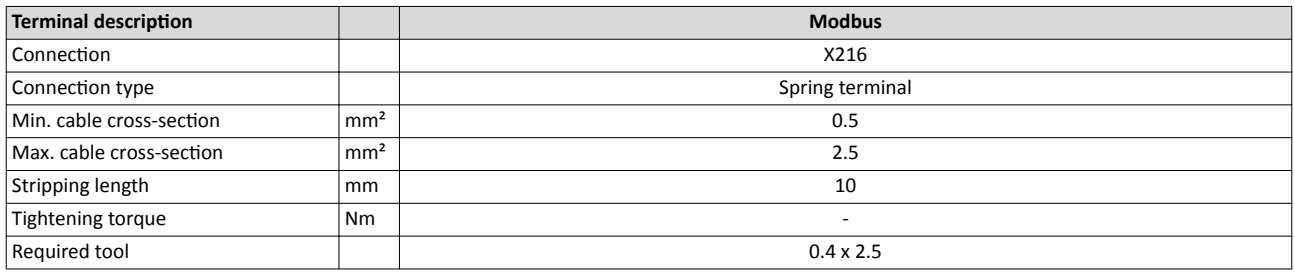

### **Basic network settings**

Use the DIP switch to set the node address and baud rate and to activate the integrated bus terminating resistor.

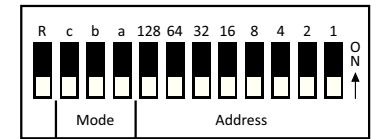

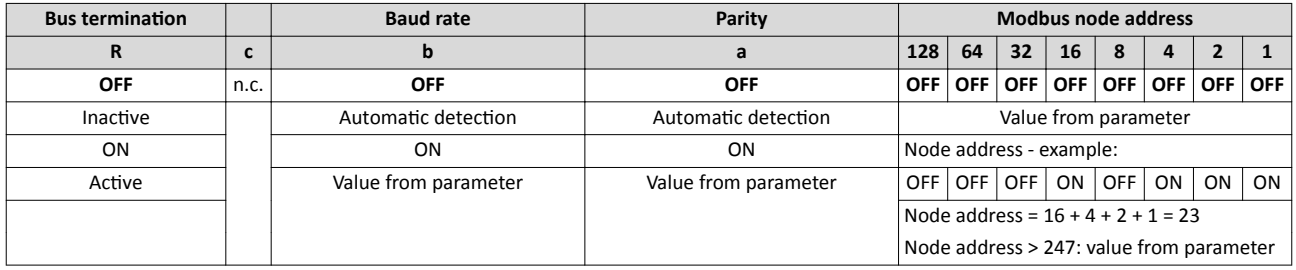

### **Bold print** = default setting

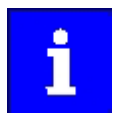

The network must be terminated with a 120  $\Omega$  resistor at the physically first and last node.

Set the "R" switch to ON at these nodes.

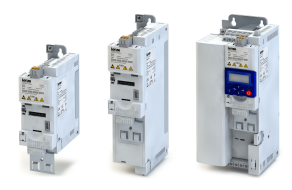

## **3.3.8 PROFIBUS**

## **Typical topologies**

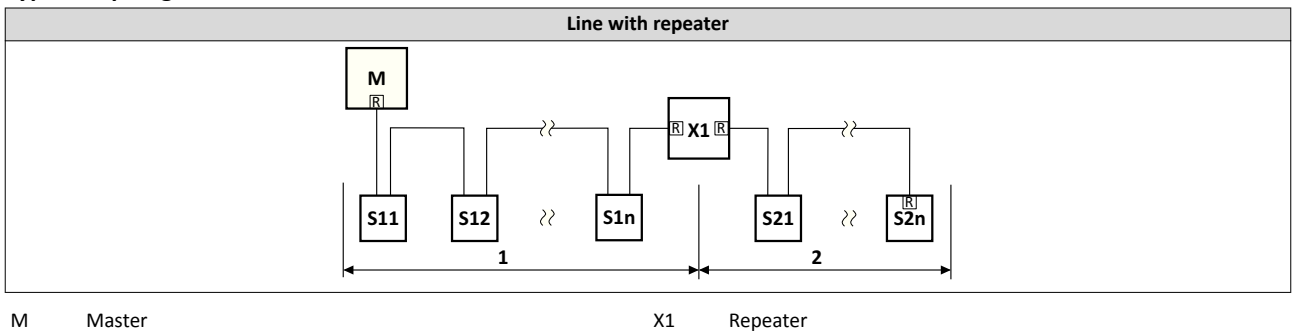

Sxx Slaves States and the state of the state of the state of the state of the state of the state of the state of the state of the state of the state of the state of the state of the state of the state of the state of the s

## **Basic network settings**

Use the DIP switch to set the station address.

The baud rate is detected automatically.

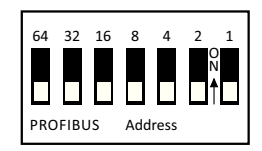

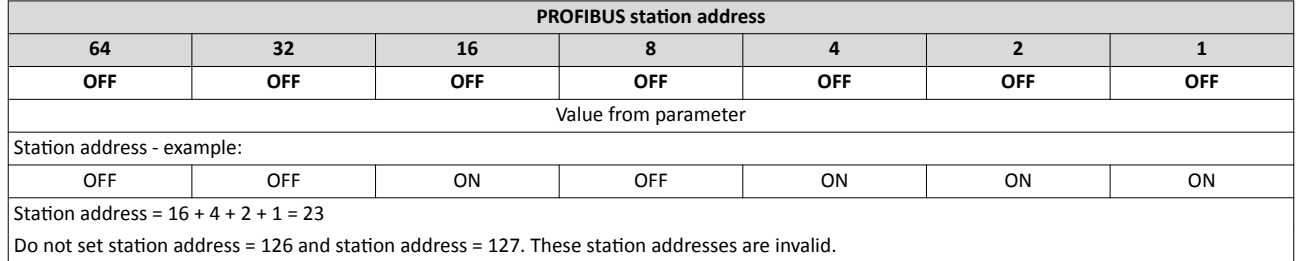

### **Bold print** = default setting

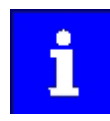

The network must be terminated with a resistor at the physically first and last node.

Activate the bus terminating resistor at these nodes in the bus connection plug.

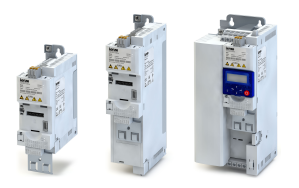

### **3.3.9 EtherCAT**

### **Typical topologies**

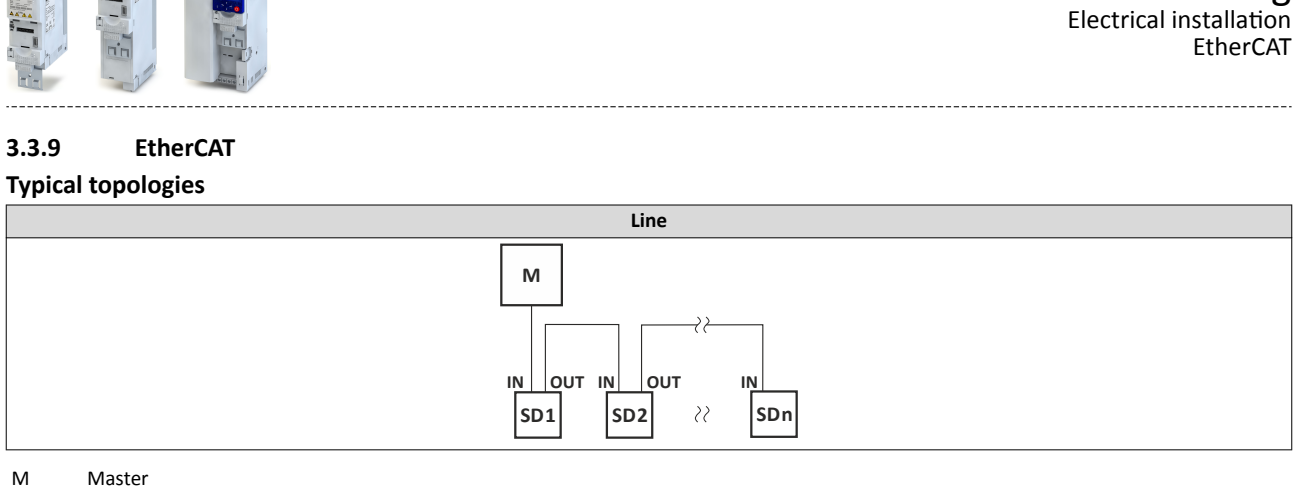

M Master

SD Slave Device

#### **Basic network settings**

The rotary encoder switch allows you to set an EtherCAT identifier.

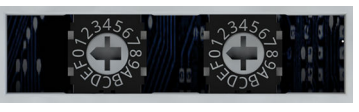

x 16 x 1

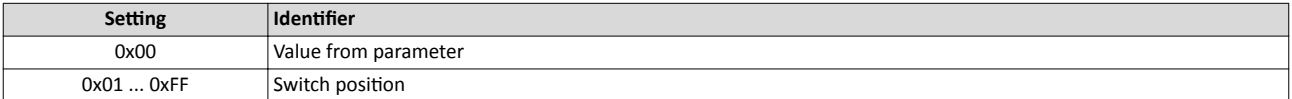

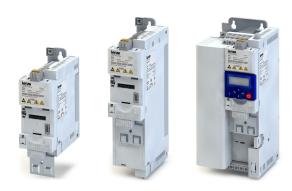

## **3.3.10 EtherNet/IP**

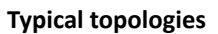

ЦL.

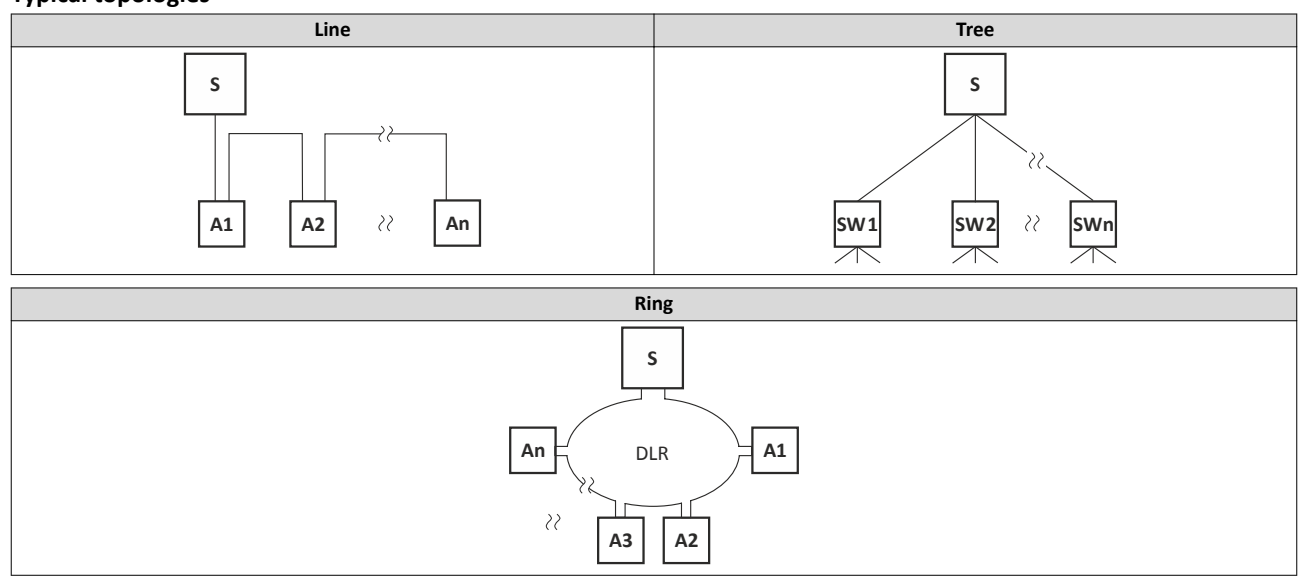

- S Scanner
- A Adapter

## **Basic network settings**

The rotary encoder switch allows you to set the last byte of the IP address.

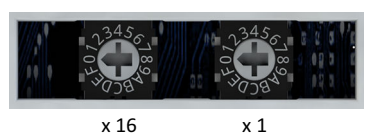

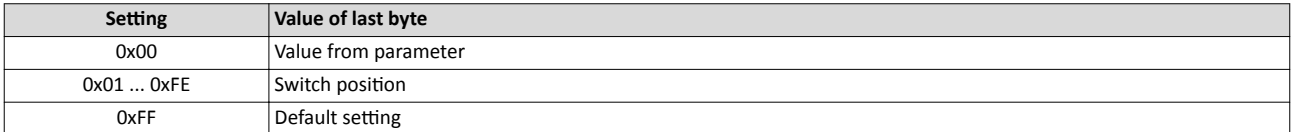

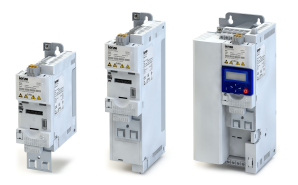

---------------------

#### **3.3.11 PROFINET**

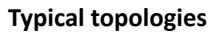

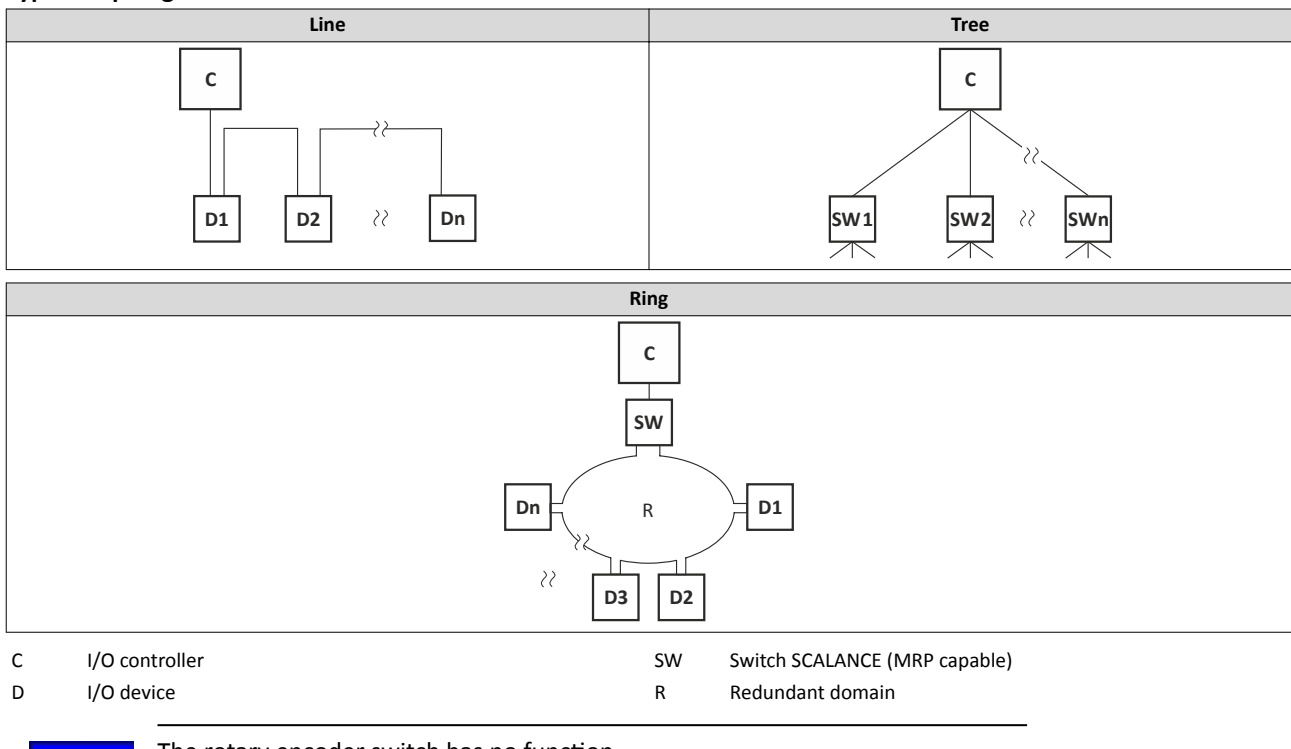

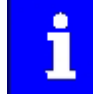

The rotary encoder switch has no function.

## **3.3.12 Connection of the safety module**

## **3.3.12.1 Terminal data**

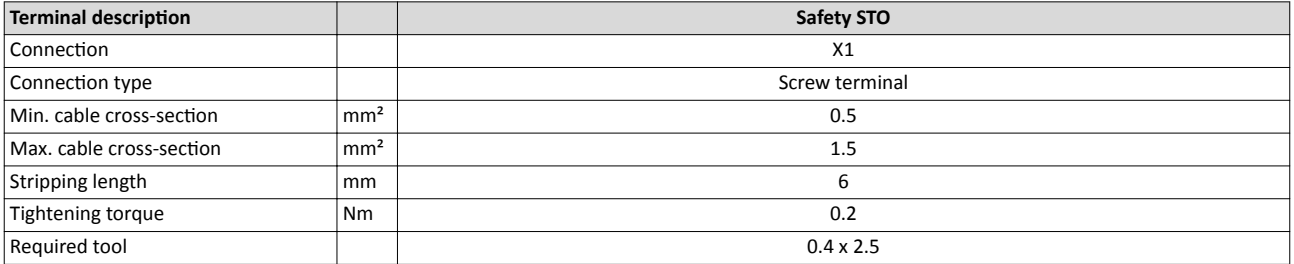

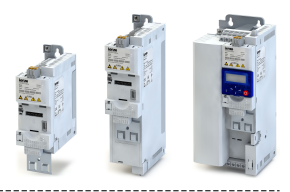

## **4.1 Important notes**

## **WARNING!**

Incorrect wiring can cause unexpected states during the commissioning phase.

Possible consequence: death, severe injuries or damage to property

Check the following before switching on the mains voltage:

- ▶ Is the wiring complete and correct?
- ▶ Are there no short circuits and earth faults?
- ▶ Is the motor circuit configuration (star/delta) adapted to the output voltage of the inverter?
- $\blacktriangleright$  Is the motor connected in-phase (direction of rotation)?
- ▶ Does the "emergency stop" function of the entire plant operate correctly?

## **AWARNING!**

Incorrect settings during commissioning may cause unexpected and dangerous motor and system movements.

Possible consequence: death, severe injuries or damage to property

- ▶ Clear hazardous area.
- ▶ Observe safety instructions and safety clearances.

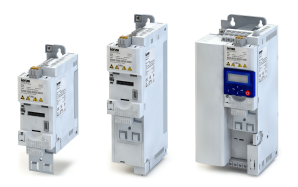

## **4.2 Operating interfaces**

Commissioning the inverter requires an operator-process interface.

#### **4.2.1 Keypad**

The keypad is an easy means for the local operation, parameterisation, and diagnostics of the inverter.

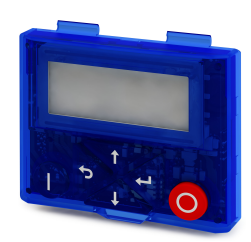

- The keypad is simply connected to the diagnostic interface on the front of the inverter.
- The keypad can also be connected and removed during operation.

Detailed information on the keypad can be found in the appendix:

 $\blacktriangleright$  [Operate and parameterise the inverter with keypad](#page-453-0)  $\Box$  [454](#page-453-0)

Operating interfaces Engineering tool »EASY Starter«

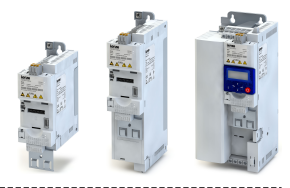

### **4.2.2 Engineering tool »EASY Starter«**

The »EASY Starter« is a PC software that is especially designed for the commissioning and maintenance of the inverter.

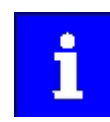

The »EASY Starter« PC software can be found on the Internet:

http://www.lenze.com → Download → Software Downloads

## Sample screenshot:

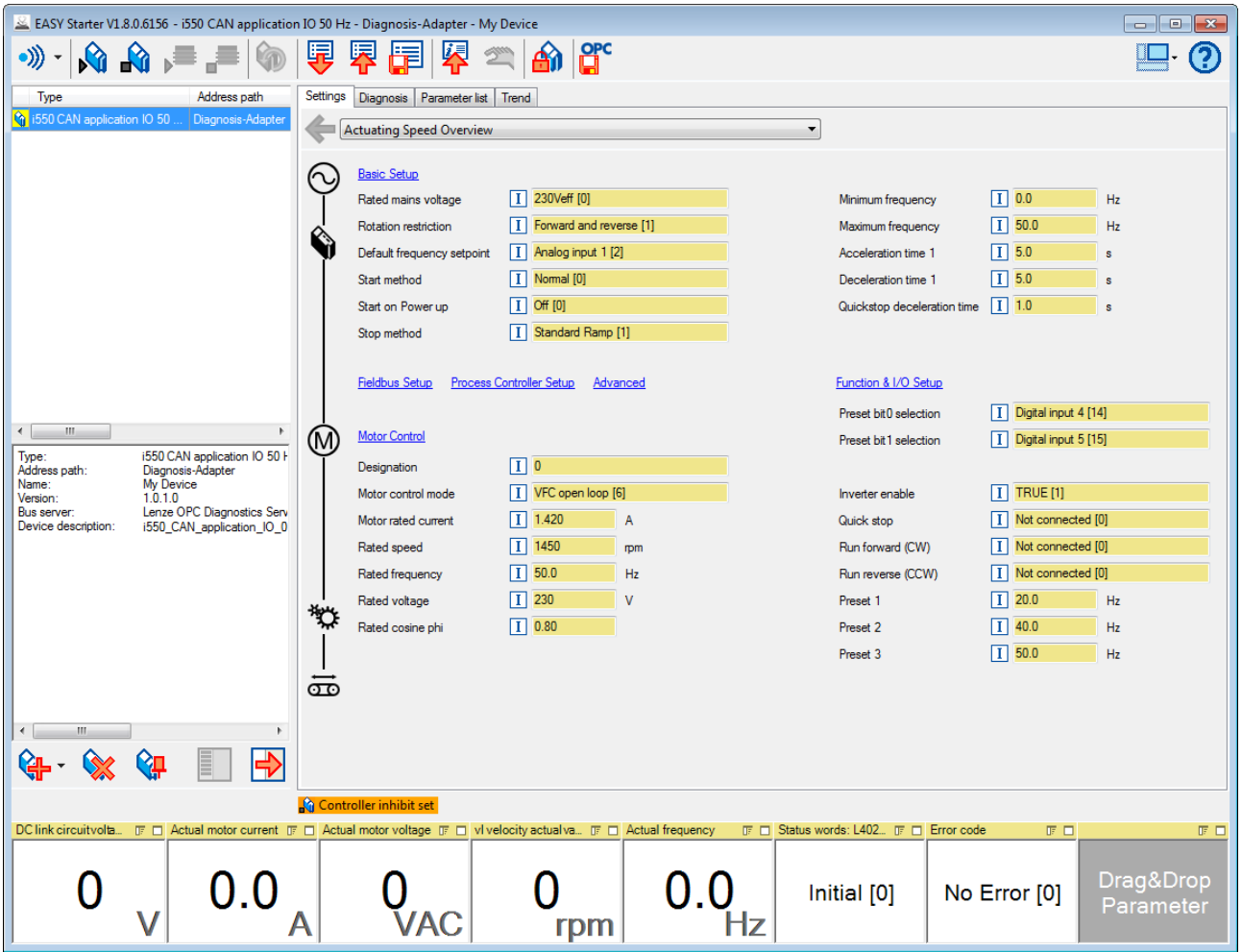

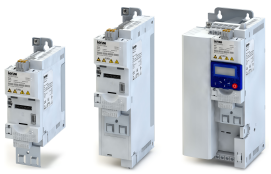

## Commissioning Operating interfaces Engineering tool »EASY Starter«

### 4.2.2.1 Generate a connection between inverter and »EASY Starter«

For commissioning the inverter with the »EASY Starter«, a communication link with the inverter is required. This can be established in a wired or wireless manner via WLAN.

#### **Preconditions**

• For the wired communication with the inverter, the USB module and a USB 2.0 cable (A plug on Micro-B plug) are required.

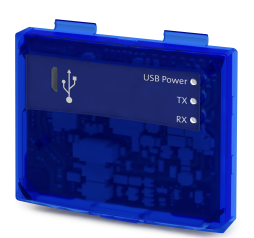

• For the wireless communication with the inverter, the WLAN module is required. Moreover, the PC on which the »EASY Starter« is installed must be wireless-enabled.

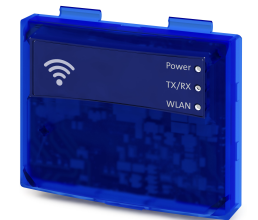

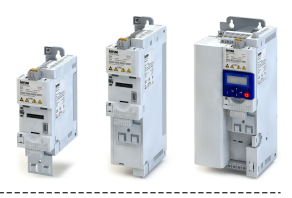

### **Details**

The following instructions describe the connection establishment via the USB module.

- Parameterising without motor operation does not require a mains voltage: If you connect the inverter directly to the PC without a hub. The USB interface of the PC is sufficient for the voltage supply.
- Instructions for the connection establishment via the WLAN module can be found in the chapter ["Wireless LAN \(WLAN\)](#page-243-0)". @ [244](#page-243-0)

How to establish a communication to the inverter via USB:

Preconditions for commissioning:

- The functional test described in the mounting and switch-on instructions has been completed successfully (without any errors or faults).
- The inverter is ready for operation (mains voltage is switched on).

Accessories required for commissioning:

- USB module
- USB 2.0 cable (A-plug on micro B-plug)
- PC with installed »EASY Starter« software

1. Plug the USB module onto the front of the inverter (interface X16).

- 2. Use a USB cable to connect the inverter to the PC on which »EASY Starter« is installed:
	- a) Plug the micro B plug of the USB cable into the socket of the USB module.
	- b) Plug the other end into a free USB type A-socket of the PC.
- 3. Start »EASY Starter«.
- The "Add devices" dialog is shown.
- 4. Select the "USB USB via adapter i5MADU0000000S" connection:

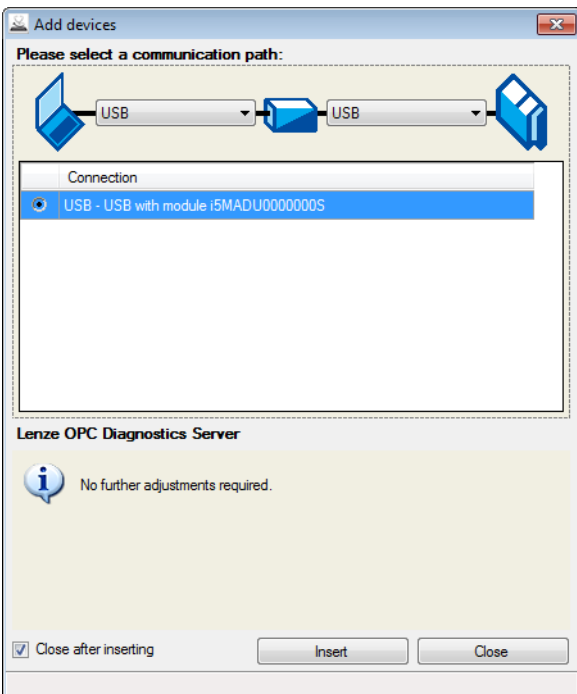

#### 5. Click the **Insert** button.

»EASY Starter« searches for connected devices via the communication path selected. When the connection has been established successfully, the inverter is displayed in the device list of »EASY Starter«. The inverter parameters can now be accessed via the tabs of »EASY Starter«.

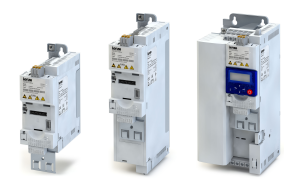

## **4.3** Parameter setting

As a part of a machine with a speed-variable drive system, the inverter must be adapted to its drive task. The adaptation process of the inverter is carried out by changing parameters. Optionally these parameters can be accessed by means of the keypad or »EASY Starter«. If the inverter is provided with a network option, access can also be effected by a higher-level control via the corresponding network.

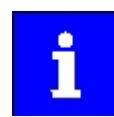

Certain device commands or settings which might cause a critical state of the drive behaviour can only be carried our when the inverter is inhibited.

General notes on parameters

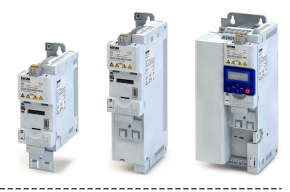

#### **4.3.1 General notes on parameters**

Each parameter features a 16-bit index as address. Under this address, the parameter is stored in the object directory of the inverter.

-------------------------------

- Parameters that belong together functionally are combined in a data set. These parameters are additionally provided with an 8-bit subindex.
- The colon is used as a separator between the index and subindex Example: "0x2540:001"
- There are parameters the setting of which can be changed, and (diagnostic) parameters which can only be read.

### Parameterisation using the keypad

- All parameters which can be accessed by means of the keypad are provided with a "Display code", the first digit of the display code specifying the group in which the parameter can be found on the keypad.
- In the documentation, the display code  $-$  if available  $-$  is specified in brackets behind the address. Example: "0x2915 (P210.00)".

 $\blacktriangleright$  Keypad parameterisation mode  $\Box$  [457](#page-456-0)

#### Structure of the parameter descriptions in this documentation

- The parameter descriptions in this documentation are structured in table form.
- The representation distinguishes parameters with a setting range, text, selection list, and bit-coded display.
- The default setting of parameters with a write access feature is shown in **bold**.
- The display code as well as the short keypad designation of the parameter which is limited to 16 characters, are  $-$  if available  $-$  shown in brackets.

#### **Example: parameters with a setting range**

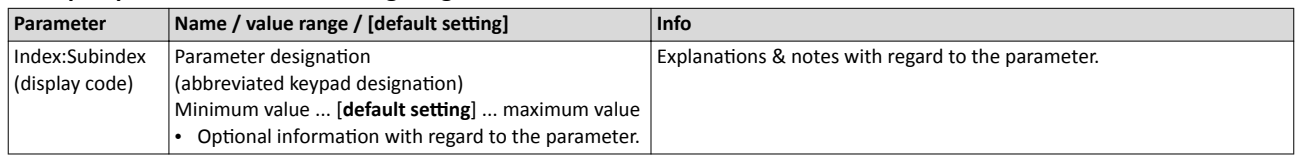

#### **Example: parameters with a selection list**

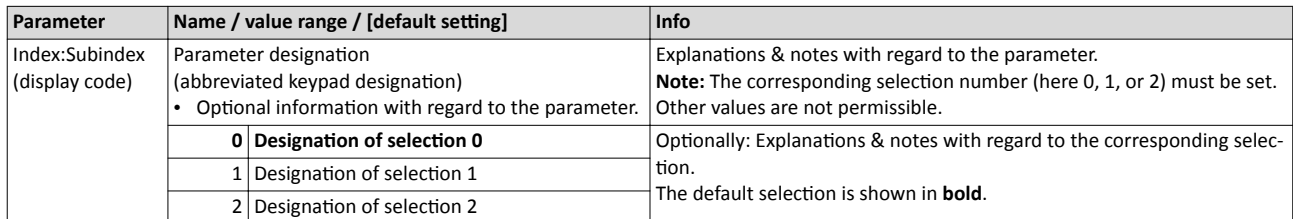

#### **Example: parameters with a bit-coded display**

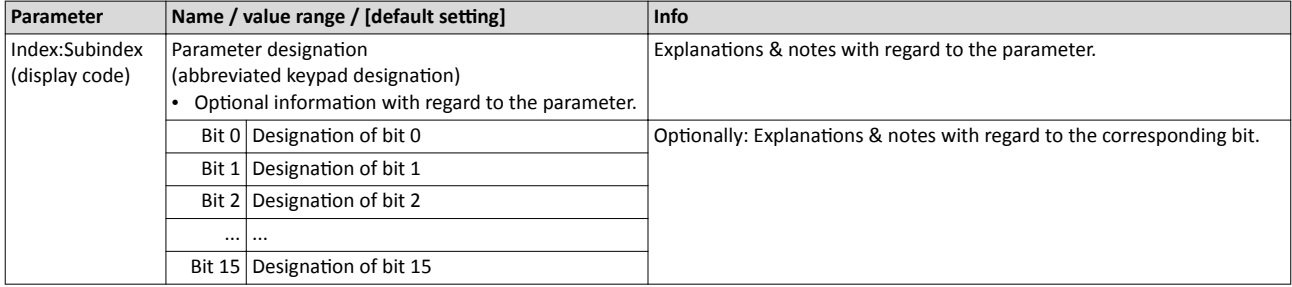

#### **Parameter overview lists in this documentation**

- [Keypad parameter list:](#page-55-0) for the parameterisation using the keypad, contains a list of all parameters which can also be accessed by means of the keypad.  $\Box$  [56](#page-55-0)
- Parameter attribute list: contains a list of all inverter parameters. This list in particular includes some information that is relevant for the reading and writing of parameters via the network.  $\mathbf{1472}$

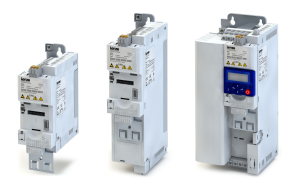

## **4.3.2** Basic inverter settings

Check the following basic settings of the inverter and adapt them, if required.

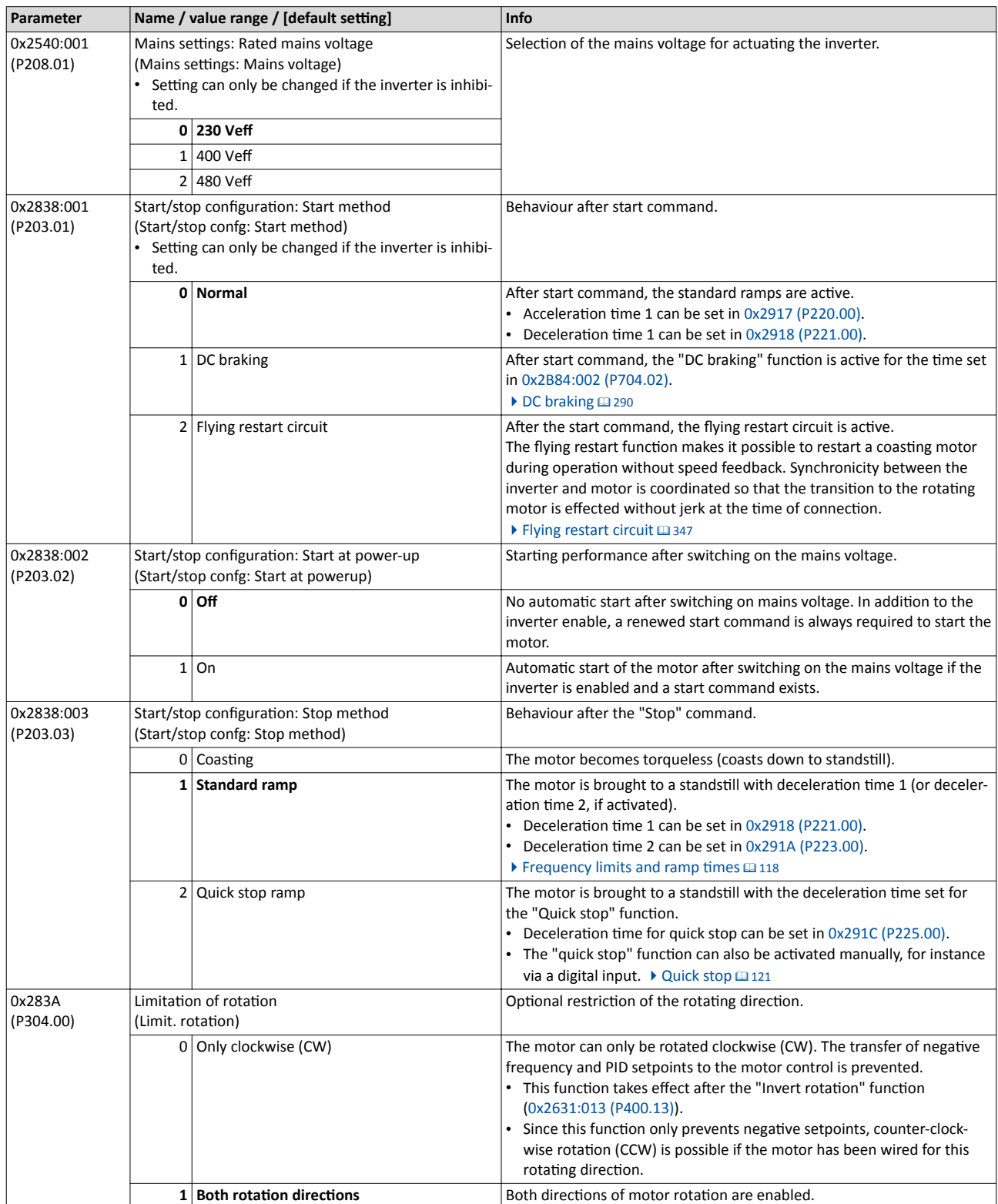

## Commissioning Parameter setting Basic inverter settings

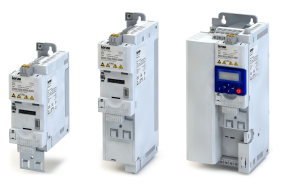

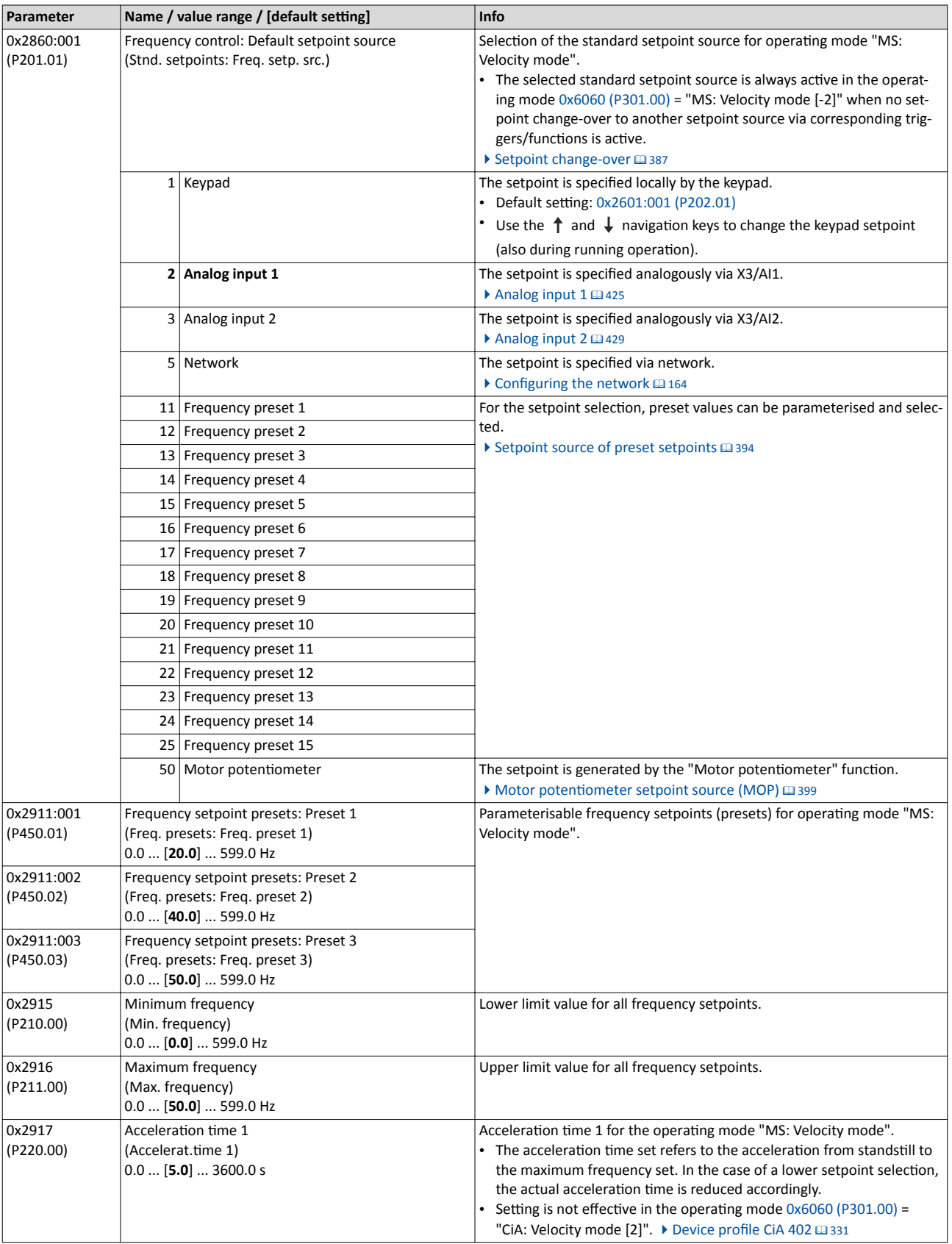

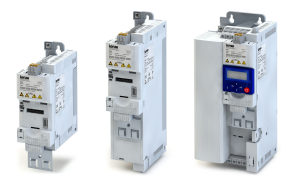

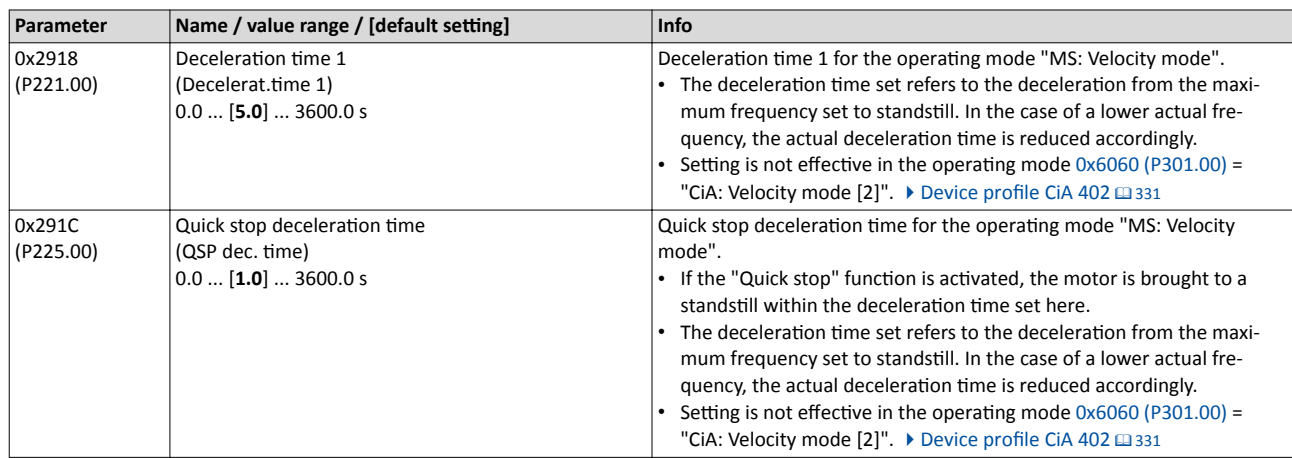

All possible basic settings are described in the "Basic setting" chapter.  $\Box$  [109](#page-108-0)

#### 4.3.3 **Basic motor settings**

Check the following default settings for the motor and motor control and adapt them, if required.

#### **Drive behaviour by default**

By default, the V/f characteristic control with a linear characteristic is preset as motor control for asynchronous motors. The V/f characteristic control is a motor control for conventional frequency inverter applications. It is based on a simple and robust control mode for the operation of asynchronous motors with a linear or square-law load torque characteristic (e.g. fan). Because of the minimal parameterisation effort, such applications can be commissioned easily and quickly.

#### The default settings of the parameters ensure that the inverter is ready for operation immediately and the motor works adequately without further parameterisation if an inverter and **a 50 Hz asynchronous machine with matching performances are assigned to each other.**

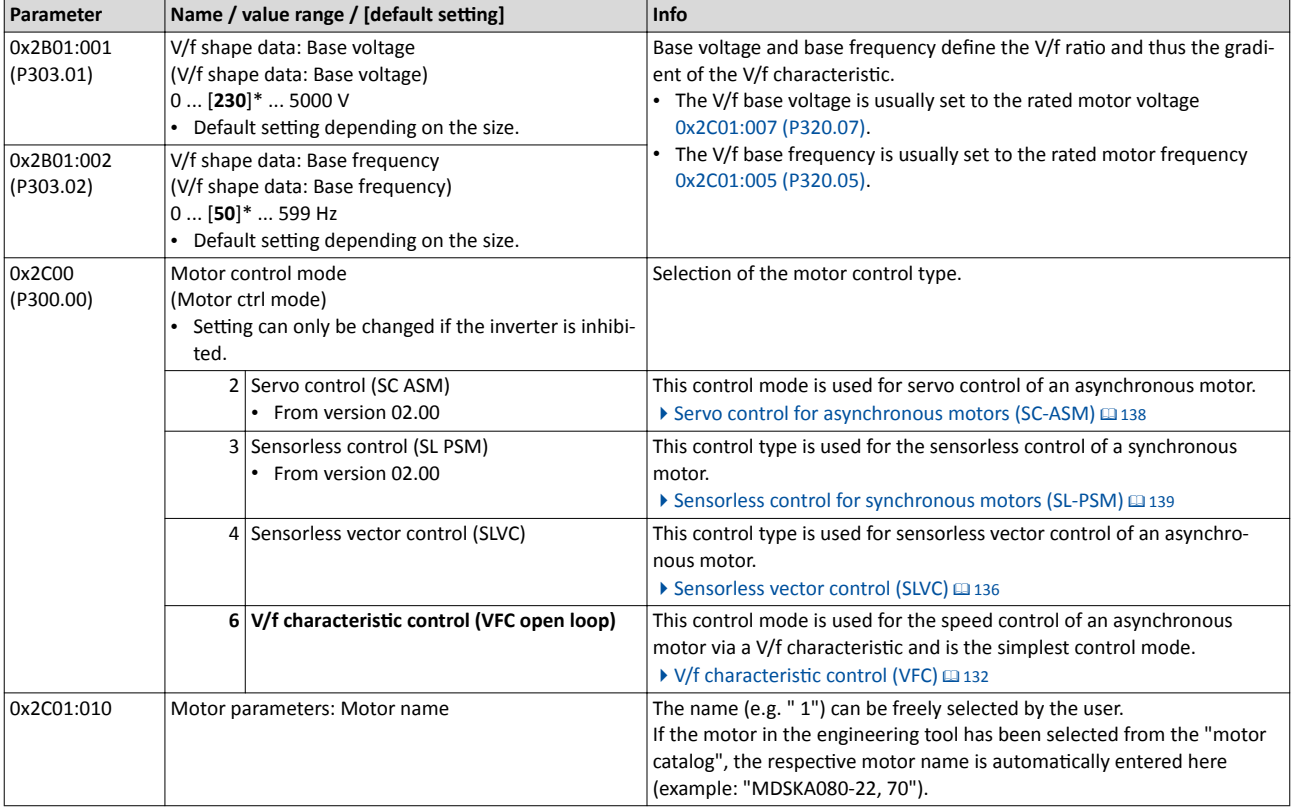

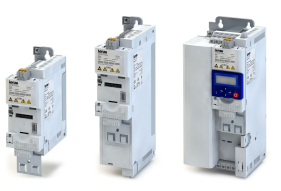

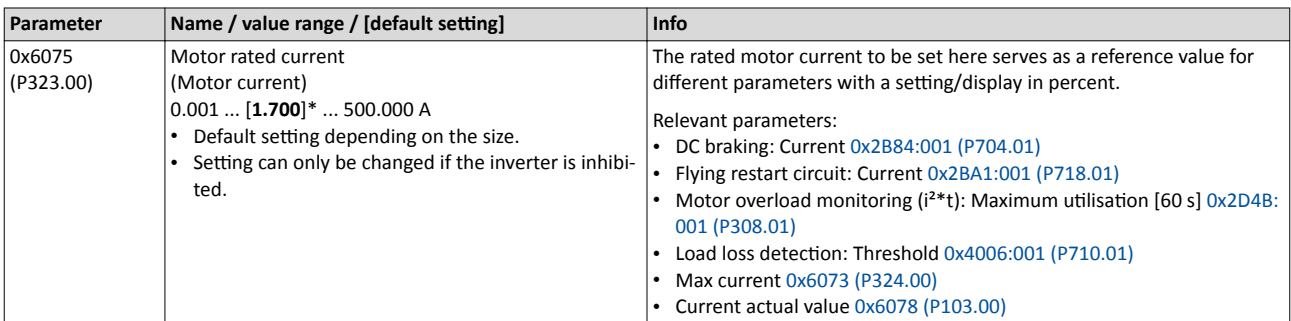

All possible settings with regard to the motor and motor control are described in the "Motor [control"](#page-124-0) chapter. @125

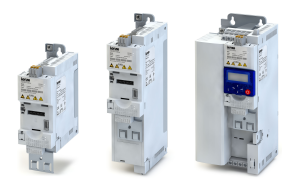

---------------------------

**4.3.4 &ƵncƟŽn assignment of the inputs and outputs**

The inverter control can be adapted individually to the respective application. This is basically effected by assigning digital control sources ("triggers") to functions of the inverter.

By default, the inverter can be controlled via the I/O terminals as follows:

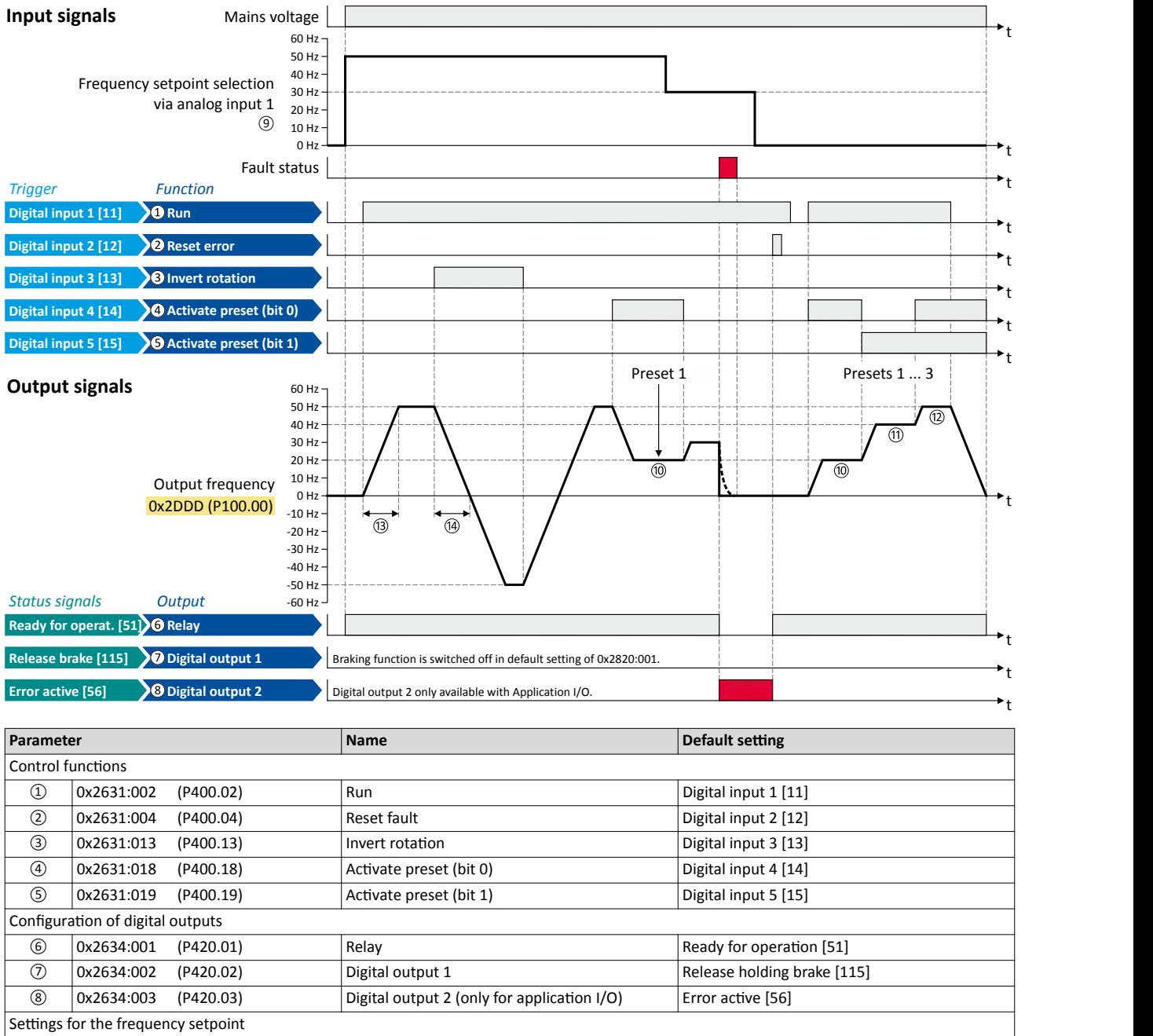

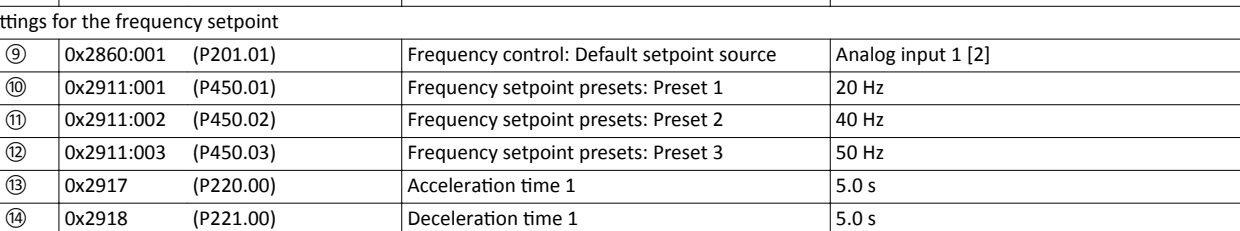

## Commissioning Parameter setting Function assignment of the inputs and outputs

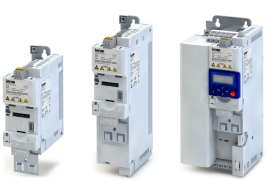

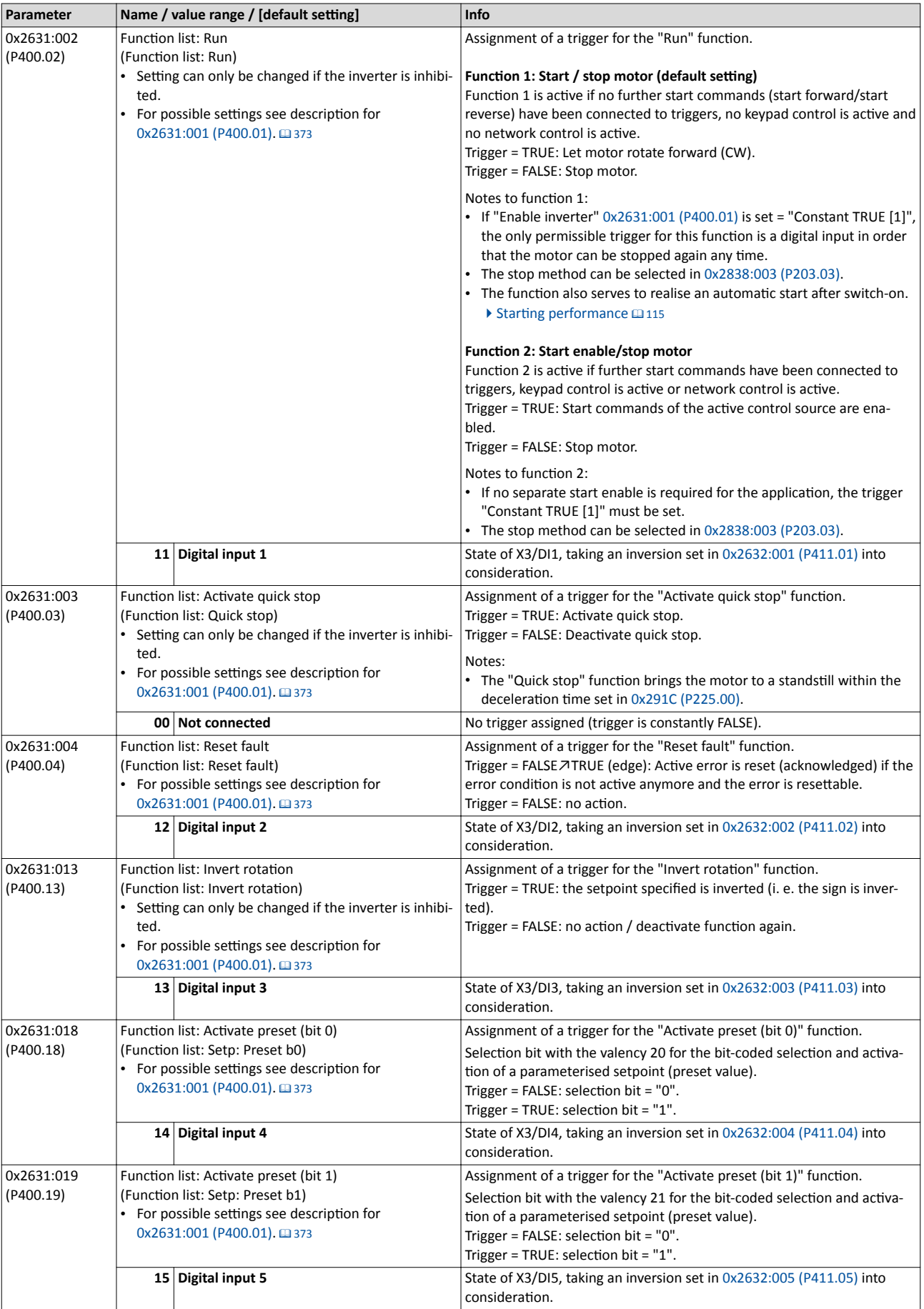

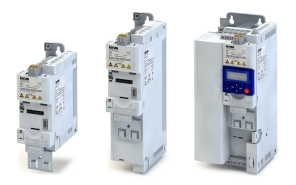

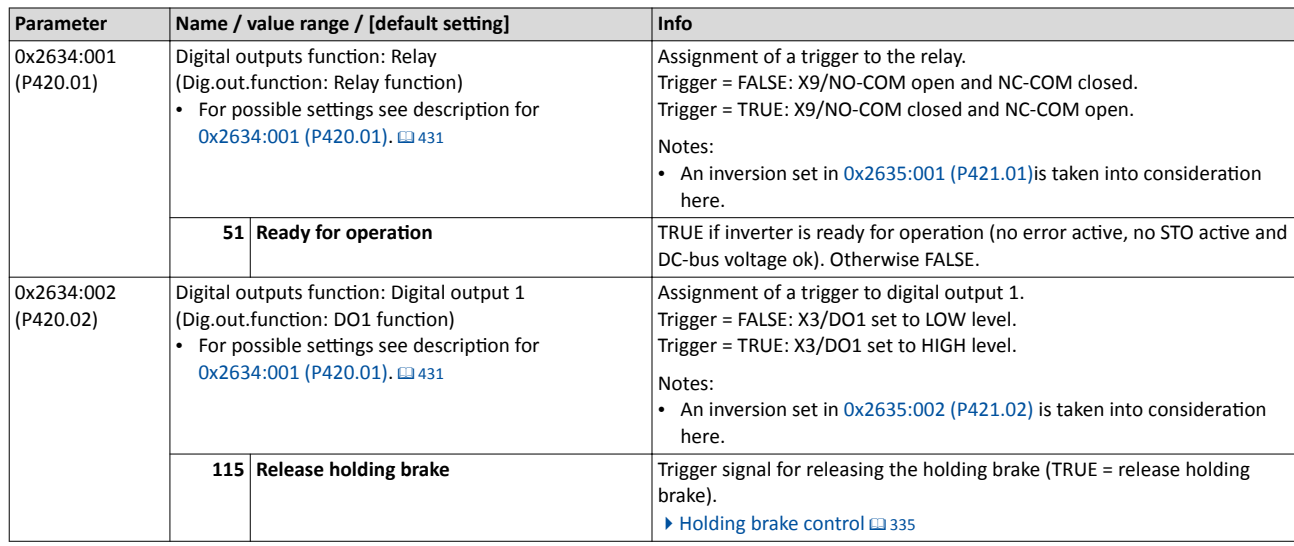

All functional possible settings for controlling the inverter are described in the "Flexible I/O configuration" chapter.  $\square$  [365](#page-364-0)

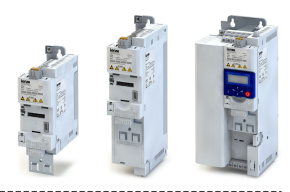

## <span id="page-55-0"></span>**4.4 Keypad parameter list**

For commissioning or diagnostics using the keypad, all parameters of the inverter that can also be accessed by means of the keypad are listed in the following "Keypad parameter list".

- The keypad parameter list is sorted in ascending order in compliance with the "display code" (Pxxx).
- In order to provide for quick access, all parameters of the inverter are divided into different groups according to their function.
- Group 0 contains the configurable "Favorites". In the default setting these are the most common parameters for the solution of typical applications.  $\blacktriangleright$  [Favorites](#page-310-0)  $\Box$  [311](#page-310-0)
- Based on the hundreds digit of the display code (P**x**xx) you can quickly see in which group the parameter is to be found on the keypad:

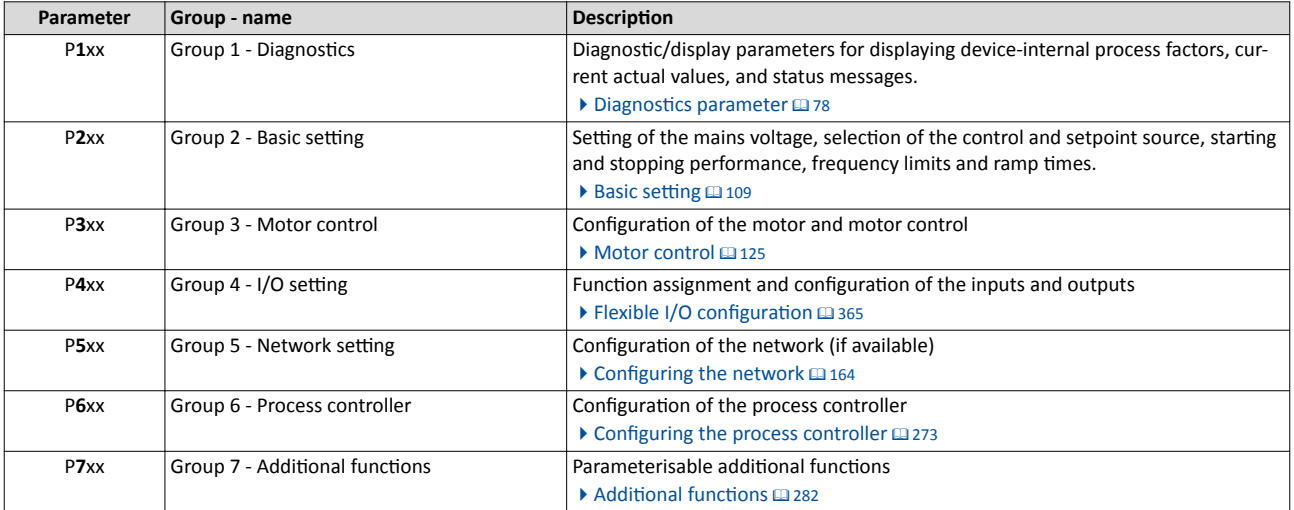

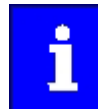

A complete overview of all parameter indexes can be found in the annex in the Parameter attribute list. @472

#### Frequently used abbreviations in the short keypad designations of the parameters:

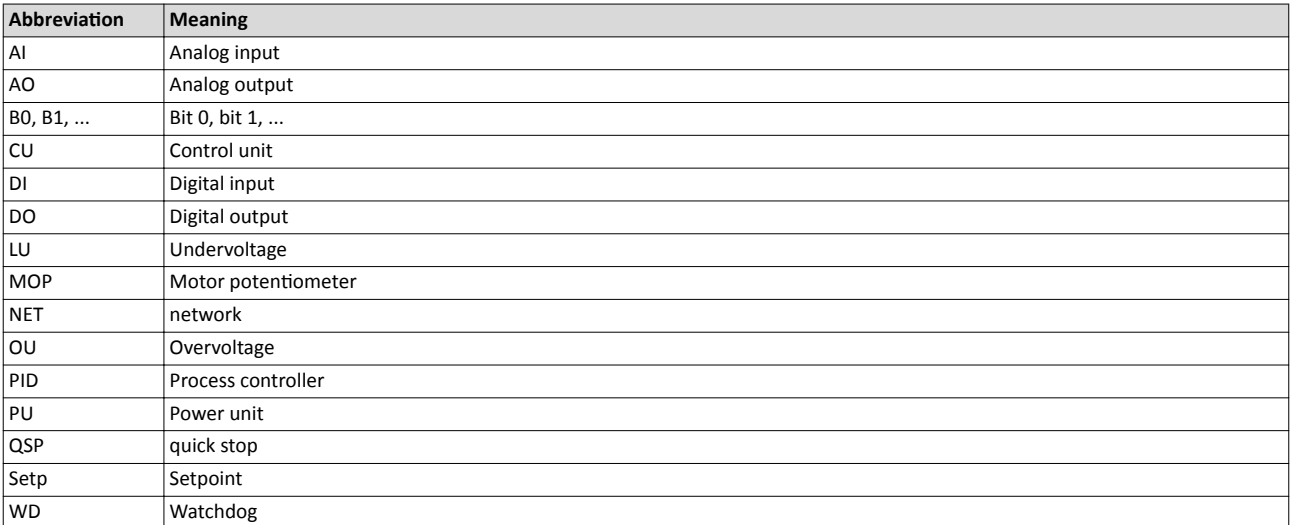

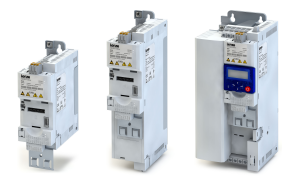

### **How to read the keypad parameter list:**

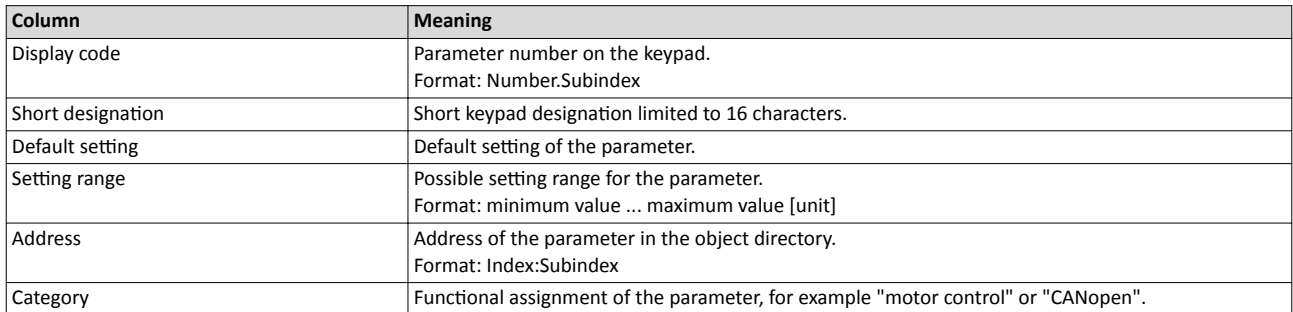

## **Keypad parameter list (short overview of all parameters with display code)**

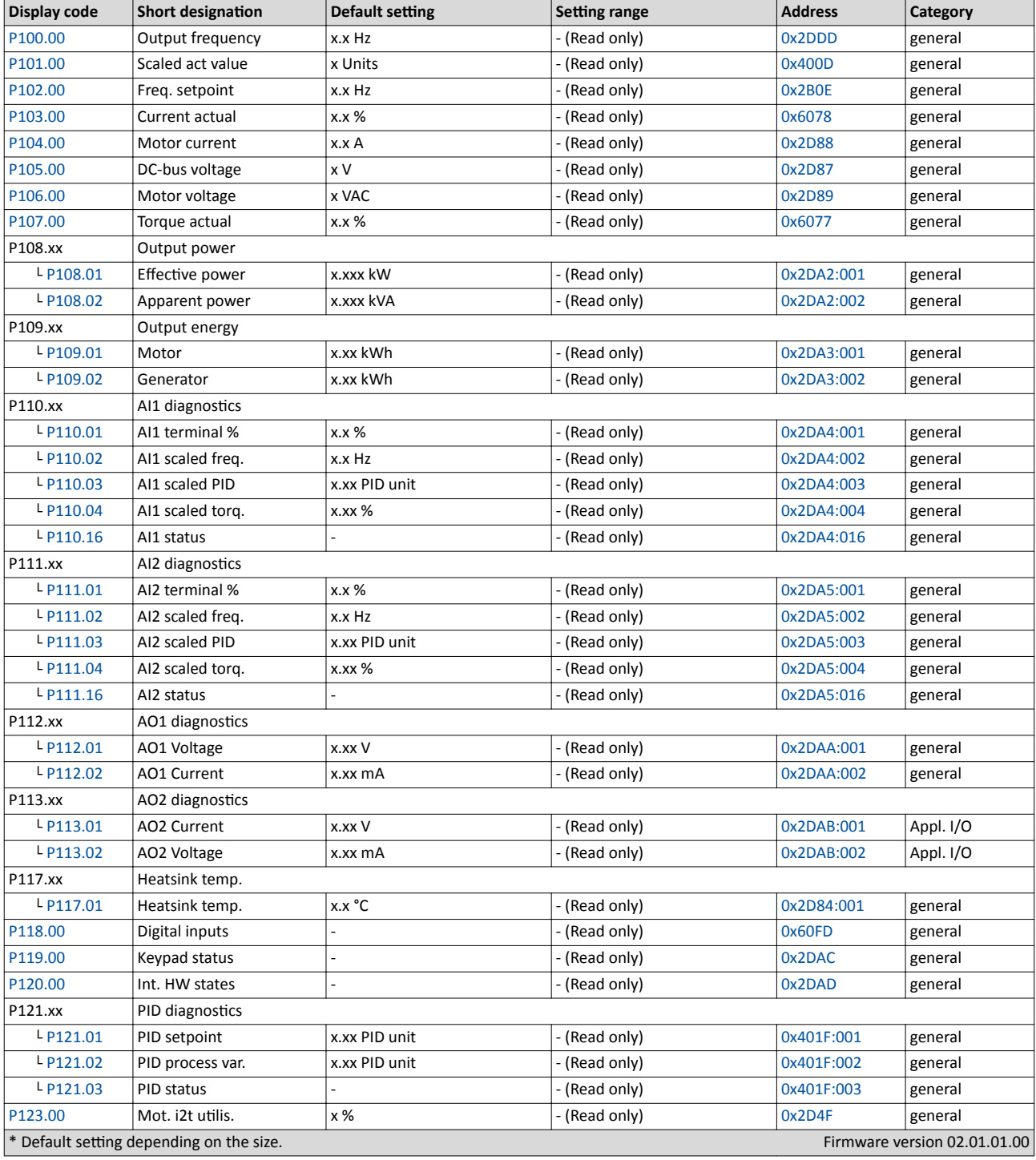

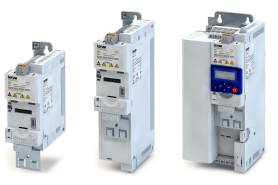

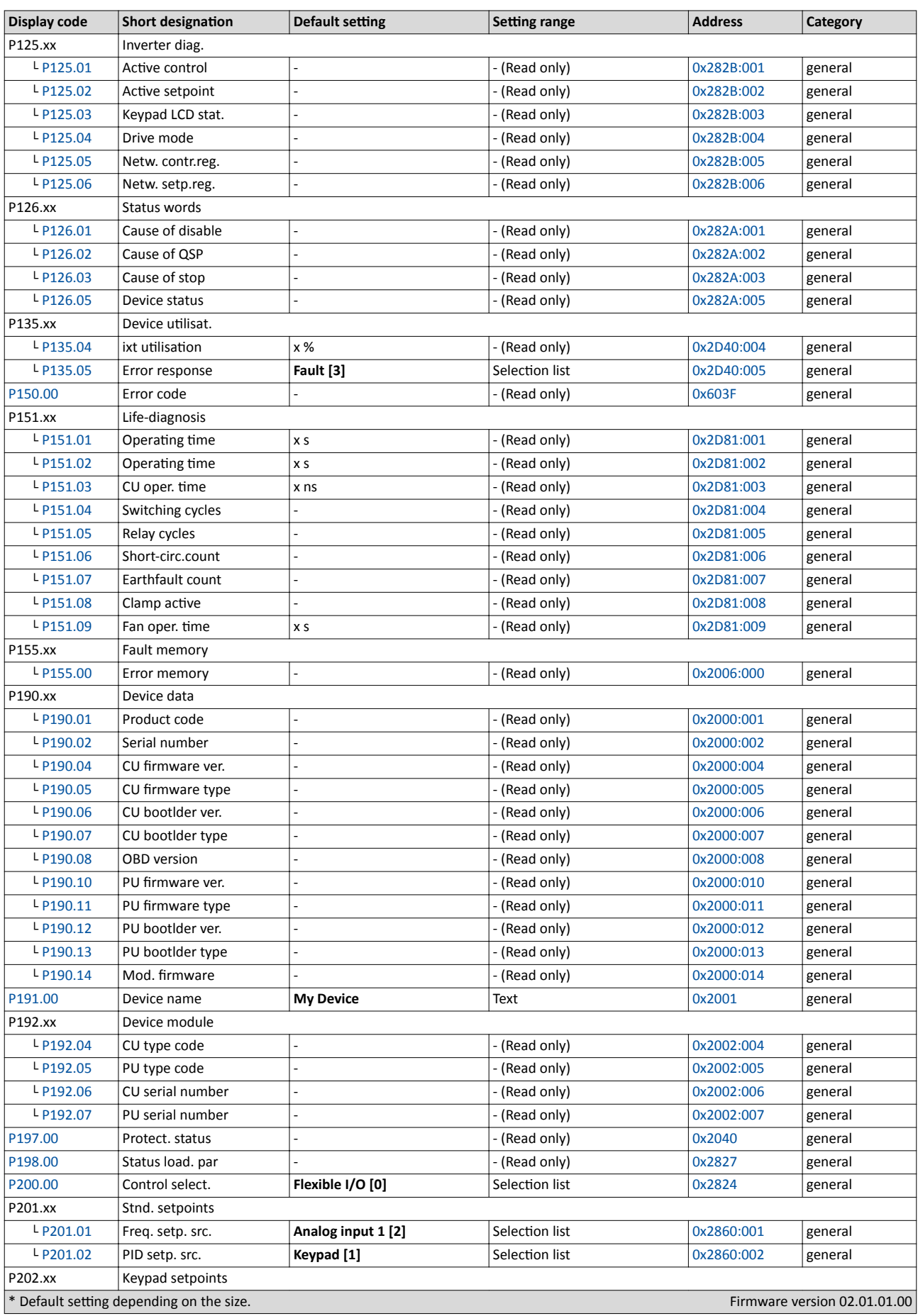

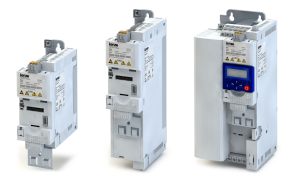

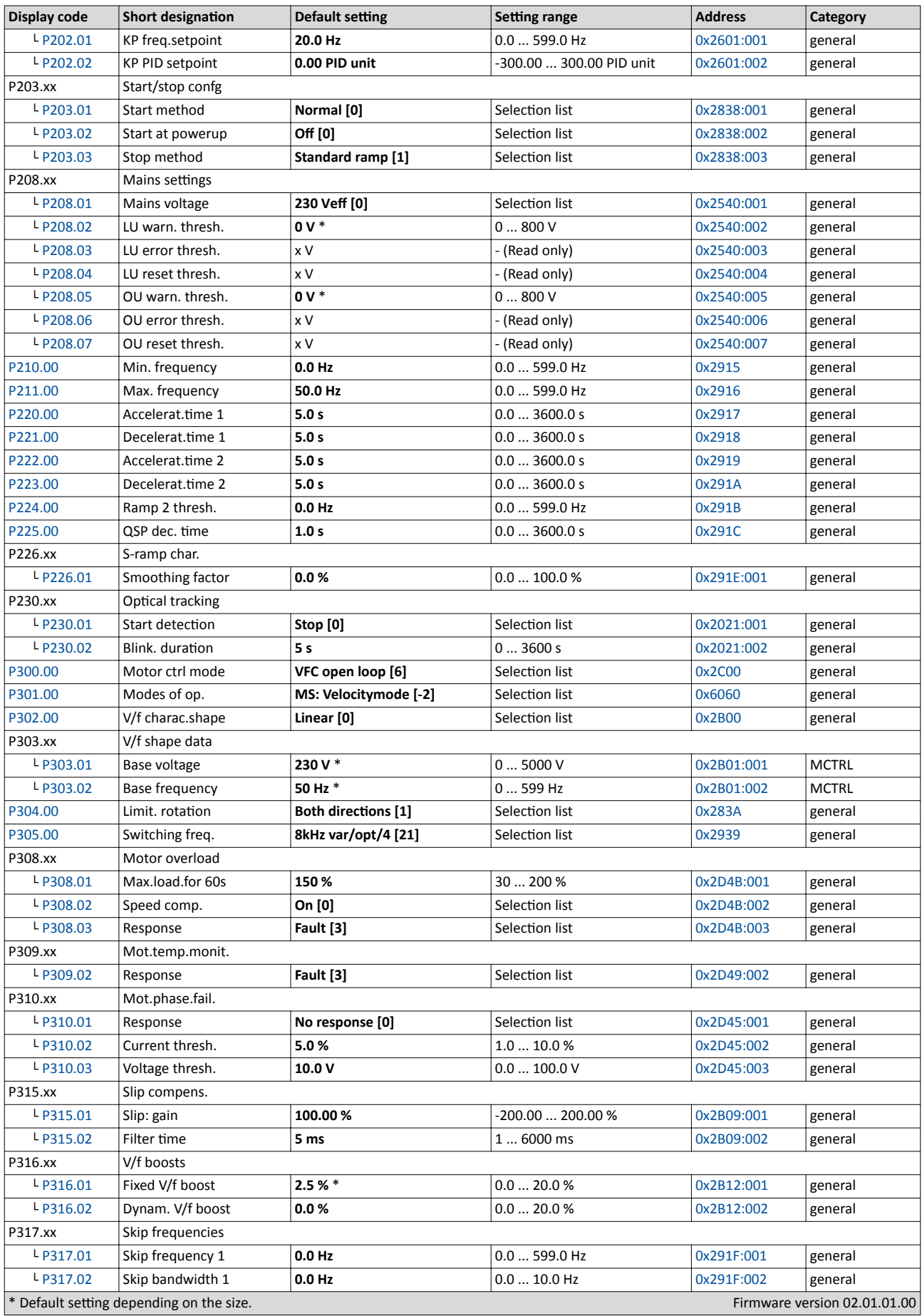

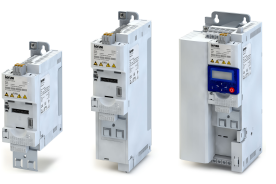

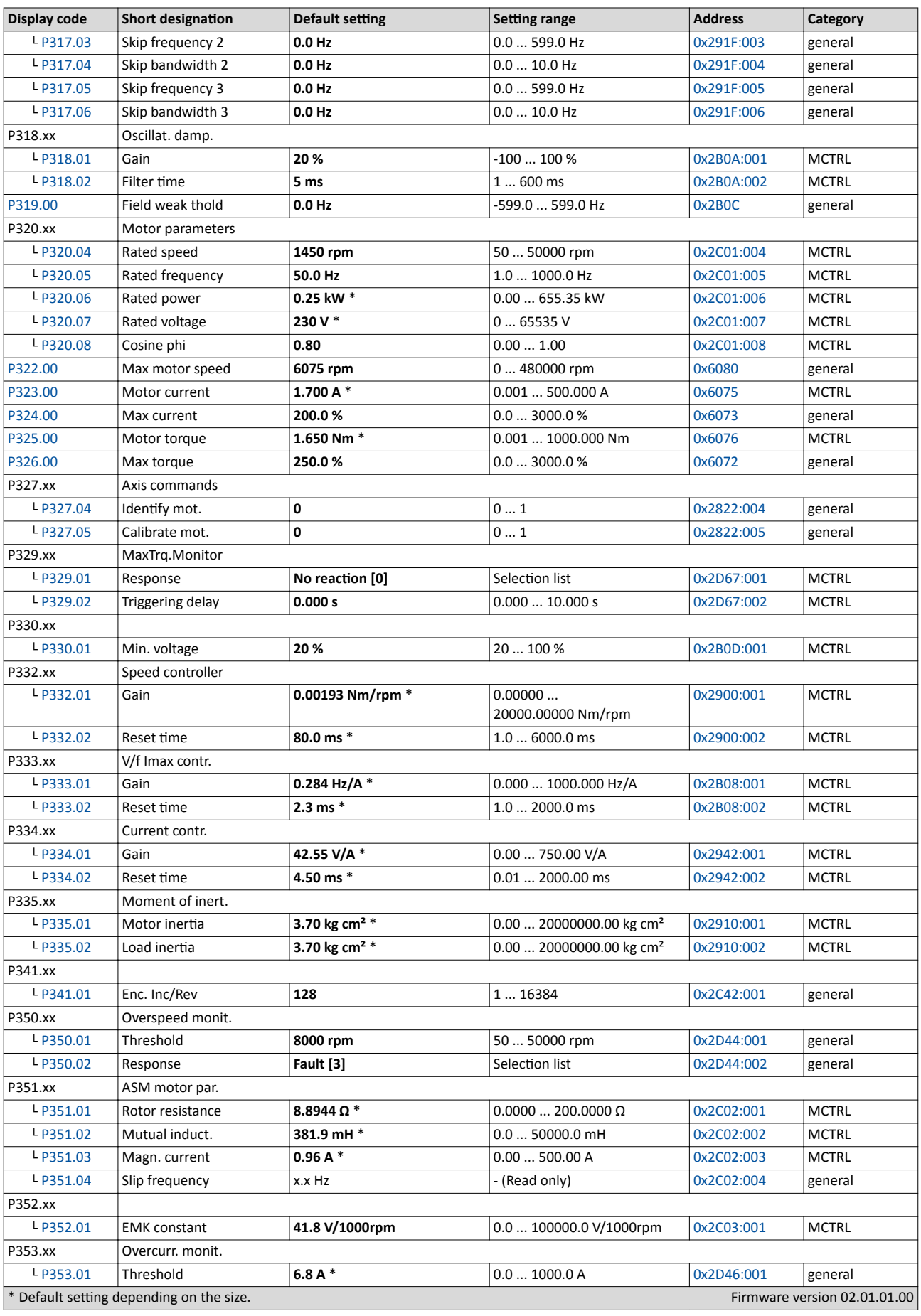

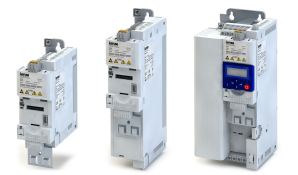

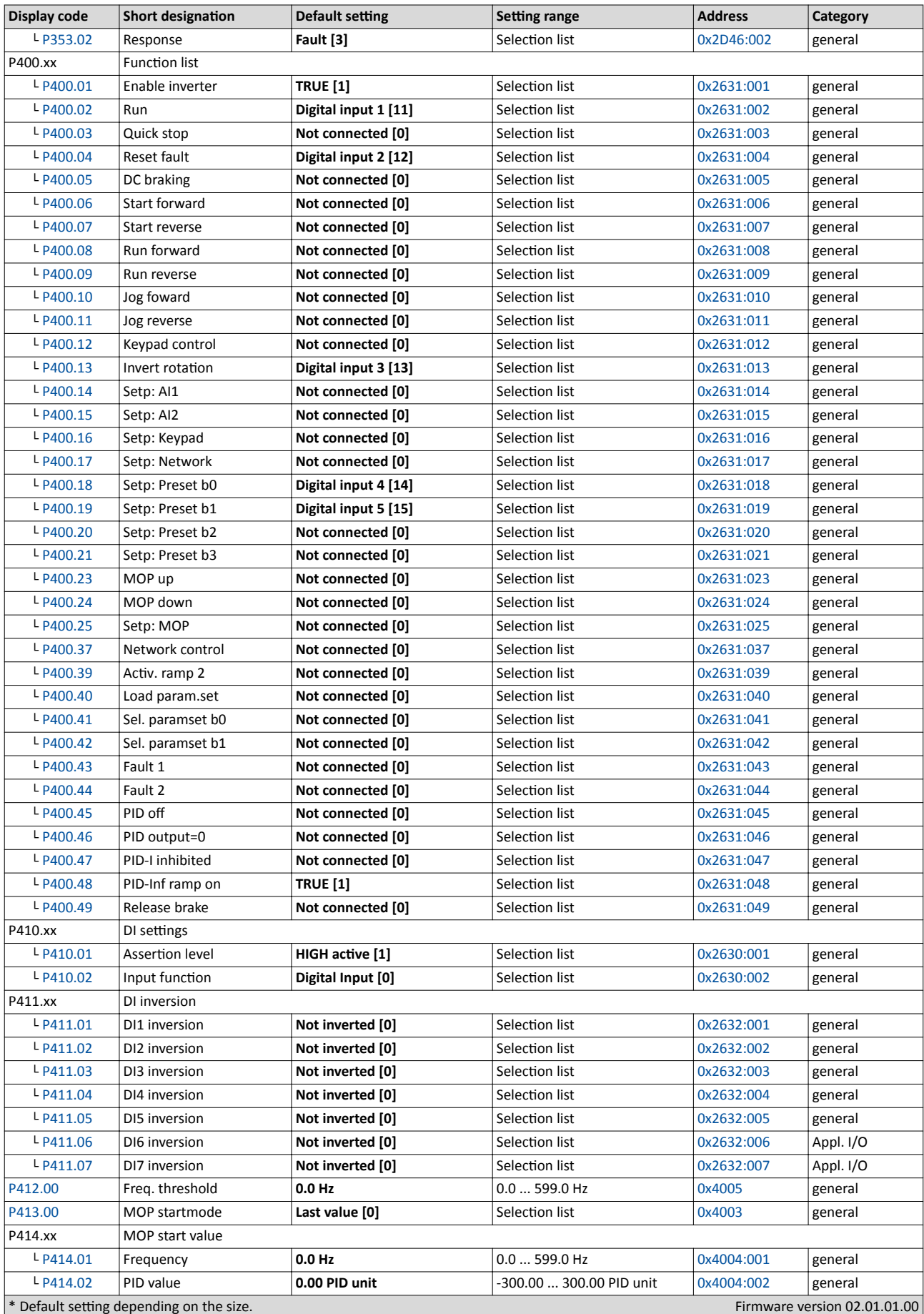

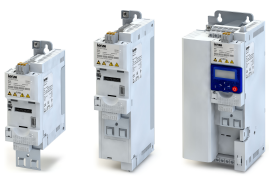

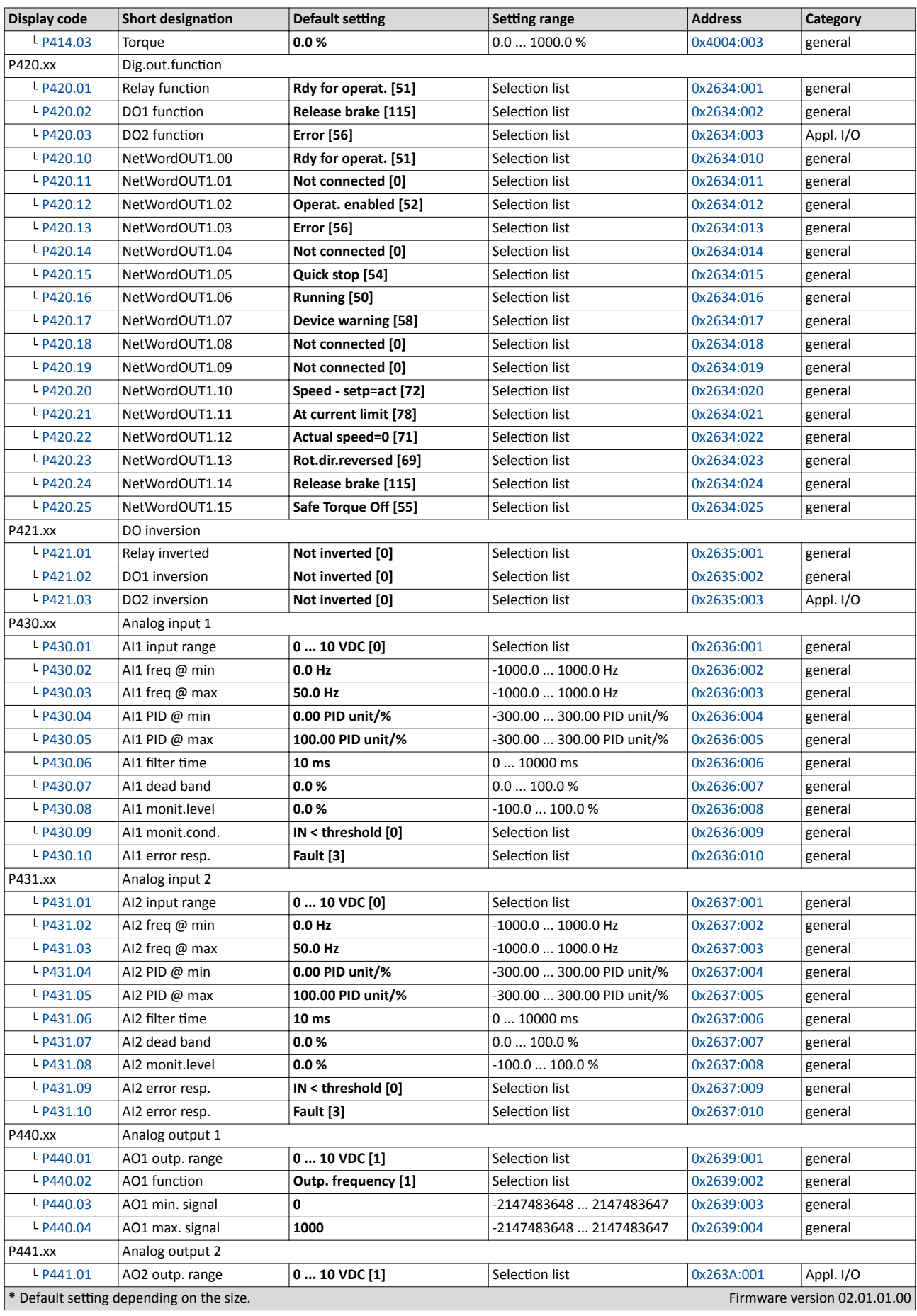

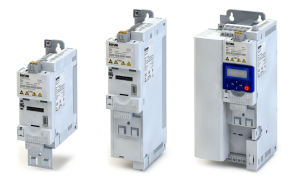

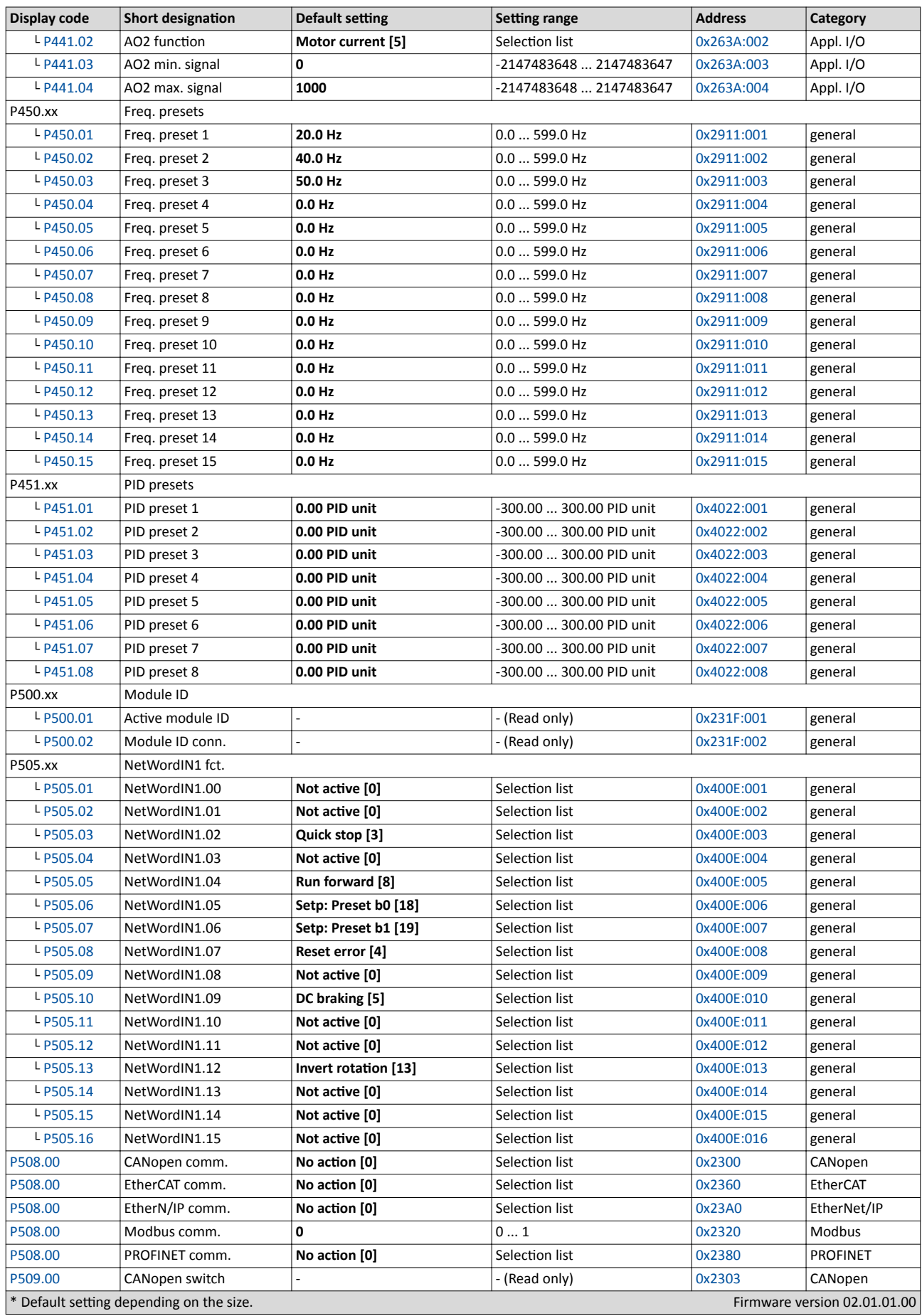

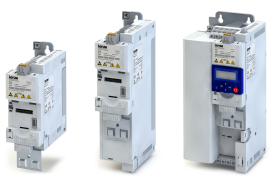

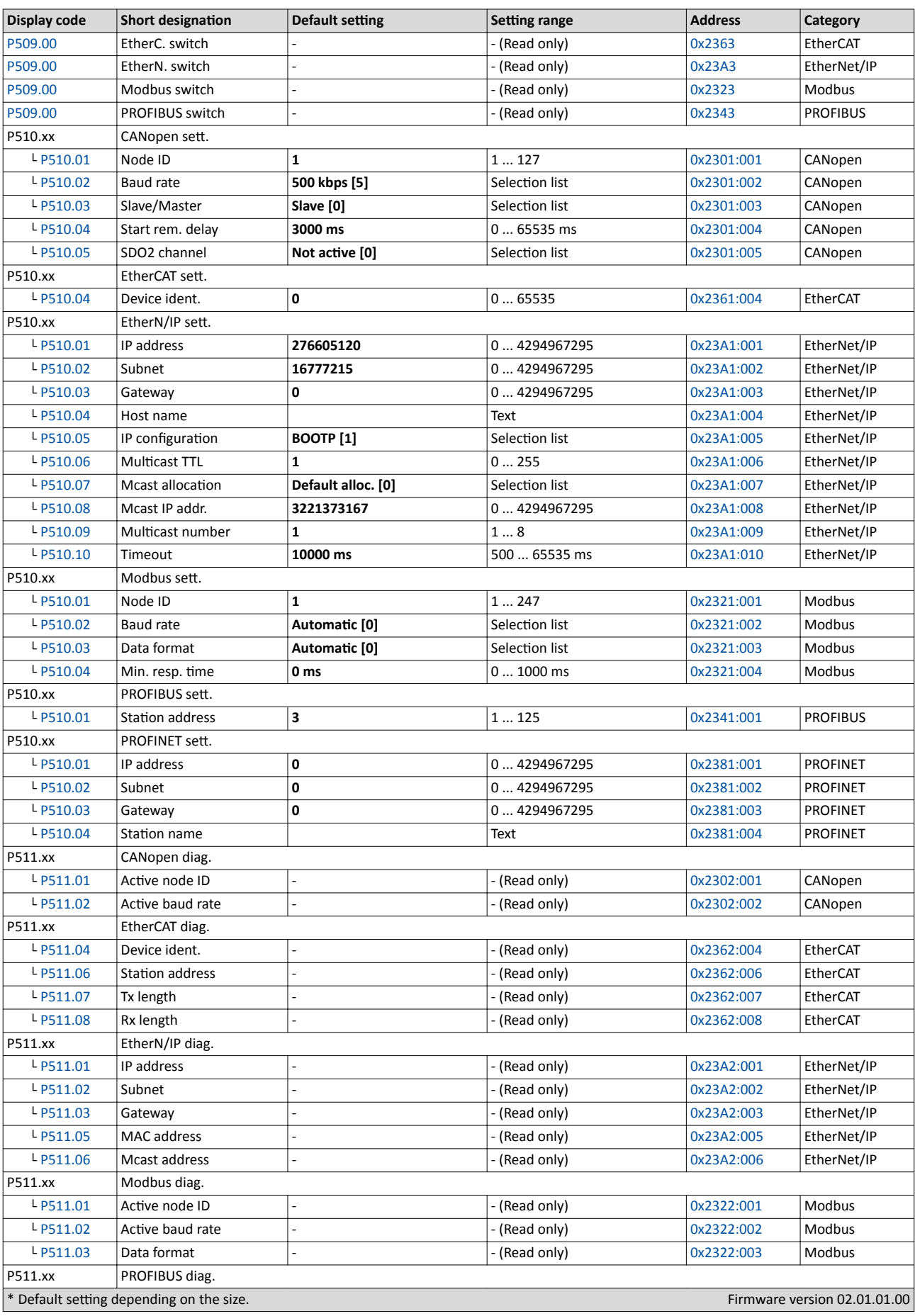

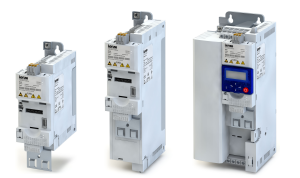

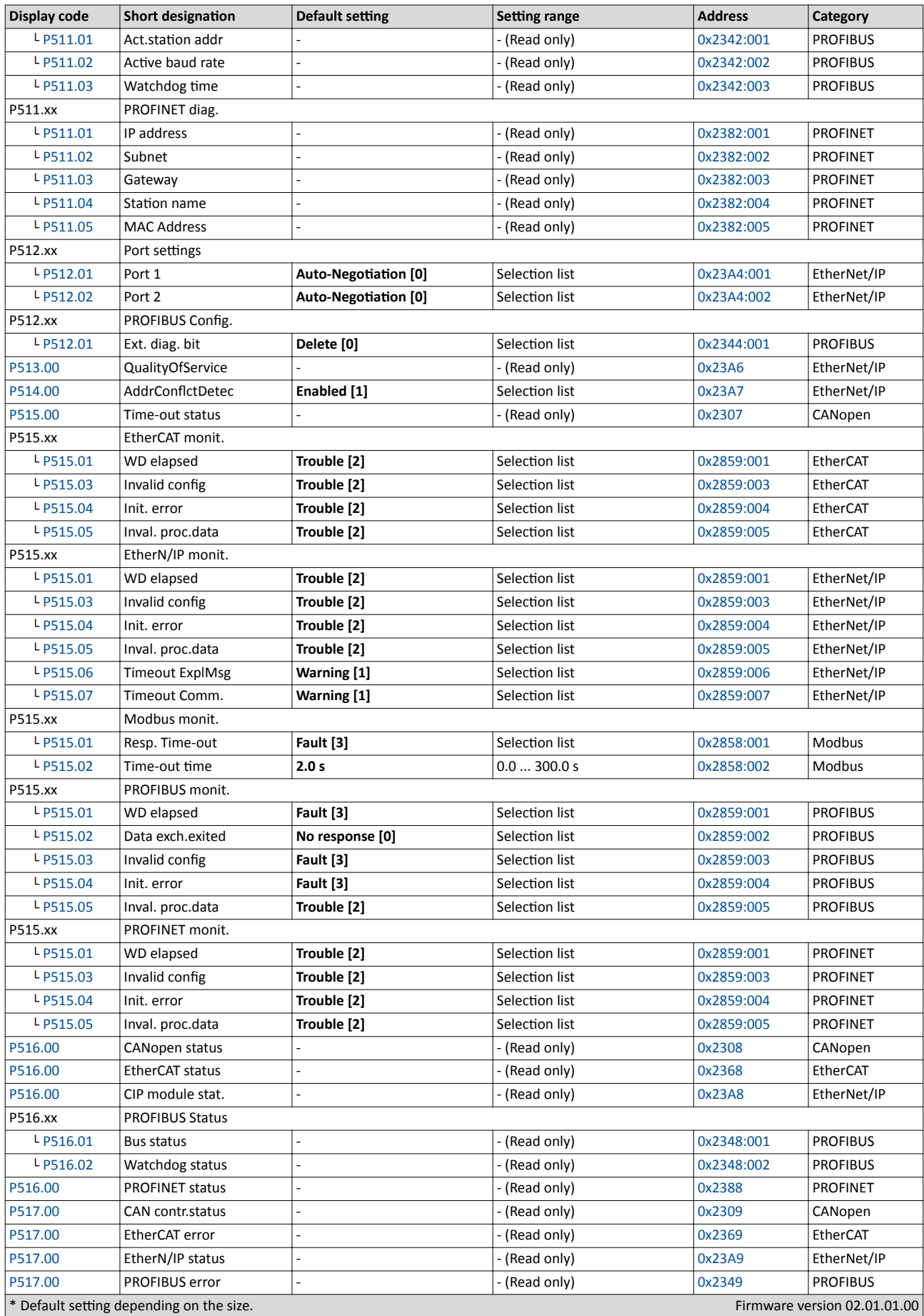

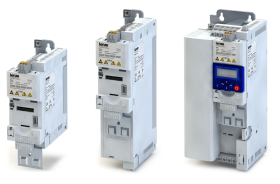

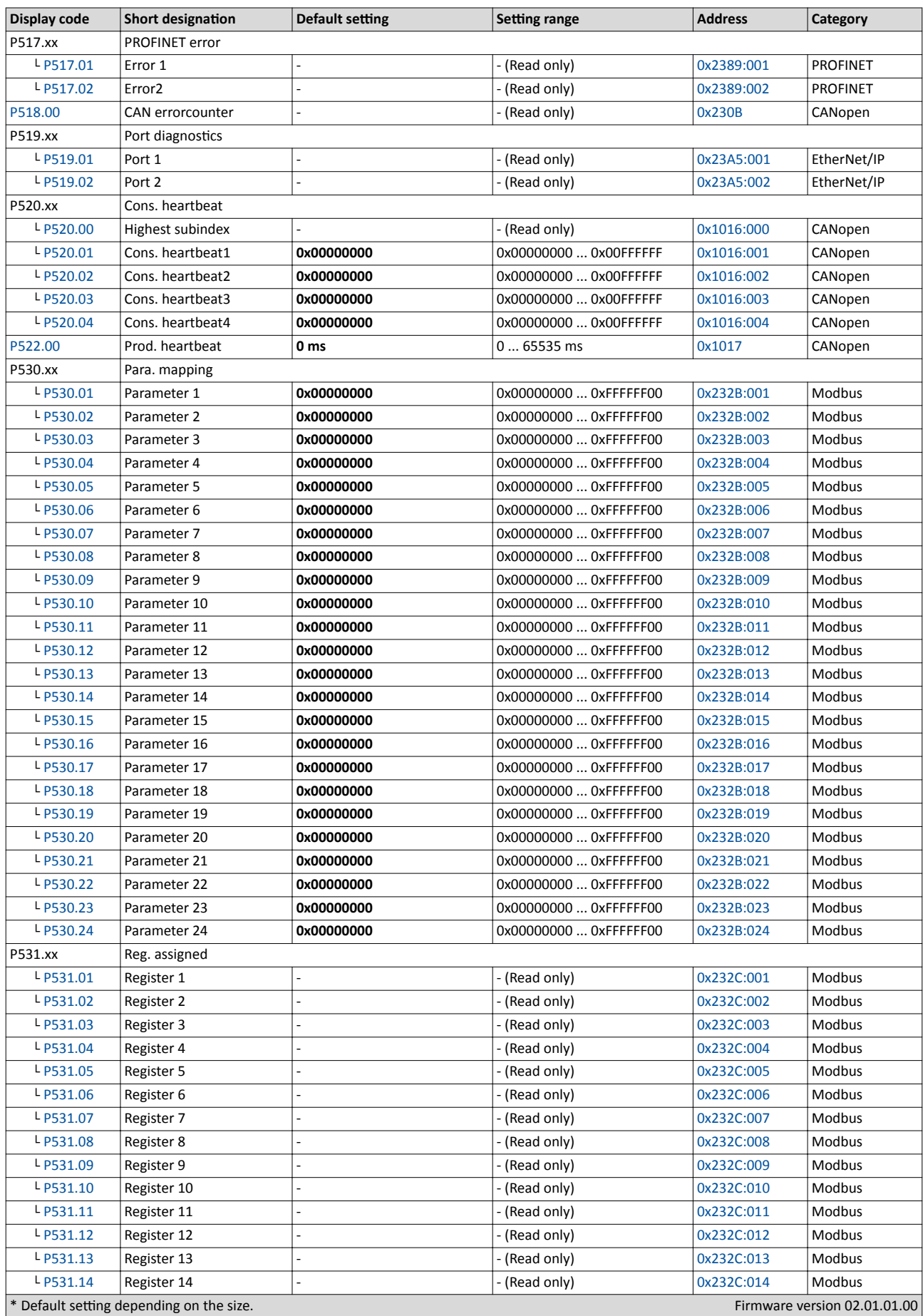

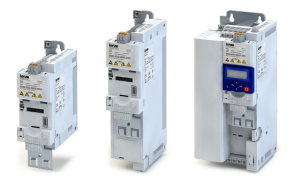

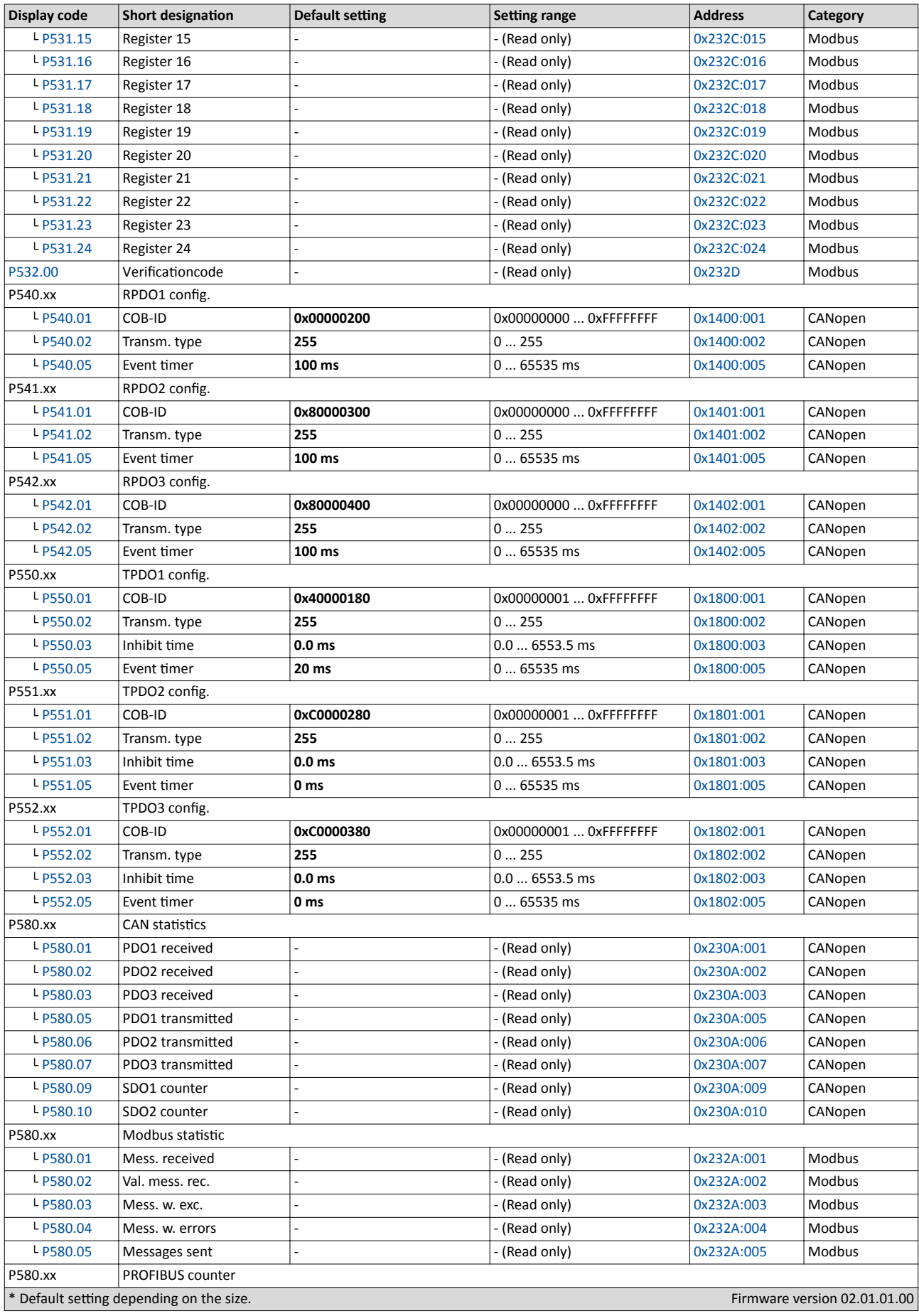

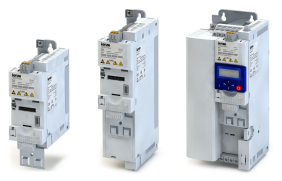

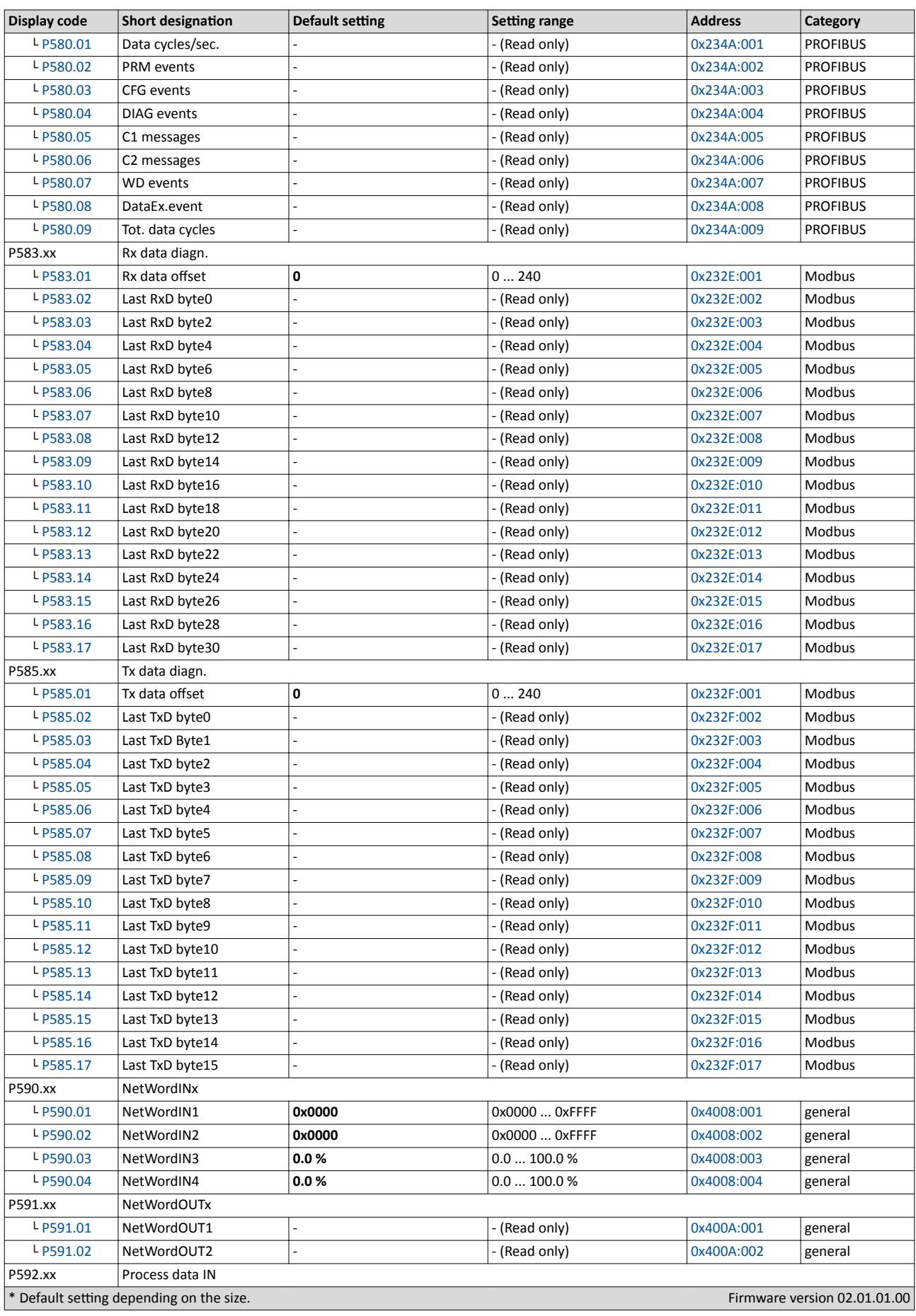

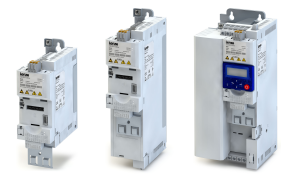

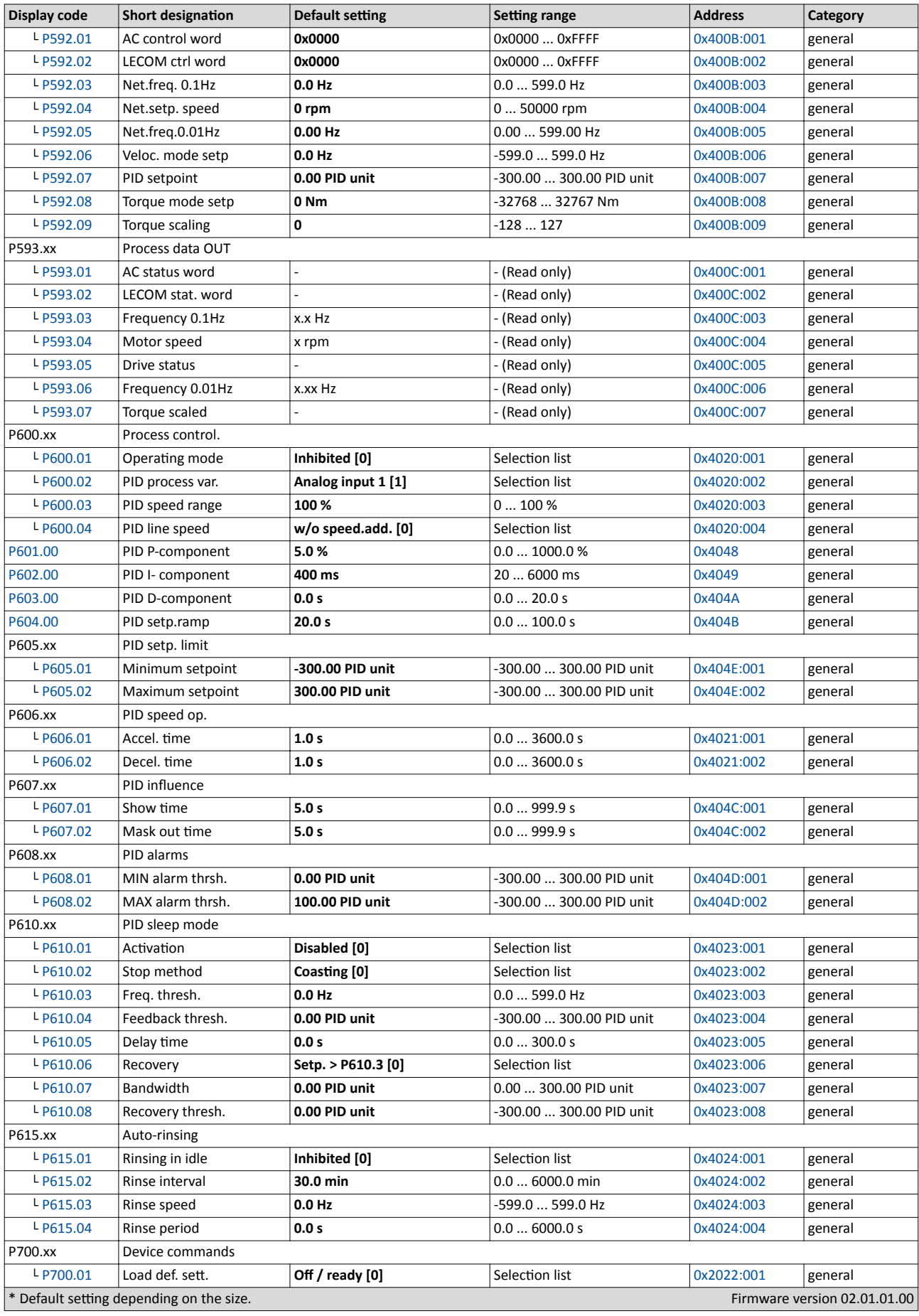

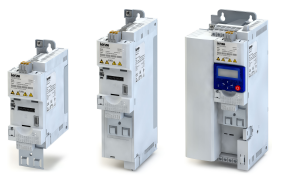

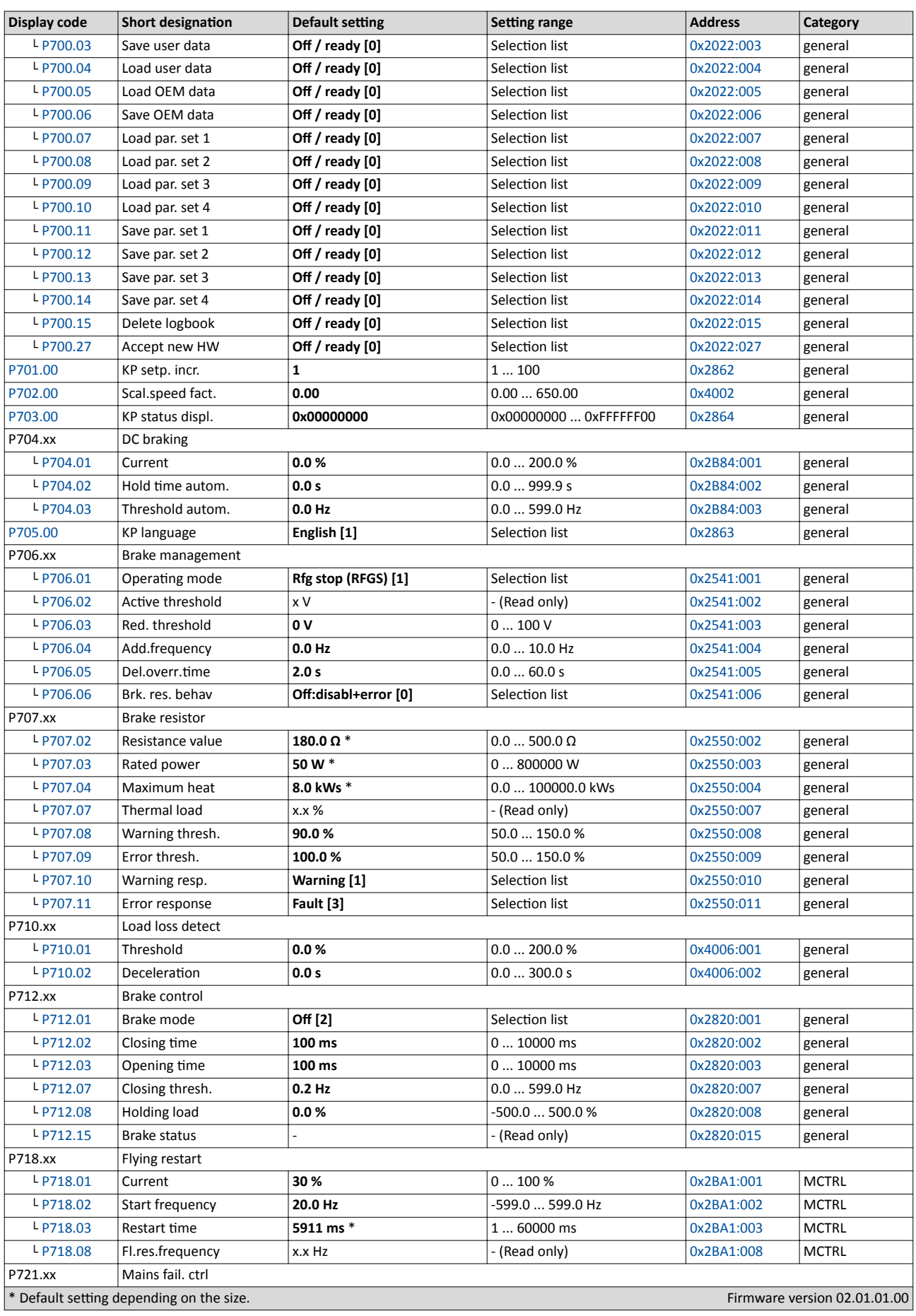

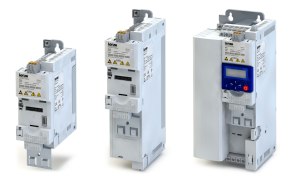

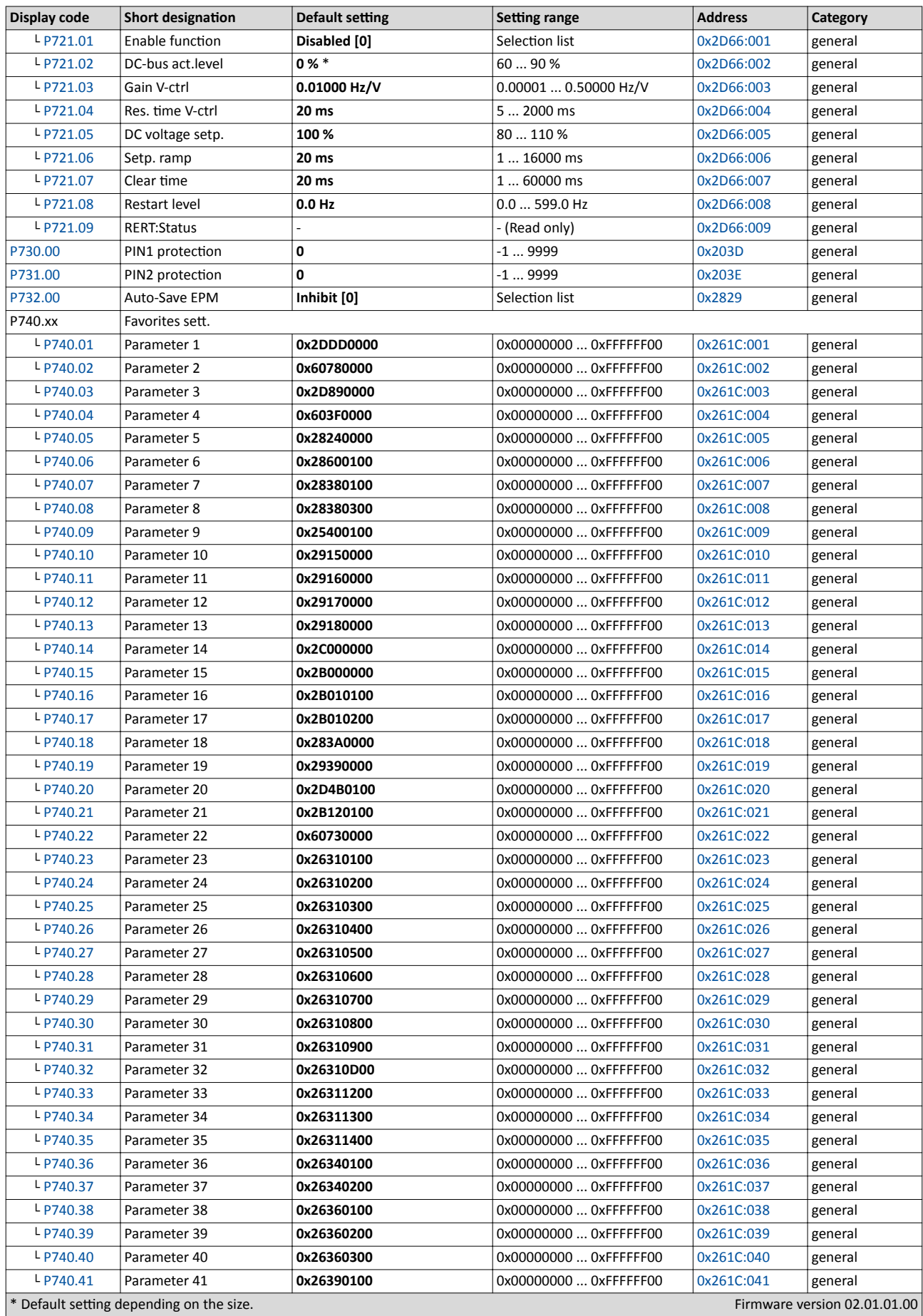

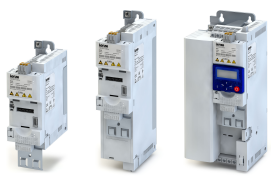

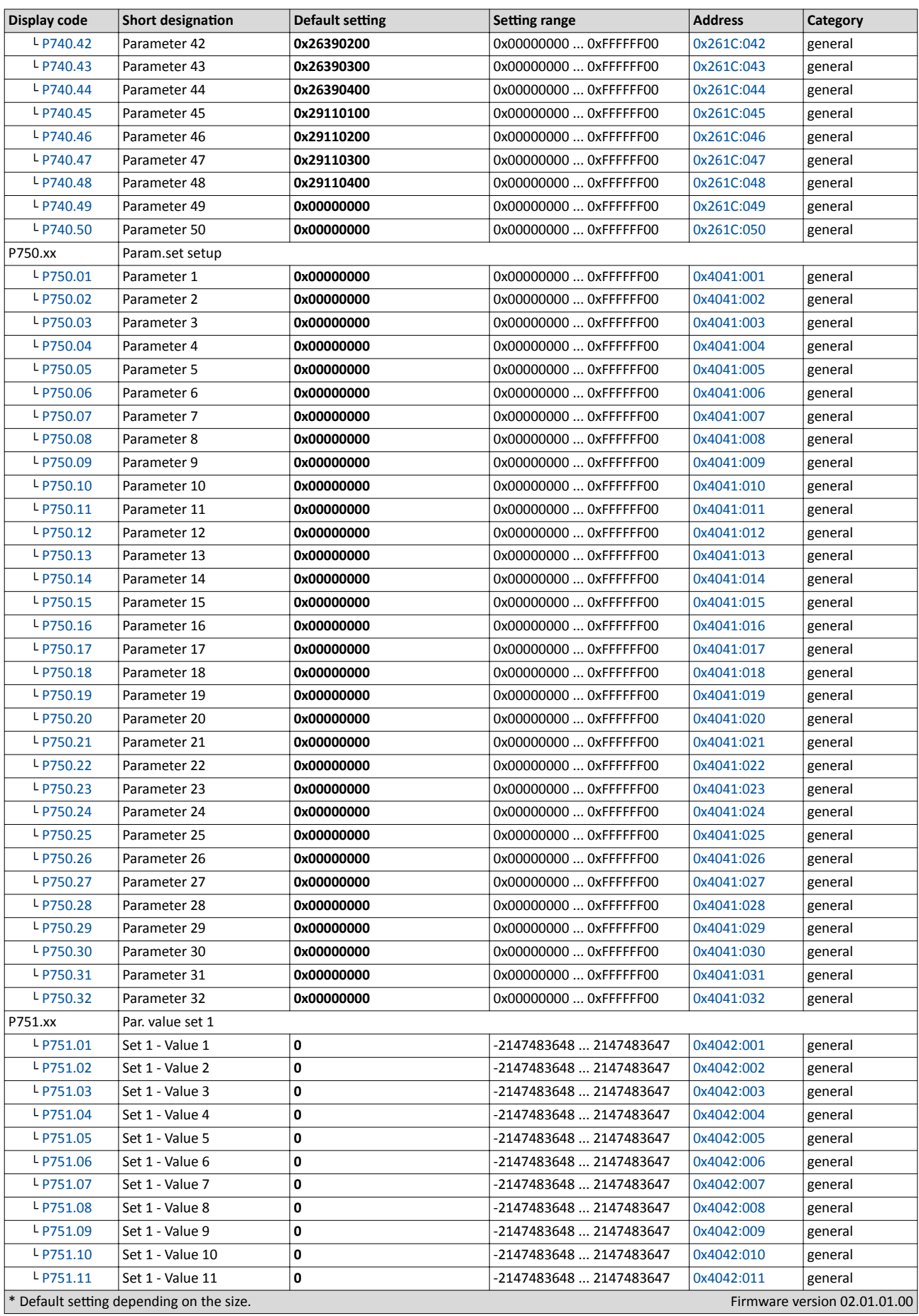
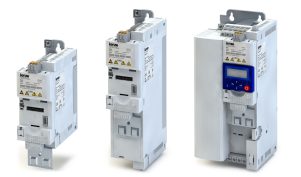

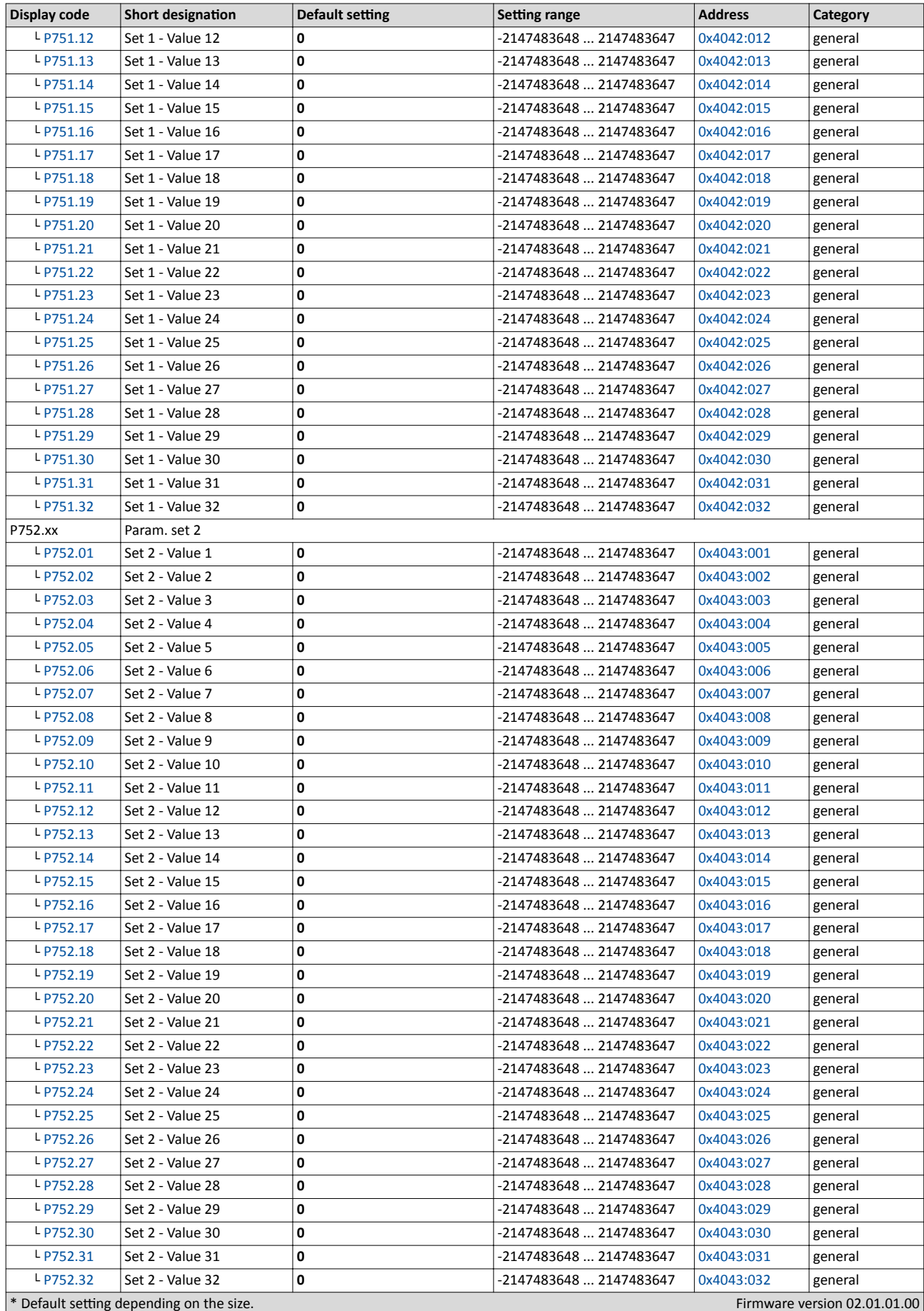

## Commissioning

Keypad parameter list

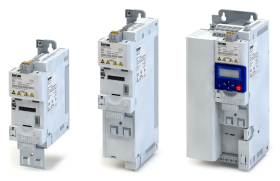

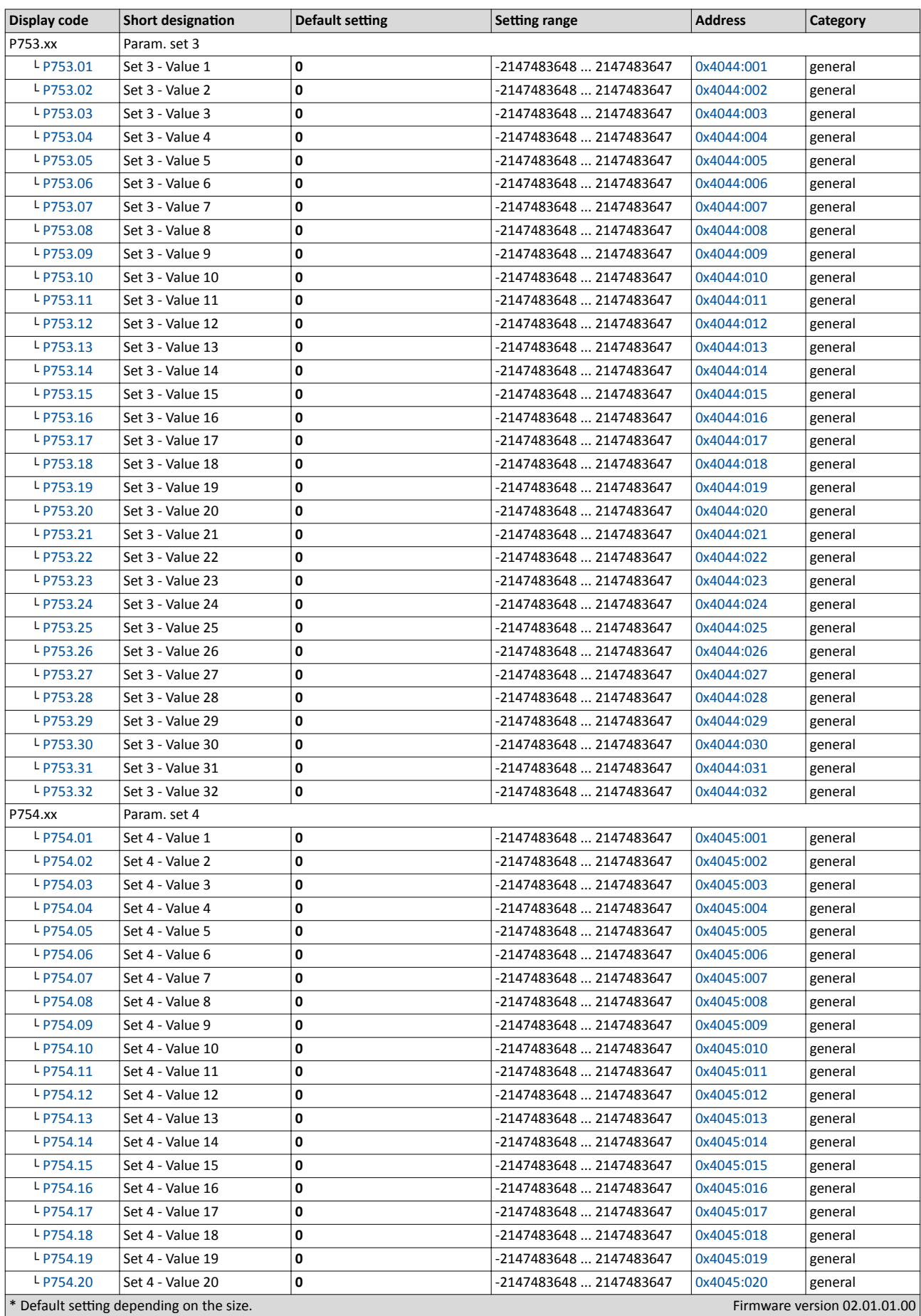

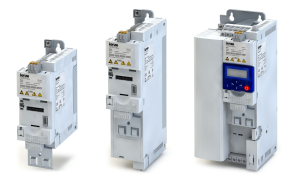

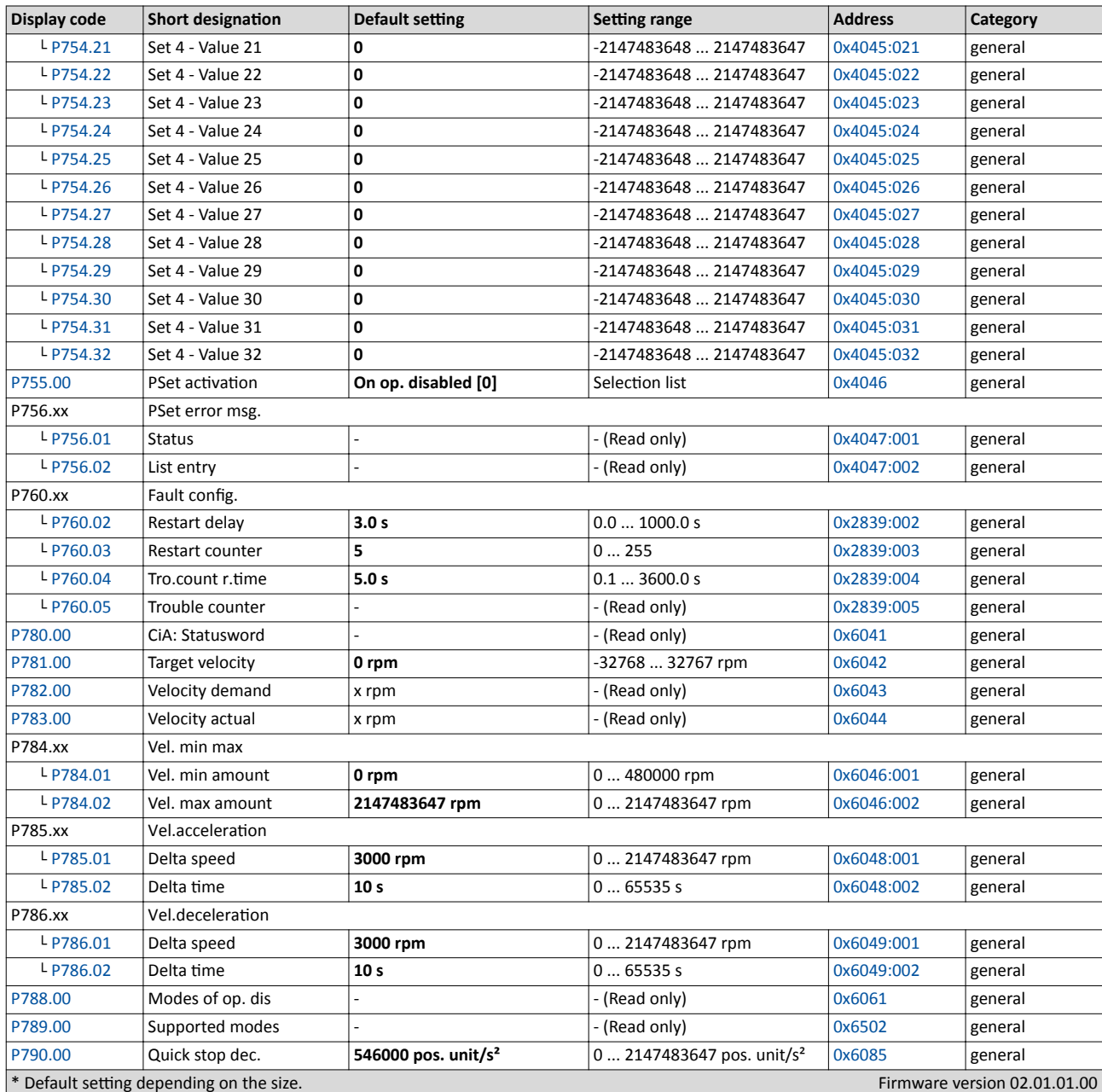

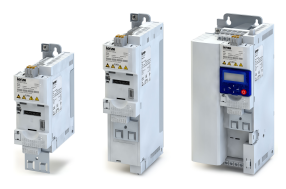

## **4.5** Save parameter settings in the memory module

## 4.5.1 Save parameter settings with keypad

If one parameter setting has been changed with the keypad but has not been saved in the memory module with mains failure protection, the SET display is blinking.

In order to save parameter settings in the user memory of the memory module, press the keypad enter key longer than 3 s.

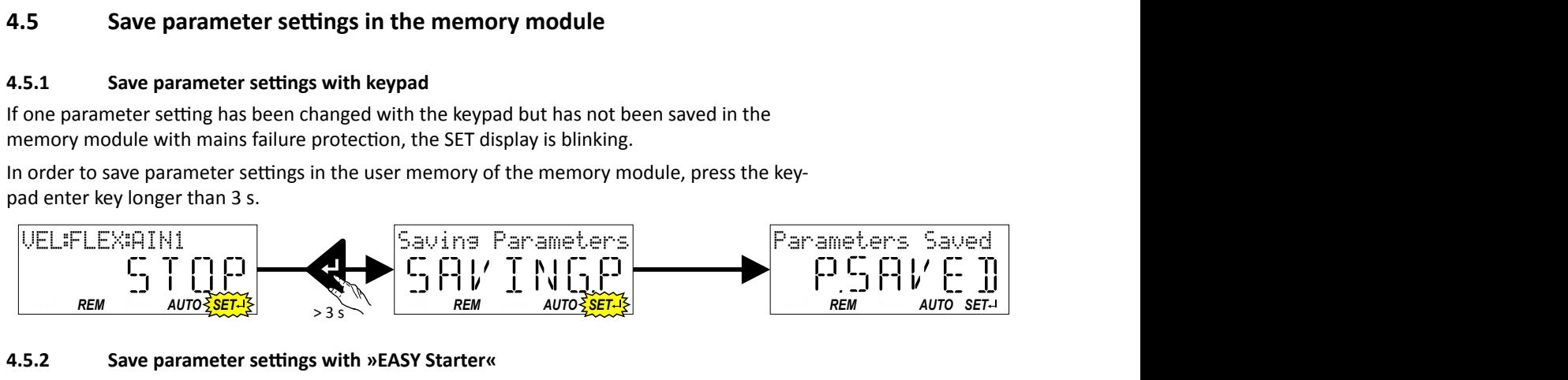

## **4.5.2** Save parameter settings with »EASY Starter«

If a parameter setting has been changed with the »EASY Starter« but not yet saved in the memory module with mains failure protection, the status line of the »EASY Starter« displays the note "The parameter set was changed".

In order to save parameter settings in the user memory of the memory module,

- click the button in the toolbar of the »EASY Starter«  $\blacksquare$  or
- press the function key <F6> or
- execute the device command "Save user data": [0x2022:003 \(P700.03\)](#page-284-0) = "On / start [1]".

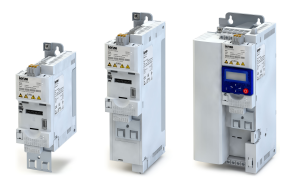

## **5** *Diagnostics and fault elimination*

## **5.1 LED status display**

The "RDY" and "ERR" LED status displays on the front of the inverter provide some quick information about certain operating states.

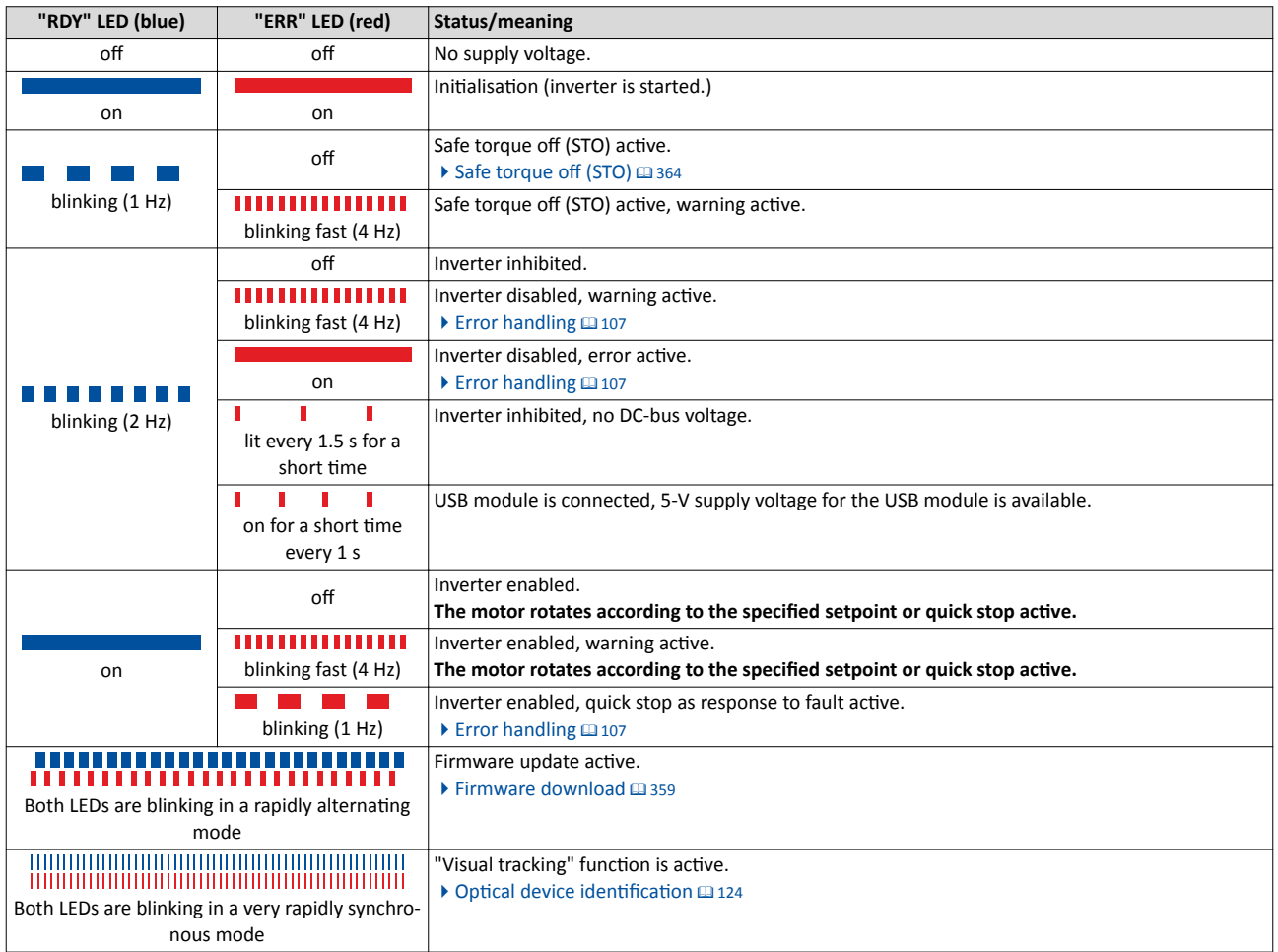

Diagnostics parameter

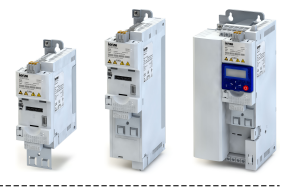

## **5.2 Diagnostics parameter**

The inverter provides many diagnostic parameters which are helpful for operation, maintenance, error diagnosis, error correction, etc.

- In the following overview the most common diagnostic parameters are listed. For the keypad you can find these diagnostic parameters in group 1.
- Further parameters for more specific diagnostic purposes are described in the following subchapters.
- The diagnostic parameters can only be read and cannot be written to.

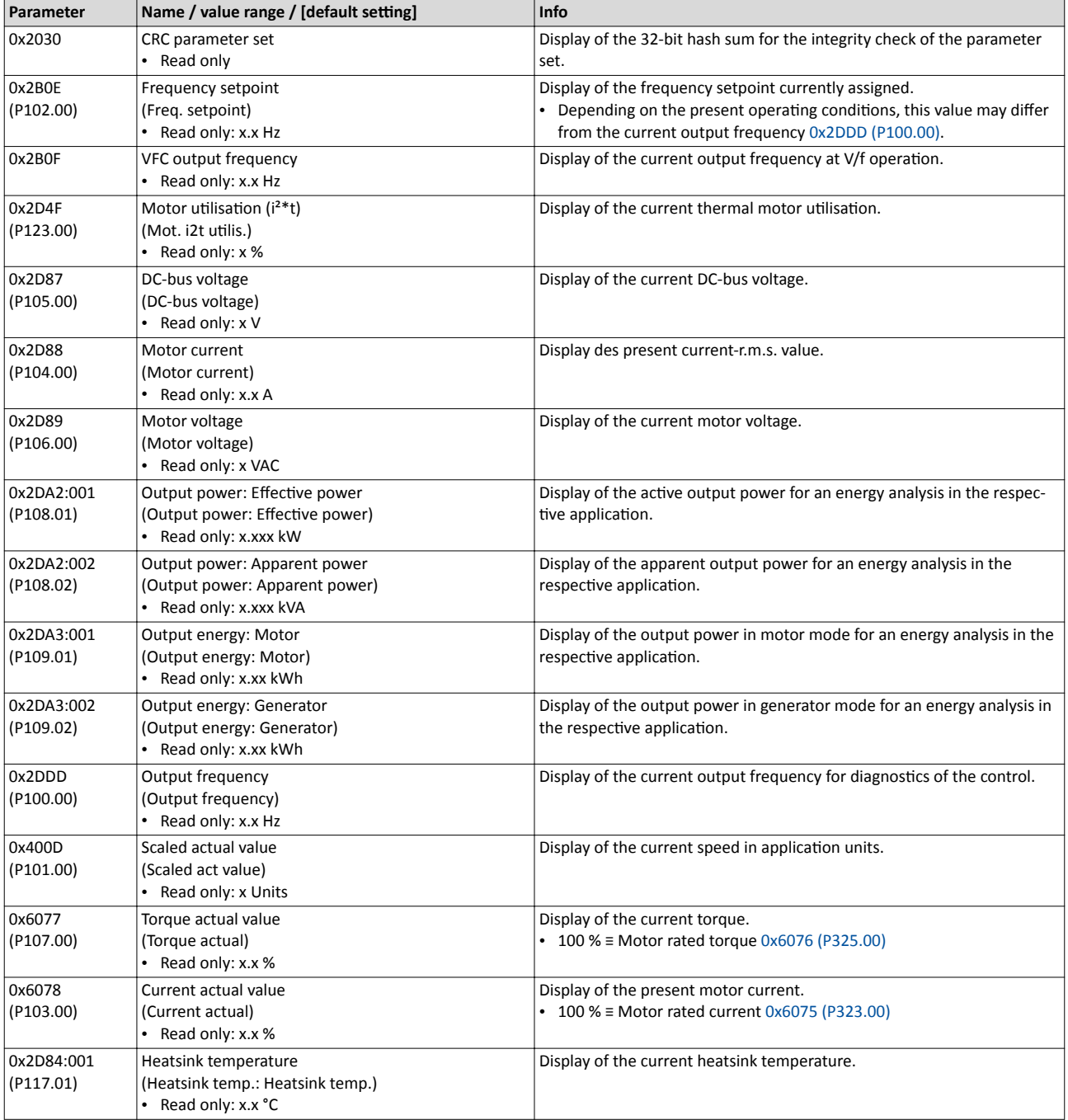

<span id="page-78-0"></span>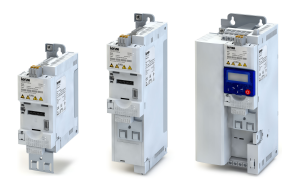

## Diagnostics and fault elimination Diagnostics parameter

Logbook

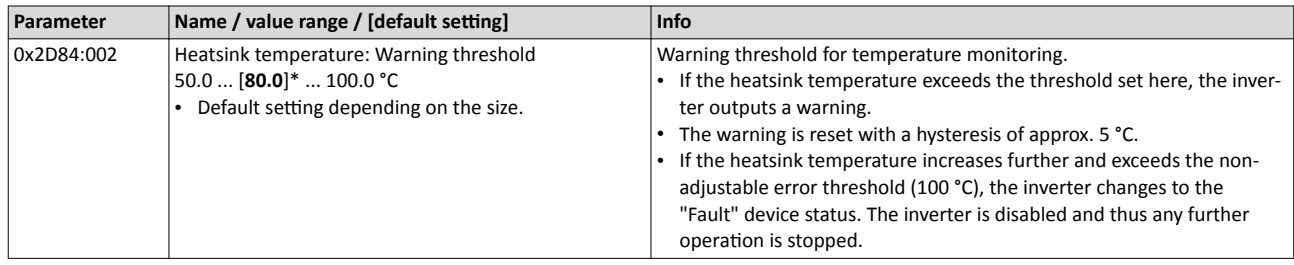

## **5.2.1 Logbook**

For diagnostic purposes, the logbook contains the last 32 error messages and warning signals of the inverter, which have occurred during operation.

### **Preconditions**

The logbook can only be accessed

- via the user interface of »EASY Starter« ("Diagnostics" tab) or
- via network.

## **Details**

In contrast to the error history buffer, the logbook additionally protocols the following events:

- Fault messages
- Change-over from normal to setup mode (and vice versa)
- Execution of device commands
- Avoidance of safety functions

The logbook entries are saved persistently in the inverter. If all 32 memory units are occupied, the oldest entry is deleted for a new entry. By means of the "Delete logbook" device command, all logbook entries can be deleted.

### **Accessing the logbook with »EASY Starter«**

1. Select the inverter on the left side in the »EASY Starter« device list.

- 2. Change to the "Diagnostics" tab.
- 3. Click the  $\frac{1}{2}$  icon to open the logbook.

Observe that the logbook only presents a snapshot at the time the data are read out. If a new event occurs, the logbook must be read out again so that the new event becomes visible.

### **Accessing the logbook via network**

The logbook can also be accessed via network from a higher-level controller or a visualisation. The structure of the diagnostic messages complies with the "ETG.1020" standard of the Ether-CAT Technology Group (ETG).

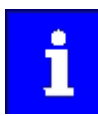

See chapter 13.3 of document "ETG.1020 Protocol Enhancements" provided by the EtherCAT Technology Group (ETG) for detailed information on the structure of the diagnostic messages.

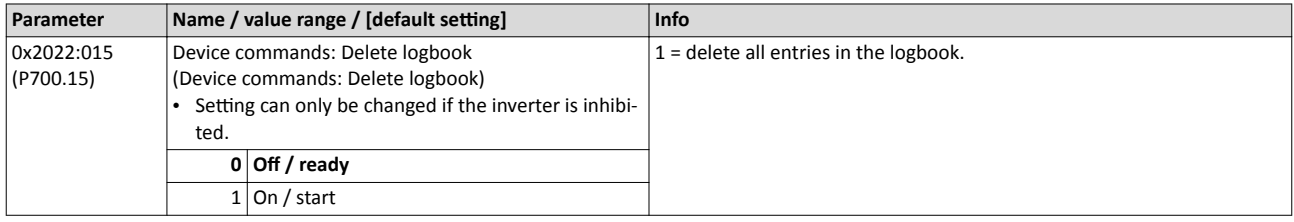

## <span id="page-79-0"></span>Diagnostics and fault elimination Diagnostics parameter Error history buffer

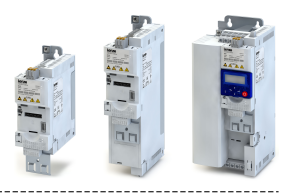

## **5.2.2** Error history buffer

For purposes of diagnostics, the error history buffer contains the last 32 error and warning messages of the inverter, which have occurred during operation. The error history buffer can be read out using the keypad via P155.00 and provides a limited view on the logbook.

## **Details**

- For each event that is recorded, the error history buffer contains the message text, the error code, the time of occurrence as well as a counter for successive, identical events. If an event that has already been recorded occurs repeatedly, only the counter is incremented.
- The error history buffer can be reset by the user. In order to prevent the buffer from being reset by the user, this function can be protected by means of a password.
- Observe that the error history buffer only presents a snapshot at the time the data are read out. If a new event occurs, the error history buffer must be read out again via P155.00 so that the new event becomes visible.

## Accessing the error history buffer with the keypad

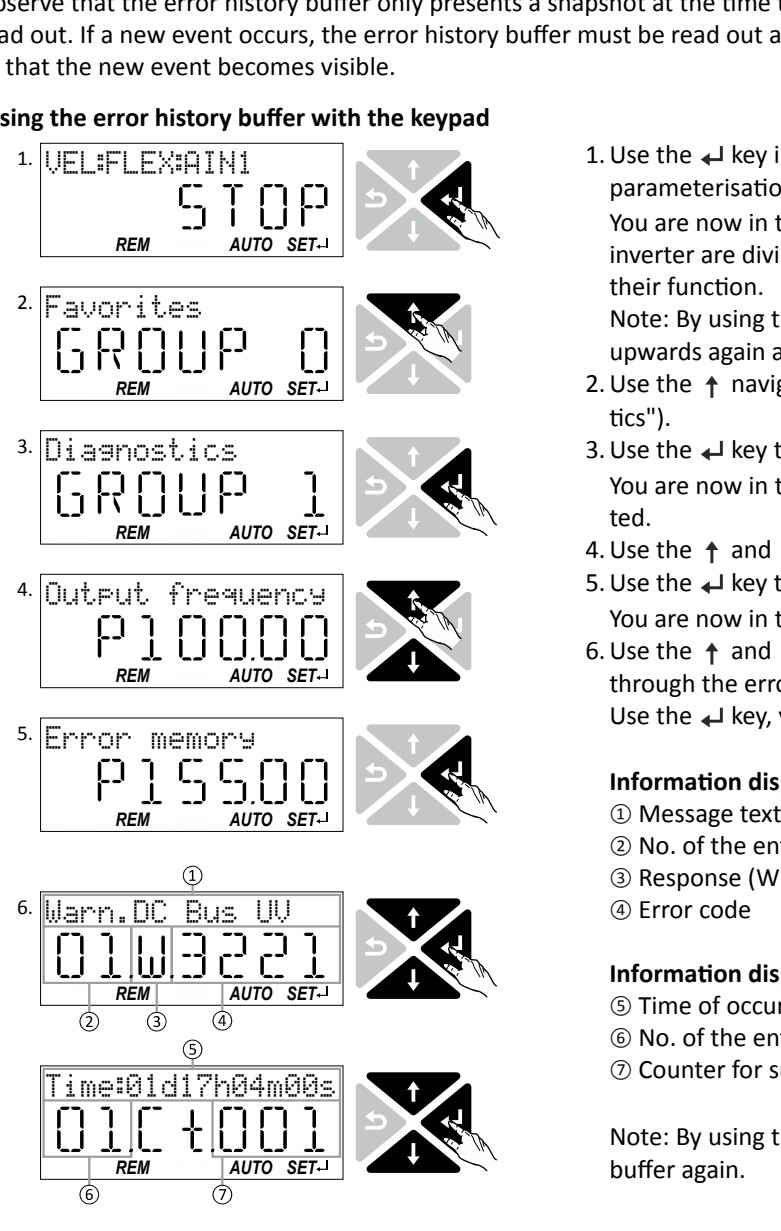

1. Use the  $\leftarrow$  key in the operating mode to navigate to the parameterisation mode one level below.

You are now in the group level. All parameters of the inverter are divided into different groups according to their function.

Note: By using the  $\bigcirc$  key you can navigate one level upwards again anytime.

- 2. Use the  $\uparrow$  navigation key to select group 1 ("Diagnostics").
- 3. Use the  $\leftarrow$  key to navigate to one level below. You are now in the parameter level of the group selected.
- 4. Use the  $\uparrow$  and  $\downarrow$  select the P155.00 parameter.
- 5. Use the  $\leftarrow$  key to navigate to one level below. You are now in the error history buffer.
- 6. Use the  $\uparrow$  and  $\downarrow$  navigation keys you can now scroll through the error history buffer entries. Use the  $\leftarrow$  key, you can switch over the display.

### **Information displayed (page 1):**

- <sup>①</sup> Message text
- <sup>②</sup> No. of the entry (01 = latest event)
- $\circled{3}$  Response (W = warning, T = trouble, F = fault)

<sup>④</sup> Error code

## **Information displayed (page 2):**

- <sup>⑤</sup> Time of occurrence
- <sup>⑥</sup> No. of the entry (01 = latest event)
- ② Counter for successive, identical events

Note: By using the  $\bigcirc$  key you can exit the error history buffer again.

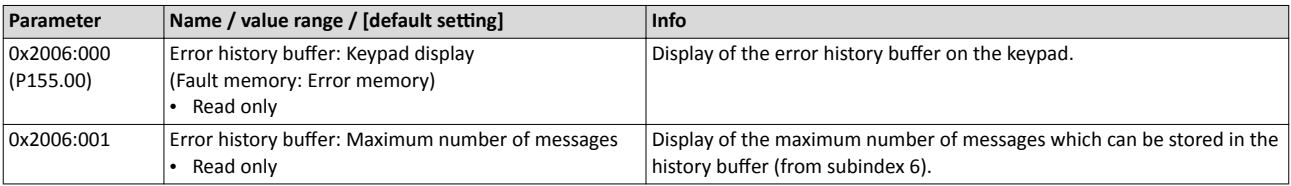

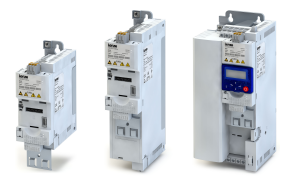

## Diagnostics and fault elimination Diagnostics parameter

Error history buffer

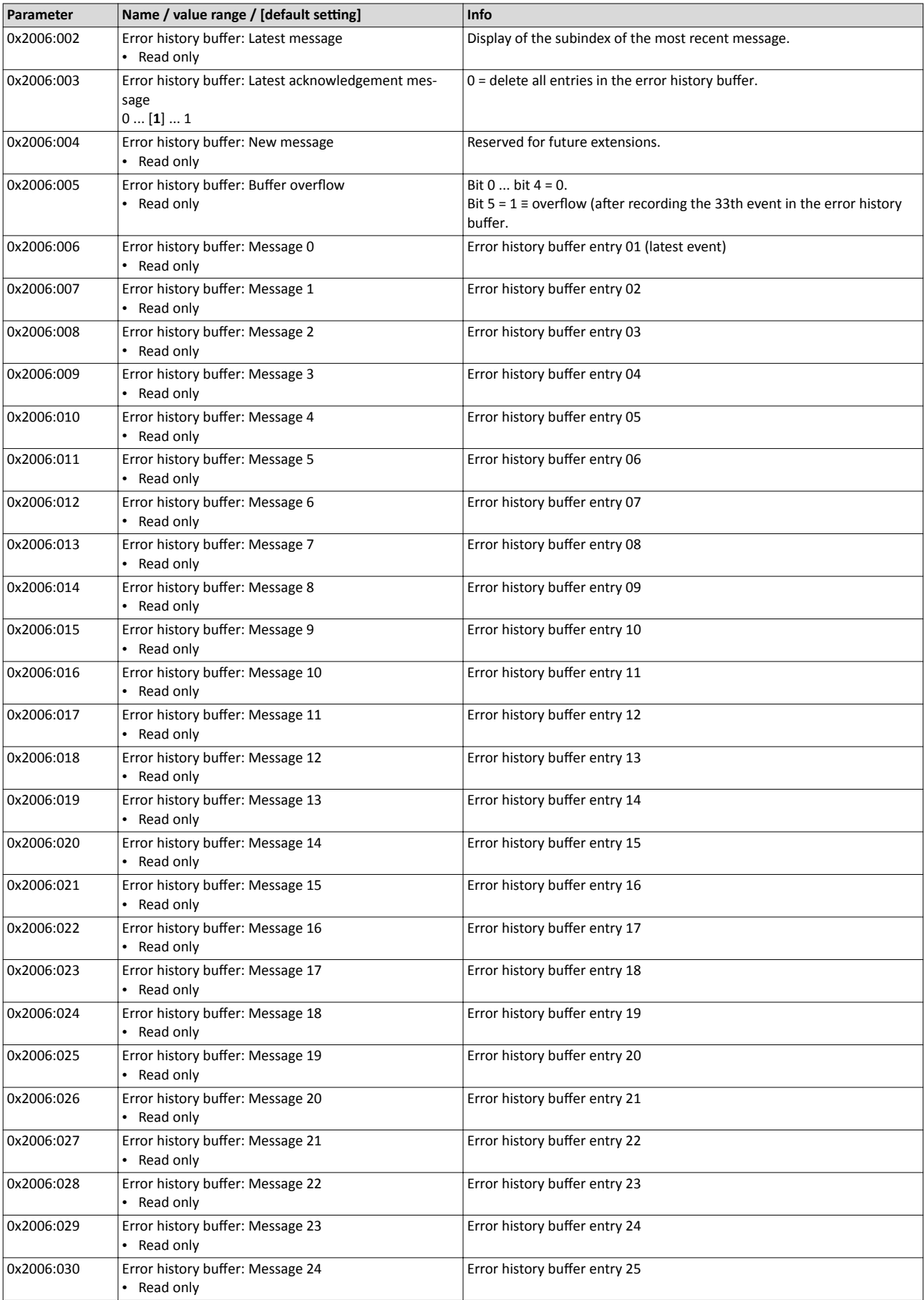

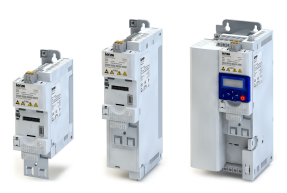

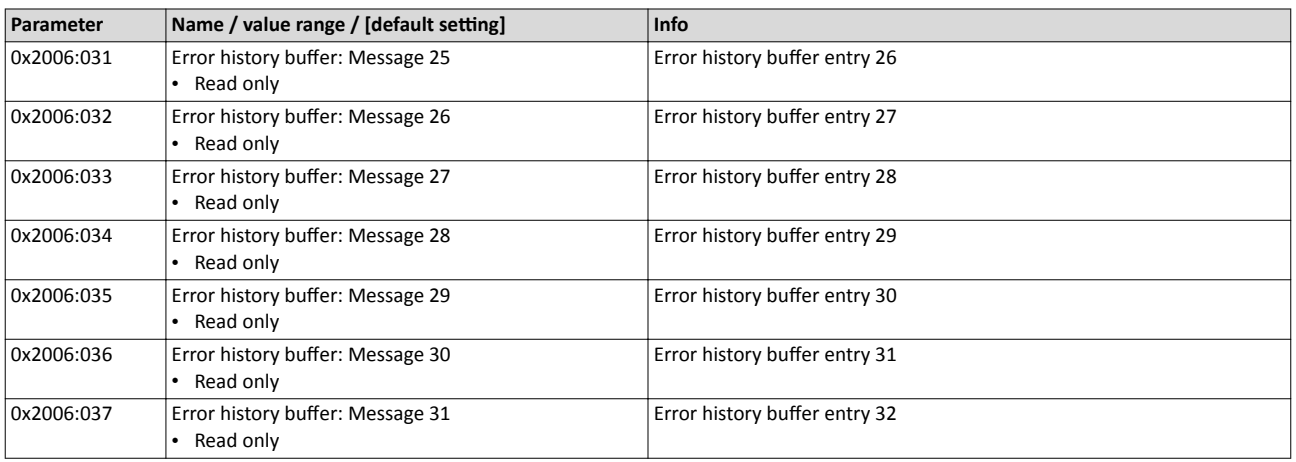

## **5.2.3** Inverter diagnostics

The following parameters supply some information about the current operating status of the inverter.

This includes the following information:

- Active access protection after log-in by means of PIN1/PIN2
- Currently loaded parameter settings
- Cause(s) for disable, quick stop and stop.
- Active control source and active setpoint source
- Active operating mode
- Keypad status
- Status of the internal motor control

Some of the following parameters contain bit-coded status words. Each single bit has a certain meaning.

## $\blacktriangleright$  [Display of status words on keypad](#page-459-0)  $\boxplus$  [460](#page-459-0)

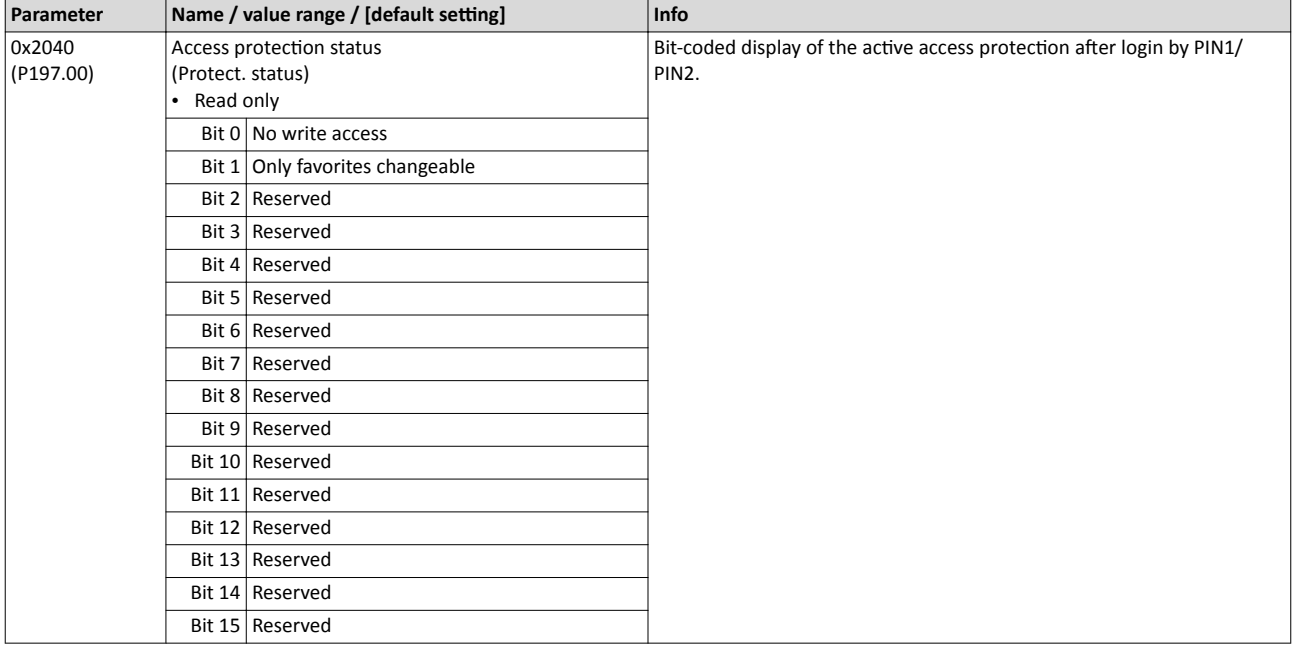

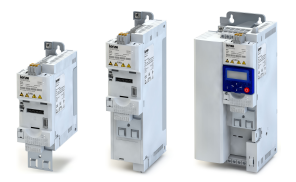

Diagnostics parameter Inverter diagnostics

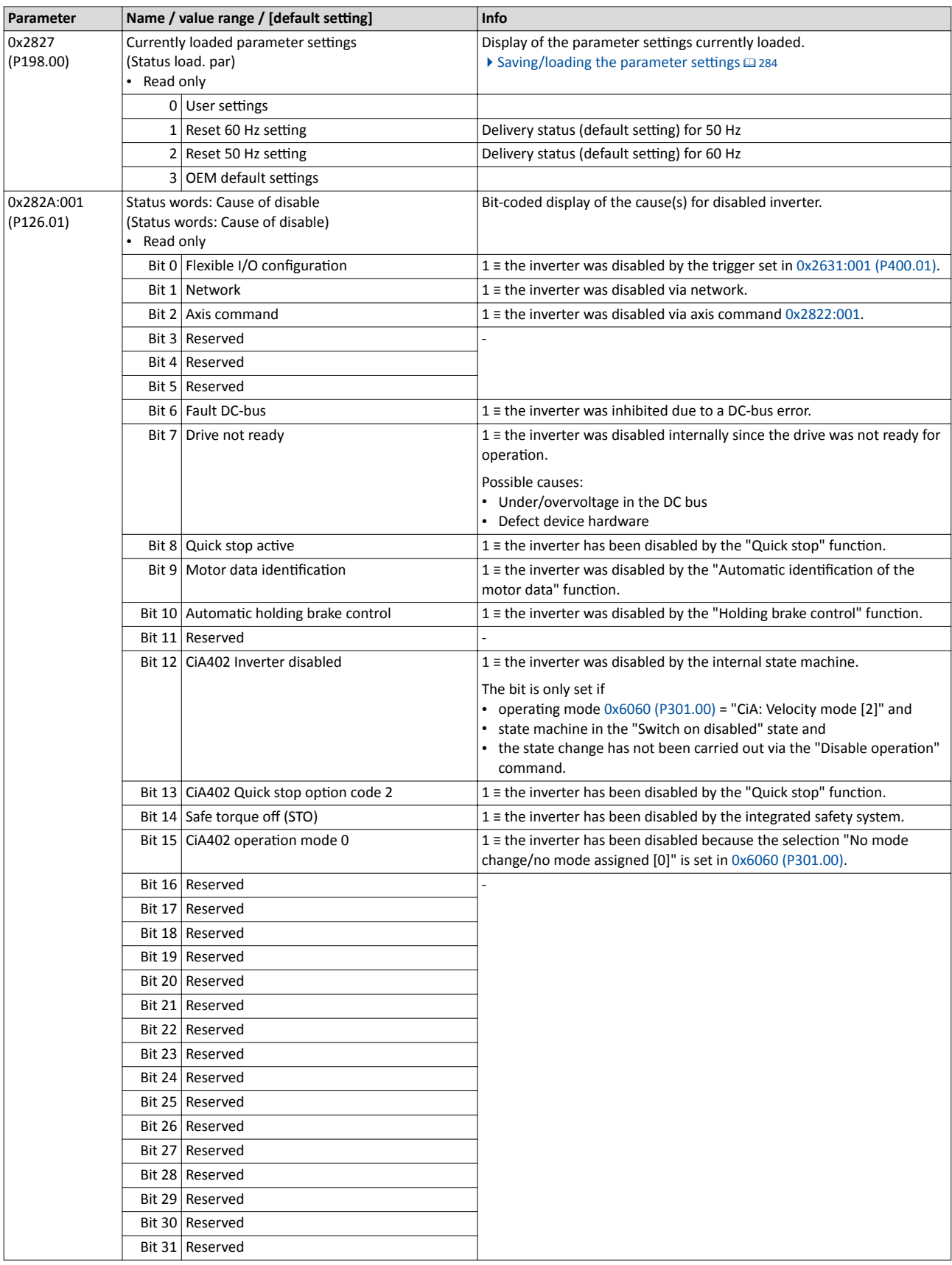

## Diagnostics and fault elimination Diagnostics parameter Inverter diagnostics

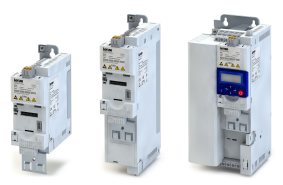

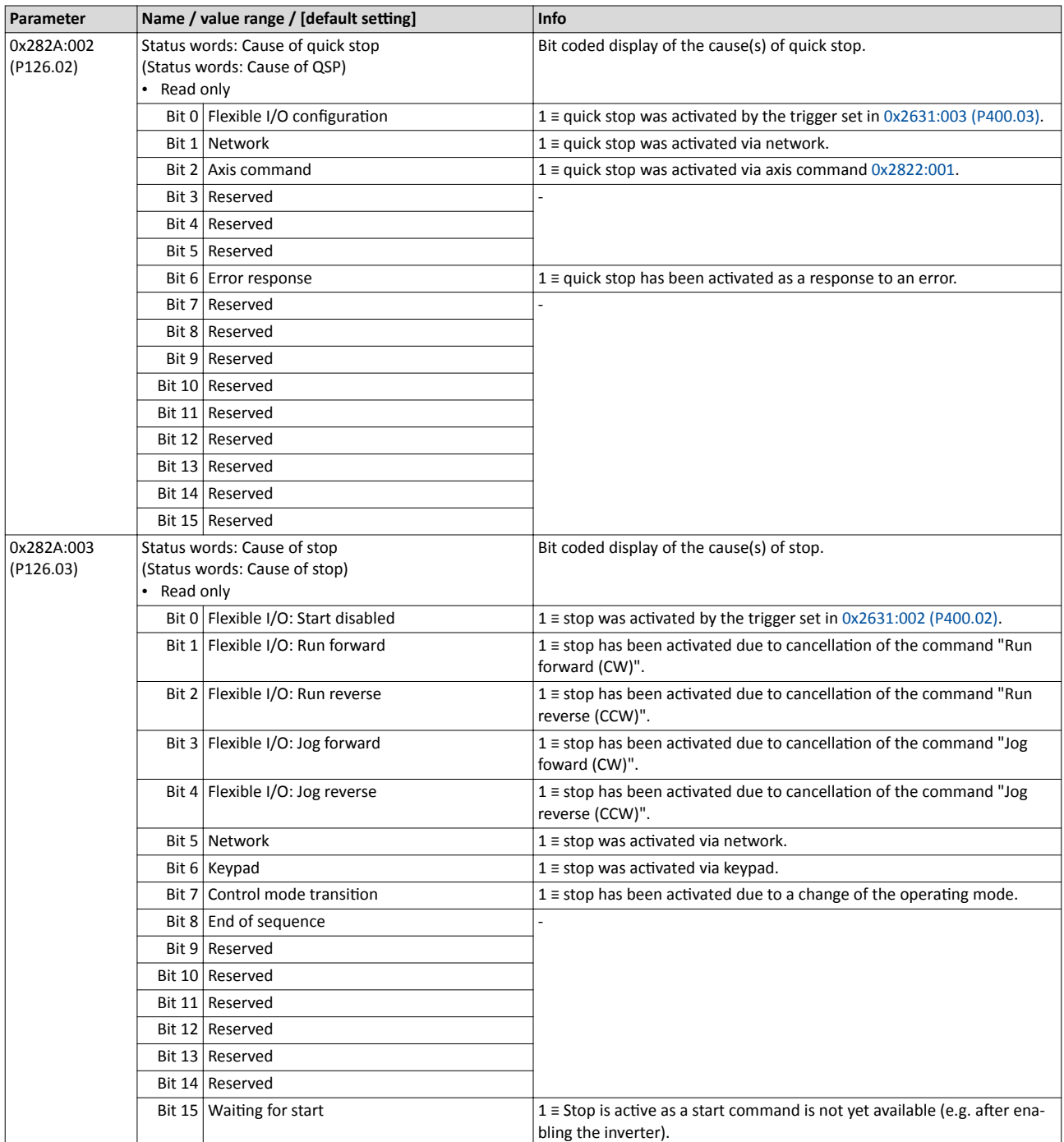

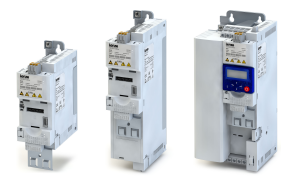

Diagnostics parameter Inverter diagnostics

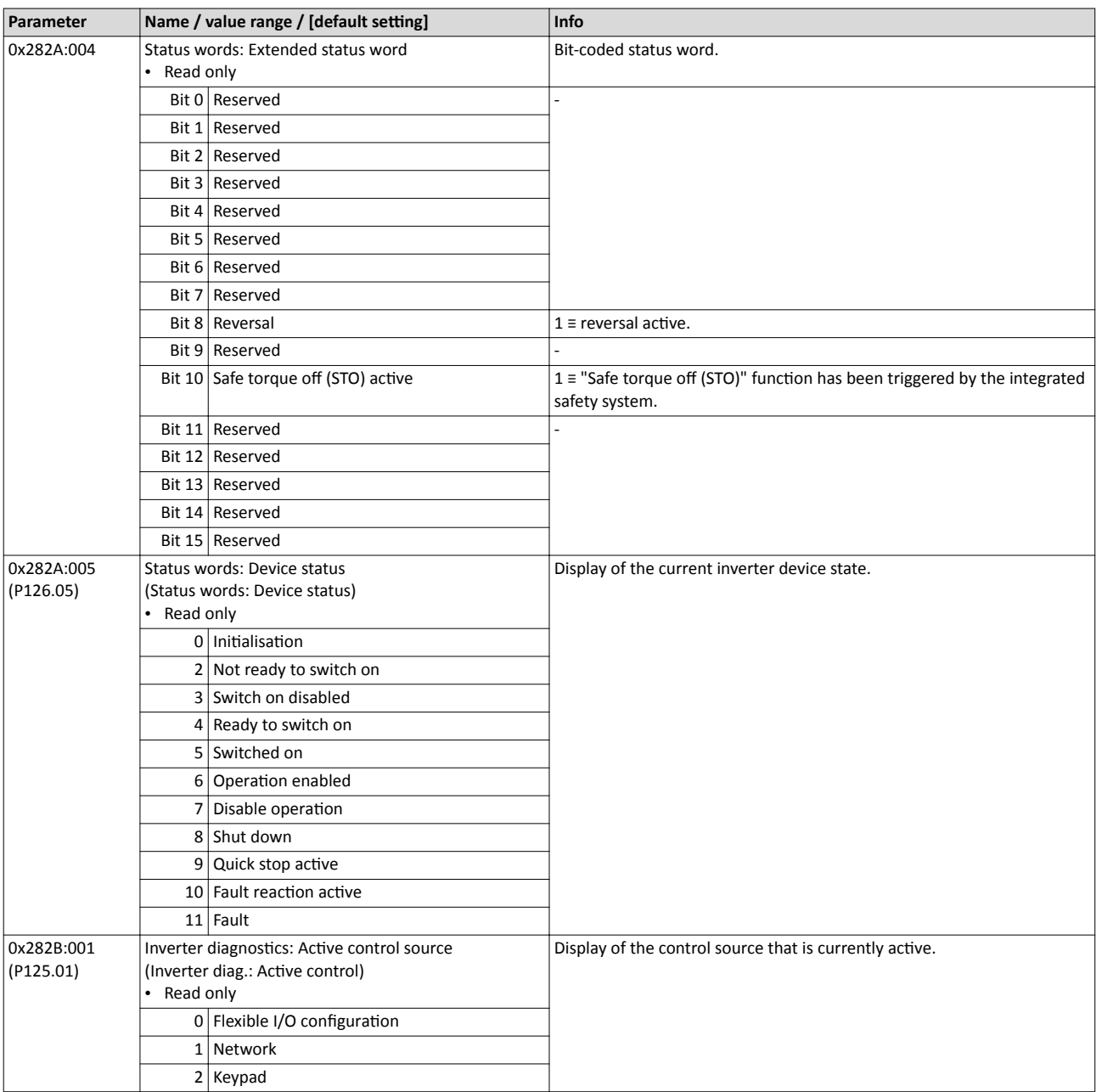

## Diagnostics and fault elimination Diagnostics parameter Inverter diagnostics

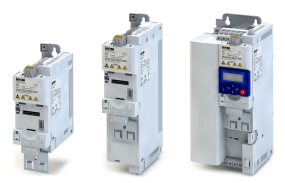

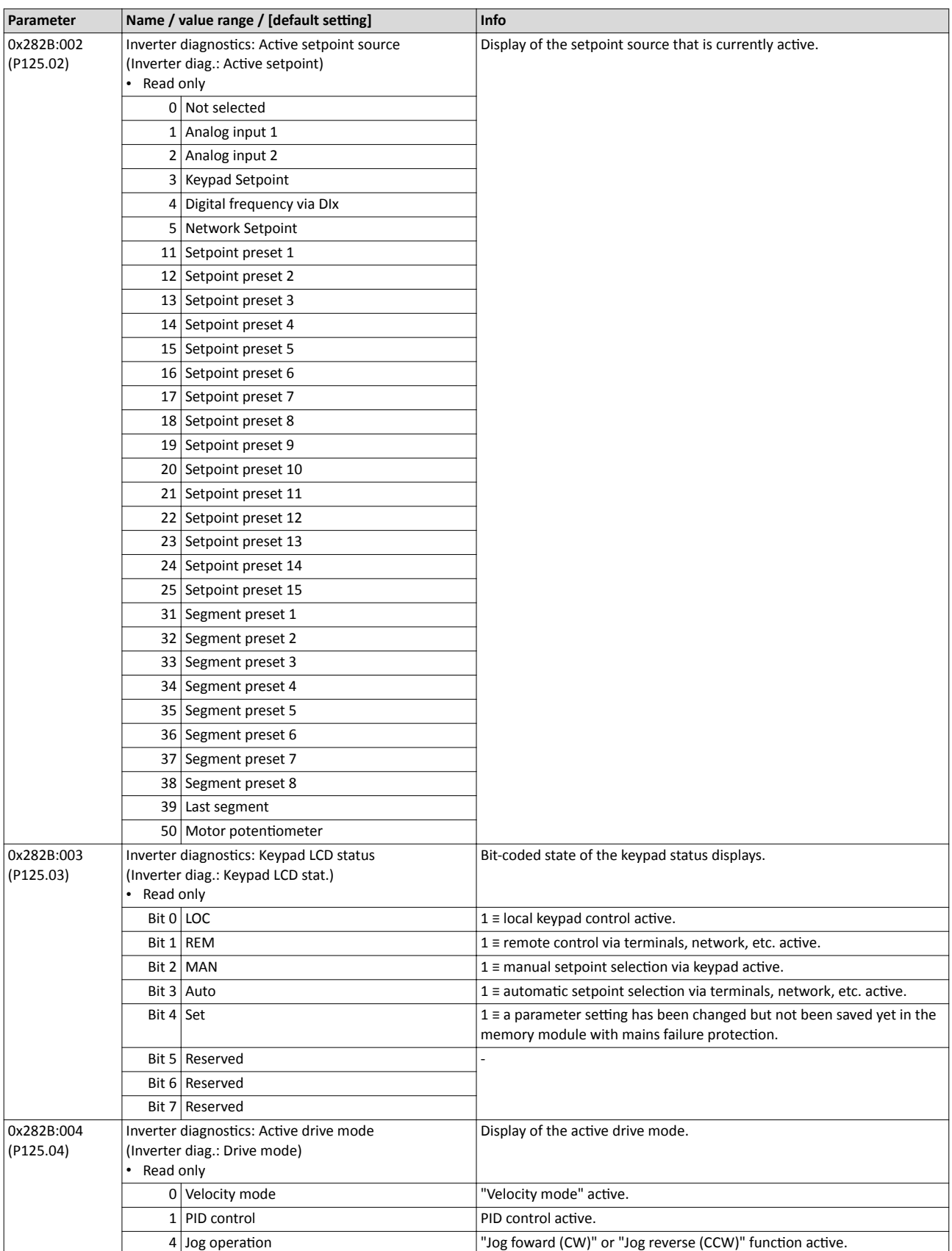

<span id="page-86-0"></span>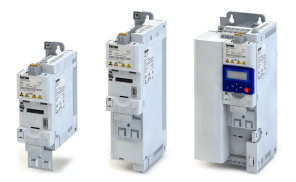

## Diagnostics and fault elimination Diagnostics parameter

Inverter diagnostics

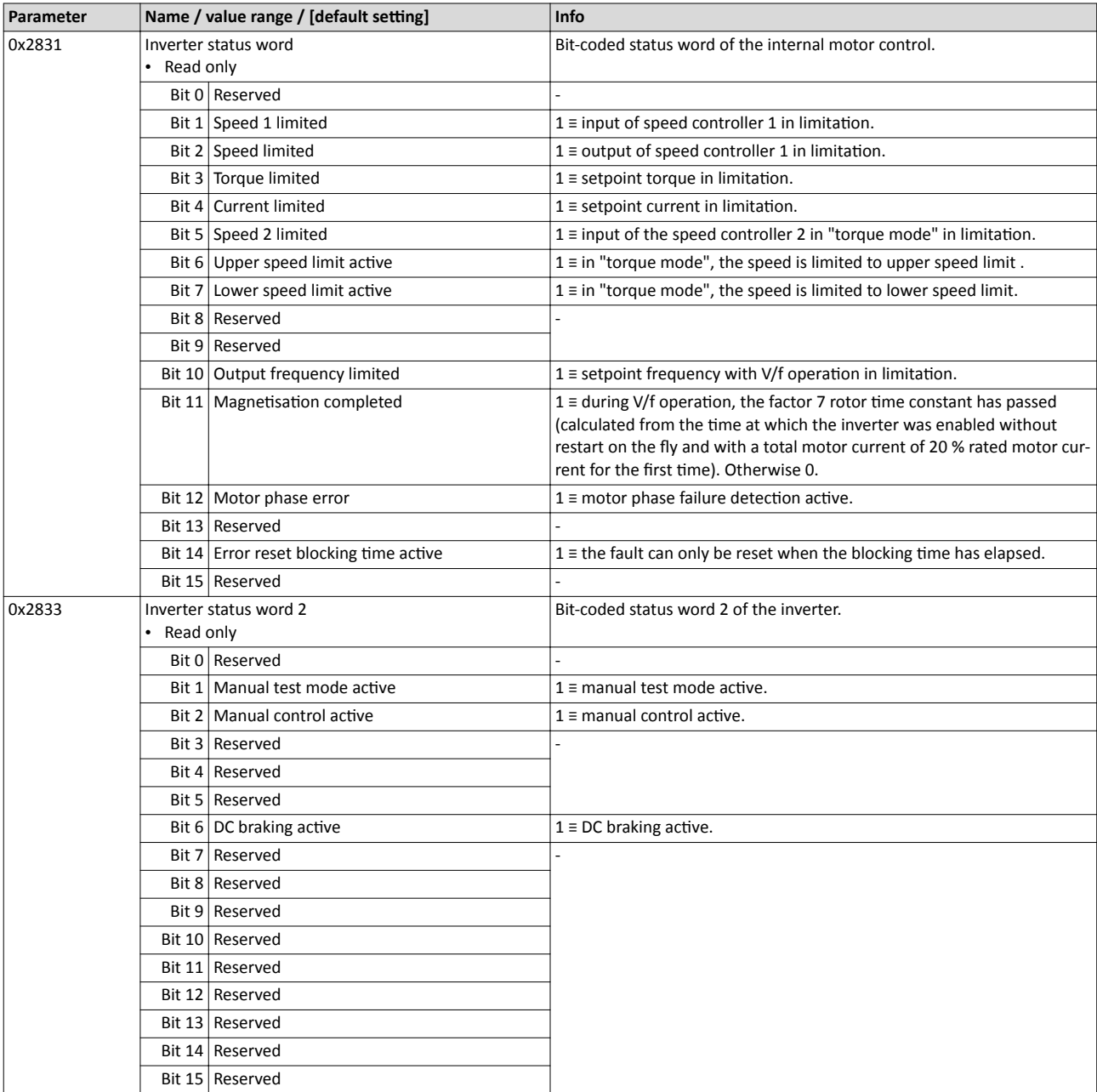

## Diagnostics and fault elimination Diagnostics parameter Network diagnostics

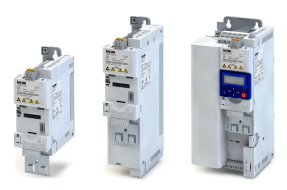

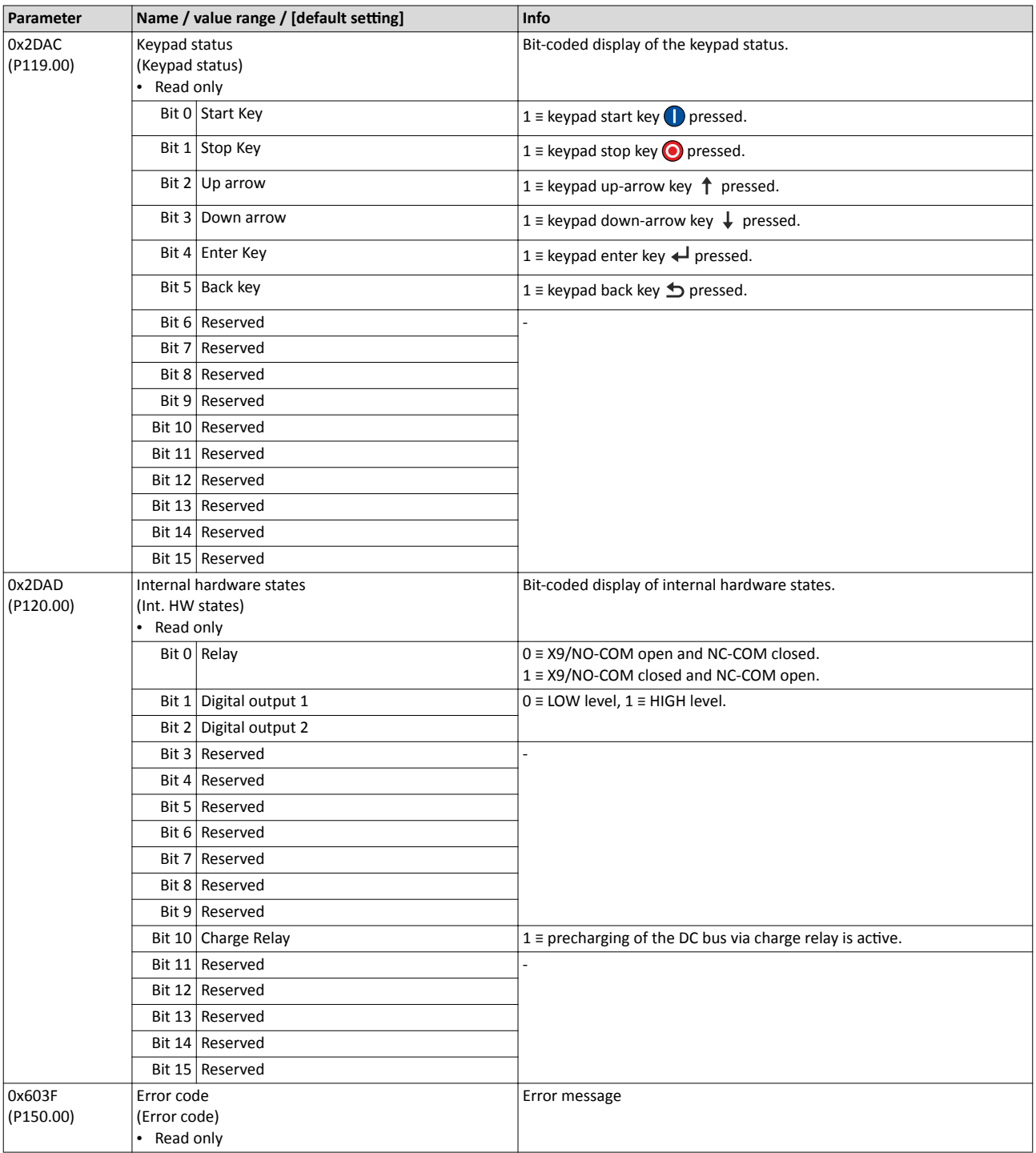

## **5.2.4** Network diagnostics

The following parameters show some general information with regard to the network option available and the network.

Further fieldbus-specific diagnostic parameters are described in the following subchapters.

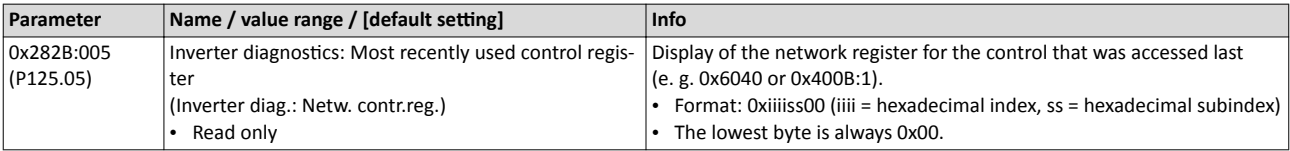

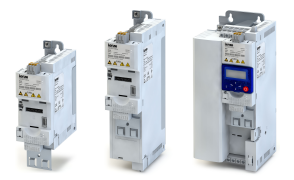

Diagnostics parameter Network diagnostics

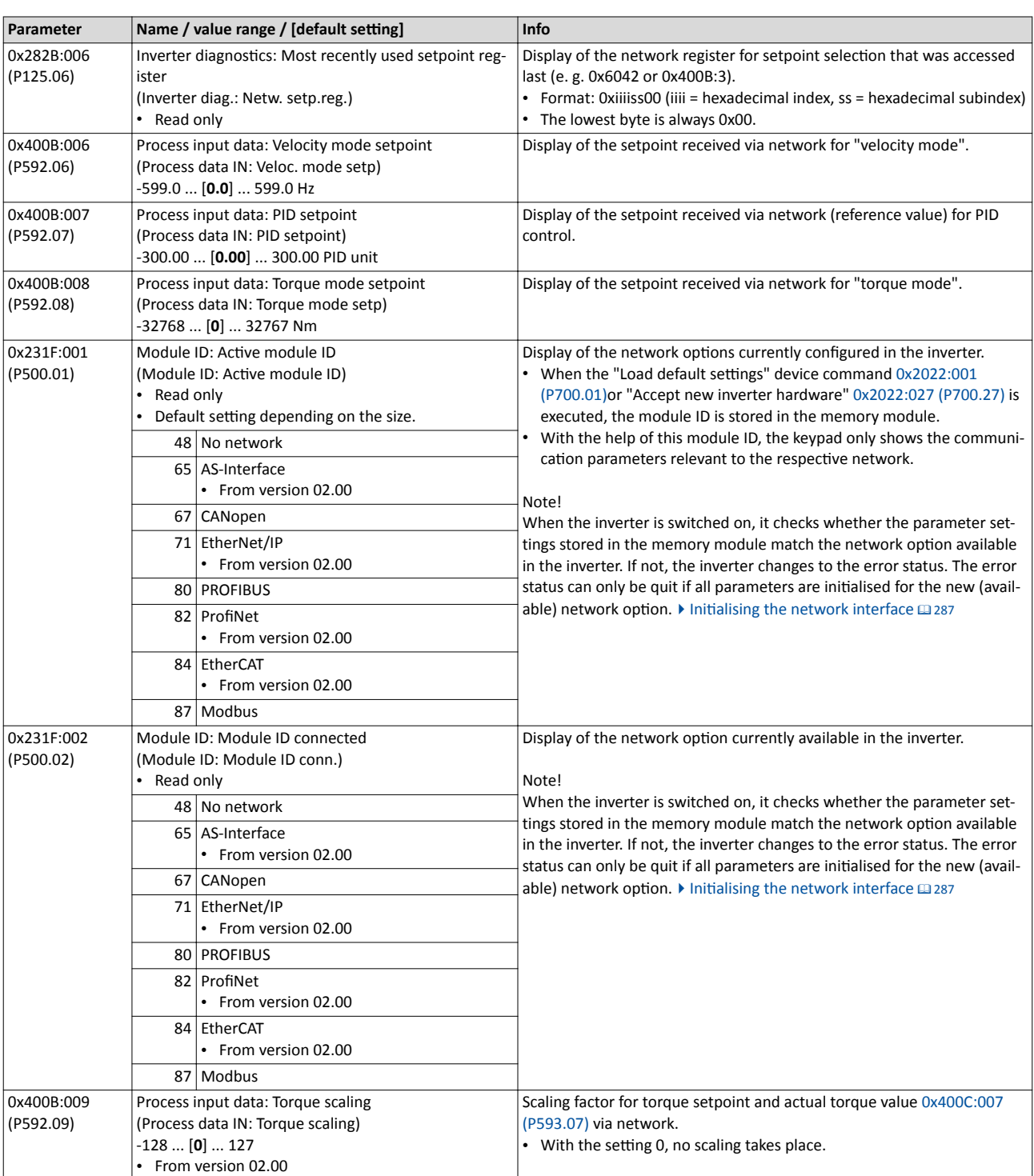

**Related topics**

 $\blacktriangleright$  Configuring the network  $\boxplus$  [164](#page-163-0)

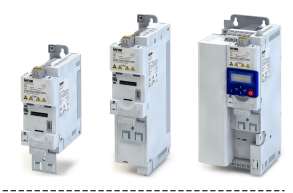

## 5.2.4.1 CANopen diagnostics

The following parameters serve to diagnose the CANopen interface and communication via CANopen.

### **Preconditions**

Control unit (CU) of the inverter is provided with CANopen.

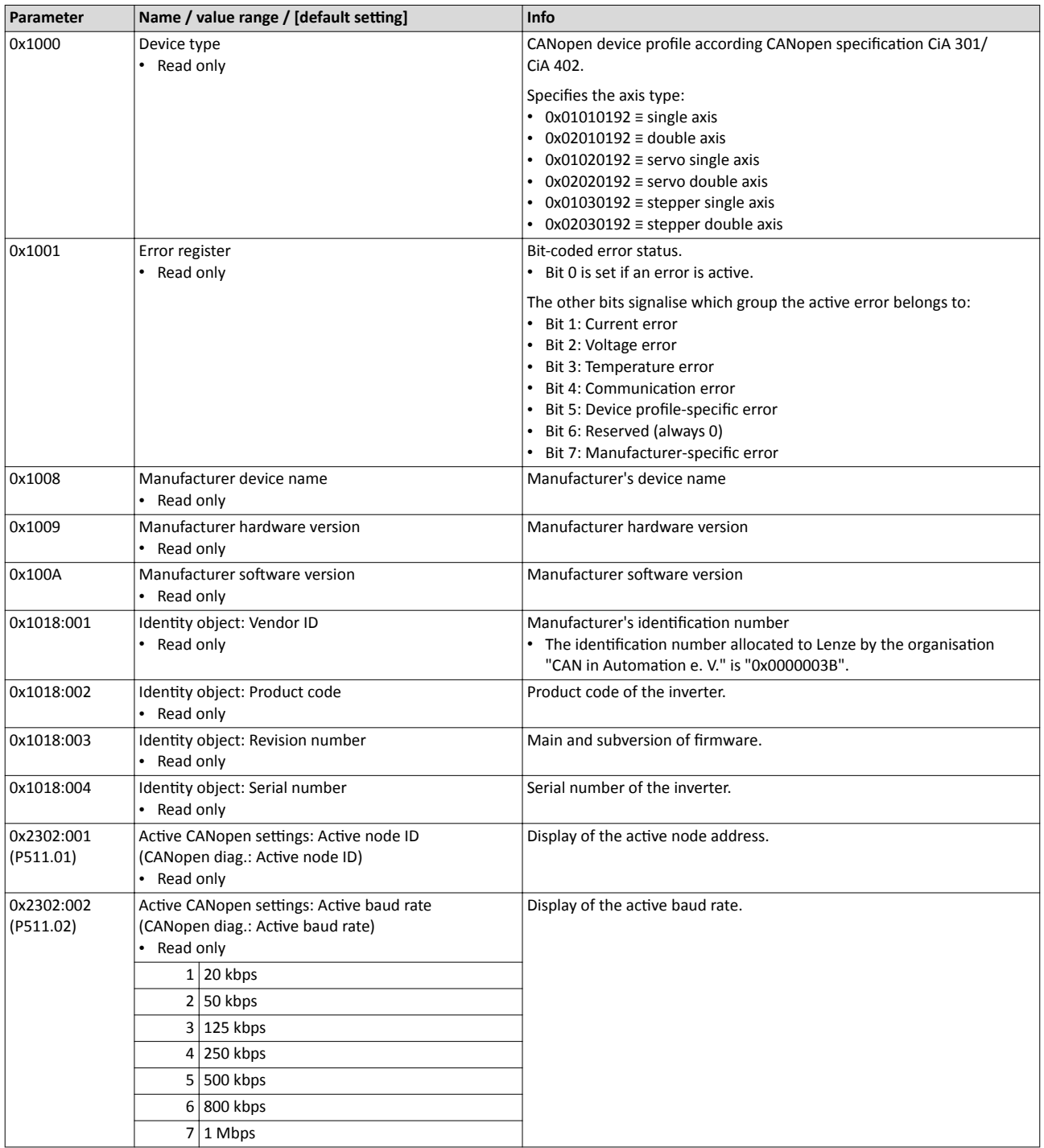

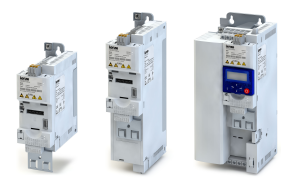

Diagnostics parameter Network diagnostics

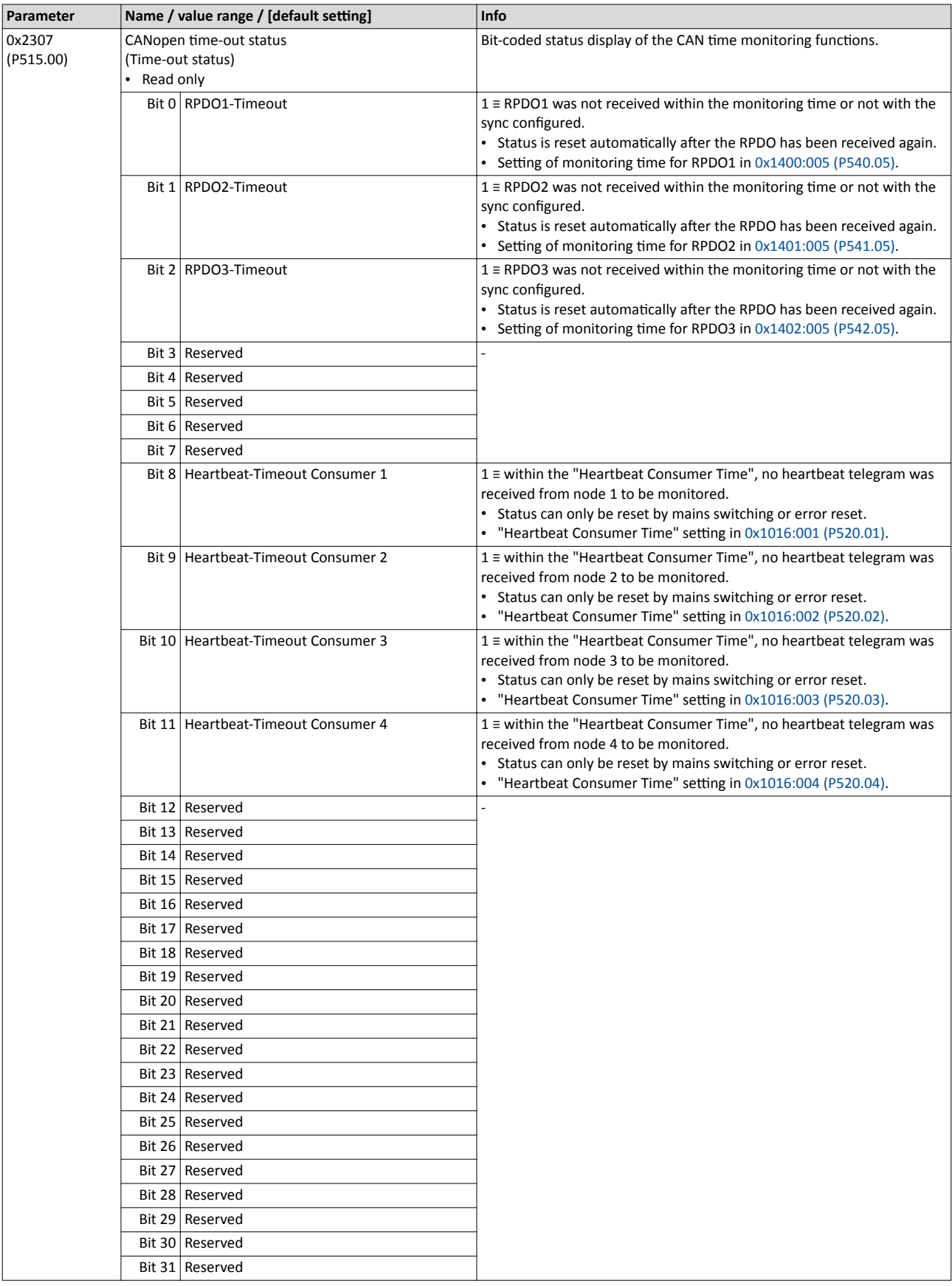

## Diagnostics and fault elimination Diagnostics parameter Network diagnostics

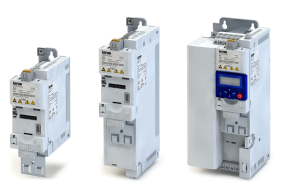

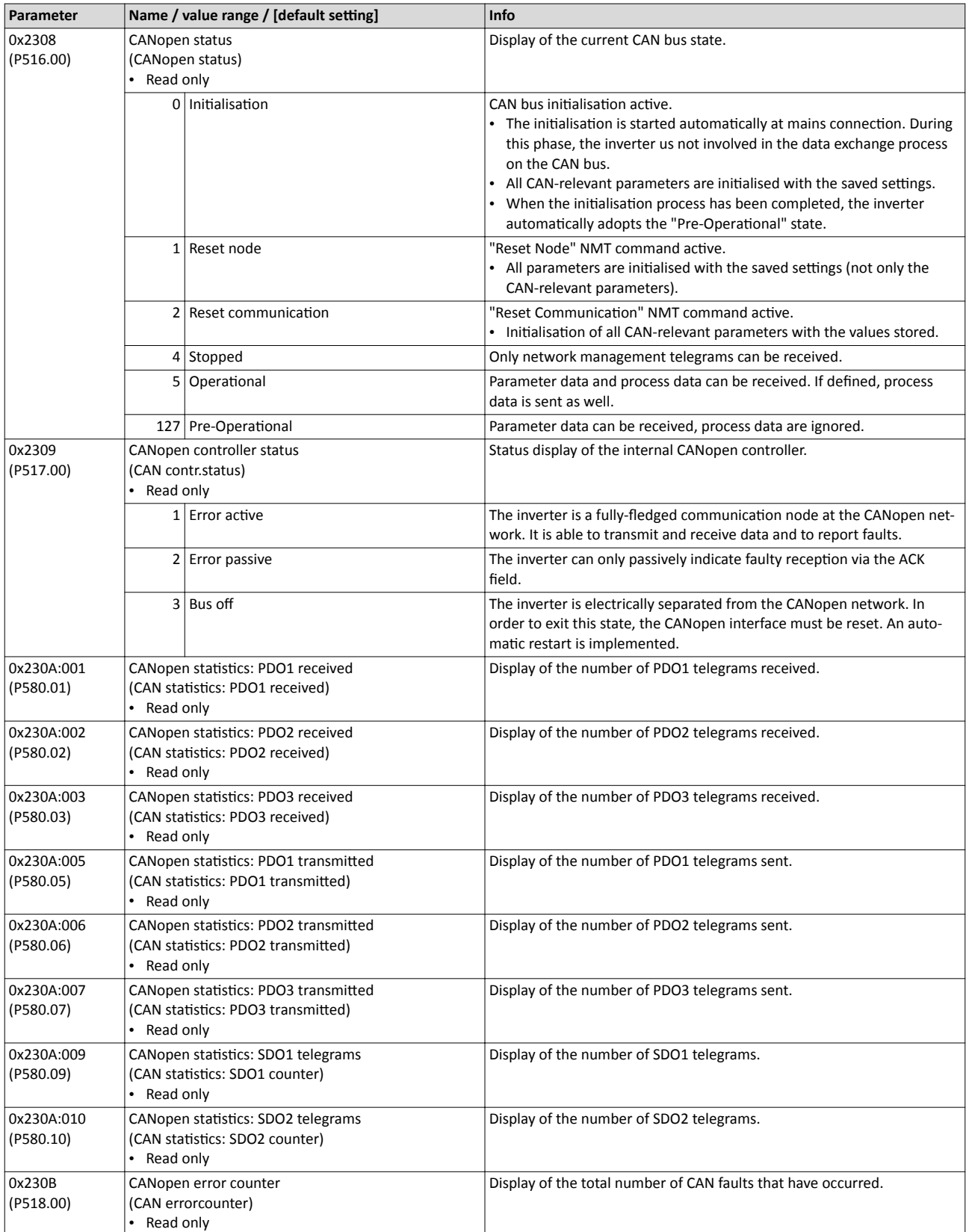

**Related topics**

 $\blacktriangleright$  [CANopen](#page-185-0)  $\boxplus$  [186](#page-185-0)

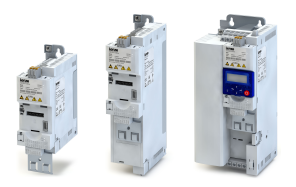

## 5.2.4.2 Modbus diagnostics

The following parameters serve to diagnose the Modbus interface and communication via Modbus.

### **Preconditions**

Control unit (CU) of the inverter is provided with Modbus.

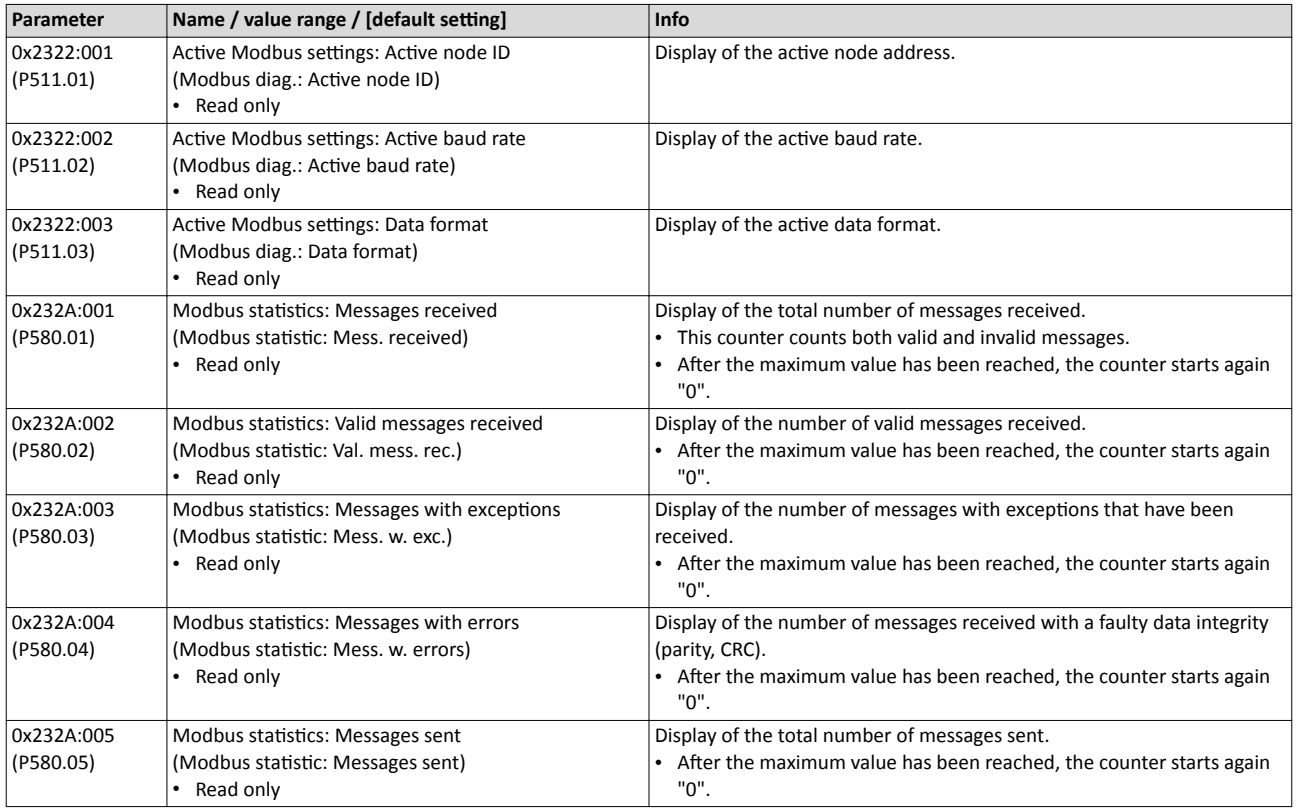

#### **Related topics**

 $\blacktriangleright$  [Modbus](#page-211-0)  $\boxplus$  [212](#page-211-0)

### 5.2.4.3 PROFIBUS diagnostics

The following parameters serve to diagnose the PROFIBUS interface and communication via PROFIBUS.

## **Preconditions**

Control unit (CU) of the inverter is provided with PROFIBUS.

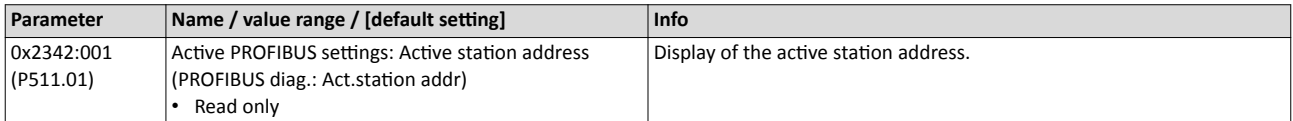

## Diagnostics and fault elimination<br>Diagnostics parameter Diagnostics parameter

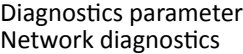

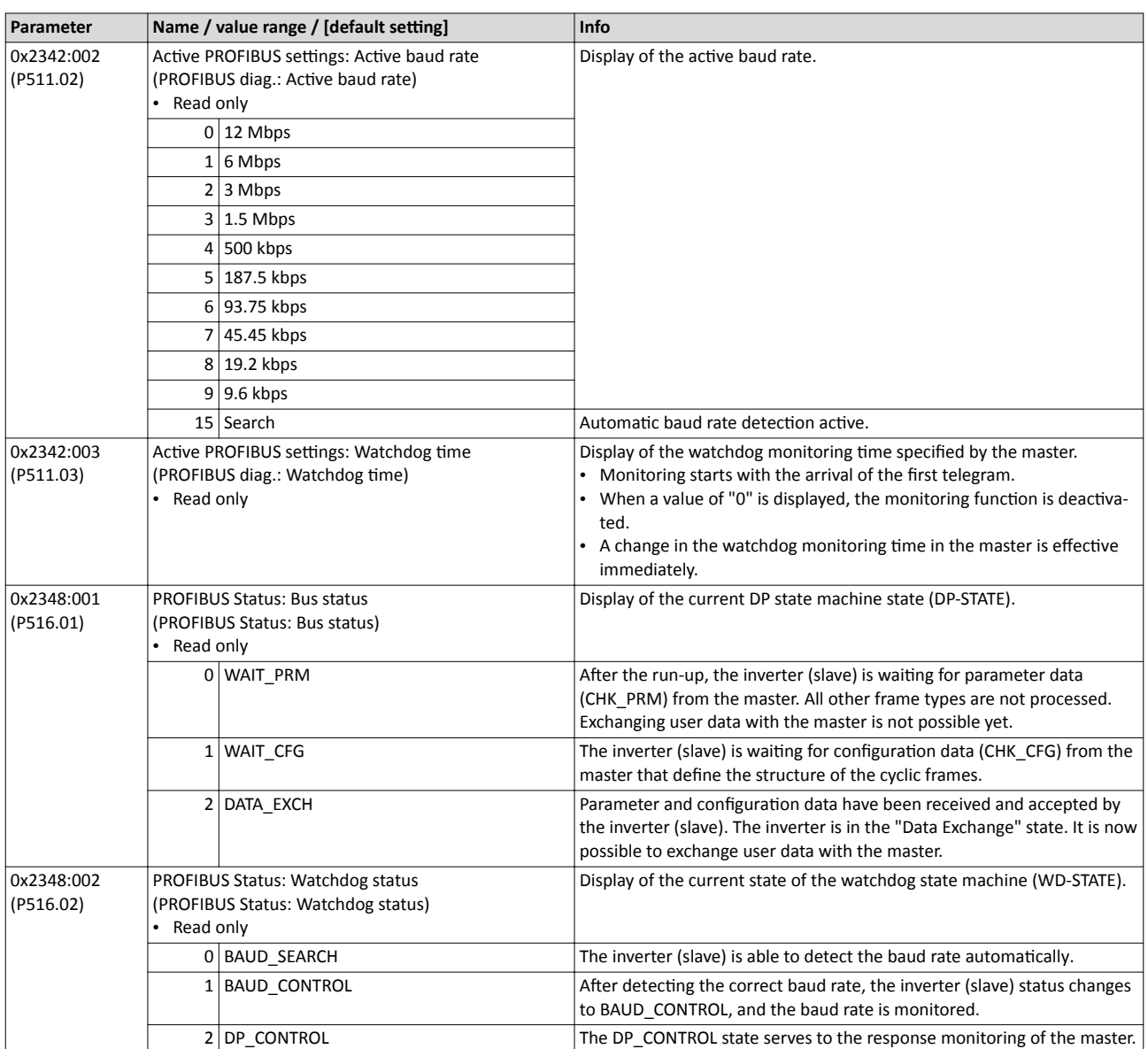

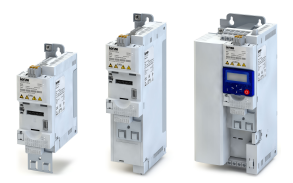

## Diagnostics and fault elimination Diagnostics parameter

Network diagnostics

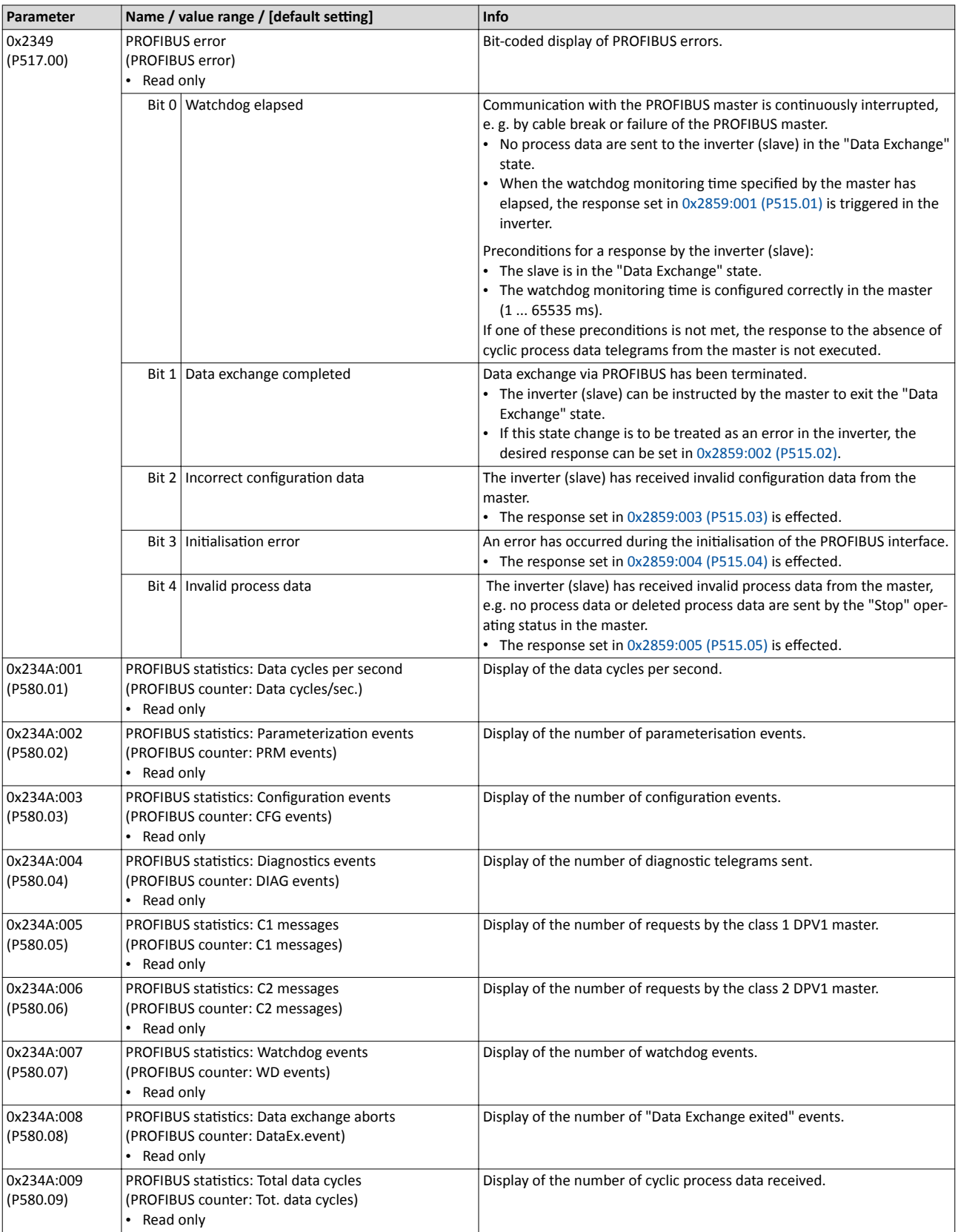

**Related topics**

 $\blacktriangleright$  [PROFIBUS](#page-223-0)  $\Box$  [224](#page-223-0)

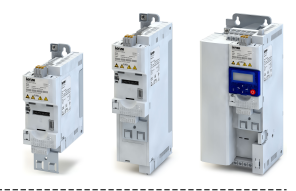

## **5.2.4.4** Wireless-LAN diagnostics

The following parameters serve to diagnose the WLAN module and the WLAN communication.

### **Preconditions**

WLAN module has been plugged onto the interface X16 on the front of the inverter.

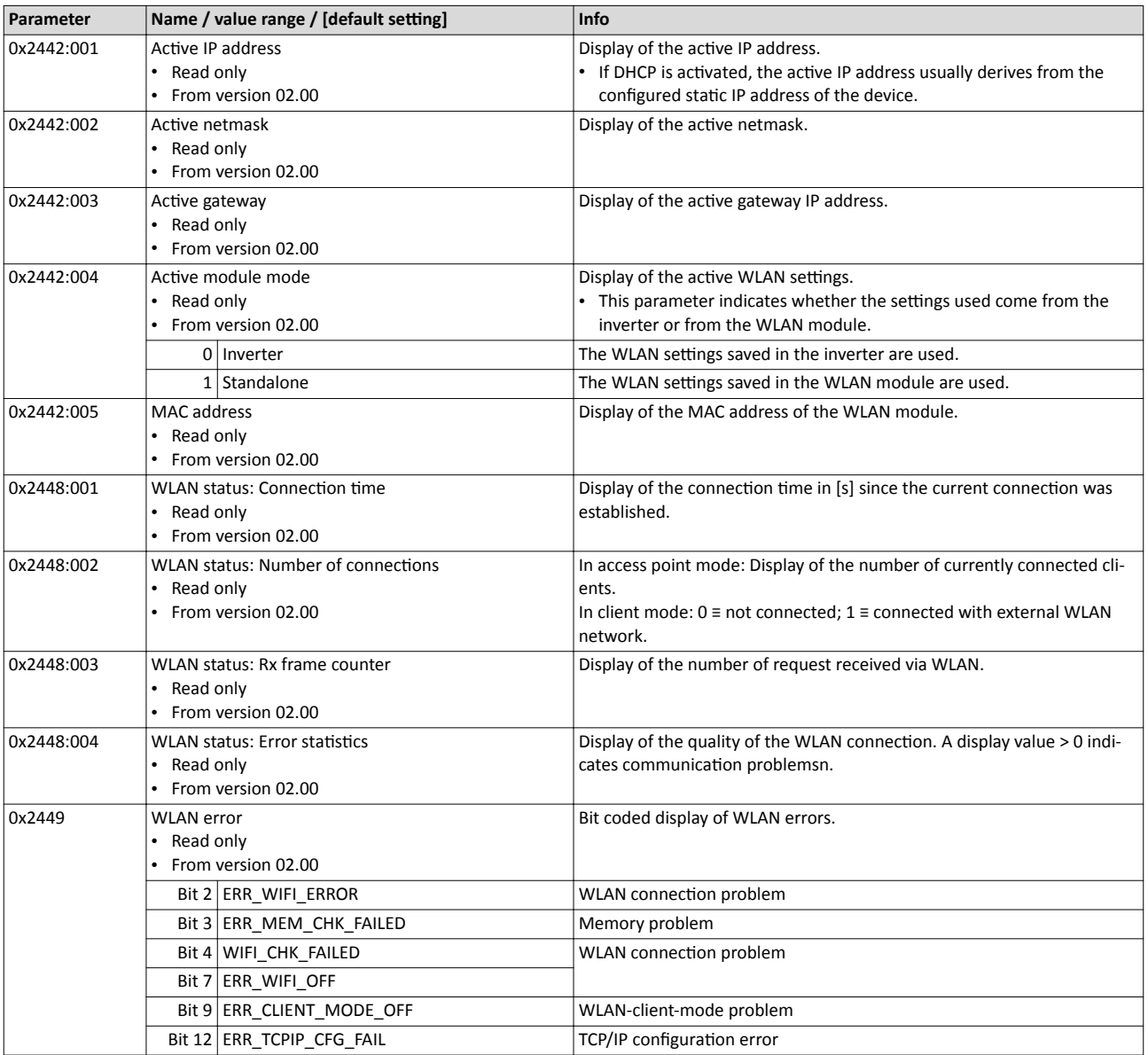

#### **Related topics**

→ [Wireless LAN \(WLAN\)](#page-243-0) @ [244](#page-243-0)

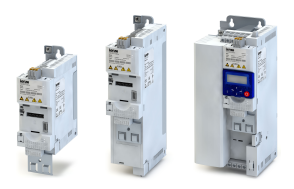

Diagnostics parameter Network diagnostics

## 5.2.4.5 EtherNet/IP diagnostics

The following parameters serve to diagnose the EtherNet/IP interface and the communication via EtherNet/IP.

### **Preconditions**

Control unit (CU) of the inverter is provided with EtherNet/IP.

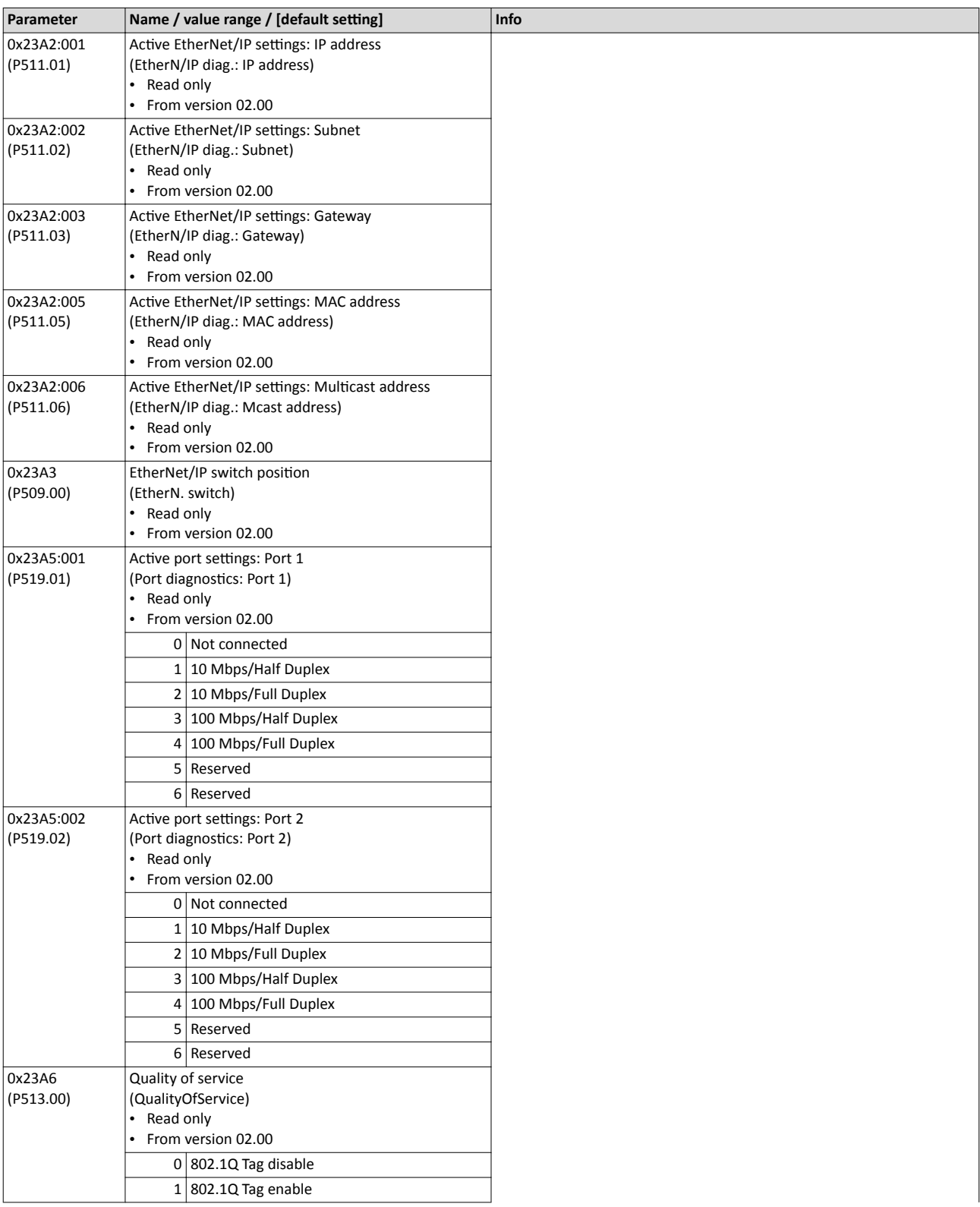

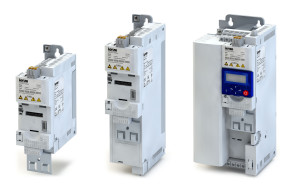

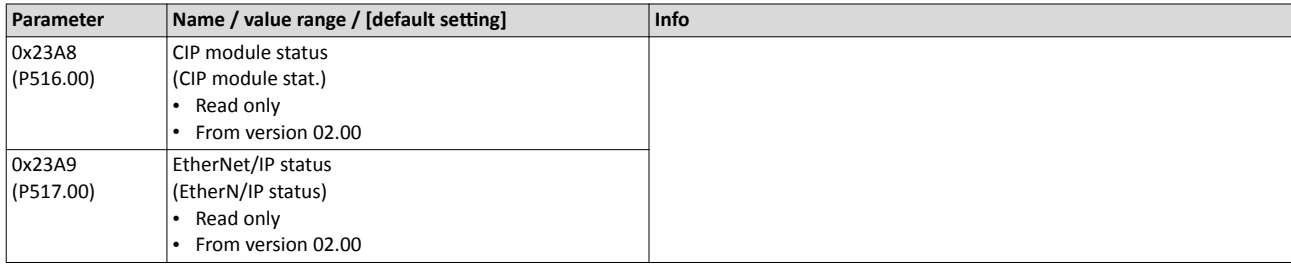

## **Related topics**

▶ [EtherNet/IP](#page-254-0) @ [255](#page-254-0)

## **5.2.4.6 PROFINET diagnostics**

The following parameters serve to diagnose the PROFINET interface and the communication via PROFINET.

#### **Preconditions**

Control unit (CU) of the inverter is provided with PROFINET.

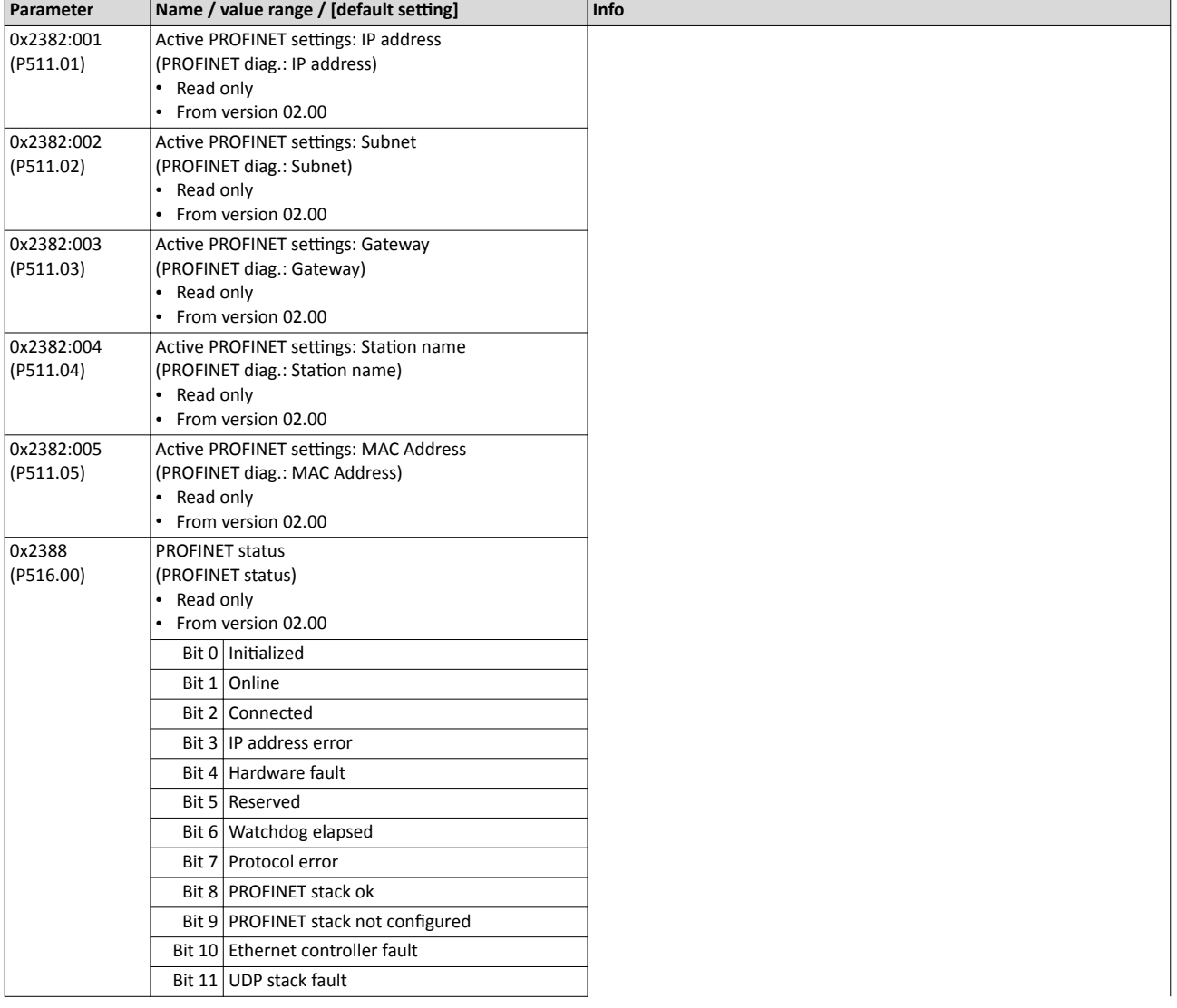

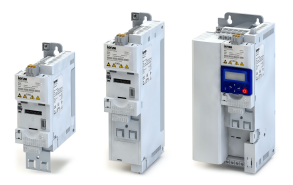

Diagnostics parameter Network diagnostics

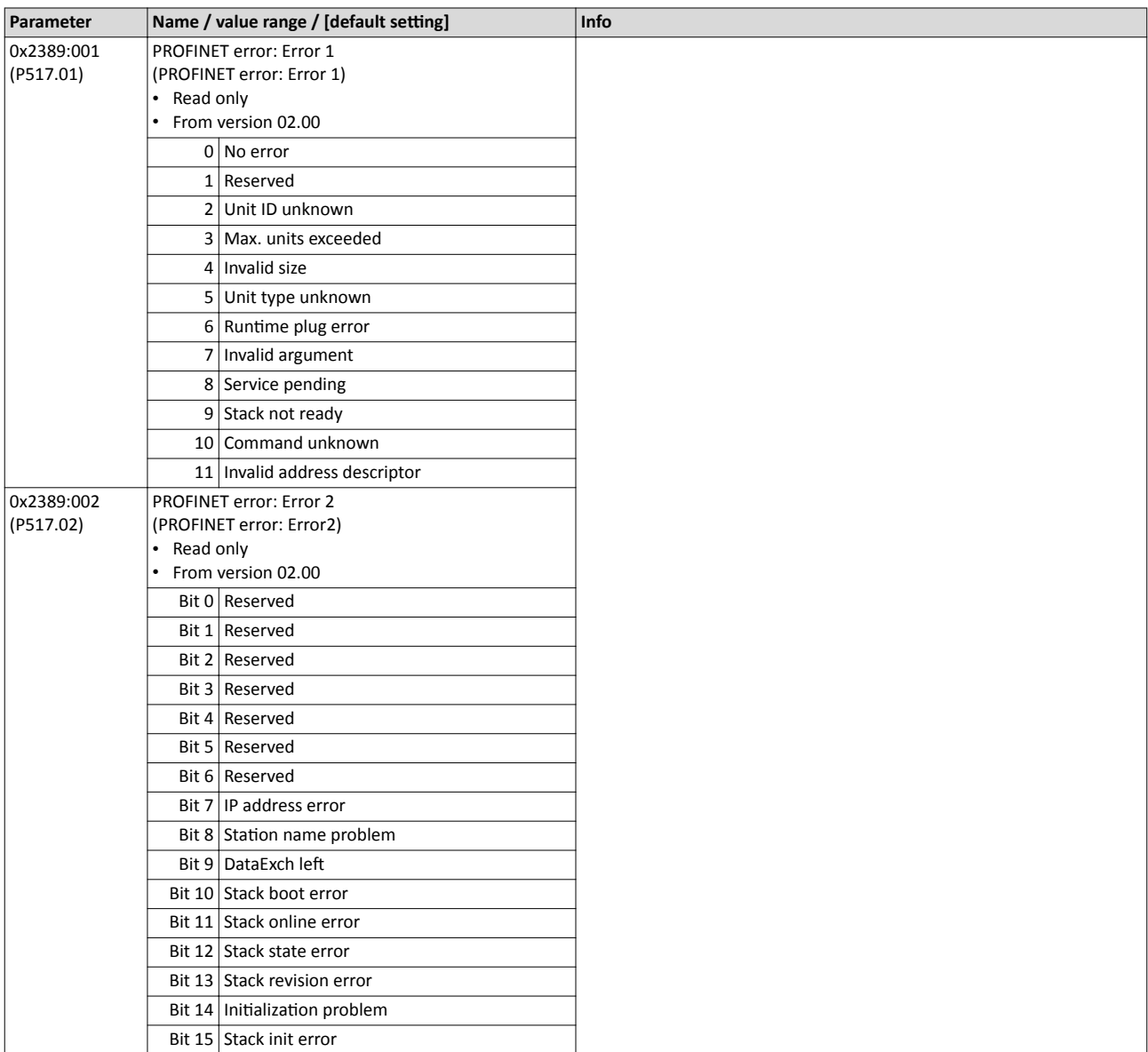

## **Related topics**

 $\blacktriangleright$  [PROFINET](#page-261-0)  $\Box$  [262](#page-261-0)

## 5.2.4.7 EtherCAT diagnostics

The following parameters serve to diagnose the EtherCAT interface and the communication via EtherCAT.

## **Preconditions**

Control unit (CU) of the inverter is provided with EtherCAT.

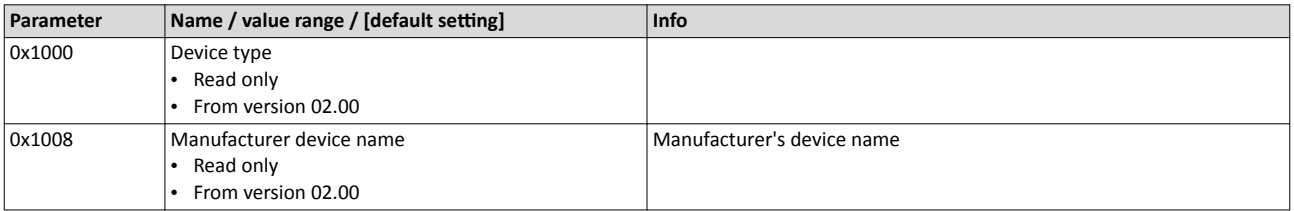

## Diagnostics and fault elimination Diagnostics parameter Network diagnostics

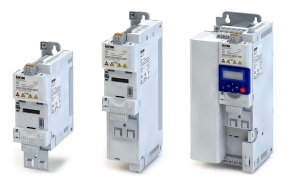

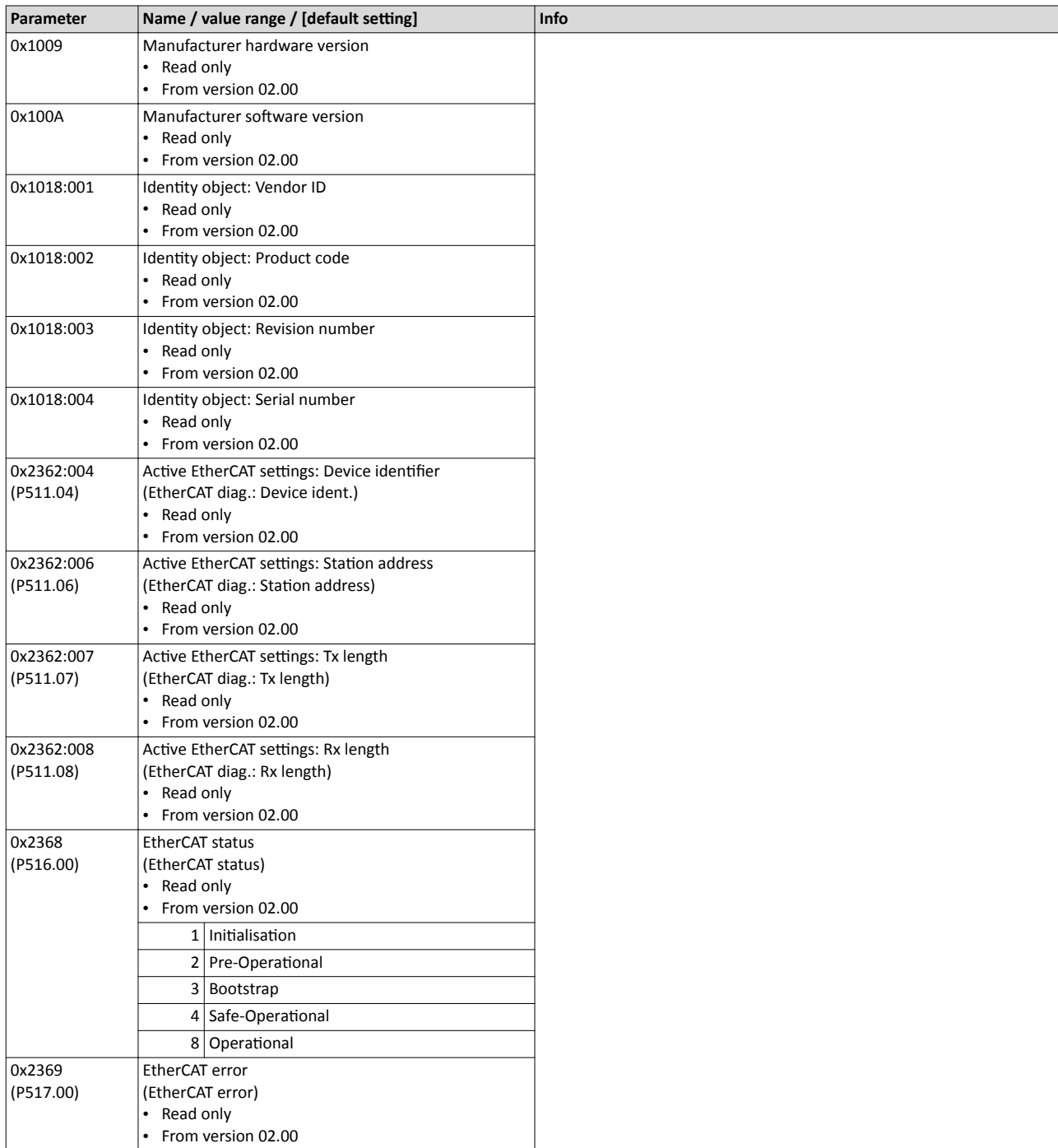

## **Related topics**

 $\blacktriangleright$  [EtherCAT](#page-265-0)  $\boxplus$  [266](#page-265-0)

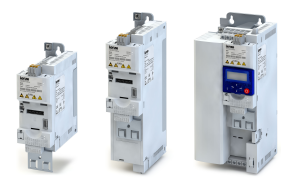

## **5.2.5 Diagnostics of the inputs and outputs**

## **5.2.5.1 Digital inputs and outputs**

The following parameters serve to diagnose the digital inputs and outputs of the inverter.

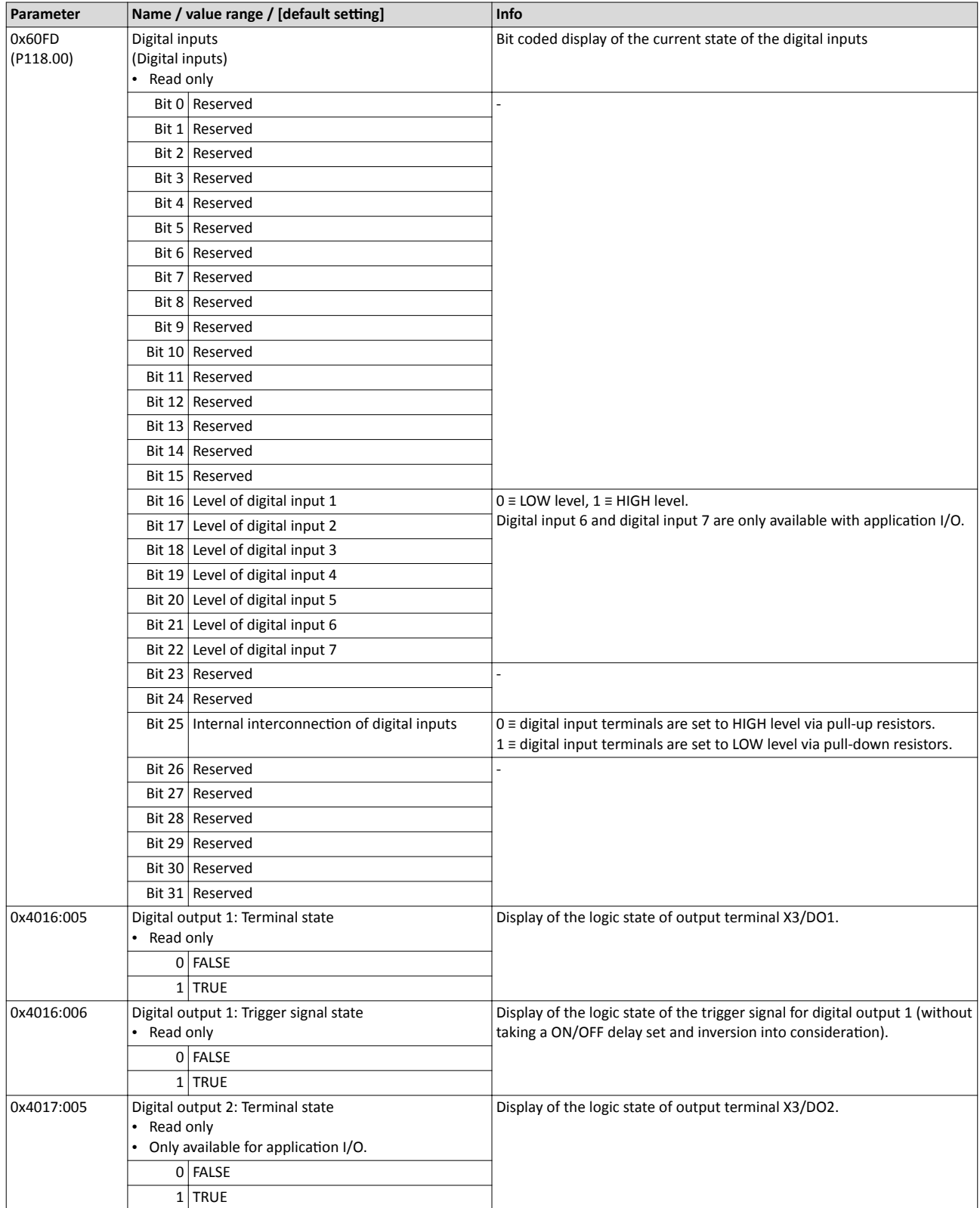

Diagnostics parameter

Diagnostics of the inputs and outputs

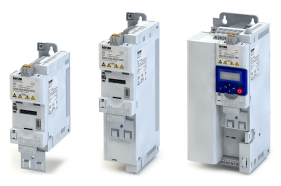

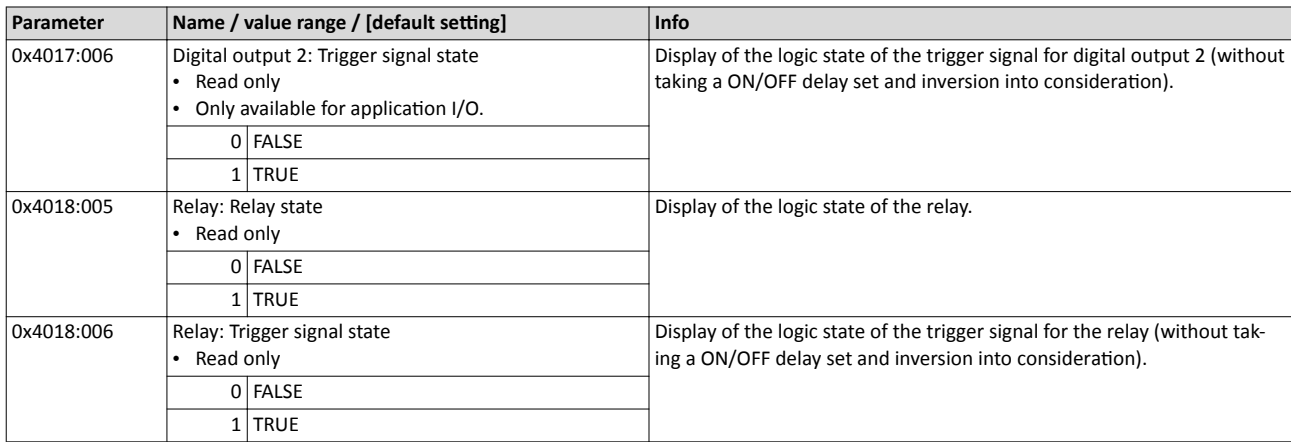

### **Related topics**

## $\blacktriangleright$  Configuration of digital inputs  $@$  [422](#page-421-0)

## $\blacktriangleright$  Configuration of digital outputs  $\Box$  [431](#page-430-0)

## **5.2.5.2 Analog inputs and outputs**

The following parameters serve to diagnose the analog inputs and outputs of the inverter.

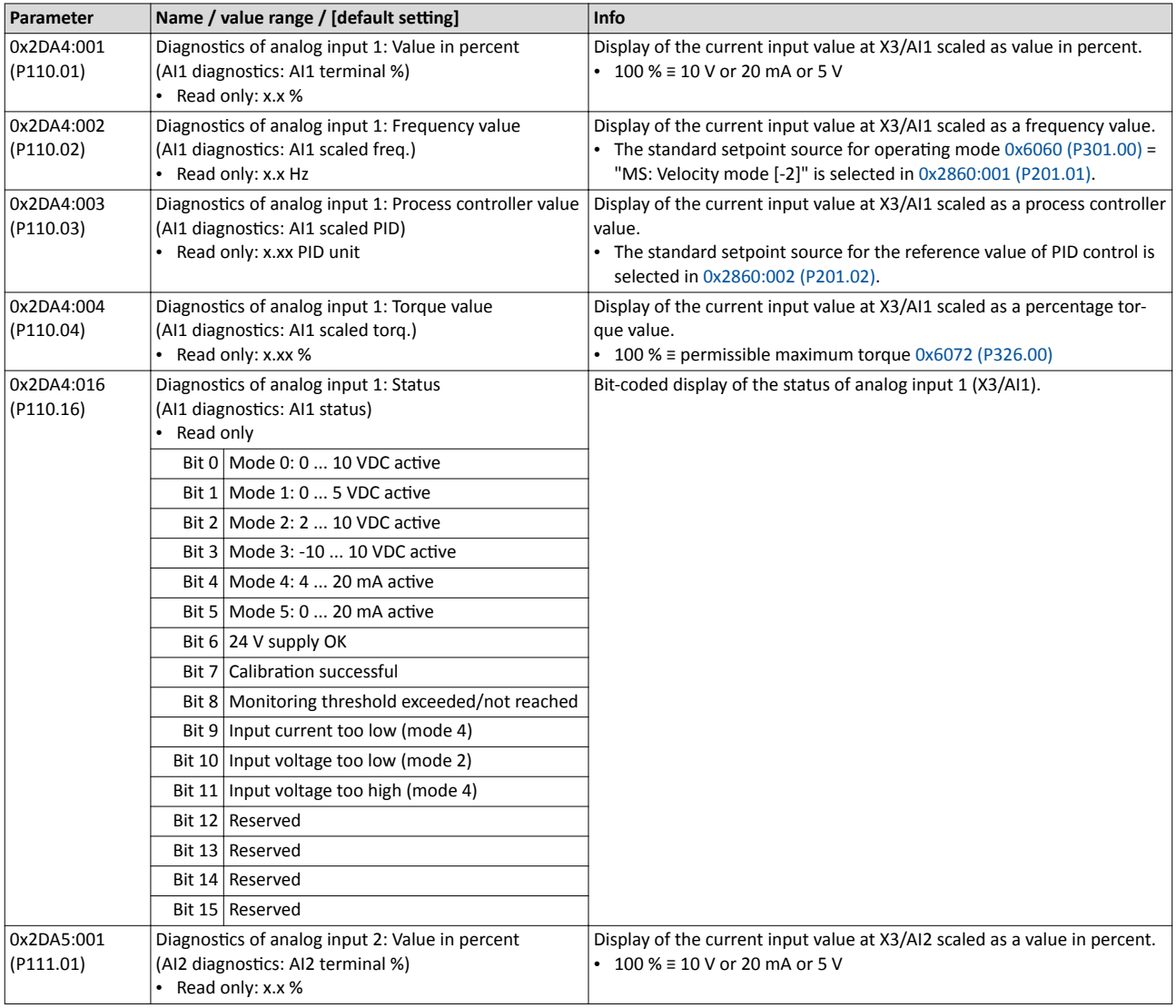

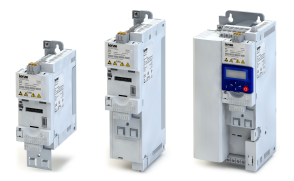

#### Diagnostics parameter Process controller status

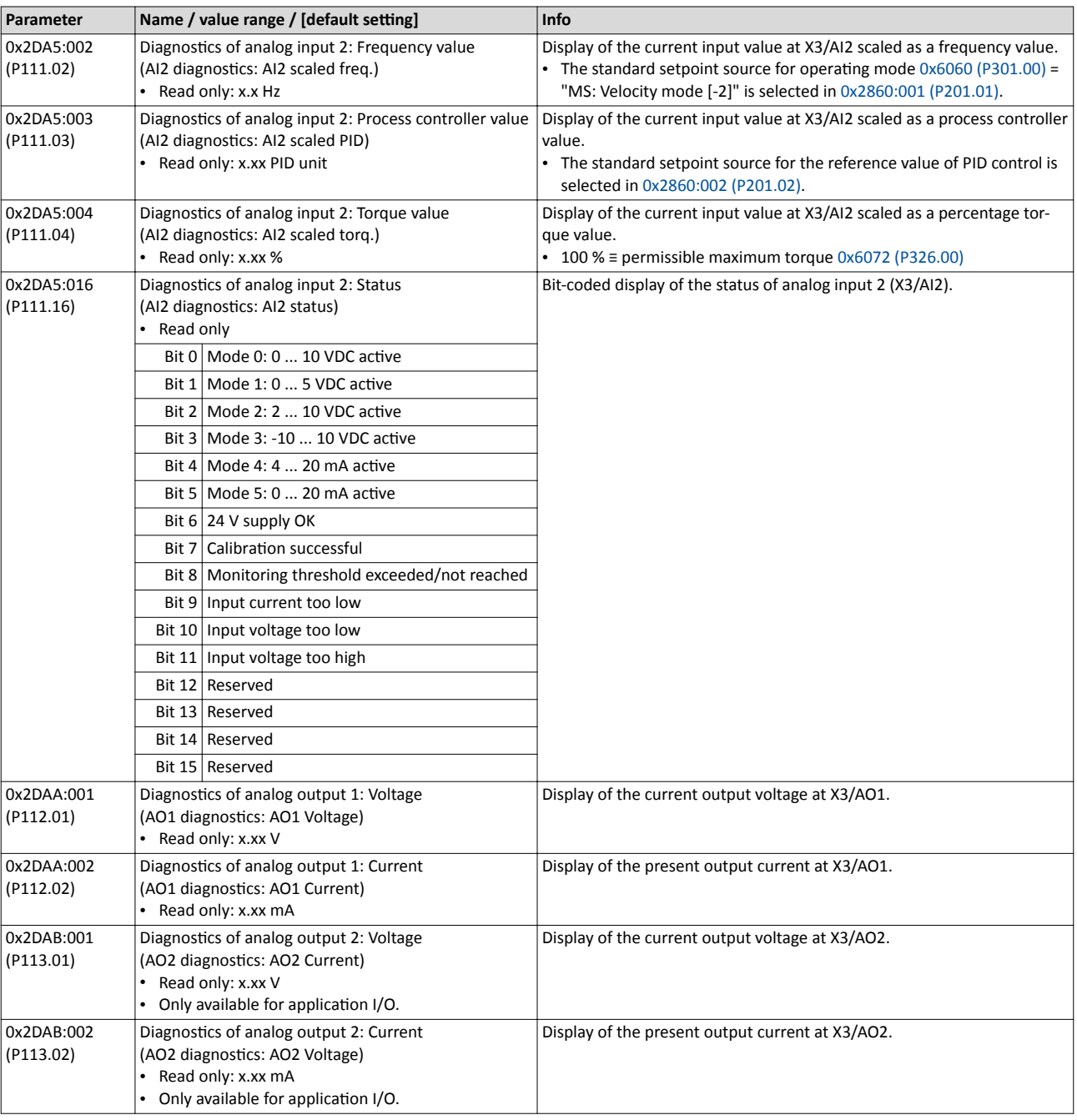

## **Related topics**

 $\blacktriangleright$  Configuration of analog inputs  $\Box$  [425](#page-424-0)

## $\blacktriangleright$  Configuration of analog outputs  $\Box$  [439](#page-438-0)

## **5.2.6 Process controller status**

The following parameters serve to diagnose the process controller.

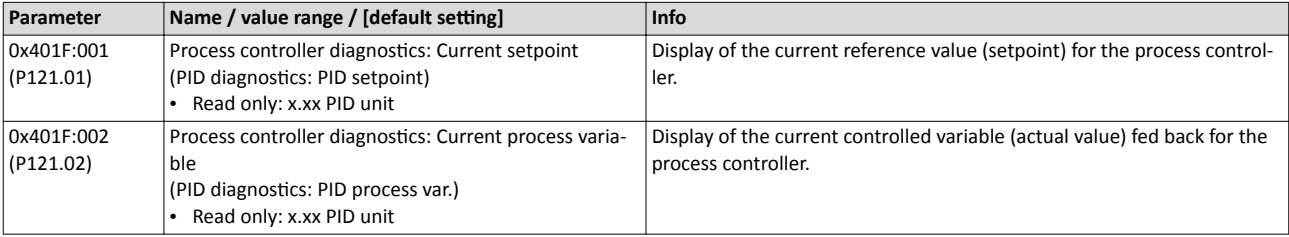

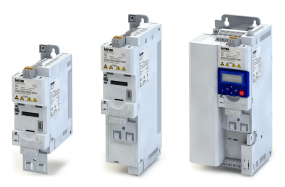

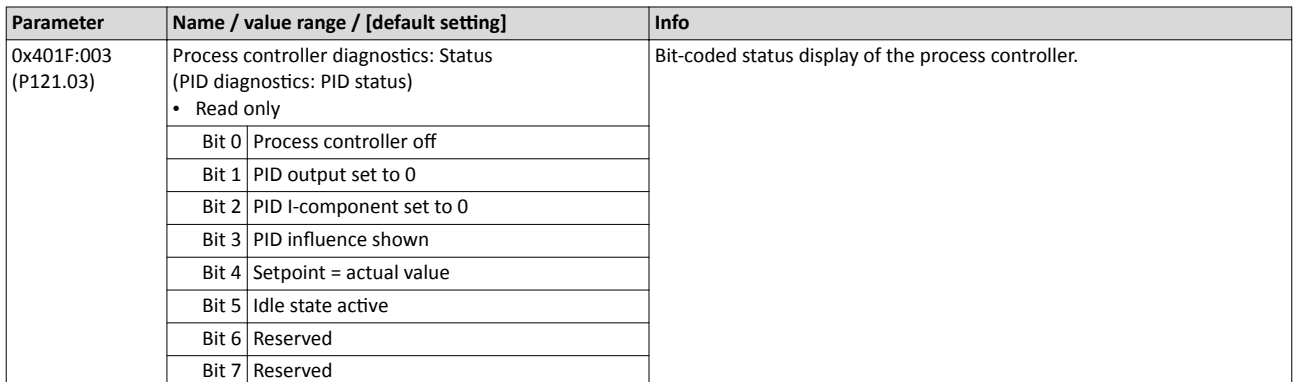

## **Related topics**

## $\blacktriangleright$  Configuring the process controller  $\Box$  [273](#page-272-0)

## **5.2.7** Device identification

The following parameters show some general information about the inverter.

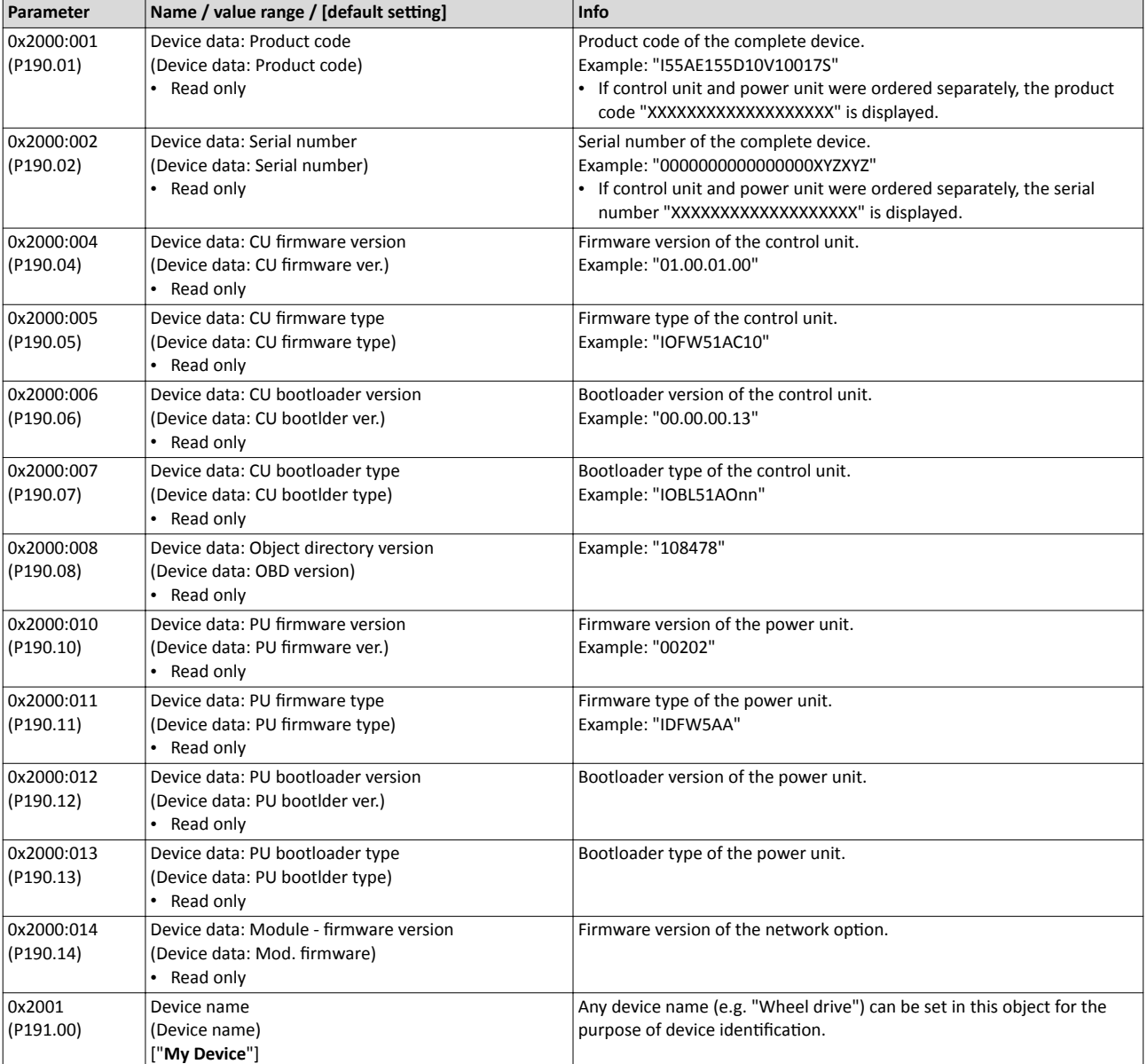

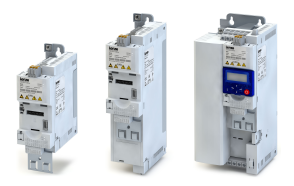

Diagnostics parameter Device overload monitoring (i\*t)

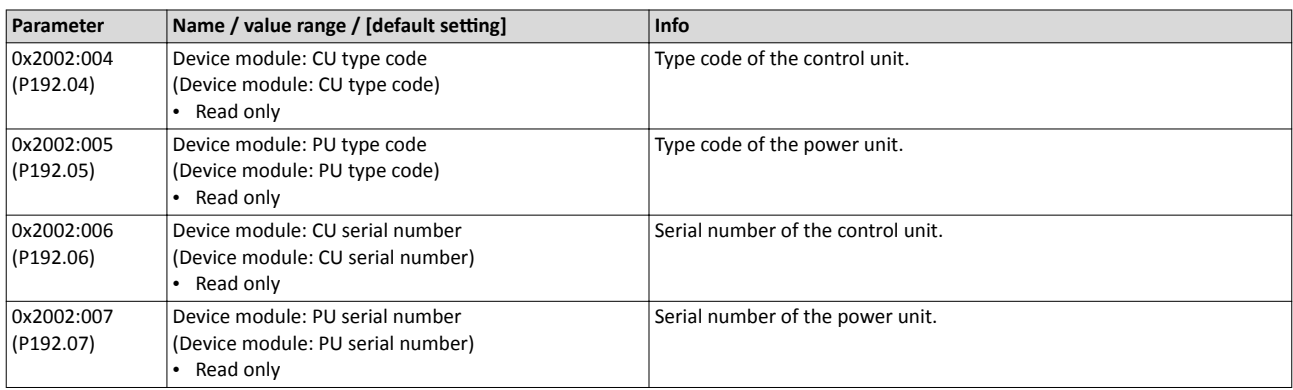

## **5.2.8 Device overload monitoring (i\*t)**

The inverter calculates the i\*t utilisation in order to protect itself against thermal overload. In simple terms: a higher current or an overcurrent that continues for a longer time causes a higher i\*t utilisation.

## **ADANGER!**

Uncontrolled motor movements by pulse inhibit.

When the device overload monitoring function is activated, pulse inhibit is set and the motor becomes torqueless. A load that is connected to motors without a holding brake may therefore cause uncontrolled movements! Without a load, the motor will coast.

 $\triangleright$  Only operate the inverter under permissible load conditions.

### **Details**

The device overload monitoring function primarily offers protection to the power section. Indirectly, also other components such as filter chokes, circuit-board conductors, and terminals are protected against overheating. Short-time overload currents followed by recovery periods (times of smaller current utilisation) are permissible. The monitoring function during operation checks whether these conditions are met, taking into consideration that higher switching frequencies and lower stator frequencies as well as higher DC voltages cause a greater device utilisation.

- If the device utilisation exceeds the warning threshold set in  $0x2D40:002$  (default setting: 95 %), the inverter outputs a warning.
- If the device utilisation exceeds the permanent error threshold 100 %, the inverter is disabled immediately and any further operation is stopped.

Device overload monitoring enables operation of the inverter under the following load conditions:

- Continuous current load with up to 100 % rated current.
- 3-minute cycle: 150 % rated current for 60 s, recovery phase 120 s with 75 % rated current.
- 15-second cycle: 200 % rated current for 3 s, recovery phase 12 s with 75 % rated current.

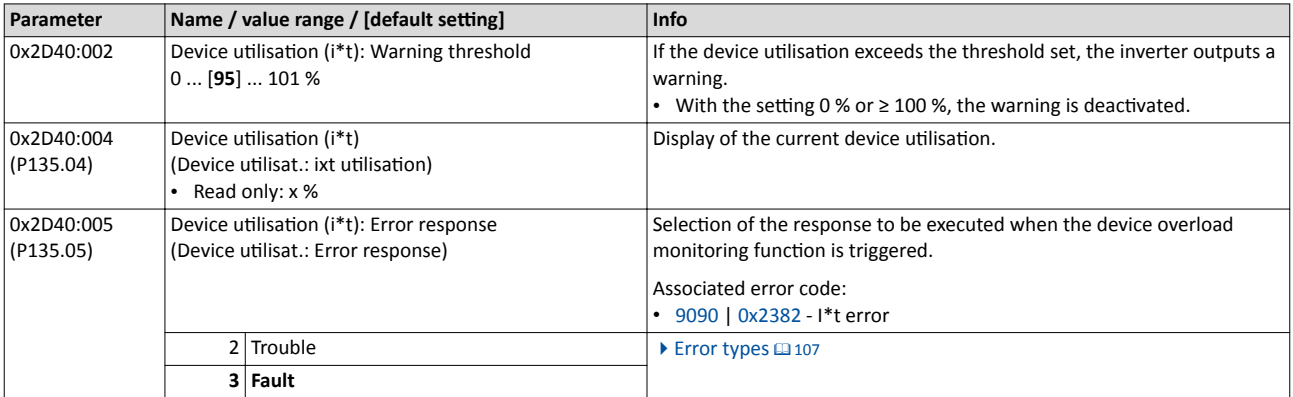

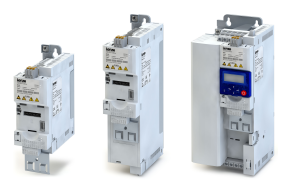

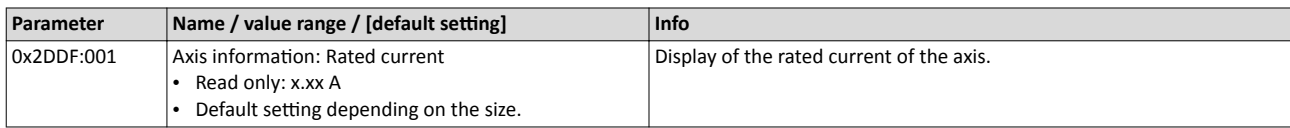

### **5.2.9 Heatsink Temperature Monitoring**

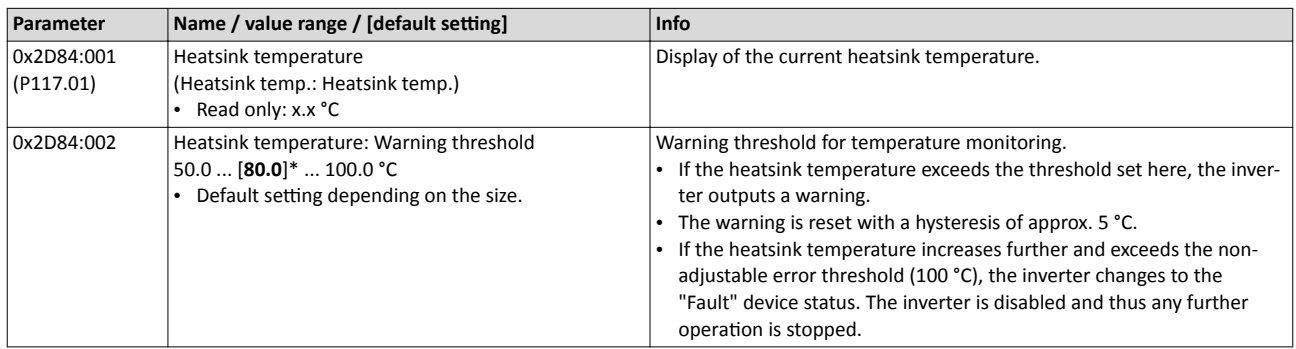

### **5.2.10 Life-diagnosis**

The following parameters provide some information about the use of the inverter.

This includes the following information:

- Operating and power-on time of the inverter/control unit
- Operating time of the internal fan
- Number of switching cycles of the mains voltage
- Number of switching cycles of the relay
- Number of short-circuits and earth faults that have occurred
- Display of the number of "Imax: Clamp responded too often" errors that have occurred.

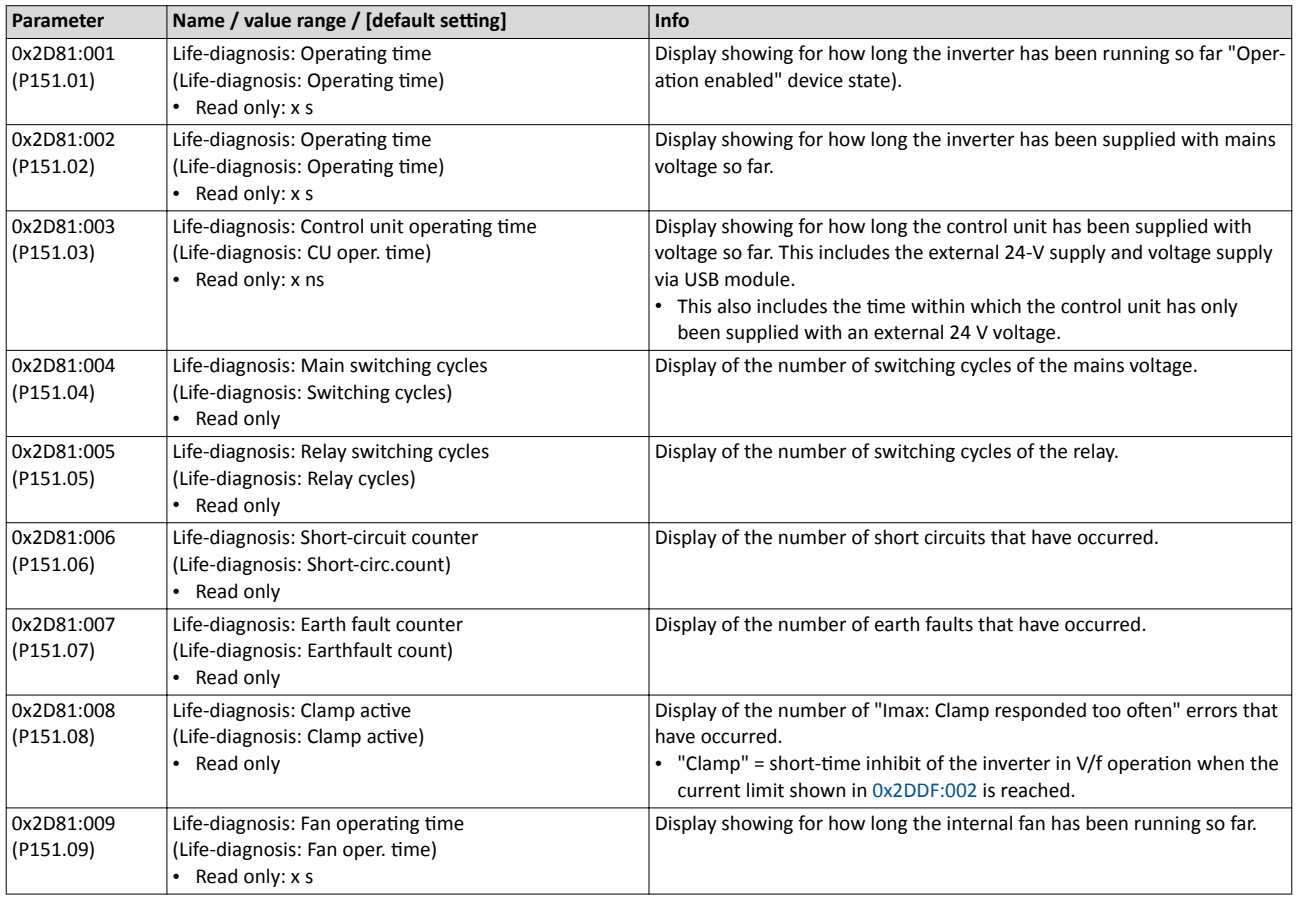

<span id="page-106-0"></span>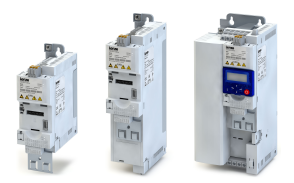

## **5.3 Error handling**

Many functions integrated in the inverter can

- detect errors and thus protect inverter and motor from damages,
- detect an operating error of the user,
- output a warning or information if desired.

#### **5.3.1 Error types**

In the event of an error, the inverter response is determined by the error type defined for the error.

In the following, the different error types are described.

#### **Error type "No response"**

The error is completely ignored (does not affect the running process).

#### **Error type "Warning"**

A warning does not severely affect the process and may be also ignored in consideration of safety aspects.

#### **Error type "Fault"**

The motor is brought to a standstill with the quick stop ramp.

- The inverter will only be disabled after the quick stop is executed (motor at standstill) or after the time-out time set in [0x2826](#page-348-0) has been elapsed.  $\triangleright$  Timeout für fault reaction  $\blacksquare$  [349](#page-348-0)
- **Exception:** In case of a serious fault, the inverter is disabled immediately. The motor becomes torqueless (coasts). For details see the table "[Error codes"](#page-460-0).  $\Box$  [461](#page-460-0)

#### **Error type "Trouble"**

Just like "Fault", but the error state will be left automatically if the error condition is not active anymore.

- **Exception:** In case of a severe trouble, the inverter is disabled immediately. The motor becomes torqueless (coasts). For details see the table "[Error codes"](#page-460-0).  $\Box$  [461](#page-460-0)
- The restart behaviour after trouble can be configured.  $\blacktriangleright$  Automatic restart  $\textcircled{\scriptsize{1350}}$

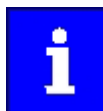

In the operating mode  $0x6060$  (P301.00) = "CiA: Velocity mode [2]", the behaviour in case of "Trouble" is just like in case of "Fault"!

### **Comparison of the error types**

The following table compares the main differences of the error types:

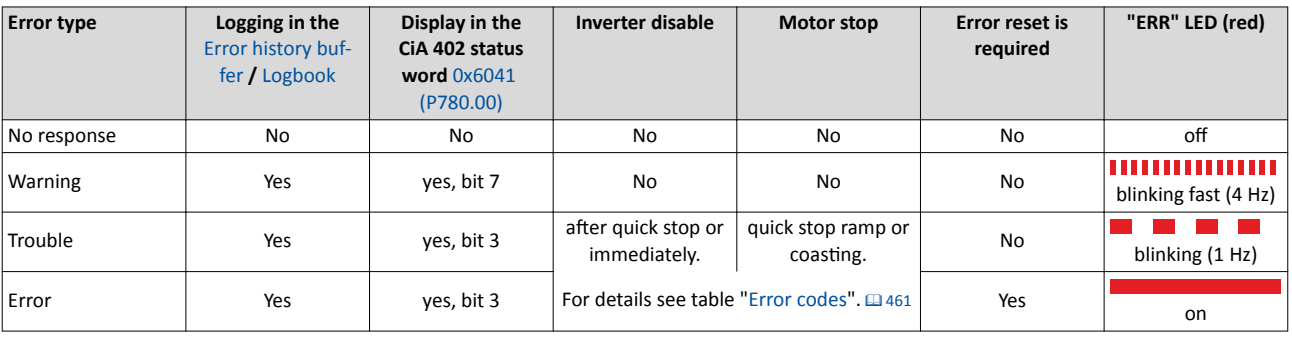

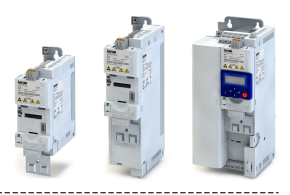

### **5.3.2** Error configuration

The errors can be divided into two types:

- Errors with predefined error type
- Errors with configurable error type

Especially critical errors are permanently set to the "Fault" error type in order to protect inverter and motor from damages.

In case of errors with configurable error type, the default setting can be changed in consideration of safety aspects and the operational performance. The selection "No response [0]" is, however, only available for minor errors.

The ["Error codes](#page-460-0)" table lists the error type for each error. If the error type can be configured by the user, the "adjustable in" column displays the corresponding parameter.  $\Box$  [461](#page-460-0)

## **5.3.3 Error reset**

If the error condition is not active anymore, there are several options to reset an active error and thus leave the error state again:

- Via the keypad key  $\odot$ . Firror reset with keypad  $\Box$  [456](#page-455-0)
- Via the trigger assigned to the Reset fault" function.  $\blacktriangleright$  [Reset error](#page-402-0)  $\Box$  [403](#page-402-0)
- Via the button **R**e in the »EASY Starter« ("Diagnostics" tab).
- In the default setting of  $0x400E:008$  (P505.08) via bit 7 in the mappable data word NET-WordIN1 [0x4008:001 \(P590.01\)](#page-180-0).
- Via bit 7 in the mappable CiA 402 control word [0x6040.](#page-177-0)
- Via bit 2 in the mappable AC Drive control word [0x400B:001 \(P592.01\)](#page-178-0).
- Via bit 11 in the mappable LECOM control word [0x400B:002 \(P592.02\)](#page-179-0).

### Notes:

- Certain errors can only be reset by mains switching.
- Certain errors (e. g. earth fault or short circuit of the motor phases) may cause a blocking time. In this case, the error can be reset only after the blocking time has elapsed. An active blocking time is displayed via bit 14 in the inverter status word [0x2831](#page-86-0).

The ["Error codes](#page-460-0)" table gives the blocking time (if available) for each error. This table also shows whether mains switching is required for the error reset.  $\Box$  [461](#page-460-0)

### **5.3.4 Keypad error messages**

If an error is pending, the keypad shows the following information:

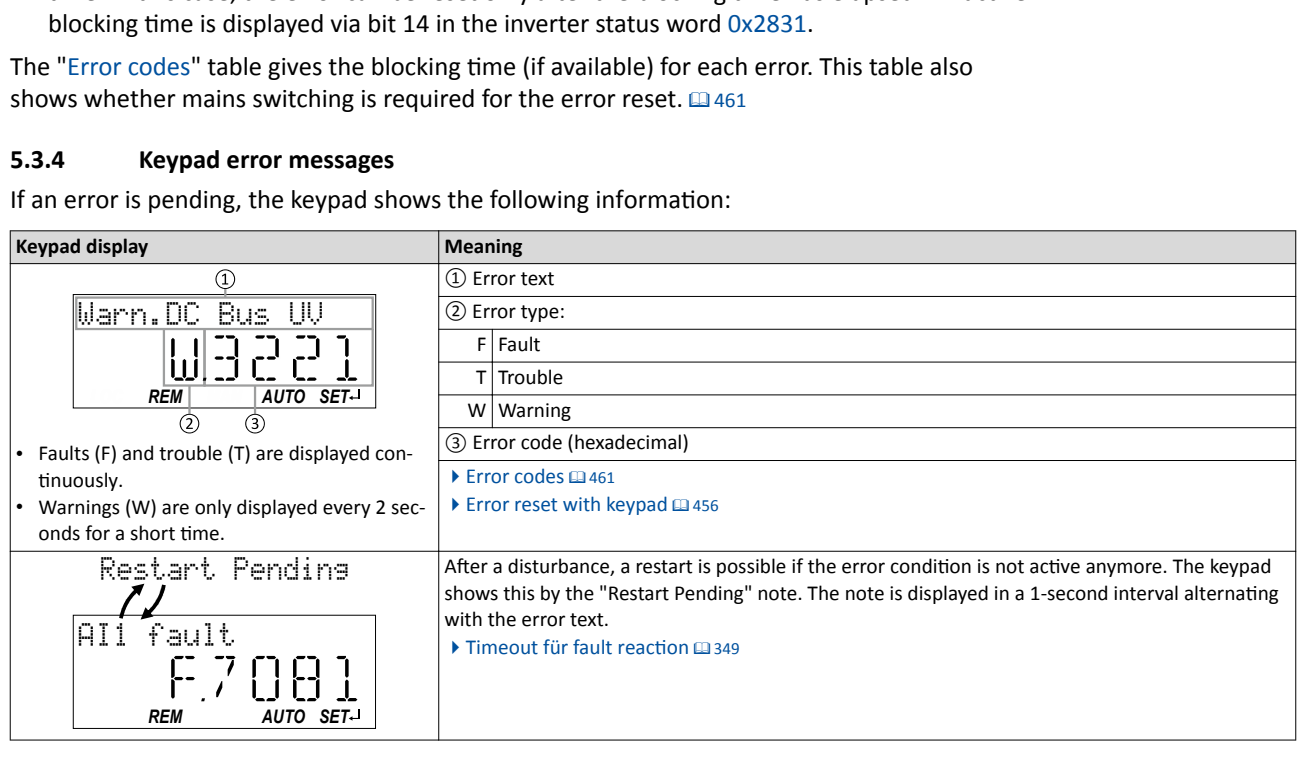
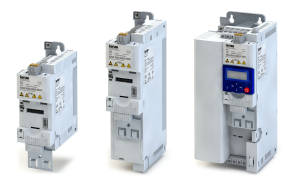

#### 6 **Basic setting**

This chapter contains the most frequently used functions and settings to adapt the inverter to a simple application based on the default setting.

- $\bullet$ Mains voltage @ 110
- Control source selection [112]
- Selection of setpoint source [13] 113
- Starting/stopping performance [1315]
- Frequency limits and ramp times @118
- Quick stop m 121
- S-shaped ramps 123
- Optical device identification @ 124

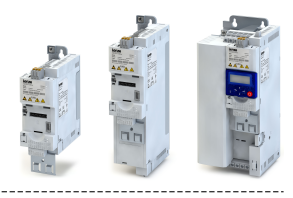

### <span id="page-109-0"></span>**6.1 Mains voltage**

The rated mains voltage set for the inverter has an impact on the operating range of the inverter.

#### **Details**

By default, the rated mains voltage in [0x2540:001 \(P208.01\)](#page-110-0) is set according to the product code of the inverter.

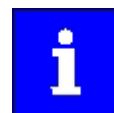

Check the setting of the rated mains voltage in [0x2540:001 \(P208.01\).](#page-110-0) Ensure that it matches the actual mains voltage applied!

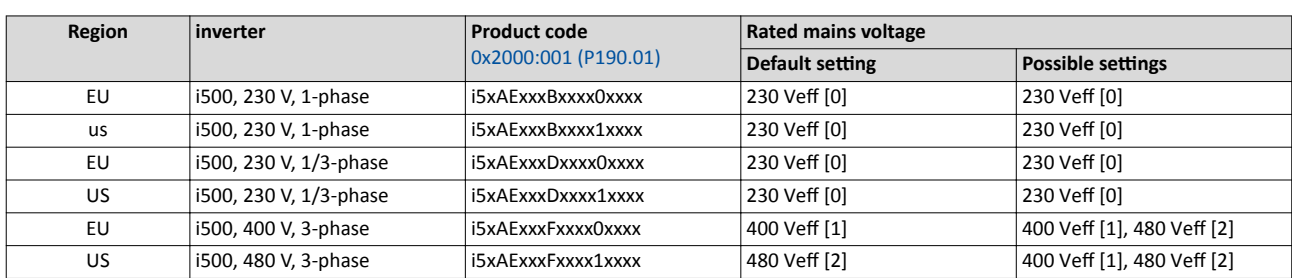

Notes regarding the table:

- The inverter types 400/480 V can be used with different mains voltages. For setting the internal limit values, the rated mains voltage can be set in [0x2540:001 \(P208.01\)](#page-110-0) by the user.
- If the inverter is reset to the delivery status, the rated mains voltage is also reset to the default setting listed in the table according to the product code.

The following results from the rated mains voltage set:

- the error threshold for monitoring the DC-bus voltage and
- the voltage threshold for braking operation ("brake chopper threshold").

#### **Monitoring of the DC-bus voltage**

- The warning thresholds for monitoring are adjustable.
- The error thresholds and reset thresholds for monitoring result from the rated mains voltage set:

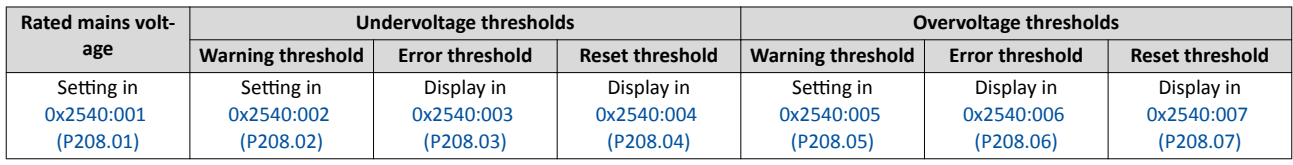

- If the DC-bus voltage of the inverter falls below the undervoltage error threshold, the "Trouble" response is triggered.
	- Without external 24-V supply: Motor behaves according to [0x2838:002 \(P203.02\)](#page-115-0).
	- With external 24-V supply: At undervoltage, motor behaves according to disturbance response.
- If the DC-bus voltage of the inverter exceeds the overvoltage error threshold, the "Fault" response is triggered.

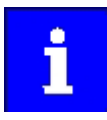

The motor does not restart automatically after the overvoltage monitoring function has been activated.

<span id="page-110-0"></span>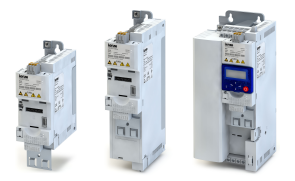

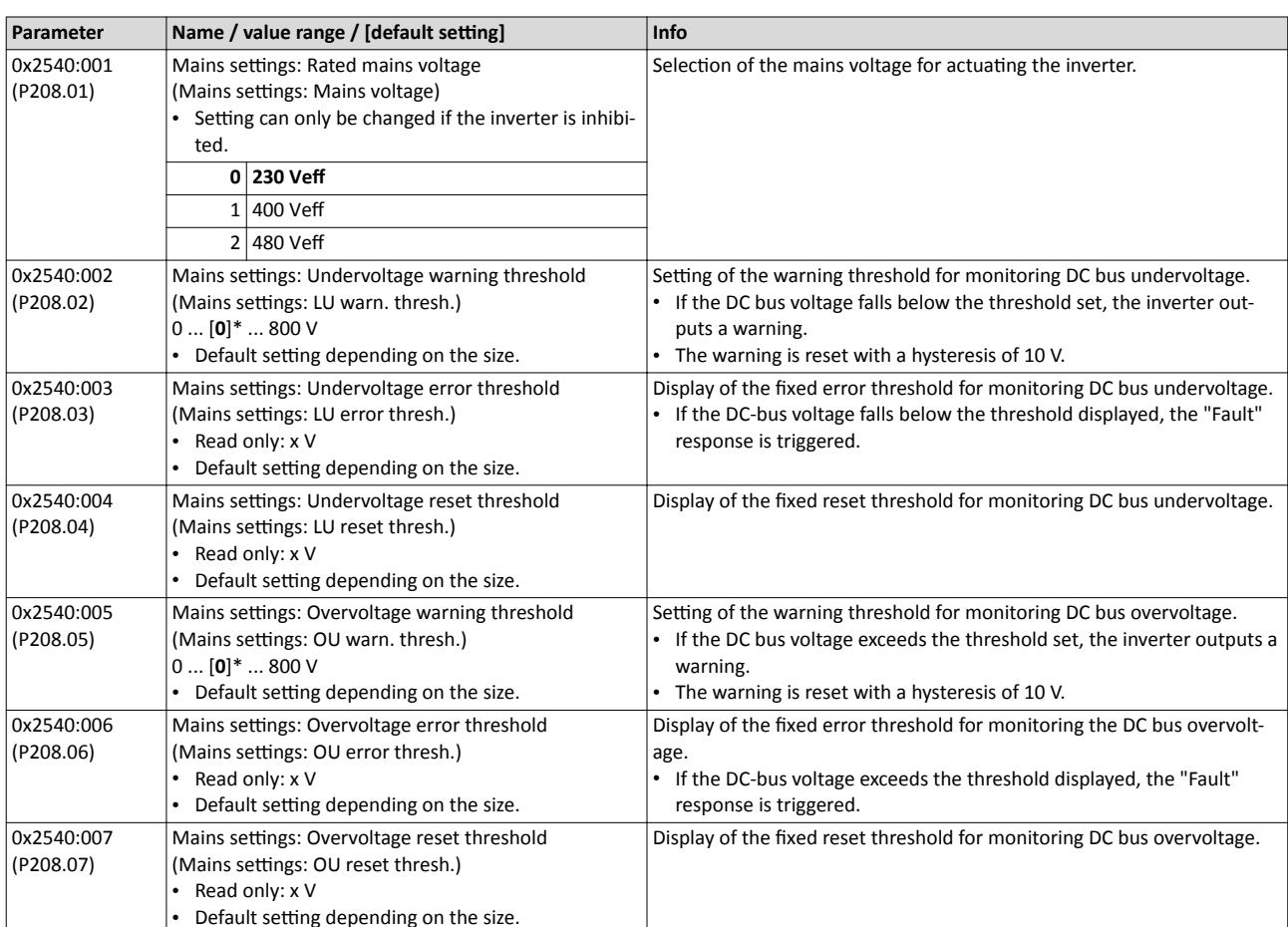

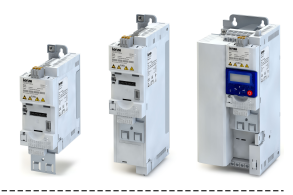

#### <span id="page-111-0"></span> $6.2$ **Control source selection**

The selected "control source" serves to provide the inverter with its start, stop, and reversal commands.

-------------------------------

Possible control sources are:

- Digital inputs  $\bullet$
- Keypad
- Network

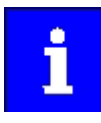

Irrespective of the control source selection, stop commands are always active from each source connected! If, for instance, the network control is active and a keypad is connected for diagnostic purposes, the motor is also stopped if the keypad key ● is pressed.

Exception: In the jog operation, a stop command has no impact.

#### **Details**

- The default setting "Flexible I/O configuration [0]" in 0x2824 (P200.00) enables a flexible control of the inverter via digital inputs, network and keypad. The control of the inverter via the digital inputs is preconfigured. For details see the chapter "Function assignment of the inputs and outputs". Last
- If the keypad is to be used as the sole control source for the application, selection "Keypad [1]" is to be set in 0x2824 (P200.00).
- The control source that is currently active is displayed in 0x282B:001 (P125.01).

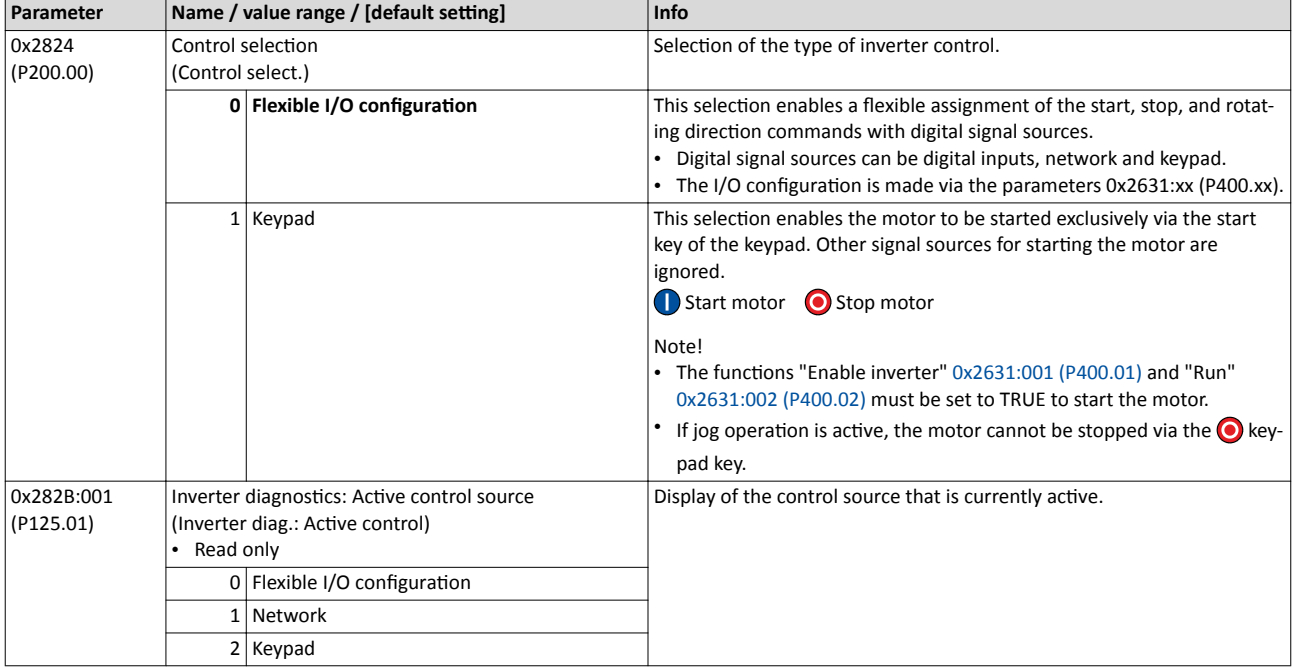

#### **Related topics**

- The preset I/O configuration can be individually adapted to the respective application. For  $\bullet$ details see the chapter "Flexible I/O configuration". [2365]
- For details of the network control of the inverter, see the chapter "General network settings".  $@165$

<span id="page-112-0"></span>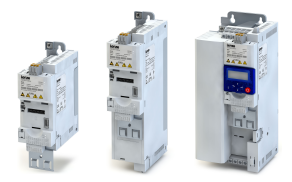

#### $6.3$ Selection of setpoint source

The selected "setpoint source" serves to provide the inverter with its setpoint. The setpoint source can be selected individually for each operating mode.

Possible setpoint sources are:

- Analog inputs  $\bullet$
- Keypad
- Network
- Parameterisable setpoints (preset values)
- "Motor potentiometer" function  $\bullet$

#### **Details**

- For applications only requiring one setpoint it is sufficient to define the standard setpoint  $\bullet$ source in the following parameters.
- For applications requiring a change-over of the setpoint source during operation, the functions for setpoint change-over have to be configured accordingly. ▶ Setpoint change-over 国387

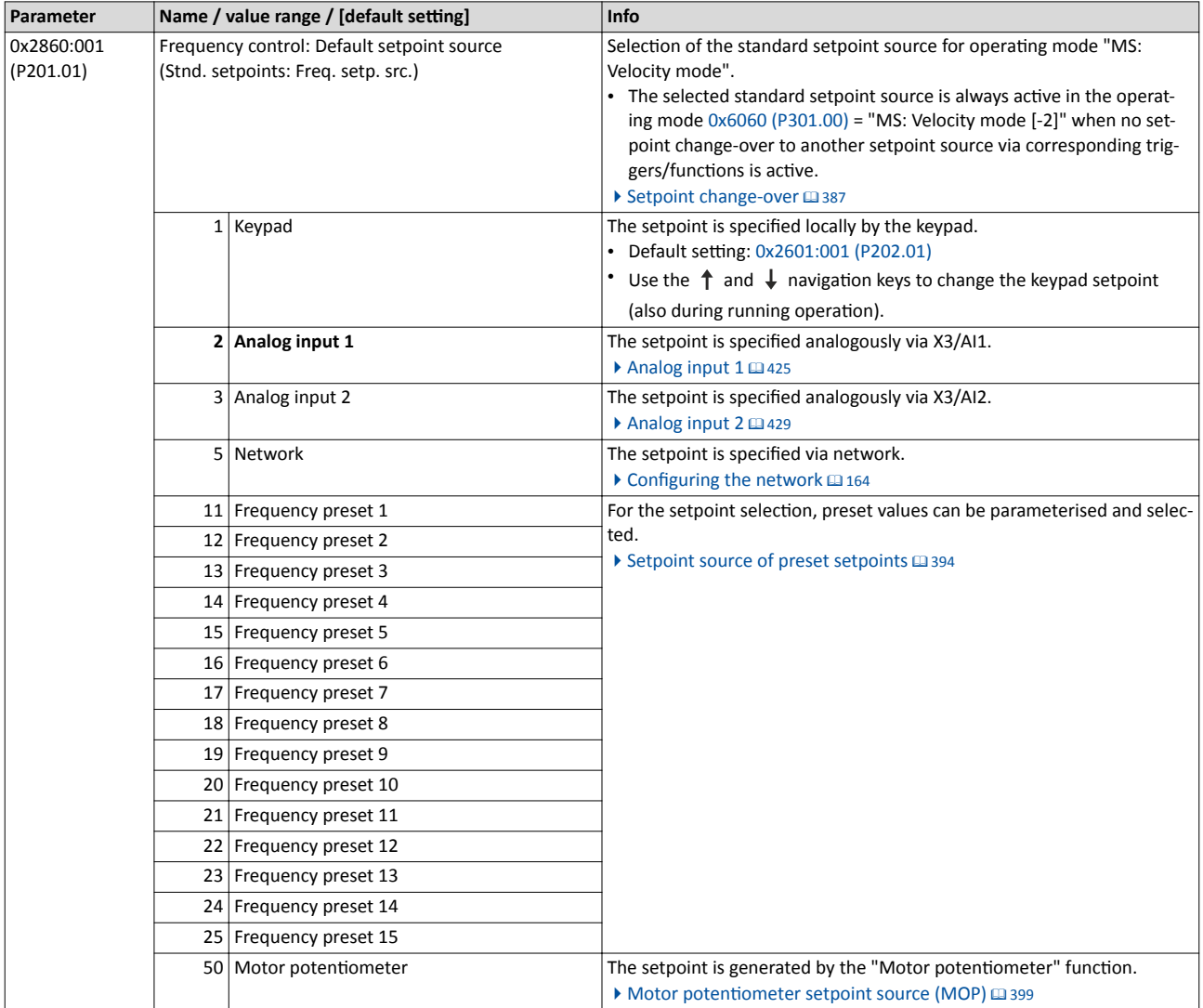

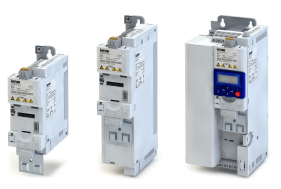

<span id="page-113-0"></span>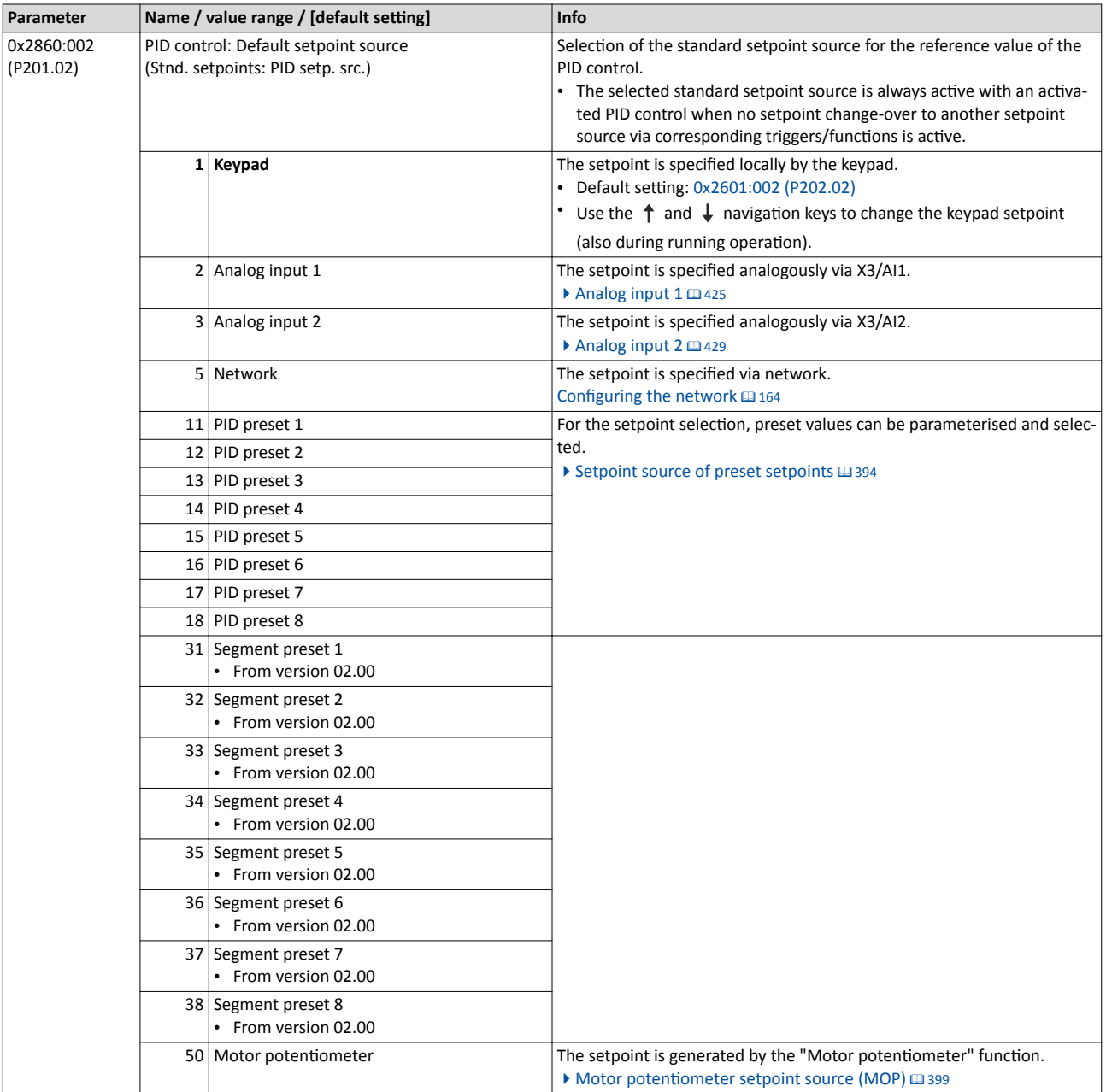

#### $6.3.1$ Keypad setpoint default setting

For the manual setpoint selection via keypad the following default settings are used.

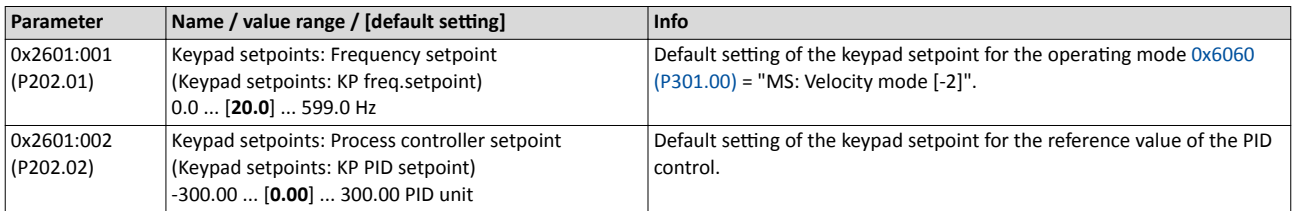

The increment for keypad setpoints can be adapted in 0x2862 (P701.00) by pressing a keypad arrow key once.

<span id="page-114-0"></span>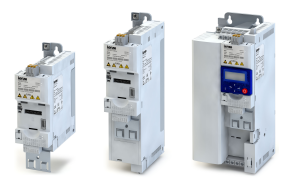

#### $6.4$ **Starting/stopping performance**

#### $6.4.1$ **Starting performance**

The start can be optionally made with DC braking or flying restart circuit. Moreover, an automatic start can be activated after switch-on.

#### **Details**

The start method can be selected in 0x2838:001 (P203.01). The following diagram demonstrates the different start methods:

#### Input signals

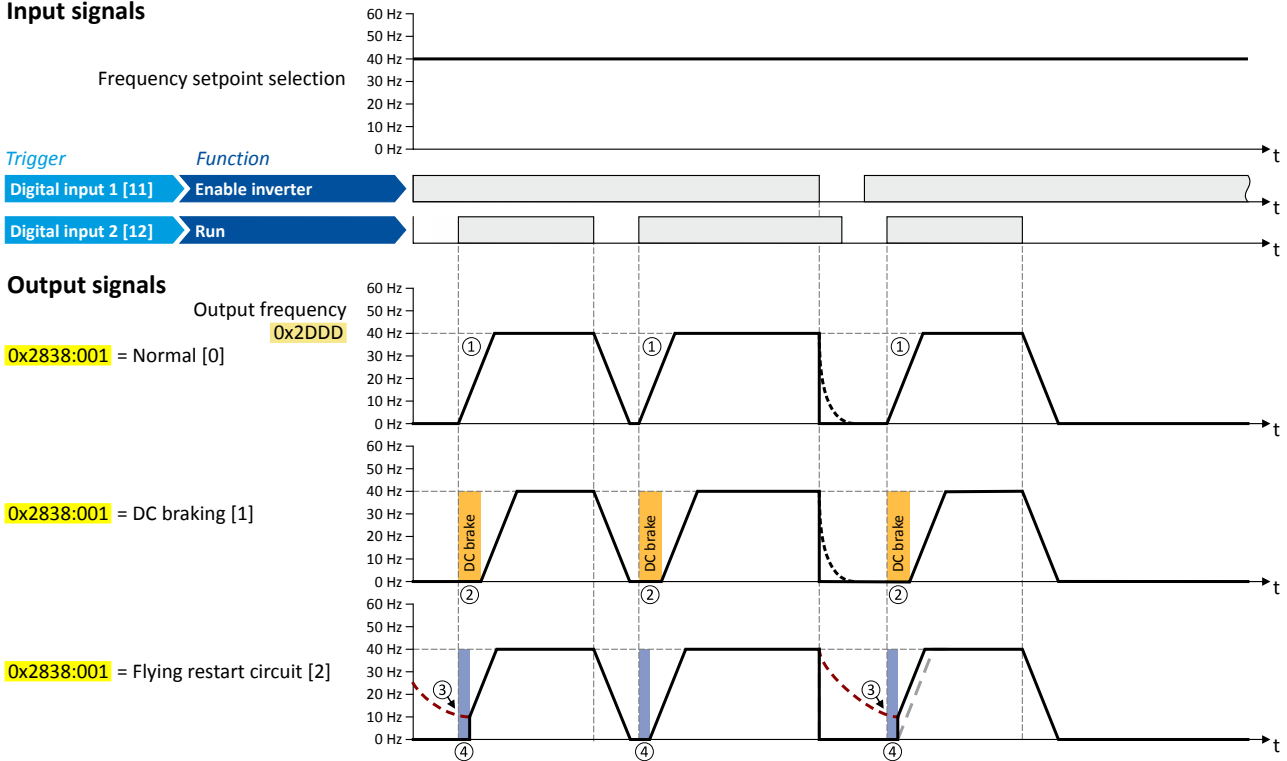

- ① Start method = "Normal [0]": After the start command, the motor is accelerated to the setpoint with the set acceleration time.
- 2002 Start method = "DC braking [1]": After the start command, the "DC braking" function is active. Only after the hold time set in 0x2B84:002 (P704.02) has elapsed, the motor is accelerated to the setpoint with the set acceleration time. DC braking 1290
- 3 For demonstrating the flying restart circuit: At the time of the start command, the motor is not at standstill (for instance by loads with high inertia such as fans or flywheels).
- 4) Start method = "Flying restart circuit [2]": After the start command, the flying restart circuit is active. The flying restart circuit serves to restart a coasting motor on the fly during operation without speed feedback. The synchronicity between inverter and motor is coordinated so that the transition to the rotating motor is effected without jerk at the time of connection.

▶ Flying restart circuit (1347

<span id="page-115-0"></span>Starting/stopping performance Starting performance

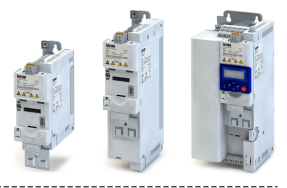

## Automatic start after switching on the mains voltage

The automatic start can be activated in 0x2838:002 (P203.02).

-----------------------------------

Preconditions for the automatic start:

- Flexible I/O configuration is selected:  $0x2824$  (P200.00) = "Flexible I/O configuration  $[0]$ "
- For the start command, a digital input has been configured. (In case of keypad or activated network control, an automatic start is not possible.)

The following diagram demonstrates the function:

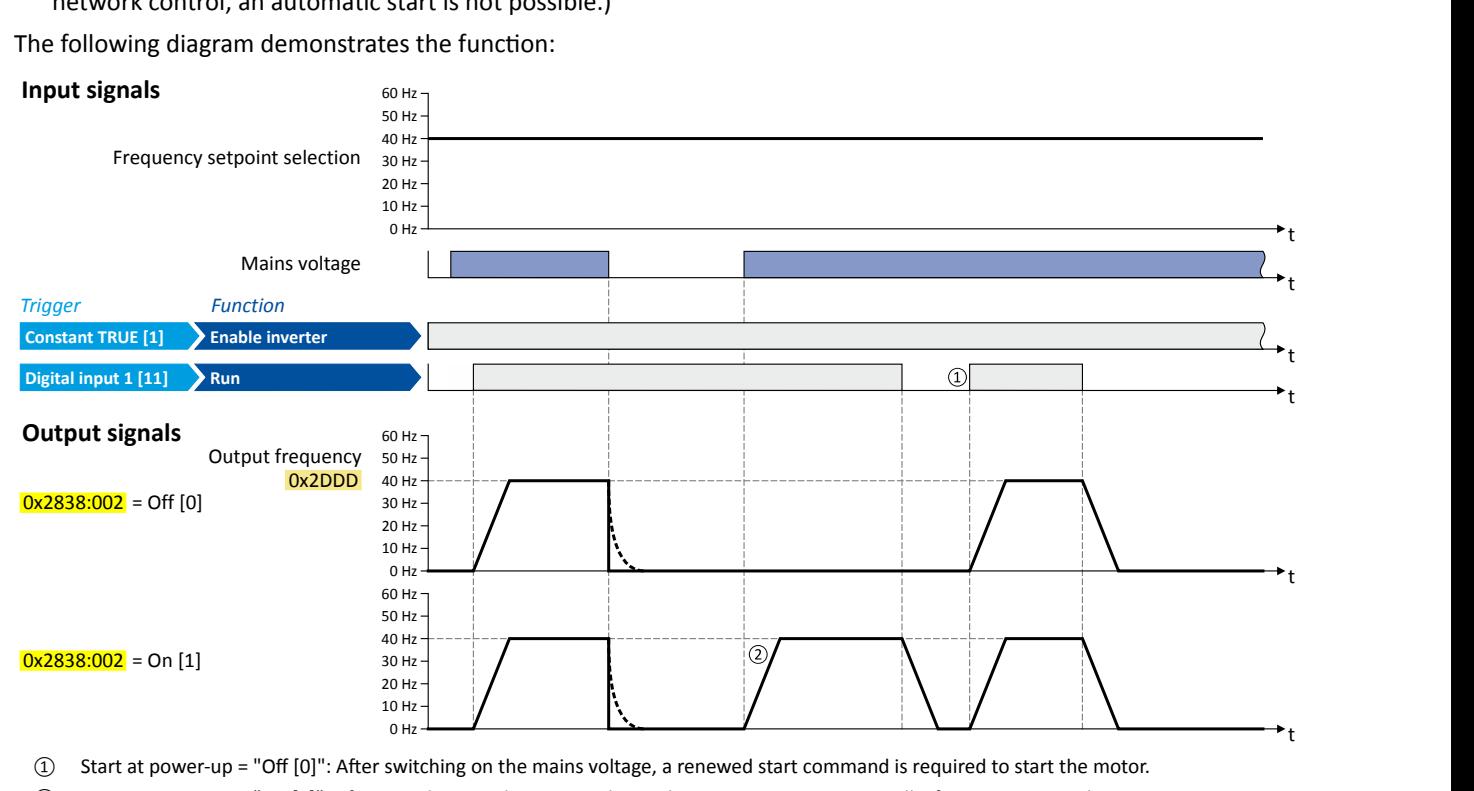

① Start at power-up = ΗKī [0]": ŌĞr switching on the mains voltage, a renewed start command is required to start the motor.

② Start at power-up = "On [1]": After switching on the mains voltage, the motor starts automatically if a start command is active.

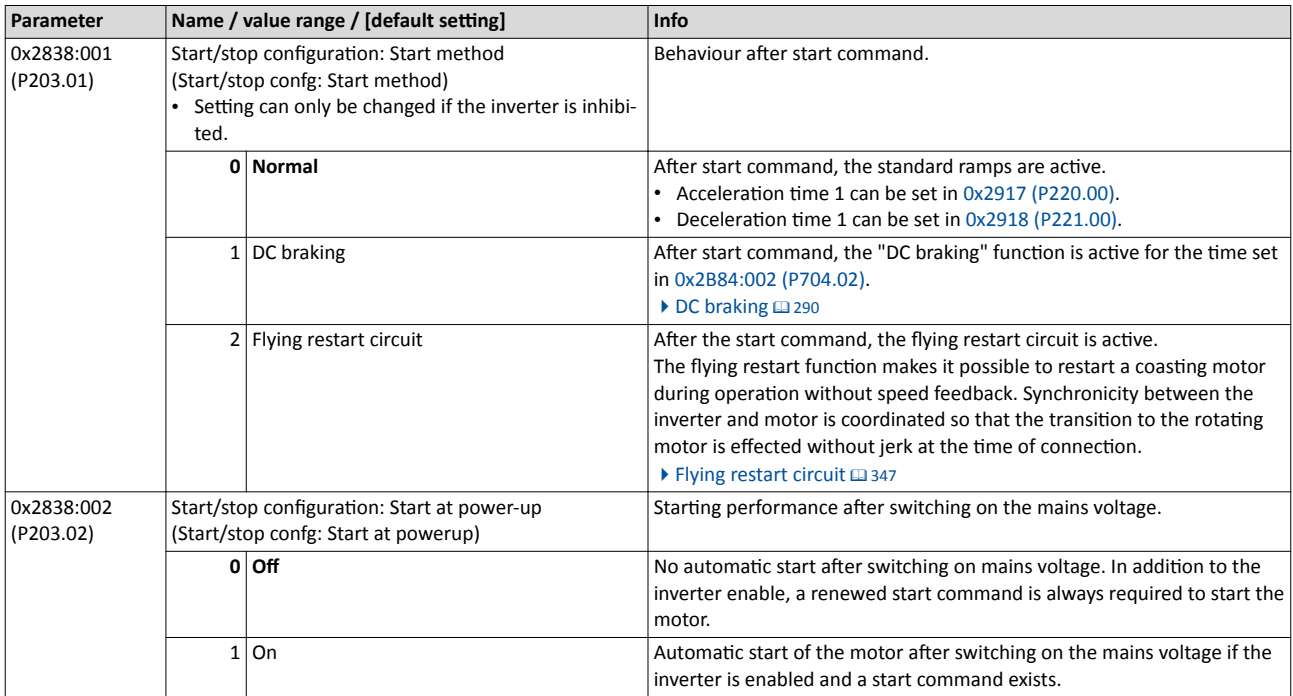

<span id="page-116-0"></span>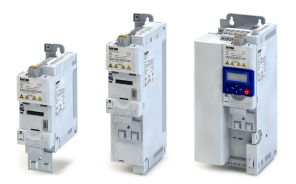

#### $6.4.2$ **Stopping performance**

In the default setting, the motor is brought to a standstill after a stop command with standard ramp. Alternatively, coasting or ramping down with quick stop ramp can be selected.

#### **Details**

The stop method can be selected in 0x2838:003 (P203.03). The following diagram demonstrates the different stop methods:

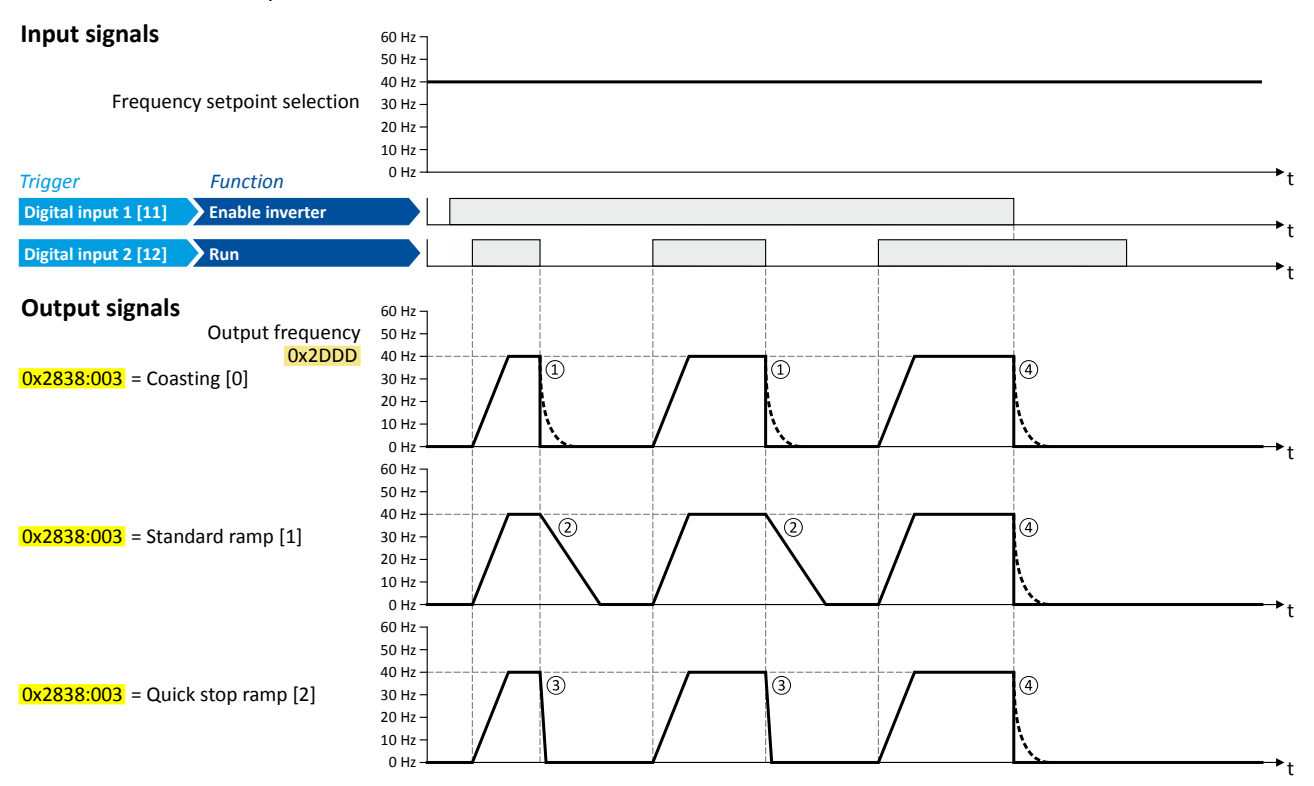

① Stop method = "Coasting [0]": The motor is coasting.

2 Stop method = "Standard ramp [1]": The motor is brought to standstill with a deceleration time 1 (here: 10 s).

Stop method = "Quick stop ramp [2]": The motor is brought to a standstill with the deceleration time for quick stop (here: 1 s).  $\circled{3}$ 

 $\circled{4}$ If "Enable inverter" is set to FALSE, the inverter is disabled. The motor becomes torqueless and coasts to standstill depending on the mass inertia of the machine (irrespective of the set stop method).

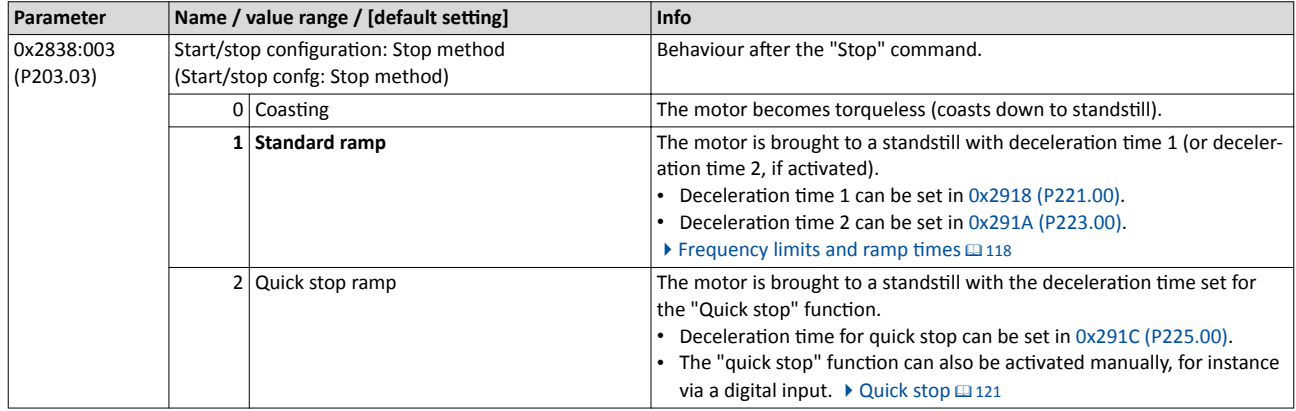

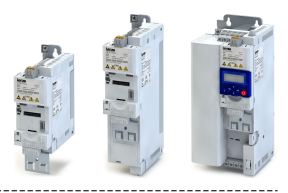

### <span id="page-117-0"></span>**6.5** Frequency limits and ramp times

The frequency range can be limited by setting a minimum and maximum frequency. For the frequency setpoint, two different ramps can be parameterised. Change-over to ramp 2 can be carried out manually or automatically.

#### **Details**

The frequency setpoint is internally led via a ramp generator.

- The acceleration time set in 0x2917 (P220.00) refers to an acceleration from standstill to the maximum frequency set in 0x2916 (P211.00). At a low setpoint selection, the real acceleration time decreases accordingly.
- The deceleration time set in  $0x2918$  (P221.00) refers to the deceleration of the set maximum frequency to standstill. In case of a lower actual frequency, the actual deceleration time is reduced accordingly.

### 60 Hz<br>50 Hz<br>40 Hz<br>40 Hz<br>20 Hz<br>10 Hz<br>6 Hz t  $60$  Hz<br>50 Hz<br>40 Hz<br>40 Hz<br>20 Hz<br>10 Hz<br>0 Hz t 0x2918 0x2916 0x2917  $\frac{1}{20}$  and  $\frac{1}{20}$  and  $\frac{1}{20}$  Hz **Output signals** 60 Hz · 60 Hz · 50 Hz · 50 Hz · Output frequency 40 Hz-**Input signals** 60 Hz SO Hz Frequency setpoint selection 30 Hz

Automatic/manual change-over to ramp 2

- For ramp 2, the acceleration time 2 set in [0x2919 \(P222.00\)](#page-118-0) and the deceleration time 2 set in [0x291A \(P223.00\)](#page-118-0) apply.
- The change-over to ramp 2 is effected automatically if the frequency setpoint (absolute value) ≥ auto-changeover threshold [0x291B \(P224.00\).](#page-118-0)

# 60 Hz<br>50 Hz<br>40 Hz<br>40 Hz<br>20 Hz<br>20 Hz<br>10 Hz t 60 Hz<br>
90 Hz<br>
40 Hz<br>
20 Hz<br>
20 Hz<br>
0 Hz<br>
0 Hz t Ramp 2 active  $\frac{1}{\sqrt{128}}$  Ramp 1 active equency sites and the properties of the manually active the acceleration time 2 and the proteined of the frequency setpoint (absolute over threshold 0x291B (P224.00).<br>  $\omega_{\text{RF}}$ <br>  $\omega_{\text{RF}}$ <br>  $\omega_{\text{RF}}$ <br>  $\omega_{\text{RF}}$ <br>  $\omega_{\$ **Output signals** 60 Hz = 60 Hz = 60 Hz = 60 Hz = 60 Hz = 60 Hz = 60 Hz = 60 Hz = 60 Hz = 60 Hz = 60 Hz = 60 Hz = 60 Hz = 60 Hz = 60 Hz = 60 Hz = 60 Hz = 60 Hz = 60 Hz = 60 Hz = 60 Hz = 60 Hz = 60 Hz = 60 Hz = 60 Hz = 60 Hz Output frequency  $\frac{40 \text{ Hz}}{30 \text{ Hz}}$ **Input signals** 60 Hz = Frequency setpoint selection 30 Hz

The "Activate ramp 2" function serves to manually activate the acceleration time 2 and the deceleration time 2.  $\blacktriangleright$  Activating ramp 2 manually  $\Box$  [409](#page-408-0)

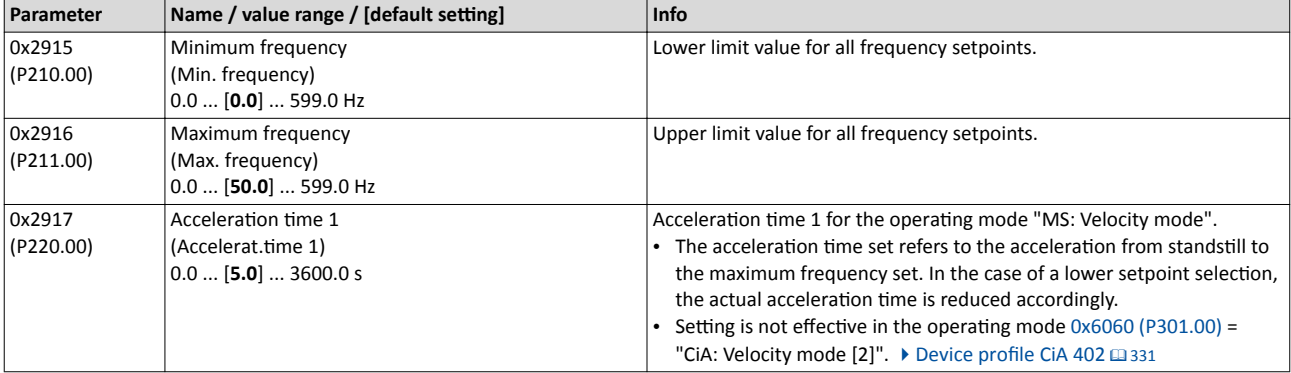

<span id="page-118-0"></span>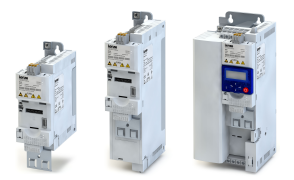

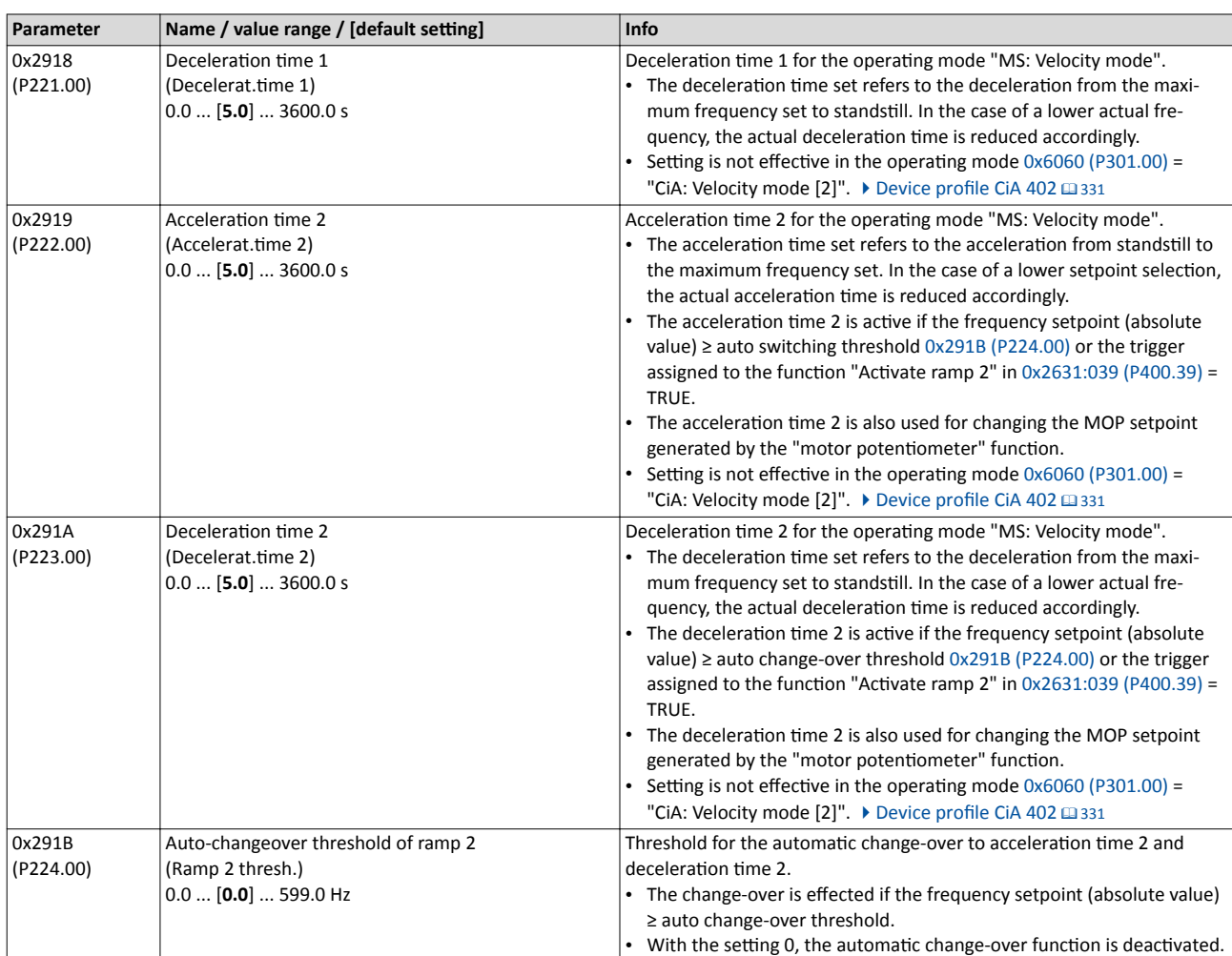

### Basic setting Frequency limits and ramp times

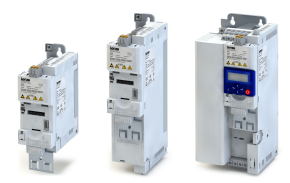

#### **Example for operating mode**

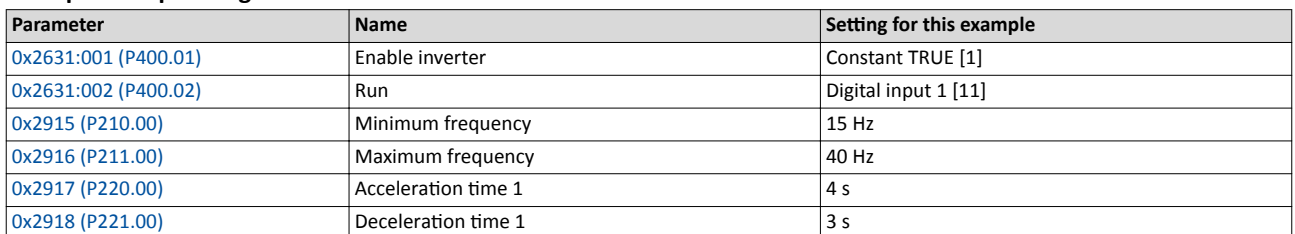

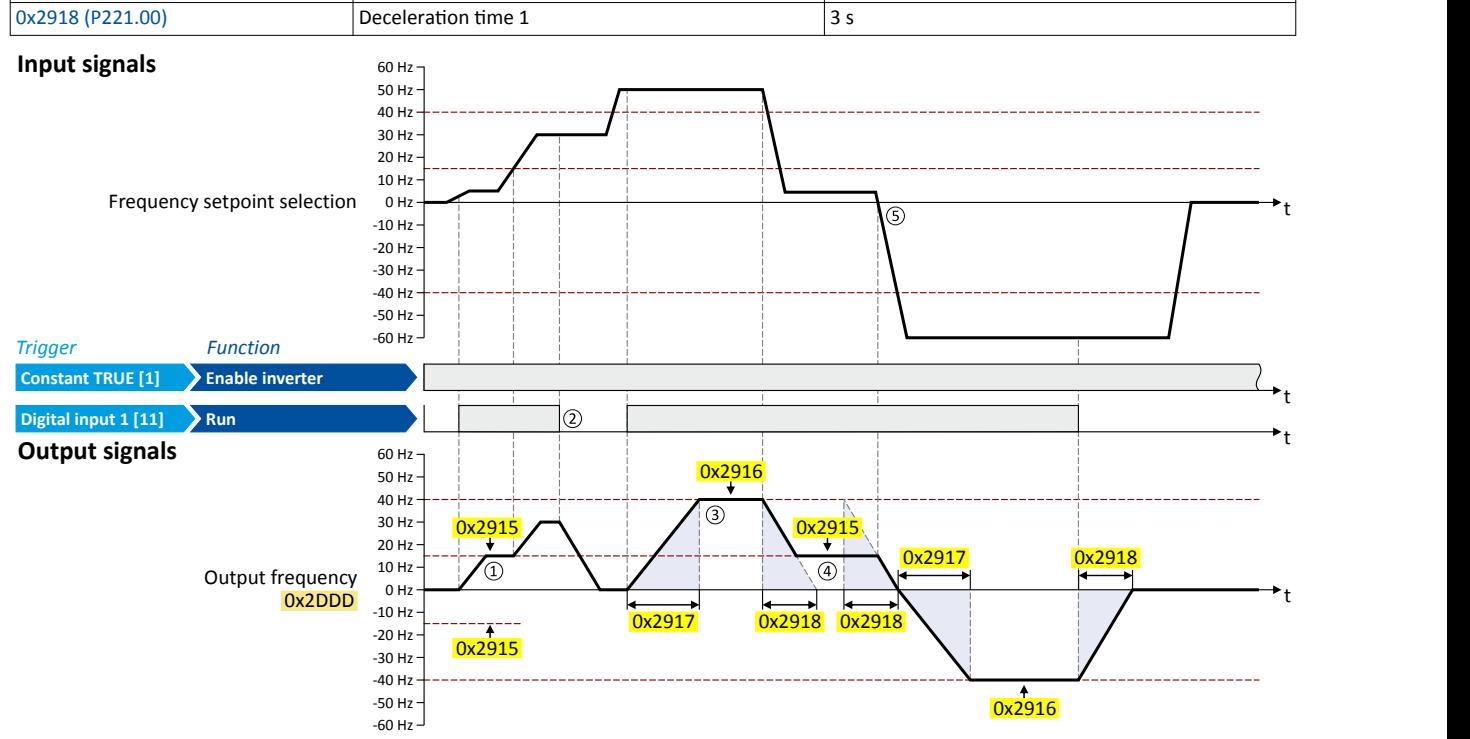

① After a start command, the motor is accelerated to the minimum frequency. This is also the case if the setpoint selection is = 0 Hz. If the setpoint exceeds the minimum frequency, the ramp generator follows the setpoint.

- ② If the start command is deactivated again, the motor is stopped with the stop method set in [0x2838:003 \(P203.03\)](#page-116-0) (here: Standard ramp).
- ③ The motor is accelerated to the set maximum frequency.
- ④ If the setpoint falls below the minimum frequency, it is decelerated up to the minimum frequency.
- **S** In case of a sign reversal of the setpoint, a change of direction of rotation takes place, minimum and maximum frequency, however, continue to apply.

<span id="page-120-0"></span>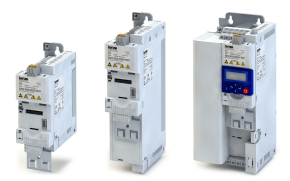

#### 6.6 **Quick stop**

The "quick stop" function is an alternative stop method if the motor has to be stopped faster than normal.

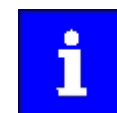

Cancelling the quick stop causes a restart of the motor if the start command is still active and the inverter is enabled!

#### **Details**

- Possible triggers to be selected for the "quick stop" function are available for example in  $\bullet$ 0x2631:003 (P400.03) the digital inputs and internal status signals of the inverter.
- An activation via network is possible via the mappable NetWordIN1 data word or one of  $\bullet$ the predefined process data words.  $\blacktriangleright$  General network settings  $\text{ } \square$  165

Diagnostic parameters:

• 0x282A:002 (P126.02) displays the cause of quick stop bit-coded.

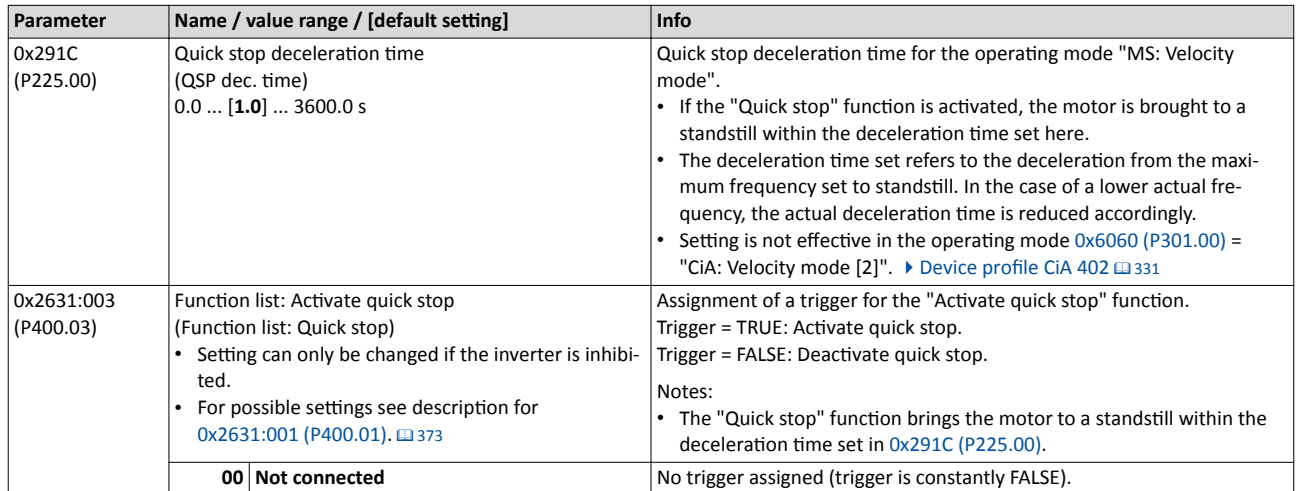

Quick stop

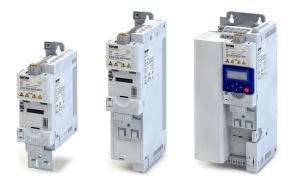

#### **Example for operating mode**

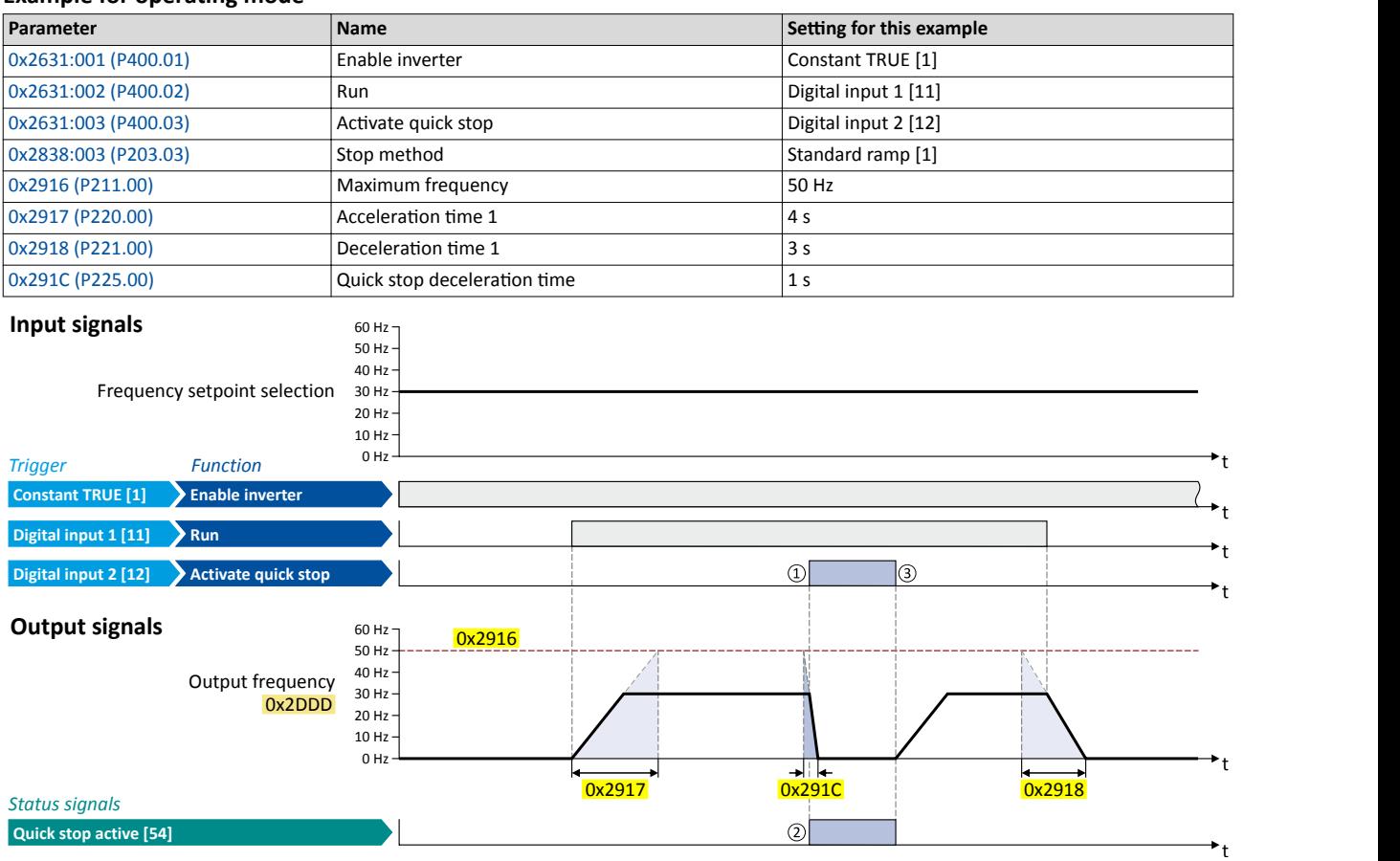

① Quick stop is activated: The motor is brought to a standstill within the deceleration time set in [0x291C \(P225.00\).](#page-120-0)

② If quick stop is active, the status signal "Quick stop active [54]" is set to TRUE. This status signal can be assigned via the Flexible I/O configuration of a function or a digital output.

<sup>3</sup> Quick stop is deactivated again: The motor accelerates again to the setpoint since the start command is still active.

<span id="page-122-0"></span>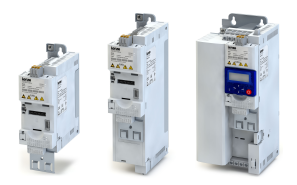

#### 6.7 S-shaped ramps

In order to reduce the jerk and to therefore prevent the drive components from damage, a smoothing factor can be set for the acceleration/deceleration ramps.

#### **Details**

In the default setting, the motor is accelerated and decelerated with linear ramps since this is the most used configuration. The setting of a smoothing factor causes S-shaped ramps. This leads to a smoother starting and braking behaviour which, for instance, is used for sensitive machine parts with backlash. It has to be observed here that the setting of a smoothing factor causes longer acceleration and delay times (see the following diagrams).

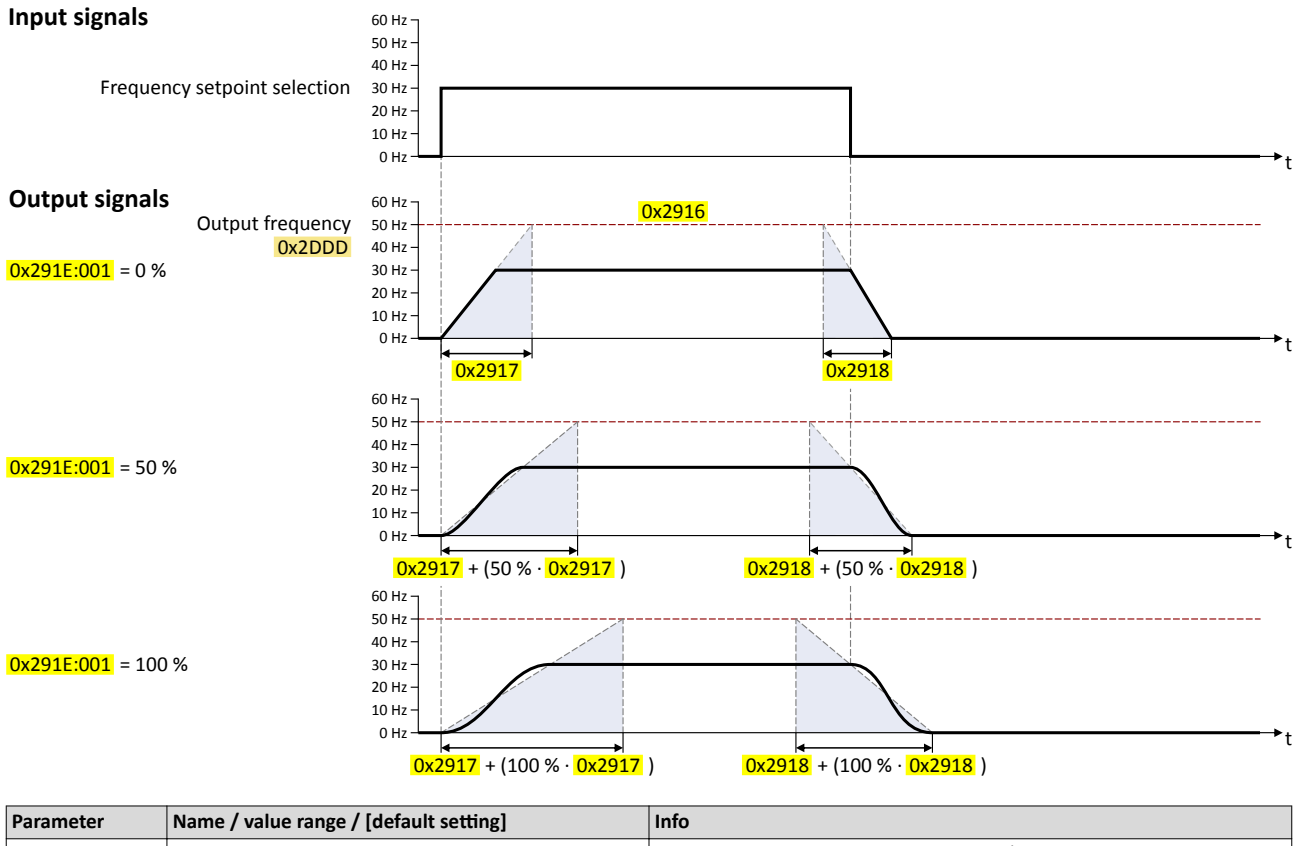

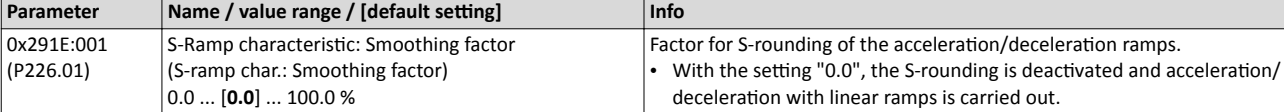

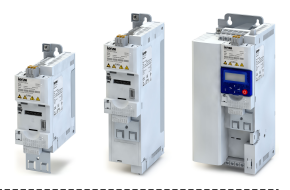

## <span id="page-123-0"></span>**6.8 Optical device identification**

For applications including several interconnected inverters it may be difficult to locate a device that has been connected online. The "Optical device identification" function serves to locate the inverter by means of blinking LEDs.

#### **Details**

In order to start the visual tracking,

• click the button in the toolbar of the »EASY Starter« •)) or

-----------------------

• set  $0x2021:001$  (P230.01) = "Start [1]".

After the start, both LEDs "RDY" and "ERR" on the front of the inverter synchronously blink very fast.

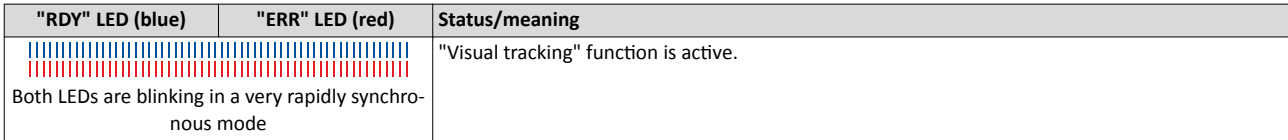

The blinking duration can be set in 0x2021:002 (P230.02) or selected in the »EASY Starter« in the dropdown list field:

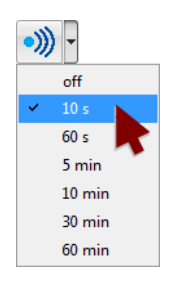

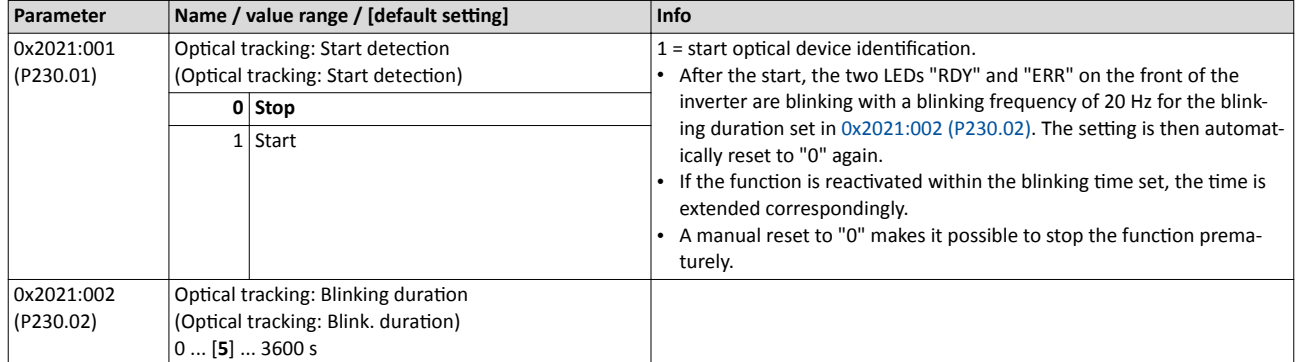

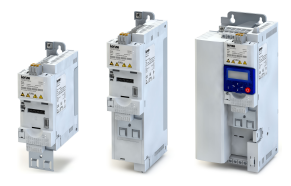

## **7 Motor control**

This chapter contains all functions and settings relevant for the motor control.

- [Motor data](#page-125-0) [126]<br>• Motor control sele
- Motor control selection  $\square$  [131](#page-130-0)
- Optimisation of motor control  $\Box$  [140](#page-139-0)
- Optimisation of the control loops  $\square$  [148](#page-147-0)
- Motor rotating direction  $\Box$  [150](#page-149-0)
- [Switching frequency changeover](#page-150-0)  $@151$
- Motor protection  $@$  [152](#page-151-0)

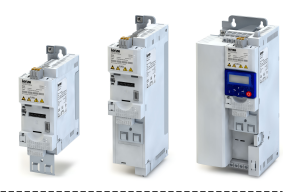

#### $7.1$ **Motor data**

The term "motor data" comprises all parameters only depending on the motor and only characterising the electrical behaviour of the machine. Motor data are independent of the application in which the inverter and the motor are used.

-------------------------------------

### **Preconditions**

<span id="page-125-0"></span>.................

When you enter the motor nameplate data, take into account the phase connection implemented for the motor (star or delta connection). Only enter the data applying to the connection type selected.

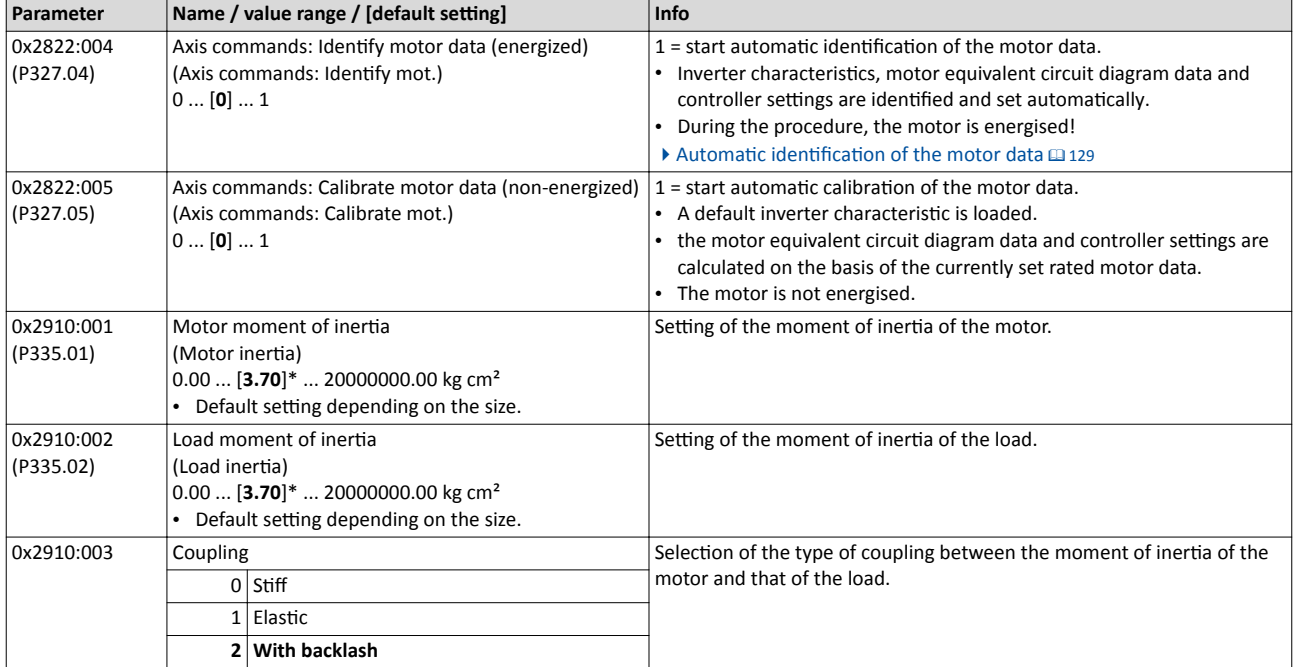

<span id="page-126-0"></span>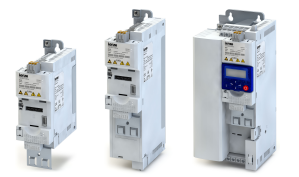

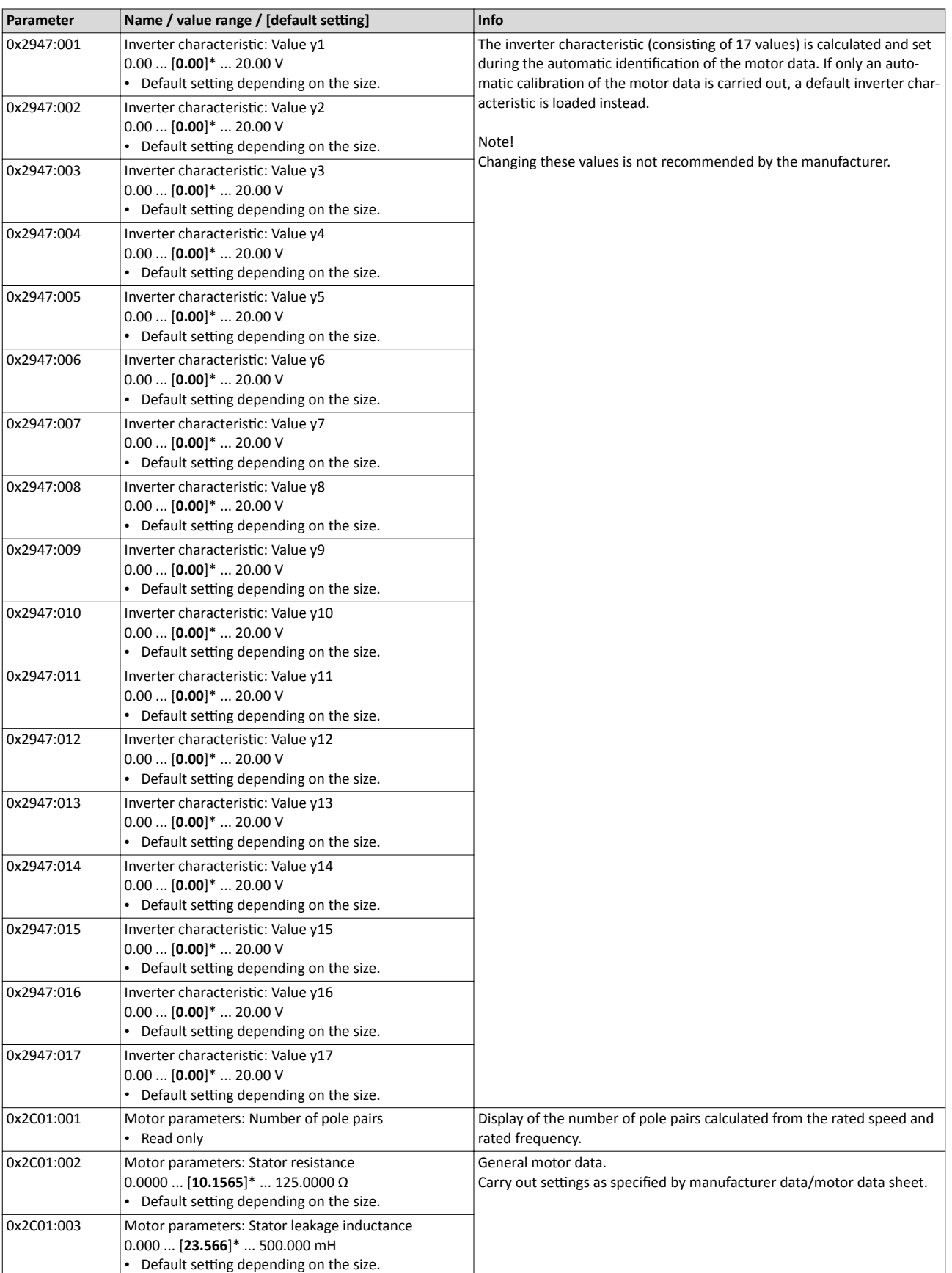

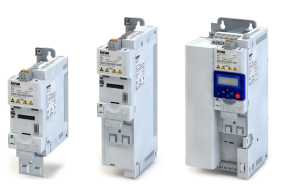

<span id="page-127-0"></span>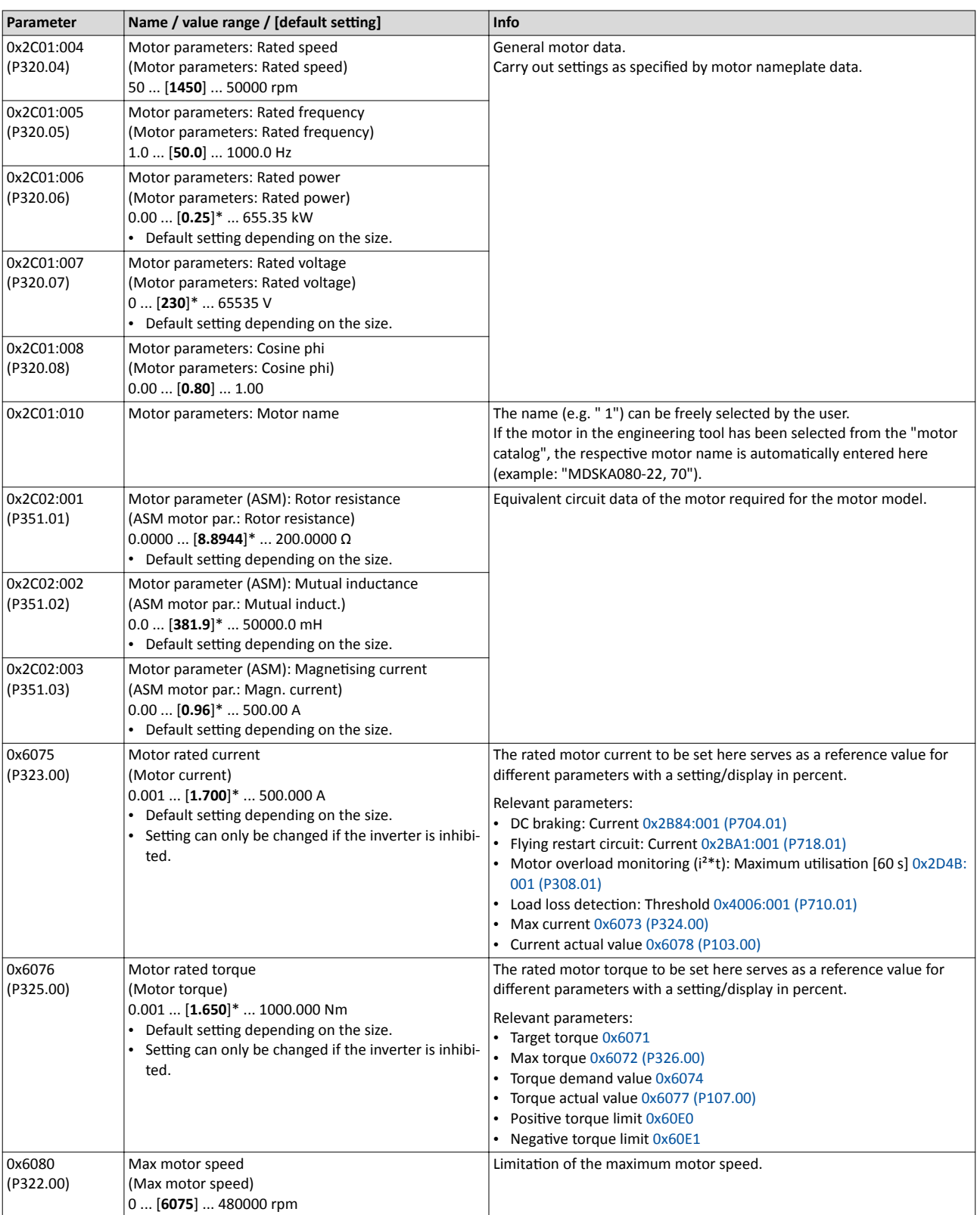

<span id="page-128-0"></span>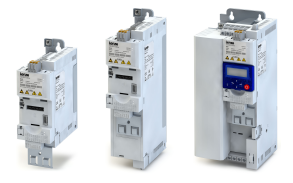

#### **7.1.1 Automatic identification of the motor data**

For an optimal operation, the inverter characteristics, equivalent circuit data and controller settings can be automatically identified and set.

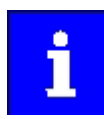

During the procedure, the motor is energised! The motor may be noisy but should not rotate.

#### **Preconditions**

Before the procedure is started, the following rated motor data has to be set correctly. Start-

ing the calibration with wrong settings causes wrong results!

- Rated speed [0x2C01:004 \(P320.04\)](#page-127-0)
- Rated frequency [0x2C01:005 \(P320.05\)](#page-127-0)
- Rated power [0x2C01:006 \(P320.06\)](#page-127-0)
- Rated voltage [0x2C01:007 \(P320.07\)](#page-127-0)
- Cosine phi [0x2C01:008 \(P320.08\)](#page-127-0)
- Motor rated current [0x6075 \(P323.00\)](#page-127-0)
- Max current [0x6073 \(P324.00\)](#page-158-0)

#### Steps required before starting the identification

- 1. Disable inverter or stop motor.
- 2. Set minimum frequency of the motor/application in [0x2915 \(P210.00\)](#page-117-0).
- 3. Set maximum frequency of the motor/application in [0x2916 \(P211.00\).](#page-117-0)
- 4. Set the desired motor control type in [0x2C00 \(P300.00\)](#page-130-0).
- 5. Ensure that the operating mode "MS: Velocity mode [-2]" is set in [0x6060 \(P301.00\)](#page-330-0).

#### **General information on the identification**

- The automatic identification can take from some seconds to minutes.
- During and after the procedure, the LED "RDY" (blue) is permanently on.
- After completing, a renewed start command is required to start the motor.

Diagnostic parameters:

 $0x2823:002$  displays the status of the identification.

#### Execute automatic identification with »EASY Starter«

The easiest way to execute the automatic identification is to use the »EASY Starter«:

- 1. Go to the "Settings" tab and navigate to the parameterisation dialog "Advanced motor setting".
- 2. Press the "Energized" button under "Motor calibration" for an automatic identification. The "Identify motor parameters" dialog box is displayed. Simply follow the instructions in the dialog box to execute the identification.

#### Execute automatic identification with keypad

- 1. Request automatic identification: Set  $0x2822:004$  (P327.04) = "1".
- The automatic identification starts with the next start command.
- 2. Enable the inverter again (if disabled) and give the start command.  $\blacktriangleright$  [Start / stop motor](#page-371-0) ED [372](#page-371-0)

The automatic identification is started.

## Motor control

Motor data Automatic identification of the motor data

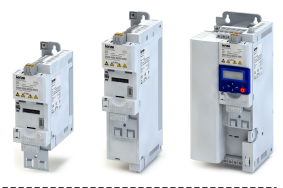

#### Parameters set by the automatic identification

After a successful identification, the following parameters are set to the identified values:

Inverter identification

• Inverter characteristic  $0x2947:001... 0x2947:017$  $0x2947:001... 0x2947:017$ 

Motor identification

- Number of pole pairs [0x2C01:001](#page-126-0)
- Stator resistance [0x2C01:002](#page-126-0)
- Stator leakage inductance [0x2C01:003](#page-126-0)
- Rotor resistance [0x2C02:001 \(P351.01\)](#page-127-0)
- Mutual inductance [0x2C02:002 \(P351.02\)](#page-127-0)
- Magnetising current [0x2C02:003 \(P351.03\)](#page-127-0)

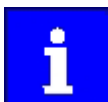

During the procedure, also the following parameters are calculated and set. A manual adaptation of these parameters is usually not recommended since wrong settings may have a negative impact on the control.

#### Speed controller

- Gain [0x2900:001 \(P332.01\)](#page-147-0)
- Reset time [0x2900:002 \(P332.02\)](#page-147-0)

#### Imax controller

- Gain [0x2B08:001 \(P333.01\)](#page-148-0)
- Reset time [0x2B08:002 \(P333.02\)](#page-148-0)

#### Current controller

- Gain [0x2942:001 \(P334.01\)](#page-148-0)
- Reset time [0x2942:002 \(P334.02\)](#page-149-0)

#### Field controller

- Gain [0x29C0:001](#page-135-0)
- Reset time [0x29C0:002](#page-135-0)

#### Field weakening controller

- Gain [0x29E0:001](#page-135-0)
- Reset time [0x29E0:002](#page-135-0)
- SLVC Q controller
- Gain [0x2B40:001](#page-135-0)
- Reset time [0x2B40:002](#page-135-0)

Flying restart circuit

• Restart time  $0x2BA1:003$  (P718.03)

<span id="page-130-0"></span>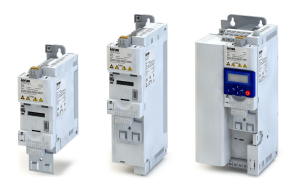

### **7.2** Motor control selection

The inverter supports different modes for closed-loop/open-loop motor control.

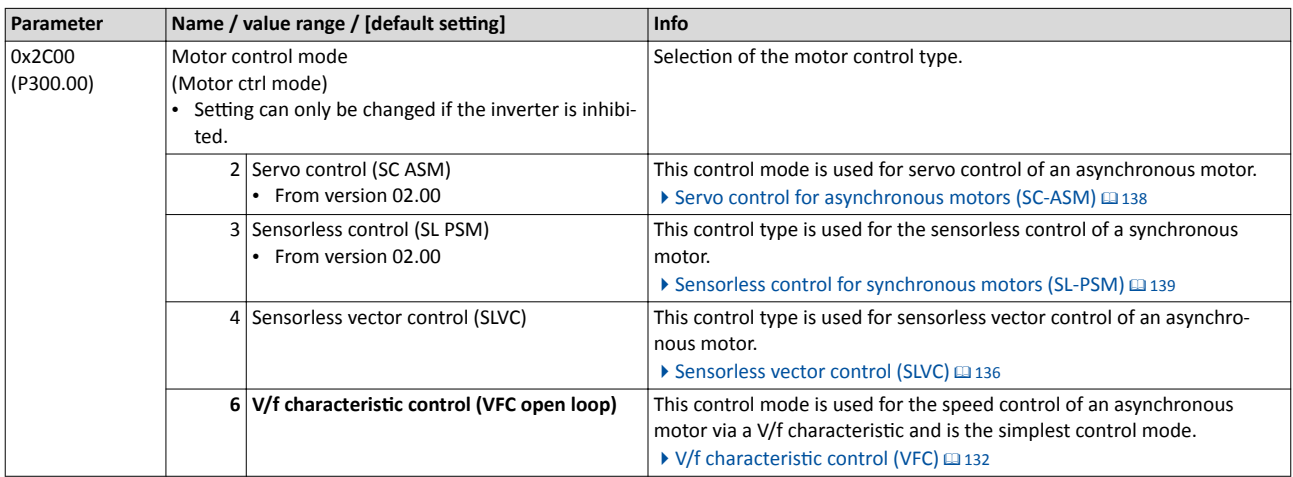

In the following subchapters, each motor control is described in detail.

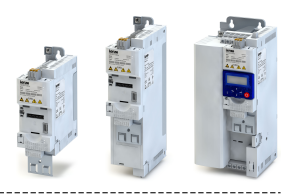

#### <span id="page-131-0"></span> $7.2.1$ V/f characteristic control (VFC)

The V/f characteristic control is a motor control for conventional frequency inverter applications. It is based on a simple and robust control mode for the operation of asynchronous motors with a linear or square-law load torque characteristic (e.g. fan). Because of the minimal parameterisation effort, such applications can be commissioned easily and quickly.

#### **Preconditions**

- The V/f characteristic control is only suitable for asynchronous motors.
- If you want to actuate a drive with a square-law V/f characteristic: please always check whether the corresponding drive is suitable for operation with a square-law V/f characteristic!
- From the motor nameplate data, at least the rated speed and rated frequency must be entered, so that the inverter can calculate the correct number of pole pairs. ▶ Motor data 国126
- The motor must only be actuated above the rated motor frequency/rated voltage if this is expressly approved by the motor manufacturer!

#### **Details**

This motor control type is activated by setting  $0x2C00$  (P300.00) = "V/f characteristic control (VFC open loop) [6]".

- 0x2B00 (P302.00) provides different characteristic shapes which are described in detail in the following subchapters.
- Limiting factors for the V/f characteristic are rated mains voltage 0x2540:001 (P208.01), minimum frequency 0x2915 (P210.00) and maximum frequency 0x2916 (P211.00).

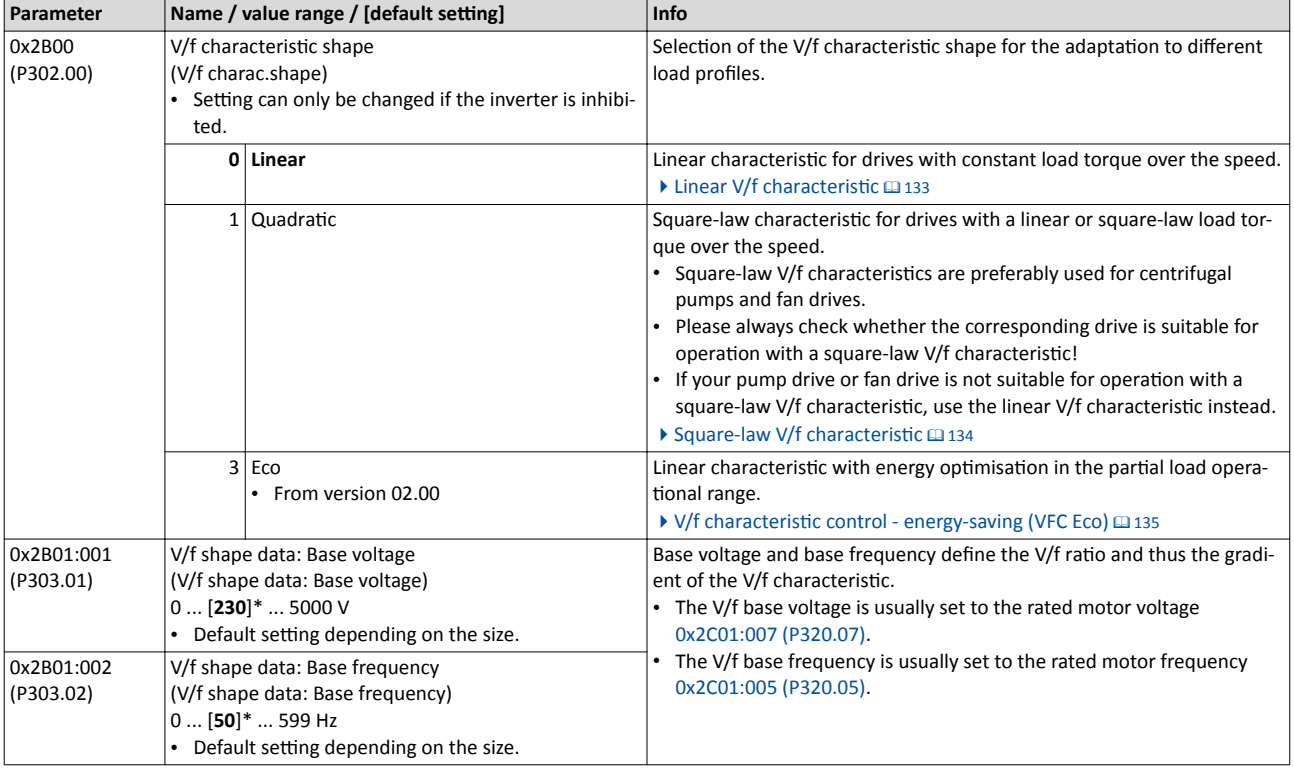

<span id="page-132-0"></span>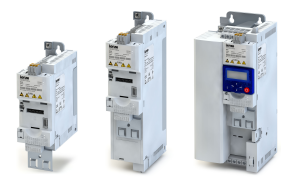

#### **7.2.1.1** Linear V/f characteristic

The linear V/f characteristic is the most used characteristic shape for general applications since they cause a torque that is largely constant.

#### **Details**

Select V/f characteristic control with linear characteristic:

- 1. Motor control mode  $0x2C00$  (P300.00) = "V/f characteristic control (VFC open loop) [6]"
- 2. V/f characteristic shape  $0x2B00$  (P302.00) = "Linear  $[0]$ "

Setting of the V/f characteristic:

- Limiting factors for the V/f characteristic are rated mains voltage [0x2540:001 \(P208.01\),](#page-110-0) minimum frequency [0x2915 \(P210.00\)](#page-117-0) and maximum frequency [0x2916 \(P211.00\)](#page-117-0).
- The base voltage [0x2B01:001 \(P303.01\)](#page-131-0) is usually set to the rated motor voltage (motor nameplate data). The base voltage is preset to the rated mains voltage. This again is preset according to the product key of the inverter.  $\blacktriangleright$  [Mains voltage](#page-109-0)  $\Box$  110
- The base frequency [0x2B01:002 \(P303.02\)](#page-131-0) is usually set to the rated motor frequency (motor nameplate data).

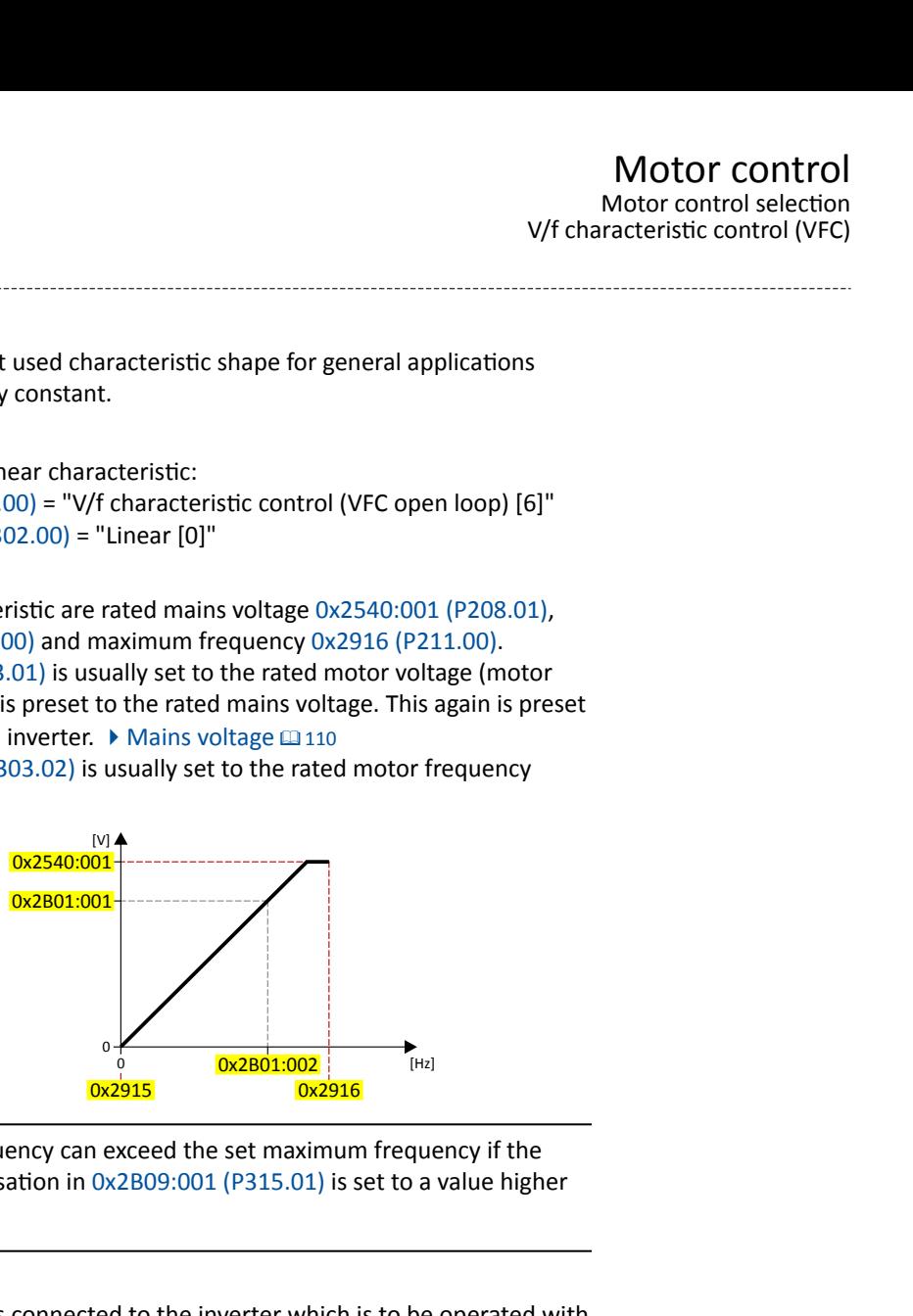

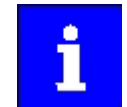

The current output frequency can exceed the set maximum frequency if the gain for the slip compensation in  $0 \times 2B09:001$  (P315.01) is set to a value higher than 0.

#### **Example**

In this example, a 400 V/50 Hz motor is connected to the inverter which is to be operated with maximally 75 Hz. The minimum frequency is set to 10 Hz.

- V/f characteristic on the left: The inverter is operated with a rated mains voltage of 400 V.
- V/f characteristic on the right: The inverter is operated with a rated mains voltage of 480 V. This causes the output voltage to further increase above 50 Hz.

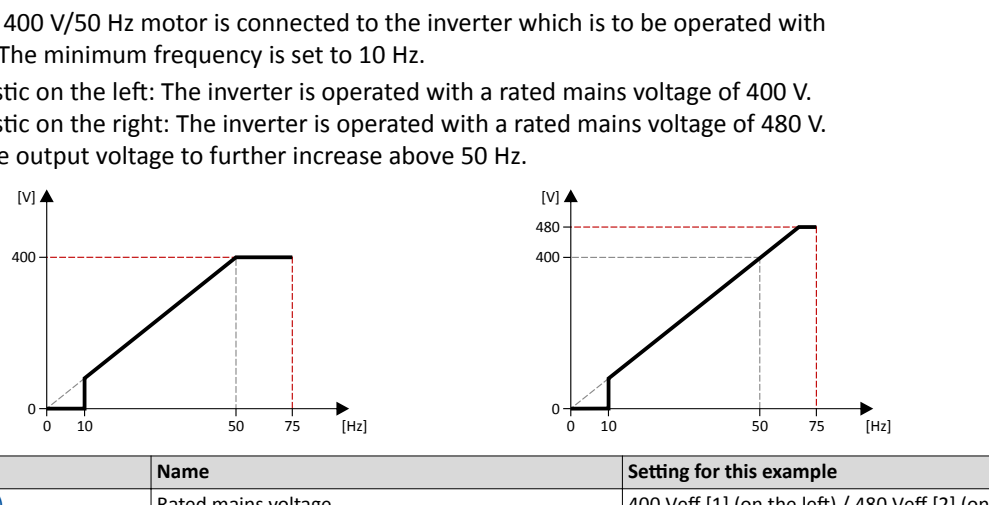

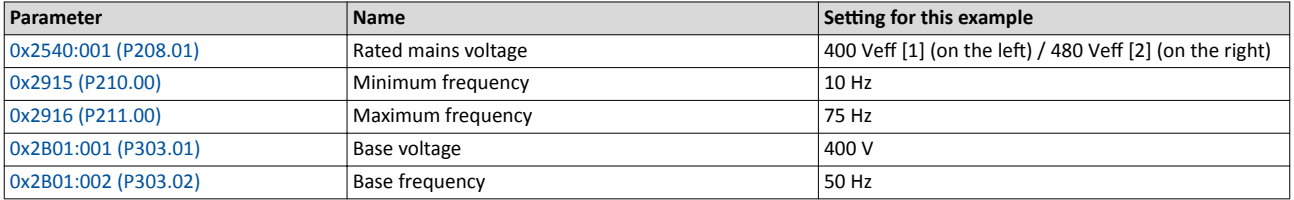

<span id="page-133-0"></span>V/f characteristic control (VFC)

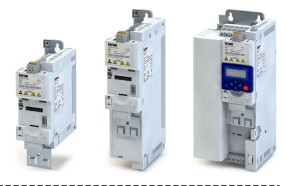

#### **7.2.1.2** Square-law V/f characteristic

The square-law V/f characteristic is typically used in heating, ventilation and climate applications to control the speed of fans and pumps.

#### **Details**

Each application that is provided with the features according to the affinity laws may possibly benefit from a square-law V/f characteristic.

The affinity laws describe the relation between the speed and other variables:

- The volume flow increases proportionately to the speed.
- The required pressure behaves proportionately to the square of the speed.
- The power input is proportionately to the cube of the speed. This means that already a minimal reduction of the speed may lead to substantial savings in energy consumption.

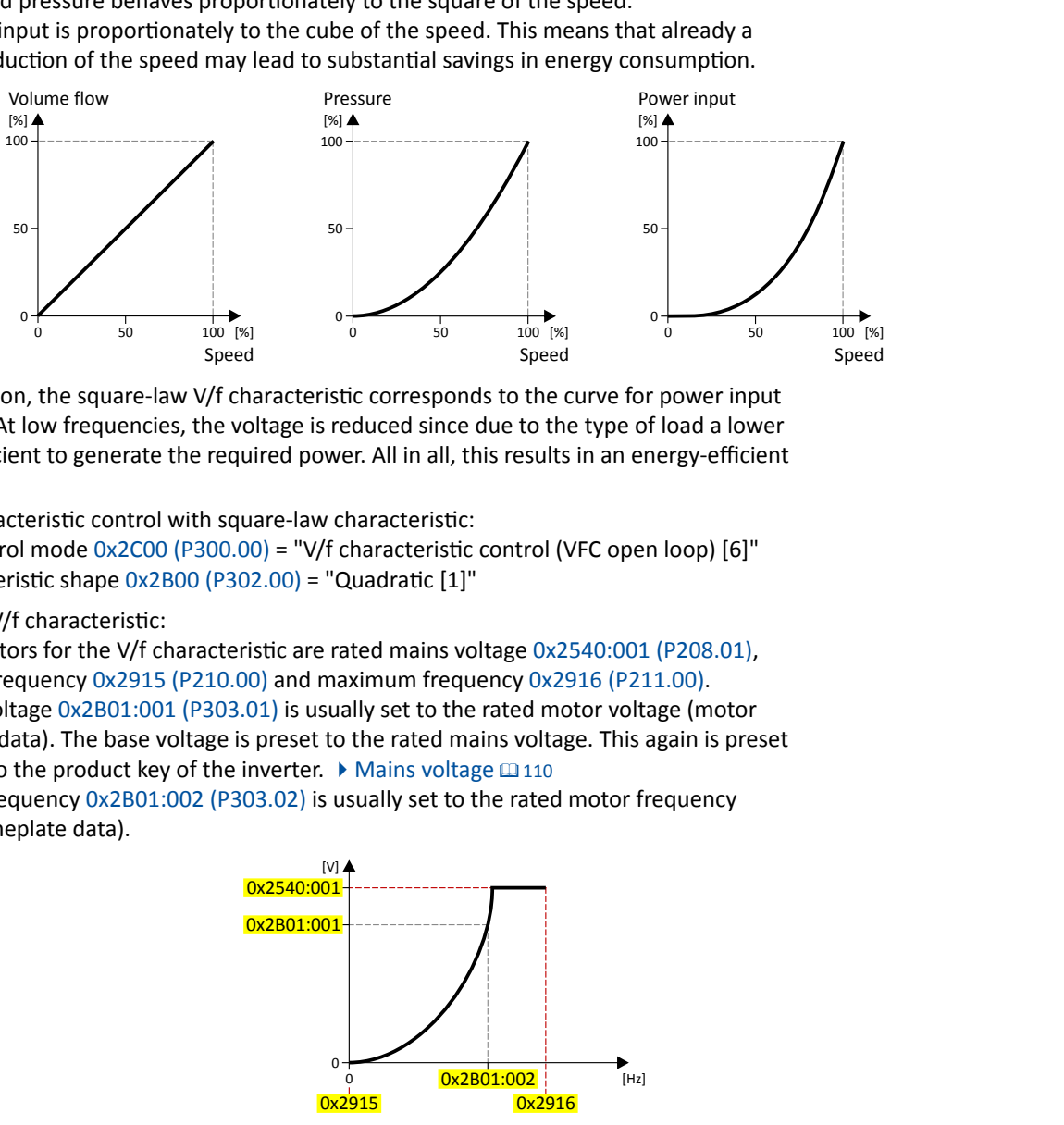

By approximation, the square-law V/f characteristic corresponds to the curve for power input shown above. At low frequencies, the voltage is reduced since due to the type of load a lower voltage is sufficient to generate the required power. All in all, this results in an energy-efficient system.

Select V/f characteristic control with square-law characteristic:

- 1. Motor control mode  $0x2C00$  (P300.00) = "V/f characteristic control (VFC open loop) [6]"
- 2. V/f characteristic shape  $0x2B00$  (P302.00) = "Quadratic [1]"

Setting of the V/f characteristic:

- Limiting factors for the V/f characteristic are rated mains voltage [0x2540:001 \(P208.01\),](#page-110-0) minimum frequency [0x2915 \(P210.00\)](#page-117-0) and maximum frequency [0x2916 \(P211.00\)](#page-117-0).
- The base voltage [0x2B01:001 \(P303.01\)](#page-131-0) is usually set to the rated motor voltage (motor nameplate data). The base voltage is preset to the rated mains voltage. This again is preset according to the product key of the inverter.  $\blacktriangleright$  [Mains voltage](#page-109-0)  $\boxplus$  110
- The base frequency [0x2B01:002 \(P303.02\)](#page-131-0) is usually set to the rated motor frequency (motor nameplate data).

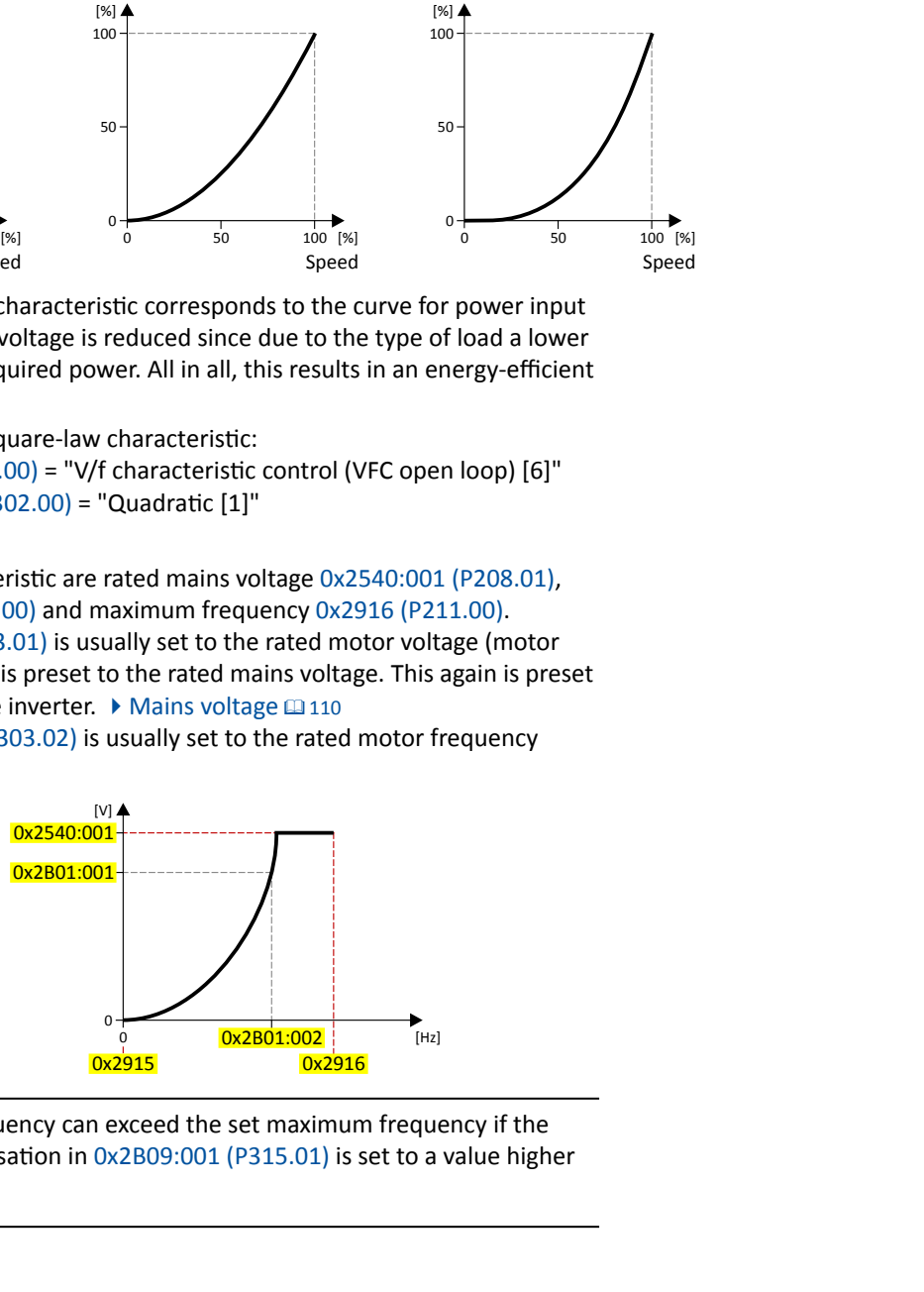

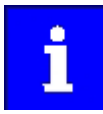

The current output frequency can exceed the set maximum frequency if the gain for the slip compensation in [0x2B09:001 \(P315.01\)](#page-144-0) is set to a value higher than 0.

<span id="page-134-0"></span>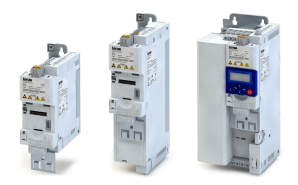

### Motor control Motor control selection V/f characteristic control (VFC)

**7.2.1.3** V/f characteristic control - energy-saving (VFC Eco)

In case of the energy-saving V/f characteristic control (VFCplusEco). the motor voltage of the inverter is detected by means of a linear characteristic as a function of the rotating field frequency or motor speed to be generated. Moreover, the motor is always driven in the optimal efficiency range via a cos $\varphi$  control and the resulting voltage reduction (reduced copper losses in the asynchronous motor).

#### **Details**

Select energy-saving V/f characteristic control with linear characteristic:

- 1. Motor control mode  $0x2C00$  (P300.00) = "V/f characteristic control (VFC open loop) [6]"
- 2. V/f characteristic shape  $0x2B00$  (P302.00) = "Eco [3]"

Setting of the V/f characteristic:

- Limiting factors for the V/f characteristic are rated mains voltage [0x2540:001 \(P208.01\),](#page-110-0) minimum frequency [0x2915 \(P210.00\)](#page-117-0) and maximum frequency [0x2916 \(P211.00\)](#page-117-0).
- The base voltage [0x2B01:001 \(P303.01\)](#page-131-0) is usually set to the rated motor voltage (motor nameplate data). The base voltage is preset to the rated mains voltage. This again is preset according to the product key of the inverter.  $\blacktriangleright$  [Mains voltage](#page-109-0)  $\Box$  110
- The base frequency [0x2B01:002 \(P303.02\)](#page-131-0) is usually set to the rated motor frequency (motor nameplate data).

Eco efficiency range:

- The Eco efficiency range (grey) is between the V/f-standard characteristic (black) and the V/f Eco characteristic (green).
- The V/f Eco characteristic (green) is defined by the operating point that results from the minimum voltage 0x2B0D:001 (P330.01) and the base frequency [0x2B01:002 \(P303.02\).](#page-131-0)
- The minimum voltage 0x2B0D:001 (P330.01) has to be set in percent with reference to the base voltage [0x2B01:001 \(P303.01\)](#page-131-0).

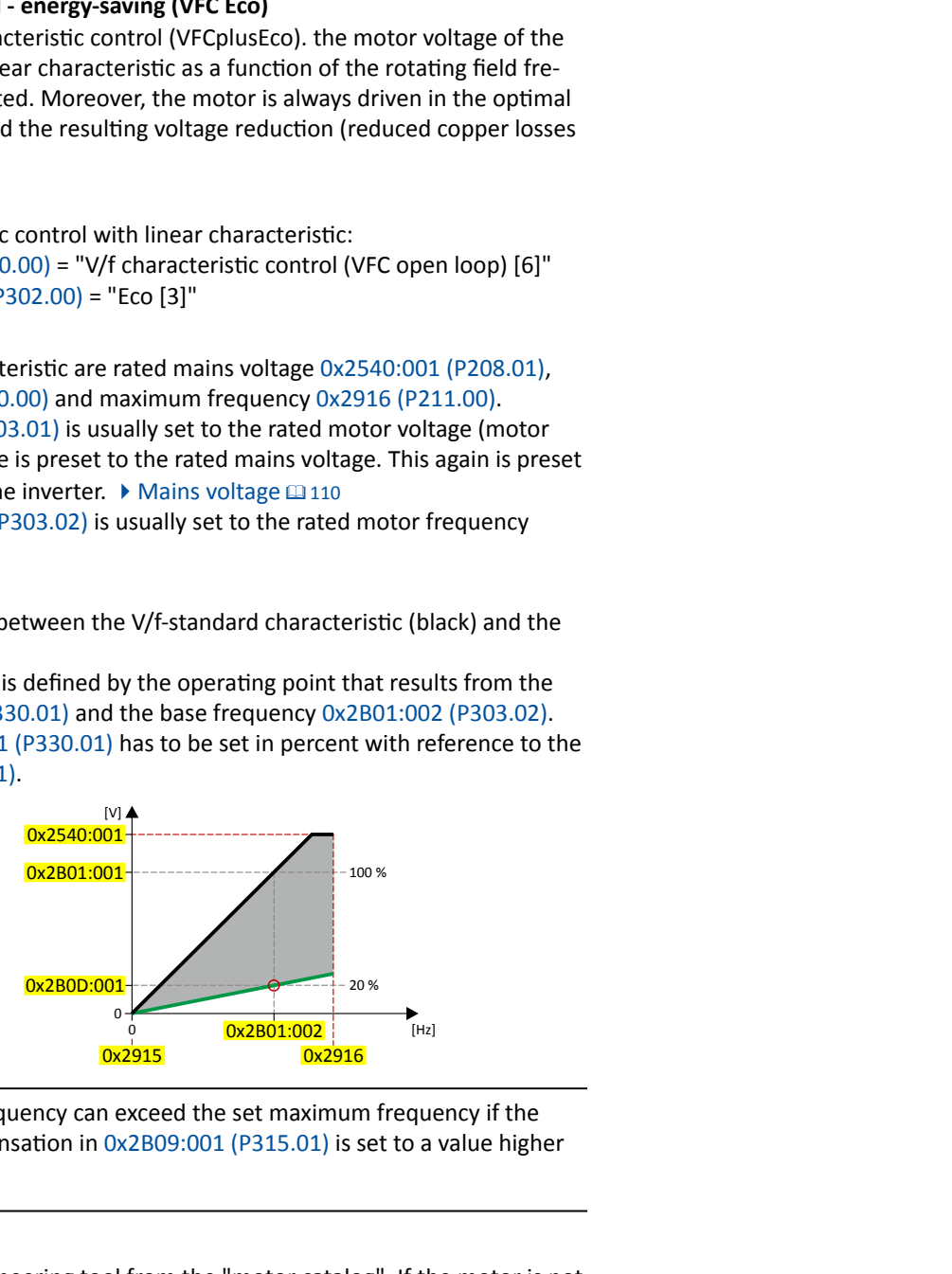

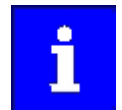

The current output frequency can exceed the set maximum frequency if the gain for the slip compensation in [0x2B09:001 \(P315.01\)](#page-144-0) is set to a value higher than 0.

Optimising the control mode:

- 1. Select the used motor in the engineering tool from the "motor catalog". If the motor is not available in the motor catalog, the motor data have to be set according to the manufacturer information/motor data sheet.  $\blacktriangleright$  [Motor data](#page-125-0)  $\text{ } \square$  [126](#page-125-0)
- 2. Identify motor data (energized) or calibrate (non-energized). Details: ▶ Automatic identification of the motor data  $\Box$  [129](#page-128-0)

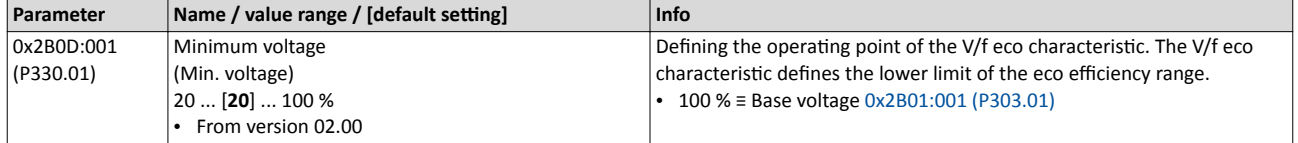

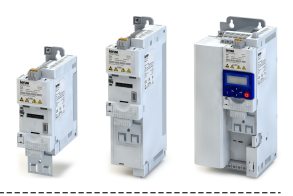

#### <span id="page-135-0"></span>**7.2.2 Sensorless vector control (SLVC)**

Sensorless (field-oriented) vector control for asynchronous motors is based on a decoupled, separate control for the torque-producing and the field-producing current component. In addition, the actual speed is reconstructed by means of a motor model so that a speed sensor is not required.

#### **Preconditions**

- Sensorless vector control (SLVC) is only suitable for asynchronous motors.
- Operation of the sensorless vector control (SLVC) is only permissible for one single drive!
- Operation of the sensorless vector control (SLVC) is **not** permissible for hoists!
- The default setting enables the actuation of a power-adapted motor. Optimum operation requires an automatic identification of the motor data.  $\blacktriangleright$  Automatic identification of the [motor data](#page-128-0)  $\boxplus$  [129](#page-128-0)

#### **Details**

This motor control type is activated by setting  $0x2C00$  (P300.00) = " Sensorless vector control (SLVC) [4]".

Compared to the V/f characteristics, the sensorless vector control (SLVC) serves to achieve improved drive characteristics thanks to:

- higher torque throughout the entire speed range
- higher speed accuracy and higher concentricity factor
- higher efficiency

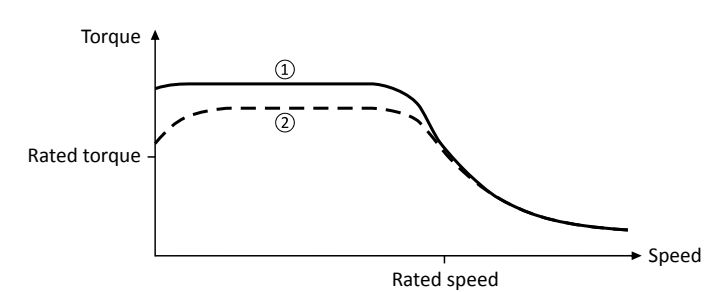

- ① Sensorless vector control (SLVC)
- $Q$  V/f characteristic control (VFC)  $\Box$  [132](#page-131-0)

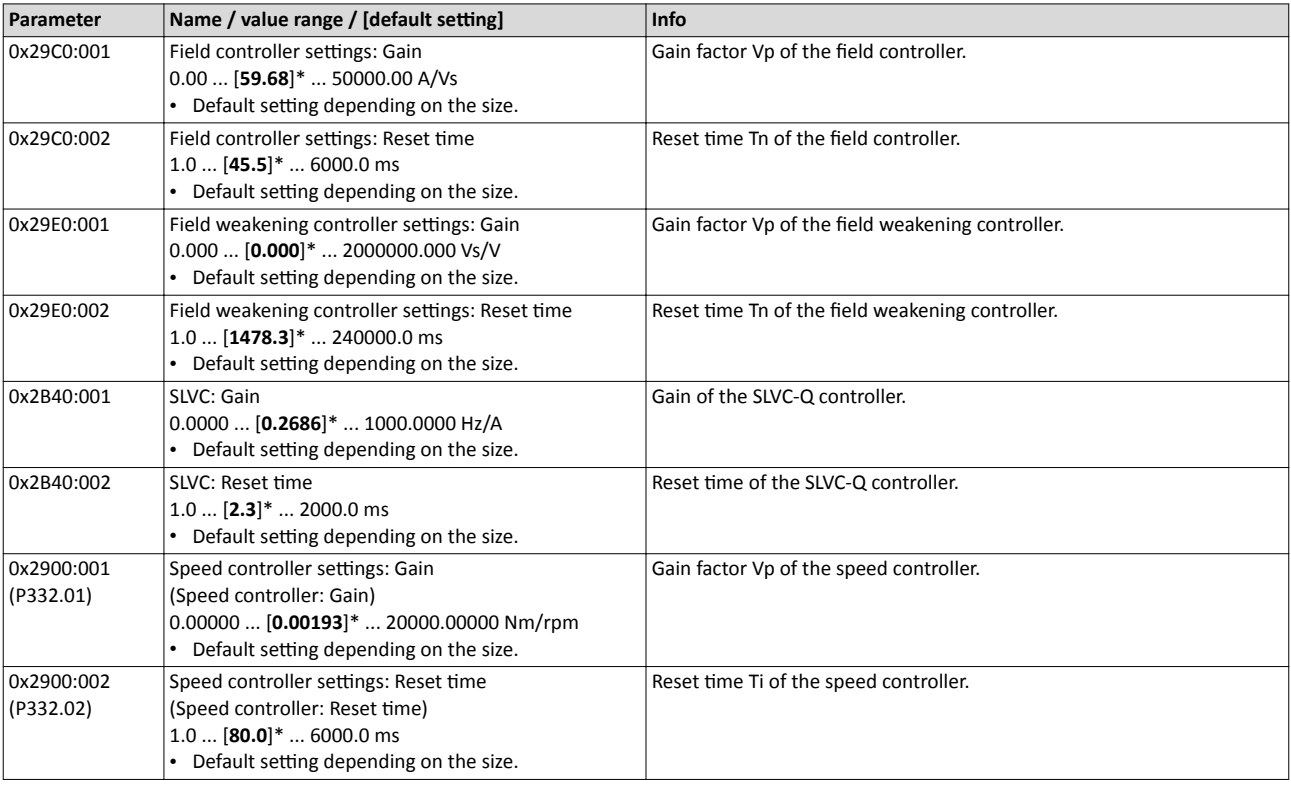

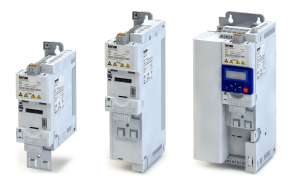

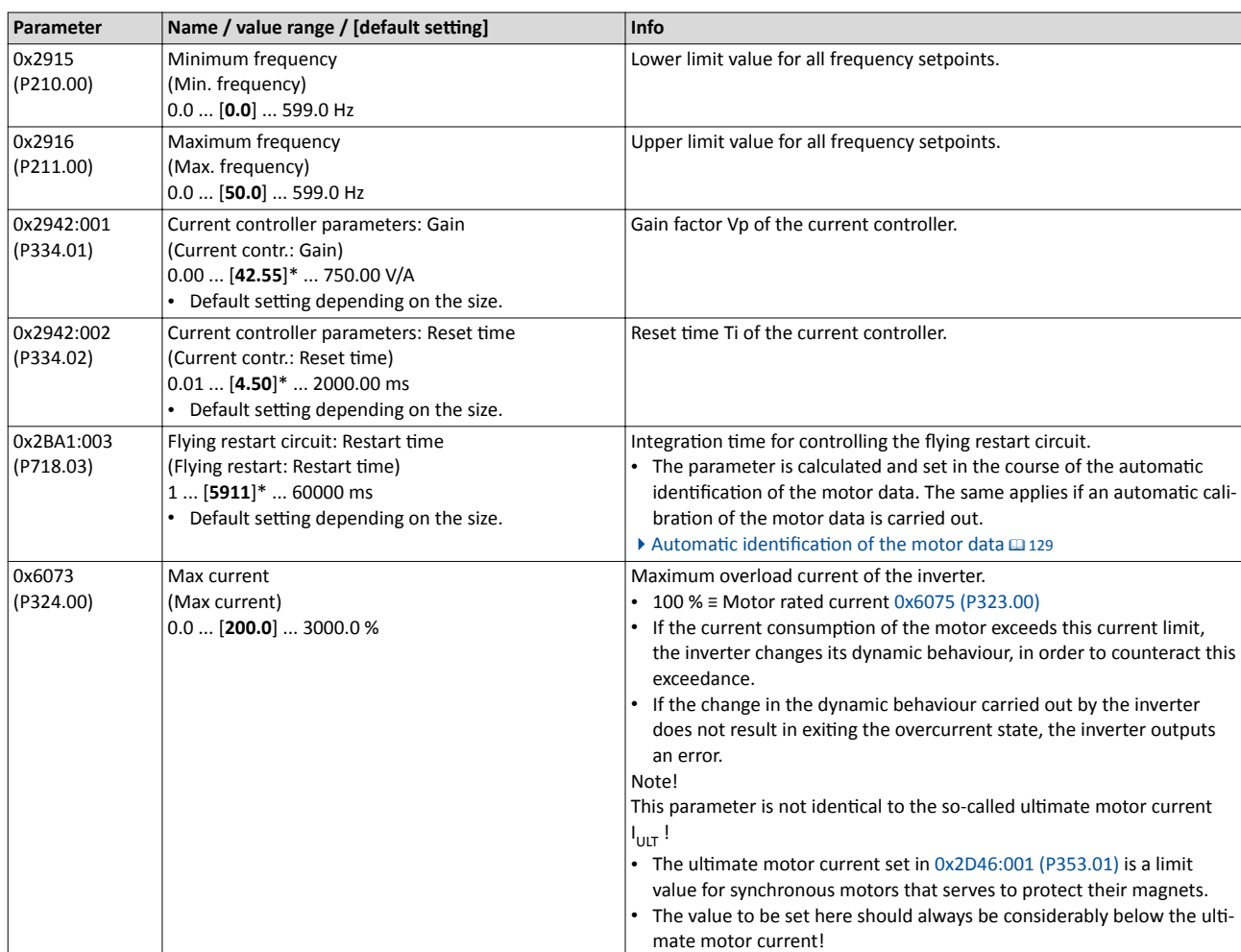

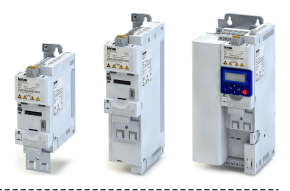

#### <span id="page-137-0"></span>**7.2.3 Servo control for asynchronous motors (SC-ASM)**

The field-oriented servo control is based on a decoupled, separated control of the torque-producing and field-producing current share. The motor control is based on a feedback, field-oriented and cascaded controller structure and enables a dynamic and stable operation in all four quadrants.

#### **Preconditions**

- The servo control (SC ASM) is only suitable for asynchronous motors.
- The servo control requires a feedback of the speed. A motor encoder must be connected to the inverter and set as feedback system for the motor control.  $\blacktriangleright$  Encoder settings  $\Box$  [356](#page-355-0)
- The default setting enables the operation of a power-adapted motor.
- An optimal operation is only possible if:
	- a) The motor in the engineering tool has been selected from the "motor catalog".
	- b) The nameplate data of the motor have been entered manually and subsequently an automatic identification of the motor data has been executed. ▶ Automatic identification of the motor data  $\boxplus$  [129](#page-128-0)
	- c) The nameplate data and equivalent circuit data of the motor have been entered man-ually. ▶ [Motor data](#page-125-0) **a** [126](#page-125-0)

#### **Details**

This motor control type is activated by setting  $0x2C00$  (P300.00) = " Servo control (SC ASM)  $[2]$ ".

Basically, the servo control has the same advantages as the sensorless vector control (SLVC). Compared to the V/f characteristic control without feedback, the following can be achieved by means of the servo control:

- A higher maximum torque throughout the entire speed range
- A higher speed accuracy
- A higher concentricity factor
- A higher level of efficiency
- The implementation of torque-actuated operation with speed limitation
- The limitation of the maximum torque in motor and generator mode for speed-actuated operation

#### **Relevant functions**

- Automatic identification of the motor data  $\mathfrak{g}_1$  [129](#page-128-0)
- $\blacktriangleright$  [Switching frequency changeover](#page-150-0)  $\boxplus$  [151](#page-150-0)
- $\blacktriangleright$  [Skip frequencies](#page-140-0)  $\square$  [141](#page-140-0)

<span id="page-138-0"></span>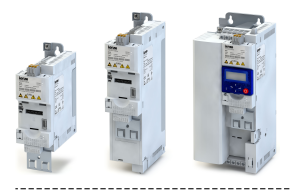

#### Motor control Motor control selection Sensorless control for synchronous motors (SL-PSM)

### **7.2.4 Sensorless control for synchronous motors (SL-PSM)**

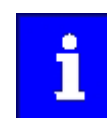

In preparation!

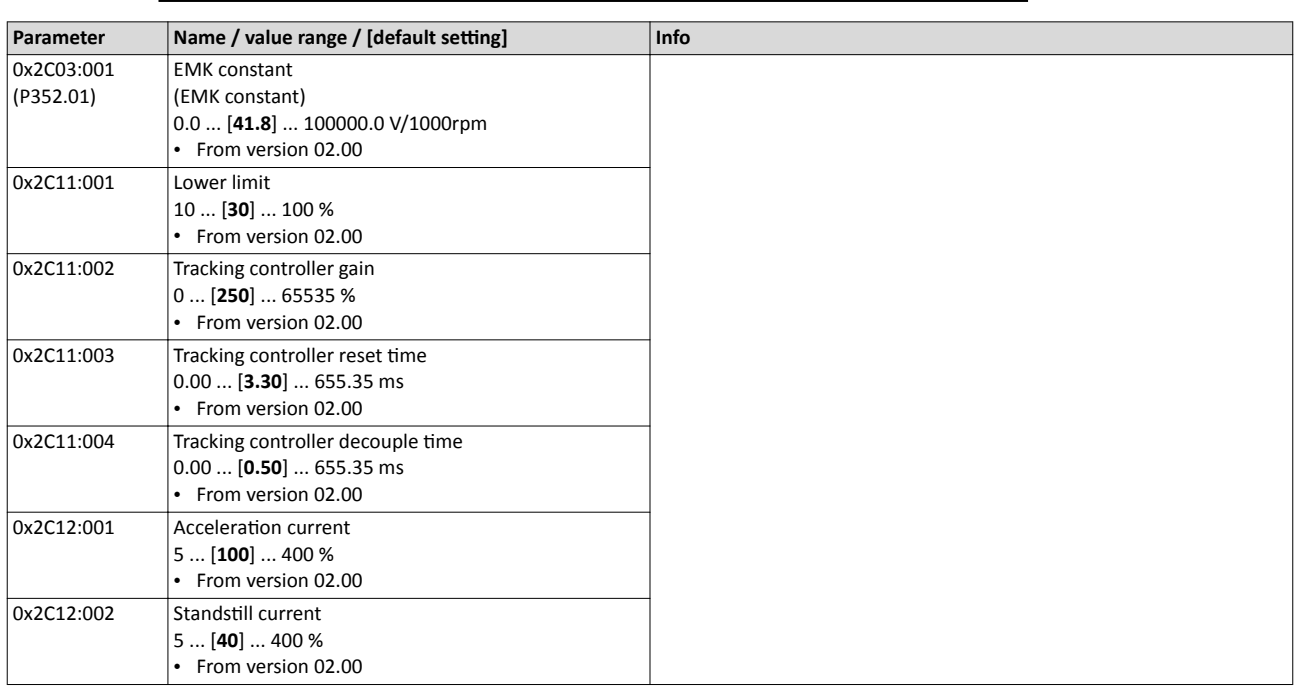

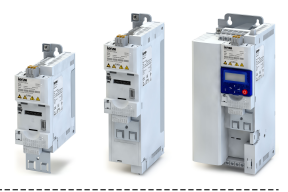

### <span id="page-139-0"></span>**7.3 Optimisation of motor control**

The inverter provides different functions by means of which the drive behaviour can be further optimised.

- V/f voltage boost  $\Box$  140
- [Skip frequencies](#page-140-0)  $@$  [141](#page-140-0)
- Optimising the stalling behaviour  $\Box$  143
- Slip compensation  $\Box$  [145](#page-144-0)<br>• Oscillation damning  $\Box$  14
- Oscillation damping  $@$  [146](#page-145-0)

#### **7.3.1 V/f voltage boost**

The parameterisable voltage boost makes it possible to improve the starting performance for applications requiring a high starting torque.

#### **Preconditions**

"V/f characteristic control (VFC open loop)" motor control has been selected in 0x2C00 [\(P300.00\).](#page-130-0) Otherwise the voltage boost is not effective.

#### **Details**

- In 0x2B12:001 (P316.01), a permanent voltage boost can be set. <sup>①</sup>
- In 0x2B12:002 (P316.02), an additional voltage boost can be set for acceleration processes only. <sup>②</sup>
- Reference for the percentage setting of the voltage boost is the base voltage 0x2B01:001

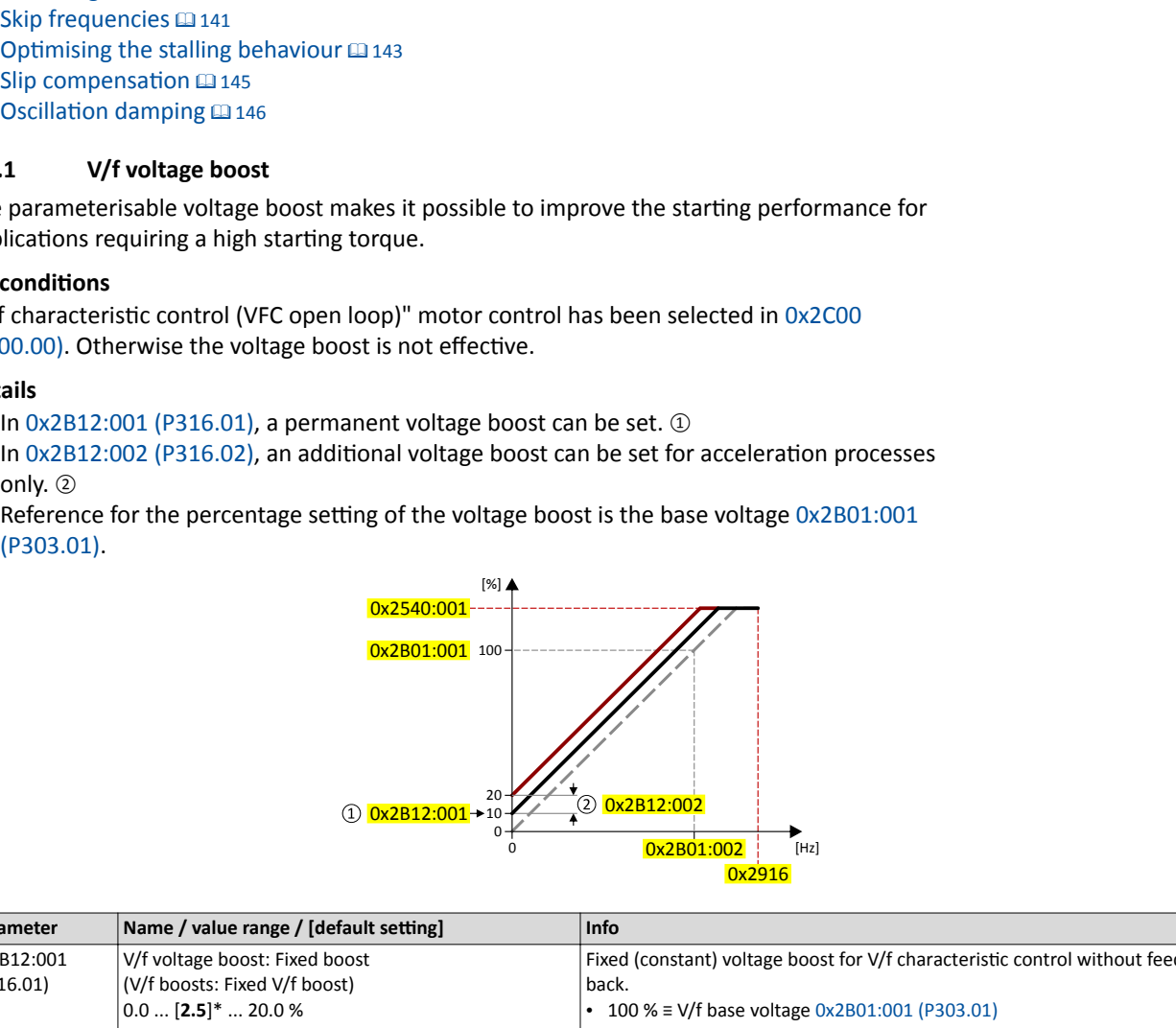

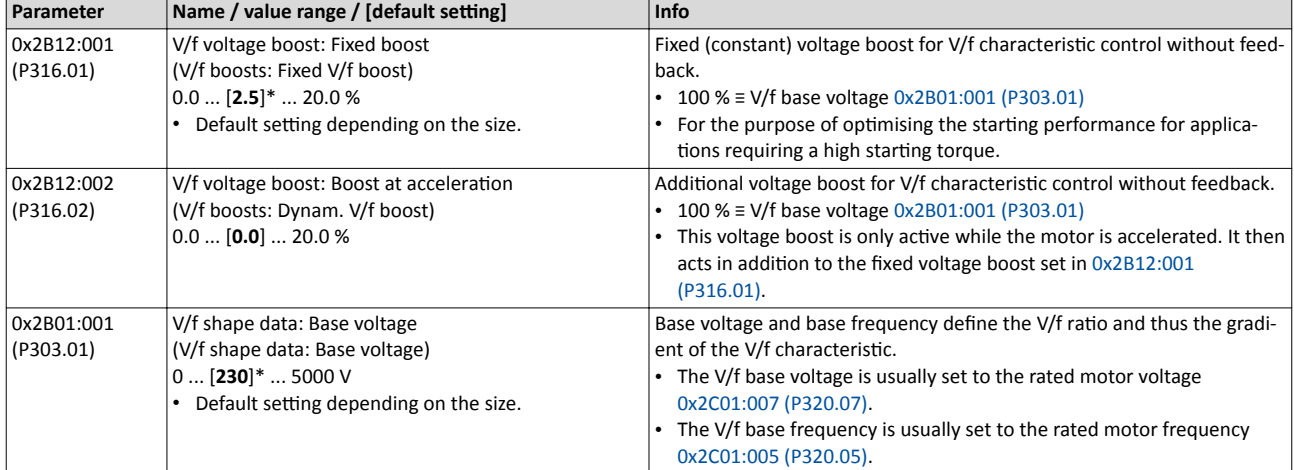

<span id="page-140-0"></span>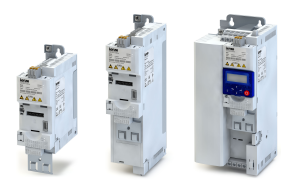

#### **7.3.2 Skip frequencies**

By means of the three parameterisable skip frequencies, critical frequencies can be suppressed which lead to mechanical resonances in the system.

#### **Details**

A blocking zone is active as soon as the frequency for this blocking zone is set to value unequal to "0 Hz".

- The set frequency defines the centre of the range to be masked out.  $\Phi$
- The set bandwidth defines its total size.  $(2)$

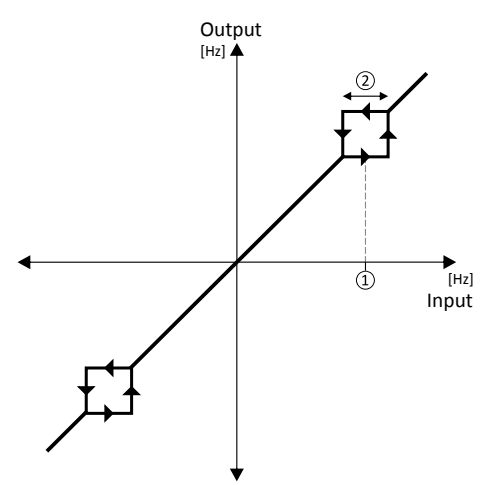

Example: For a blocking zone, the frequency is set to 20 Hz and the bandwidth to 10 Hz. These settings mask out the range from 15 Hz to 25 Hz. Notes:

- Skip frequencies are absolute values. With the setting "20 Hz", at the same time also the skip frequency "-20 Hz" is defined.
- The inverter accelerates/decelerates the motor by the range to be masked out. A continuous operation within this range is not possible.
- A blocking zone is not active if its bandwidth is set to "0 Hz".

Adjacent and overlapping ranges:

- Example on the left: If the ranges are closely spaced, the ranges are passed through as shown.
- Example on the right: If the ranges overlap, the lowest and highest value form a new range. In the status display  $0x291F:016$ , both ranges are shown as active.

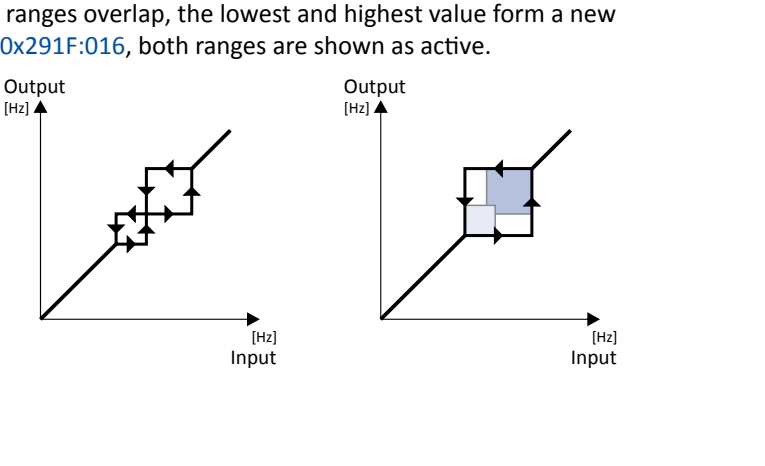

<span id="page-141-0"></span>Optimisation of motor control Skip frequencies

Valid and invalid ranges:

- Example on the left: Skip frequency = 5 Hz, bandwidth = 10 Hz  $\rightarrow$  Valid range (starts at ≥ 0)
- Example on the right: Skip frequency = 4 Hz, bandwidth = 10 Hz  $\rightarrow$  Invalid range (starts at < 0); is thus ignored.

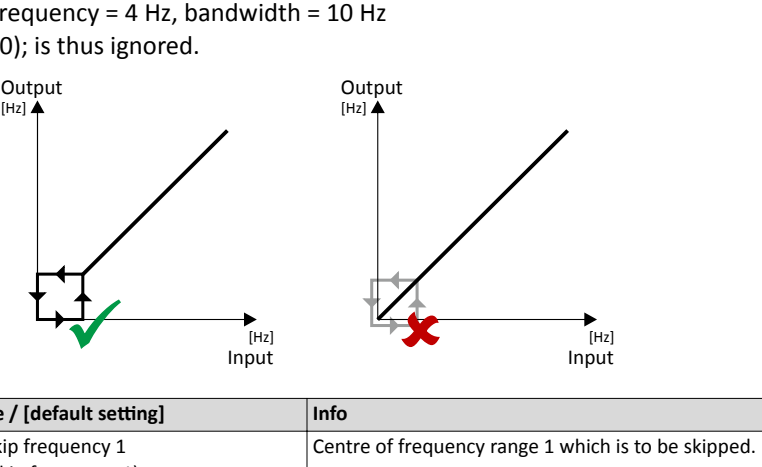

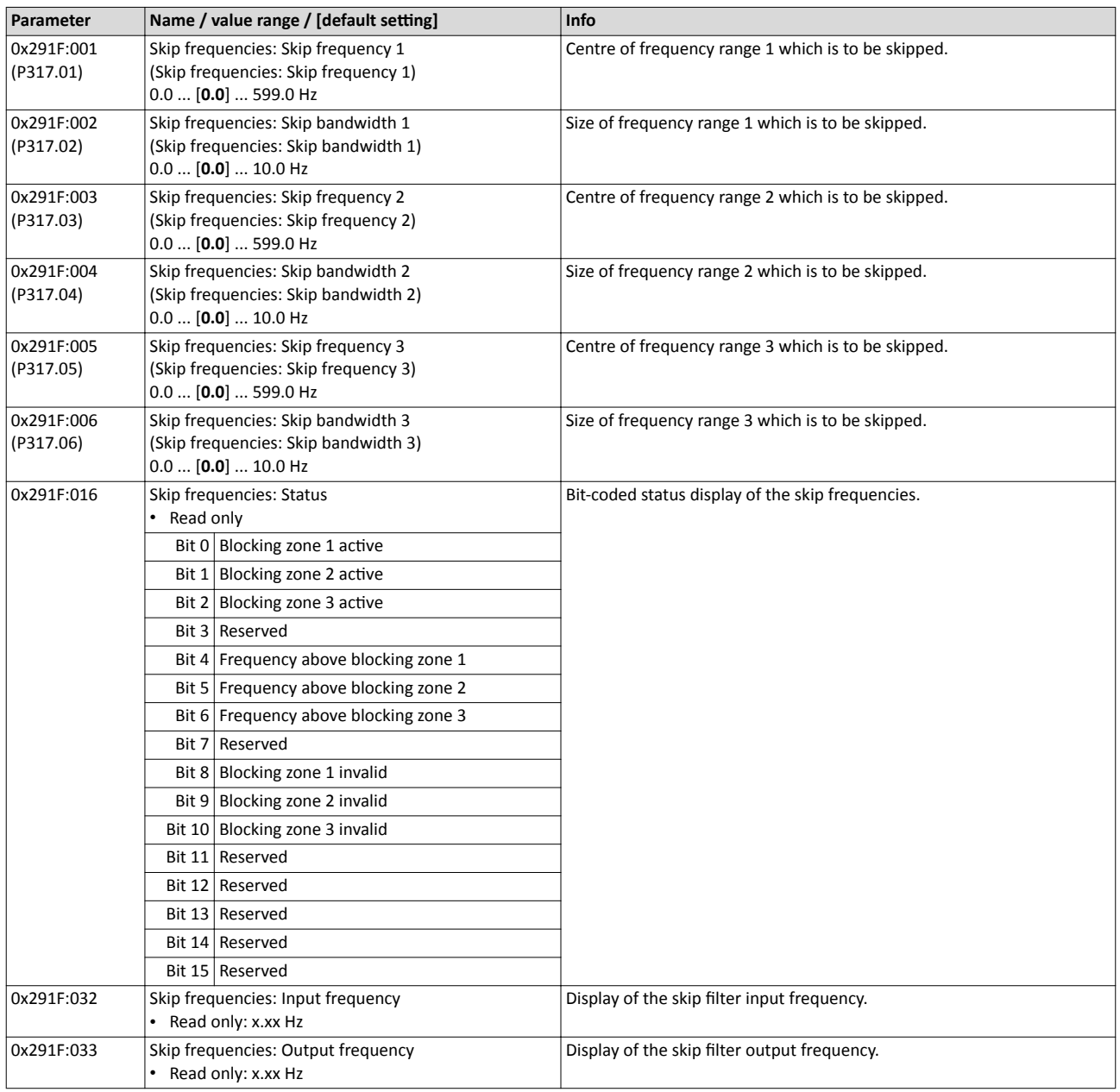

<span id="page-142-0"></span>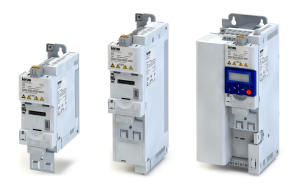

### Motor control Optimisation of motor control Optimising the stalling behaviour

 $7.3.3$ Optimising the stalling behaviour

If the motor is driven with frequencies above the rated motor frequency, the operating point is shifted to the "field weakening range". In this range, the motor voltage does not increase proportionately to the output frequency anymore. As a consequence, the inverter automatically reduces the maximum current since the full torque is not available anymore at these frequencies.

For special motors which enable an operation in the field weakening range, the behaviour in the field weakening range can be adapted to the motor with 0x2B0C (P319.00).

### **DANGER!**

Danger by incorrect parameterisation.

Possible consequences: damage to material assets and injury to persons

- Only change the default setting (0 Hz) in 0x2B0C (P319.00) after consulting the motor manufacturer!
- Recommendation: Maintain default setting (0 Hz).

#### **Preconditions**

The function is only effective if the a V/f motor control mode is selected in 0x2C00 (P300.00).

#### **Details**

The operating range of an asynchronous motor consists of the voltage range  $\circled{0}$  and the field weakening range. The field weakening range again is divided into two ranges:

- In the first range ②, the power can be kept constant without the motor stalling.
- The second field weakening range 3 is characterised by the fact that the maximum permissible stator current is decreased to prevent the motor from stalling.

Speed/torque curve of the asynchronous motor with two field weakening ranges

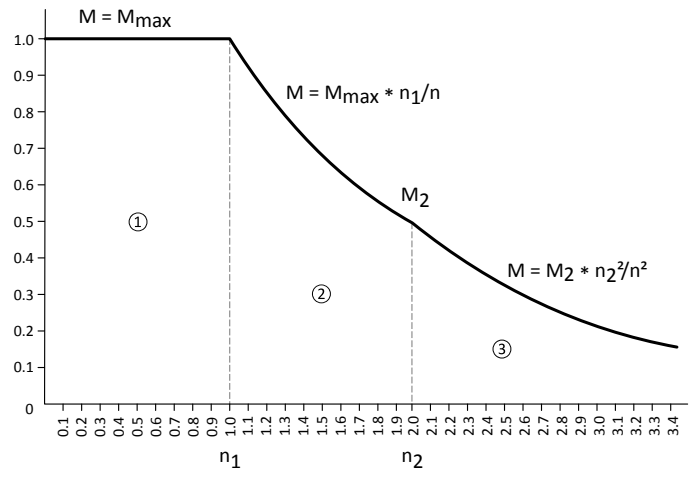

The override point  $(n_2, M_2)$  can be influenced with 0x2B0C (P319.00).

#### $0x2B0C (P319.00) > 0 Hz$

- The maximum current characteristic is shifted to higher field frequencies by the frequency entered.
- The maximum permissible current and the maximum torque increase in the field weakening range.
- The risk of motor stalling increases.

#### $0x2B0C (P319.00) < 0 Hz$ :

- The maximum current characteristic is shifted to lower field frequencies by the frequency entered.
- The maximum permissible current and the maximum torque are reduced in the field weakening range.
- The risk of motor stalling is reduced.

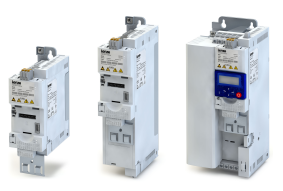

<span id="page-143-0"></span>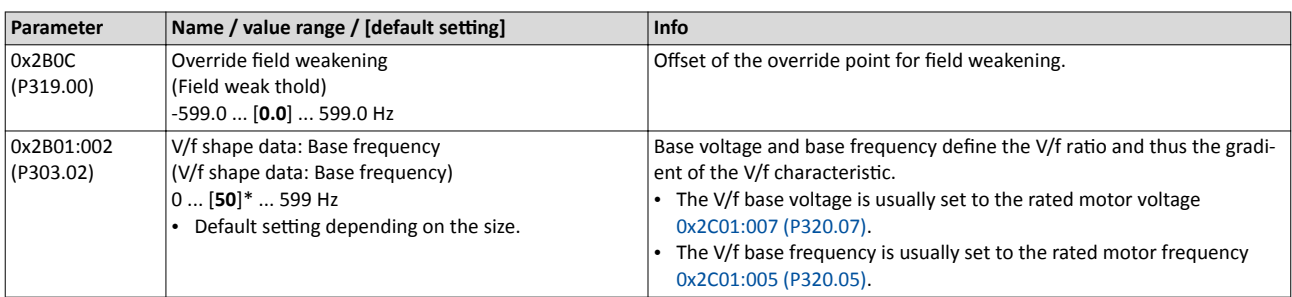
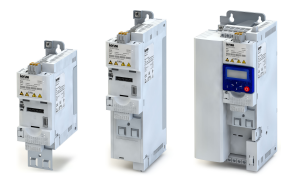

#### **7.3.4** Slip compensation

In case of a load, the speed of an asynchronous motor decreases. This load-dependent speed drop is called slip. The slip compensation serves to counteract the load-dependent speed loss.

#### **Preconditions**

In order that the slip compensation can determine the rated slip correctly, the following parameters must be set correctly:

- Rated speed
- Rated frequency
- Number of pole pairs (automatically calculated from Rated speed and Rated frequency)

#### **Details**

The slip compensation increases or decreases the output frequency as a response to a load change. Thus, the slip is counteracted and the speed is kept precisely.

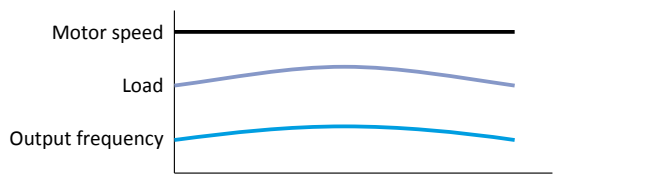

The rated slip required for the slip compensation is calculated by the inverter according to the following formula:

Rated slip [%] = (1 - (rated motor speed [rpm] / (120 \* rated motor frequency [Hz] / number of poles))) \* 100

Calculation example:

- Rated motor speed = 1750 rpm
- Rated motor frequency = 60 Hz
- Number of poles =  $2 *$  Number of pole pairs =  $2 * 2 = 4$
- Rated slip =  $(1 (1750 / (120 * 60 / 4))) * 100 = 2.77 %$

The rated slip represents the reduction of the motor speed due to the motor load. At full speed and full load, the motor given in the example would rotate with 1750 rpm, which means 2.77 % below its synchronous speed of 1800 rpm. In order to compensate this speed loss, the inverter increases the output frequency by the rated slip multiplied by the rated motor frequency. In the example 2.77 %  $*$  60 Hz = 1.66 Hz increase at full load.

In order to consider load changes, the influence of the rated slip on output frequency can be adapted in 0x2B09:001 (P315.01). A setting of 100 % corresponds to the rated slip of the machine in the nominal operating point.

With reference to the example above and a setpoint frequency of 60 Hz:

- If  $0x2B09:001$  (P315.01) = 100 %, the output frequency is = 61.66 Hz (60 Hz + 100 % \* 1.66 Hz).
- If  $0x2B09:001$  (P315.01) = 50 %, the output frequency is = 60.83 Hz (60 Hz + 50 % \* 1.66 Hz).

Additionally, the filter time for the slip compensation can be adapted in 0x2B09:002 (P315.02) if required. The preset filter time is adapted to typical motors. If full load or nearly full load oscillations or instabilities occur, we recommend an increase of the filter time.

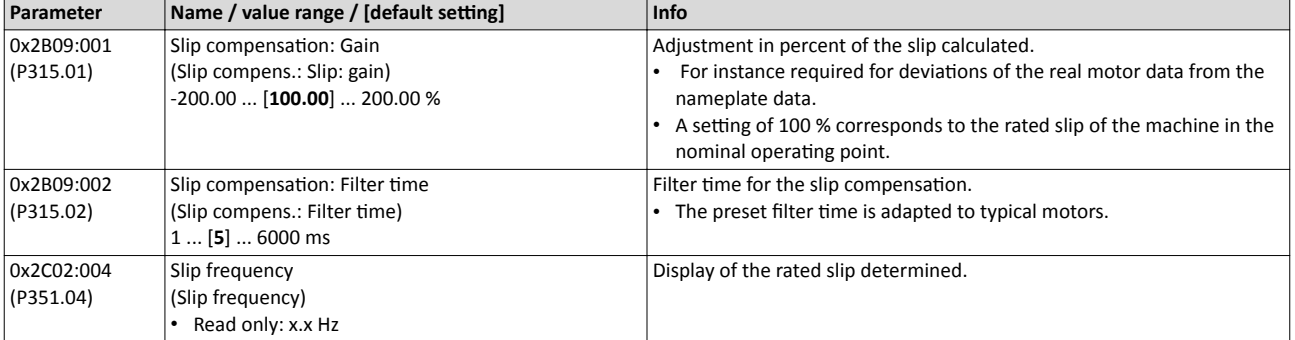

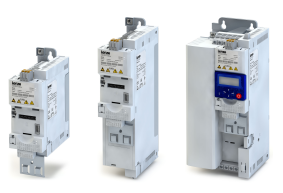

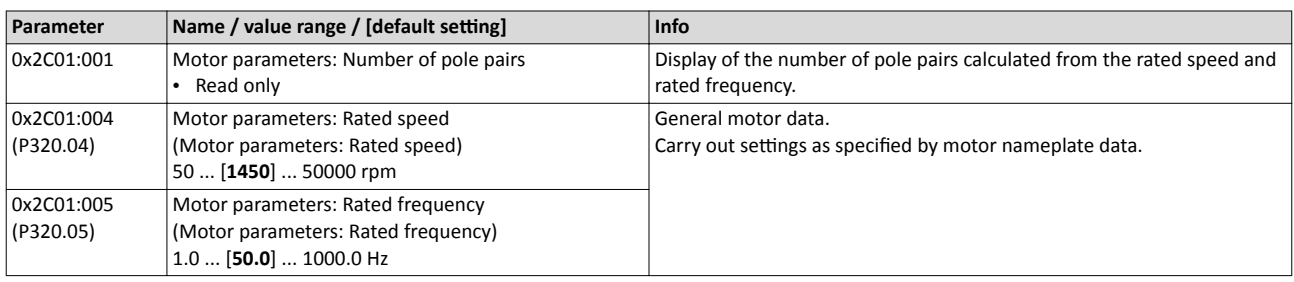

### **7.3.5 Oscillation damping**

The oscillation damping serves to reduce the oscillations during no-load operation which are caused by energy oscillating between the mechanical system (mass inertia) and the electrical system (DC bus). Furthermore, the oscillation damping can also be used to compensate for resonances.

#### **Preconditions**

"V/f characteristic control (VFC open loop)" motor control has been selected in 0x2C00 [\(P300.00\).](#page-130-0) Otherwise the oscillation damping is not effective.

#### **Restrictions**

Observe the following restrictions:

- Damping is possible only for constant oscillations at a steady-state operating point.
- Oscillations occurring sporadically cannot be damped.
- Oscillation damping is not suitable for oscillations occurring during dynamic processes (e.g. accelerations or load changes).
- Oscillation damping is only active if the setpoint speed is greater than 10 rpm and the DCbus voltage exceeds a value of 100 V.

#### **Details**

The determination of the oscillation is based on the active current. In order to obtain the alternating component of the active current, this current is differentiated. This signal is then passed through a PT1 filter.

#### **Identification of the oscillation**

Before the oscillation damping function can be parameterised, the oscillation has to be identified. One way to do this is to examine the motor current while oscillation damping is switched off (gain = 0 %). At steady-state operation, a constant current flows. If the drive oscillates, these oscillations are also visible on the motor current. It is therefore possible to determine the frequency and the amplitude of the oscillation from the alternating component of the motor current. In the following, this alternating component is referred to as "current oscillation".

#### **Parameter setting**

The gain of the oscillation signal is to be set according to the following equation:

 $0x2B0A:001$  (P318.01) = current amplitude \* 100 % / ( $\sqrt{2}$  \* maximum device current)

The default time constant of the PT1 filter should be sufficient for most applications. If required, it is only possible to adapt the time constant via »EASY Starter«. Generally, the time constant must be set so that the oscillation can be dampened, but that higher-frequency components are filtered from the signal. The time constant is determined from the reciprocal value of the double current oscillation frequency:

 $0x2B0A:002$  (P318.02) = 1 / (2  $*$  oscillation frequency)

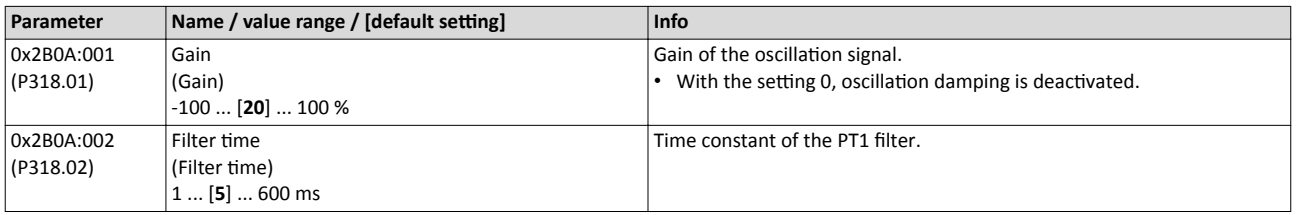

<span id="page-146-0"></span>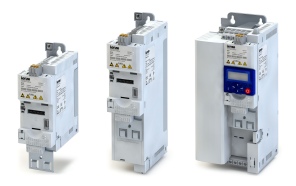

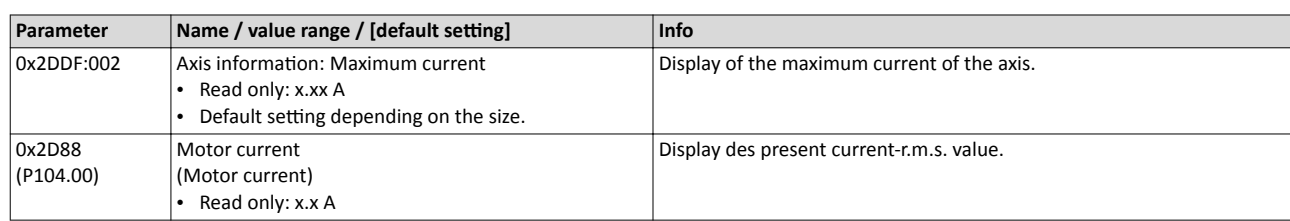

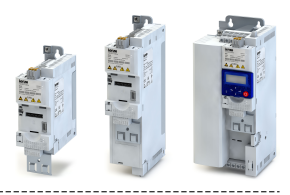

#### $7.4$ **Optimisation of the control loops**

The following speed controller, Imax controller and current controller parameters are calculated and set automatically in the course of automatic identification of the motor data.

---------------------------------

#### **Details**

- For details see chapter "Automatic identification of the motor data". [129]  $\bullet$
- The automatic identification considers all controllers at once, they cannot be controlled individually.
- Without carrying out the automatic identification, standard values are preset according to the voltage and power of the inverter.
- When the automatic identification has been carried out, further adaptation is neither required nor recommended for typical applications.

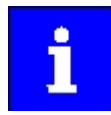

If these parameters have to be adapted, this has to be done very carefully. An incorrect setting may have a negative impact on the control system.

#### $7.4.1$ **Speed controller**

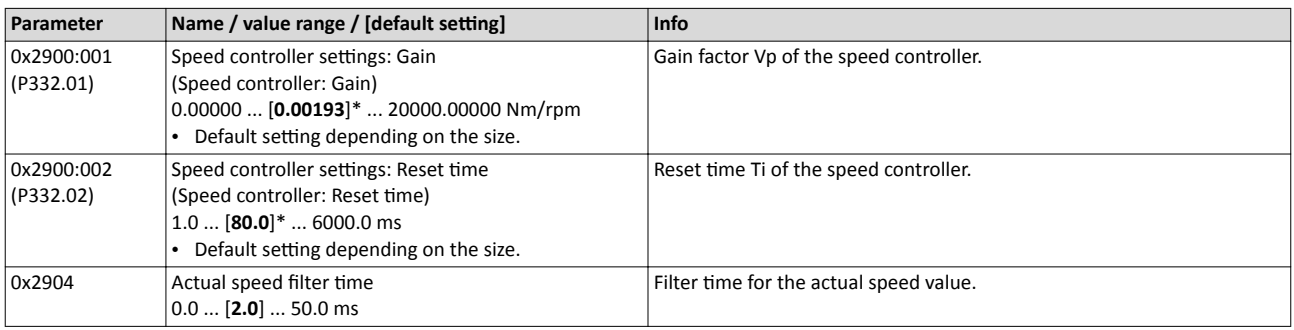

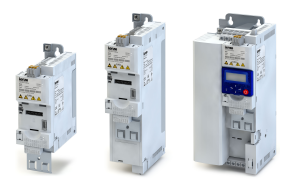

#### $7.4.2$ Imax controller

The Imax controller becomes active if the actual motor current exceeds the maximum overload current "Max current". The Imax controller changes the output frequency to counteract the exceedance.

#### **Preconditions**

The Imax controller is only effective if a V/f motor control mode is selected in 0x2C00  $(P300.00)$ .

#### **Details**

The maximum overload current "Max current" is defined in 0x6073 (P324.00) in percent with regard to the rated motor current "Motor rated current" 0x6075 (P323.00).

If the maximum overload current is exceeded:

- During operation in motor mode, the Imax controller reduces the output frequency.
- During operation in generator mode, the Imax controller increases the output frequency.

#### **Optimising the Imax controller**

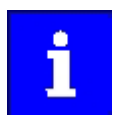

For typical applications, a manual adaptation of the parameters of the Imax controller is not recommended. A wrong setting may have a negative effect on the control. For special applications, contact the manufacturer before adapting the parameters.

If oscillations occur at the current limit during operation:

- Reduce gain of the Imax controller in 0x2B08:001 (P333.01).
- Increase reset time of the Imax controller in 0x2B08:002 (P333.02).
- Carry out the changes in small steps only (by 2 ... 3 % of the set value) until the oscillations do not exist anymore.

If the Imax controller does not respond fast enough after the maximum current has been exceeded:

- Increase gain of the Imax controller in 0x2B08:001 (P333.01).
- Reduce reset time of the Imax controller in 0x2B08:002 (P333.02).
- Carry out the changes in small steps only (by 2 ... 3 % of the set value) until the response time is acceptable.

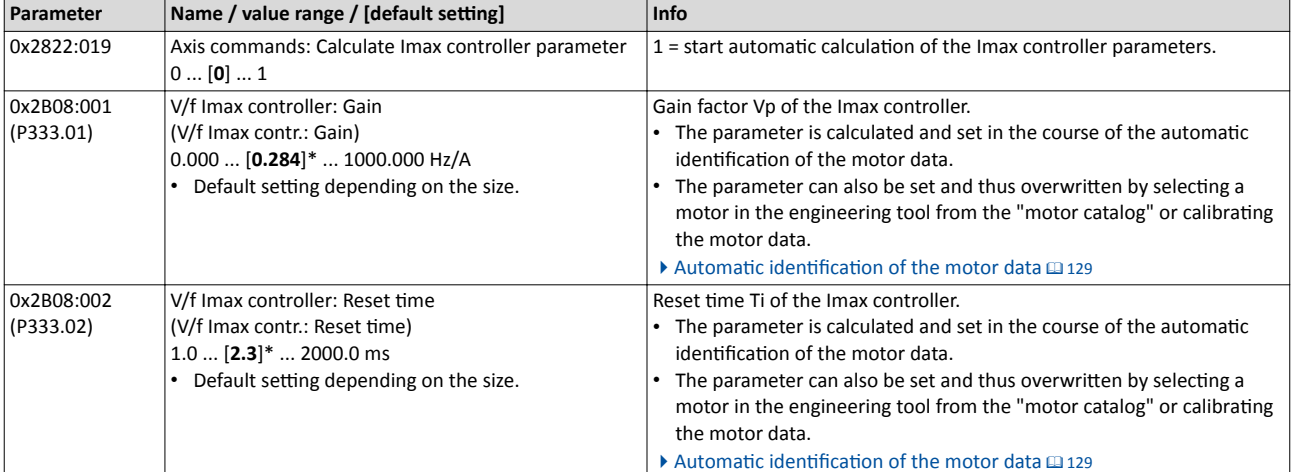

#### $7.4.3$ **Current controller**

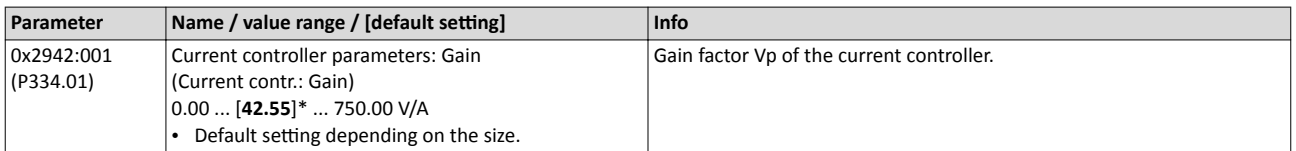

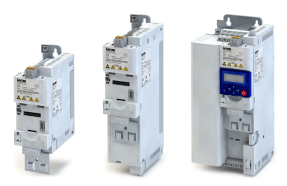

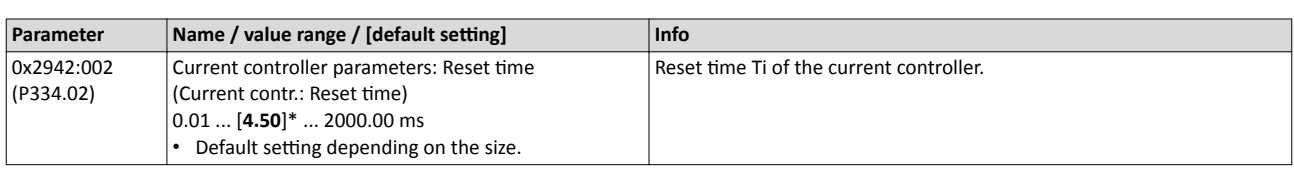

#### $7.5$ **Motor rotating direction**

In the default setting, both directions of motor rotation are enabled. Optionally, the direction of rotation can be restricted so that only a clockwise rotation (CW) of the motor is possible.

#### **Preconditions**

Wiring of the motor phases must be carried out correctly with regard to the direction of motor rotation.

In the documentation and the parameter selection texts, the following terms are used for the direction of rotation:

- Forward = clockwise direction of rotation (CW)
- Reverse = counter-clockwise direction of rotation (CCW)

#### **Details**

The direction of rotation of the motor can be controlled in various ways:

- Via the function "Invert rotation". Possible triggers to be selected for the function "Invert rotation" are available for example in 0x2631:013 (P400.13) the digital inputs and internal status signals of the inverter.
- Via network. The definition of the direction of rotation is possible via the mappable Net-WordIN1 data word or one of the predefined process data words.
- By specifying a bipolar setpoint value via analog input. Either via bipolar input range (-10 ... +10 V) or configuration of a bipolar setting range.

If a reversal is not required, the direction of rotation can be restricted in 0x283A (P304.00) to "Only clockwise (CW) [0]".

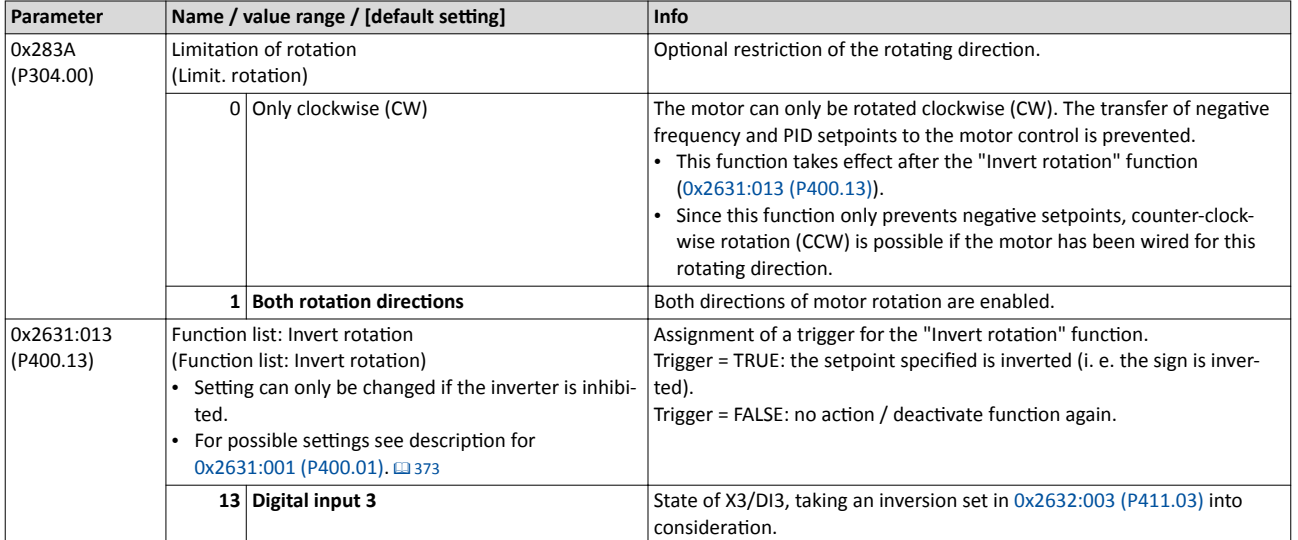

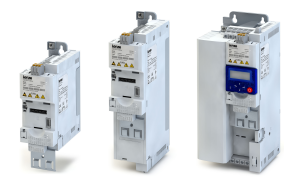

#### $7.6$ **Switching frequency changeover**

The output voltage of the inverter is a DC voltage with sine-coded pulse width modulation (PWM). This corresponds by approximation to a AC voltage with variable frequency. The frequency of the PWM pulses is adjustable and is called "switching frequency".

#### **Details**

The switching frequency has an impact on the smooth running performance and the noise generation in the motor connected as well as on the power loss in the inverter. The lower the switching frequency, the better the concentricity factor, the smaller the power loss and the higher the noise generation.

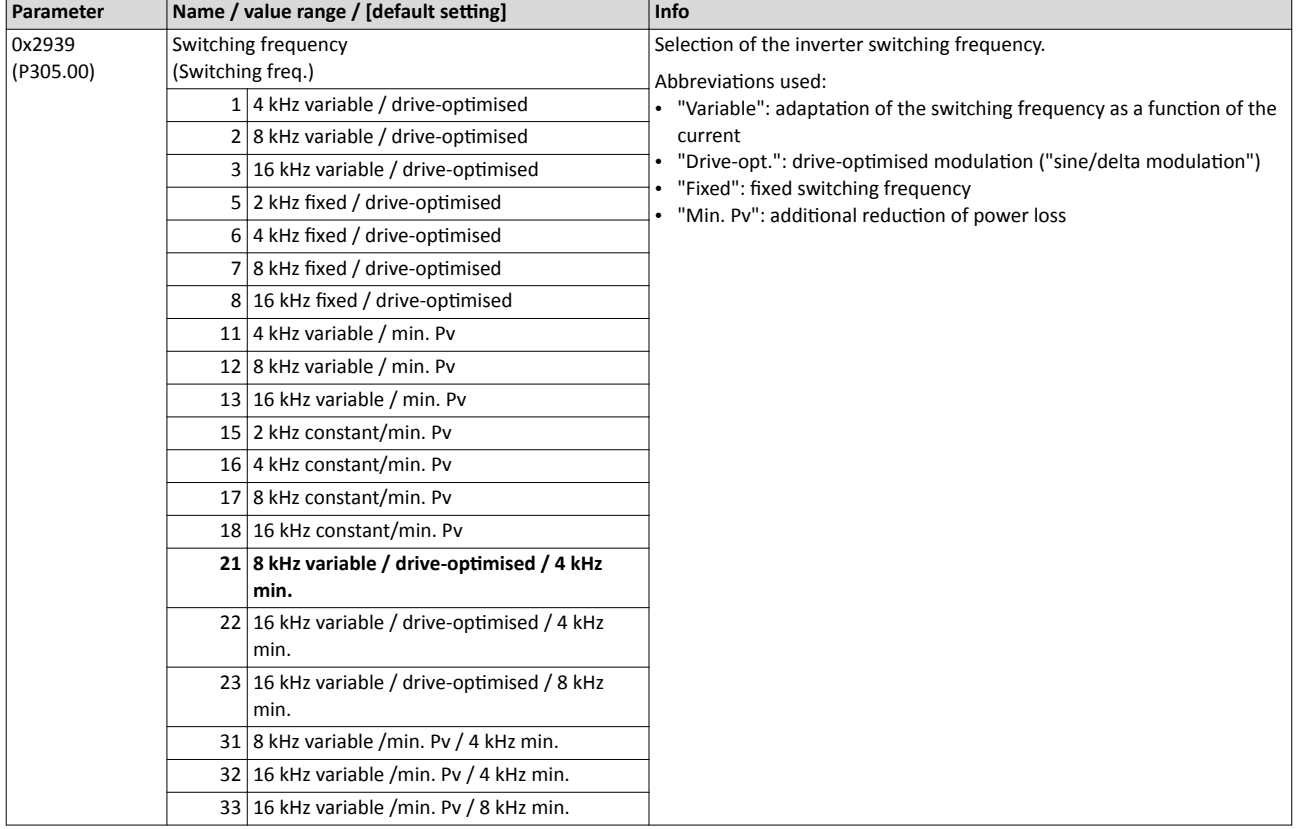

 $\sim$ 

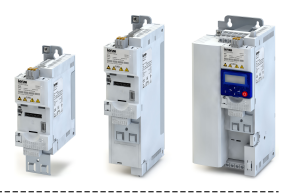

## **7.7** Motor protection

Many monitoring functions integrated in the inverter can detect errors and thus protect the device or motor from being destroyed or overloaded.

- Motor overload monitoring  $(i^{2}*t) \square$  [153](#page-152-0)
- [Motor temperature monitoring](#page-156-0)  $@$  [157](#page-156-0)
- [Current limits](#page-157-0)  $@$  [158](#page-157-0)
- [Overcurrent monitoring](#page-159-0)  $@$  [160](#page-159-0)
- Motor phase failure detection  $\square$  [161](#page-160-0)
- [Motor speed monitoring](#page-161-0)  $\square$  [162](#page-161-0)
- [Motor torque monitoring](#page-161-0)  $\square$  [162](#page-161-0)

<span id="page-152-0"></span>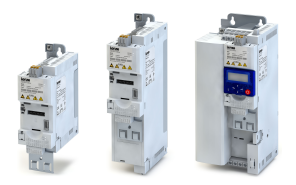

#### **7.7.1 Motor overload monitoring (i²\*t)**

This function monitors the thermal utilisation of the motor, taking the motor currents recorded and a mathematical model as a basis.

### **ADANGER!**

Fire hazard by overheating of the motor.

Possible consequences: Death or severe injuries

- ▶ To achieve full motor protection, an additional temperature monitoring function with a separate evaluation must be installed.
- $\triangleright$  When actuating motors that are equipped with PTC thermistors or thermal contacts, always activate the PTC input.

#### **Details**

This function only serves to functionally protect the motor. It is not suitable for the safety-relevant protection against energy-induced hazards, since the implementation is not fail-safe.

- When the thermal motor utilisation calculated reaches the threshold set in 0x2D4B:001 [\(P308.01\),](#page-154-0) the response set in [0x2D4B:003 \(P308.03\)](#page-155-0) is triggered.
- With the setting  $0x2D4B:003$  (P308.03) = "No response  $[0]$ ", the monitoring function is deactivated.

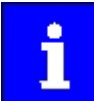

For a UL-compliant operation, leave [0x2D4B:002 \(P308.02\)](#page-155-0) and 0x2D4B:003 [\(P308.03\)](#page-155-0) to the default setting!

(speed compensation = "on  $[0]$ " and error response = "Fault  $[3]$ ") In order to meet the UL requirements, the calculated motor load is internally saved when the inverter is switched off and loaded again when the inverter is switched on.

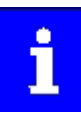

If a suitable motor temperature sensor is connected to the terminals X109/T1 and X109/T2 and the response to the triggering of the motor temperature monitoring in [0x2D49:002 \(P309.02\)](#page-156-0) is set to "Fault [3]", the response of the motor overload monitoring may be set other than "Fault [3]" " in [0x2D4B:003](#page-155-0)  [\(P308.03\)](#page-155-0).

 $\blacktriangleright$  [Motor temperature monitoring](#page-156-0)  $\boxplus$  [157](#page-156-0)

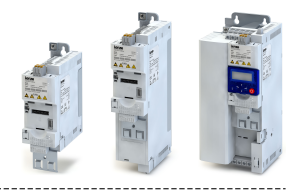

The following two diagrams show the relation between the motor load and release time of the monitoring under the following conditions:

- Maximum utilisation  $0x2D4B:001$  (P308.01) = 150 %
- Speed compensation  $0x2D4B:002$  (P308.02) = "Off [1]" or output frequency  $\geq 40$  Hz

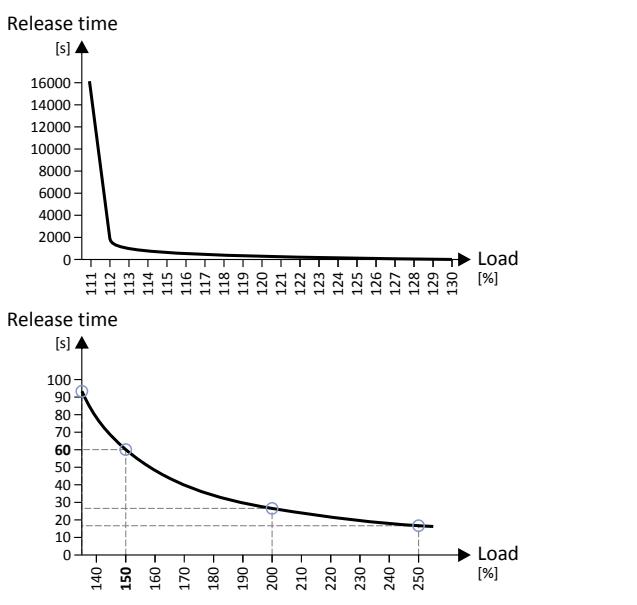

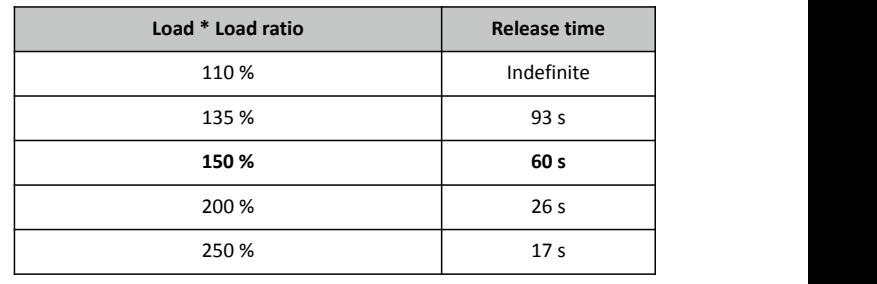

Depending on the setting in [0x2D4B:001 \(P308.01\),](#page-154-0) the release time from the diagrams can be derived as follows:

- Calculation of the load ratio: Load ratio = 150 % / maximum utilisation  $0x2D4B:001$  (P308.01) (example:  $0x2D4B:001$  (P308.01) = 75 %  $\rightarrow$  load ratio = 150 % / 75 % = 2)
- Calculation of the release time of the monitoring: Release time = actual load  $*$  load ratio (example: actual load = 75 %  $\rightarrow$  release time = 75 % \* 2 = 150 %)
- Looking up the release time from the above table based on load \* load ratio. (example: Load \* load ratio = 150 %  $\rightarrow$  release time = 60 s)

<span id="page-154-0"></span>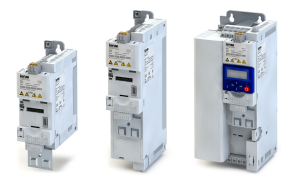

#### Speed compensation for protecting motors at low speed

The inverter comes with an implemented compensation for low speed. If the motor is driven with frequencies lower than 40 Hz, the speed compensation in 0x2D4B:002 (P308.02)should be set to "On [0]" (default setting). This setting serves to reduce the release time of the monitoring at low speed to consider the reduced natural ventilation at AC motors. The speed compensation for UL-compliant operation in 0x2D4B:002 (P308.02) must be set to "On [0]" as well.

If the speed compensation is activated, the release time is reduced as follows:

- With an output frequency < 40 Hz: Reduced release time to 62.5 % + 37.5 % \* output frequency [Hz] / 40 [Hz]
- With an output frequency  $\geq 40$  Hz: No reduced release time  $\bullet$

The following diagram shows the reduced release time with activated speed compensation.

- Maximum utilisation 0x2D4B:001 (P308.01) = 150 %
- Speed compensation 0x2D4B:002 (P308.02) = "On [0]"

Release time

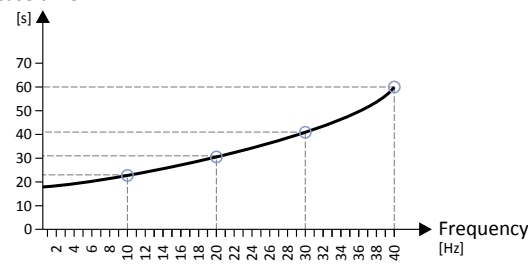

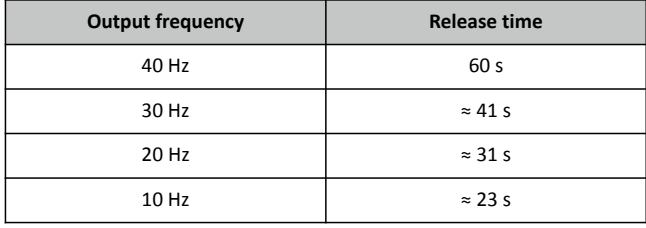

The following diagram shows the possible permanent load with activated speed compensation without the monitoring being triggered.

- Maximum utilisation 0x2D4B:001 (P308.01) = 150 %
- Speed compensation 0x2D4B:002 (P308.02) = "On [0]"  $\bullet$

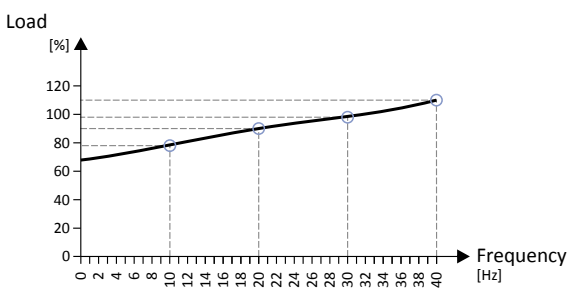

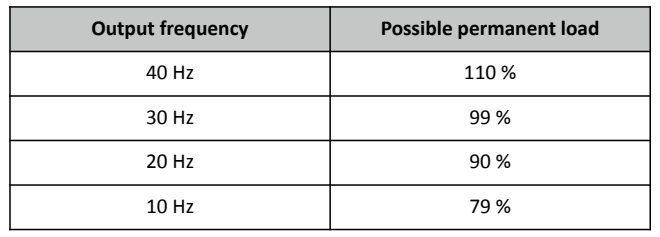

In case of 0 Hz, only a load of 62.7 % ( $\approx$  62.5 %) with regard to the load at 40 Hz or above is possible (69 / 110 \* 100 % = 62.7 %). In case of a deviating setting in  $0x2D4B:001$  (P308.01), the maximum possible motor load changes proportionately.

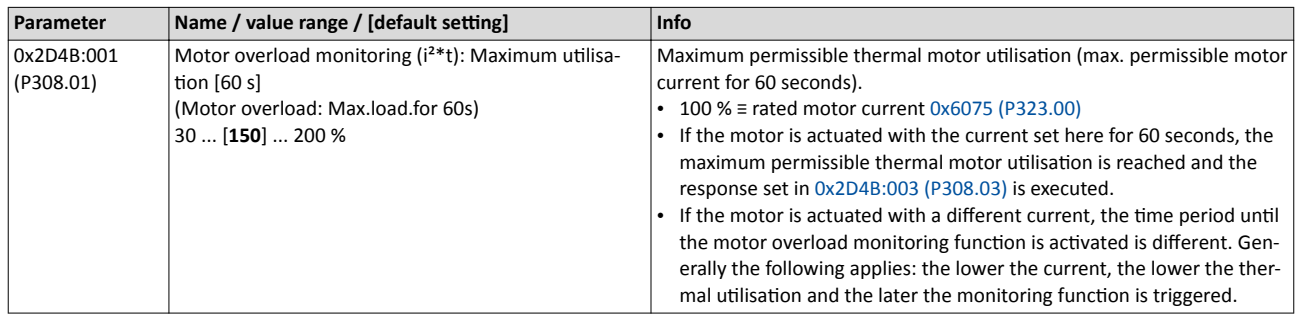

### <span id="page-155-0"></span>Motor control Motor protection Motor overload monitoring (i<sup>2\*</sup>t)

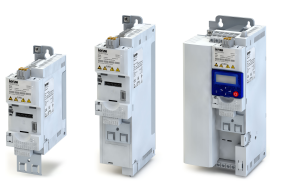

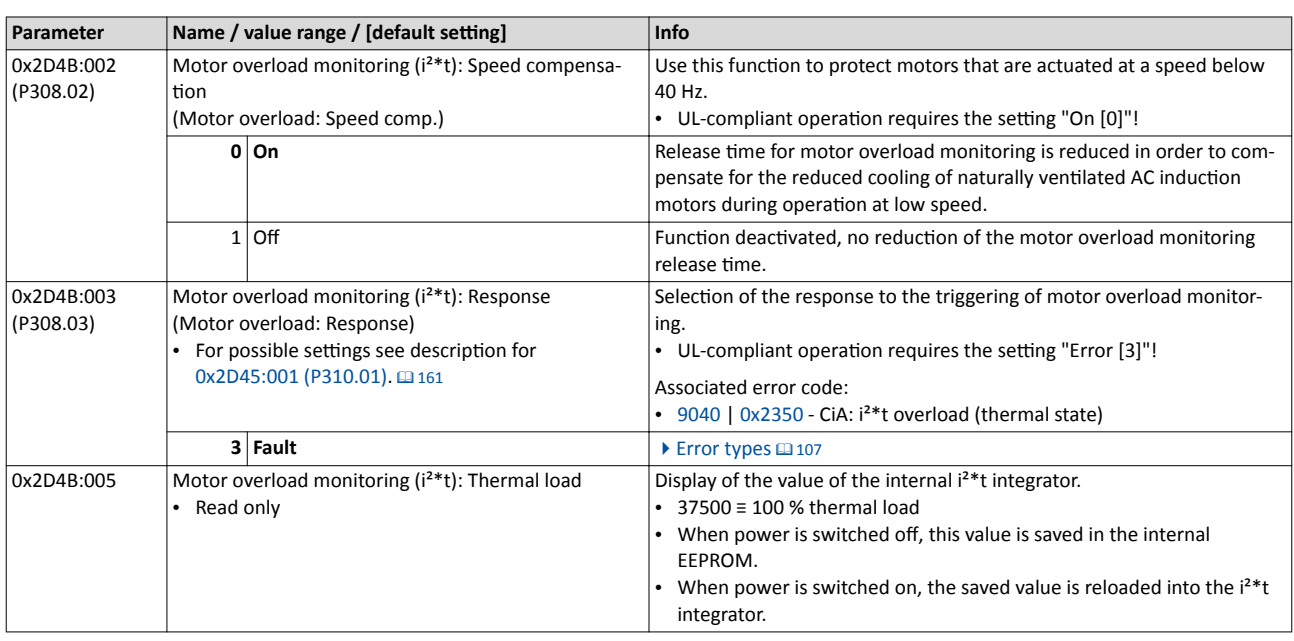

<span id="page-156-0"></span>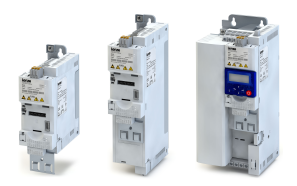

### Motor control Motor protection Motor temperature monitoring

**7.7.2 Motor temperature monitoring**

In order to record and monitor the motor temperature, a PTC thermistor (single sensor according to DIN 44081 or triple sensor according to DIN 44082) or thermal contact (normallyclosed contact) can be connected to the terminals T1 and T2. This measure helps to prevent the motor from being destroyed by overheating.

#### **Preconditions**

- The inverter can only evaluate one PTC thermistor! Do not connect several PTC thermistors in series or parallel.
- If several motors are actuated on one inverter, thermal contacts (NC contacts) connected in series are to be used.
- To achieve full motor protection, an additional temperature monitoring function with a separate evaluation must be installed.
- By default, a wire jumper is installed between terminals X109/T1 and X109/T2, which must be removed when the PTC thermistor or thermal contact is connected.

#### **Details**

If 1.6 kΩ < R < 4 kΩ at terminals X109/T1 and X109/T2, the monitoring function will be activated; see functional test below.

- If the monitoring function is activated, the response set in  $0x2D49:002$  (P309.02) will be effected.
- The setting  $0x2D49:002$  (P309.02) = 0 deactivates the monitoring function.

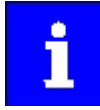

If a suitable motor temperature sensor is connected to the terminals X109/T1 and X109/T2 and the response in 0x2D49:002 (P309.02) is set to "Fault [3]", the response of the motor overload monitoring may be set other than "Fault [3]" in [0x2D4B:003 \(P308.03\).](#page-155-0)

 $\blacktriangleright$  Motor overload monitoring ( $i^{2*}$ t)  $\Box$  [153](#page-152-0)

#### **Functional test**

Connect a fixed resistor to the PTC input:

- $R > 4$  k $\Omega$  : the monitoring function must be activated.
- $R < 1$  kΩ : the monitoring function must not be activated.

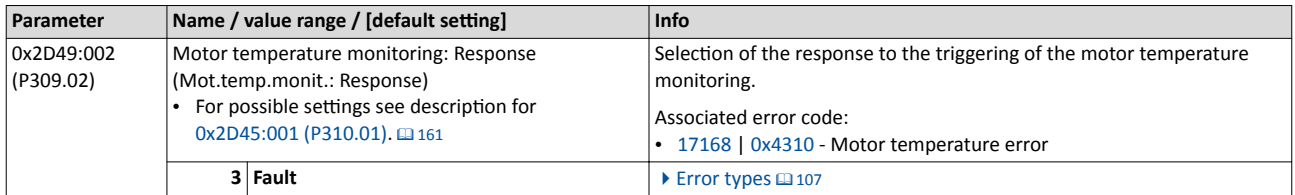

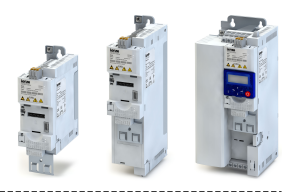

#### <span id="page-157-0"></span>**7.7.3 Current limits**

For the purpose of current limitation, a maximum overload current can be set for the inverter. If the current consumption of the motor exceeds this current limit, the inverter changes its dynamic behaviour, in order to counteract this exceedance.

#### **Details**

- The maximum overload current of the inverter can be set in [0x6073 \(P324.00\).](#page-158-0)
- Reference for the percentage setting of the maximum overload current is the rated motor current set in [0x6075 \(P323.00\)](#page-127-0).
- The actual motor current is displayed in [0x2D88 \(P104.00\).](#page-77-0)

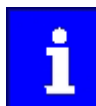

If the change in the dynamic behaviour carried out by the inverter does not result in exiting the overcurrent state, the inverter outputs an error.

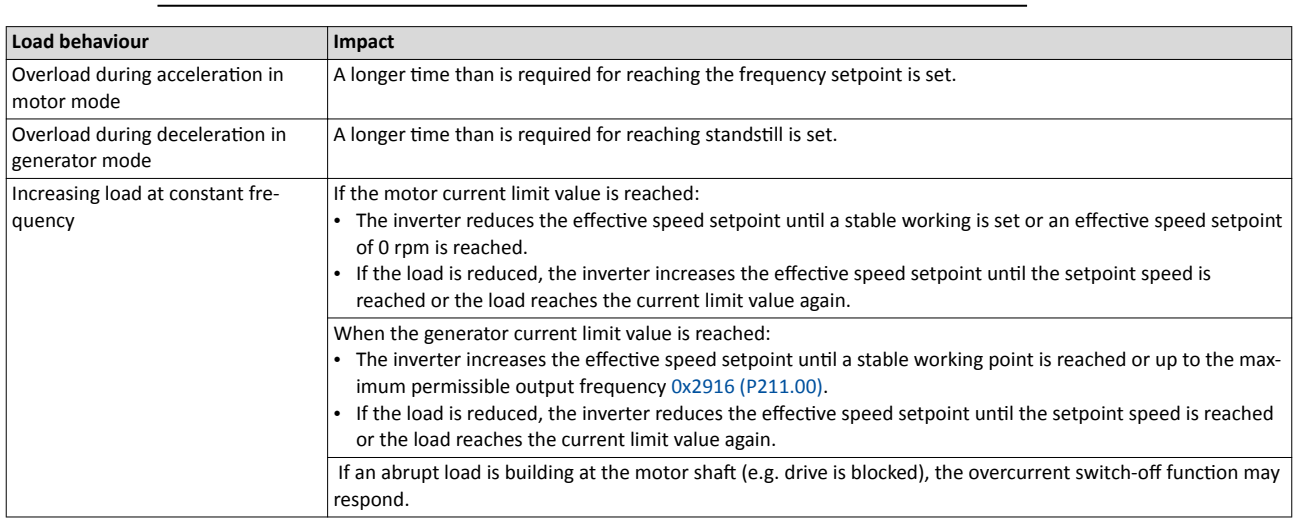

#### Example: Overcurrent switch-off in case of a sudden load at the motor shaft

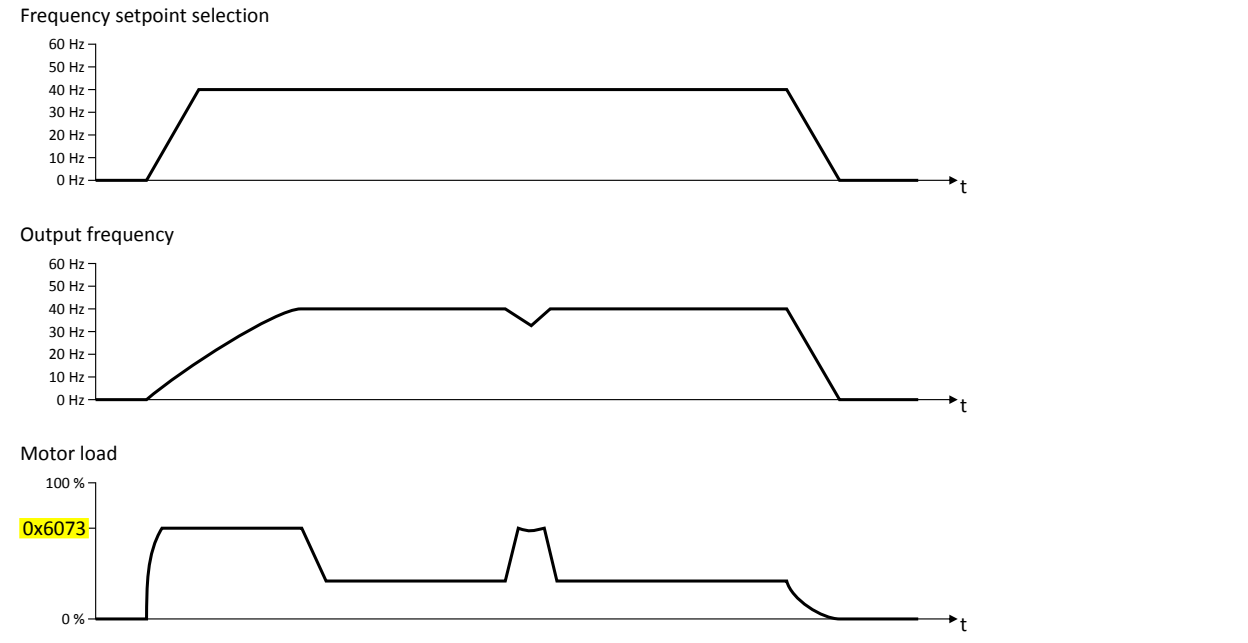

<span id="page-158-0"></span>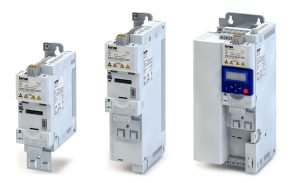

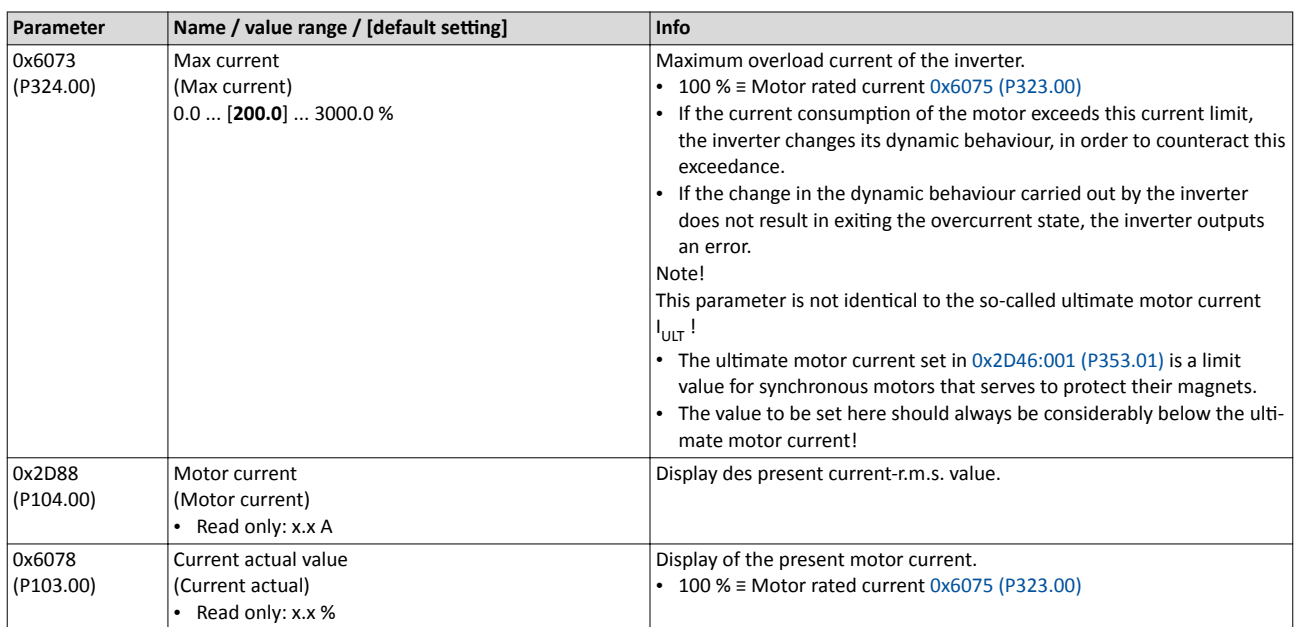

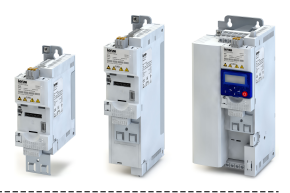

#### <span id="page-159-0"></span>**7.7.4 Overcurrent monitoring**

This function monitors the instantaneous value of the motor current and serves as motor protection.

#### **NOTICE**  $\mathbf i$

With an incorrect parameterisation, the maximum permissible motor current may be exceeded in the process.

Possible consequence: irreversible damage of the motor.

- $\triangleright$  The setting of the threshold for the overcurrent monitoring in 0x2D46:001 (P353.01) must be adapted to the connected motor.
- ▶ Set the maximum output current of the inverter in [0x6073 \(P324.00\)](#page-158-0) much lower than the threshold for overcurrent monitoring.

### **Details**

The inverter monitors its output current. This monitoring takes place irrespective of the settings for the current limiting function.  $\blacktriangleright$  [Current limits](#page-157-0)  $\text{ } \square$  [158](#page-157-0)

- If the instantaneous value of the motor current exceeds the threshold set in 0x2D46:001 (P353.01), the response set in 0x2D46:002 (P353.02) takes place.
- With the setting  $0x2D46:002$  (P353.02) = "No response [0]", the monitoring function is deactivated.

The threshold for the overcurrent monitoring is preset to four times the rated motor current. This presetting is overwritten in case a motor in the engineering tool is selected from the "motor catalog" or the automatic identification or calibration of the motor data is carried out. For a suitable protection, the automatically adapted setting should be used. If disturbances occur during operation, the value can be increased.

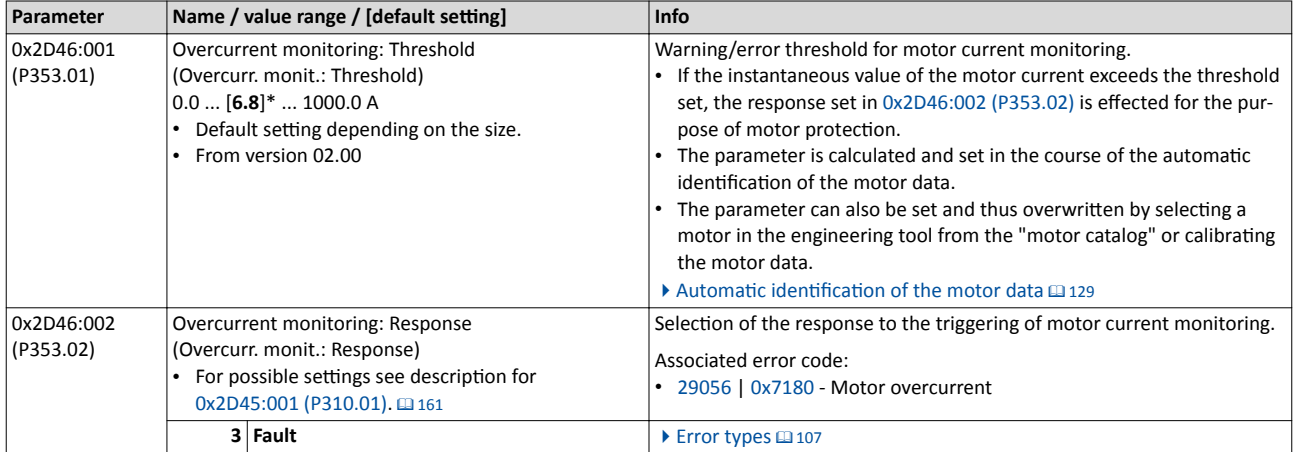

<span id="page-160-0"></span>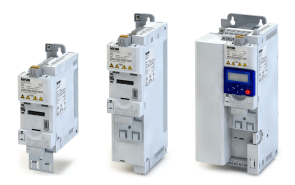

------------------------------------

#### **7.7.5** Motor phase failure detection

The motor phase failure detection function can be activated for both synchronous and asynchronous motors.

#### **Preconditions**

Phase failure detection during operation is basically only suitable for applications which are operated with a constant load and speed. In all other cases, transient processes or unfavourable operating points can cause maloperation.

#### **Details**

If a current-carrying motor phase (U, V, W) fails during operation, the response selected in  $0x2D45:001$  (P310.01) is tripped if the following two conditions are met:

- Condition 1: detection is activated. See 0x2D45:002 (P310.02)
- Condition 2: a specific commutation angle (approx. 150° electrically) has been covered without the detection of a current flow.

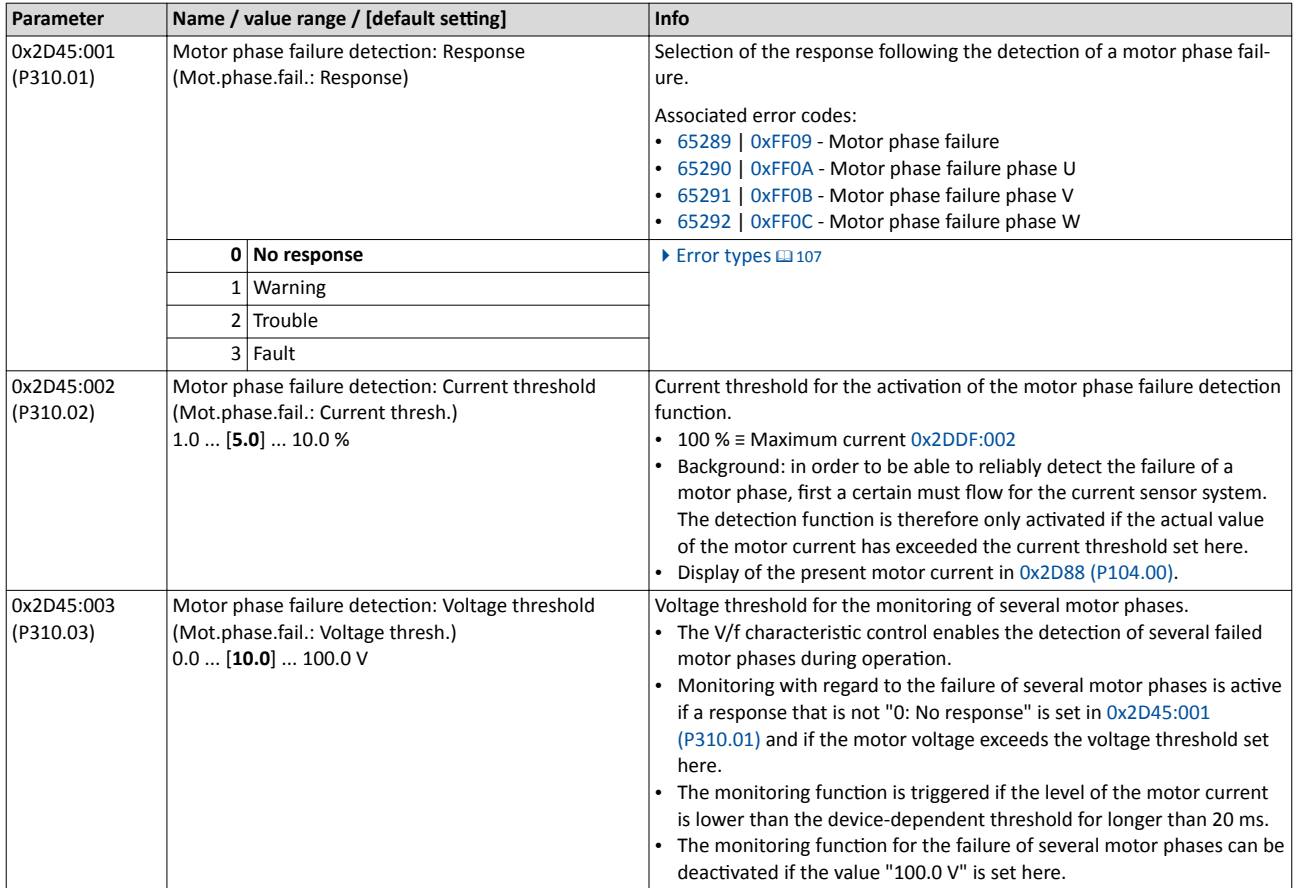

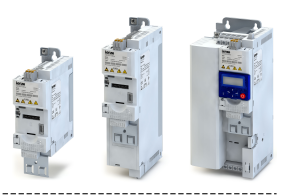

#### **7.7.6 Motor speed monitoring**

This function monitors the motor speed during operation.

<span id="page-161-0"></span>

#### **Preconditions**

- In order to detect the current motor speed, the inverter must be enabled and the motor must rotate.
- For an exact monitoring, rated motor speed [0x2C01:004 \(P320.04\)](#page-127-0) and rated motor frequency [0x2C01:005 \(P320.05\)](#page-127-0) must be set correctly.

#### **Details**

- If the motor speed reaches the threshold set in 0x2D44:001 (P350.01), the response set in 0x2D44:002 (P350.02) takes place.
- With the setting  $0x2D44:002$  (P350.02) = "No response [0]", the monitoring function is deactivated.

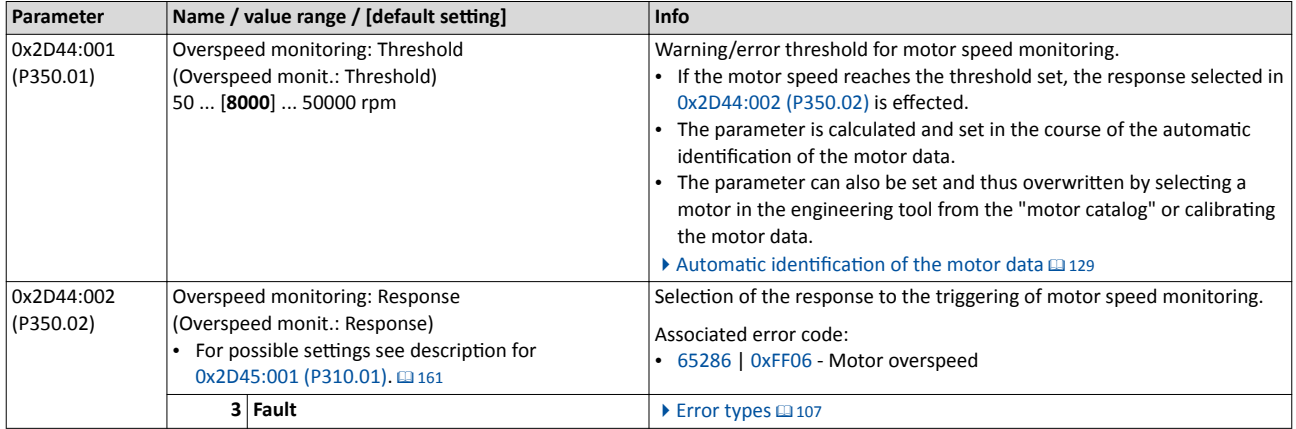

#### **7.7.7 Motor torque monitoring**

This function monitors the motor torque during operation.

#### **Preconditions**

The motor torque monitoring can only be used for control modes with speed controller. Thus, the selection "V/f characteristic control (VFC open loop) [6]" must not be set in .

#### **Details**

This function sets the internal status signal "Torque limit reached [79]" = TRUE if the maximum possible torque has been reached.

- The status signal is set irrespective of the response  $0x2D67:001$  (P329.01) and delay time [0x2D67:002 \(P329.02\)](#page-162-0) set for this monitoring.
- The user can use the status signal to activate certain functions. ▶ Flexible I/O configuration  $\square$  [365](#page-364-0)
- The status signal also serves to set a digital output or a bit of the NetWordOUT1 status word.  $\blacktriangleright$  Configuration of digital outputs  $\Box$  [431](#page-430-0)

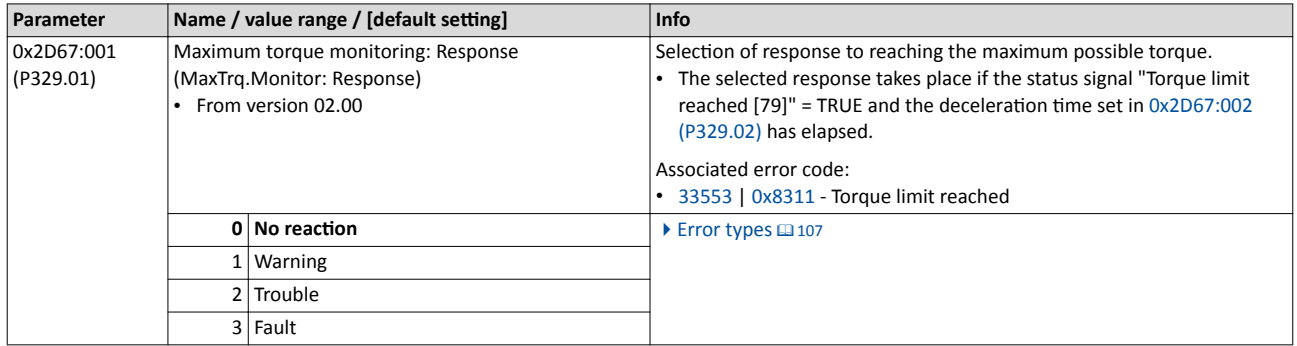

<span id="page-162-0"></span>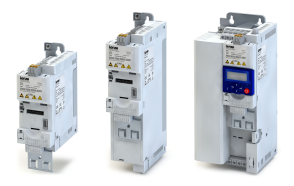

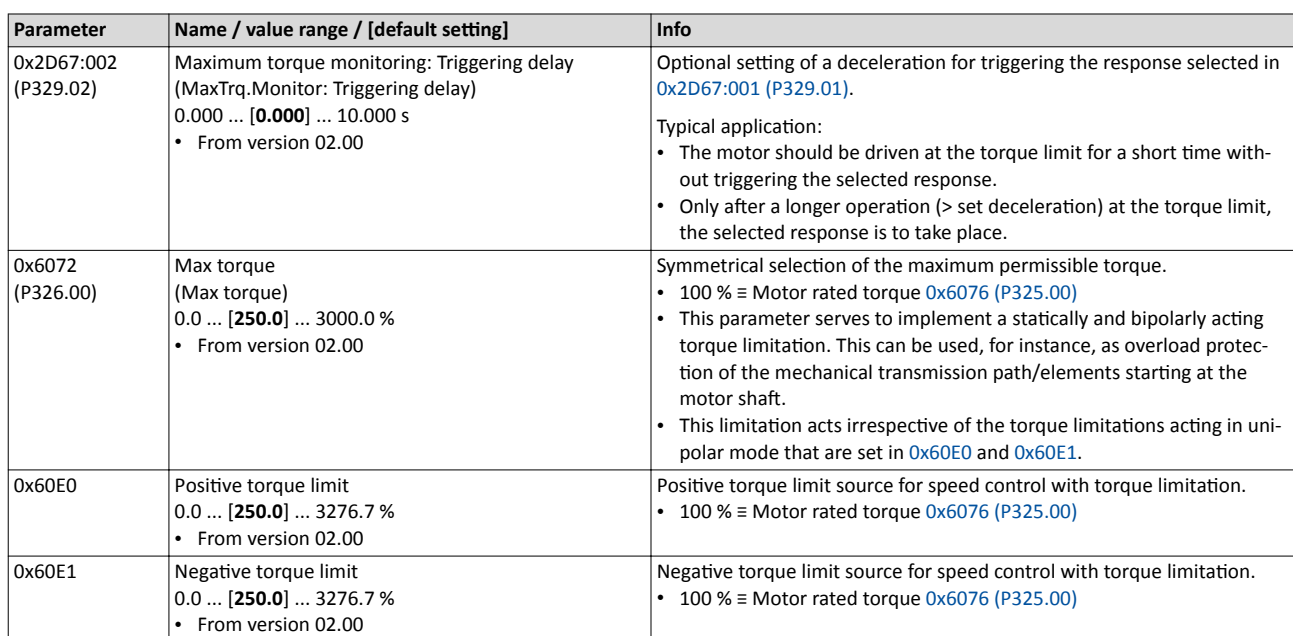

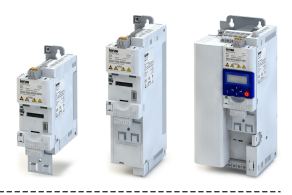

<span id="page-163-0"></span>The inverter is available as variants with different network options.

- General network settings  $\Box$  [165](#page-164-0)
- Predefined process data words  $@$  [177](#page-176-0)
- [Acyclic data exchange](#page-184-0)  $@$  [185](#page-184-0)
- [CANopen](#page-185-0)  $@186$
- [Modbus](#page-211-0)  $@$  [212](#page-211-0)
- $\cdot$  [PROFIBUS](#page-223-0)  $\Box$  [224](#page-223-0)
- [Wireless LAN \(WLAN\)](#page-243-0)  $\square$  [244](#page-243-0)
- [EtherNet/IP](#page-254-0)  $@$  [255](#page-254-0)
- $\cdot$  [PROFINET](#page-261-0)  $\text{1262}$
- $\cdot$  [EtherCAT](#page-265-0)  $\Box$  [266](#page-265-0)

<span id="page-164-0"></span>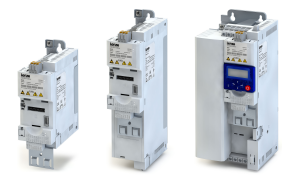

### 8.1 General network settings

#### **Activate network control**

In order to be able to control the inverter via network, a trigger must be first assigned in [0x2631:037 \(P400.37\)](#page-367-0) to the "Activate network control" function.

- This trigger can for instance be the constant value "TRUE" or a digital input.
- If the assigned trigger is = TRUE, the motor can only be started via the network control word (exception: Jog operation; see chapter "[Start / stop motor"](#page-371-0) [2372].

In case of an activated network control, the following functions are still active:

- [0x2631:001 \(P400.01\):](#page-372-0) Enable inverter
- [0x2631:002 \(P400.02\):](#page-374-0) Run
- $\cdot$  [0x2631:003 \(P400.03\):](#page-374-0) Activate quick stop
- [0x2631:004 \(P400.04\):](#page-402-0) Reset fault
- $\cdot$  [0x2631:005 \(P400.05\):](#page-404-0) Activate DC braking
- [0x2631:010 \(P400.10\):](#page-375-0) Jog foward (CW)
- [0x2631:011 \(P400.11\):](#page-376-0) Jog reverse (CCW)
- $0x2631:012$  (P400.12): Activate keypad control
- $\cdot$  [0x2631:037 \(P400.37\):](#page-367-0) Activate network control

All other functions configurable via 0x2631:xx (P400.xx) are deactivated in case of network control.  $\blacktriangleright$  Flexible I/O configuration  $\Box$  [365](#page-364-0)

#### **Network control word and status word**

For establishing a simple network connection, the inverter provides predefined control and status words for device profile CiA 402, AC drive profile as well as in LECOM format. For implementing your own formats, the data words NetWordIN1 and NetWordOUT1 are available. By means of data mapping to a network register, each of these words can be transferred as process date via network.

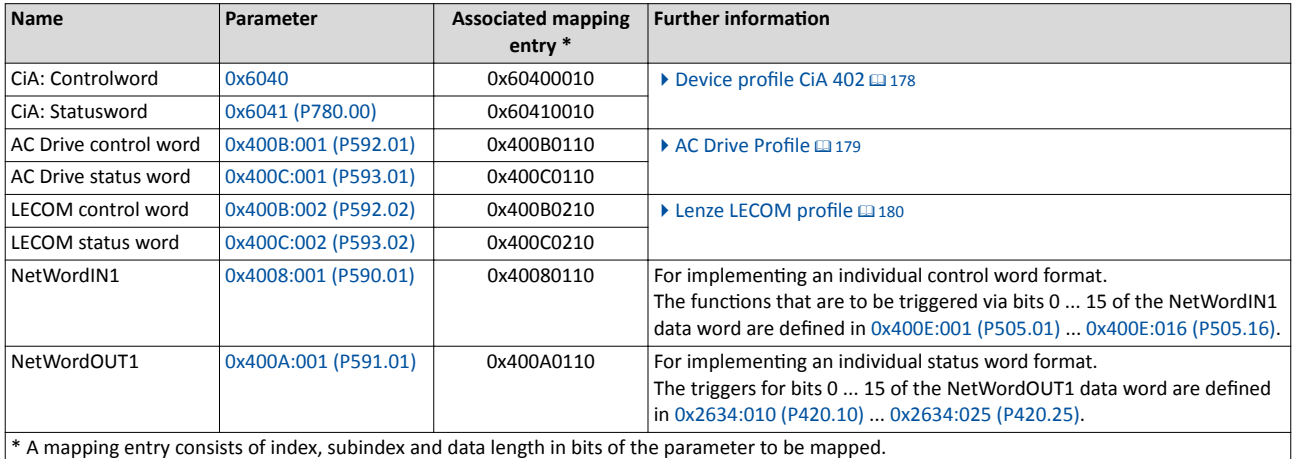

General information about the process of data mapping can be found in the chapter of the same name for the corresponding network.

General network settings

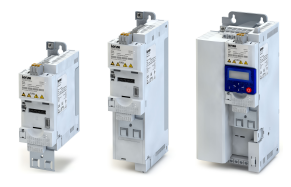

#### **Network setpoint**

In order to generally set the network as standard setpoint source, go to [0x2860:001 \(P201.01\)](#page-112-0) and select "Network [5]".

- If the network control is not active  $(0x2631:037$  (P400.37) = "FALSE"), the "Activate net-work setpoint" [0x2631:017 \(P400.17\)](#page-259-0) function serves to change over to the network setpoint. The setpoint change-over only takes place if no setpoint source with a higher priority has been selected.  $\blacktriangleright$  [Priority of the setpoint sources](#page-387-0)  $\Box$  [388](#page-387-0)
- If the network control is activated [\(0x2631:037 \(P400.37\)](#page-367-0) = "TRUE"), a change-over to the network setpoint is possible via the used network control word:

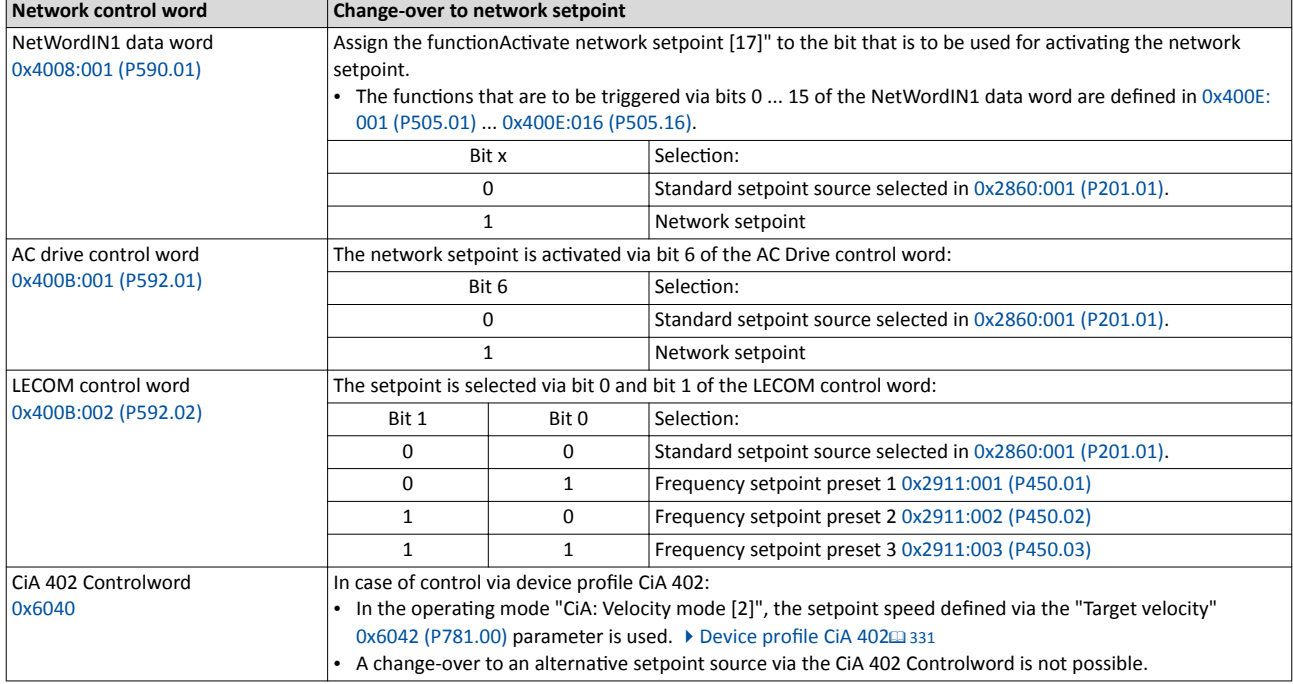

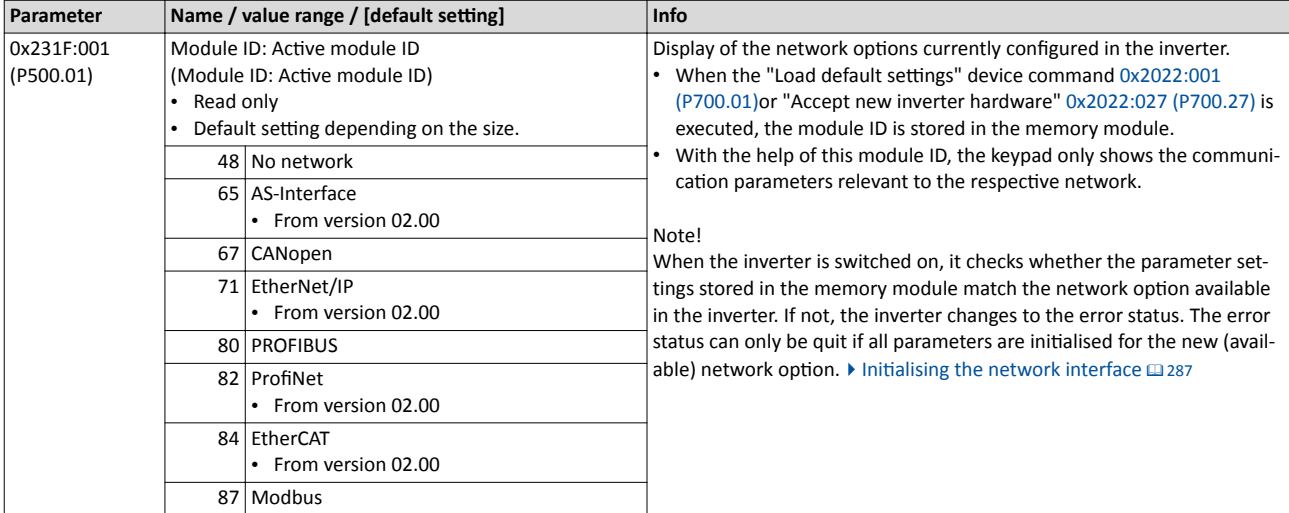

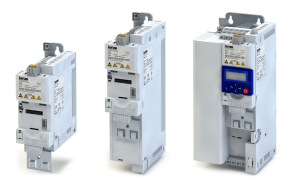

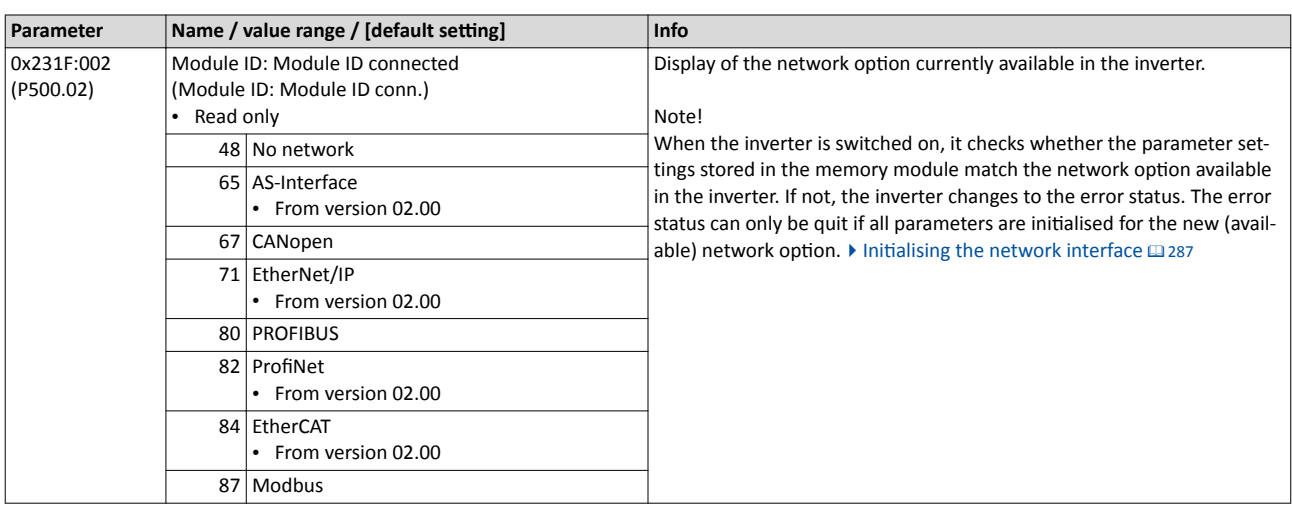

<span id="page-167-0"></span>

....................................

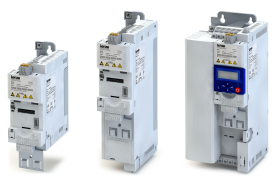

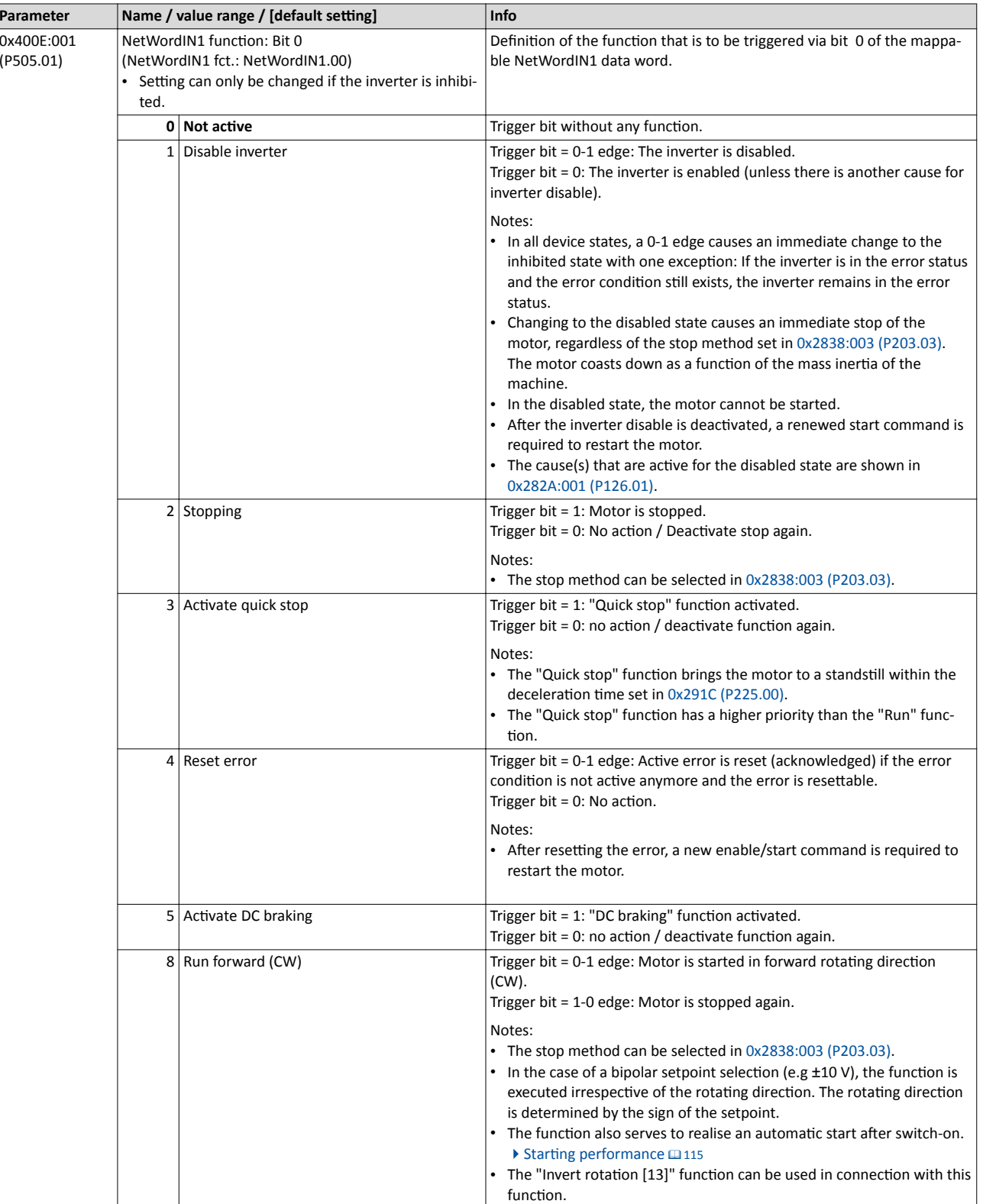

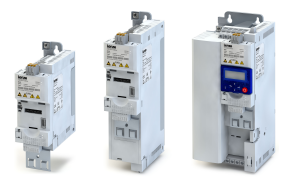

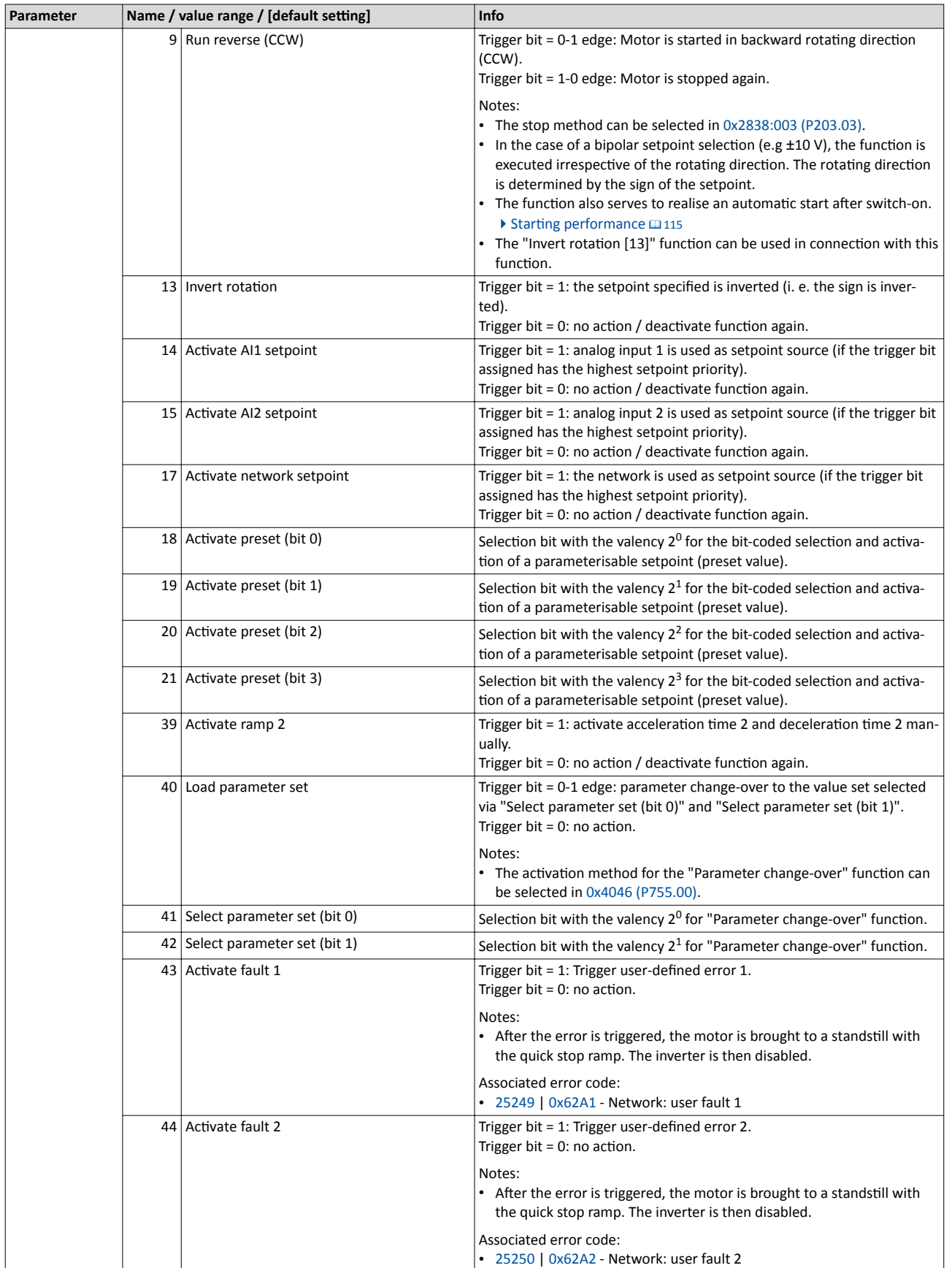

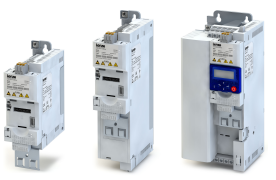

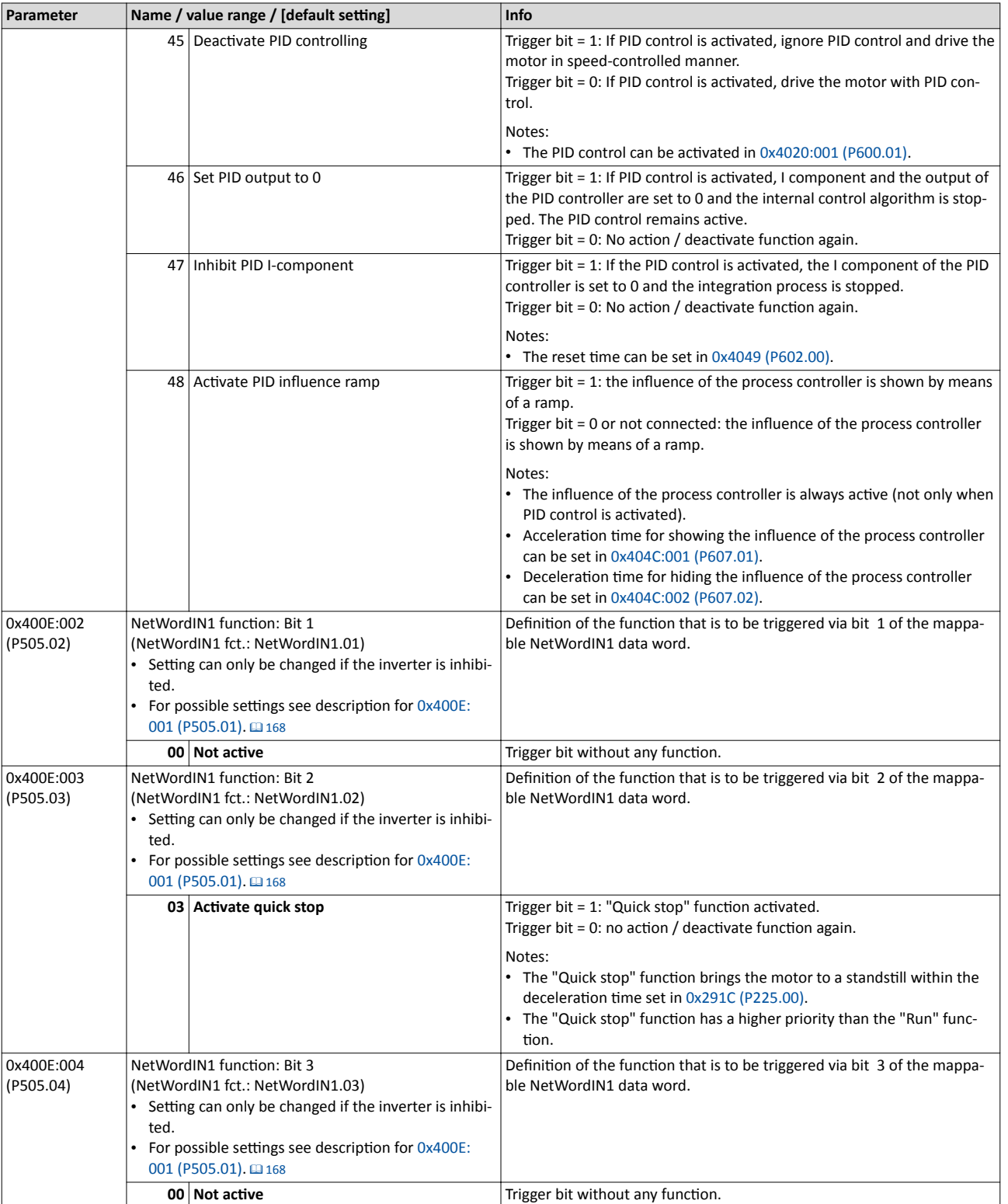

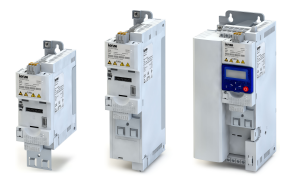

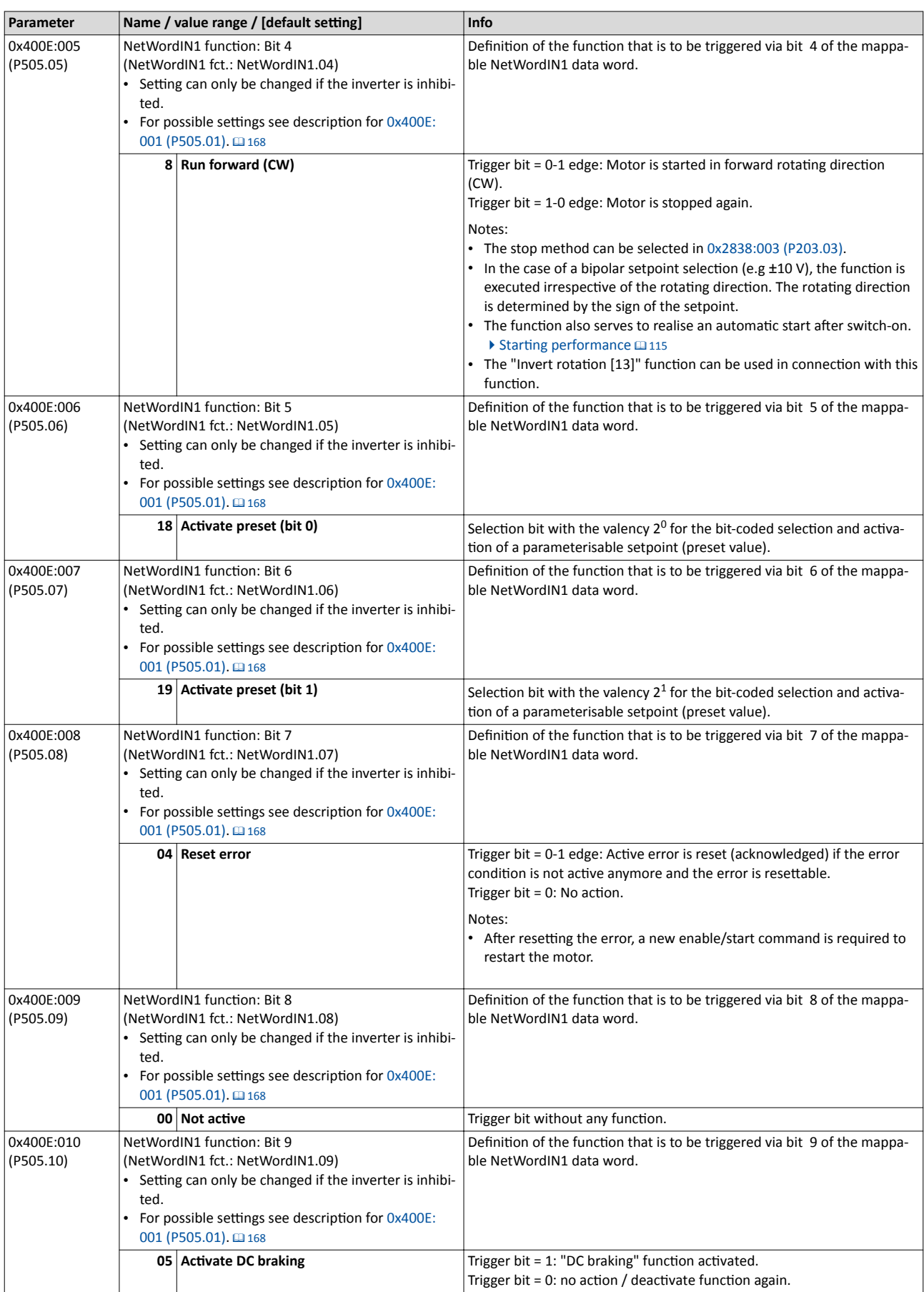

<span id="page-171-0"></span>

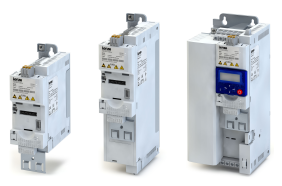

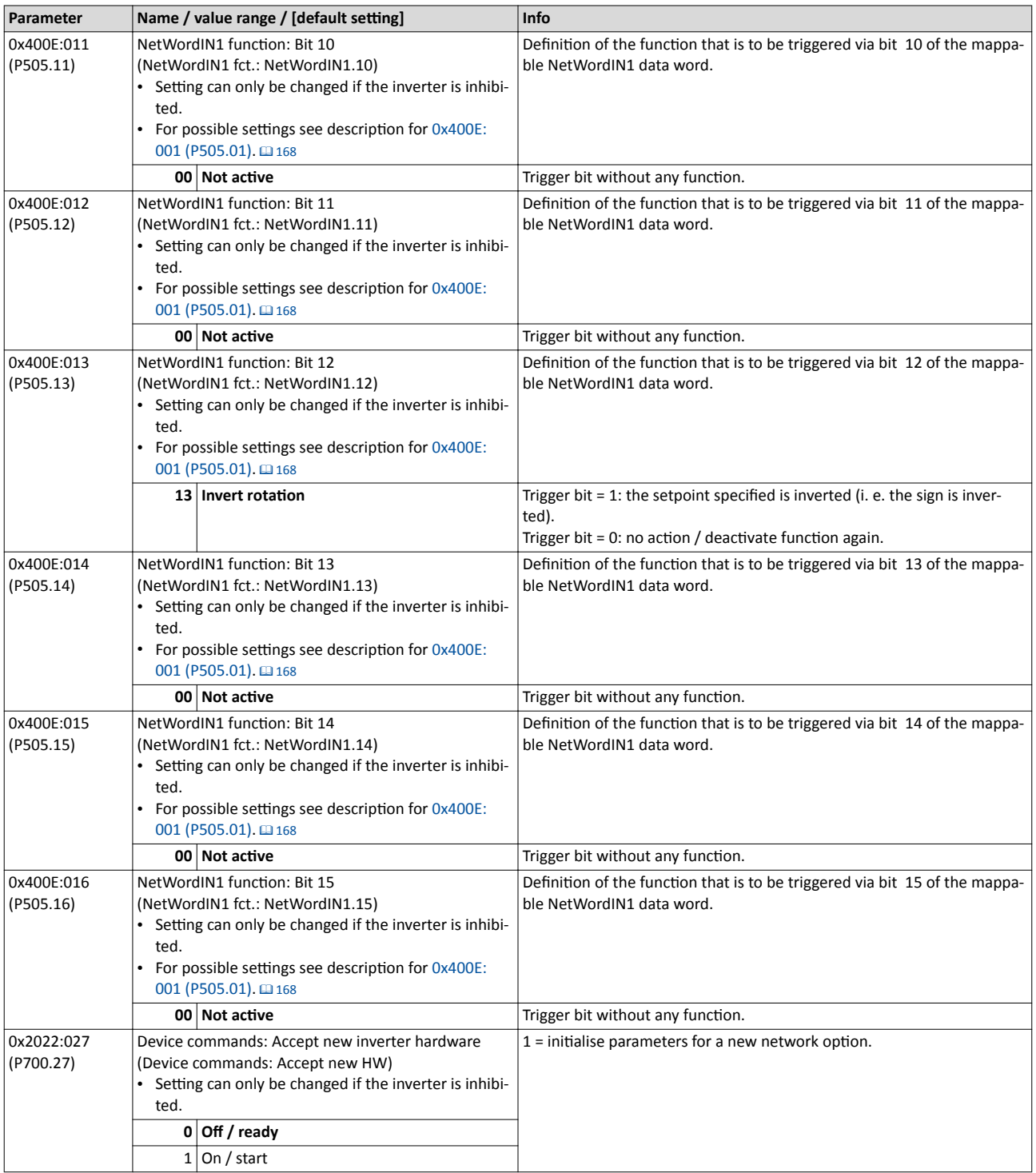

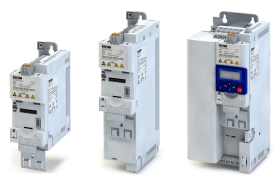

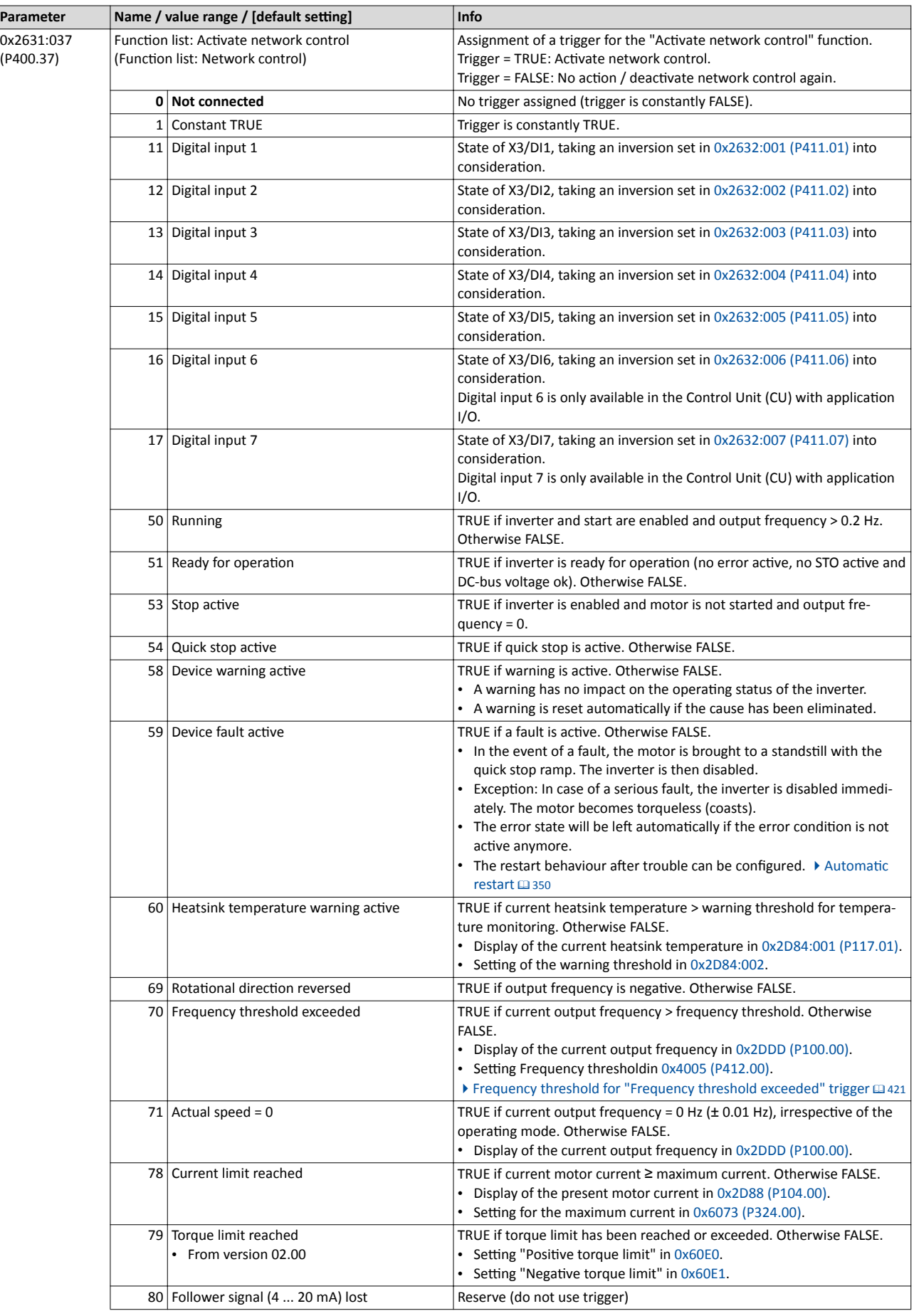

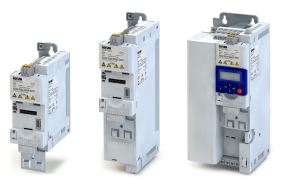

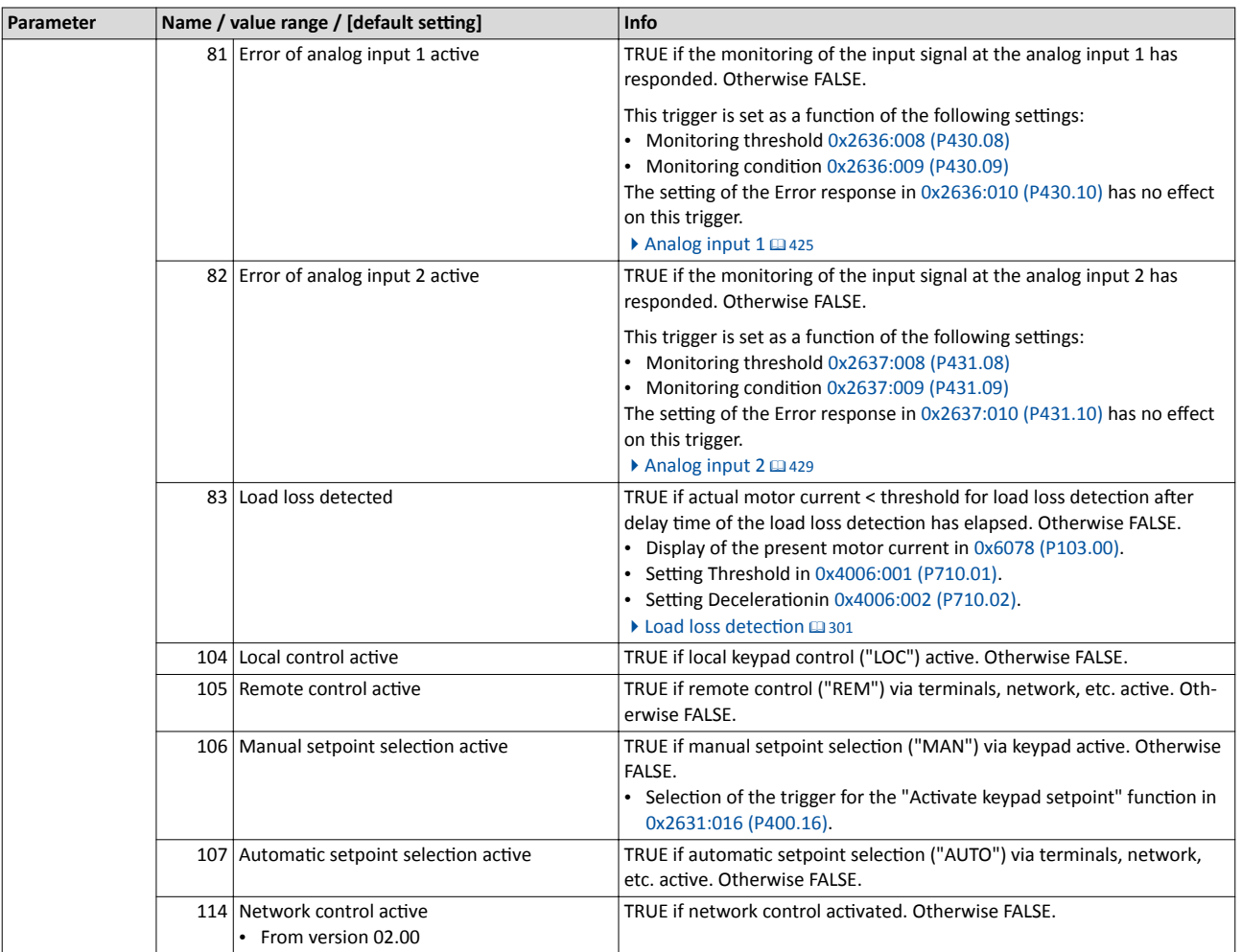

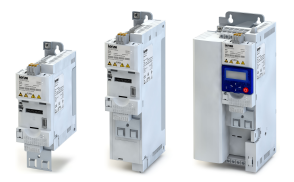

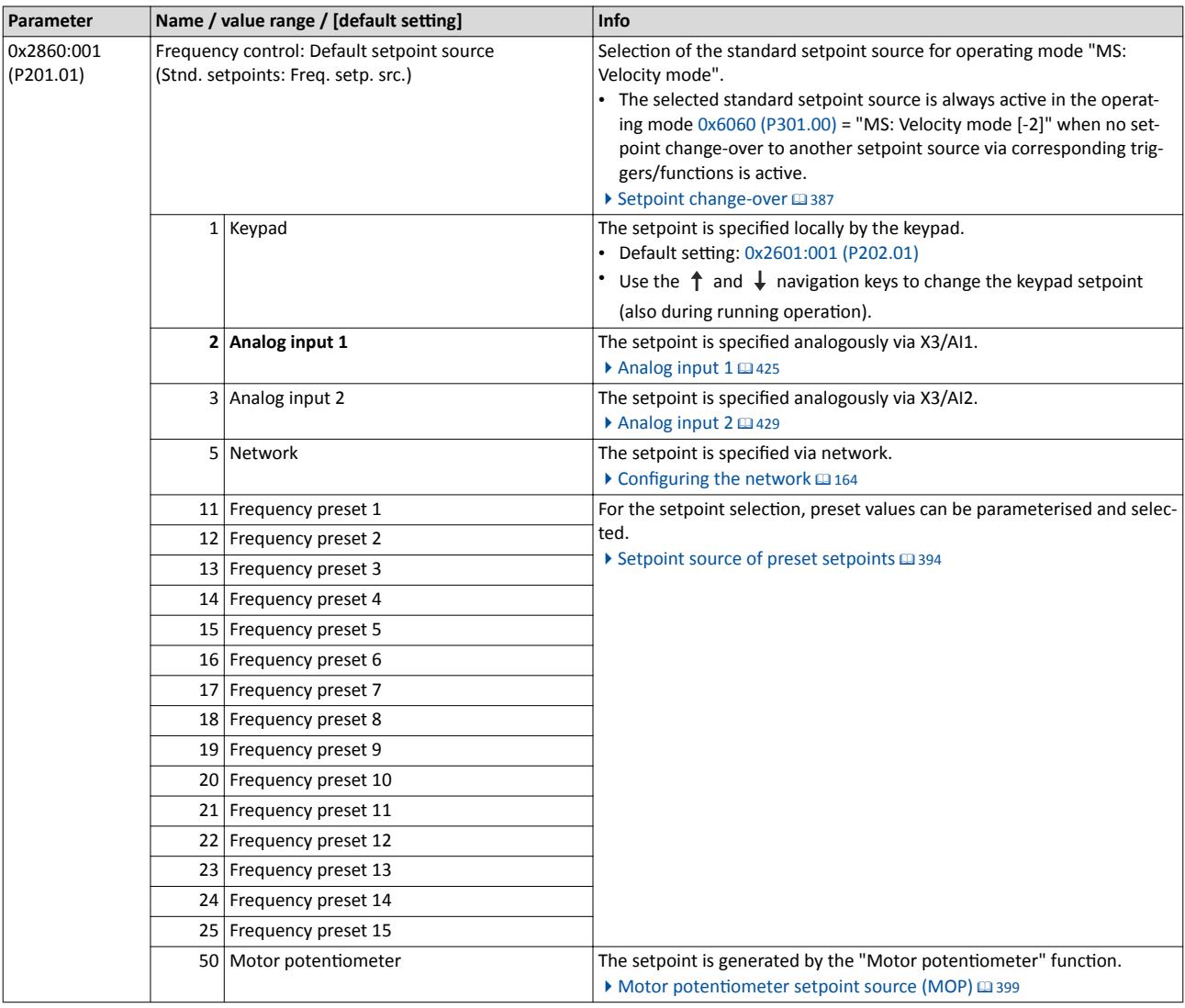

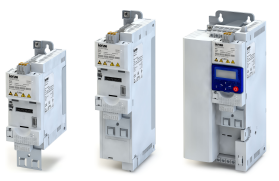

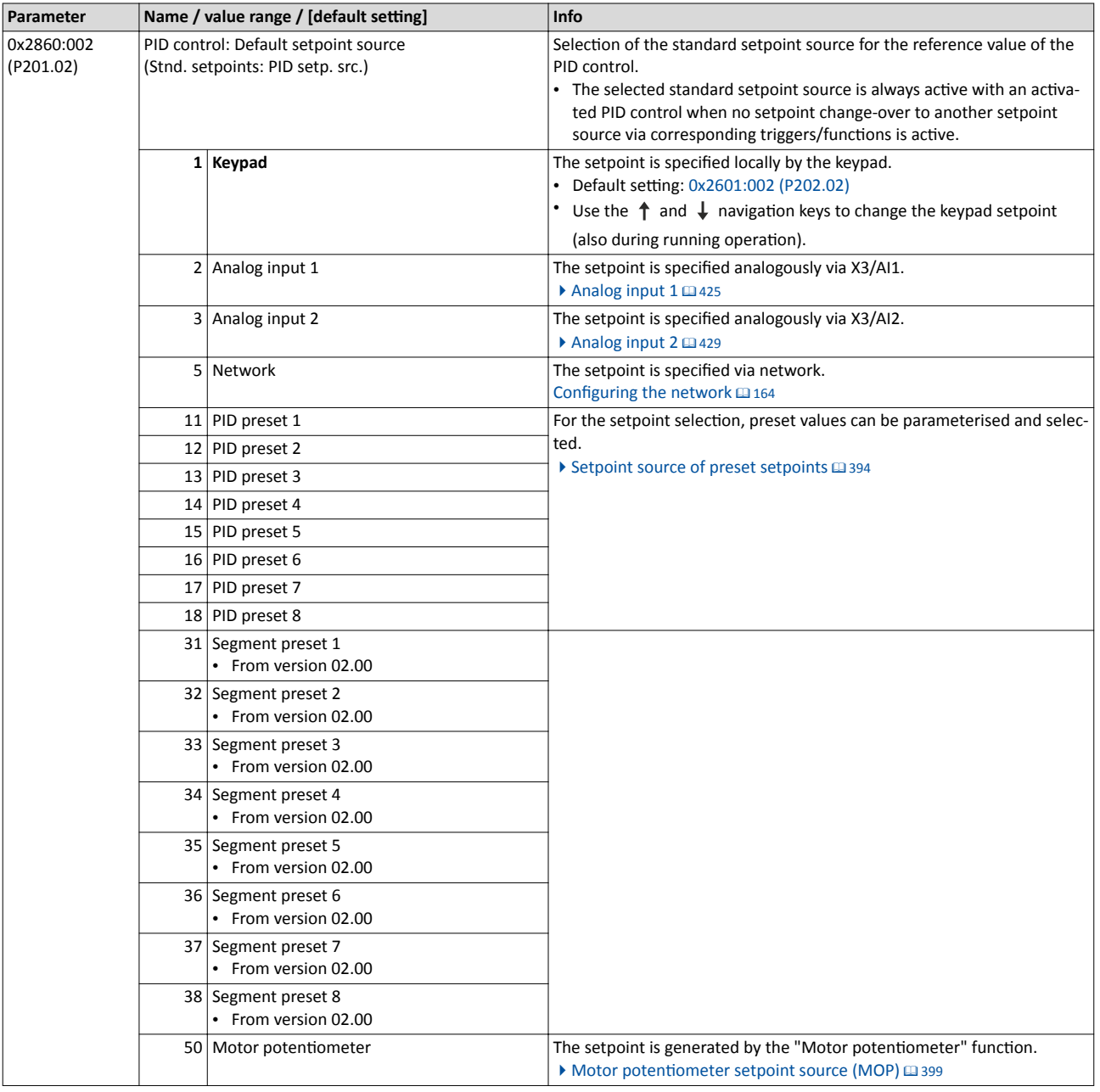

<span id="page-176-0"></span>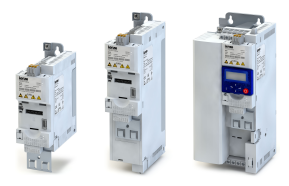

## **8.2 Predefined process data words**

Process data are exchanged via cyclic data exchange between the network master and the inverter.

### **Details**

For the cyclic data exchange, the inverter is provided with 24 network registers.

- 12 network registers are provided as input registers for data words from the network master to the inverter.
- 12 network registers are provided as output registers for data words from the inverter to the network master.
- Each network register is provided with a corresponding code that defines which parameters (or other data codes) are mapped to the network register.
- The input and output registers are divided into three blocks (A, B, C) in each case, featuring 4 successive data words, respectively:

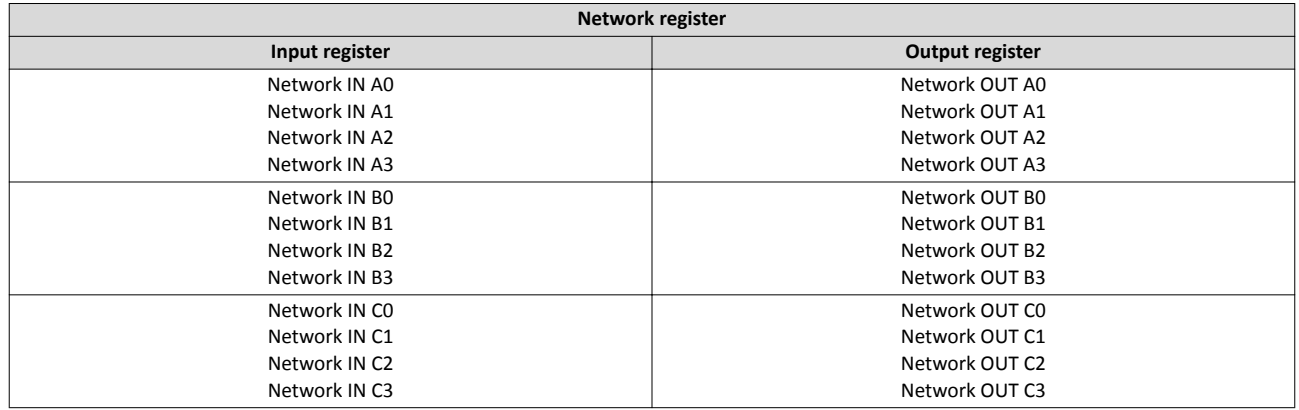

The terms "input" and "output" refer to the point of view of the inverter:

- Input data are transmitted by the network master and received by the inverter.
- Output data are transmitted by the inverter and received by the network master.

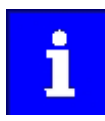

The exact assignment of the network registers and the number of data words that can be transmitted cyclically varies according to the network/communication protocol. You can find some detailed information in the documentation for the respective communication protocol.

### **Data mapping**

For establishing a simple network connection, the inverter provides predefined control and status words for device profile CiA 402, AC drive profile as well as in LECOM format. By means of data mapping to a network register, each of these words can be transferred as process date via network. Additionally, further mappable data words are provided to individually control the inverter. The mappable data words are described in detail in the following subchapters.

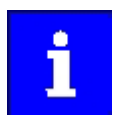

Data mapping cannot be applied to all parameters. The mappable parameters are marked correspondingly in the parameter attribute list.

<span id="page-177-0"></span>Predefined process data words Device profile CiA 402

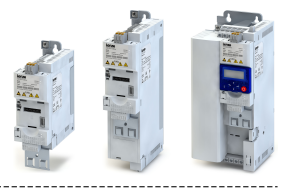

#### 8.2.1 Device profile CiA 402

For control via device profile CiA 402, the parameters listed in the following can be mapped to network register.

#### **Details**

 $\sim$ 

- The mapping entry for the CiA 402 control word is 0x60400010.
- The mapping entry for the CiA 402 status word is 0x60410010.
- General information about the process of data mapping can be found in the chapter of the same name for the corresponding network.
- For further CiA 402 parameters, see chapter "Device profile CiA 402".  $\square$  [331](#page-330-0)

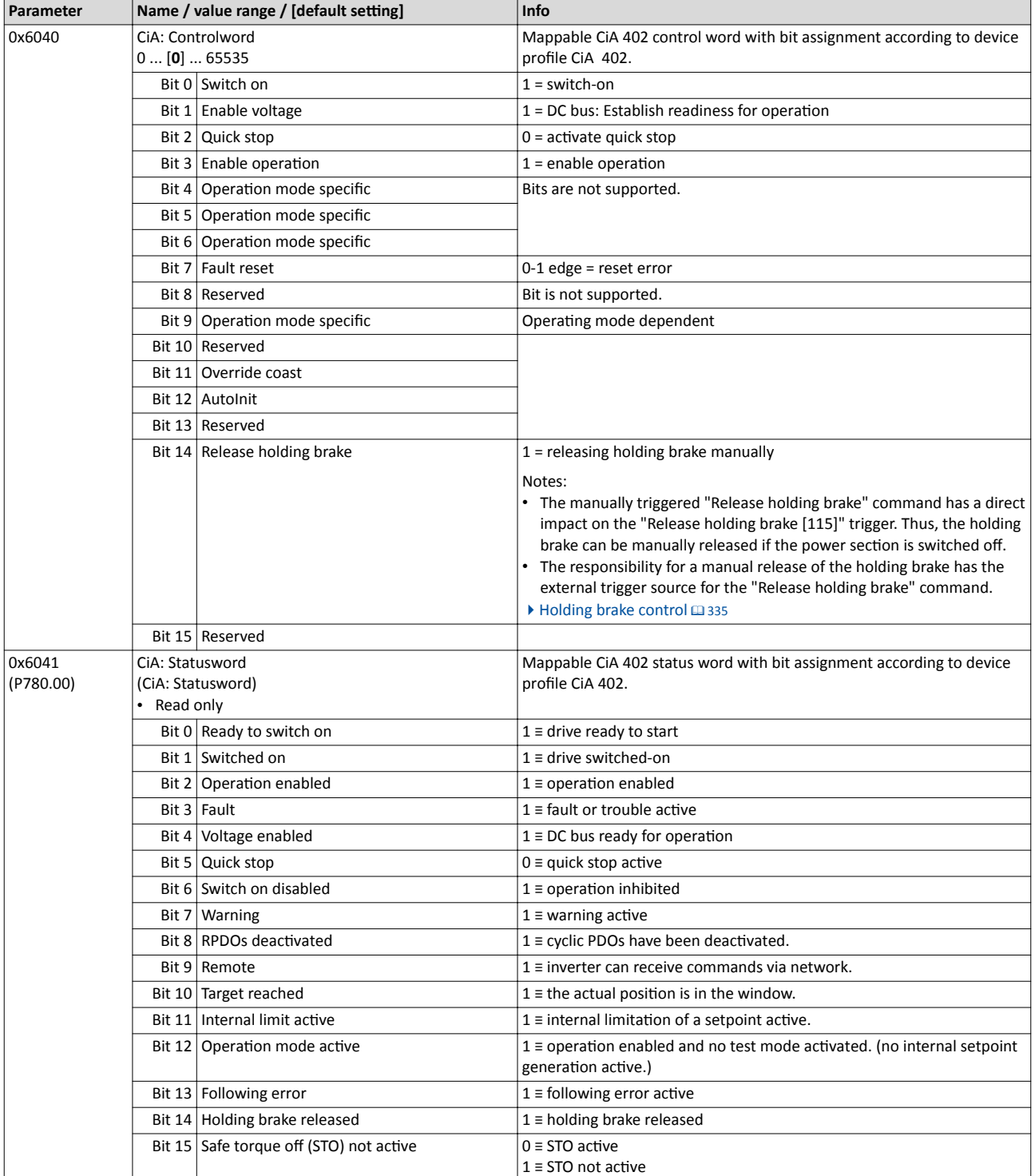

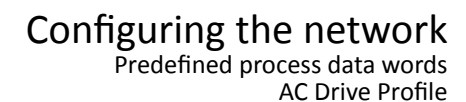

<span id="page-178-0"></span>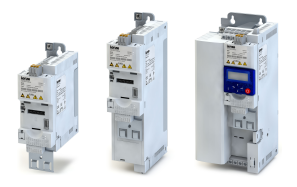

#### **8.2.2** AC Drive Profile

For control via AC drive profile, the parameters listed in the following can be mapped to network registers.

#### **Details**

- The mapping entry for the AC Drive control word is 0x400B0110.
- The mapping entry for the AC Drive status word is 0x400C0110.
- General information about the process of data mapping can be found in the chapter of the same name for the corresponding network.

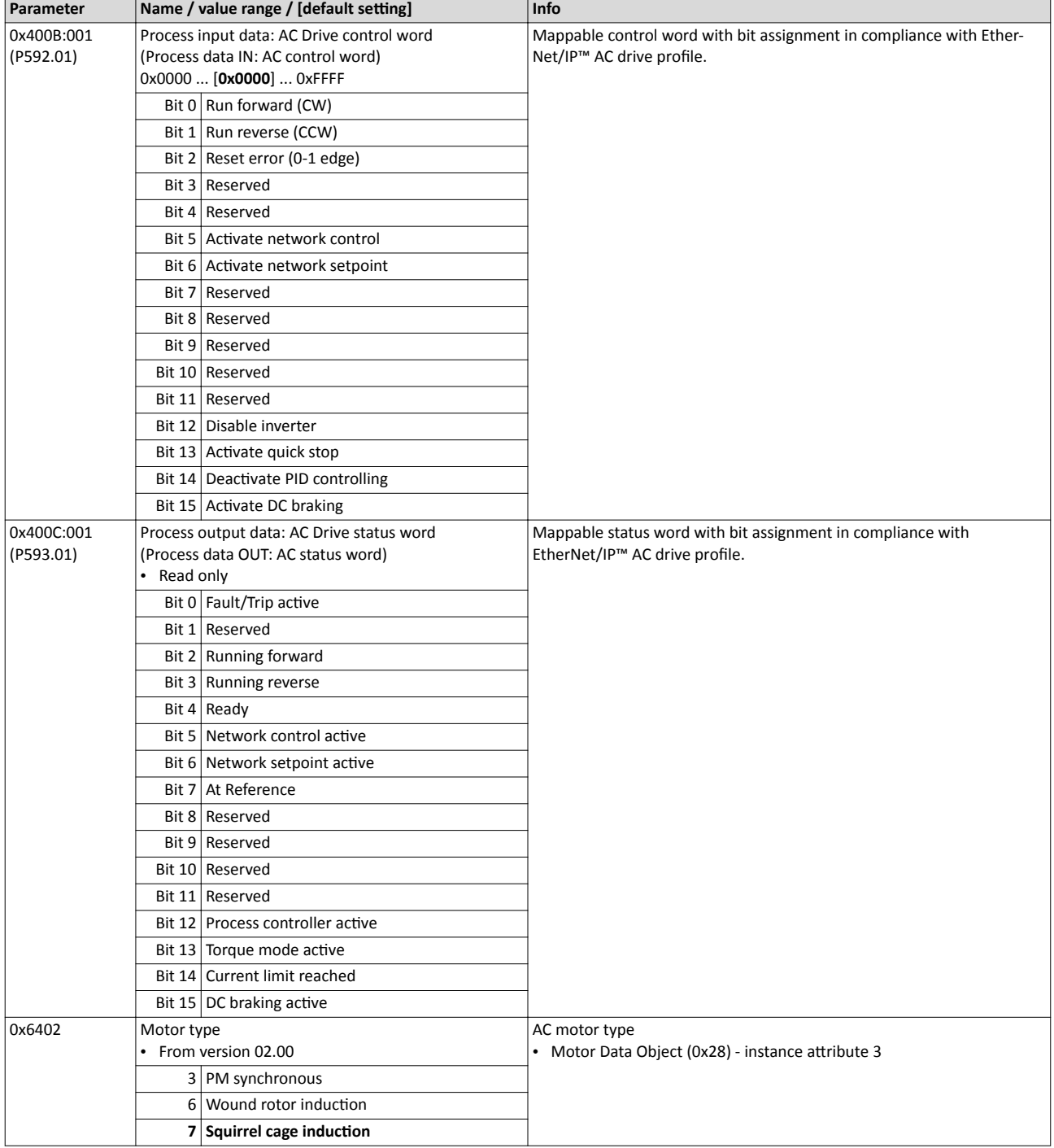

<span id="page-179-0"></span>Predefined process data words Lenze LECOM profile

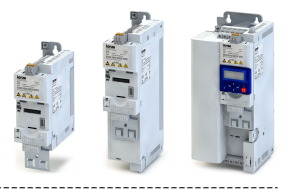

#### 8.2.3 Lenze LECOM profile

For connection to Lenze inverters with a LECOM control word (C135) and LECOM status word (C150), the parameters listed in the following can be mapped to network registers.

#### **Details**

 $\sim$ 

• The mapping entry for the LECOM control word is 0x400B0210.

- The mapping entry for the LECOM status word is 0x400C0210.
- General information about the process of data mapping can be found in the chapter of the same name for the corresponding network.

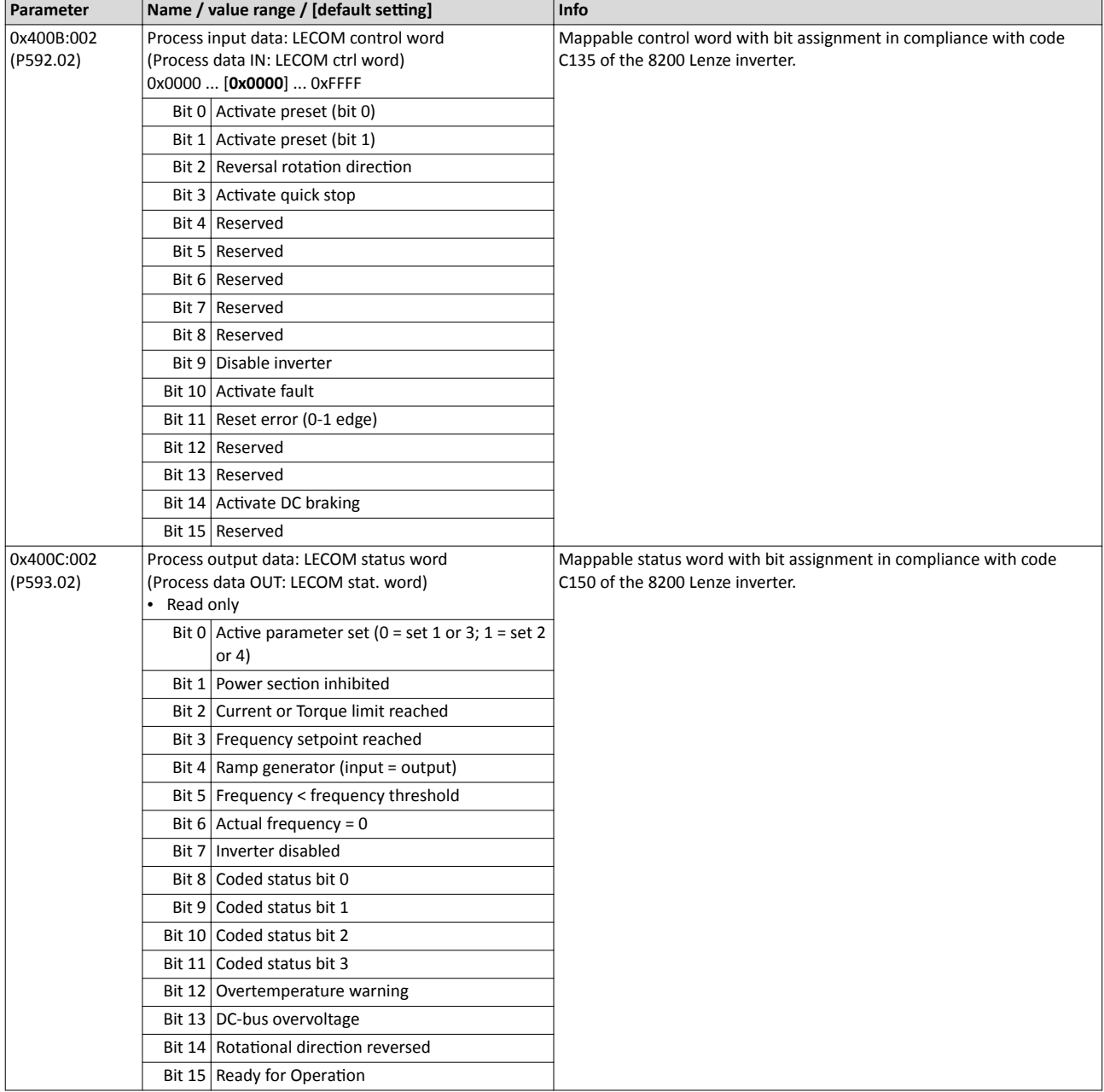
<span id="page-180-0"></span>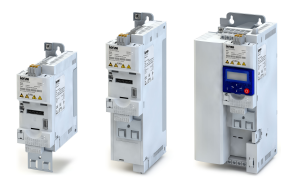

# Configuring the network Predefined process data words

Further process data

#### **8.2.4 Further process data**

The parameters listed in the following can also be mapped to network registers, in order to transmit control and status information as well as setpoints and actual values as process data.

#### **Details**

- The following parameters are always available irrespective of the network option.
- The use of these parameters for the transmission of process data is optional. It is also possible to only use part of the parameters. For the transmission of the frequency setpoint and actual value, for instance several parameters with a different resolution can be selected.
- Via the parameters, at the same time the general network activity can be diagnosed.

#### **NetWordIN1 ... NetWordIN4**

These four mappable data words are provided to individually control the inverter:

- NetWordIN1: for the implementation of an individual control word format.  $\blacktriangleright$  [General net-](#page-164-0)work settings @ [165](#page-164-0)
- NetWordIN2: for control of the digital outputs via network.  $\blacktriangleright$  Configuration of digital out[puts](#page-430-0)  $\square$  [431](#page-430-0)
- NetWordIN3 and NetWordIN4: for control of the analog outputs via network. ▶ Configura-tion of analog outputs<sup>2</sup> [439](#page-438-0)

#### **NetWordOUT1 and NetWordOUT2**

These two mappable data words are provided to output status messages to the network master:

- NetWordOUT1: for the implementation of an individual status word format.  $\blacktriangleright$  [NetWord-](#page-435-0)[OUT1 status word](#page-435-0) @ [436](#page-435-0)
- NetWordOUT2: for the output of messages of the "Sequencer" function (in preparation).

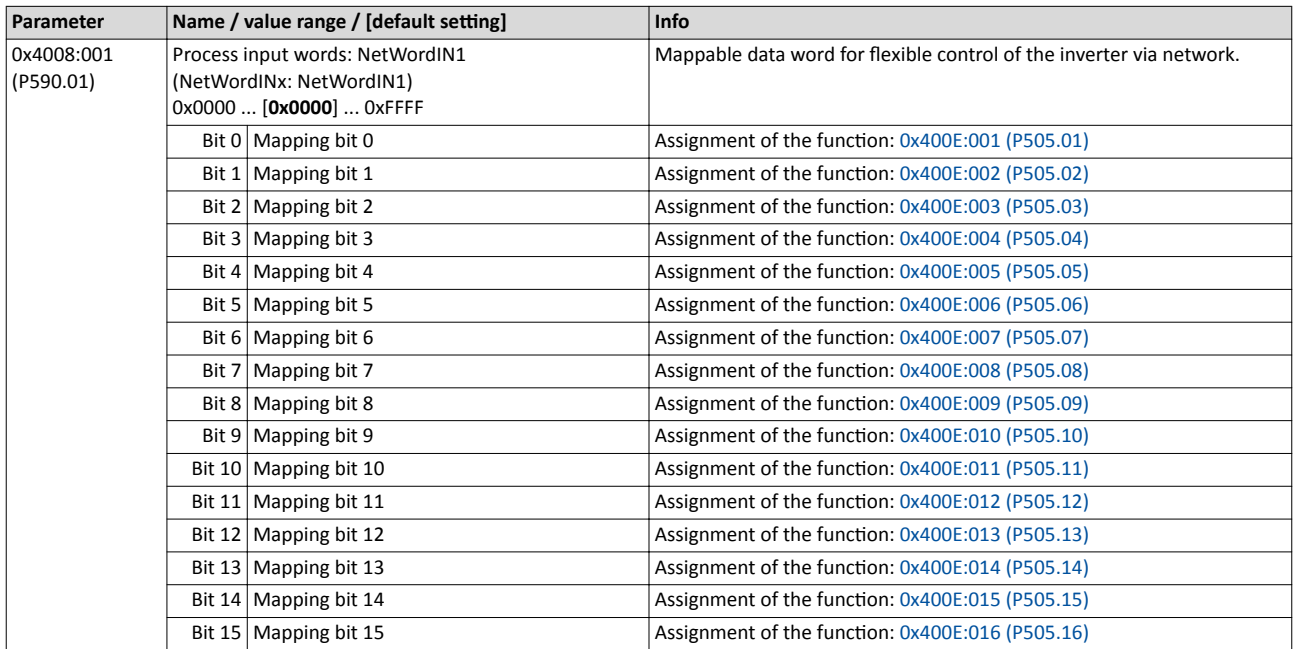

# Configuring the network

Predefined process data words Further process data

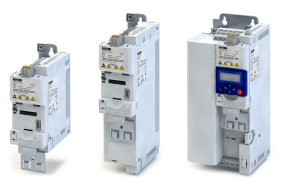

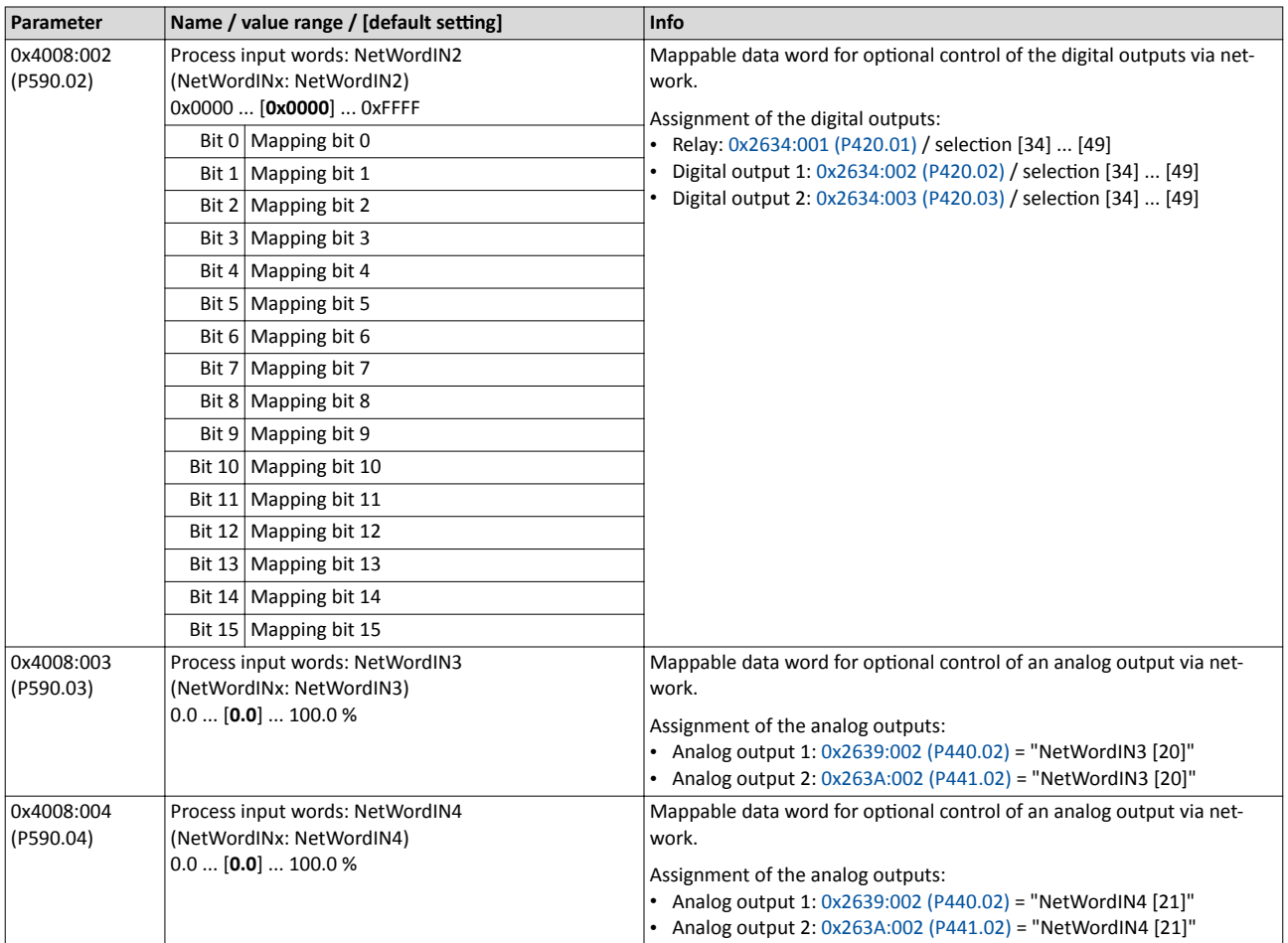

<span id="page-182-0"></span>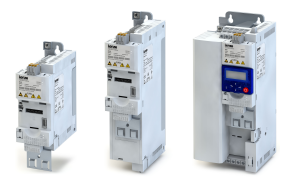

# Configuring the network Predefined process data words Further process data

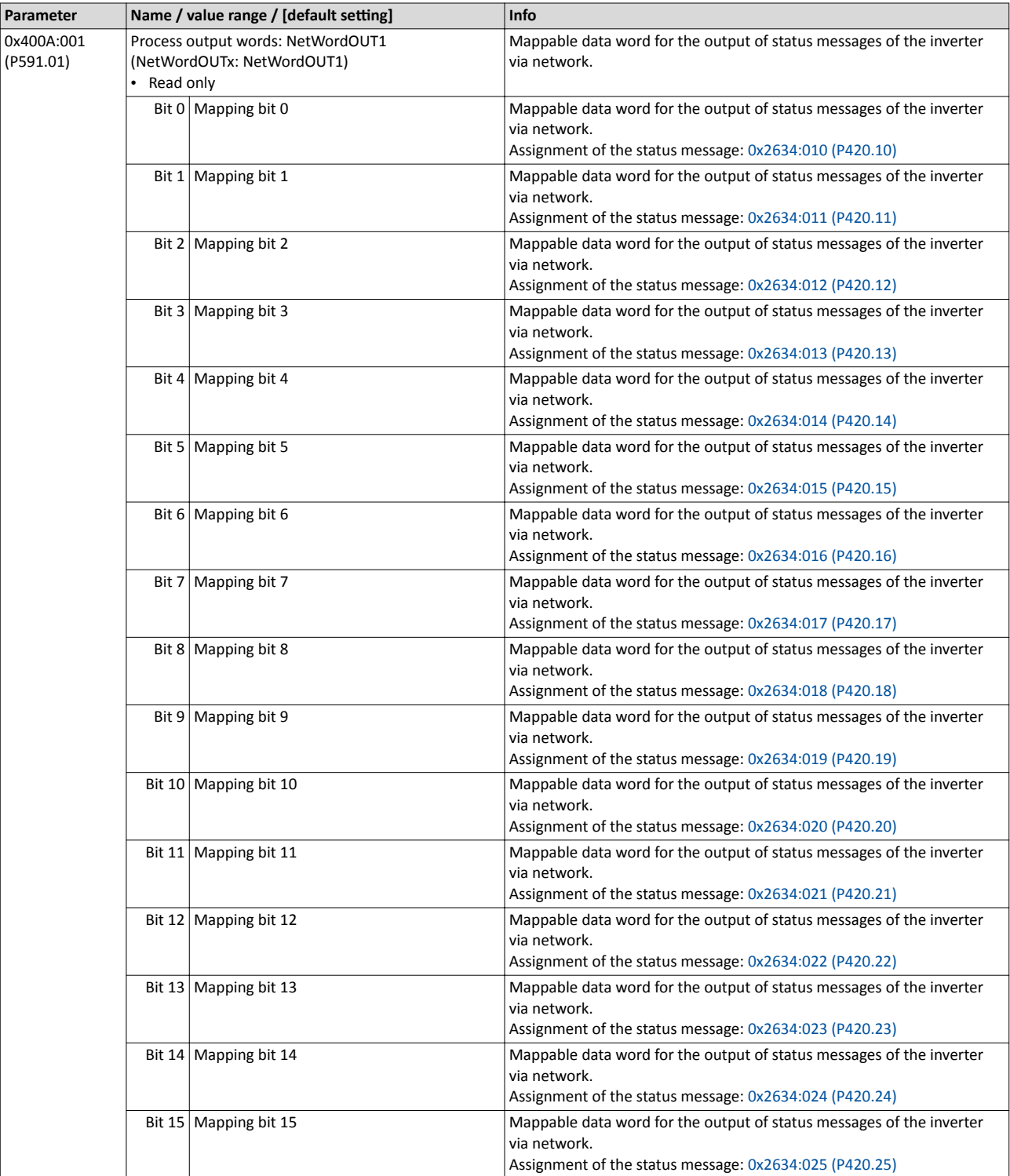

# <span id="page-183-0"></span>Configuring the network

Predefined process data words Further process data

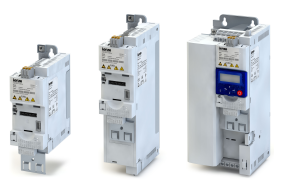

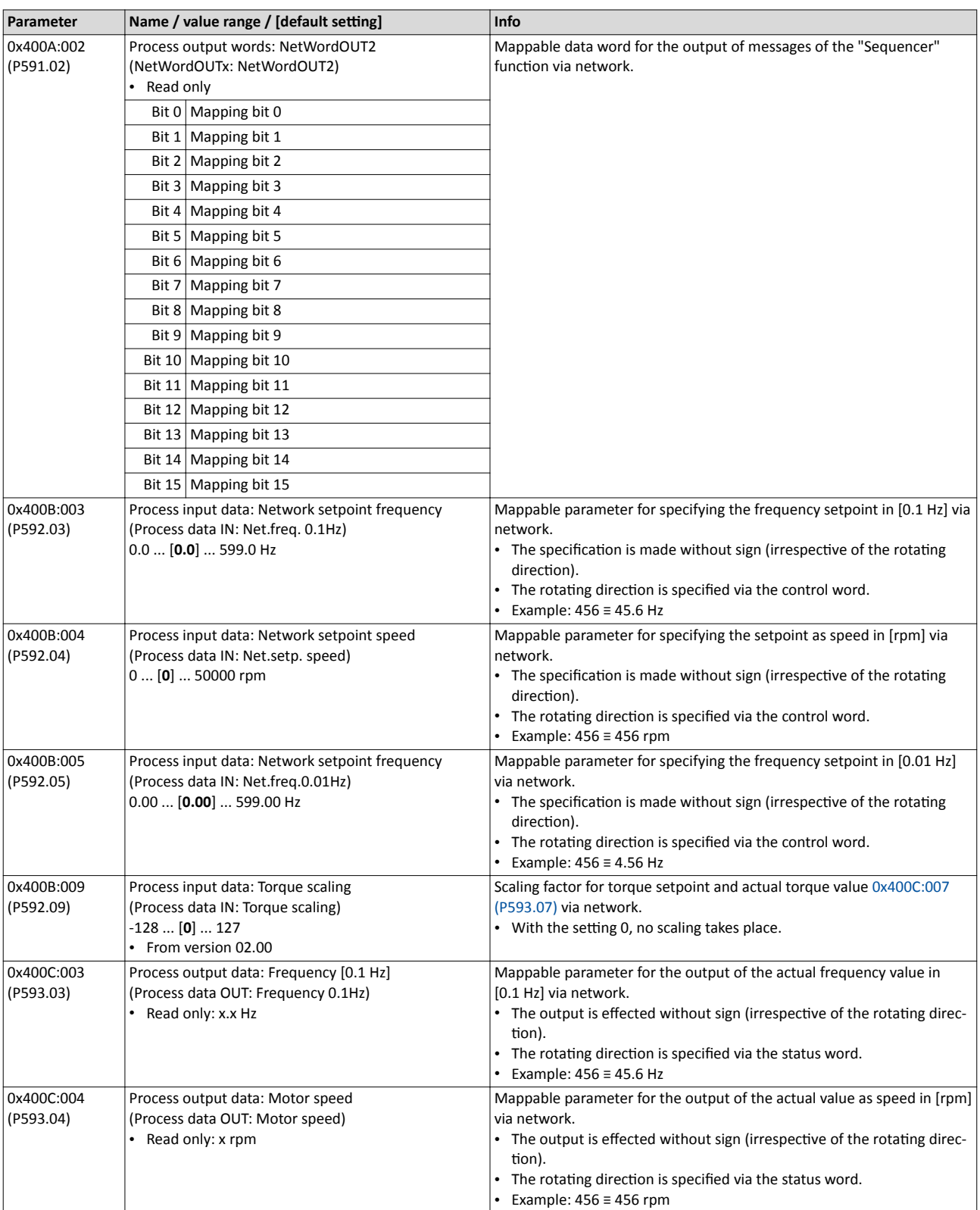

<span id="page-184-0"></span>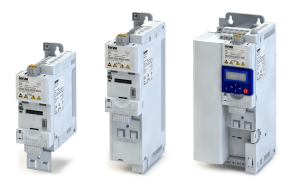

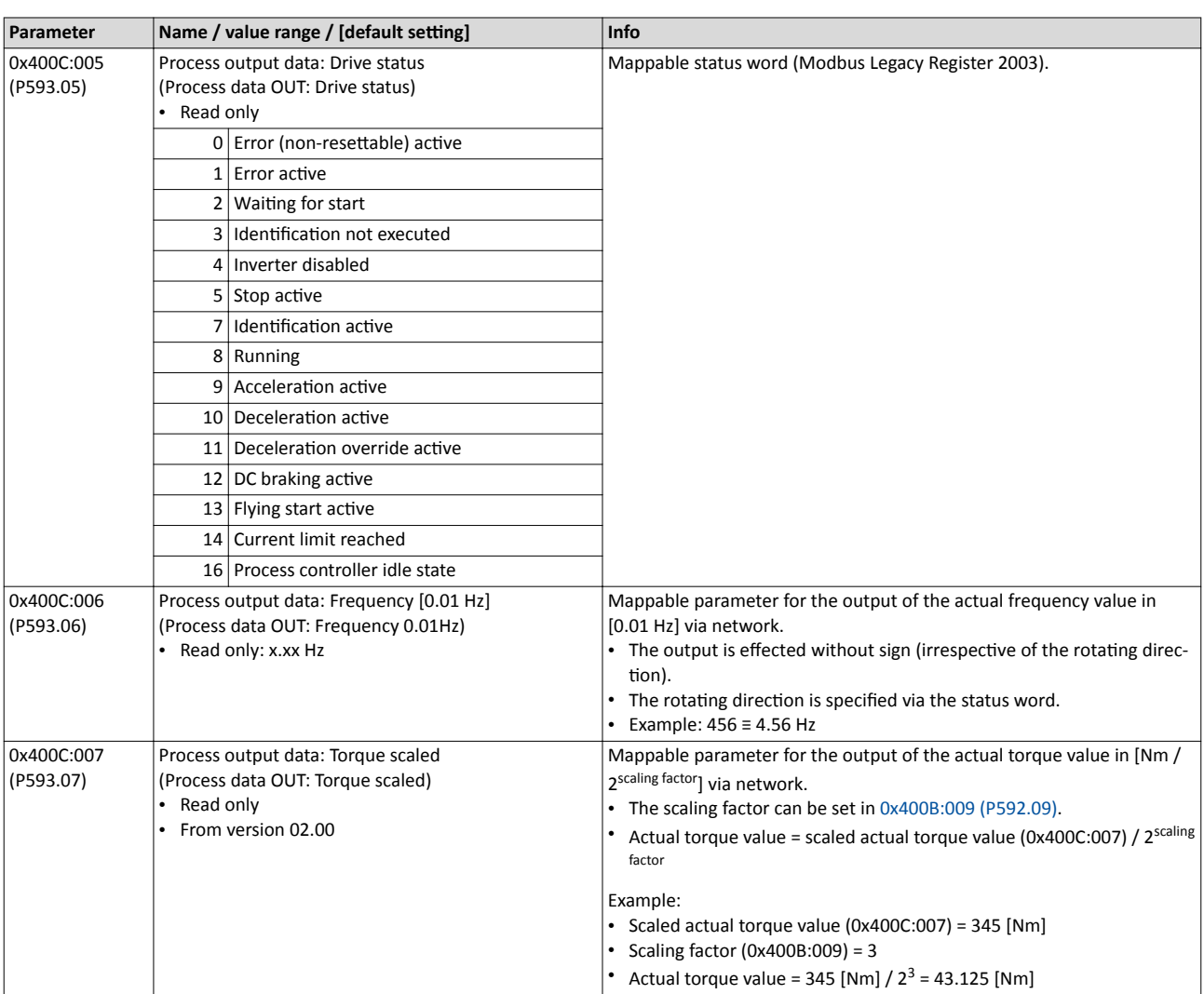

# **8.3 Acyclic data exchange**

The acyclic data exchange is normally used for transmitting parameter data the transmission of which is not time-critical. Such parameter data are for example operating parameters, motor data, and diagnostic information.

#### **Details**

- The acyclic data exchange enables access to all parameters of the inverter.
- For all communication protocols except Modbus, the parameter is addressed directly via the index and subindex.
- The parameter attribute list contains a list of all inverter parameters. This list in particular includes some information that is relevant to the reading and writing of parameters via the network.

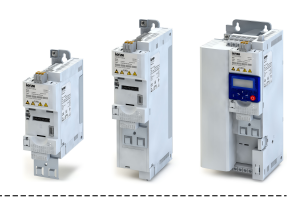

# <span id="page-185-0"></span>**8.4 CANopen**

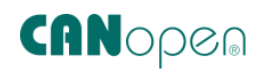

CANopen® is an internationally approved communication protocol which is designed for commercial and industrial automation applications. High data transfer rates in connection with efficient data formatting provide for the coordination of motion control devices in multi-axis applications.

- Detailed information on CANopen can be found on the web page of the CAN in Automation (CiA) user organisation: http://www.can-cia.org
- Information about the dimensioning of a CANopen network can be found in the configuration document for the inverter.
- CANopen® is a registered community trademark of the CAN in Automation e. V user organisation.

## **Preconditions**

- Control unit (CU) of the inverter is provided with CANopen.
- The EDS device description files for CANopen can be found here: http://www.lenze.com/application-knowledge-base/artikel/200413930/0/

## **8.4.1** CANopen introduction

- The implementation of the CANopen communication profile (CiA DS301, version 4.02) enables baud rates of 20 kbps to 1 Mbps.
- For establishing a simple network connection, the inverter provides predefined control and status words for device profile CiA 402, AC-drive profile and in LECOMformat. Additionally, further mappable data words are provided to individually control the inverter.
- The inverter control is preconfigured via a CiA 402-compliant control word.

#### **8.4.2 CANopen node address**

Each network node must be provided with a unique node address.

#### **Details**

- The node address of the inverter can be optionally set in  $0x2301:001$  (P510.01) or using the DIP switches on the device labelled with "1" ... "64".
- The setting that is active when the inverter is switched on is the effective setting.
- The labelling of the DIP switches corresponds to the values of the individual DIP switches for determining the node address (see the following example).
- The active node address is displayed in  $0x2302:001$  (P511.01).

#### **Example of how the node address is set via the DIP switches**

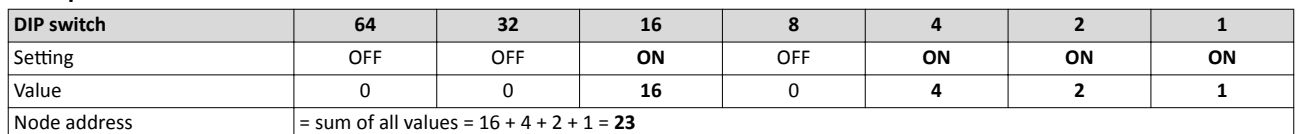

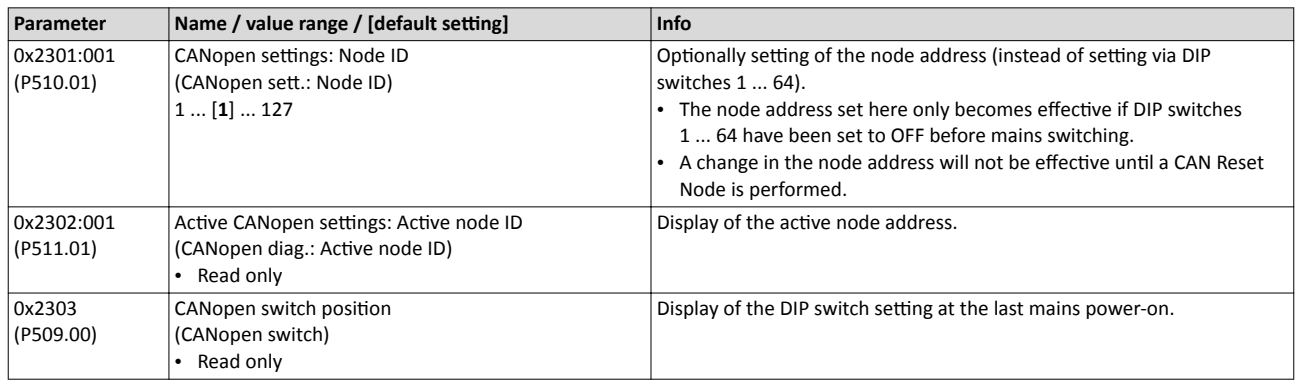

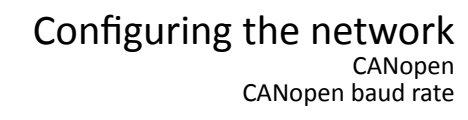

<span id="page-186-0"></span>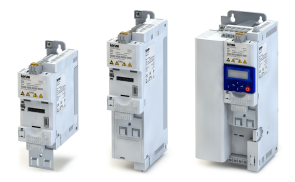

#### **8.4.3 CANopen baud rate**

All network nodes must be set to the same baud rate.

#### **Details**

- The baud rate can be optionally set in 0x2301:002 (P510.02) or using the DIP switches on the device labelled with "a" ... "d" (see the following table).
- The setting that is active when the inverter is switched on is the effective setting.
- The active baud rate is displayed in  $0x2302:002$  (P511.02).

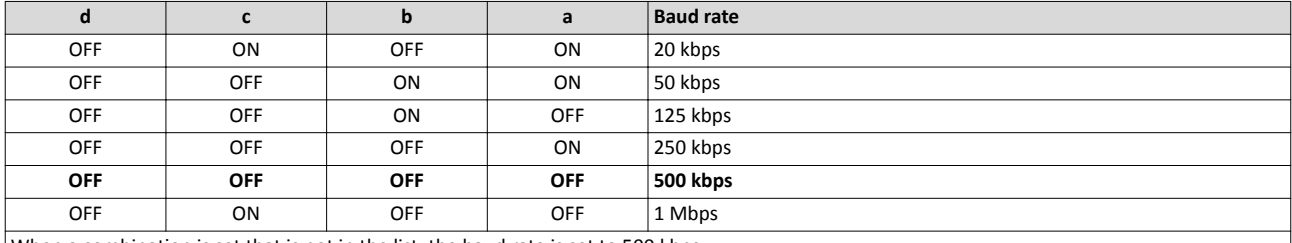

When a combination is set that is not in the list, the baud rate is set to 500 kbps.

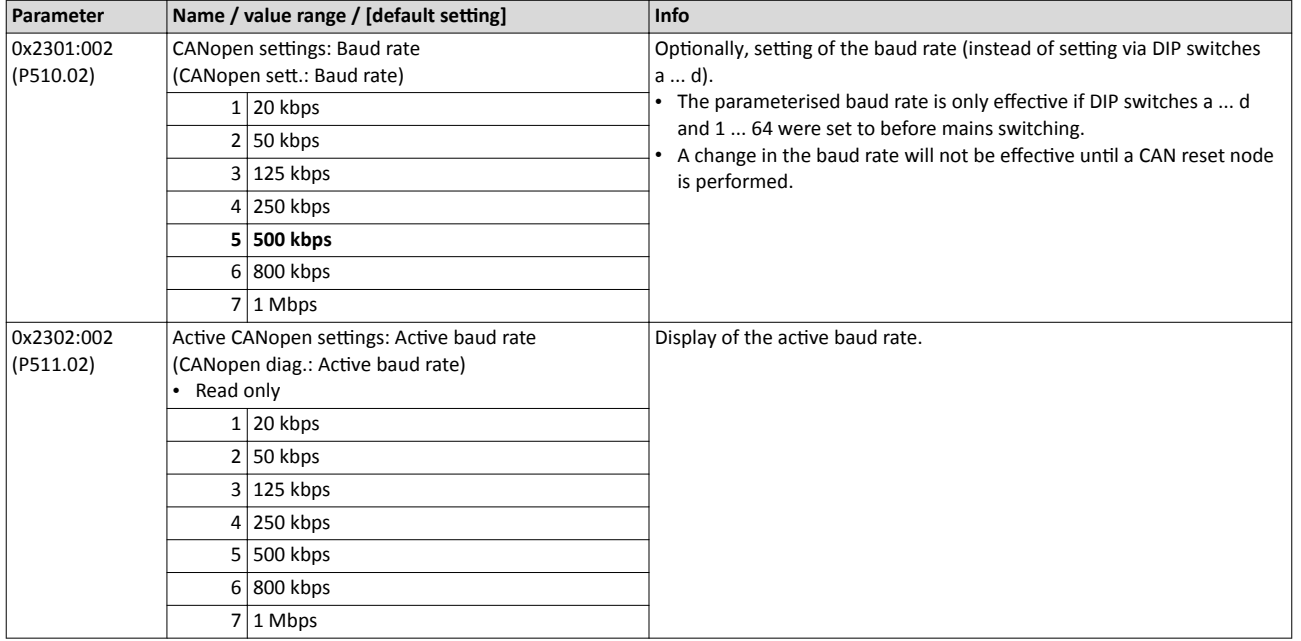

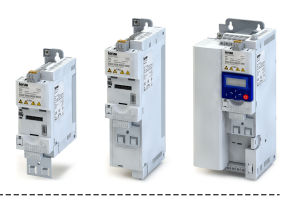

## <span id="page-187-0"></span>8.4.4 **CANopen initialisation**

If the initialisation of the CANopen network and the associated status change from "Pre-Operational" to "Operational" is not effected by a higher-level host system, the inverter can instead be defined as a "mini" master to execute this task.

## **Details**

The inverter is configured as mini master in  $0x2301:003$  (P510.03).

- In the default setting, the inverter is configured as slave and waits for the NMT telegram "Start Remote Node" from the master/host system after being switched on.
- Configured as mini master, the inverter changes to the "Operational" state after being switched on and sets all nodes connected to the CAN bus (broadcast telegram) to the "Operational" communication state using the "Start Remote Node" NMT telegram after the deceleration time set in  $0x2301:004$  (P510.04) has elapsed. Only this communication status enables data exchange via the process data objects.

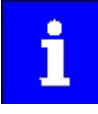

The change of the master/slave operation only becomes effective by renewed mains switching of the inverter or by sending the NMT telegram "Reset Node" or "Reset Communication" to the inverter. Alternatively, the CAN communica-tion can be restarted via [0x2300 \(P508.00\).](#page-207-0) ▶ Resetting the CANopen interface  $\Box$  [208](#page-207-0)

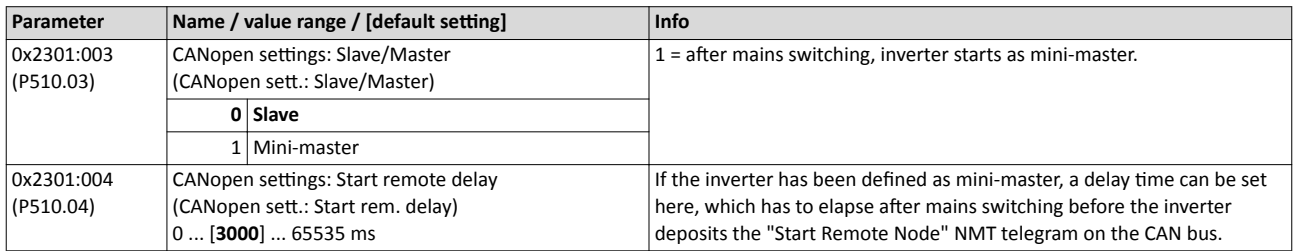

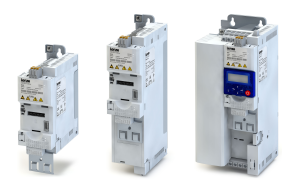

# Configuring the network CANopen CANopen diagnostics

8.4.5 CANopen diagnostics

For the purpose of diagnostics, the inverter provides several status words via which the CAN bus status, the CAN bus controller status, and the status of different time monitoring functions can be queried.

# Configuring the network CANopen CANopen diagnostics

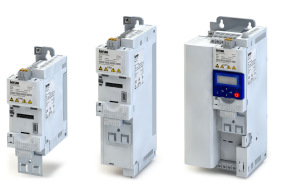

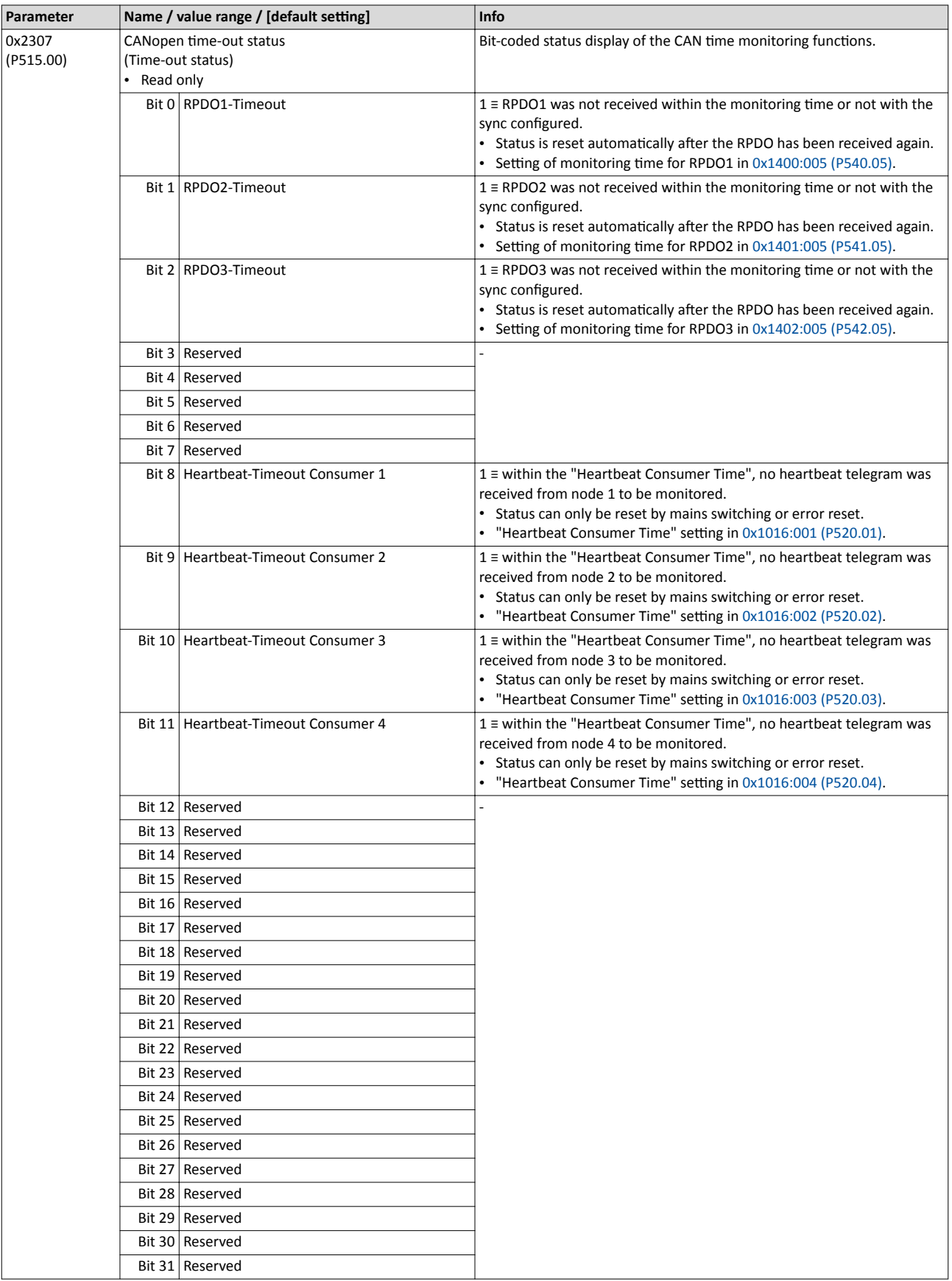

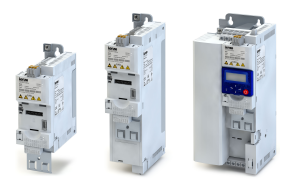

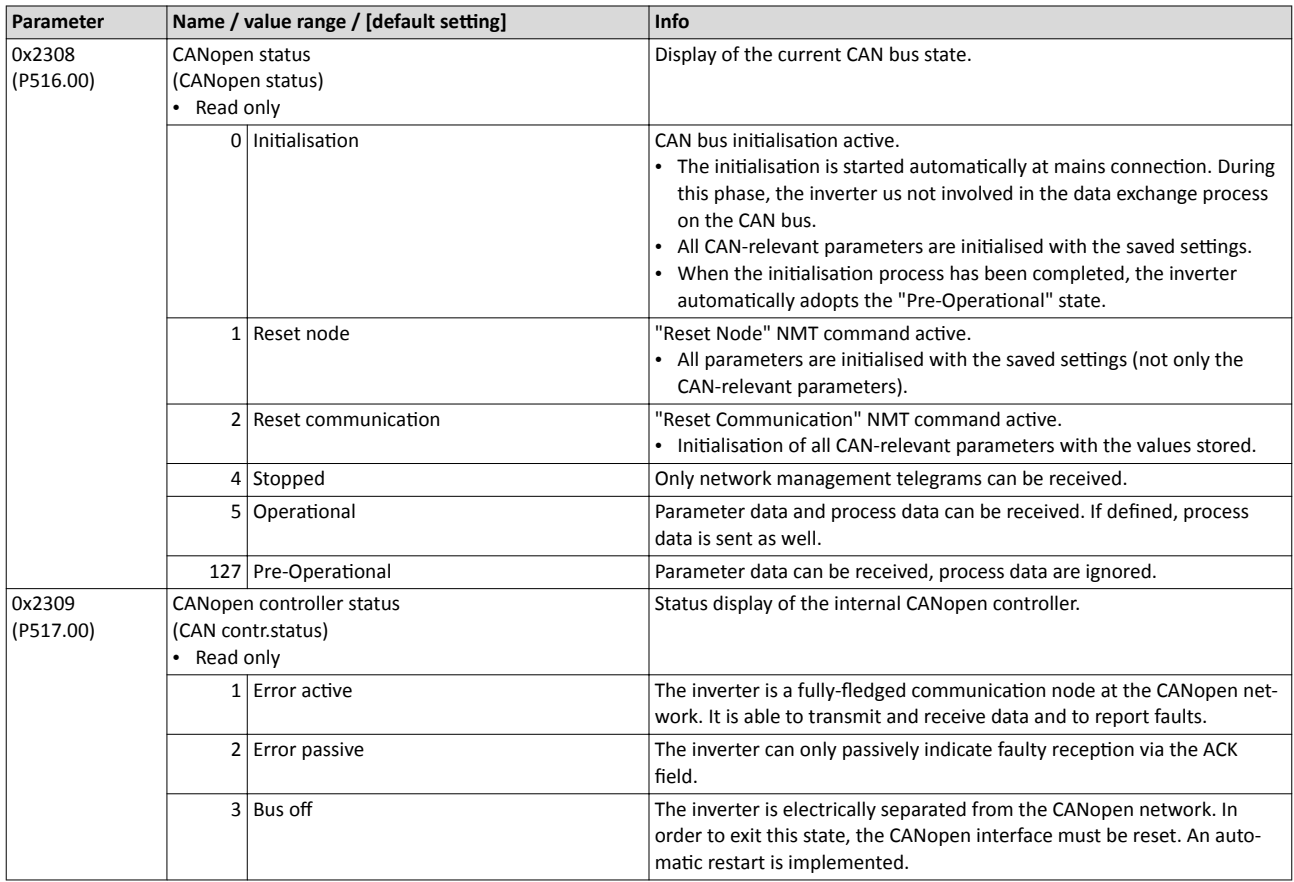

#### **8.4.6 CANopen emergency telegram**

If the error status changes when an internal device error occurs or is remedied, an emergency telegram is sent to the NMT master once.

#### **Details**

- The identifier for the emergency telegram is fixedly defined and is shown in  $0x1014$ .
- In 0x1015, a blocking time can be set, in order to limit the bus load in the case of emergency telegrams following quickly in succession.

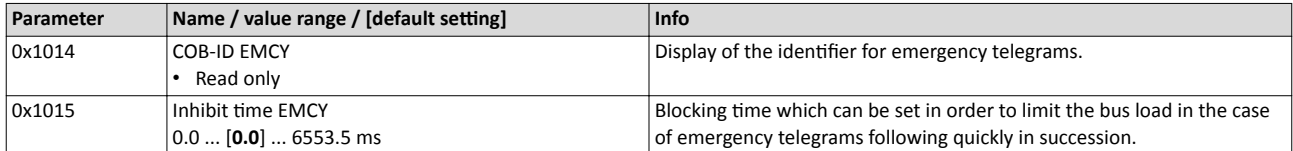

# <span id="page-191-0"></span>Configuring the network CANopen CANopen heartbeat protocol

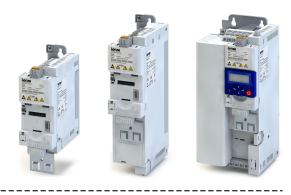

## **8.4.7 CANopen heartbeat protocol**

The heartbeat protocol can be used for node monitoring purposes within a CAN network.

## **Details**

- Basic procedure:
- 1. A heartbeat producer cyclically sends a heartbeat telegram to one or several receivers (consumers).
- 2. The consumer(s) monitor(s) the heartbeat telegram for arrival on a regular basis.

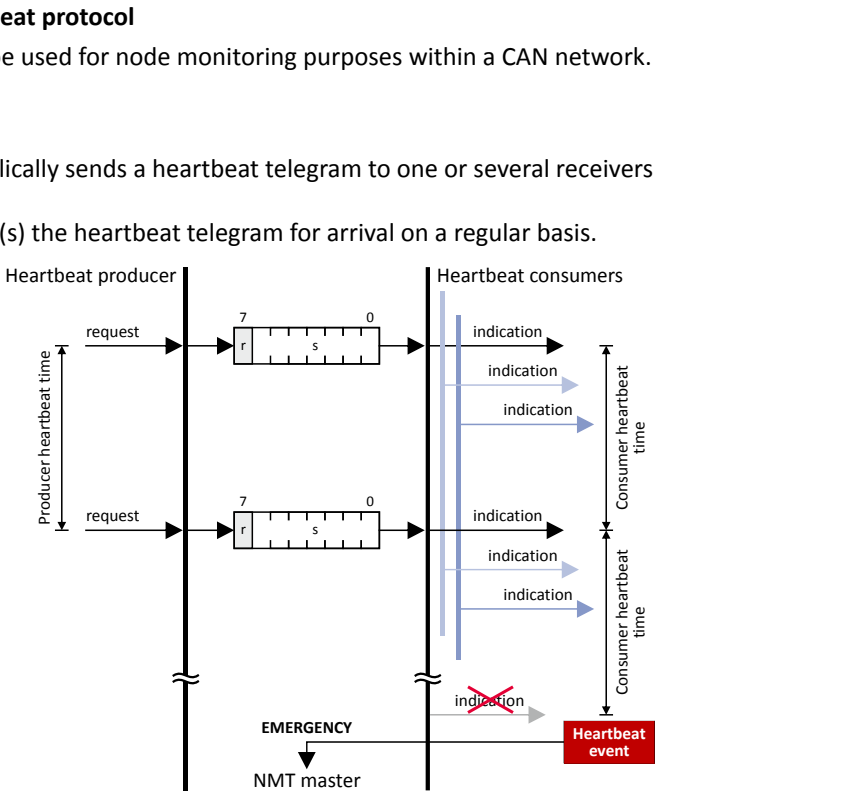

The inverter can be configured as producer or as consumer to monitor up to four other nodes.

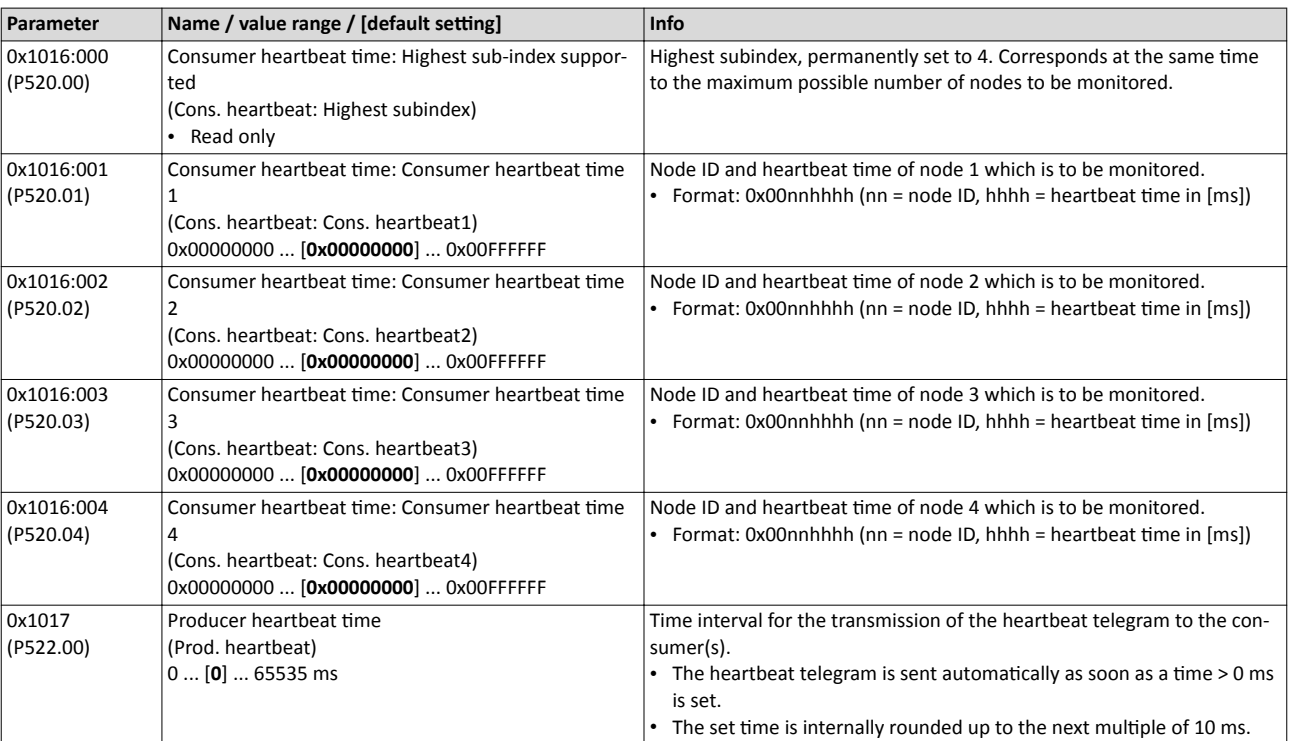

# Configuring the network CANopen

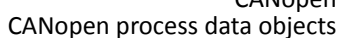

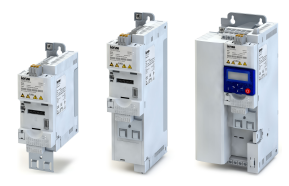

#### **8.4.8 CANopen process data objects**

Process data objects (PDOs) are used for the cyclic transmission of (process) data via CANopen. PDOs only contain data and an identifier. They do not contain any information about the sender or receiver and are therefore very efficient.

#### **Details**

- Process data objects which the inverter receives via the network are referred to as "Receive PDOs" (RPDOs).
- Process data objects which the inverter sends via the network are referred to as "Transmit PDOs" (TPDOs).
- The maximum length of a PDO is 8 bytes (4 data words).
- Each PDO requires a unique identifier ("COB-ID") for the purpose of identification within the network.
- Communication parameters such as the transmission type and cycle time for each PDO can be set freely and independently of the settings of other PDOs

## **Transmission type**

Process data objects can be transmitted in an event-controlled or time-controlled manner. The below table shows that it is possible to combine the different methods by means of logic operations (AND, OR):

- Event-controlled: The PDO is sent if a special device-internal event has occurred, for instance, if the data contents of the TPDO have changed or if a transmission cycle time has elapsed.
- Synchronous transmission: Transmission of a TPDOs or reception of an RPDO is effected after the inverter has received a sync telegram (COB-ID 0x80).
- Cyclic transmission: The cyclic transmission of PDOs is effected when the transmission cycle time has elapsed.
- Polled via RTR: Transmission of a TPDO is carried out on request by another device via data request frame (RTR remote transmit request). For this, the data requester (e.g. master) sends the data request frame with the COB-ID of the TPDO that is to be requested to transmit. The receiver recognises the RTR and carries out the transmission.

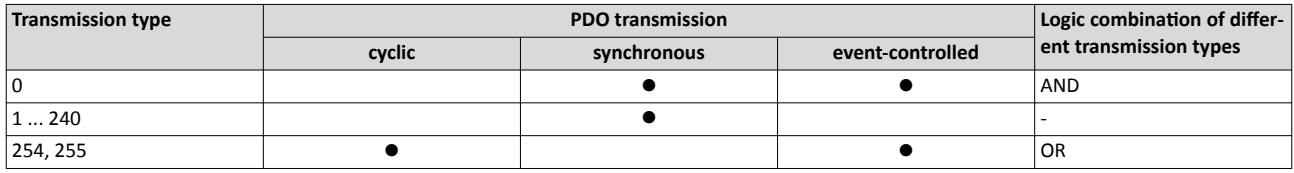

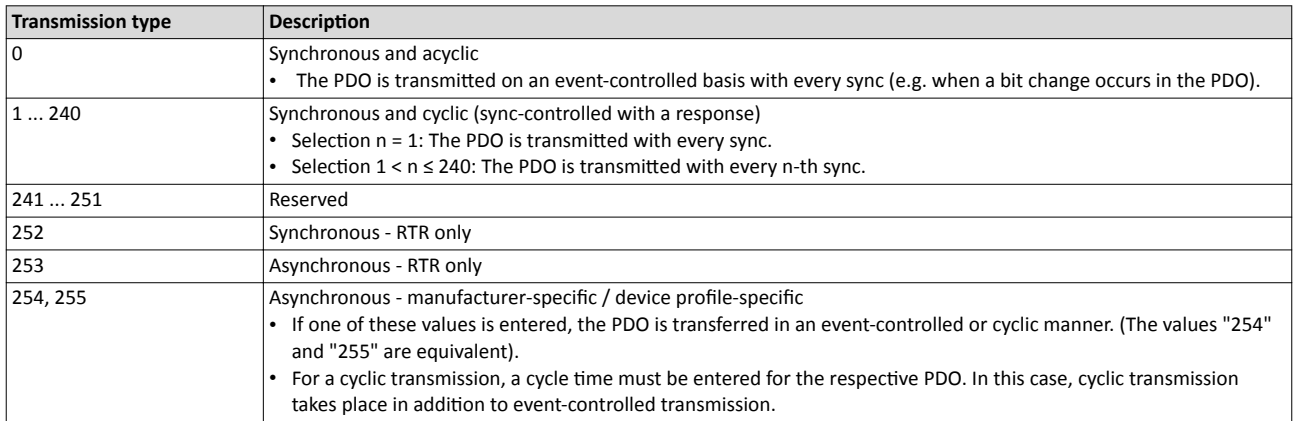

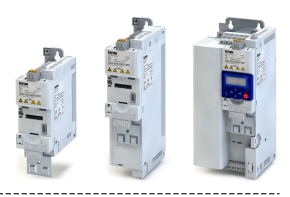

## **Synchronisation of PDOs via sync telegram**

During cyclic transmission, one or more PDOs are transmitted/received in fixed time intervals. An additional specific telegram, the so-called sync telegram, is used for synchronising cyclic process data.

- The sync telegram is the trigger point for the transmission of process data from the slaves to the master and for the acceptance of process data from the master in the slaves.
- For sync-controlled process data processing, the sync telegram must be generated accordingly.
- The response to a sync telegram is determined by the transmission type selected.

#### Generating the sync telegram:

- $0x1005$  can be used to activate the generation of sync telegrams and to write the identifier value.
- Sync telegrams are created when bit 30 (see below) is set to "1".

• The interval between sync telegrams is to be set in 0x1006.

## Writing identifiers:

- To receive sync telegrams, the value 0x80 must be entered in the 11-bit identifier in the default setting (and in compliance with the CANopen specification). This means that all inverters are set to the same sync telegram by default.
- If sync telegrams are only to be received by specific nodes, their identifiers can be entered with a value of up to and including 0x07FF.
- The identifier can only be changed if the inverter does not send any sync telegrams (0x1005, Bit 30 = "0").

#### **Data telegram assignment**

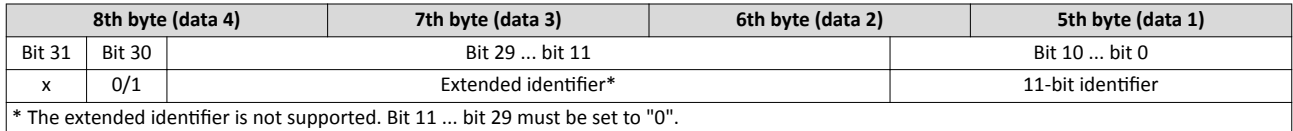

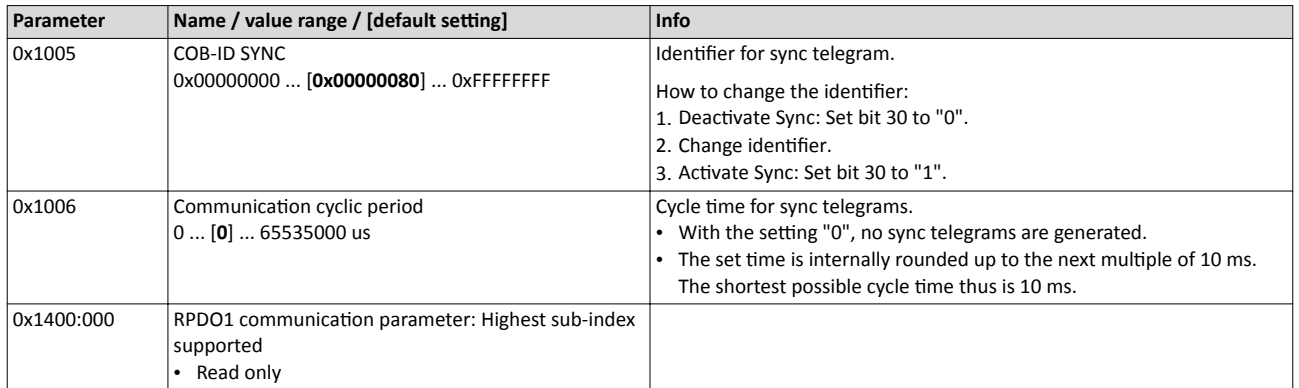

<span id="page-194-0"></span>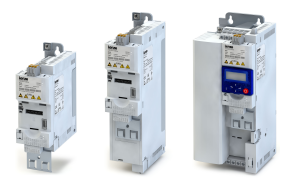

# Configuring the network CANopen CANopen process data objects

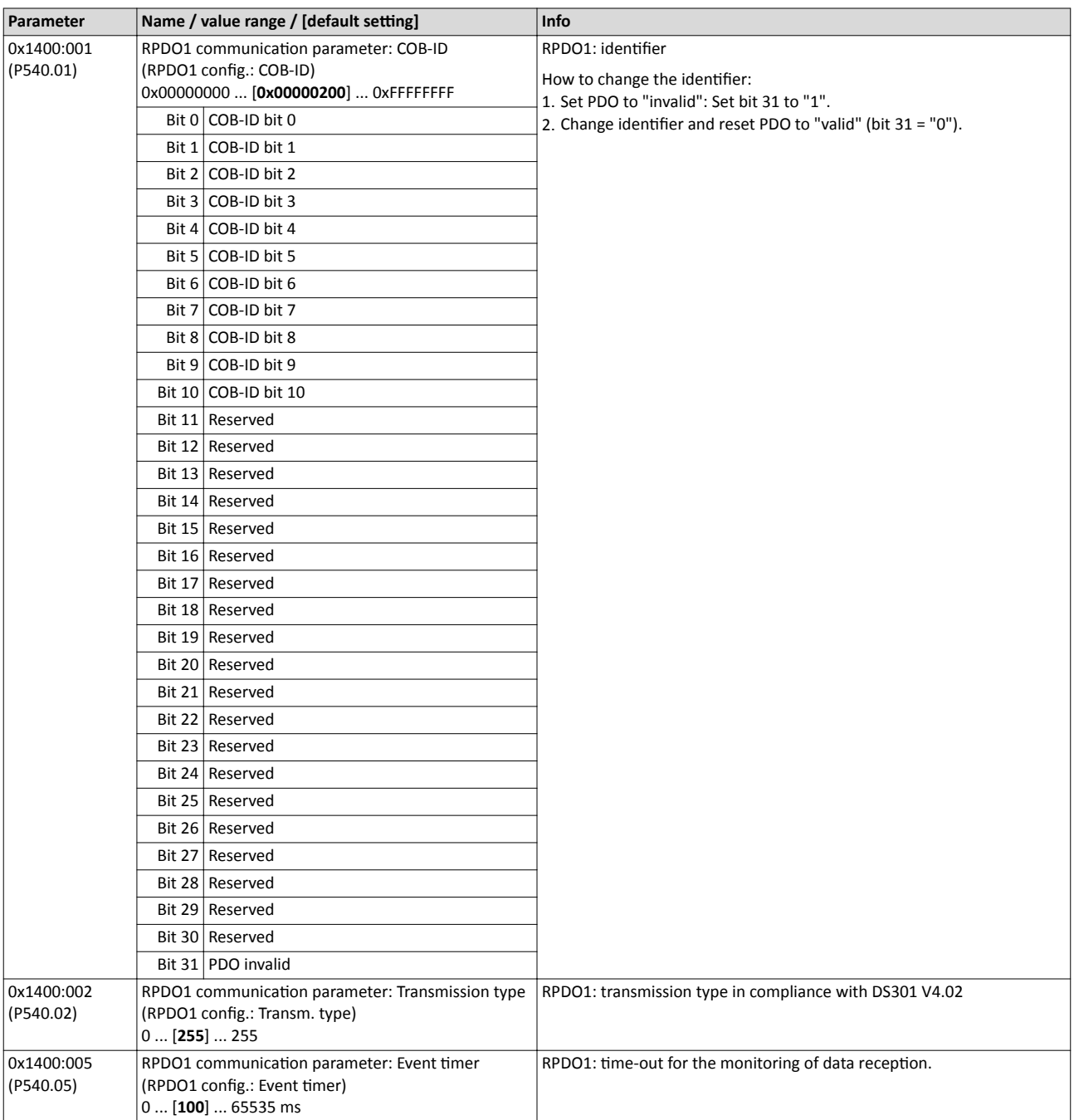

# <span id="page-195-0"></span>Configuring the network CANopen

CANopen process data objects

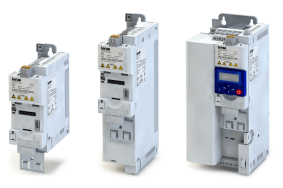

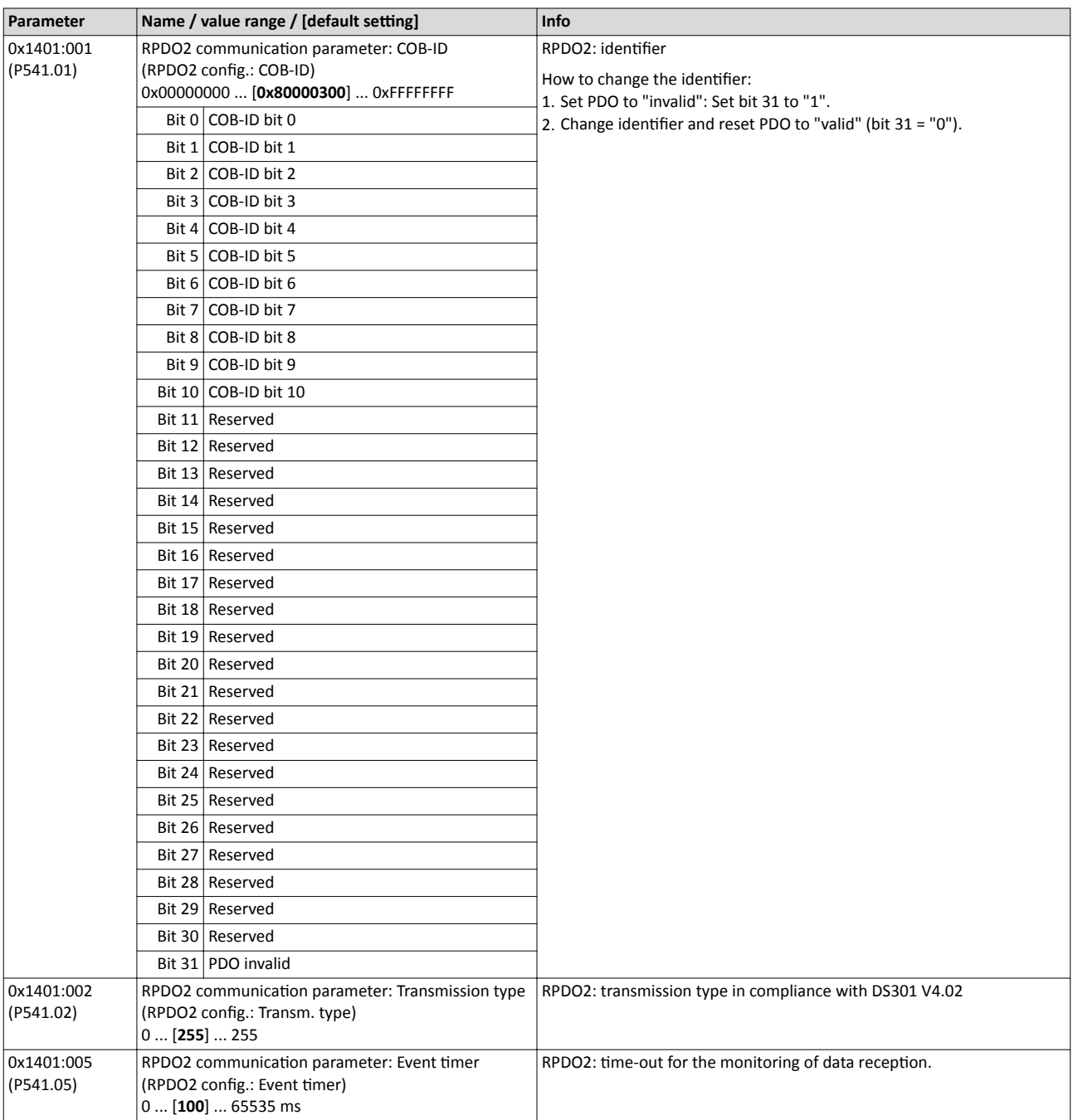

<span id="page-196-0"></span>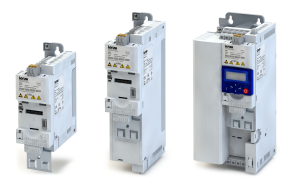

# Configuring the network CANopen CANopen process data objects

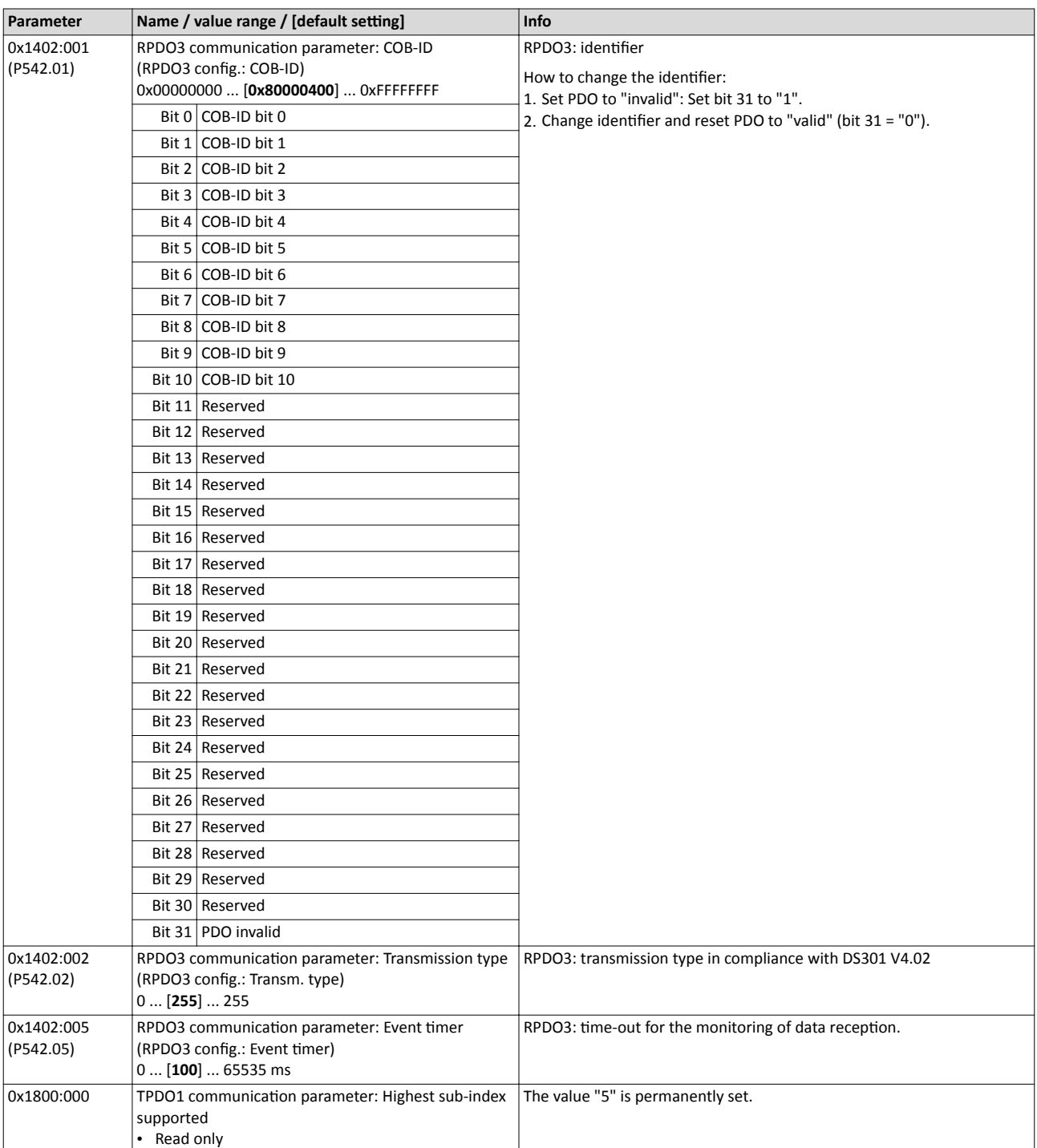

# <span id="page-197-0"></span>Configuring the network CANopen

CANopen process data objects

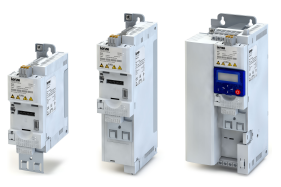

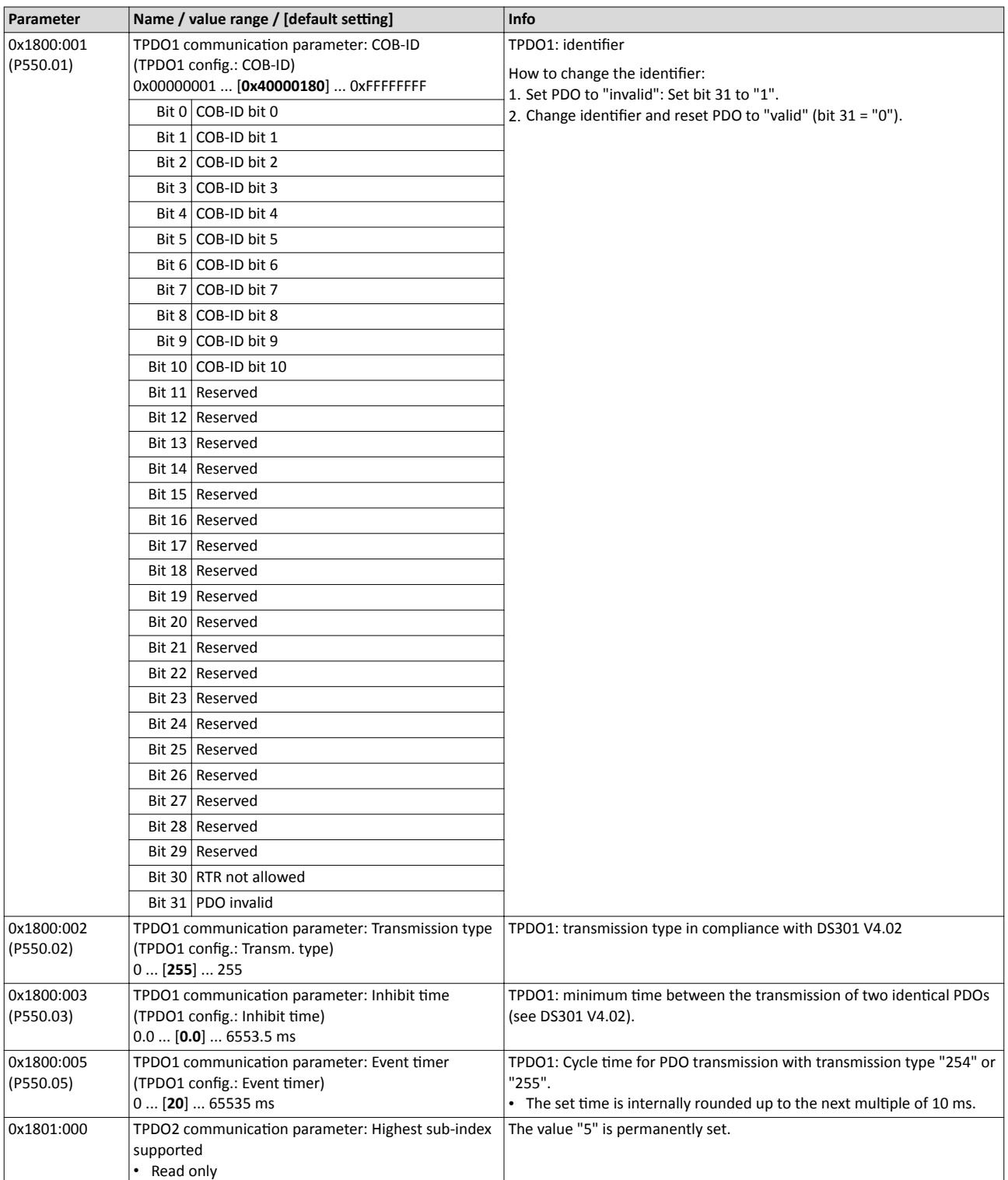

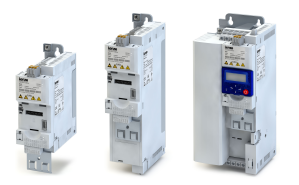

# Configuring the network CANopen CANopen process data objects

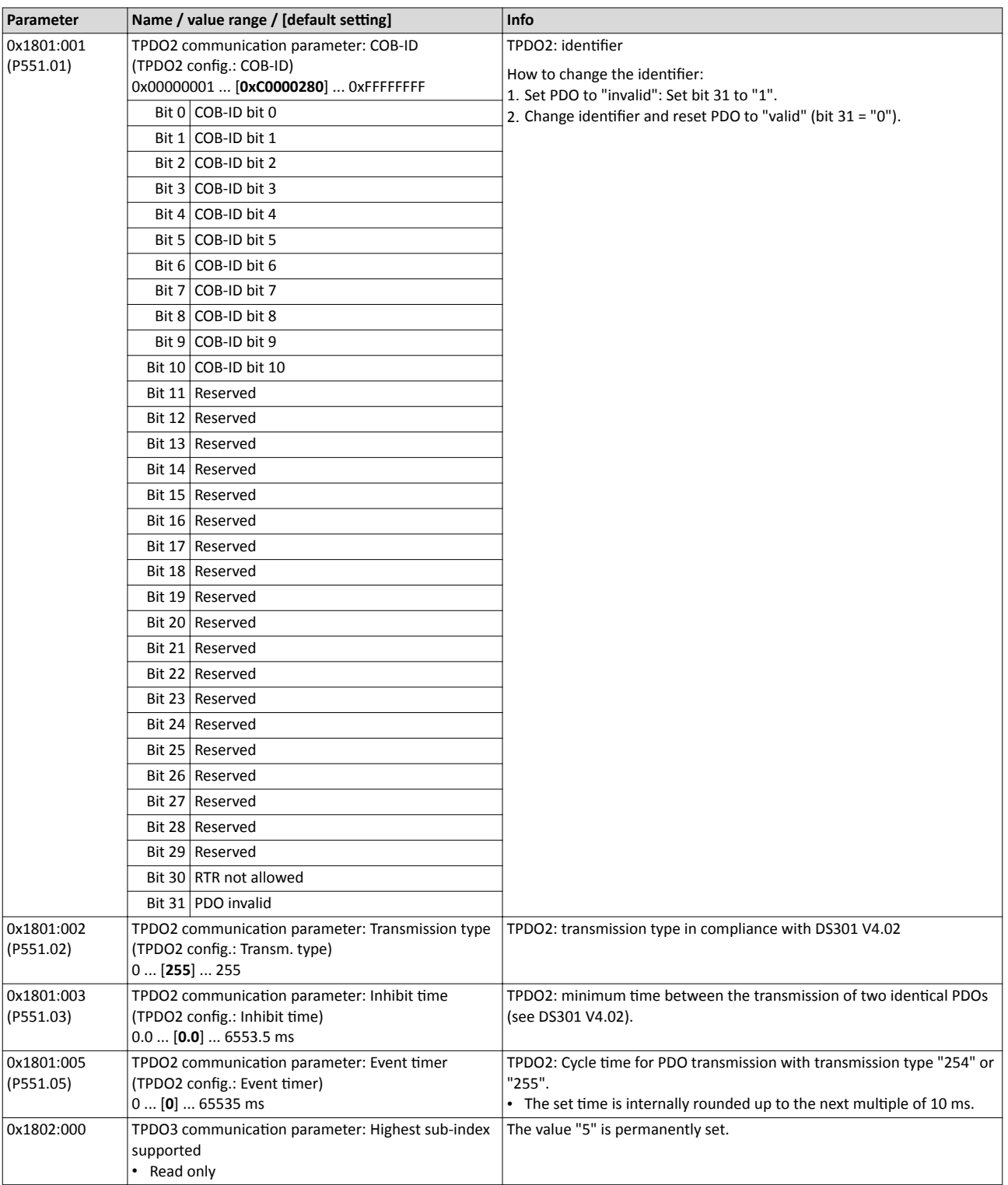

# Configuring the network CANopen

CANopen process data objects

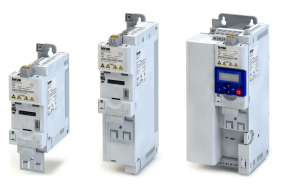

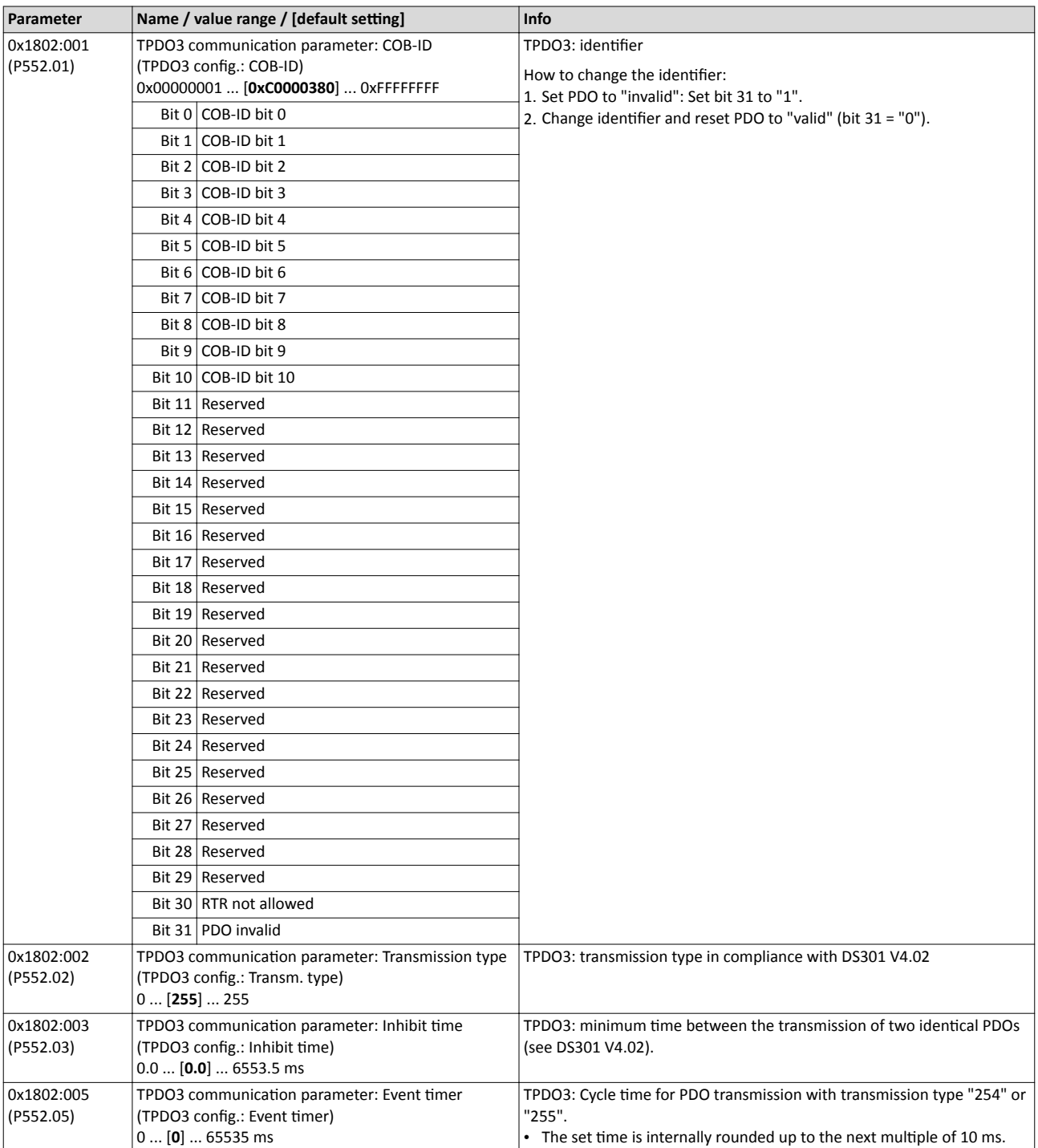

<span id="page-200-0"></span>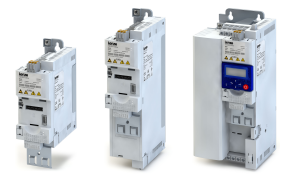

## **8.4.9 CANopen data mapping**

Data mapping serves to define which process data are transmitted cyclically via the process data channels.

## **Details**

Data mapping (in the case of CANopen also referred to as "PDO mapping") is preconfigured for control of the inverter via the device profile CiA 402:

- RPDO1 = CiA 402 control word  $0x6040$  and Target velocity  $0x6042$  (P781.00).
- $TPO01 = CIA 402$  status word  $0x6041$  (P780.00) and Velocity actual value  $0x6044$ [\(P783.00\).](#page-330-0)

# **Variable PDO mapping**

For individual drive solutions, the inverter supports "variable PDO mapping", providing 8 mapping entries in each case to assign 8-bit, 16-bit, and 32-bit parameters to a PDO in an optional order. The total length of the parameters mapped, however, must not exceed 8 bytes.

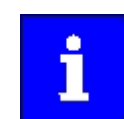

The process of PDO mapping cannot be applied to all parameters. The mappable parameters are marked correspondingly in the parameter attribute list.

The process of variable PDO mapping only allows the following procedure:

- 1. Set PDO to "invalid": set bit 31 in the corresponding identifier (0x1400:1 ... 0x1402:1 or 0x1800:1 ... 0x1802:1) to "1".
- 2. Set PDO mapping to "invalid": Set subindex 0 in the mapping parameter (0x1600 ... 0x1602 or 0x1A00 ... 0x1A02) to "0".
- 3. Set desired PDO mapping via the corresponding mapping entries. format: 0xiiiissll (iiii = hexadecimal index, ss = hexadecimal subindex, ll = hexadecimal data length)
- 4. Set subindex 0 in the mapping parameter (0x1600 ... 0x1602 or 0x1A00 ... 0x1A02) to a valid value (number of parameters mapped).
- 5. Reset PDO to "valid": set bit 31 in the corresponding identifier (0x1400:1 ... 0x1402:1 or 0x1800:1 ... 0x1802:1) to "0".

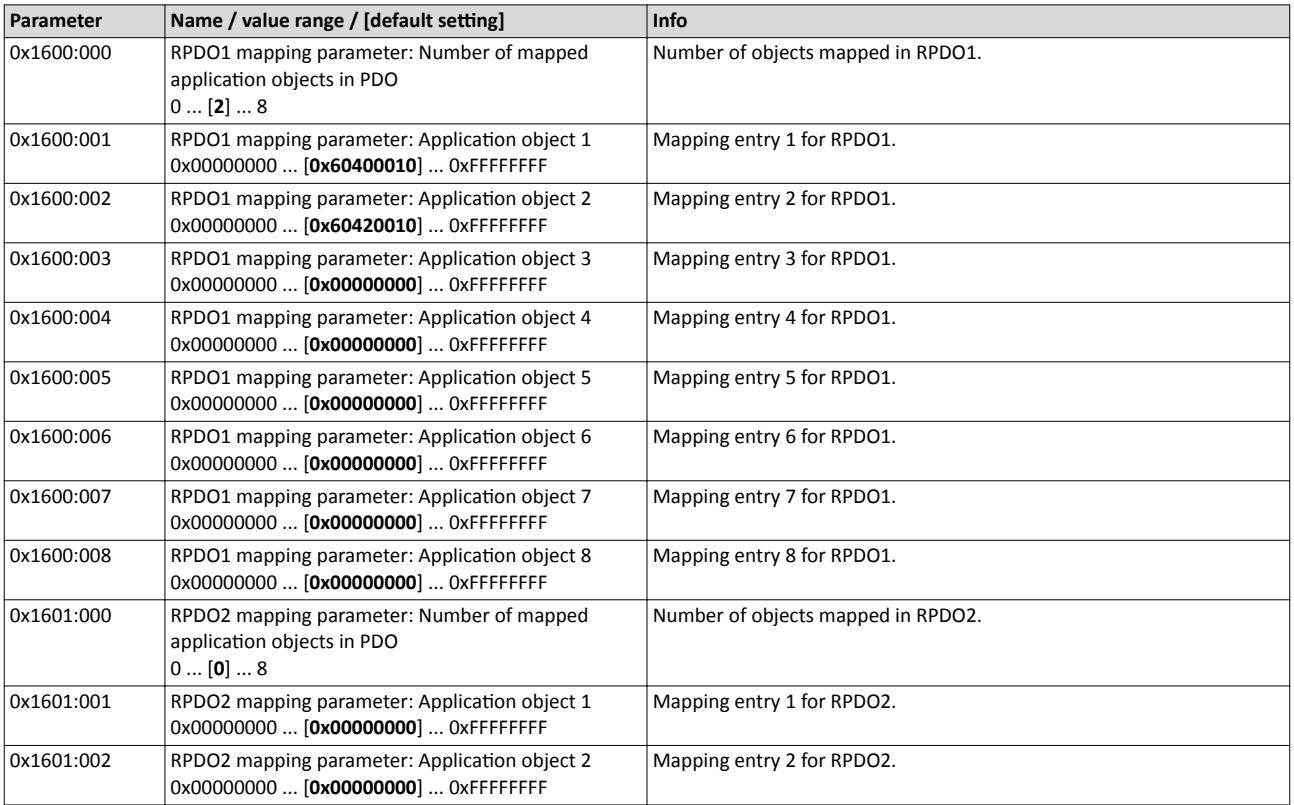

# <span id="page-201-0"></span>Configuring the network CANopen CANopen data mapping

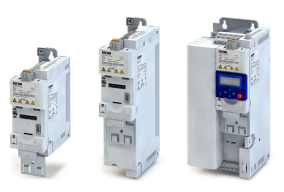

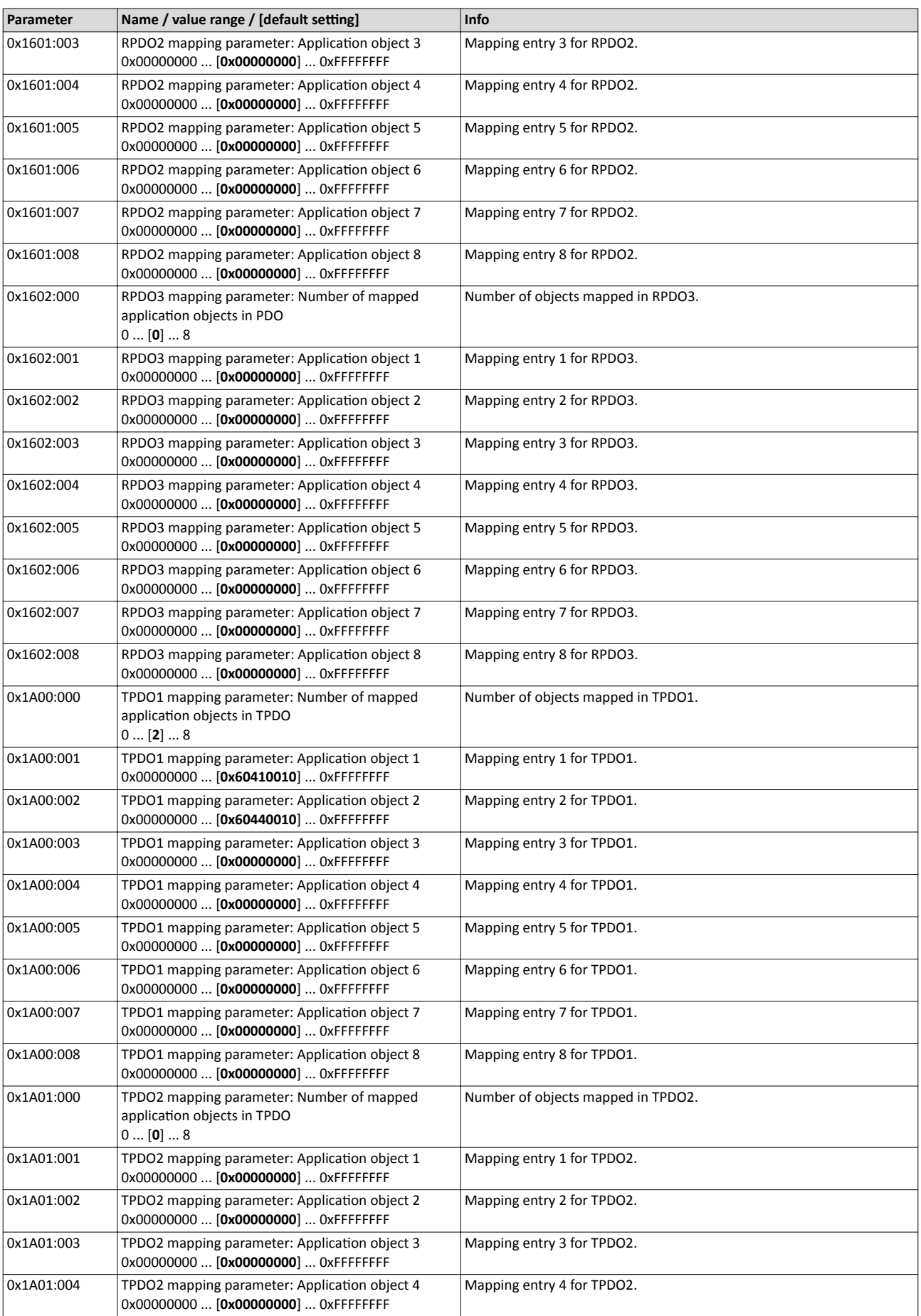

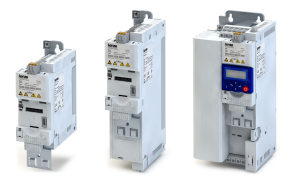

# Configuring the network CANopen CANopen data mapping

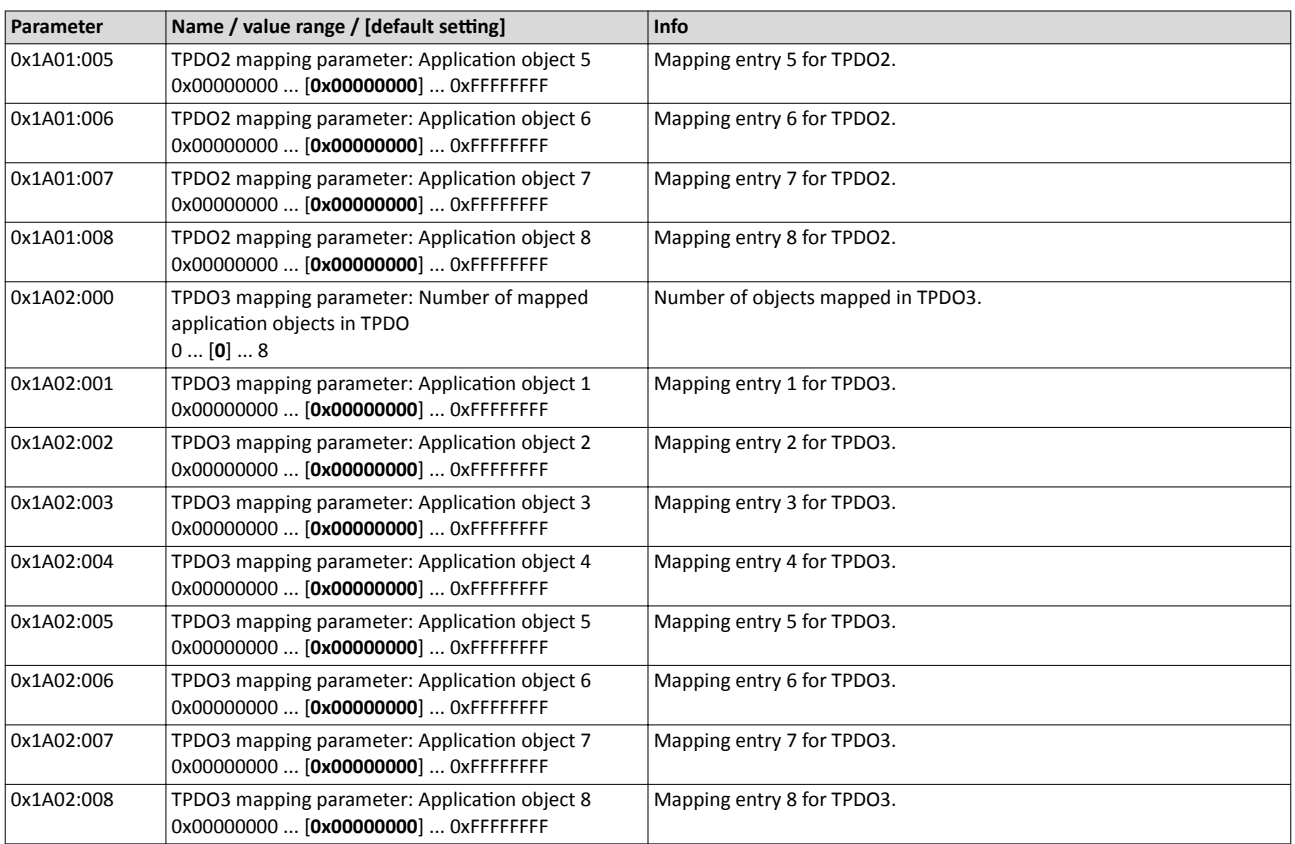

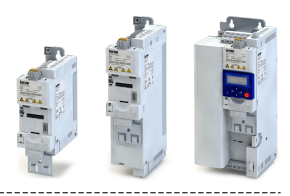

## **8.4.10 CANopen service data objects**

Service data objects (SDOs) make it possible to read and write all parameters of the inverter via CANopen.

#### **Details**

- Two independent SDO channels are provided at the same time. SDO channel 1 is always active. SDO channel 2 can be activated via [0x2301:005 \(P510.05\)](#page-204-0).
- The identifiers for SDO1 and SDO2 are generated from the basic identifier (in compliance with the "Predefined Connection Set") and the node address set.
- An SDO is always transmitted with confirmation, i. e. the reception of an SDO frame is acknowledged by the receiver.

## **Structure of the SDO frame user data**

The user data are shown in Motorola format:

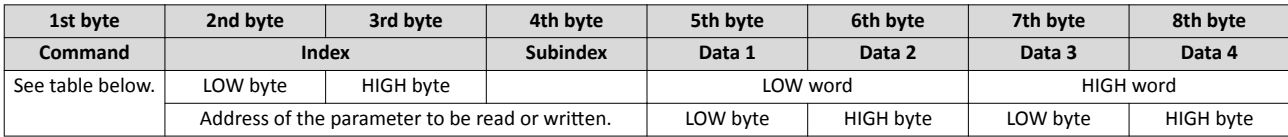

The following commands can be transmitted or received for writing and reading the parameters:

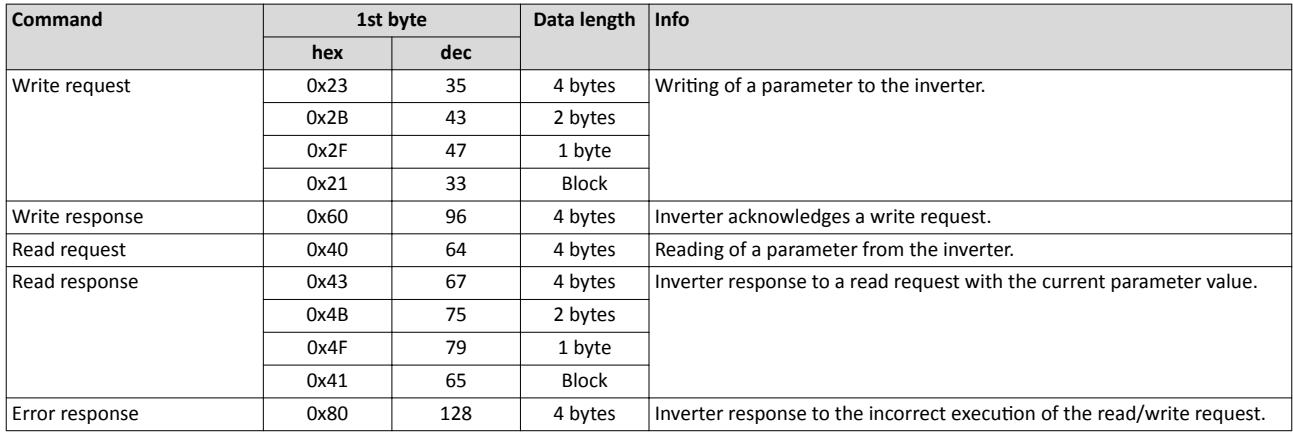

More precisely, the command byte comprises the following information:

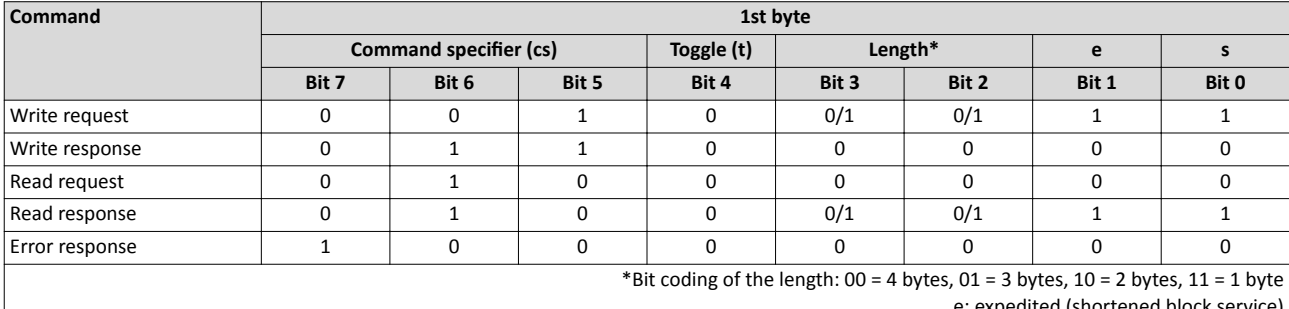

(shortene s: segmented (normal block service)

More commands are defined in the DS301 V4.02 CANopen specification (e.g. segmented transfer).

<span id="page-204-0"></span>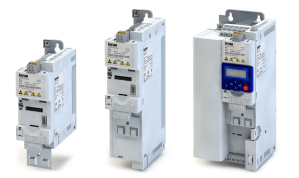

Maximally 4 bytes are available for parameter value entries. Depending on the data format, they are assigned as follows:

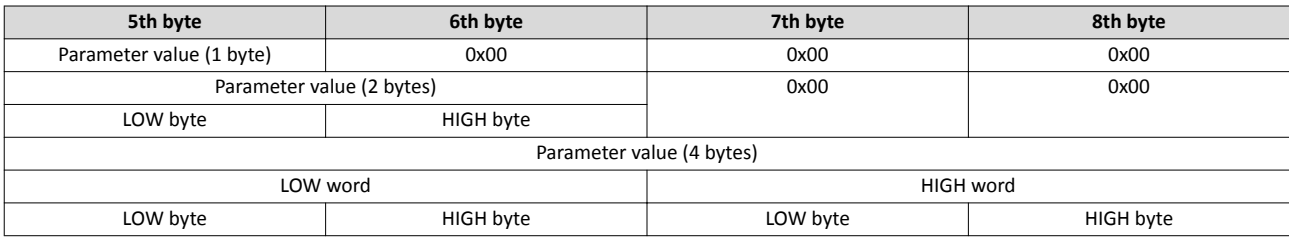

The parameter attribute list in the annex also specifies a scaling factor. The scaling factor is relevant to the transmission of parameter values which are represented with one or several decimal positions in the parameter list. If the scaling factor is  $> 1$ , before the transmission, the value must be multiplied with the scaling factor specified, so that the value can be transferred completely (as an integer value). On the SDO-client side, the integer value must then be divided by the scaling factor again, in order to receive the original value with decimal positions.

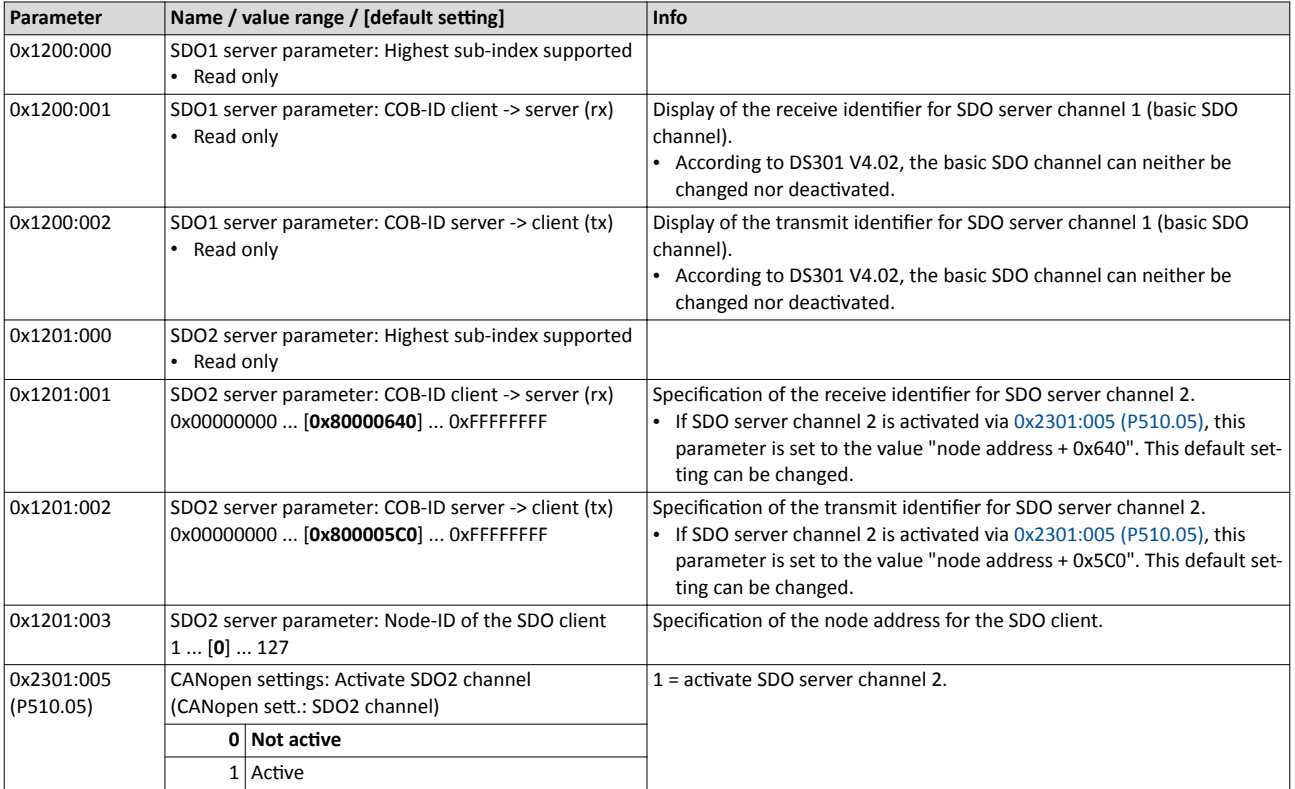

# **8.4.11 CANopen error responses**

The response to CANopen errors such as missing PDOs or heartbeat frames can be configured via the following parameters.

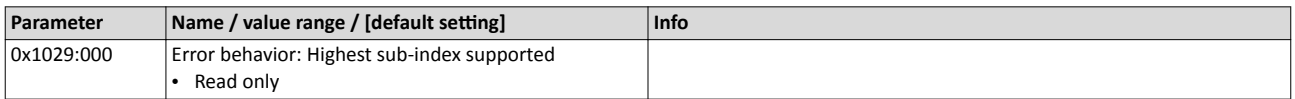

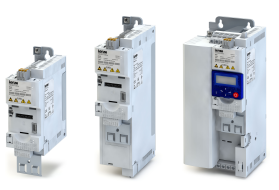

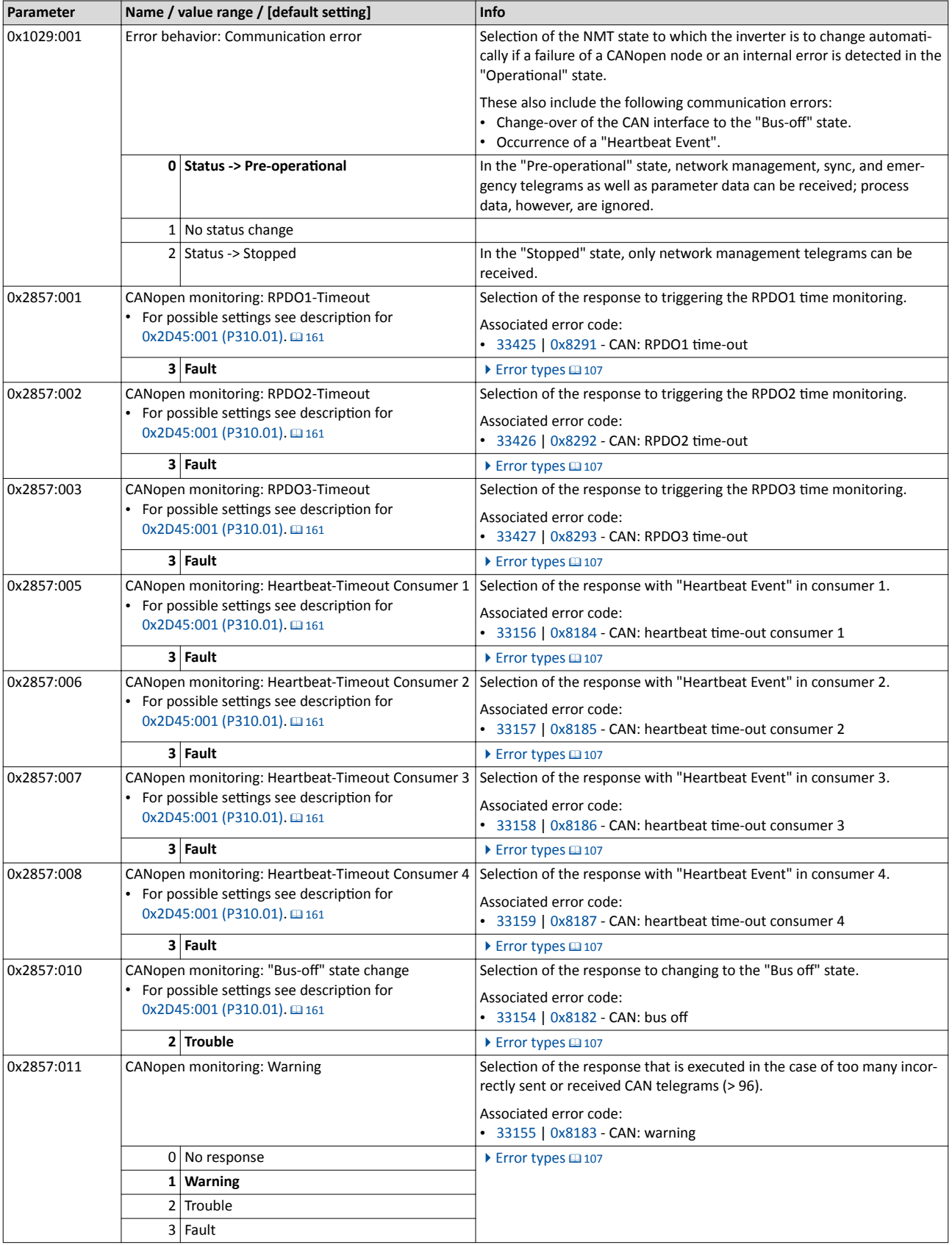

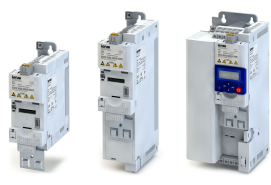

## 8.4.12 CANopen diagnostic counter

The following parameters serve to diagnose the communication activities between the inverter and the CANopen network. The counters are free-running, i. e. when the maximum value has been reached, the respective counter starts at 0 again.

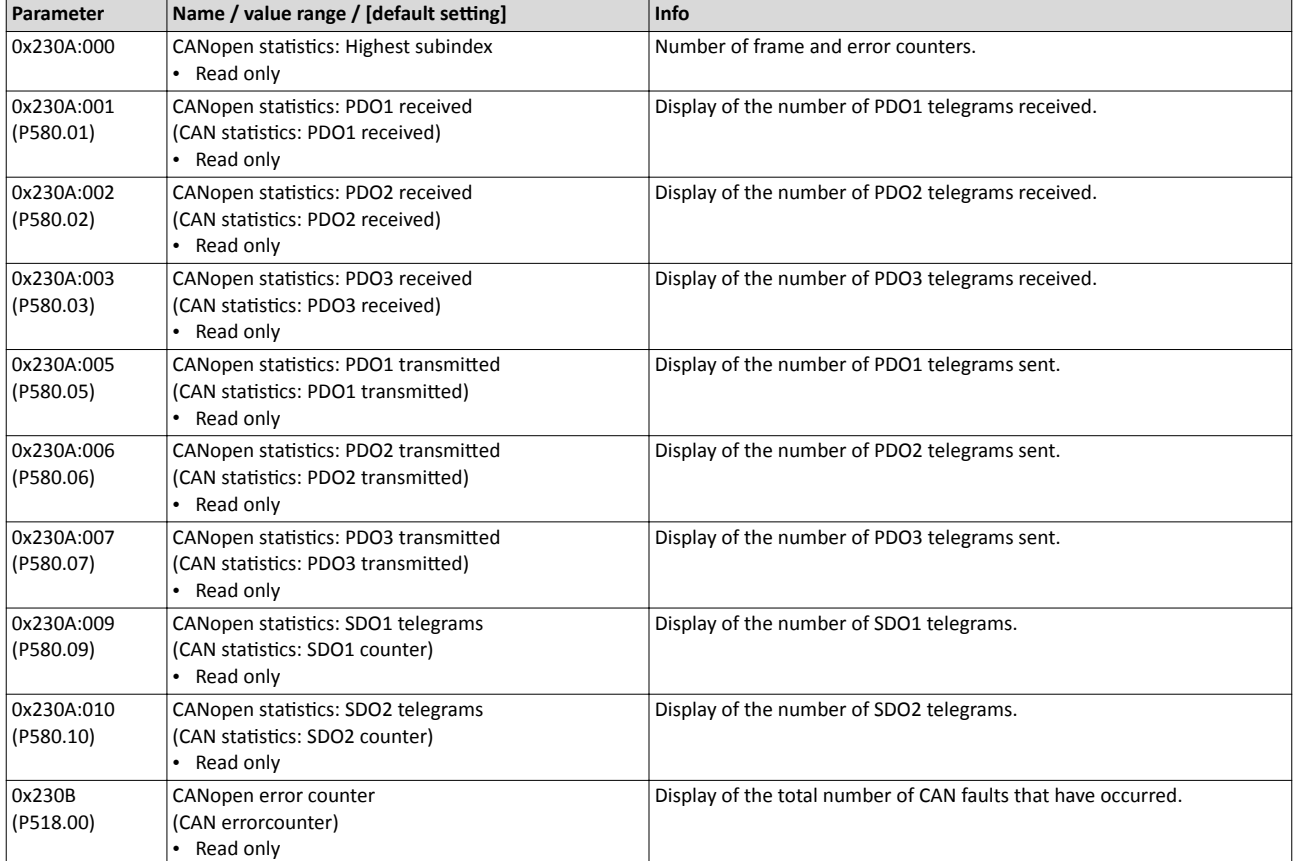

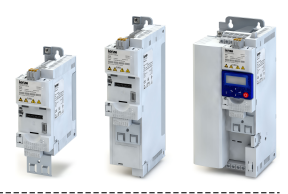

## **8.4.13 CANopen LED status displays**

Information about the CAN bus status can be obtained quickly via the "CAN-RUN" and "CAN-ERR" LED displays on the front of the inverter.

The meaning can be seen from the tables below.

<span id="page-207-0"></span>

# **Inverter not active on the CAN bus (yet)**

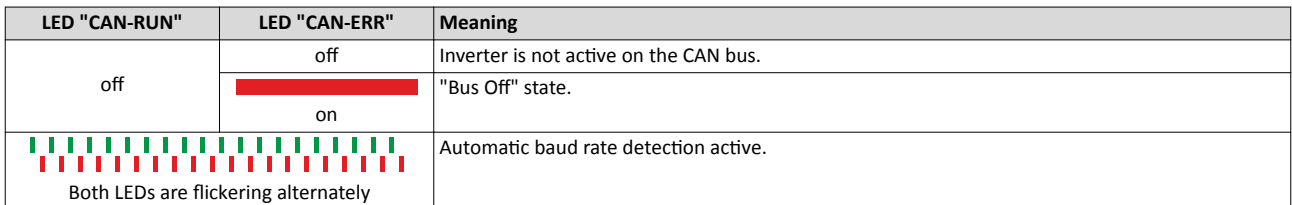

#### **Inverter active on the CAN bus**

The green "CAN-RUN" LED indicates the CANopen state:

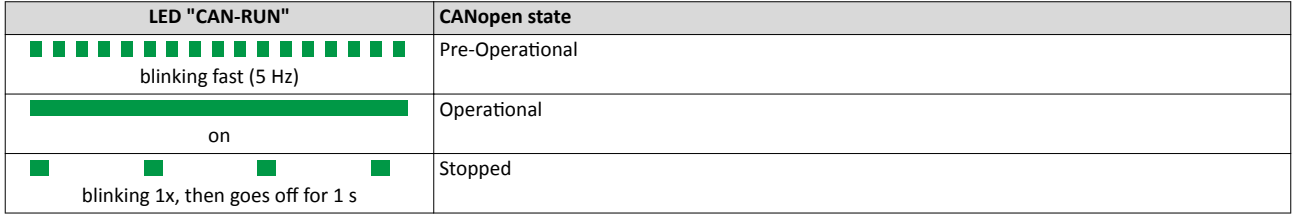

#### The red "CAN-ERR" LED indicates a CANopen error:

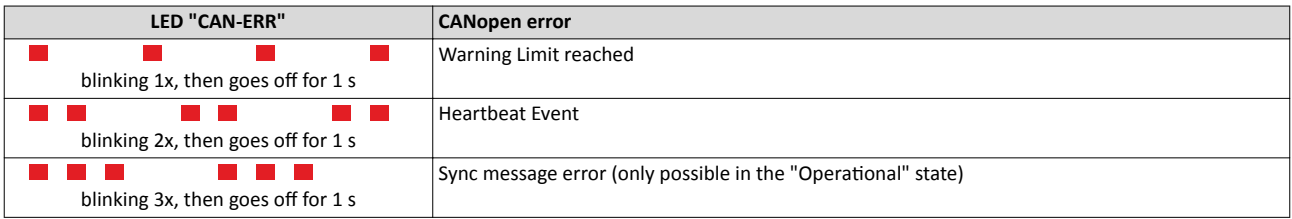

#### **8.4.14** Resetting the CANopen interface

The following parameter can be used to restart or stop CAN communication. Optionally it is also possible to reset all CAN parameters to the default state.

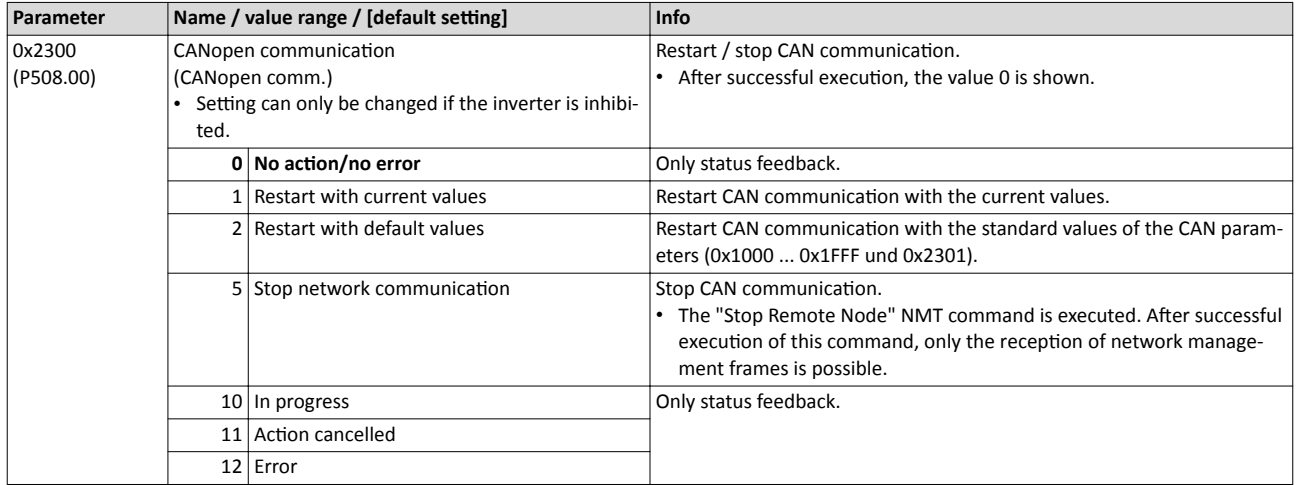

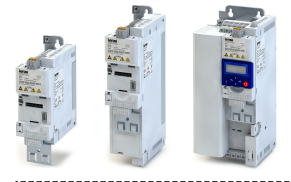

CANopen - short setup

#### **8.4.15 CANopen - short setup**

In the following, the steps required for controlling the inverter via CANopen are described.

#### **Parameterisation required**

- 1. Set the CANopen node address.
	- Each network node must be provided with a unique node address.
	- **Details:**  $\triangleright$  **[CANopen node address](#page-185-0)**  $\Box$  **[186](#page-185-0)**
- 2. Set the CANopen baud rate.
	- Default setting: 500 kbps
	- Details:  $\blacktriangleright$  [CANopen baud rate](#page-186-0)  $\text{ } \square$  [187](#page-186-0)
- 3. Optional: Configure inverter as "mini master".
	- Required if the initialisation of the CANopen network and the associated status change from "Pre-Operational" to "Operational" is not effected by a higher-level host system.
	- Details:  $\blacktriangleright$  CANopen initialisation  $\Box$  [188](#page-187-0)
- 4. Optional: Change the response of the inverter to the triggering of the RPDO time monitoring.
	- Default setting: In case of missing RPDOs, an error is triggered.
	- **Details: [CANopen error responses](#page-204-0) @ [205](#page-204-0)**
- 5. Save parameter settings:  $0x2022:003$  (P700.03) = "On / start [1]".
- 6. Switch the inverter off and then on again in order that the changed communication settings can get effective.
- 7. Program the master so that the following SDO messages are sent to the inverter:
	- 1.  $0x2631:037$  (P400.37) = 1 (activate network control)
	- 2.  $0x2860:001$  (P201.01) = 5 (set network as standard setpoint source)
	- 3. PDO mapping and configuration of the process data objects RPDO1 and TPDO1 (see the sections ["RPDO1 mapping"](#page-209-0) and ["TPDO1 mapping](#page-210-0)").
- 8. Control inverter via RPDO1 (and evaluate the current status via TPDO1).
	- For assignment of the control word and setpoint selection, see section ["RPDO1 map](#page-209-0)[ping"](#page-209-0).
	- For assignment of the status word and actual value output, see section "[TPDO1 map](#page-210-0)[ping"](#page-210-0).
	- Acceleration [0x2917 \(P220.00\)](#page-117-0) and deceleration [0x2918 \(P221.00\)](#page-118-0) can be set/changed via SDO messages.

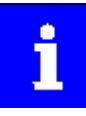

In the default setting, the digital input DI1 is assigned with the "Run" function. If the network control is activated, this function serves as "start enable" for start commands via network. Hence, the digital input DI1 must be set to HIGH level in order that the motor can be started via network.  $\blacktriangleright$  [Start / stop motor](#page-371-0)  $\text{ } \square$  [372](#page-371-0)

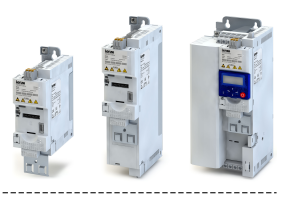

# <span id="page-209-0"></span>**RPDO1 mapping**

The RPDO1 is used to control the inverter.

Changing the identifier (COB-ID) and the PDO mapping only allows the following procedure:

- 1. Set RPDO1 to "invalid": Set bit 31 in the identifier  $0x1400:001$  (P540.01) to "1".
- 2. Set RPDO1 mapping to "invalid":  $0x1600:000 =$  $0x1600:000 =$  set 0.
- 3. Map NetWordIN1 data wor[d0x4008:001 \(P590.01\)](#page-180-0) to RPDO1:  $0x1600:001 = set 0x40080110.$  $0x1600:001 = set 0x40080110.$
- 4. MapNetwork setpoint frequency [0x400B:003 \(P592.03\)](#page-183-0) to RPDO1: [0x1600:002](#page-200-0) = set 0x400B0310.
- 5. Set RPDO1 mapping to "valid" again: [0x1600:000](#page-200-0) = set 2 (number of mapped parameters).
- 6. Optional: Set time-out time for monitoring the data reception in [0x1400:005 \(P540.05\)](#page-194-0) in
	- [ms].
		- Default setting: 100 ms
- 7. Change identifier for RPDO1 (optional) and set RPDO1 to "valid" again: Write the new identifier into  $0x1400:001$  (P540.01) and simultaneously set bit 31 to "0".
	- Default setting: 0x200 + node address (hex)
	- Example: Node address = 10 (0xA) and basic identifier = default setting: Identifier to be written into  $0x1400:001$  (P540.01) = 0x200 + 0xA = 0x20A (0b0011 0000 1010)

## Function assignment of the NetWordIN1 data word (byte 1+2 of the RPDO1)

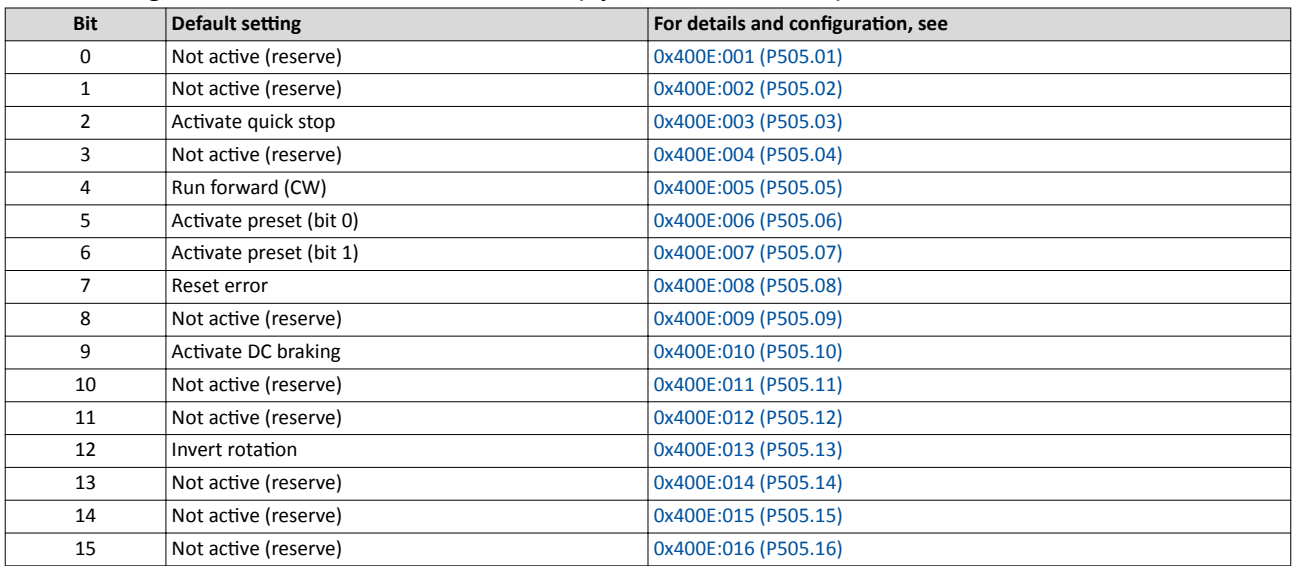

Specifying the frequency setpoint (byte 3+4 of the RPDO1)

- The specification is made unsigned (independent of the direction of rotation) as integer in the resolution [0.1 Hz].
- The direction of rotation is defined in the default setting via bit 12 of the NetWordIN1 data word.
- Example: 456 ≡ 45.6 Hz

## Configuring the network CANopen CANopen - short setup

<span id="page-210-0"></span>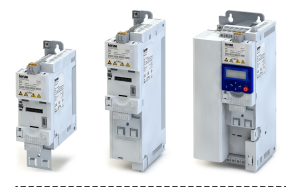

## **TPDO1 mapping**

The TPDO1 is used for the output of status information and the actual frequency value.

Changing the identifier (COB-ID) and the PDO mapping only allows the following procedure:

- 1. Set TPDO1 to "invalid": Set bit 31 in the identifier  $0x1800:001$  (P550.01) to "1".
- 2. Set TPDO1 mapping to "invalid":  $0x1A00:000 =$  set 0.
- 3. Map NetWordOUT1 data word [0x400A:001 \(P591.01\)](#page-182-0)to TPDO1: [0x1A00:001](#page-201-0) = set 0x400A0110.
- 4. MapFrequency [0.1 Hz] [0x400B:003 \(P592.03\)](#page-183-0) to TPDO1: [0x1A00:002](#page-201-0) = set 0x400C0310.
- 5. Set TPDO1 mapping to "valid" again: [0x1A00:000](#page-201-0) = set 2 (number of mapped parameters).
- 6. Optional: Set Transmission type in  $0x1800:002$  (P550.02) and Event timer in  $0x1800:005$ 
	- [\(P550.05\).](#page-197-0)
		- Default setting: Cyclic transmission every 20 ms.
- 7. Change identifier for TPDO1 (optional) and set TPDO1 to "valid" again: Write the new identifier into  $0x1800:001$  (P550.01) and simultaneously set bit 31 to "0".
	- Default setting: 0x40000180 + node address (hex)
	- Example: Node address = 10 (0xA) and TPDO1 basic identifier = default setting:  $Id$ entifier to be written into  $0x1800:001$  (P550.01) = 0x40000180 + 0xA = 0x4000018A (0b0100 0000 0000 0000 0000 0001 1000 1010)

## **Status assignment of the NetWordOUT1 data word (byte 1+2 of the TPDO1)**

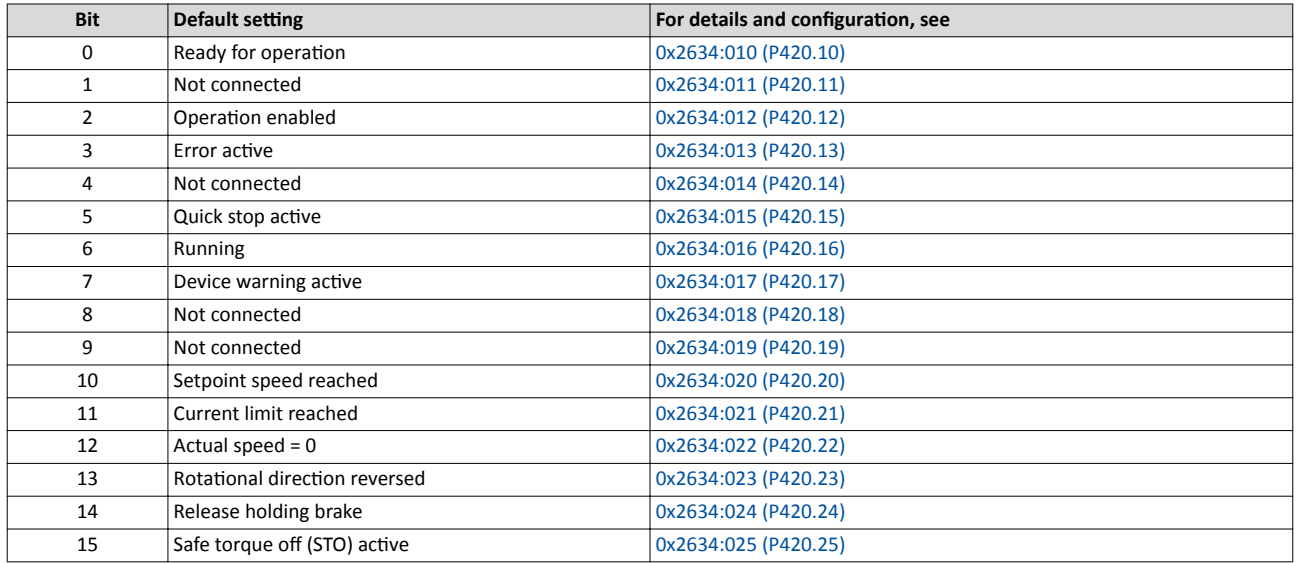

Output of the actual frequency value (byte 3+4 of the TPDO1)

- The output is made unsigned (independent of the direction of rotation) as integer in the resolution [0.1 Hz].
- An active reversal is displayed via bit 13 of the NetWordOUT1 data word.
- Example: 456 ≡ 45.6 Hz

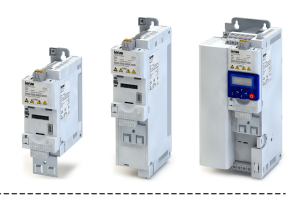

# **8.5 Modbus**

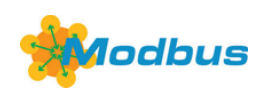

Modbus is an internationally approved, asynchronous, serial communication protocol, designed for commercial and industrial automation applications.

- Detailed information on the Modbus can be found on the web page of the international Modbus Organization, USA, who also further develop the Modbus protocol: http:// www.modbus.org
- Information about the dimensioning of a Modbus network can be found in the configuration document for the inverter.

## **Preconditions**

Control unit (CU) of the inverter is provided with Modbus.

## **8.5.1** Modbus introduction

- The process of data transmission distinguishes between three different operating modes: Modbus ASCII, Modbus RTU, and Modbus TCP. The inverter supports the Modbus RTU operating mode ("Remote Terminal Unit").
- The Modbus protocol is based on a master/slave architecture where the inverter always works as slave.
- The Modbus network only permits one master (at a time) sending commands and requests. The master is also the sole instance to be allowed to initiate Modbus communication. No direct communication takes place between the slaves.
- The physical interface corresponds to TIA/EIA-485-A which is very common and suitable for the industrial environment. This interface enables baud rates from 2400 to 115200 kbps.
- The inverter supports Modbus function codes 3, 6, 16 (0x10) and 23 (0x17).

# **8.5.2 Modbus node address**

Each network node must be provided with a unique node address.

#### **Details**

- The node address of the inverter can be optionally set in  $0x2321:001$  (P510.01) or using the DIP switches on the device labelled with "1" ... "128".
- The setting that is active when the inverter is switched on is the effective setting.
- The labelling of the DIP switches corresponds to the values of the individual DIP switches for determining the node address (see the following example).
- The node address 0 is reserved for messages to all nodes ("Broadcast") .
- The active node address is shown in  $0x2322:001$  (P511.01).

#### **Example of how the node address is set via the DIP switches**

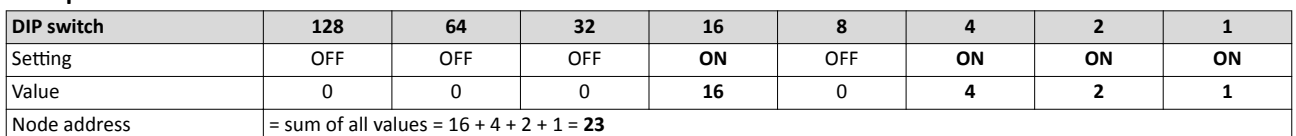

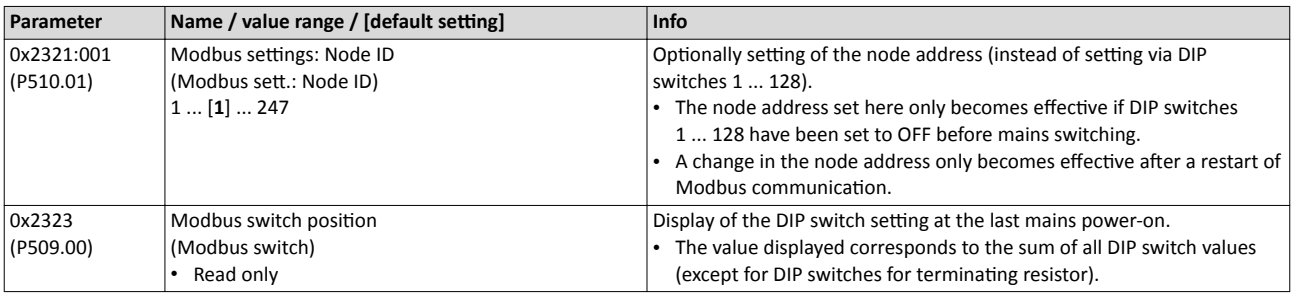

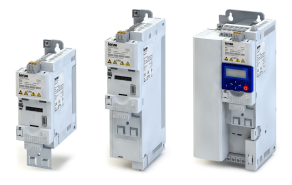

#### **8.5.3 Modbus baud rate**

All network nodes must be set to the same baud rate.

#### **Details**

- If the DIP switch labelled with "b" is in the OFF position at switch-on, the automatic baud rate detection function is active. If it is in the ON position, the setting in 0x2321:002 (P510.02)applies instead.
- If the automatic baud rate detection function is activated, the first 5 ... 10 messages are lost after switch-on.
- The active baud rate is displayed in  $0x2322:002$  (P511.02).

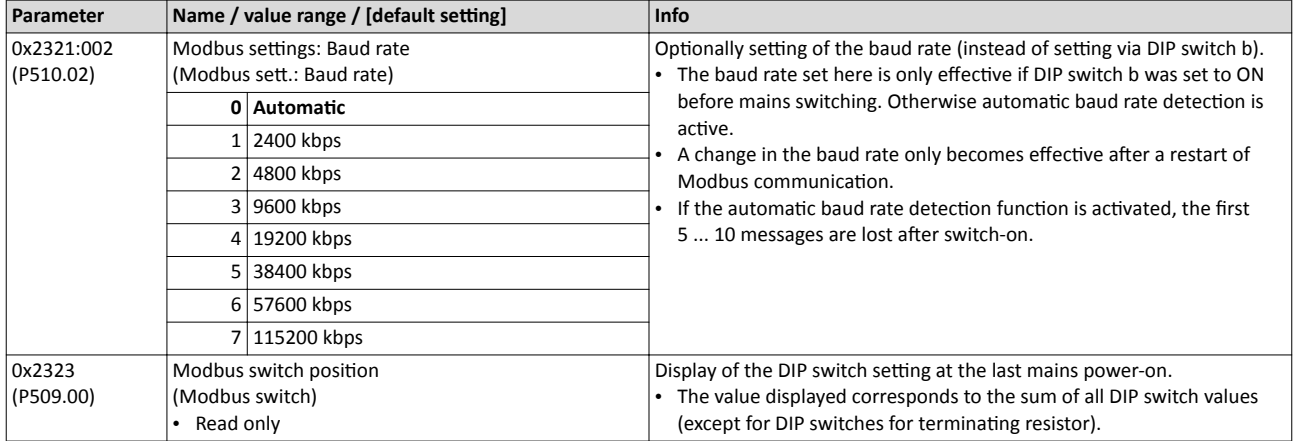

#### **8.5.4 Modbus data format**

All network nodes must be set to the same data format.

#### **Details**

- If the DIP switch labelled with "a" is in the OFF position at switch-on, the automatic data format detection function is active. If it is in the ON position, the setting in 0x2321:003 (P510.03)applies instead.
- If the automatic data format detection function is activated, the first 5 ... 10 messages are lost after switch-on.
- The active data format is displayed in [0x2322:003 \(P511.03\)](#page-213-0).

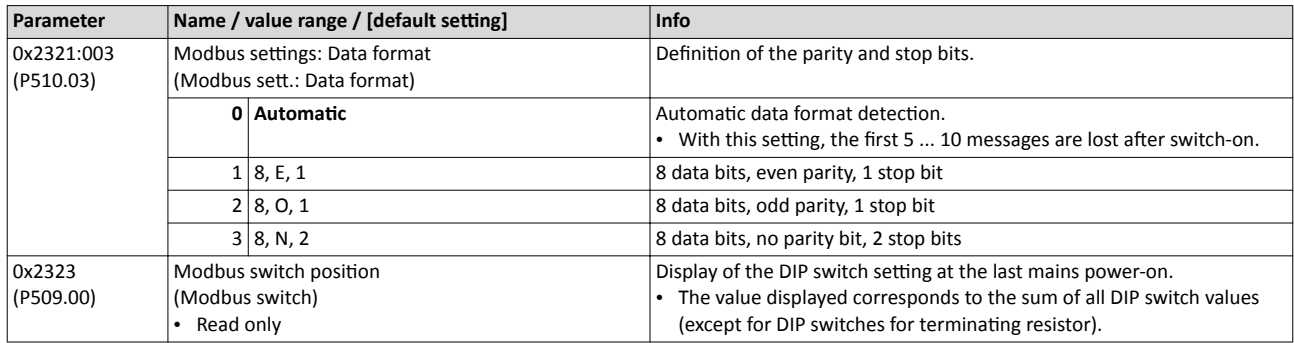

#### **8.5.5** Modbus time-out monitoring

The response to the missing Modbus messages can be configured via the following parameters.

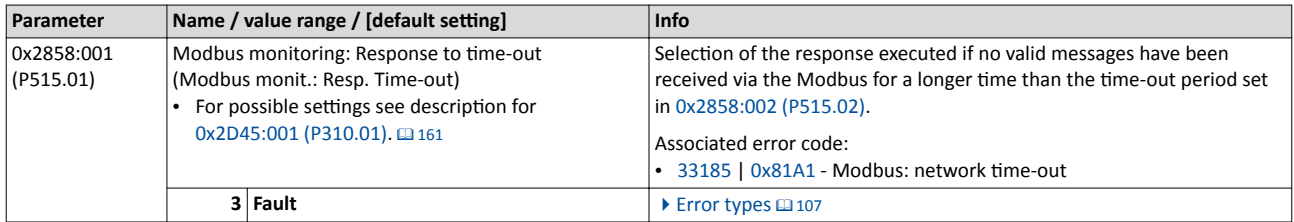

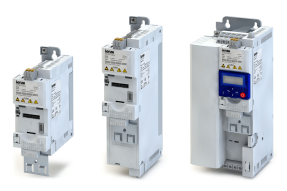

<span id="page-213-0"></span>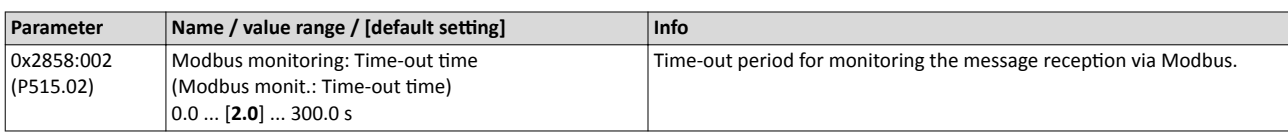

## 8.5.6 Modbus diagnostics

The following parameters serve to diagnose the communication activities between the inverter and the Modbus network.

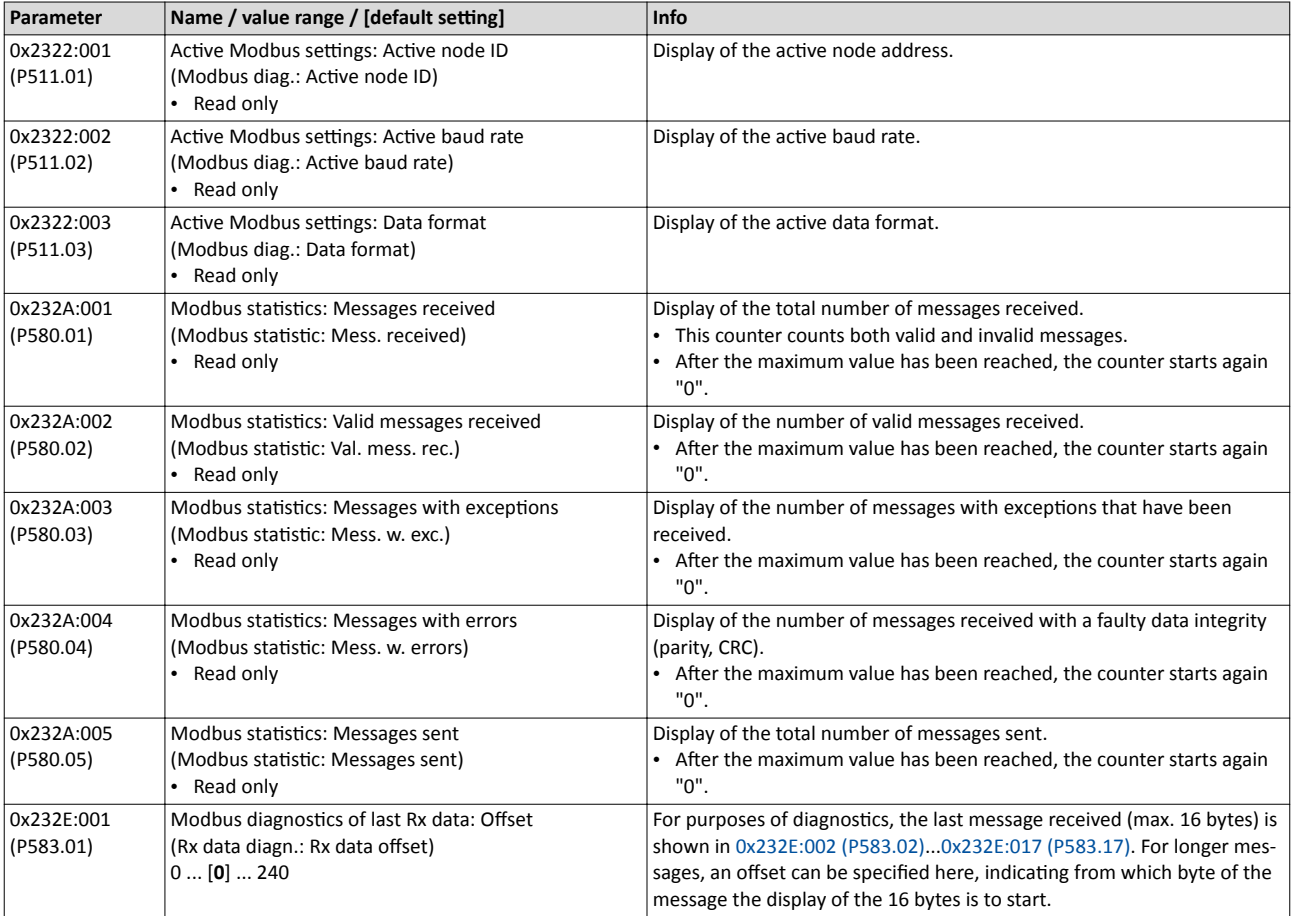

<span id="page-214-0"></span>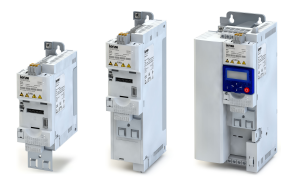

# Configuring the network bus ostics

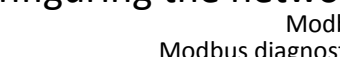

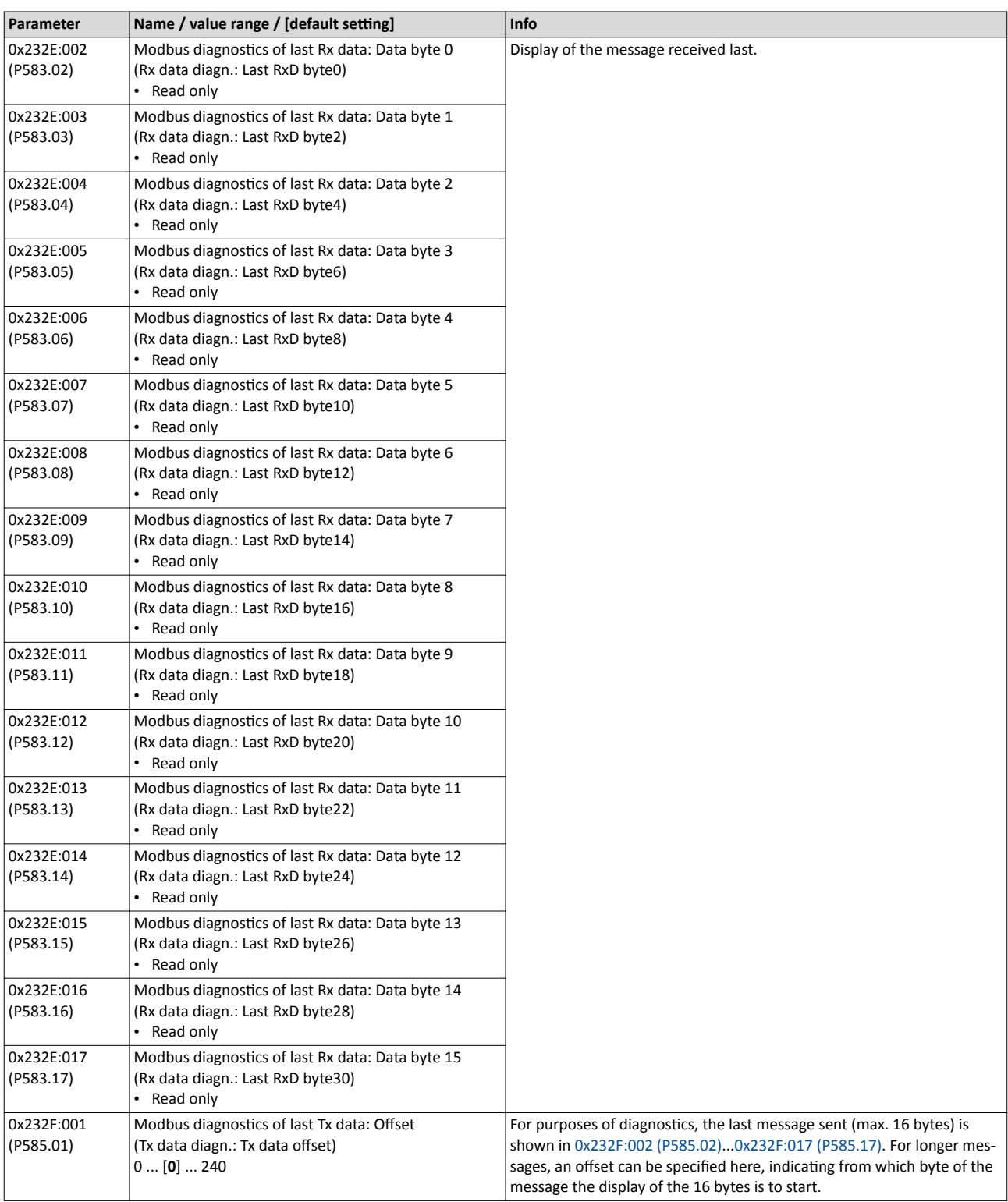

# <span id="page-215-0"></span>Configuring the network

Modbus Modbus diagnostics

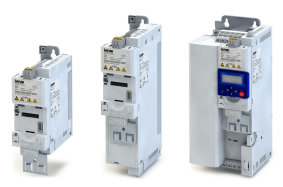

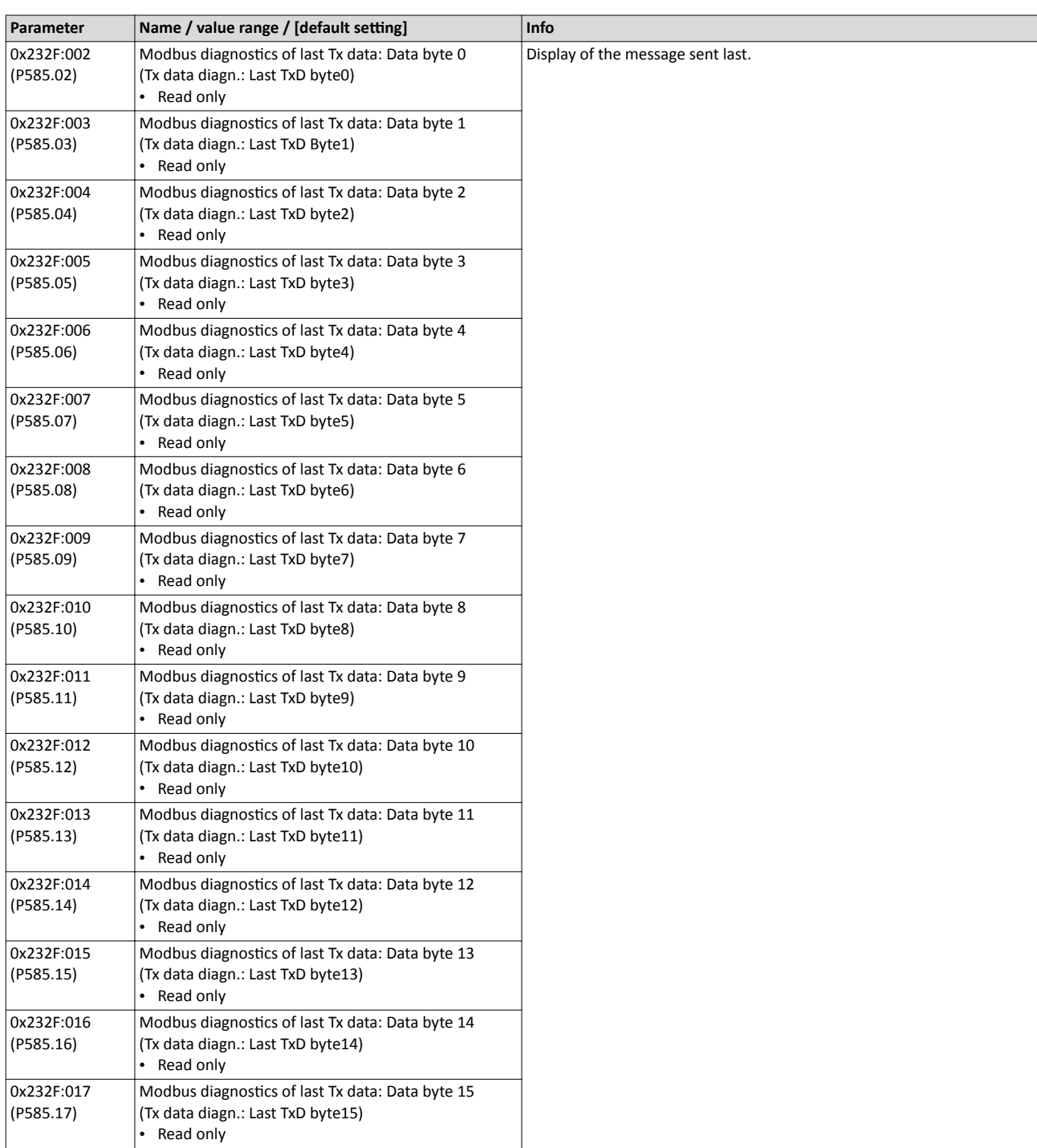
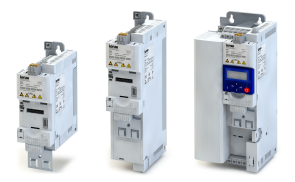

#### 8.5.7 Modbus function codes

The mode of access to inverter data (parameters) is controlled via function codes.

#### **Details**

The inverter supports the following function codes:

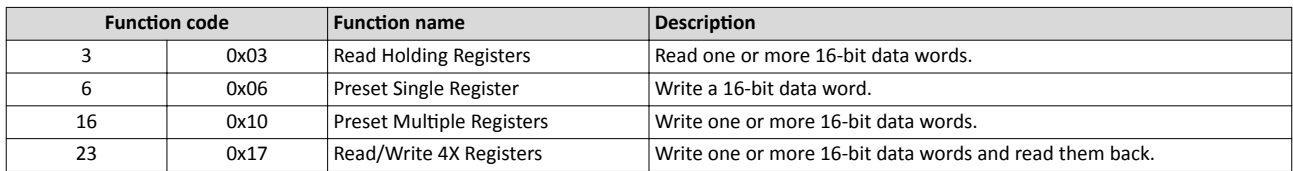

#### **Addressing**

- The function codes listed above exclusively refer to 4X registers in Modbus addressing.
- All data in the inverter can only be accessed via 4X registers, i.e. via register addresses from 40001.
- The 4xxxx reference is implicit, i. e. given by the function code used. In the frame therefore the leading 4 is omitted in the addressing process.
- The numbering of the registers starts with 1; addressing, however, starts with 0. Therefore, for instance, the address 0 is used in the frame when register 40001 is read.

#### **Telegram structure**

Communication is established on the basis of the central medium access method. Communication is always started by a master request. The inverter (slave) then either gives a valid response or outputs an error code (provided that the request has been received and evaluated as a valid Modbus frame). Error causes can be invalid CRC checksums, function codes that are not supported, or impermissible data access.

All Modbus frames have the following basic structure:

- A "frame" consists of a PDU (Protocol Data Unit) and an ADU (Application Data Unit).
- The PDU contains the function code and the data belonging to the function code.
- The ADU serves the purposes of addressing and error detection.
- The data are represented in Big Endian format (most significant byte first).

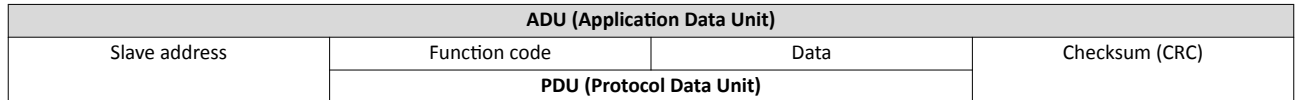

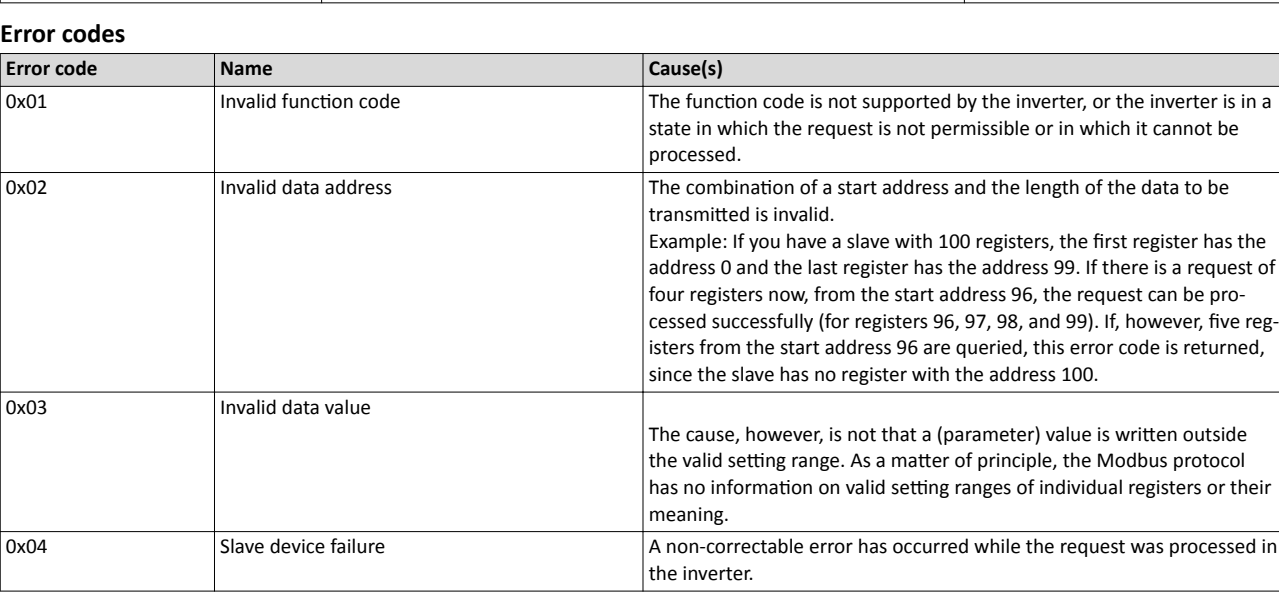

Modbus data mapping

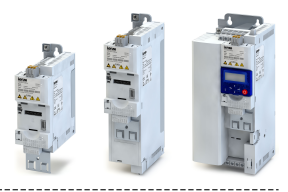

### **8.5.8 Modbus data mapping**

The process of data mapping is used for defining which Modbus registers read or write to which inverter parameters.

### **Details**

- There are fixedly defined Modbus registers for common control and status words, which are located in coherent blocks, in order to facilitate communication with OPC servers and other Modbus masters. In order to access all relevant data of the inverter, only a minimum number of commands is required.
- In addition, 24 registers are provided for variable mapping, i. e. free assignment to inverter parameters.

### **Predefined Modbus control registers**

- These registers are provided with write and read access.
- The cross-reference in column 2 leads to the detailed parameter description.

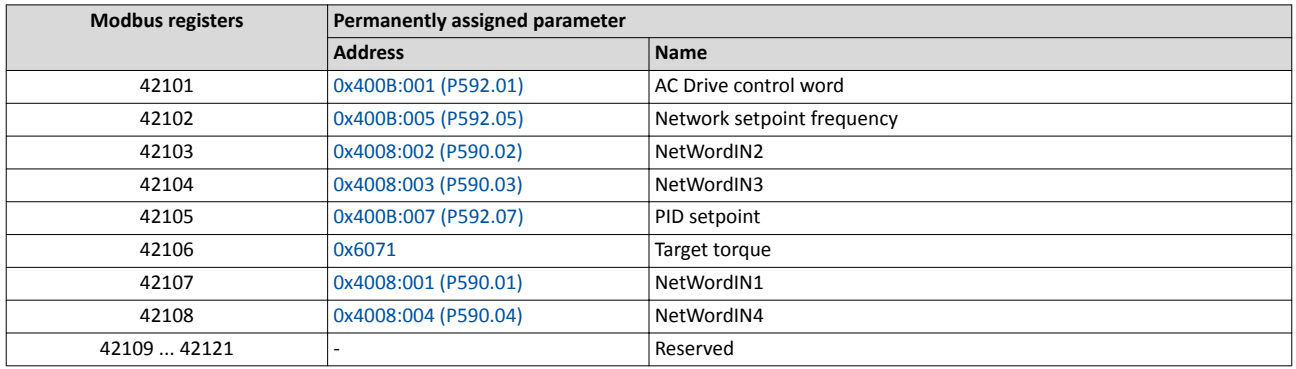

### **Predefined Modbus status registers**

- These registers are only provided with read access.
- The cross-reference in column 2 leads to the detailed parameter description.

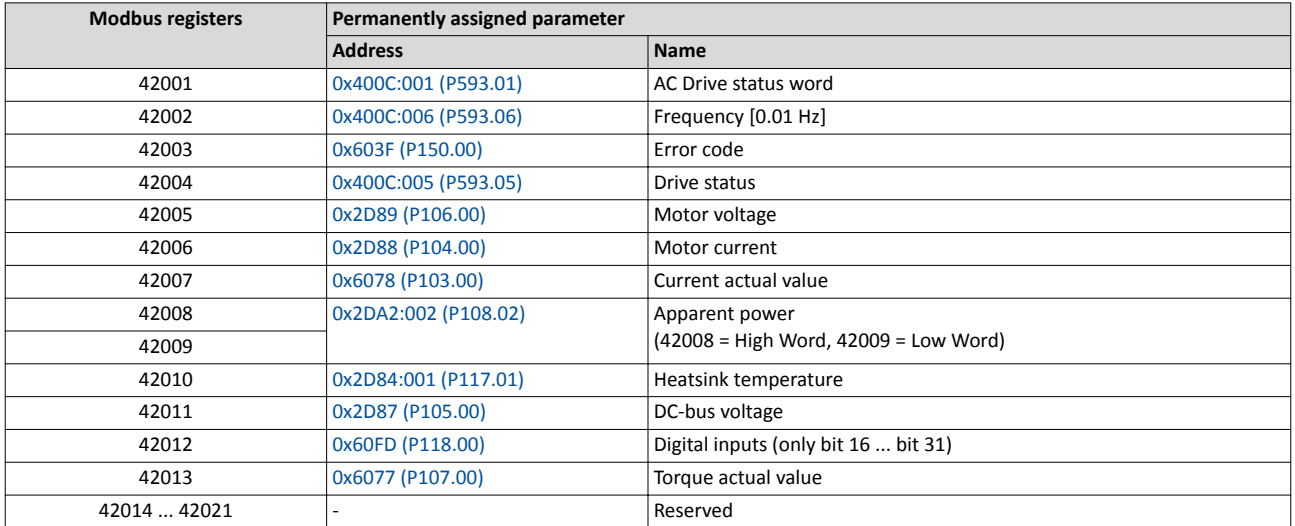

### **Variable mapping**

- Via 0x232B:1 ... 24, 24 registers can be mapped variably to parameters of the inverter. Format: 0xiiiiss00 (iiii = hexadecimal index, ss = hexadecimal subindex)
- The display of the internal Modbus register numbers in 0x232C:1 ... 24 is generated automatically. Since 32-bit parameters require two registers, there is no 1:1 assignment.
- For the mappable registers, a CRC (Cyclic Redundancy Check) is executed. The checksum determined is displayed in [0x232D \(P532.00\).](#page-220-0) The user can read this "validation code" and use it for comparison in the Modbus master. In this way it can be checked whether the inverter currently queried is configured correctly for the respective application.

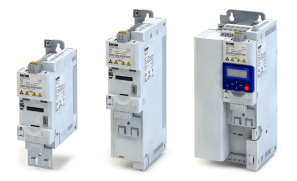

# Configuring the network Modbus Modbus data mapping

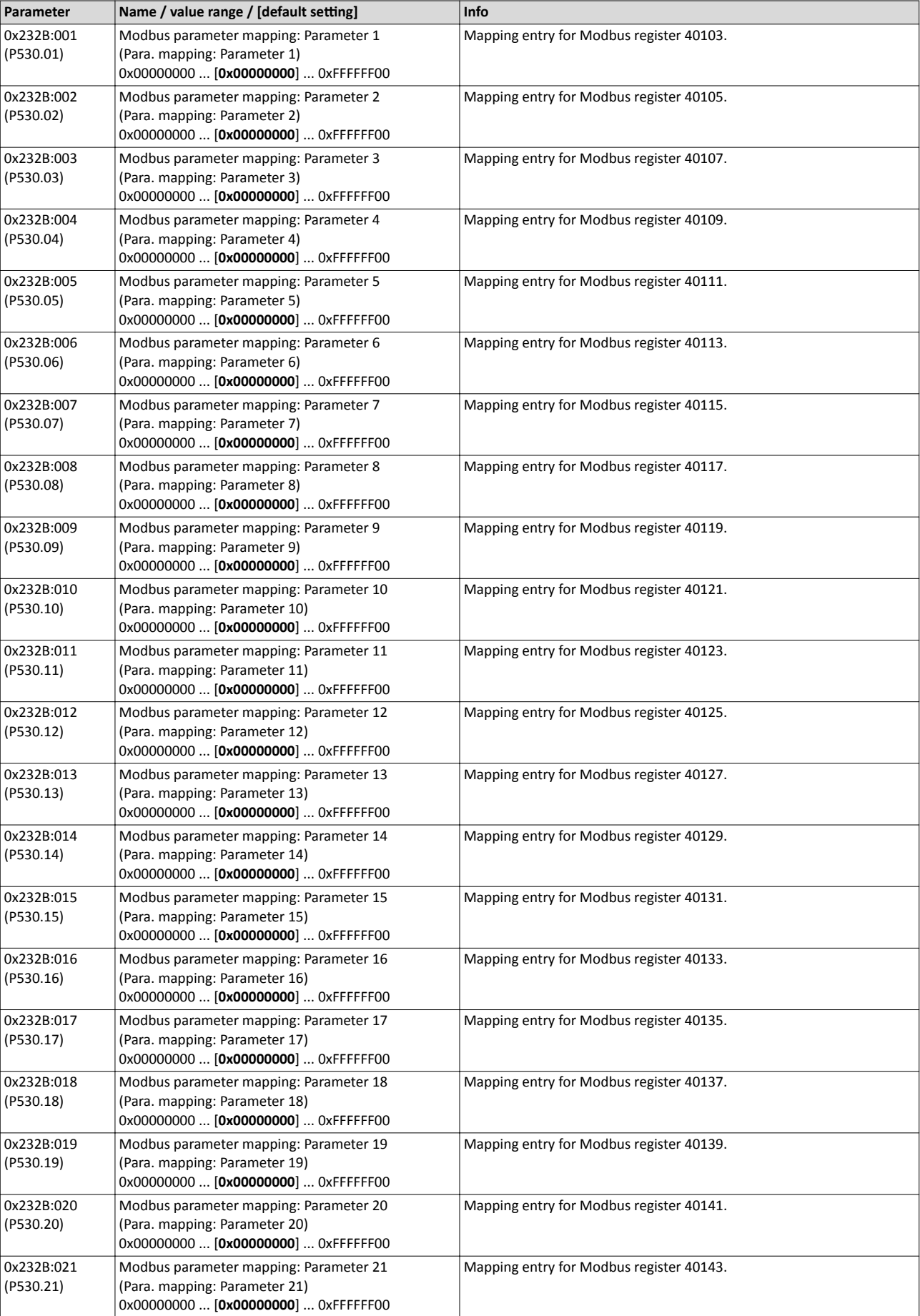

### Configuring the network Modbus Modbus data mapping

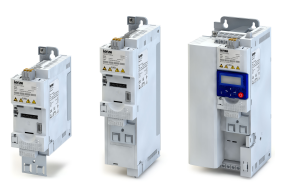

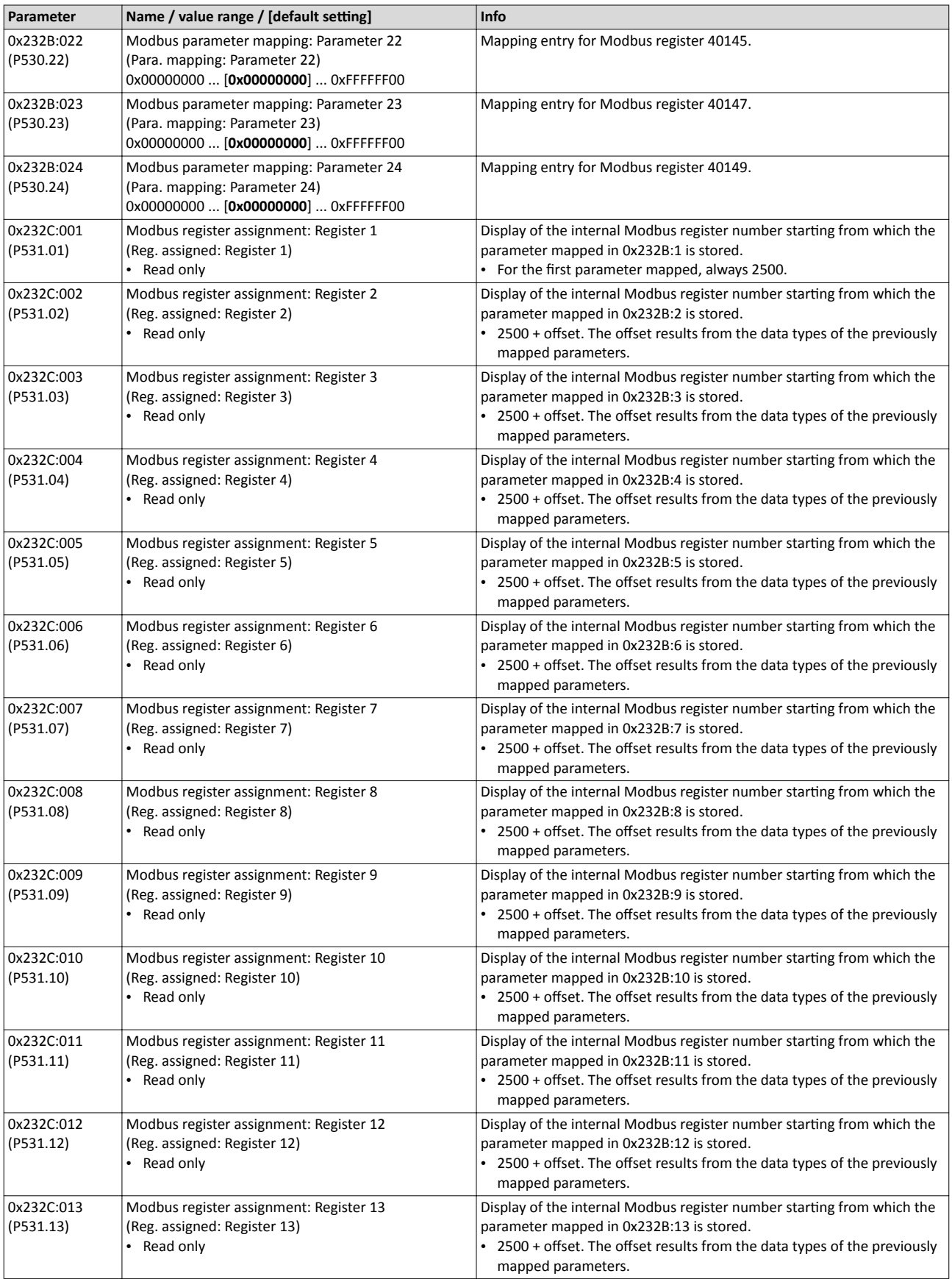

<span id="page-220-0"></span>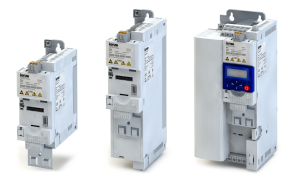

 $\overline{\phantom{a}}$ 

# Configuring the network Modbus Modbus data mapping

----------------------------

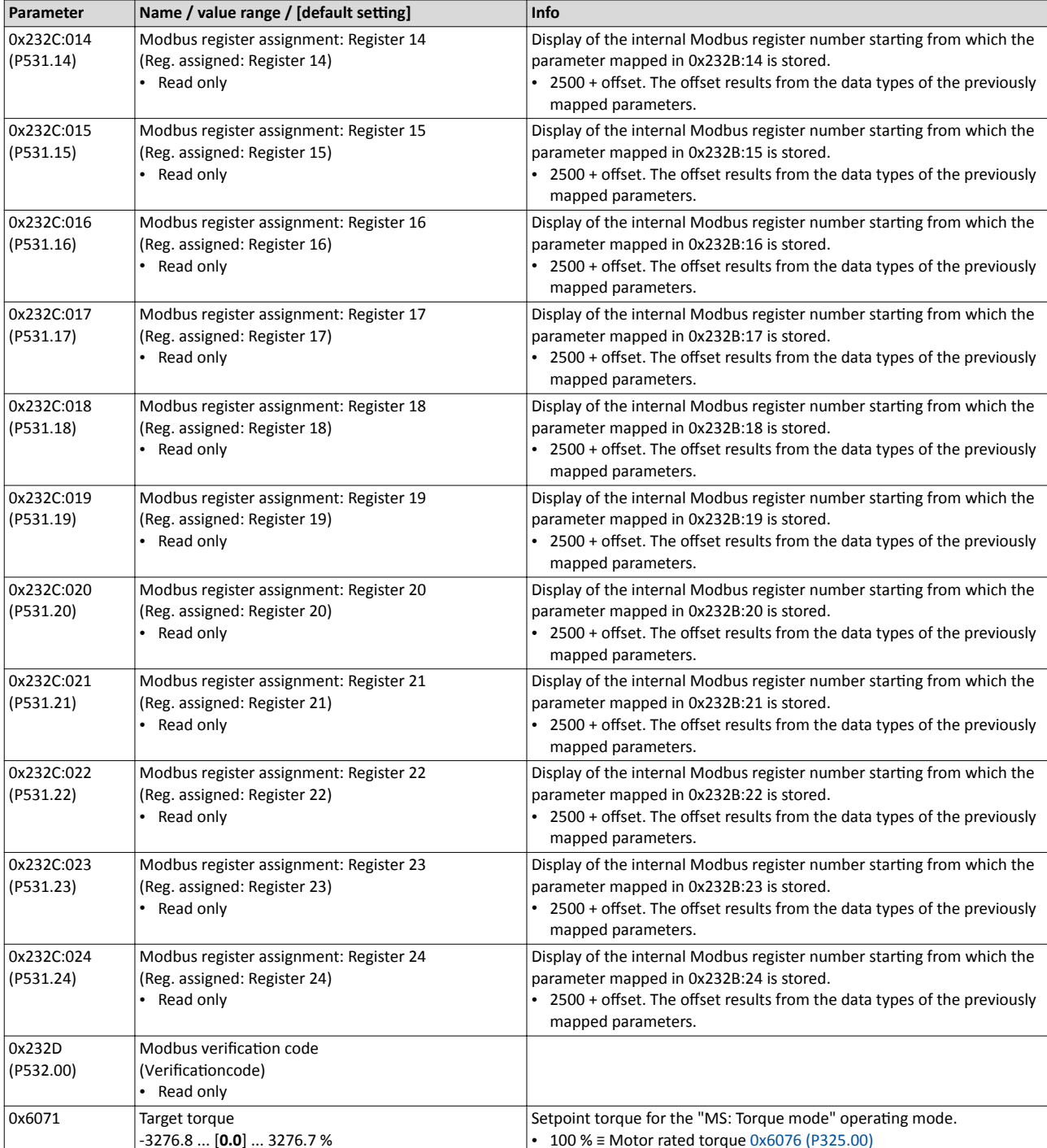

# Configuring the network

**Modbus** Modbus LED status displays

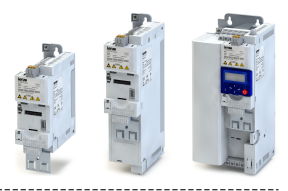

### **8.5.9 Modbus LED status displays**

Information about the Modbus status can be obtained quickly via the "MOD-RUN" and "MOD-ERR" LED displays on the front of the inverter.

The meaning can be seen from the tables below.

### Inverter not active on the Modbus bus (yet)

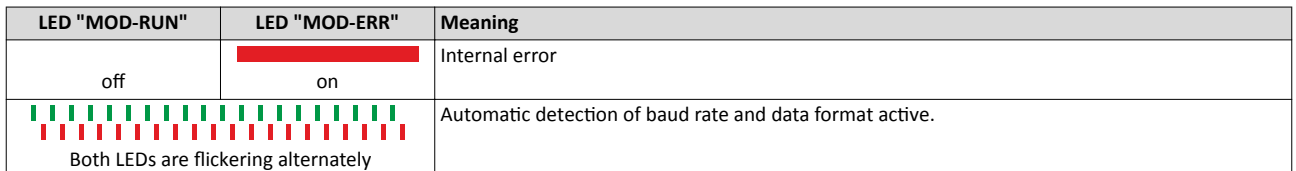

### **Inverter active on the Modbus**

The green "MOD-RUN" LED indicates the communication status:

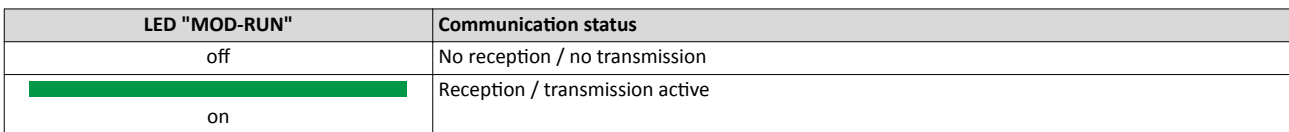

The red "MOD-ERR" LED indicates an error:

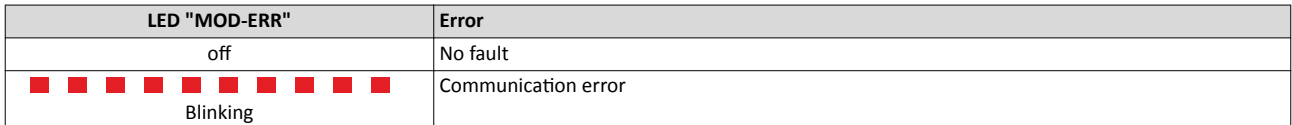

### **8.5.10 Reset Modbus interface**

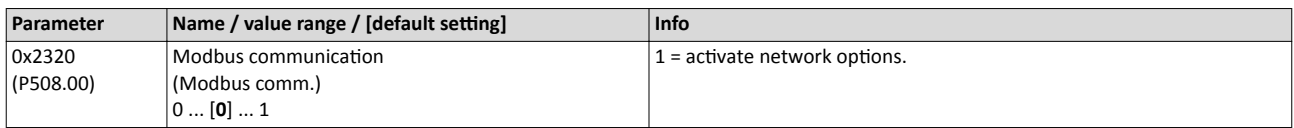

### 8.5.11 Modbus response time

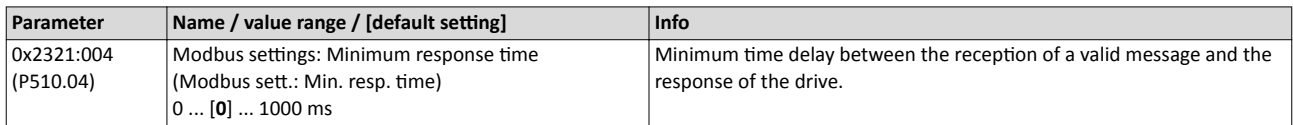

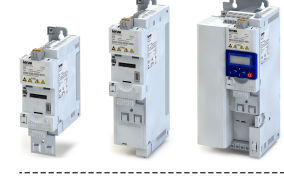

Short setup of Modbus

### **8.5.12 Short setup of Modbus**

In the following, the steps required for controlling the inverter via Modbus are described.

#### **Parameterisation required**

- 1. Activate network control:  $0x2631:037$  (P400.37) = "TRUE [1]"
- 2. Set network as standard setpoint source: [0x2860:001 \(P201.01\)](#page-112-0) = "Network [5]"
- 3. Set Modbus node address.
	- Each network node must be provided with a unique node address.
	- Details: [Modbus node address](#page-211-0) **Q** [212](#page-211-0)
- 4. Set Modbus baud rate.
	- Default setting: Automatic detection.
	- If the automatic baud rate detection function is activated, the first 5 ... 10 messages are lost after switch-on.
	- Details:  $\triangleright$  [Modbus baud rate](#page-212-0)  $\blacksquare$  [213](#page-212-0)
- 5. Set Modbus data format.
	- Default setting: Automatic detection.
	- If the automatic data format detection function is activated, the first 5 ... 10 messages are lost after switch-on.
	- **Details: [Modbus data format](#page-212-0) @ [213](#page-212-0)**

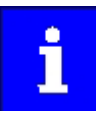

In the default setting, the digital input DI1 is assigned with the "Run" function. If the network control is activated, this function serves as "start enable" for start commands via network. Hence, the digital input DI1 must be set to HIGH level in order that the motor can be started via network.  $\blacktriangleright$  [Start / stop motor](#page-371-0)  $\text{ } \square$  [372](#page-371-0)

#### **Starting/stopping the drive via Modbus**

For starting/stopping the drive, Modbus register 42101 can be used.

- Modbus register 42101 is permanently assigned to the AC Drive control word [0x400B:001](#page-178-0)  [\(P592.01\).](#page-178-0)
- In the frame, the leading 4 is omitted in the addressing process. The numbering of the registers starts with 1; addressing, however starts with 0. Therefore the address 2100 (0x0834) is used in the frame when register 42101 is written.

Bits set in the AC drive control word:

- Bit  $0 \equiv$  Run forward (CW)
- Bit 5  $\equiv$  Activate network control
- Bit  $6 \equiv$  Activate network setpoint

Example of an inverter with the node address 1:

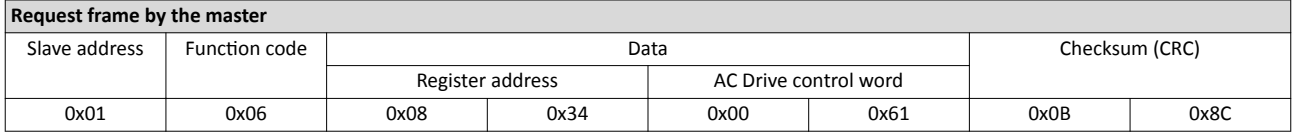

If digital input DI1 ("Start enable") is set to HIGH level, the drive should start and the inverter should respond with the same frame as confirmation:

### **Response message from the inverter**

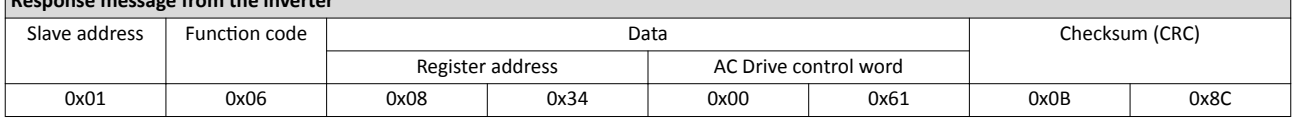

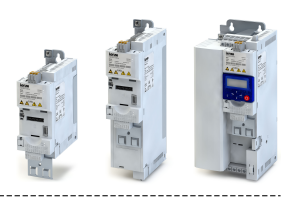

# **8.6 PROFIBUS**

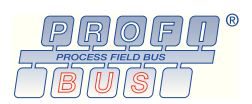

PROFIBUS® (Process Field Bus) is a widely-used fieldbus system for the automation of machines and production plants.

- Detailed information on PROFIBUS can be found on the web page of the PROFIBUS & PRO-FINET International (PI) user organisation: http://www.profibus.com
- Information about the dimensioning of a PROFIBUS network can be found in the configuration document for the inverter.
- PROFIBUS® is a registered trademark and patented technology licensed by the PROFIBUS & PROFINET International (PI) user organisation.

### **Preconditions**

- Control unit (CU) of the inverter is provided with PROFIBUS.
- The GSE device description files for PROFIBUS can be found here: http://www.lenze.com/application-knowledge-base/artikel/200412329/0/

### 8.6.1 PROFIBUS introduction

The inverter is integrated into a PROFIBUS-DP network as slave. Therefore it is only allowed to receive and acknowledge messages and to respond to requests by a master. The master is also referred to as an active node. Two different types are distinguished:

- Class 1 DP master: central control (PLC or PC) which cyclically exchanges process data with the slave. Acyclic data exchange via a separate transmission channel is also possible.
- Class 2 DP master: engineering, configuration, or operator device (HMI) which only exchanges data with the slave acyclically, e.g. for the purposes of configuration, maintenance, or diagnostics.

### 8.6.2 PROFIBUS communication time

The communication time is the time between the start of a request and the arrival of the corresponding response.

The communication times in the PROFIBUS network depend on the ...

- processing time in the inverter
- Telegram runtime (baud rate/telegram length),
- nesting depth of the network.

In the case of the inverter, the processing time for process data is approx.  $2 \ldots 3$  ms, and for parameter data (DPV1) it is approx. 10 ms. There are no interdependencies between parameter data and process data.

<span id="page-224-0"></span>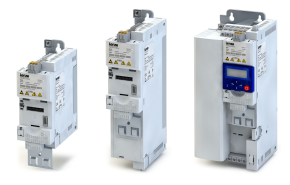

### 8.6.3 PROFIBUS station address

Each network node must be provided with a unique station address.

#### **Details**

- The station address of the inverter can be optionally set via the DIP switches on the device labelled with "1" ... "64" or in 0x2341:001 (P510.01). (The DIP switches have priority.)
- The setting that is active when the inverter is switched on is the effective setting.
- The labelling of the DIP switches corresponds to the values of the individual DIP switches for determining the station address (see the following example).
- The active station address is shown in 0x2342:001 (P511.01).

#### Example of how the station address is set via the DIP switches

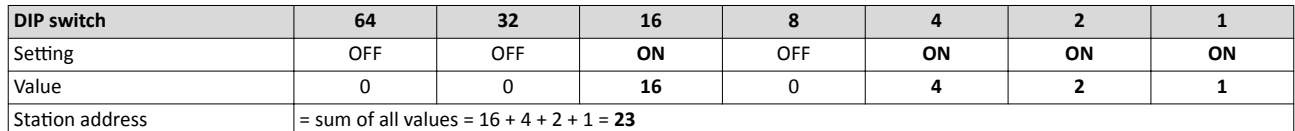

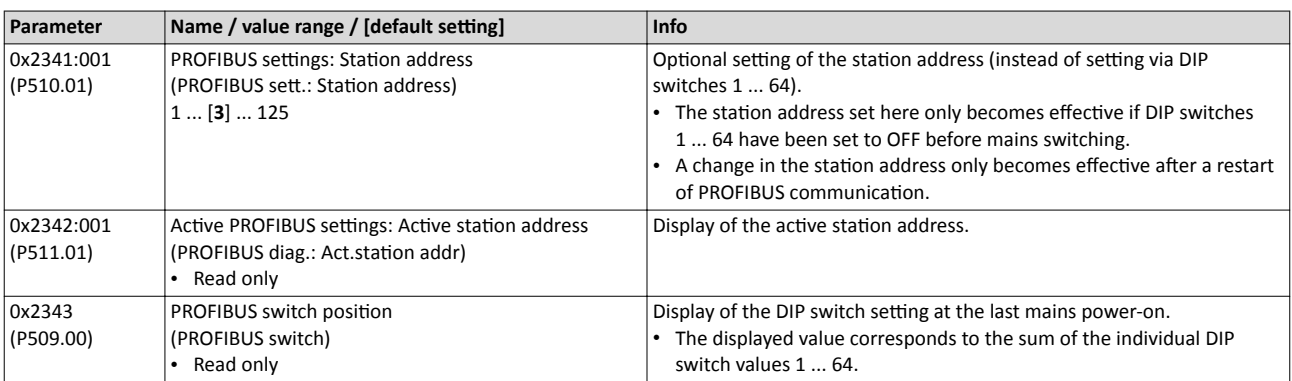

### **8.6.4 PROFIBUS baud rate**

At the class 1 DP master, the desired baud rate is set. All masters at the bus must be set to the same baud rate.

#### **Details**

- The inverter detects the baud rate automatically.
- The active baud rate is displayed in  $0x2342:002$  (P511.02).
- The status of automatic detection is displayed in [0x2348:002 \(P516.02\).](#page-225-0)

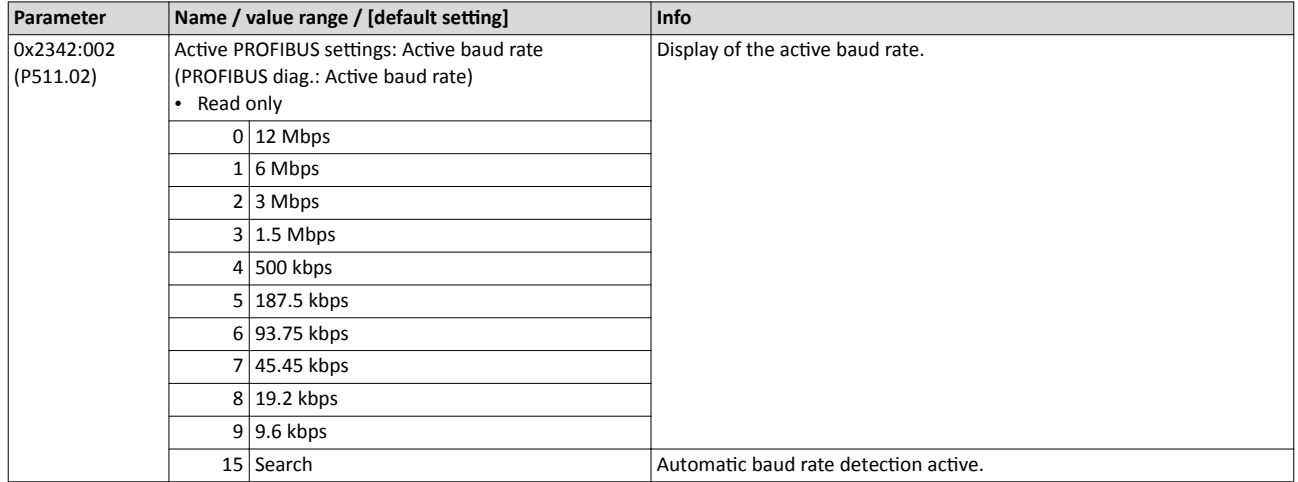

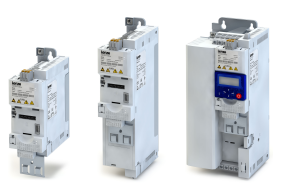

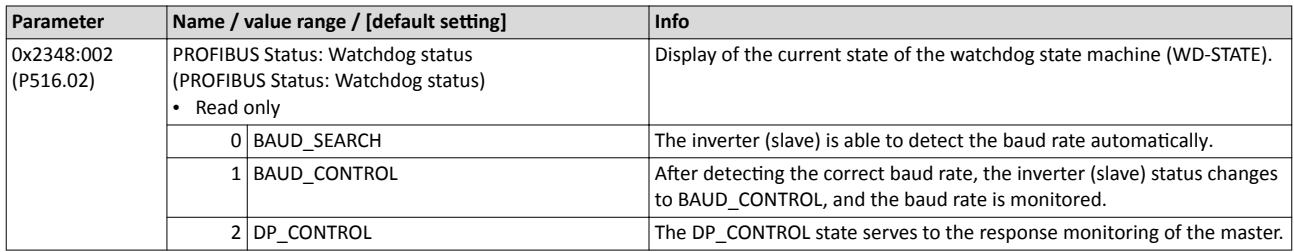

### **8.6.5 PROFIBUS monitoring**

The inverter can give a parameterisable response to various PROFIBUS errors.

<span id="page-225-0"></span>

### **Details**

The following table lists the PROFIBUS errors that can be set for a response.

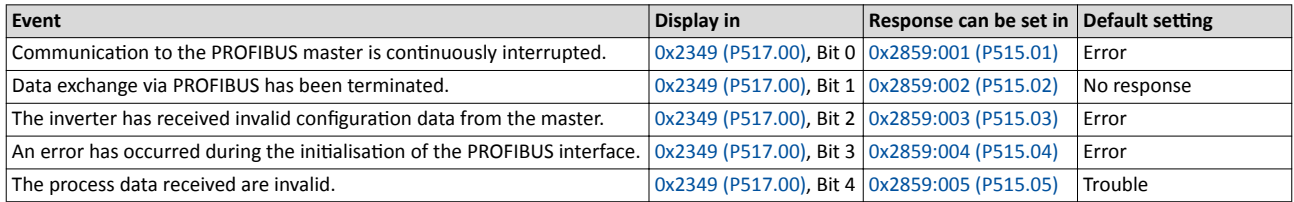

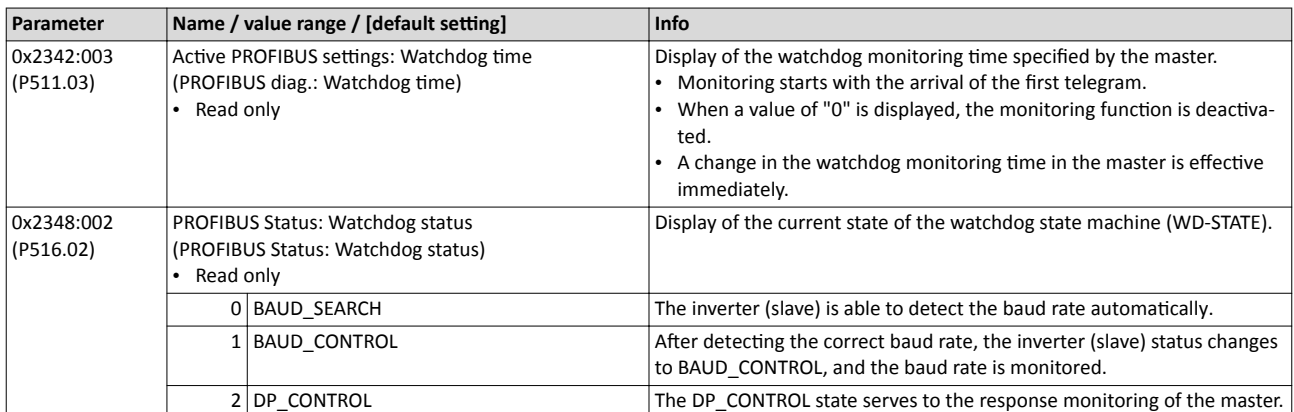

<span id="page-226-0"></span>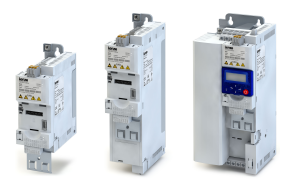

 $\overline{\phantom{a}}$ 

# Configuring the network PROFIBUS PROFIBUS monitoring

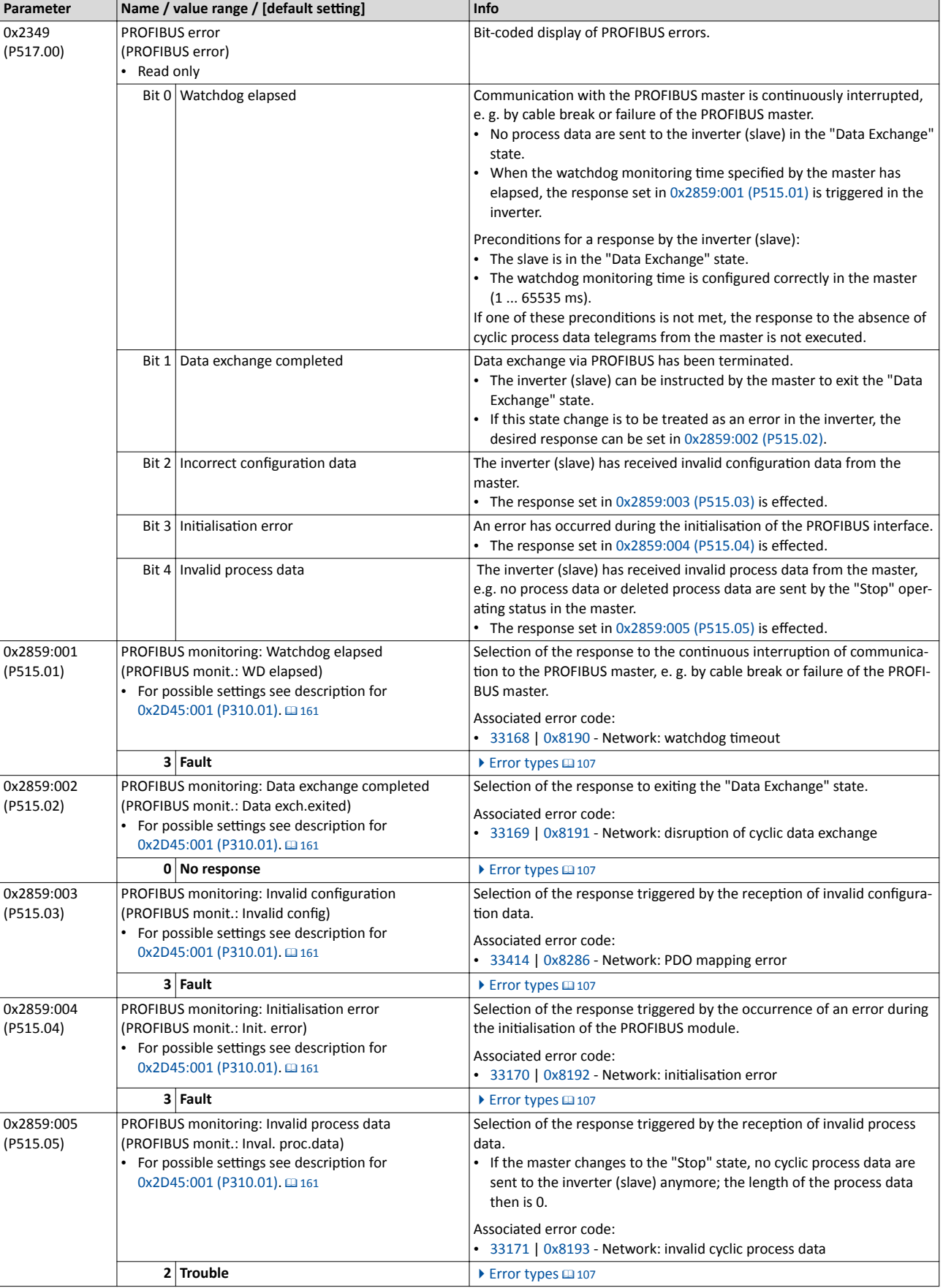

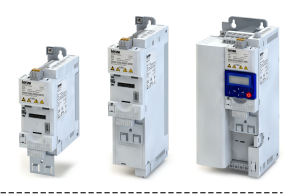

### **8.6.6 PROFIBUS LED status displays**

Information about the PROFIBUS status can be obtained quickly via the "NS" and "NE" LED displays on the front of the inverter.

The meaning can be seen from the table below.

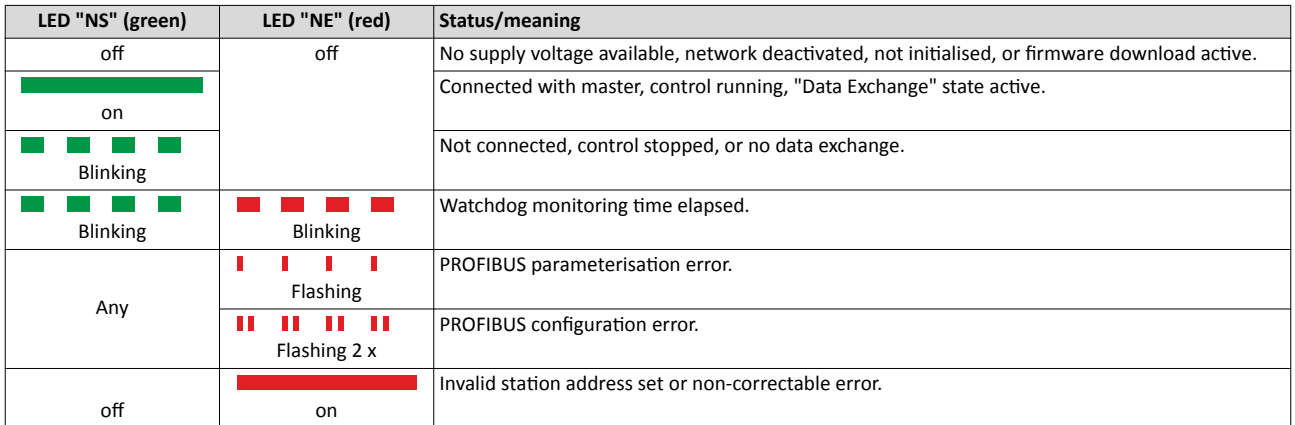

### 8.6.7 PROFIBUS diagnostics

The following parameters serve to diagnose the communication activities between the inverter and the PROFIBUS network.

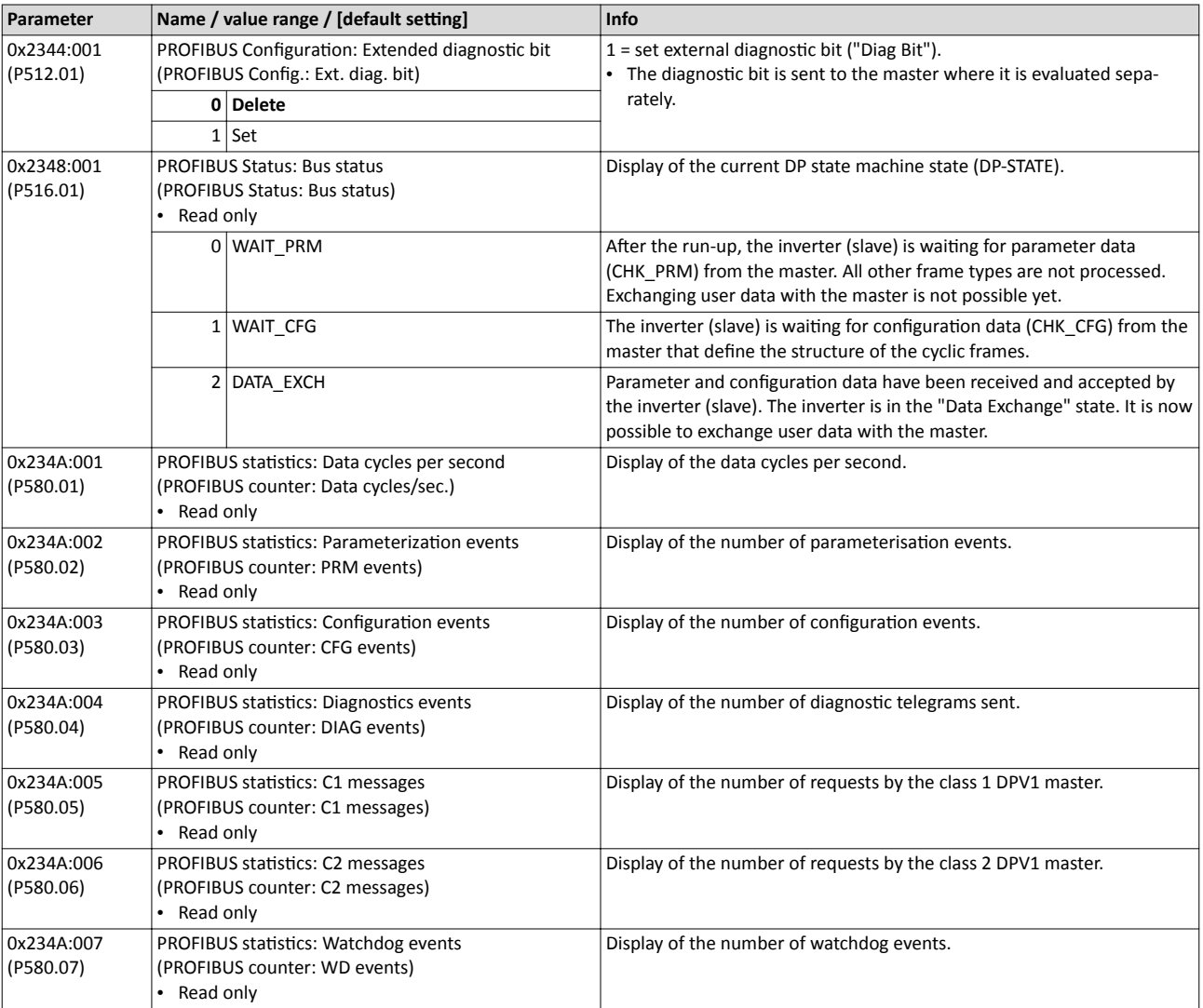

<span id="page-228-0"></span>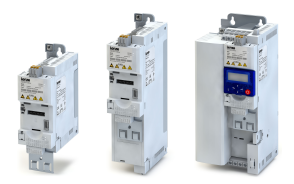

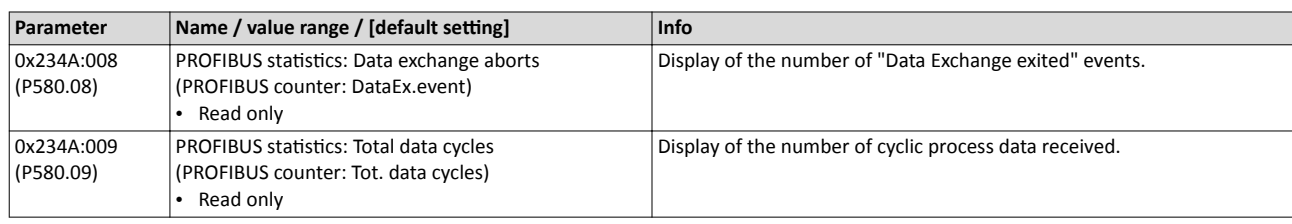

### 8.6.8 PROFIBUS functions

The inverter supports PROFIBUS DP-V0 (DRIVECOM profile) and PROFIBUS DP-V1 (PROFIdrive profile). PROFIBUS DP-V2 is not supported.

### **Details**

The PROFIBUS DP communication protocol is provided with the following functions:

- DP-V0: cyclic data exchange, diagnostics (all devices).
- DP-V1: acyclic data exchange, process alarm processing (process automation). Note: The inverter does not support any alarm diagnostics.
- DP-V2: cycle synchronisation and time stamp, slave-to-slave communication.

A class 1 DP master connection (DPV1 C1) between a cyclic master and slave is established automatically when the "Data Exchange" state has been established. In byte 7 of the parameterisation frame, the "DPV1\_Enable" bit must be set. Furthermore, a class 2 DP master connection (DPV1 C2) with the slave can be defined by another master connected. This connection must be established via the "MSAC2 Initiate" service.

The inverter supports the following acyclic DPV1 services:

- MSAC1\_Read/Write: C1 read/write request for a data block.
- MSAC2\_Initiate/Abort: connection or disconnection for acyclic data exchange between a class 2 DP master and the slave.
- MSAC2\_Read/Write: C2 read/write request for a data block.

### **8.6.9 PROFIBUS data mapping**

Data mapping is used to define which process data are exchanged cyclically between the master and slave. Data mapping is defined in the hardware configurator. The configuration of the process data is automatically sent to the inverter. The same applies to the bit configuration of the data words NetWordIN1 and NetWordOUT1.

### **Details**

- First the user imports the GSD file into the hardware configurator of the control. By adding the node to the PROFIBUS network configuration, the user can then select the data required for the application.
- After the start-up, the master communicates the structure of the cyclic frames to the inverter (slave) via the configuration frame (CHK CFG).
- The inverter checks the configuration. If the configuration is accepted, the inverter changes from the "Wait Configuration" state to the "Data Exchange" state. It is now possible to exchange user data with the master.
- Internal mapping of the cyclic data is set in  $0x24E0:xxx$  (master  $\rightarrow$  inverter direction) and  $0x24E1:xxx$  (inverter  $\rightarrow$  master direction).

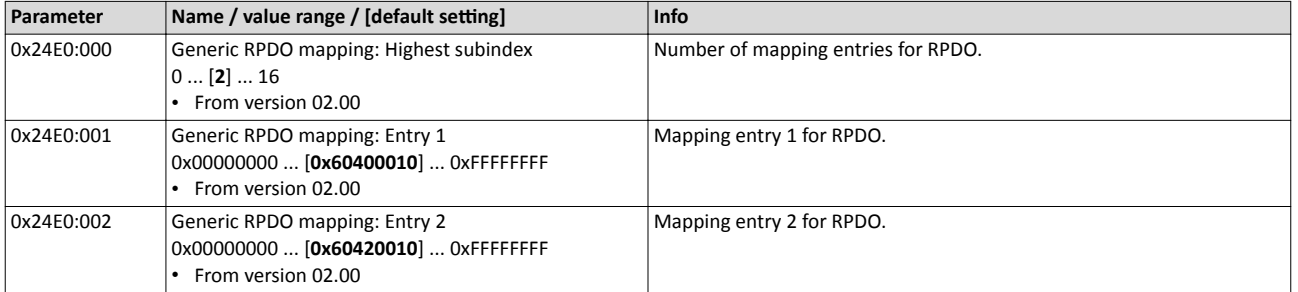

### Configuring the network PROFIBUS PROFIBUS data mapping

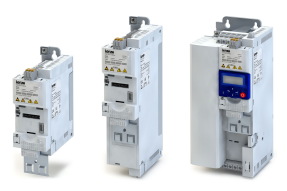

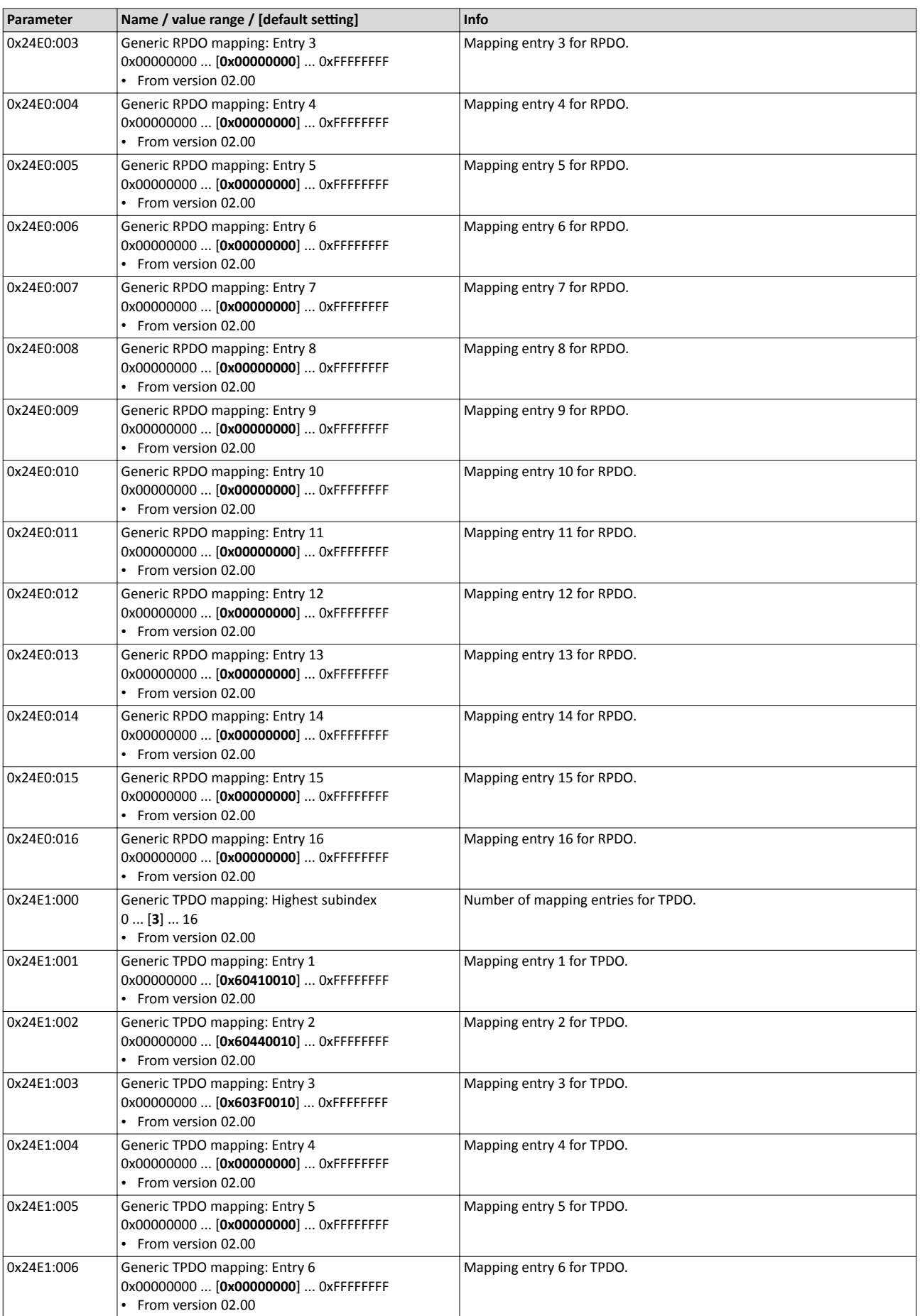

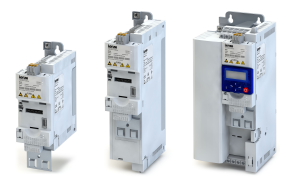

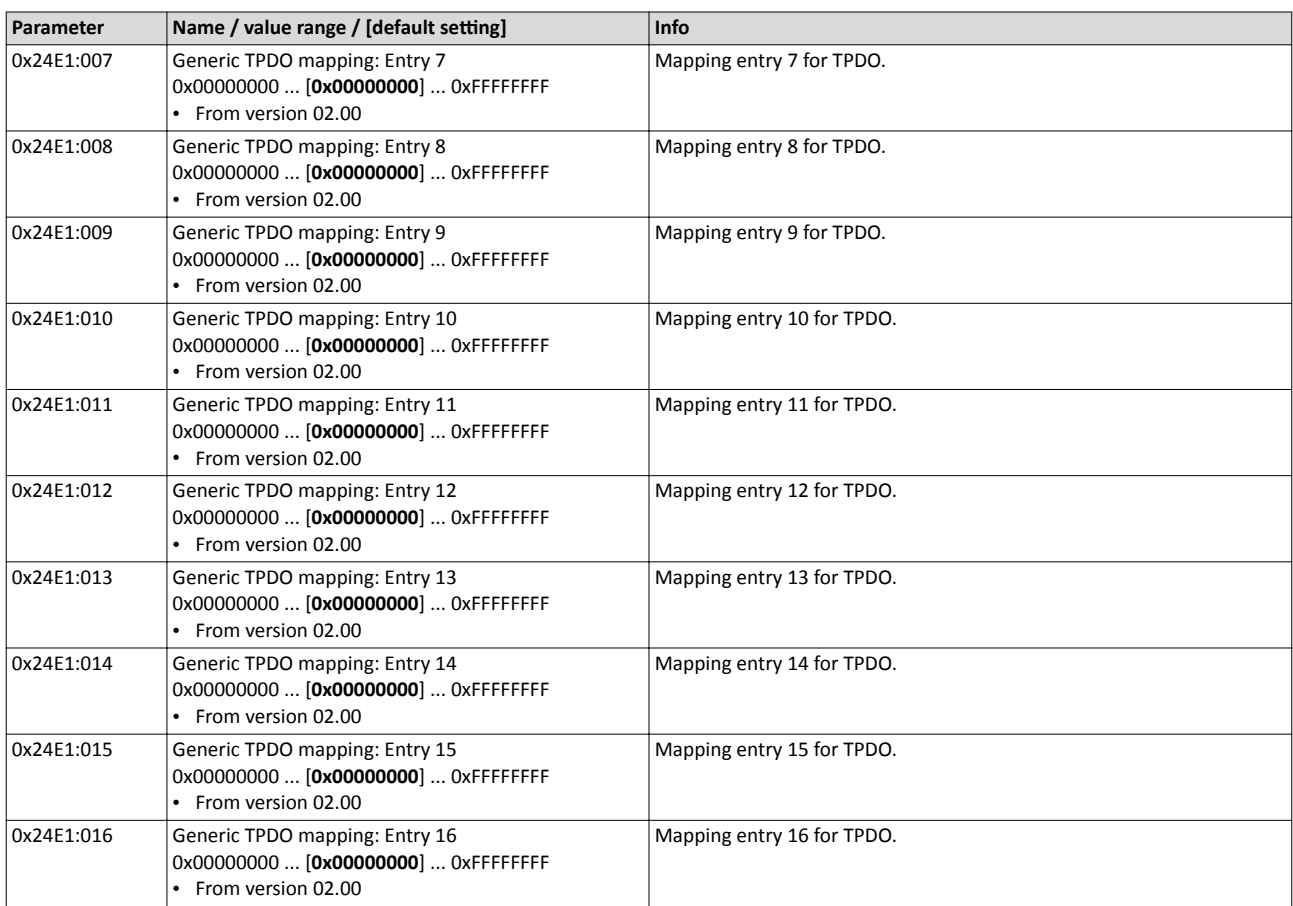

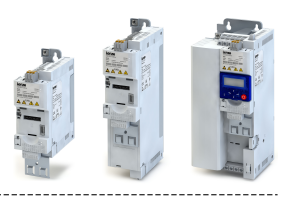

### **8.6.10 PROFIBUS - acyclic data transfer**

Data communication with PROFIBUS DP-V0 is characterised by cyclic diagnostics and cyclic process data transfer. An optional service expansion is the acyclic parameter data transfer of PROFIBUS DP-V1. This service does not impair the functionality of the standard services under PROFIBUS DP-V0.

### **Details**

- PROFIBUS DP-V0 and PROFIBUS DP-V1 can be operated simultaneously in the same network. This enables the step-by-step expansion or modification of a system.
- The services of PROFIBUS DP-V1 can be used by the class 1 master (PLC) and the class 2 DP master (diagnostics master, etc.).
- Integration of the acyclic service into the fixed bus cycle depends on the corresponding configuration of the class 1 master:
	- With configuration, a time slot is reserved.
	- Without configuration, the acyclic service is appended when a class 2 DP master acyclically accesses a DP-V1 slave.

Product features

- 16 bits each for addressing the parameter index and subindex.
- Several parameter requests can be combined to one request (multi-parameter requests).
- Only one request is processed at a time (no pipelining).
- A request or response must fit into one data block (max. 240 bytes). Requests or responses cannot be split into several data blocks.
- No spontaneous messages are transferred.
- There are only acyclic parameter requests.
- Profile-specific parameters can be read independently of the slave state.
- A class 1 DP master can always request parameters from a slave if the slave is in the "Data Exchange" state.
- In addition to a class 1 DP master, a class 2 DP master can establish communication with a slave:

### **Transmission directions for acyclic data transfer**

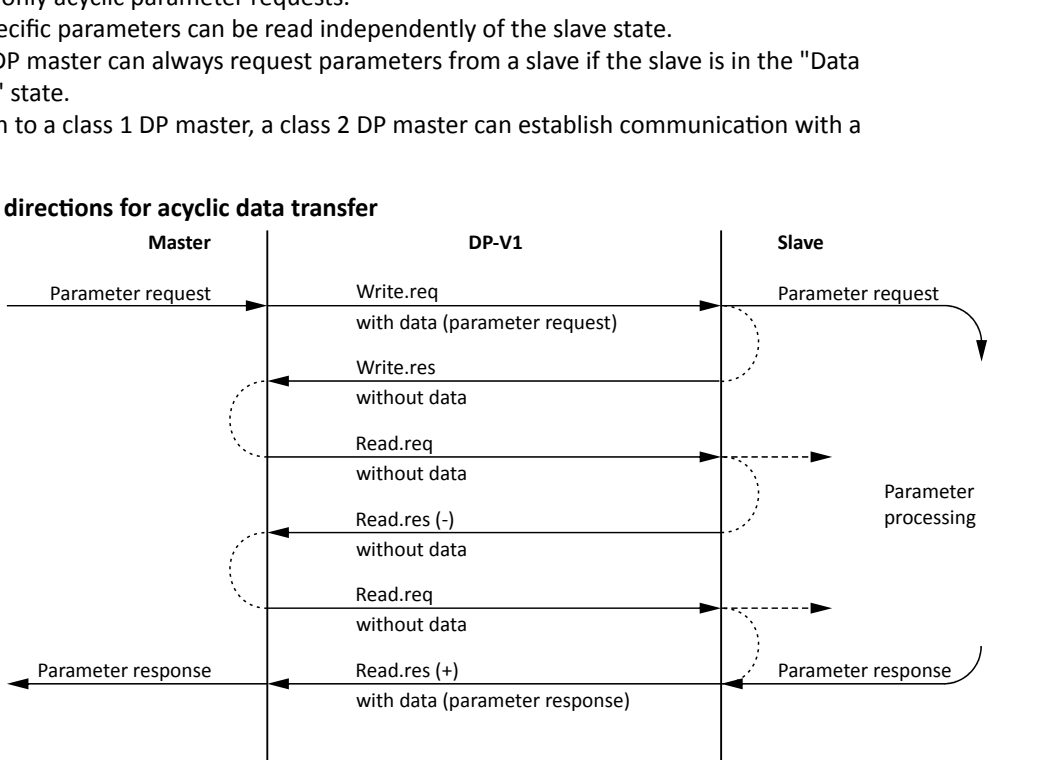

### Procedure:

- 1. A "Write.req" is used to pass the data set (DB47) to the slave in the form of a parameter request.
- 2. With "Write.res" the master receives the confirmation for the receipt of the message.
- 3. The master requests the response of the slave with "Read.req".
- 4. The slave responds with "Read.res (-)" if processing has not been completed yet.
- 5. After parameter processing, the parameter request is completed by transmitting the parameter response to the master with "Read.res (+)".

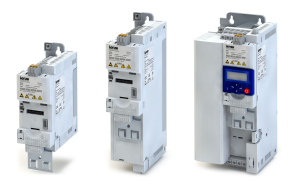

# Configuring the network PROFIBUS

PROFIBUS - acyclic data transfer

#### **Telegram structure**

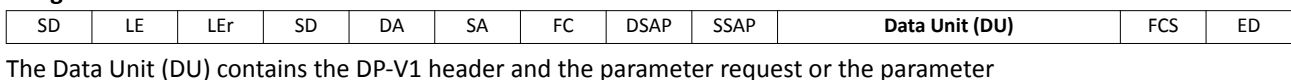

response. The DP V1 header consists of the function detection, slot number, data set, and the length of the user data. More information about the DP-V1 header can be found in the corresponding PROFIBUS specification. A detailed description of the parameter request and parameter response can be found in the following subchapters.

#### **Assignment of the user data depending on the data type**

Depending on the data type used, the user data are assigned as follows:

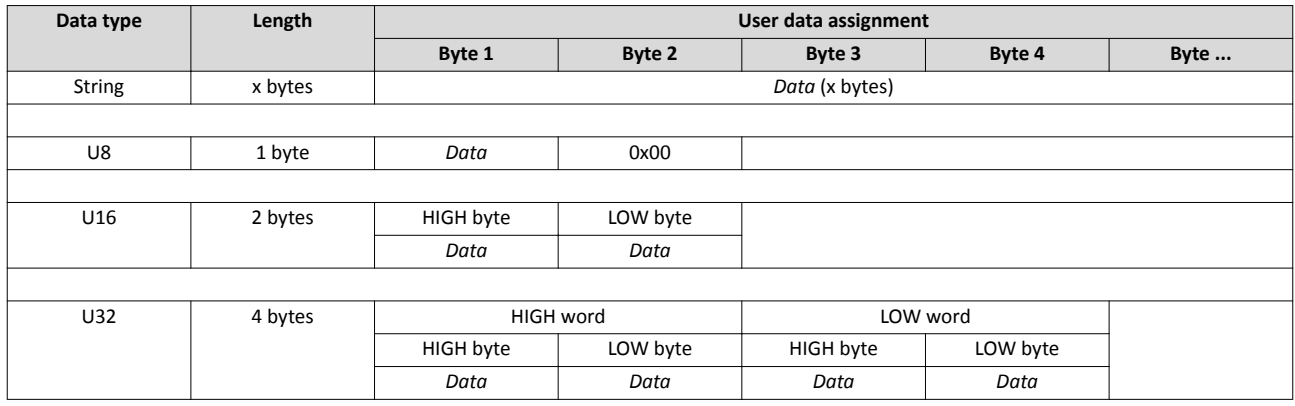

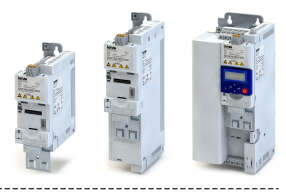

### **8.6.11 PROFIBUS - reading parameter data acyclically**

This section describes the request and response for the acyclic reading of a parameter.

#### **Details**

- When a read request is processed, no parameter value is written to the slave.
- When a read request is transmitted by multi-parameters, the parameter attribute, index and subindex are repeated.
- A read request must not exceed the maximum data length of 240 bytes.

#### **Request header**

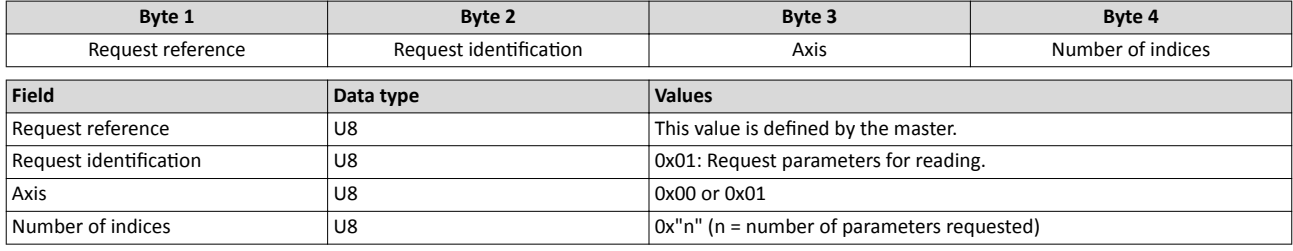

#### **Parameter attribute**

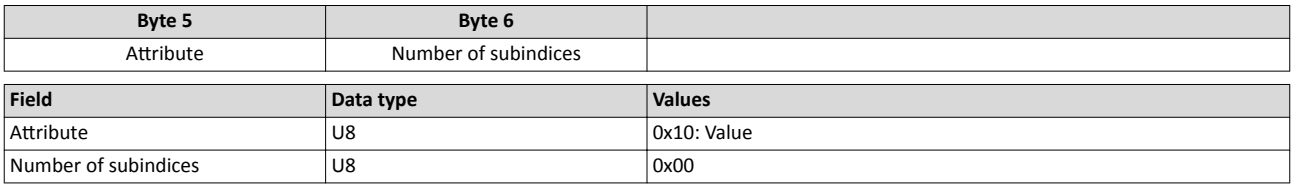

#### **Index and subindex**

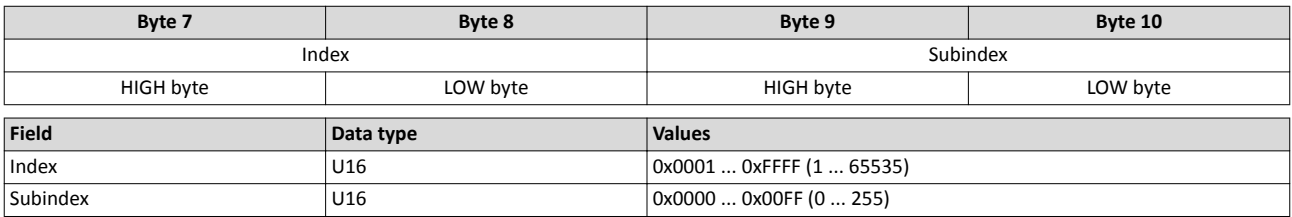

#### **Response to a correctly executed read request**

Responses to a read request do not contain parameter attributes, indices and subindices.

#### **Response header**

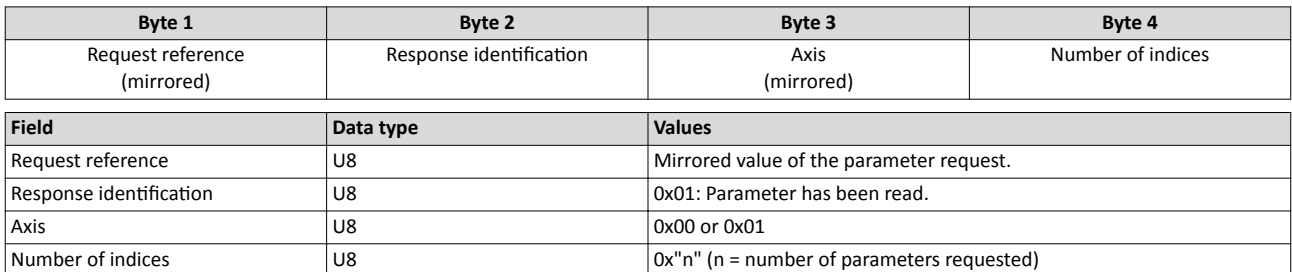

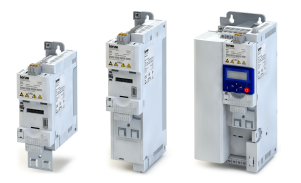

#### **Parameter format**

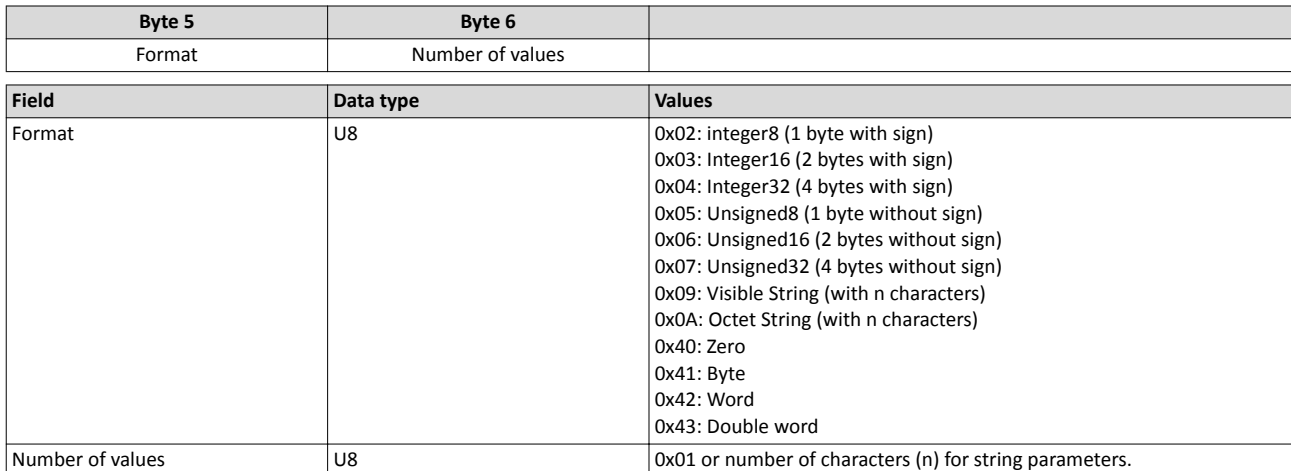

#### **Parameter value**

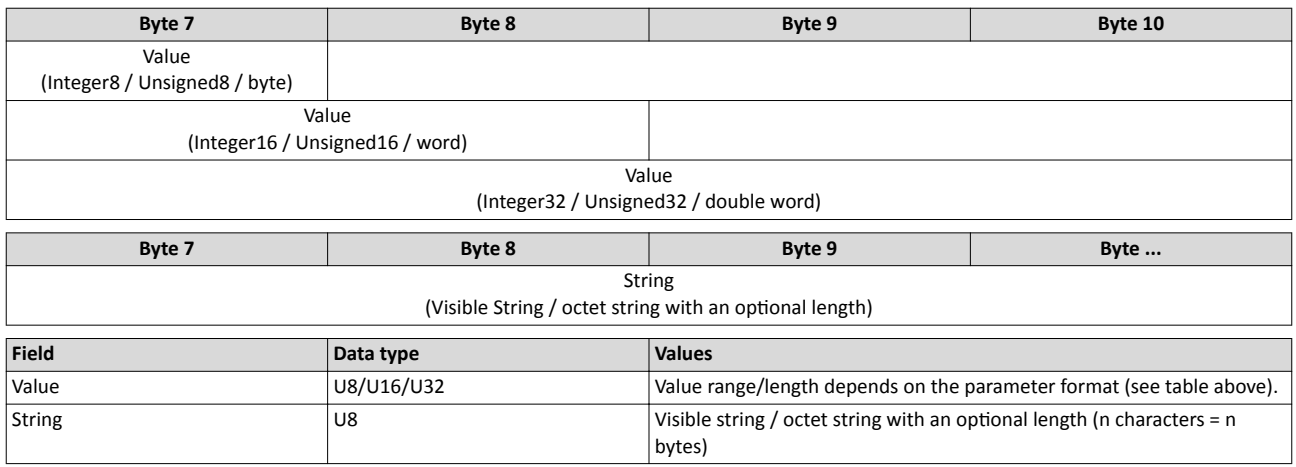

#### **Response to a read error**

In the case of a multi-parameter request, correct and possible faulty messages are summarised in one telegram. They have the following data contents:

Correct message

- Format: data type of the value requested
- Number of values: as described above.
- Parameter value: value requested

#### Faulty message

- Format: 0x44
- Number of values: 0x01 or 0x02
- Error code without additional information (for number of values =  $0x01$ ) or error code with additional information (for number of values =  $0x02$ )

A faulty access to a parameter "n" is indicated at the nth position in the response telegram of a multi-parameter request.

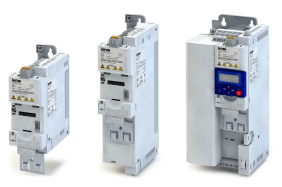

### **Response header**

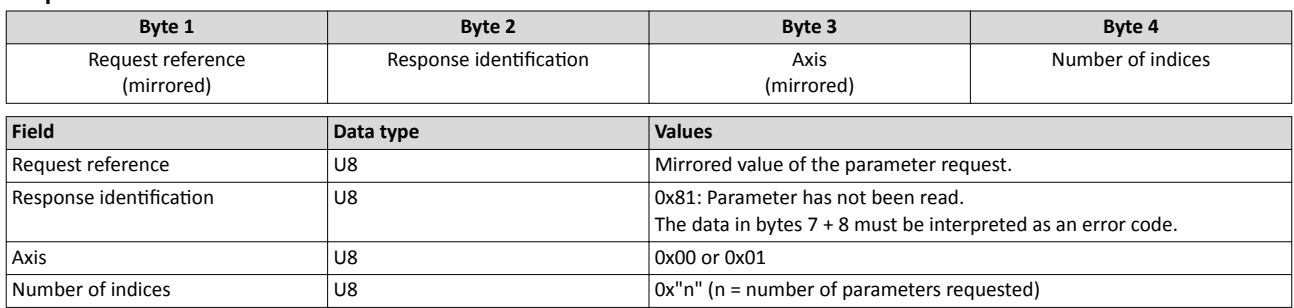

#### **Parameter format**

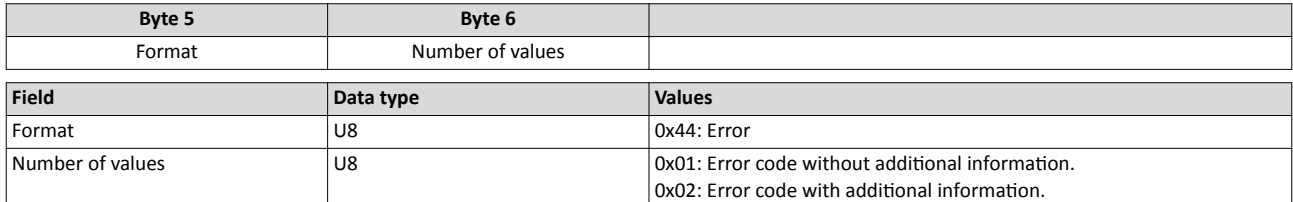

#### **Error code**

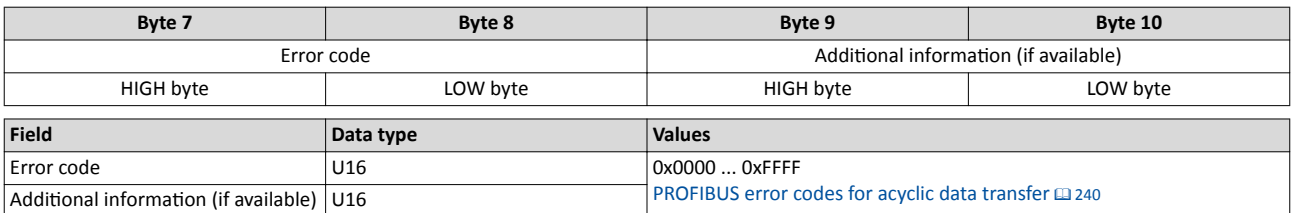

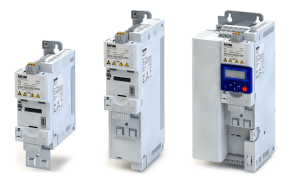

### 8.6.12 PROFIBUS - writing parameter data acyclically

This section describes the request and response for the acyclic writing of a parameter.

#### **Details**

- When a multi-parameter write request is transmitted, the parameter attribute, index and subindex and then the parameter format and parameter value are repeated "n" times, "n" being the number of parameters addressed.
- A write request must not exceed the maximum data length of 240 bytes.

#### **Request header**

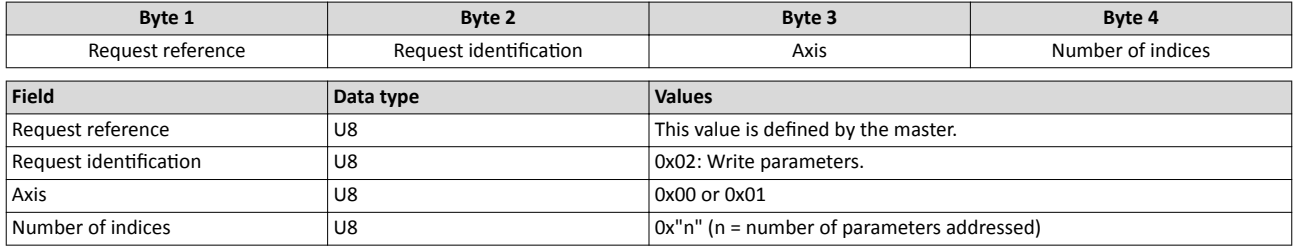

#### **Parameter attribute**

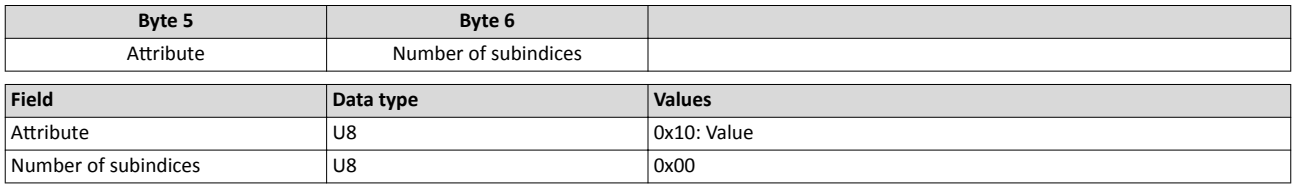

#### **Index and subindex**

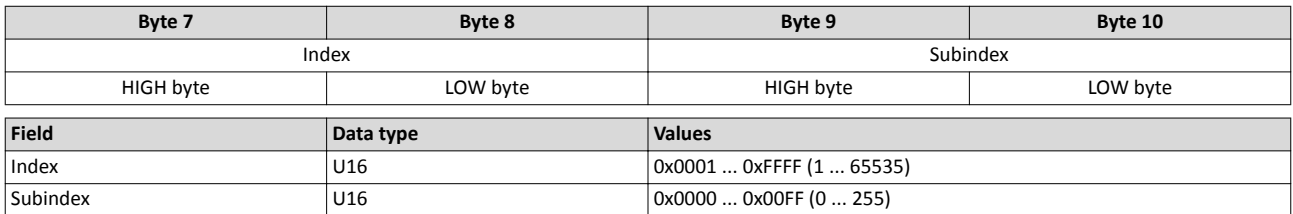

### **Parameter format**

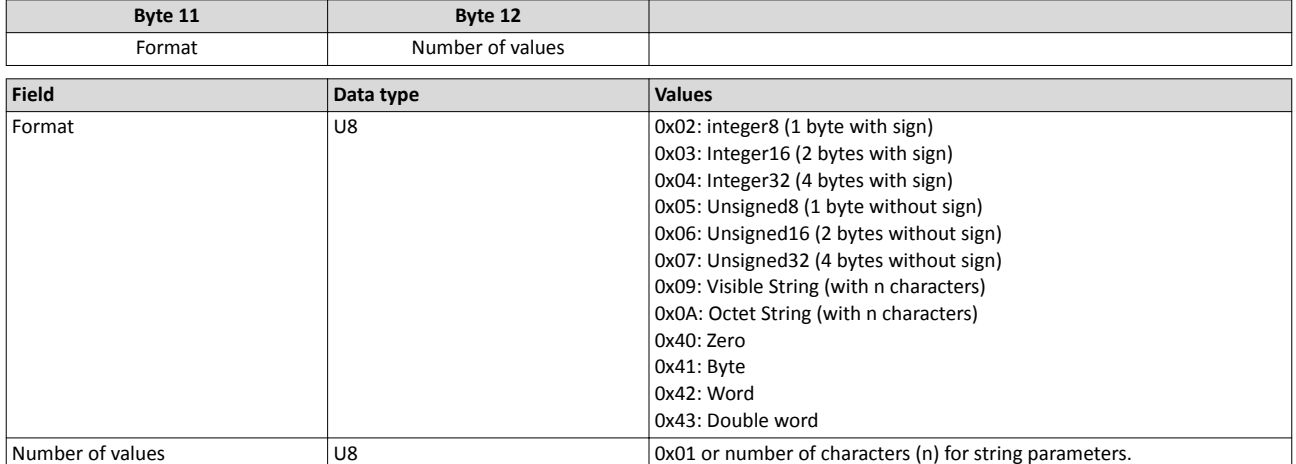

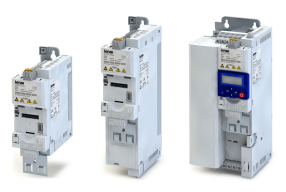

### **Parameter value**

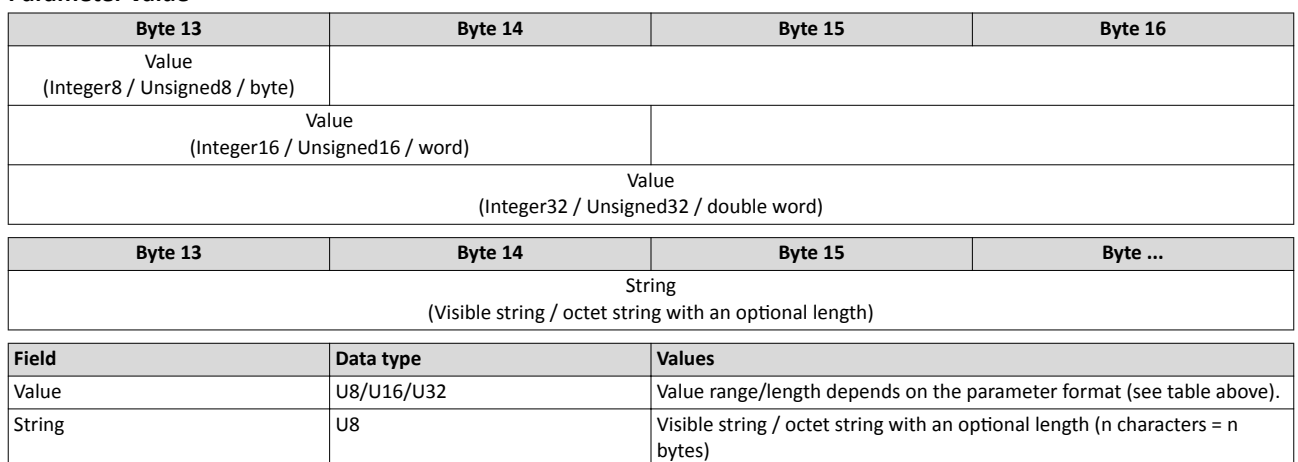

#### **Response to a correctly executed write request**

With an error-free multi-parameter request, only the response header is transmitted, and the complete data area is omitted.

#### **Response header**

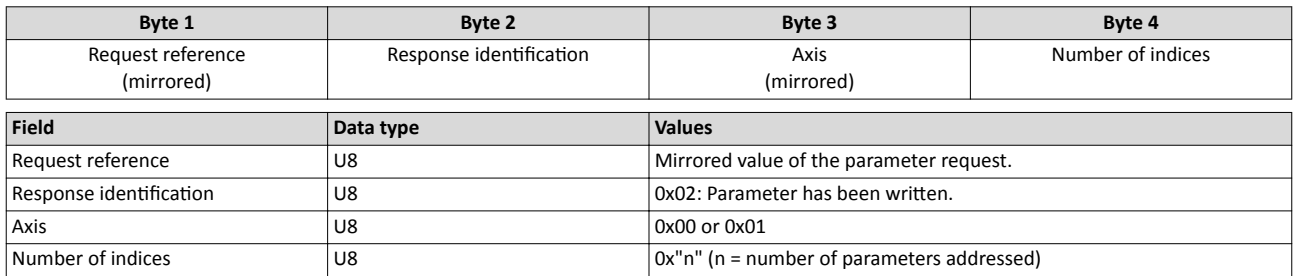

#### **Response to a write error**

In the case of a multi-parameter request, correct and possible faulty messages are summarised in one telegram. They have the following data contents:

#### Correct message

- Format: 0x40
- Number of values: 0x00

#### Faulty message

- Format: 0x44
- Number of values: 0x01 or 0x02
- Error code without additional information (for number of values = 0x01) or error code with additional information (for number of values =  $0x02$ )

A faulty access to a parameter "n" is indicated at the nth position in the response telegram of a multi-parameter request.

#### **Response header**

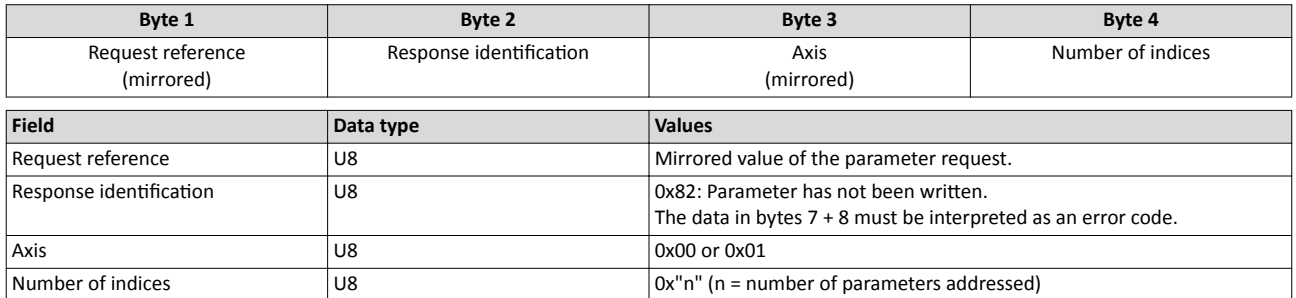

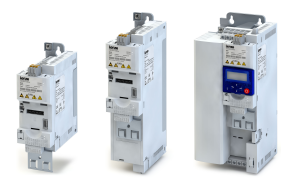

#### **Parameter format**

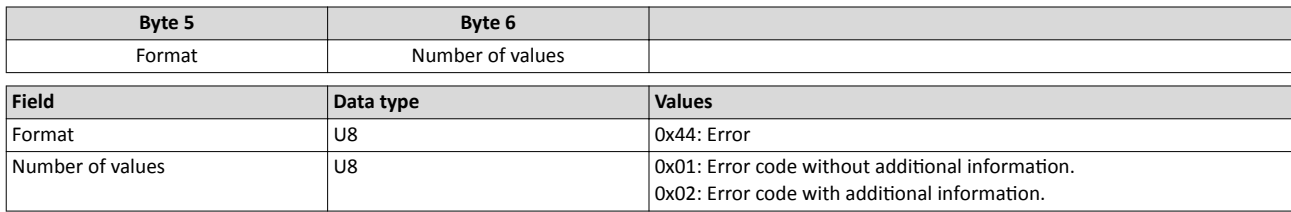

### **Error code**

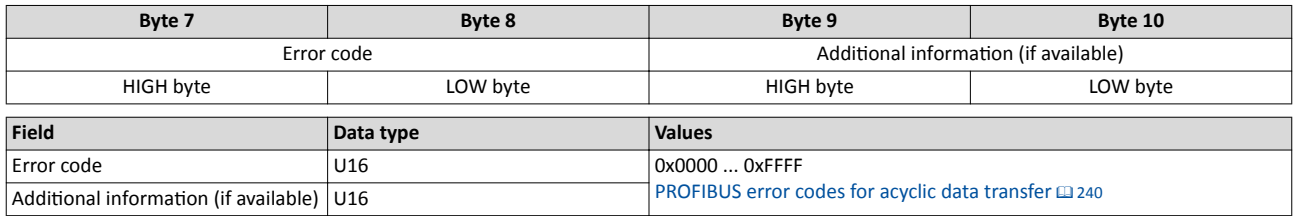

<span id="page-239-0"></span>.<br>...

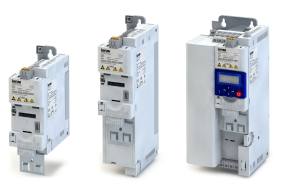

# **8.6.13 PROFIBUS error codes for acyclic data transfer**

The following table lists all possible error codes for the acyclic data exchange:

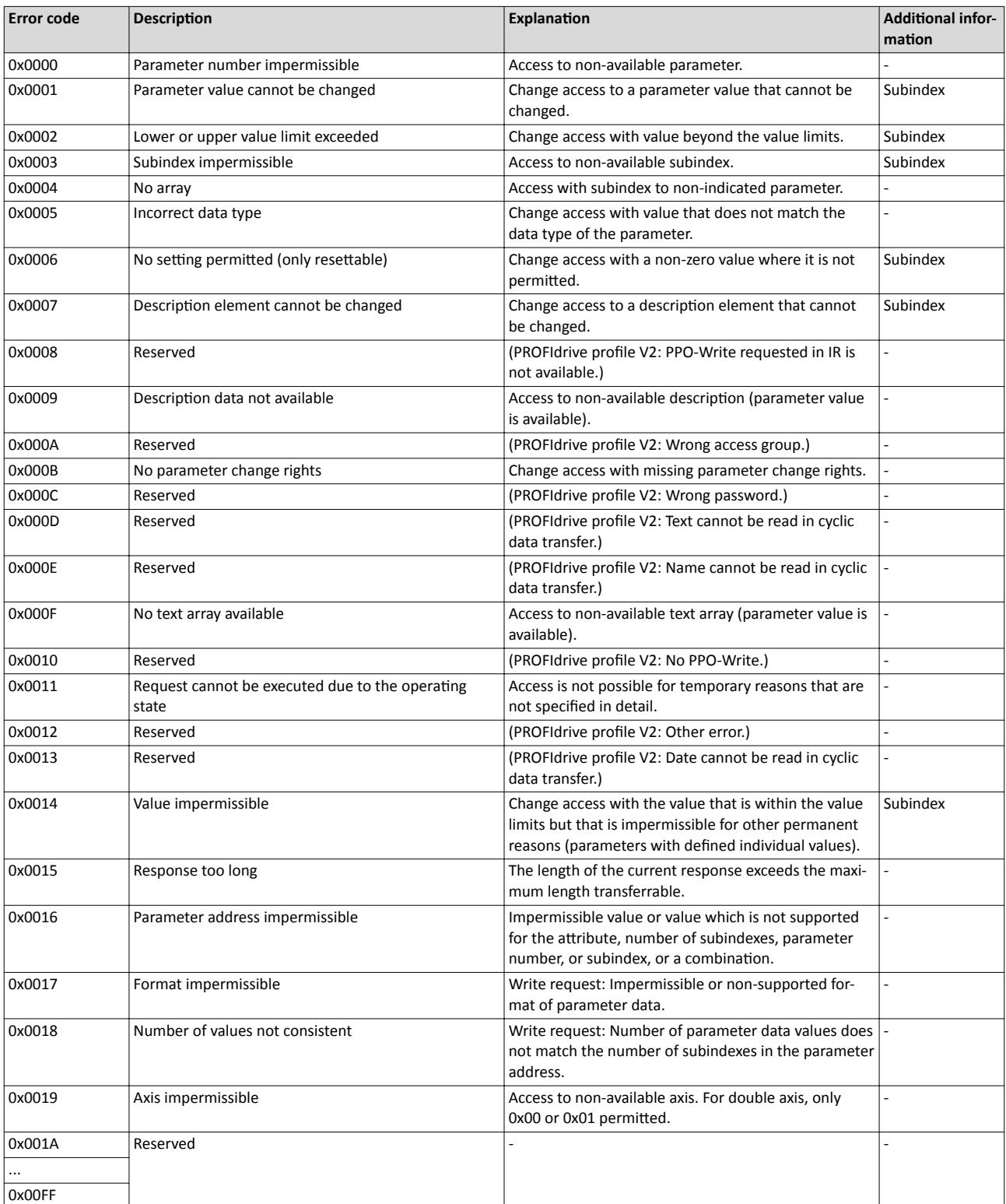

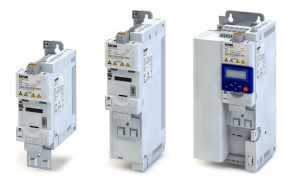

### **8.6.14 PROFIBUS - short setup**

In the following, the steps required for controlling the inverter via PROFIBUS are described.

### **Parameterisation required**

- 1. Activate network control:  $0x2631:037$  (P400.37) = "TRUE [1]"
- 2. Set network as standard setpoint source: [0x2860:001 \(P201.01\)](#page-112-0) = "Network [5]"
- 3. Set PROFIBUS station address.
	- Each network node must be provided with a unique station address.
	- **Details: ▶ PROFIBUS station address**  $\text{ } \Omega$  **[225](#page-224-0)**
- 4. Optional: Change the response of the inverter if the communication to the PROFIBUS master is interrupted.
	- Default setting: If communication is interrupted, an error is triggered.
	- Details: [PROFIBUS monitoring](#page-225-0) @ [226](#page-225-0)
- 5. Save parameter settings:  $0x2022:003$  (P700.03) = "On / start [1]".
- 6. Switch the inverter off and then on again in order that the changed communication settings can get effective.
- 7. Configure the host system (master) in order to enable communication with the inverter. See section "Configuring the host system (master)".
- 8. Control inverter via RPDO (and evaluate in the current status via TPDO).
	- For assignment of the control word and setpoint selection, see section ["RPDO map](#page-241-0)[ping"](#page-241-0).
	- For assignment of the status word and actual value output, see section "[TPDO map](#page-242-0)[ping"](#page-242-0).
	- Acceleration [0x2917 \(P220.00\)](#page-117-0) and deceleration [0x2918 \(P221.00\)](#page-118-0) can be set/changed via the acyclic parameter data transfer.

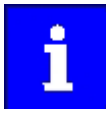

In the default setting, the digital input DI1 is assigned with the "Run" function. If the network control is activated, this function serves as "start enable" for start commands via network. Hence, the digital input DI1 must be set to HIGH level in order that the motor can be started via network.  $\blacktriangleright$  [Start / stop motor](#page-371-0)  $\Box$  [372](#page-371-0)

### Configuring the host system (master)

Configure the host system (master) as follows in order to enable communication with the inverter.

1. Import the device description file of the inverter into the master.

The device description file for the inverter can be found in the Internet: http://www.lenze.com → Download

The following language versions of the device description file can be used:

- LENZE[product type].GSE (source file, English), e.g. LENZE550.GSE for i550
- LENZE[product type].GSG (German), e.g. LENZE550.GSG for i550
- LENZE[product type].GSE (English), e.g. LENZE550.GSE for i550
- 2. Define the user data length.
	- The user data length is defined during the initialisation phase of the master.
	- The inverter supports the configuration of maximally 16 process data words (maximally 32 bytes).
	- The user data length for process input data and process output data is the same.
- 3. Execute data mapping in the hardware configurator.
	- For preconfigured PDO mapping, see the sections ["RPDO mapping](#page-241-0)" and ["TPDO map](#page-242-0)[ping"](#page-242-0).
	- Details:  $\triangleright$  [PROFIBUS data mapping](#page-228-0)  $\Box$  [229](#page-228-0)

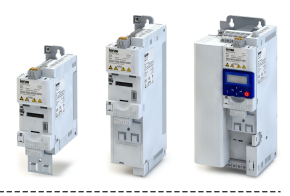

### <span id="page-241-0"></span>**RPDO mapping**

For the process data from the master to the inverter, the following data mapping is preset in the device description file:

- 1. NetWordIN1 data wor[d0x4008:001 \(P590.01\)](#page-180-0)
- 2. Network setpoint frequency [0x400B:005 \(P592.05\)](#page-183-0)
- 3. 16 bit selectable output data, mapped to Keypad setpoints: Process controller setpoint [0x2601:002 \(P202.02\)](#page-113-0)

### **Function assignment of the NetWordIN1 data word**

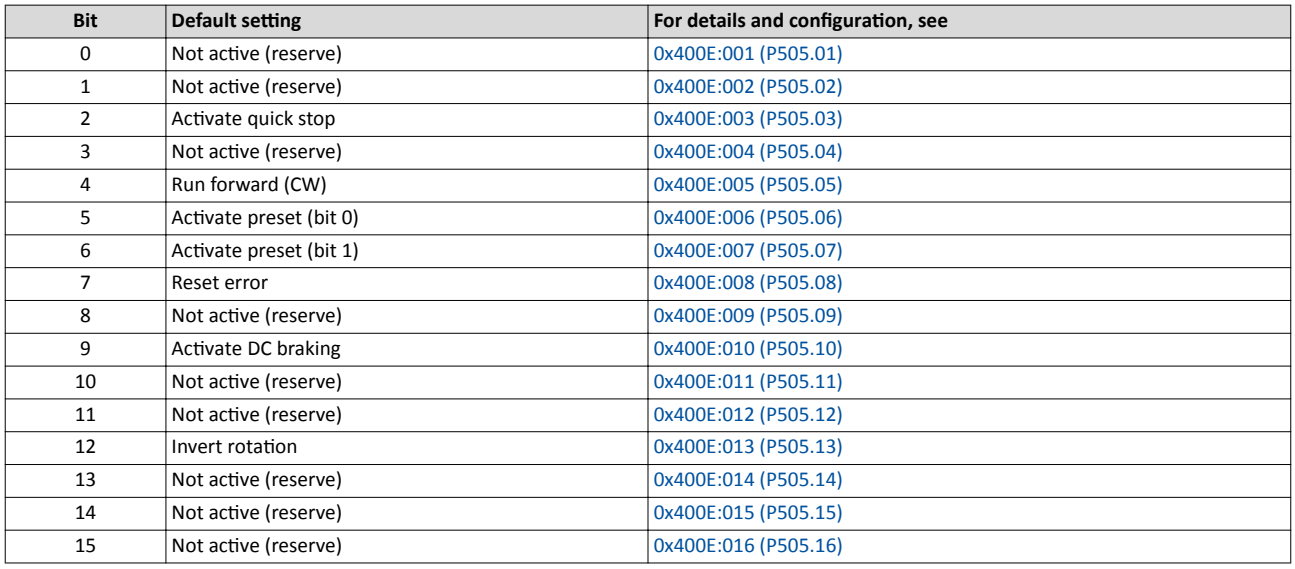

Specifying the frequency setpoint

- The specification is made unsigned (independent of the direction of rotation) as integer in the resolution [0.01 Hz].
- The direction of rotation is defined in the default setting via bit 12 of the NetWordIN1 data word.
- Example: 4560 ≡ 45.60 Hz

<span id="page-242-0"></span>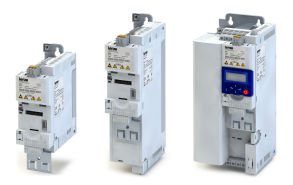

### **TPDO mapping**

For the process data from the inverter to the master, the following data mapping is preset in the device description file:

- . NetWordOUT1 data word [0x400A:001 \(P591.01\)](#page-182-0)
- . Network setpoint frequency [0x400B:005 \(P592.05\)](#page-183-0)
- . Motor current [0x2D88 \(P104.00\)](#page-77-0)

#### **Status assignment of the NetWordOUT1 data word**

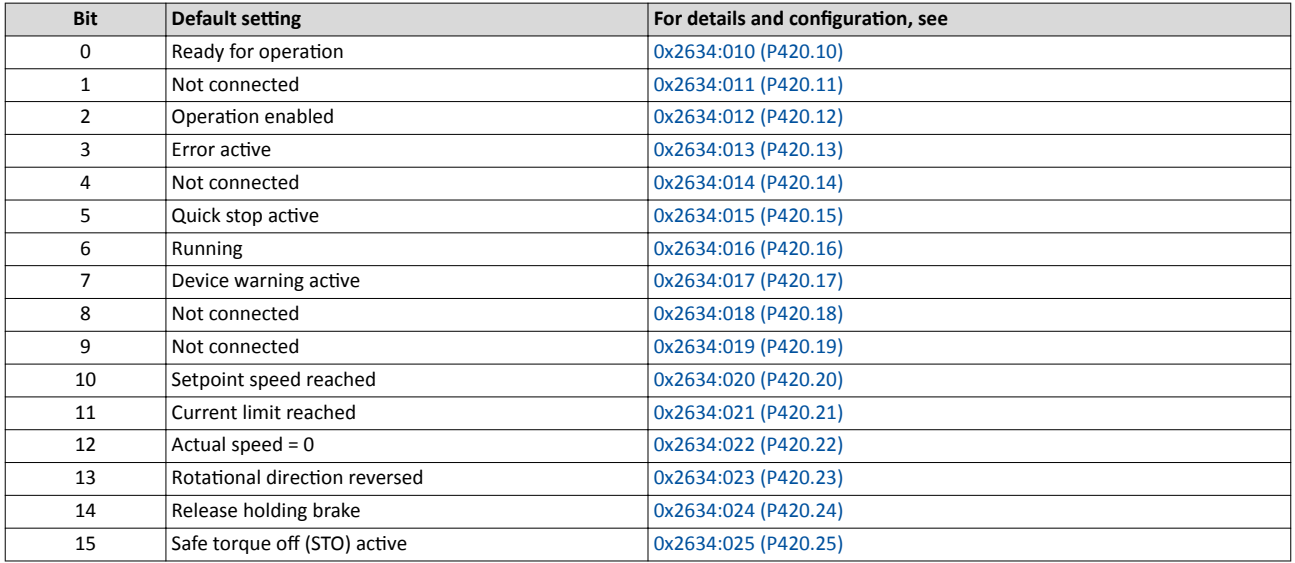

Output of the actual frequency value

- The output is made unsigned (independent of the direction of rotation) as integer in the resolution [0.01 Hz].
- An active reversal is displayed via bit 13 of the NetWordOUT1 data word.
- Example: 4560 ≡ 45.60 Hz

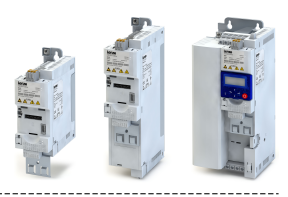

### **8.7 Wireless LAN (WLAN)**

The pluggable WLAN module enables

- an easy access to inverters that are installed in difficult access areas,
- an easy parameter setting without cable and instead of the keypad,
- a comfortable monitoring and adaptation of the machine.

The inverter can be accessed via WLAN with the following devices:

- Engineering PC (with WLAN functionality) and the »EASY Starter« engineering tool.
- Android smartphone with Lenze Smart Keypad App.

The Lenze Smart Keypad App is recommended for the adaptation of simple applications. The Lenze Smart Keypad App can be found in the Google Play Store.

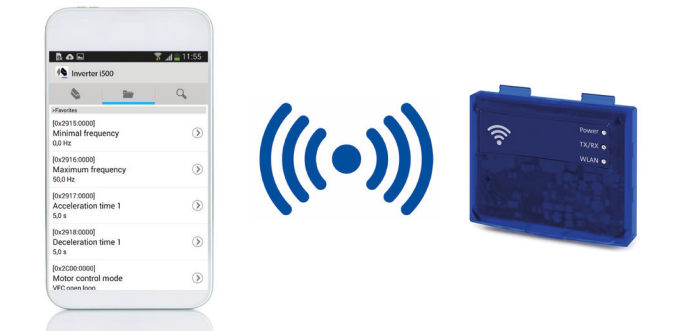

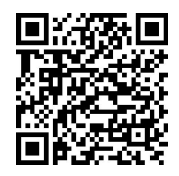

### **8.7.1 LED status displays**

Information on the WLAN module status can be obtained quickly via the LED displays "Power", "TX/RX" and "WLAN" on the front of the WLAN module.

The meaning can be seen from the table below.

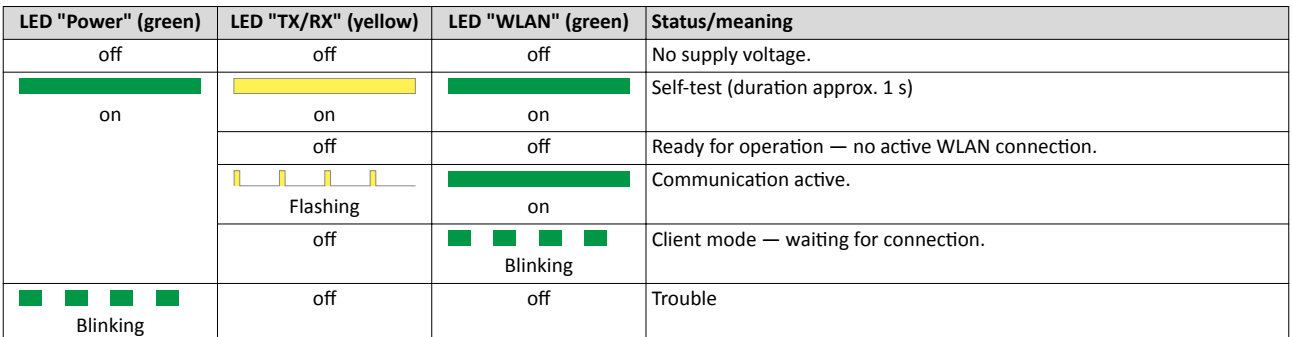

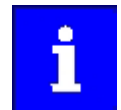

After being plugged in, the WLAN module needs approx. 20 seconds until it is ready for operation.

<span id="page-244-0"></span>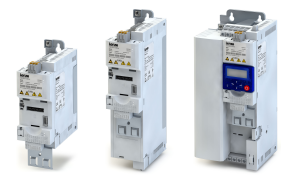

### 8.7.2 WLAN basic settings

The WLAN functionality can be configured via the following parameters.

### **Preconditions**

WLAN module has been plugged onto the interface X16 on the front of the inverter.

### **Details**

- The WLAN module can be connected and removed during operation.
- The WLAN module can either create an own WLAN network (access point mode, default setting) or implement itself as a WLAN client in an already existing WLAN network. For details see the following subchapters.
- The WLAN connection is encrypted. The WLAN encryption can be selected in  $0x2441:009$ .
- [0x2441:012](#page-245-0) can be used to set that the name of the WLAN network, called SSID, is not visible for other WLAN devices. As a result, the number of WLAN networks displayed on smartphone or PC can be reduced.

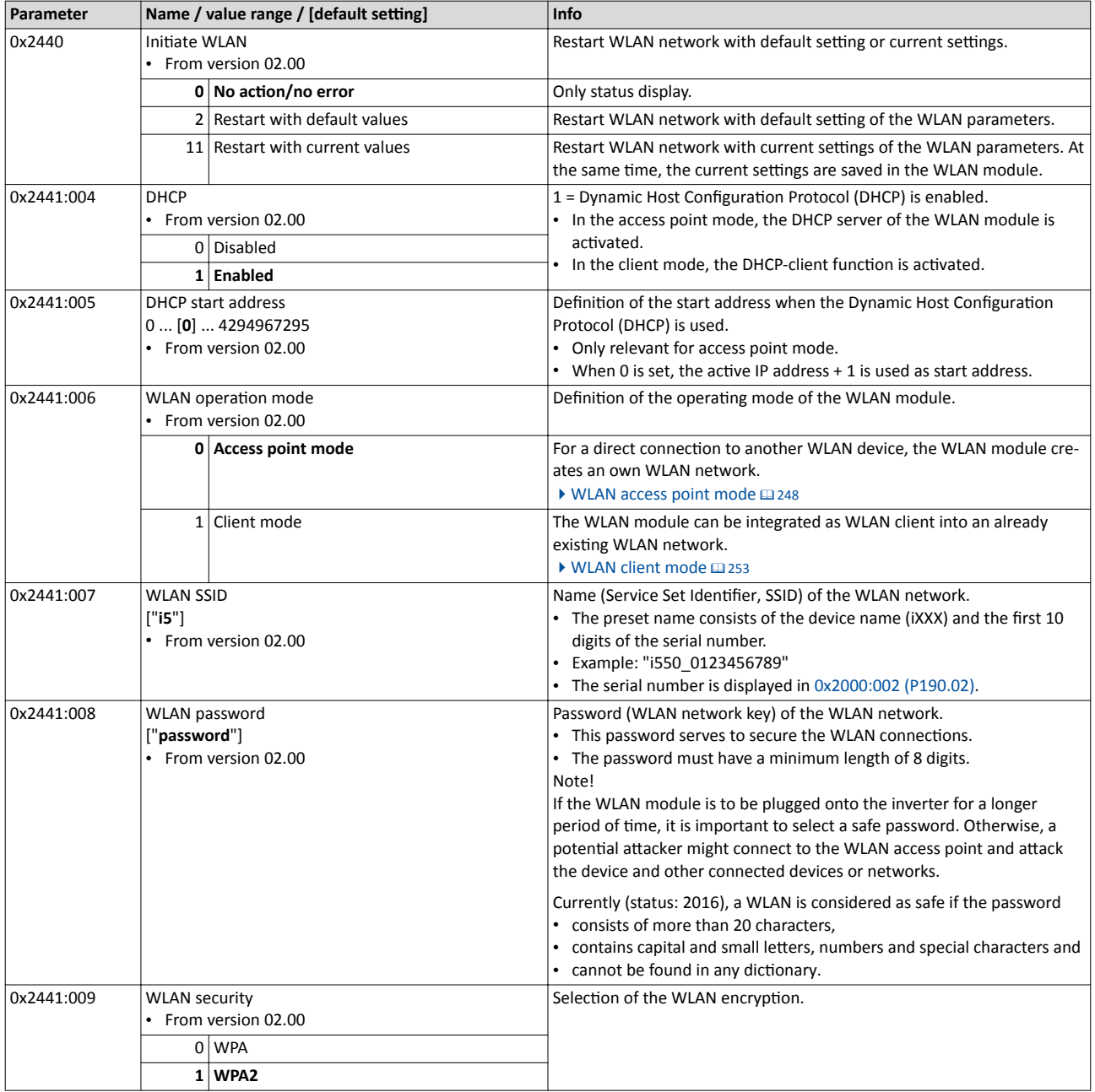

### <span id="page-245-0"></span>Configuring the network Wireless LAN (WLAN) WLAN basic settings

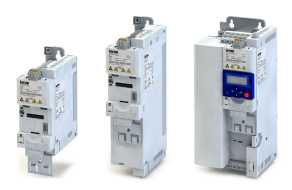

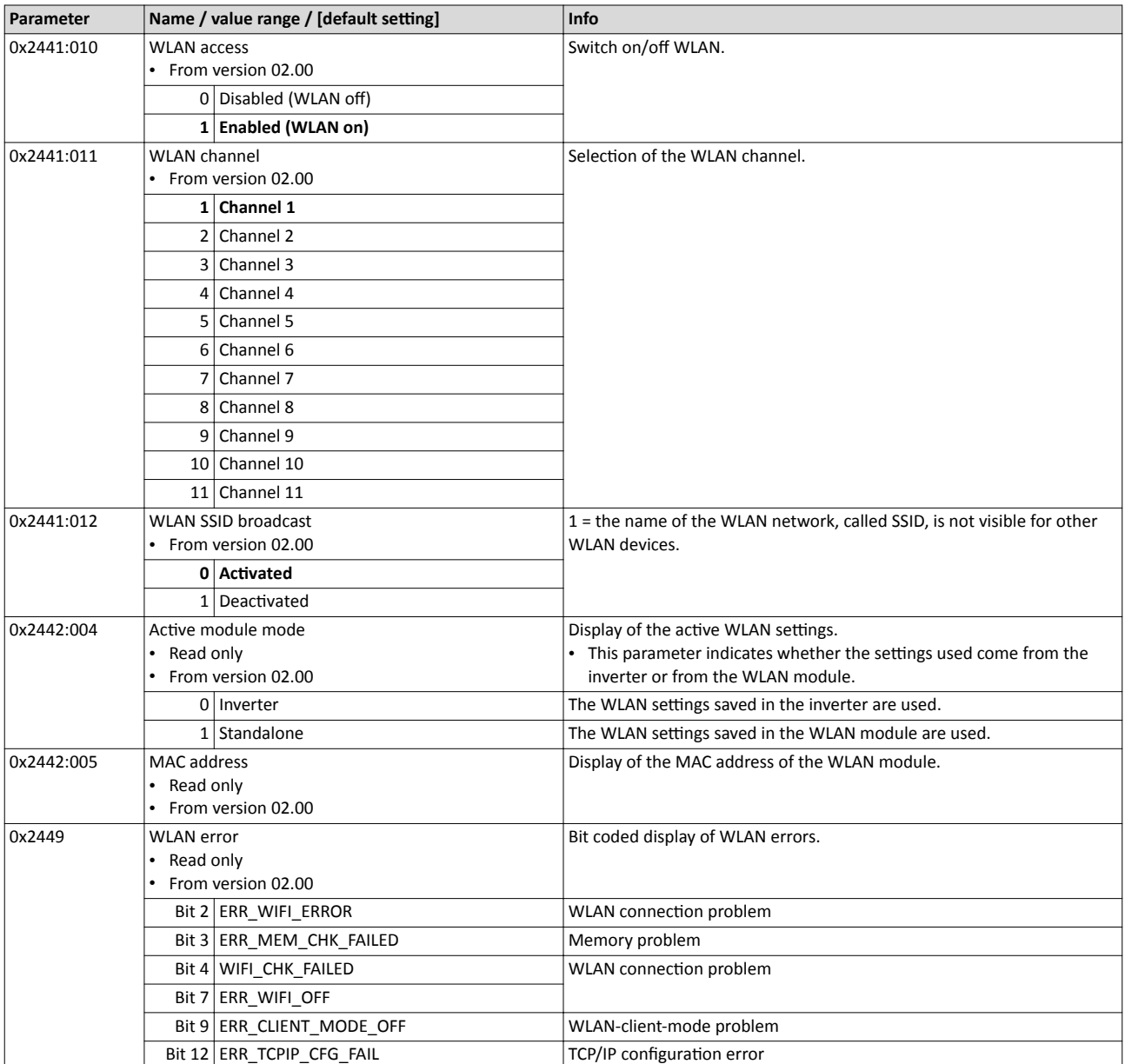

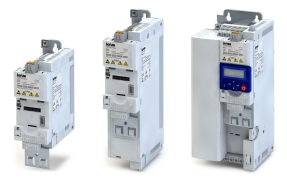

### 8.7.2.1 **Resetting WLAN settings to default setting**

Possible reasons:

- Password is not known anymore.
- WLAN SSID is not visible and not known anymore.
- WLAN module mode "stand-alone" shall be deactivated.

[0x2440](#page-244-0) serves to reset all WLAN settings to the default setting. For this purpose, the inverter must be connected to the »EASY Starter« via the USB module or an existing network.

### **Option 1: Reset via USB module**

How to reset the WLAN settings to default setting by means of the USB module:

Requirements:

• The inverter is ready for operation (supplied with voltage).

Required accessories:

- USB module
- USB 2.0 cable (A-plug on micro B-plug)
- PC with installed »EASY Starter« software

1. Remove the WLAN module from the inverter and plug on the USB module instead.

- 2. Establish a connection between inverter and »EASY Starter« via the USB module.
- 3. Set the parameter [0x2440](#page-244-0) to "Restart with default values [2]".

4. Remove the USB module from the inverter and plug on the WLAN module instead again. The default setting is loaded.

### **Option 2: Reset via network**

How to reset the WLAN settings to default setting via network:

Requirements:

- The inverter is ready for operation (supplied with voltage).
- The inverter is connected to a functioning network.

Required accessories:

- PC with installed »EASY Starter«. Moreover, the PC must be connected to the network which also implements the inverter.
- 1. Establish a connection between the inverter and »EASY Starter« via the used network.

2. Set the parameter [0x2440](#page-244-0) to "Restart with default values [2]".

The default setting is loaded.

# <span id="page-247-0"></span>Configuring the network Wireless LAN (WLAN)

WLAN access point mode

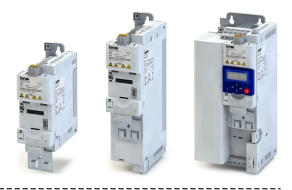

### **8.7.3 WLAN access point mode**

In the presetting, the WLAN module is configured as WLAN access point because this is the most frequent application. In this operating mode, the WLAN module creates its own WLAN network for a direct connection to other WLAN devices.

The supported WLAN devices are:

- Android smartphone with Lenze Smart Keypad App.
- Engineering PC (with WLAN functionality) and the »EASY Starter« engineering tool.

### **Details**

- In default setting, every inverter with WLAN functionality comes with an individual network name, called SSID.
- The preset network name consists of the device name (iXXX) and the first 10 digits of the serial number (example: "i550\_0123456789").
- In the default setting, the password for the WLAN network is called "password" and can be changed in [0x2441:008.](#page-244-0)

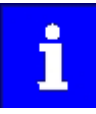

If the WLAN module is to be plugged onto the inverter for a longer period of time, it is important to select a safe password. Otherwise, a potential attacker might connect to the WLAN access point and attack the device and other connected devices or networks. Currently (status: 2016), a WLAN is considered as safe if the password consists of more than 20 characters, contains capital and small letters, numbers and special characters and cannot be found in any dictionary.

The following illustration displays the SSIDs as examples only:

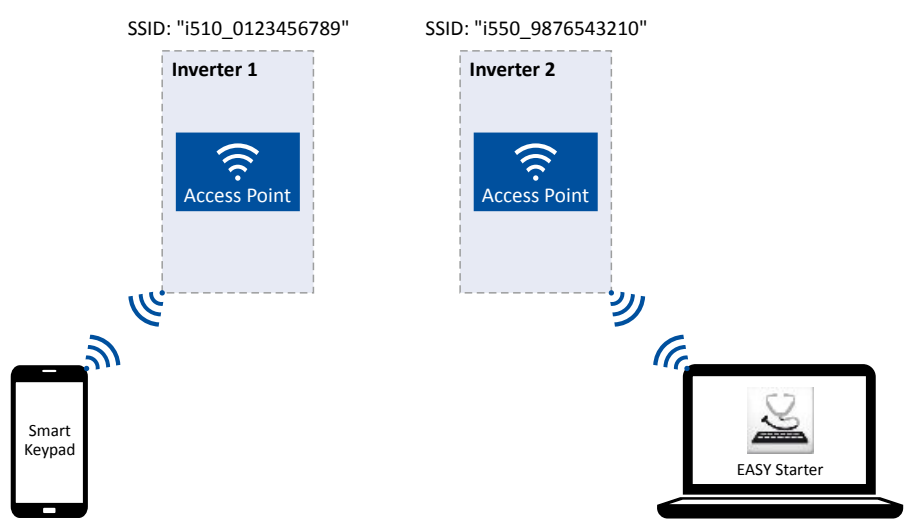

For establishing a WLAN connection, only a few settings are required. The respective setting is described in the following subchapters:

- Establishing a direct WLAN connection between smartphone and inverter  $\mathfrak{m}$  [249](#page-248-0)
- [Using the smartphone as "Smart Keypad"](#page-249-0)  $@$  [250](#page-249-0)
- Establishing a direct WLAN connection between Engineering PC and inverter  $\Omega$  [251](#page-250-0)

# Configuring the network Wireless LAN (WLAN)

<span id="page-248-0"></span>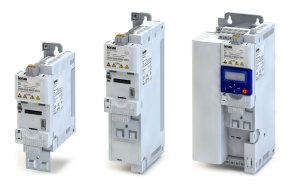

WLAN access point mode

--------------------------------

#### **8.7.3.1** Establishing a direct WLAN connection between smartphone and inverter

How to establish a direct WLAN connection to the inverter on the smartphone: Requirements:

- The functional test described in the mounting and switch-on instructions has been completed successfully (without any errors or faults).
- The inverter is ready for operation (supplied with voltage).

Required accessories:

- WLAN module
- Android smartphone
- Lenze Smart Keypad App (available free of charge in the Google Play Store)
- 1. Plug the WLAN module onto the front of the inverter (interface X16).
- 2. Unless already activated, activate the WLAN function on the smartphone under "Settings"  $\rightarrow$  "WLAN".
	- The WLAN networks available in your range are now displayed.
- 3. Select the WLAN network established by the inverter.
- 4. Enter the password for the WLAN network (default setting "password") and click "Connect". The connection to the WLAN network of the inverter is now established.
- 5. Start the Lenze Smart Keypad App on the Android smartphone.

If a WLAN connection to the inverter has been established, the Lenze Smart Keypad App serves to

- read out diagnostics parameters of the inverter,
- change parameter settings of the inverter and
- transmit parameter sets.

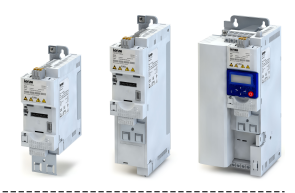

### <span id="page-249-0"></span>**8.7.3.2 Using the smartphone as "Smart Keypad"**

In the default setting, the WLAN settings of the inverters are used. If the WLAN module is plugged onto another inverter, the WLAN connection must be set up again because the replugging causes a change of the network name.

For using the smartphone as "Smart Keypad", the WLAN module can be configured such that the WLAN settings are saved locally in the WLAN module and only these settings are used. In this "standalone" mode, the WLAN module remains permanently coupled to the smartphone because after replugging onto another inverter, the login data for the WLAN network (SSID and password) is the same:

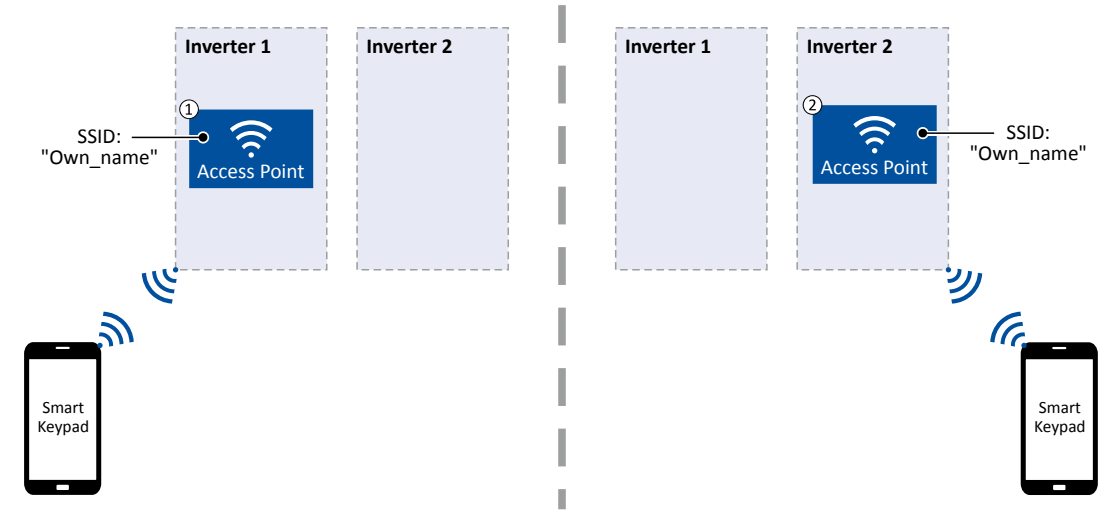

- ① WLAN module is plugged onto the inverter 1. After the connection to the smartphone has been established, the inverter 1 can be diagnosed or parameterised with the Lenze Smart Keypad App.
- ② WLAN module is plugged onto the inverter 2. After the WLAN network is restarted, a connection is established again to the smartphone because the WLAN settings are identical. Now, the inverter 2 can be diagnosed or parameterised with the Lenze Smart Keypad App.

How to configure the WLAN module for a "Smart Keypad" use:

Requirements:

- The WLAN settings of the inverter can be accessed via the Lenze Smart Keypad App or »EASY Starter«.
- 1. Define your own network name (SSID) in [0x2441:007](#page-244-0).

2. Define your own password in [0x2441:008.](#page-244-0)

3. Set the selection "Restart with current values [11]" in [0x2440.](#page-244-0)

The defined network name and the password are saved locally in the WLAN module. The WLAN network is restarted with the current settings.

If the WLAN module is then plugged onto another inverter, the settings that are locally saved in the WLAN module are used (irrespective of the WLAN settings of the inverter).

- The active mode ("Inverter" or "Standalone") is displayed in [0x2442:004](#page-95-0).
- In order to return to the standard mode "Inverter", the selection "Restart with default values [2]" must be set in [0x2440.](#page-244-0)

# Configuring the network Wireless LAN (WLAN)

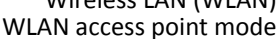

<span id="page-250-0"></span>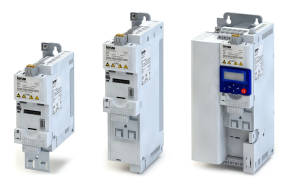

### 8.7.3.3 Establishing a direct WLAN connection between Engineering PC and inverter

How to establish a direct WLAN connection to the inverter on the Engineering PC: Requirements:

- The functional test described in the mounting and switch-on instructions has been completed successfully (without any errors or faults).
- The inverter is ready for operation (supplied with voltage).

Required accessories:

- WLAN module
- PC (with WLAN functionality) and installed »EASY Starter«
- 1. Plug the WLAN module onto the front of the inverter (interface X16).
- 2. Open the network settings on the Engineering PC: "Control panel"  $\rightarrow$  "Network and sharing center".
- 3. Select the "Set up a new connection or network" option under "Change your network settings".

The "Set Up a Connection or Network" dialog box is displayed.

4. Select the "Manually connect to a wireless network" connection option and click the "Next" button.

The "Manually connect to a wireless network" dialog box is displayed.

- 5. Enter the SSID of the inverter as network name.
- 6. Select "WPA2-Personal" as safety type.
- 7. Select "AES" as encryption type.
- 8. Enter the password as safety key for the WLAN network (default setting "password").
- 9. Tick "Start this connection automatically".
- 10. Click "Next".

A note indicates that the connection has been added successfully.

- 11. Click "Close".
- 12. Start »EASY Starter«.
	- The "Add devices" dialog is shown.
- 13. Select the "Ethernet" connection:

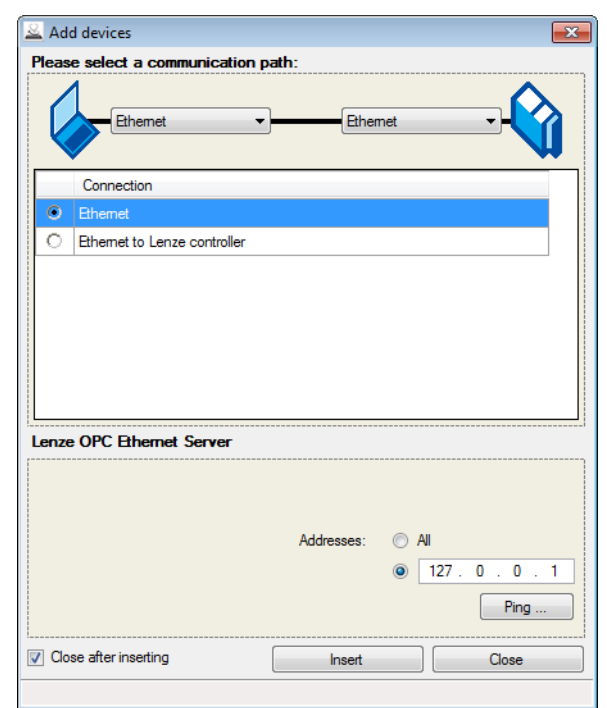

14. Click the **Insert** button.

»EASY Starter« searches for connected devices via the communication path selected. When the connection has been established successfully, the inverter is displayed in the device list of »EASY Starter«. The inverter parameters can now be accessed via the tabs of »EASY Starter«.

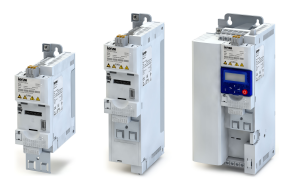

Recommendation: Click the button in the toolbar of the »EASY Starter« • » to start visual tracking. This function serves to quickly check whether the connection to the correct device has been established. ▶ Optical device identification **124**
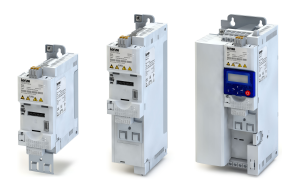

#### 8.7.4 **WLAN client mode**

The WLAN module can be optionally configured as a WLAN client. In this operating mode, the WLAN module can be implemented into an already existing WLAN network.

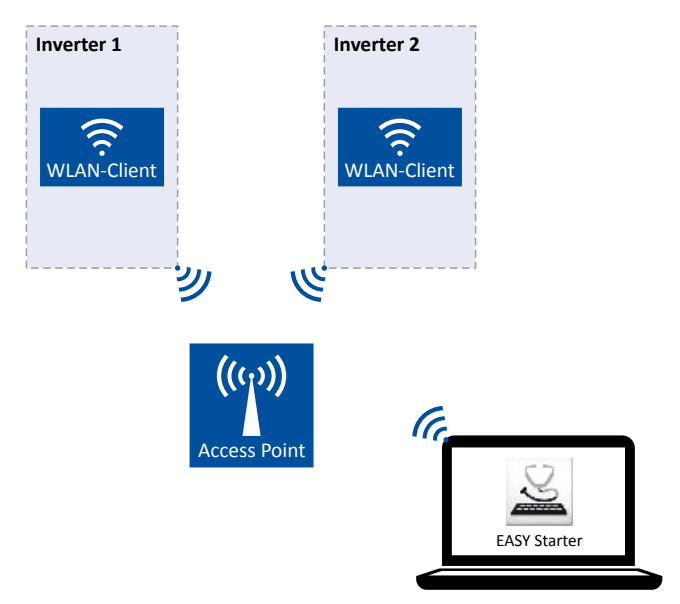

How to configure the WLAN module as WLAN client:

Requirements:

- The WLAN settings of the inverter can be accessed via »EASY Starter«.  $\bullet$
- Name (SSID) and password of the external WLAN network are known.

1. Set the selection "Client mode [1]" in 0x2441:006.

2. Set the name (SSID) of the external WLAN network in 0x2441:007.

3. Set the password of the external WLAN network in 0x2441:008.

 $4.$ 

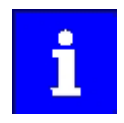

Before activating the changed WLAN settings in the next step: Make sure that the name (SSID) and the password of the external WLAN network are set correctly. The restart of the WLAN module in the client mode causes a termination of an existing WLAN connection in the access point mode!

5. Restart the inverter or remove and replug the WLAN module to activate the changed WLAN settings.

The WLAN module now tries as a client to establish a connection to the set external WLAN network.

Notes:

- In the default setting, the WLAN client is configured as DHCP client in 0x2441:004.  $\bullet$ 
	- Settings as IP address, subnetwork mask and gateway are automatically made by the  $\bullet$ DHCP server of the external WLAN network.
	- The active settings are displayed in 0x2442:001, 0x2442:002 and 0x2442:003.
- A static IP configuration can be made via the parameters 0x2441:001, 0x2441:002 and 0x2441:003.

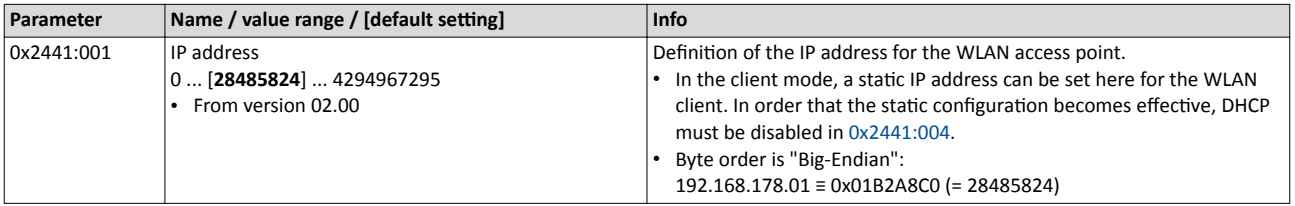

## <span id="page-253-0"></span>Configuring the network Wireless LAN (WLAN) WLAN client mode

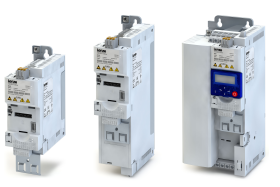

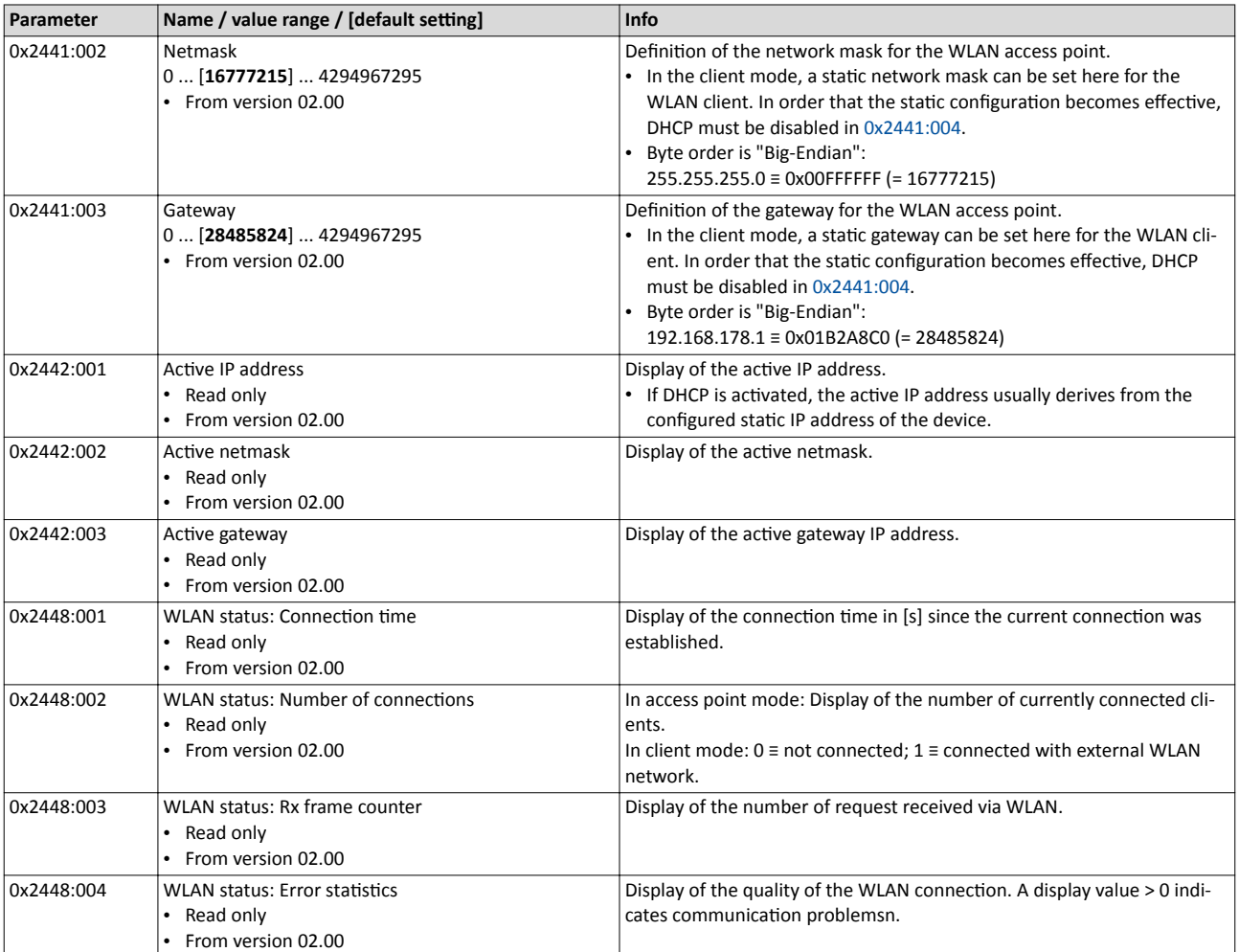

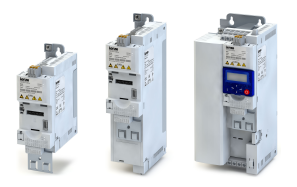

## Configuring the network EtherNet/IP EtherNet/IP configuration

**8.8 EtherNet/IP**

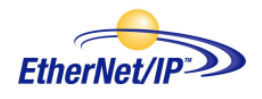

EtherNet/IP™ (EtherNet Industrial Protocol) is a fieldbus system based on Ethernet which uses the Common Industrial Protocol™ (CIP™) for data exchange.

- Detailed information on EtherNet/IP can be found on the web page of the ODVA (Open DeviceNet Vendor Association) user organisation: http://www.odva.org
- Information about the dimensioning of a EtherNet/IP network can be found in the configuration document for the inverter.
- EtherNet/IP™ and Common Industrial Protocol™ (CIP™) are trademarks and patented technologies, licensed by the user organisation ODVA (Open DeviceNet Vendor Association), USA.

## **Preconditions**

- Control unit (CU) of the inverter is provided with EtherNet/IP.
- The EDS device description files for EtherNet/IP can be found here: http://www.lenze.com/application-knowledge-base/artikel/201207514/0/

## **Details**

Just like DeviceNet and ControlNet, EtherNet/IP uses the Common Industrial Protocol (CIP) to exchange data between devices via an Ethernet network.

The CIP implementation in the inverter follows the standard that is supported by the ODVA (Open DeviceNet Vendor Assoziation) user organisation. The two main types of the EtherNet/IP communication are supported: Explicit Messaging and I/O Messaging.

This chapter describes the special features of the CIP implementation in the inverter. Moreover, it contains information and examples required for users and network programmers. The descriptions assume that the reader is familiar with the general concept of the Common Industrial Protocol and has a basic knowledge of the Ethernet-TCP/IP communication principles.

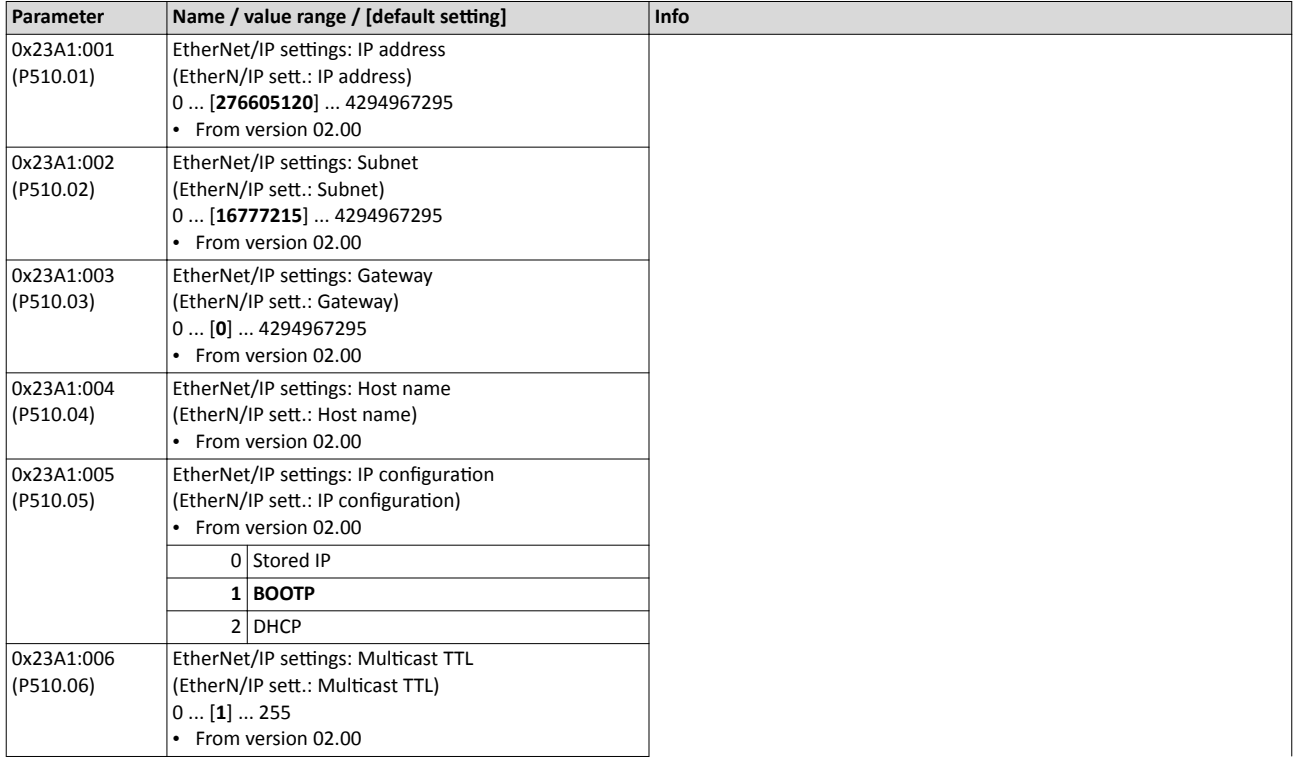

## 8.8.1 EtherNet/IP configuration

## Configuring the network EtherNet/IP EtherNet/IP configuration

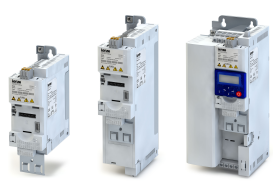

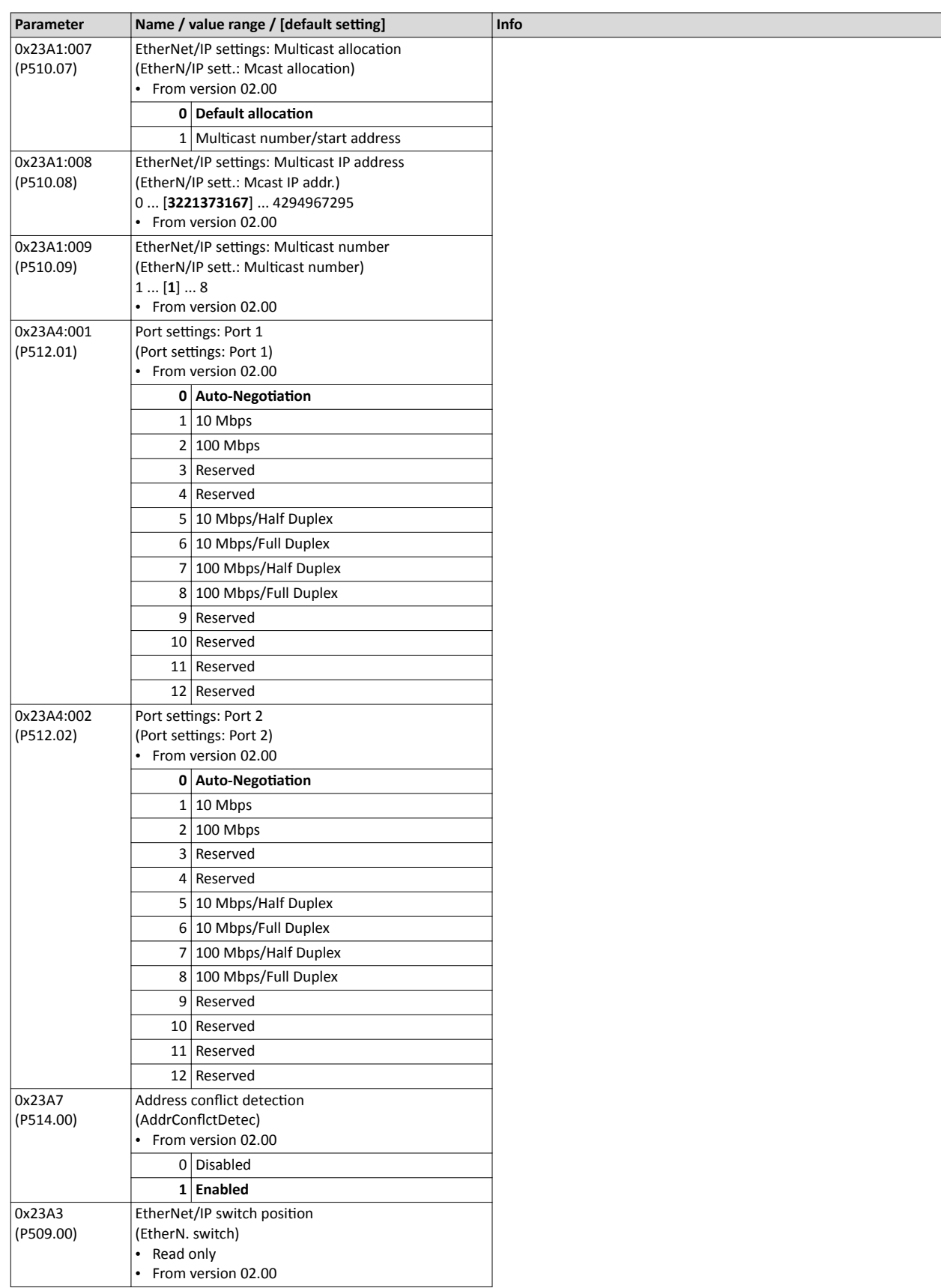

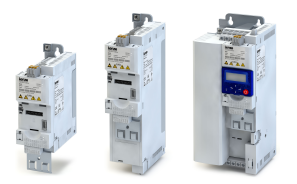

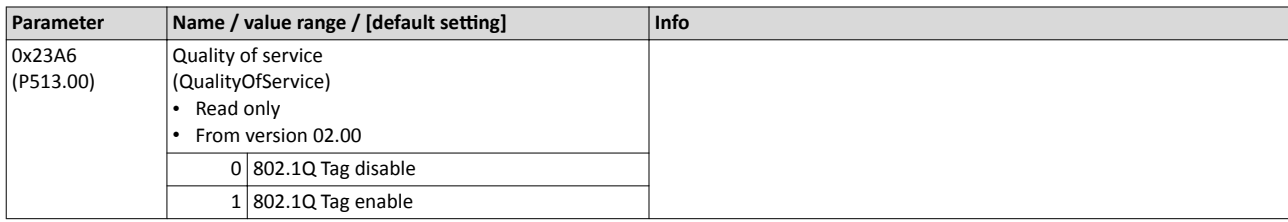

## **8.8.2 EtherNet/IP monitoring**

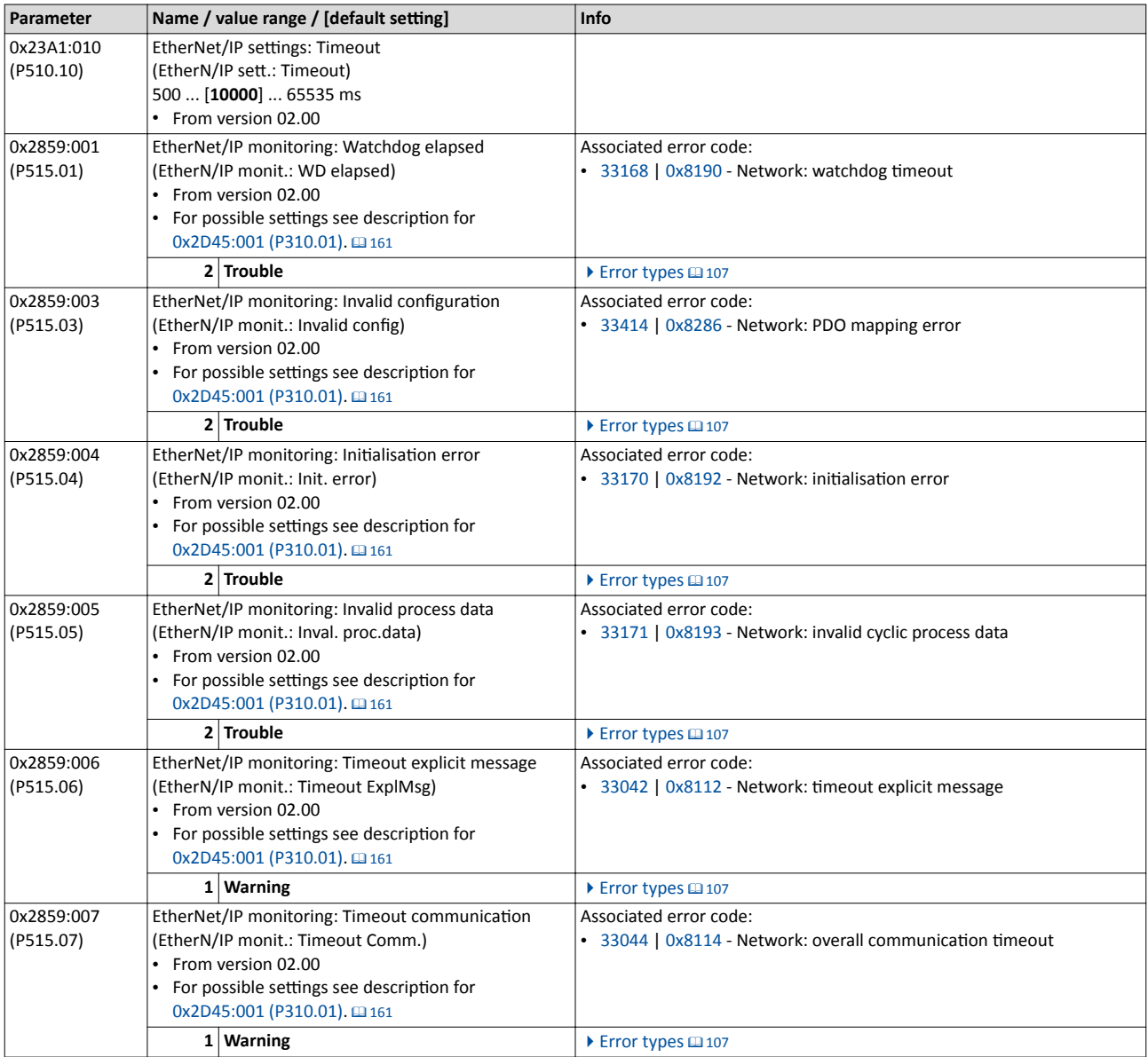

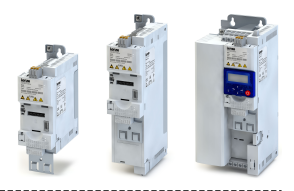

## **8.8.3 EtherNet/IP LED status displays**

Information on the CIP status can be obtained quickly via the "MS" and "NS" LED displays on the front of the inverter. In addition, the LEDs at the RJ45 sockets indicate the Ethernet connection status.

The meaning of the "MS" and "NS" LEDs can be obtained from the following two tables.

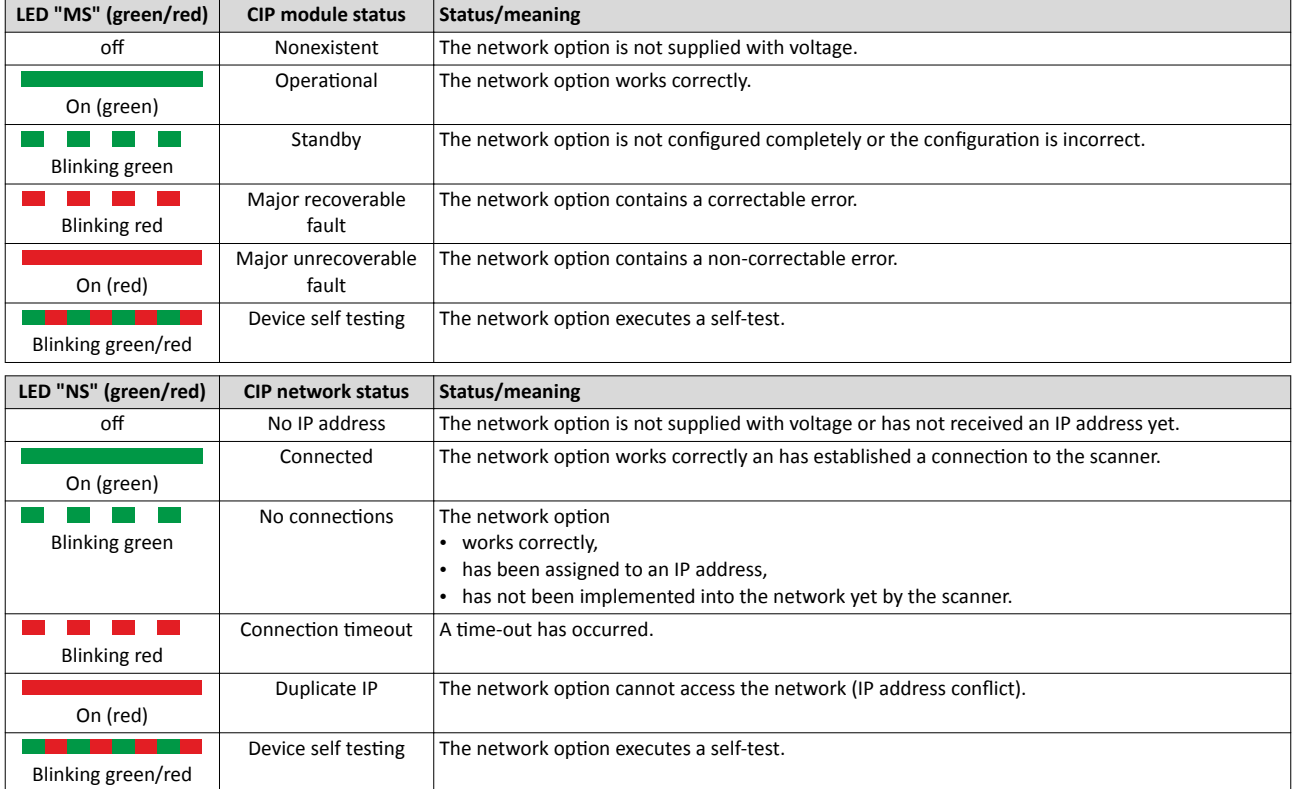

## **Status displays at the RJ45 sockets**

The LEDs at the RJ45 sockets indicate the Ethernet connection status:

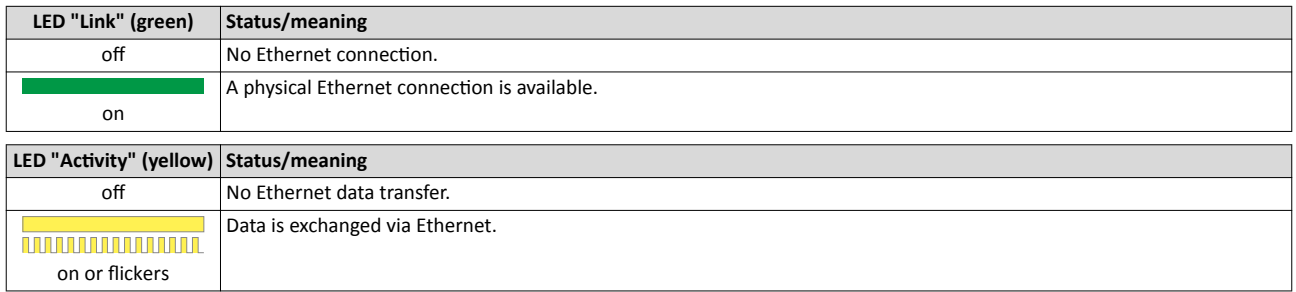

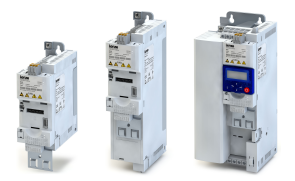

## 8.8.4 EtherNet/IP diagnostics

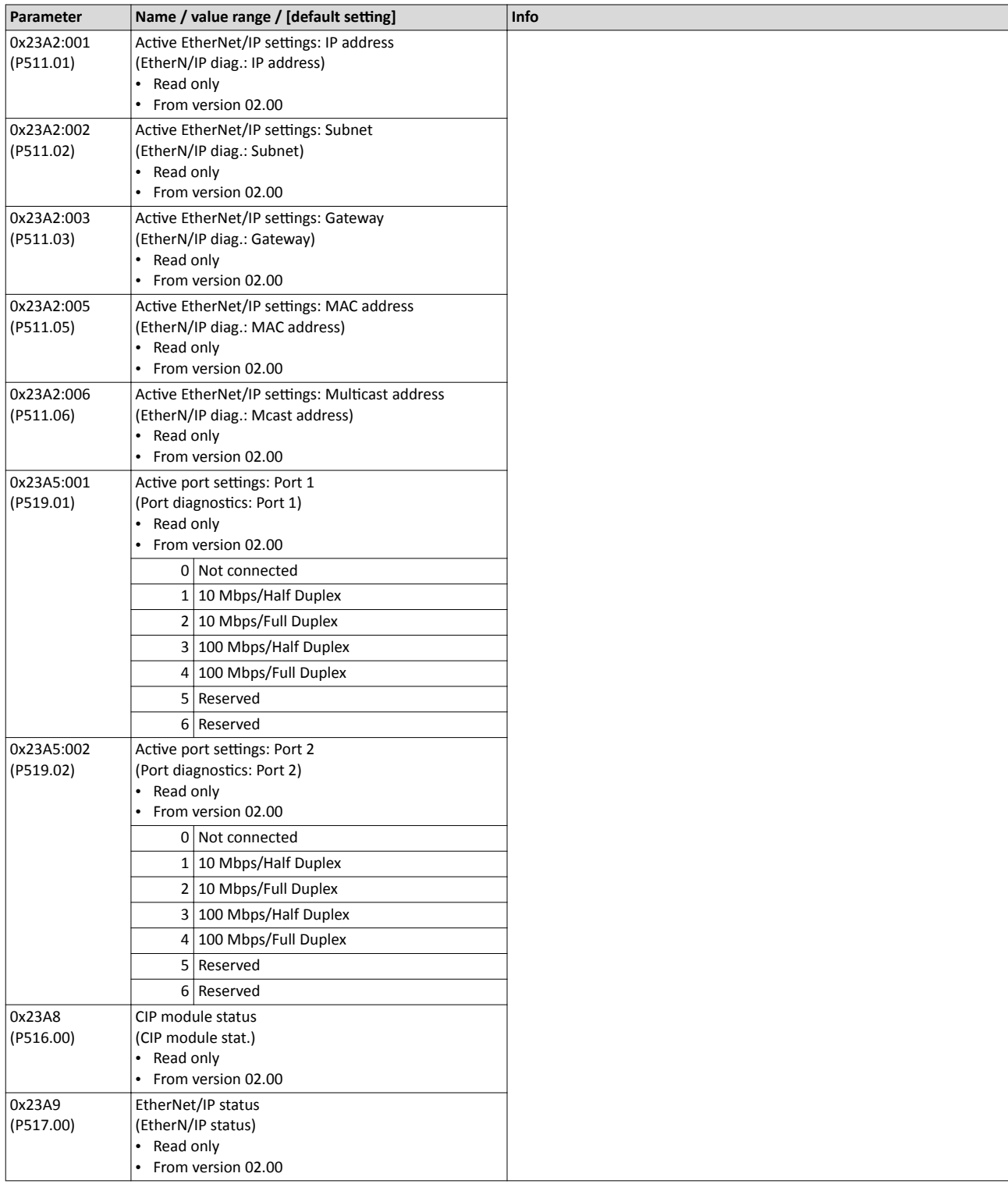

## Configuring the network EtherNet/IP EtherNet/IP objects

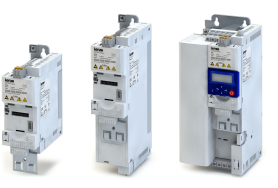

## **8.8.5 EtherNet/IP objects**

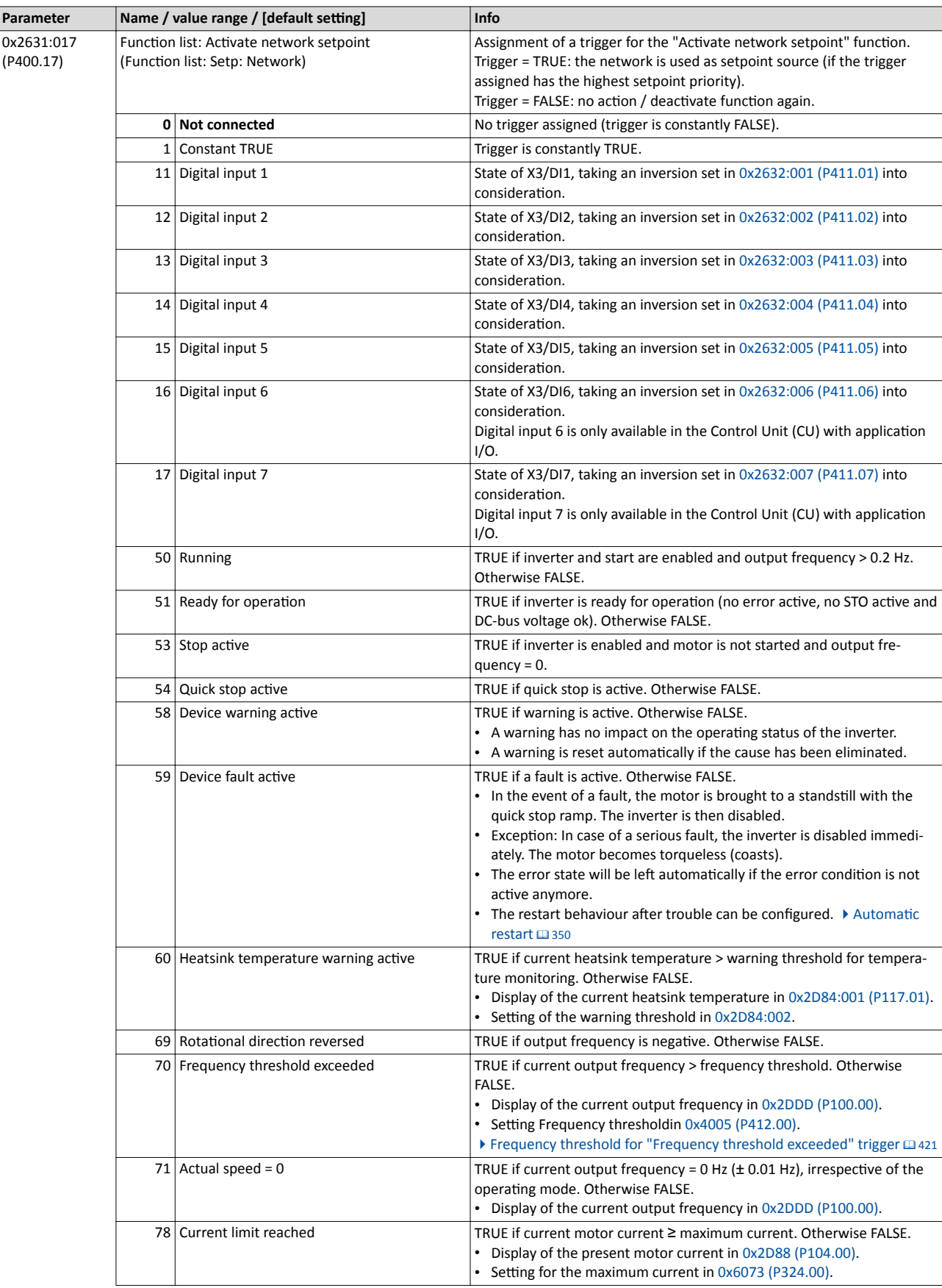

# Configuring the network<br>EtherNet/IP commissioning

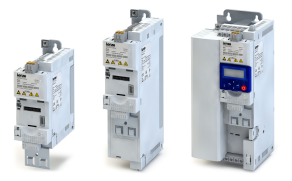

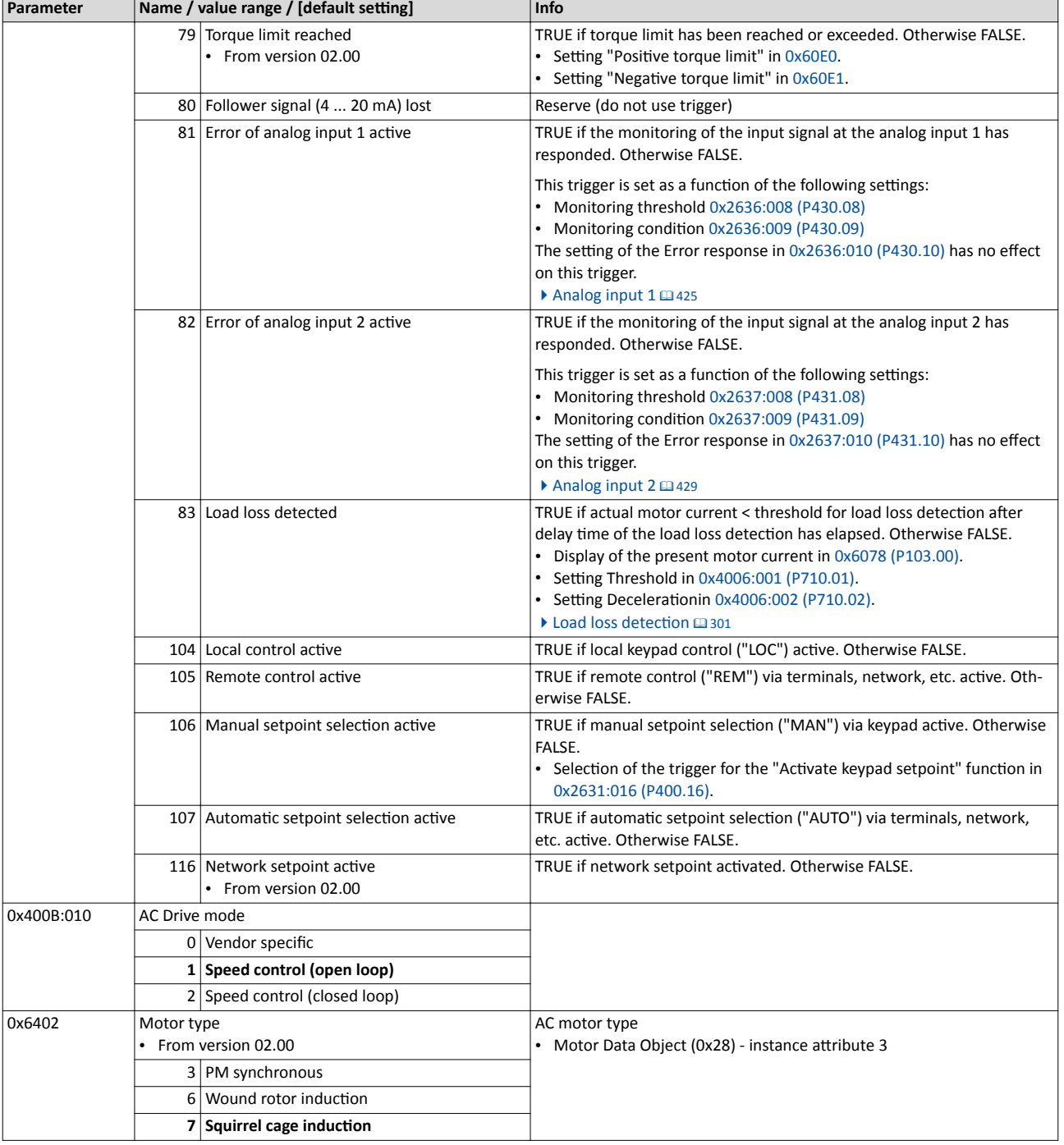

#### $8.8.6$ **EtherNet/IP commissioning**

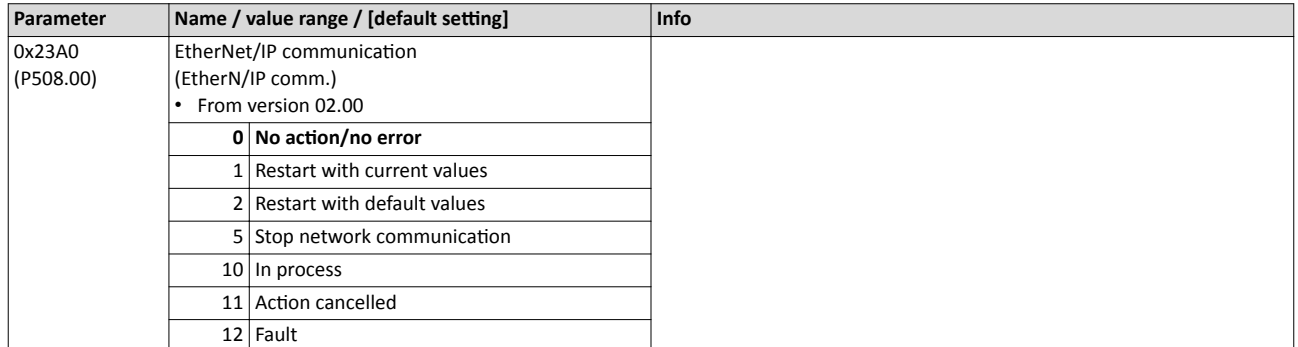

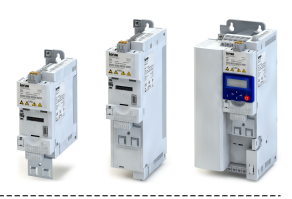

## **8.9 PROFINET**

. . . .

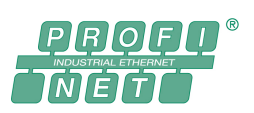

PROFINET® (Process Field Network) is a real-time capable fieldbus system based on Ethernet.

------------------------

- Detailed information on PROFINET can be found on the web page of the PROFIBUS & PRO-FINET International (PI) user organisation: http://www.profibus.com
- Information about the dimensioning of a PROFINET network can be found in the configuration document for the inverter.
- PROFINET® is a registered trademark and patented technology licensed by the PROFIBUS & PROFINET International (PI) user organisation.

## **Preconditions**

- Control unit (CU) of the inverter is provided with PROFINET.
- The GSDML device description files for PROFINET can be found here: http://www.lenze.com/application-knowledge-base/artikel/200804173/0/

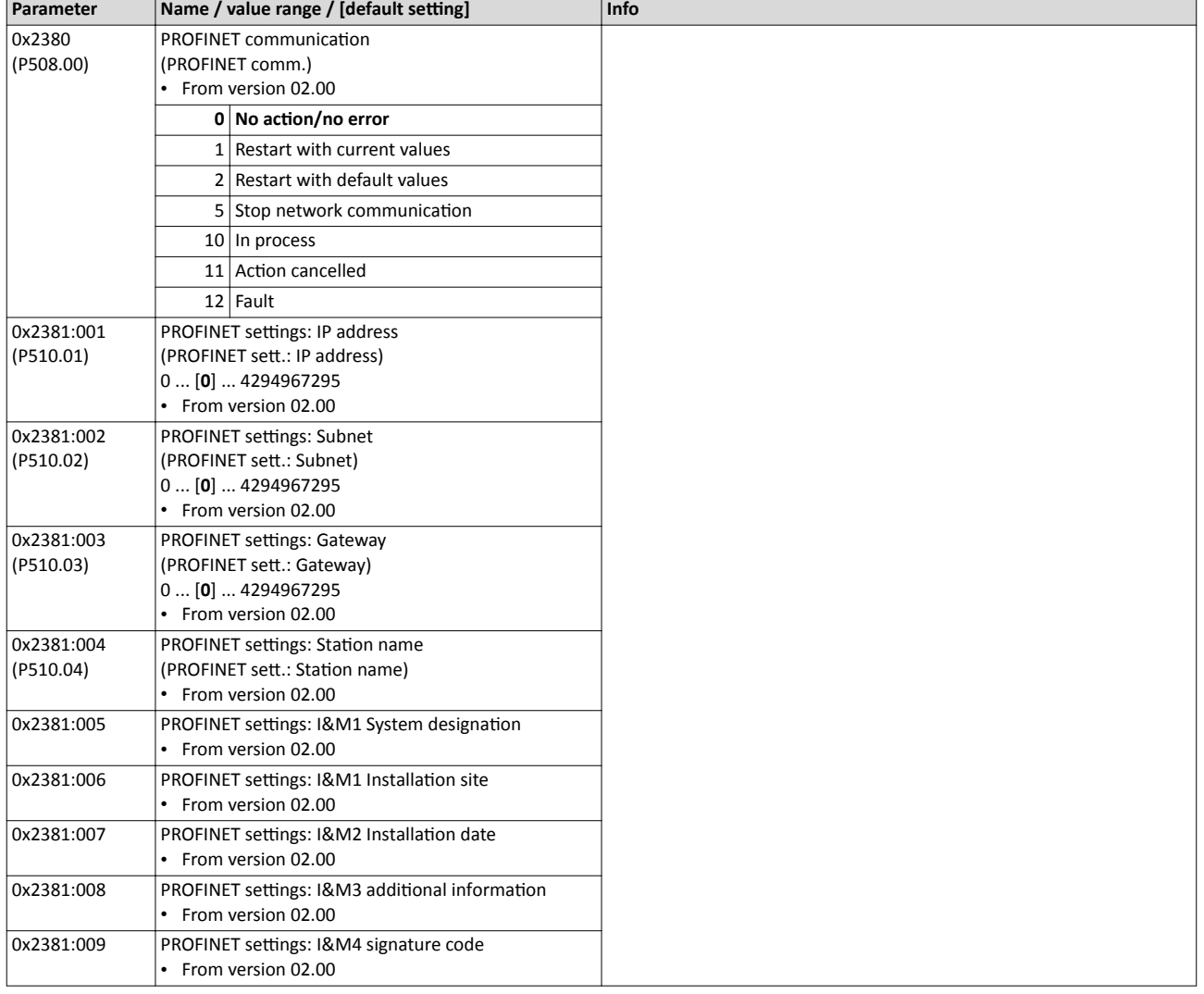

### 8.9.1 PROFINET configuration

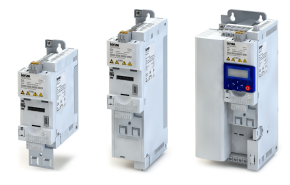

## **8.9.2 PROFINET LED status displays**

Information on the network status can be obtained quickly via the "BUS RDY" and "BUS ERR" LED displays on the front of the inverter. In addition, the LEDs at the RJ45 sockets indicate the PROFINET connection status.

The meaning of the "BUS RDY" and "BUS ERR" LEDs can be obtained from the following two tables.

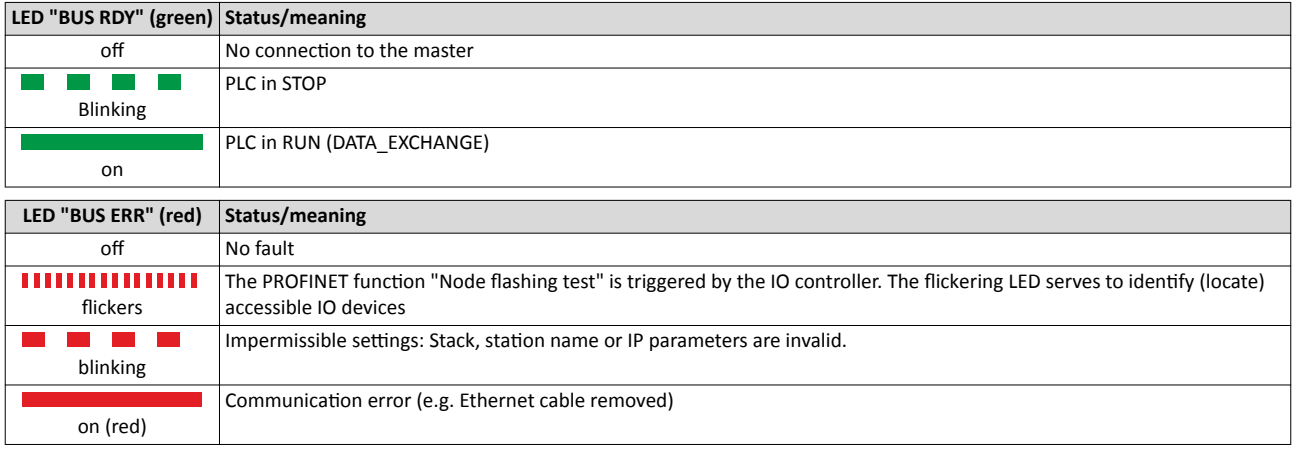

## **Status displays at the RJ45 sockets**

The LEDs at the RJ45 sockets indicate the PROFINET connection status:

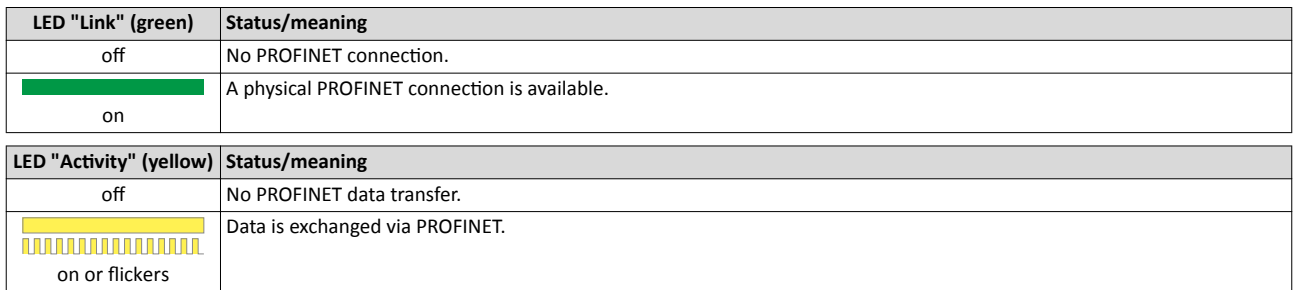

### 8.9.3 PROFINET diagnostics

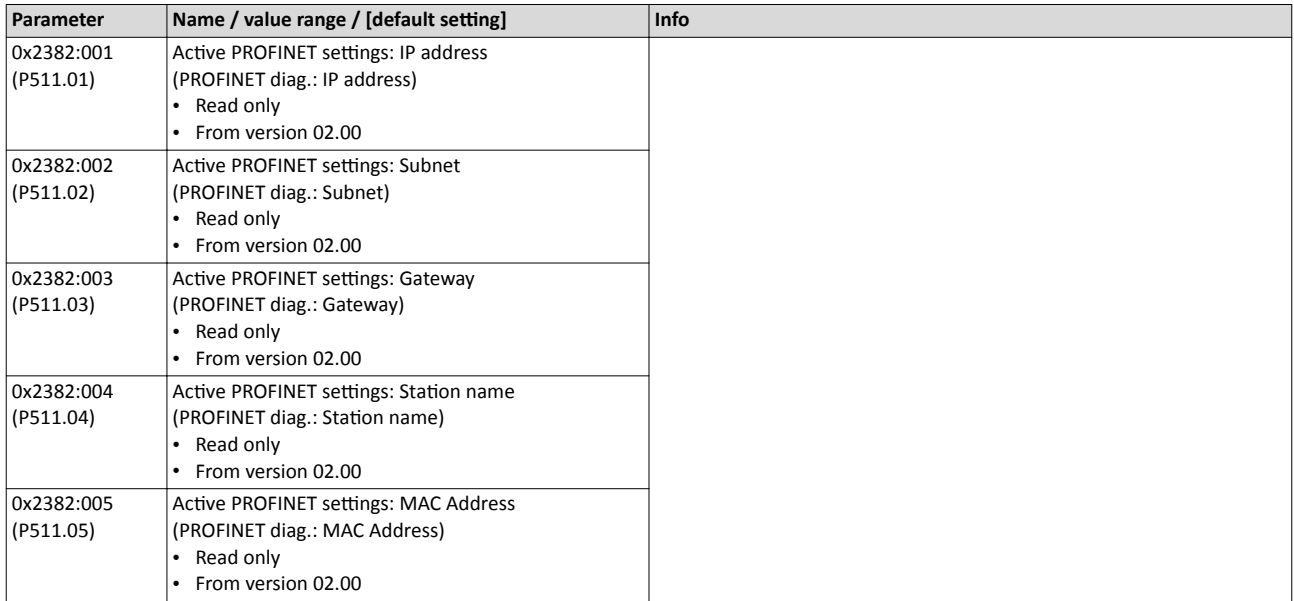

## Configuring the network PROFINET PROFINET diagnostics

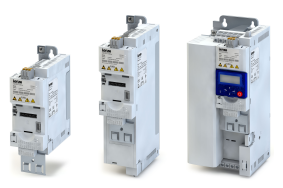

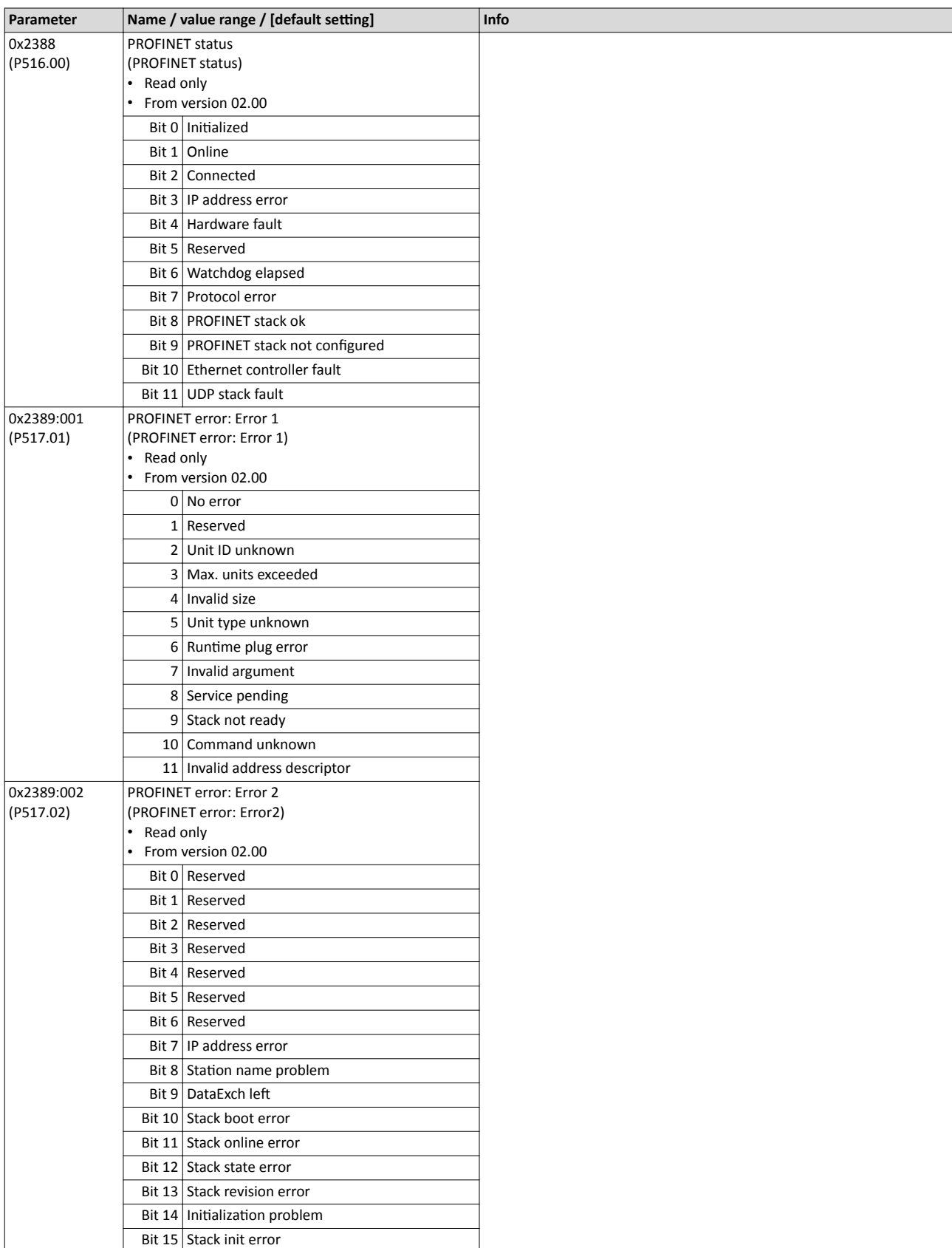

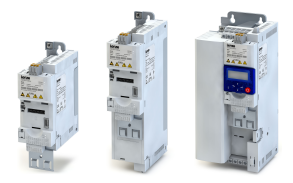

## **8.9.4 PROFINET monitoring**

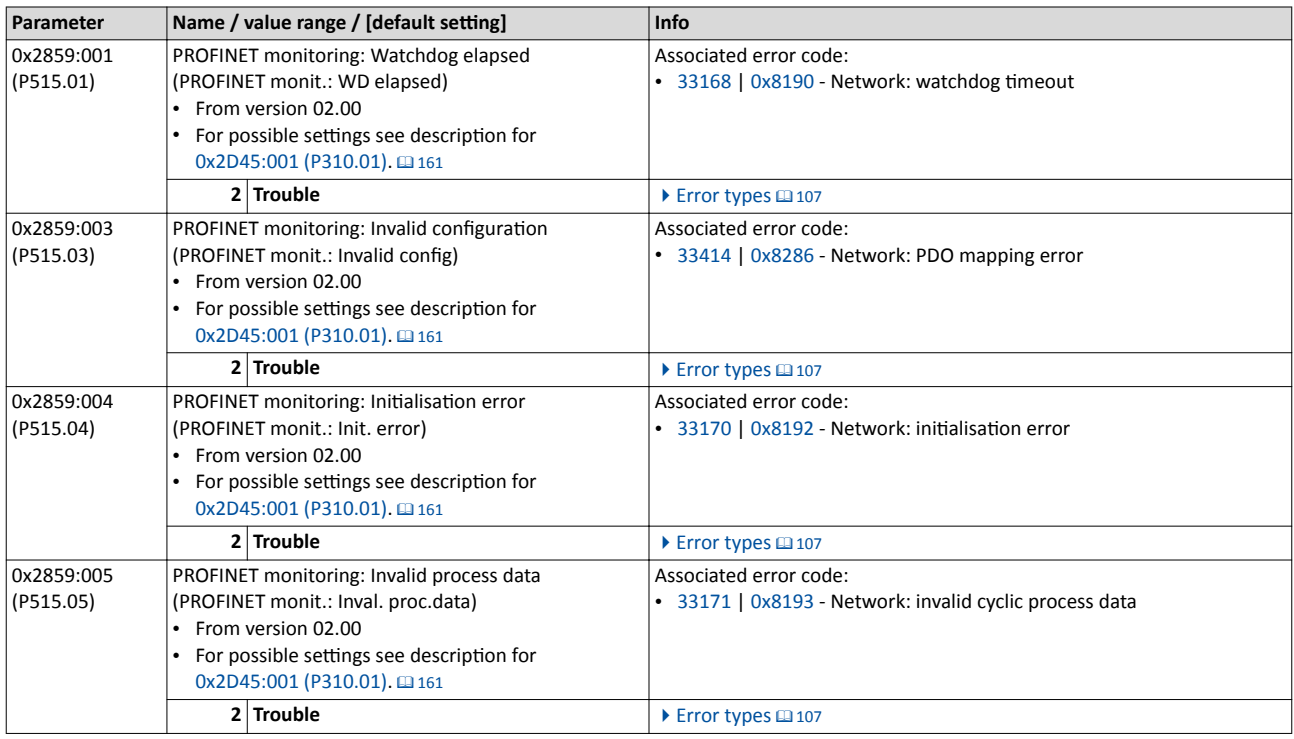

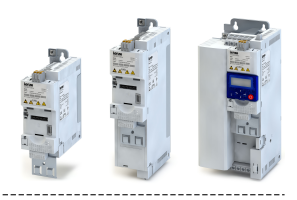

## **8.10 EtherCAT**

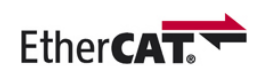

EtherCAT® (Ethernet for Controller and Automation Technology) is an Ethernet-based fieldbus system which fulfils the application profile for industrial realtime systems

- Detailed information on EtherCAT can be found on the web page of the EtherCAT Technology Group (ETG): http://www.ethercat.org
- Information about the dimensioning of an EtherCAT network can be found in the configuration document for the inverter.
- EtherCAT® is a registered trademark and patented technology, licensed by Beckhoff Automation GmbH, Germany.

## **Preconditions**

- Control unit (CU) of the inverter is provided with EtherCAT.
- The XML device description files for EtherCAT can be found here: http://www.lenze.com/application-knowledge-base/artikel/200800381/0/

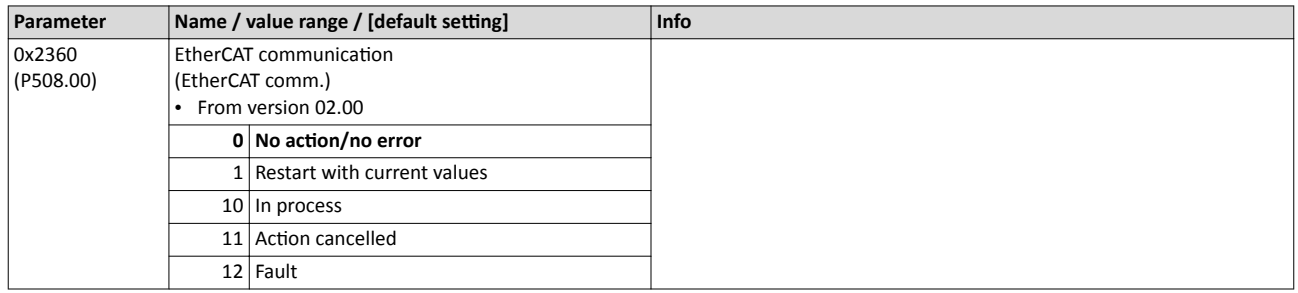

## **8.10.1 EtherCAT**

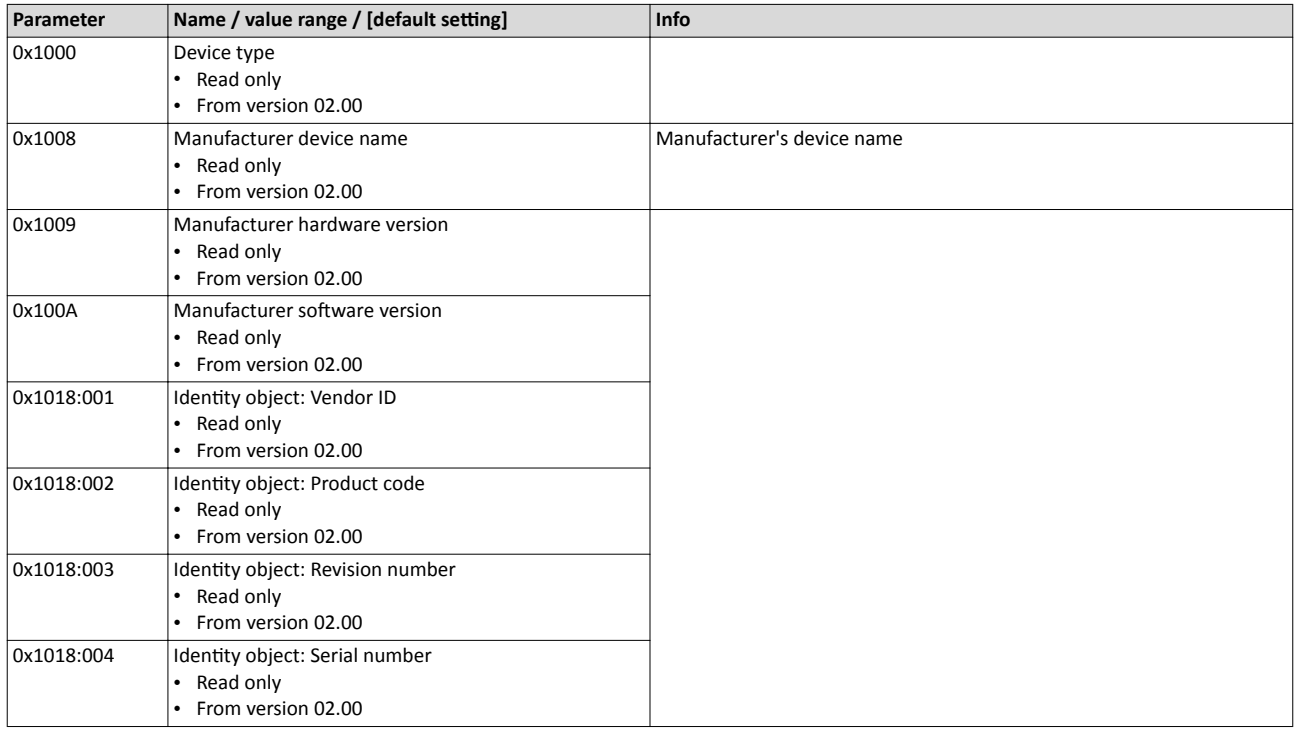

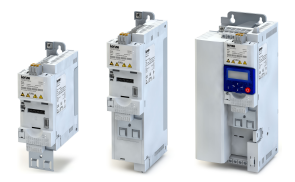

## 8.10.2 EtherCAT configuration

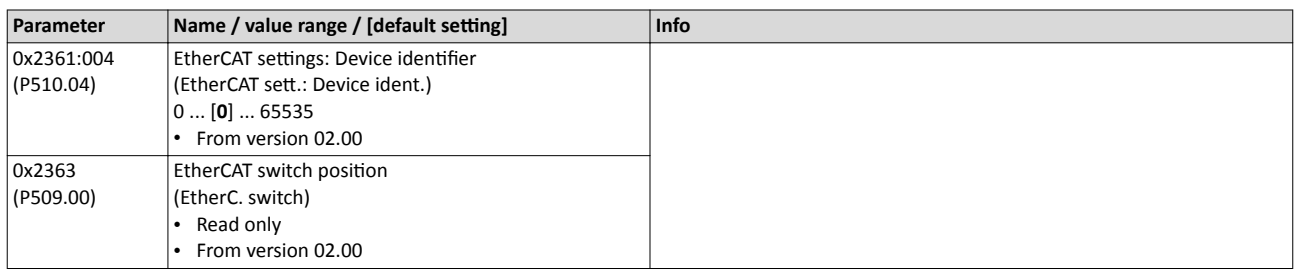

## **8.10.3 EtherCAT LED status displays**

Information on the network status can be obtained quickly via the "BUS RDY" and "BUS ERR" LED displays on the front of the inverter. In addition, the LEDs at the RJ45 sockets indicate the EtherCAT connection status.

The meaning of the "BUS RDY" and "BUS ERR" LEDs can be obtained from the following two tables.

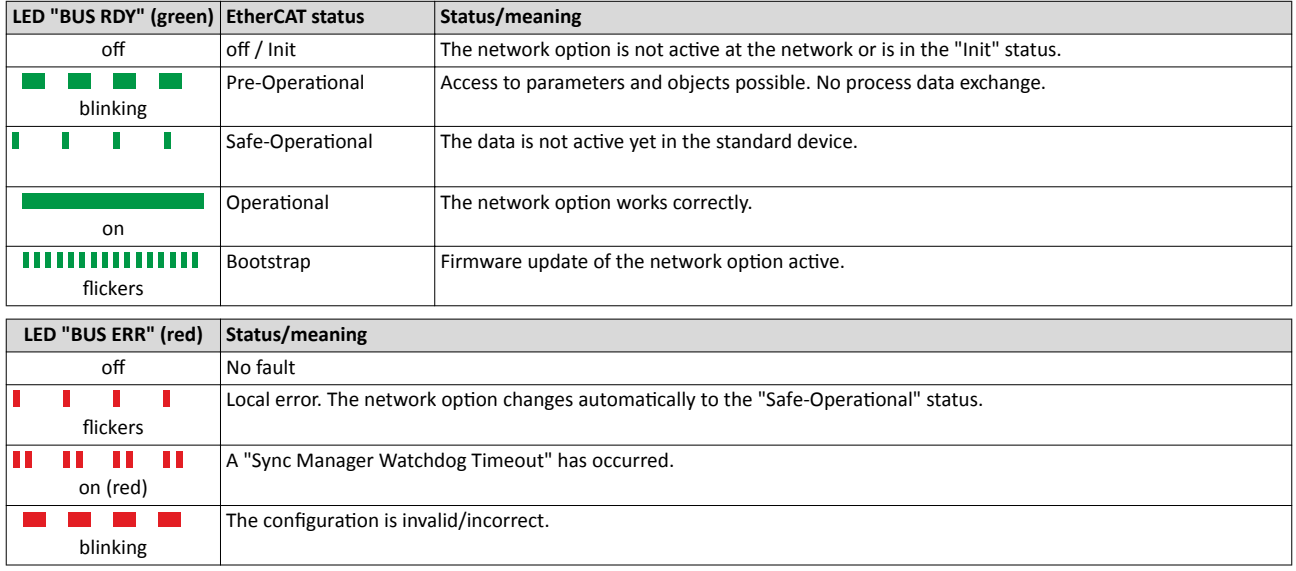

## **Status display at the RJ45 sockets**

The LED "L/A" at the RJ45 sockets shows the EtherCAT connection status:

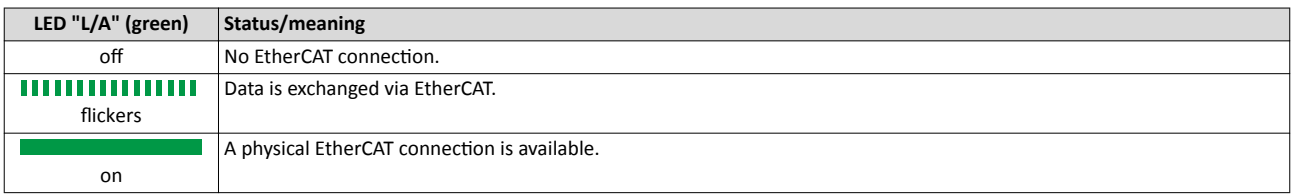

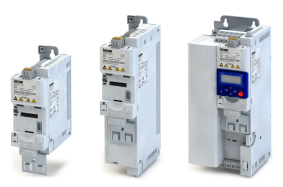

## 8.10.4 EtherCAT diagnostics

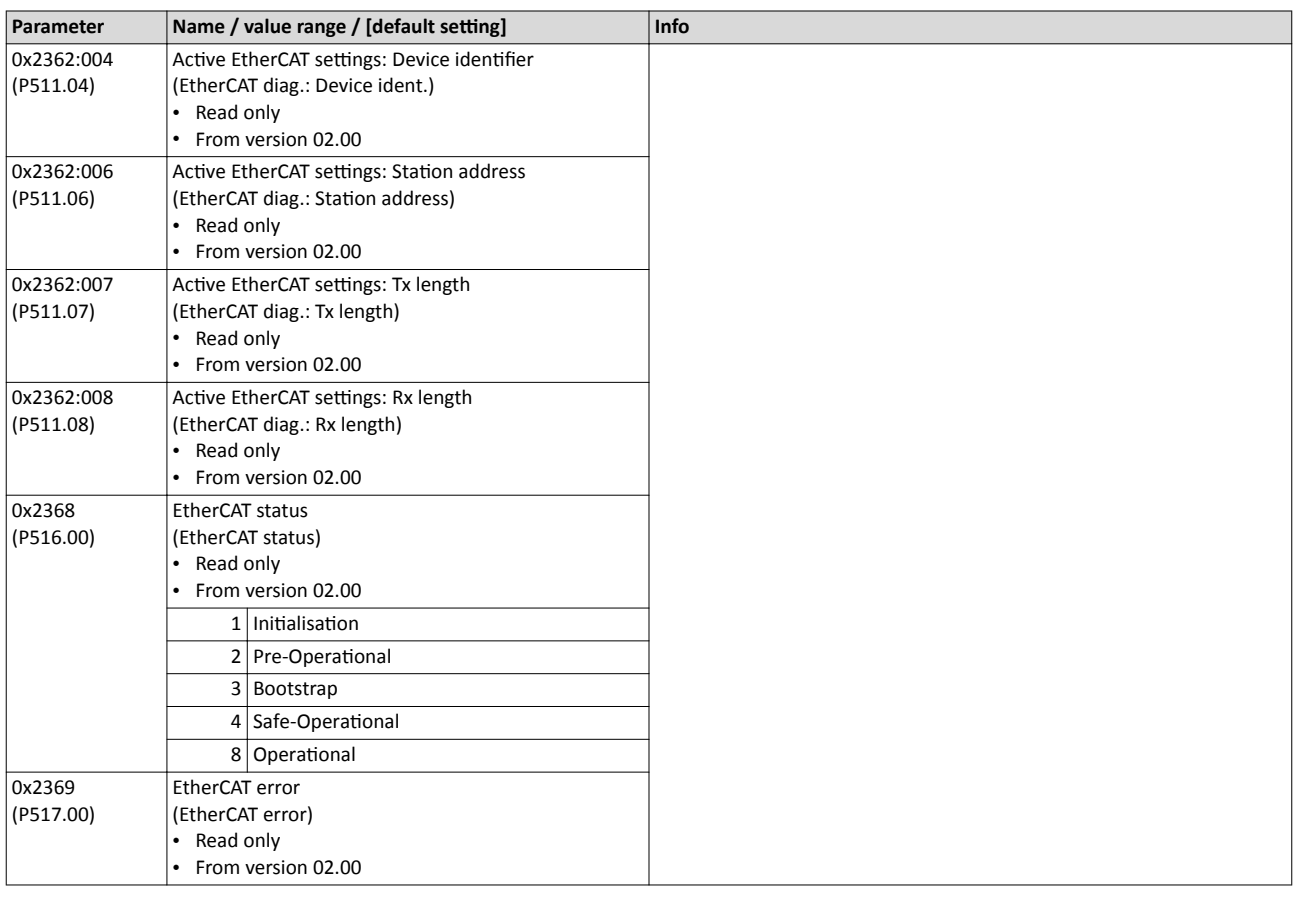

## **8.10.5 EtherCAT monitoring**

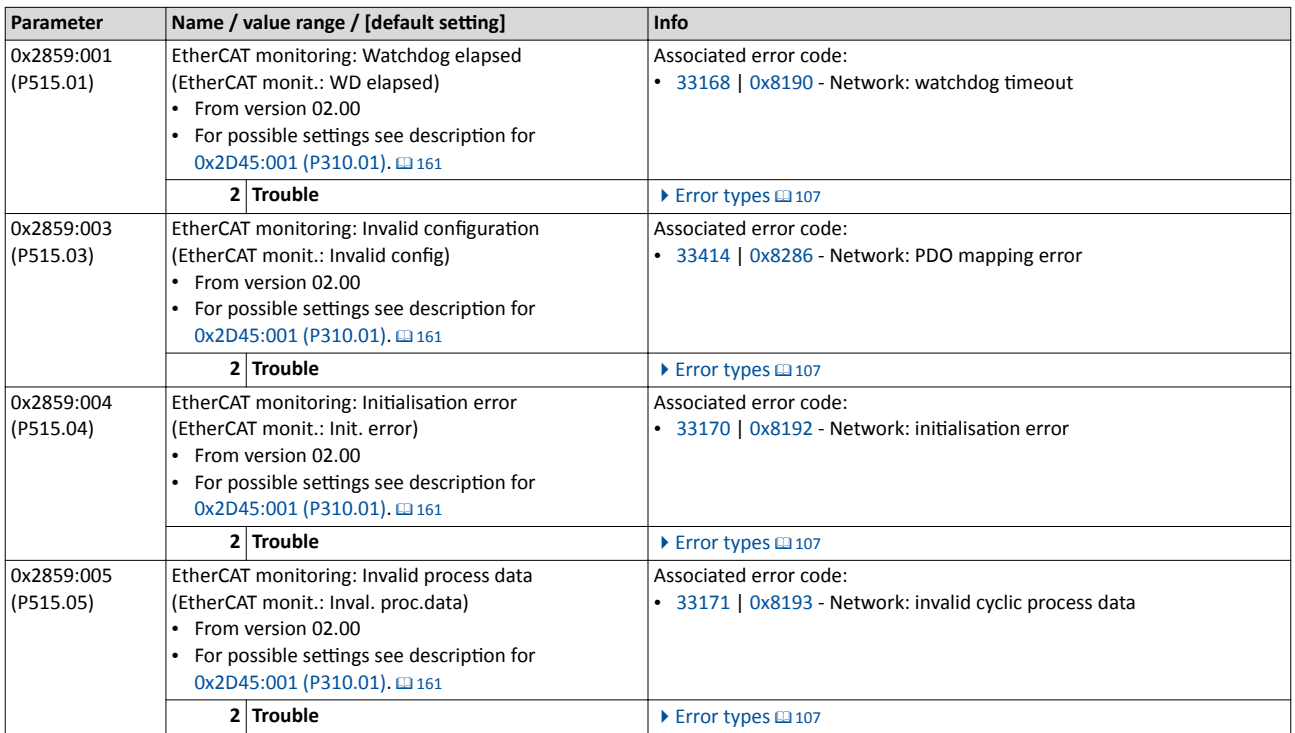

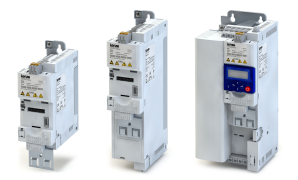

## **8.10.6 EtherCAT objects**

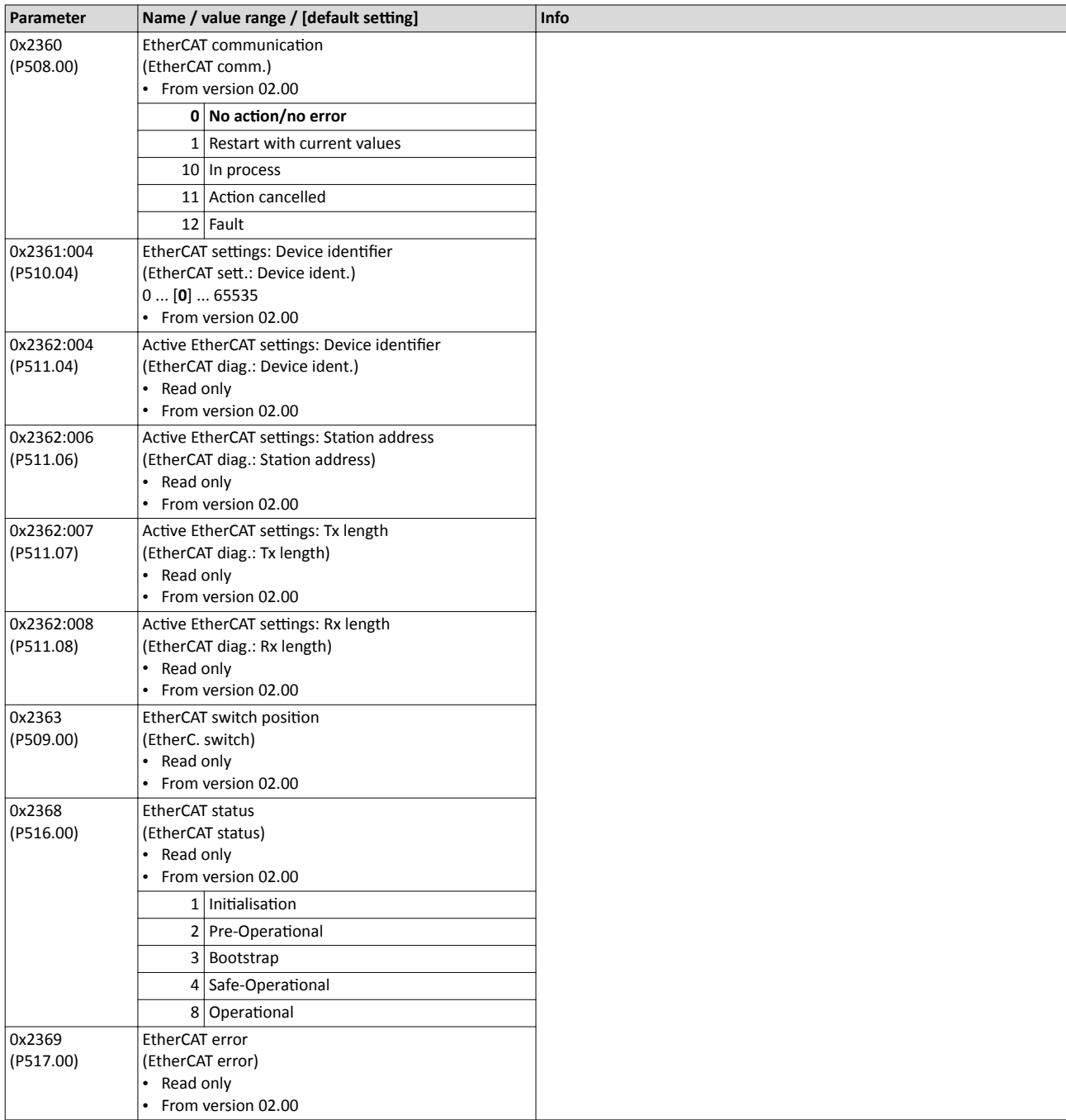

## **8.10.7 EtherCAT - cyclic data transfer**

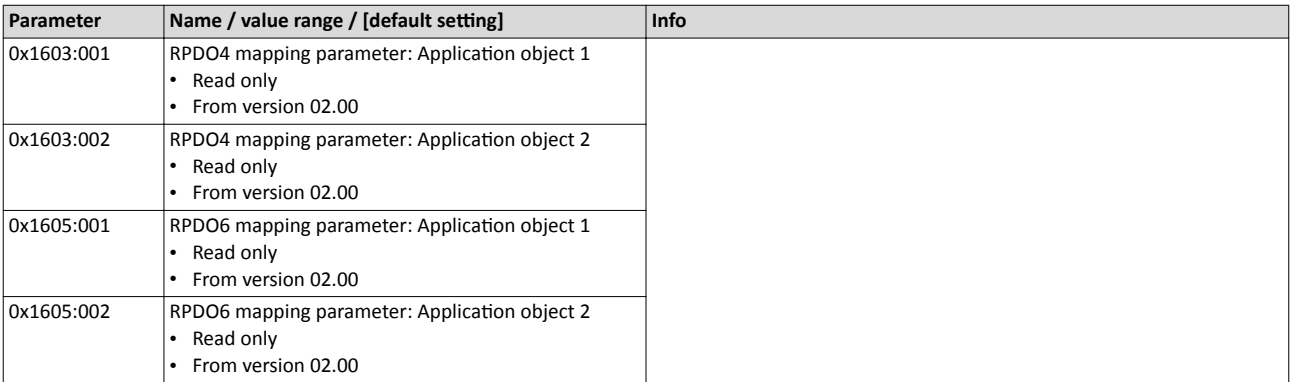

## Configuring the network EtherCAT EtherCAT - cyclic data transfer

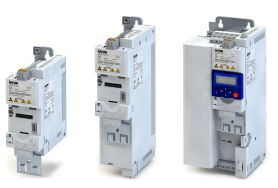

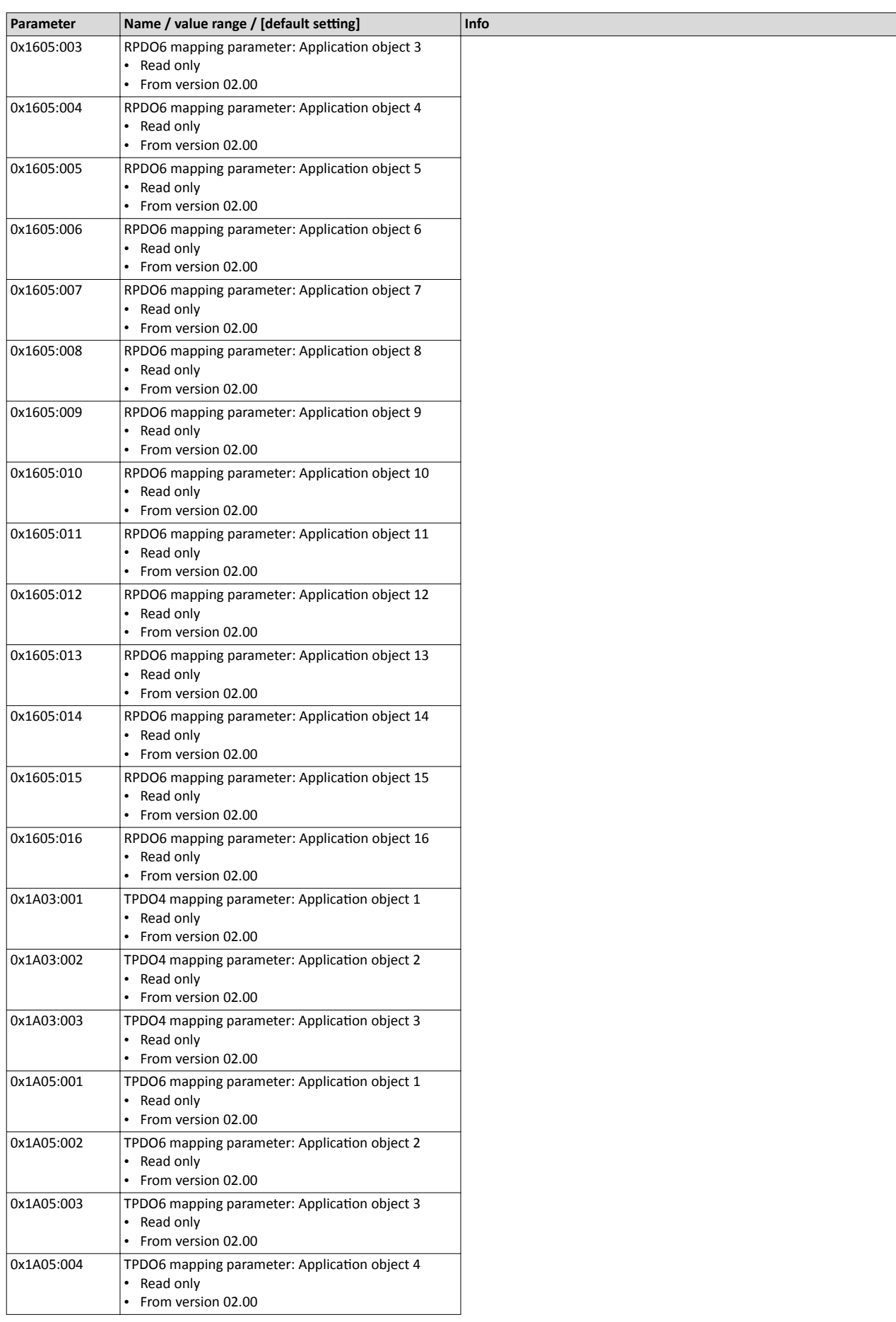

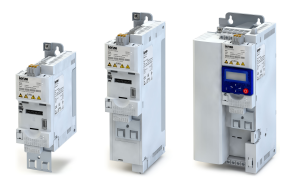

## Configuring the network EtherCAT EtherCAT - cyclic data transfer

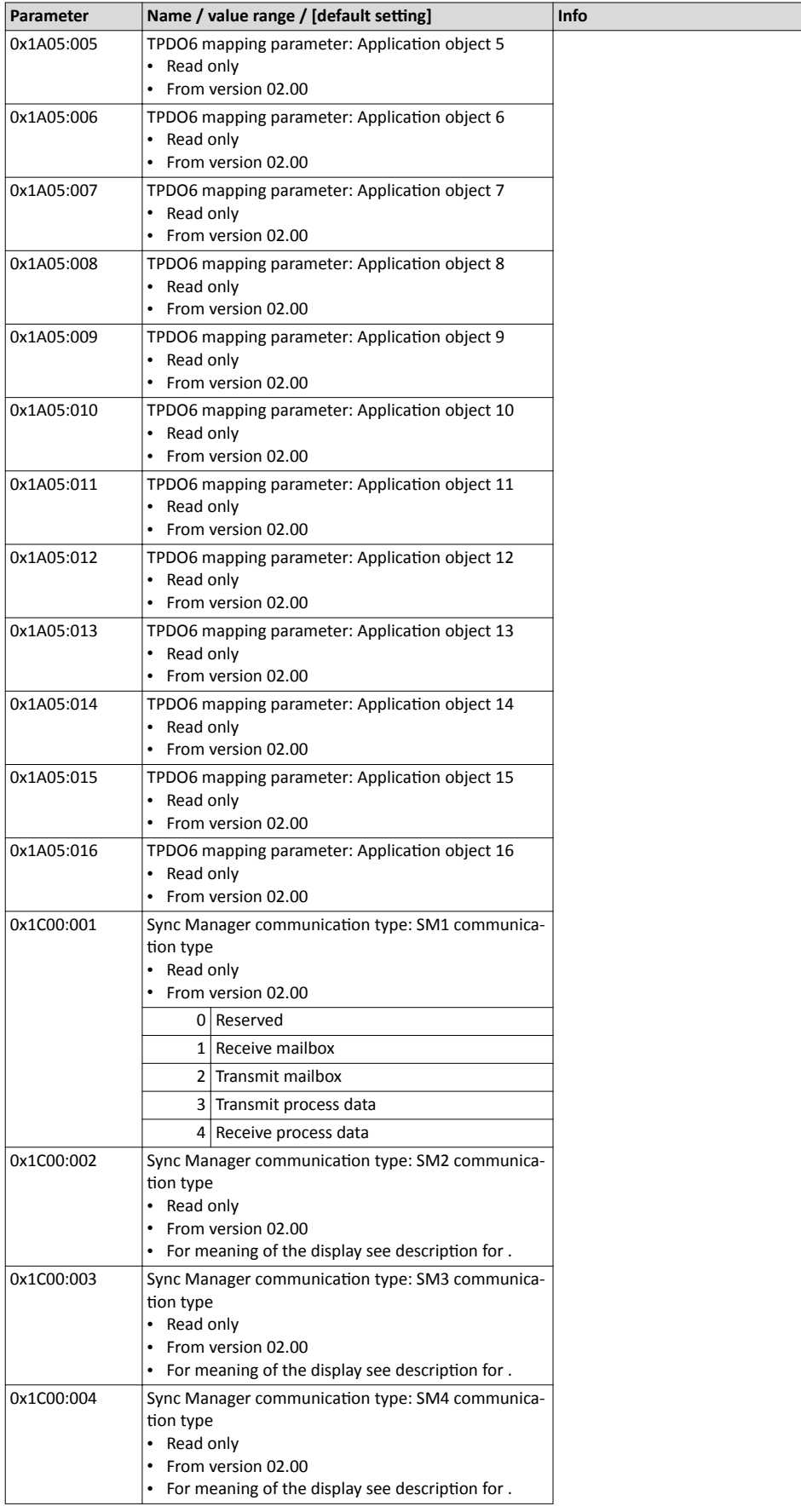

## Configuring the network EtherCAT EtherCAT - cyclic data transfer

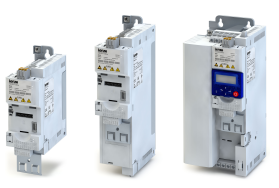

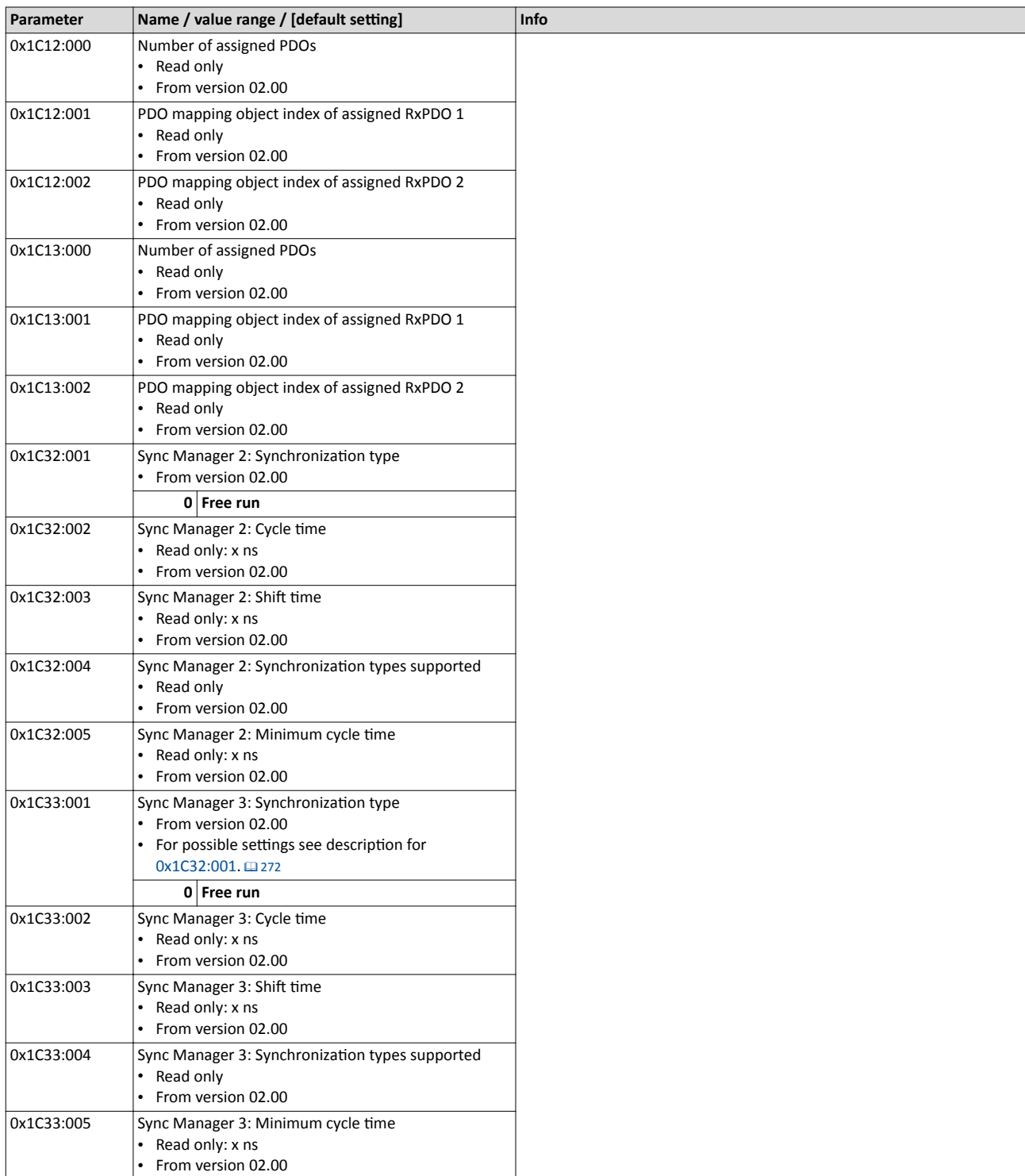

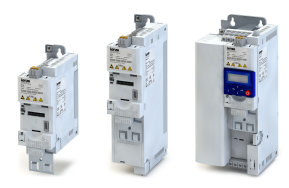

## **9 Configuring the process controller**

By means of the process controller, a process variable can be regulated, for instance the pressure of a pump. The process controller is also referred to as "PID controller" (PID controller = proportional, integral and differential controller).

The process controller is part of a closed control loop. The variable to be influenced (controlled variable) is measured continuously by means of a sensor and supplied to the inverter as an analog signal (actual value) which, in the inverter, is then compared to the reference value (setpoint). The system deviation resulting therefrom is supplied to the process controller which, on this basis, decelerates or accelerates the motor speed according to the desired dynamic performance of the control loop, so that, for instance, a pump always generates the desired pressure.

## **Connection plan (example)**

The following sample connection plan shows the control of a pump  $\mathcal{D}$ . The feedback of the variable (here: pressure) takes place via a pressure transducer ② connected to the analog input 1.

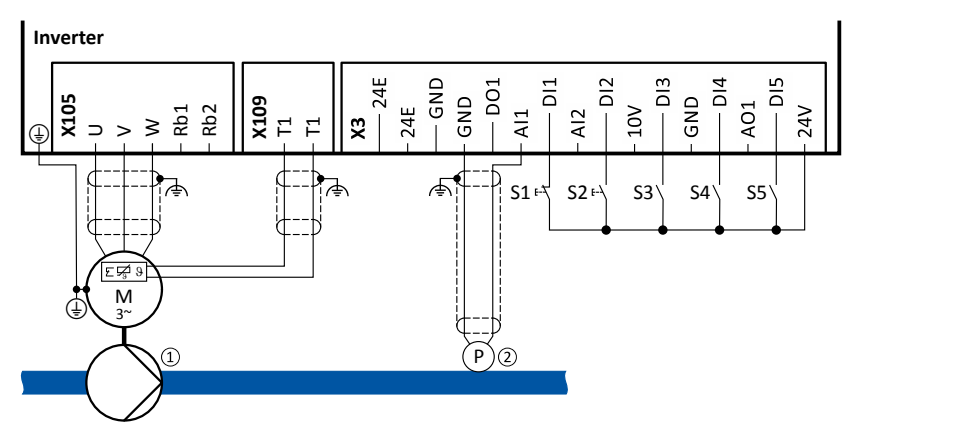

The digital inputs can be used to activate functions of the process controller. The specific assignment of the digital inputs and type of the contacts (switches or buttons, normally-closed contacts or normally-open contacts) depends on the application.

## **General information on the setting**

- The basic setting of the process controller is described in the following subchapter. ▶ Basic process controller settings **a [274](#page-273-0)**
- Optionally, the motor can be put into an energy-saving idle state if no power is required. ▶ [Process controller idle state](#page-279-0) **a** [280](#page-279-0)
- The rinsing function which can be activated in addition accelerates the motor in idle state to a defined speed at regular intervals. The rinsing of a pipe system with a pump that has been in an inactive state for a longer period is a typical application.  $\blacktriangleright$  Process controller rinse function @ [281](#page-280-0)

<span id="page-273-0"></span>Basic process controller settings

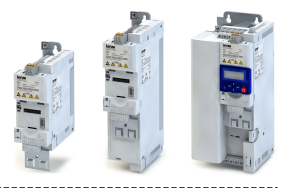

#### $9.1$ **Basic process controller settings**

The process controller is set in two steps:

- 1. Basic settings
- 2. Fine adjustment of the PID controller for an optimum control mode

## **Basic settings**

Based on the default setting, we recommend the following proceeding:

- 1. Activate PID control: Set the desired operating mode (normal or reverse operation) in 0x4020:001 (P600.01).
- 2. If the feedback of the variable is to take place via analog input 2 instead of analog input 1: Set  $0x4020:002$  (P600.02) = "analog input 2 [2]".
- 3. Configure used analog input:
	- Configure input range.
	- Configure setting range for the PID control.
	- Adapt filter time to minimise impacts of the noise on the variable.
	- Set monitoring response to "No response [0]".
		- Configuration of analog inputs [1425]
- 4. If a (temporary) change-over to a speed-controlled operation is to be possible via a digital input:
	- $\bullet$ Assign a free digital input to the control function "Deactivate PID controller" in 0x2631:045 (P400.45). As long as the digital input provides a TRUE signal, the PID control is ignored and the motor is driven in a speed-controlled way.
	- Set acceleration time 0x4021:001 (P606.01) and deceleration time 0x4021:002 (P606.02) for speed-controlled drive control.
- 5. Select the standard setpoint source for the reference value in 0x2860:002 (P201.02).
	- Functions for setpoint change-over can be used as well. I Setpoint change-over  $\square$  387
	- The keypad setpoint can be preset in 0x2601:002 (P202.02).
	- $\bullet$ If process controller presets are used, they have to be set in 0x4022:001 (P451.01) ... 0x4022:008 (P451.08).
	- If the analog input is used as setpoint source, it must be configured accordingly.  $\triangleright$  Configuration of analog inputs  $@$  425
	- If the motor potentiometer is used as setpoint source, this function must be configured accordingly. ▶ Motor potentiometer setpoint source (MOP) [399]
- 6. Set the speed range to be controlled in 0x4020:003 (P600.03).
- 7. Try out the following parameters with the default setting and only adapt them if required:
	- 0x404B (P604.00): Setpoint ramp
	- 0x404C:001 (P607.01): Acceleration time for showing the process controller influence
	- 0x404C:002 (P607.02): Deceleration for hiding the process controller influence
- 8. Diagnostics: Check current reference value and feedback of the variable:
	- The current reference value (setpoint) is displayed in 0x401F:001 (P121.01).
	- The current variable (actual value) is displayed in 0x401F:002 (P121.02).

After the basic setting of the process controller has been carried out, a fine adjustment of the PID controller must be executed for an optimum control mode (see the following section).

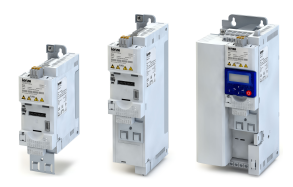

## **Fine adjustment of the PID controller**

The dynamics of the PID controller is parameterised based on the gain of the P component  $0x4048$  (P601.00), the reset time for the I component  $0x4049$  (P602.00) and the gain of the D component [0x404A \(P603.00\)](#page-276-0). In the default setting, the process controller operates as PI controller, the D component is deactivated.

Basics

- If only the P component is used and the system operates in a steady-state status (reference value is constant and process variable is controlled to a fixed value), a certain system deviation always continues to exist. This remaining system deviation is also called "stationary deviation".
- The I component ensures that no permanent system deviation remains. Here, the reset time [0x4049 \(P602.00\)d](#page-276-0)etermines how much the duration of the control deviation influences the control. A high reset time means a lower influence of the I component and vice versa.
- The D component does not respond to the height of the system deviation but to their rate of change only. The D component acts as a "damper" for overshoots. Overshoots may occur if the control tries to respond quickly to changes in the system deviation or the reference value. Thus, the D component reduces the risk of instabilities due to overshoots.

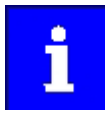

For most applications, the setting of the gain of the P component and the reset time for the I component is sufficient for the fine adjustment. The setting of the gain of the D component may by required for a further stabilisation of the system especially if a quick response to system deviations is to take place.

Execute fine adjustment:

- 1. Set the reset time for the I component to 6000 ms in [0x4049 \(P602.00\)](#page-276-0) to deactivate the I component.
	- With this setting and the default setting of  $0x404A$  (P603.00), the process controller operates as P controller.
- 2. Increase gain of the P component step by step in [0x4048 \(P601.00\)](#page-276-0) unit the system gets instable.
- 3. Reduce gain again until the system is stable again.
- 4. Reduce gain by another 15 %.
- 5. Set reset time for the I component in [0x4049 \(P602.00\).](#page-276-0)
	- With this setting it should be noted that a too low reset time may cause overshoots, especially in case of high steps of the system deviation.
- 6. Set optional gain of D component in [0x404A \(P603.00\).](#page-276-0)
	- With this setting it should be noted that the D component responds very sensitively to electrical disturbance on the feedback as well as digitisation errors.

## Configuring the process controller

Basic process controller settings

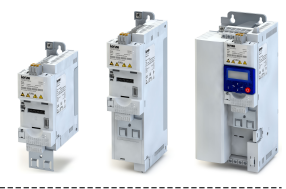

## **Internal signal flow**

The following illustration shows the internal signal flow of the process controller (without the additional functions "idle state" and "rinsing function"):

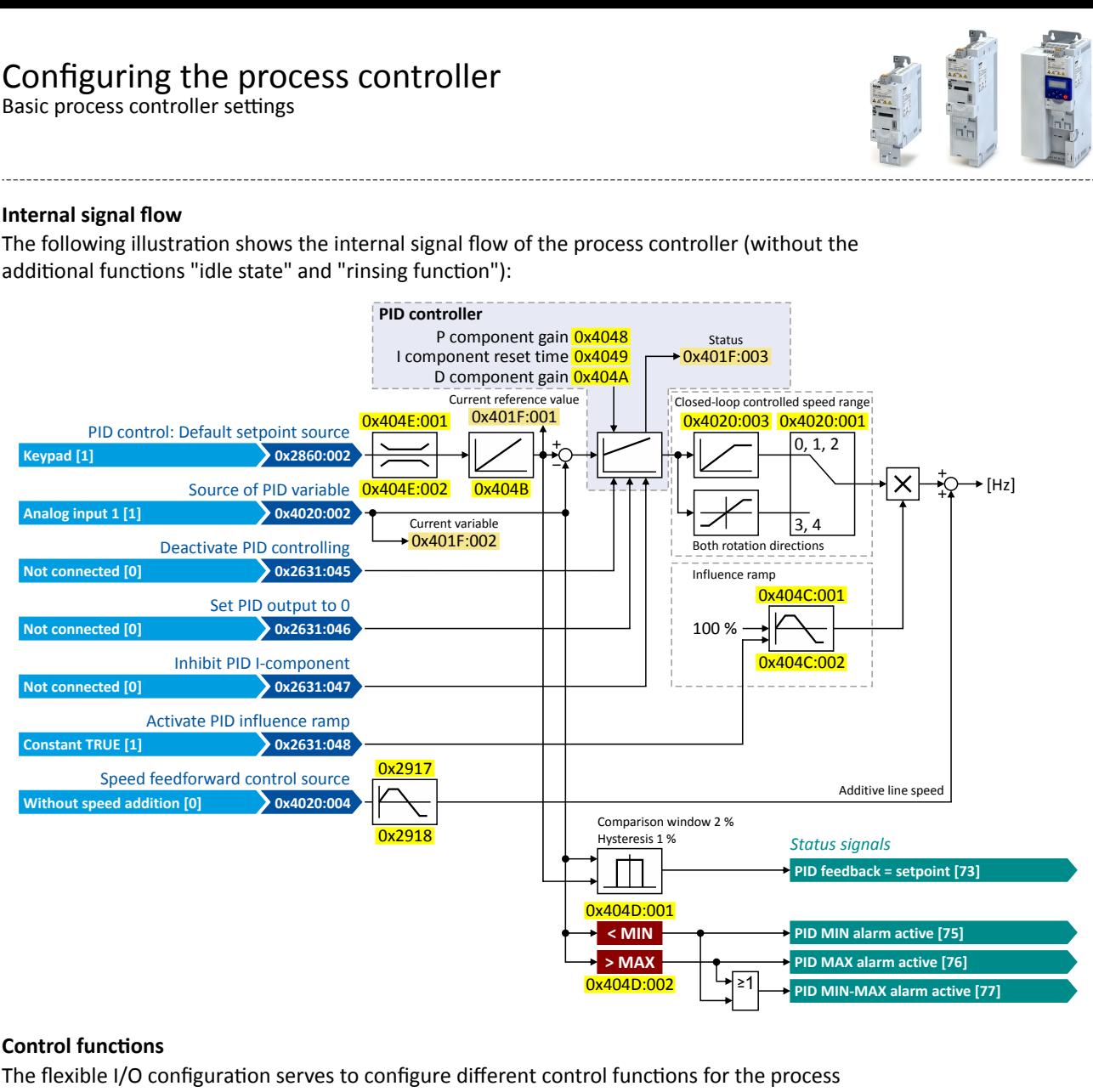

## **Control functions**

The flexible I/O configuration serves to configure different control functions for the process controller:

- [0x2631:045 \(P400.45\):](#page-417-0) Deactivate PID controller
- [0x2631:046 \(P400.46\):](#page-417-0) Set process controller output to 0
- [0x2631:047 \(P400.47\):](#page-417-0) Inhibit process controller I-component
- [0x2631:048 \(P400.48\):](#page-417-0) Activate process controller influence ramp

For details see chapter "Process controller function selection".  $\Box$  [418](#page-417-0)

## **Status signals for configurable outputs**

The process controller provides different internal status signals. These status signals can be assigned to the relay, the digital outputs or the NetWordOUT1 status word.

For details see chapter "Configuration of digital outputs".  $\Box$  [431](#page-430-0)

<span id="page-276-0"></span>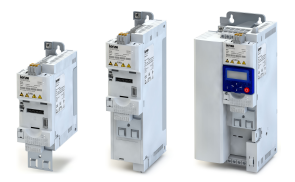

# Configuring the process controller<br>Basic process controller settings

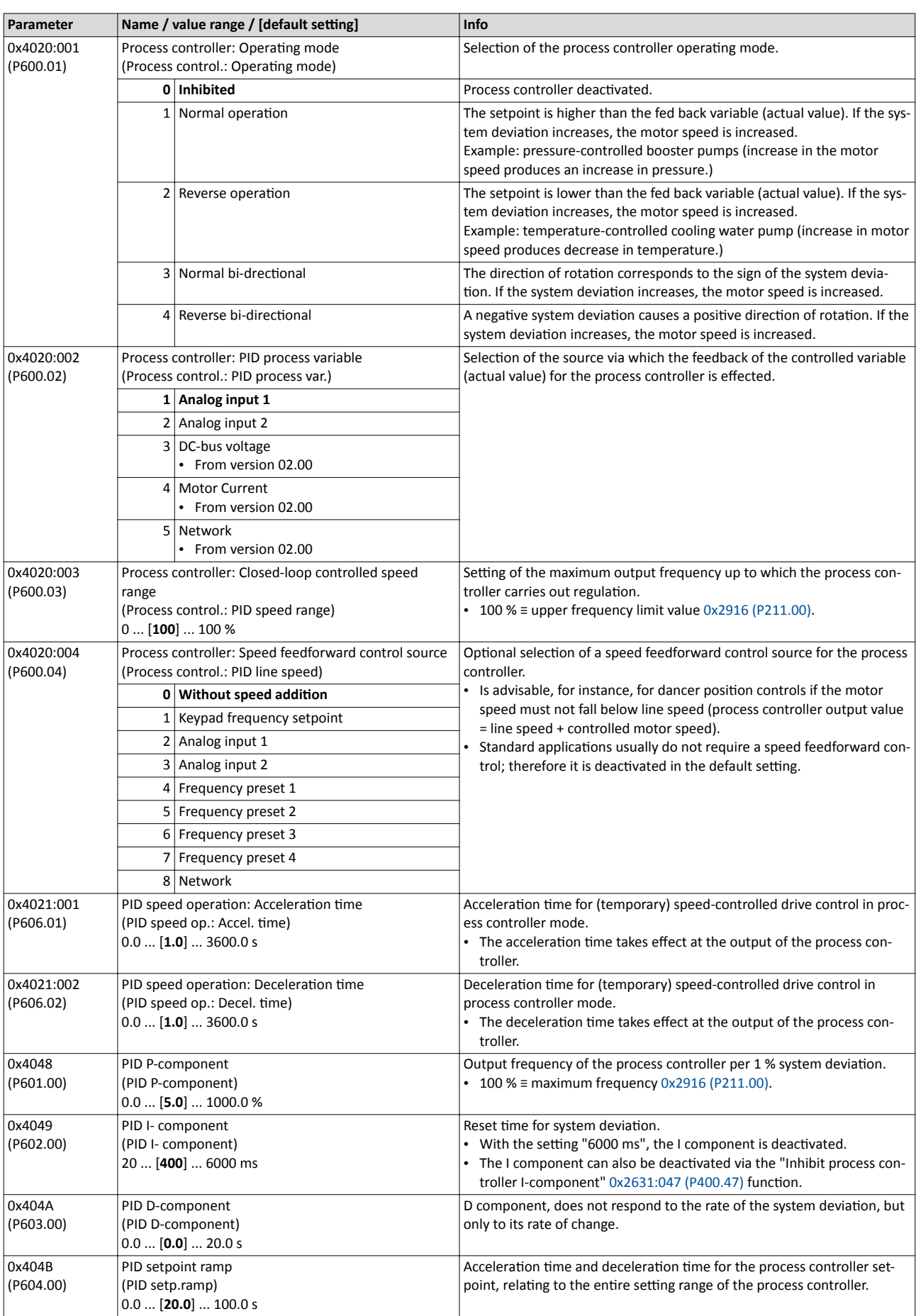

## <span id="page-277-0"></span>Configuring the process controller

Basic process controller settings

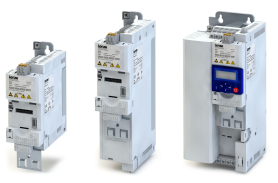

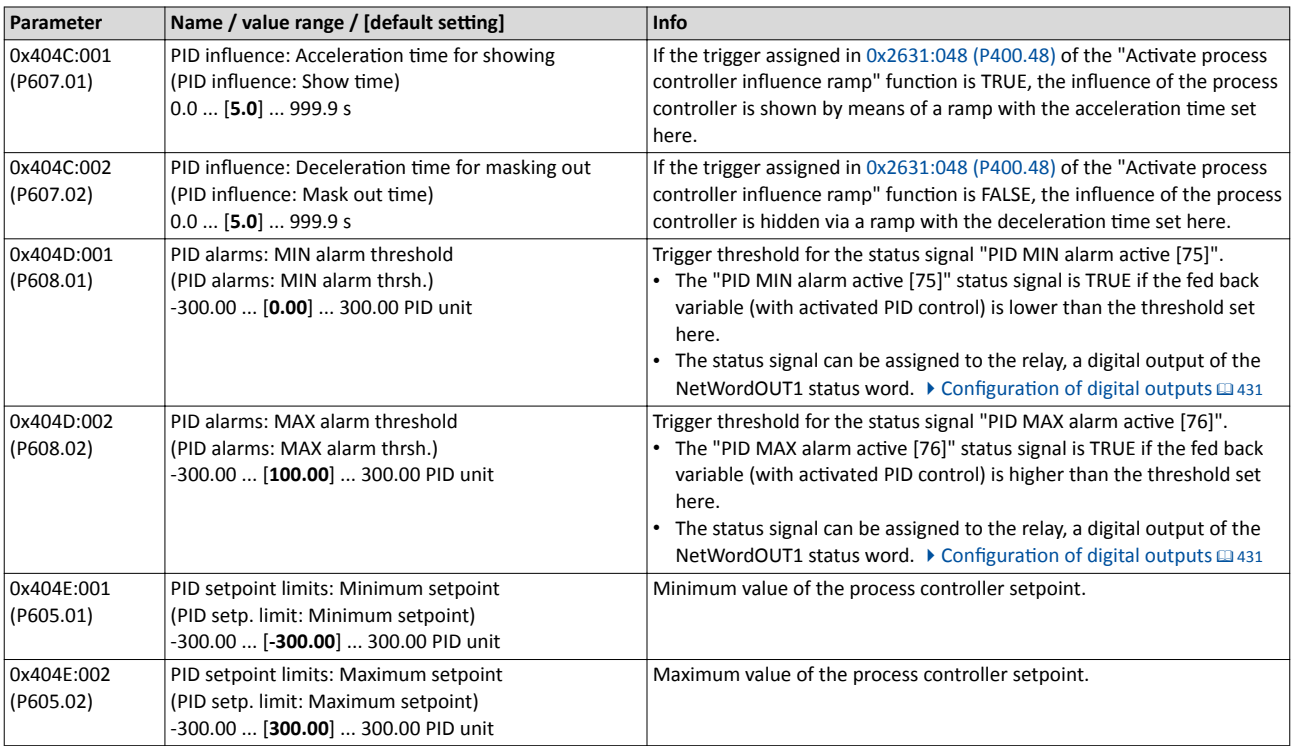

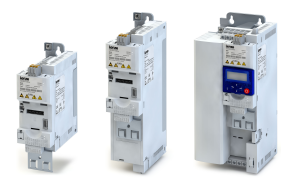

# Configuring the process controller<br>Basic process controller settings

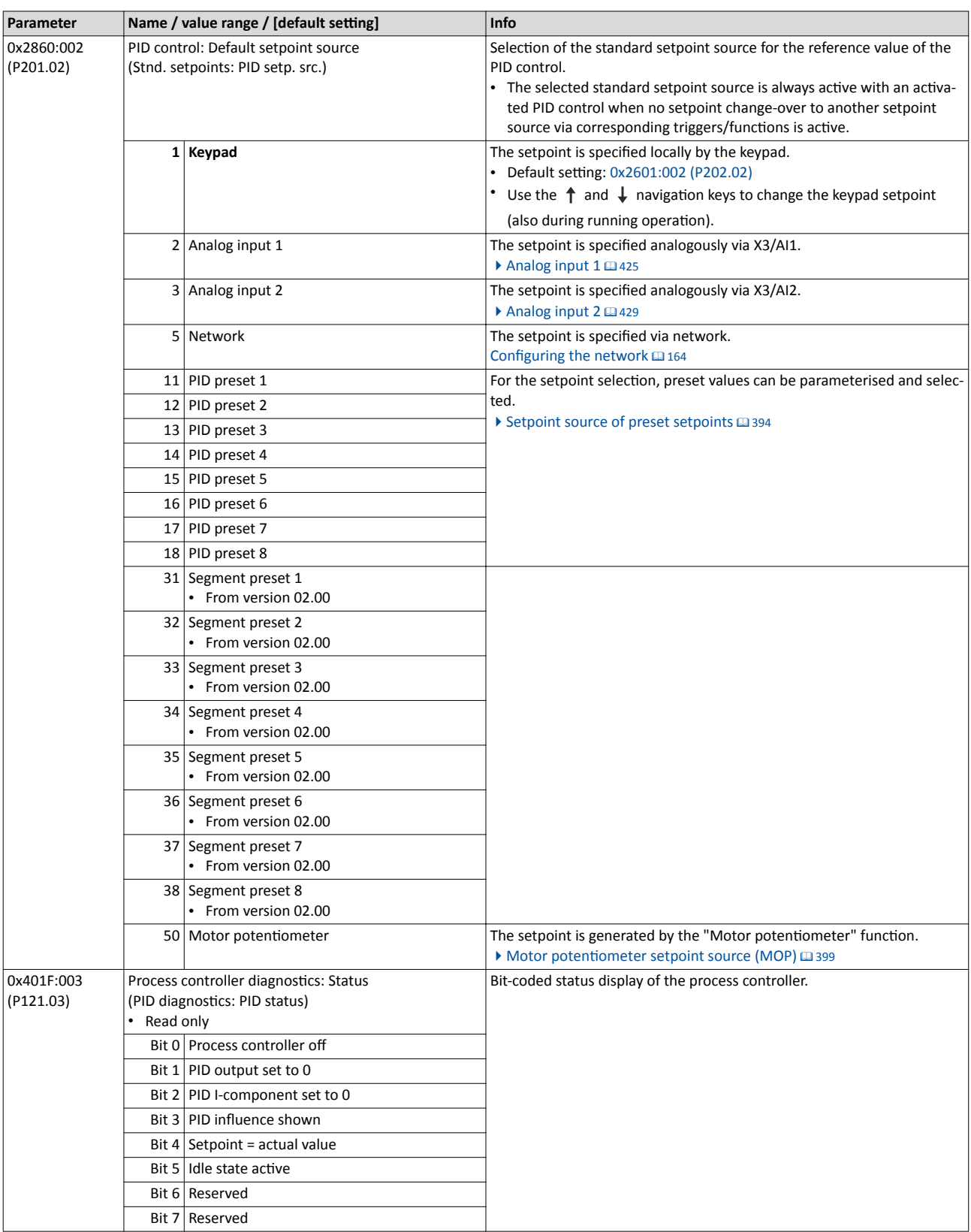

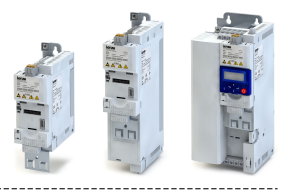

## <span id="page-279-0"></span>**9.2** Process controller - idle state and rinse function

## **9.2.1 Process controller idle state**

If the PID control is activated, this function sets the drive in process controller mode to an energy-saving idle state when no power is required.

## **Details**

A typical application for this function is a booster pump for water in a high-rise building. If no tenant opens the water tap or uses the shower for a longer period of time, the pump changes to the energy-saving idle state. This usually happens at night. The idle state automatically ends as soon as a tenant opens the tap again. The pumps operates normally again until the condition for the idle state is pending again.

The conditions for activating and terminating the idle state can be set independently of one another:

- 0x4023:001 (P610.01): Condition for activating the idle state
- [0x4023:006 \(P610.06\):](#page-280-0) Condition for terminating the idle state

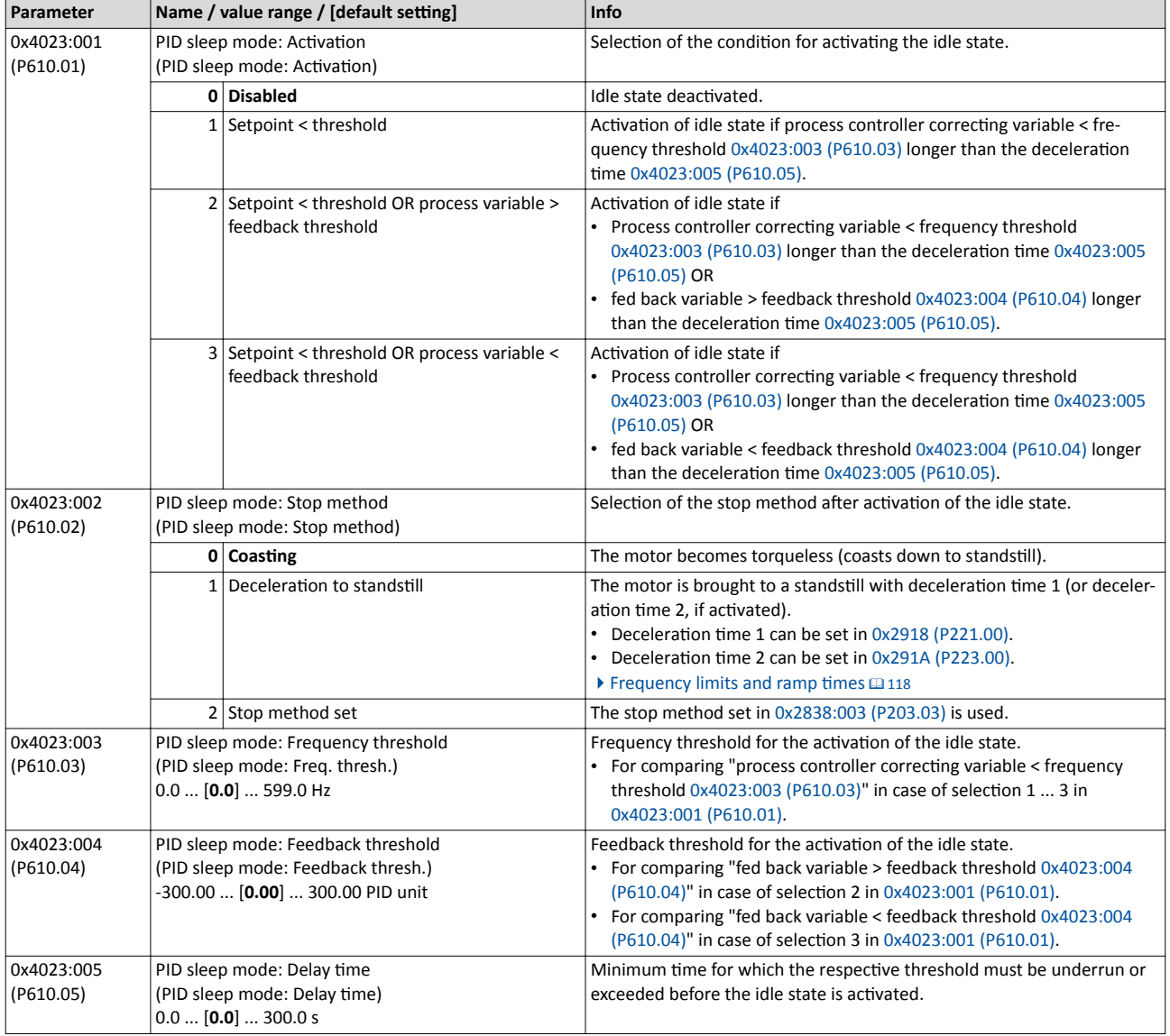

<span id="page-280-0"></span>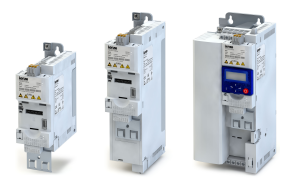

# Configuring the process controller<br>Process controller - idle state and rinse function

Process controller rinse function

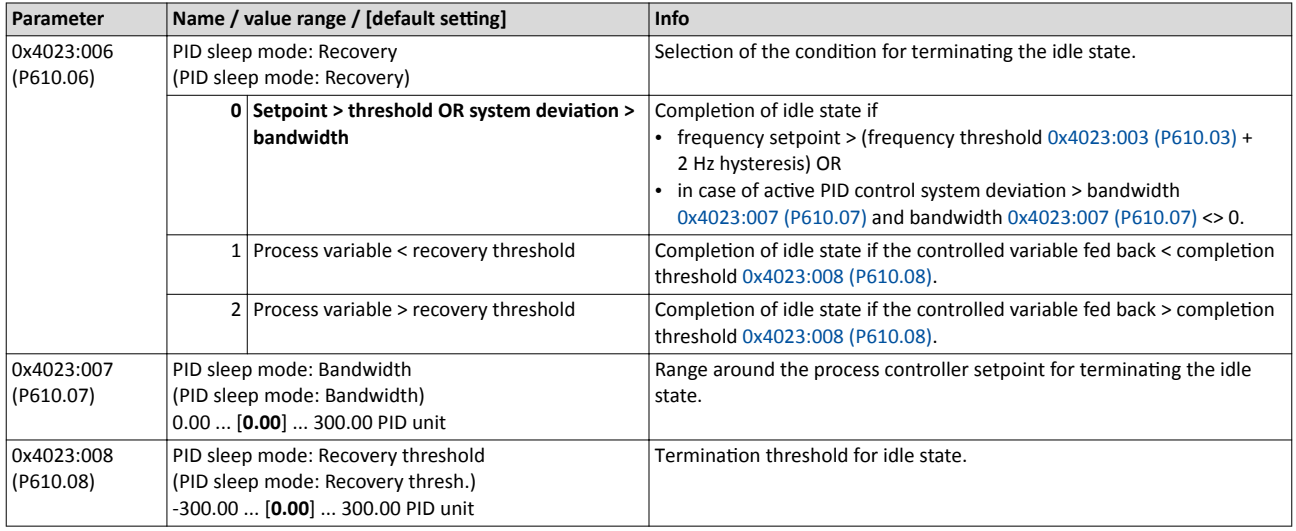

#### $9.2.2$ Process controller rinse function

This function accelerates the motor in idle state of the process controller at regular intervals to a defined speed.

## **Details**

A typical application for this function is the rinsing of a pipe system with a pump that has been in an inactive state for a longer period to prevent deposits.

- In order to activate the rinsing function, set the selection "Enabled [1]" in 0x4024:001  $\bullet$  $(P615.01)$ .
- The following diagram demonstrates the function:  $\bullet$

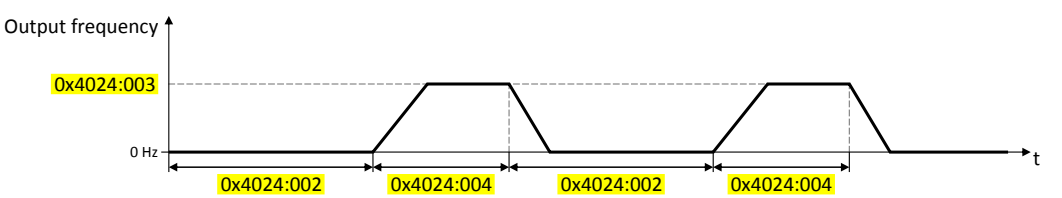

The rinsing function uses the ramp times set for the "MS: Velocity mode". I Frequency limits and ramp times @118

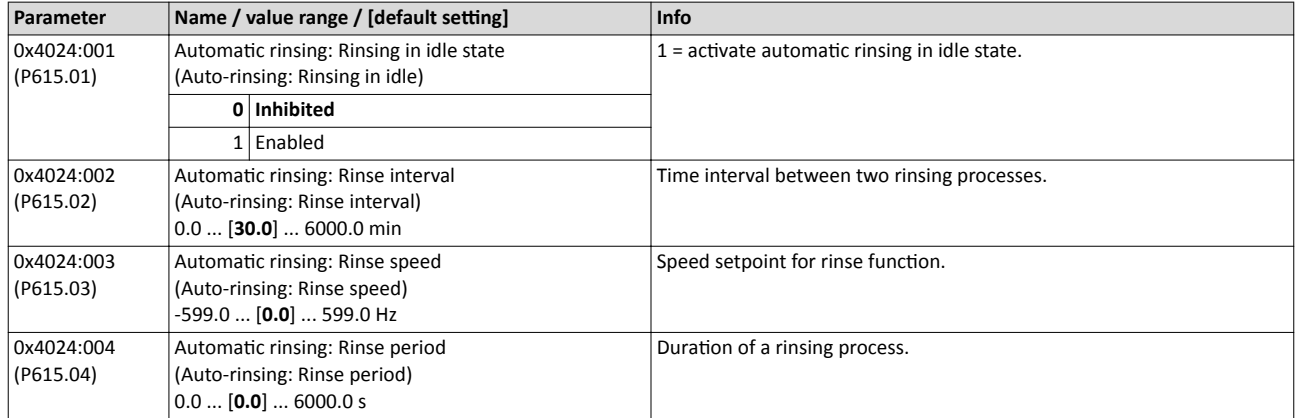

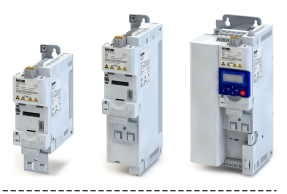

## 10 **Additional functions**

- [Device Commands](#page-282-0)  $\square$  [283](#page-282-0)
- [Keypad](#page-288-0)  $\Box$  [289](#page-288-0)
- [DC braking](#page-289-0)  $\Box$  [290](#page-289-0)
- [Brake energy management](#page-294-0)  $\square$  [295](#page-294-0)
- $\cdot$  Load loss detection  $\Box$  [301](#page-300-0)
- Access protection  $\square$  [302](#page-301-0)
- [Favorites](#page-310-0)  $@$  [311](#page-310-0)
- [Parameter change-over](#page-315-0)  $@316$
- Device profile CiA 402  $\boxplus$  [331](#page-330-0)
- [Holding brake control](#page-334-0)  $\Box$  [335](#page-334-0)
- [Flying restart circuit](#page-346-0)  $\square$  [347](#page-346-0)
- Timeout für fault reaction  $@$  [349](#page-348-0)
- Automatic restart  $\mathbf{\mathfrak{m}}$  [350](#page-349-0)
- [Mains failure control](#page-350-0)  $@351$
- Encoder settings  $@356$
- $\bullet$  [Firmware download](#page-358-0)  $\text{ } \square$  [359](#page-358-0)
- Additive voltage impression  $\square$  [360](#page-359-0)
- [Parameter for engineering tools](#page-361-0)  $\square$  [362](#page-361-0)

<span id="page-282-0"></span>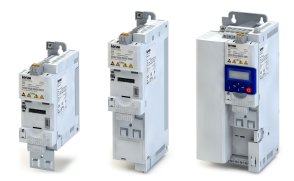

## **10.1 Device Commands**

Device commands are commands for calling organisational functions of the inverter, e.g. saving and loading of parameter settings, or restoring the default setting.

## **10.1.1 Reset parameters to default**

With the "Load default settings" device command, all parameters can be reset to the default setting.

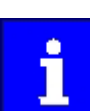

By executing this device command, all parameter settings made by the user are lost!

### **Details**

All parameters in the RAM memory of the inverter are set to the default setting stored in the firmware of the inverter. (The persistent parameters in the memory module remain unaffected by this measure.)

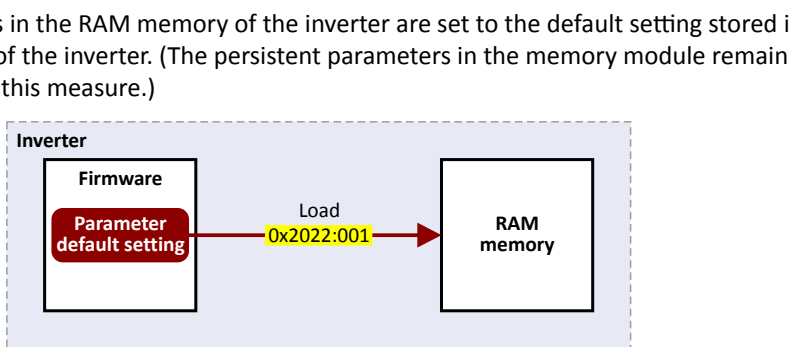

- Afterwards the inverter can be parameterised again on the basis of this initial state.
- Typical application: incorrect or unknown parameter settings.
- The device command only has an effect on the RAM. For a permanent acceptance of the changes made, the data must be saved in the memory module.  $\blacktriangleright$  Saving/loading the parameter settings @ [284](#page-283-0)

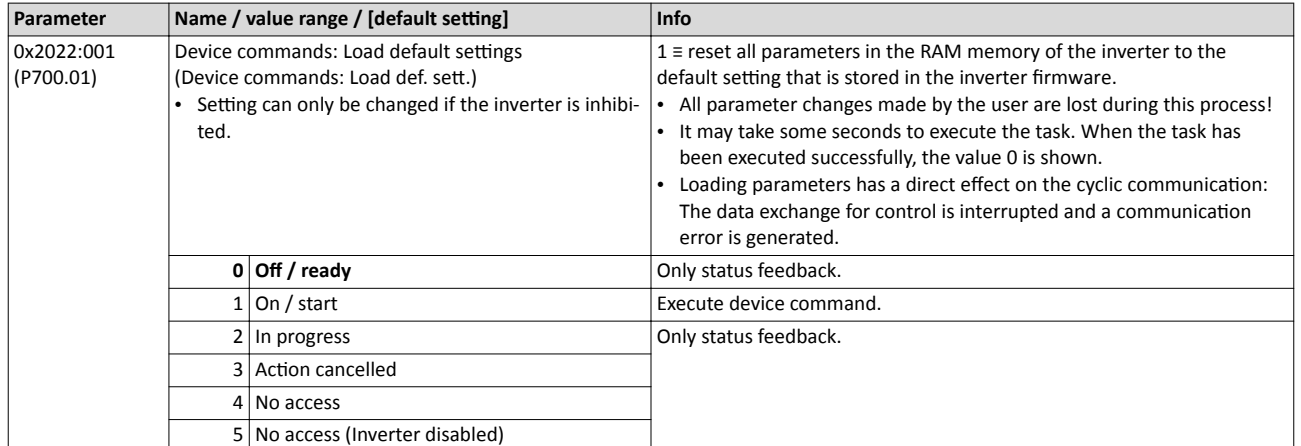

## <span id="page-283-0"></span>Additional functions Device Commands Saving/loading the parameter settings

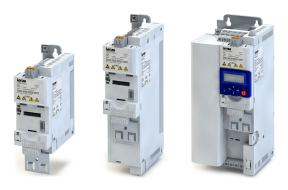

## 10.1.2 Saving/loading the parameter settings

If parameter settings of the inverter are changed, these changes at first are only made in the RAM memory of the inverter. In order to save the parameter settings with mains failure protection, the inverter is provided with a pluggable memory module and corresponding device commands.

## **Details**

The memory module is provided with two memories, the user memory and the OEM memory.

## **User memory**

The user memory is used as power-failure-proof storage of parameter settings made by the user during commissioning/operation.

The SET display is blinking on the keypad if a parameter setting has been changed but has not been saved in the memory module with mains failure protection. In order to save parameter settings in the user memory of the memory module, press the keypad "Enter"  $key > 3 s$ .

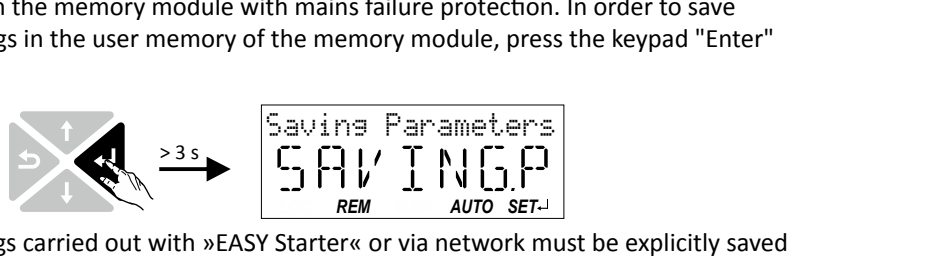

- Parameter settings carried out with »EASY Starter« or via network must be explicitly saved in the user memory by means of the "Save user data" device command, so that the changes carried out are not lost when the mains of the inverter are switched.
- Saving can also be made in the »EASY Starter« via the button **Faulle** or the **<F6>** function key.
- The device command "Load user data" serves to reload the data from the user memory into the RAM.

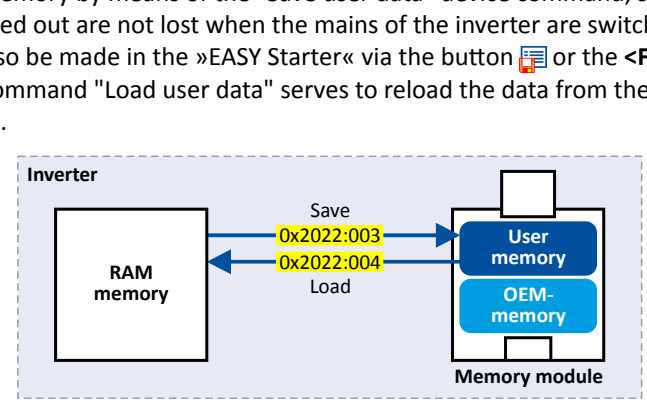

## **OEM memory**

The OEM memory is provided for the storage of customised parameter settings by the OEM/ mechanical engineer. If the user carries out parameter settings with the keypad, they are always saved in the user memory if the keypad Enter key is clicked longer than 3 s. The OEM memory remains unaffected by these changes.

- With the "Load OEM data" device command, the parameter settings preconfigured by the OEM/mechanical engineer can be reloaded to the RAM memory of the inverter anytime, if required.
- Parameter settings can only be stored in the OEM memory with »EASY Starter« or via network. This explicitly requires execution of the "Save OEM data" device command. At the same time, the parameter settings are stored in the user memory.

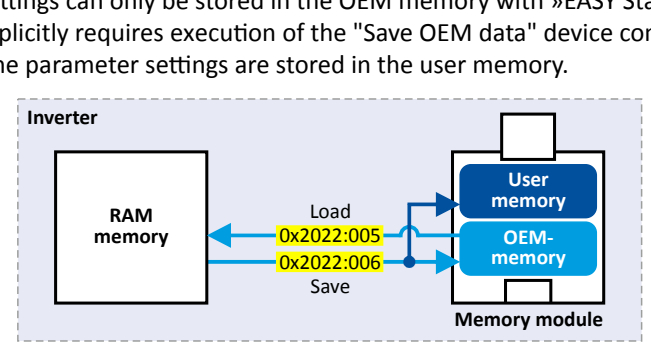

<span id="page-284-0"></span>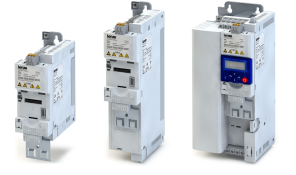

Saving/loading the parameter settings

## Response after initial switch-on of the inverter

After switch-on, the inverter first tries to load the parameter settings stored in the user memory. If the user memory is empty or damaged, an error message is output and the user must intervene:

- Option 1 = user memory empty:  $\rightarrow$  default setting is loaded automatically from the firm- $\bullet$ ware  $\rightarrow$  data are saved automatically in the user memory of the memory module.
- Option 2 = user- memory damaged:  $\rightarrow$  Error message  $\rightarrow$  default setting is loaded automat- $\bullet$ ically  $\rightarrow$  data are saved automatically in the user memory of the memory module.
- Option 3 = OEM memory empty/damaged:  $\rightarrow$  error message  $\rightarrow$  data are loaded automati- $\bullet$ cally from the user memory of the memory module.

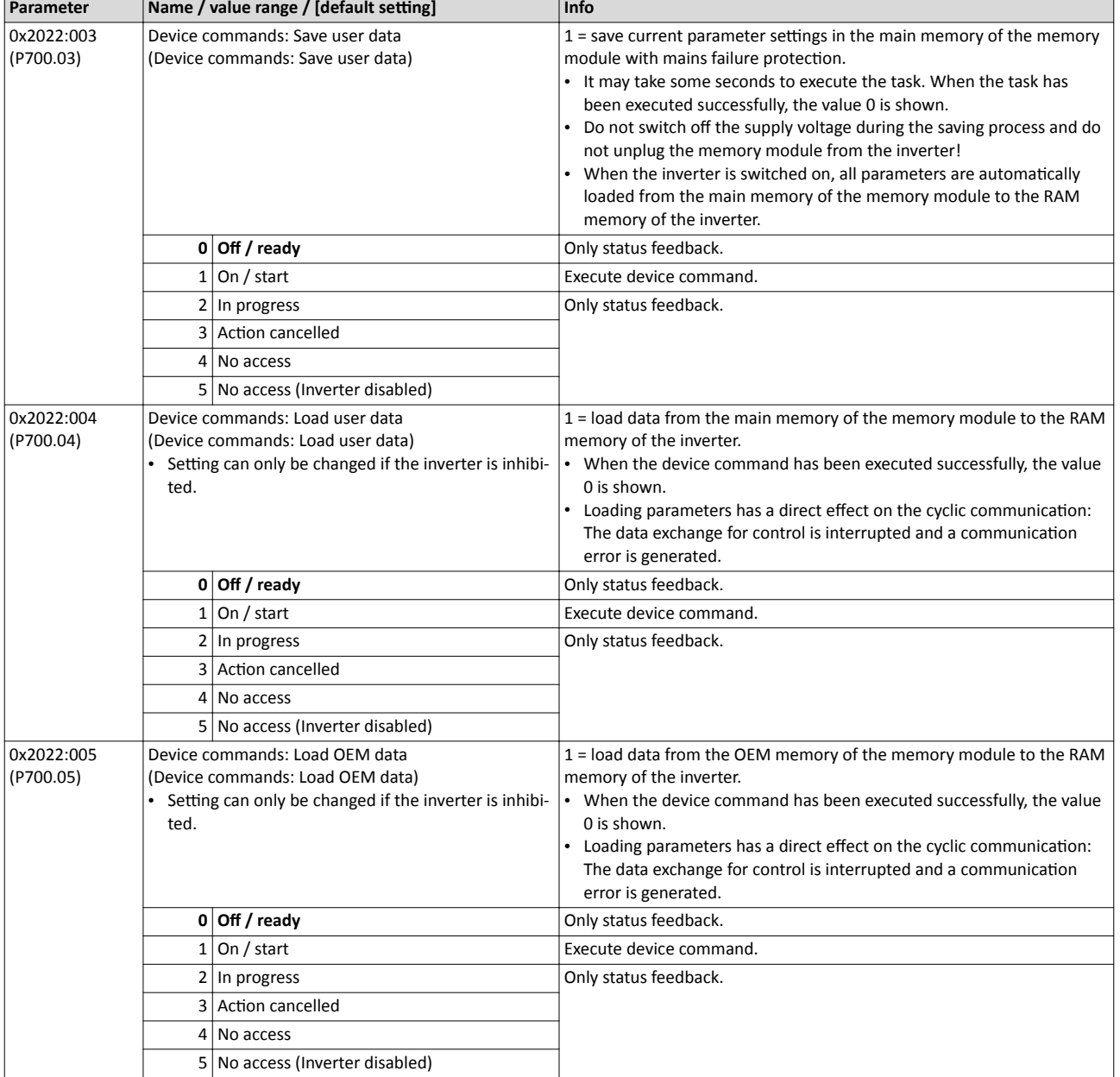

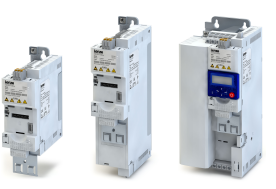

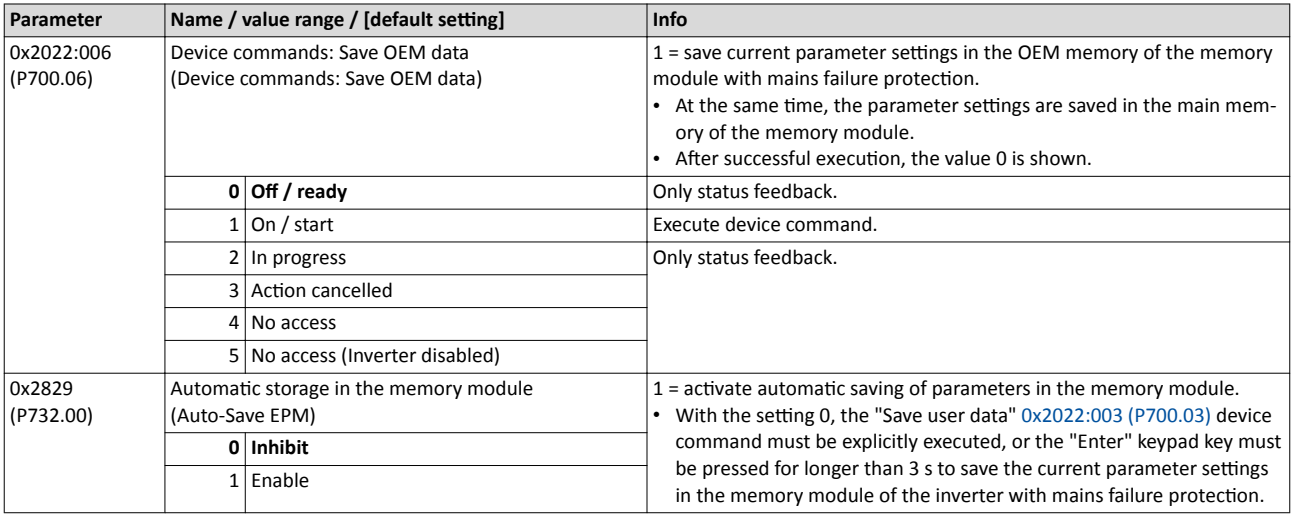

#### $10.1.3$ Device commands for parameter change-over

The inverter supports several parameter sets. The parameter set can be selected by means of the device commands "Load parameter set 1" ... "Load parameter set 4".

## A DANGER!

Changed parameter settings can become effective immediately depending on the activating method set in 0x4046 (P755.00).

The possible consequence is an unexpected response of the motor shaft while the inverter is enabled.

- If possible, only carry out parameter changes while the inverter is disabled.
- ► Certain device commands or settings which might cause a critical state of the drive behaviour can generally only be carried our when the inverter is inhibited.

## **Details**

The "parameter change-over" function provides a change-over between four sets with different parameter values for up to 32 freely selectable parameters. For details on the compilation of the parameters and setting of the value sets, see the chapter "Parameter change-over". 国316

The change-over via the device commands depends on the activation method set in 0x4046  $(P755.00)$ :

- Activation method = 1 or 3: Change-over takes place immediately.
- Activation method =  $0$  or  $2$ : The respective device command is only executed if the inverter is disabled.

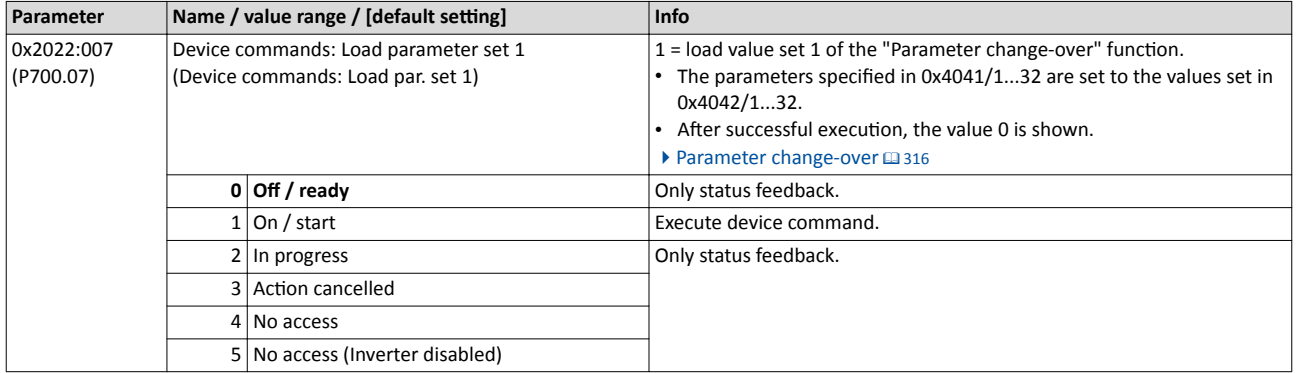

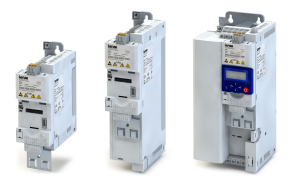

Initialising the network interface

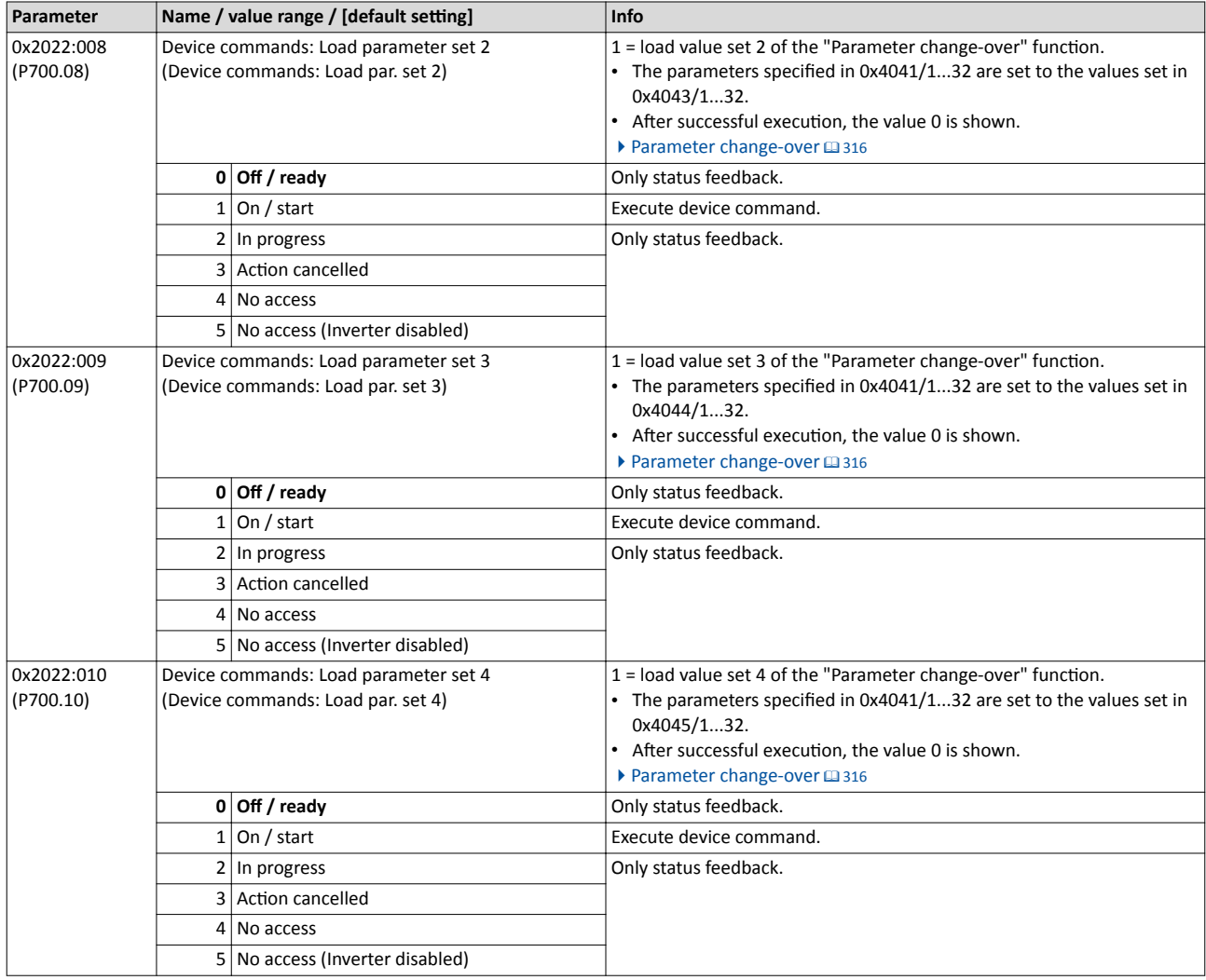

## **10.1.4** *Initialising the network interface*

When the inverter is switched on, it checks whether the parameter settings stored in the memory module match the network option available in the inverter. If not, the inverter changes to the error status. The error status can only be quit if the currently available network option is accepted as new hardware.

## **Details**

In order to accept the currently available network option as new hardware, 0x2022:027 (P700.27) must be set to "1". When this device command is executed, all parameters are initialised for the new network option.

Diagnostic parameters:

- The network option currently configured in the inverter is displayed in  $0x231F:001$ [\(P500.01\).](#page-165-0)
- The network option currently available in the inverter is displayed in 0x231F:002 [\(P500.02\).](#page-166-0)

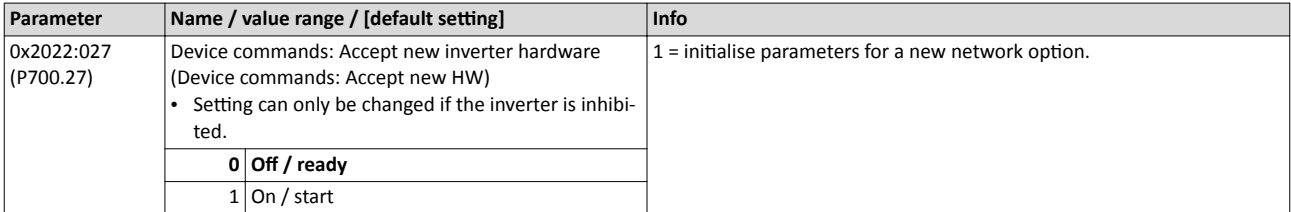

# Additional functions

Device Commands Delete logbook

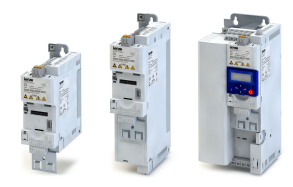

## **10.1.5 Delete logbook**

By means of the "Delete logbook" device command, all logbook entries can be deleted.

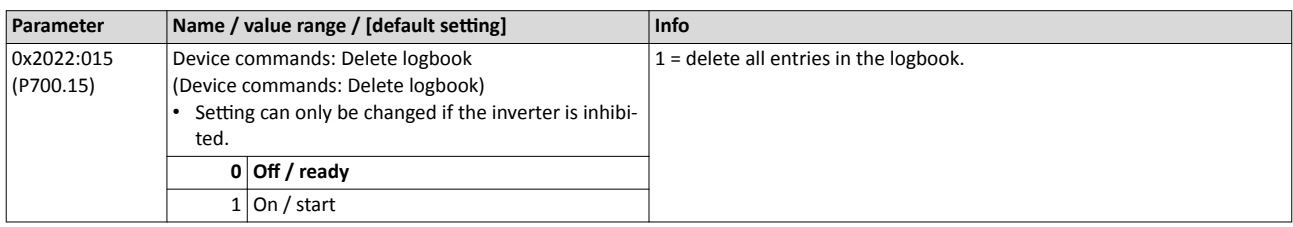
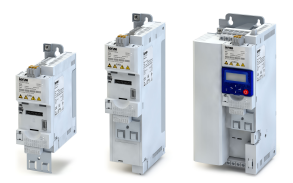

# **10.2 Keypad**

For the keypad various settings can be made, which are described in detail in the following subchapters.

#### 10.2.1 Keypad language selection

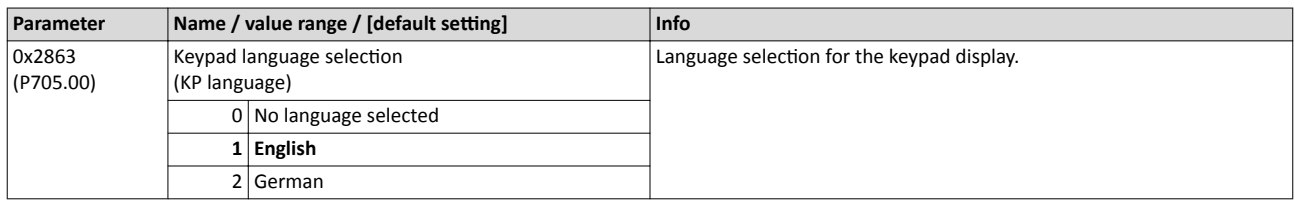

### **10.2.2 Keypad setpoint increment**

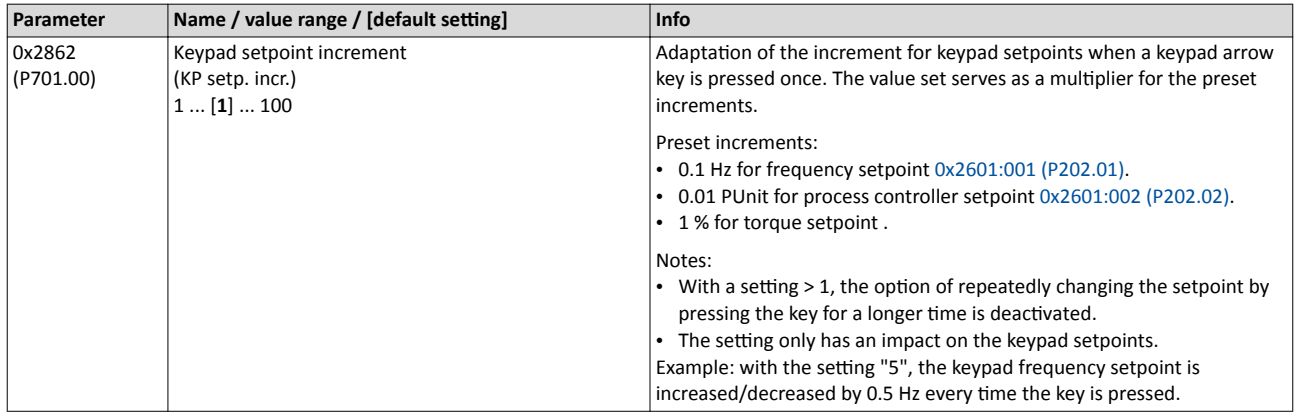

## **10.2.3 Keypad scaling of speed display**

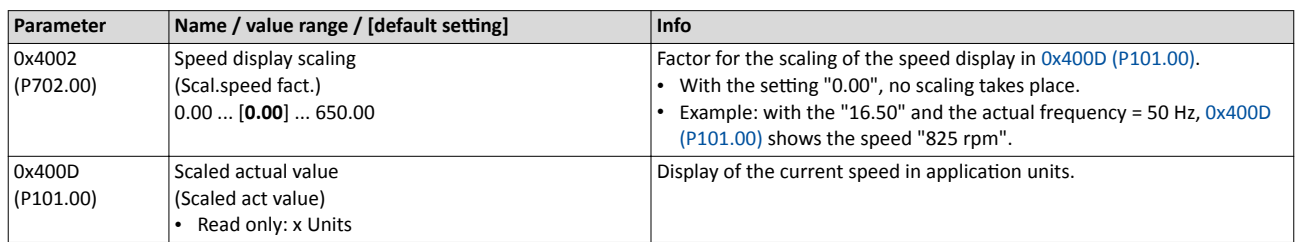

#### **10.2.4 Keypad status display**

During operation, the keypad displays the output frequency of the inverter, or with an active PID control it shows the process controller setpoint. Alternatively, an optional diagnostic parameter can be displayed during operation.

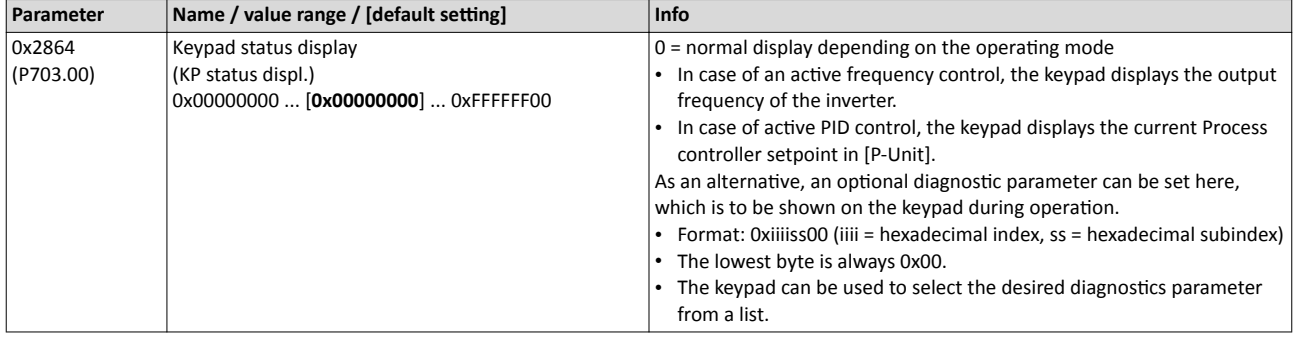

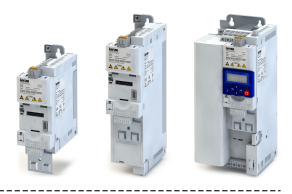

#### <span id="page-289-0"></span>10.3 **DC** braking

The "DC braking" function generates a braking torque by injecting a DC current into the motor. The function can be used to shorten the braking of a load with high mass inertia. Another application is holding the motor shaft either before starting or while stopping.

#### i **NOTICE**

Avoid long-time activation of the "DC braking" function with a high braking current or a high braking voltage!

Possible consequence: thermal motor overload.

- ▶ Only use the "DC braking" function in applications in which the load is only exceptionally stopped.
- ▶ Do not activate the "DC braking" function longer than necessary.

### **Preconditions**

The "DC braking" function is only possible if the inverter is enabled.

### **Details**

The function can be used as follows:

- 1. Automatically when the motor is started.
- 2. Automatically when the motor is stopped.
- 3. Manually (via the flexible I/O configuration).

The three options can also be combined, for instance automatic DC braking when starting and stopping the motor.

For further details and configuration examples, see the following chapter:

- Example 1: Automatic DC braking when the motor is started @ 292
- Example 2: Automatic DC braking when the motor is stopped @ 293
- ▶ Activating DC braking manually [12405]

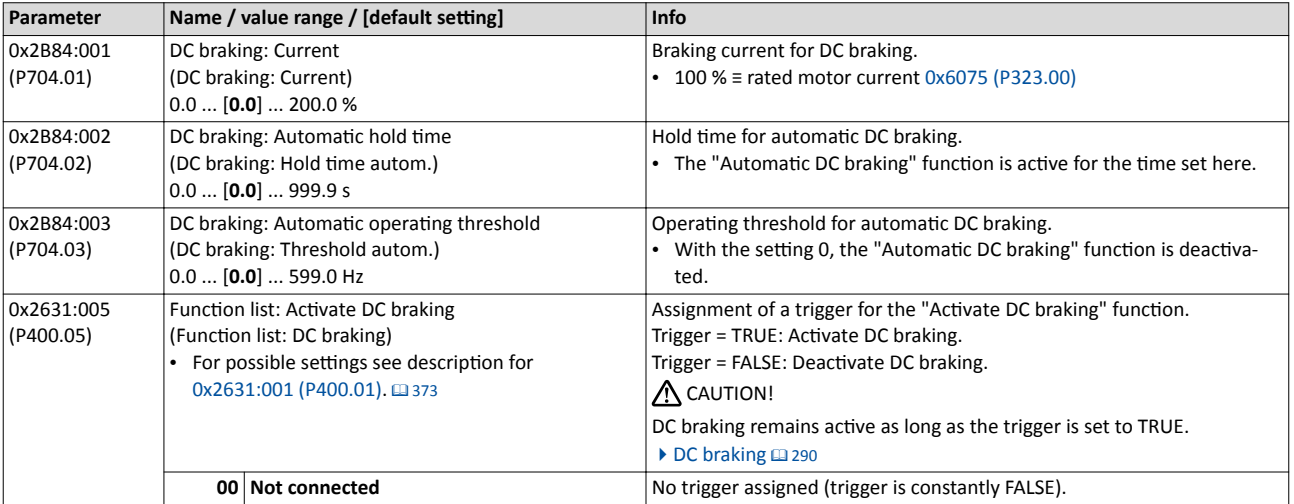

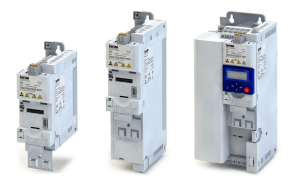

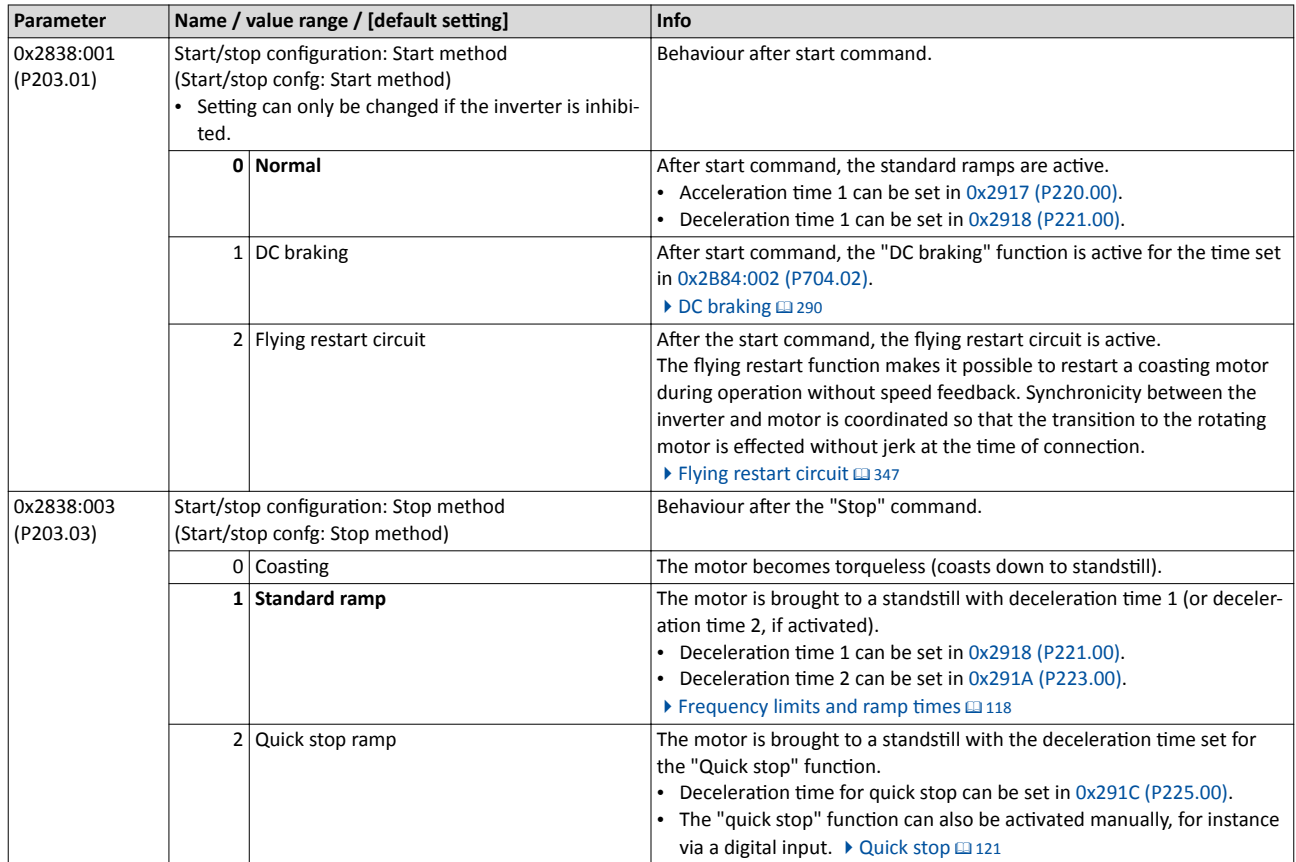

# <span id="page-291-0"></span>**Additional functions** DC braking Example 1: Automatic DC braking when the motor is started

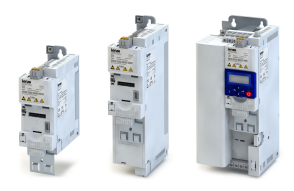

#### $10.3.1$ Example 1: Automatic DC braking when the motor is started

In order that the DC braking is automatically active when the motor is started, the start method "DC braking [1]" must be set in 0x2838:001 (P203.01).

- The DC braking is carried out with the braking current set in 0x2B84:001 (P704.01).  $\bullet$
- Only after the hold time 0x2B84:002 (P704.02) has elapsed, the motor is accelerated to  $\ddot{\phantom{0}}$ the setpoint.

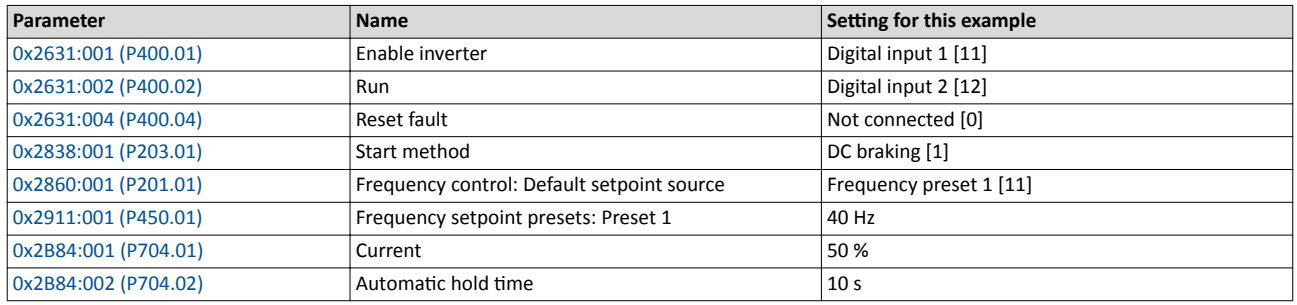

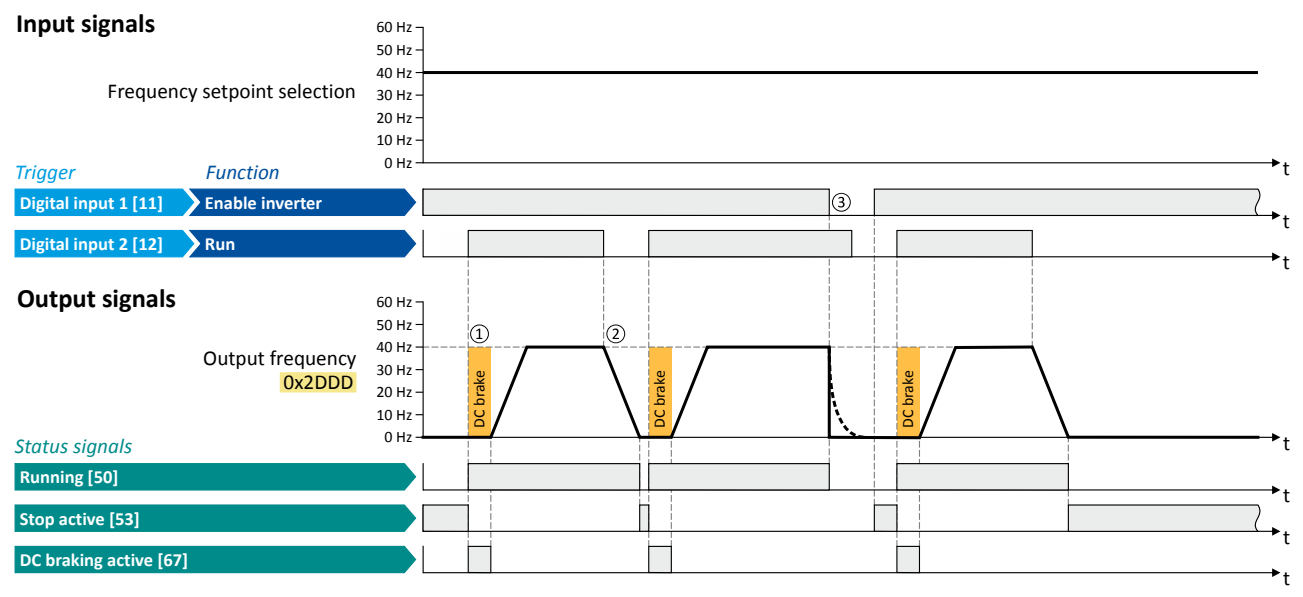

The status signals can be assigned to digital outputs.  $\blacktriangleright$  Configuration of digital outputs  $\Box$  431

- 10 After the start command, the DC braking is active. Only after the hold time 0x2B84:002 (P704.02) has elapsed, the motor is accelerated to the setpoint.
- 2 The motor is stopped with the stop method set in 0x2838:003 (P203.03). In the example: Stop with standard ramp.
- (3) If the inverter is disabled, the motor coasts.

<span id="page-292-0"></span>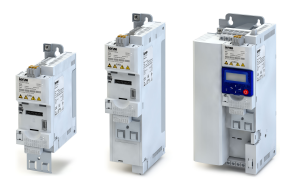

#### **10.3.2** Example 2: Automatic DC braking when the motor is stopped

In order that the DC braking is automatically active when the motor is stopped, the corre-sponding operating threshold must be set in [0x2B84:003 \(P704.03\).](#page-289-0)

- After a stop command, the motor is first decelerated as set. Only if the output frequency falls below the set operating threshold, the inverter stops the deceleration and activates DC braking.
- DC braking is carried out with the braking current set in [0x2B84:001 \(P704.01\)](#page-289-0) for the hold time set in [0x2B84:002 \(P704.02\)](#page-289-0).
- The exact behaviour depends on the stop method set in [0x2838:003 \(P203.03\)](#page-116-0).

### **Stop method = "Standard ramp [1]"**

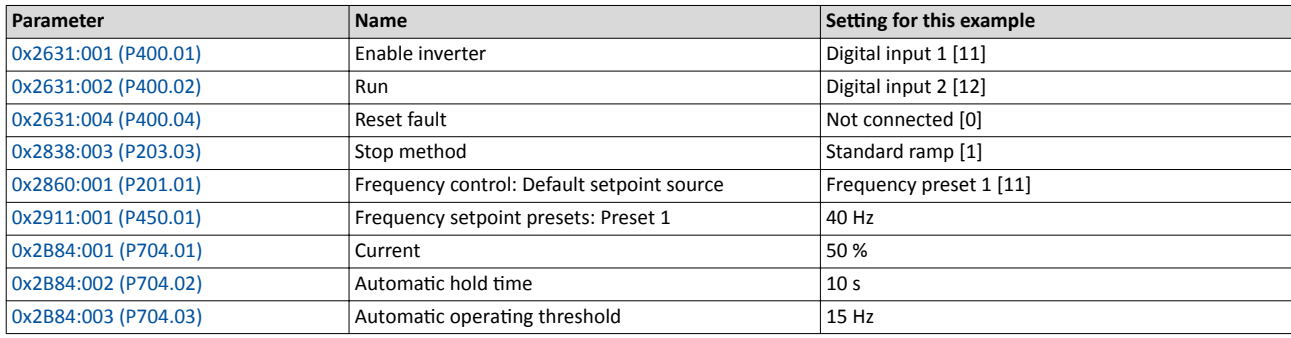

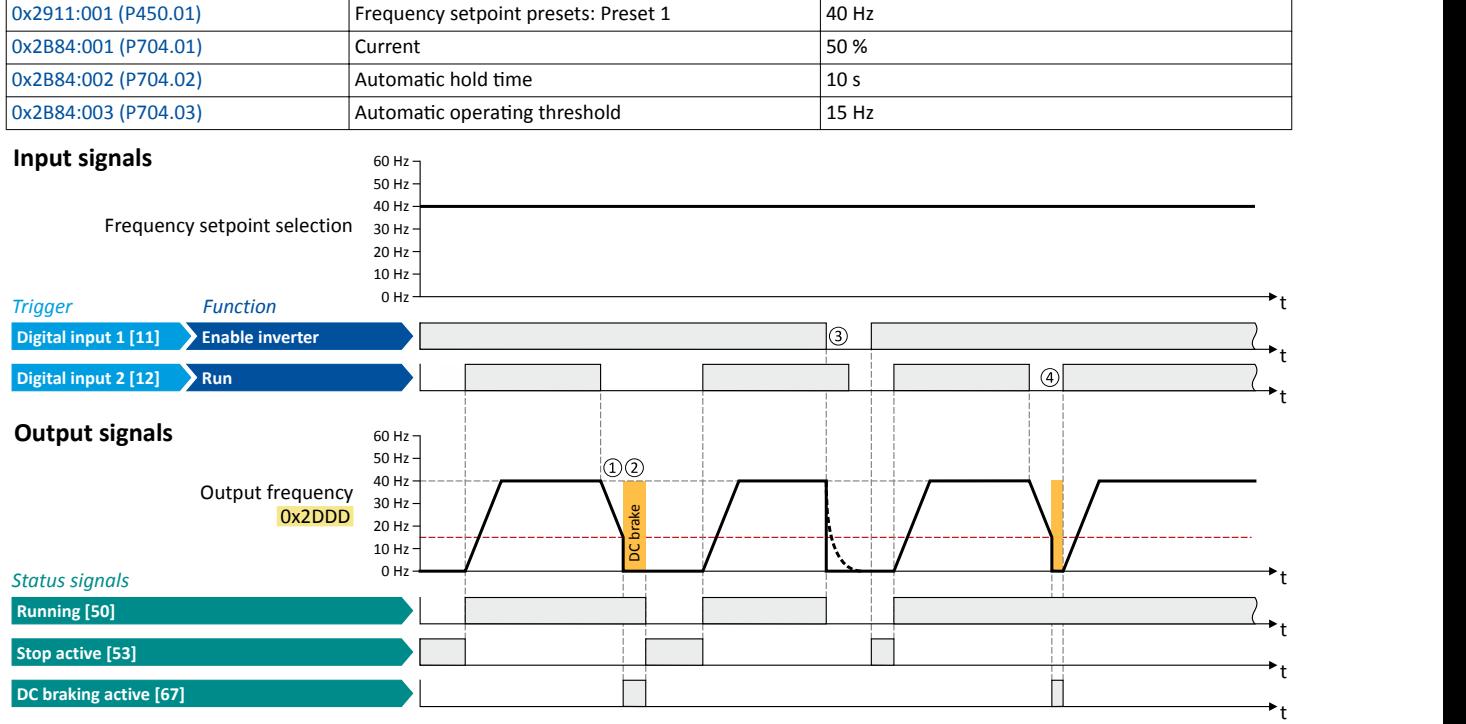

The status signals can be assigned to digital outputs.  $\blacktriangleright$  Configuration of digital outputs  $\Box$  [431](#page-430-0)

① With the stop method "Standard ramp [1]", the motor is first decelerated normally until the value falls below the operating threshold set in [0x2B84:003 \(P704.03\)](#page-289-0).

② The DC braking becomes active for the hold time set in [0x2B84:002 \(P704.02\)](#page-289-0).

③ If the inverter is disabled, the motor coasts. (DC braking is only possible if the inverter is enabled.)

④ If there is a new start command within the hold timĞ͕ the DC braking is cancelled. The motor is accelerated to the setpoint again.

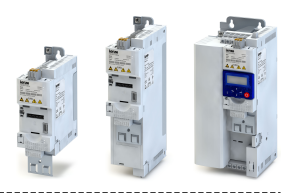

#### **Stop method = "Coasting [0]"**

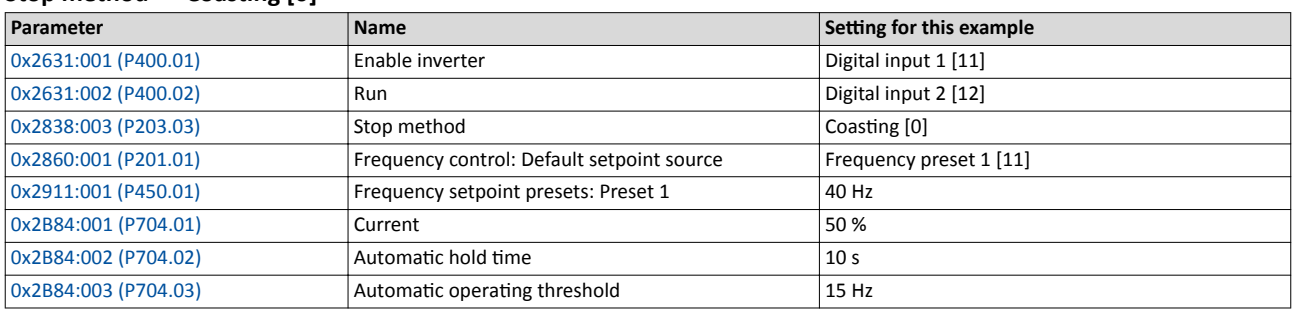

 $\frac{Dx}{2884:001}$  (P450.01)<br>
Digital input 2 [12] Digital input 2 [12] Digital input 2 [12] Digital input 2 [12] Digital input 2 [12] Digital input 2 [12] Digital input 2 [12] Digital input 2 [12] Digital input 2 [12] Dig **Input signals** 60 Hz = 60 Hz = 50 Hz = 60 Hz<br>
50 Hz<br>
40 Hz<br>
30 Hz<br>
30 Hz<br>
20 Hz<br>
0 Hz<br>  $\frac{10 \text{ Hz}}$ Frequency setpoint selection 30 Hz *Trigger Function* t **Digital input 1 [11] Enable inverter** t **Output signals** 60 Hz 60 Hz<br>50 Hz<br>40 Hz<br>20 Hz<br>20 Hz<br>10 Hz<br>0 Hz  $\odot$ Output frequency  $40$  Hz requency<br><mark>0x2DDD</mark> <sub>20 Hz</sub>  $\begin{array}{|c|c|c|c|}\n\hline\n\text{S} & \text{Ox2DDD} & \text{20 Hz} & \text{20 Hz} &$ t **Running [50]** t **Stop active [53]** t Γ **DC braking active [67]** t

The status signals can be assigned to digital outputs.  $\blacktriangleright$  Configuration of digital outputs  $\Box$  [431](#page-430-0)

- ① With the stop method ΗCŽĂƐtinŐ [0]", the motor ĮrƐƚ coasts for a ƐƉĞcŝĮĞĚ timĞ͘ This ΗĚĞmĂŐnĞtiƐŝnŐ timĞΗ serves to reduce the induced voltage.
- ② The DC braking becomes active for the hold time set in [0x2B84:002 \(P704.02\)](#page-289-0).
- ③ If the inverter is disabled, the motor coasts. (DC braking is only possible if the inverter is enabled.)
- ④ If there is a new start command within the hold timĞ͕ the DC braking is cancelled. The motor is accelerated to the setpoint again.

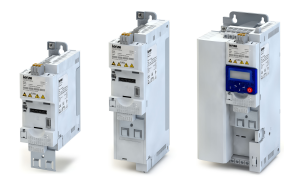

10.4 **Brake energy management** 

When braking electrical motors, the kinetic energy of the drive train is fed back regeneratively to the DC bus. This energy causes a DC-bus voltage boost. If the energy fed back is too high, the inverter reports an error.

Several different strategies can serve to avoid DC-bus overvoltage:

- Use of a brake resistor
- Stopping the deceleration ramp function generator when the active voltage threshold for the brake operation is exceeded
- Use of the "Inverter motor brake" function
- Combination of the above named options
- DC-bus connection  $\bullet$

### **Details**

The voltage threshold for braking operation results on the basis of the rated mains voltage set:

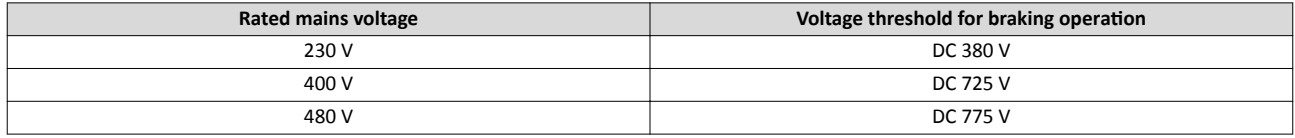

The voltage threshold for braking operation can be reduced by 0 ... 100 V. The reduction required must be set in 0x2541:003 (P706.03). However, the reduction must be made to such an extent that the reduced voltage threshold is still above the normal stationary DC-bus voltage.

If the DC-bus voltage exceeds the voltage threshold for braking operation, the braking method selected in 0x2541:001 (P706.01) is applied.

- $\bullet$ Optimum following of the actual frequency value to the frequency setpoint (e.g. quick stop of the motor) can always be achieved by the use of a brake resistor.
- Stopping the deceleration ramp function generator enables smoother deceleration with lower torque oscillation..
- The "Inverter motor brake" function allows for quick braking without using a brake resistor. For process-related reasons, torque oscillations may occur.

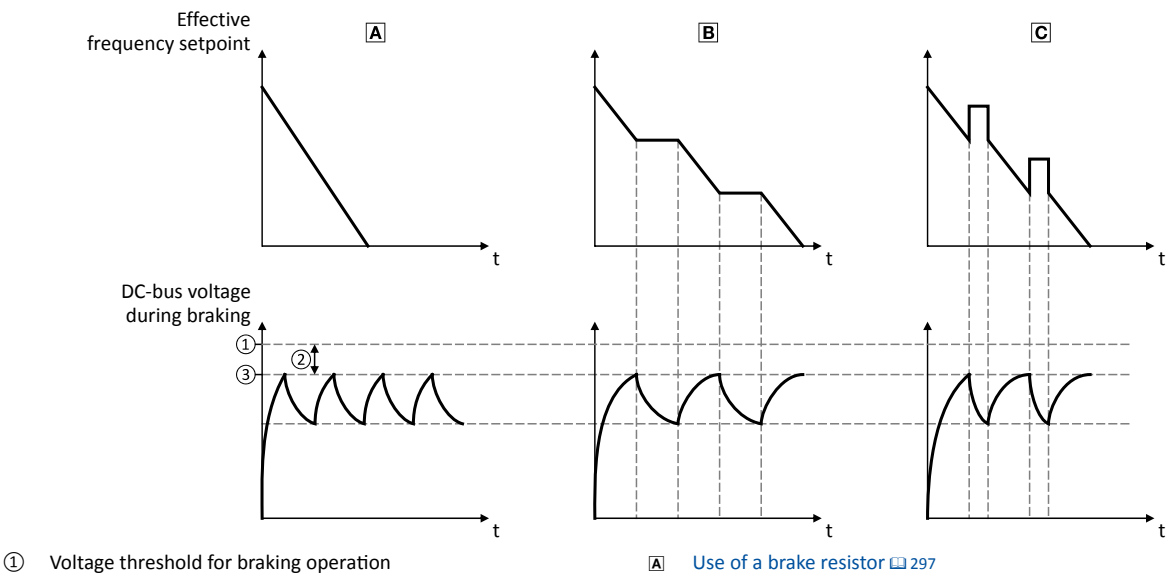

- 2 Reduced threshold 0x2541:003 (P706.03)
- 3 Active threshold 0x2541:002 (P706.02)
- 
- $\overline{B}$ Stopping the deceleration ramp function generator @ 299
- $\overline{c}$ Inverter motor brake @300

# <span id="page-295-0"></span>Additional functions Brake energy management

Example 2: Automatic DC braking when the motor is stopped

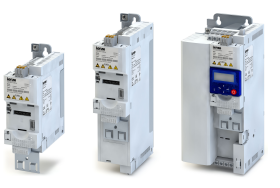

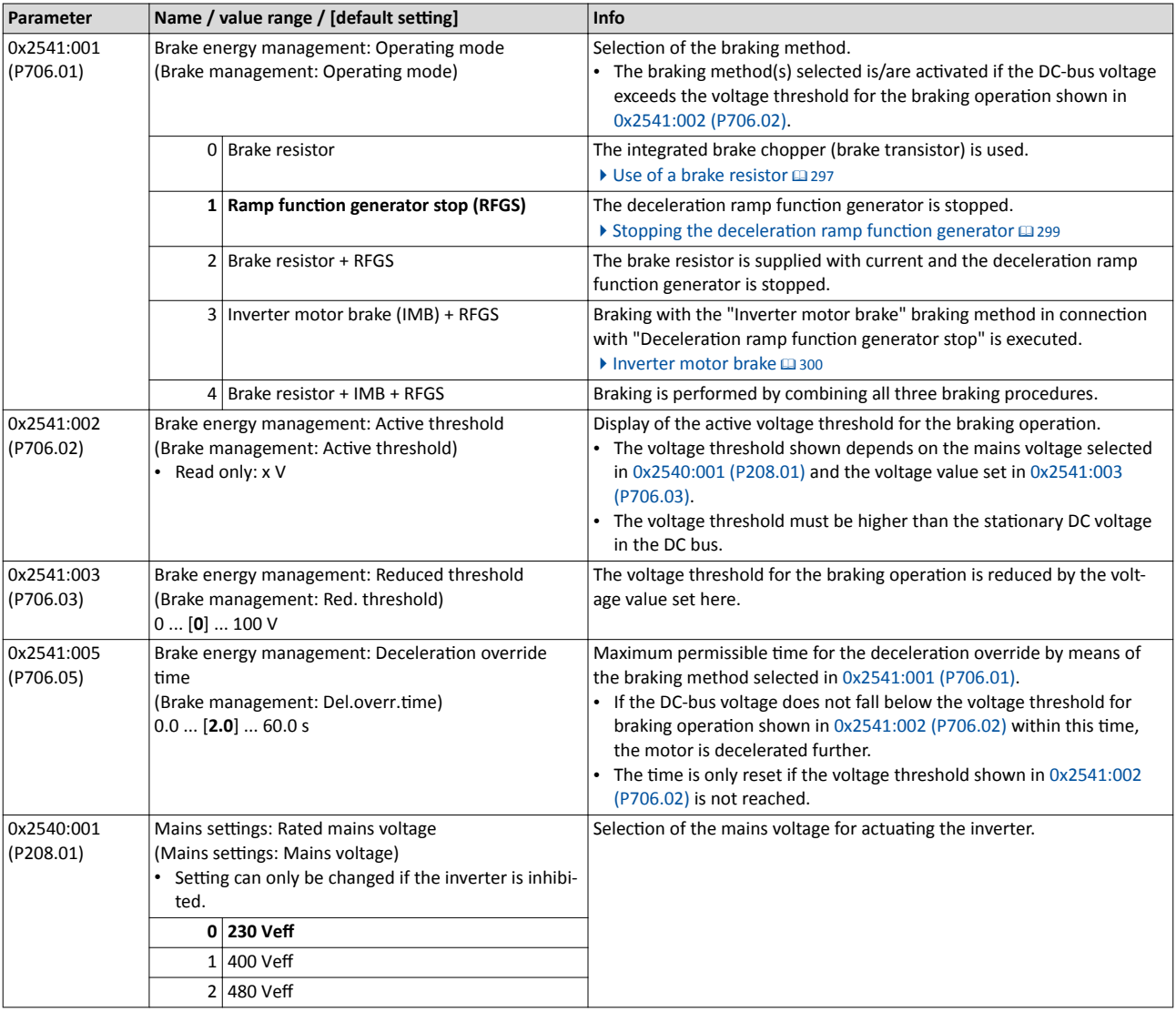

<span id="page-296-0"></span>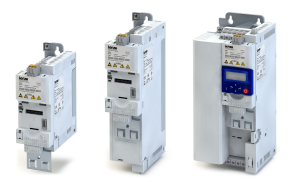

#### **10.4.1 Use of a brake resistor**

For braking operation, optionally the brake chopper integrated in the inverter (brake transistor) can be used.

#### f **NOTICE**

Incorrect dimensioning of the brake resistor may result in the destruction of the integrated brake chopper (brake transistor).

- $\triangleright$  Only connect a brake resistor complying in terms of performance to terminals R<sub>B1</sub> and R<sub>B2</sub> of the inverter.
- ▶ Avoiding thermal overload of the brake resistor.

### **Preconditions**

In order that the integrated brake chopper is activated in the braking operation, one of the following braking methods must be set in [0x2541:001 \(P706.01\)](#page-295-0):

- "Brake resistor [0]"
- "Brake resistor + RFGS [2]"
- "Brake resistor + IMB + RFGS [4]"

In the default setting of  $0x2541:001$  (P706.01), the integrated brake chopper is not activated in the brake operation!

#### **Details**

- The brake resistor required is to be connected to terminals  $R_{B1}$  and  $R_{B2}$  of the inverter.
- In  $0x2541:001$  (P706.01), additionally the stopping function for the deceleration ramp function generator can be set when the brake resistor is controlled, in order to avoid overvoltage disconnection in the case of lower deceleration times.
- In the default setting and with a disabled inverter and an error status ("Error active"), the brake chopper is switched off. This behaviour can be changed in [0x2541:006 \(P706.06\).](#page-297-0) Example: In a DC-bus connection with several inverters, only one brake resistor is used. It is connected to the most powerful inverter in the DC-bus connection. This inverter then serves to change the behaviour so that inverter disable and/or an error does not cause a switch-off of the brake chopper.

#### **Internal protective function**

The following protective function prevents the brake chopper from being switched on permanently, e.g. due to too high voltages or wrong settings:

- The brake chopper is switched off if it was switched on over a period of 4 s.
- If the DC-bus voltage again falls below the voltage threshold for braking operation, the brake chopper can again be switched on for maximally 4 s without interruption.

<span id="page-297-0"></span>Brake energy management Use of a brake resistor

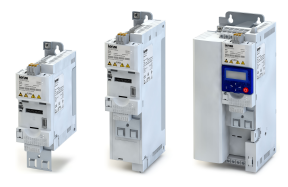

## **Brake resistor monitoring**

The inverter calculates and monitors the thermal load of the brake resistor to ensure that the brake resistor will not be overloaded.

A correct calculation required the following settings according to the data on the nameplate of the brake resistor:

- 0x2550:002 (P707.02): Resistance value
- 0x2550:003 (P707.03): Rated power
- 0x2550:004 (P707.04): Maximum thermal load

The calculated thermal load is not displayed in 0x2550:007 (P707.07).

The brake resistor monitoring is designed with two stages:

- If the calculated thermal load exceeds the warning threshold set in 0x2550:008 (P707.08) (default setting: 90 %), the response set in 0x2550:010 (P707.10) takes place (default setting: "Warning"). The warning status will be reset if the thermal load falls below the warning threshold - 20 %.
- If the calculated thermal load exceeds the warning threshold set in 0x2550:009 (P707.09) (default setting: 100 %), the response set in  $0x2550:011$  (P707.11) takes place (default setting: "Fault"). The error status will be reset if the thermal load falls below the error threshold - 20 %.

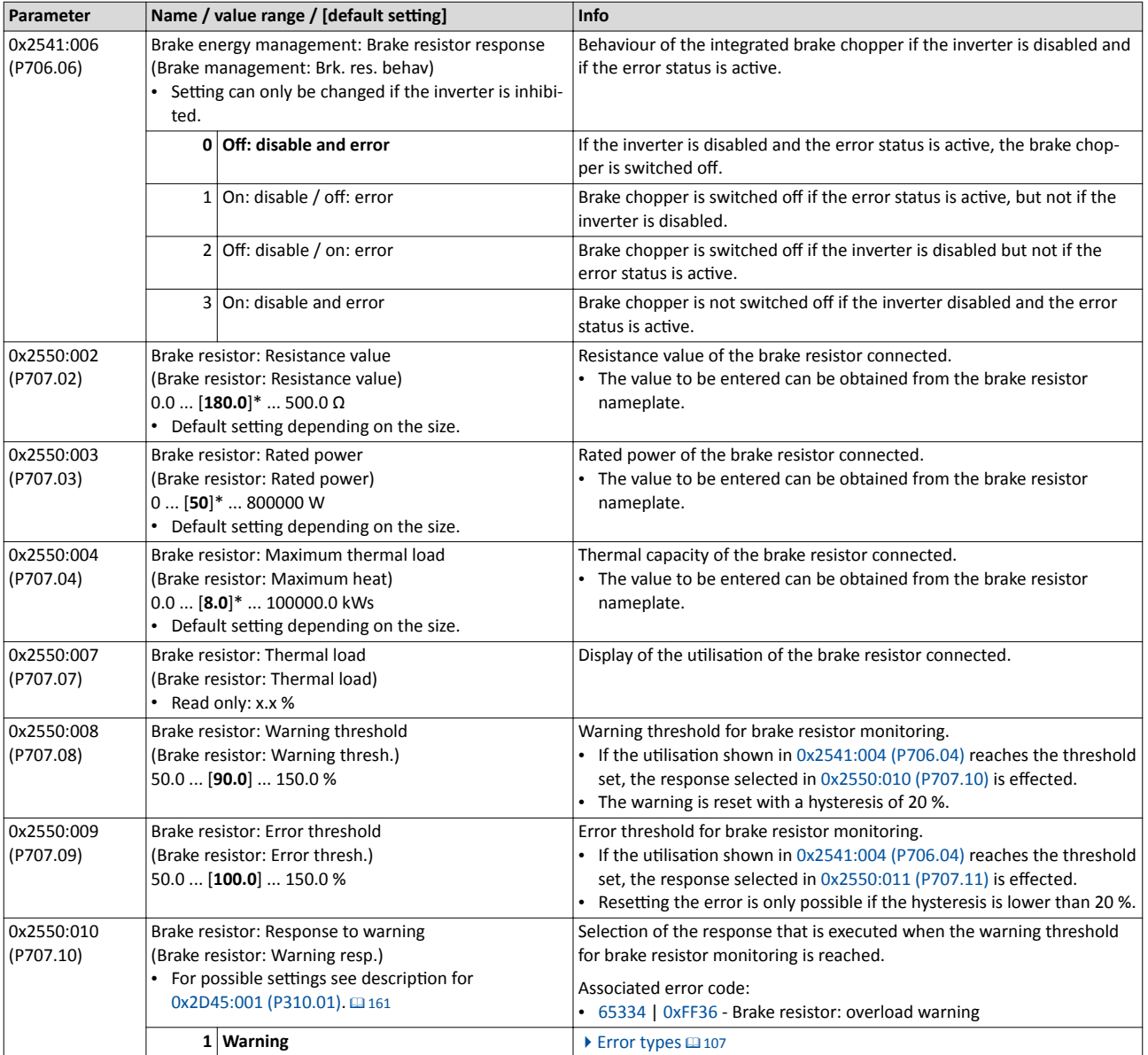

<span id="page-298-0"></span>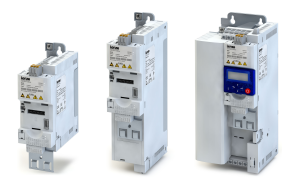

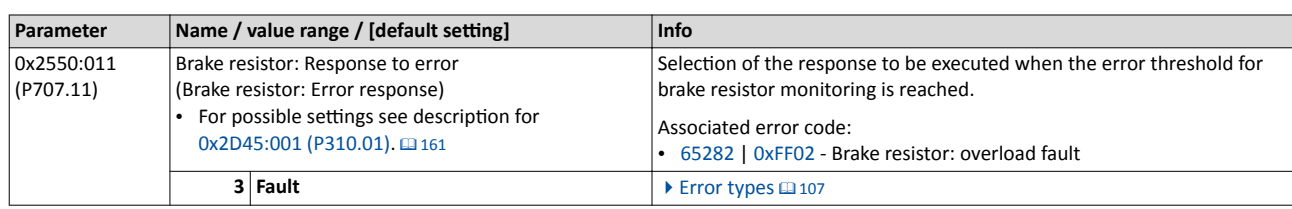

### 10.4.2 Stopping the deceleration ramp function generator

The deceleration ramp function generator is stopped for a short time if the voltage threshold for braking operation is exceeded.

### **Details**

When this braking method is selected, the maximum permissible time for the deceleration override has to be set in [0x2541:005 \(P706.05\).](#page-295-0)

- If the DC-bus voltage does not fall below the voltage threshold for braking operation shown in [0x2541:002 \(P706.02\)](#page-295-0) within this time, the motor is decelerated further.
- The time is only reset if the voltage threshold shown in  $0x2541:002$  (P706.02) is not reached.

<span id="page-299-0"></span>Brake energy management Inverter motor brake

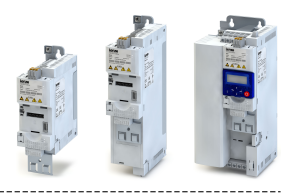

#### $10.4.3$ Inverter motor brake

With this braking method, which can be selected in  $0x2541:001$  (P706.01), the regenerative energy in the motor is converted as a result of dynamic acceleration/deceleration with downramping of the ramp function generator.

#### **NOTICE** -i

Too frequent braking may cause thermal overload of the motor.

- Avoid activating the "Inverter motor brake" function over a longer time!
- In applications with a high mass inertia and long braking times ( $> 2$  s), use the "DC braking" function.

### **Preconditions**

- The "Inverter motor brake" braking method must not be used with vertical conveyors (hoists) or with active loads!
- The "inverter motor brake" braking method only works in operating mode 0x6060  $(P301.00) = "MS: Velocity mode [-2]".$
- When this braking method is used, the motor overload monitoring is not adapted. A too frequent use of the inverter motor brake may cause an incorrect operation of the motor overload monitoring.  $\blacktriangleright$  Motor overload monitoring ( $i^{2*}$ t) [20153]

### **Details**

During the deceleration process, the ramp function generator is stopped. The frequency set in 0x2541:004 (P706.04) is added to the frequency setpoint, taking the sign of the current actual frequency into consideration. Furthermore the ramp function generator is stopped in a state of overvoltage. If the DC-bus voltage falls below a defined DC-bus voltage potential, the additional frequency connected is reduced again and the ramp function generator is re-activated. By the alternating acceleration and deceleration resulting from this circuit, the energy is converted thermally in the motor. For process-related reasons, torque oscillations may occur.

## **Setting instructions**

Generally, the smallest value possible required by the application for being able to still traverse the load to be moved in a controlled fashion should be set as additional frequency. Greater mass inertia values require an increase in the rated motor frequency set. Increasing the rated motor frequency, however, causes greater torque oscillations. A possible consequence is the reduced service life of mechanical components. Furthermore an increase in the rated motor frequency also increases the energy converted into heat in the motor. A possible consequence is the reduced service life of the motor.

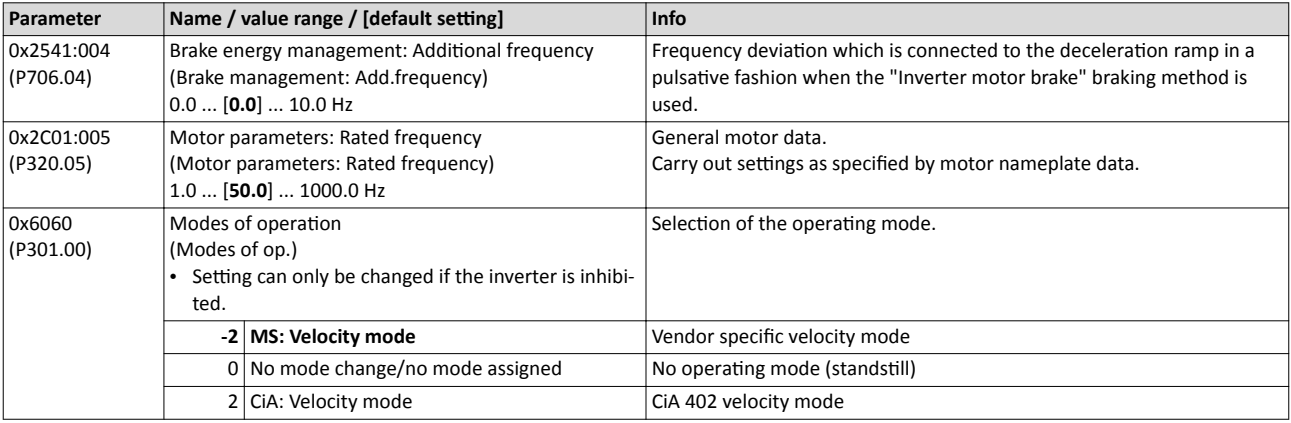

# Additional functions Load loss detection

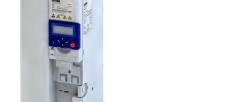

# 10.5 Load loss detection

This function serves to detect a load loss during operation and to then activate a specific function, for instance the switching of the relay.

### **Details**

If, during operation, the current motor current falls below the threshold set in 0x4006:001 (P710.01) for at least the time set in 0x4006:002 (P710.02), the internal status signal "Load loss detected [83]" is set to TRUE:

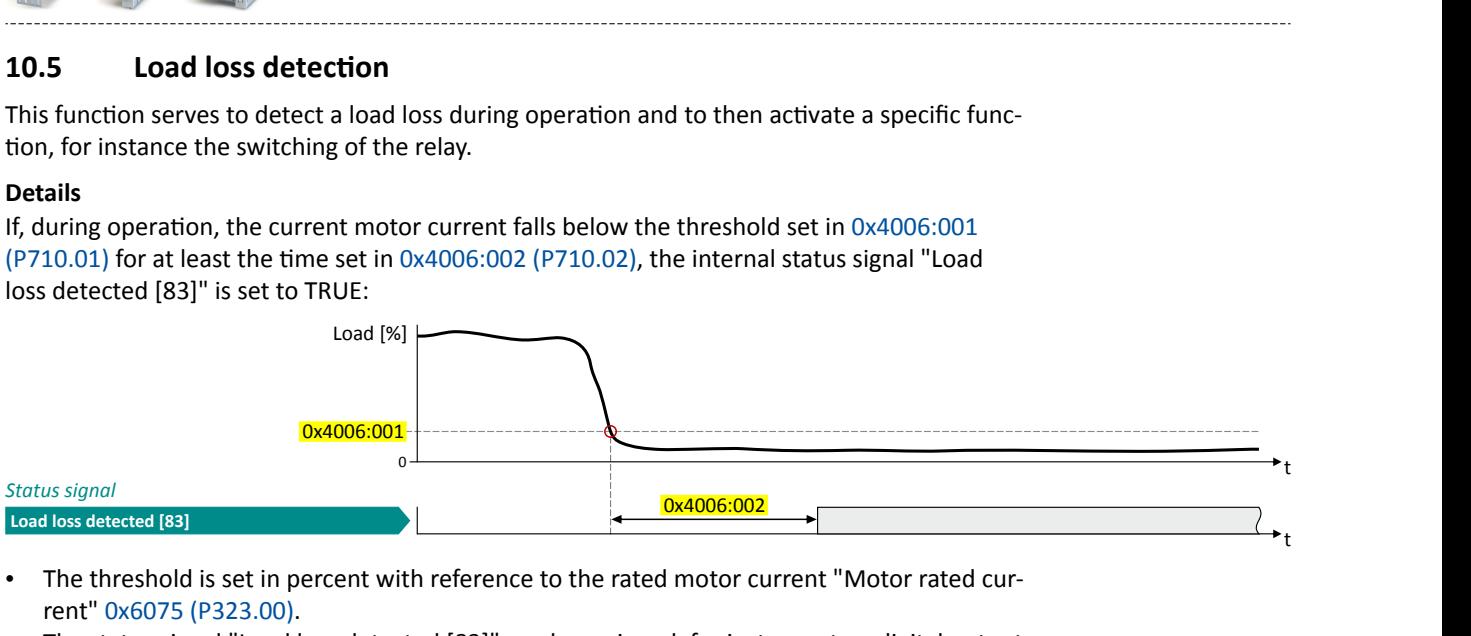

- The threshold is set in percent with reference to the rated motor current "Motor rated current" [0x6075 \(P323.00\)](#page-127-0).
- The status signal "Load loss detected [83]" can be assigned, for instance, to a digital output or the relay via the flexible I/O configuration.  $\blacktriangleright$  Configuration of digital outputs  $\Box$  [431](#page-430-0)
- The load loss detection is not active with active DC braking.

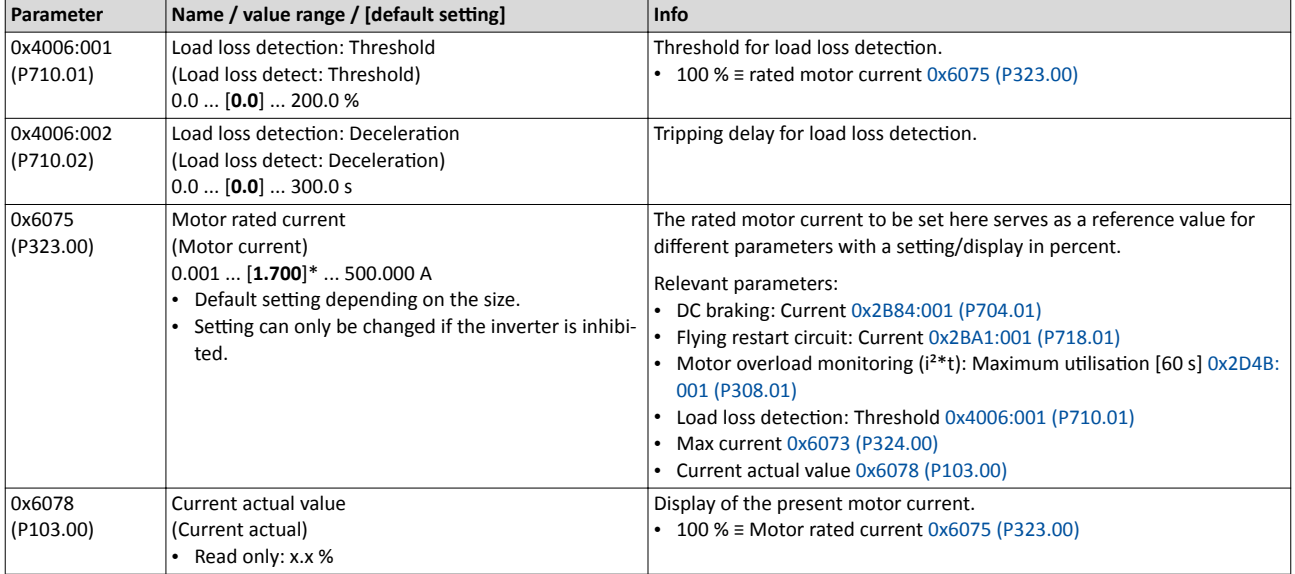

Access protection Write access protection

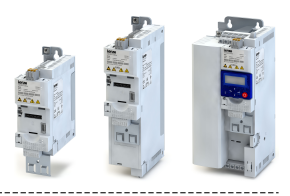

#### 10.6 **Access protection**

#### 10.6.1 **Write access protection**

Optionally a write access protection can be installed for the inverter parameters.

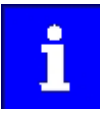

Write access protection only restricts parameterisation via keypad and »EASY Starter«. Write access protection via network is not restricted. Irrespective of the write access protection that is currently set, a higher-level controller, OPC-UA server, or any other communication partner connected to the inverter is always provided with full read/write access to all parameters of the inverter.

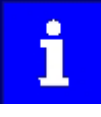

After activating the write access protection, you have to enter a valid PIN to remove the write access protection. Note down the defined PIN(s) and keep this information in a safe place! If you lose the PIN(s), the inverter can only be disabled by resetting it to the delivery status. This means, all parameter settings made by the user get lost! ▶ Reset parameters to default [2283]

#### **Details**

Usually the write access protection function is implemented by the mechanical engineer/ OEM, for example to protect the inverter against incorrect parameterisation by non-authorised persons. For diagnostic purposes, a read access to all parameters is always possible.

- The write access protection allows for the following configurations:
- Full write access
- Write access only to favorites or (when knowing PIN1) to all parameters
- No write access or (when knowing PIN2) full write access
- No write access or (when knowing PIN1) write access only to favorites or (when knowing PIN2) to all parameters

The following table compares the four possible configurations:

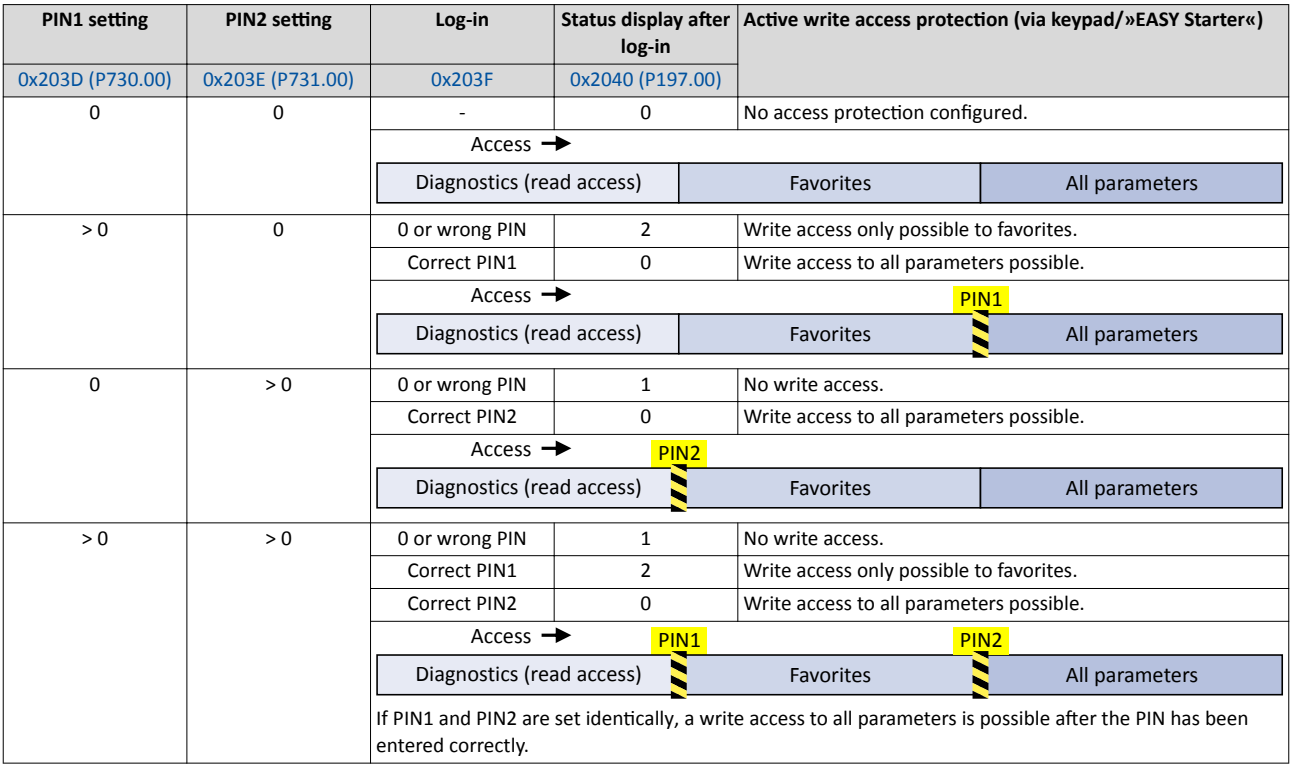

<span id="page-302-0"></span>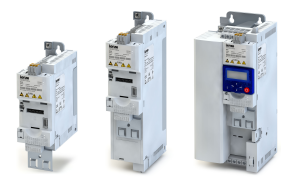

# **Additional functions** Access protection Write access protection

Notes:

- The firmware of the inverter does only support the protection status.
- The access protection is realised by the keypad and engineering tools as "clients" them- $\bullet$ selves based on the current protection status 0x2040 (P197.00).

More details on how to configure the write access protection with the respective client can be found in the following subchapters:

- ▶ Write access protection in the »EASY Starter« 2304
- ▶ Write access protection in the keypad (1307)

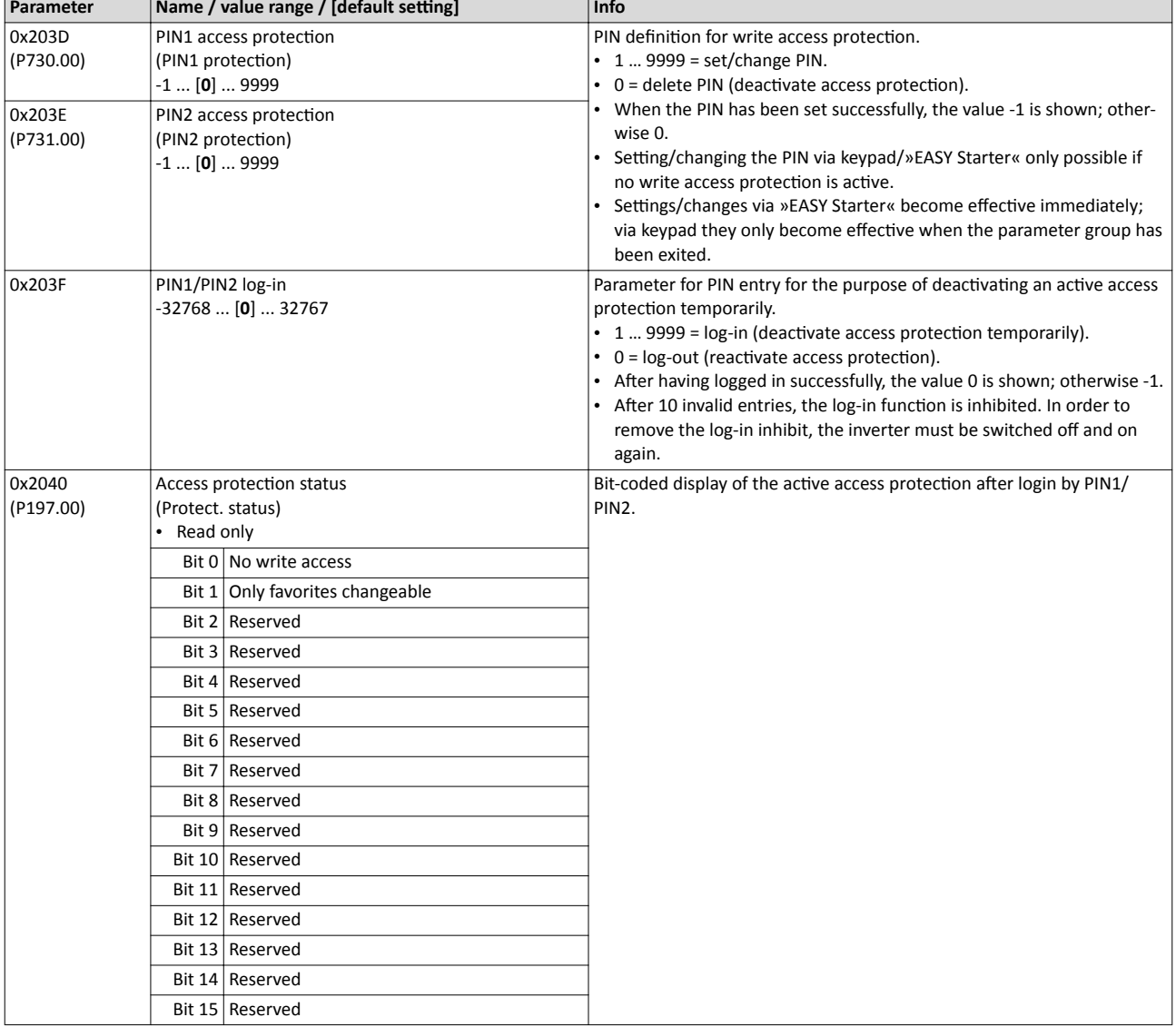

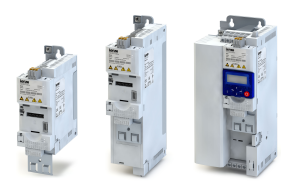

#### <span id="page-303-0"></span> $10.6.1.1$ Write access protection in the »EASY Starter«

If a write access protection is active for the online connected inverter, it is displayed in the status bar of the »EASY Starter«:

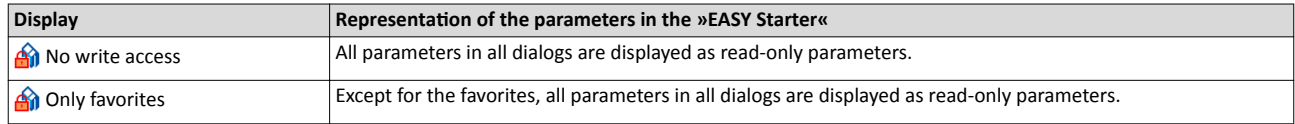

An active write access protection can be removed when the PIN is known.

How to remove an active write access protection temporarily:

1. Click the symbol and the toolbar.

The "Log in / Log off" dialog box is displayed:

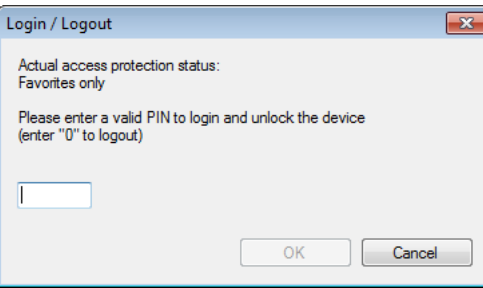

2. Enter the valid PIN and confirm with OK.

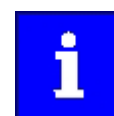

After 10 invalid entries, the log-in function is inhibited. In order to remove the log-in inhibit, the inverter must be switched off and on again.

The write access protection gets active again:

- Automatically 10 minutes after the last log-in.
- Automatically after the mains voltage is switched on again.
- Manually by entering a "0" in the dialog box "Log in / Log off" (see above).

# **Additional functions** Access protection Write access protection

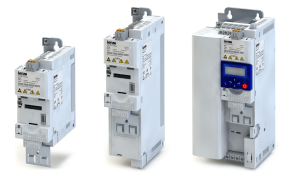

#### Configuring the write access protection with »EASY Starter«

The write access protection is activated by specifying PIN1 and/or PIN2 (depending on the desired configuration of the write access protection).

How to activate the write access protection:

1. Go to the "Settings" tab and navigate to the "Access protection" parameterisation dialog:

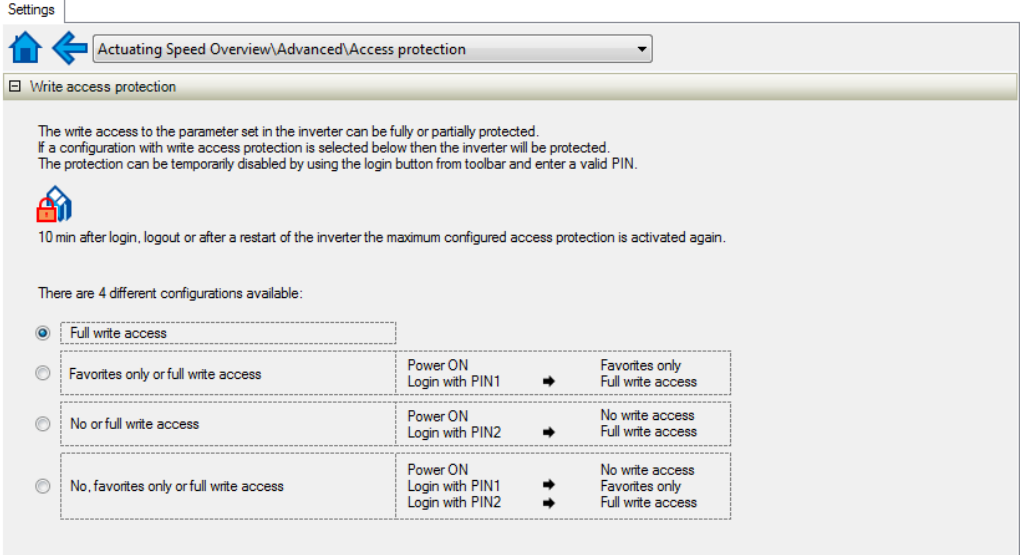

2. Select the desired configuration of the write access protection.

The "PIN definition" dialog box is displayed. The possible entries depend on the selected configuration.

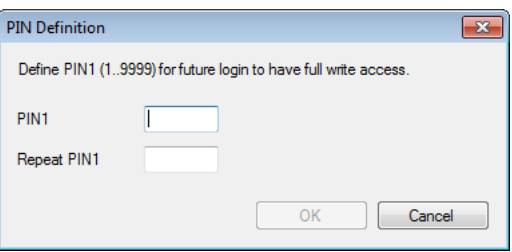

3. Enter the desired PIN(s) and confirm with OK.

After successful execution, the write access protection is immediately effective and is displayed in the »EASY Starter« status bar.

4. For a permanent acceptance of the configuration: F Save parameter settings in the device.

#### How to change already defined PIN(s):

- 1. A Remove the active write access protection temporarily (see above).
- 2. Select the "Full write access" configuration in the "Access protection" parameterisation dialog.
- 3. Select again the desired configuration of the write access protection.
- 4. Enter new PIN(s) and confirm with OK.
- 5.  $\equiv$  Save parameter settings in the device.

How to remove a configured write access protection permanently:

- 1. A Remove the active write access protection temporarily (see above).
- 2. Select the "Full write access" configuration in the "Access protection" parameterisation dialog
- 3.  $\equiv$  Save parameter settings in the device.

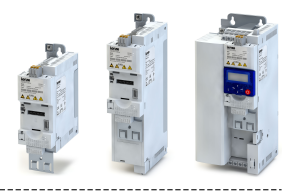

### Impact of the write access protection on EASY Starter« functions

The following »EASY Starter« functions are not supported when write access protection is active:

- Parameter set download
- Definition of the "Favorites" parameters.
- Definition of the parameters for the "Parameter change-over" function

The following »EASY Starter« functions are supported irrespective of whether write access protection is active:

• Optical device identification [0x2021:001 \(P230.01\)](#page-123-0)

- Enable/inhibit inverter [0x2822:001](#page-361-0)
- Reset parameters to default [0x2022:001 \(P700.01\)](#page-282-0)
- Save parameter set [0x2022:003 \(P700.03\)](#page-284-0)
- Load user parameter [0x2022:004 \(P700.04\)](#page-284-0)
- Load OEM parameter [0x2022:005 \(P700.05\)](#page-284-0)
- Reset error [0x2631:004 \(P400.04\)](#page-402-0)

<span id="page-306-0"></span>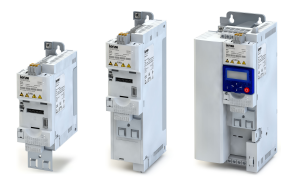

# **Additional functions** Access protection Write access protection

#### $10.6.1.2$ Write access protection in the keypad

If a write access protection is active for the inverter, the keypad automatically displays a log-in when changing to the parameterisation mode. You can either skip the log-in and thus keep the access protection active or remove it temporarily by entering a valid PIN.

### Option 1 - skip log-in and keep access protection active

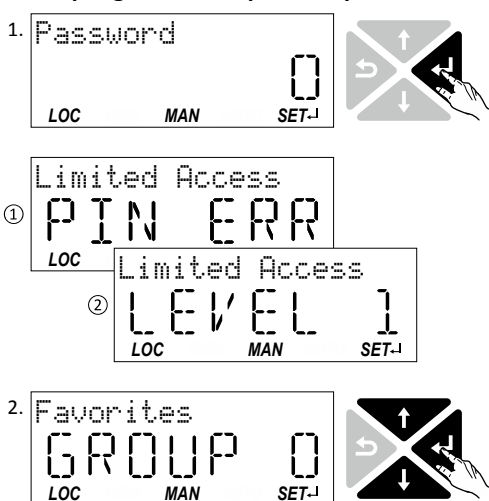

- 1. Use the < I key to skip the log-in. The configured access protection remains active and is briefly displayed: 1 PIN ERR: No write access 2 LEVEL 1: Write access only to favorites You are now in the group level.
- 2. You can now use the navigation keys  $\uparrow$  and  $\downarrow$  to select the desired group and with key  $\downarrow$  navigate one level lower to the parameter level.

Note: By using the  $\leftrightarrow$  key you can navigate one level upwards again anytime.

Option 2 - remove access protection temporarily by entering a valid PIN

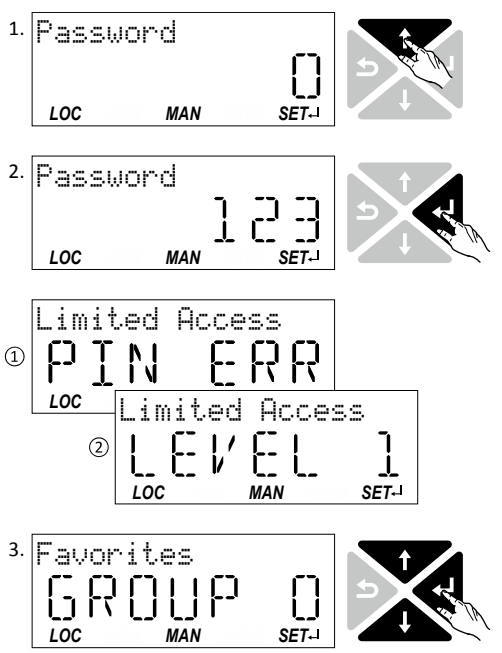

- - 1. Use the  $\uparrow$  key to enter the defined PIN. 2. Use the ⊌ key to accept the changed setting. If the access remains restricted, it is briefly displayed: 1 PIN ERR: No write access

2 LEVEL 1: Write access only to favorites You are now in the group level.

3. You can now use the navigation keys  $\uparrow$  and  $\downarrow$  to select the desired group and with key <<a>
I navigate one level lower to the parameter level.

Note: By using the b key you can navigate one level upwards again anytime.

After 10 invalid entries, the log-in function is inhibited. In order to remove the log-in inhibit, the inverter must be switched off and on again.

The write access protection gets active again:

- Automatically 10 minutes after the last log-in or the last keypad entry.
- Automatically after the mains voltage is switched on again.

Access protection Write access protection

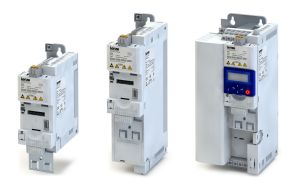

# Configuring the write access protection with the keypad

----------------------

The write access protection is activated by defining PIN1 in P730.00 and/or PIN2 in P731.00 (depending on the desired configuration of the write access protection).

In the following example, the write access protection is configured in such a way that a write access to the favorites only is possible or (when knowing PIN) to all parameters. This configuration only requires the definition of PIN1 (here: "123").

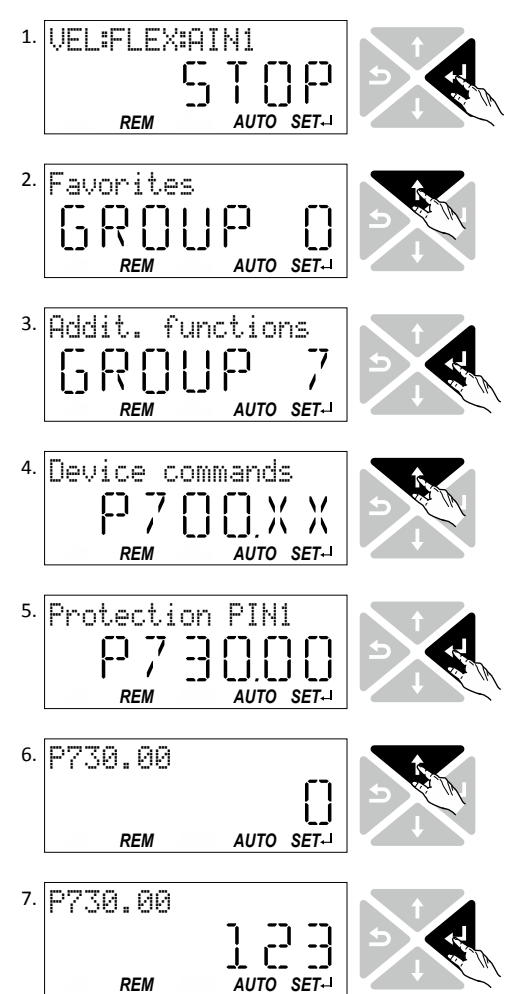

# **Defining PIN1:**

1. Use the ↓ key in the operating mode to navigate to the parameterisation mode one level below. You are now in the group level.

Note: By using the  $\rightarrow$  key you can navigate one level upwards again anytime.

- 2. Use the  $\uparrow$  navigation key to select group 7.
- 3. Use the ↓ key to navigate to one level below. You are now in the parameter level of the group selected.
- 4. Use the  $\uparrow$  navigation key to select the P730.00 parameter.
- 5. Use the ↓ key to navigate to one level below. You are now in the editing mode.
- 6. Use the  $\uparrow$  navigation key to set PIN1 to the value "123".
- 7. Use the  $\leftarrow$  key to accept the changed setting. The editing mode is exited.

Note: The configured access protection only gets effective after the parameter group is quit.

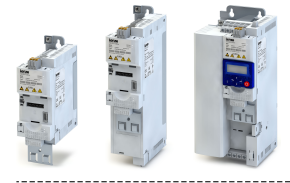

In the following example, PIN1 is changed from "123" to "456". For this purpose, the defined PIN must first be deleted by the setting "0".

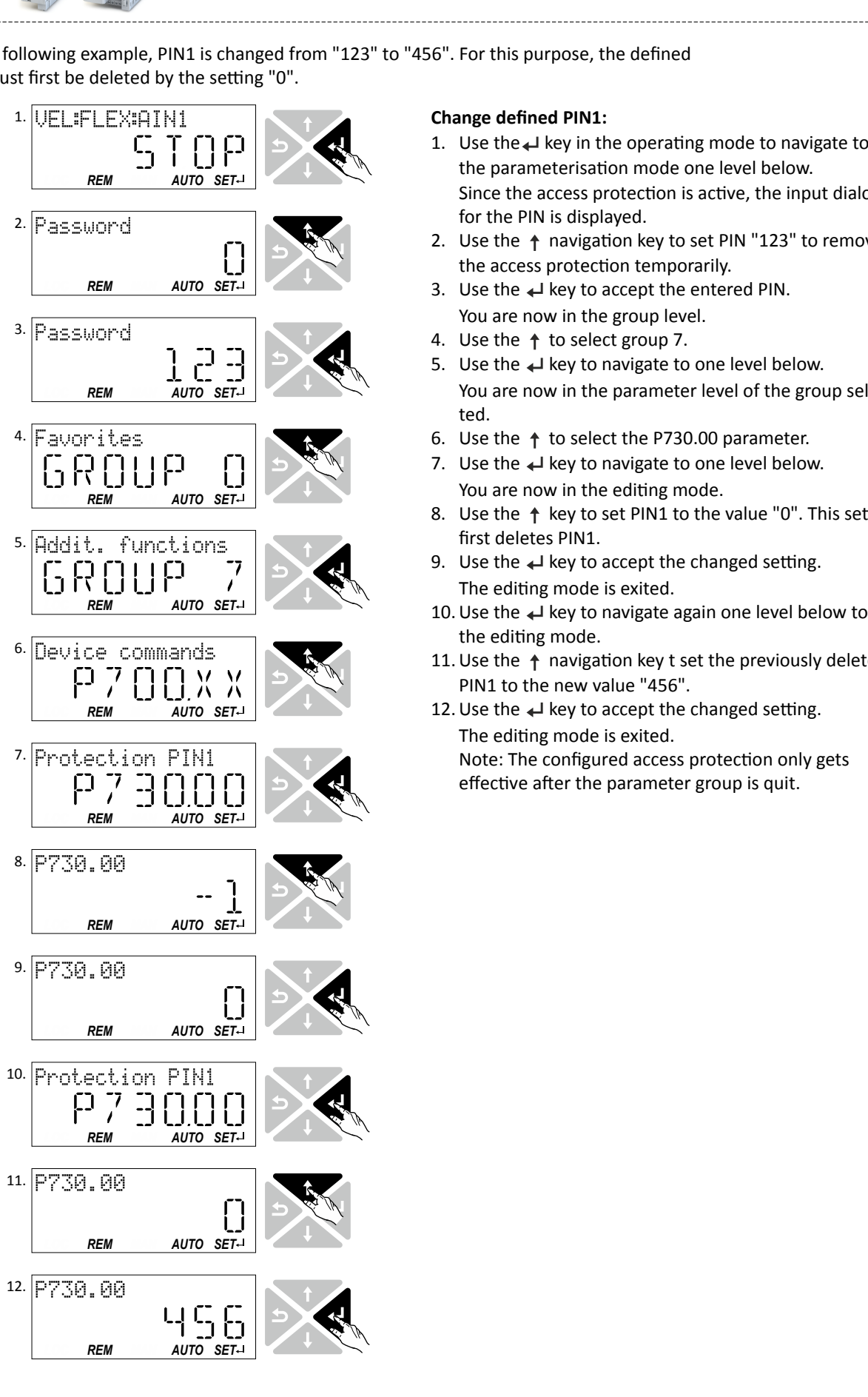

# **Change defined PIN1:**

- the parameterisation mode one level below. Since the access protection is active, the input dialog for the PIN is displayed.
- $\begin{array}{c|c|c|c|c|c} \hline \multicolumn{3}{c|}{\text{S}}\end{array}$   $\begin{array}{c} \multicolumn{3}{c|}{\text{A}}\end{array}$   $\begin{array}{c} \multicolumn{3}{c|}{\text{A}}\end{array}$   $\begin{array}{c} \multicolumn{3}{c|}{\text{A}}\end{array}$   $\begin{array}{c} \multicolumn{3}{c|}{\text{A}}\end{array}$   $\begin{array}{c} \multicolumn{3}{c|}{\text{A}}\end{array}$   $\begin{array}{c} \multicolumn{3}{c|}{\text{A}}\end{array}$ the access protection temporarily.
	- 3. Use the  $\leftarrow$  key to accept the entered PIN. You are now in the group level.
	- 4. Use the  $\uparrow$  to select group 7.
	- You are now in the parameter level of the group selected.
	- 6. Use the  $\uparrow$  to select the P730.00 parameter.
	- You are now in the editing mode.
	- 8. Use the  $\uparrow$  key to set PIN1 to the value "0". This setting first deletes PIN1.
	- The editing mode is exited.
	- 10. Use the  $\leftarrow$  key to navigate again one level below to the editing mode.
- DE COMMENDE COMMENDE 11. Use the  $\uparrow$  navigation key t set the previously deleted<br>
PIN1 to the new value "456". PIN1 to the new value "456".
	- 12. Use the  $\leftarrow$  key to accept the changed setting. The editing mode is exited. Note: The configured access protection only gets effective after the parameter group is quit.

Access protection Write access protection

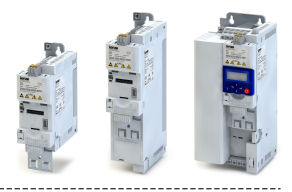

How to remove a configured write access protection permanently:

1. Remove the active write access protection temporarily (see above).

-----------------------------

2. Set PIN1 (P730.00) and PIN2 (P731.00) to the value "0" (see instructions for changing the PIN).

## Impact of the write access protection to the keypad functions

The following keypad functions are supported irrespective of the active write access protection:

- Optical device identification [0x2021:001 \(P230.01\)](#page-123-0)
- Reset parameters to default [0x2022:001 \(P700.01\)](#page-282-0)
- Load user parameter [0x2022:004 \(P700.04\)](#page-284-0)
- Load OEM parameter [0x2022:005 \(P700.05\)](#page-284-0)

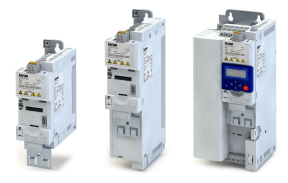

# **10.7 Favorites**

In order to gain quick access using »EASY Starter« or the keypad, frequently used parameters of the inverter can be defined as "Favorites".

- »EASY Starter« provides quick access to the "Favorites" via the *Favorites* tab.
- On the keypad, the "Favorites" can be found in group 0.

# **10.7.1 Accessing the "Favorites" with the keypad**

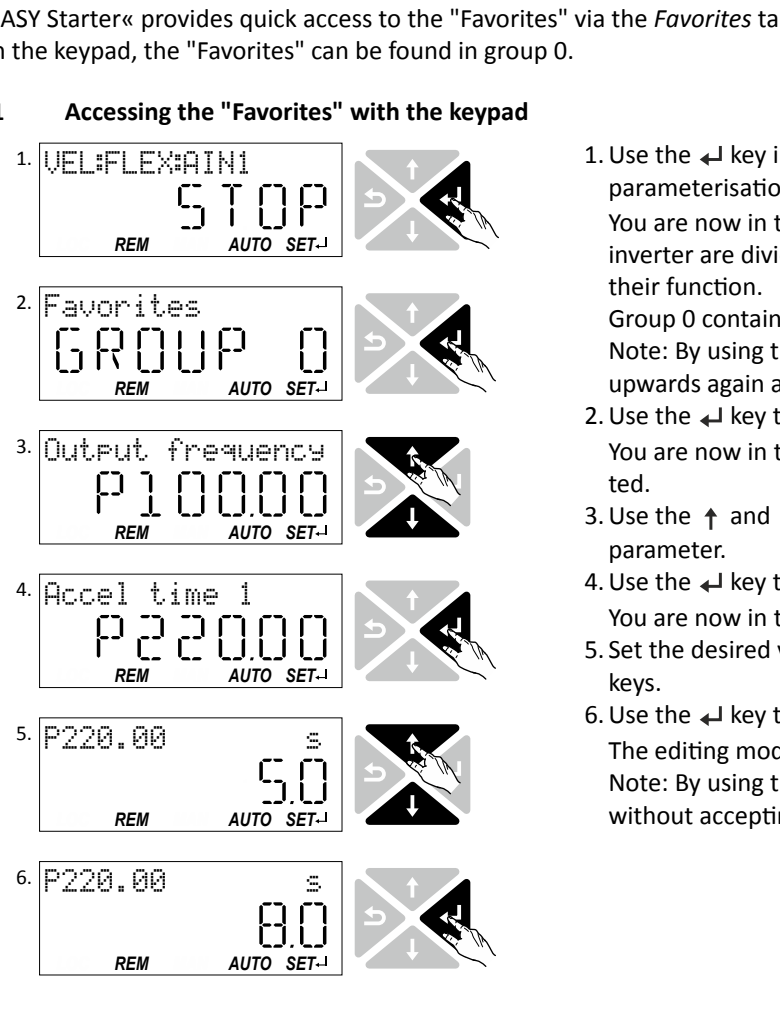

1. Use the  $\leftarrow$  key in the operating mode to navigate to the parameterisation mode one level below. You are now in the group level. All parameters of the inverter are divided into different groups according to their function.

Group 0 contains the "Favorites".

Note: By using the  $\bigstar$  key you can navigate one level upwards again anytime.

- 2. Use the  $\leftarrow$  key to navigate to one level below. You are now in the parameter level of the group selected.
- 3. Use the  $\uparrow$  and  $\downarrow$  navigation keys to select the desired parameter.
- 4. Use the  $\leftarrow$  key to navigate to one level below. You are now in the editing mode.
- 5. Set the desired value using the  $\uparrow$  and  $\downarrow$  navigation keys.
- 6. Use the  $\leftarrow$  key to accept the changed setting. The editing mode is exited.

Note: By using the  $\bigstar$  key you can exit the editing mode without accepting the new setting (abort).

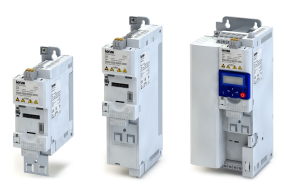

## 10.7.2 Favorites parameter list (default setting)

In the default setting, the most common parameters for the solution of typical applications are defined as "Favorites":

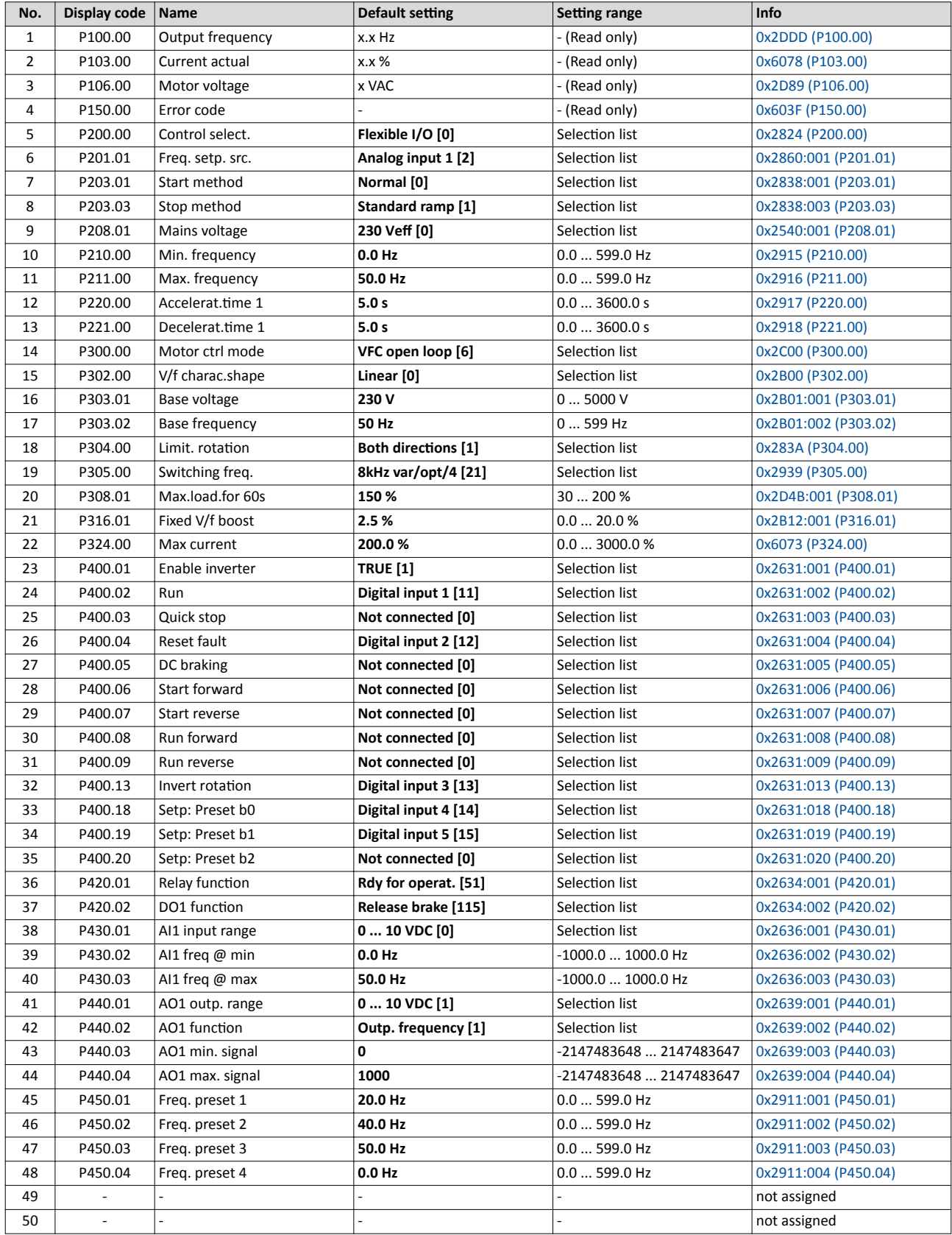

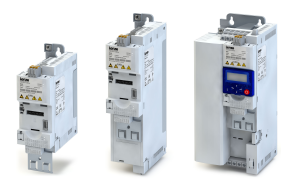

10.7.3 **Configuring the "Favorites"** 

The "Favorites" can be configured by the user.

### **Details**

A maximum number of 50 parameters can be defined as "Favorites".

The easiest way to process the selection of the favorites is via the parameterisation dialog in

the »EASY Starter«:

- 1. Change to the "Parameter list" tab.
- 2. Select group 0 Favorites.
- 3. Click the  $\prime$  button.
- 4. Process favorites:

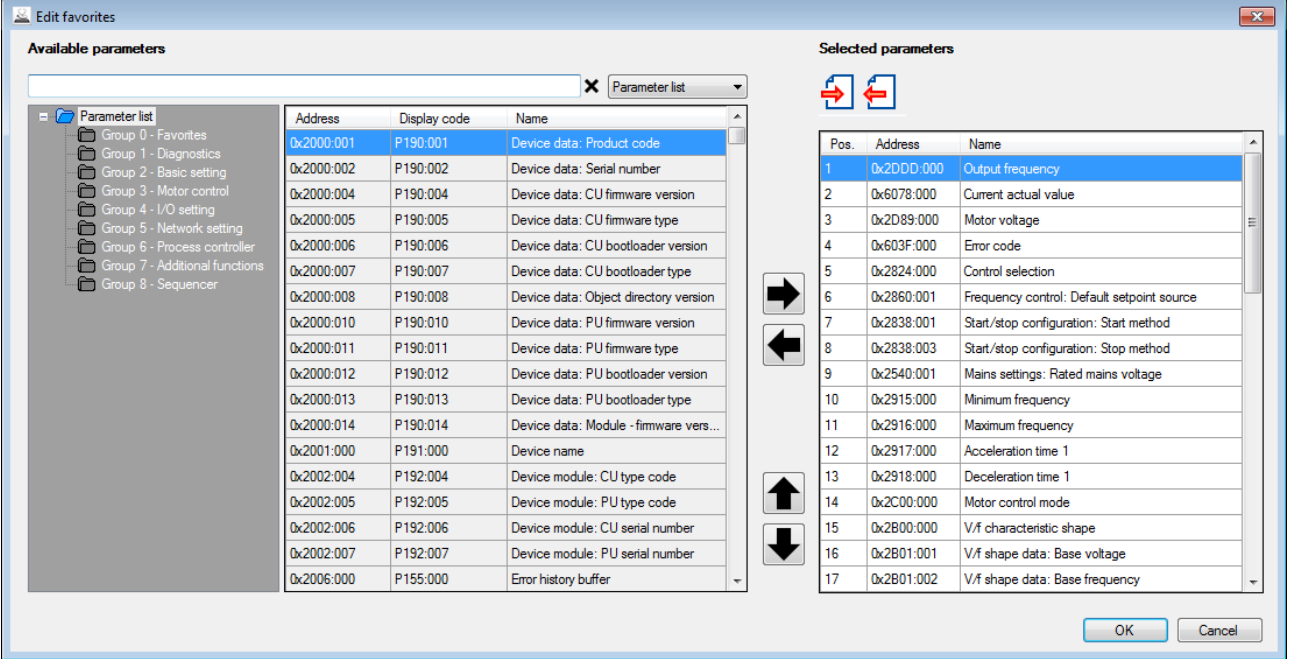

Default favorites can be changed with the keypad or via network via the following parameters:

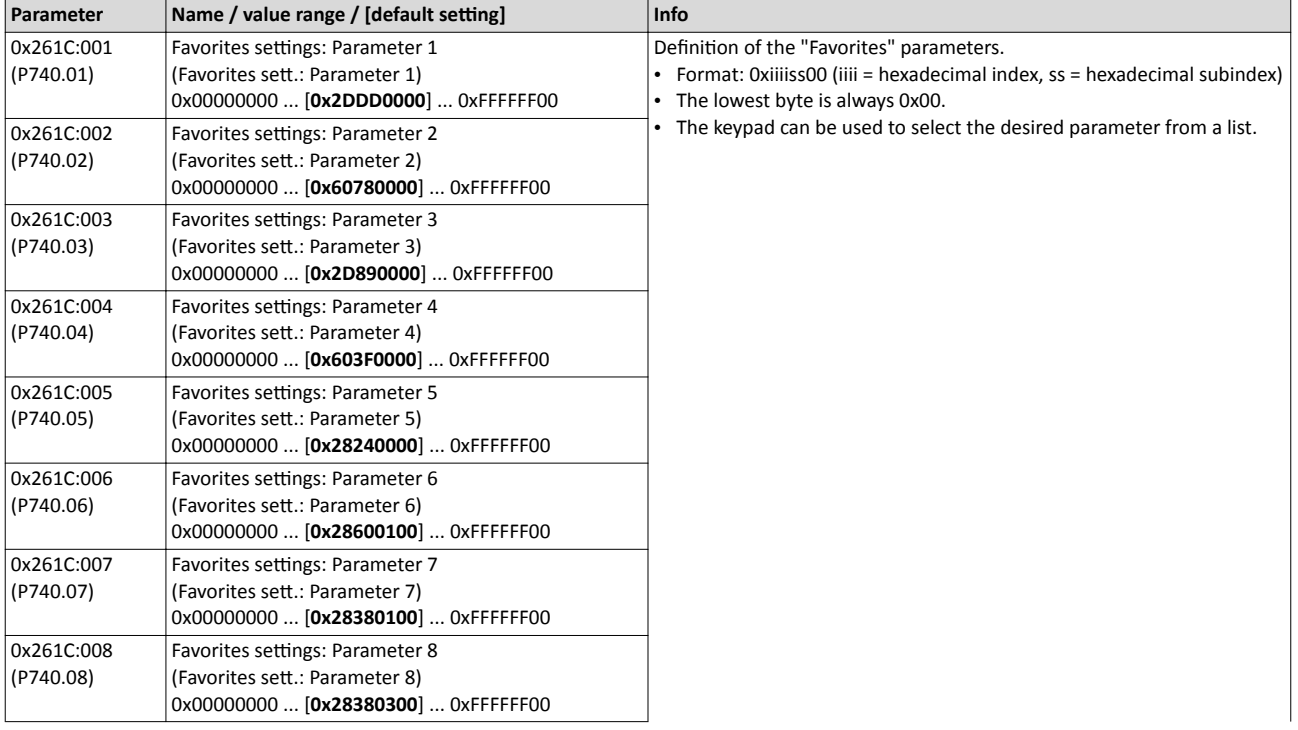

Favorites Configuring the "Favorites"

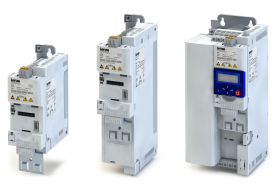

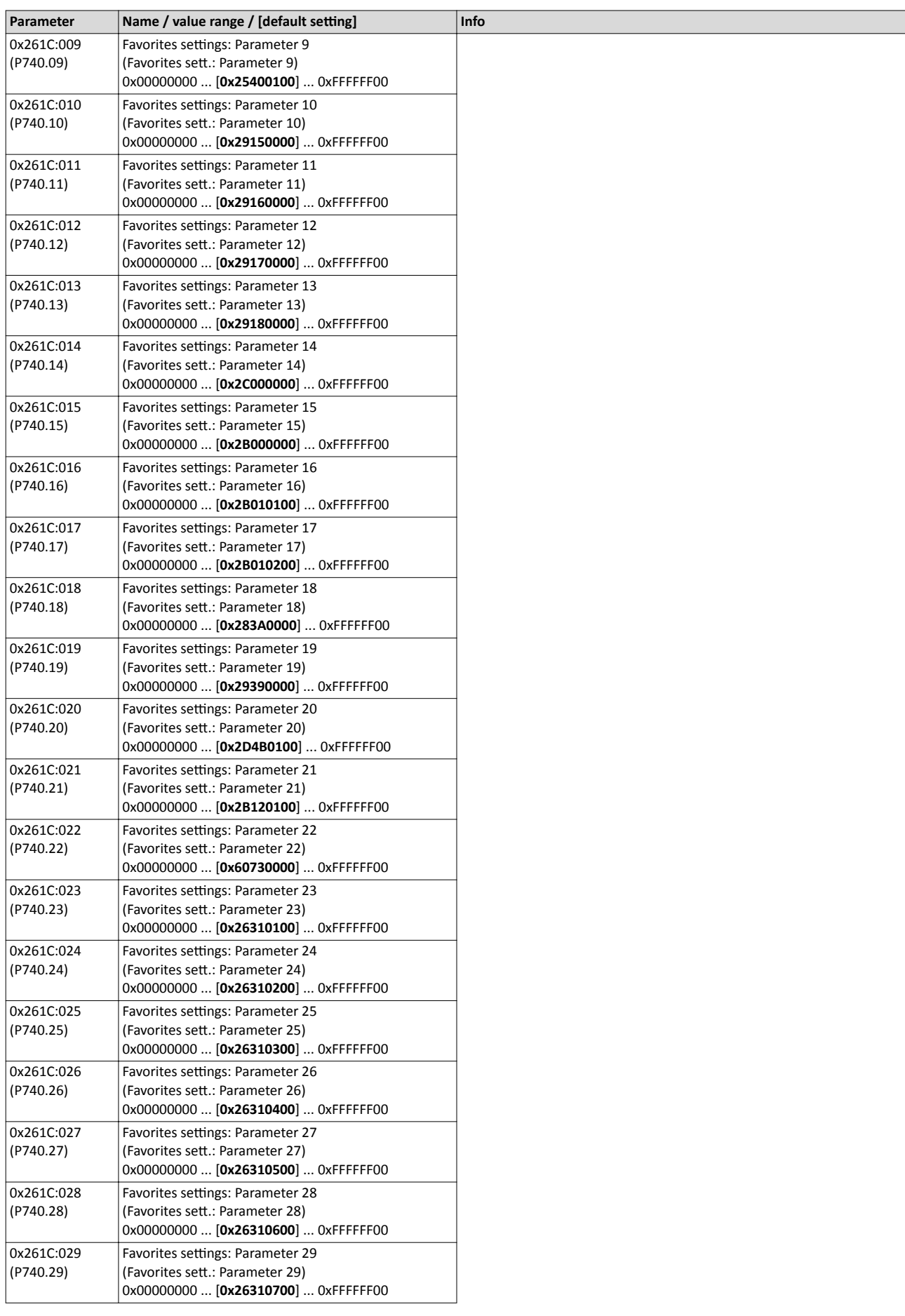

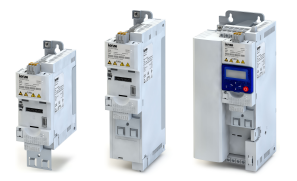

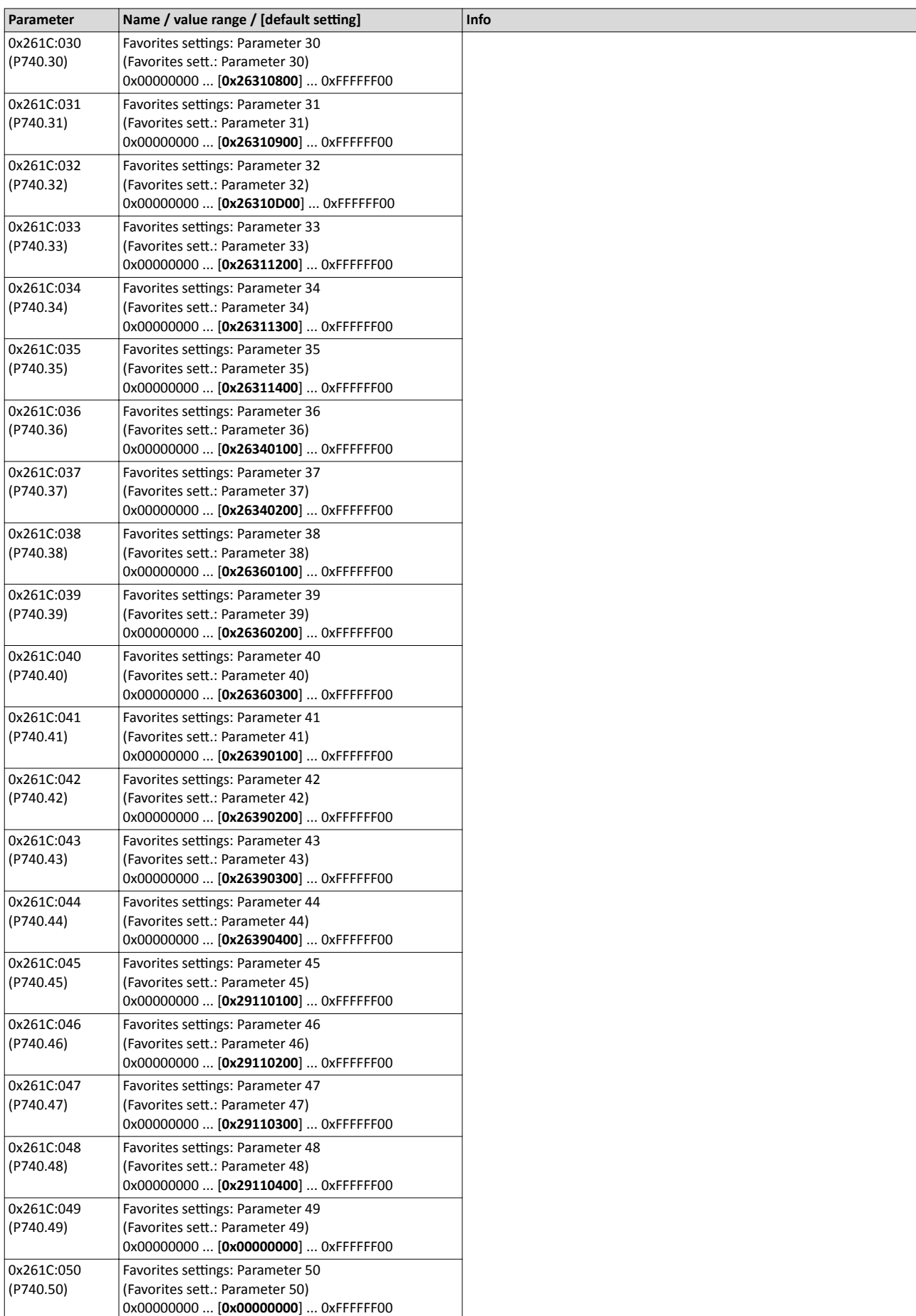

Parameter change-over Configuring the "Favorites"

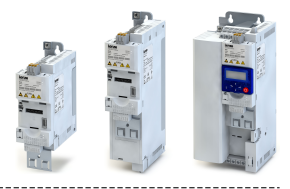

# **10.8 Parameter change-over**

For up to 32 freely selectable parameters, this function provides a change-over between four sets with different parameter values.

# **ADANGER!**

Changed parameter settings are effective immediately.

The possible consequence is an unexpected response of the motor shaft while the inverter is enabled.

- ▶ If possible, only carry out parameter changes while the inverter is disabled.
- ▶ Certain device commands or settings which might cause a critical state of the drive behaviour can generally only be carried our when the inverter is inhibited.

### **Details**

The parameter list is compiled in the same way as that of the "Favorites" via configuration. »EASY Starter« provides a user-friendly parameterisation dialog for this purpose.

Change-over to another value set can optionally be effected via corresponding device commands and/or special functions/triggers:

- $\blacktriangleright$  [Device commands for parameter change-over](#page-285-0)  $\boxplus$  [286](#page-285-0)
- $\blacktriangleright$  Functions for parameter change-over  $@$  [412](#page-411-0)

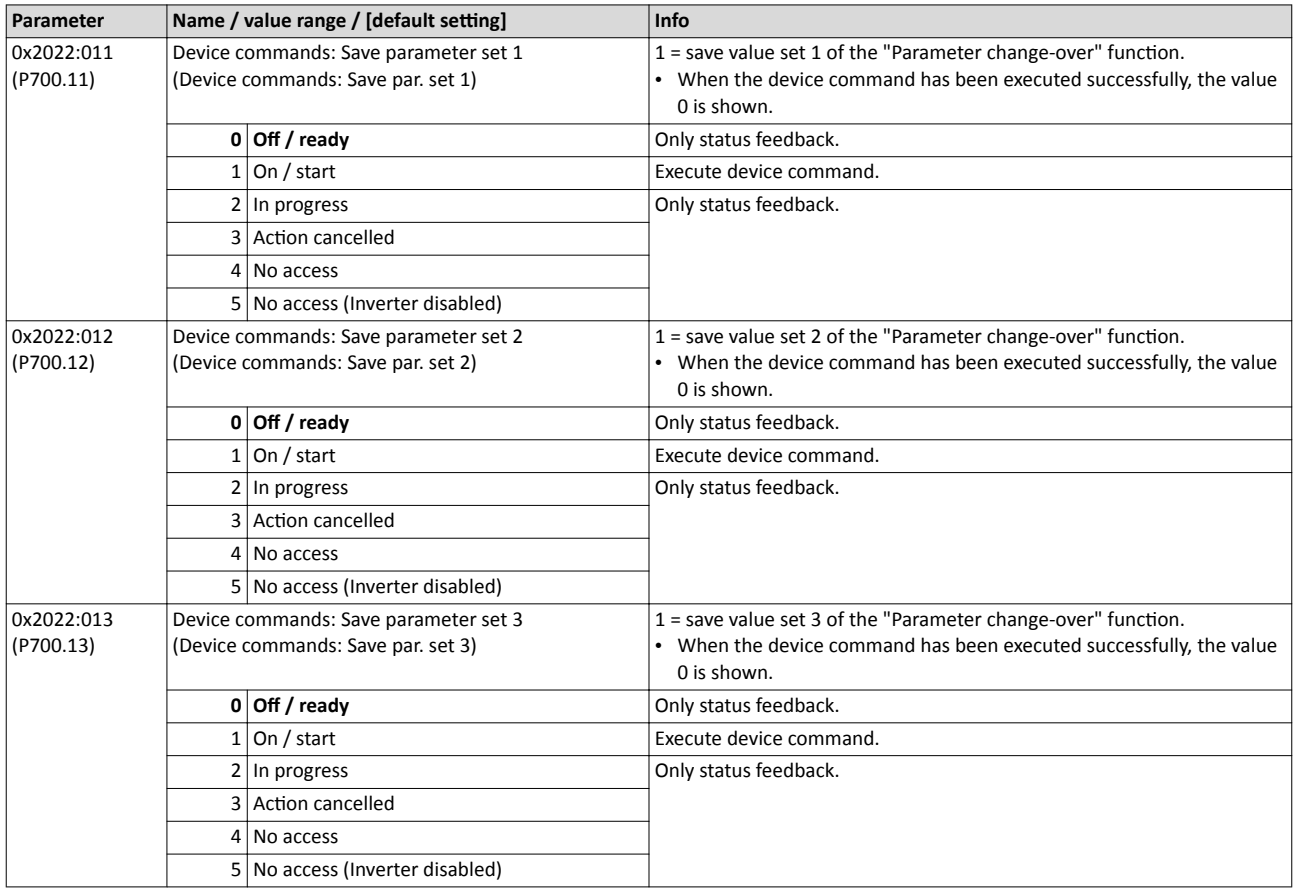

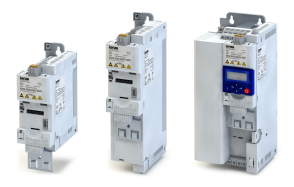

# **Additional functions** Parameter change-over<br>Configuring the "Favorites"

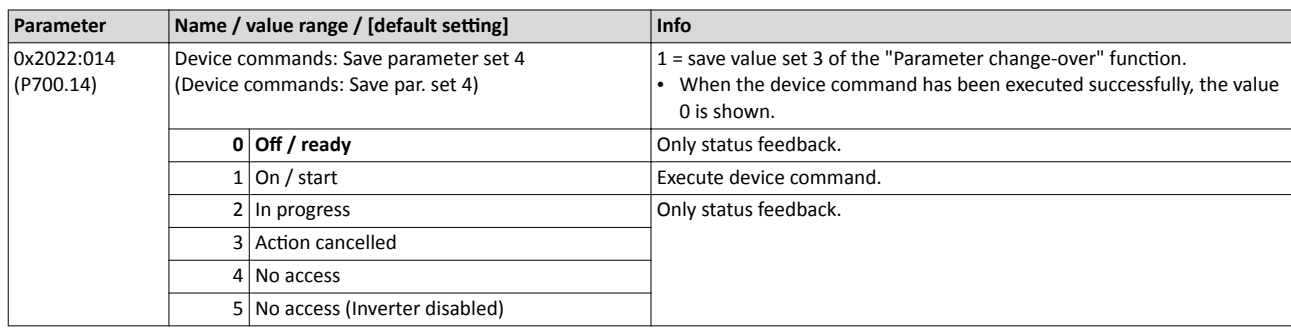

<span id="page-317-0"></span>Parameter change-over Configuring the "Favorites"

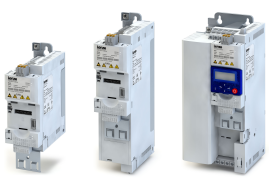

**Parameter Name / value range / [default setting] Info** 0x4041:001 (P750.01) Parameter change-over: Parameter 1 (Param.set setup: Parameter 1) 0x00000000 ... [**0x00000000**] ... 0xFFFFFF00 Definition of the parameter list for the "Parameter change-over" function. • Format: 0xiiiiss00 (iiii = hexadecimal index, ss = hexadecimal subindex) 0x4041:002 Parameter change-over: Parameter 2 **Parameter 1** The lowest byte is always 0x00. (P750.02) (Param.set setup: Parameter 2) 0x00000000 ... [**0x00000000**] ... 0xFFFFFF00 0x4041:003 (P750.03) Parameter change-over: Parameter 3 (Param.set setup: Parameter 3) 0x00000000 ... [**0x00000000**] ... 0xFFFFFF00 0x4041:004 (P750.04) Parameter change-over: Parameter 4 (Param.set setup: Parameter 4) 0x00000000 ... [**0x00000000**] ... 0xFFFFFF00 0x4041:005 (P750.05) Parameter change-over: Parameter 5 (Param.set setup: Parameter 5) 0x00000000 ... [**0x00000000**] ... 0xFFFFFF00 0x4041:006 (P750.06) Parameter change-over: Parameter 6 (Param.set setup: Parameter 6) 0x00000000 ... [**0x00000000**] ... 0xFFFFFF00 0x4041:007 (P750.07) Parameter change-over: Parameter 7 (Param.set setup: Parameter 7) 0x00000000 ... [**0x00000000**] ... 0xFFFFFF00 0x4041:008 (P750.08) Parameter change-over: Parameter 8 (Param.set setup: Parameter 8) 0x00000000 ... [**0x00000000**] ... 0xFFFFFF00 0x4041:009 (P750.09) Parameter change-over: Parameter 9 (Param.set setup: Parameter 9) 0x00000000 ... [**0x00000000**] ... 0xFFFFFF00 0x4041:010 (P750.10) Parameter change-over: Parameter 10 (Param.set setup: Parameter 10) 0x00000000 ... [**0x00000000**] ... 0xFFFFFF00 0x4041:011 (P750.11) Parameter change-over: Parameter 11 (Param.set setup: Parameter 11) 0x00000000 ... [**0x00000000**] ... 0xFFFFFF00 0x4041:012 (P750.12) Parameter change-over: Parameter 12 (Param.set setup: Parameter 12) 0x00000000 ... [**0x00000000**] ... 0xFFFFFF00 0x4041:013 (P750.13) Parameter change-over: Parameter 13 (Param.set setup: Parameter 13) 0x00000000 ... [**0x00000000**] ... 0xFFFFFF00 0x4041:014 (P750.14) Parameter change-over: Parameter 14 (Param.set setup: Parameter 14) 0x00000000 ... [**0x00000000**] ... 0xFFFFFF00 0x4041:015 (P750.15) Parameter change-over: Parameter 15 (Param.set setup: Parameter 15) 0x00000000 ... [**0x00000000**] ... 0xFFFFFF00 0x4041:016 (P750.16) Parameter change-over: Parameter 16 (Param.set setup: Parameter 16) 0x00000000 ... [**0x00000000**] ... 0xFFFFFF00 0x4041:017 (P750.17) Parameter change-over: Parameter 17 (Param.set setup: Parameter 17) 0x00000000 ... [**0x00000000**] ... 0xFFFFFF00 0x4041:018 (P750.18) Parameter change-over: Parameter 18 (Param.set setup: Parameter 18) 0x00000000 ... [**0x00000000**] ... 0xFFFFFF00 0x4041:019 (P750.19) Parameter change-over: Parameter 19 (Param.set setup: Parameter 19) 0x00000000 ... [**0x00000000**] ... 0xFFFFFF00 0x4041:020 (P750.20) Parameter change-over: Parameter 20 (Param.set setup: Parameter 20) 0x00000000 ... [**0x00000000**] ... 0xFFFFFF00 0x4041:021 (P750.21) Parameter change-over: Parameter 21 (Param.set setup: Parameter 21) 0x00000000 ... [**0x00000000**] ... 0xFFFFFF00

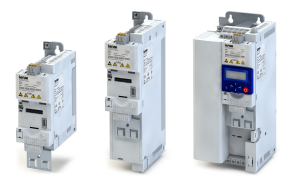

-------------------------------

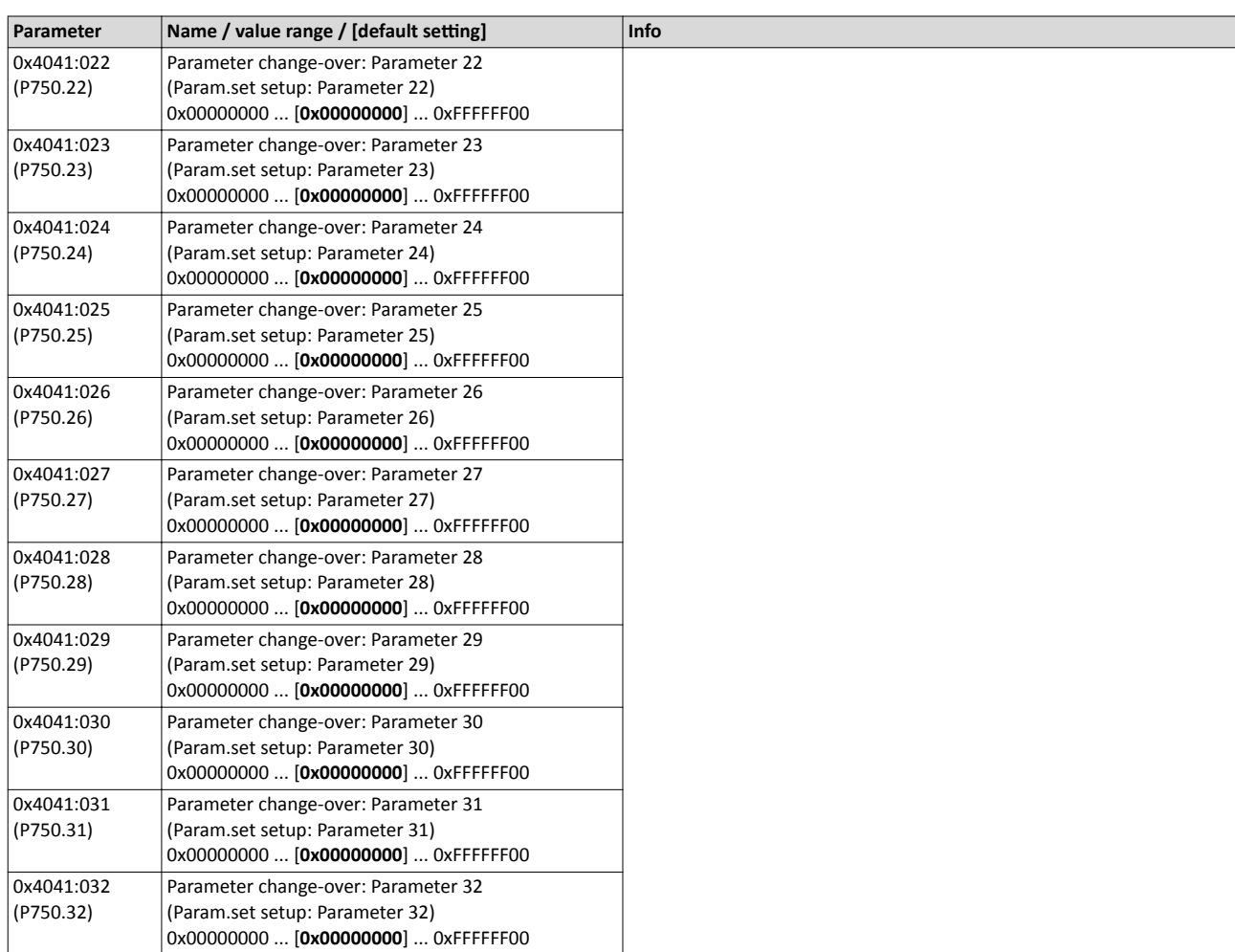

Parameter change-over Configuring the "Favorites"

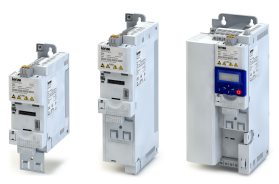

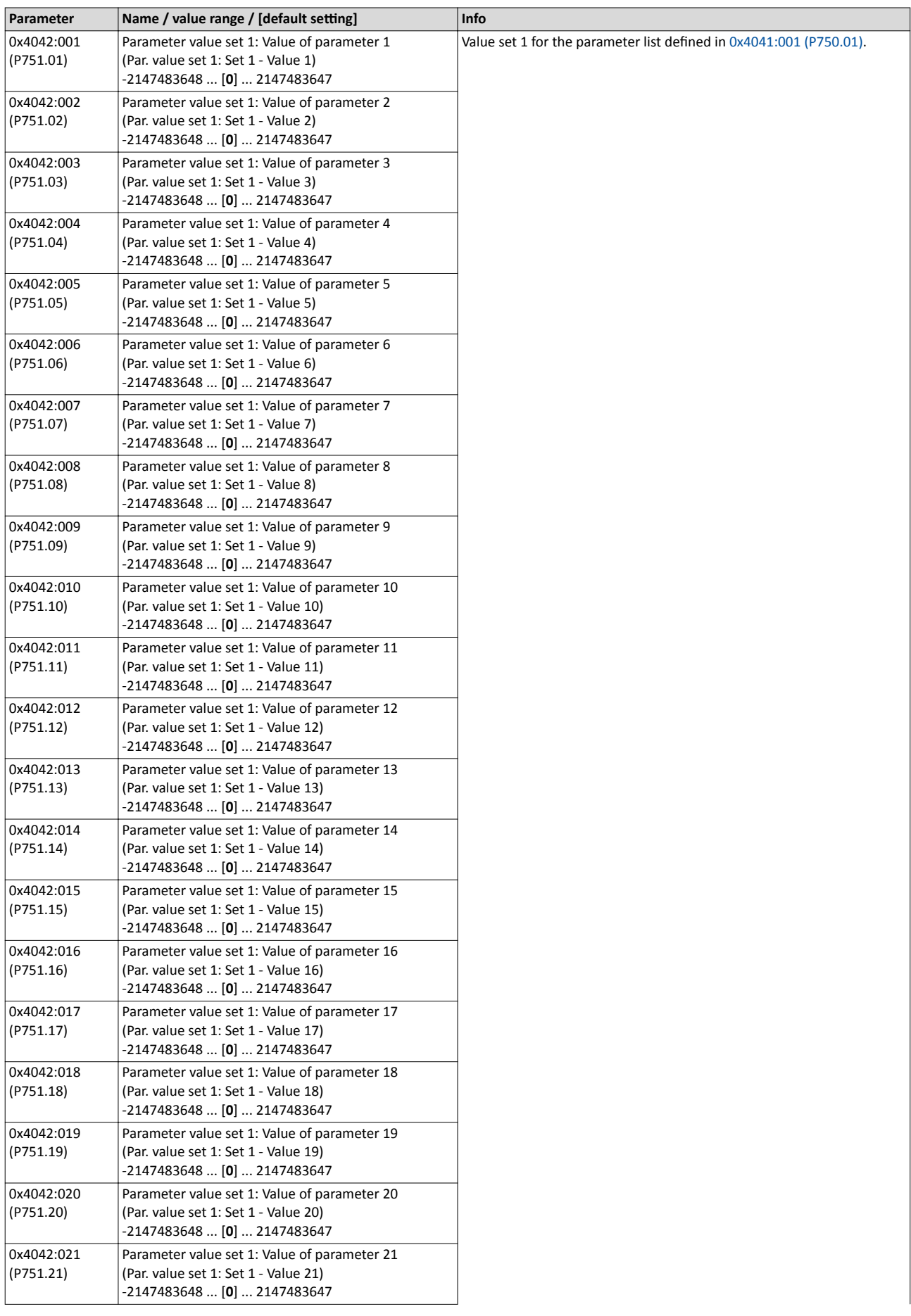

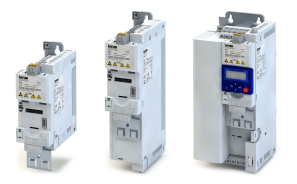

# Additional functions Parameter change-over Configuring the "Favorites"

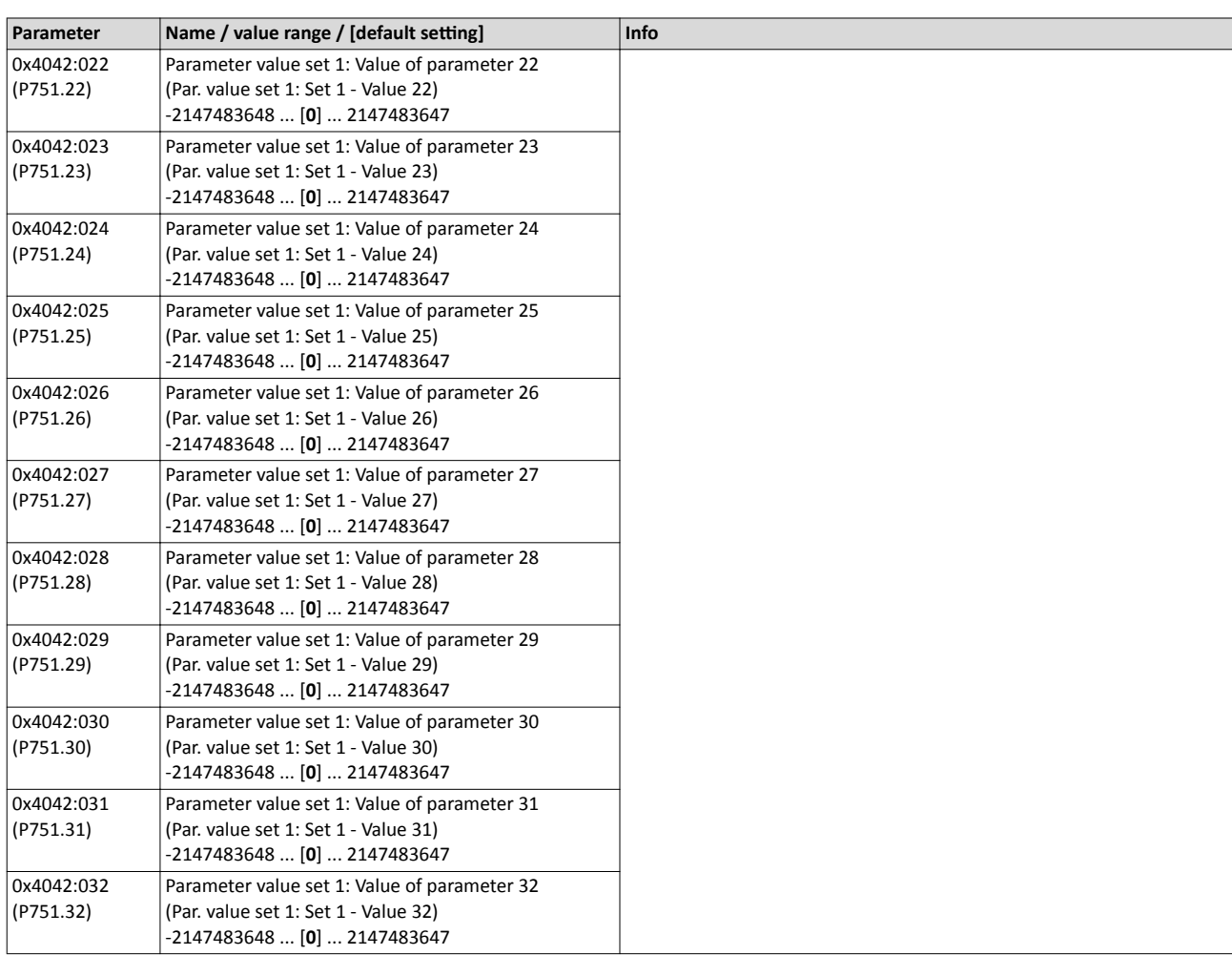

Parameter change-over Configuring the "Favorites"

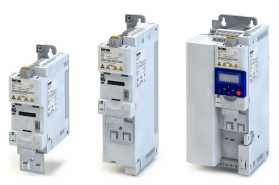

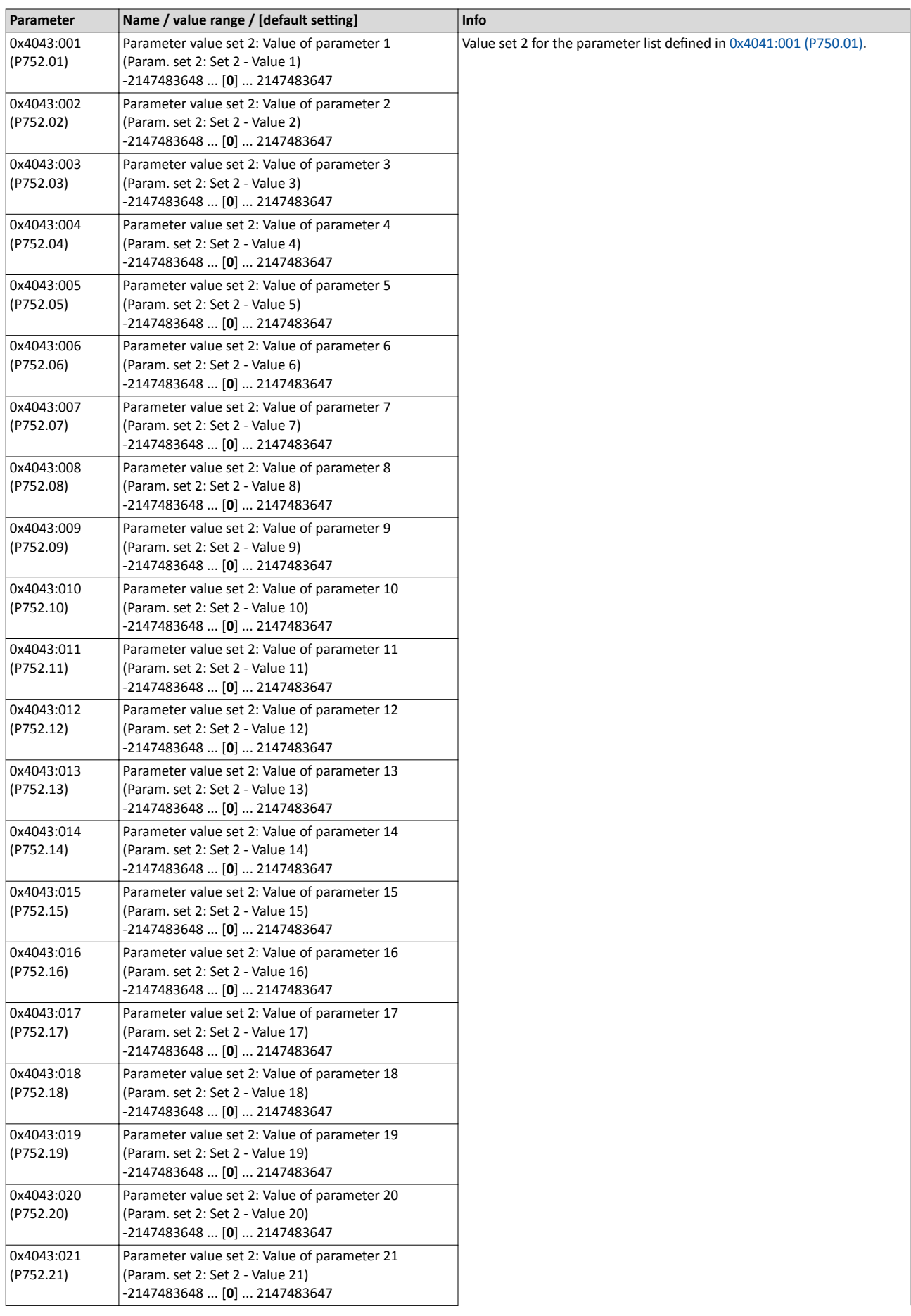

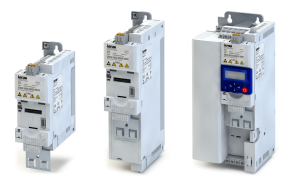

# Additional functions Parameter change-over Configuring the "Favorites"

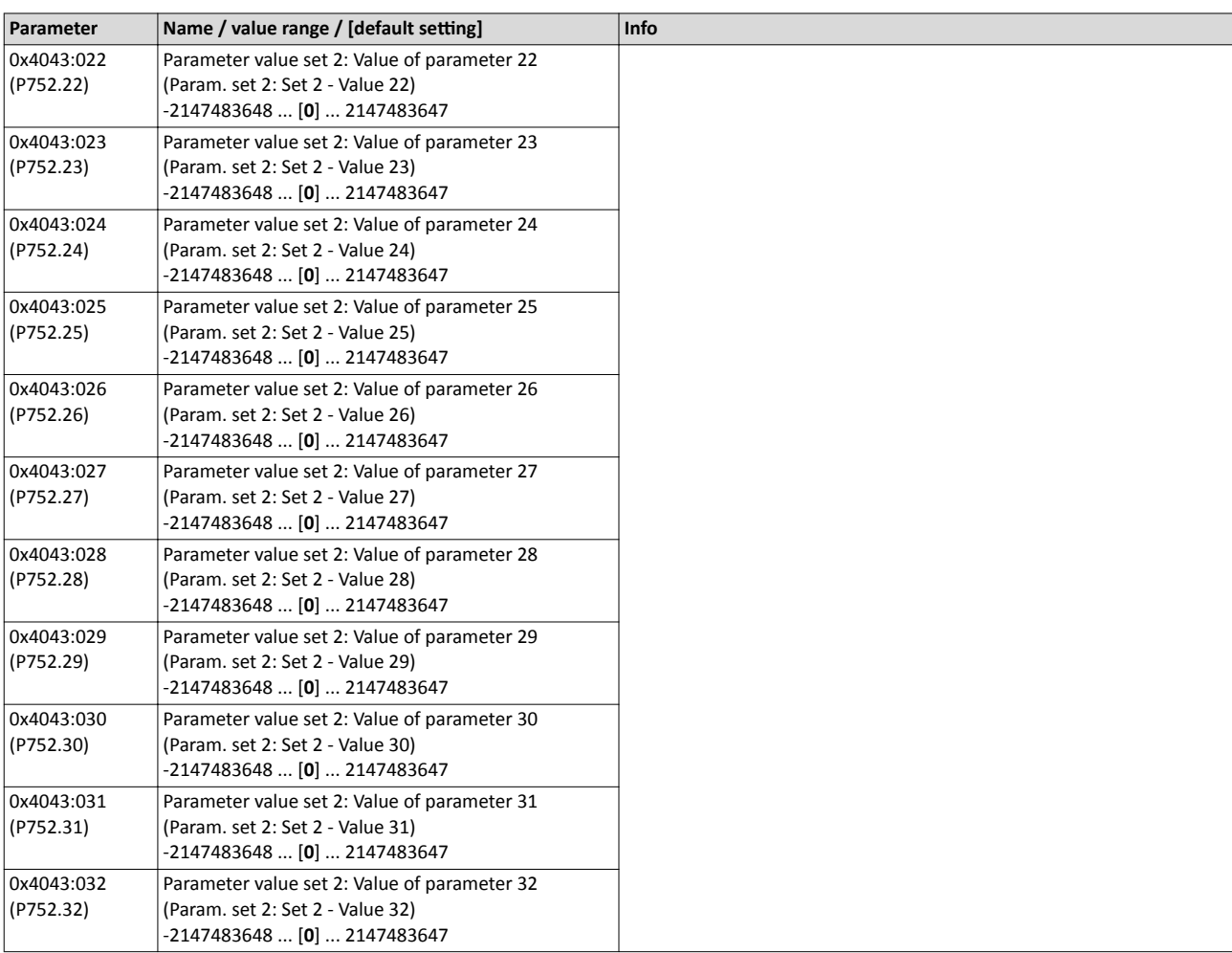

Parameter change-over Configuring the "Favorites"

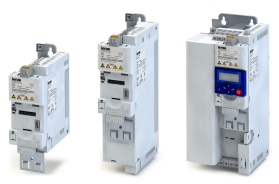

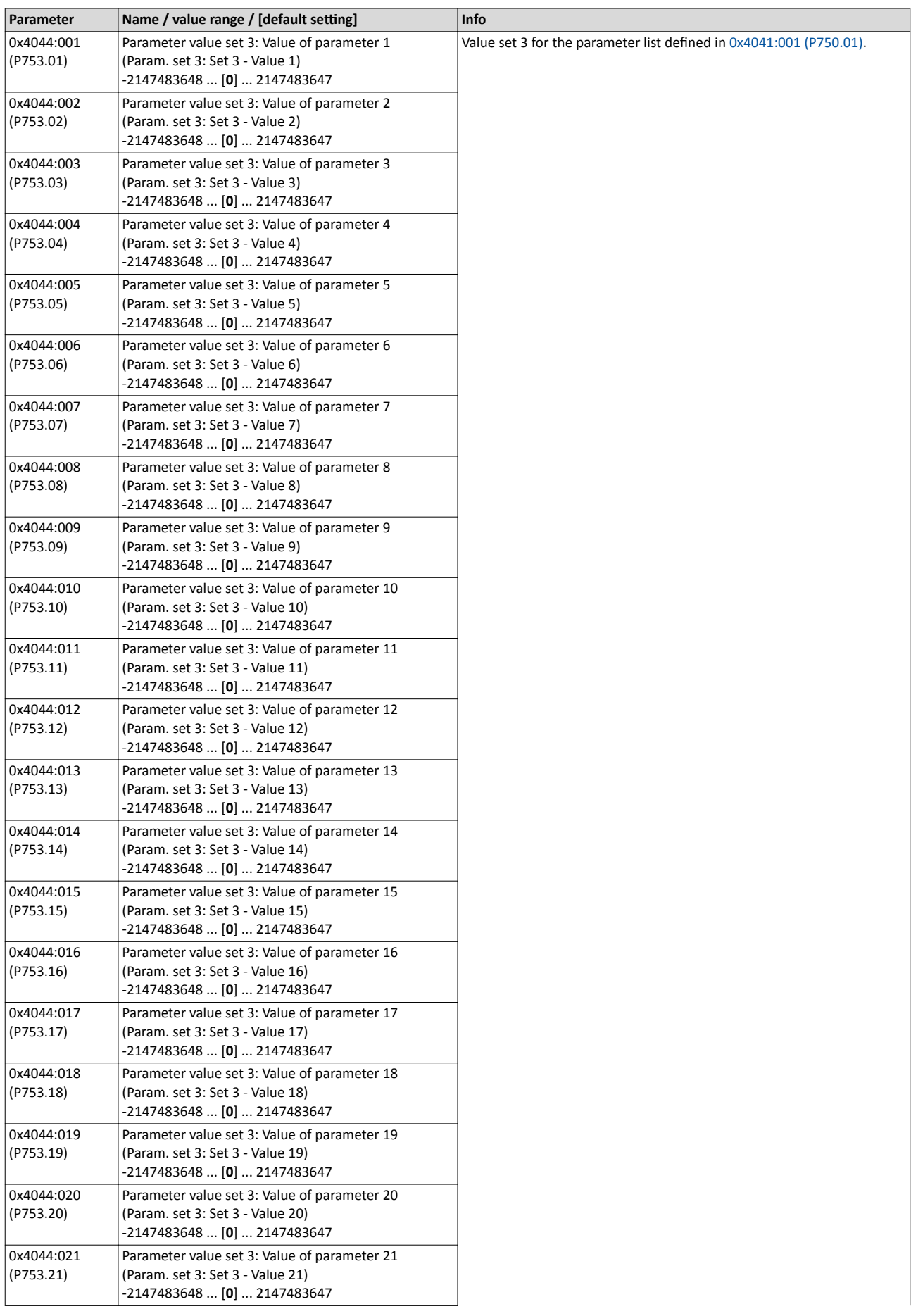
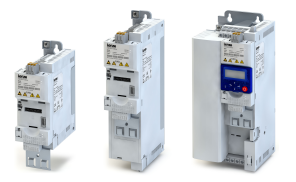

#### Additional functions Parameter change-over Configuring the "Favorites"

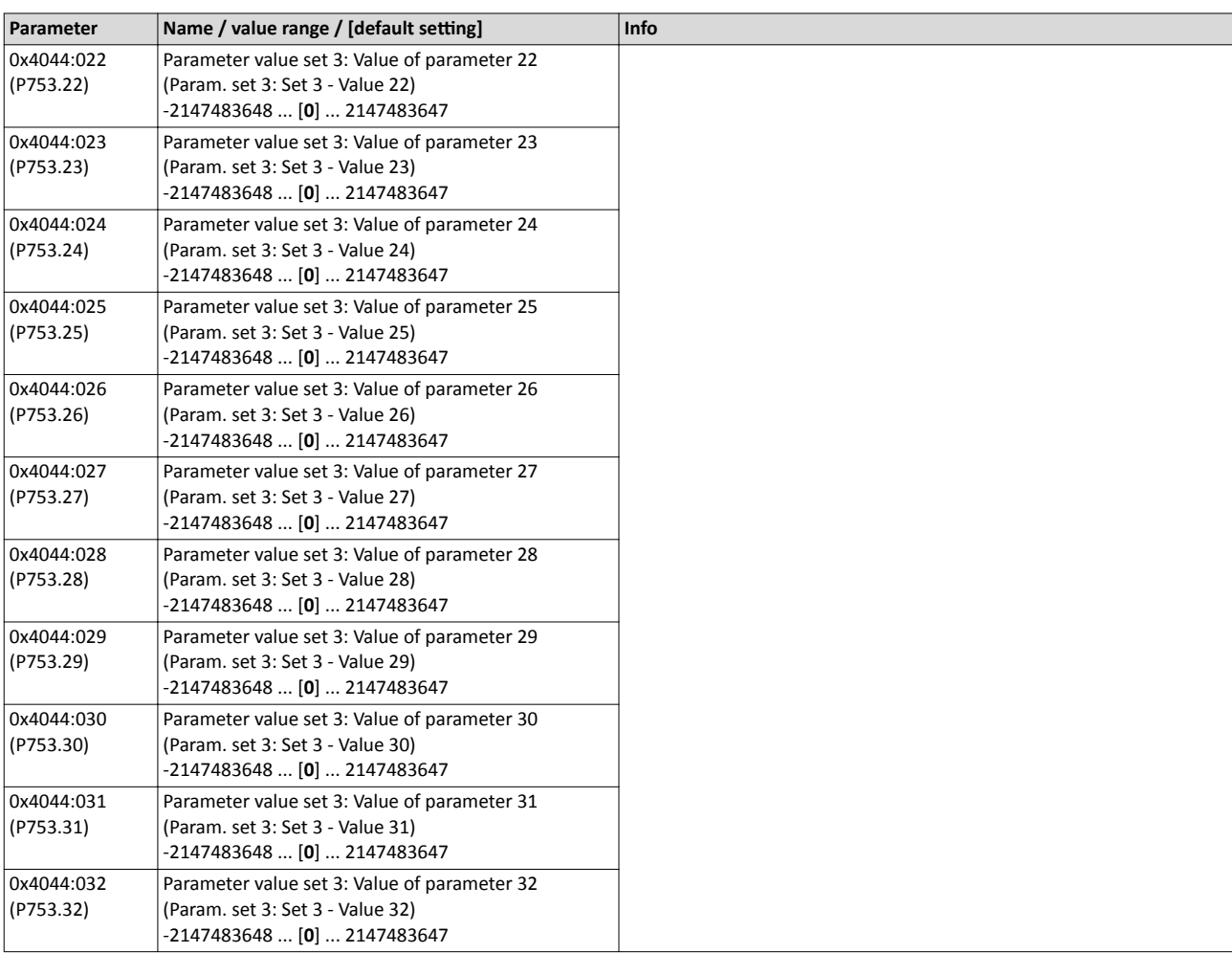

Parameter change-over Configuring the "Favorites"

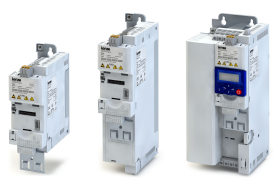

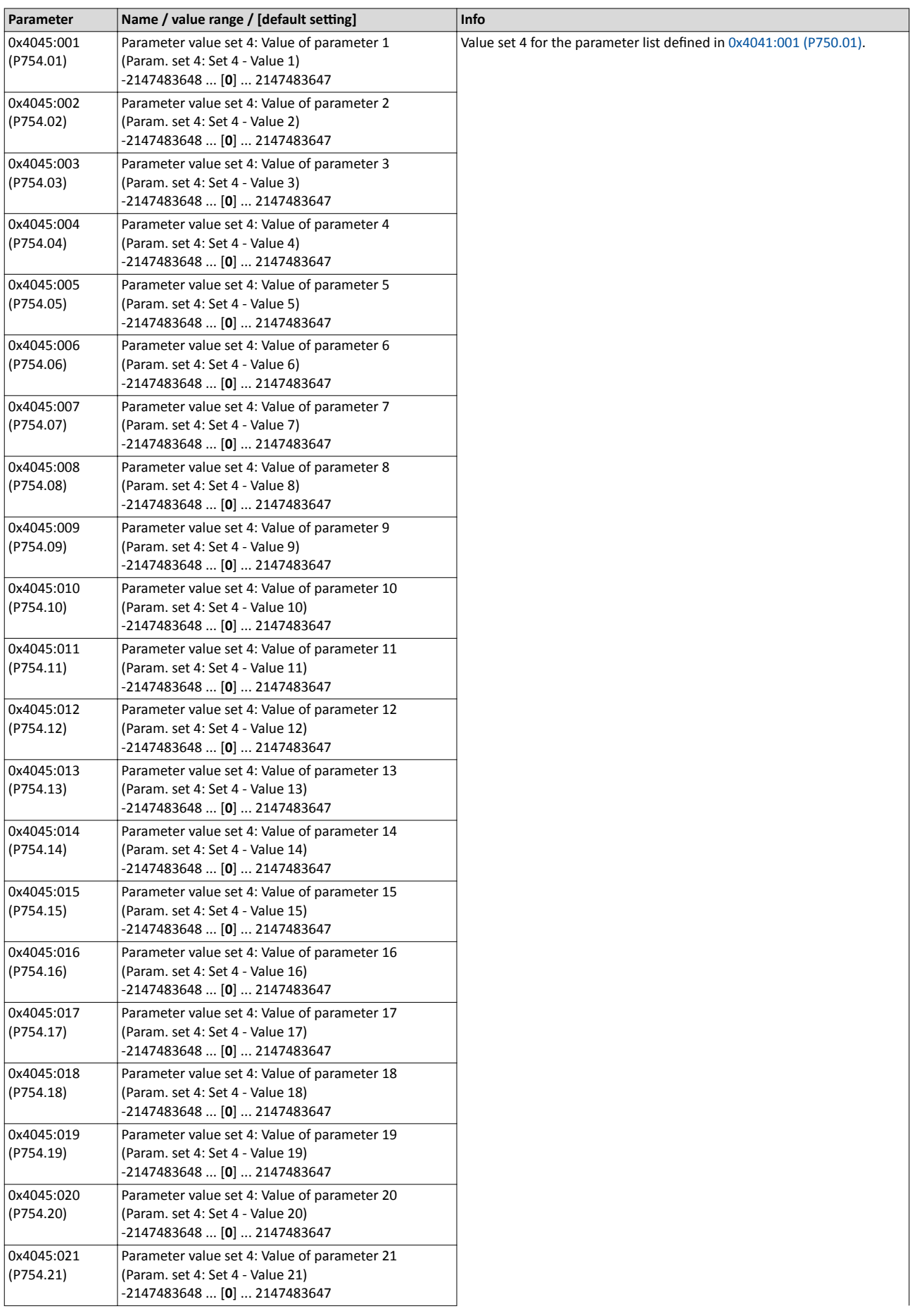

<span id="page-326-0"></span>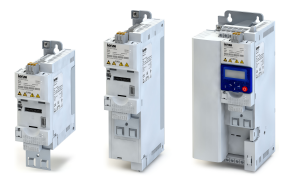

#### Additional functions Parameter change-over Configuring the "Favorites"

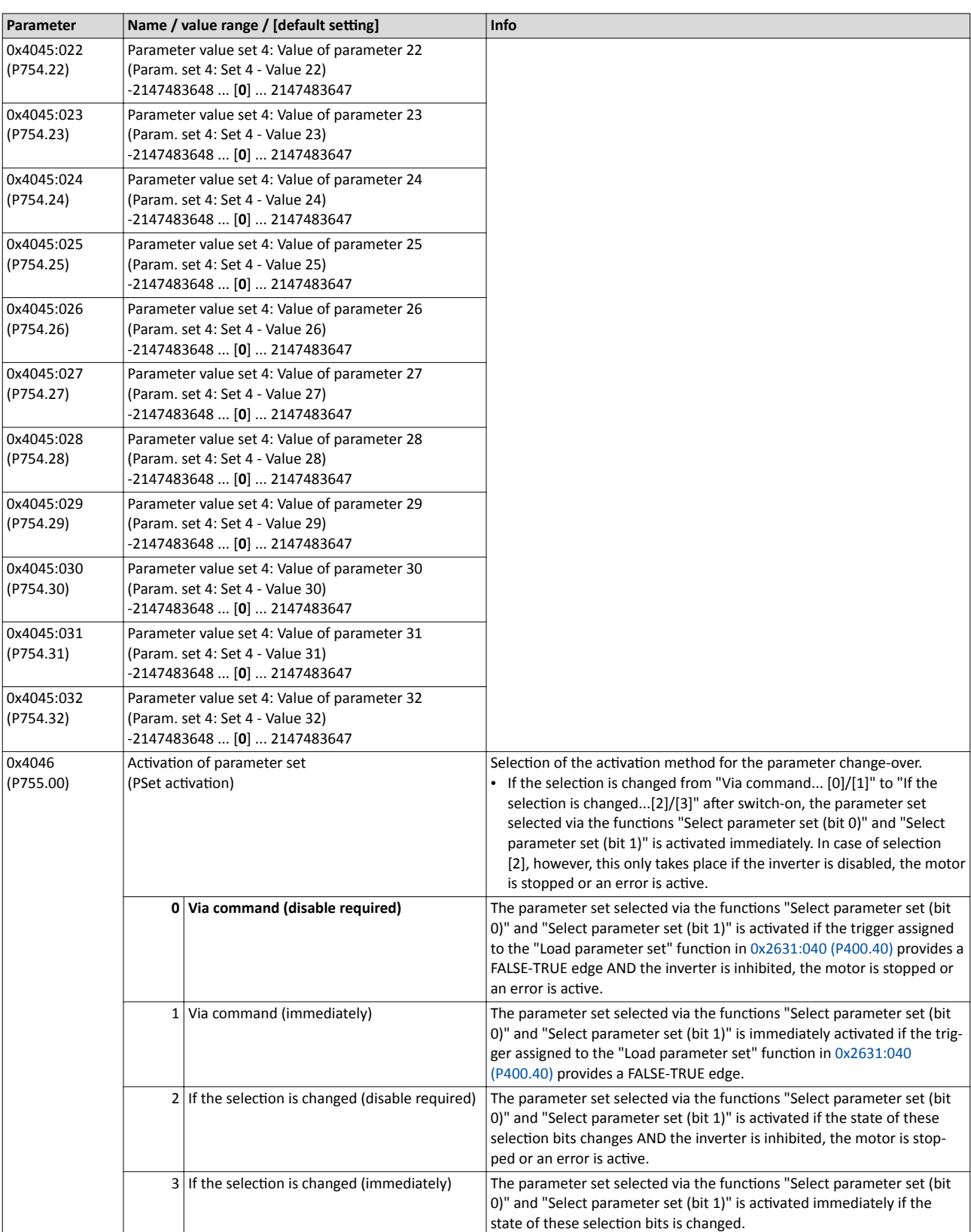

Parameter change-over<br>Configuring the "Favorites"

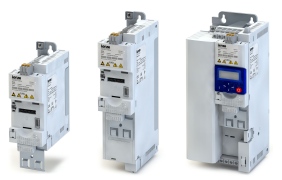

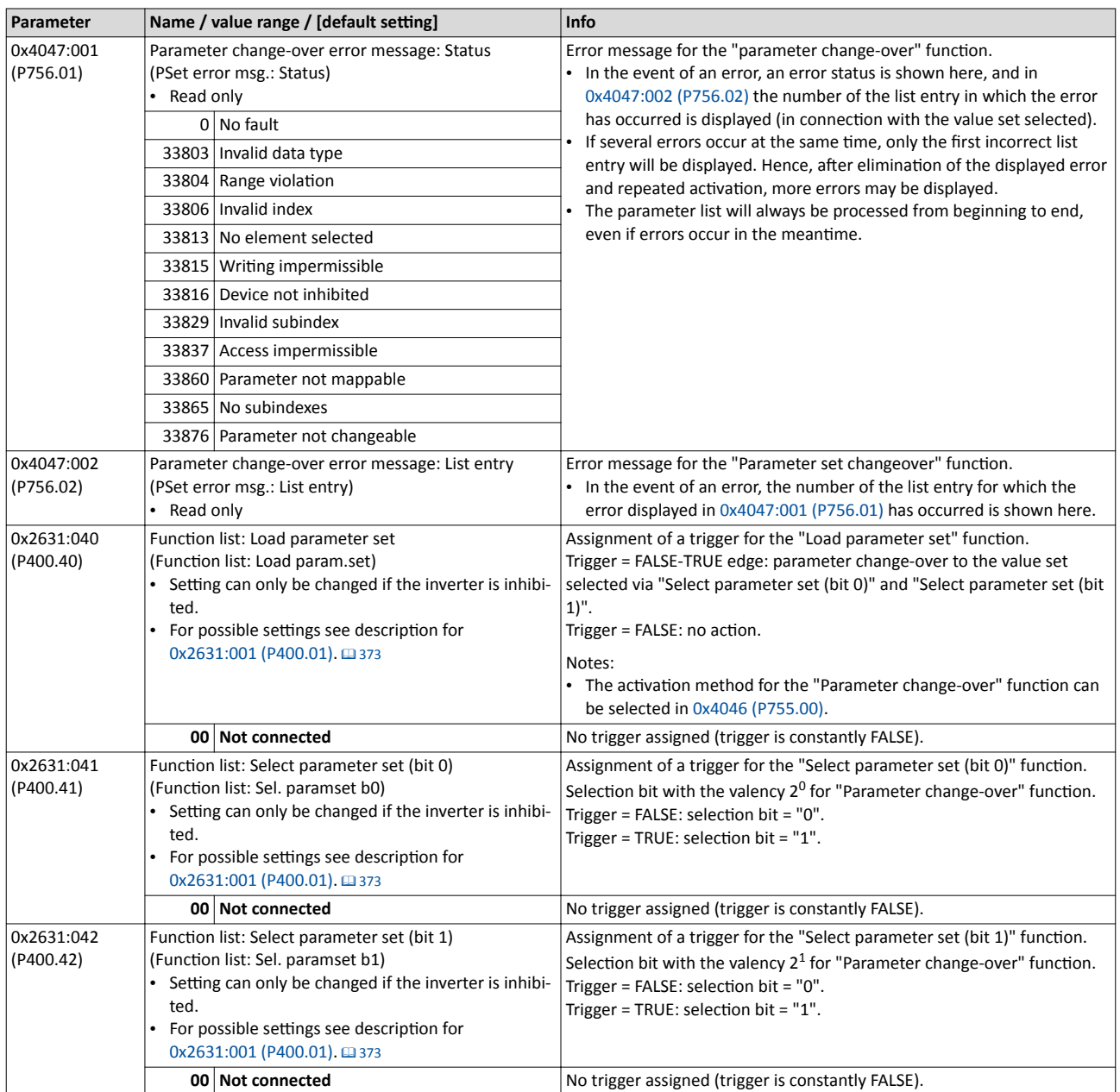

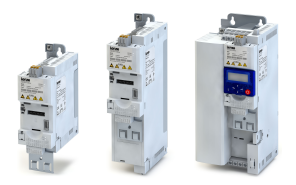

#### 10.8.1 Example: Selective control of several motors with one inverter

A typical application for the parameter change-over is an application/machine in which several axes must be triggered successively but a simultaneous operation of several motors is not required. In this case, one and the same inverter can trigger the motors in succession. Advantages of this solution are the reduced amount of components (inverters) and thus a reduced energy consumption.

Principle:

- The motor to be currently controlled is connected to the inverter via motor contactors. (The contactor system can, for instance, be controlled via the digital outputs of the inverter.)
- At the same time, the motor and control settings suitable for motor are activated in the inverter by means of parameter change-over.  $\blacktriangleright$  Functions for parameter change-over  $\Box$  [412](#page-411-0)

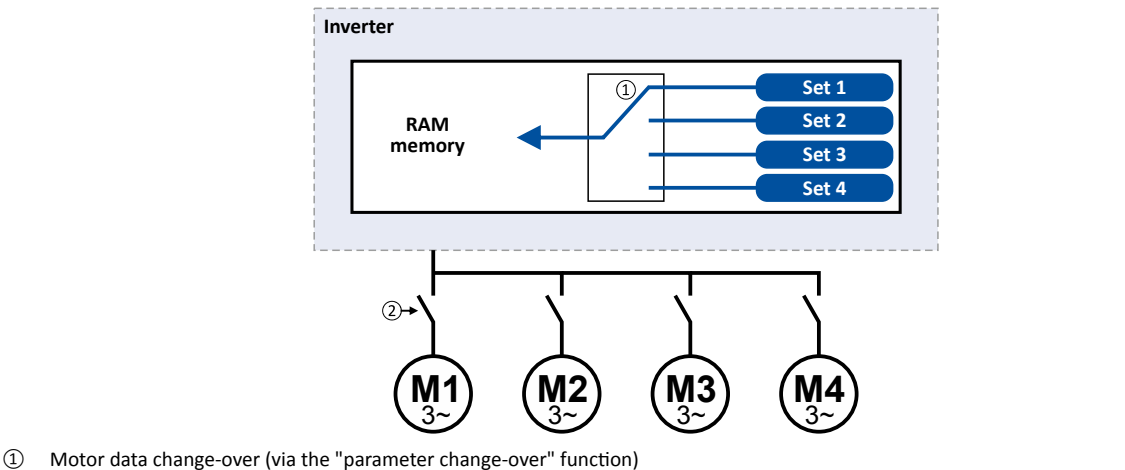

② Motor change-over (e.g. via motor contactors)

The following table lists all parameters that require different settings for the four motors:

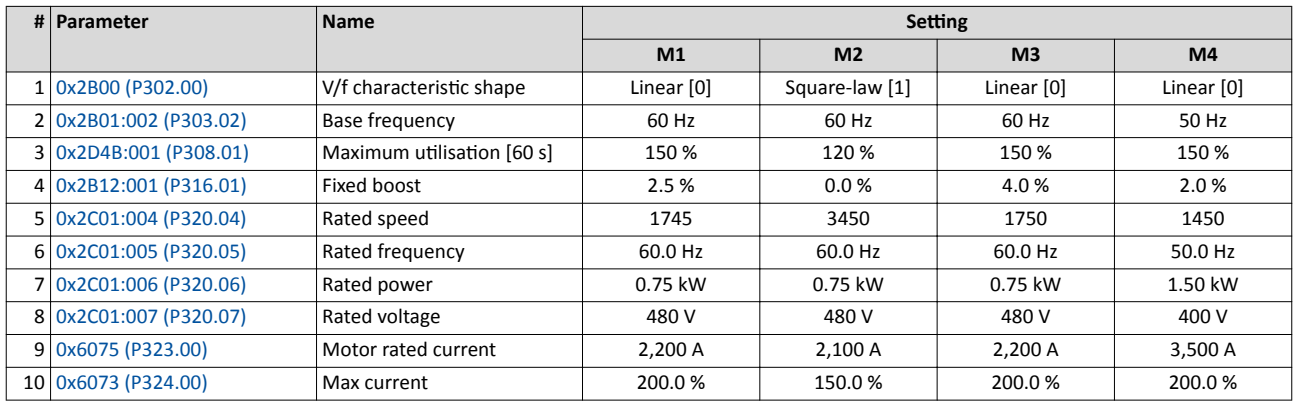

Parameter change-over Example: Selective control of several motors with one inverter

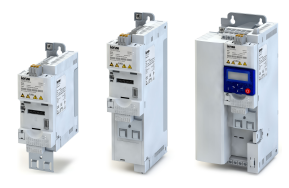

#### Settings required for the "parameter change-over" function

The easiest way to make the required settings is via the parameterisation dialog in the »EASY Starter«:

- 1. Click the  $\ell$  button to first select the 10 relevant parameters.
- 2. Set values for motor M1 ... M4 in the corresponding fields:

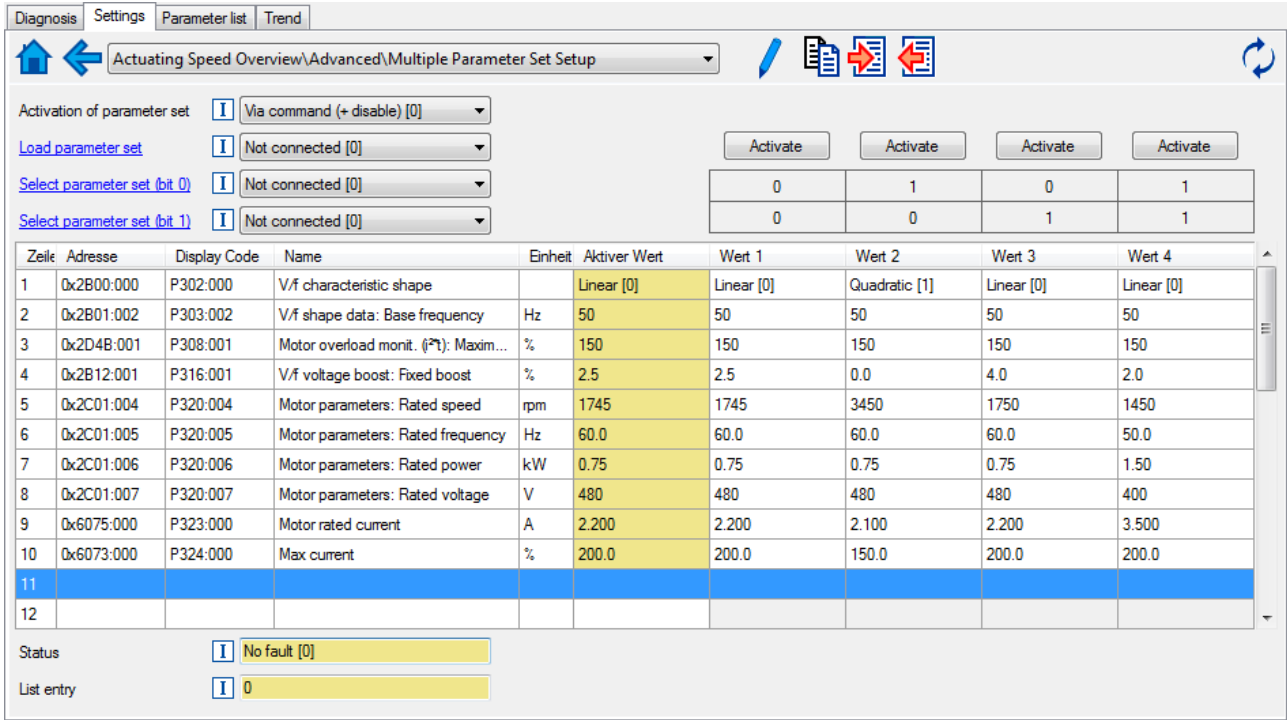

In case of a direct setting in the parameters of the "parameter change-over" function:

- The addresses must be set with the following format: 0xiiiiss00 (iiii = index hexadecimal, ss = subindex hexadecimal). The keypad serves to select the desired parameter from a list.
- The values for the motors must be set as integer values. The integer value results from the multiplication of the actual setting value by the factor of the respective parameter. In the , the factor for each parameter must be given.

The following table shows the required settings:

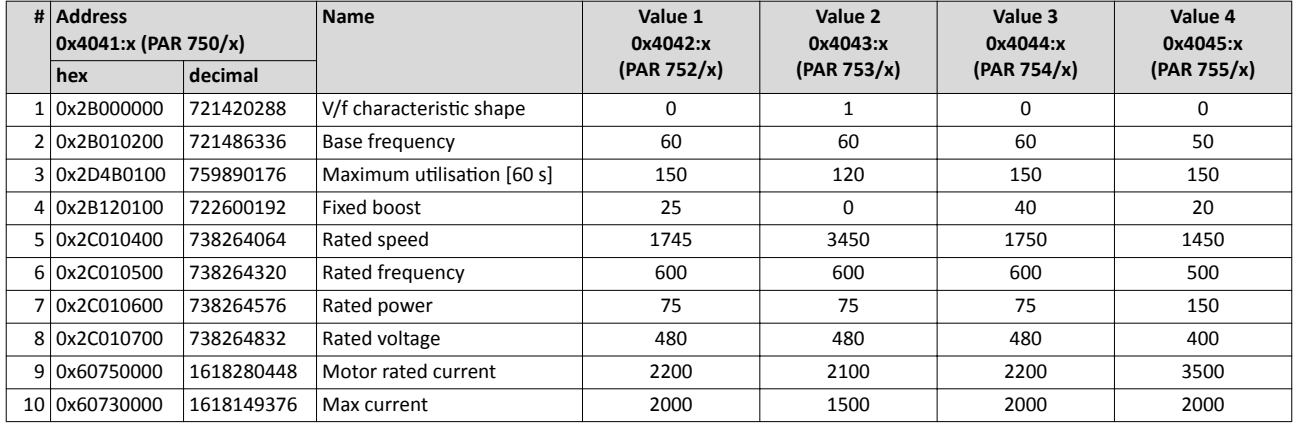

<span id="page-330-0"></span>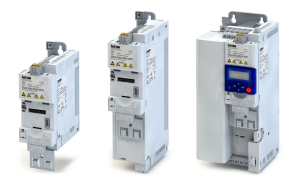

#### 10.9 Device profile CiA 402

The CiA® 402 device profile defines the functional behaviour of stepping motors, servo drives, and frequency inverters. In order to be able to describe the different drive types, various operating modes and device parameters are specified in the device profile. Each operating mode provides objects (e.g. for the setpoint speed, acceleration and deceleration) to generate the desired drive behaviour.

#### **Details**

The CiA 402 operating mode "CiA: Velocity mode" is activated by the setting 0x6060 (P301.00) = "CiA: Velocity mode [2]".

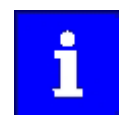

More details can be found in the CiA 402 specification (CANopen device profile for drives and Motion Control) of the CAN in Automation (CiA) user organisation.

http://www.can-cia.org

CiA® is a registered community trademark of the CAN in Automation e. V user organisation.

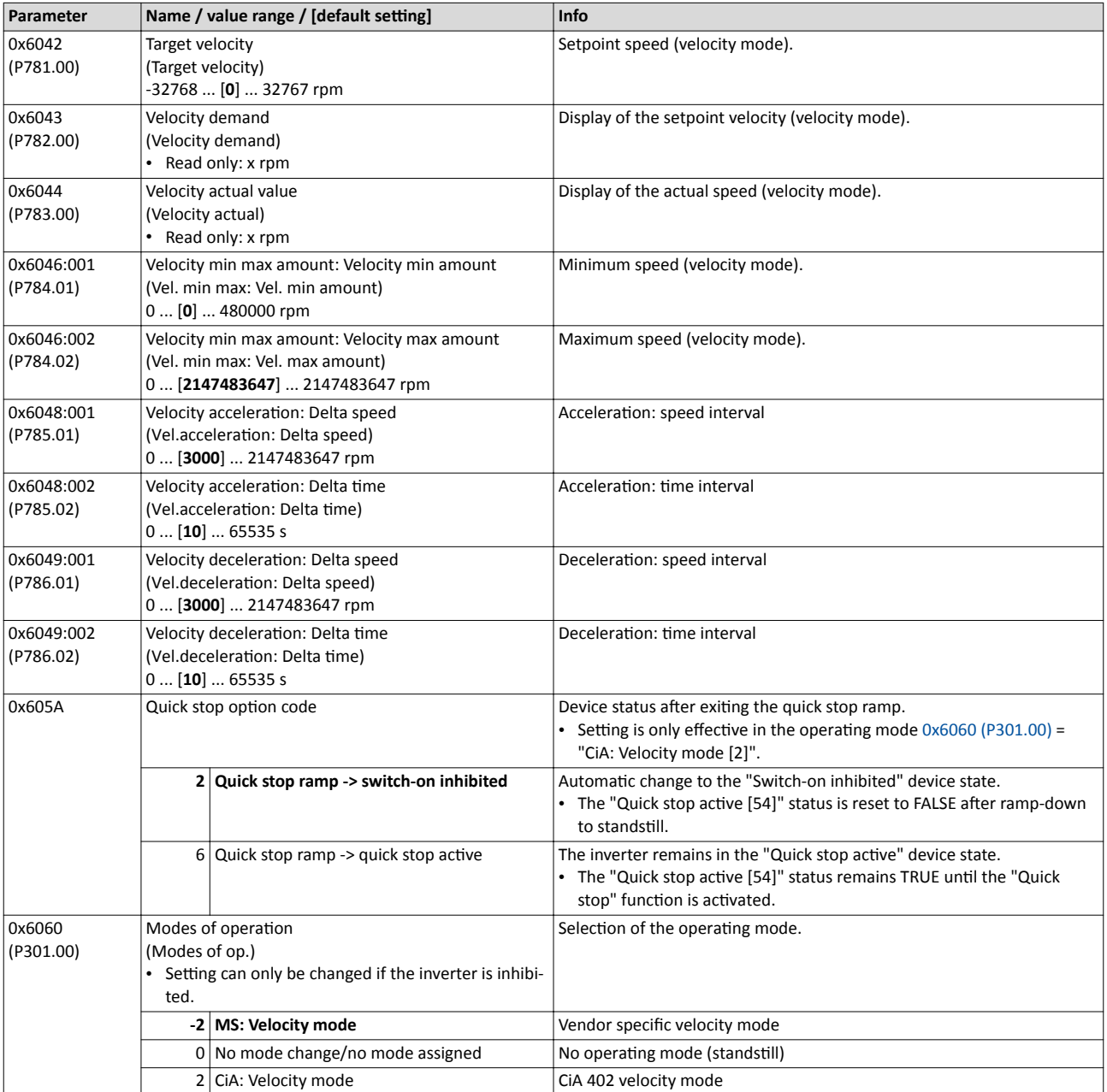

Device profile CiA 402

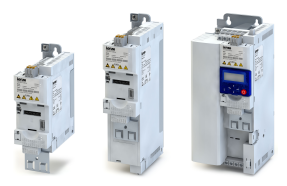

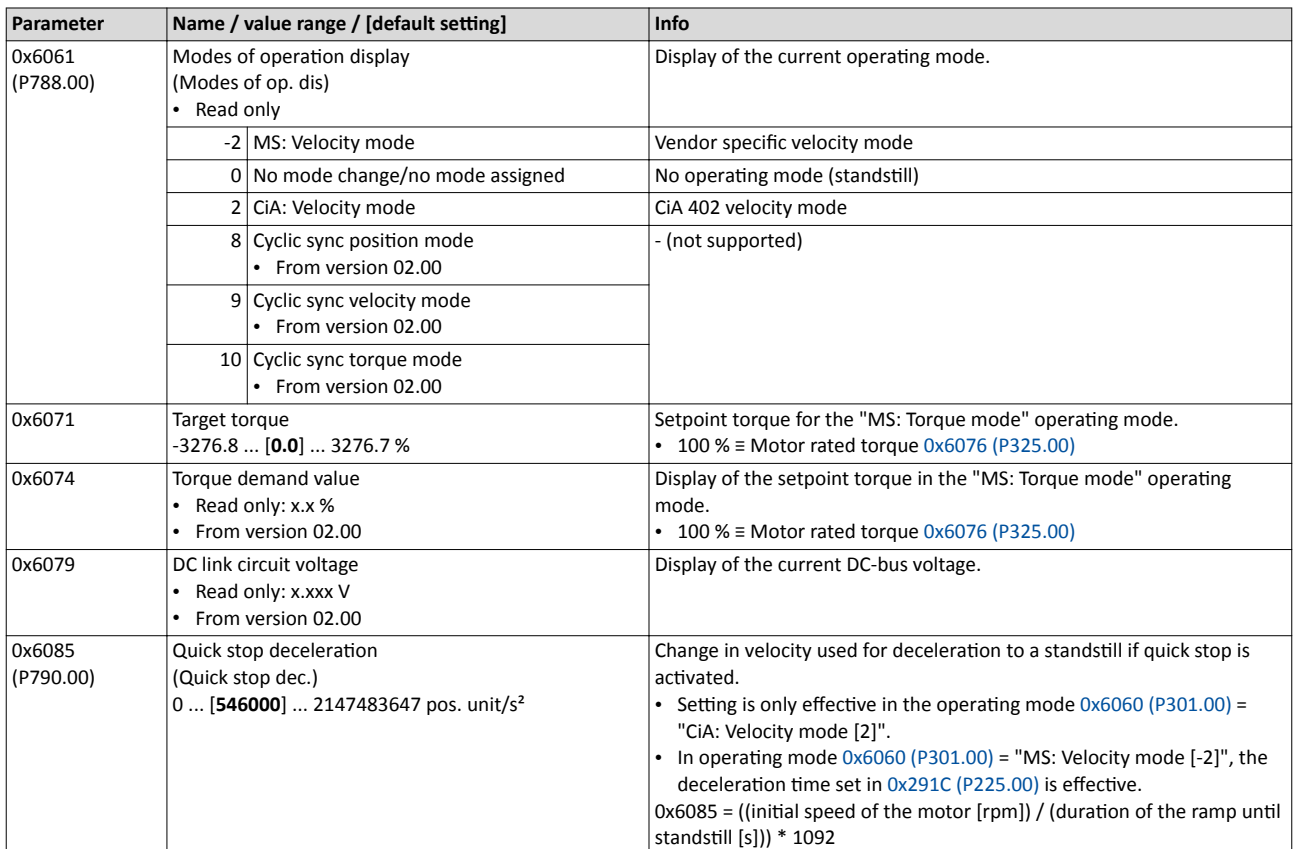

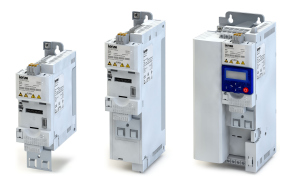

#### Additional functions Device profile CiA 402

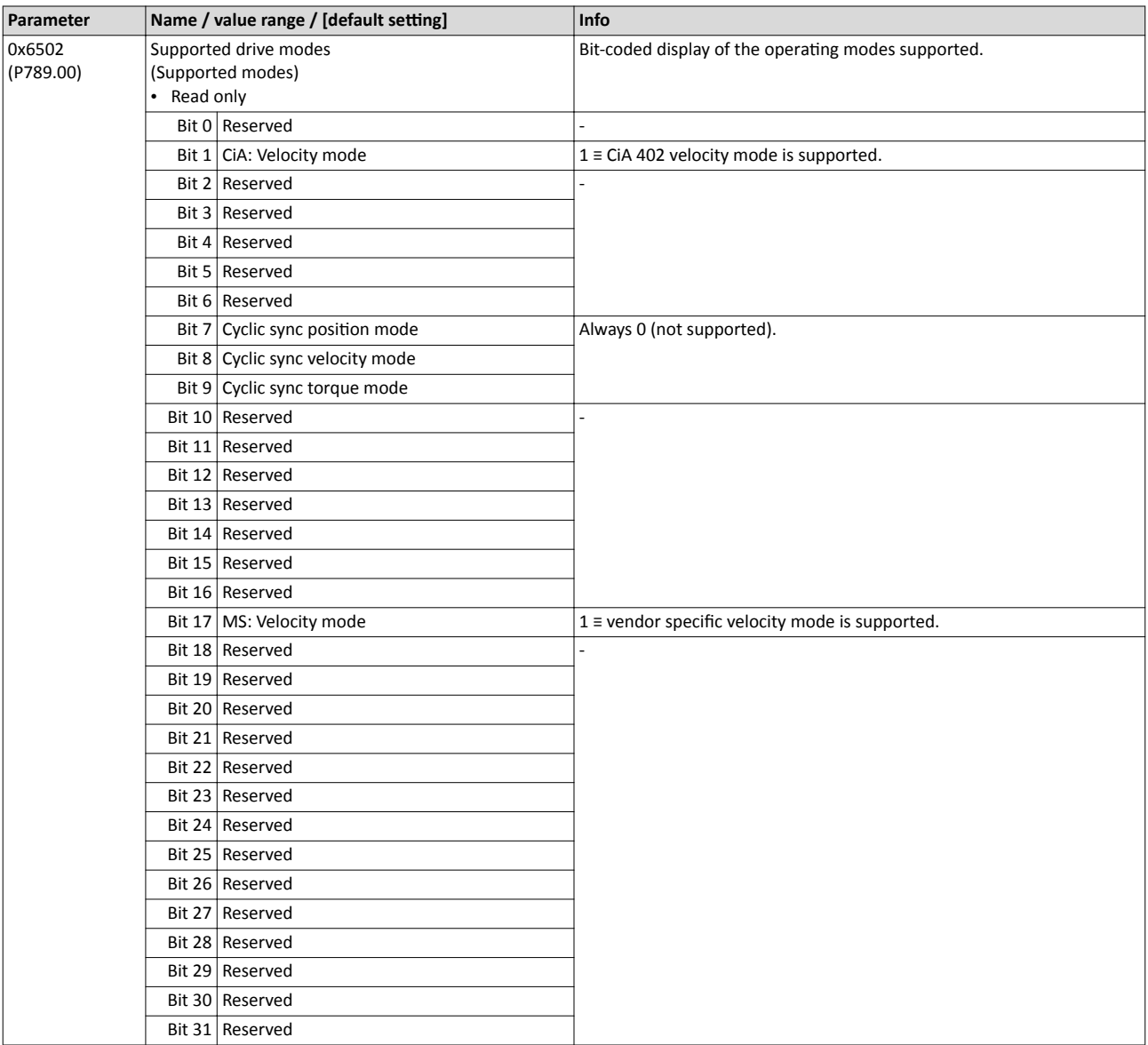

# Additional functions<br>Device profile CiA 402

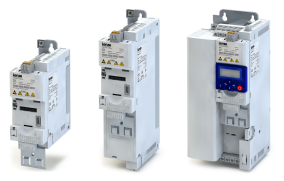

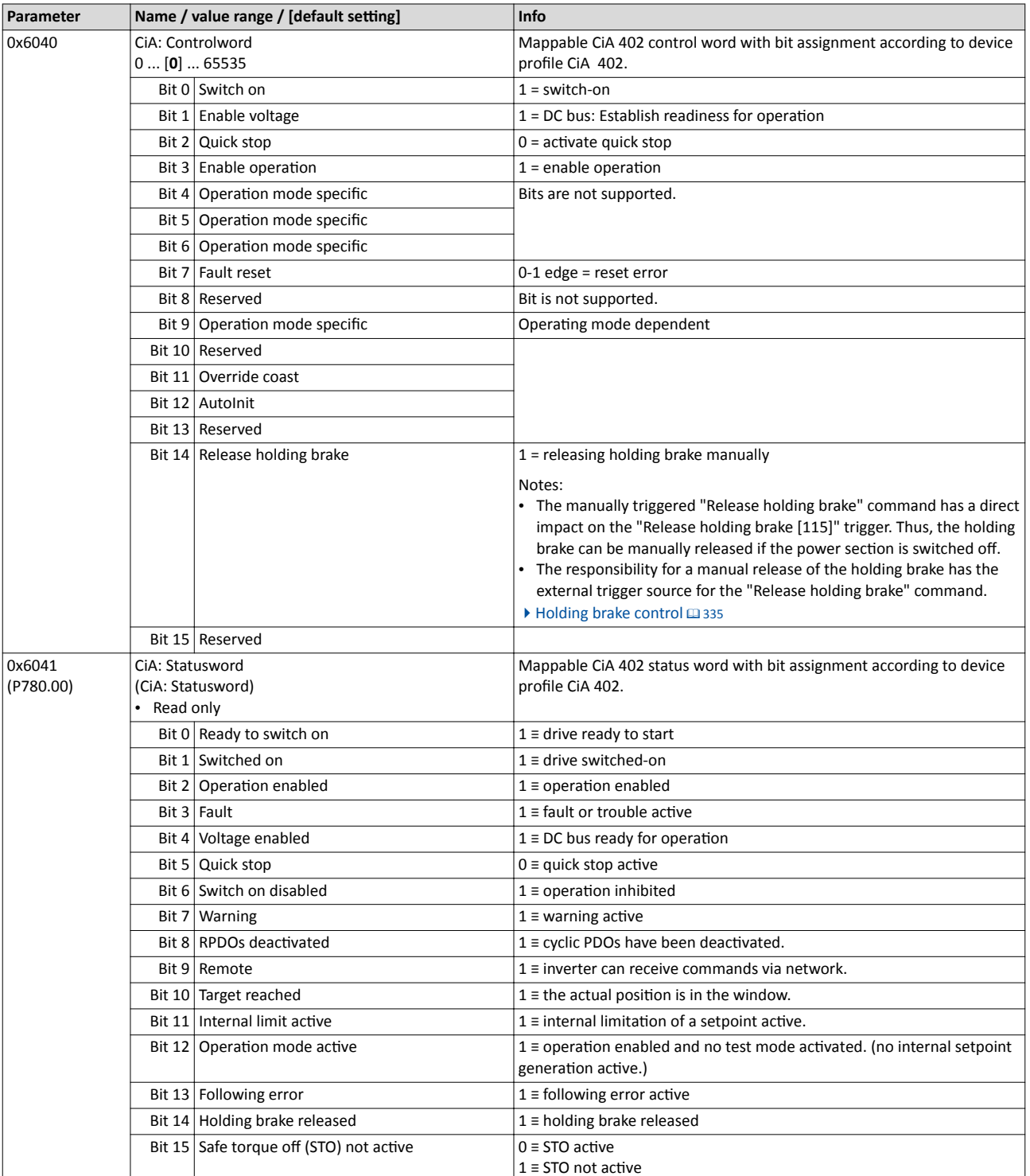

<span id="page-334-0"></span>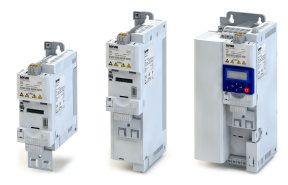

#### **10.10 Holding brake control**

This function is used for low-wear control of a holding brake.

#### **Preconditions**

- Observe that the holding brake is an important element of the machine's safety concept as a whole. Therefore be sure to carry out commissioning of this system part with particular care!
- Holding brakes are not intended for braking during operation. The increased wear caused by braking during operation may destroy the holding brake prematurely!
- Ensure that the inverter builds up a sufficient torque in the motor when releasing and applying the holding brake, in order to hold the load. For this purpose, a voltage boost can for instance be set for the V/f characteristic control.  $\triangleright$  [V/f voltage boost](#page-139-0)  $\Box$  [140](#page-139-0)
- If the holding brake is to be controlled via a digital output, the use of an additional relay or power contactor is required. The digital output is not suited for direct control of a holding brake.
- When a power contactor is used, the response time and release time of the contactor is added to the application and release time of the holding brake. Both times must also be taken into consideration for parameterising the application and release time of the holding brake.
- If, instead of an electrically releasing (self-holding) holding brake, an electrically holding (self-releasing) holding brake is to be controlled, a signal inversion for the digital output used or for the relay is to be set!  $\blacktriangleright$  Configuration of digital outputs  $\Box$  [431](#page-430-0)

#### **Details**

Holding brakes are used for locking axes if the inverter is disabled or if the system is in the "mains off" state. This is not only important for vertical axes but, for instance, also for horizontal axes which may cause various problems with uncontrolled movements.

Examples:

- Loss of the reference information after mains OFF and further spinning of the drive.
- Collision with other moving machine parts.

The holding brake can be triggered automatically depending on the device state and manually via an external control signal. For more details see the following subchapters:

- "Automatic" brake mode (automatic operation) <a>
- [Manual release of the holding brake](#page-345-0)  $\Box$  [346](#page-345-0)

In the default setting  $0x2820:001$  (P712.01) = "Off [2]", the holding brake control is deactivated.

The holding brake control itself only outputs a digital trigger for releasing the holding brake. This trigger can be assigned to a digital output or, in the simplest case, to the relay which then switches the brake supply.

Configuration examples:

- Assignment of the trigger to the relay: [0x2634:001 \(P420.01\)](#page-430-0) = "Release holding brake [115]".
- Assignment of the trigger to the digital output 1:  $0x2634:002$  (P420.02) = "Release holding brake [115]".
- $\blacktriangleright$  Configuration of digital outputs  $\Box$  [431](#page-430-0)

# <span id="page-335-0"></span>Additional functions<br>Holding brake control

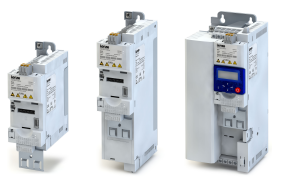

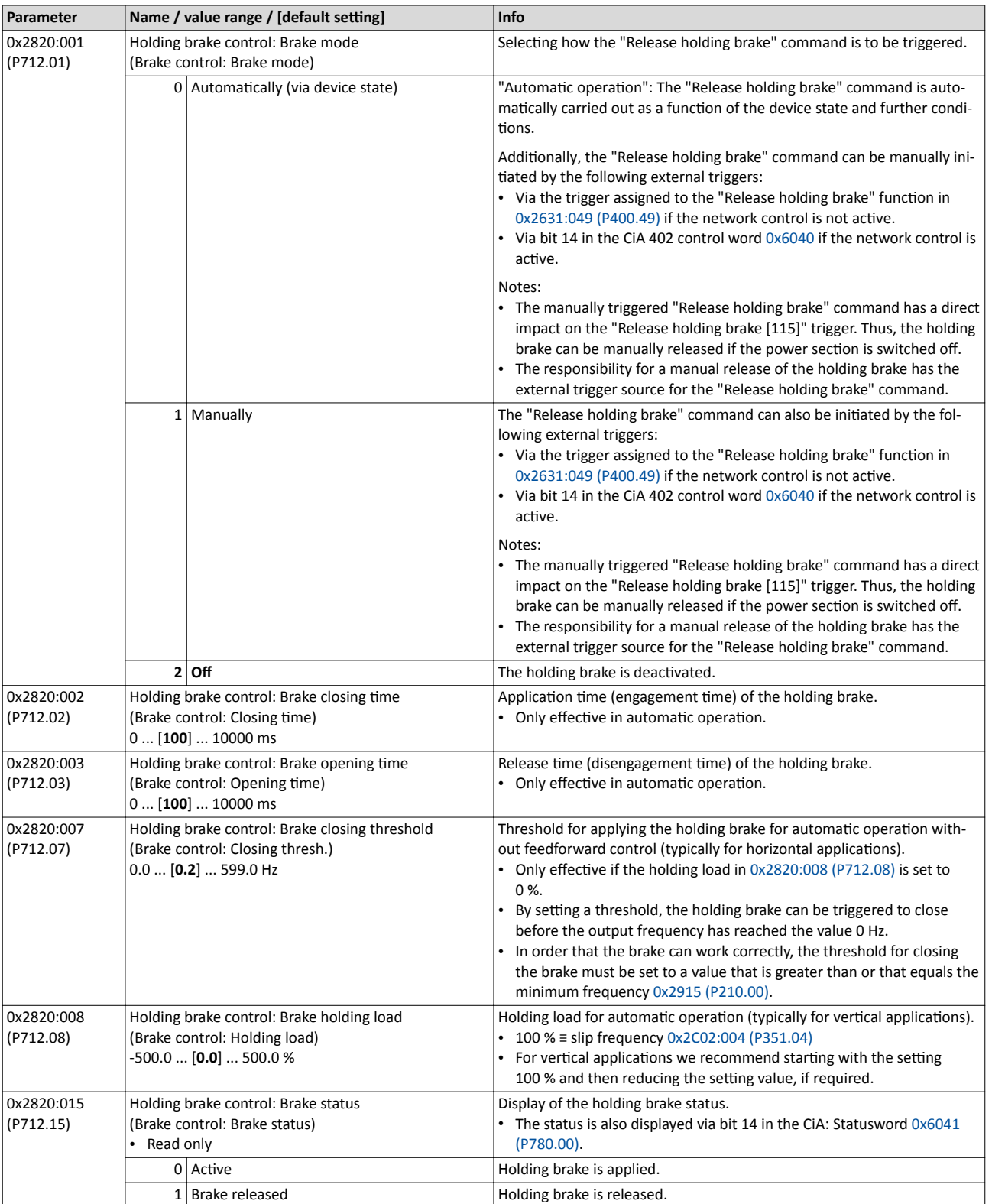

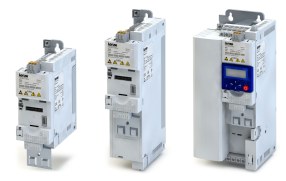

Holding brake control

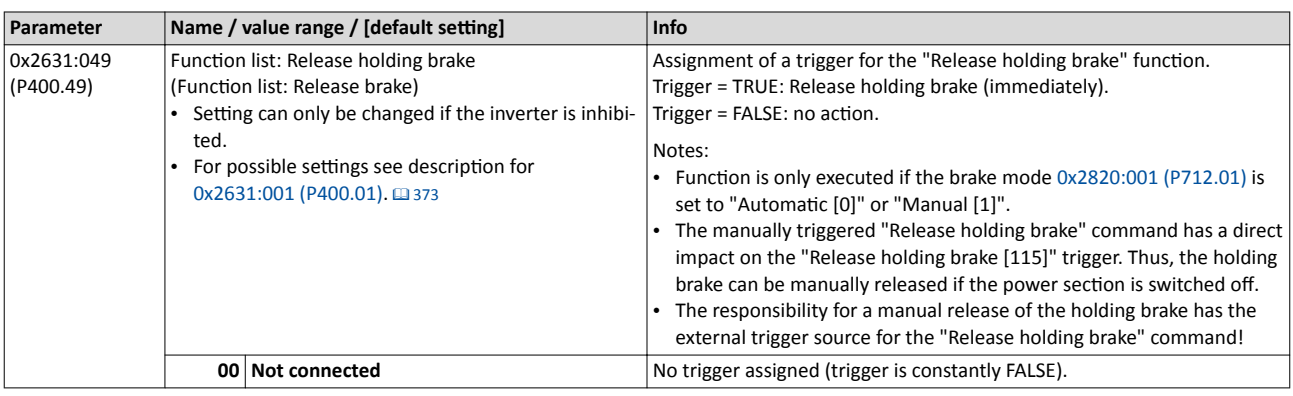

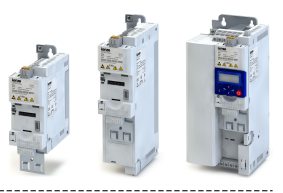

#### <span id="page-337-0"></span> $10.10.1$ "Automatic" brake mode (automatic operation)

In automatic operation, the "Release holding brake [115]" trigger is set as a function of certain conditions as for instance:

- frequency setpoint
- Current output frequency
- Device status

In automatic operation, the holding brake is always closed if the power section is switched off (exception: The holding brake is released manually). In addition, the holding brake control can disable the switch-on of the power section.

#### **ADANGER!**

#### Manual release of the holding brake

Also in automatic operation, a manual release of the holding brake is possible. The manually triggered "Release holding brake" command has a direct impact on the "Release holding brake [115]" trigger. Thus, the holding brake can be manually released if the power section is switched off.

The responsibility for a manual release of the holding brake has the external trigger source for the "Release holding brake" command!

#### **Preconditions**

Automatic operation is only available if the operating mode "MS: Velocity mode [-2]" is set in 0x6060 (P301.00).

#### General operating mode of the automatic mode

- The threshold for releasing the holding brake either results from the holding load set in 0x2820:008 (P712.08) or from the threshold for closing the holding brake set in 0x2820:007 (P712.07) if the holding load is set to 0 %.
- The threshold has a permanent hysteresis of 1 Hz to prevent a constant change-over (exception: If the threshold =  $0$  Hz, the hysteresis is also =  $0$  Hz).
- The power section remains disabled as long as the conditions for releasing the holding brake are not fulfilled.
- The holding brake is released if the frequency setpoint exceeds the threshold for release (plus hysteresis).
- The holding brake is closed if both frequency setpoint and output frequency are lower than or equal to the threshold.
- The expiration of the release time 0x2820:003 (P712.03) only starts after the power section has been switched on and the motor has been magnetised.
- The acceleration to the frequency setpoint starts after the release time has expired.
- If a holding load is set in 0x2820:008 (P712.08), the resulting frequency value is used for feedforward control during the release time and application time. The sign of the holding load determines the direction of the feedforward control.
- After the application time 0x2820:002 (P712.02) has expired, the output frequency is set to zero (holding brake closed).

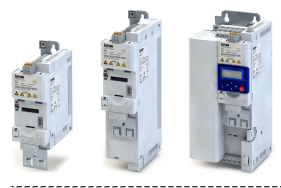

Holding brake control "Automatic" brake mode (automatic operation)

#### Automatic operation without feedforward control

Typical applications for automatic operation without feedforward control are horizontal applications.

- If the holding load is set to 0 % in [0x2820:008 \(P712.08\)](#page-335-0), there will be no feedforward control during the release time (disengagement time) and application time (engagement time).
- If the holding brake is to be closed before the output frequency reaches 0 Hz, the corresponding threshold must be set in [Hz] in [0x2820:007 \(P712.07\)](#page-335-0).

Process - Release holding brake:

- 1. If the frequency setpoint exceeds the threshold for release, the power section is enabled and the motor is magnetised.
- 2. After the fixed delay for magnetising the motor, the trigger "Release holding brake [115]" is set to TRUE.
- 3. After the release time  $0x2820:003$  (P712.03) has elapsed, the output frequency is accelerated to the frequency setpoint. The brake status is set to "Brake released [1]" in [0x2820:015 \(P712.15\).](#page-335-0)

Process - close holding brake:

- 1. If the frequency setpoint and the output frequency reach the threshold for release, the trigger "Release holding brake [115]" is reset to FALSE.
- 2. After the application time  $0x2820:002$  (P712.02) has elapsed, the brake status is set to "Active [0]" in [0x2820:015 \(P712.15\)](#page-335-0). With a short delay, the holding brake control disables the power section again.

Also see the following examples:

- $\blacktriangleright$  Example 1: Forward motion without feedforward control  $\Box$  [341](#page-340-0)
- $\blacktriangleright$  Example 2: Forward motion without feedforward control with reversal  $\Box$  [342](#page-341-0)

#### Additional functions Holding brake control "Automatic" brake mode (automatic operation)

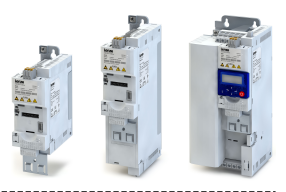

#### Automatic operation with feedforward control

Typical applications for the automatic operation with feedforward control are vertical applications.

-----------------

- The required holding load must be set in 0x2820:008 (P712.08) in percent with reference to the slip frequency 0x2C02:004 (P351.04).
- The slip frequency depends on the motor power.
- Typical slip frequencies of AC motors:
	- $\cdot$  0.25 kW ... 3.0 kW: 3.0 Hz (6.0 %)
	- 4.0 kW ... 7.5 kW: 1.8 Hz (3.5 %)
	- 11 kW ... 22 kW: 1.4 Hz (2.7 %)
	- 30 kW ... 45 kW: 1.0 Hz (2.0 %)
	- 55 kW ... 90 kW: 0.6 Hz (1.2 %)

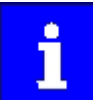

For vertical applications we recommend starting with the setting 0x2820:008  $($ P712.08) = 100 % and then reducing the setting value, if required.

Process - Release holding brake:

- 1. If the frequency setpoint exceeds the holding load, the power section is enabled and the motor is magnetised.
- 2. After the fixed delay for magnetising the motor, the trigger "Release holding brake [115]" is set to TRUE. At the same time, the output frequency is set to the holding load for the purpose of the feedforward control.
- 3. After the release time 0x2820:003 (P712.03) has elapsed, the output frequency is accelerated to the frequency setpoint. The brake status is set to "Brake released [1]" in 0x2820:015 (P712.15).

Process - close holding brake:

- 1. If the frequency setpoint and the output frequency reach the holding load, the trigger "Release holding brake [115]" is reset to FALSE. The output frequency remains set to the holding load for the purpose of the feedforward control.
- 2. After the application time 0x2820:002 (P712.02) has elapsed, the brake status is set to "Active [0]" in 0x2820:015 (P712.15). With a short delay, the holding brake control disables the power section again.

Also see the following examples:

- Example 3: Upward motion with feedforward control @ 343
- Example 4: Upward motion with feedforward control and inverted rotation @344
- Example 5: Downward motion with feedforward control [1345]

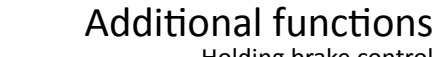

<span id="page-340-0"></span>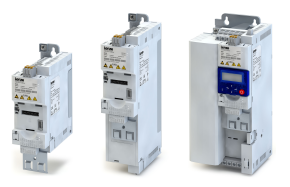

Holding brake control Example 1: Forward motion without feedforward control

#### 10.10.2 Example 1: Forward motion without feedforward control

#### Requirements:

- In [0x6060 \(P301.00\),](#page-330-0) the operating mode "MS: Velocity mode [-2]" is set.
- In [0x2820:001 \(P712.01\),](#page-335-0) the brake mode "Automatically (via device state) [0]" is set.
- In [0x2820:008 \(P712.08\),](#page-335-0) the holding load is set to 0 %.
- The trigger "Release holding brake [115]" is assigned to a digital output or, in the simplest case, to the relay which then switches the brake supply.  $\blacktriangleright$  Configuration of digital outputs  $\Box$  [431](#page-430-0)

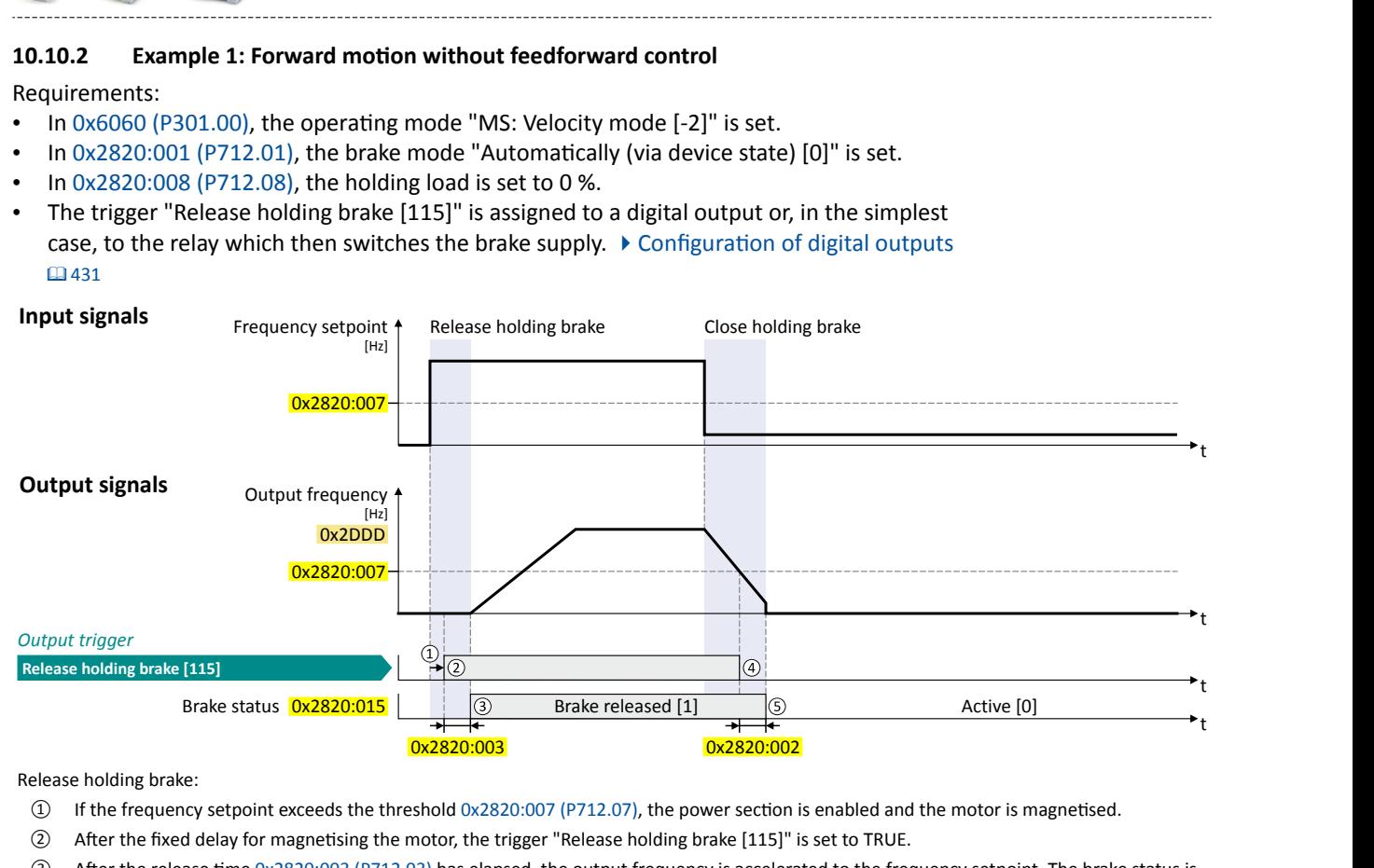

Release holding brake:

- ① If the frequency setpoint exceeds the threshold [0x2820:007 \(P712.07\)](#page-335-0), the power section is enabled and the motor is magnetised.
- ② After the fixed delay for magnetising the motor, the trigger "Release holding brake [115]" is set to TRUE.
- 3) After the release time [0x2820:003 \(P712.03\)](#page-335-0) has elapsed, the output frequency is accelerated to the frequency setpoint. The brake status is set to "Brake released [1]" in [0x2820:015 \(P712.15\)](#page-335-0).

- ④ If the frequency setpoint and the output frequency reach the threshold [0x2820:007 \(P712.07\),](#page-335-0) the trigger "Release holding brake [115]" is reset to FALSE.
- ⑤ ŌĞr the ĂƉƉůŝcĂtiŽn timĞ [0x2820:002 \(P712.02\)](#page-335-0) has elapsed, the brake status is set to ΗctivĞ [0]" in [0x2820:015 \(P712.15\)](#page-335-0). With a short delay, the holding brake control disables the power section again.

#### <span id="page-341-0"></span>Additional functions Holding brake control Example 2: Forward motion without feedforward control with reversal

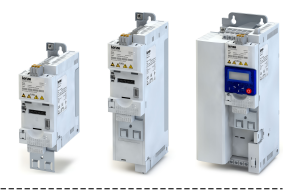

#### **10.10.3** Example 2: Forward motion without feedforward control with reversal

#### Requirements:

- In [0x6060 \(P301.00\),](#page-330-0) the operating mode "MS: Velocity mode [-2]" is set.
- In [0x2820:001 \(P712.01\),](#page-335-0) the brake mode "Automatically (via device state) [0]" is set.
- In [0x2820:008 \(P712.08\),](#page-335-0) the holding load is set to 0 %.
- The trigger "Release holding brake [115]" is assigned to a digital output or, in the simplest case, to the relay which then switches the brake supply.  $\blacktriangleright$  Configuration of digital out[puts](#page-430-0)<sup>2</sup> [431](#page-430-0)

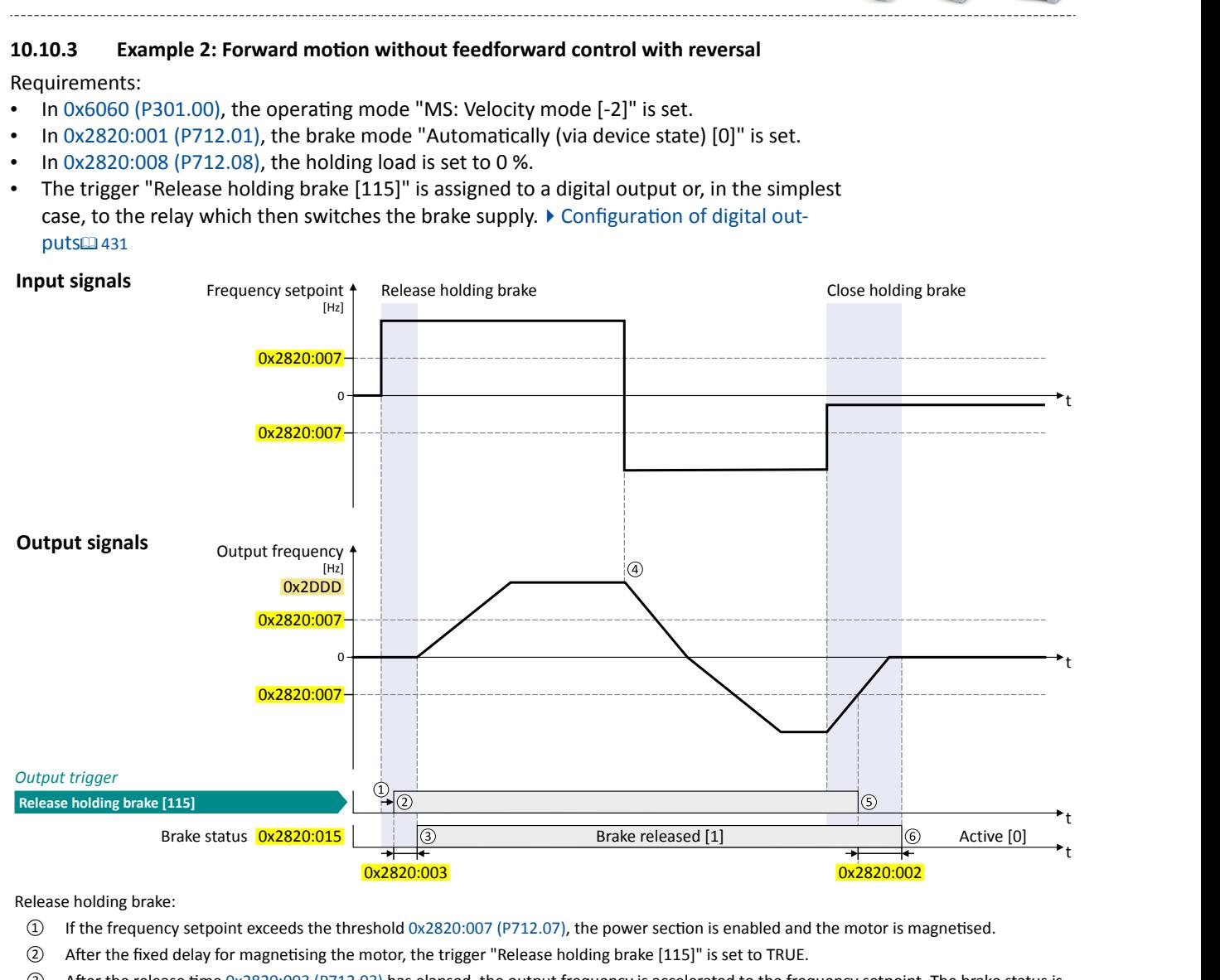

Release holding brake:

- $\Omega$  If the frequency setpoint exceeds the threshold [0x2820:007 \(P712.07\)](#page-335-0), the power section is enabled and the motor is magnetised.
- ② After the fixed delay for magnetising the motor, the trigger "Release holding brake [115]" is set to TRUE.
- 3 After the release time [0x2820:003 \(P712.03\)](#page-335-0) has elapsed, the output frequency is accelerated to the frequency setpoint. The brake status is set to "Brake released [1]" in [0x2820:015 \(P712.15\)](#page-335-0).

Invert rotation

 $\omega$  Activating the "Invert rotation" function does not close the holding brake because the frequency setpoint is still above the threshold [0x2820:007 \(P712.07\).](#page-335-0)

- ⑤ If the frequency setpoint and the output frequency reach the threshold [0x2820:007 \(P712.07\),](#page-335-0) the trigger "Release holding brake [115]" is reset to FALSE.
- ⑥ ŌĞr the ĂƉƉůŝcĂtiŽn timĞ [0x2820:002 \(P712.02\)](#page-335-0) has elapsed, the brake status is set to ΗctivĞ [0]" in [0x2820:015 \(P712.15\)](#page-335-0). With a short delay, the holding brake control disables the power section again.

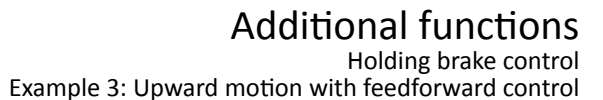

<span id="page-342-0"></span>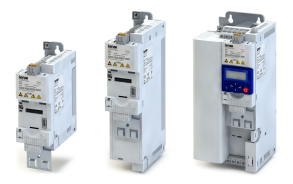

#### 10.10.4 Example 3: Upward motion with feedforward control

Requirements:

- In [0x6060 \(P301.00\),](#page-330-0) the operating mode "MS: Velocity mode [-2]" is set.
- In [0x2820:001 \(P712.01\),](#page-335-0) the brake mode "Automatically (via device state) [0]" is set.
- In  $0x2820:008$  (P712.08), the holding load required for the application is set.
- The trigger "Release holding brake [115]" is assigned to a digital output or, in the simplest case, to the relay which then switches the brake supply.  $\blacktriangleright$  Configuration of digital outputs  $\Box$  [431](#page-430-0)

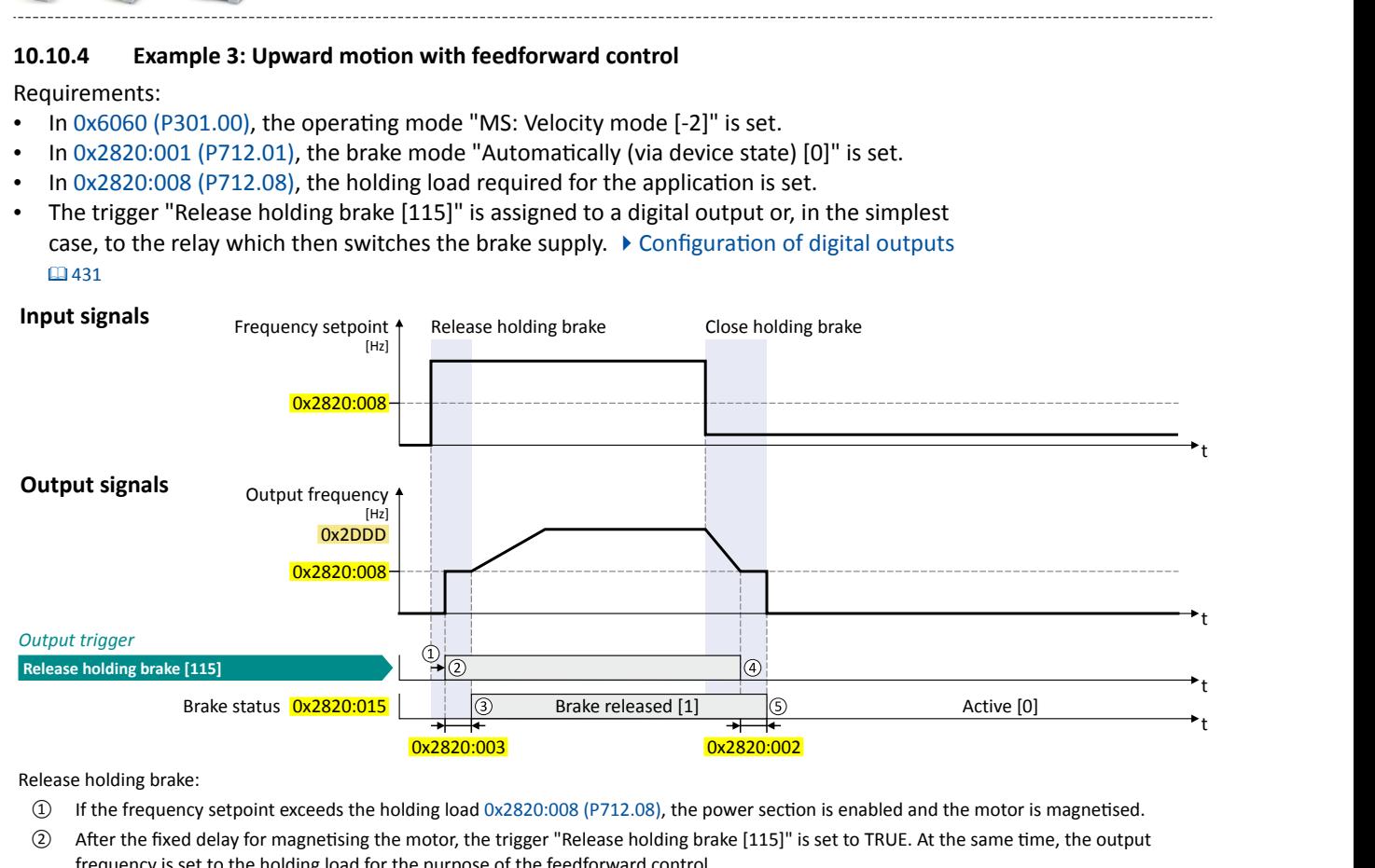

Release holding brake:

- ① If the frequency setpoint exceeds the holding load [0x2820:008 \(P712.08\)](#page-335-0), the power section is enabled and the motor is magnetised.
- ② After the fixed delay for magnetising the motor, the trigger "Release holding brake [115]" is set to TRUE. At the same time, the output frequency is set to the holding load for the purpose of the feedforward control.
- 3) After the release time [0x2820:003 \(P712.03\)](#page-335-0) has elapsed, the output frequency is accelerated to the frequency setpoint. The brake status is set to "Brake released [1]" in [0x2820:015 \(P712.15\)](#page-335-0).

- ④ If the frequency setpoint and the output frequency reach the holding load [0x2820:008 \(P712.08\),](#page-335-0) the trigger "Release holding brake [115]" is reset to FALSE. The output frequency remains set to the holding load for the purpose of the feedforward control.
- ⑤ ŌĞr the ĂƉƉůŝcĂtiŽn timĞ [0x2820:002 \(P712.02\)](#page-335-0) has elapsed, the brake status is set to ΗctivĞ [0]" in [0x2820:015 \(P712.15\)](#page-335-0). With a short delay, the holding brake control disables the power section again.

#### <span id="page-343-0"></span>Additional functions Holding brake control Example 4: Upward motion with feedforward control and inverted rotation

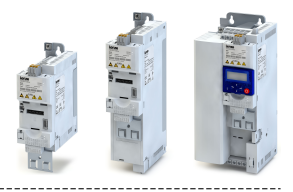

#### 10.10.5 Example 4: Upward motion with feedforward control and inverted rotation

#### Requirements:

- In 0x6060 (P301.00), the operating mode "MS: Velocity mode [-2]" is set.  $\bullet$
- In 0x2820:001 (P712.01), the brake mode "Automatically (via device state) [0]" is set.
- In 0x2820:008 (P712.08), the holding load required for the application is set.
- The trigger "Release holding brake [115]" is assigned to a digital output or, in the simplest case, to the relay which then switches the brake supply. ▶ Configuration of digital outputs □431

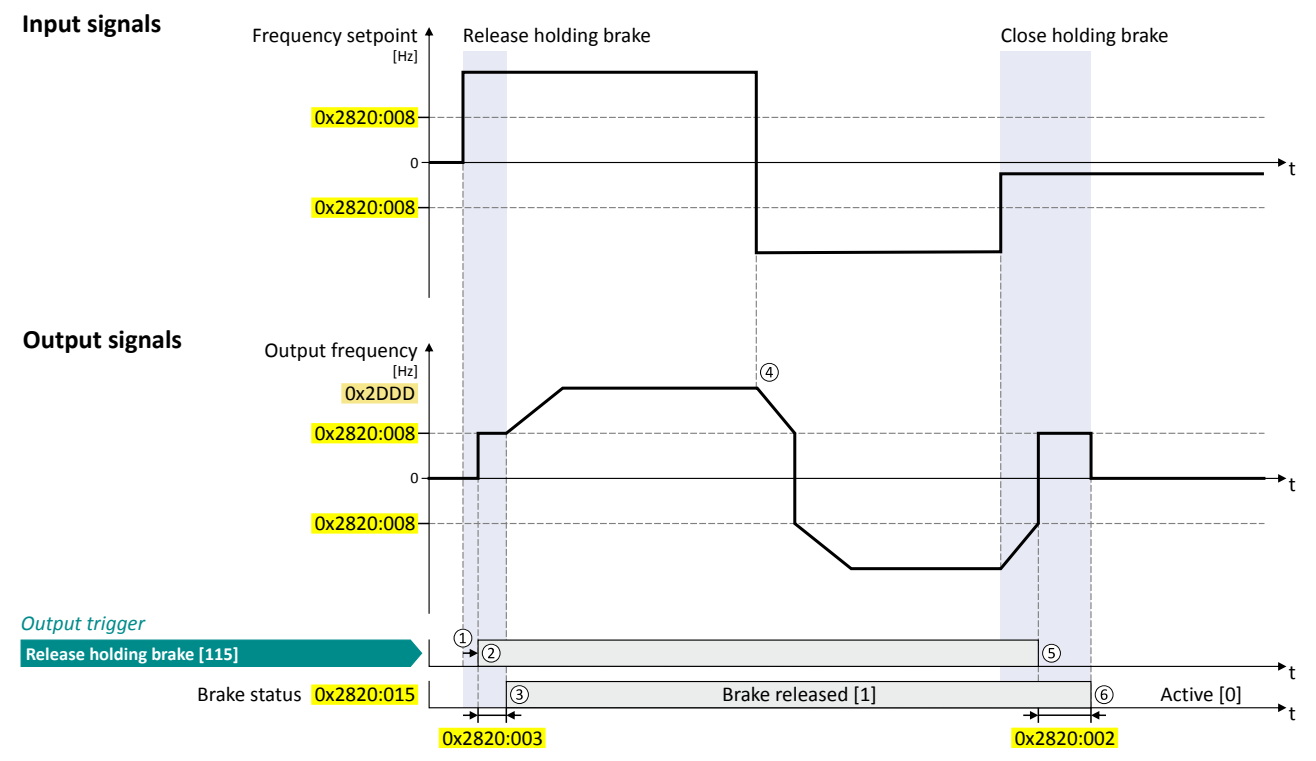

Release holding brake:

- (1) If the frequency setpoint exceeds the holding load 0x2820:008 (P712.08), the power section is enabled and the motor is magnetised.
- After the fixed delay for magnetising the motor, the trigger "Release holding brake [115]" is set to TRUE. At the same time, the output  $\circled{2}$ frequency is set to the holding load for the purpose of the feedforward control.
- After the release time 0x2820:003 (P712.03) has elapsed, the output frequency is accelerated to the frequency setpoint. The brake status is  $(3)$ set to "Brake released [1]" in 0x2820:015 (P712.15).

Invert rotation:

- $\Omega$ Activating the "Invert rotation" function does not close the holding brake because the frequency setpoint is still above the holding load 0x2820:008 (P712.08).
- Close holding brake:
	- <sup>5</sup> If the frequency setpoint and the output frequency reach the holding load 0x2820:008 (P712.08), the trigger "Release holding brake [115]" is reset to FALSE. The output frequency remains set to the holding load for the purpose of the feedforward control.
	- After the application time 0x2820:002 (P712.02) has elapsed, the brake status is set to "Active [0]" in 0x2820:015 (P712.15). With a short  $\circ$ delay, the holding brake control disables the power section again.

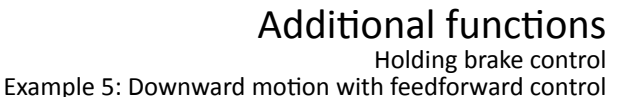

<span id="page-344-0"></span>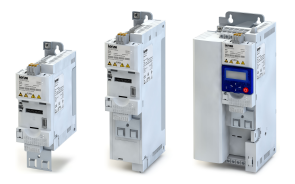

#### 10.10.6 Example 5: Downward motion with feedforward control

Requirements:

- In [0x6060 \(P301.00\),](#page-330-0) the operating mode "MS: Velocity mode [-2]" is set.
- In [0x2820:001 \(P712.01\),](#page-335-0) the brake mode "Automatically (via device state) [0]" is set.
- In  $0x2820:008$  (P712.08), the holding load required for the application is set.
- The trigger "Release holding brake [115]" is assigned to a digital output or, in the simplest case, to the relay which then switches the brake supply.  $\blacktriangleright$  Configuration of digital outputs  $\Box$  [431](#page-430-0)

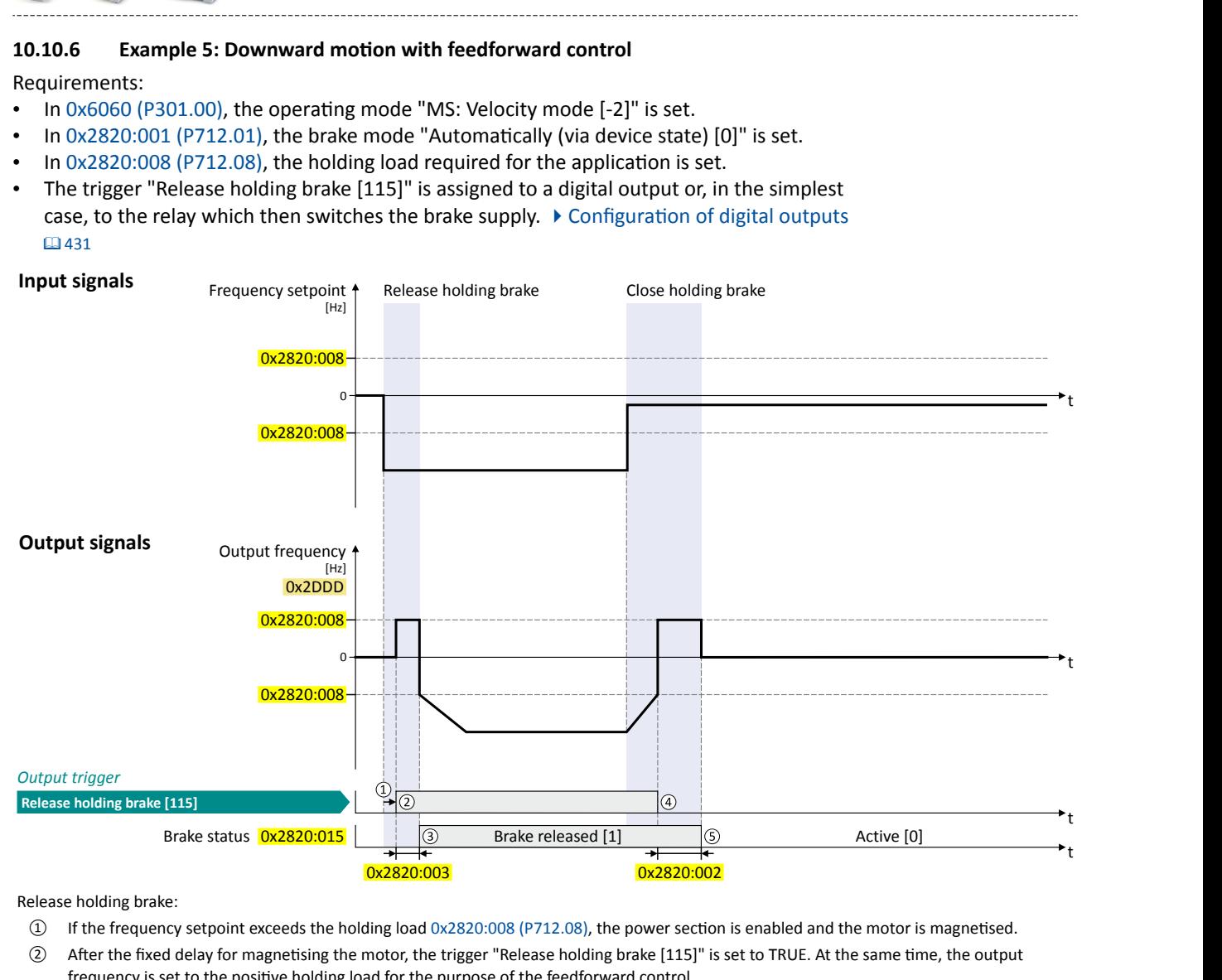

Release holding brake:

- $\Omega$  If the frequency setpoint exceeds the holding load [0x2820:008 \(P712.08\)](#page-335-0), the power section is enabled and the motor is magnetised.
- ② After the fixed delay for magnetising the motor, the trigger "Release holding brake [115]" is set to TRUE. At the same time, the output frequency is set to the positive holding load for the purpose of the feedforward control.
- (3) After the release time [0x2820:003 \(P712.03\)](#page-335-0) has elapsed, the negative output frequency is accelerated to the frequency setpoint. The brake status is set to "Brake released [1]" in [0x2820:015 \(P712.15\)](#page-335-0).

- ④ If the frequency setpoint and the output frequency fall below the holding load [0x2820:008 \(P712.08\)](#page-335-0), the trigger "Release holding brake [115]" is reset to FALSE. The output frequency remains set to the positive holding load for the purpose of the feedforward control.
- ⑤ ŌĞr the ĂƉƉůŝcĂtiŽn timĞ [0x2820:002 \(P712.02\)](#page-335-0) has elapsed, the brake status is set to ΗctivĞ [0]" in [0x2820:015 \(P712.15\)](#page-335-0). With a short delay, the holding brake control disables the power section again.

#### <span id="page-345-0"></span>Additional functions Holding brake control

.................................

Manual release of the holding brake

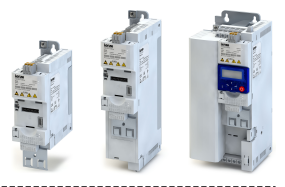

#### **10.10.7 Manual release of the holding brake**

A manual release of the holding brake is possible in the modes "Automatic [0]" and "Manual [1]" via the following external triggers:

--------------------------

- Via bit 14 in the CiA 402 Controlword [0x6040](#page-177-0).
- Via the trigger assigned in [0x2631:049 \(P400.49\)](#page-406-0) of the "Release holding brake" function.  $\blacktriangleright$  Example for operating mode  $\boxplus$  [407](#page-406-0)

#### **DANGER!**

Manual release of the holding brake

The manually triggered "Release holding brake" command has a direct impact on the "Release holding brake [115]" trigger. Thus, the holding brake can be manually released if the power section is switched off.

 $\triangleright$  The responsibility for a manual release of the holding brake has the external trigger source for the "Release holding brake" command!

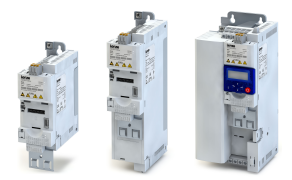

#### **Additional functions** Flying restart circuit

#### 10.11 **Flying restart circuit**

The flying restart function makes it possible to restart a coasting motor on the fly during operation without speed feedback. Synchronicity between the inverter and the motor is coordinated so that the transition to the rotating drive is effected without jerk at the time of connection.

#### **Preconditions**

- The flying restart circuit is only suitable for asynchronous motors.
- Drive systems with speed feedback do not need a flying restart circuit because there is always a jerk-free synchronisation to the feedback speed.
- The flying restart circuit operates safely and reliably in case of drives with high centrifugal masses. If several motors with different centrifugal masses are connected to the inverter, the flying restart circuit must not be used.
- The flying restart circuit serves to identify rotating field frequencies of up to maximally ±200 Hz.
- Especially at high power, very high mass inertias and mains voltages higher than 440 V, a temporary overvoltage in the DC bus may occur. The use of a brake resistor can prevent this behaviour. ▶ Use of a brake resistor [12] 297

Required settings before the flying restart circuit is used:

- 1. The motor data must be set correctly. ▶ Motor data □ 126
- 2. The settings for the current controller and the flying restart controller must be adapted to the motor. For this purpose, you have to carry out an automatic identification of the motor data. ▶ Automatic identification of the motor data □ 129

#### Details

The inverter determines synchronicity by identifying the synchronous rotating field frequency. The "search" starts in positive direction.

Duration:

- The flying restart process is determined within approx. 0.5 ... 1.5 seconds.
- The duration is influenced by the start frequency 0x2BA1:001 (P718.01).
- If the rotating field frequency is unknown, a fixed start frequency of 20 Hz (or -20 Hz for systems rotating in the negative direction) is recommended.

#### Setting the function:

- 1. As starting performance, set the selection "Flying restart circuit [2]" in 0x2838:001 (P203.01).
	- Thus, every inverter enable causes a synchronisation to the rotating or standing drive.
	- After the inverter has been enabled, the motor can temporarily start or reverse if drives with low friction and low mass inertia are used.
	- If the inverter is operated with the default settings, no further settings are required for most applications.
- 2. If required, adapt the current 0x2BA1:001 (P718.01) and the start frequency 0x2BA1:002 (P718.02) for the flying restart circuit.
	- Setting notes can be found in the "Info" column for the respective parameter.

For diagnostic purposes, the frequency detected when the motor has been restarted on the fly is displayed in 0x2BA1:008 (P718.08).

<span id="page-347-0"></span>Flying restart circuit

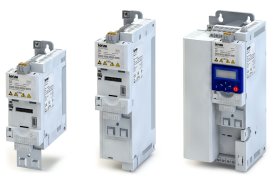

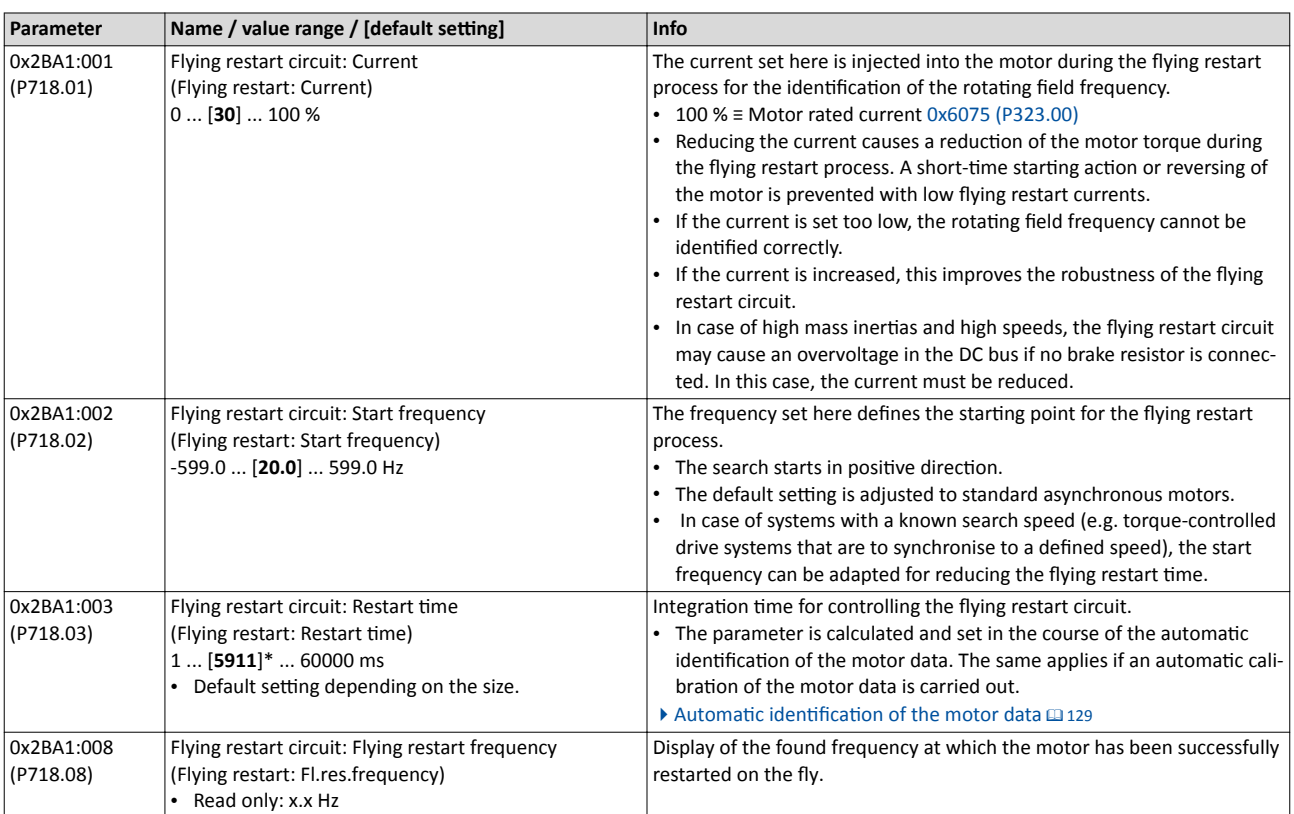

<span id="page-348-0"></span>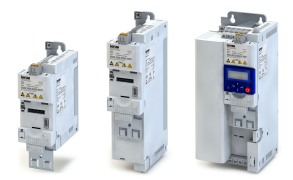

#### 10.12 Timeout für fault reaction

If an error occurs that does not immediately cause a switch-off, the "Fault reaction active" device status becomes initially active. The motor is brought to a standstill with quick stop ramp. The change to the device status "Fault" is only made after the quick stop (motor at standstill) has been executed or after an adjustable timeout time has expired.

#### **Details**

In the device status "Fault reaction active"

- only the parameters of the inverter can be changed that do not require an inverter disable.  $\bullet$
- a holding brake in brake mode 0x2820:001 (P712.01) = "Automatically (via device state)  $\bullet$
- [0]" is triggered for closing. the motor control continues to be operable.  $\bullet$

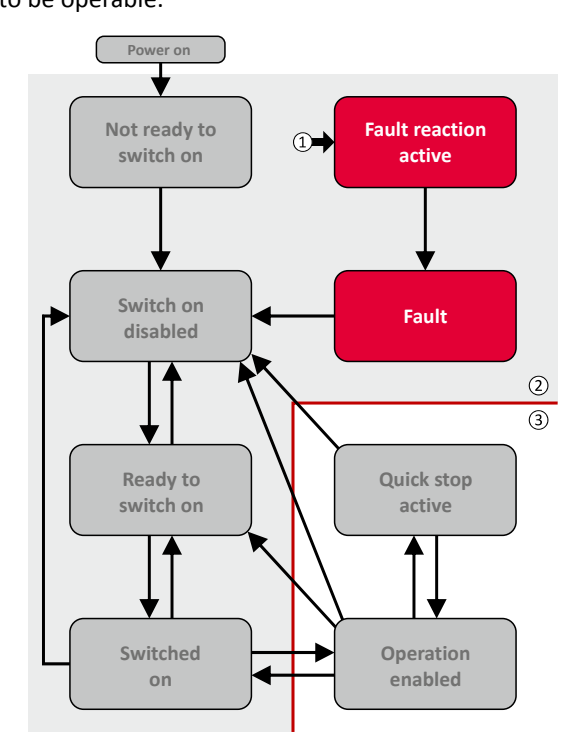

- 1 From all states
- 2 Power section inhibited (pulse inhibit)
- 3 Power section enabled

#### Diagnostic parameters:

• 0x282A:005 (P126.05) displays the current device status of the inverter

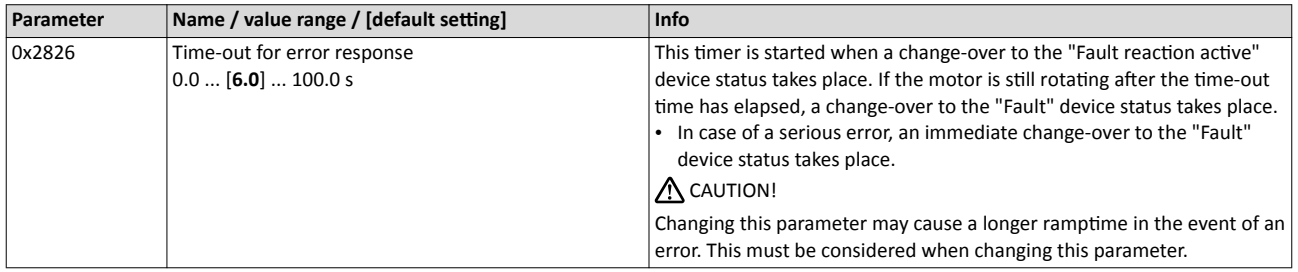

**Related topics** 

- ▶ Error handling (107
- Automatic restart @ 350

<span id="page-349-0"></span>Automatic restart

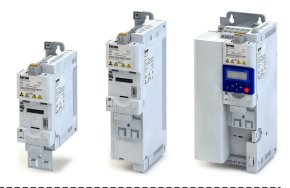

#### 10.13 **Automatic restart**

Configuration of the restart behaviour after a fault.

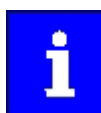

The settings have no impact on errors and warnings of the inverter.

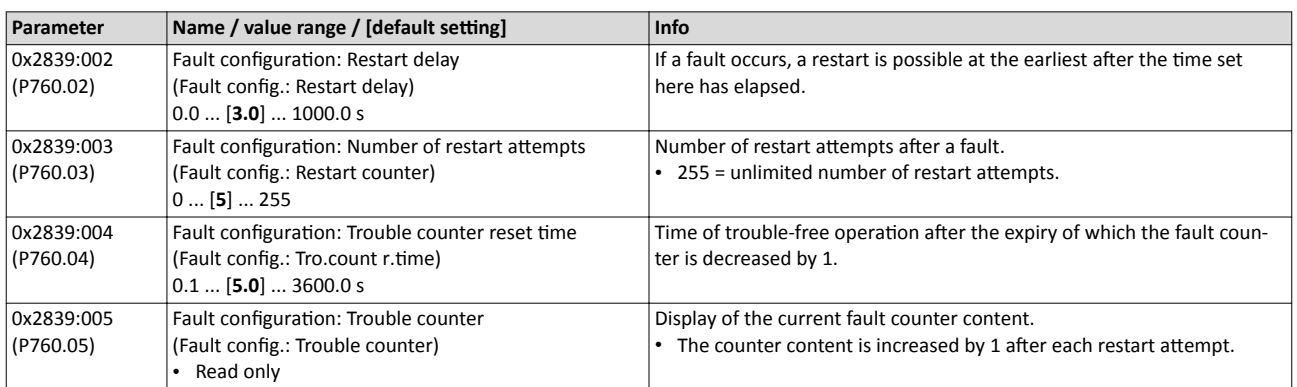

**Related topics** 

- ▶ Error handling 107
- Timeout für fault reaction [1349]

<span id="page-350-0"></span>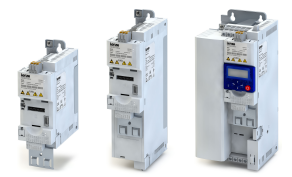

#### Additional functions Mains failure control

#### **10.14 Mains failure control**

In case of power failure, this function can decelerate the motor and use its rotational energy to maintain the DC-bus voltage for a certain period of time. This makes it possible to continue to let the motor run during a short-term failure of the mains voltage. After mains recovery, the operating status that was active before the failure is adopted again.

#### **Details**

A failure of the mains voltage causes a continuous DC-bus voltage drop. If the mains failure control is enabled in 0x2D66:001 (P721.01), it will get active if the DC-bus voltage falls below the activation threshold set in 0x2D66:002 (P721.02).

As soon as the mains failure control is active, the motor is decelerated. Now the rotational energy of the motor is used to maintain the DC-bus voltage above the error threshold for undervoltage until the motor is decelerated to standstill in a controlled way. This process is controlled by the DC-bus voltage controller.

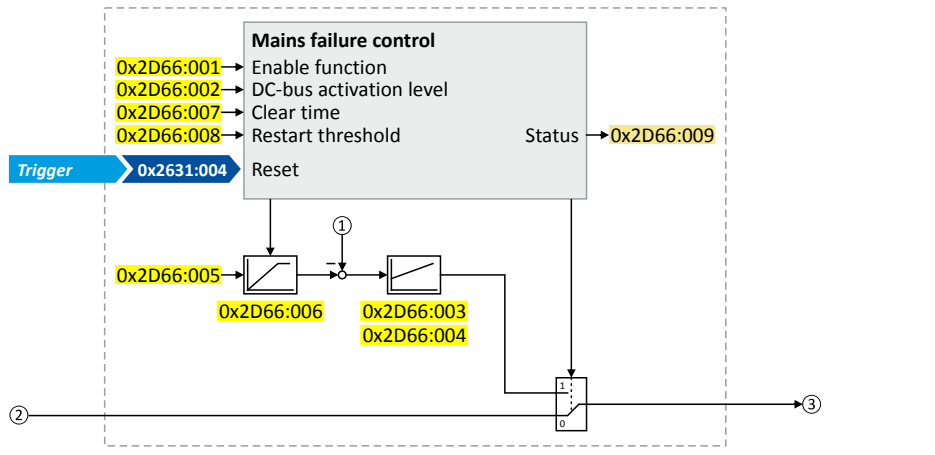

- ① Current DC-bus voltage
- ② Frequency setpoint (internal input signal)
- ③ Frequency setpoint (internal output signal for motor control)

The activation and commissioning of the mains failure control are described in detail in the following subchapters.

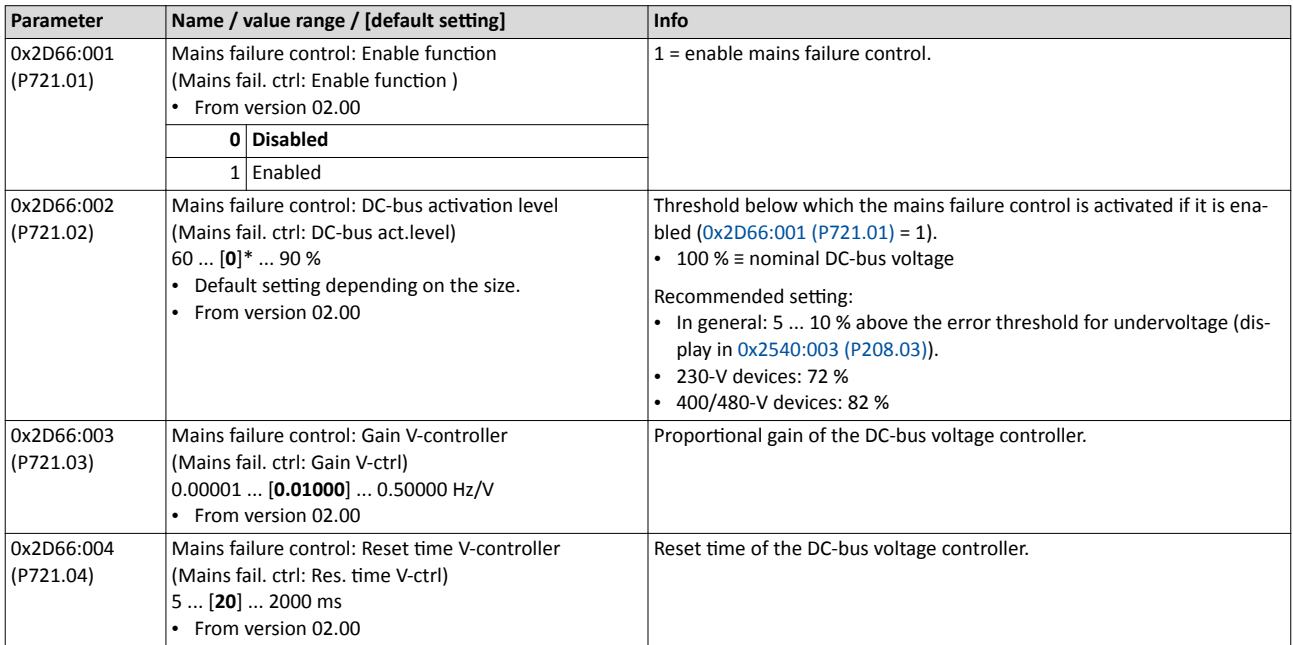

<span id="page-351-0"></span>Mains failure control

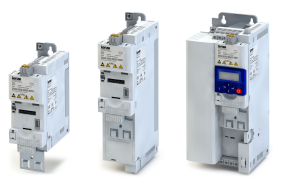

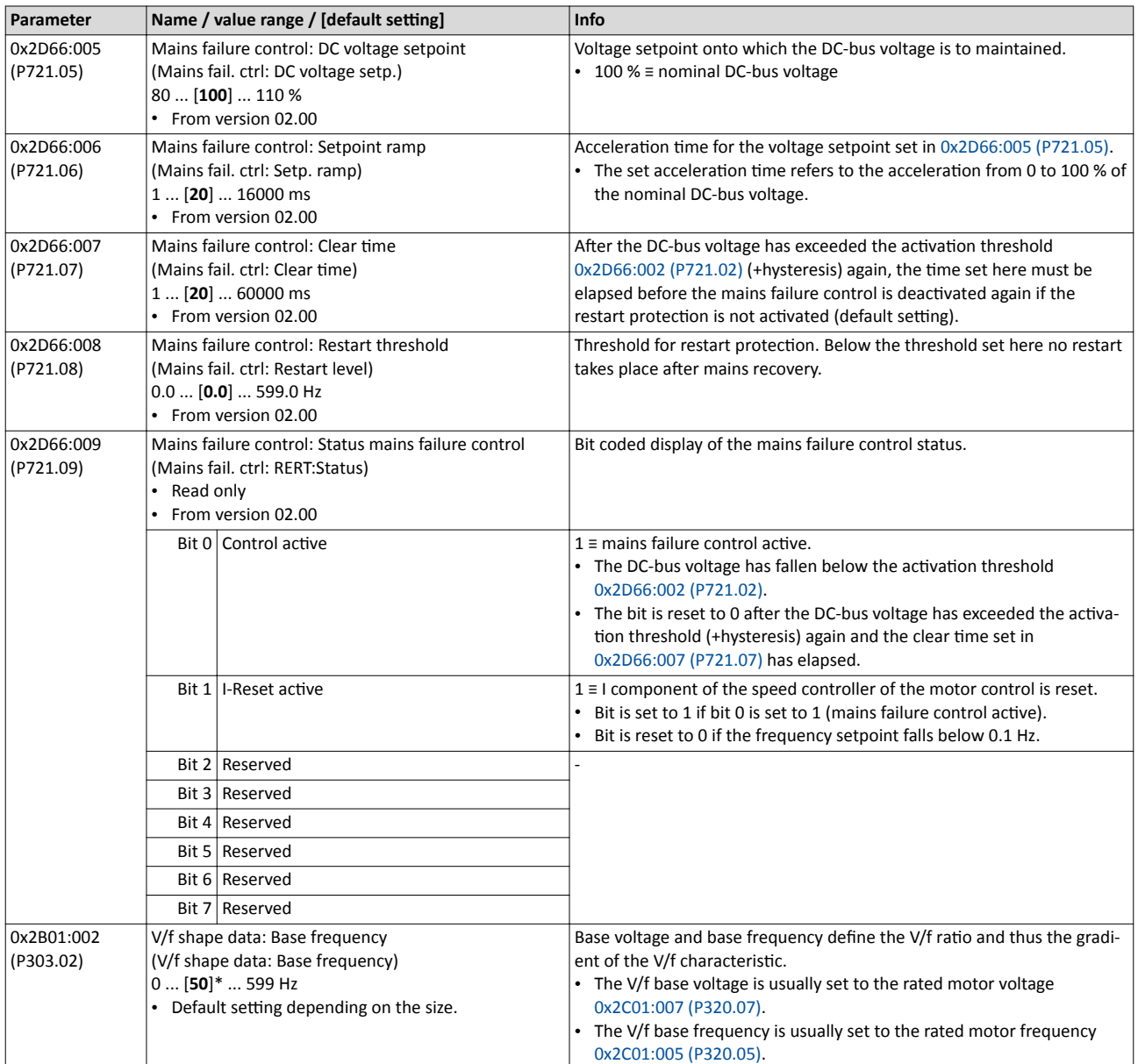

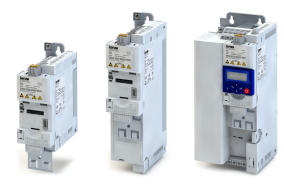

#### **10.14.1** Activating the mains failure control

- 1. Set the selection "Enabled [1]" in [0x2D66:001 \(P721.01\).](#page-350-0)
- 2. Set the activation threshold in  $[%]$  with reference to the nominal DC-bus voltage in [0x2D66:002 \(P721.02\).](#page-350-0)
	- Recommended setting: 5 ... 10 % above the error threshold for undervoltage (display in [0x2540:003 \(P208.03\)\)](#page-110-0).
- 3. Set the voltage setpoint onto which the DC-bus voltage is to be maintained in [0x2D66:005](#page-351-0)  [\(P721.05\).](#page-351-0)
	- Recommended setting: 95 ... 100 % (of the nominal DC-bus voltage).

The mains failure control gets active with these settings if the DC-bus voltage falls below the activation threshold. The DC-bus voltage controller now generates the required operational energy from the rotational energy of the motor. The motor is decelerated by the mains failure control. Thus, the deceleration ramp is shorter than the one of a non-guided system (coasting drive).

After the mains failure control has been activated:

- 1. The DC-bus voltage is controlled with the acceleration time set in  $0x2D66:006$  (P721.06) to the setpoint set in [0x2D66:005 \(P721.05\).](#page-351-0)
- 2. An internally generated frequency setpoint is transferred to the motor control which enables the motor (via the frequency setpoint) to be decelerated to a frequency close to "0 Hz".
	- Starting value for the guided deceleration is the current output frequency.
	- The deceleration ramp (and hence the braking torque) results from the moment of inertia of the load machine(s), the power loss of the drive (system) and the set parameterisation.

#### **Behaviour after mains recovery**

If, after mains recovery, the DC-bus voltage has exceeded the activation threshold (+hysteresis) again, an internal timing element is started. After the time period set in 0x2D66:007 [\(P721.07\)](#page-351-0) has elapsed, the mains failure control is stopped if the restart protection is not activated (default setting).

- ▶ Restart protection [1354]
- **[Fast mains recovery](#page-353-0) @ [354](#page-353-0)**

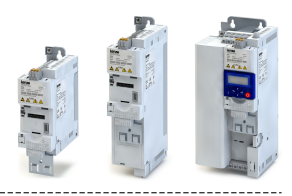

#### <span id="page-353-0"></span>10.14.2 Restart protection

The integrated restart protection is to prevent a restart in the lower frequency range if the mains voltage was only interrupted briefly (mains recovery before the motor stands still).

- In the default setting  $0x2D66:008$  (P721.08) = 0 Hz, the restart protection is deactivated.
- In order to activate the restart protection, set the restart threshold in [Hz] in 0x2D66:008 [\(P721.08\)](#page-351-0) below which no automatic start shall take place after mains recovery.
- If, in case of mains recovery, the output frequency is below the restart threshold, the restart protection gets active:
	- If the current DC-bus voltage is lower than the voltage setpoint [0x2D66:005 \(P721.05\)](#page-351-0), the motor is continued to be decelerated (until frequency 0 Hz).
	- If the current DC-bus voltage is higher than the voltage setpoint [0x2D66:005 \(P721.05\),](#page-351-0) the motor is accelerated in a controlled way until the output frequency exceeds the restart threshold.
- If, in case of mains recovery, the output frequency is above the restart threshold, the motor is accelerated again to the frequency setpoint.  $\blacktriangleright$  Fast mains recovery  $\Box$  354

Diagnostic parameters:

An active restart protection is displayed via the status bit 0 in  $0 \times 2D66:009$  (P721.09) if the mains failure control is not active.

#### **Terminating the active restart protection**

If, after mains recovery, the restart protection is active, it can be terminated by the following actions:

- Error reset via the trigger set in [0x2631:004 \(P400.04\)](#page-402-0).
- Short-time inverter disable via the trigger set in [0x2631:001 \(P400.01\)](#page-372-0).
- Restart via the trigger set in [0x2631:002 \(P400.02\)](#page-374-0).

#### **10.14.3 Fast mains recovery**

A fast mains recovery is caused by a short interruption at the energy supply company (for instance due to a thunderstorm) and by faulty components in the supply cables (for instance slip rings).

The fast mains recovery causes a restart of the motor

- if the restart protection is deactivated  $(0x2D66:008 (P721.08) = 0$  $(0x2D66:008 (P721.08) = 0$  $(0x2D66:008 (P721.08) = 0$  Hz, default setting) or
- the restart protection does not get active (output frequency  $> 0x2D66:008$  (P721.08)).

If this behaviour is not desired, you can decelerate the restart by setting a switch-off time in  $0x2D66:007$  (P721.07) or prevent it in connection with the restart protection.  $\blacktriangleright$  Restart protection @354

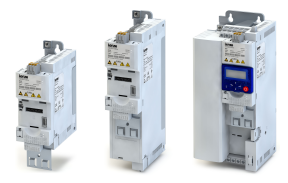

#### **10.14.4 Commissioning the mains failure control**

Commissioning should be executed with motors without load:

- 1. Let the motor rotate with a rated frequency of 100 %.
- 2. Disable the inverter and measure the time until the motor has reached standstill.
	- The time can be measured with a stop watch or similar.
	- If a motor encoder is connected to the inverter and set as feedback system for the motor control, this signal can be output at the analog output and measured with an oscilloscope.
- 3. Set the acceleration time for the voltage setpoint in  $0x2D66:006$  (P721.06) to approx. 1/10 of the time measured before.
- 4. Set the switch-off time n [0x2D66:007 \(P721.07\)](#page-351-0) to the time measured before.

#### **Fine adjustment of the mains failure control**

For the fine adjustment, you must repeat the following points several times:

- 1. An end frequency as low as possible should be reached before the inverter reaches the error threshold for undervoltage:
	- Increase the proportional gain of the DC-bus voltage controller in 0x2D66:003 [\(P721.03\)](#page-350-0).
	- Reduce the reset time of the DC-bus voltage controller in [0x2D66:004 \(P721.04\).](#page-350-0)
- 2. If, during the mains failure control, monitoring for overvoltage in the DC bus is triggered:
	- Increase the reset time again in  $0x2D66:004$  (P721.04) until monitoring is not triggered anymore.
	- If required, additionally reduce the voltage setpoint in  $0x2D66:005$  (P721.05) onto which the DC-bus voltage is to be controlled.
- 3. Increasing the delay time or reducing the braking torque is only possible to a limited extent:
	- Increasing the acceleration time in  $0x2D66:006$  (P721.06) reduces the initial braking torque and simultaneously increases the deceleration time.
	- Increasing the reset time of the DC-bus voltage controller in [0x2D66:004 \(P721.04\)](#page-350-0) reduces the braking torque and simultaneously increases the deceleration time. If the reset time is too high, the inverter reaches the error threshold for undervoltage before standstill is reached. From this point on, the motor is not guided anymore.

Signal flow - DC-bus voltage controller

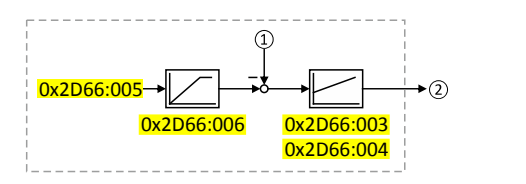

① Current DC-bus voltage

② Internally generated frequency setpoint that is transferred to the motor control in case of an active mains failure control.

#### Additional functions Encoder settings Commissioning the mains failure control

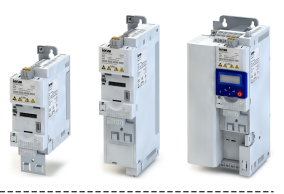

#### 10.15 Encoder settings

.<br>...

In general, an encoder is a measuring system which serves to detect the velocity/speed and possibly the position of a kinematics or motor.

• The Inverter i550 exclusively supports HTL encoders.

• For details see the following subchapter.

#### Additional functions Encoder settings HTL encoder

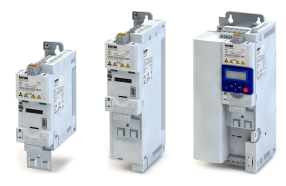

**10.15.1 HTL encoder**

The digital inputs serve to evaluate the signals of a cost-effective HTL encoder.

- An HTL encoder can be used at the Inverter i550 for the following tasks:
- As motor encoder for a motor speed feedback for speed control as precise as possible.
- As setpoint encoder for defining a frequency setpoint (in preparation).
- As setpoint encoder for defining a setpoint for the process controller (in preparation).

#### **Preconditions**

- Single-track or two-track HTL encoder.
	- A single-track HTL encoder (track A) cannot be used for motor speed feedback.
	- A two-track HTL encoder (track A and B) must have a phase offset of exactly 90° between track A and B (error  $\leq \pm 10^{\circ}$ ). Inverted tracks are not required.
- Encoder supply voltage: 19.2 ... 28.8 V
- Encoder increments: ≤ 32767 increments per revolution
- The inverter requires an external 24-V voltage supply.
- Track A and B are detected via the digital inputs DI3 and DI4. These two digital inputs are then not available anymore for other functions.
- The maximum input frequency of the digital inputs is 100 kHz. If this frequency is exceeded, an error is triggered.

#### **Details**

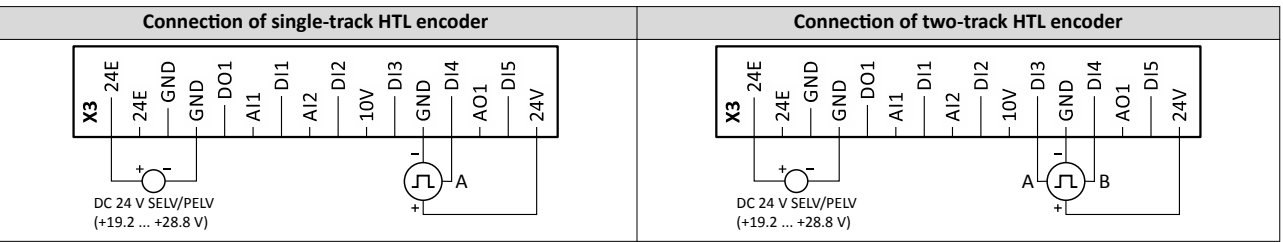

Encoder dimensioning: Calculate maximum number of increments per revolution of the encoder

Max. encoder increments = f<sub>max</sub> [Hz] \* 60 s / n<sub>max</sub> [rpm]

Max. encoder increment = 100000 [Hz]  $*$  60 s / 1500 [rpm] = 4000 Increments/revolution

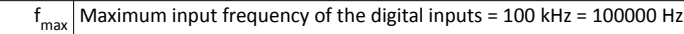

 $n_{\text{max}}$  Maximum encoder speed (in this example: 1500 rpm)

Max. encoder increments Maximum number of increments per encoder revolution

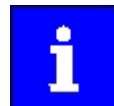

Select an encoder with a maximum number of increments per revolution which is lower than or equal to the calculated number. The higher the number of increments per revolution, the more stable the system is.

#### Basic steps for configuring the encoder in the »EASY Starter«:

- 1. Set the selection "Encoder (AB)  $[1]$ " in [0x2630:002 \(P410.02\)](#page-422-0) to configure the digital inputs DI3 and DI4 as encoder inputs.
- 2. Set the encoder increment in 0x2C42:001 (P341.01) according to the manufacturer data/ encoder data sheet.

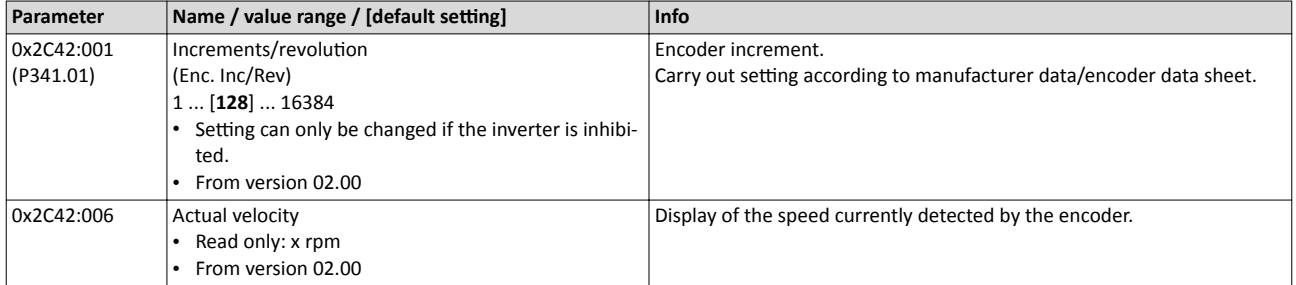

HTL encoder

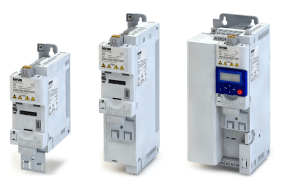

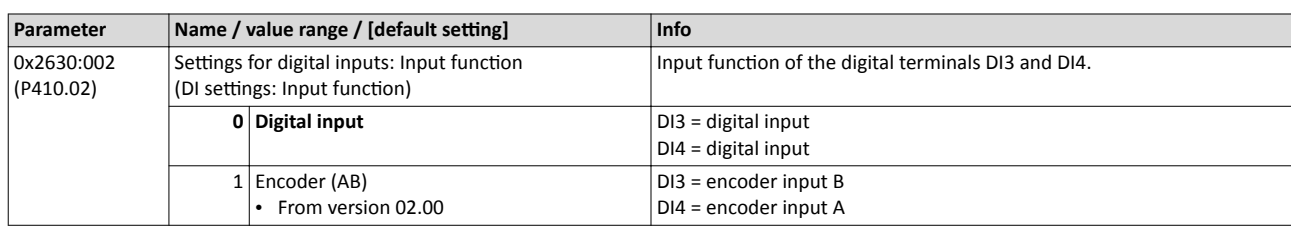

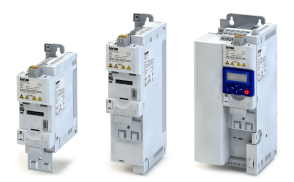

#### **10.16 Firmware download**

The device firmware is continuously improved by the manufacturer. New firmware versions contain error corrections, function extensions and simplify the handling.

A new firmware is always compatible with the older version:

- A device with updated firmware and unchanged parameter settings shows the same behaviour as before.
- Parameter settings must only be adapted if new functions are used.

#### **10.16.1 Firmware download with »EASY Starter (Firmware loader)«**

The »EASY Starter (firmware loader)« is a PC software which serves to update the firmware of the inverter.

#### **Preconditions**

- For the firmware download, we recommend a direct USB connection to the device. For this purpose, the USB module and a USB 2.0 cable (A plug on Micro-B plug) are required. The voltage supply of the control electronics also takes place via the USB connection.
- The control electronics of the inverter must be supplied with voltage. Either via the USB connection or via the external 24-V voltage supply.
- Voltage supply and communication must not be interrupted during the firmware download.

#### **Details**

Together with the »EASY Starter« engineering tool, the following tools are installed as well:

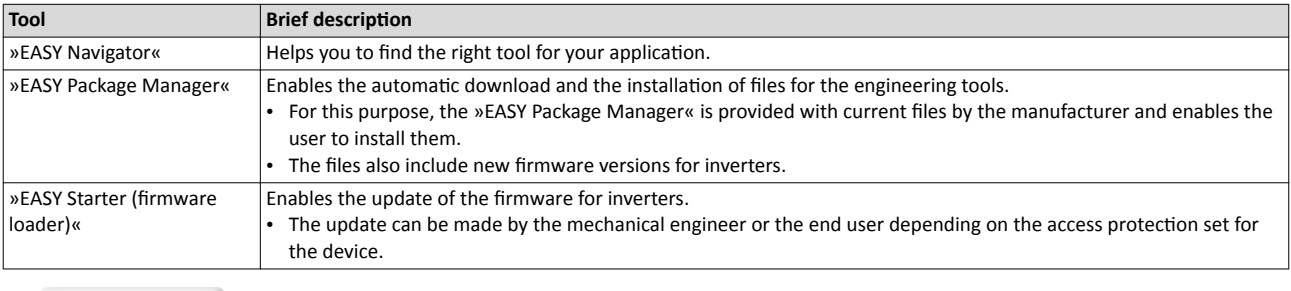

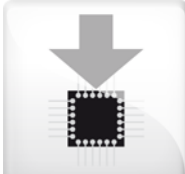

#### Carry out the firmware download with the »EASY Starter (firmware loader)«:

1. Start »EASY Navigator« (All programs  $\rightarrow$  Lenze  $\rightarrow$  EASY Navigator).

- 2. In the »EASY Navigator«, change to the "Ensuring productivity" engineering phase.
- 3. Click the »EASY Starter (firmware loader)« icon (see on the left).

4. Follow the instructions of the »EASY Starter (firmware loader)«.

Notes:

- The firmware download will not take more than 20 seconds. The progress is shown in the »EASY Starter (firmware loader)«.
- After the firmware download, the connection to the device gets lost for some second and is then restored again automatically.
- Device settings are not changed by the firmware download.
- The brand protection does not get lost by the firmware download.
- The firmware can neither be exported from the device nor be deleted from the device.

If the connection is aborted during the firmware download, this may have the following consequences:

- The device starts with the old firmware. The firmware download can be restarted.
- The firmware in the device is damaged. Contact the Lenze Service.

#### Additional functions Additive voltage impression Firmware download with »EASY Starter (Firmware loader)«

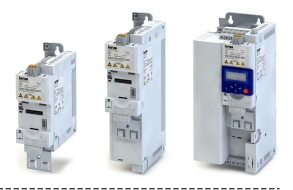

#### **10.17 Additive voltage impression**

This function serves to boost (or lower) the motor voltage from the process via an additive voltage setpoint in order to realise a load adjustment (for instance in case of winder applications).

#### **NOTICE** <sub>i</sub>

A too high boost of the motor voltage may cause the motor to heat up strongly due to the resulting current.

▶ Avoid a too high boost of the motor voltage!

#### **Details**

At a constant field frequency, the output voltage of the inverter can be changed within a wide range.

Example: Adaptation of the voltage characteristic in case of V/f characteristic control as a function of the load:

- Clockwise rotation (CW) is operation in motor mode: Boost voltage.
- Counter-clockwise rotation (CCW) is operation in generator mode: Lower voltage.

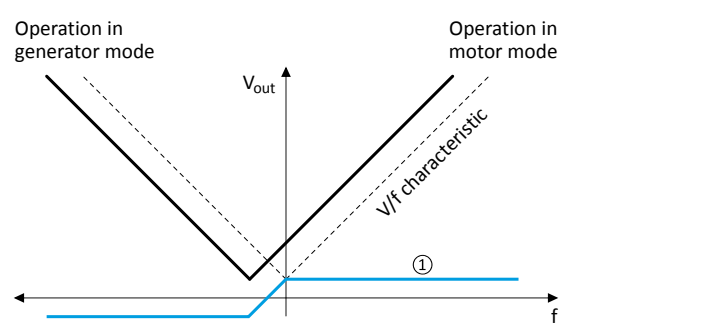

1 Selecting an additive voltage setpoint

A detailed configuration example for this function can be found in the following subchapter.

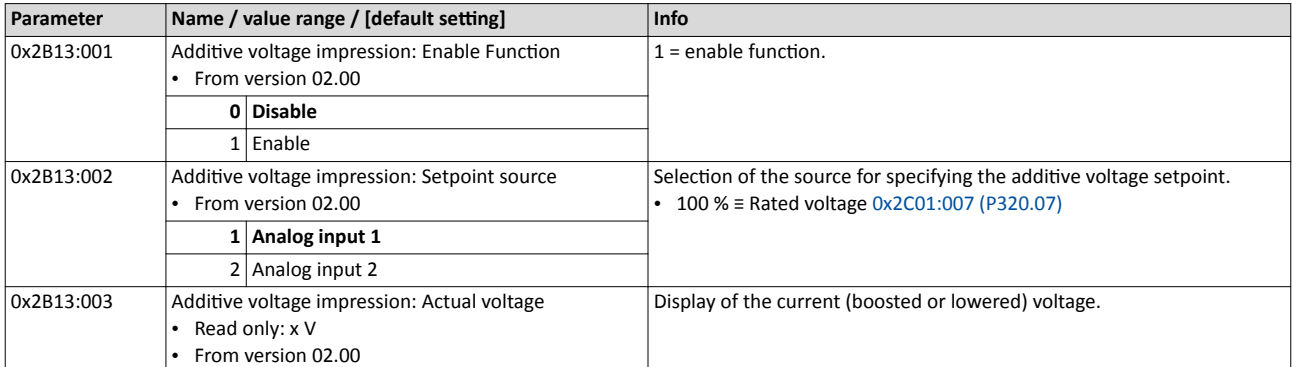
## **Additional functions**

Additive voltage impression Example: Using the function with a 400-V inverter

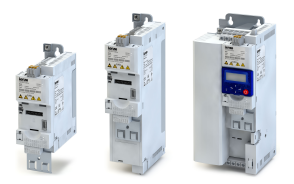

#### 10.17.1 Example: Using the function with a 400-V inverter

With the settings indicated below, the motor is accelerated after the start to 50 Hz. As the base frequency, however, is set very high (here: 599 Hz), the motor voltage at 50 Hz only amounts to 20 VAC.

Now, the analog input 1 serves to change the motor voltage at constant frequency within a wide range:

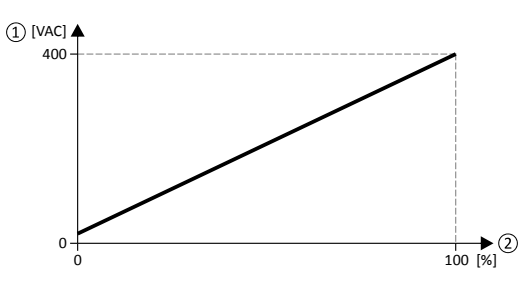

- 1 Motor voltage
- 2 Selection of an additive voltage setpoint in percent via analog input 1

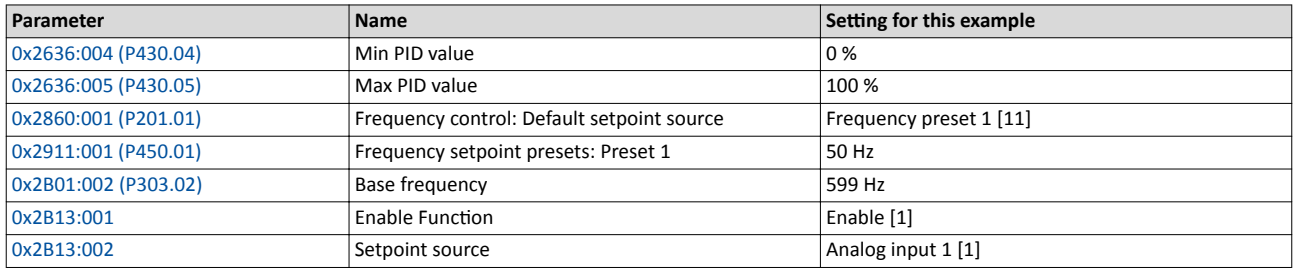

 $\sim$ 

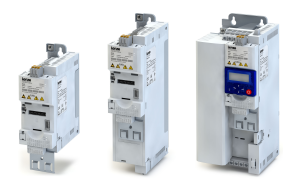

### **10.18 Parameter for engineering tools**

The following parameters are required for an interaction of the engineering tools with the inverter connected online. They are not relevant for the user and only reported here for the sake of completeness.

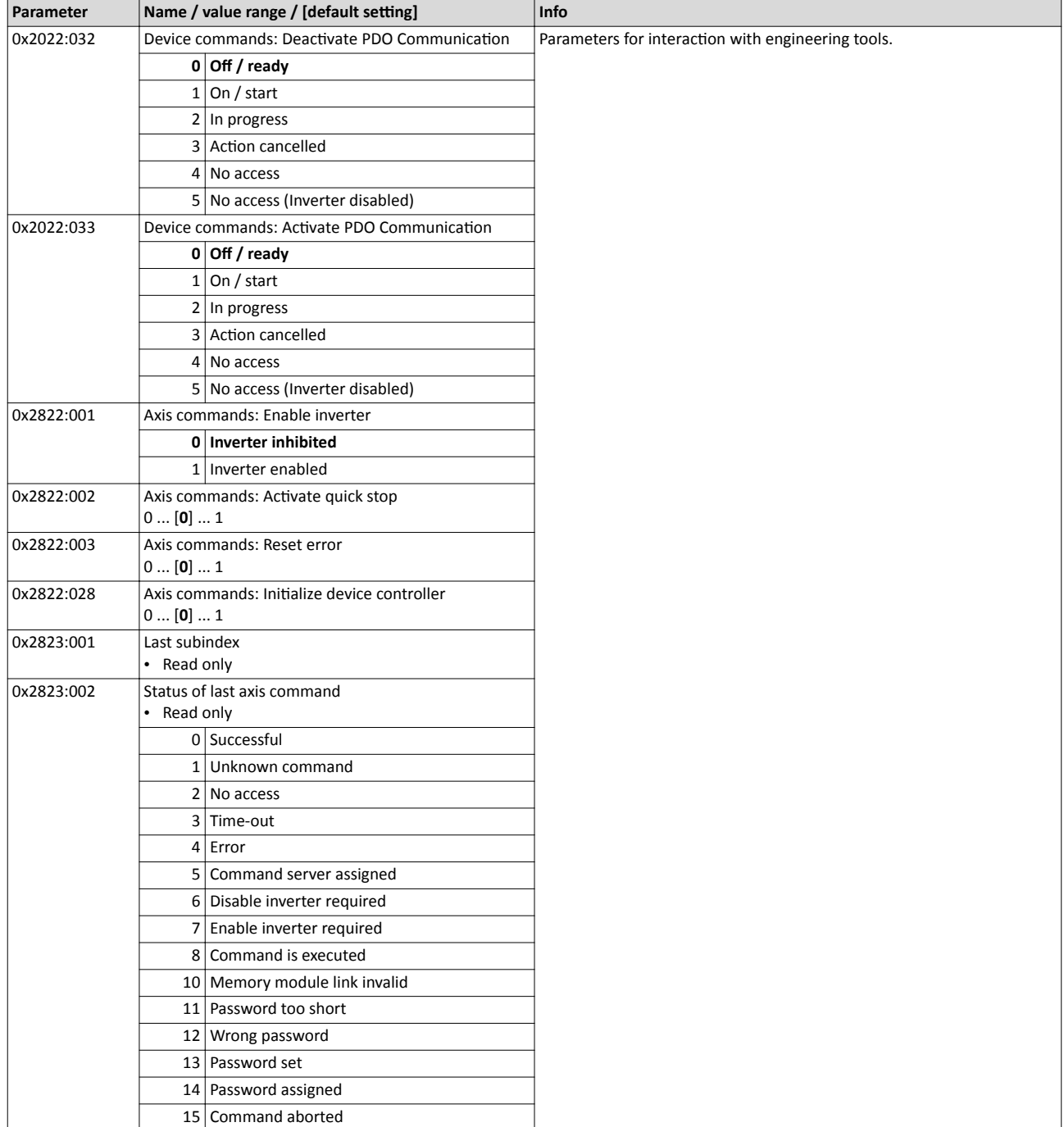

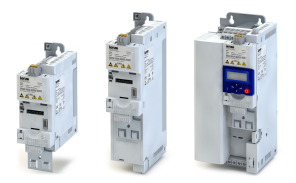

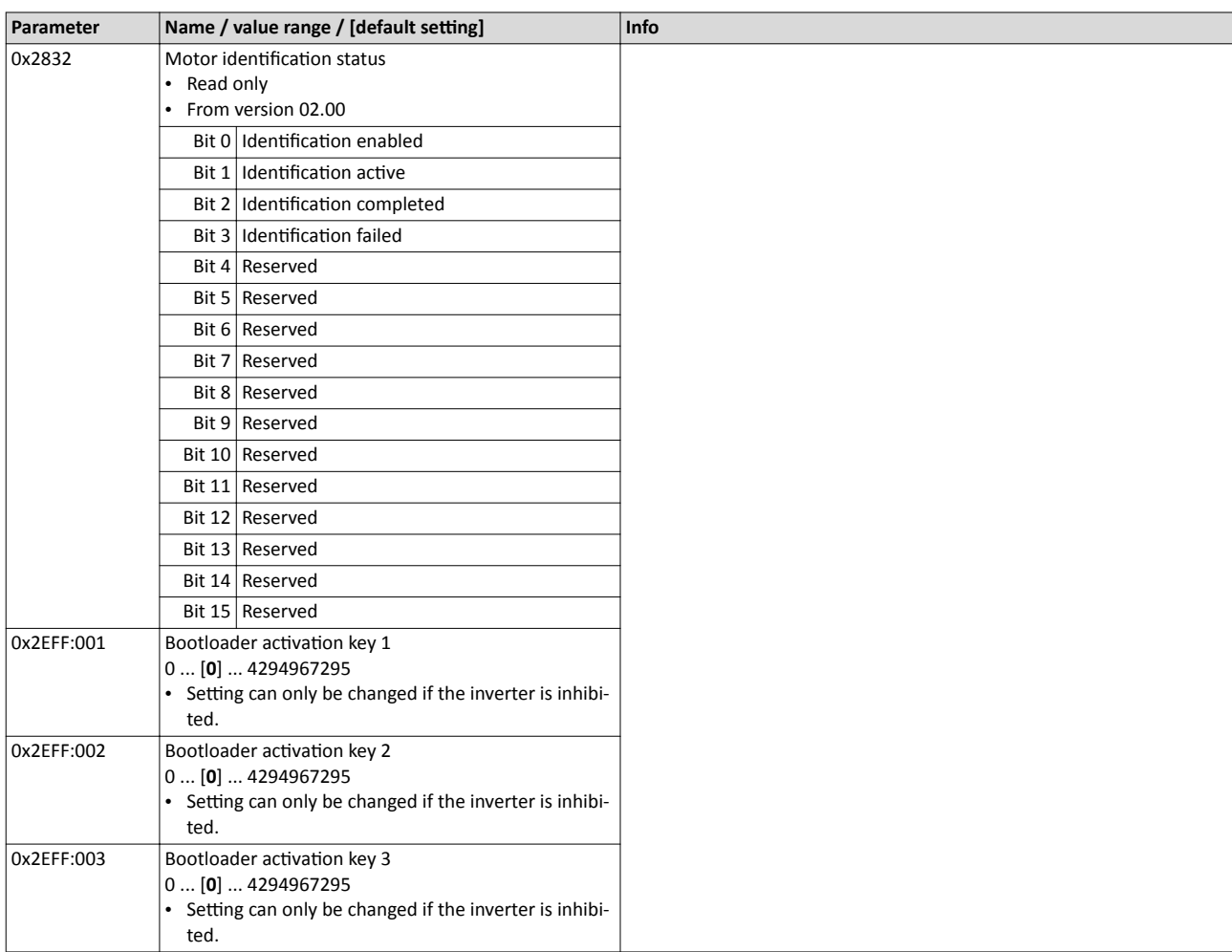

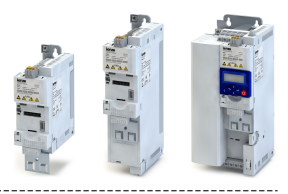

#### 11 **Safety functions**

#### 11.1 Safe torque off (STO)

With this safety function, the drive can be switch off safely immediately.

## **ADANGER!**

Automatic restart if the request of the safety function is deactivated.

Possible consequences: Death or severe injuries

▶ You must provide external measures according to EN ISO 13849-1 which ensure that the drive only restarts after a confirmation.

### **Preconditions**

Inverter with I5MASA000 safety module

#### **Details**

Safe disconnection of the drive

- 1. A safety sensor requests the safety function.
- 2. The transmission of the pulse width modulation is safely switched off by the safety unit.
- 3. The power drivers do not generate a rotating field anymore.
- 4. The "STO is not active" status in the status word changes from 1: HIGH to 0: LOW (object 0x6041, bit 15).

The motor is safely switched to torqueless operation (STO).

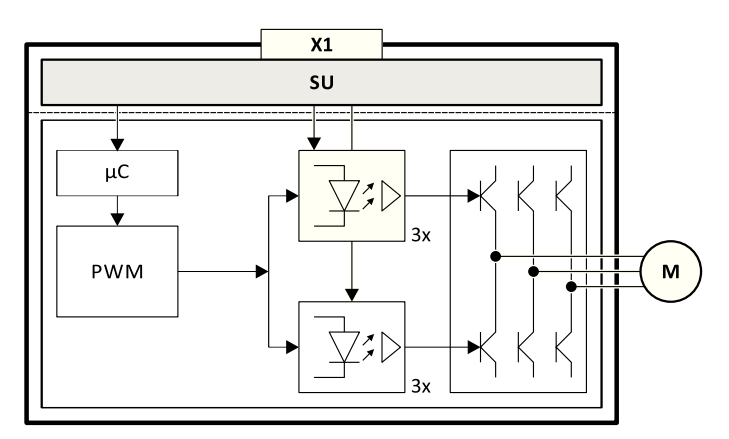

### Fig. 5: Operating principle of safety unit

Control terminals of the safety unit  $X1$ 

PWM Pulse width modulation

M Motor

Microcontroller  $\mu$ C

#### **Truth table**

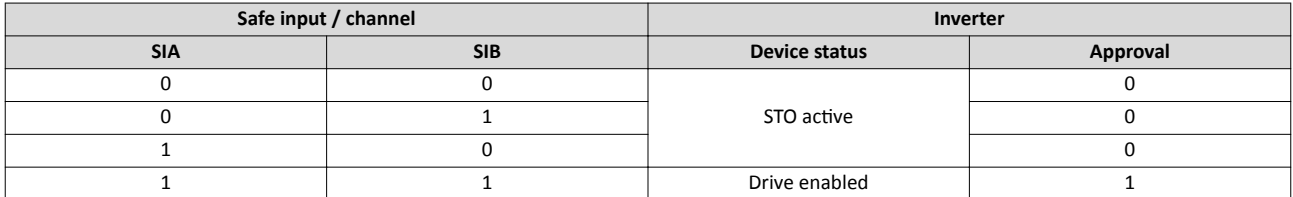

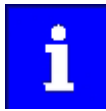

If SIA = LOW and SIB = LOW, the internal "Safe torque off (STO) active [55]" status signal in the inverter is set to TRUE. You can use this status signal to control a "non-safe output" (e.g. the relay).

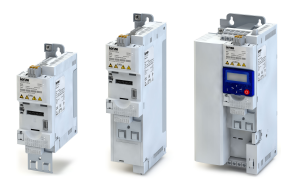

Use parameter 0x2631 (P400xx) to individually adapt the inverter control to the respective application. This is basically effected by assigning digital signal sources ("triggers") to functions of the inverter.

#### **NOTICE**  $\mathbf i$

A digital signal source can be assigned to several functions.

Possible consequence: unforeseeable behaviour of the drive in case of incorrect assignment

▶ Carry out assignment of a digital signal source to several functions with greater care.

### **Details**

- Each subcode of 0x2631 (P400) is permanently assigned to a specific function. Functions are for example "Enable inverter", "Activate quick stop" or "Start forward (CW)".
- For a function, exactly one (digital) trigger can be set:

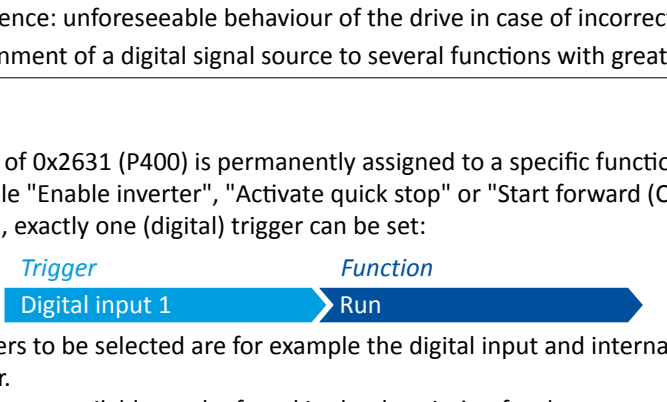

- Possible triggers to be selected are for example the digital input and internal status signals of the inverter.
- A list of all triggers available can be found in the description for the parameter 0x2631:001 [\(P400.01\).](#page-372-0)
- If the trigger condition is met, the corresponding function is executed. More details with regard to the respective trigger conditions can be gathered from the functional descriptions in the following subchapters.

### Example: changing the function assignment of a digital input

Task for this example:

- 1. The preset assignment of the digital input 3 for "Invert rotation" function is to be cancelled.
- 2. Instead, the digital input 3 is to be assigned to the "Activate DC braking" function.

For this purpose, the following two settings are required:

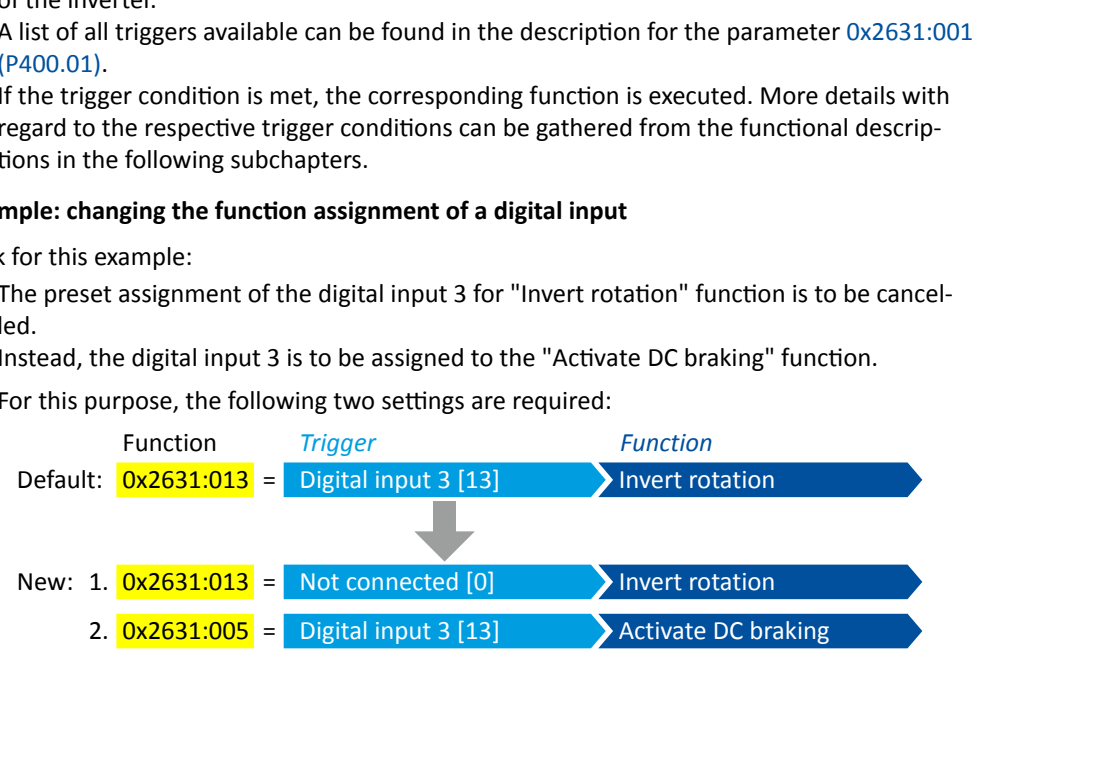

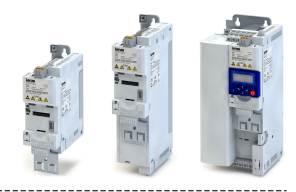

### **12.1 Control source change-over**

The term "control sources" in this connection refers to the digital signal sources from which the inverter receives its start, stop, and reversal commands.

Possible control sources are:

- Digital inputs
- Keypad
- Network

#### **Details**

First, select in  $0x2824$  (P200.00) whether the start of the motor is to be configured flexibly (default setting) or exclusively via the keypad.  $\blacktriangleright$  Control source selection  $\Box$  [112](#page-111-0)

If "Flexible I/O configuration" is set, a change-over from one control source to another can be effected during operation via the functions listed in the following table. The inverter not only supports such a change-over via its digital inputs, but also as a function of internal inverter states.

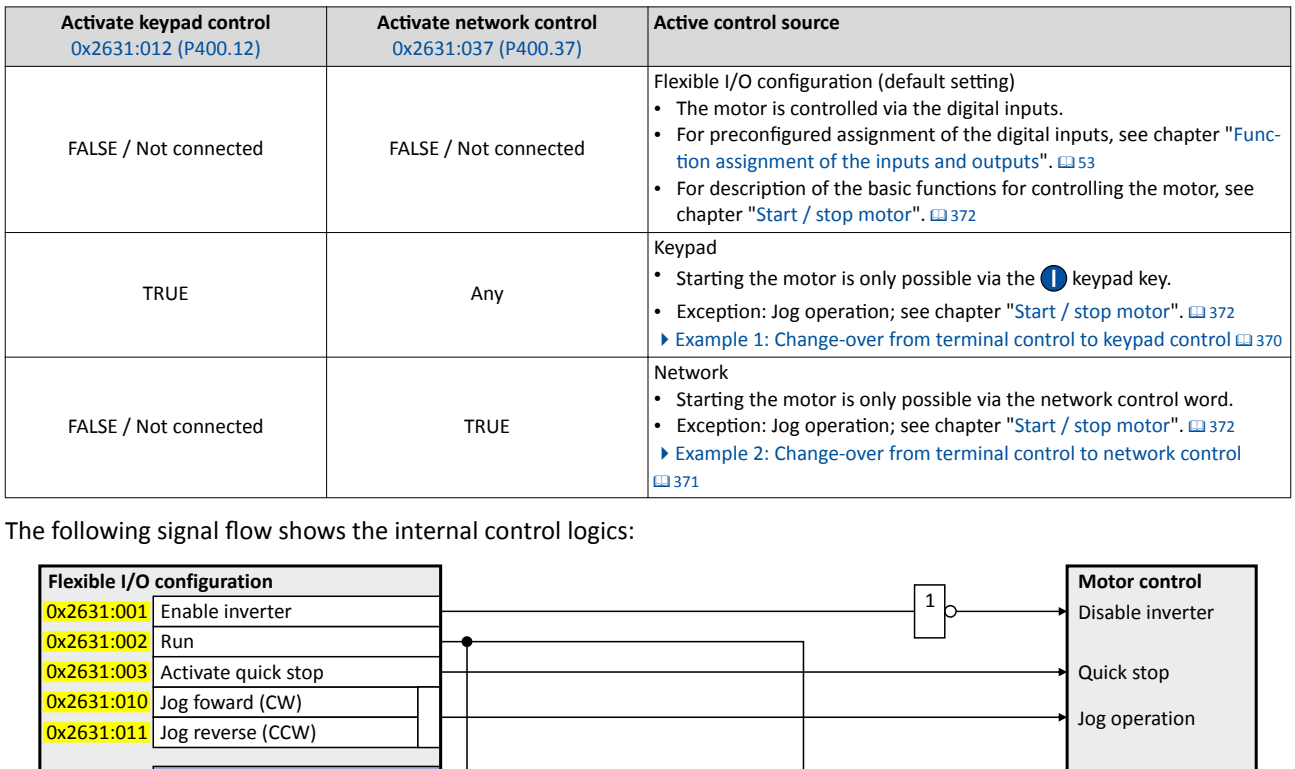

The following signal flow shows the internal control logics:

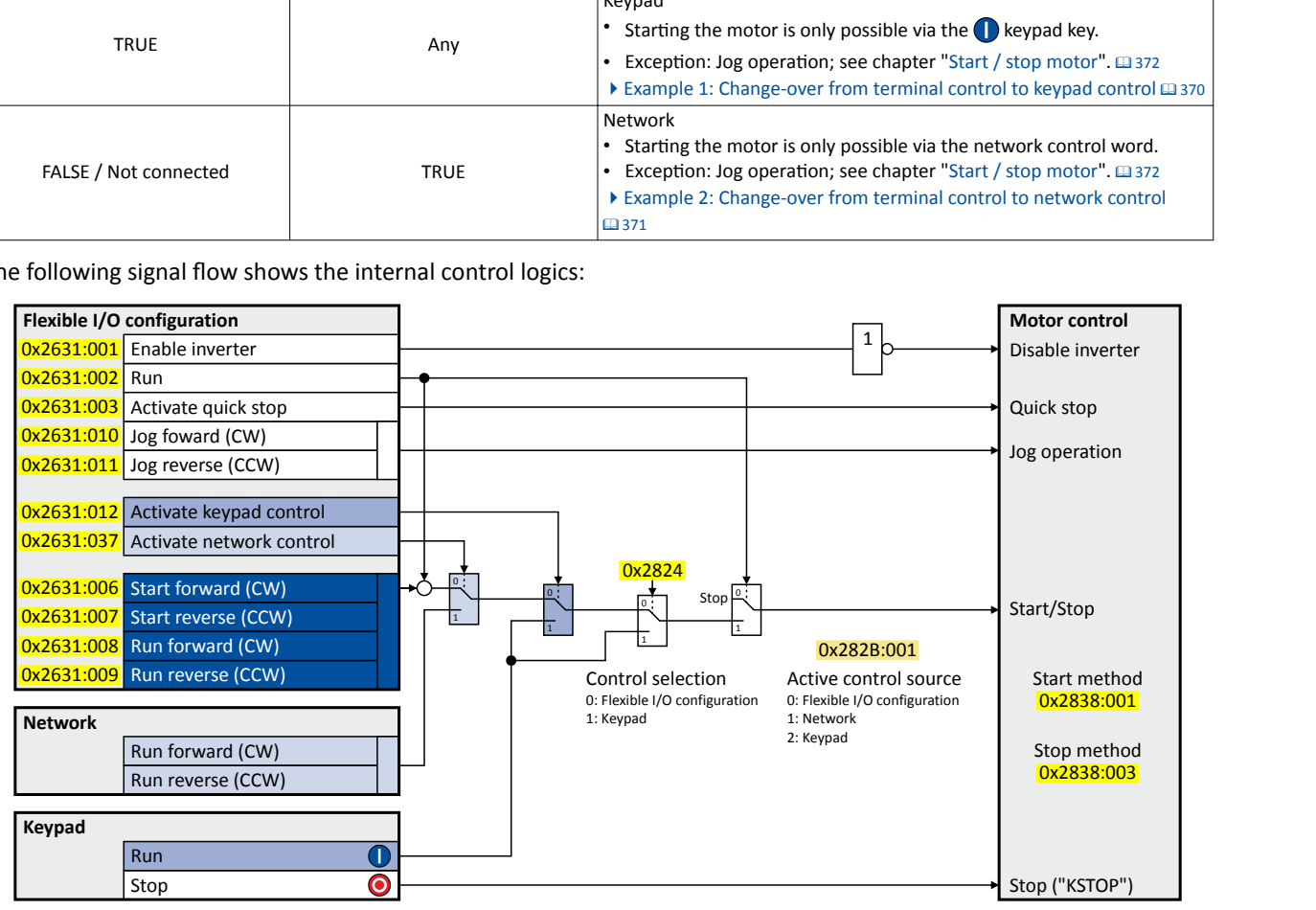

### Flexible I/O configuration Control source change-over

<span id="page-366-0"></span>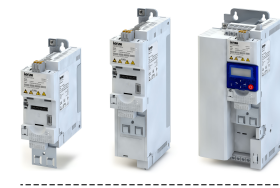

The "Enable inverter" [0x2631:001 \(P400.01\)](#page-372-0) function must be set to TRUE to start the motor. Either via digital input or by default setting "Constant TRUE [1]". If the function is set to FALSE, the inverter is disabled. The motor becomes torqueless (coasts).

In case of an activated keypad or network control, the "Run"  $0x2631:002$ [\(P400.02\)](#page-374-0) function must be additionally set to TRUE to start the motor. Either via digital input or by the "Constant TRUE [1]" setting.

Notes:

- In case of an activated keypad or network control, the following functions are still active:
	- [0x2631:001 \(P400.01\):](#page-372-0) Enable inverter
	- [0x2631:002 \(P400.02\):](#page-374-0) Run
	- $\cdot$  [0x2631:003 \(P400.03\):](#page-374-0) Activate quick stop
	- [0x2631:004 \(P400.04\):](#page-402-0) Reset fault
	- $\cdot$  [0x2631:005 \(P400.05\):](#page-404-0) Activate DC braking
	- [0x2631:010 \(P400.10\):](#page-375-0) Jog foward (CW)
	- [0x2631:011 \(P400.11\):](#page-376-0) Jog reverse (CCW)
	- $\cdot$  0x2631:012 (P400.12): Activate keypad control
	- [0x2631:037 \(P400.37\):](#page-367-0) Activate network control
	- In case of an activated network control, the following additional functions are still active:
		- $\cdot$  [0x2631:013 \(P400.13\):](#page-376-0) Invert rotation
		- The functions for setpoint change-over.  $\blacktriangleright$  [Setpoint change-over](#page-386-0)  $\Box$  [387](#page-386-0)

All other functions configurable via 0x2631:xx (P400.xx) are deactivated in case of keypad or network control.

#### Diagnostic parameters:

- [0x282A:001 \(P126.01\)](#page-82-0): Cause of disable
- [0x282A:002 \(P126.02\)](#page-83-0): Cause of quick stop
- [0x282A:003 \(P126.03\)](#page-83-0): Cause of stop
- [0x282B:001 \(P125.01\)](#page-84-0): Active control source

#### For description of the basic functions for controlling the motor, see chapter "Start / stop [motor"](#page-371-0).  $\square$  [372](#page-371-0)

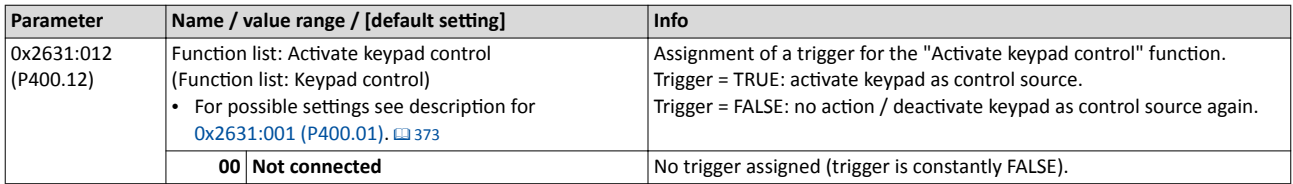

<span id="page-367-0"></span>Control source change-over

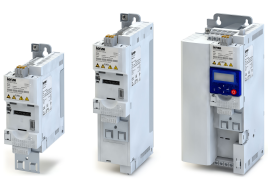

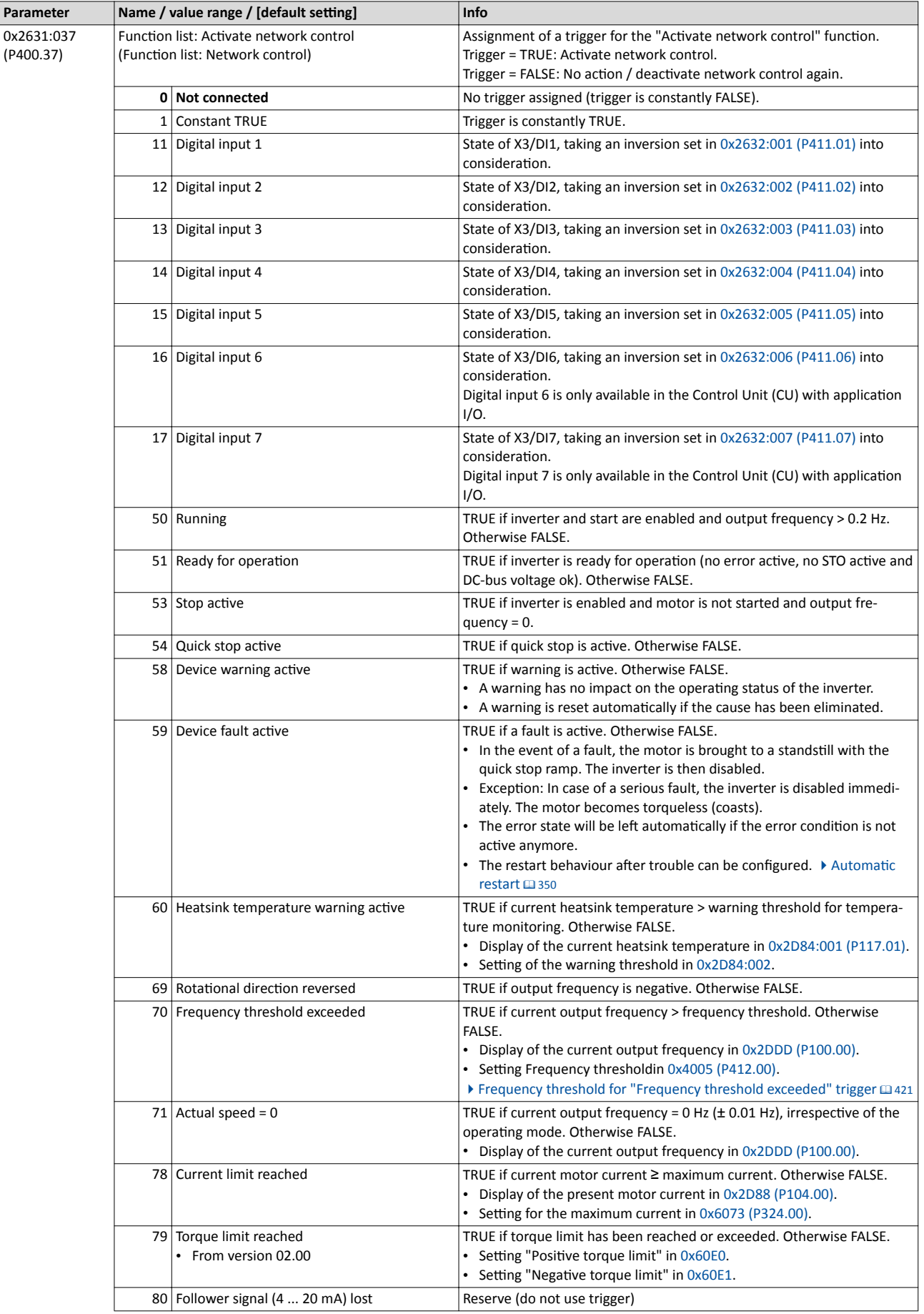

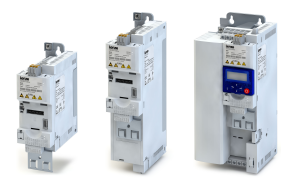

Control source change-over

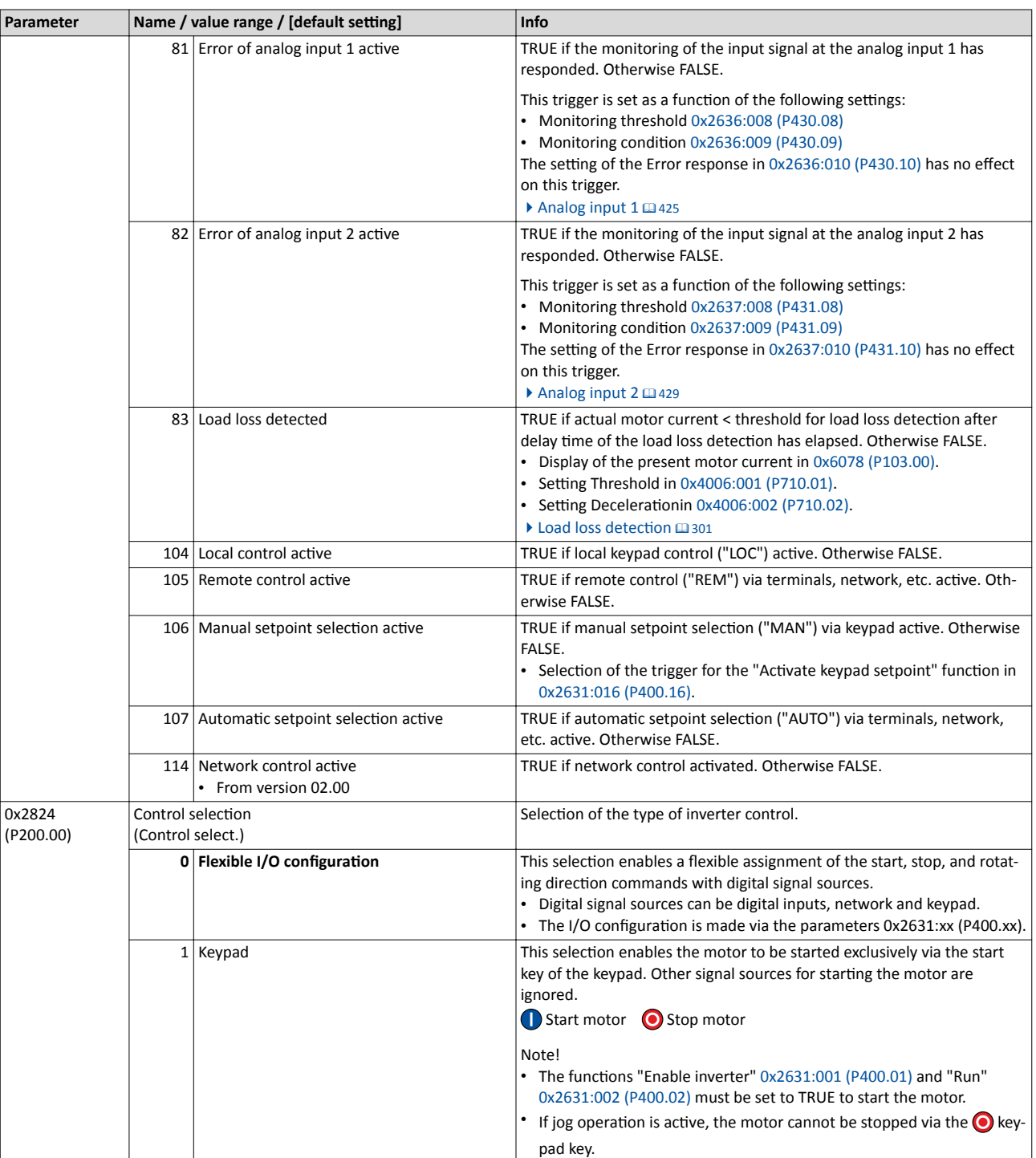

### <span id="page-369-0"></span>Flexible I/O configuration Control source change-over Example 1: Change-over from terminal control to keypad control

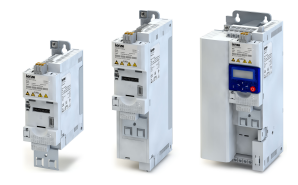

#### **12.1.1 Example 1: Change-over from terminal control to keypad control**

- The control is executed primarily via the I/O terminals: Switch S1 serves to start and stop the motor.
- Switch S2 serves to optionally change over to local keypad control. In case of activated keypad control, the motor can only be started via the  $\bigcirc$  keypad key. However, the condition is that switch S1 is closed.
- If switch S1 is opened again or the  $\bigcirc$  keypad key is pressed, the motor is stopped (irrespective of the active control source).

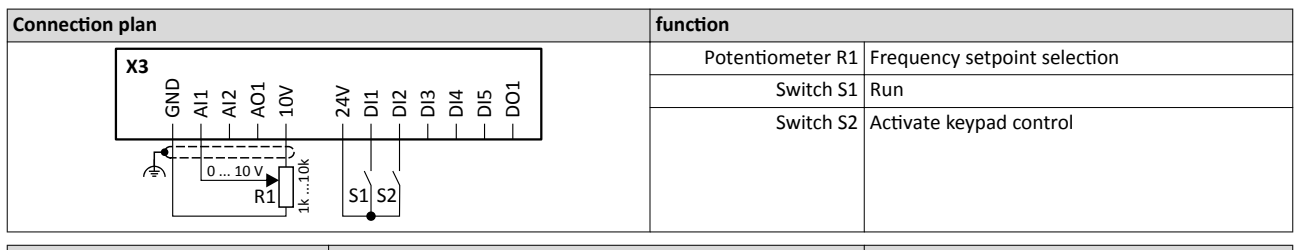

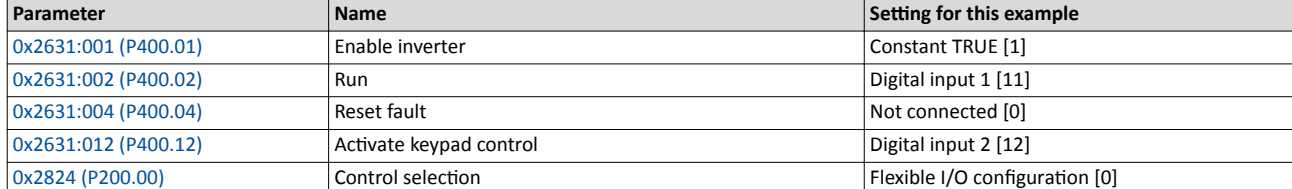

# **Input signals** 60 Hz<br>50 Hz

Frequency setpoint selection 30 Hz

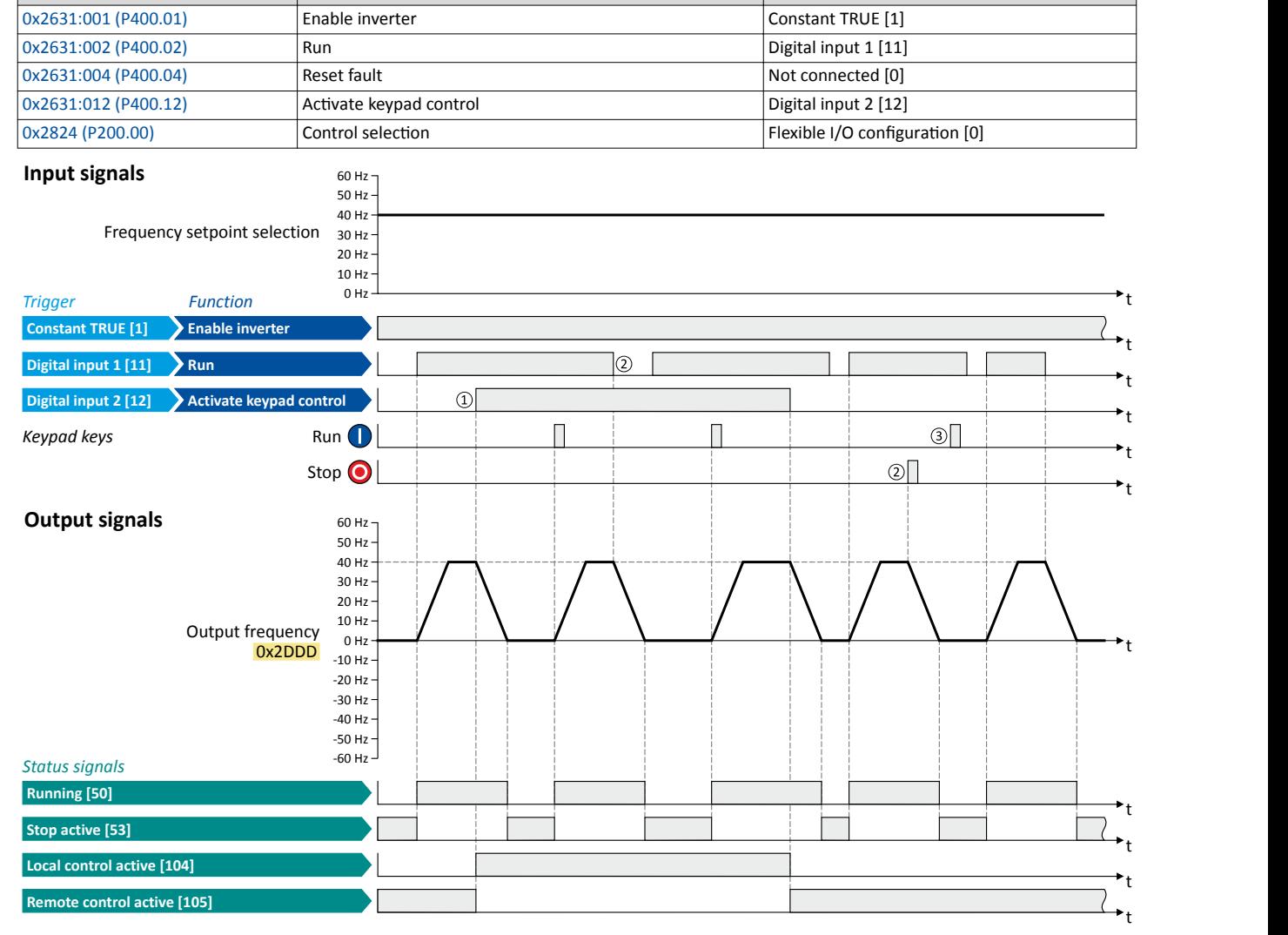

The status signals can be assigned to digital outputs.  $\blacktriangleright$  Configuration of digital outputs  $\Box$  [431](#page-430-0)

- ① When changing over to another control source, the motor is first stopped with the stop method set in [0x2838:003 \(P203.03\).](#page-116-0)
- $@$  The motor will also be stopped if the "Run" function is deactivated or the  $\bigodot$  keypad key is pressed (irrespective of the active control source).
- $\Im$  After stopping with the  $\bigcirc$  keypad key and before a renewed start command from another control source, the  $\bigcirc$  key on the keypad must be pressed to cancel the keypad stop again ("KSTOP").

<span id="page-370-0"></span>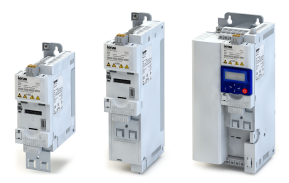

Control source change-over

Example 2: Change-over from terminal control to network control

#### **12.1.2 Example 2: Change-over from terminal control to network control**

- The control is executed primarily via the I/O terminals: Switch S1 serves to start and stop the motor.
- Switch S2 serves to activate the network control. In case of activated keypad control, the motor can only be started via the network control word. However, the condition is that switch S1 is closed.
- If switch S1 is opened again, the motor is stopped (irrespective of the active control source).

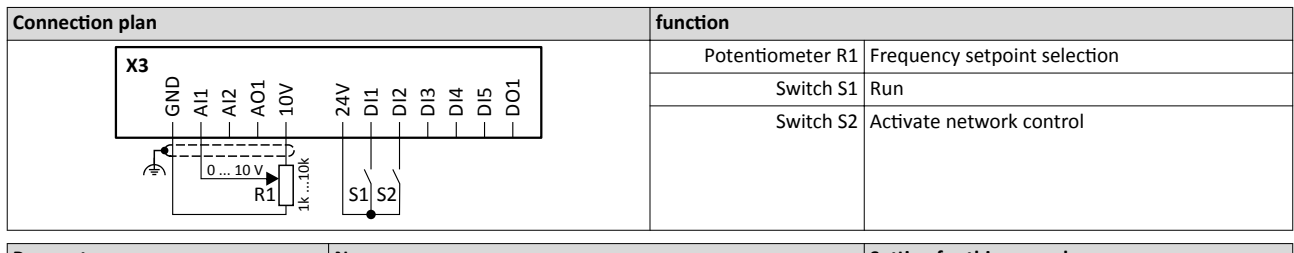

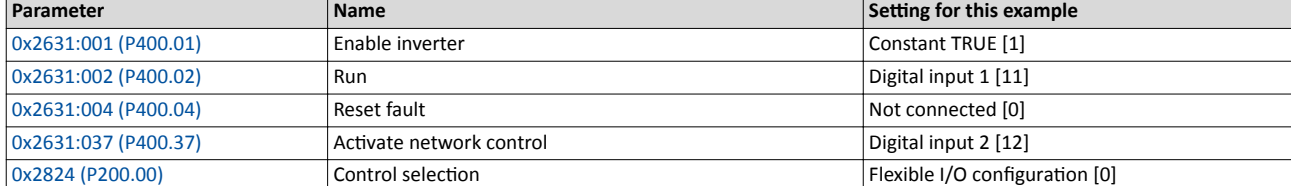

#### **Input signals** 60 Hz

Frequency setpoint selection 30 Hz

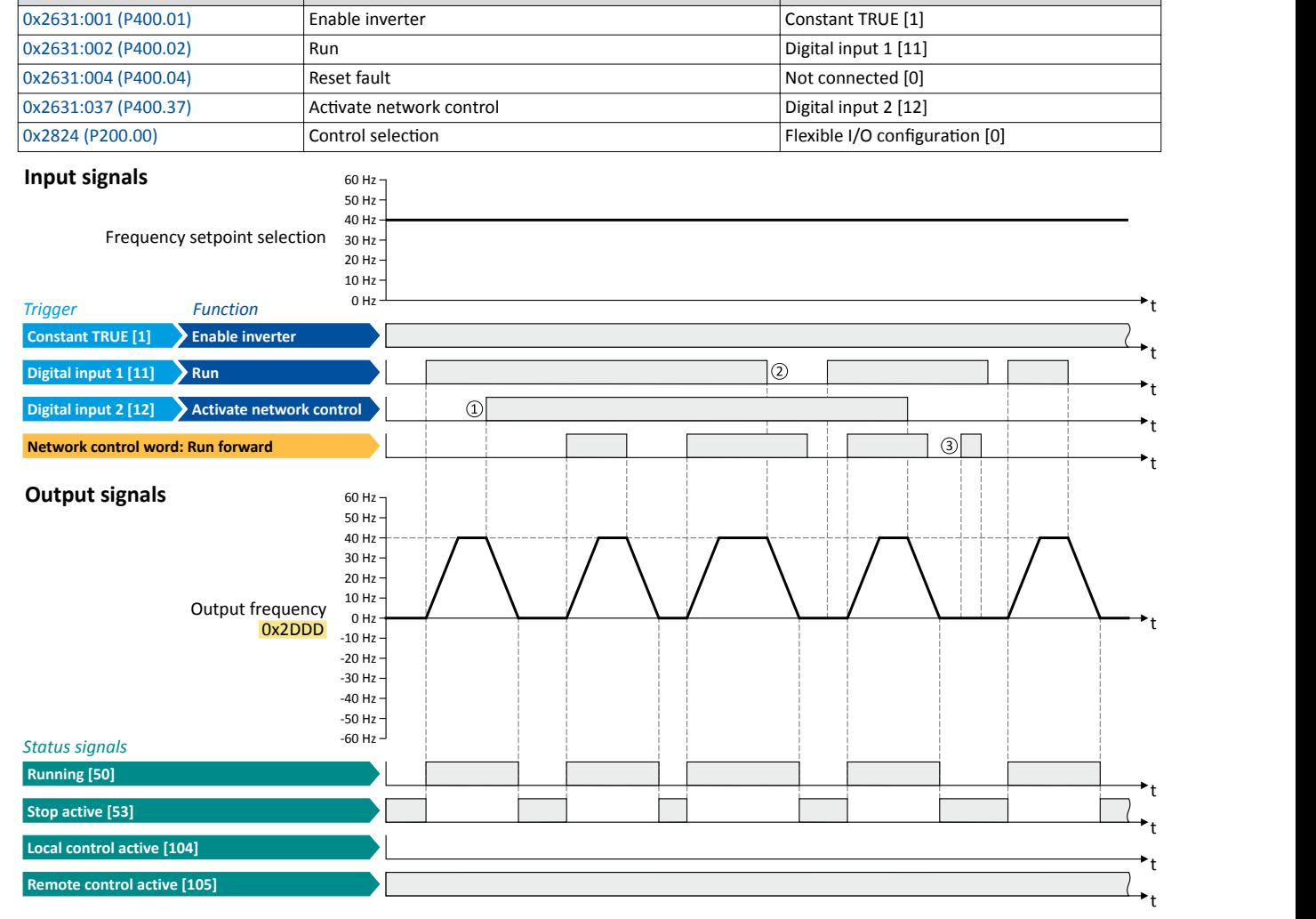

The status signals can be assigned to digital outputs.  $\blacktriangleright$  Configuration of digital outputs  $\Box$  [431](#page-430-0)

① When changing over to another control source, the motor is first stopped with the stop method set in [0x2838:003 \(P203.03\).](#page-116-0)

② The motor will also be stopped if the "Run" function is deactivated (irrespective of the active control source).

3 Commands via network are ignored if the network control is not active.

## <span id="page-371-0"></span>Flexible I/O configuration Start / stop motor

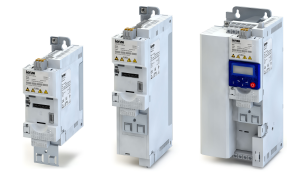

Example 2: Change-over from terminal control to network control

## **12.2 Start / stop motor**

Configuration of the triggers for the basic functions for controlling the motor.

#### **Details**

The following table contains a short overview of the basic functions. For more details see the following parameter descriptions.

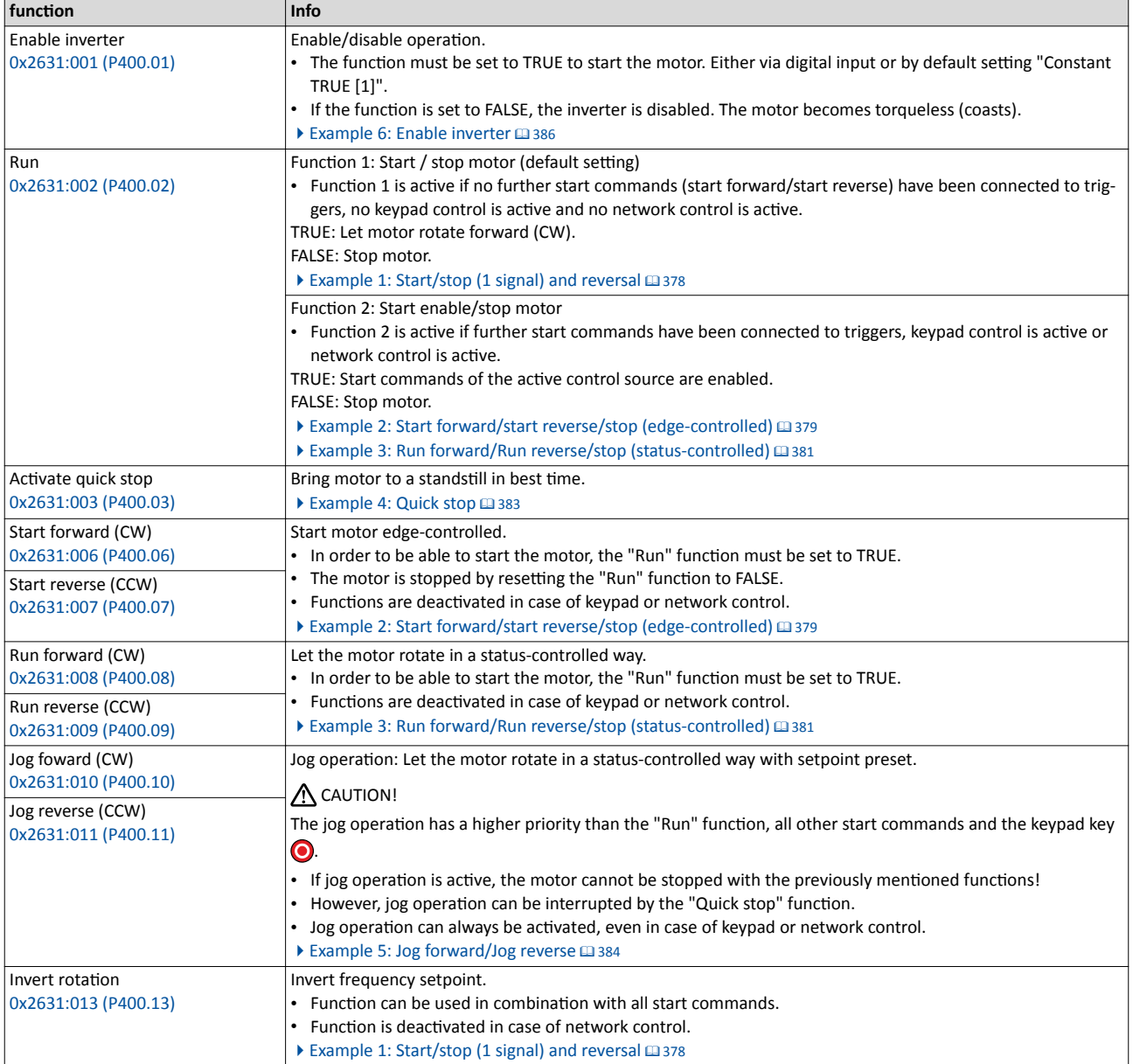

### **Assignment guidelines**

The error message "Trigger/functions connected incorrectly" (error code [25216](#page-463-0) | [0x6280\)](#page-463-0) is output if one of the following assignment guidelines is not observed:

- If the "flexible I/O configuration" is active as control source, the "Enable inverter" function or the "Run" function must be connected to a digital input in order that the motor can be stopped again any time!
- In case of keypad or network control, the two functions "Enable inverter" and "Run" can also be set to "Constant TRUE [1]" to start the motor.
- The use of the "Start forward (CW)" and "Start reverse (CCW)" functions excludes the use of the "Run forward (CW)" and "Run reverse (CCW)" and vice versa.

<span id="page-372-0"></span>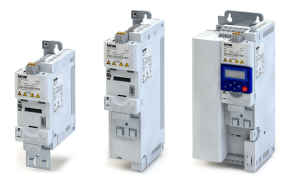

(Function

ted.

 $0x2631:001$ (P400.01)

**Parameter Name / value range / [default setting] <b>Info** 

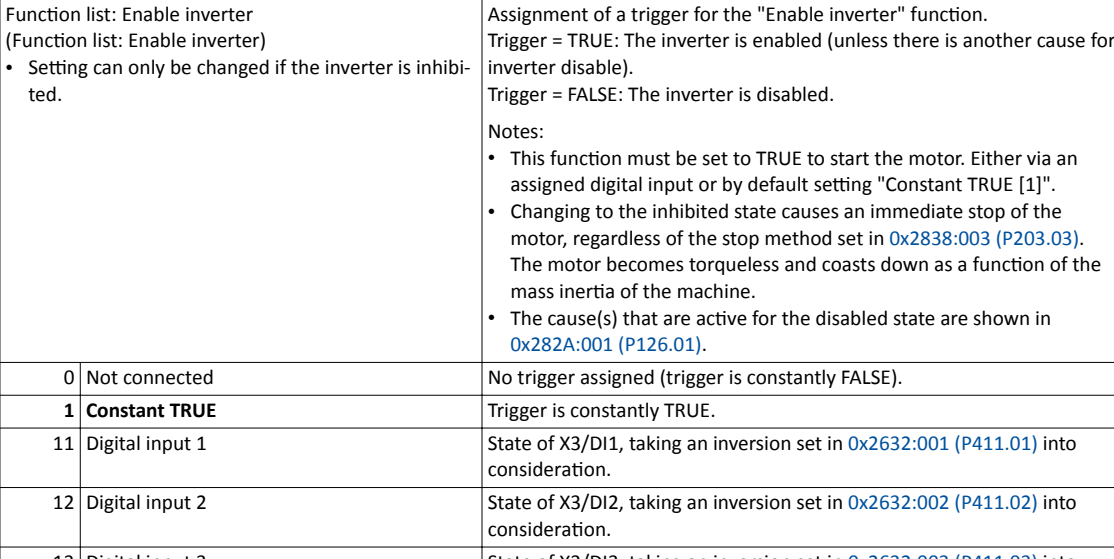

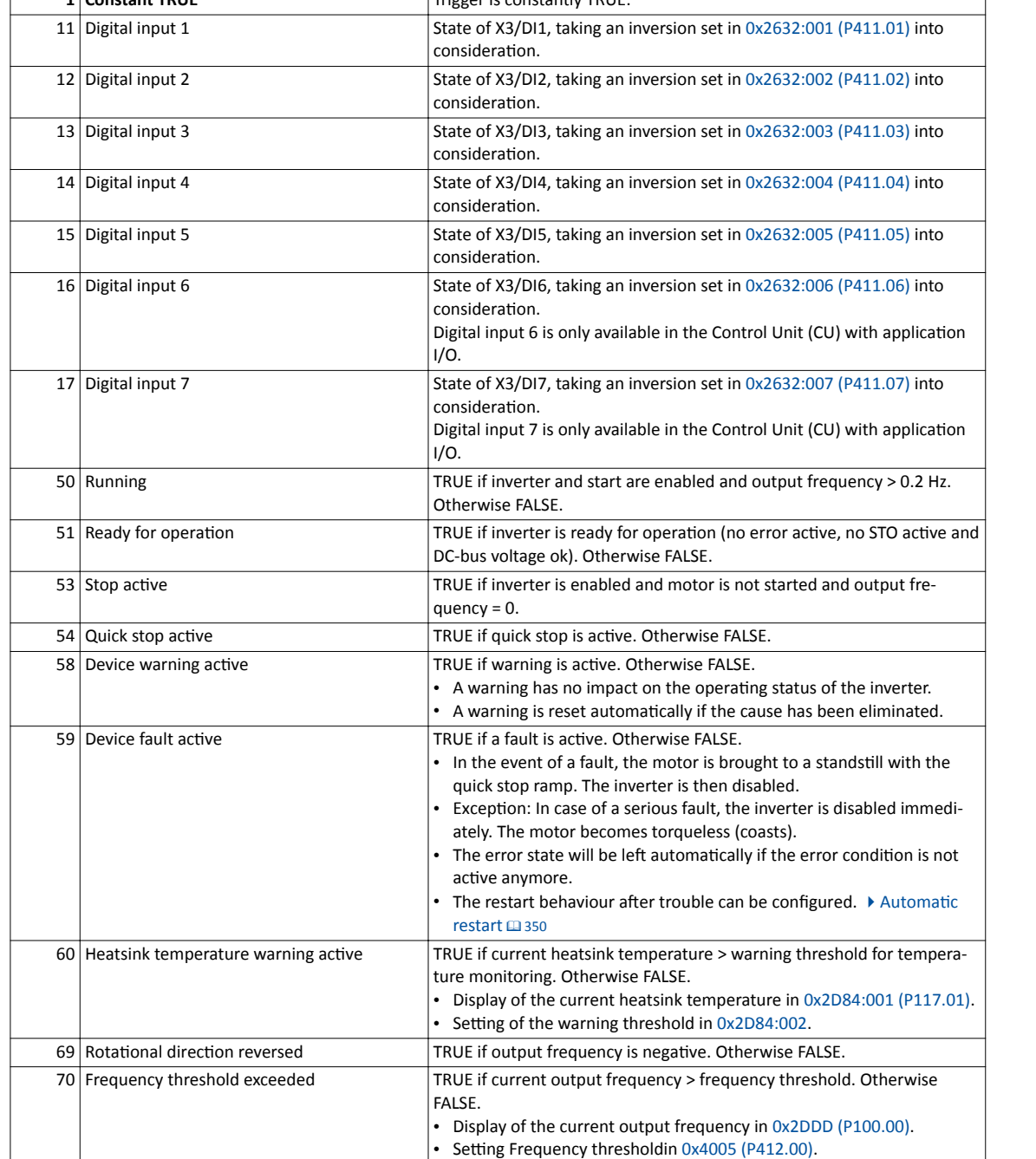

▶ [Frequency threshold for "Frequency threshold exceeded" trigger](#page-420-0)  $@$  [421](#page-420-0)

Start / stop motor

Example 2: Change-over from terminal control to network control

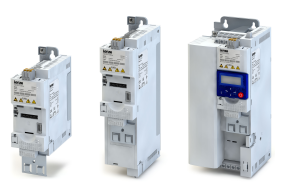

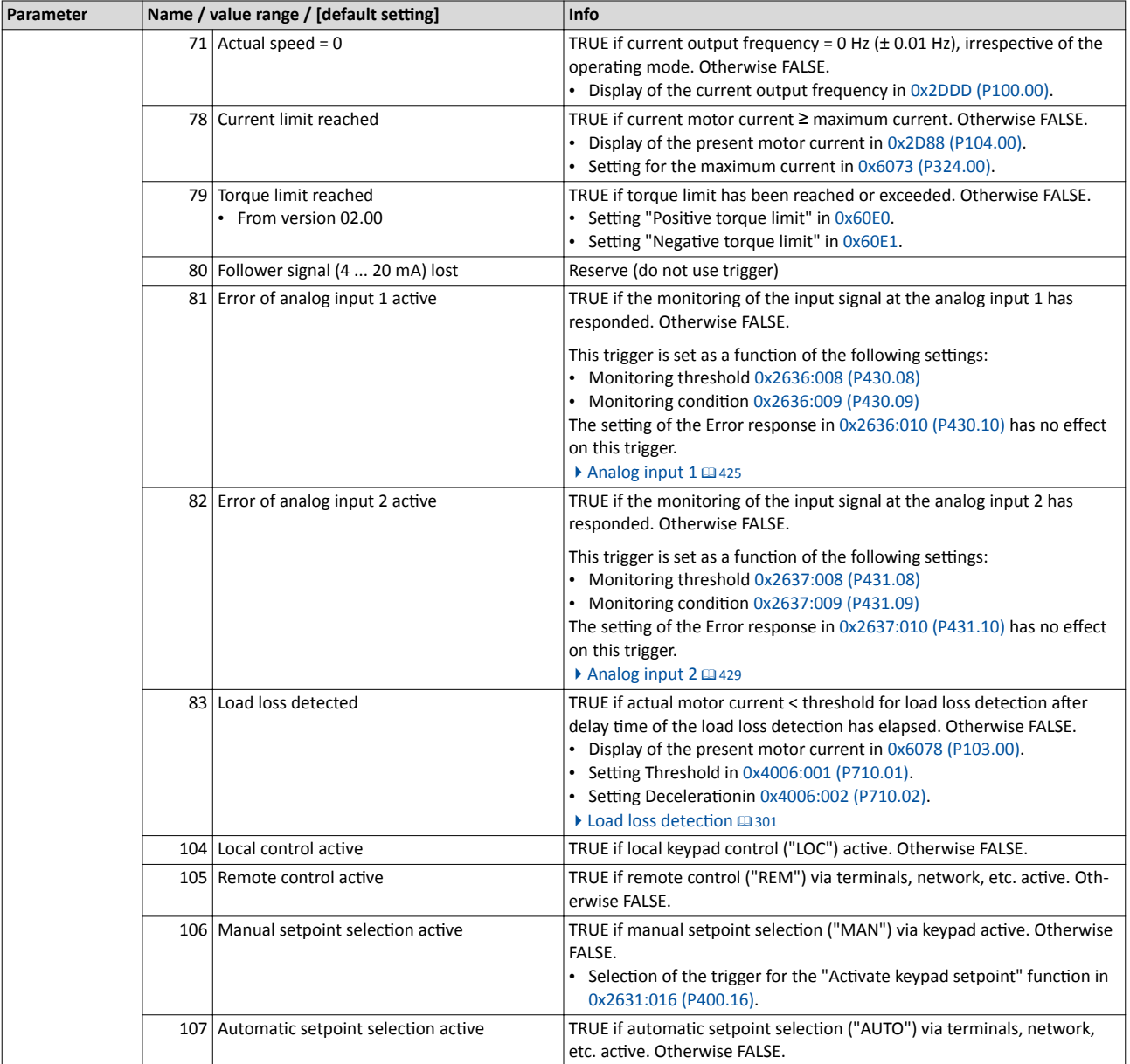

<span id="page-374-0"></span>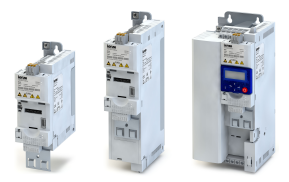

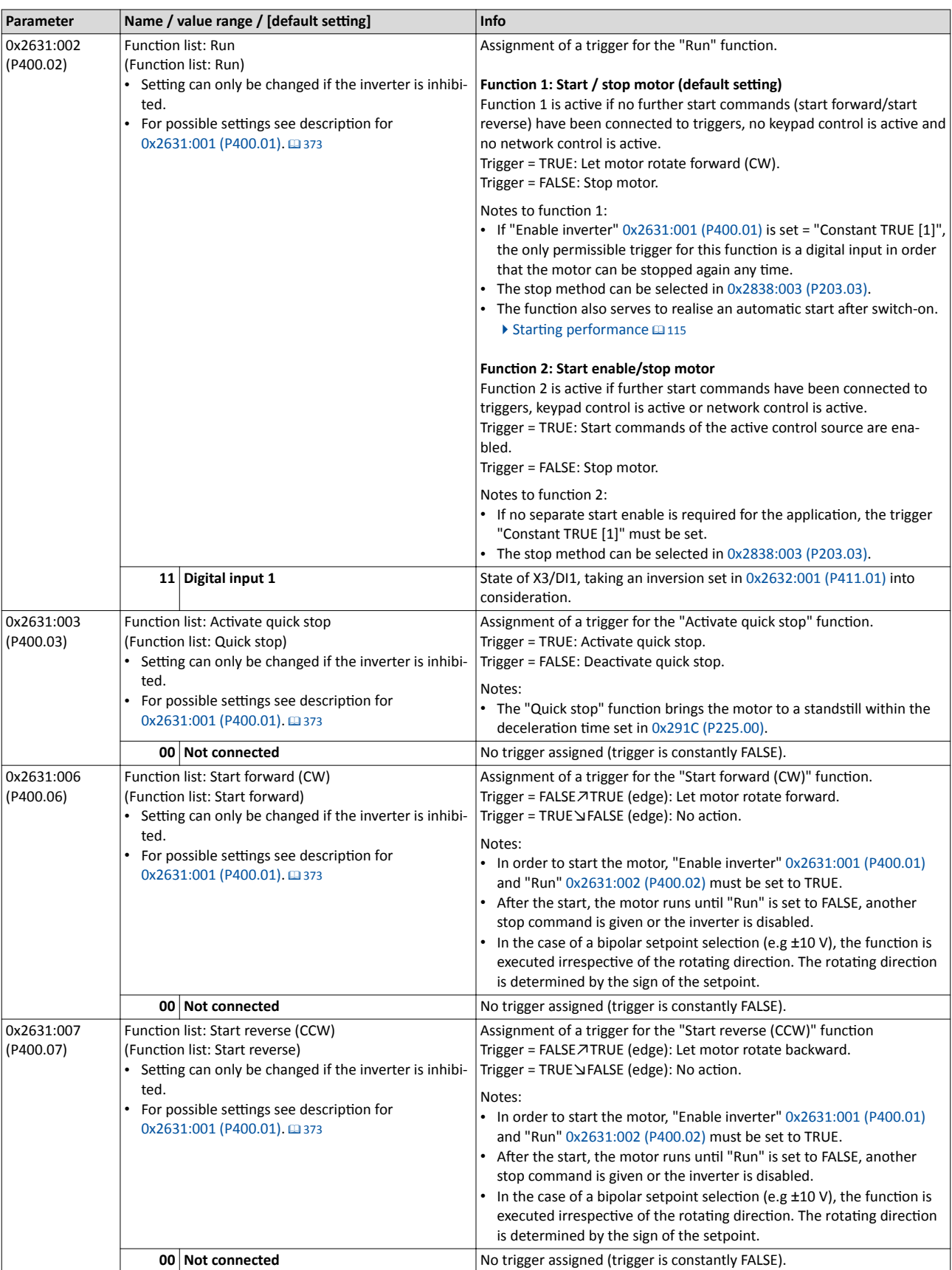

<span id="page-375-0"></span>Start / stop motor

Example 2: Change-over from terminal control to network control

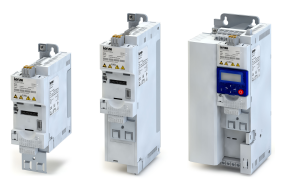

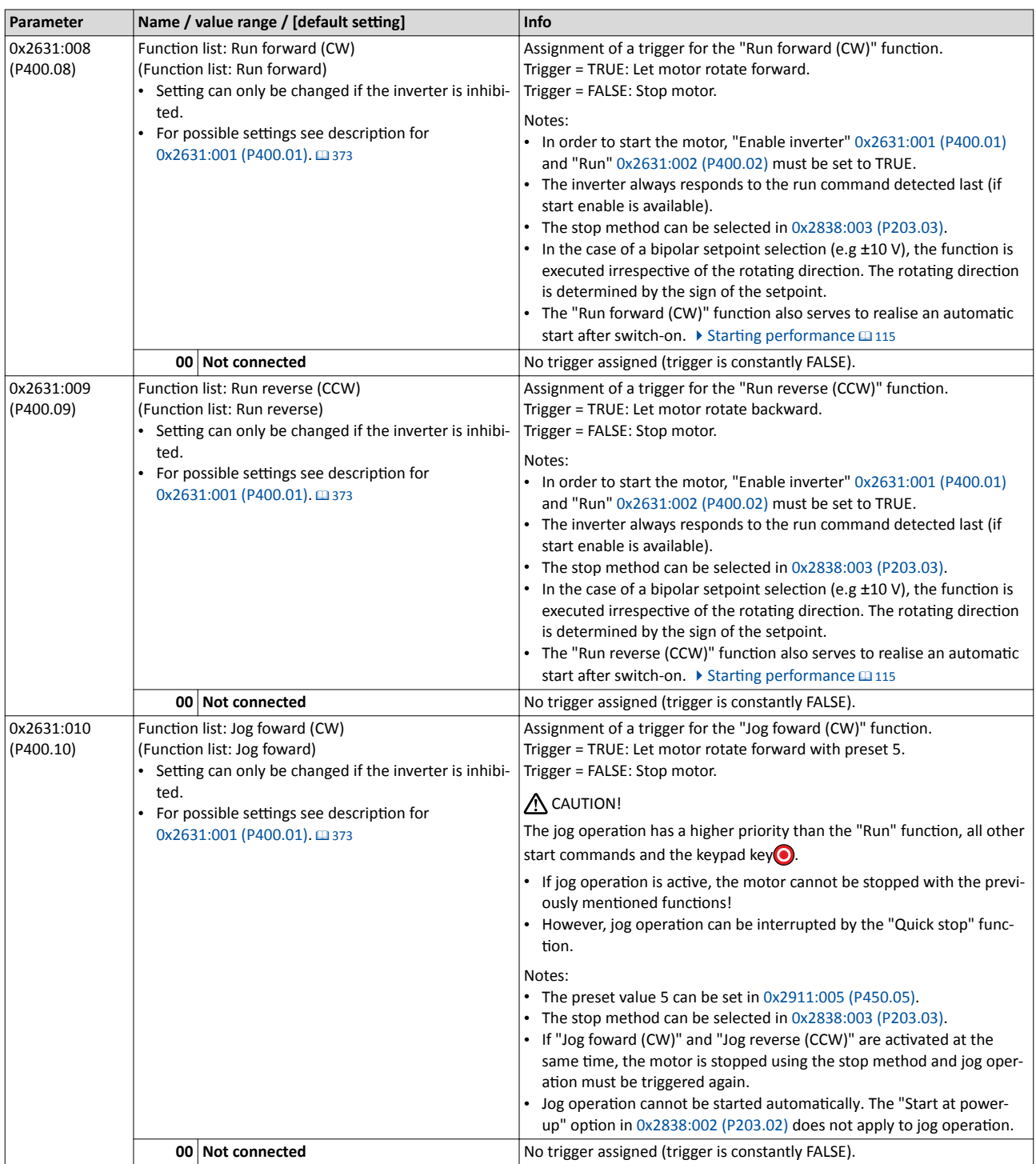

<span id="page-376-0"></span>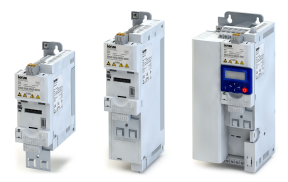

### Flexible I/O configuration Start / stop motor

Example 2: Change-over from terminal control to network control

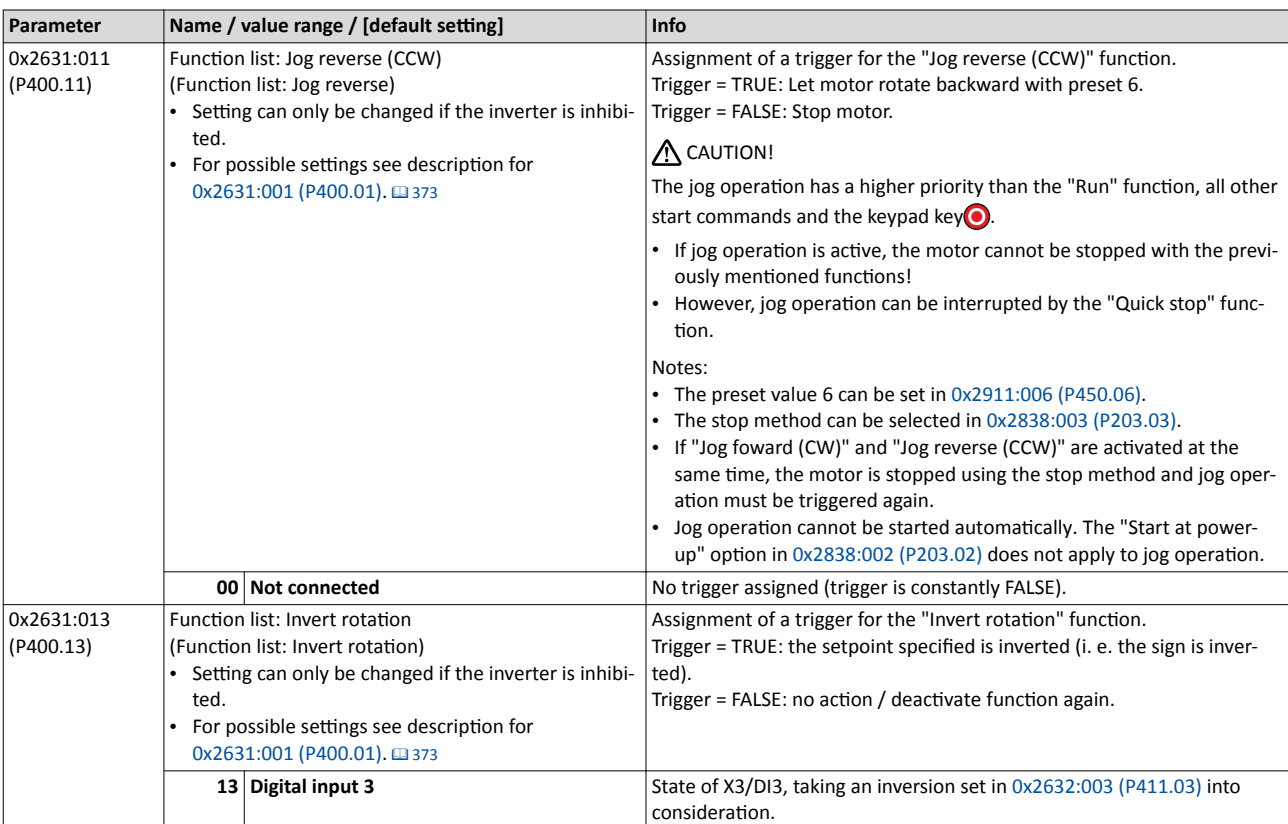

<span id="page-377-0"></span>Start / stop motor Example 1: Start/stop (1 signal) and reversal

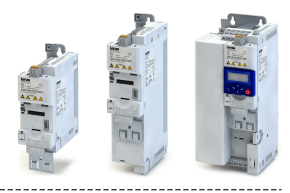

#### **12.2.1 Example 1: Start/stop (1 signal) and reversal**

This example shows a simple control option via two switches which should be sufficient for many applications:

- Switch S1 starts the motor in forward direction of rotation. Switch S1 in the initial position stops the motor again.
- Switch S2 switches the direction of rotation.

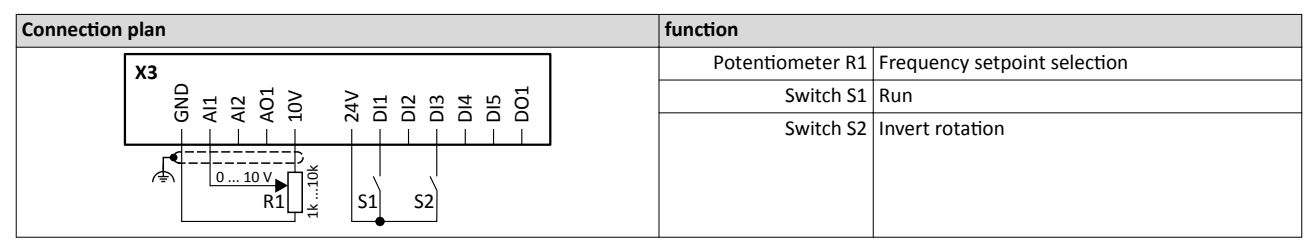

The example uses the preset I/O configuration of the inverter:

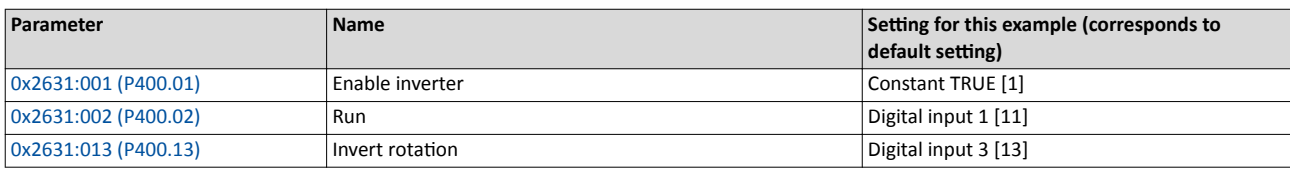

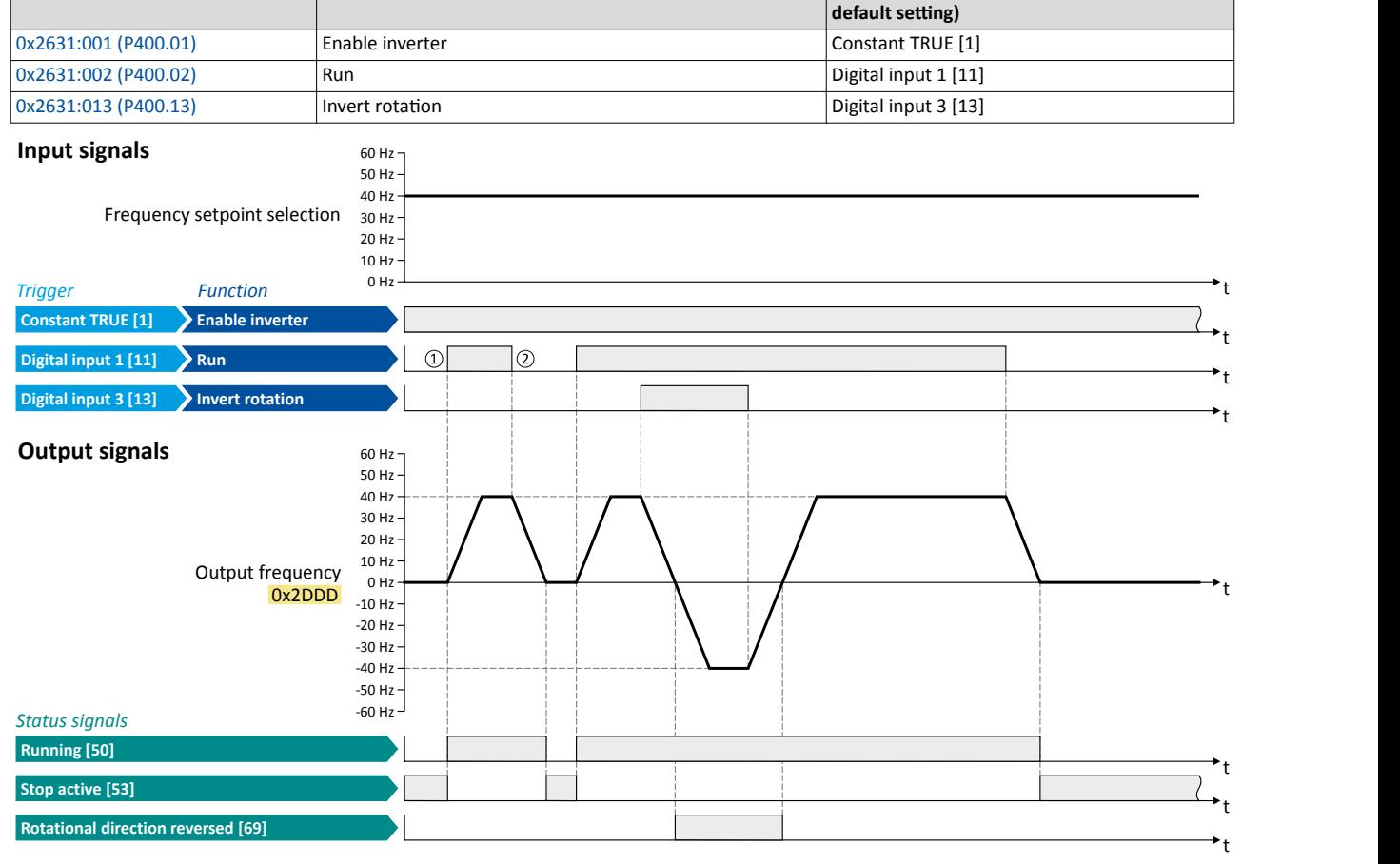

The status signals can be assigned to digital outputs.  $\blacktriangleright$  Configuration of digital outputs  $\Box$  [431](#page-430-0)

- ① If the inverter is enabled and no error is active, the motor can be started with the "Run" function in forward rotating direction.
- ② If "Run" is set to FALSE, the motor is stopped with the stop method set in [0x2838:003 \(P203.03\).](#page-116-0) In the example: Stop with standard ramp.

<span id="page-378-0"></span>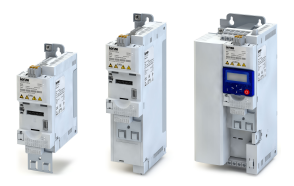

## Flexible I/O configuration Start / stop motor

Example 2: Start forward/start reverse/stop (edge-controlled)

Not connected [0]

#### 12.2.2 Example 2: Start forward/start reverse/stop (edge-controlled)

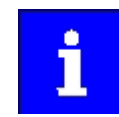

0x2631:013 (P400.13)

The "Run" function automatically becomes a "start enable" if the functions "Start forward (CW)"/ "Start reverse (CCW)" are connected to triggers.

This example shows an edge-controlled start/stop via three buttons:

Invert rotation

- $\bullet$ In the non-operating state of button S1 (normally-closed contact), there is already a start enable.
- Button S2 starts the motor in forward rotating direction.
- Button S3 starts the motor in backward rotating direction.
- Button S1 (normally-closed contact) stops the motor by (short-time) cancellation of the  $\bullet$ start command. The inverter then waits for the next start command via button S2/S3.

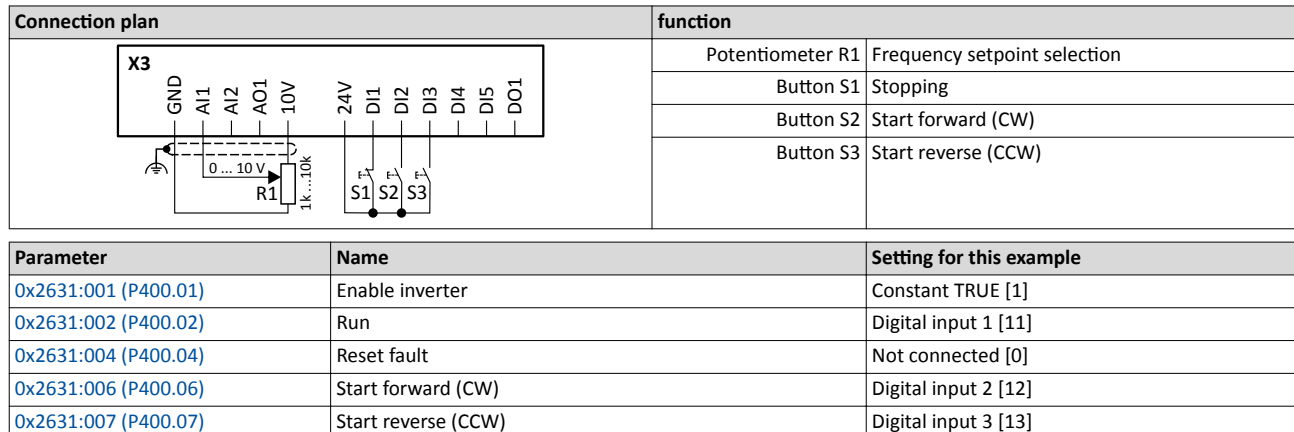

### Flexible I/O configuration Start / stop motor Example 2: Start forward/start reverse/stop (edge-controlled)

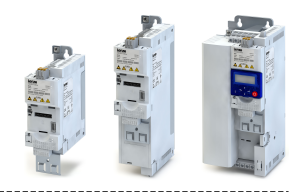

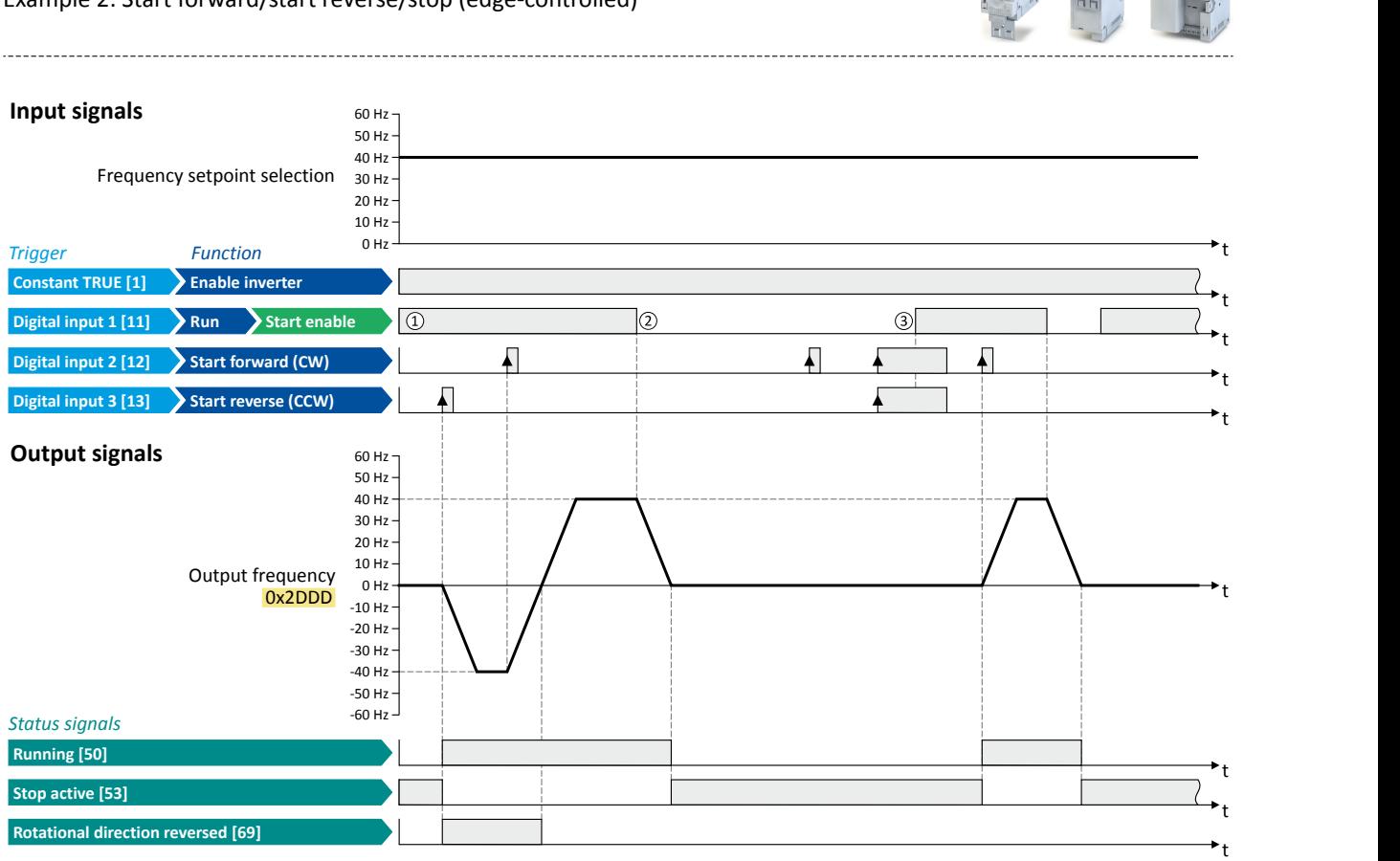

The status signals can be assigned to digital outputs.  $\blacktriangleright$  Configuration of digital outputs  $\Box$  [431](#page-430-0)

- ① The "Run" ĨƵnctiŽnƐ serves as start enable for the ĨƵnctiŽnƐ "Start forward (CW)" and "Start reverse (CCW)". Without start enable, the motor cannot be started.
- ② If the start command is cancelled, the motor is stopped with the stop method set in [0x2838:003 \(P203.03\)](#page-116-0). In the example: Stop with standard ramp.
- ③ If, at start enable, "Start forward (CW)" and "Start reverse (CCW)" are already set to TRUE, the motor remains stopped and the inverter waits for the next valid start edge.

<span id="page-380-0"></span>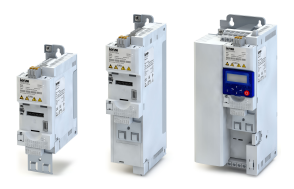

Example 3: Run forward/Run reverse/stop (status-controlled)

#### **12.2.3 Example 3: Run forward/Run reverse/stop (status-controlled)**

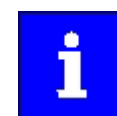

The "Run" function automatically becomes a "start enable" if the functions "Run forward (CW)"/"Run reverse (CCW)" are connected to triggers.

This example shows a status-controlled start/stop via three switches:

- Switch S1 enables the start. Without start enable, the motor cannot be started.
- Switch S2 starts the motor in forward direction of rotation.
- Switch S3 starts the motor in backward direction of rotation.
- The motor is stopped by cancelling the run commands (switches S2 and S3 open) or by cancelling the start enable (switch S1 open).

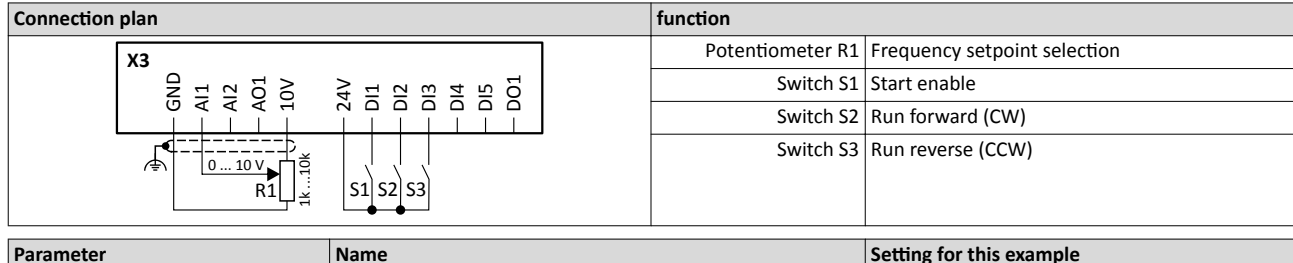

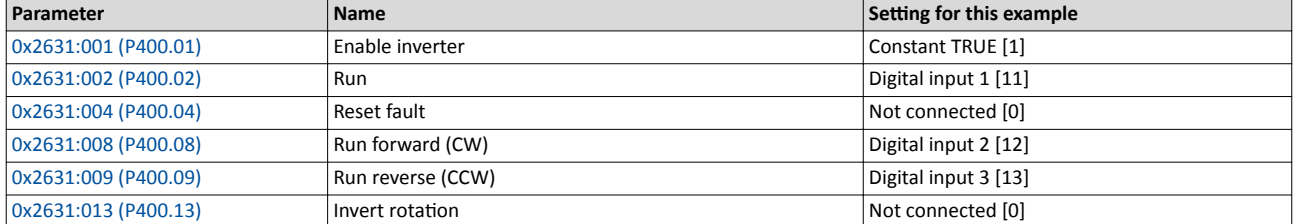

Flexible I/O configuration Start / stop motor Example 3: Run forward/Run reverse/stop (status-controlled)

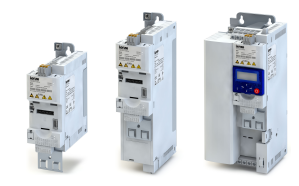

**Digital input 3 [13] Sun reverse (CCW)**<br>
Digital input 2 [13] Sun reverse (CCW)<br>
Digital input 2 [13] Sun reverse (CCW)<br>
Digital input 3 [13] Run reverse (CCW)<br>
Digital input 3 [13] Run reverse (CCW)<br>
Digital input 3 [13] **Input signals** 60 Hz 60 Hz<br>50 Hz<br>40 Hz<br>40 Hz<br>20 Hz<br>20 Hz<br>6 Hz Frequency setpoint selection 30 Hz *Trigger Function* t **Constant TRUE [1] Enable inverter** t **Digital input 1 [11]** Run  $\circled{2}$  $\circledS$  $\circledS$ Start enable **D 1** t t **Run reverse (CCW)**  $\circledA$ **Digital input 3 [13]** t **Output signals** 60 Hz 60 Hz<br>
50 Hz<br>
40 Hz<br>
40 Hz<br>
20 Hz<br>
20 Hz<br>
0 Hz<br>
0 Hz Output frequency  $\frac{10 \text{ Hz}}{2 \text{ Hz}}$ requency<br>**0x2DDD** t -10 Hz -20 Hz -30 Hz -40 Hz -50 Hz -60 Hz *Status signals* **Running [50]** t **Stop active [53]** t **Rotational direction reversed [69]** t

The status signals can be assigned to digital outputs.  $\blacktriangleright$  Configuration of digital outputs  $\Box$  [431](#page-430-0)

- ① The "Run" functions serves as start enable for the functions "Run forward (CW)" and "Run reverse (CCW)". Without start enable, the motor cannot be started.
- ② If the start command is cancelled, the motor is stopped with the stop method set in [0x2838:003 \(P203.03\)](#page-116-0). In the example: Stop with standard ramp.

After a renewed start enable, the inverter waits for the next run command.

- 3) If, at start enable, either "Run forward (CW)" or "Run reverse (CCW)" is set to TRUE, the motor starts into the triggered direction.
- ④ The inverter always responds to the run command detected last (if start enable is available). In the example, the "Run reverse (CCW)" command replaces the still active "Run forward (CW)" command.
- ⑤ If, at start enable, both run commands are set to TRUE, the motor remains stopped Ƶntiů only one valid run command is available.

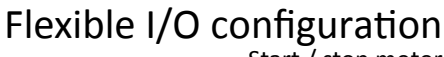

Start / stop motor Example 4: Quick stop

<span id="page-382-0"></span>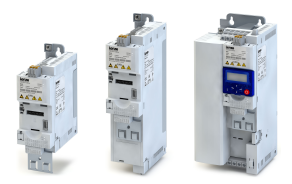

#### $12.2.4$ **Example 4: Quick stop**

This example illustrates the "quick stop" function. If quick stop is activated, the motor is brought to a standstill within the deceleration time set in 0x291C (P225.00).

- Switch S1 starts the motor in forward direction of rotation. Switch S1 in the initial position  $\bullet$ stops the motor again.
- Switch S2 activates the "quick stop" function.

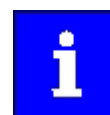

Cancelling the quick stop causes a restart of the motor if "Run" is still active (switch S1 closed)!

#### **Connection plan** function Potentiometer R1 Frequency setpoint selection  $\overline{x}$ Switch S1 Run un<br>S ġ Š  $4<sub>o</sub>$  $\overline{5}$  $88358$ Switch S2 Activate quick stop

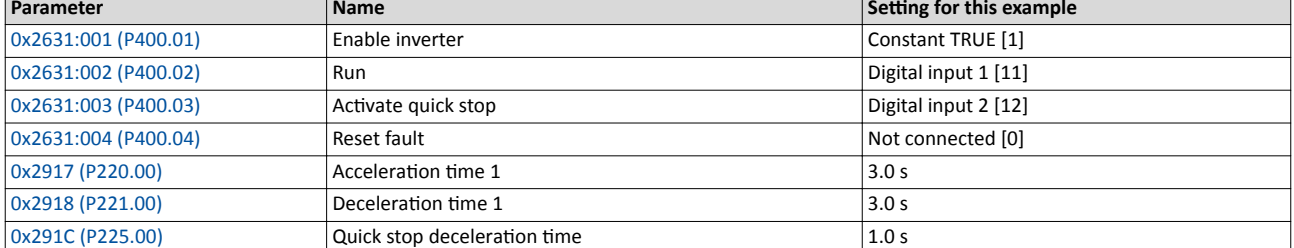

#### **Input signals**

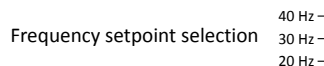

 $60 Hz$ 50 Hz

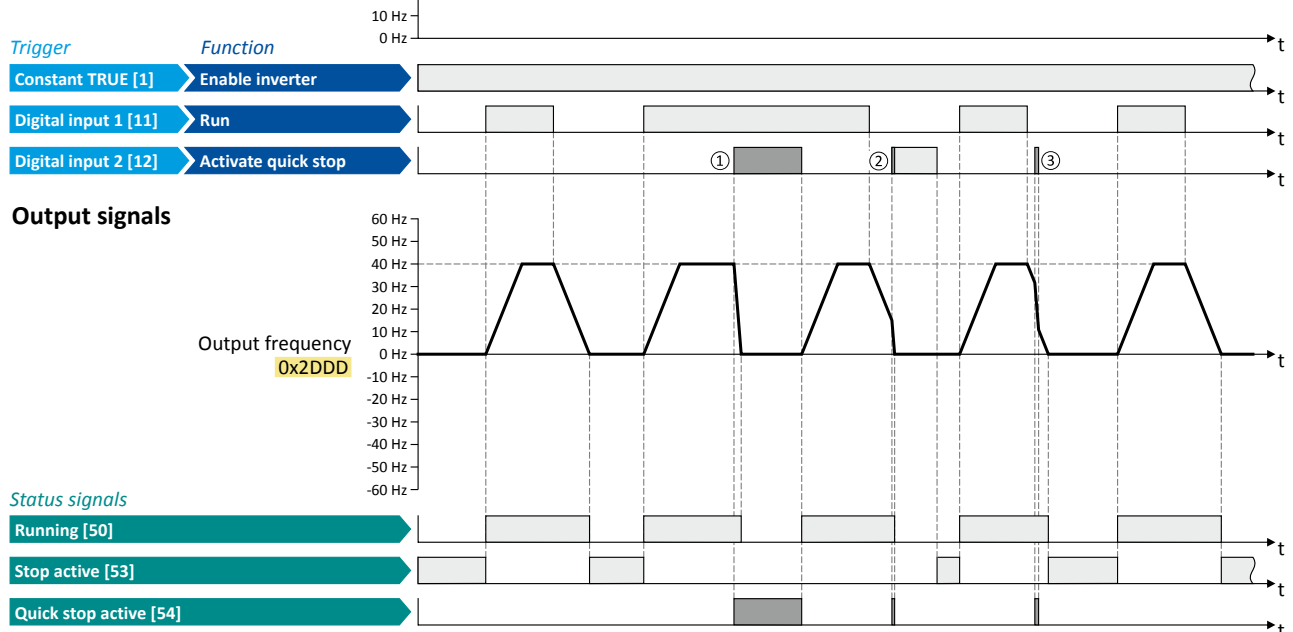

The status signals can be assigned to digital outputs.  $\blacktriangleright$  Configuration of digital outputs [1431]

- (1) If quick stop is activated, the motor is decelerated to the frequency setpoint 0 Hz within a short period of time. The "Quick stop active [54]" status is set as long as quick stop is activated. The "Stop active [53]" status is not set.
- 2 An active stop command is interrupted by a quick stop.
- 3) If quick stop is cancelled again before standstill is reached, stopping is continued with the stop method set in 0x2838:003 (P203.03). In the example: Stop with standard ramp.

### <span id="page-383-0"></span>Flexible I/O configuration Start / stop motor Example 5: Jog forward/Jog reverse

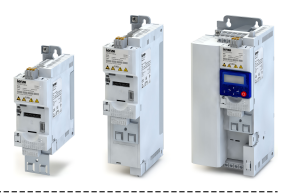

#### **12.2.5 Example 5: Jog forward/Jog reverse**

This example illustrates the functions "Jog forward (CW)" and "Jog reverse (CCW)" for Jog operation.

---------------------------

- Switch S1 starts the motor in forward direction of rotation. Switch S1 in the initial position stops the motor again.
- Button S2 starts the motor in forward direction of rotation with frequency preset 5.
- Button S3 starts the motor in backward direction of rotation with frequency preset 6.
- The motor rotates in jog operation as long as the respective button is pressed. If both buttons are pressed at the same time, the motor is stopped.

### **1 NOTICE**

The jog operation has a higher priority than the "Run" function, all other start commands and the keypad key  $\bigcirc$ .

If jog operation is active, the motor cannot be stopped with the previously mentioned functions!

- ▶ The jog operation is stopped by cancelling the functions "Jog foward (CW)"/"Jog reverse (CCW)".
- ▶ The jog operation can be interrupted with the "Activate quick stop" 0x2631:003  $(P400.03)$ function.

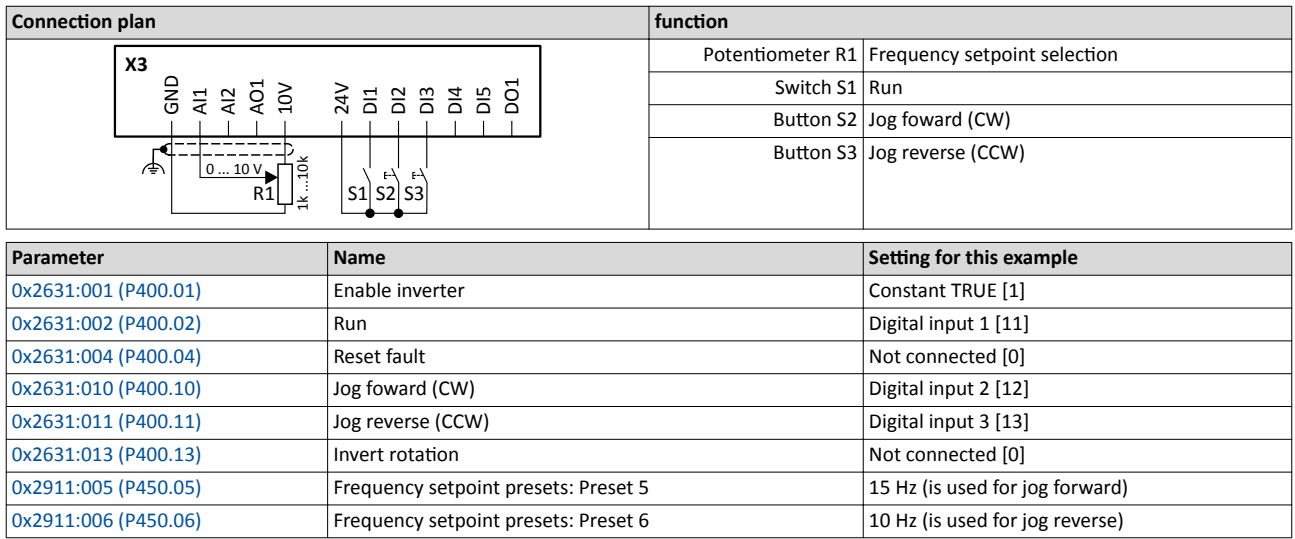

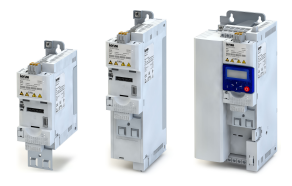

Example 5: Jog forward/Jog reverse

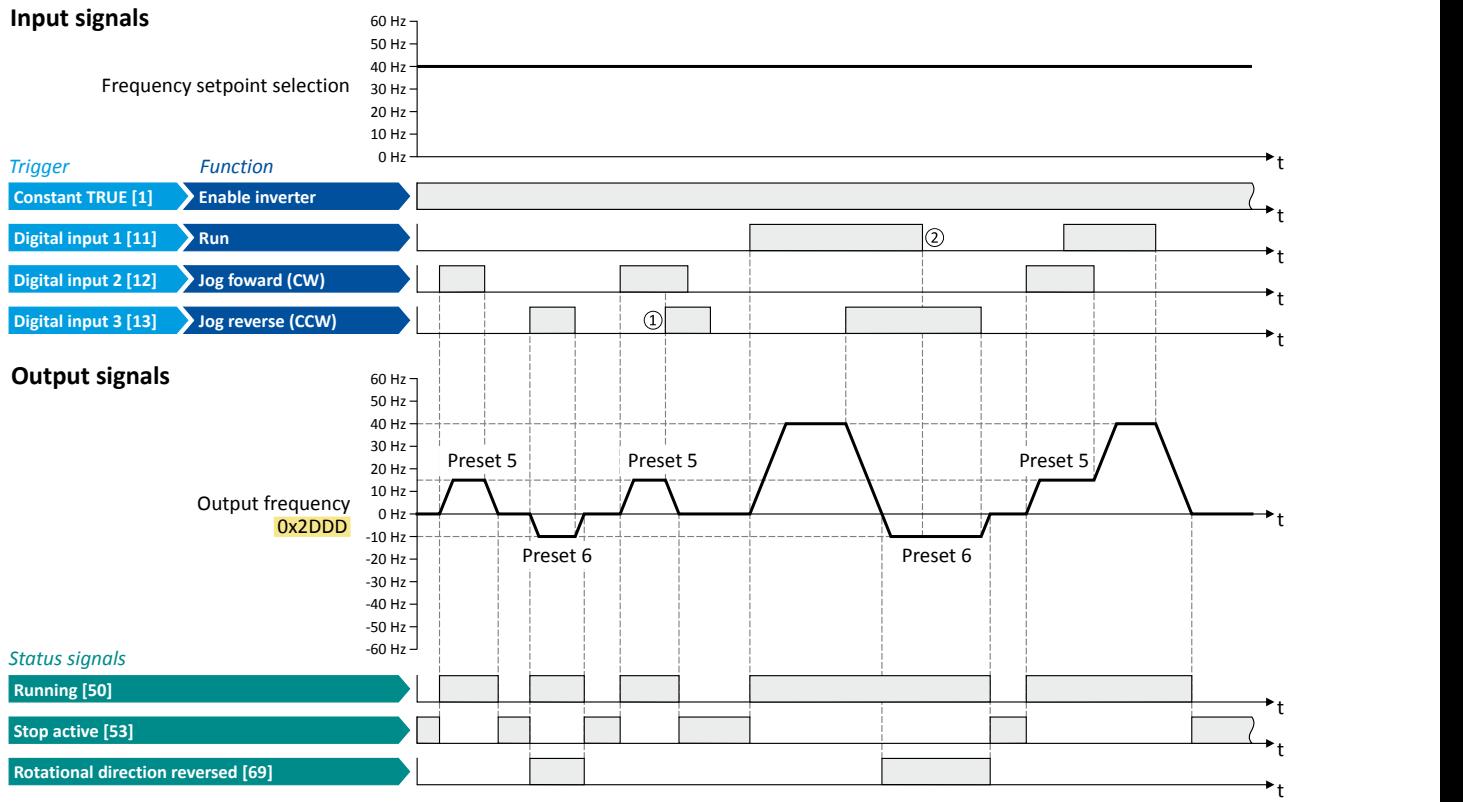

The status signals can be assigned to digital outputs. ▶ Configuration of digital outputs $\square$  [431](#page-430-0)

- ① If "Jog foward (CW)" and "Jog reverse (CCW)" are activated at the same time, the motor is stopped with the stop method set in 0x2838:003  $(P203.03)$  and the jog operation must be triggered again.
- ② The jog operation cannot be terminated with the "Run" function but only by cancelling the jog command.

<span id="page-385-0"></span>Start / stop motor Example 6: Enable inverter

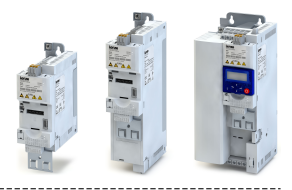

#### **12.2.6 Example 6: Enable inverter**

This example shows how to use the "Enable inverter" function for a separate enable input.

- In idle state of switch S1 (normally-closed contact), "Enable inverter" is already available.
- Switch S2 starts the motor in forward rotating direction (if switch S1 is closed). Switch S2 in
- initial position stops the motor again.
- Switch S1 disables the inverter. The motor becomes torqueless (coasts).

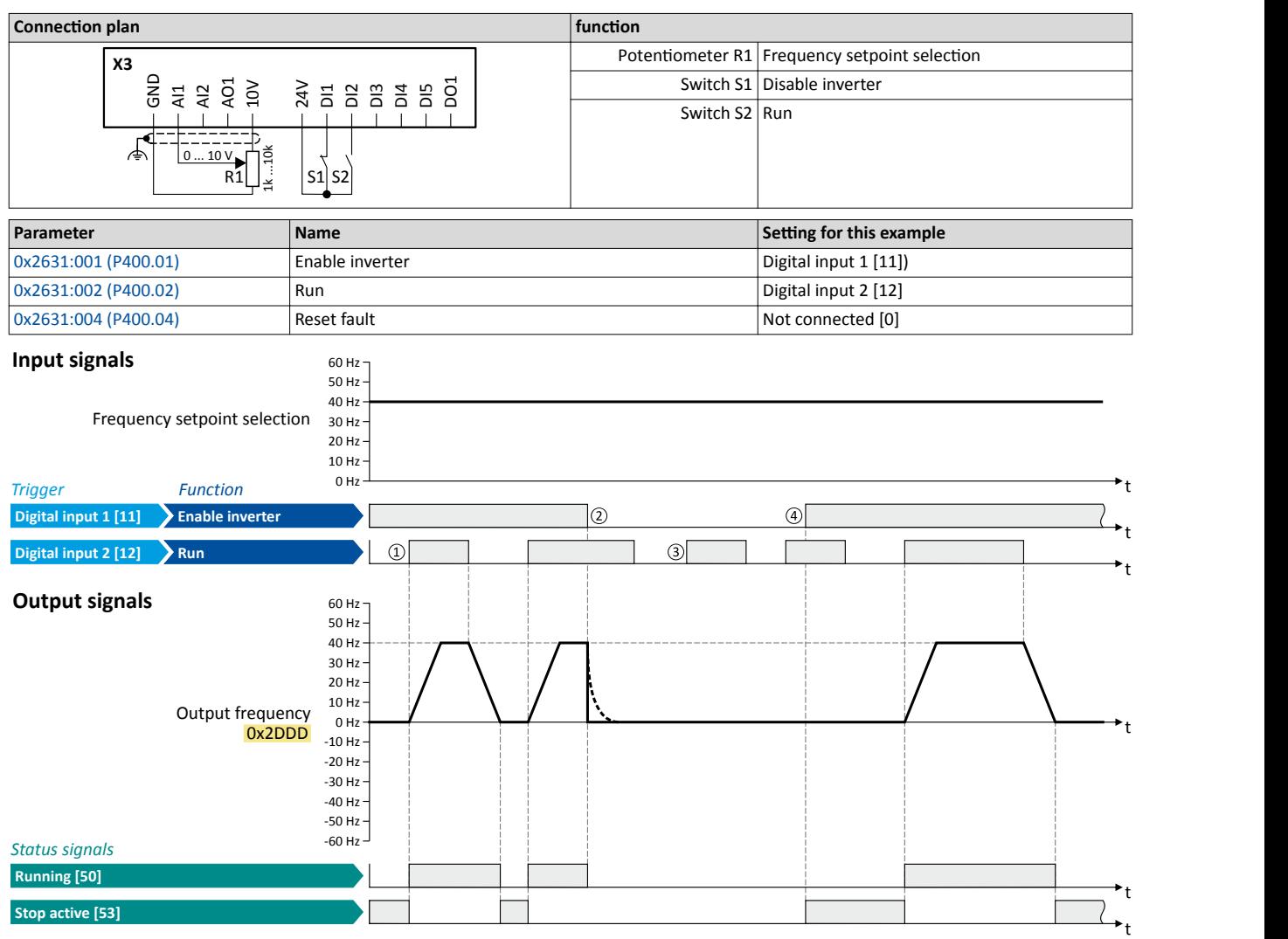

The status signals can be assigned to digital outputs.  $\blacktriangleright$  Configuration of digital outputs  $\Box$  [431](#page-430-0)

① If the inverter is enabled and no error is active, the motor can be started with the "Run" function in forward rotating direction.

- ② If "Enable inverter" is set to FALSE, the inverter is disabled. The motor becomes torqueless and coasts to standstill as a function of the mass inertia of the machine.
- ③ Without "Enable inverter", the motor cannot be started.

④ In the default ƐĞƫnŐ͕ the motor does not start if the "Run" ĨƵnctiŽn is set to TRUE during "Enable inverter" . ŌĞr "Enable inverter", must be retriggered to start the motor.

 $\blacktriangleright$  Starting performance  $\Box$  [115](#page-114-0)

<span id="page-386-0"></span>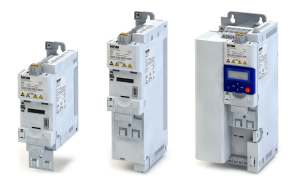

Setpoint change-over Example 6: Enable inverter

**12.3 Setpoint change-over**

The inverter receives its setpoint from the selected standard setpoint source. Corresponding functions make it possible to change over to other setpoint sources during operation.

Possible setpoint sources are:

- Analog inputs
- Keypad
- **Network**
- Parameterisable setpoints (preset values)
- "Motor potentiometer" function

### **Details**

For applications only requiring one setpoint it is sufficient to define the standard setpoint source in the following parameters:

- [0x2860:001 \(P201.01\):](#page-112-0) Frequency control: Default setpoint source
- [0x2860:002 \(P201.02\):](#page-113-0) PID control: Default setpoint source

For a setpoint change-over during operation, the following functions must be configured. For details and examples see the following subchapters.

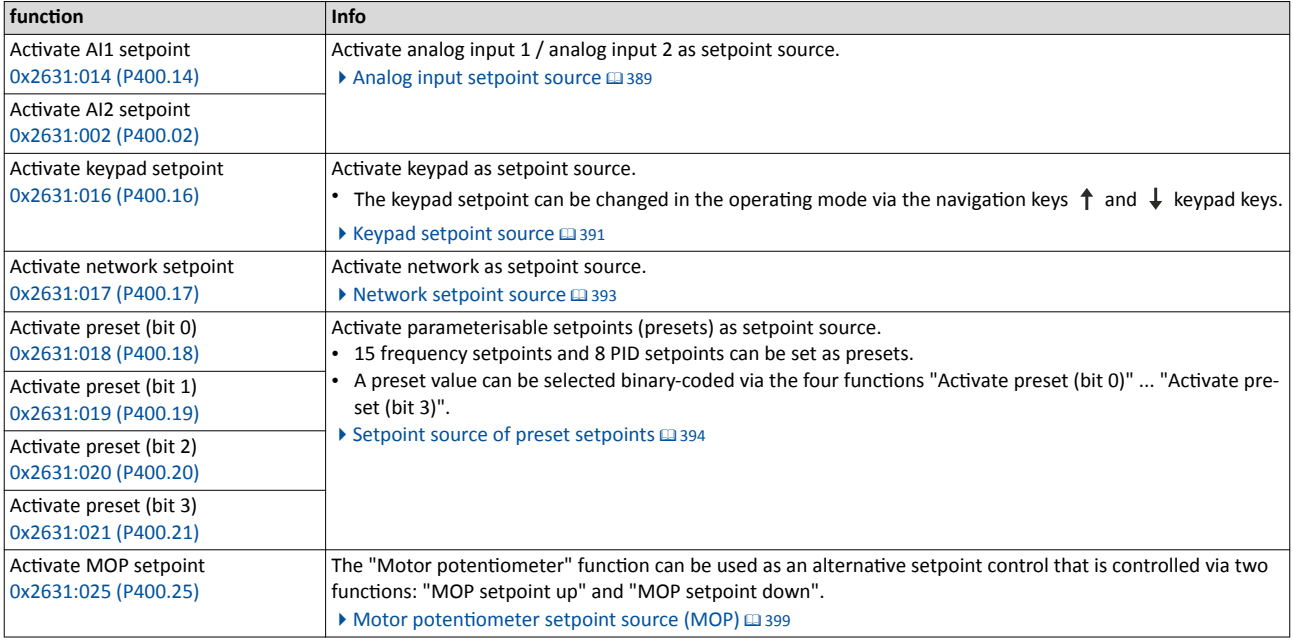

The following signal flow shows the internal setpoint logics:

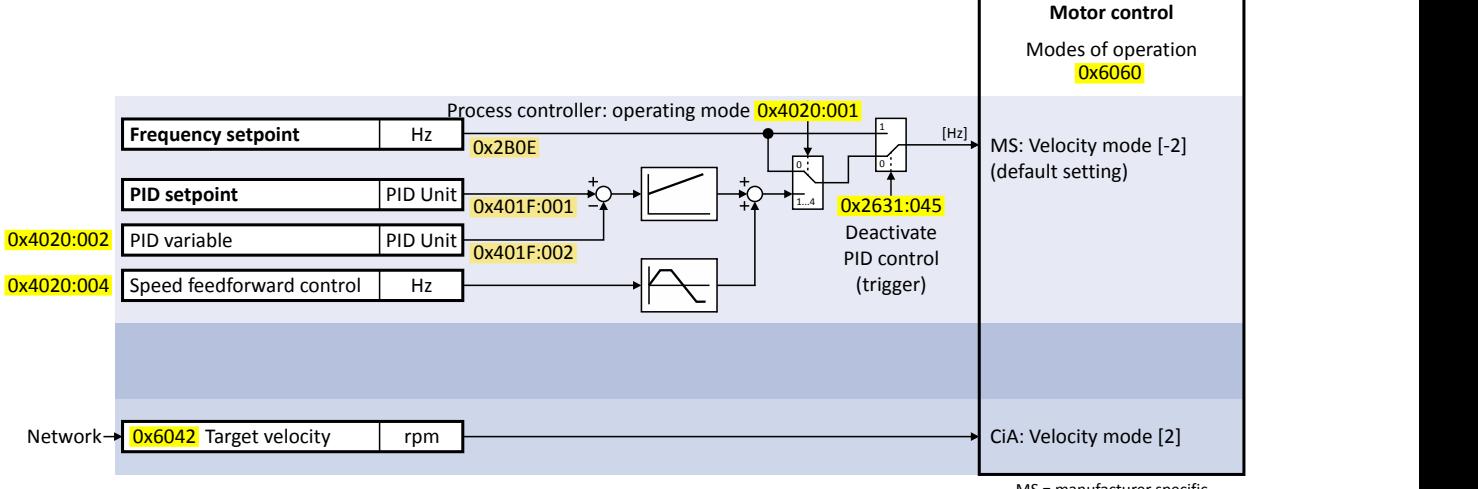

MS = manufacturer specific

<span id="page-387-0"></span>Priority of the setpoint sources

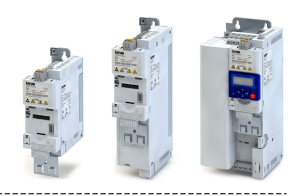

#### Notes:

- In case of an activated network control, the functions for setpoint change-over are not  $\bullet$ active! If in case of network control no setpoint is defined via the network control word, the standard setpoint source is active.
- The setpoint used by the motor control depends on the operating mode selected in 0x6060 (P301.00):
	- "MS: Velocity mode [-2]": The active frequency setpoint is used. In addition, the PID  $\bullet$ control can be activated in 0x4020:001 (P600.01). ▶ Configuring the process control $ler@273$
	- "CiA: Velocity mode [2]": The setpoint speed defined via the "Target velocity" 0x6042 (P781.00) parameter is used. ▶ Device profile CiA 402 (2331)
- As only one setpoint source can be active at a time, priorities are assigned to the frequency and PID setpoint sources. For details see the following subchapter "Priority of the setpoint sources". [2388]

Diagnostic parameters:

0x282B:002 (P125.02): Active setpoint source

#### 12.3.1 Priority of the setpoint sources

Since only one setpoint source can be active at a time, the following priorities apply:

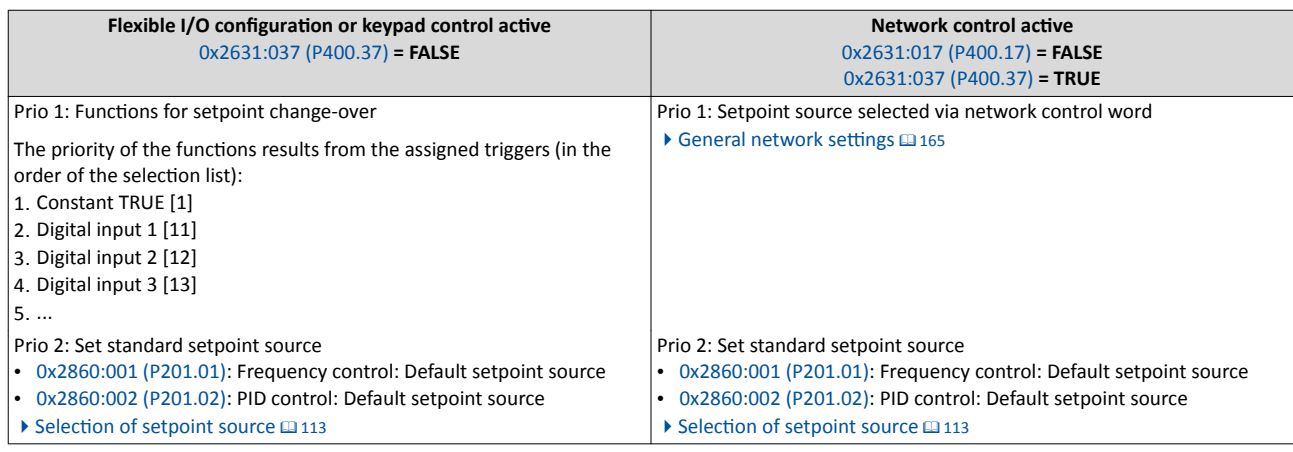

#### **Example of allocating priority**

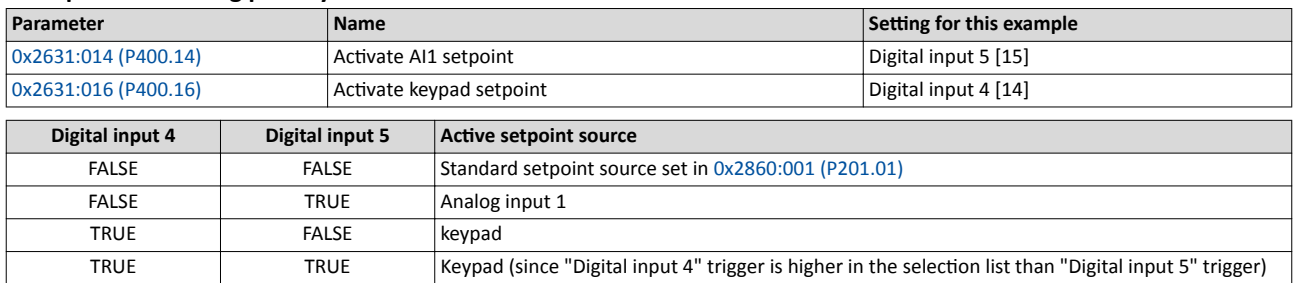

### Flexible I/O configuration Setpoint change-over Analog input setpoint source

<span id="page-388-0"></span>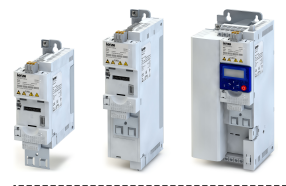

#### **12.3.2 Analog input setpoint source**

The following functions are used to select analog input 1 or analog input 2 as setpoint source.

#### **Preconditions**

A setpoint change-over to the respective analog input is only effected if no setpoint source with a higher priority has been selected.  $\blacktriangleright$  [Priority of the setpoint sources](#page-387-0)  $\Box$  [388](#page-387-0)

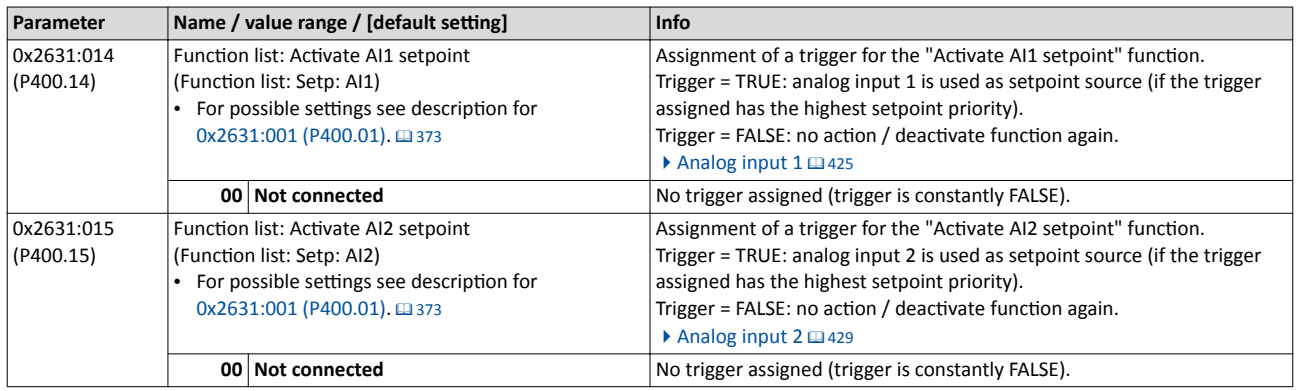

#### **Example for operating mode**

- The keypad is set as standard setpoint source.
- Switch S1 starts the motor in forward direction of rotation. Switch S1 in the initial position stops the motor again.
- Switch S2 switches the direction of rotation.
- Switch S3 activates analog input 1 as setpoint source.
- Switch S4 activates analog input 2 as setpoint source.

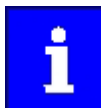

If S3 and S4 are operated at the same time, the analog input 1 is active as setpoint source since the digital input 3 assigned to this function has a higher priority than the digital input 4.

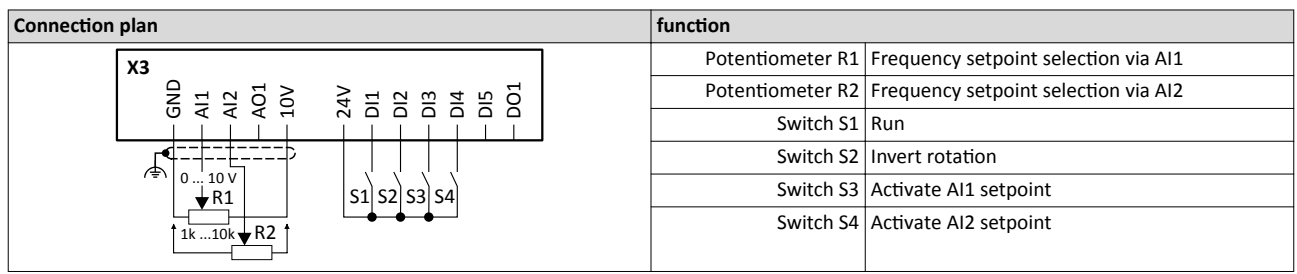

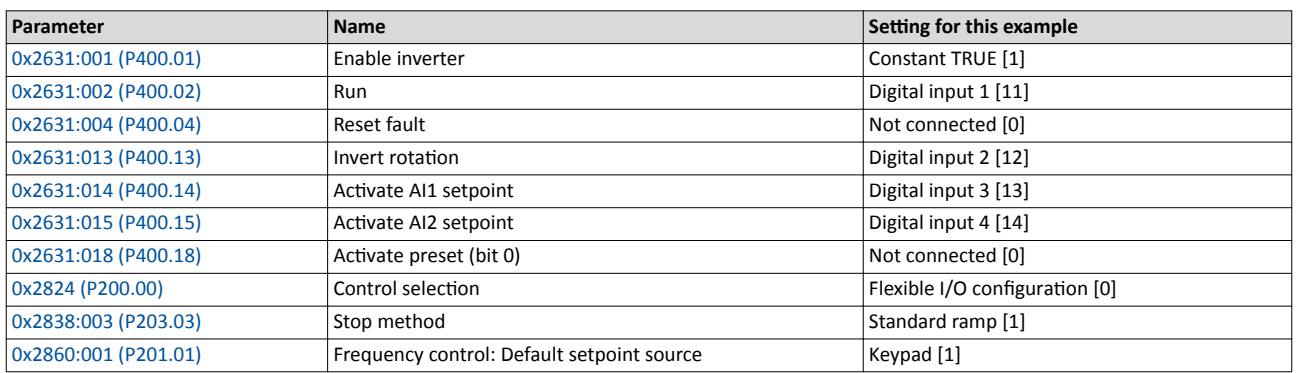

Setpoint change-over Analog input setpoint source

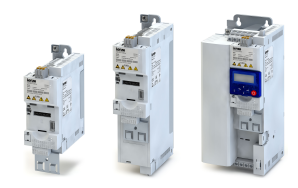

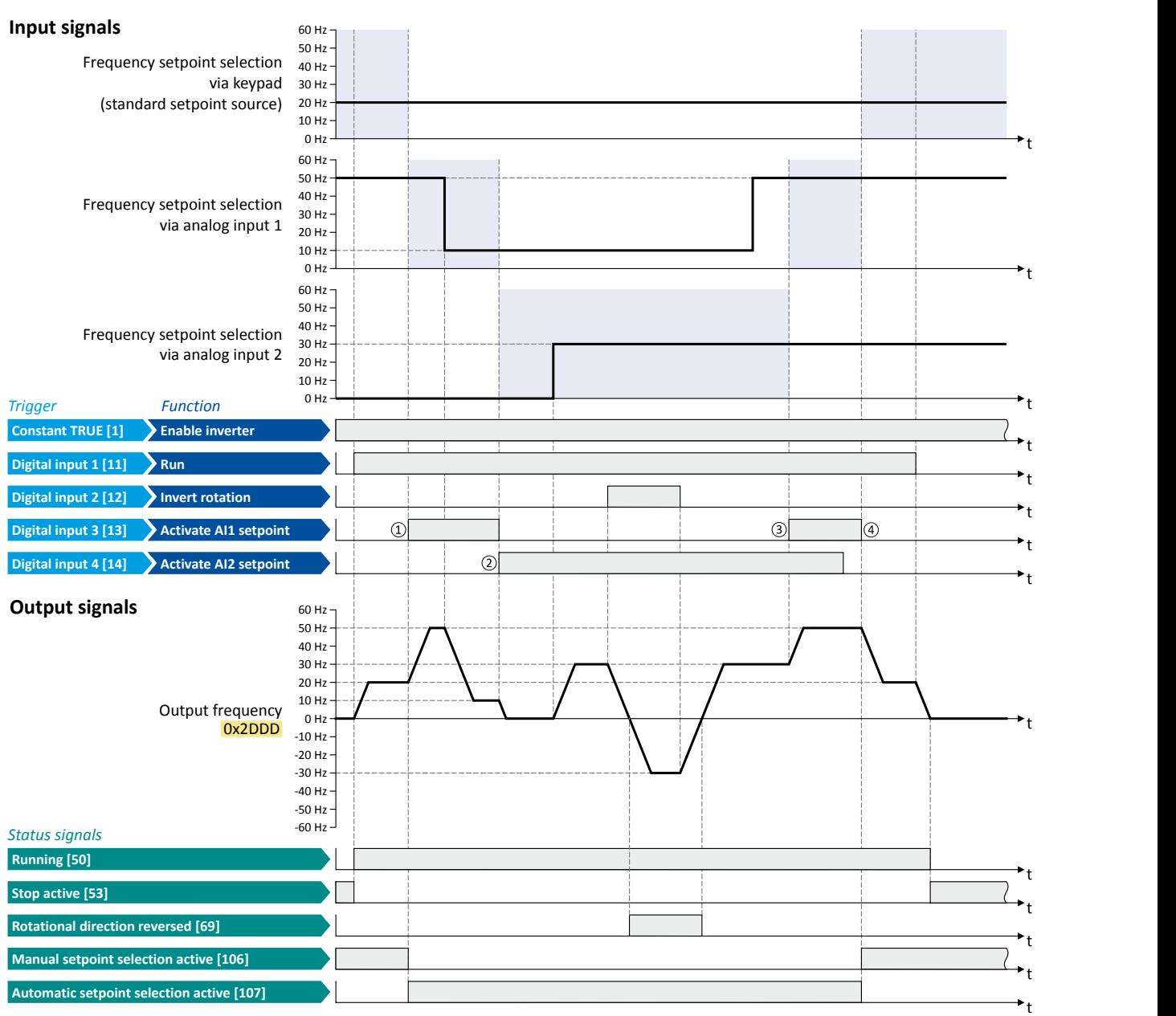

The status signals can be assigned to digital outputs.  $\blacktriangleright$  Configuration of digital outputs  $\boxplus$  [431](#page-430-0)

① Change-over from keypad setpoint (standard setpoint source) to AI1 setpoint.

② Change-over from AI1 setpoint to AI2 setpoint.

③ Change-over from AI2 setpoint to AI1 setpoint since the digital input 3 has a higher priority than the digital input 4.

④ Change-over to keypad setpoint (standard setpoint source).

<span id="page-390-0"></span>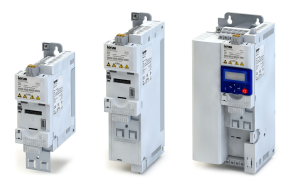

#### 12.3.3 **Keypad setpoint source**

The following function is used to select the keypad as setpoint source.

#### **Preconditions**

A setpoint change-over to the keypad is only effected if no setpoint source with a higher priority has been selected. ▶ Priority of the setpoint sources 388

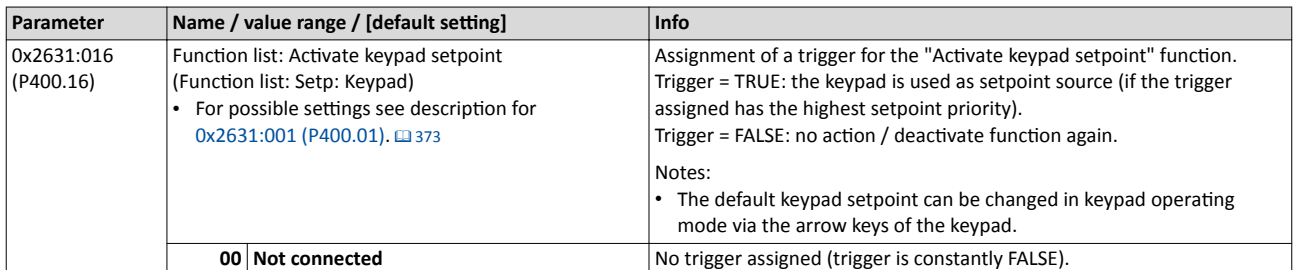

#### Keypad setpoint default setting

For the manual setpoint selection via keypad the following default settings are used:

- $\bullet$ 0x2601:001 (P202.01): Keypad setpoints: Frequency setpoint
- 0x2601:002 (P202.02): Keypad setpoints: Process controller setpoint

The increment for keypad setpoints can be adapted in 0x2862 (P701.00) by pressing a keypad arrow key once.

#### **Example for operating mode**

- The analog input 1 is set as standard setpoint source.
- $\bullet$ Switch S1 starts the motor in forward direction of rotation. Switch S1 in the initial position stops the motor again.
- Switch S2 switches the direction of rotation.
- Switch S3 activates the keypad as setpoint source. The keypad setpoint can be changed in the operating mode via the navigation keys  $\uparrow$  and  $\downarrow$  keypad keys.

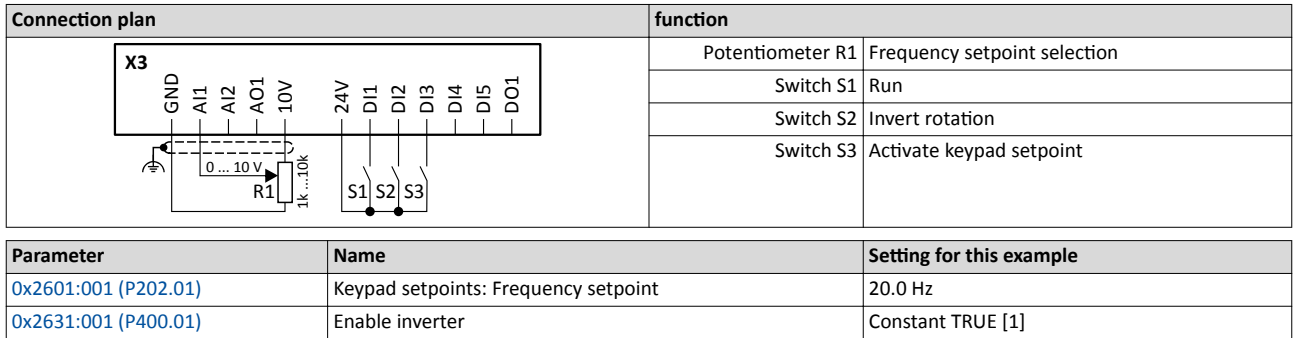

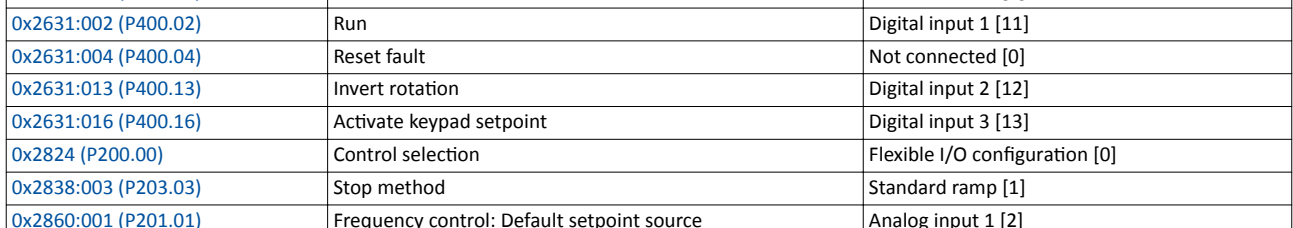

Setpoint change-over Keypad setpoint source

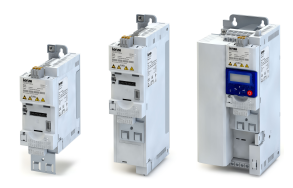

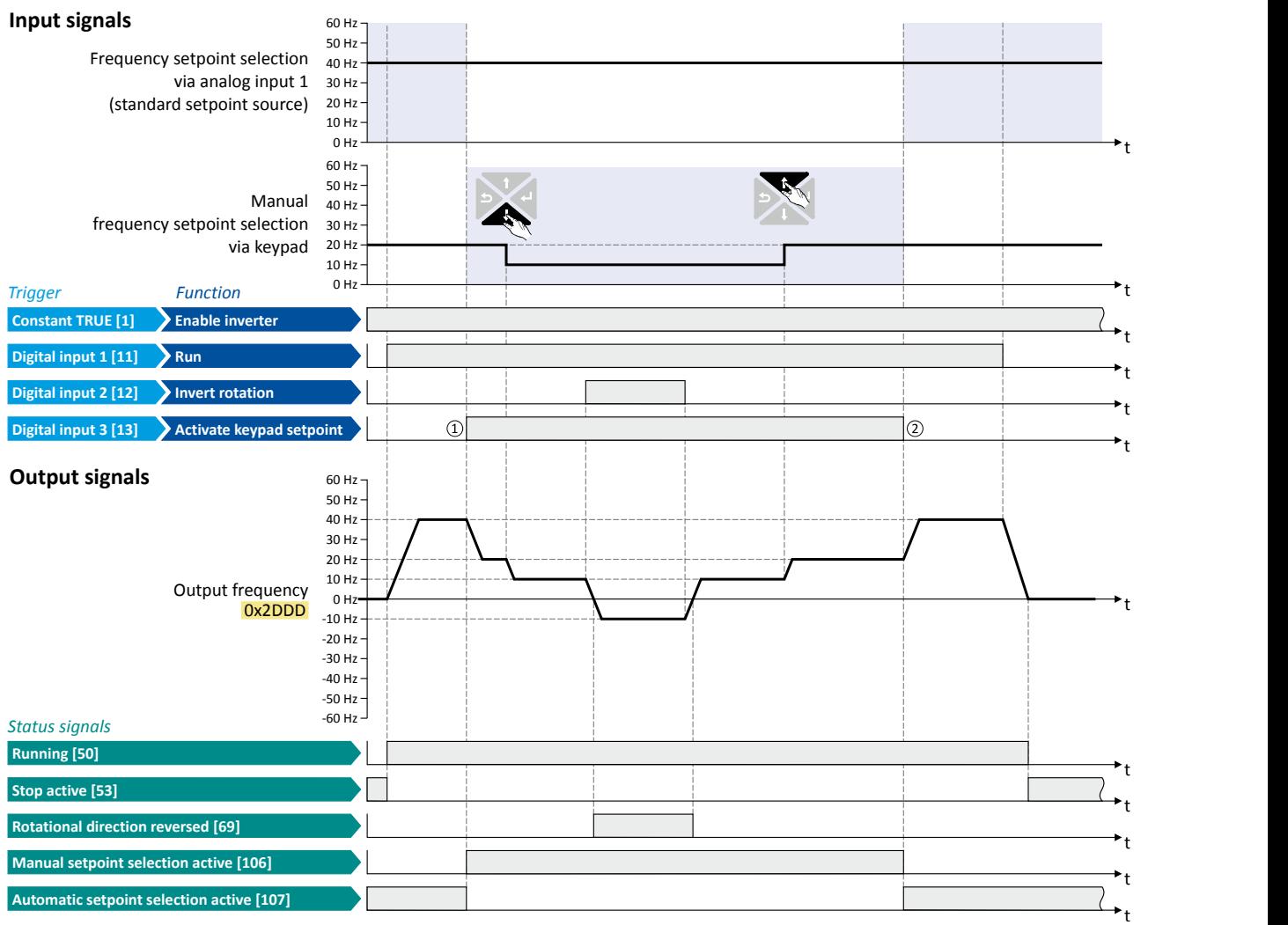

The status signals can be assigned to digital outputs.  $\blacktriangleright$  Configuration of digital outputs  $\Box$  [431](#page-430-0)

- ① Change-over from analog input 1 (standard setpoint source) to keypad setpoint.
- ② Change-over from keypad setpoint back to analog input 1 (standard setpoint source).

<span id="page-392-0"></span>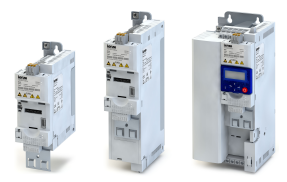

Setpoint change-over Network setpoint source

#### **12.3.4 Network setpoint source**

The network can be set as standard setpoint source. Optionally, a change-over to the network setpoint is possible via the "Activate network setpoint" function (not if the network control is activated) or via the network control word (if the network control is activated).

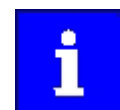

If the network control is activated, all functions for setpoint change-over are inactive!

#### **Details**

In order to generally set the network as standard setpoint source, go to [0x2860:001 \(P201.01\)](#page-112-0) and select "Network [5]".

- If the network control is not active  $(0x2631:037)$  (P400.37) = "FALSE"), the "Activate net-work setpoint" [0x2631:017 \(P400.17\)](#page-259-0) function serves to change over to the network setpoint. The setpoint change-over only takes place if no setpoint source with a higher priority has been selected.  $\blacktriangleright$  [Priority of the setpoint sources](#page-387-0)  $\boxplus$  [388](#page-387-0)
- If the network control is activated ( $0x2631:037$  (P400.37) = "TRUE"), a change-over to the network setpoint is possible via the used network control word:

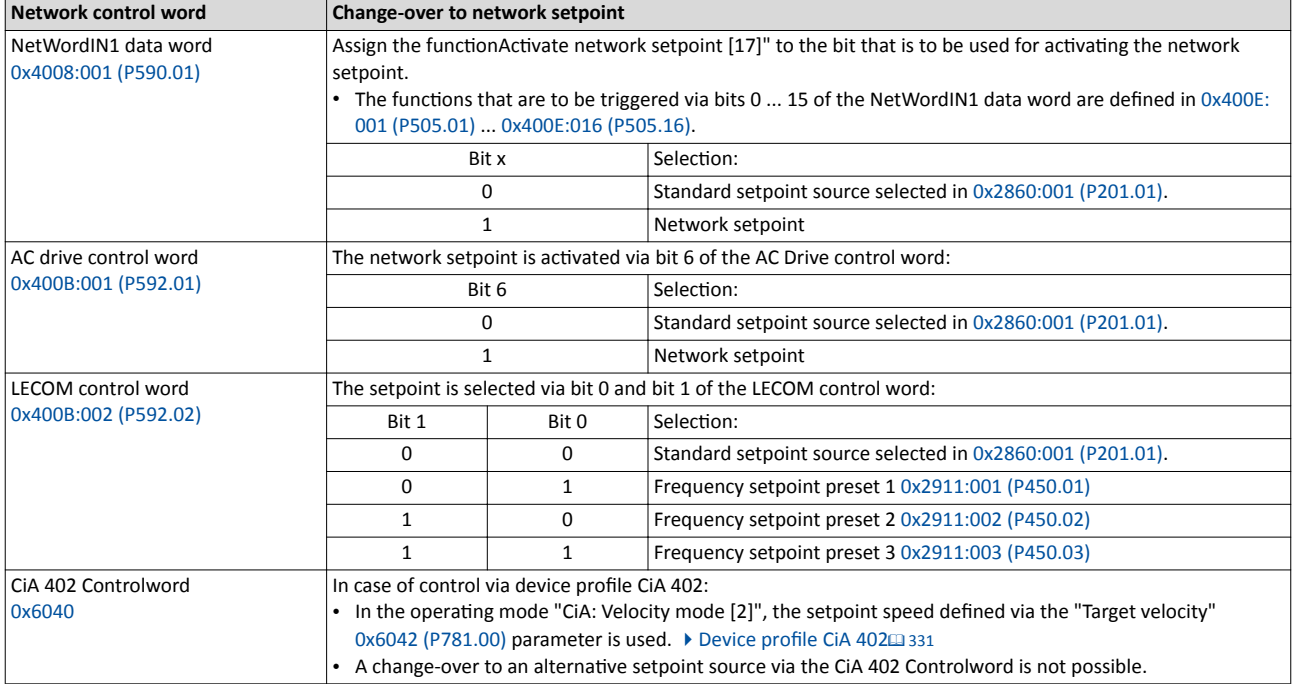

 $\blacktriangleright$  General network settings  $\boxplus$  [165](#page-164-0)

### <span id="page-393-0"></span>Flexible I/O configuration Setpoint change-over

Setpoint source of preset setpoints

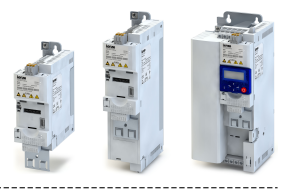

### **12.3.5 Setpoint source of preset setpoints**

The four functions "Activate preset (bit 0)" ... " Activate preset (bit 3)" enable change-over of the setpoint to a parameterisable setpoint (preset value).

#### **Preconditions**

A setpoint change-over to the respective preset is only effected if no setpoint source with a higher priority has been selected.  $\blacktriangleright$  [Priority of the setpoint sources](#page-387-0)  $\Box$  [388](#page-387-0)

#### **Details**

A preset value is selected in a binary-coded fashion via the triggers assigned to the four functions "Activate preset (bit 0)" ... " Activate preset (bit 3)" in compliance with the following truth table:

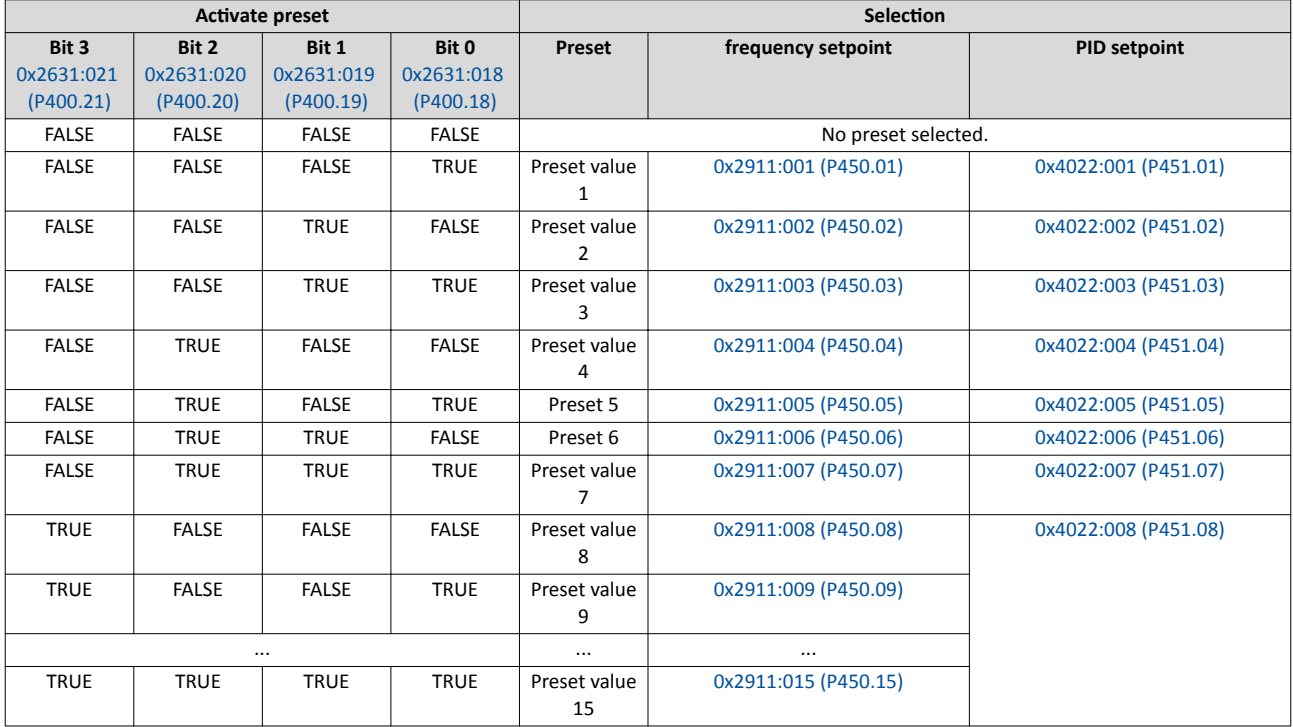

Notes:

• The frequency setpoint preset 5 is also used for the "Jog foward (CW)" 0x2631:010  $(P400.10)$  function.

• The frequency setpoint preset 6 is also used for the "Jog reverse (CCW)" [0x2631:011](#page-376-0)   $(P400.11)$  function.

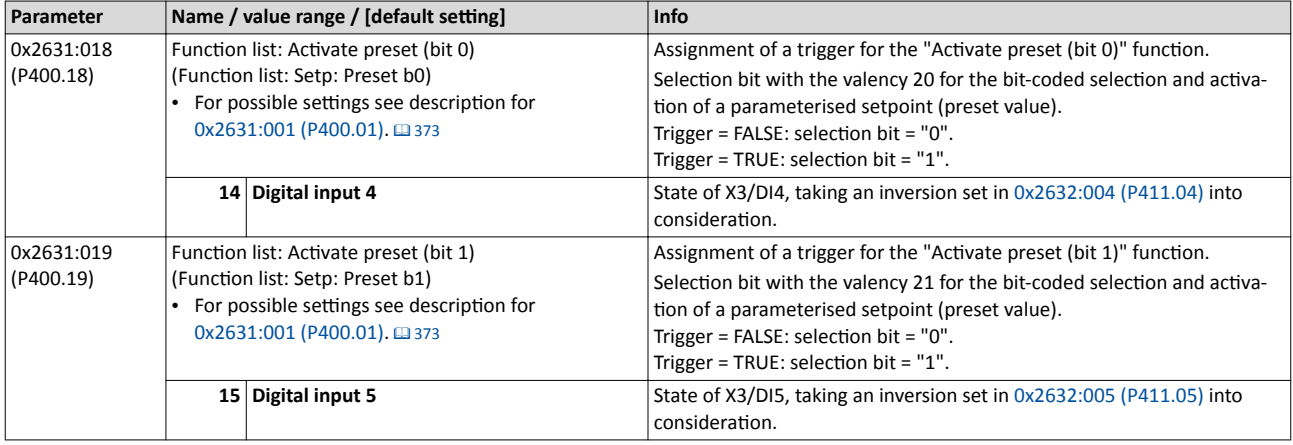

<span id="page-394-0"></span>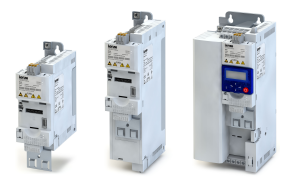

Setpoint change-over

Setpoint source of preset setpoints

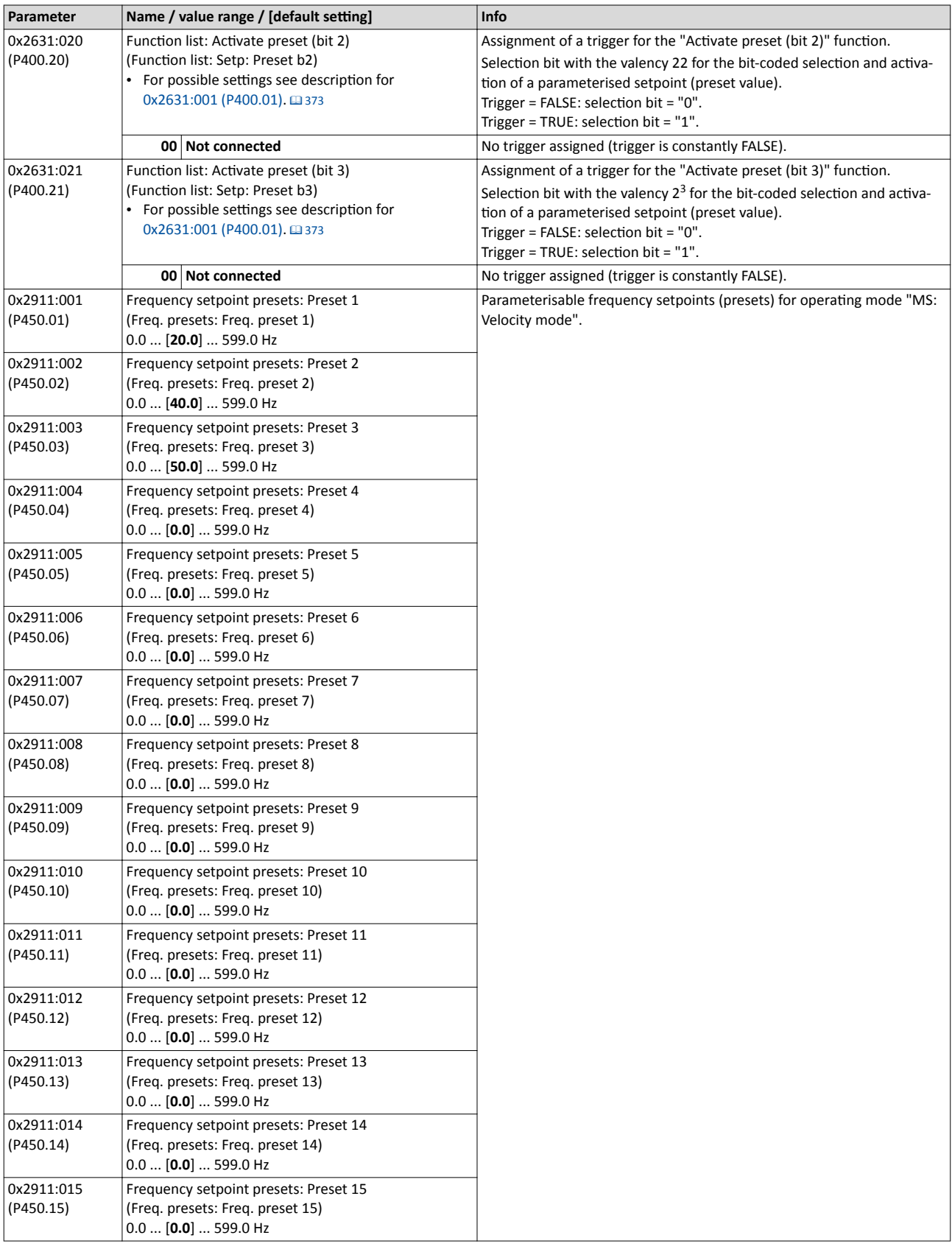

<span id="page-395-0"></span>Setpoint change-over Setpoint source of preset setpoints

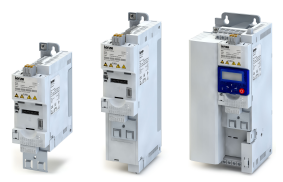

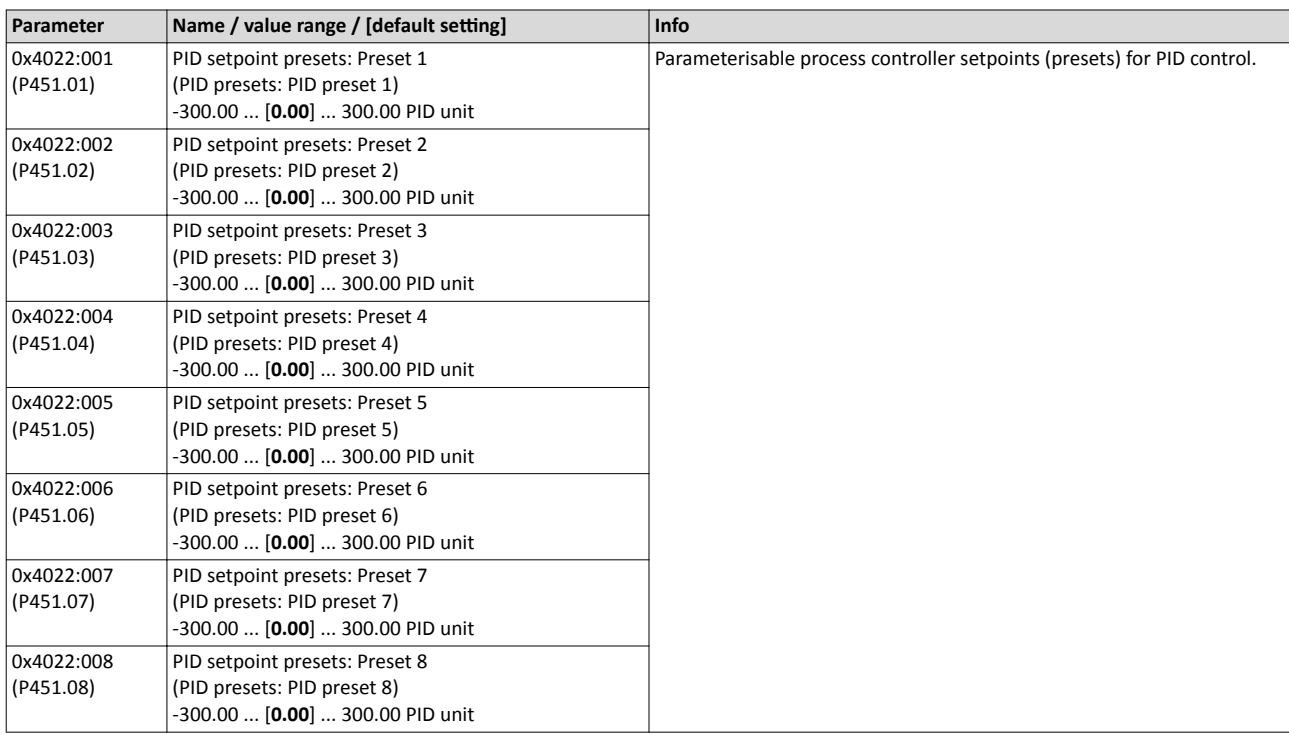
### Flexible I/O configuration Setpoint change-over Setpoint source of preset setpoints

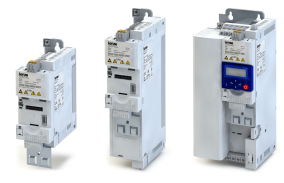

### **Example for operating mode**

- The keypad is set as standard setpoint source.
- Switch S1 starts the motor in forward direction of rotation. Switch S1 in the initial position stops the motor again.
- The switches S2 ... S4 serve to switch over to the presets 1 ... 7 (see the following table).

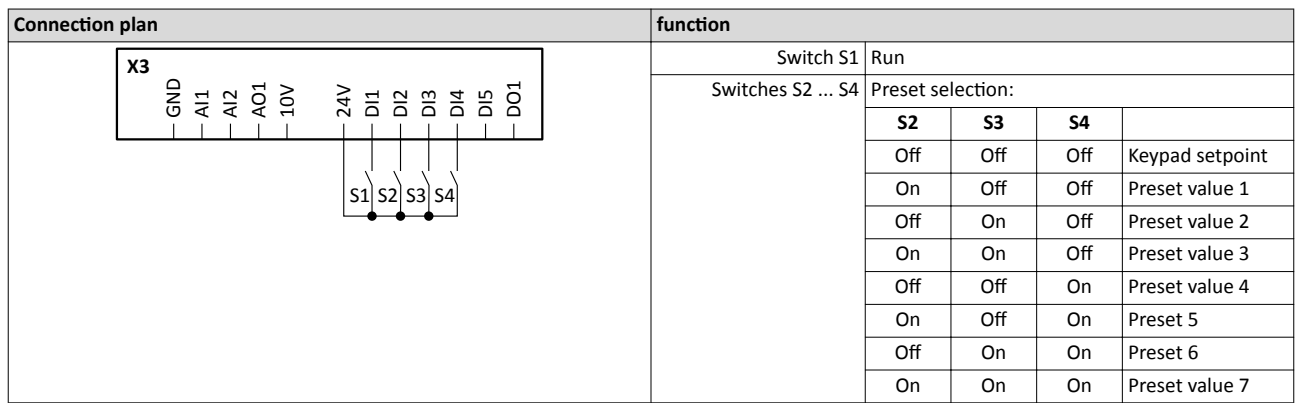

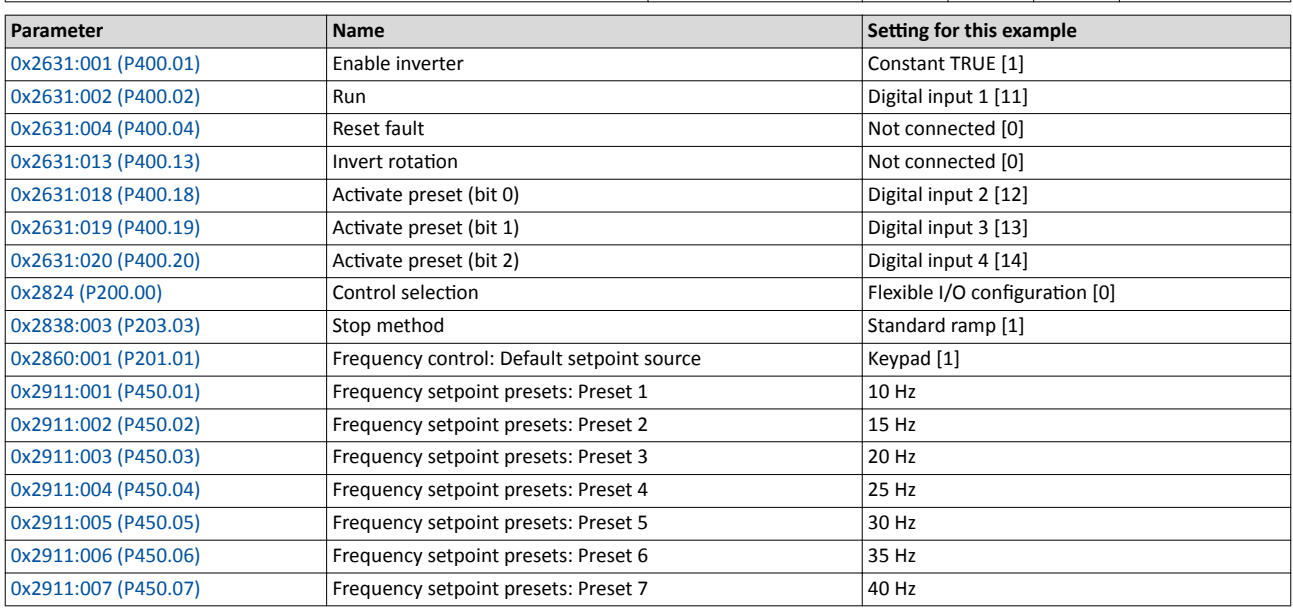

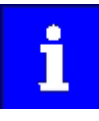

If the frequency presets 8 ... 15 are required as well, the digital input 5 must be additionally assigned to the "Activate preset (bit 3)" function and the terminal DI5 must be interconnected accordingly.

Setpoint change-over

Setpoint source of preset setpoints

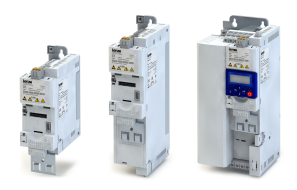

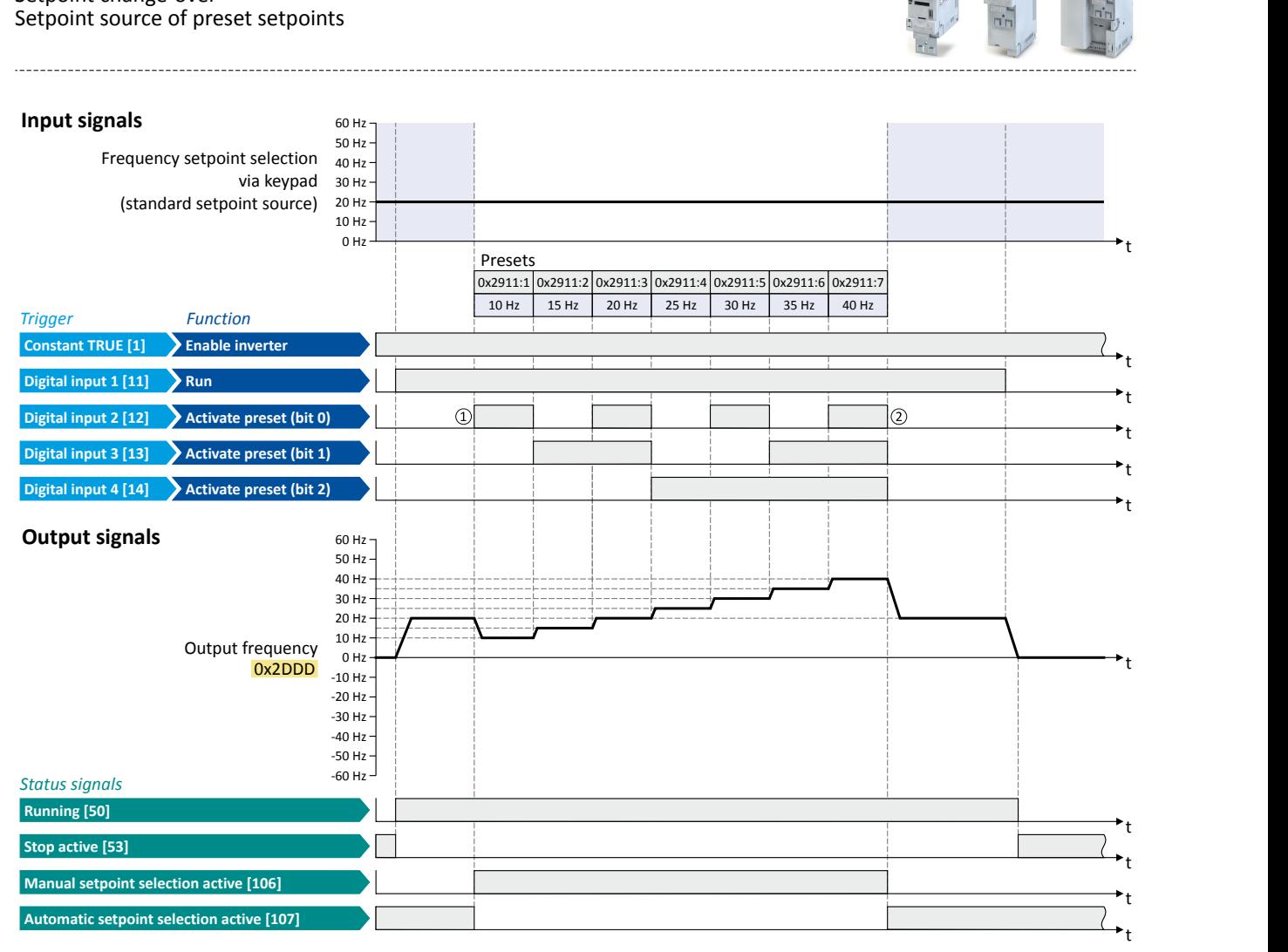

The status signals can be assigned to digital outputs.  $\blacktriangleright$  Configuration of digital outputs  $\Box$  [431](#page-430-0)

① Change-over from keypad setpoint (standard setpoint source) to presets (first, preset 1 is selected).

② Change-over back to keypad setpoint since no preset is selected anymore (digital inputs 2 ... 4 = FALSE).

Setpoint change-over Motor potentiometer setpoint source (MOP)

<span id="page-398-0"></span>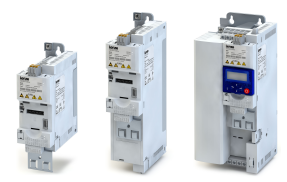

#### 12.3.6 Motor potentiometer setpoint source (MOP)

The "Motor potentiometer" function can be used as an alternative setpoint control that is controlled via two functions: "MOP setpoint up" and "MOP setpoint down".

- The "Activate MOP setpoint" function enables a setpoint change-over to the motor potentiometer.
- The motor potentiometer can also be defined as standard setpoint source.  $\blacktriangleright$  Selection of [setpoint source](#page-112-0) @ [113](#page-112-0)

### **Preconditions**

A setpoint change-over to the motor potentiometer is only effected if

- no setpoint source with a higher priority has been selected.  $\blacktriangleright$  [Priority of the setpoint sour](#page-387-0)[ces](#page-387-0)<sup>2</sup> [388](#page-387-0)
- no jog operation is active ("Jog foward (CW)" and "Jog reverse (CCW)" functions).

#### **Details**

If the motor potentiometer is active as setpoint source, the setpoint generated by this function ("MOP value") can be changed according to the truth table via the triggers assigned to the two "MOP setpoint up" and "MOP setpoint down" functions:

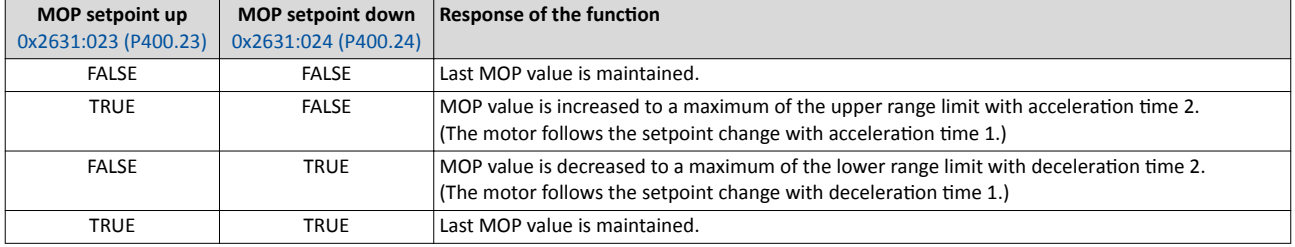

#### **Starting performance**

- In the default setting, the last MOP value is used as initial value. As an alternative, an adjustable initial value or the minimum value can be used for starting. The starting performance can be selected in [0x4003 \(P413.00\).](#page-399-0)
- The last MOP value is still provided after switching the mains voltage off and on again.

#### Range limits, acceleration times, and deceleration times

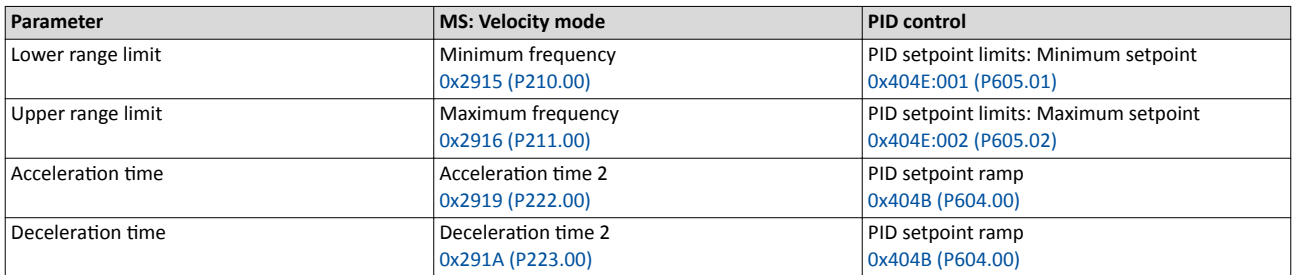

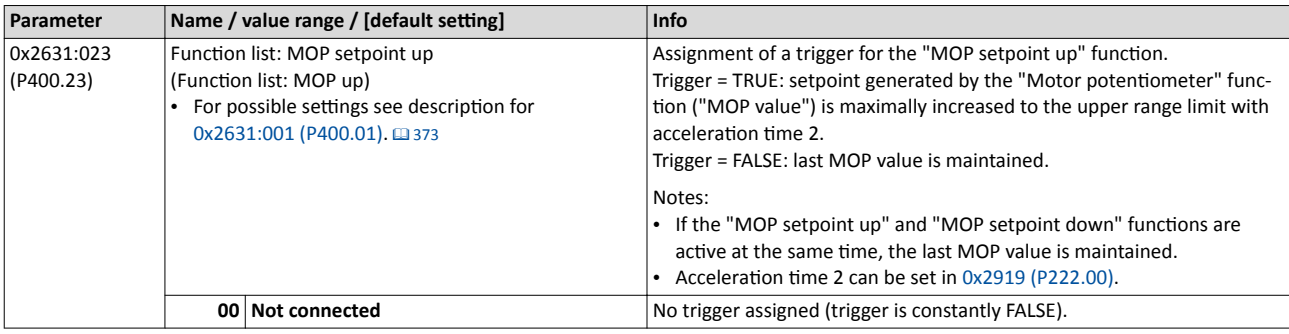

<span id="page-399-0"></span>Setpoint change-over

Motor potentiometer setpoint source (MOP)

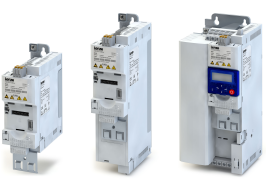

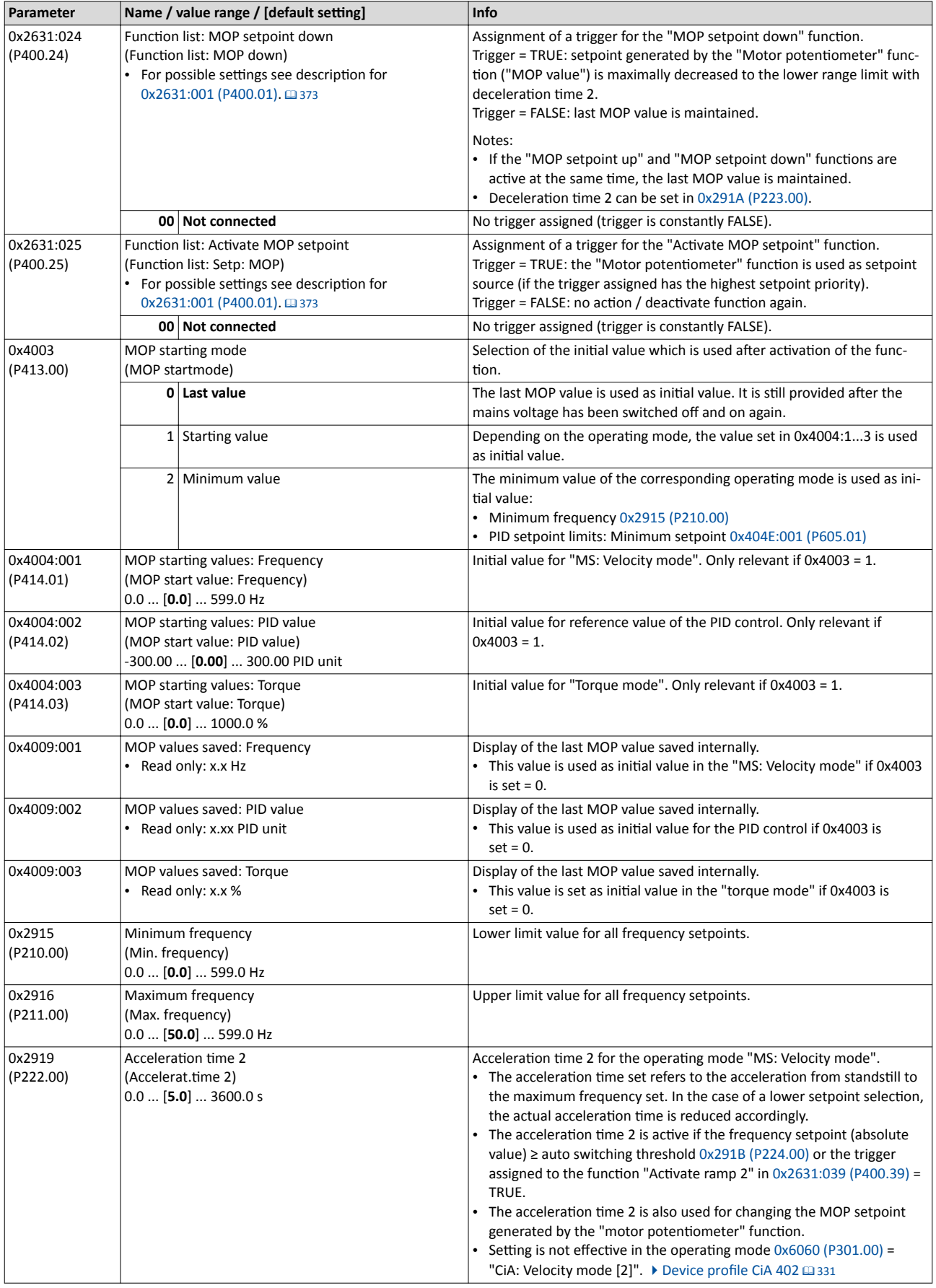

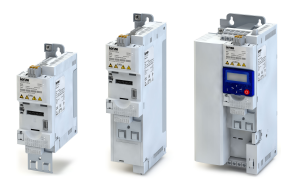

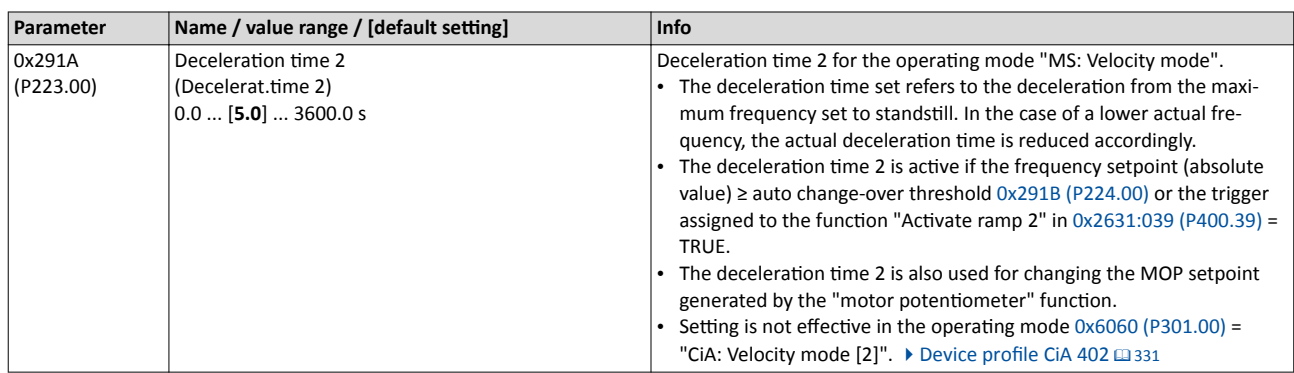

------------------------

### **Example for operating mode**

- The analog input 1 is set as standard setpoint source.
- Switch S1 starts the motor in forward direction of rotation. Switch S1 in the initial position stops the motor again.
- Switch S2 activates the motor potentiometer as setpoint source. The MOP setpoint can then be increased via button S3 and reduced via button S4. If both buttons are pressed at the same time, the MOP setpoint remains unchanged.
- Switch S5 switches the direction of rotation.

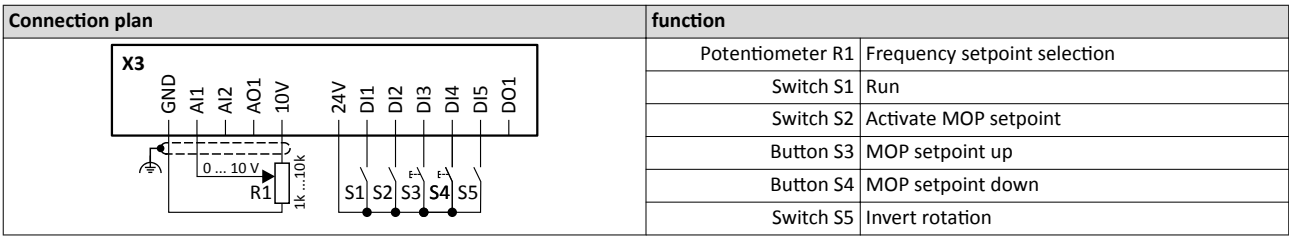

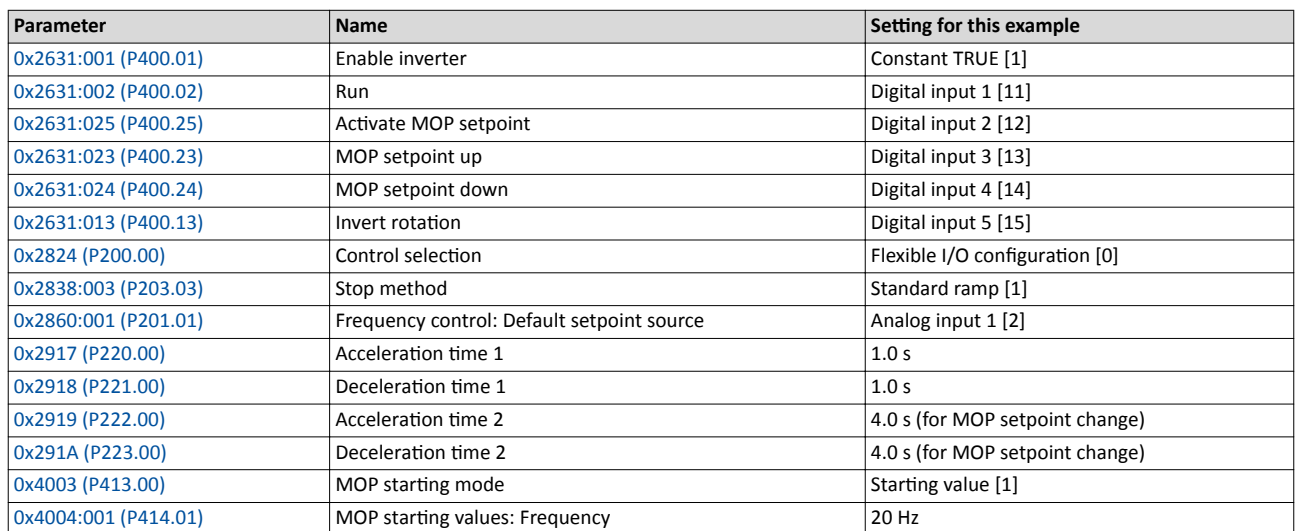

## Flexible I/O configuration Setpoint change-over

Motor potentiometer setpoint source (MOP)

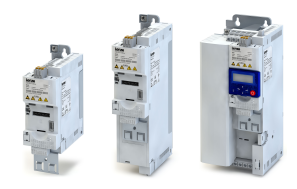

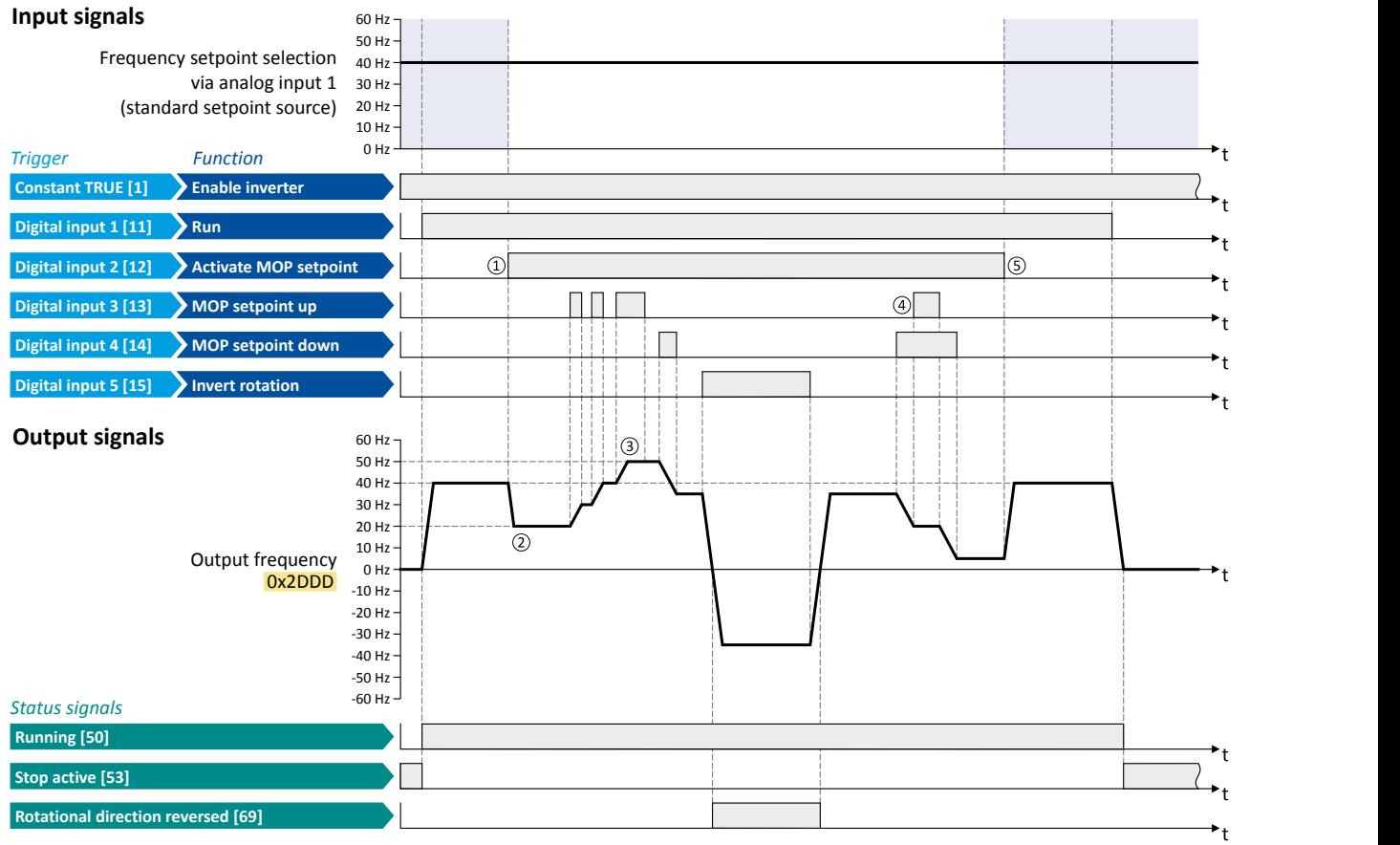

The status signals can be assigned to digital outputs.  $\blacktriangleright$  Configuration of digital outputs  $\Box$  [431](#page-430-0)

① Change-over from analog input 1 (standard setpoint source) to MOP setpoint.

- ② The initial value for the motor potentiometer function depends on the setting in [0x4003 \(P413.00\).](#page-399-0) In this example, the "starting value" set in [0x4004:001 \(P414.01\)](#page-399-0) is used (here: 20 Hz).
- ③ The MOP setpoint is maximally increased to the maximum frequency set in [0x2916 \(P211.00\)](#page-117-0) (here: 50 Hz).
- (4) If "MOP setpoint up" and "MOP setpoint down" are requested at the same time, the MOP setpoint remains unchanged.
- ⑤ Change-over from MOP setpoint back to analog input 1 (standard setpoint source).

<span id="page-402-0"></span>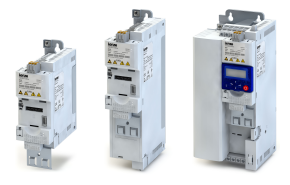

### **12.4 Reset error**

By means of the "Reset fault" function, an active error can be reset (acknowledged).

#### **Preconditions**

The error can only be reset if the error cause has been eliminated.

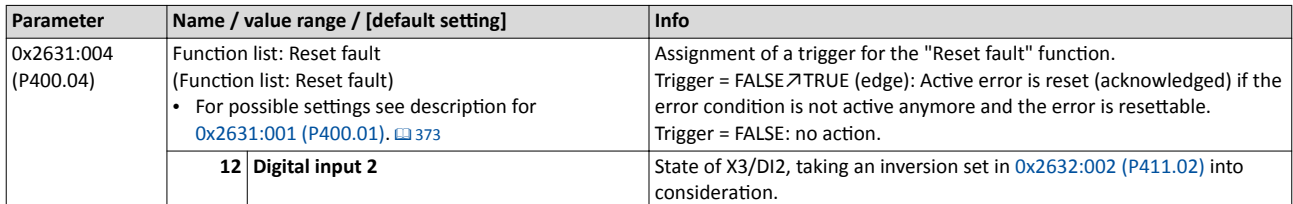

#### Further options for resetting an error

In addition to the "Reset error" function, there are the following options to reset an error:

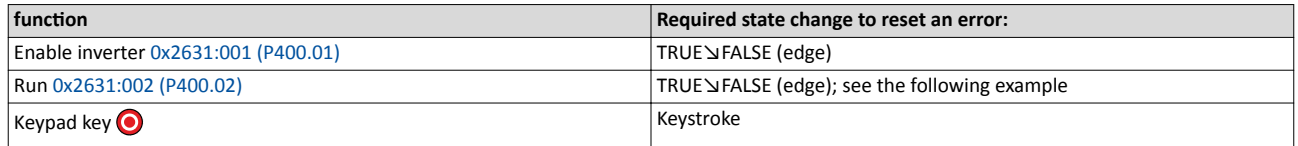

#### **Example for operating mode**

- Switch S1 starts the motor in forward direction of rotation. Switch S1 in the initial position stops the motor again.
- Switch S2 resets the current error if the error condition is not active anymore and the error is resettable.
- The switches/sensors S3 and S4 serve to set the inverter from the process to the error status. ▶ Triggering a user-defined fault  $\square$  [411](#page-410-0)

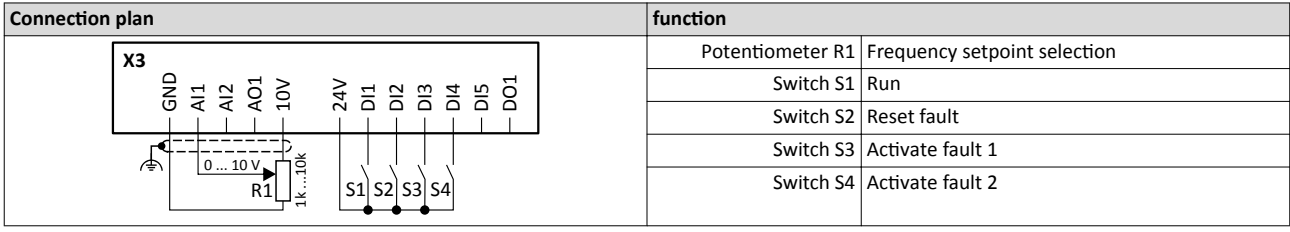

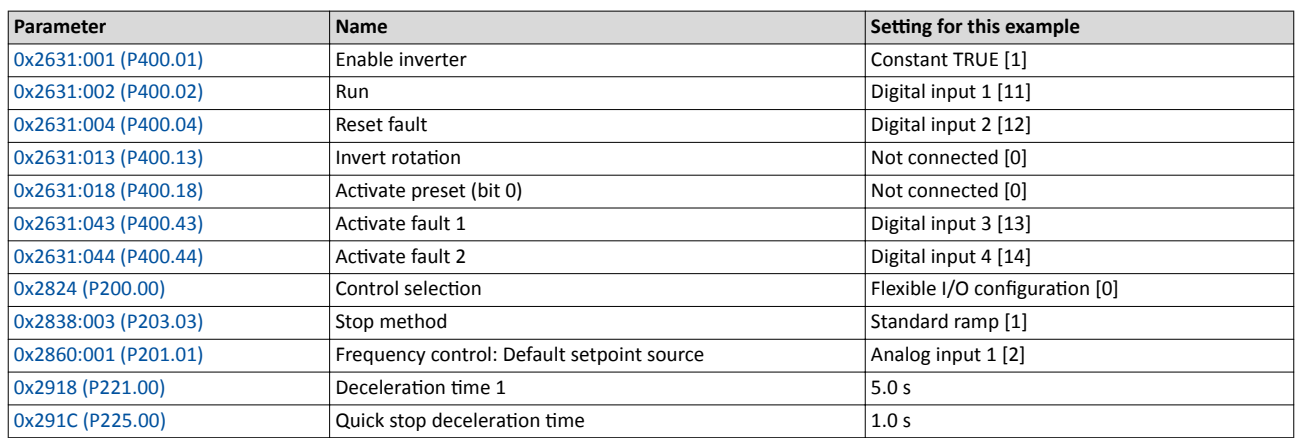

Reset error

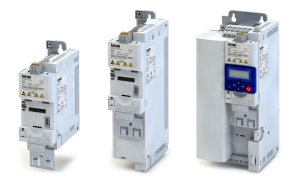

#### The following signal flow illustrates the reset of an error both with the "Reset error" function <sup>②</sup> and by cancelling the start command ④:

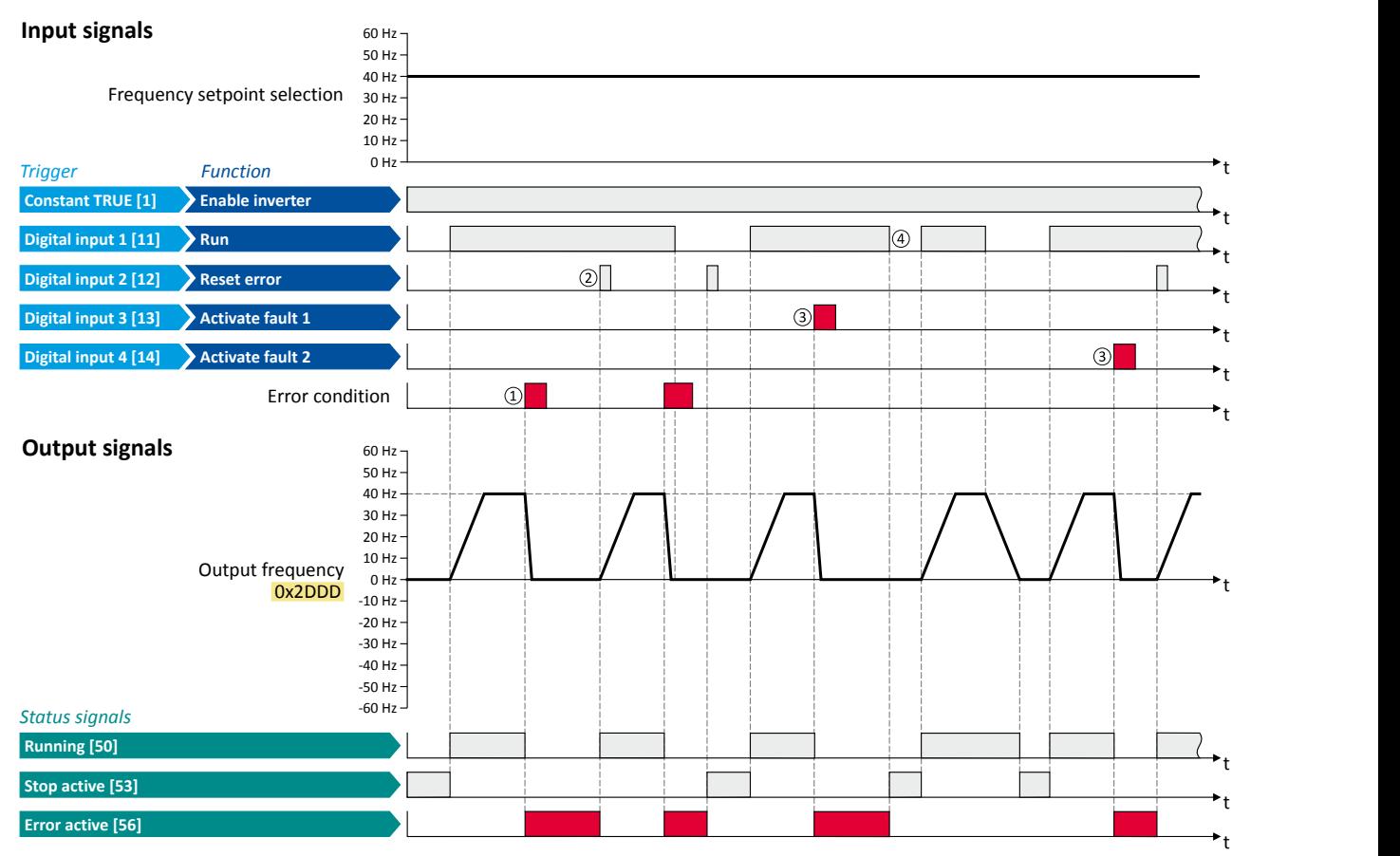

The status signals can be assigned to digital outputs.  $\blacktriangleright$  Configuration of digital outputs  $\Box$  [431](#page-430-0)

- (1) If an error condition is active in the inverter, the motor is brought to a standstill with the quick stop ramp. The inverter is then disabled. Exception: In case of a serious error, the inverter is disabled immediately. The motor becomes torqueless (coasts).
- $\Omega$  If the error can be reset, the error state can be left again with the "Reset fault" function (if the error condition no longer exists). The motor accelerates again to the setpoint since the start command is still active.
- 3 The functions "Activate fault 1" and "Activate fault 2" serve to set the inverter from the process to the error status.
- ④ If the error can be reset, the cancelled start command results in leaving the error state (if the error cŽnĚŝtiŽn no longer exists).

#### **Related topics**

 $\blacktriangleright$  [Error handling](#page-106-0)  $\boxplus$  [107](#page-106-0)

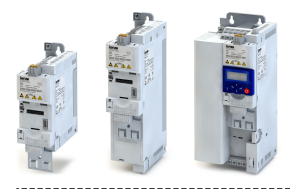

## **12.5 Activating DC braking manually**

By means of the "Activate DC braking" function, DC braking can be activated manually.

### **Preconditions**

The current for DC braking must be set  $> 0$  % so that the function can be executed.

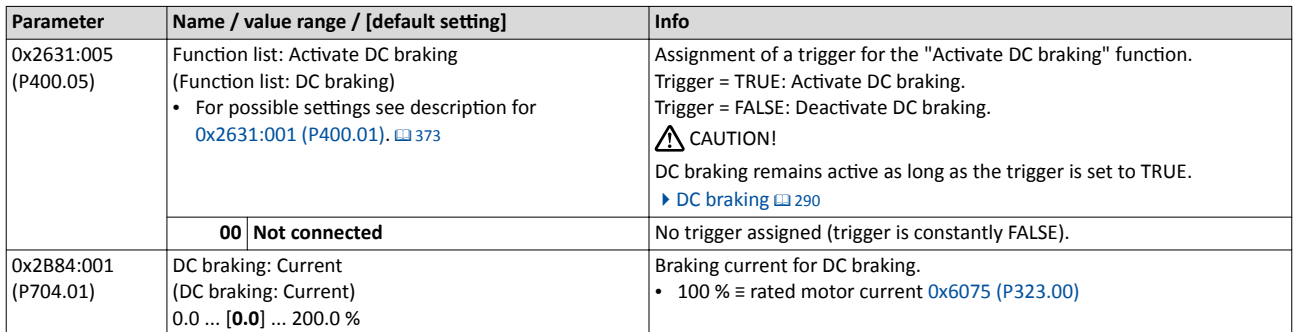

#### **Example for operating mode**

- Switch S1 starts the motor in forward direction of rotation. Switch S1 in the initial position stops the motor again.
- Switch S2 activates DC braking.

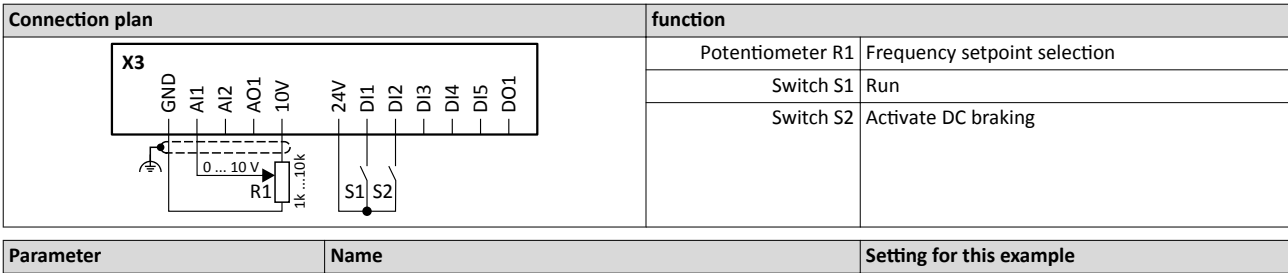

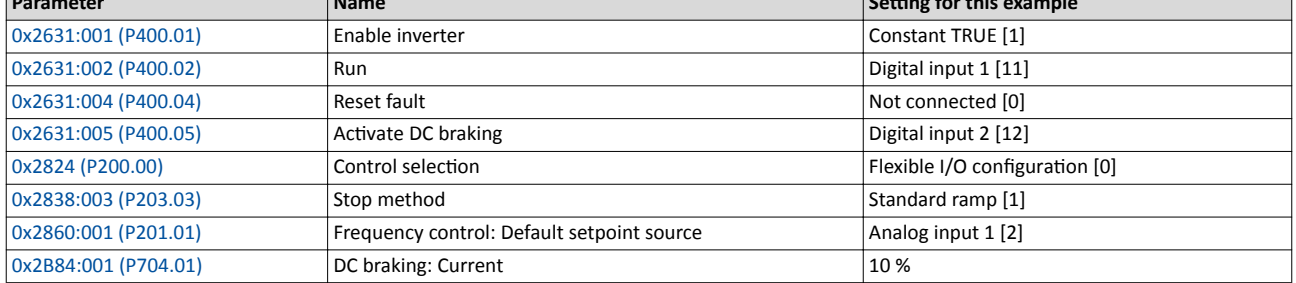

Activating DC braking manually

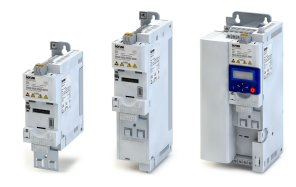

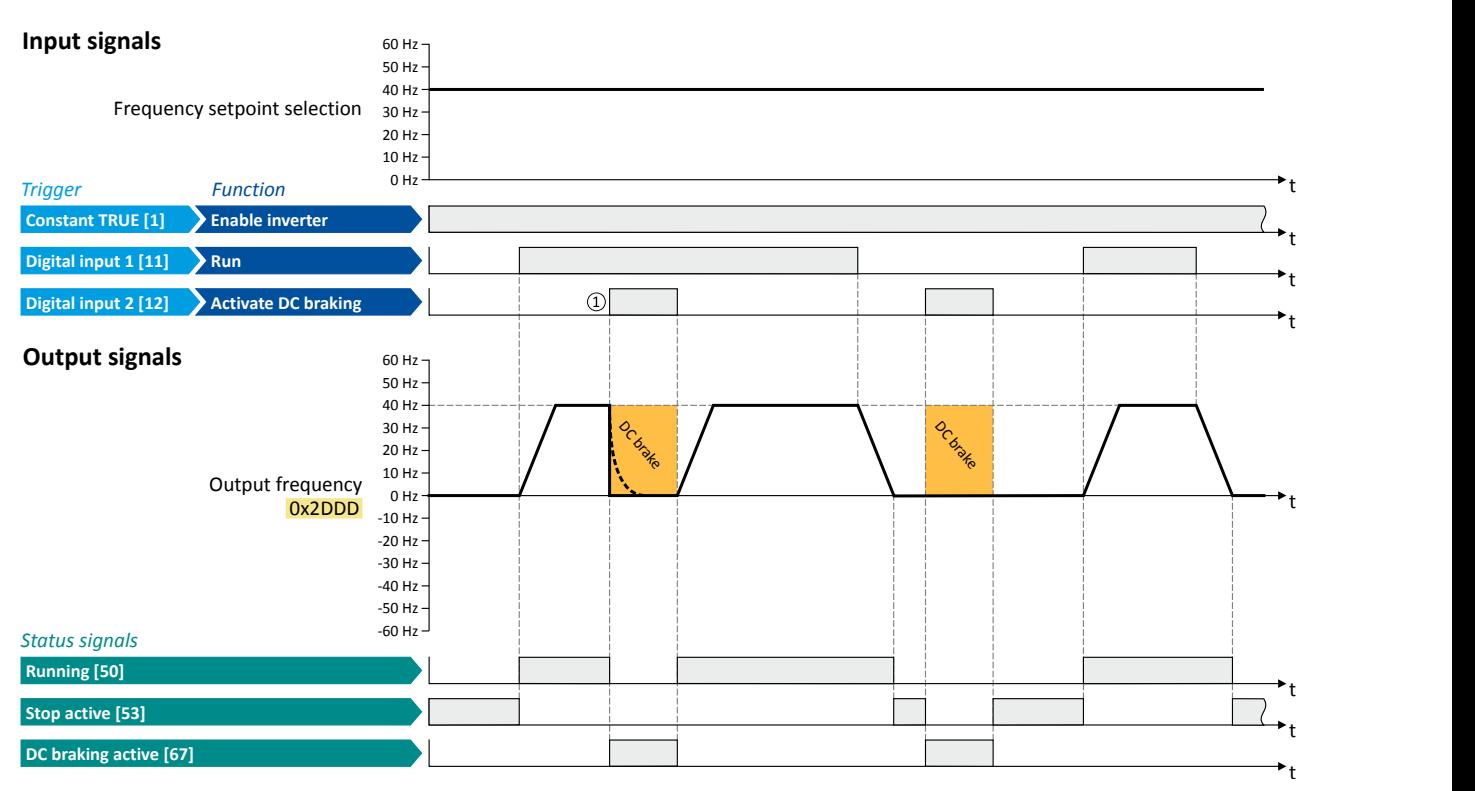

The status signals can be assigned to digital outputs.  $\blacktriangleright$  Configuration of digital outputs  $\Box$  [431](#page-430-0)

① If DC braking is activated while the motor is running, the output pulses of the inverter are disabled immediately. For stopping the motor, the current set in [0x2B84:001 \(P704.01\)](#page-289-0) is injected. The exact drive behaviour depends on the settings for the "DC braking" function and the load properties.

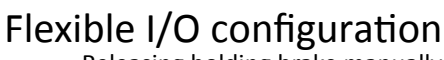

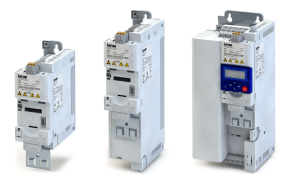

### Releasing holding brake manually

### **12.6 Releasing holding brake manually**

The "Release holding brake" function serves to release the holding brake immediately. Brake application time and brake opening time as well as the conditions for the automatic operation are not effective.

#### **Preconditions**

- Observe setting and application notes in the "[Holding brake control](#page-334-0)" chapter!  $\Box$  [335](#page-334-0)
- The brake mode "Automatic [0]" or "Manual [1]" must be set in [0x2820:001 \(P712.01\).](#page-335-0)
- The "Release holding brake [115]" trigger has to be assigned to a digital output or, in the simplest case, to the relay which then switches the brake supply.

#### **Details**

Detailed information about the function and configuration of the holding brake control can be found in the ["Holding brake control"](#page-334-0) chapter.  $\Box$  [335](#page-334-0)

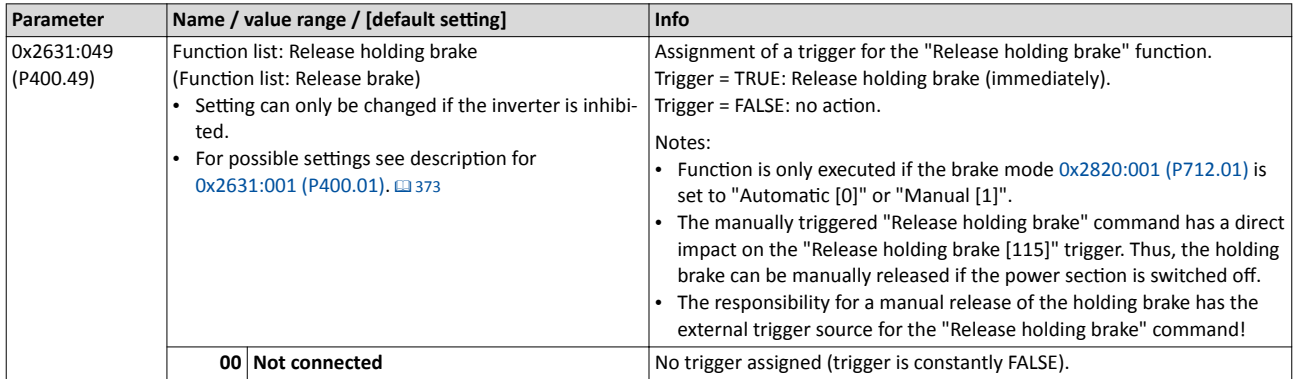

#### **Example for operating mode**

- Switch S1 starts the motor in forward direction of rotation. Switch S1 in the initial position stops the motor again.
- Switch S2 releases the holding brake. For this purpose, in this example, trigger "Release holding brake [115]" is assigned to the relay that switches the brake supply.

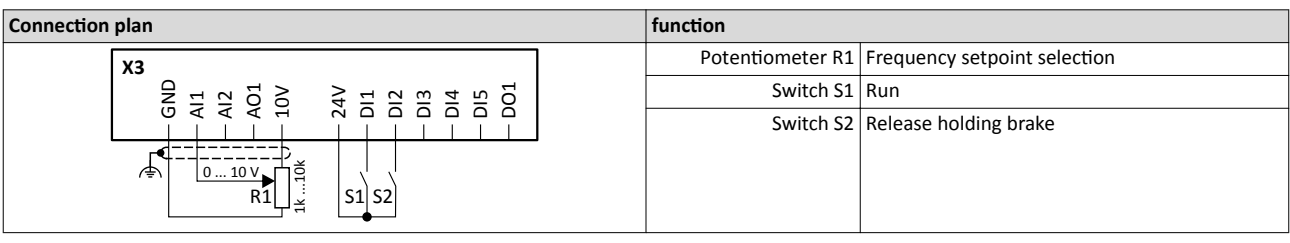

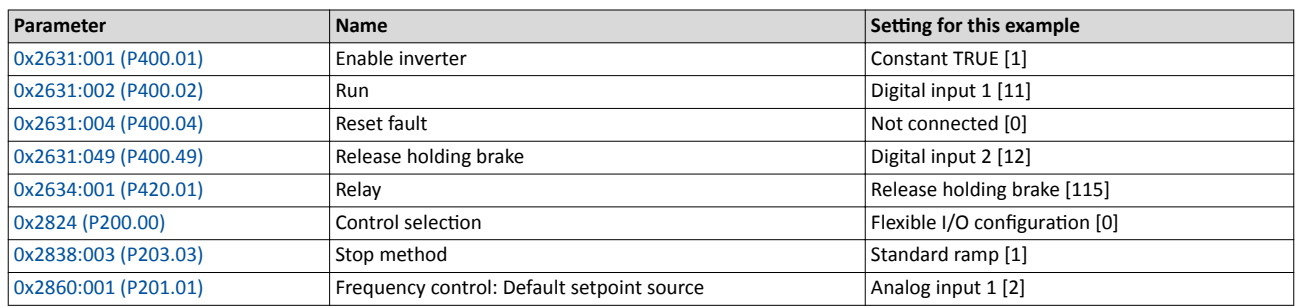

Releasing holding brake manually

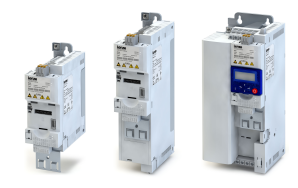

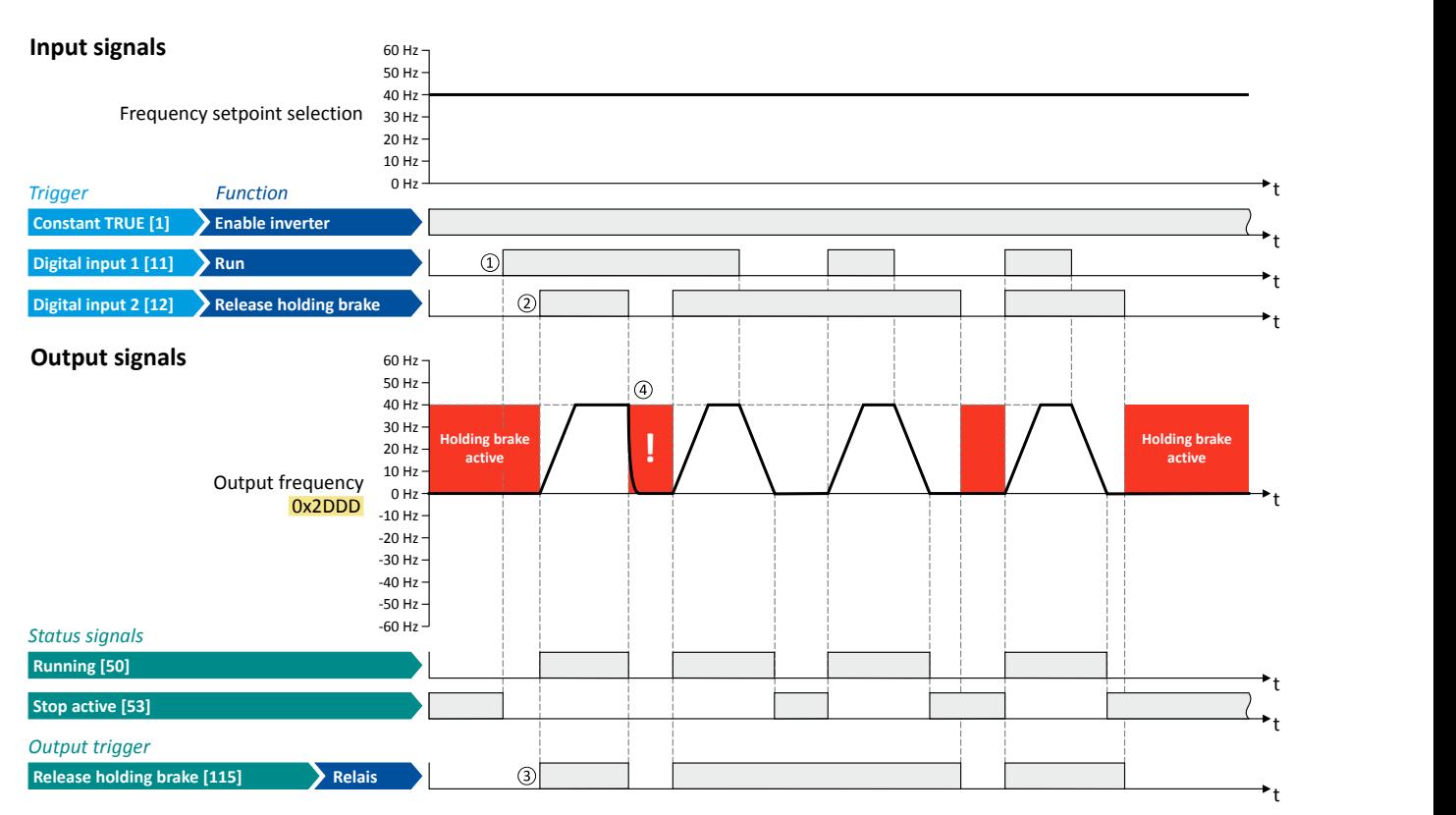

The status signals can be assigned to digital outputs.  $\blacktriangleright$  Configuration of digital outputs  $\Box$  [431](#page-430-0)

① As the holding brake is active, the motor does not yet start to rotate after the start command.

② The holding brake is released. The motor is led to the setpoint.

③ In this example, the "Release holding brake [115]" trigger is assigned to the relay that switches the brake supply. In idle state, the holding brake is applied. If the relay is energised, the holding brake is released.

<sup>4</sup> Note: Holding brakes are not intended for braking during operation. The increased wear caused by braking during operation may destroy the holding brakes prematurely!

<span id="page-408-0"></span>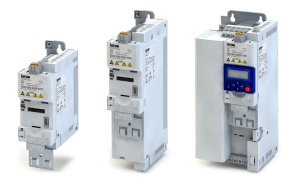

## **12.7 Activating ramp 2 manually**

The "Activate ramp 2" function serves to manually activate acceleration time 2 and deceleration time 2.

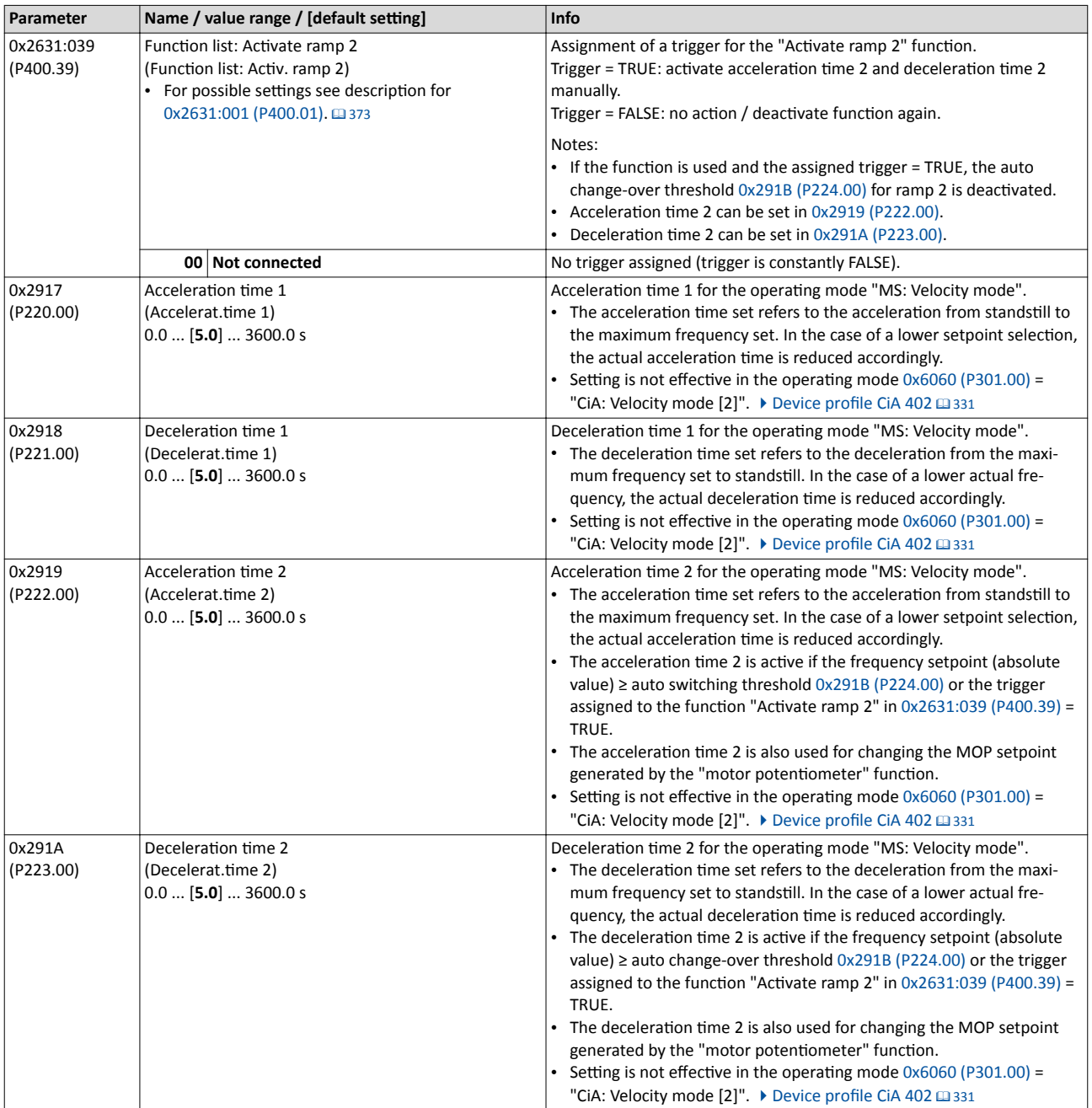

Activating ramp 2 manually

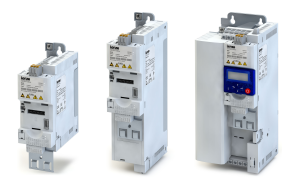

t

#### **Example for operating mode**

- Switch S1 starts the motor in forward direction of rotation. Switch S1 in the initial position stops the motor again.
- Switch S2 activates the acceleration time 2 and deceleration time 2.

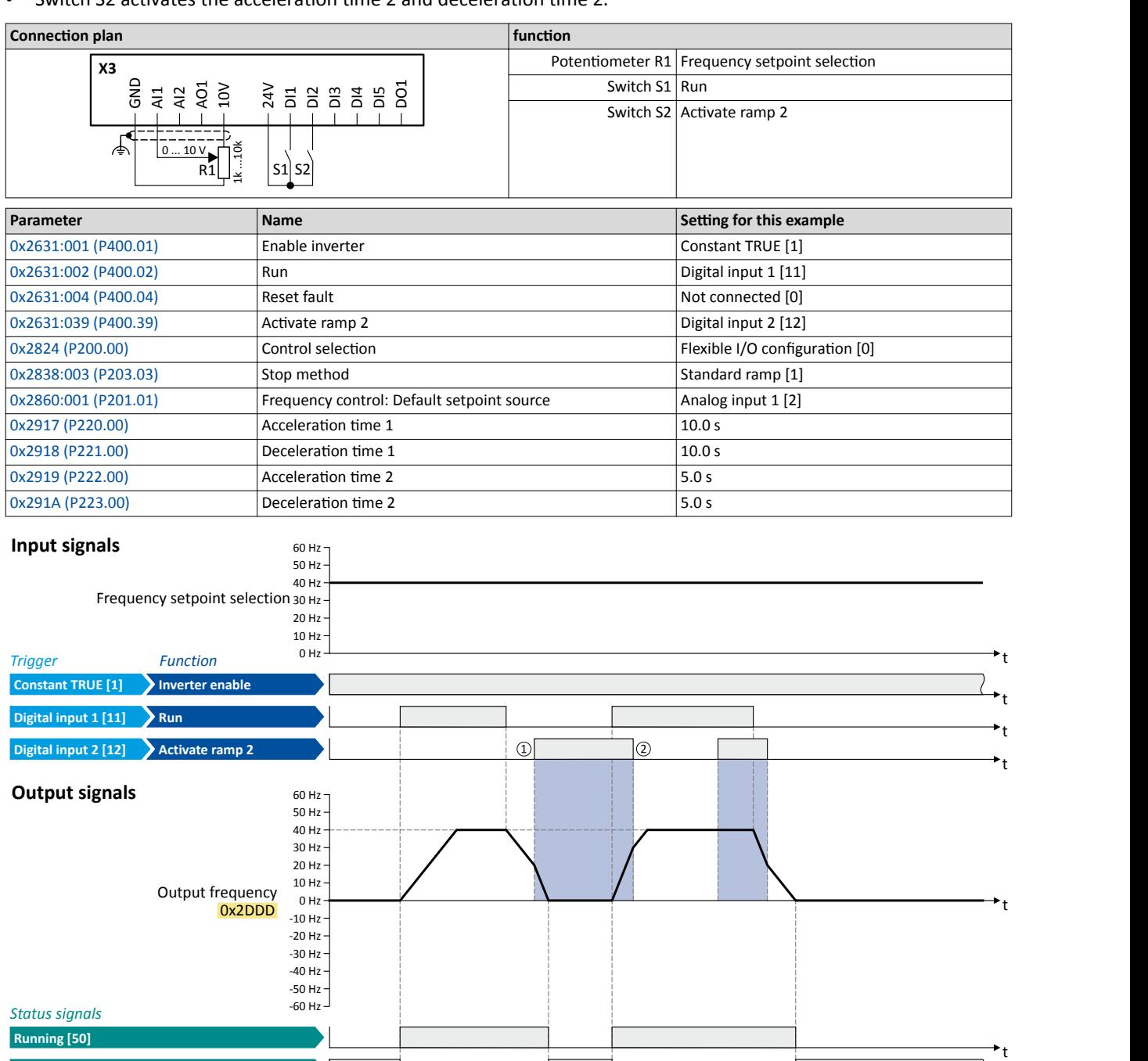

**Stop active [53]**

The status signals can be assigned to digital outputs.  $\blacktriangleright$  Configuration of digital outputs  $\Box$  [431](#page-430-0)

① Change-over to deceleration time 2 during the deceleration phase.

 $\Omega$  Change-over to acceleration time 1 during the acceleration phase.

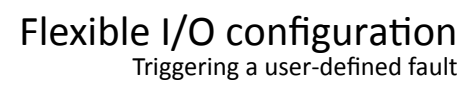

<span id="page-410-0"></span>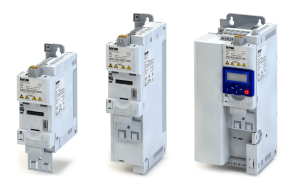

## 12.8 Triggering a user-defined fault

The "Activate fault 1" and "Activate fault 2" functions serve to set the inverter from the process to the error status.

#### **Details**

If, for instance, sensors or switches are provided for process monitoring, which are designed to stop the process (and thus the drive) under certain conditions, these sensors/switches can be connected to free digital inputs of the inverter. The digital inputs used for the sensors/ switches then have to be assigned to the functions "Activate fault 1" and "Activate fault 2" as triggers.

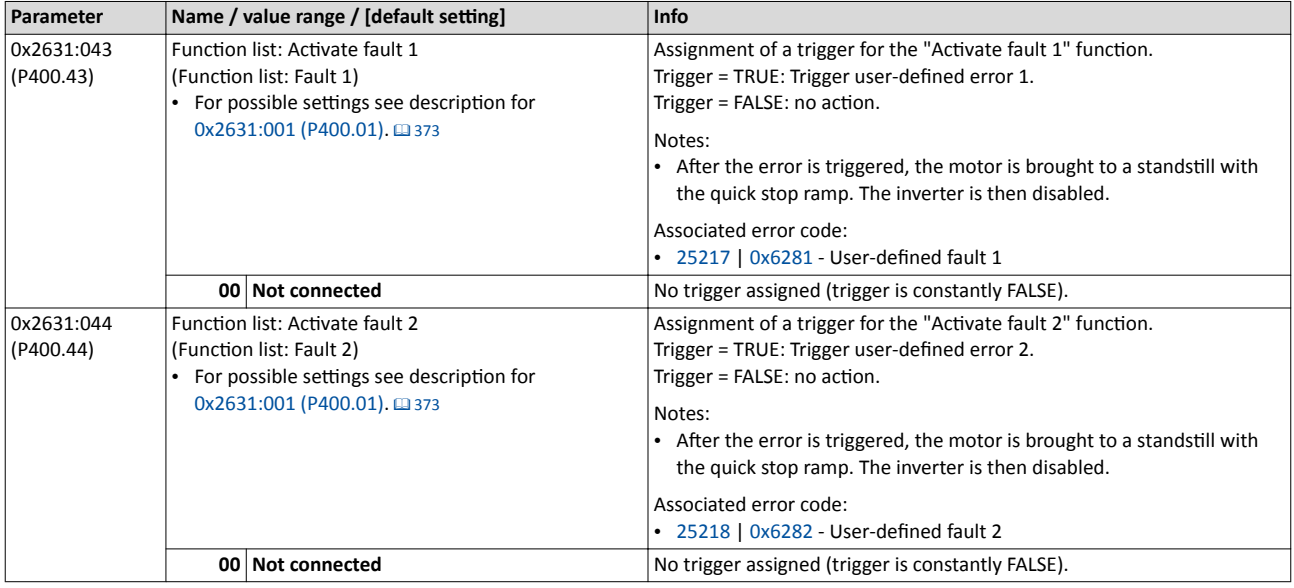

#### **Example**

An example of the operating mode can be found in the chapter ["Reset error"](#page-402-0).  $\square$  [403](#page-402-0)

### **Related topics**

 $\blacktriangleright$  [Error handling](#page-106-0)  $\Box$  [107](#page-106-0)

<span id="page-411-0"></span>Functions for parameter change-over

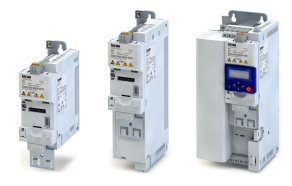

### **12.9 Eunctions for parameter change-over**

------------------------------

The inverter supports several parameter sets. The parameter set can be selected by means of the "Select parameter set (bit 0)" and "Select parameter set (bit 1)" functions.

## **ADANGER!**

Changed parameter settings can become effective immediately depending on the activating method set in [0x4046 \(P755.00\)](#page-326-0).

The possible consequence is an unexpected response of the motor shaft while the inverter is enabled.

- ▶ If possible, only carry out parameter changes while the inverter is disabled.
- ▶ Certain device commands or settings which might cause a critical state of the drive behaviour can generally only be carried our when the inverter is inhibited.

### **Details**

The "parameter change-over" function provides a change-over between four sets with different parameter values for up to 32 freely selectable parameters. For details on the compilation of the parameters and setting of the value sets, see the chapter "[Parameter change-over"](#page-315-0).  $\Box$  [316](#page-315-0)

A value set is selected in a binary-coded fashion via the triggers assigned to the two Select parameter set (bit 0)" and " Select parameter set (bit 1)" functions in compliance with the following truth table:

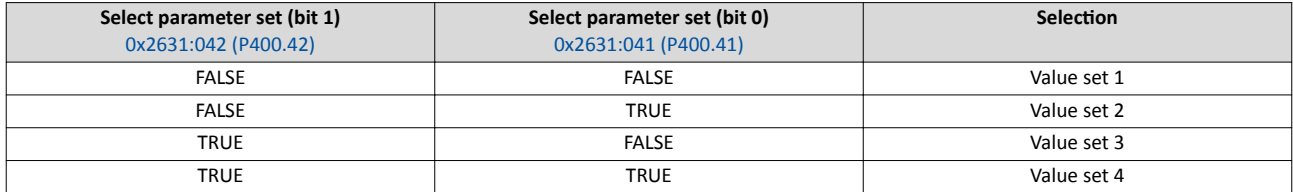

Change-over is effected depending on the activation method selected in  $0 \times 4046$  (P755.00) when a state change of the selection inputs takes place or via the trigger assigned to the "Load parameter set" function.

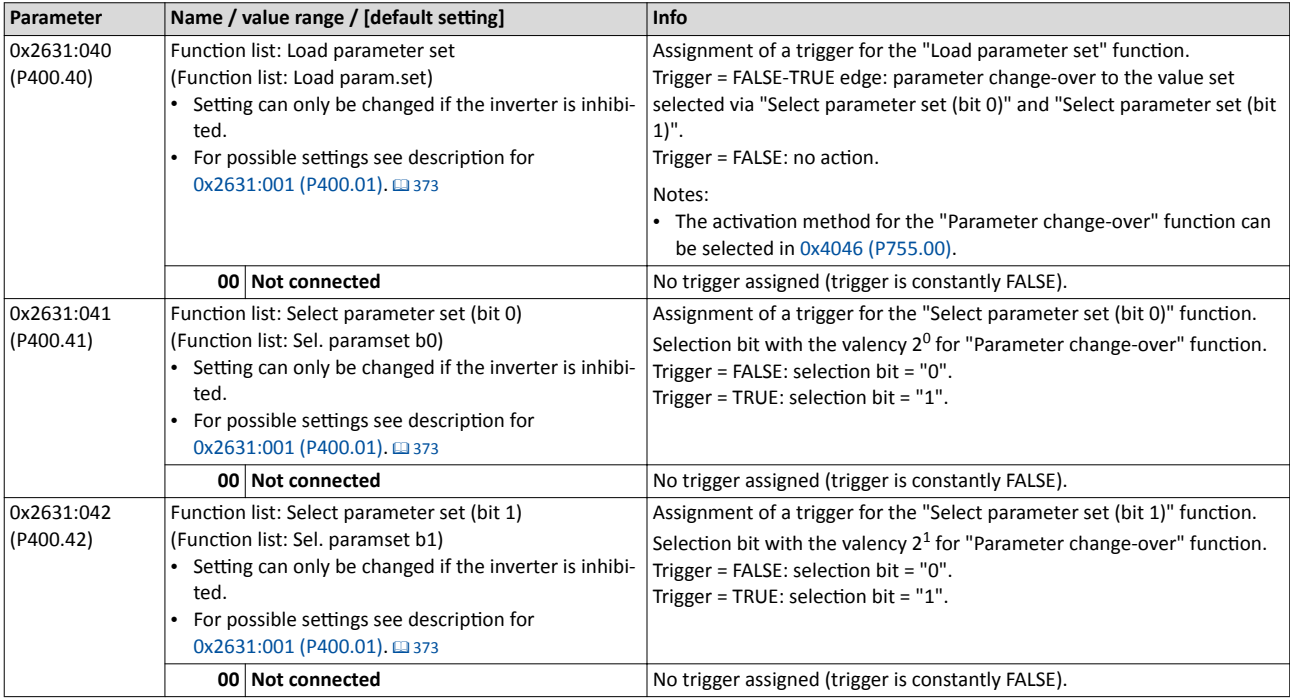

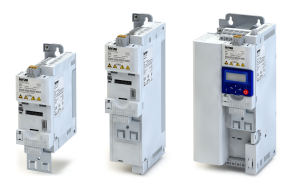

Functions for parameter change-over

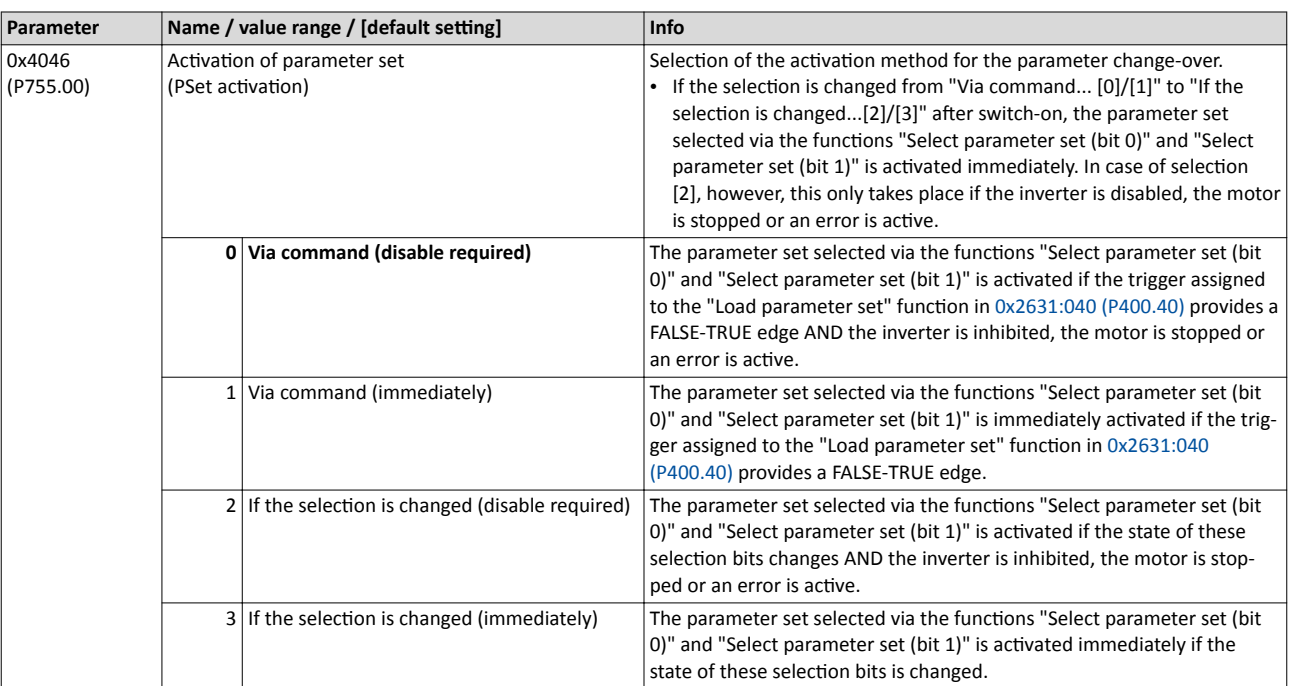

Functions for parameter change-over Example 1: Activation via command (only when disabled)

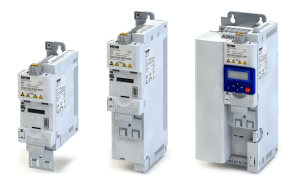

#### 12.9.1 Example 1: Activation via command (only when disabled)

Activation method  $0x4046$  (P755.00) = "Via command (disable required)  $[0]$ ":

- Switches S3 and S4 serve to select the parameter set (see the following table).
- Switch S2 activates the change-over. Since the change-over is activated with a rising edge,
- a button (normally-open contact) can be used instead of a switch.
- Change-over is only possible if the motor is not started (switch S1 open).

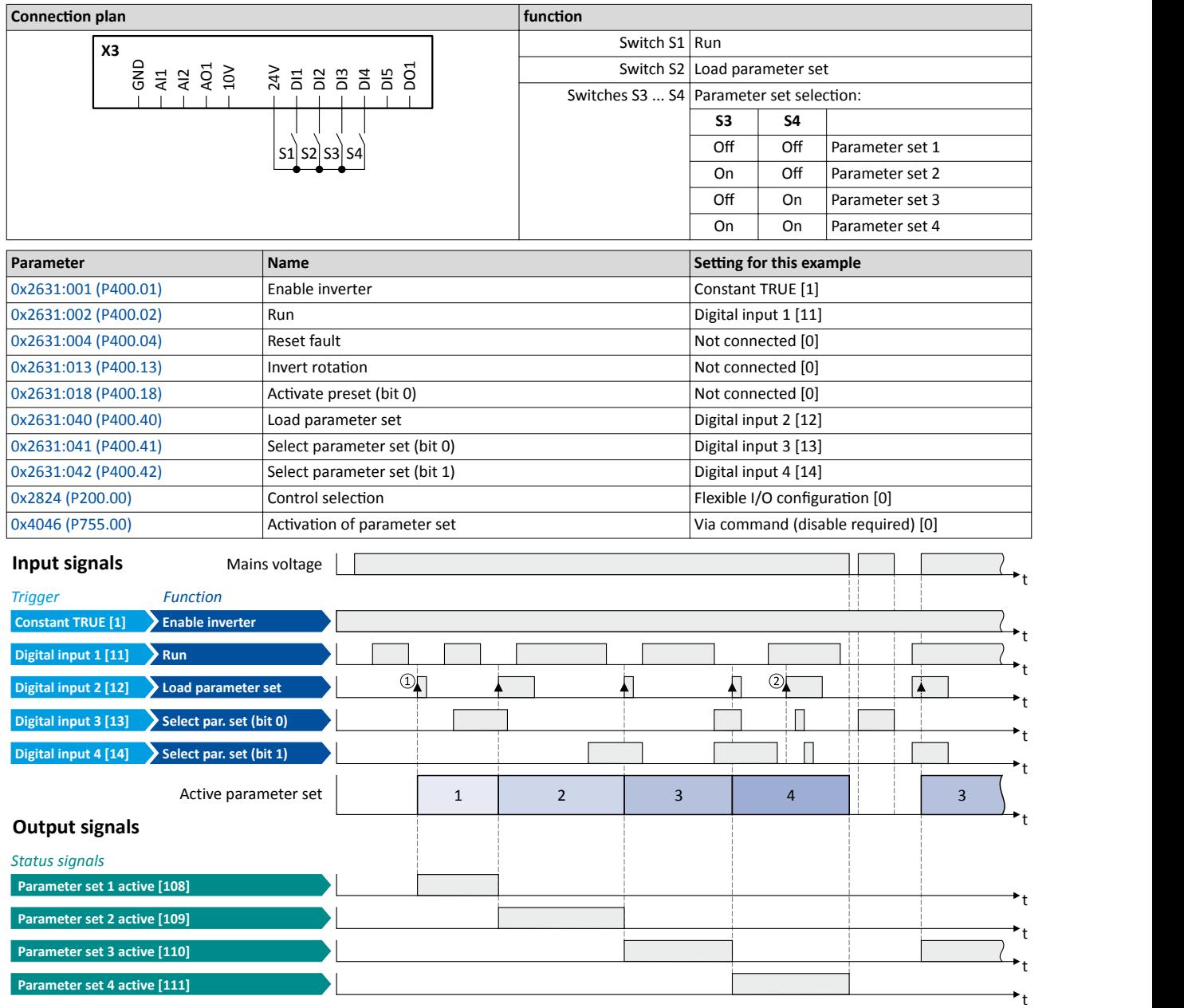

The status signals can be assigned to digital outputs.  $\blacktriangleright$  Configuration of digital outputs  $\Box$  [431](#page-430-0)

① The change-over is activated with the "Load parameter set" function (FALSE/TRUE edge).

② If the inverter is enabled and the motor is started, a change-over is not possible.

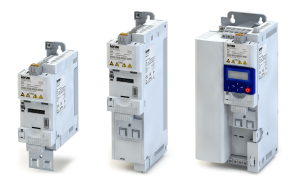

### **12.9.2** Example 2: Activation via command (immediately)

Activation method  $0x4046$  (P755.00) = "Via command (immediately) [1]":

- Switches S3 and S4 serve to select the parameter set (see the following table).
- Switch S2 activates the change-over. Since the change-over is activated with a rising edge,
- a button (normally-open contact) can be used instead of a switch.
- Change-over takes place immediately, even if the motor is started (switch S1 closed).

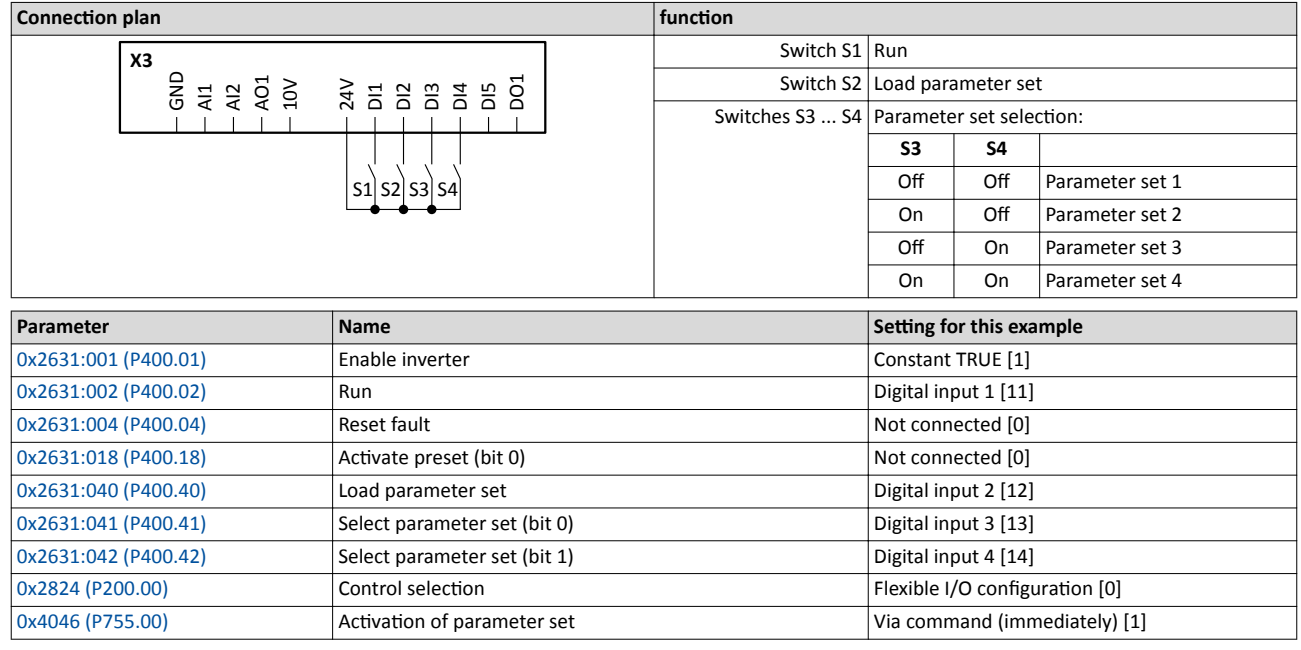

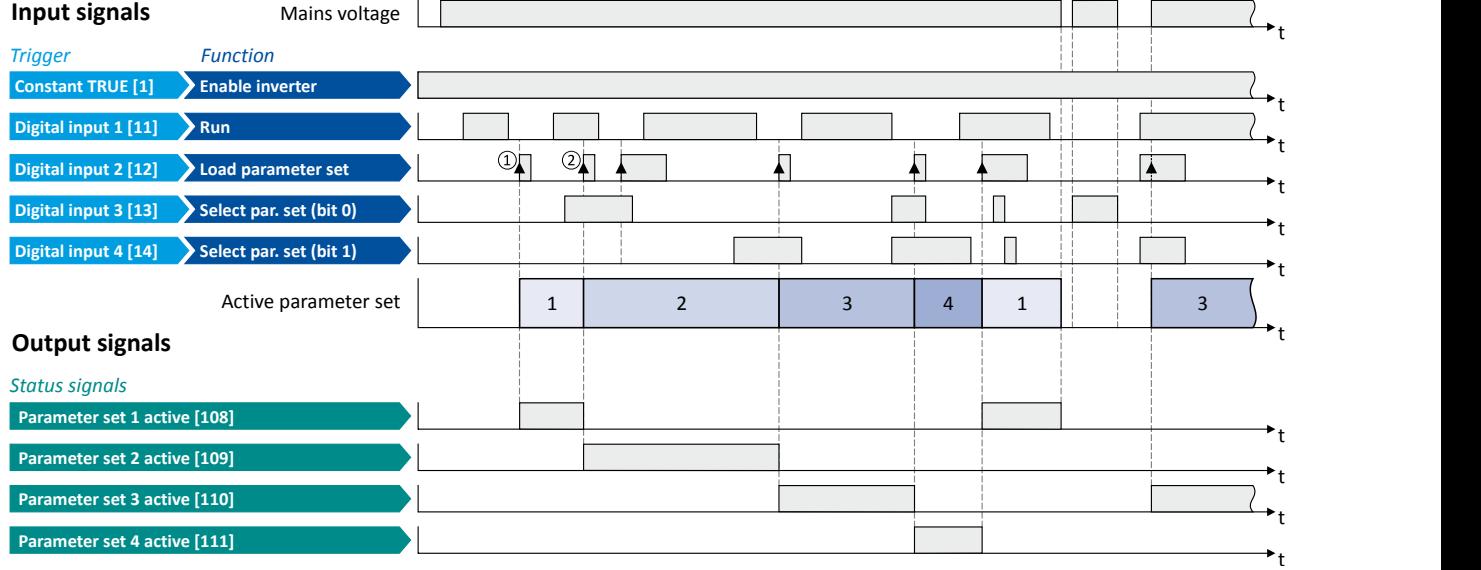

The status signals can be assigned to digital outputs.  $\blacktriangleright$  Configuration of digital outputs  $\Box$  [431](#page-430-0)

① The change-over is activated with the "Load parameter set" function (FALSE/TRUE edge).

② Change-over is also possible if the inverter is enabled and the motor is started.

Functions for parameter change-over

Example 3: Activation if the selection is changed (only if the inverter is disabled)

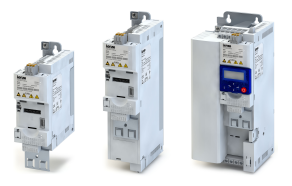

t

#### **12.9.3** Example 3: Activation if the selection is changed (only if the inverter is disabled)

Activation method  $0x4046$  (P755.00) = "If the selection is changed (disable required) [2]":

- Switches S3 and S4 serve to select the parameter set (see the following table). At the same
- time, the change-over is activated by a status change of the selection inputs.
- Change-over is only possible if the motor is not started (switch S1 open).
- Switch S2 ("Load parameter set") is ignored in this configuration.

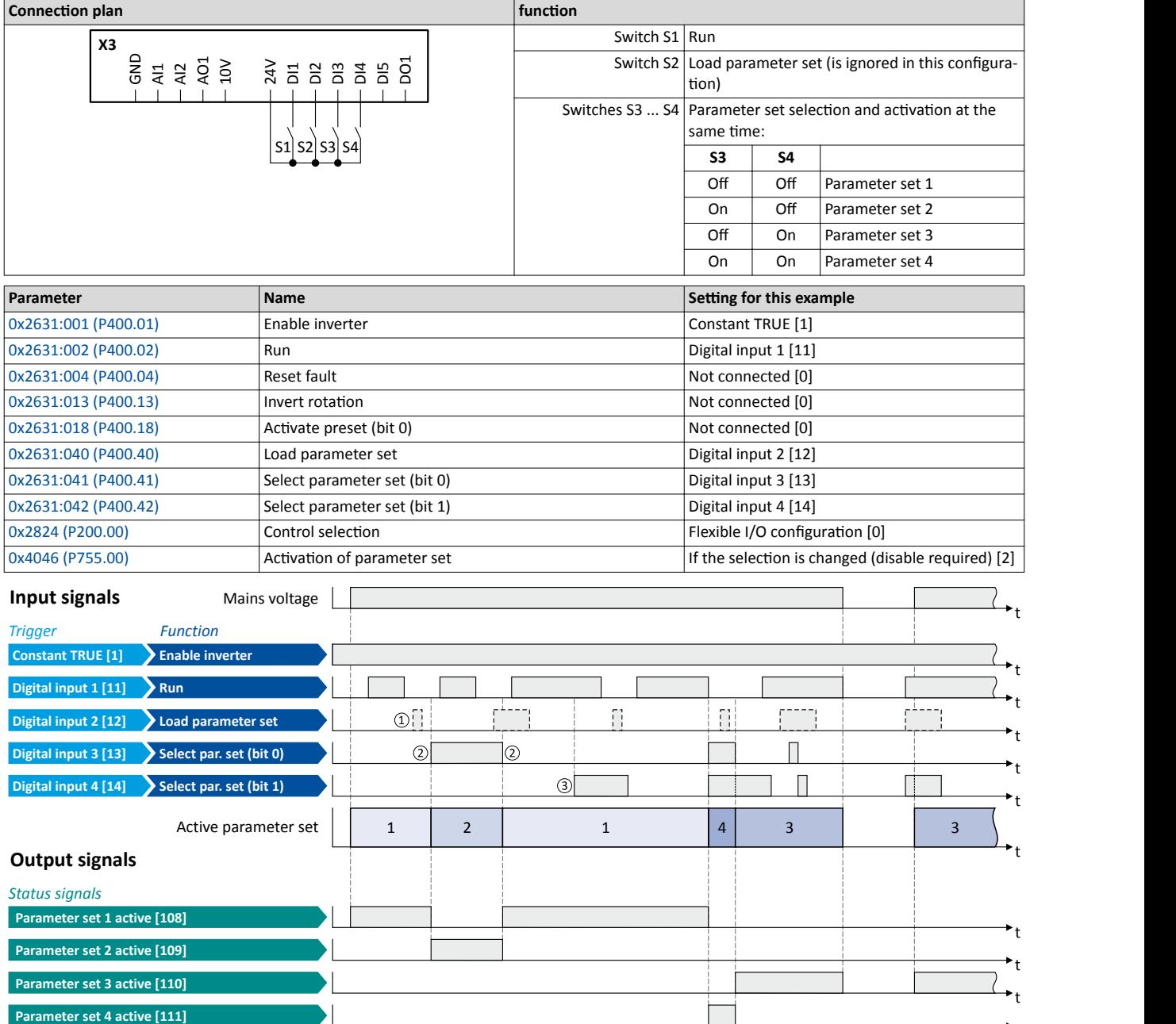

The status signals can be assigned to digital outputs.  $\blacktriangleright$  Configuration of digital outputs  $\Box$  [431](#page-430-0)

 $\mathbb D$  The "Load parameter set" function is ignored in this configuration.

② Change-over takes place by a status change of the selection inputs.

③ If the inverter is enabled and the motor is started, a change-over is not possible.

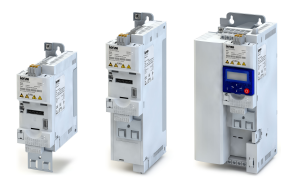

Functions for parameter change-over Example 4: Activation if the selection is changed (immediately)

12.9.4 Example 4: Activation if the selection is changed (immediately)

Activation method [0x4046 \(P755.00\)](#page-326-0) = "If the selection is changed (immediately)  $[3]$ ":

- Switches S3 and S4 serve to select the parameter set (see the following table). At the same
- time, the change-over is activated by a status change of the selection inputs.
- Change-over takes place immediately, even if the motor is started (switch S1 closed).
- Switch S2 ("Load parameter set") is ignored in this configuration.

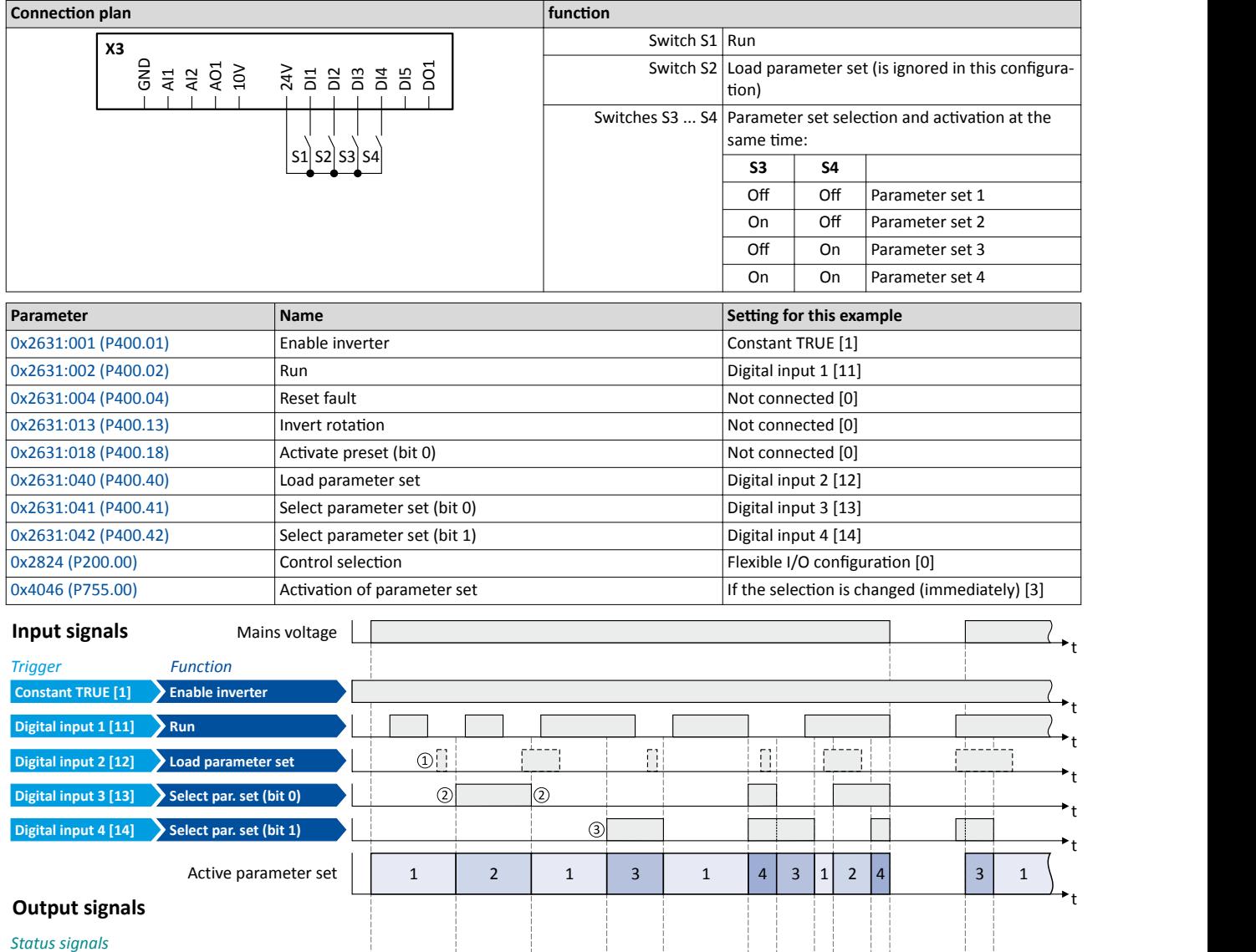

**Parameter set 4 active [111] Parameter set 3 active [110] Parameter set 2 active [109]**

The status signals can be assigned to digital outputs.  $\blacktriangleright$  Configuration of digital outputs  $\Box$  [431](#page-430-0)

① The "Load parameter set" function is ignored in this configuration.

**Parameter set 1 active [108]**

- ② Change-over takes place by a status change of the selection inputs.
- ③ Change-over is also possible if the inverter is enabled and the motor is started.

t

t

t

t

<span id="page-417-0"></span>Process controller function selection

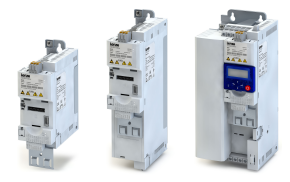

## 12.10 Process controller function selection

By means of the following functions, the response of the inverter can be controlled when PID control is activated.  $\blacktriangleright$  Configuring the process controller  $\text{ } \square$  [273](#page-272-0)

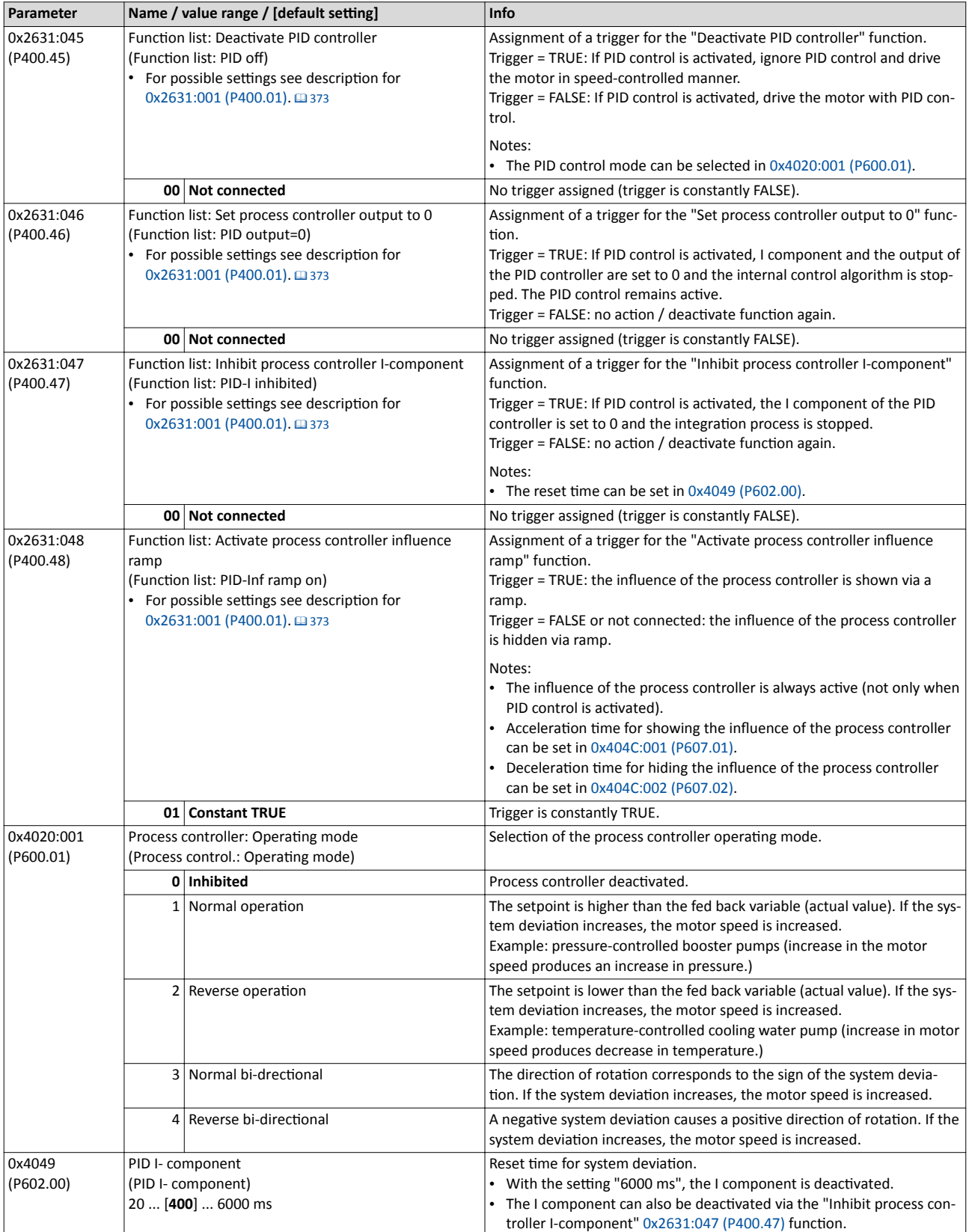

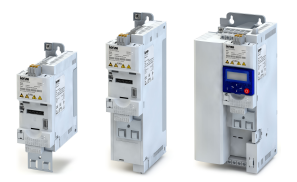

Process controller function selection

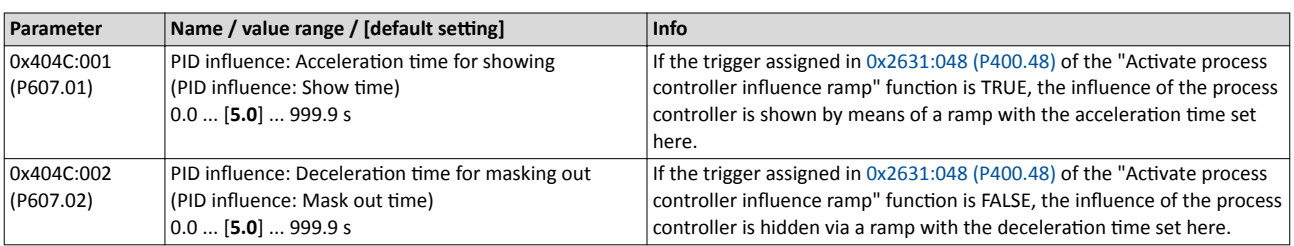

#### **Example for operating mode**

In the following example, the "Deactivate PID controller" function is used to deactivate the PID control temporarily:

- As standard setpoint source, the frequency preset 1 is set to 20 Hz.
- Switch S1 starts the motor in forward direction of rotation. Switch S1 in the initial position stops the motor again.
- Switch S2 deactivates the PID control. The motor is then driven in a speed-controlled way.

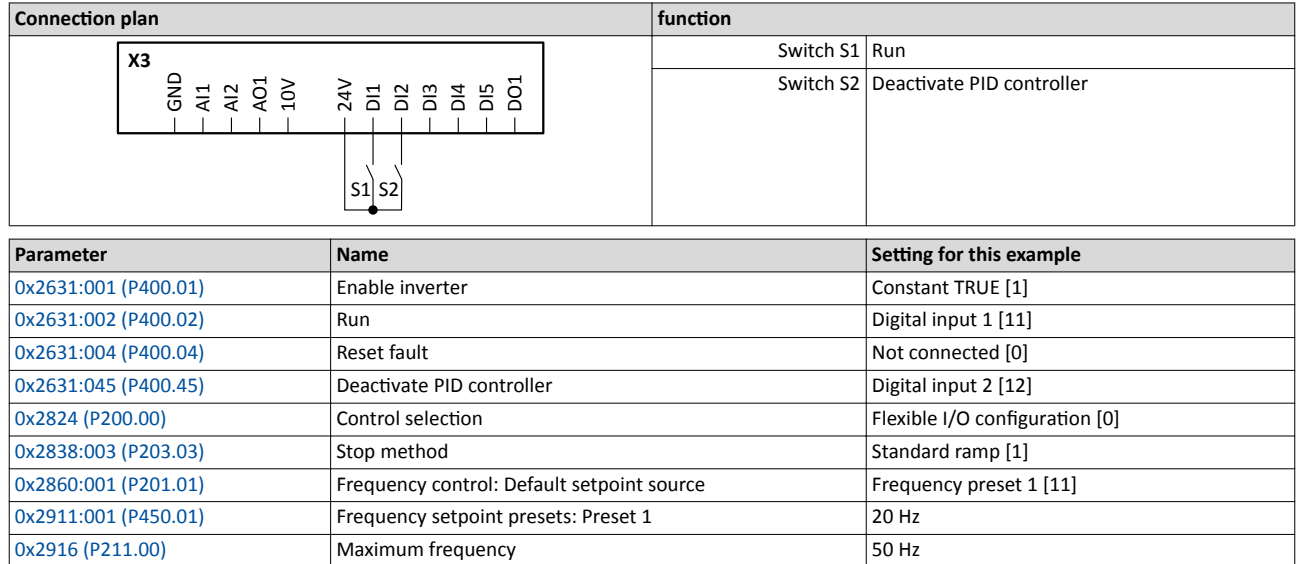

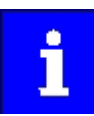

The example assumes that the process controller has been configured accord-

ingly.  $\blacktriangleright$  Configuring the process controller  $@$  [273](#page-272-0)

Process controller function selection

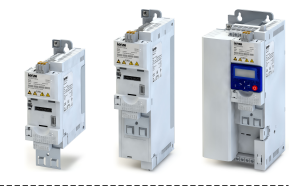

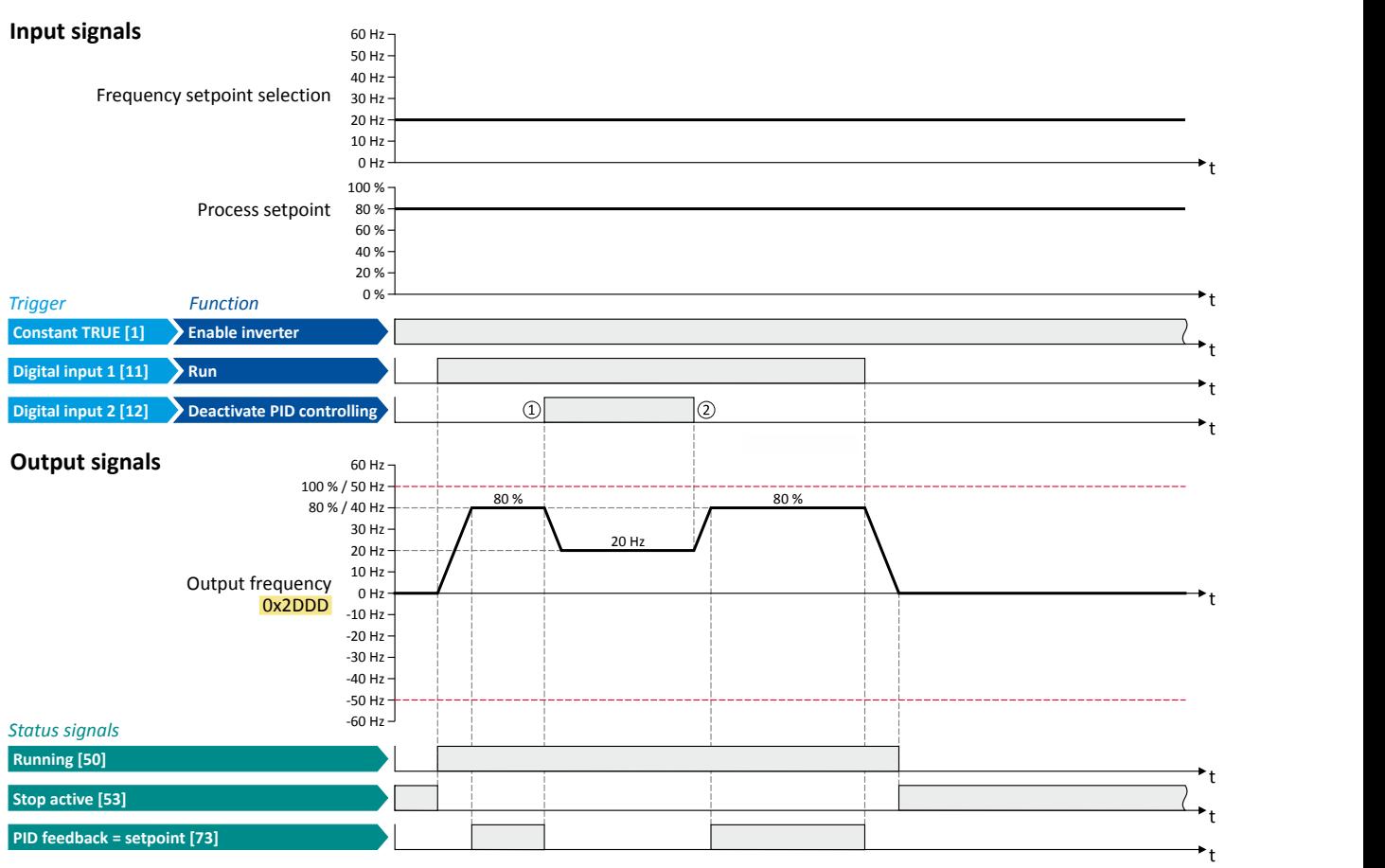

The status signals can be assigned to digital outputs.  $\blacktriangleright$  Configuration of digital outputs  $@$  [431](#page-430-0)

1 PID control is deactivated: Change-over from the configured PID control to the speed-controlled operation.

② PID control is activated again: Change-over from the speed-controlled operation to the configured PID control.

<span id="page-420-0"></span>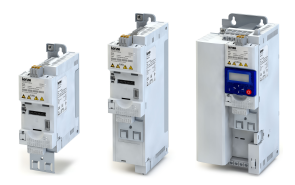

## **12.11 Frequency threshold for "Frequency threshold exceeded" trigger**

As a function of the current output frequency, the adjustable frequency threshold serves to trigger a certain function or set a digital output.

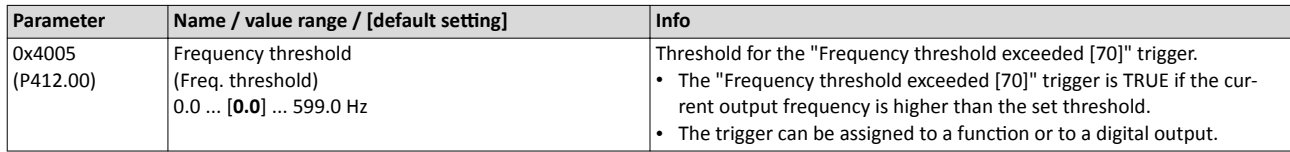

#### **Example for operating mode**

In the following example, the digital output 1 is set to TRUE if the output frequency is higher than 20 Hz.

- The analog input 1 is set as standard setpoint source.
- Switch S1 starts the motor in forward direction of rotation. Switch S1 in the initial position stops the motor again.

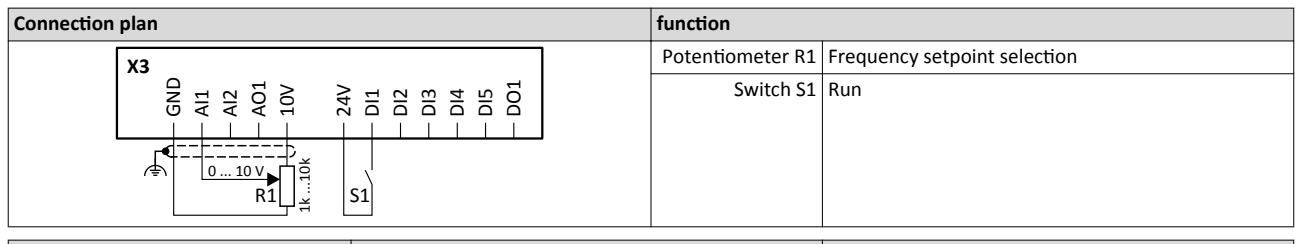

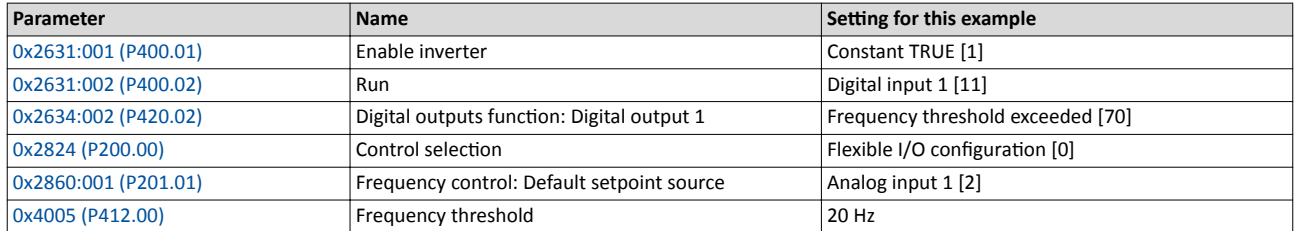

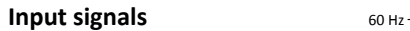

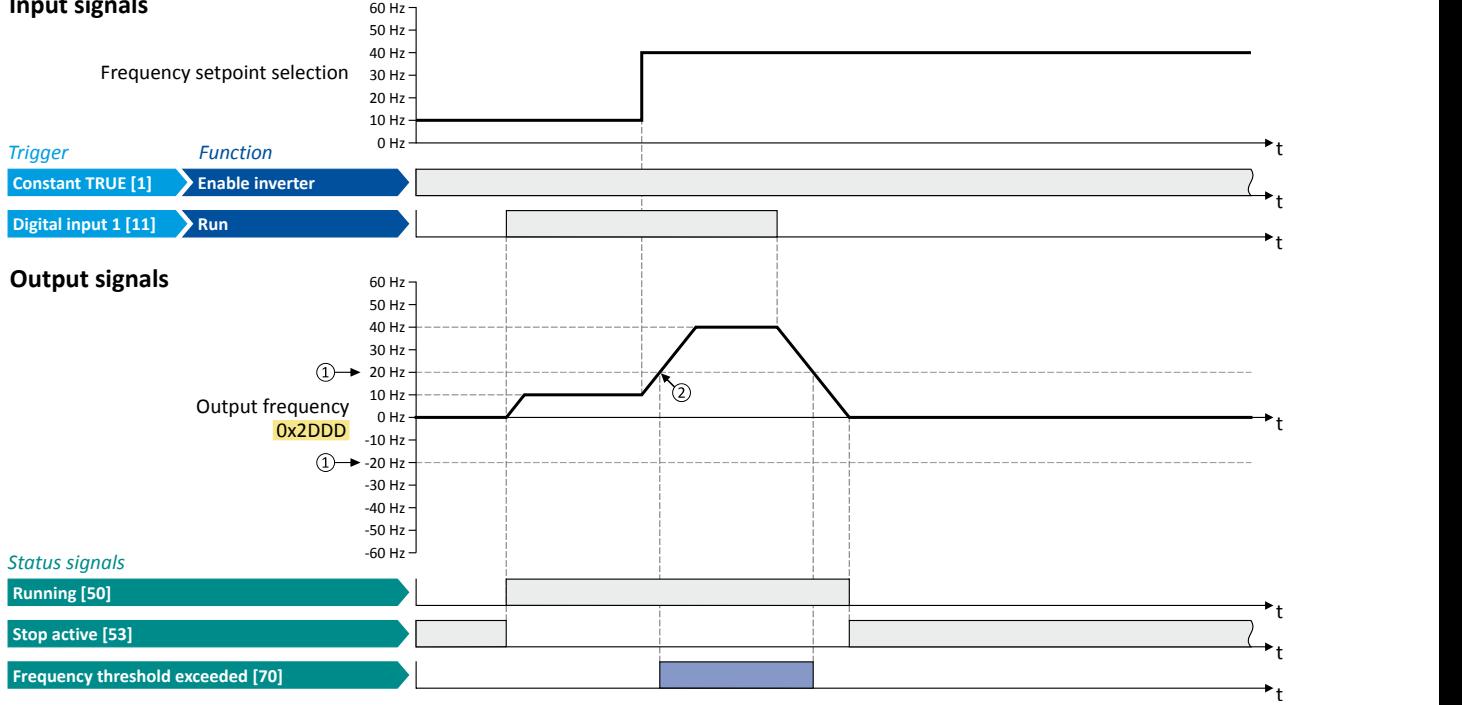

The status signals can be assigned to digital outputs.  $\blacktriangleright$  Configuration of digital outputs  $\Box$  [431](#page-430-0)

① Frequency threshold 0x4005 (P412.00)

② Frequency threshold exceeded: Via trigger "Frequency threshold exceeded [70]", the digital output 1 is set to TRUE.

Configuration of digital inputs

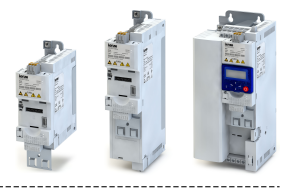

## **12.12 Configuration of digital inputs**

Settings for digital inputs 1 ... 7.

### **Preconditions**

Digital input 6 and digital input 7 are only available for a Control Unit (CU) with application I/O.

### **Details**

The digital inputs are used for control tasks. For this purpose, the digital inputs are available as selectable triggers for functions.

The following settings are possible for the digital inputs:

- Assertion level "HIGH active" or "LOW active" ①
- Debounce time 2
- Inversion 3

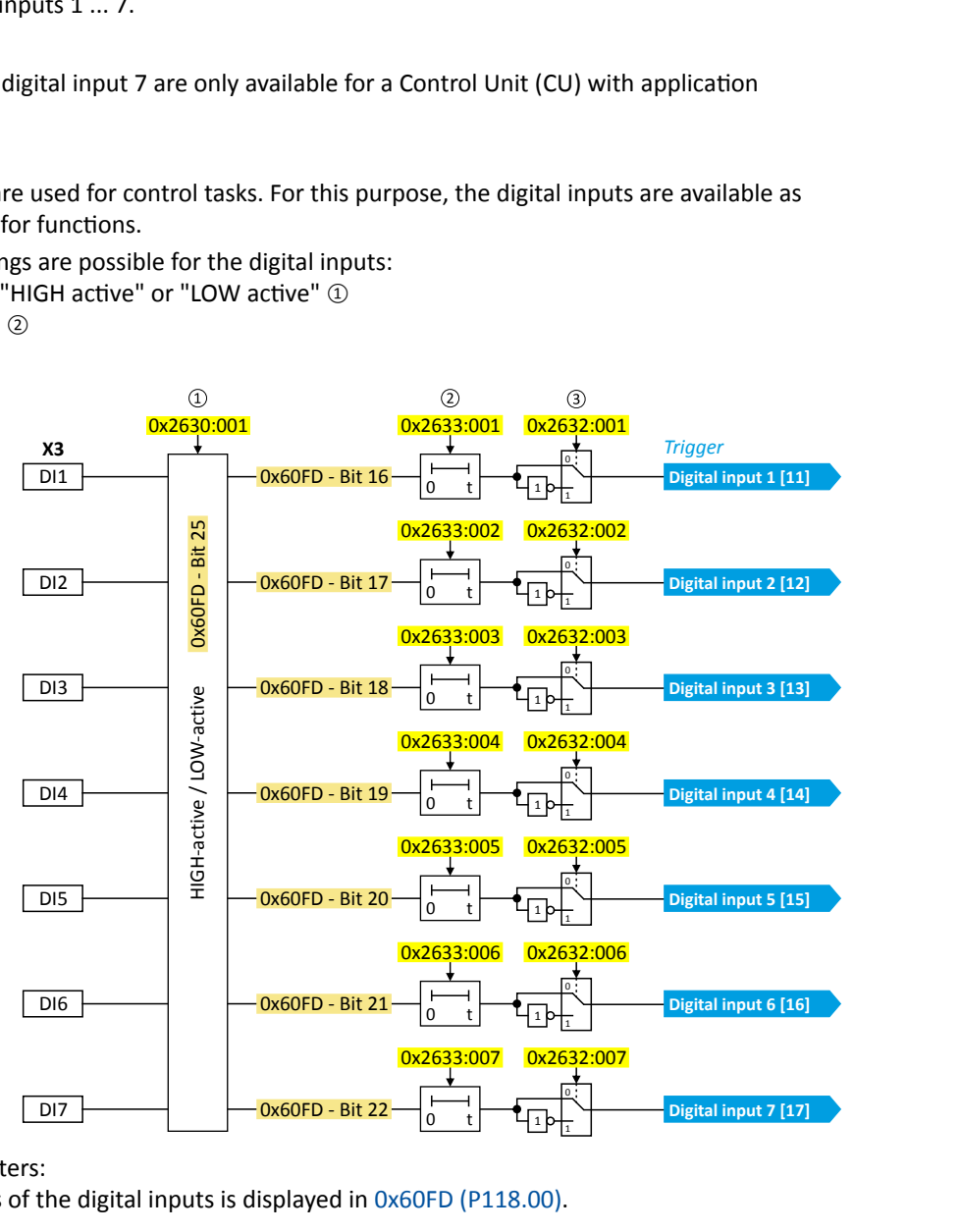

#### Diagnostic parameters:

• The logic status of the digital inputs is displayed in [0x60FD \(P118.00\)](#page-100-0).

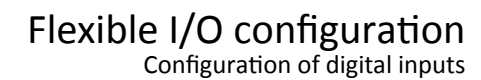

<span id="page-422-0"></span>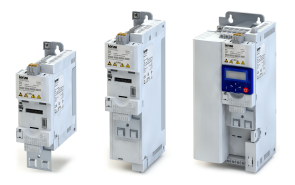

### **Assertion level "HIGH active" or "LOW active"**

The digital inputs can be configured in 0x2630:001 (P410.01) HIGH active (default setting) or LOW active:

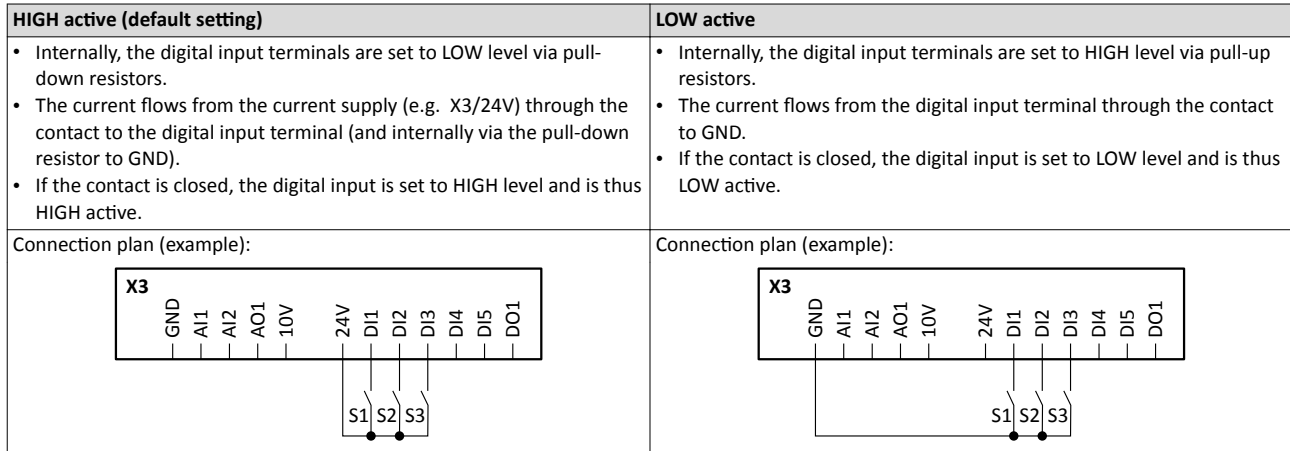

#### **Debounce time**

For minimising interference pulses, a debounce time of 1 ms is set for all digital inputs. Via »EASY Starter« (or network), the debounce time for can be increased individually for each digital input to maximally 50 ms.

#### **Inversion**

Each digital input can be configured in such a way that the status pending at the terminal is internally inverted logically. This way, a closed contact, for instance, serves to deactivate an assigned function instead of activating it. Thus, the control of the inverter can be flexibly adapted to the requirements of the actual application.

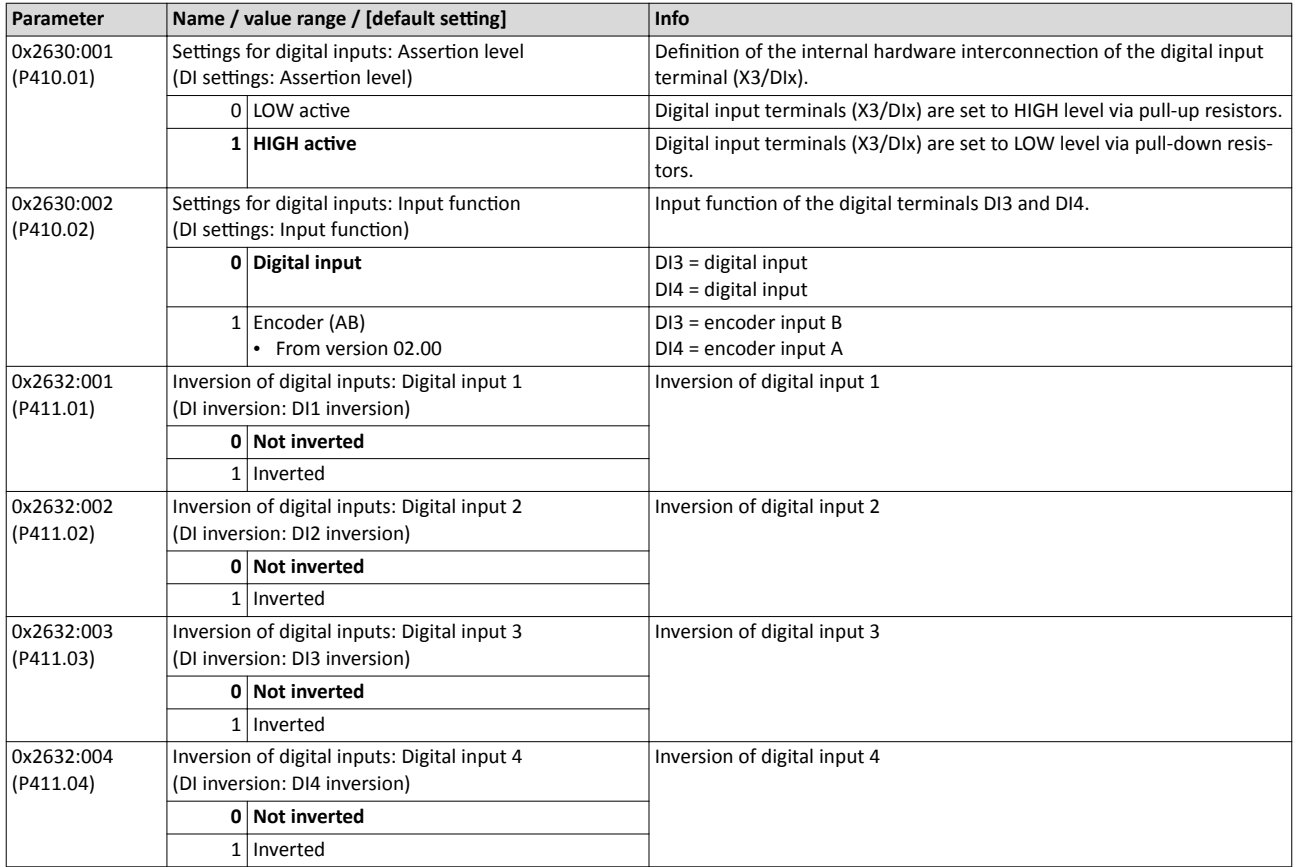

<span id="page-423-0"></span>Configuration of digital inputs

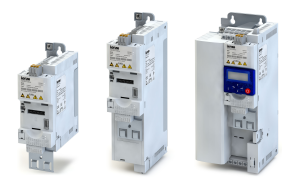

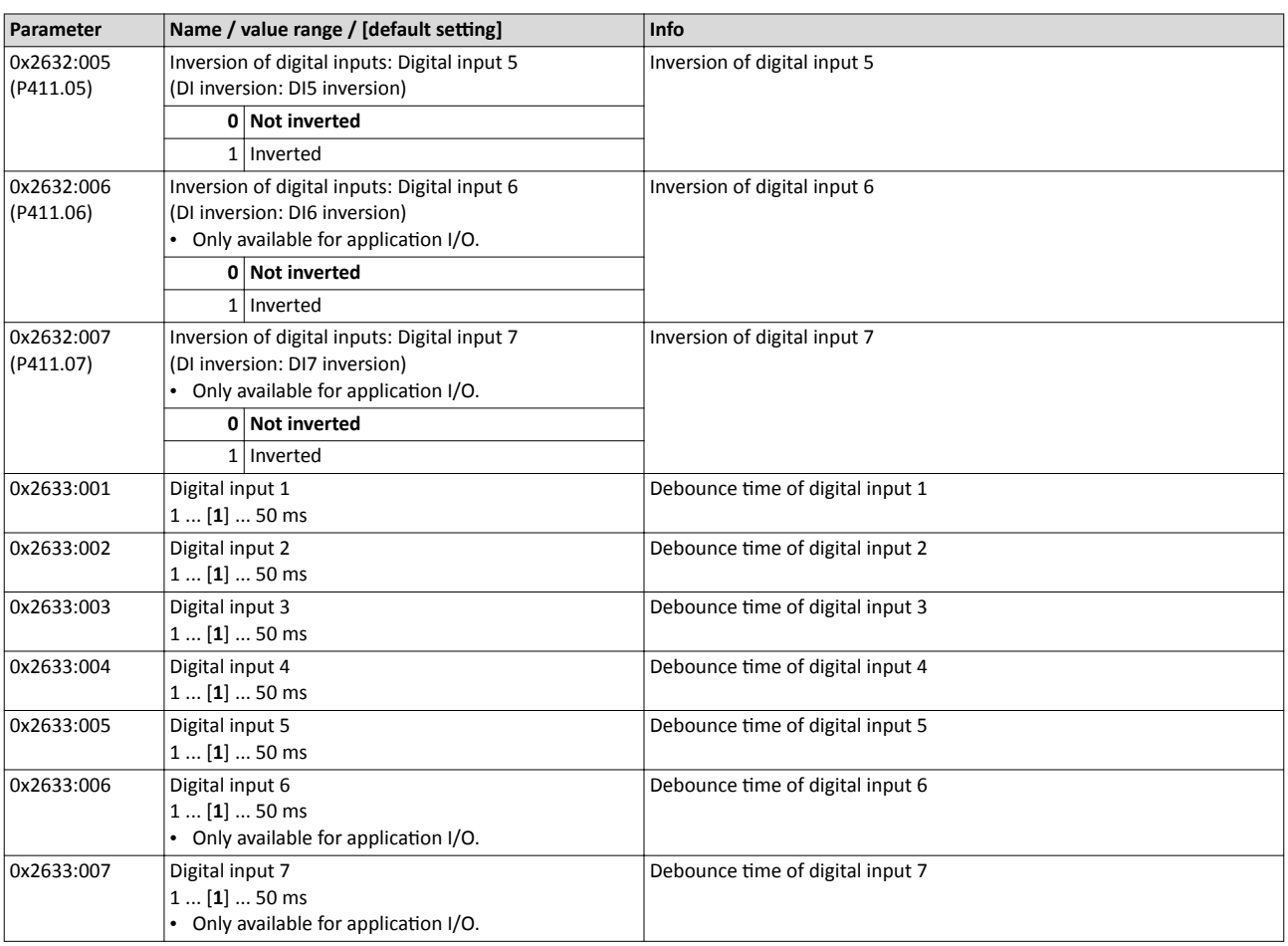

#### Example: Activating two functions simultaneously via digital input 4

The principle of assigning triggers to functions also enables a digital input to be assigned to several functions. The wiring complexity is reduced since there is no necessity to interconnect several digital inputs.

If, for instance, the frequency preset 1 is to be selected via the digital input 4 and a changeover to the acceleration time 2 and deceleration time 2 is to take place at the same time, this can be easily realised by the following parameter setting:

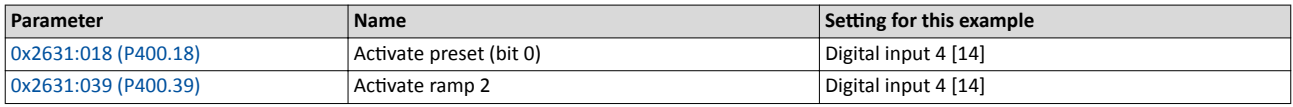

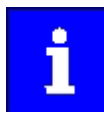

In order to achieve the desired behaviour, the digital input 4 must not be assigned to any further functions!

<span id="page-424-0"></span>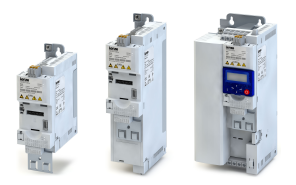

## **12.13 Configuration of analog inputs**

#### **12.13.1 Analog input 1**

Settings for analog input 1.

#### **Details**

The analog input 1 can be used as setpoint source.  $\blacktriangleright$  Selection of setpoint source  $\Box$ 113

For the process controller, the analog input can be used for the feedback of the variable (actual value) or speed feedforward control.  $\blacktriangleright$  Basic process controller settings  $\boxplus$  274

The following settings are possible for the analog input:

- Definition of the input range  $\mathbb O$
- Filter time for low-pass filters 2
- Monitoring of the input signal <sup>③</sup>
- Dead band for eliminating the smallest signal levels 4
- Definition of the setting range 5

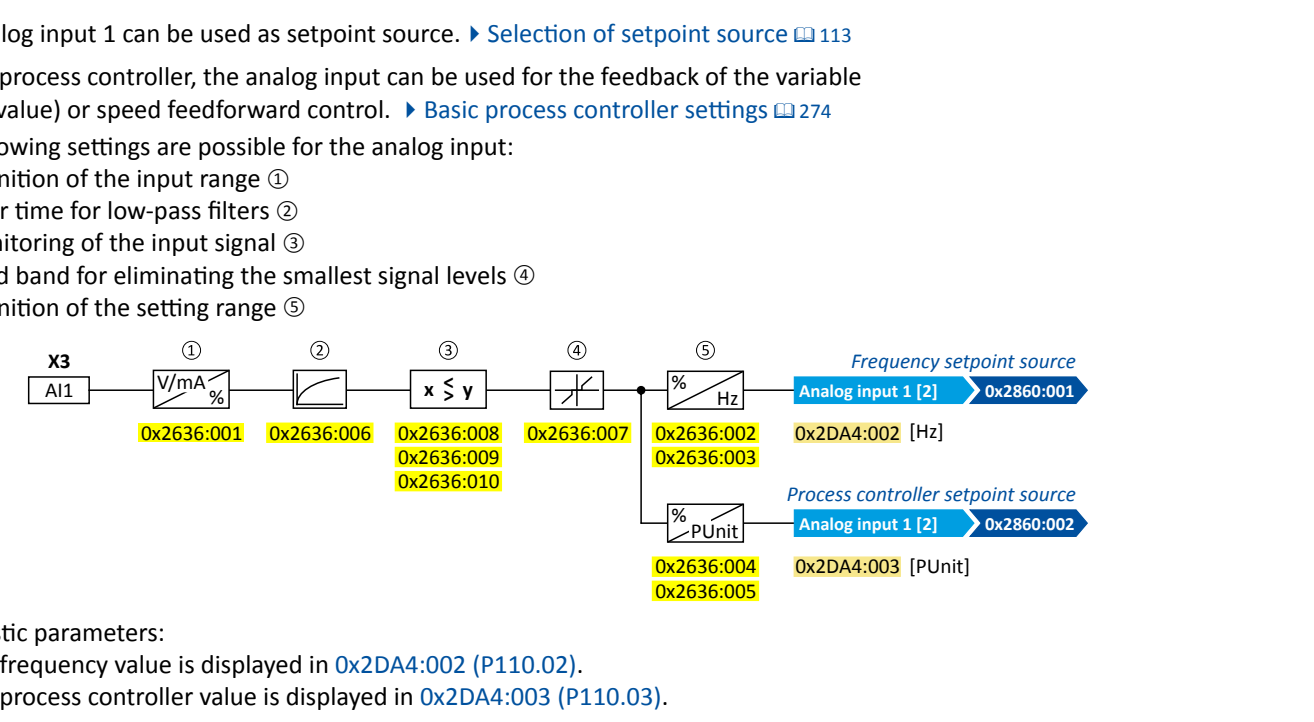

#### Diagnostic parameters:

The frequency value is displayed in [0x2DA4:002 \(P110.02\).](#page-101-0)

The process controller value is displayed in  $0x2DA4:003$  (P110.03).

#### **Definition of the input range**

The analog input can be configured as voltage or current input. Internally, the signal is always converted to a value in percent.

#### **Definition of the setting range**

The setting range results from the set min and max value for the respective mode.

#### **Configuration examples**

Detailed configuration examples can be found in the following subchapters:

- $▶$  Example 1: Input range 0 ... 10 V = setting range 0 ... 50 Hz  $\Box$  [427](#page-426-0)
- $\triangleright$  Example 2: Input range 0 ... 10 V = setting range -40 ... +40 Hz  $\Box$  [427](#page-426-0)
- $\triangleright$  Example 3: Input range -10 ... +10 V = setting range -40 ... +40 Hz  $\boxplus$  [428](#page-427-0)
- $\blacktriangleright$  Example 4: Error detection  $\Box$  [428](#page-427-0)

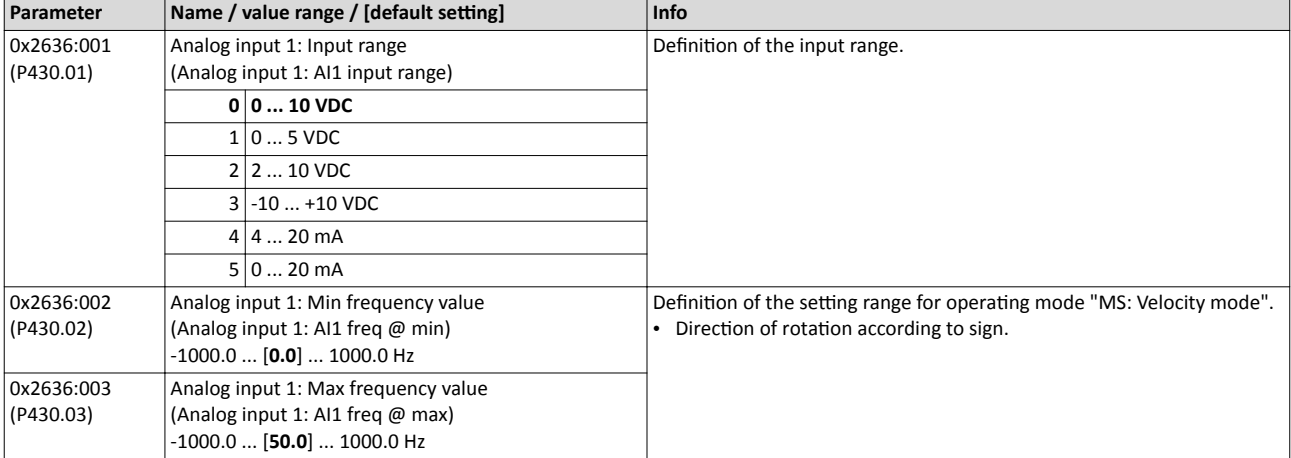

<span id="page-425-0"></span>Configuration of analog inputs Analog input 1

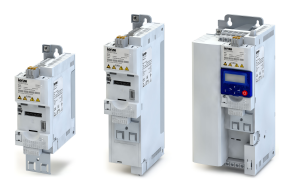

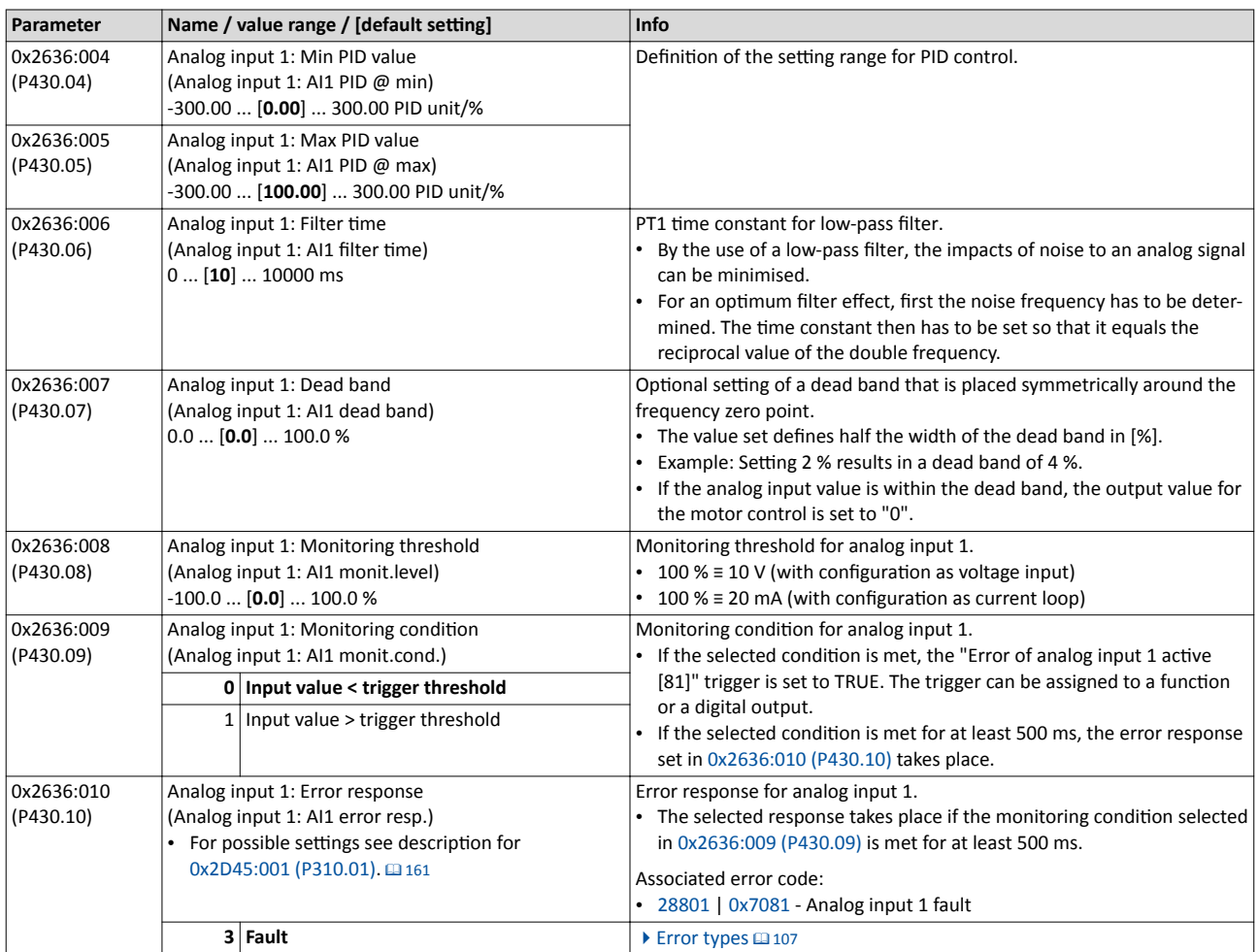

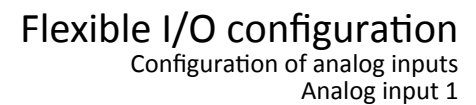

<span id="page-426-0"></span>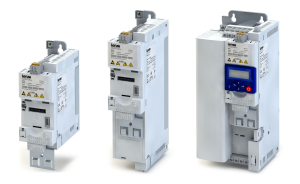

### **12.13.1.1 Example 1: Input range 0 ... 10 V ≡ setting range 0 ... 50 Hz**

In this configuration, for instance, a frequency setpoint between 0 and 50 Hz can be set with a potentiometer connected to the analog input.

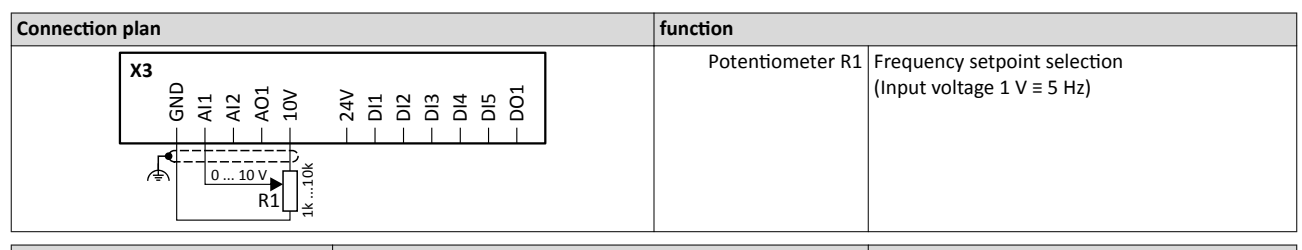

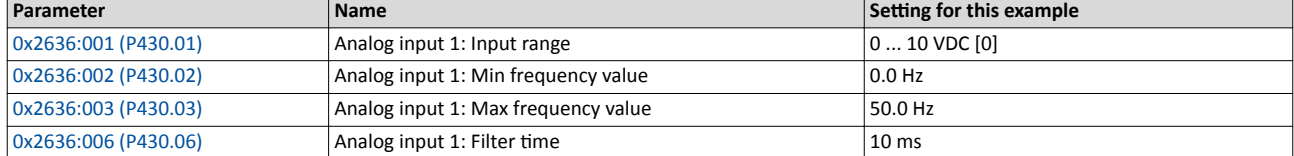

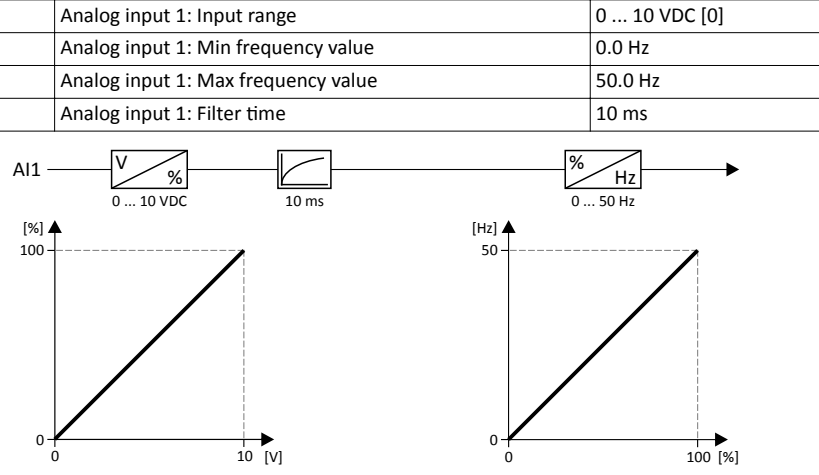

#### **12.13.1.2 Example 2: Input range 0 ... 10 V ≡ setting range -40 ... +40 Hz**

In this example, a bipolar setting range and a dead band with 2 % are configured.

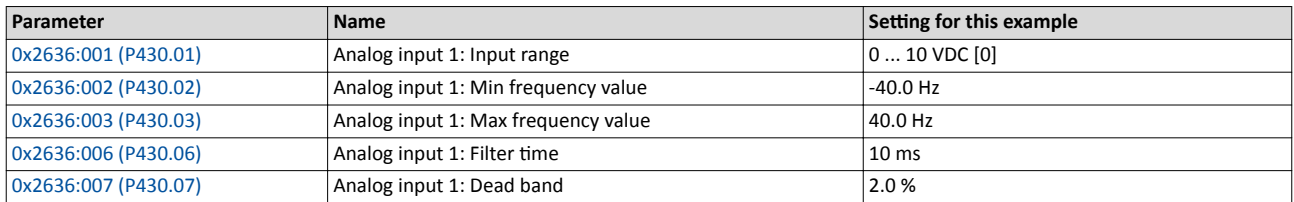

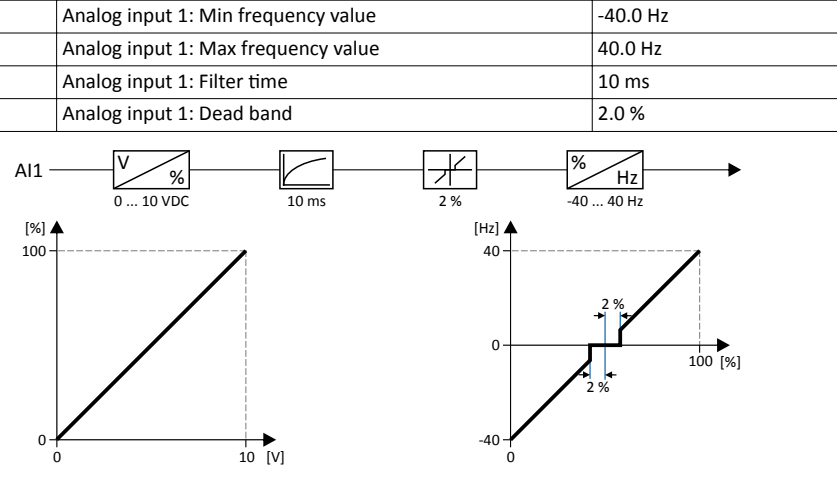

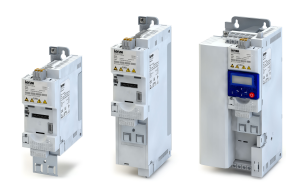

#### <span id="page-427-0"></span>**12.13.1.3** Example 3: Input range -10 ... +10 V ≡ setting range -40 ... +40 Hz

In this example, the input range of the analog input is bipolar. For the setting range that is bipolar as well, a dead band with 2 % is configured.

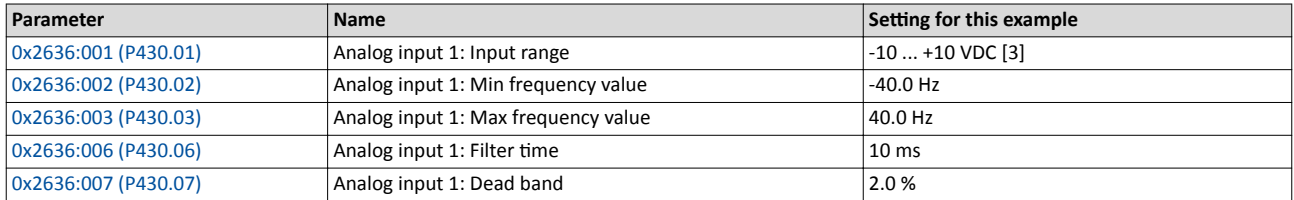

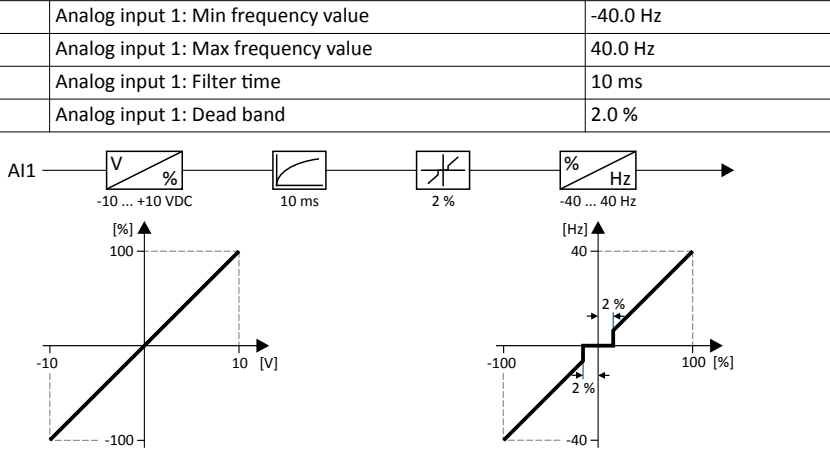

#### 12.13.1.4 Example 4: Error detection

In this example, the digital output 1 is set via the trigger "Error of analog input 1 active [81]" if the percentage input value is lower than 10 %. Additionally, a warning is output.

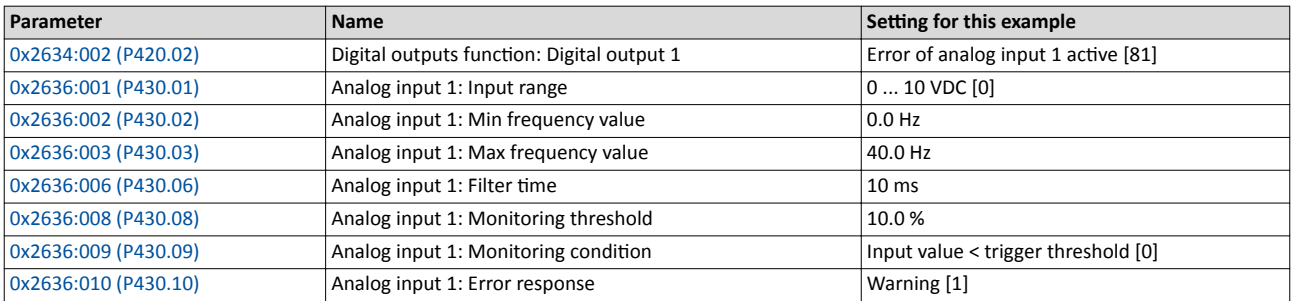

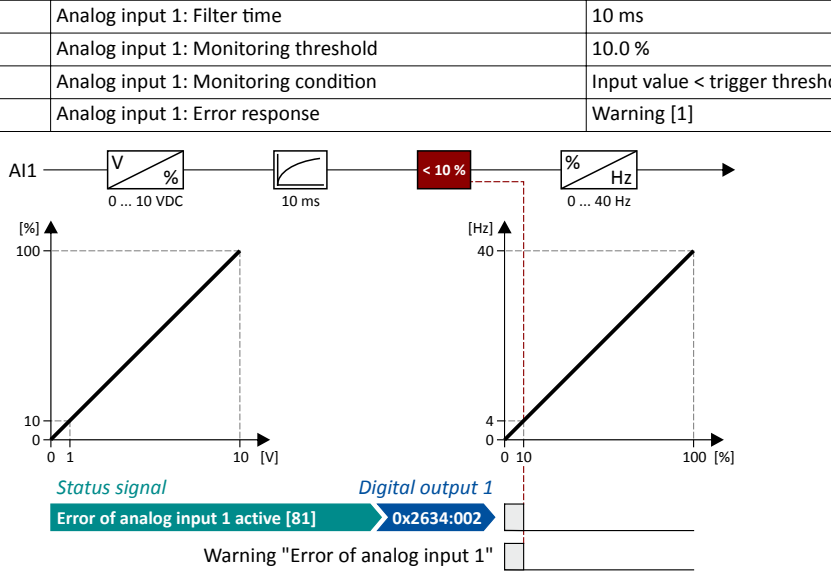

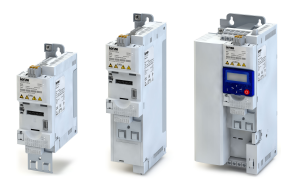

#### **12.13.2 Analog input 2**

Settings for analog input 2.

#### **Preconditions**

Control Unit (CU) with application I/O

#### **Details**

The analog input 2 can be used as setpoint source.  $\blacktriangleright$  Selection of setpoint source  $\Box$  113

For the process controller, the analog input can be used for the feedback of the variable (actual value) or speed feedforward control.  $\blacktriangleright$  Basic process controller settings  $\boxplus$  274

The following settings are possible for the analog input:

- Definition of the input range  $\mathbb D$
- Filter time for low-pass filters 2
- Monitoring of the input signal <sup>③</sup>
- dead band for eliminating the smallest signal levels  $@$
- Definition of the setting range 5

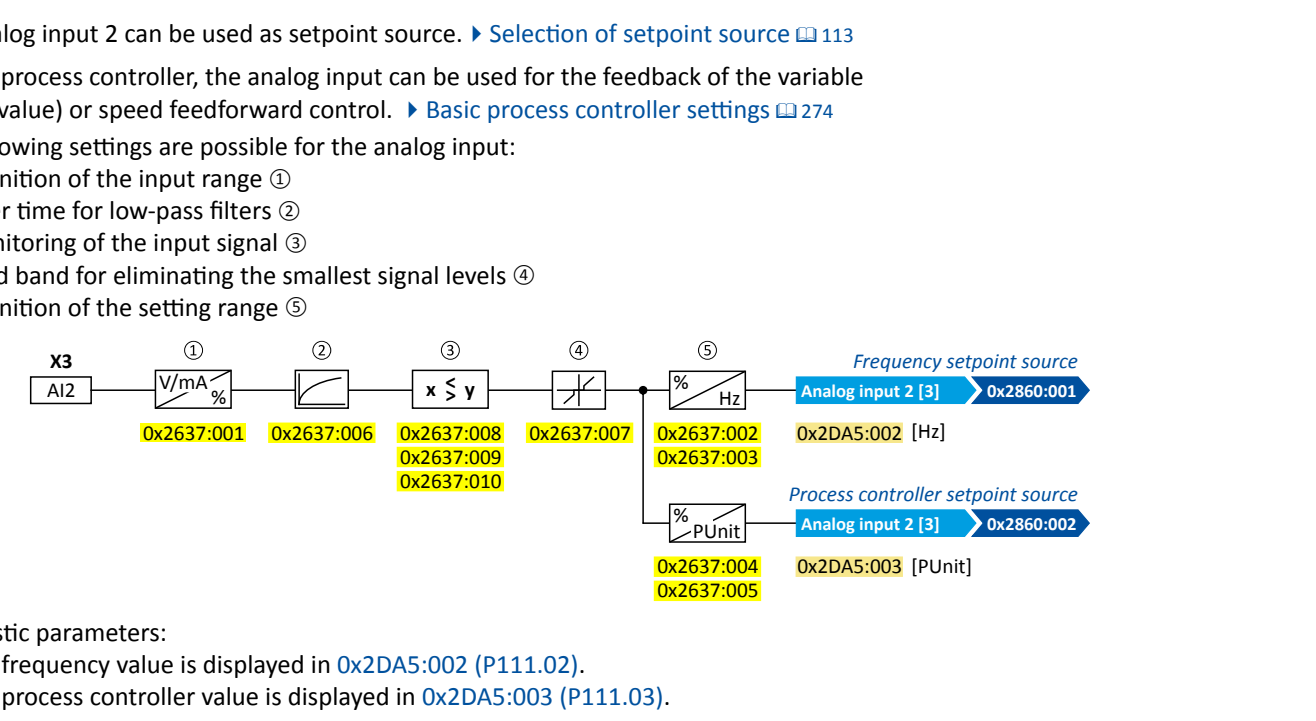

Diagnostic parameters:

- The frequency value is displayed in [0x2DA5:002 \(P111.02\).](#page-102-0)
- The process controller value is displayed in [0x2DA5:003 \(P111.03\).](#page-102-0)

For further details and configuration examples, see chapter "[Analog input 1](#page-424-0)".  $\Box$  [425](#page-424-0)

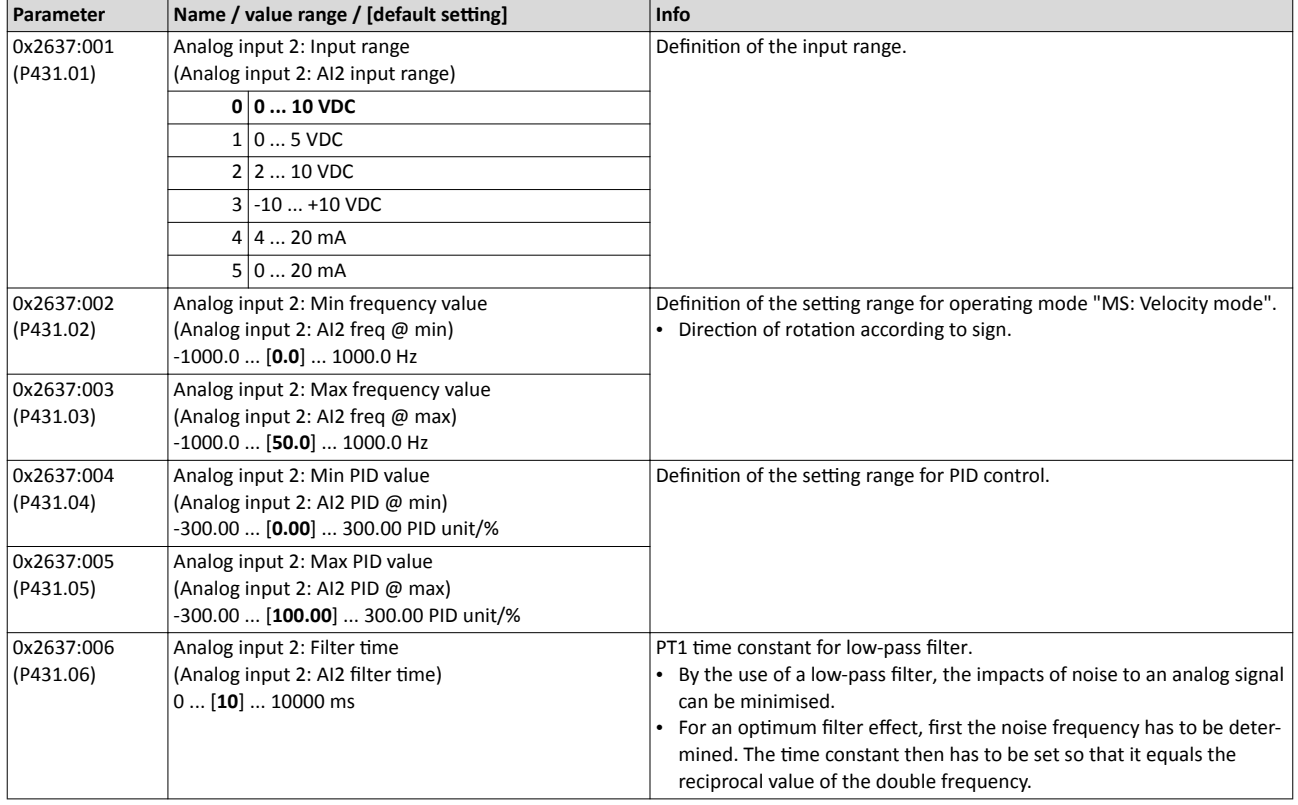

Configuration of analog inputs Analog input 2

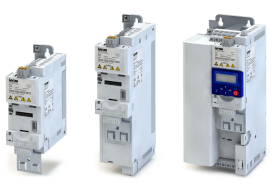

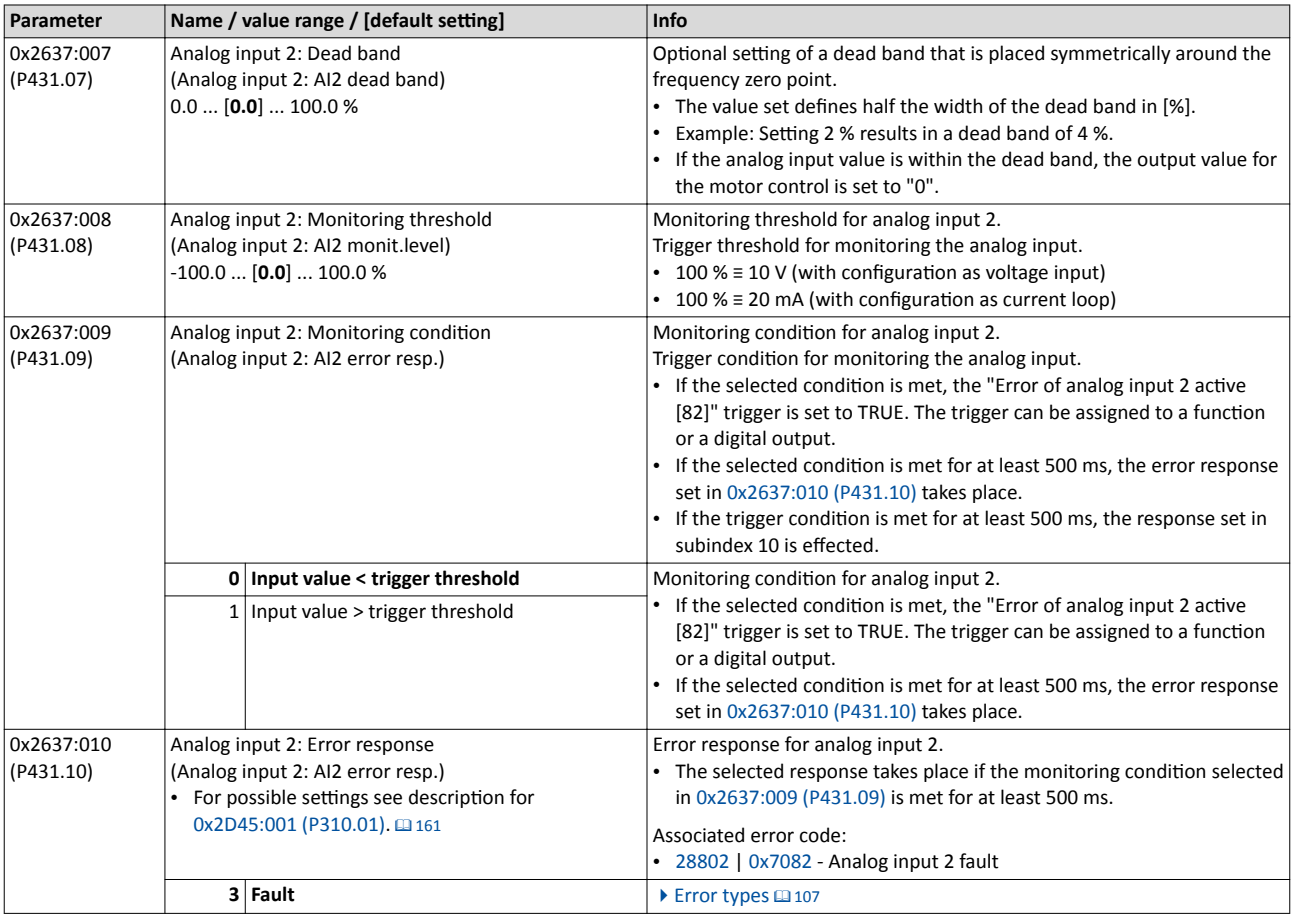

<span id="page-430-0"></span>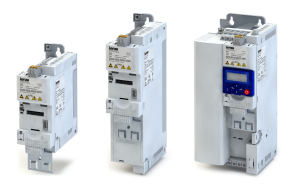

## **12.14 •• Configuration of digital outputs**

### **12.14.1 Relay**

Settings for the relay.

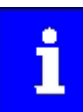

Relay is not suitable for direct switching of a electromechanical holding brake!

Use a corresponding suppressor circuit in case of an inductive or capacitive load!

### **Details**

The relay is controlled with the trigger selected in 0x2634:001 (P420.01).

The following settings are possible for the relay:

- Inversion <sup>①</sup>
- Switch-on delay <sup>②</sup>
- Cutout delay <sup>③</sup>

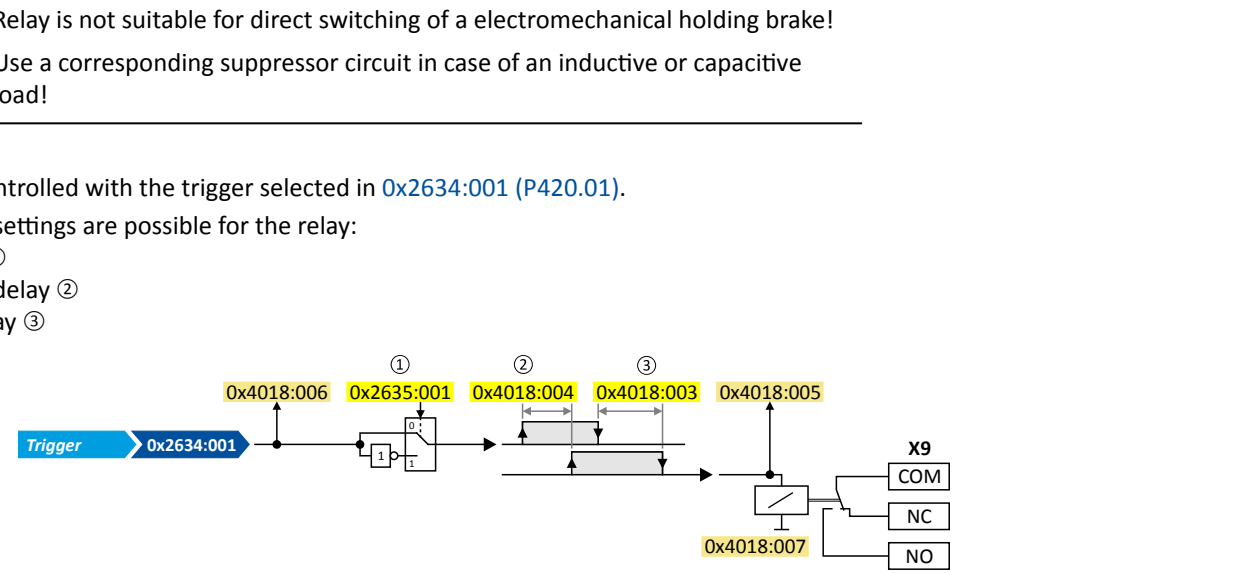

Diagnostic parameters:

- The logic status of the trigger signal is displayed in [0x4018:006](#page-433-0).
- The logic status of the relay is displayed in [0x4018:005.](#page-433-0)
- The current switching cycles of the relay are shown in [0x4018:007](#page-433-0).

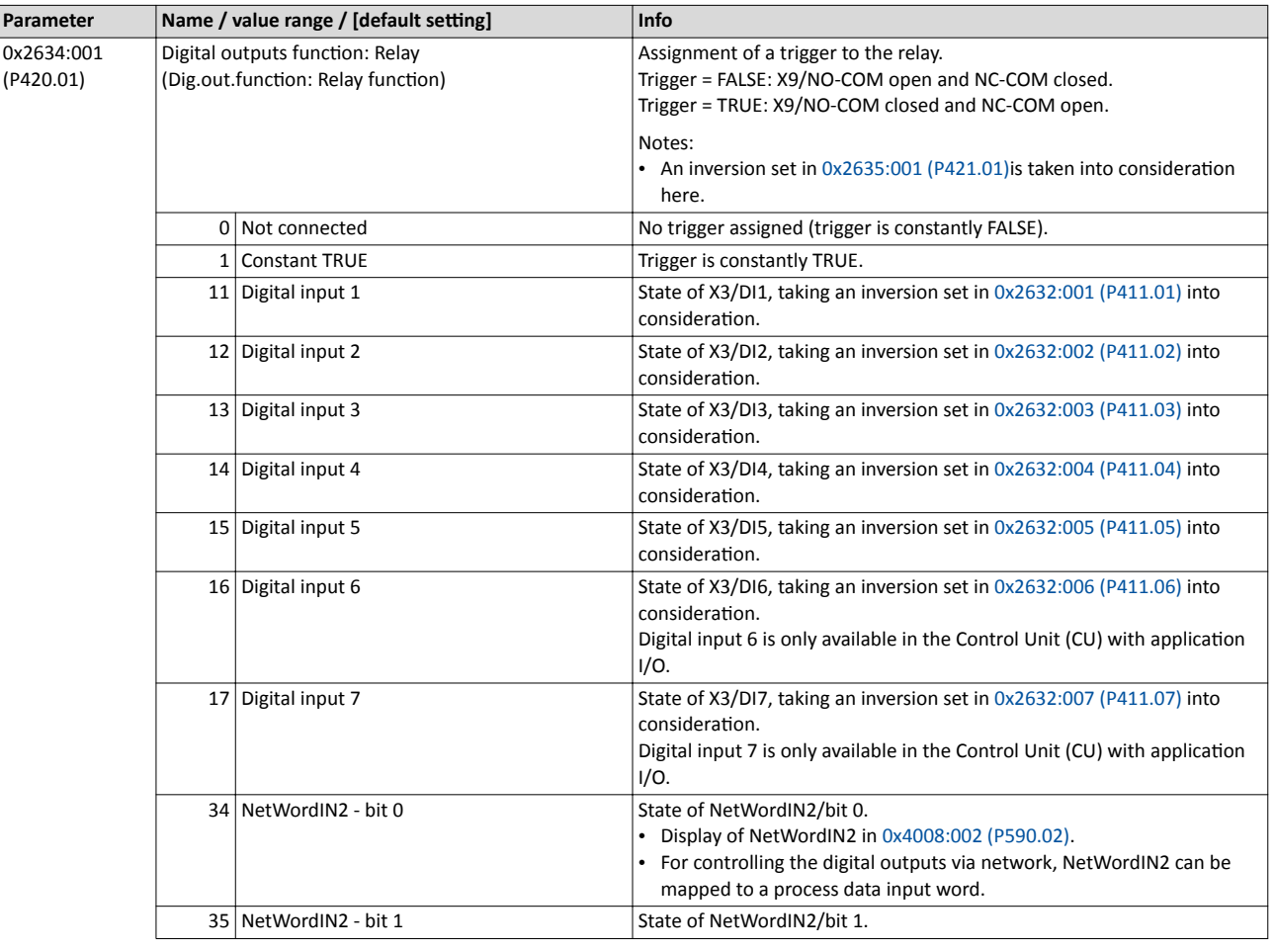

Configuration of digital outputs Relay

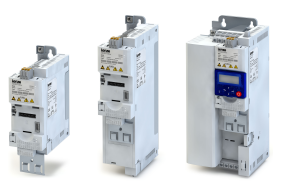

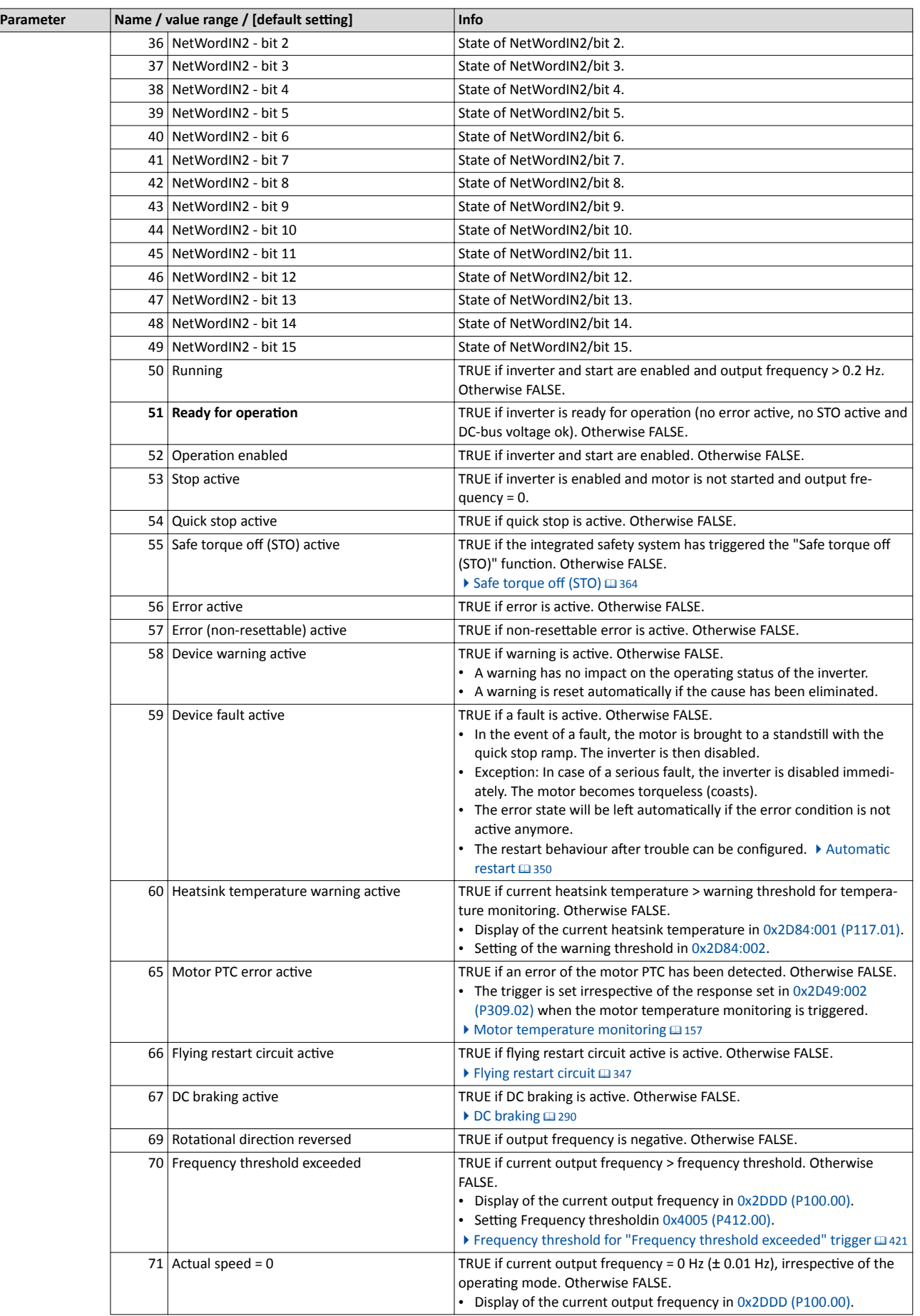
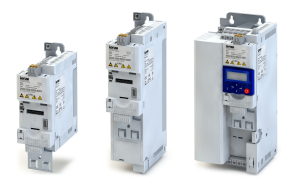

#### Flexible I/O configuration Configuration of digital outputs Relay

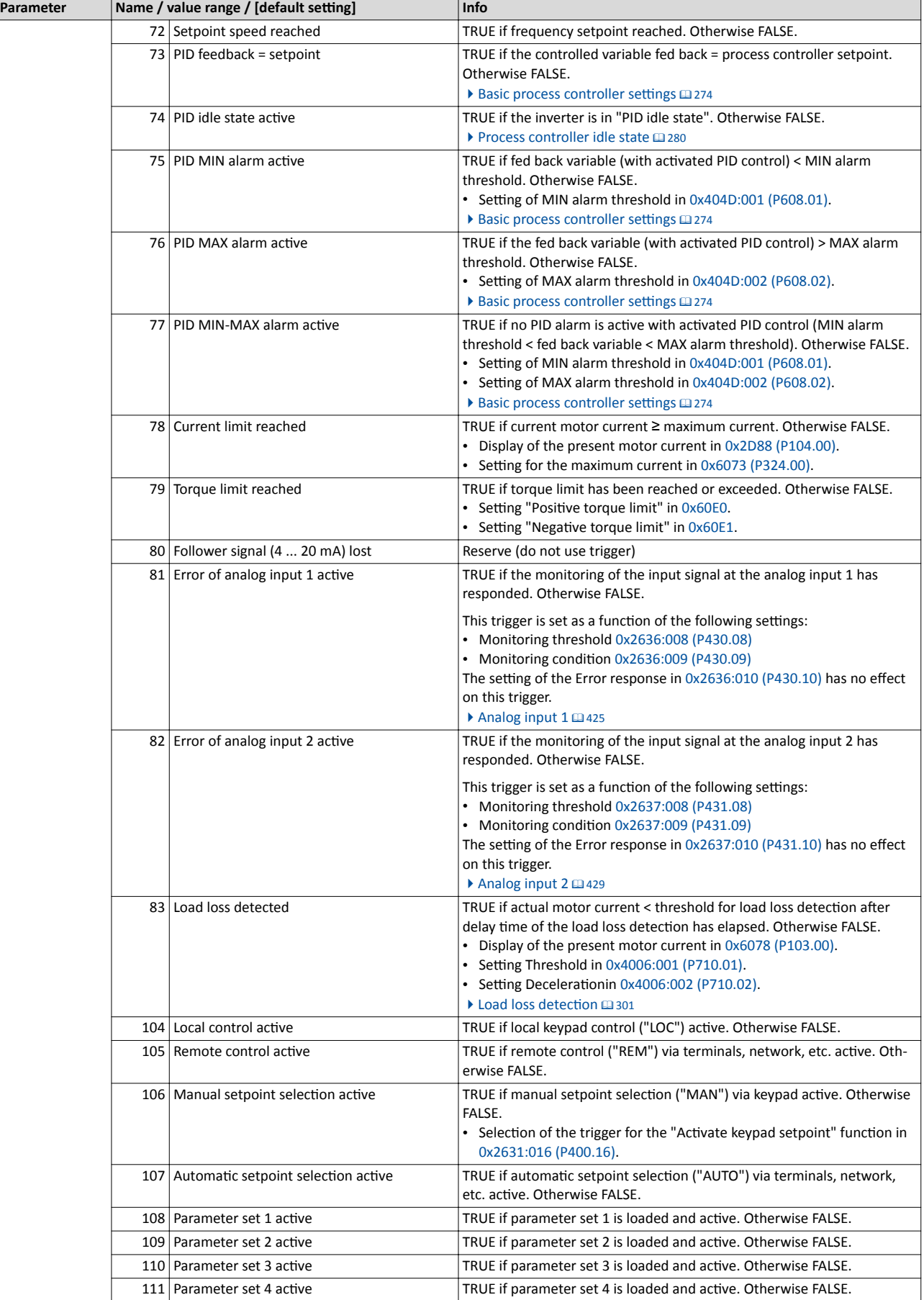

#### Flexible I/O configuration Configuration of digital outputs Digital output 1

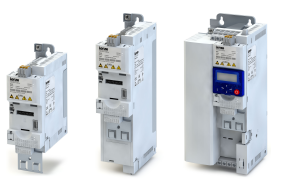

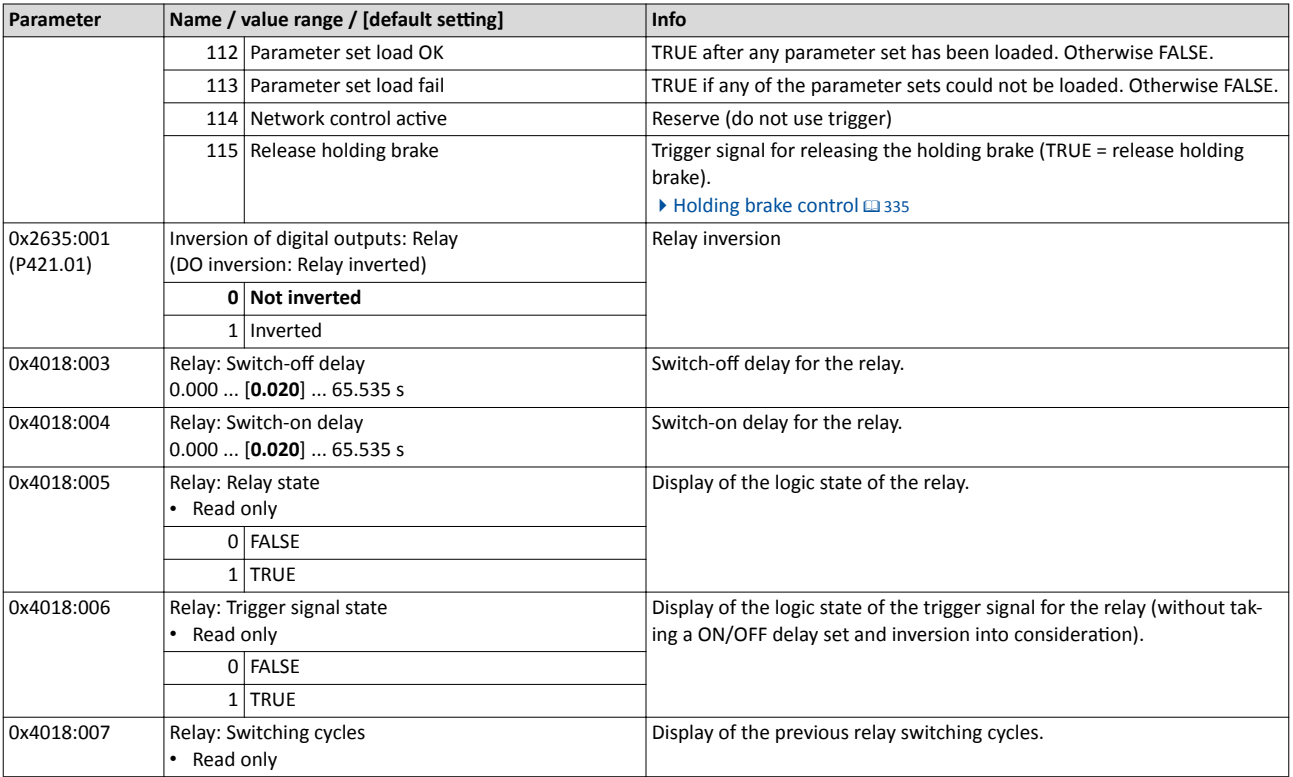

#### **12.14.2 Digital output 1**

Settings for digital output 1.

#### **Details**

The digital output 1 is controlled with the trigger selected in 0x2634:002 (P420.02).

The following settings are possible for the digital output:

- Inversion <sup>①</sup>
- Switch-on delay 2
- Cutout delay <sup>③</sup>

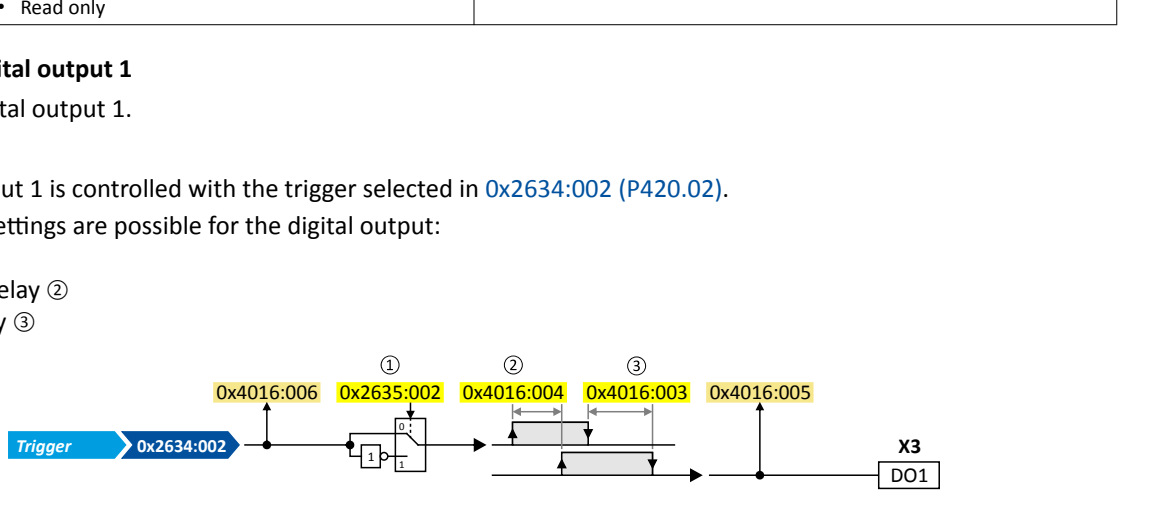

Diagnostic parameters:

- The logic status of the trigger signal is displayed in [0x4016:006](#page-434-0).
- The logic status of the digital output is displayed in [0x4016:005.](#page-434-0)

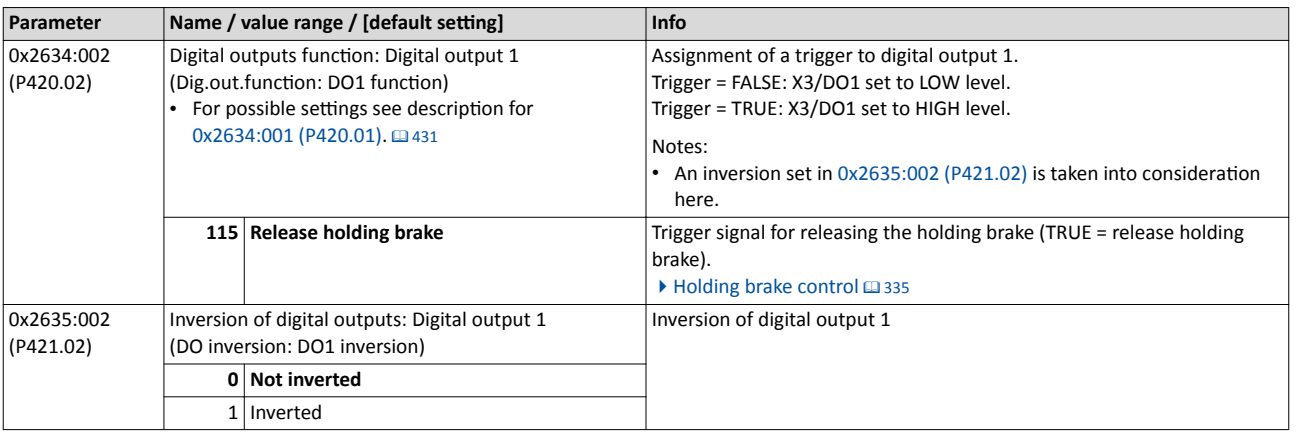

<span id="page-434-0"></span>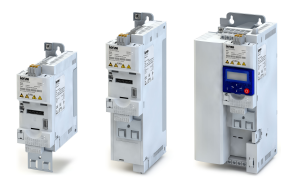

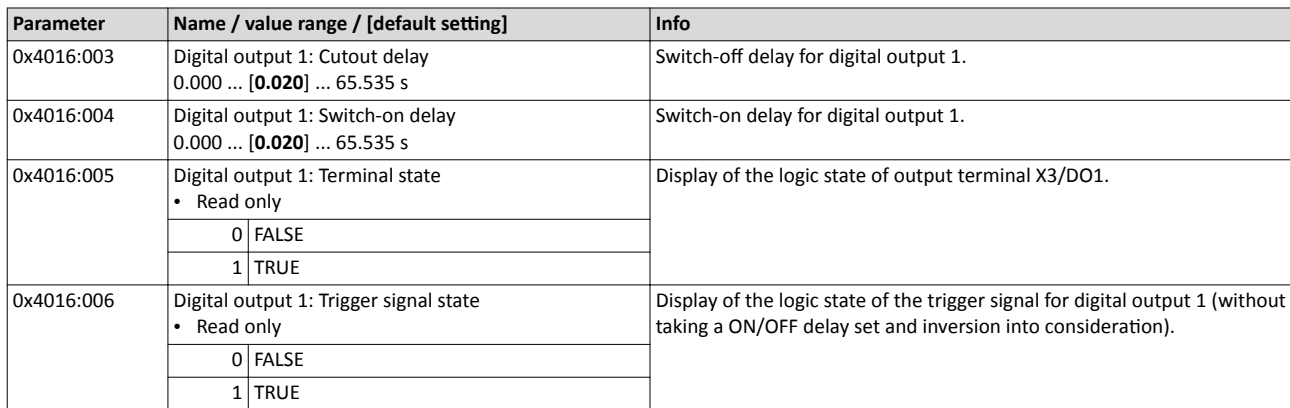

#### **12.14.3 Digital output 2**

Settings for digital output 2.

#### **Preconditions**

Control Unit (CU) with application I/O

#### **Details**

The digital output 2 is controlled with the trigger selected in 0x2634:003 (P420.03).

- The following settings are possible for the digital output:
- Inversion <sup>①</sup>
- Switch-on delay <sup>②</sup>
- Cutout delay <sup>③</sup>

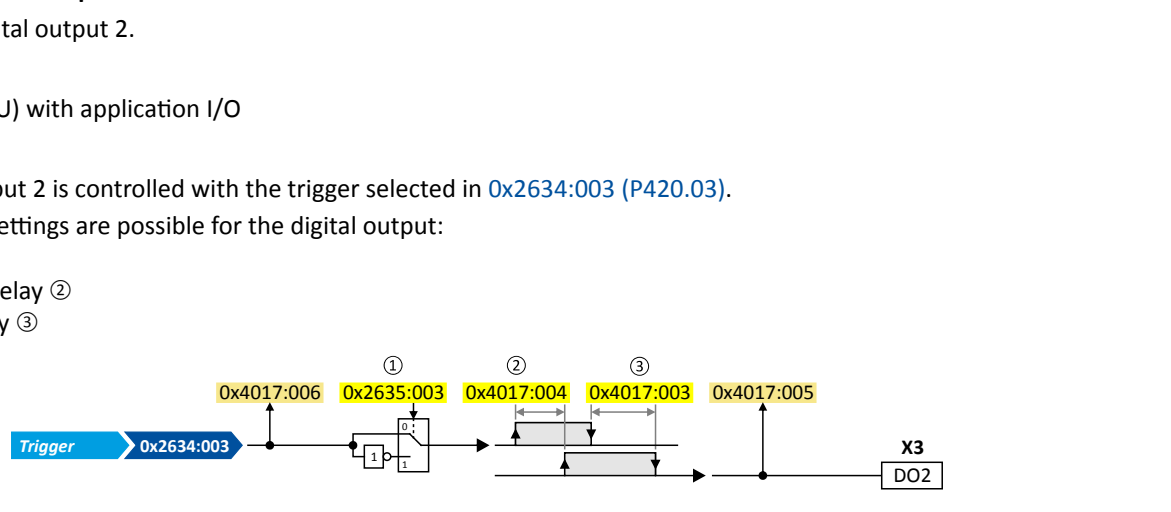

Diagnostic parameters:

- The logic status of the trigger signal is displayed in [0x4017:006](#page-435-0).
- The logic status of the digital output is displayed in 0x4017:005.

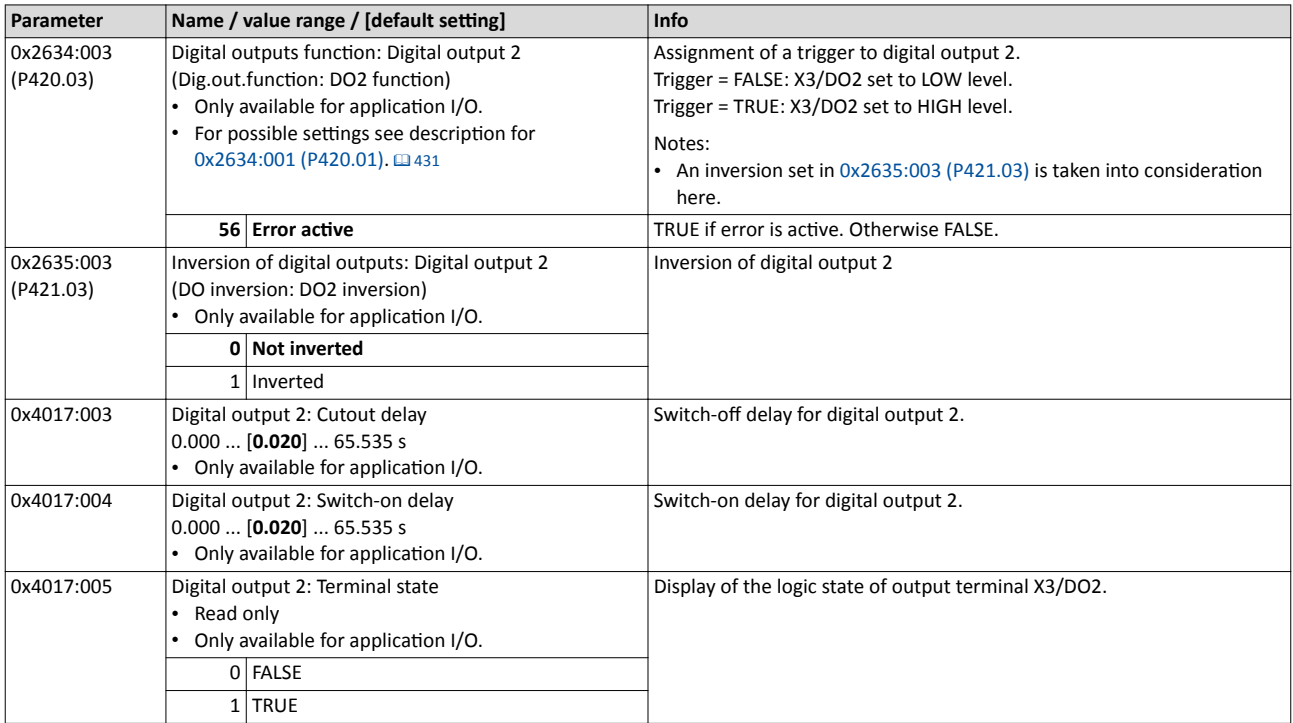

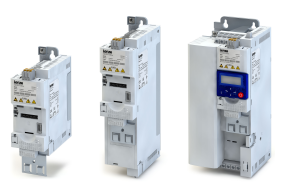

<span id="page-435-0"></span>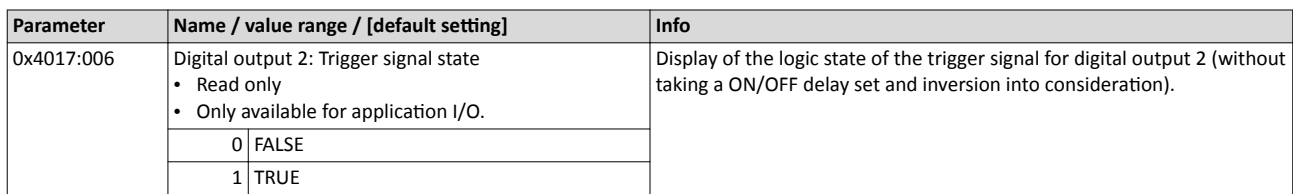

#### **12.14.4 NetWordOUT1 status word**

Assignment of digital triggers to bit 0 ... bit 15 of the NetWordOUT1 status word.

#### **Details**

The following table shows the preset status assignment of the NetWordOUT1 data word:

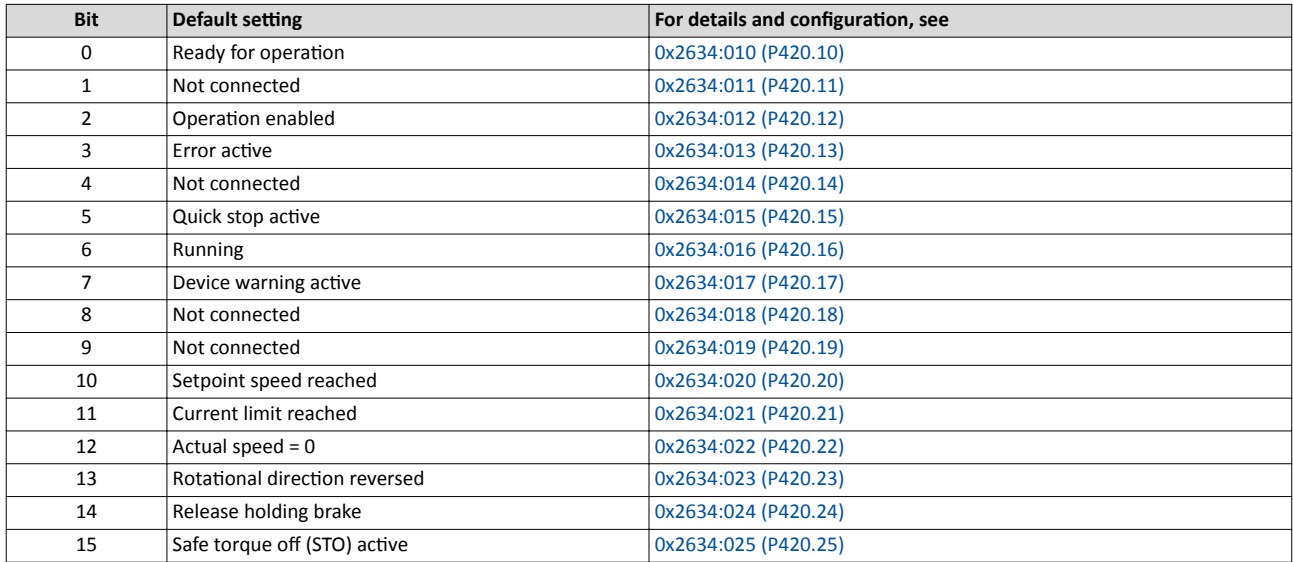

The following parameters can be used to change the status assignment of the NetWordOUT1 data word.

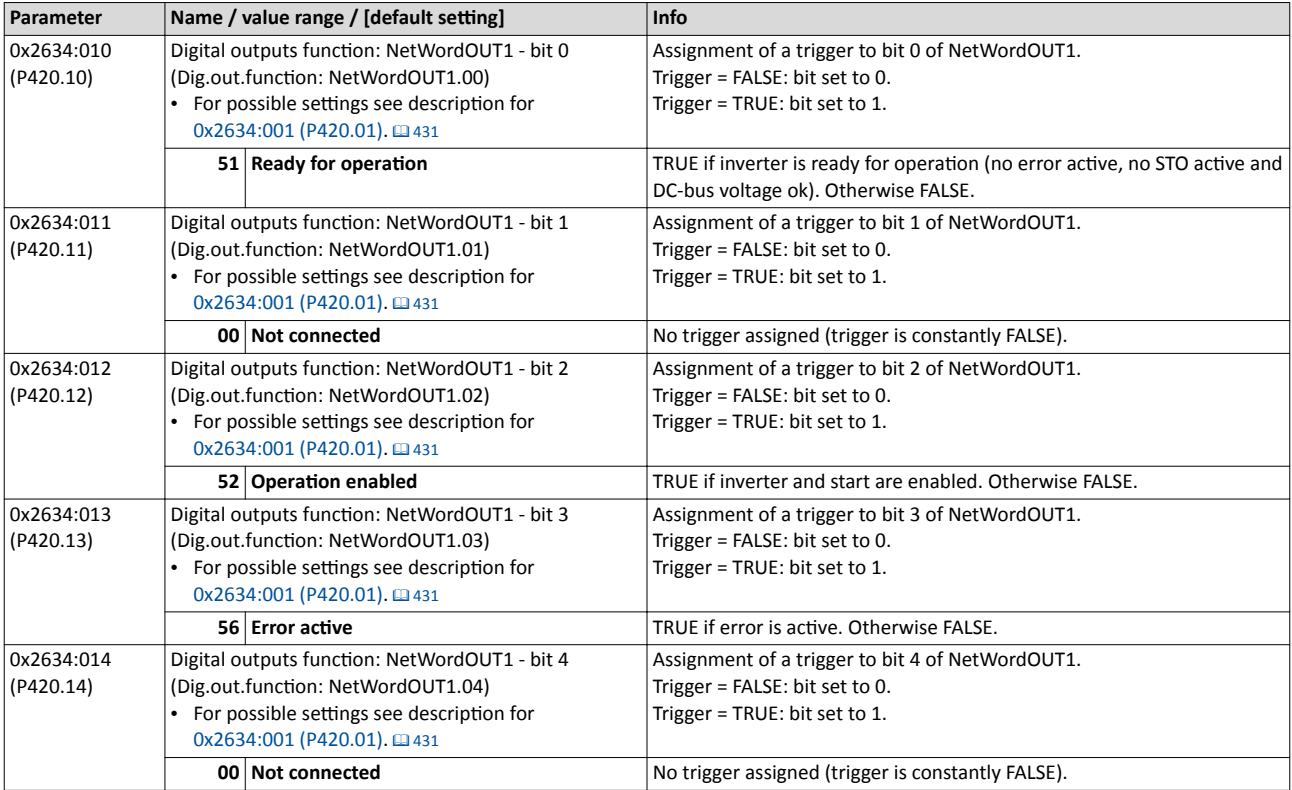

<span id="page-436-0"></span>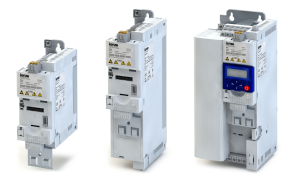

#### Flexible I/O configuration Configuration of digital outputs NetWordOUT1 status word

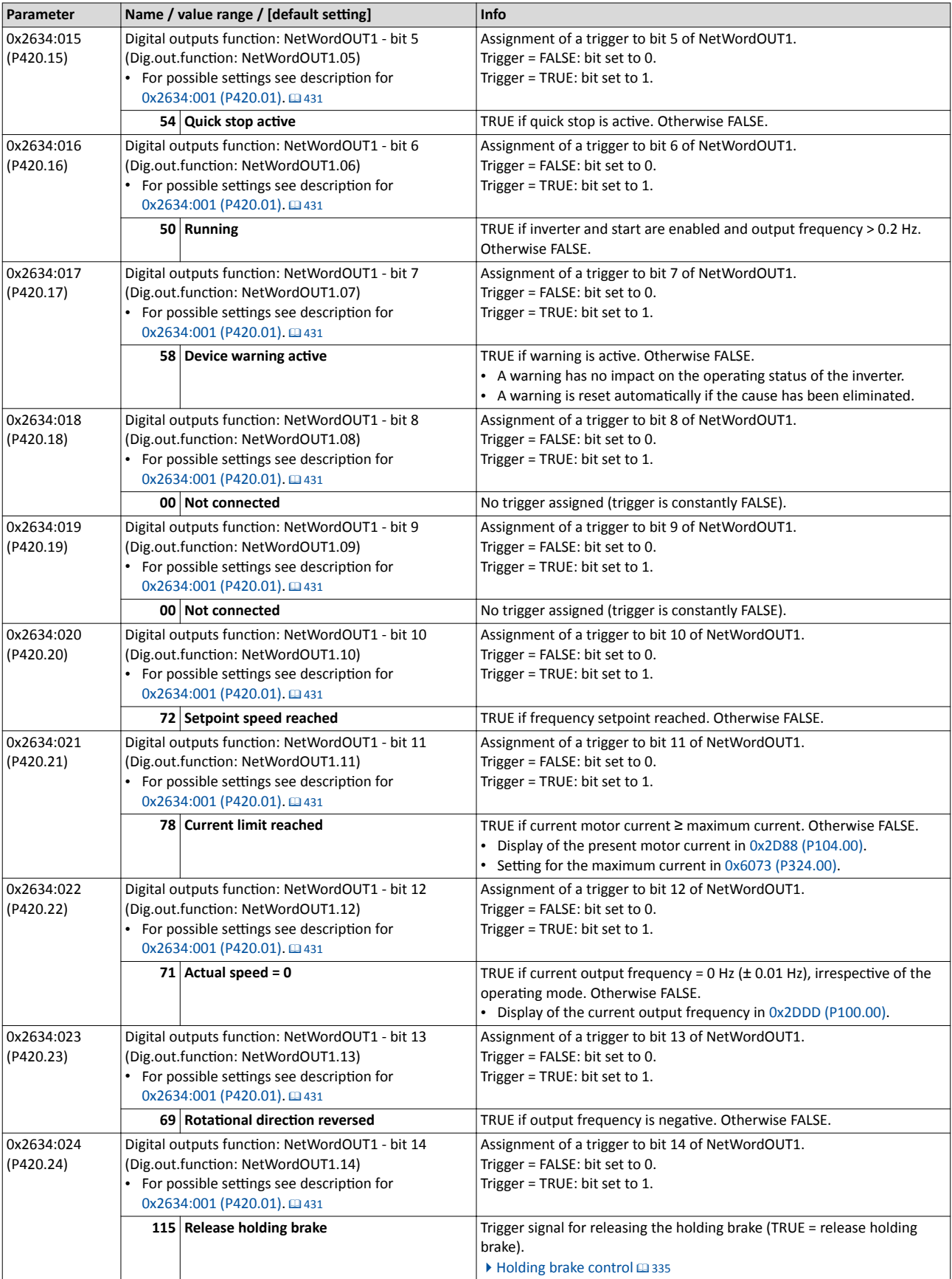

## <span id="page-437-0"></span>Flexible I/O configuration

Configuration of digital outputs NetWordOUT1 status word

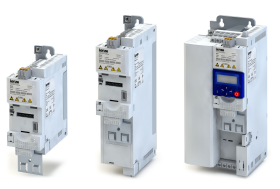

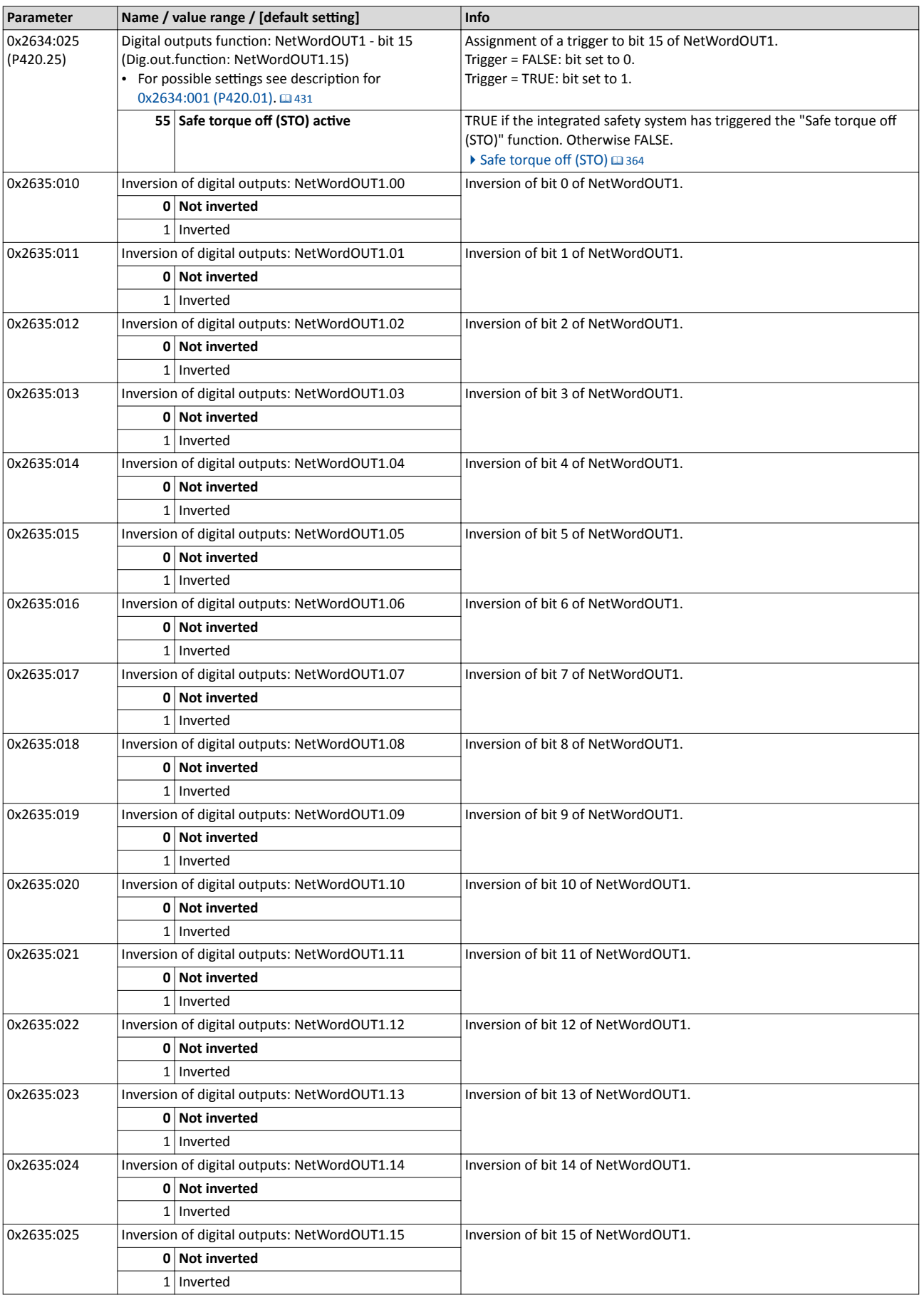

<span id="page-438-0"></span>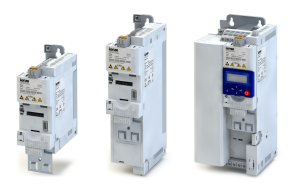

### 12.15 Configuration of analog outputs

#### **12.15.1 Analog output 1**

Settings for analog input 1.

#### **Details**

The analog output 1 is controlled with the signal selected in [0x2639:002 \(P440.02\)](#page-439-0).

The following settings are possible for the analog output:

- Definition of the signal range  $\textcircled{\tiny{1}}$
- Definition of the output range  $\circled{2}$

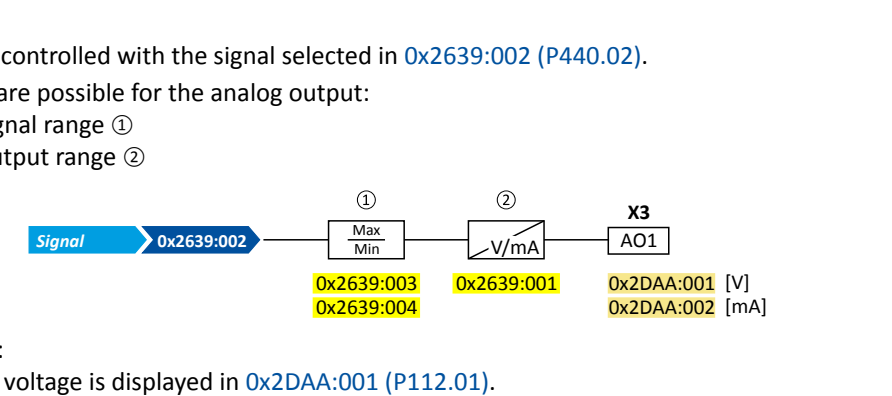

Diagnostic parameters:

- The current output voltage is displayed in [0x2DAA:001 \(P112.01\)](#page-102-0).
- The actual output current is displayed in [0x2DAA:002 \(P112.02\)](#page-102-0).

#### **Definition of the signal range**

The signal range results from the resolution of the selected signal multiplied by the set min and max signal value. Signals outside the signal range are cut off. For examples, see the following table:

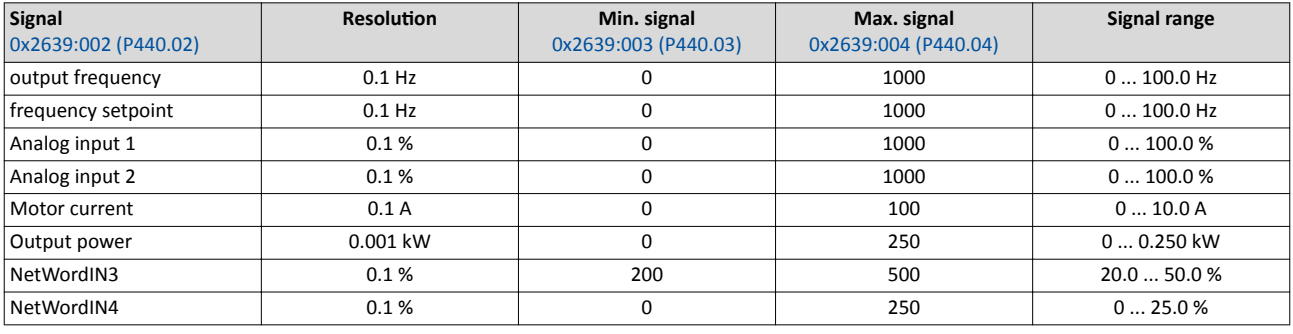

Detailed configuration examples can be found in the following subchapters.

#### **Definition of the output range**

The analog output can be configured as voltage or current source. The output range selected in 0x2639:001 (P440.01) then corresponds to the configured signal range.

#### **Configuration examples**

Detailed configuration examples can be found in the following subchapters:

 $\triangleright$  [Example 1: Output voltage 0 ... 10 V ≡ output frequency 0 ... 100 Hz](#page-439-0)  $\boxplus$  [440](#page-439-0)

#### 4[Example 2: Output voltage 2 ... 10 V ≡ output frequency 30 ... 60 Hz](#page-440-0) ^ [441](#page-440-0)

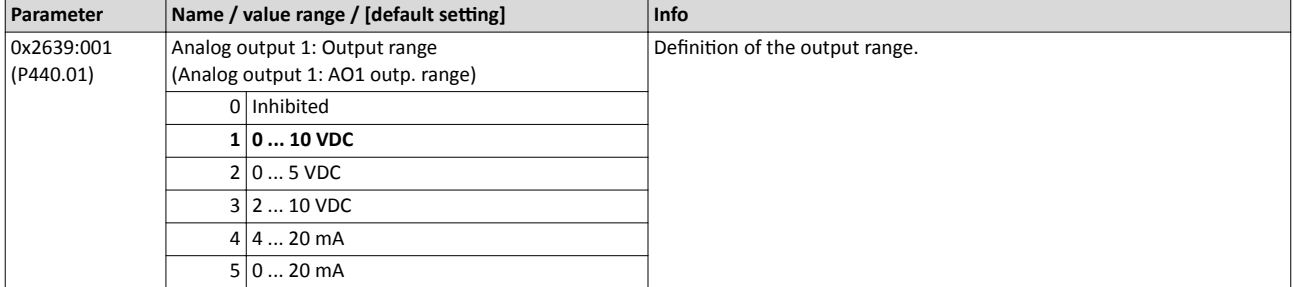

# <span id="page-439-0"></span>Flexible I/O configuration

Configuration of analog outputs Analog output 1

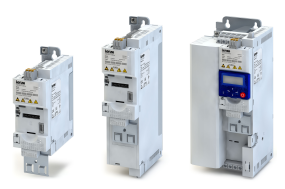

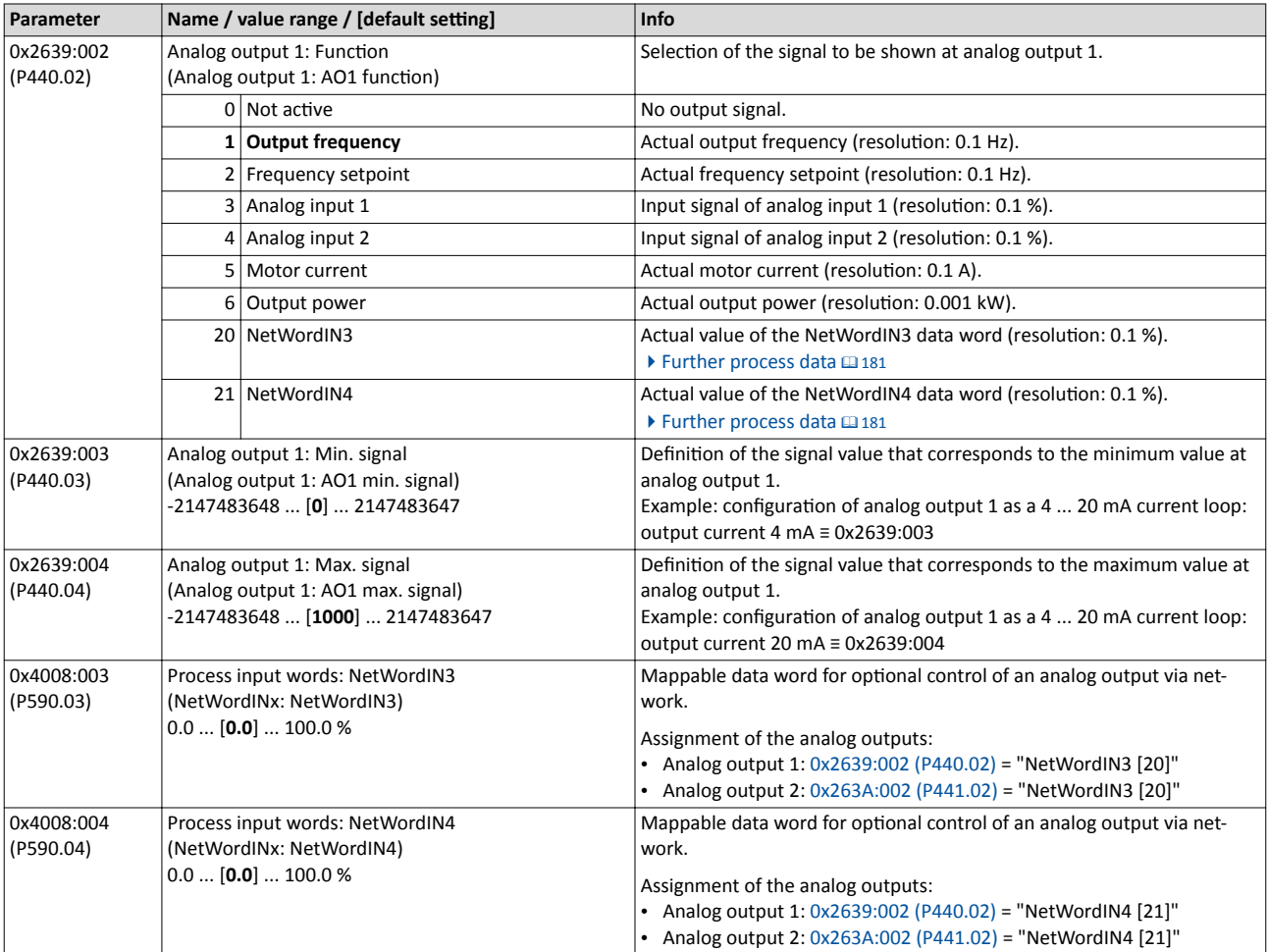

#### **12.15.1.1 Example 1: Output voltage 0 ... 10 V ≡ output frequency 0 ... 100 Hz**

In this configuration, a voltage is provided at the analog output proportionately to the current output frequency of the inverter (1 V  $\equiv$  10 Hz, resolution 0.1 Hz).

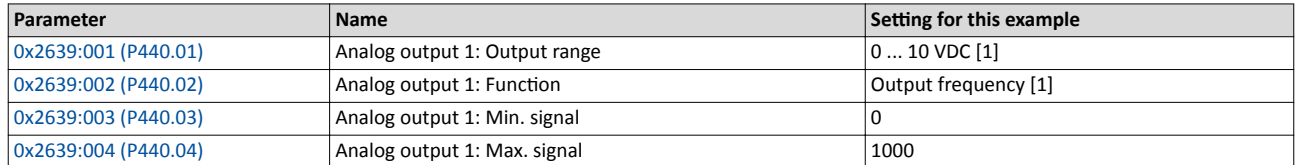

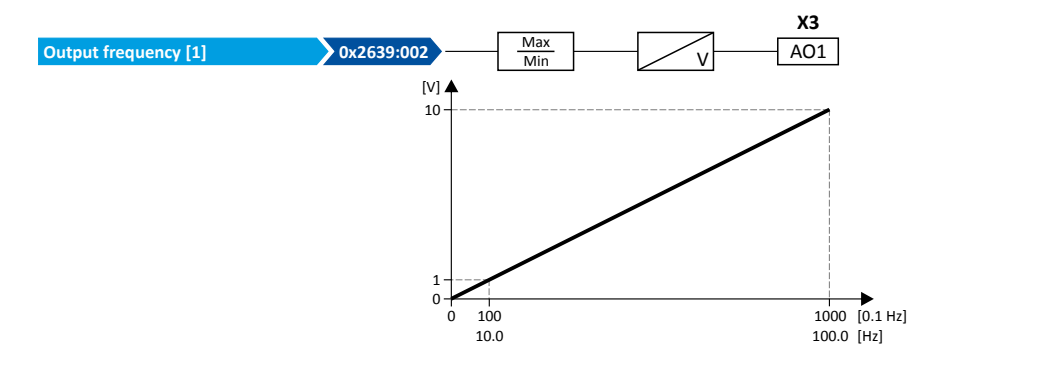

<span id="page-440-0"></span>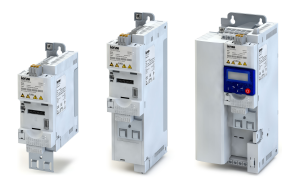

#### Flexible I/O configuration Configuration of analog outputs Analog output 2

#### **12.15.1.2 Example 2: Output voltage 2 ... 10 V ≡ output frequency 30 ... 60 Hz**

In this configuration, the output range 2  $...$  10 V is used for the output of the output frequency (resolution: 0.1 Hz). The example shows how the signals outside the signal range (here: 30 ... 60 Hz) are cut off.

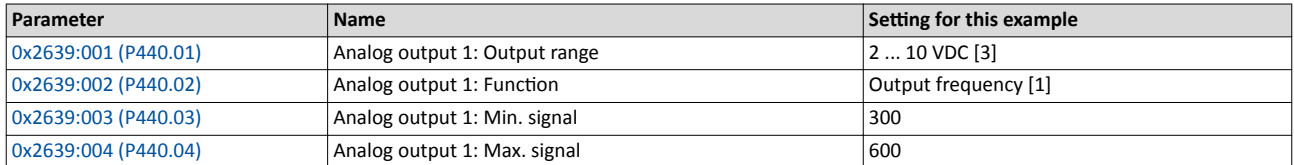

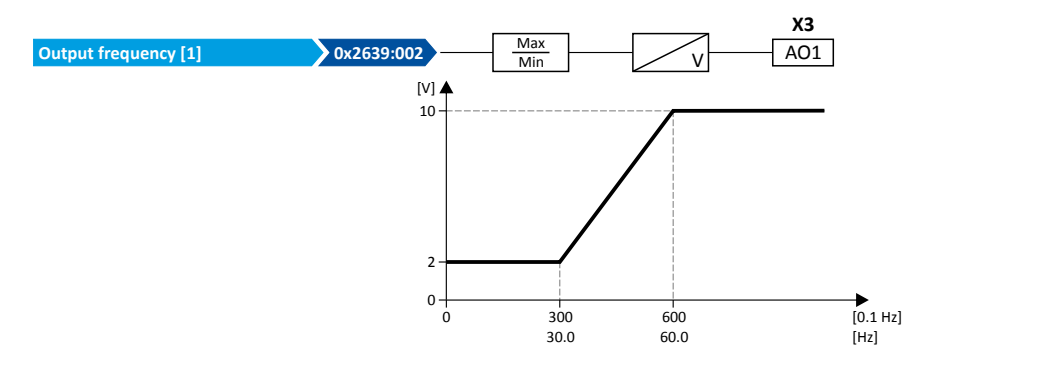

#### **12.15.2 Analog output 2**

Settings for analog input 2.

#### **Preconditions**

Control Unit (CU) with application I/O

#### **Details**

The analog output 2 is controlled with the signal selected in [0x263A:002 \(P441.02\)](#page-441-0).

The following settings are possible for the analog output:

- Definition of the signal range  $\circledcirc$
- Definition of the output range  $@$

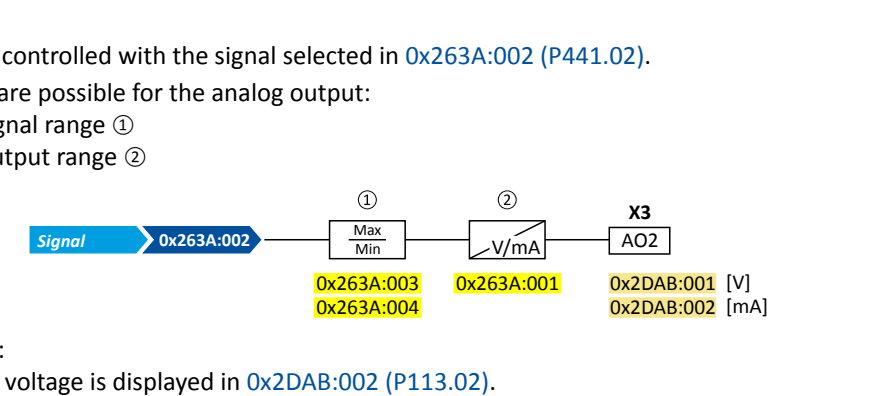

Diagnostic parameters:

- The current output voltage is displayed in [0x2DAB:002 \(P113.02\).](#page-102-0)
- The actual output current is displayed in [0x2DAB:001 \(P113.01\).](#page-102-0)

For further details and configuration examples, see chapter "[Analog output 1](#page-438-0)".  $\Box$  [439](#page-438-0)

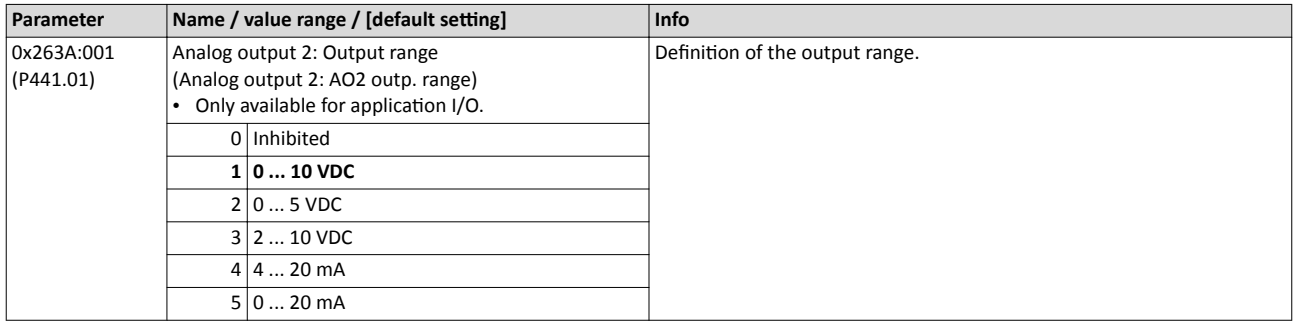

## <span id="page-441-0"></span>Flexible I/O configuration

Configuration of analog outputs Analog output 2

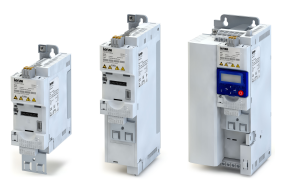

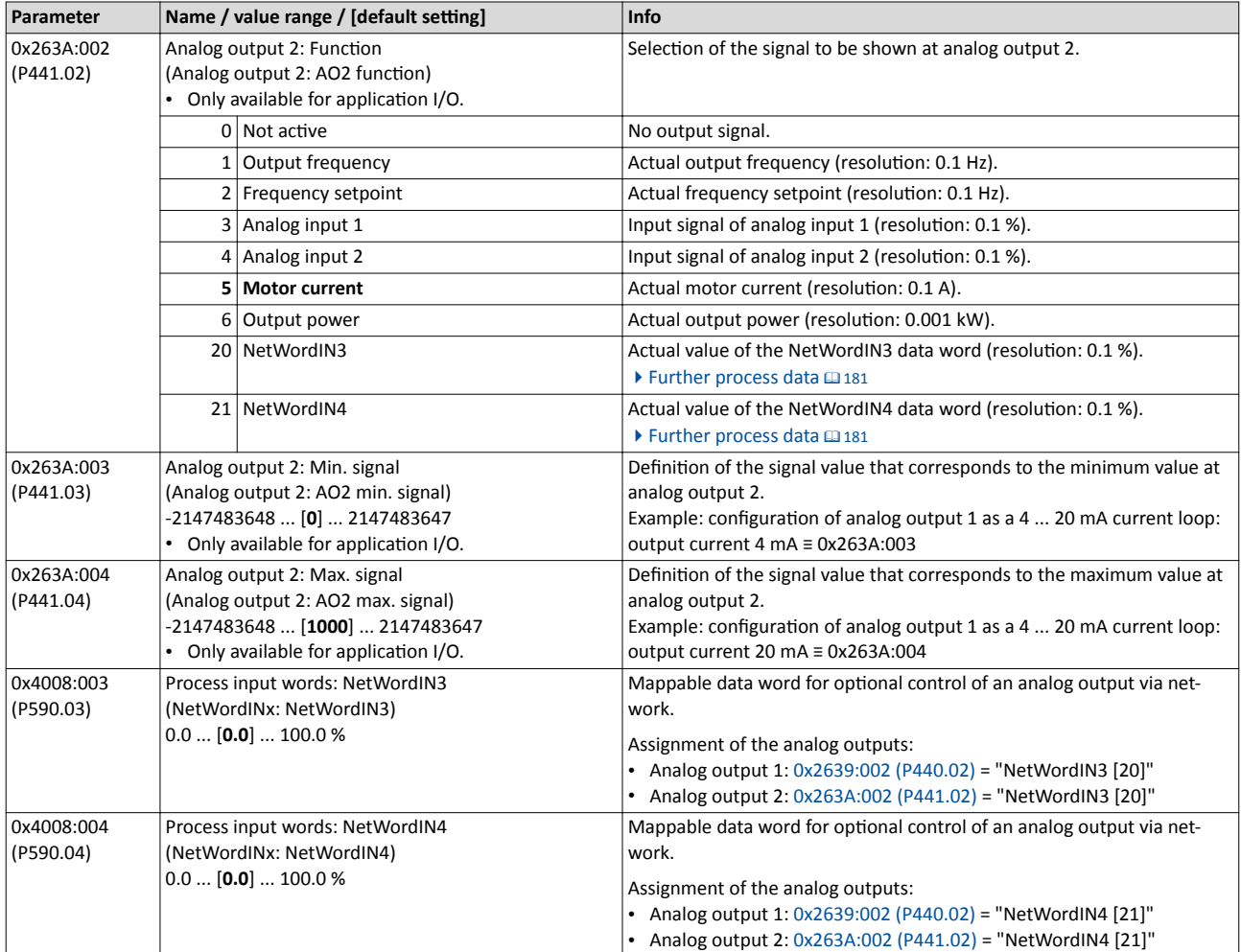

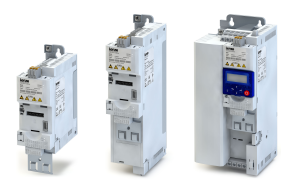

**13 Technical data**

## 13.1 Standards and operating conditions

#### 13.1.1 **Conformities/approvals**

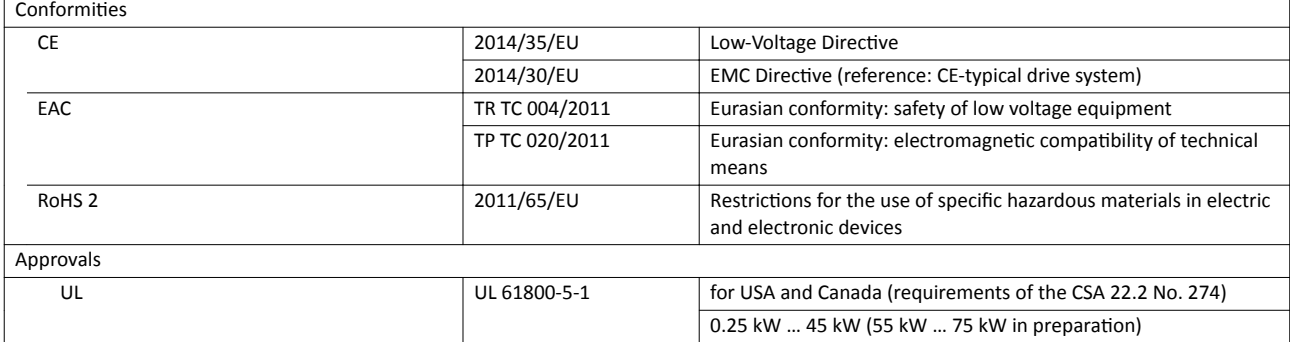

----------------------------

#### **13.1.2** Protection of persons and device protection

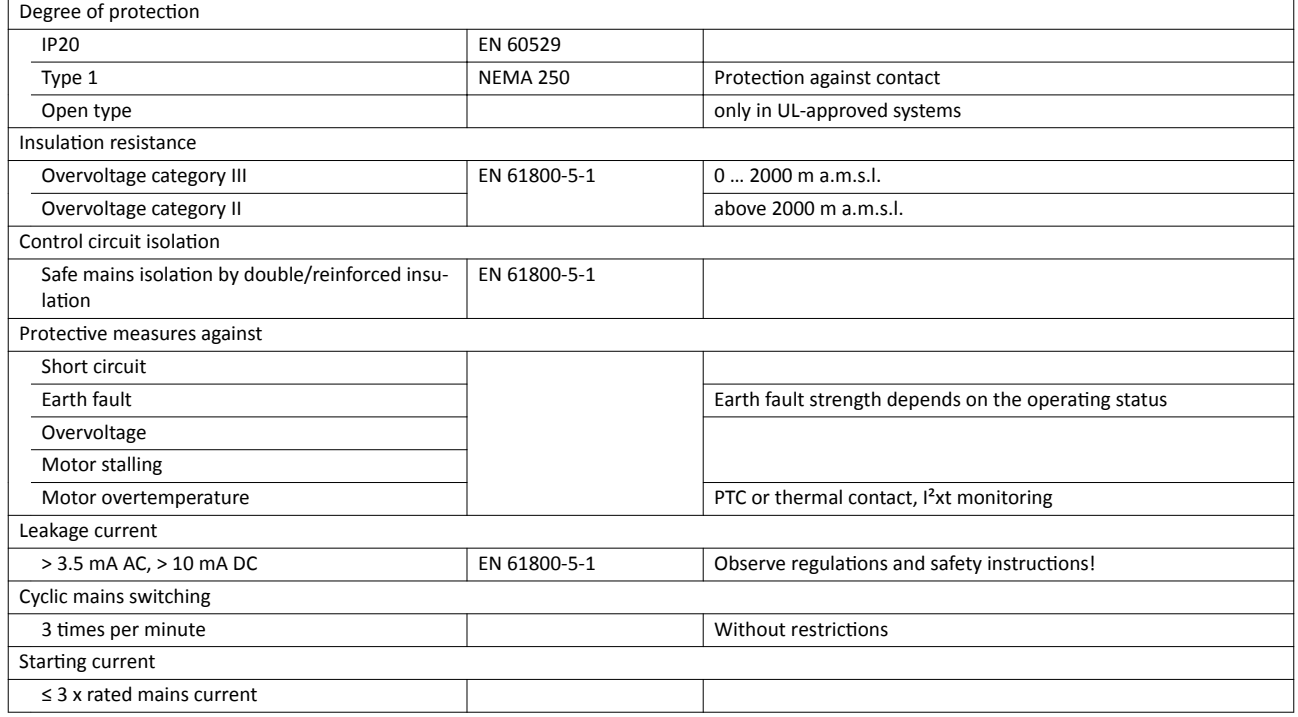

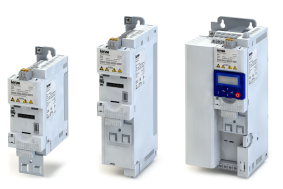

#### **13.1.3 EMC data**

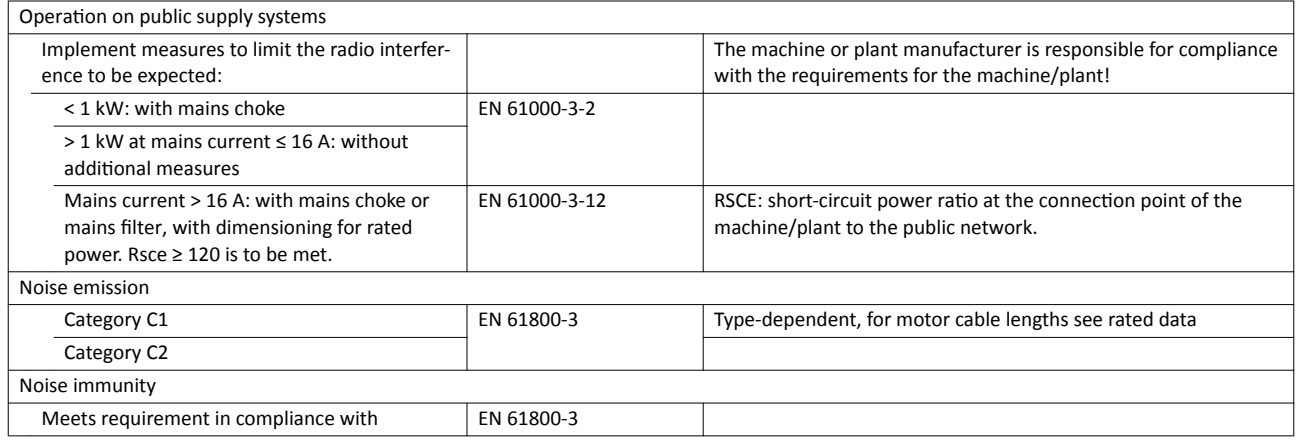

### 13.1.4 Motor connection

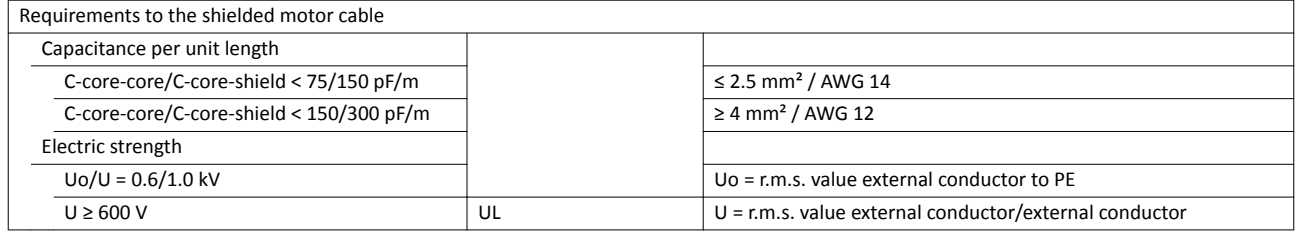

### **13.1.5** Environmental conditions

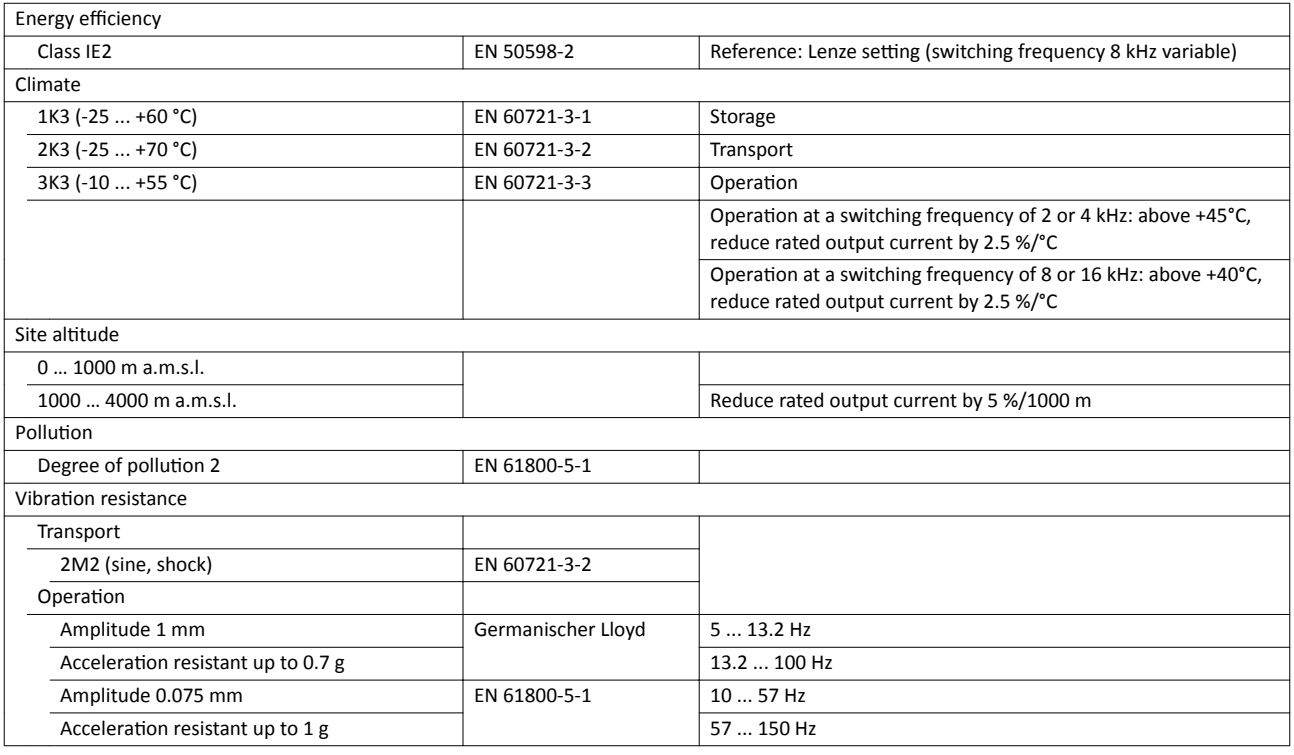

#### 13.1.6 **Electrical supply conditions**

Permissible mains systems

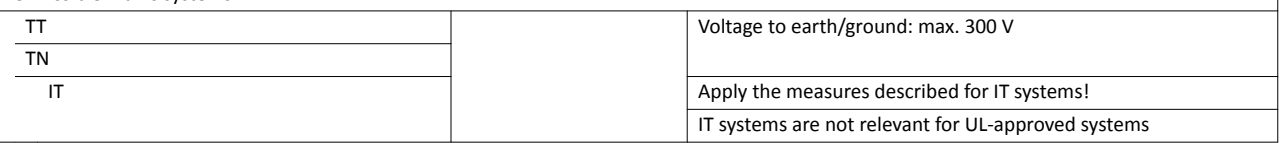

Rated data

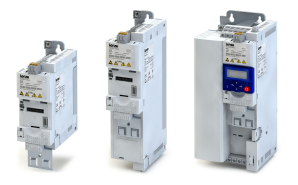

## 13.2 1-phase mains connection 230/240 V

#### **13.2.1 Rated data**

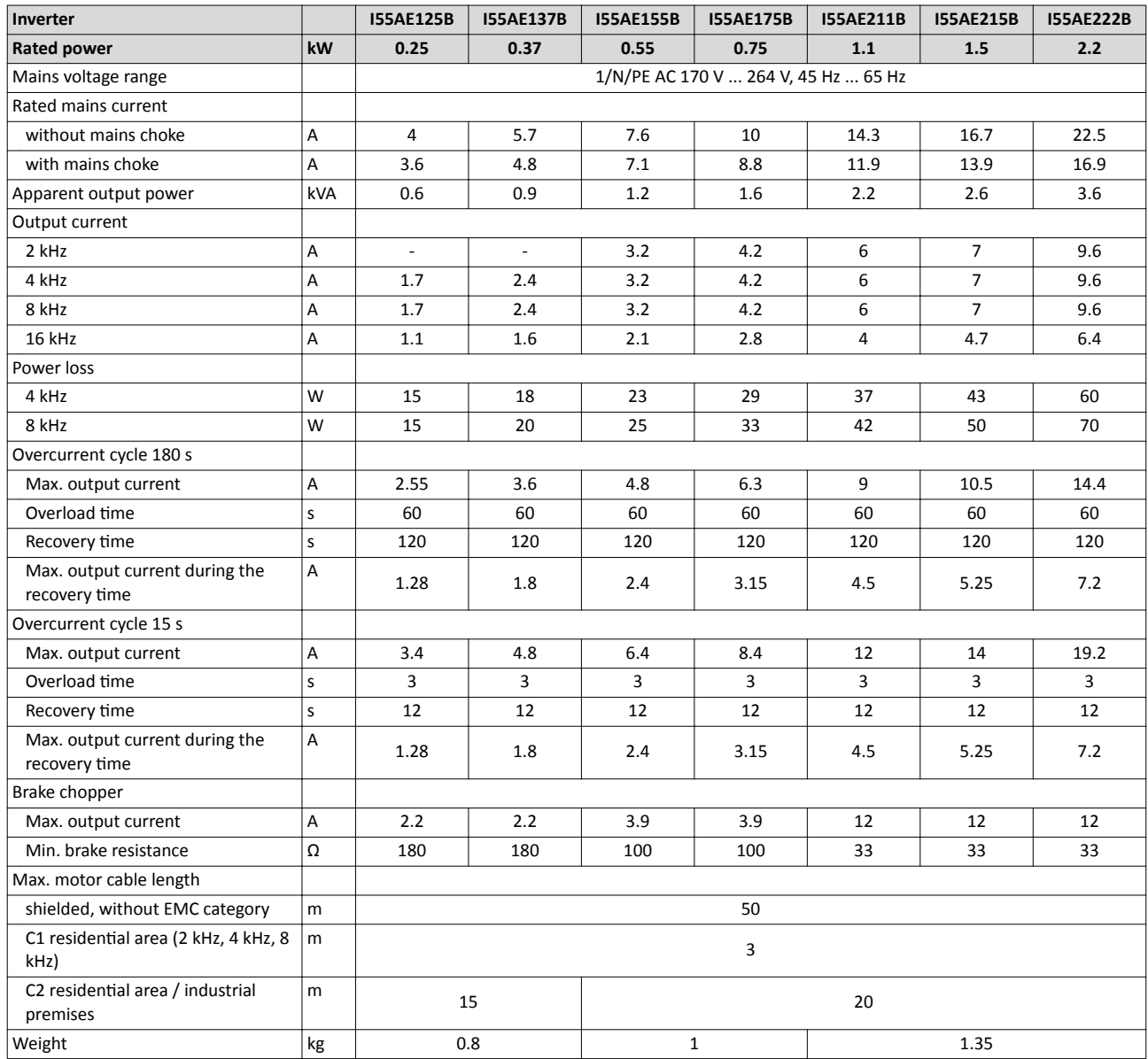

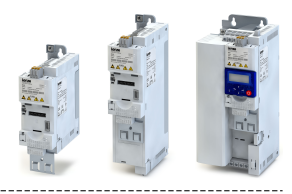

#### 13.3 1/3-phase mains connection 230/240 V

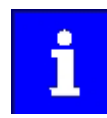

I5xAExxxD inverters do not have an integrated EMC filter in the AC mains supply.

In order to comply with the EMC requirements according to EN 61800−3, an external EMC filter according to IEC EN 60939 has to be used.

-------------------------------------

The user must prove that the EN 61800-3 requirements for conformity are fulfilled.

#### **13.3.1 Rated data**

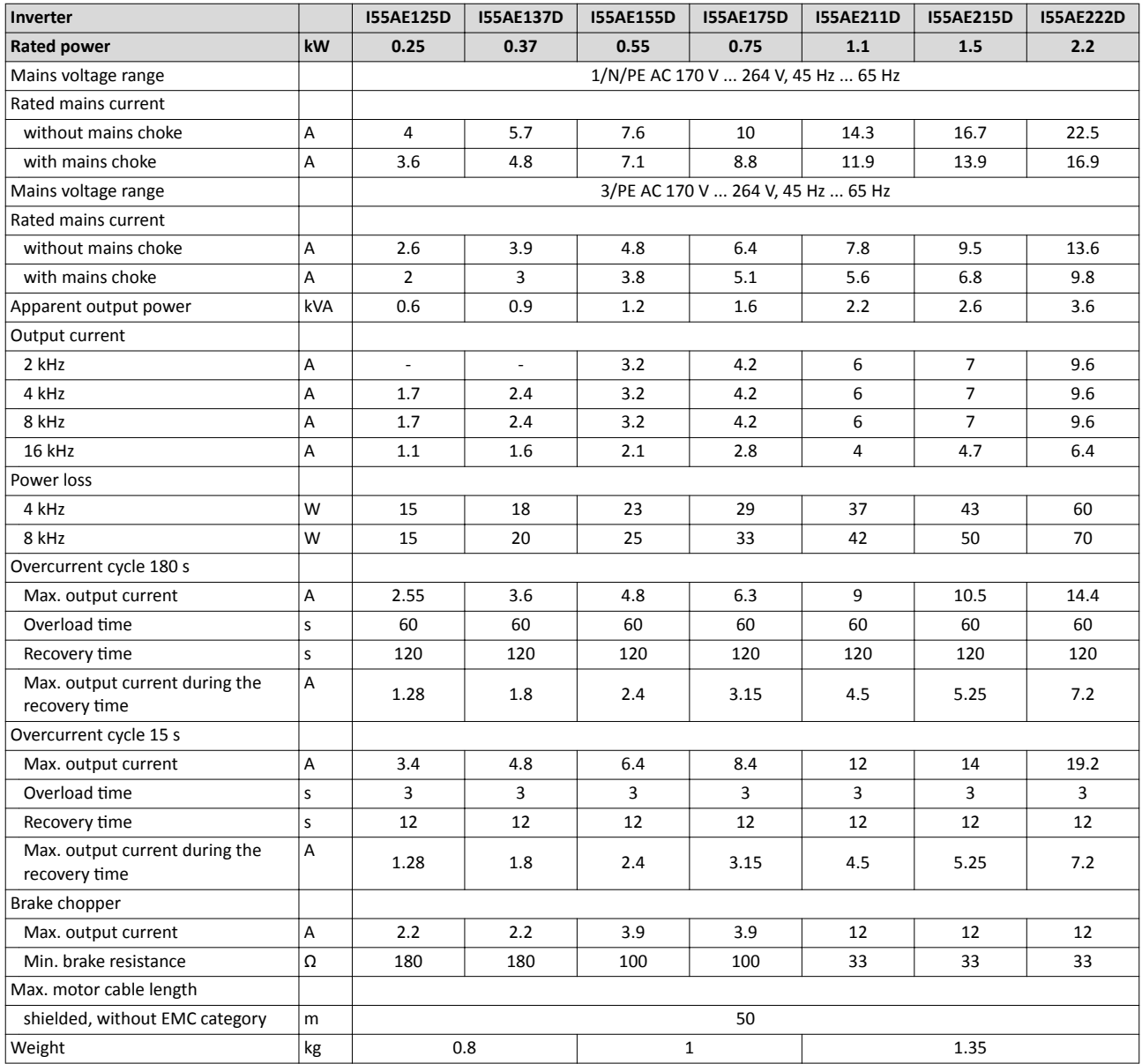

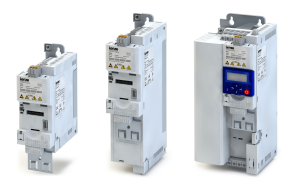

## 13.4 3-phase mains connection 230/240 V

#### **13.4.1 Rated data**

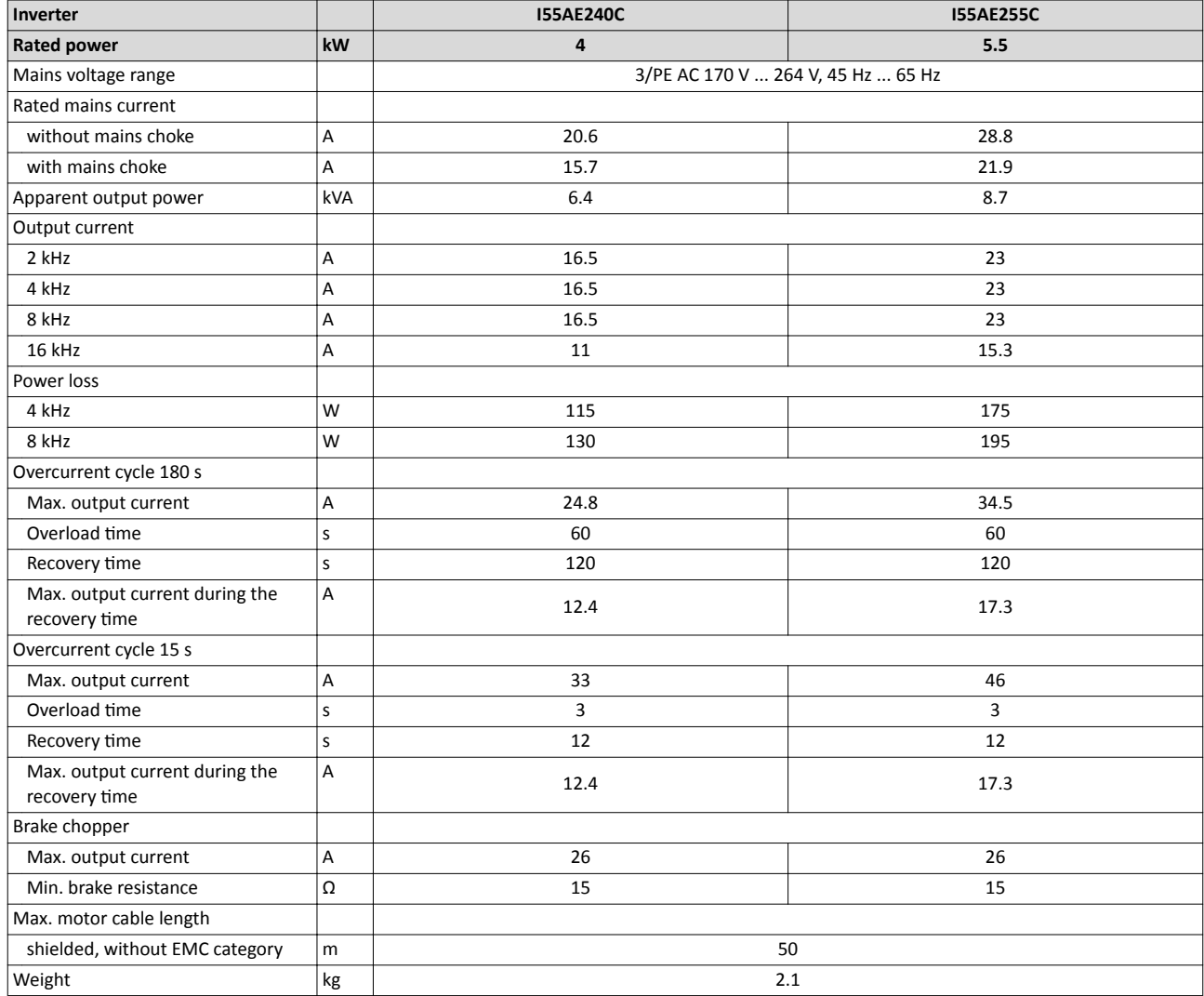

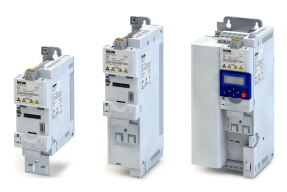

## 13.5 3-phase mains connection 400 V

#### **13.5.1 Rated data**

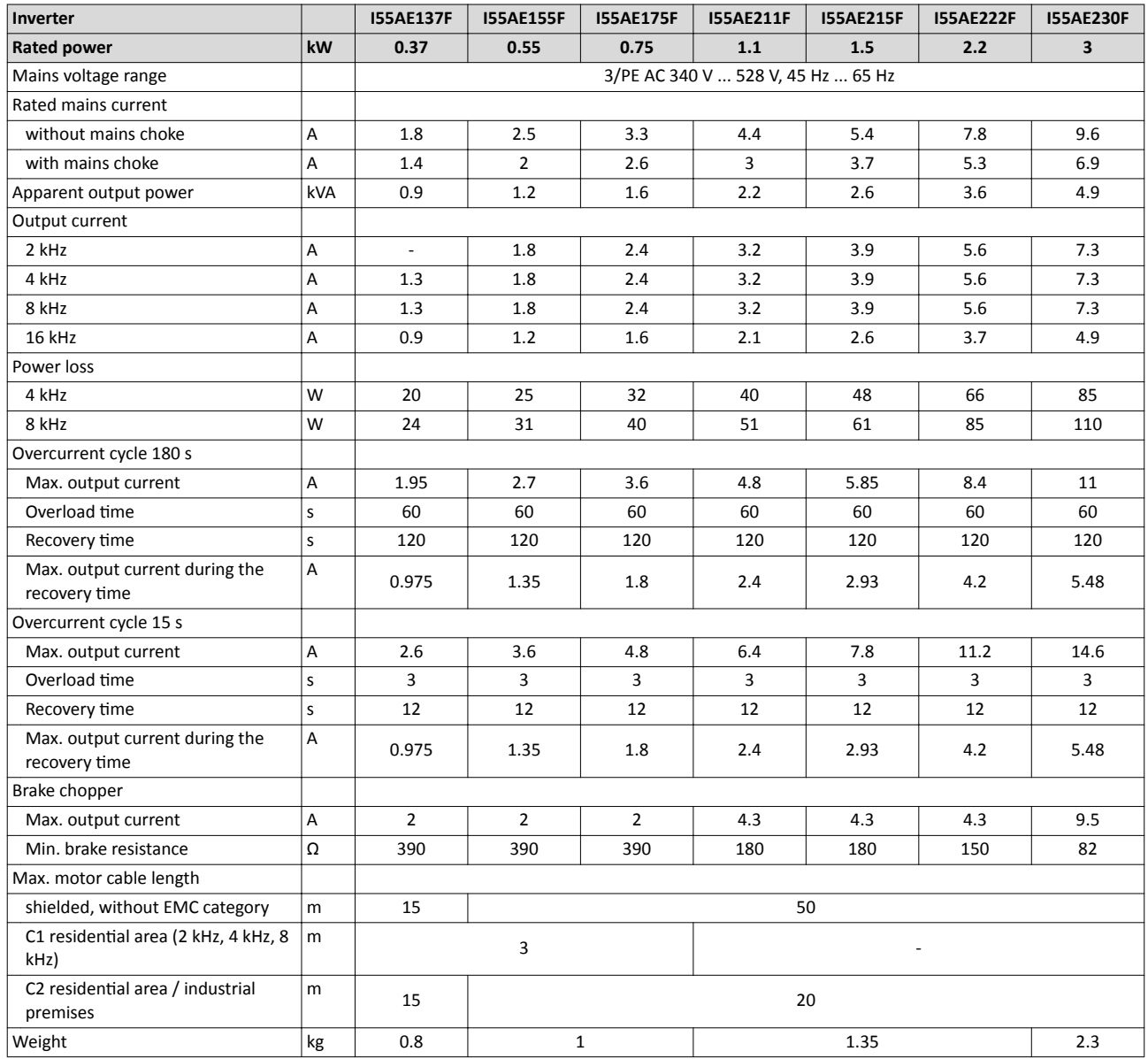

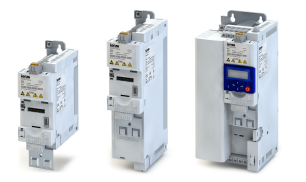

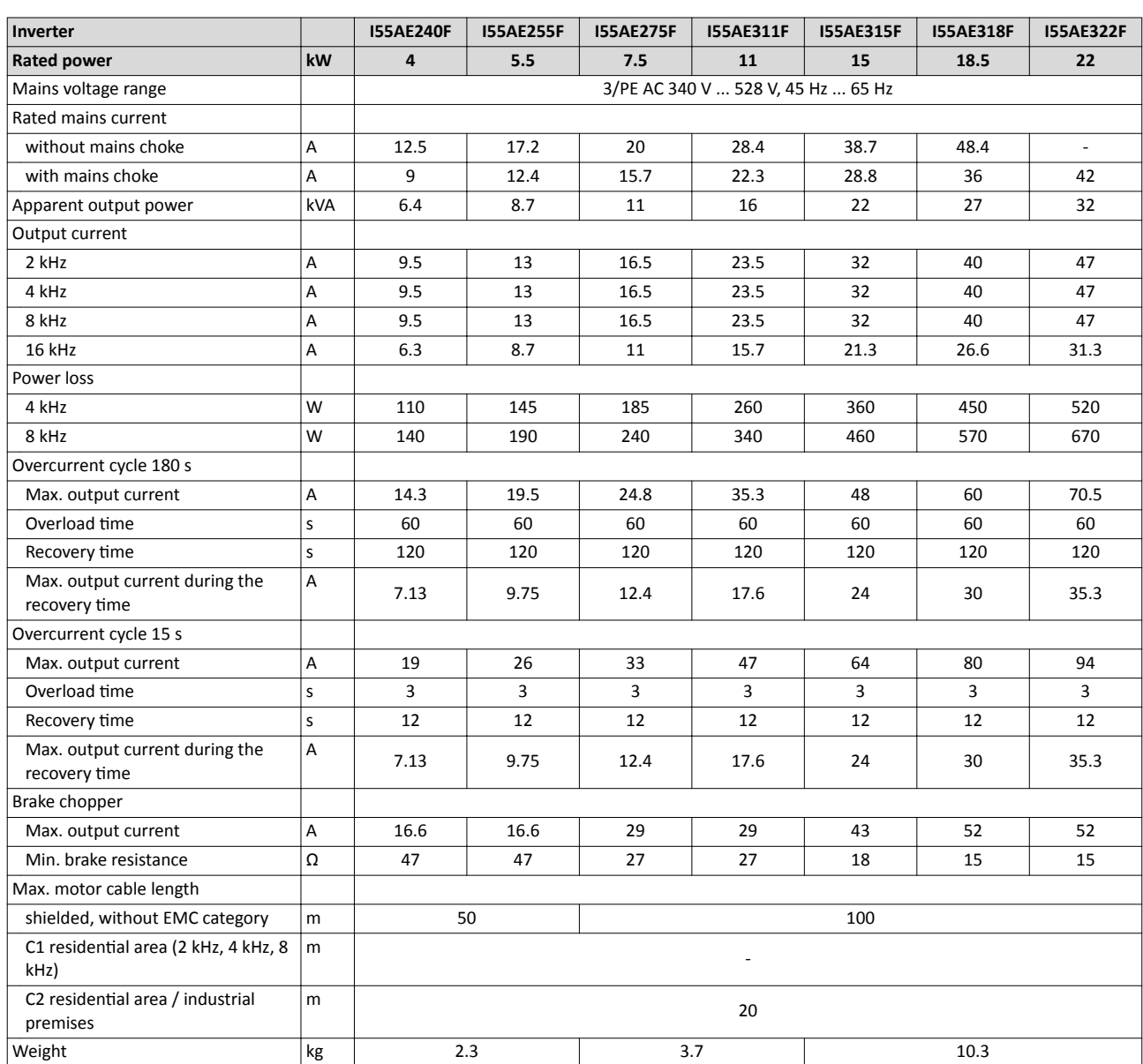

## Technical data

3-phase mains connection 400 V Rated data

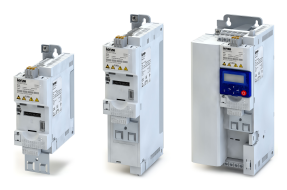

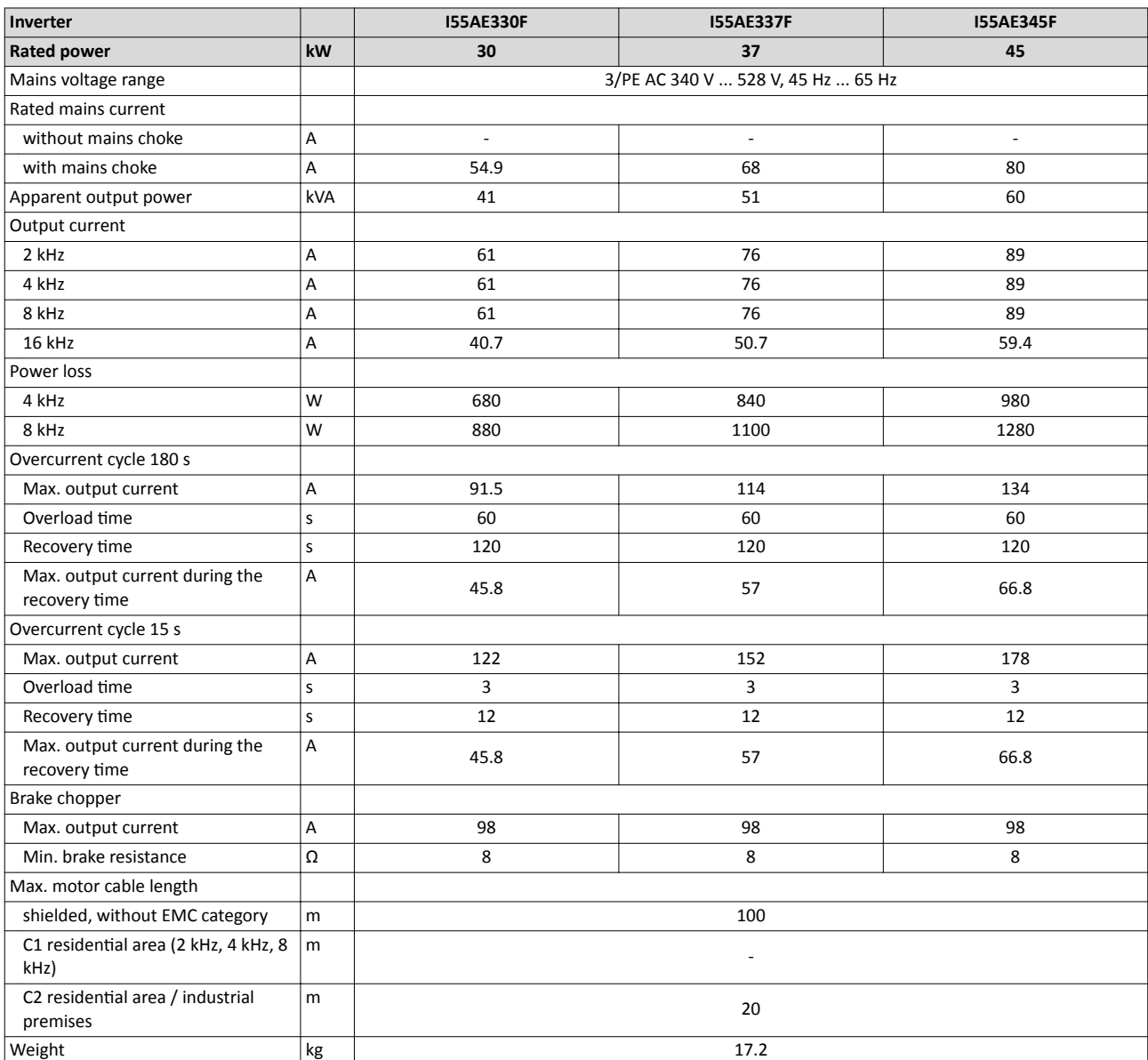

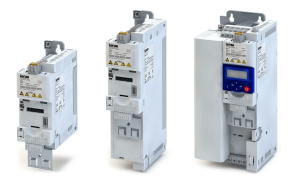

## 13.6 3-phase mains connection 480 V

#### **13.6.1 Rated data**

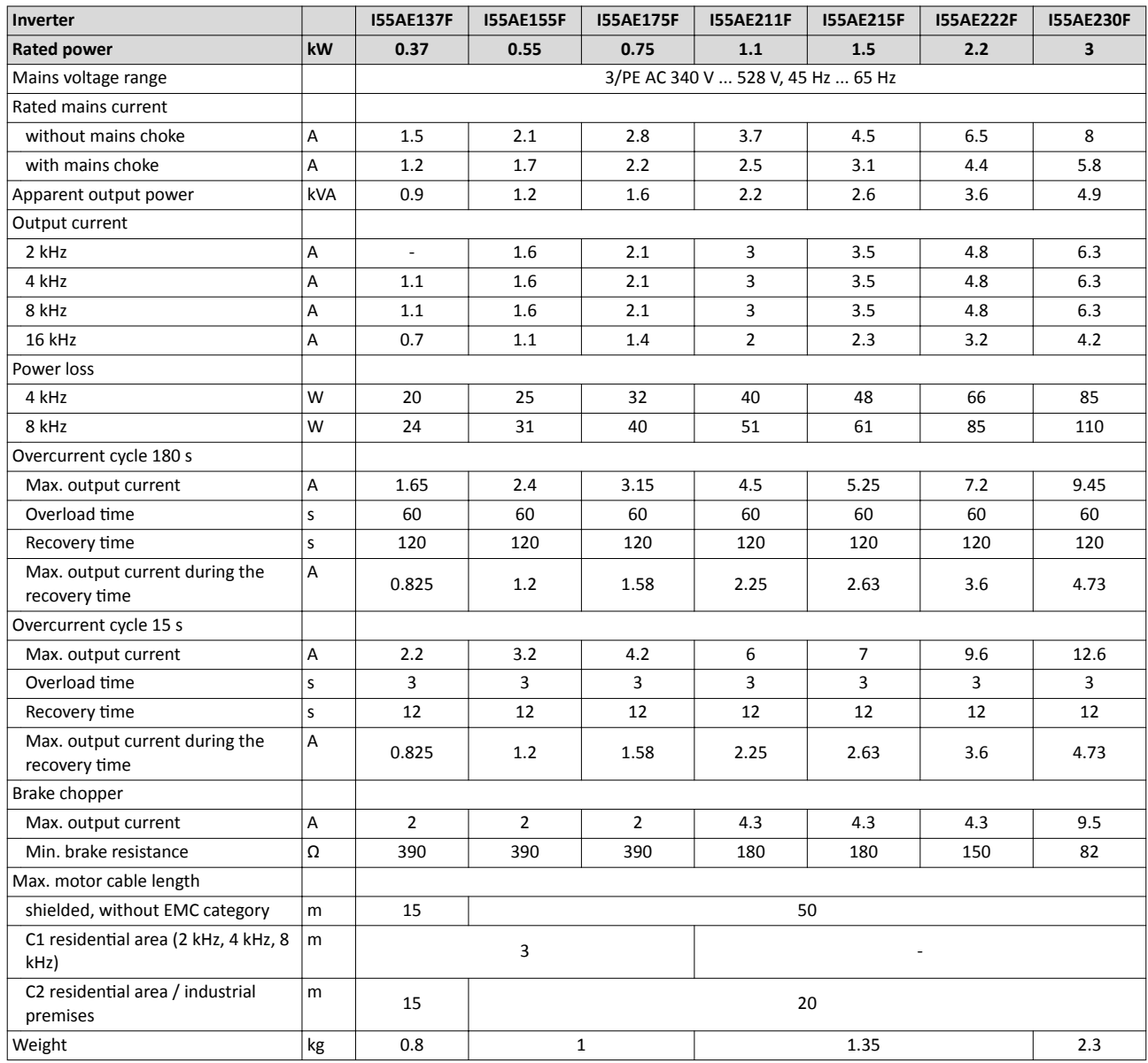

## Technical data

3-phase mains connection 480 V Rated data

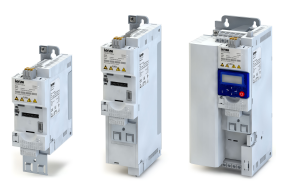

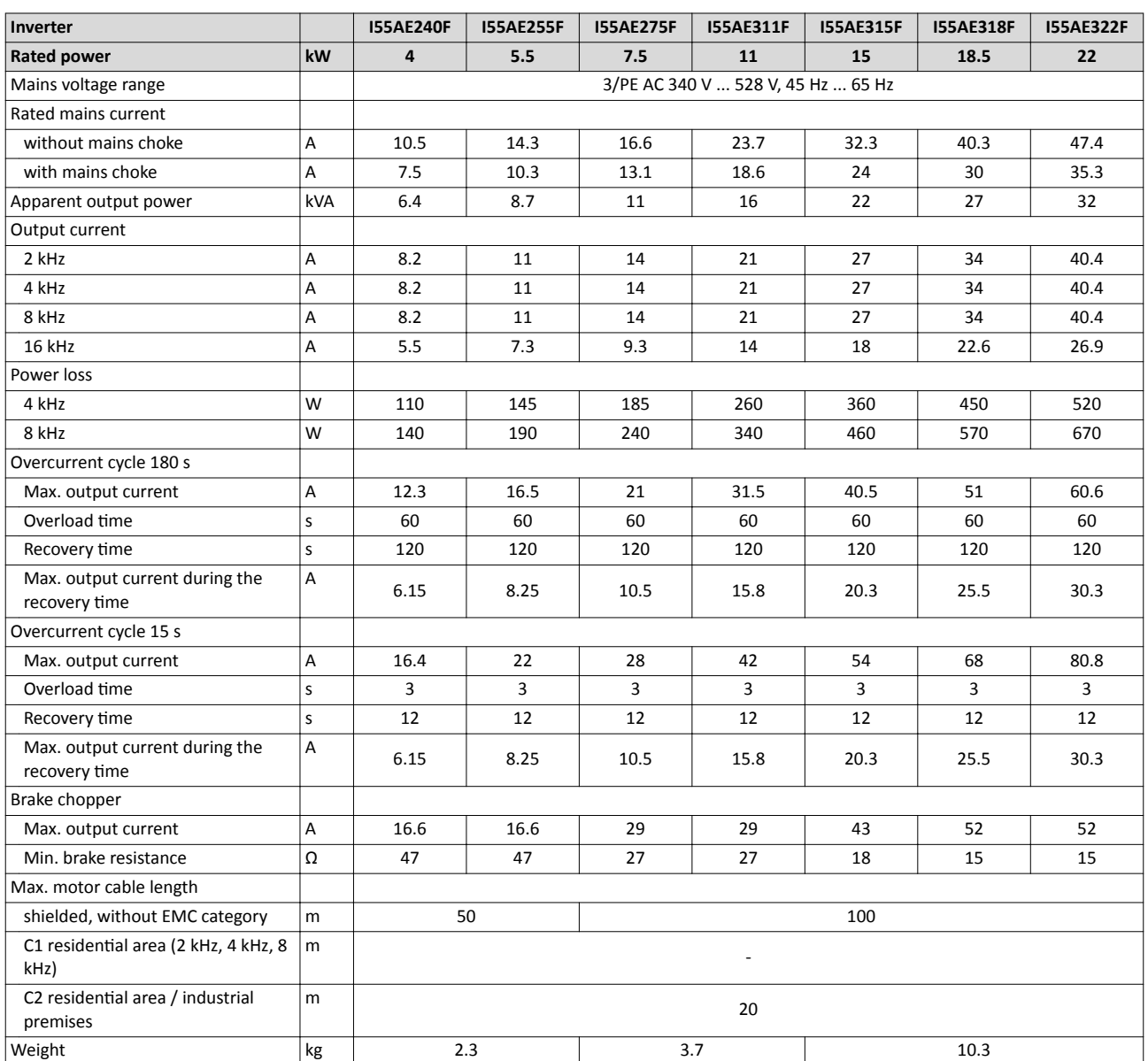

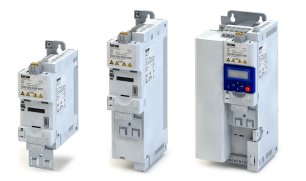

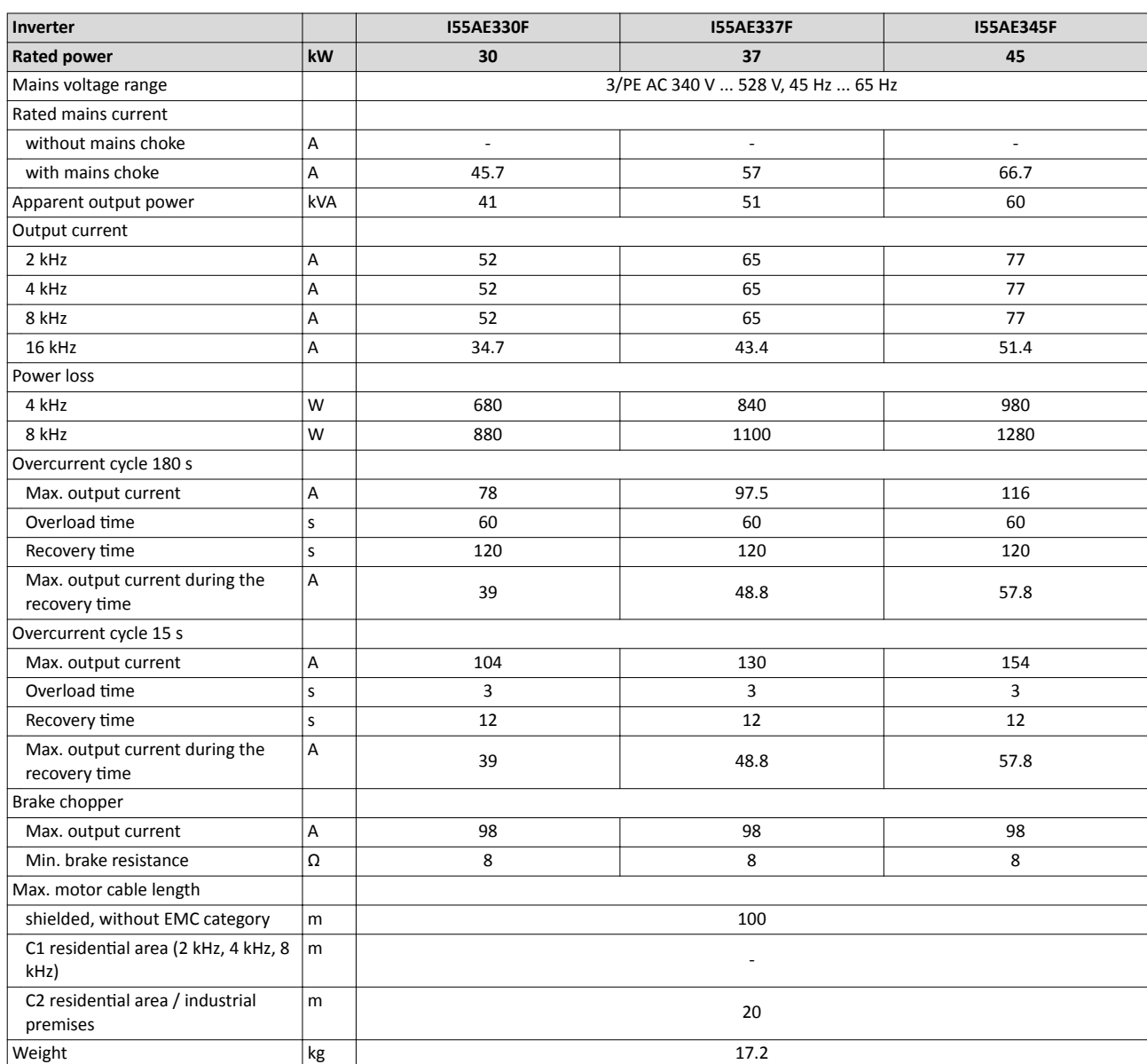

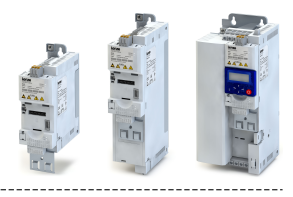

## **14 Appendix**

## **14.1 Operate and parameterise the inverter with keypad**

The keypad is an easy means for the local operation, parameterisation, and diagnostics of the inverter.

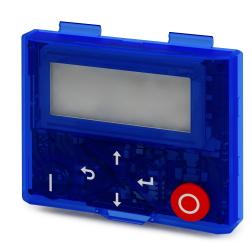

- The keypad is simply connected to the diagnostic interface on the front of the inverter.
- The keypad can also be connected and removed during operation.

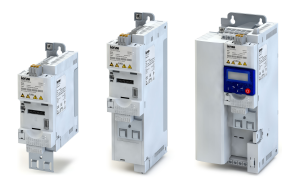

#### 14.1.1 Keypad operating mode

After switching on the inverter, the keypad plugged in is in "Operating mode" after a short initialisation phase.

#### **14.1.1.1 Keypad status display**

In the operating mode, the keypad displays information on the status of the inverter.

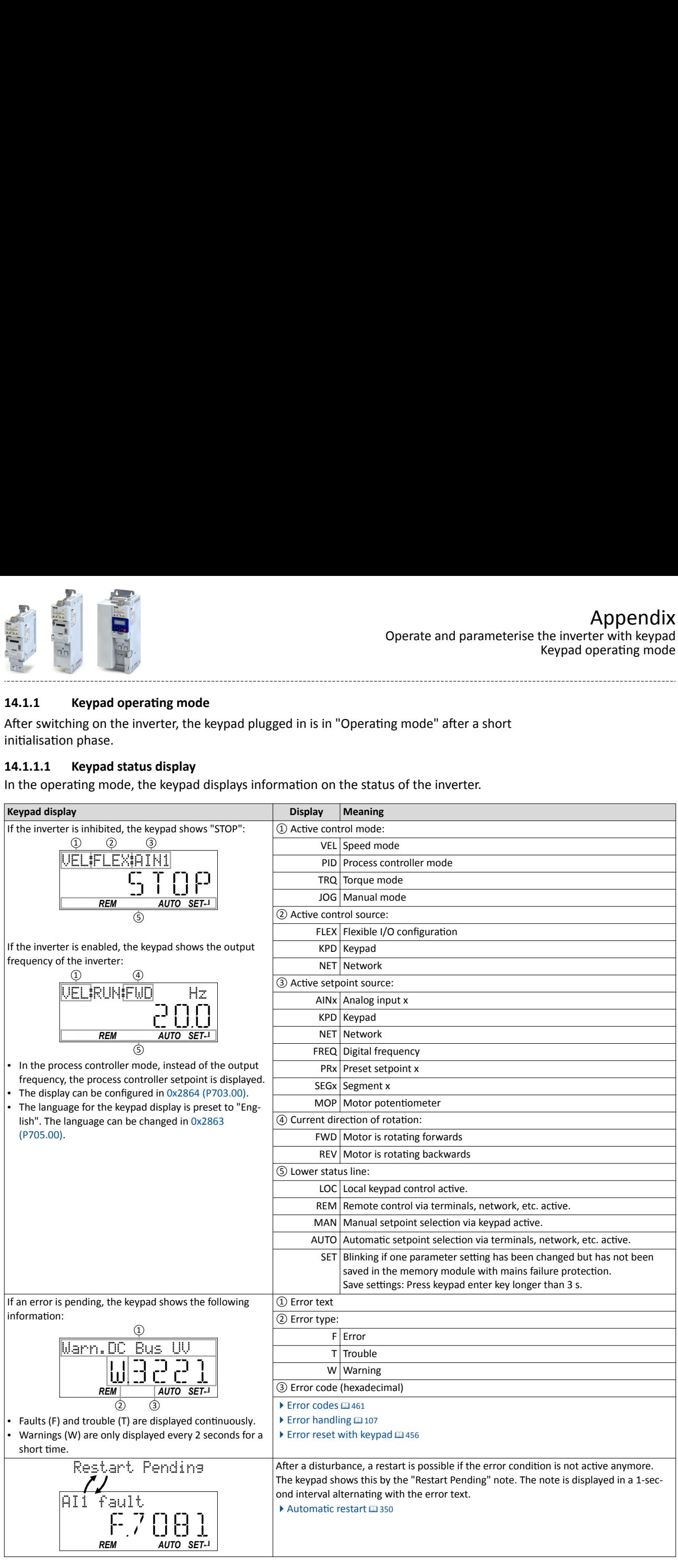

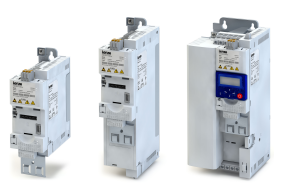

#### <span id="page-455-0"></span>**14.1.1.2 Function of keypad keys in operating mode**

In the operating mode, the keypad can be used for local control and for manual setpoint selection.

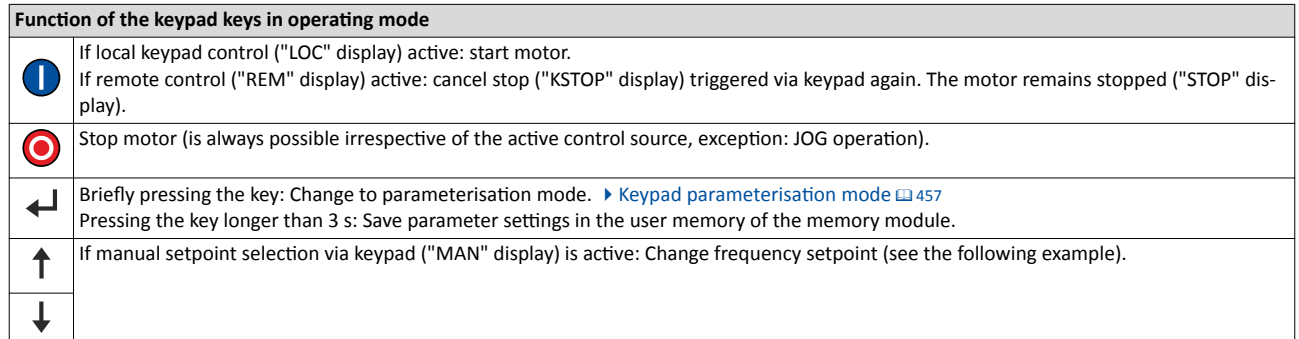

#### **Example: Change setpoint**

If the setpoints are selected manually via keypad, the frequency setpoint can be changed in the operating mode via the arrow keys (even while the motor is running):

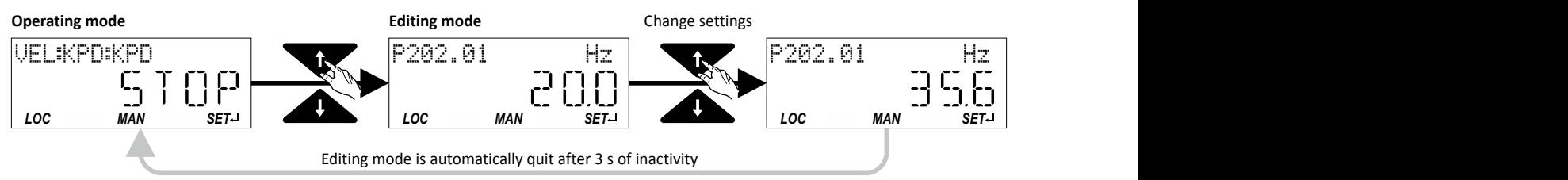

#### **14.1.1.3 Error reset with keypad**

Use the  $\odot$  keypad key to reset a resettable error if the error condition no longer exists and no blocking time is active.

• The ["Error codes"](#page-460-0) table gives the blocking time (if available) for each error.  $\square$  [461](#page-460-0)

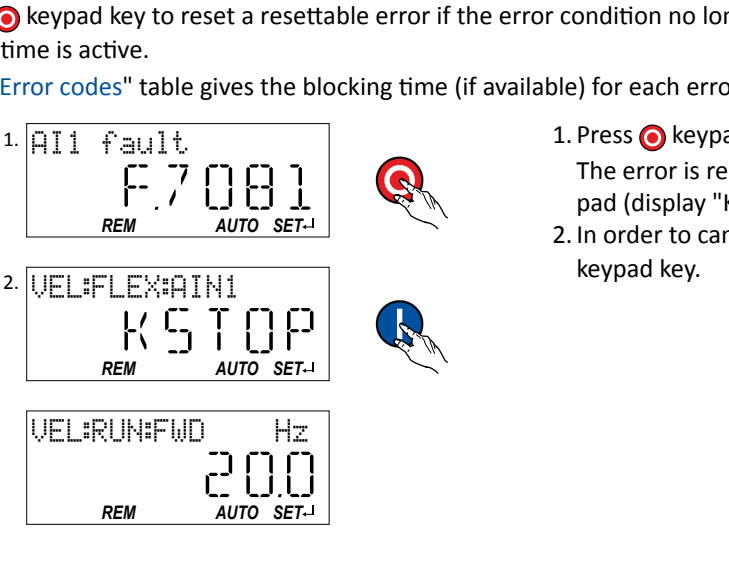

1. Press  $\bigcirc$  keypad key.

The error is reset. The motor remains stopped via keypad (display "KSTOP").

2. In order to cancel the stop via keypad again: Press keypad key.

#### <span id="page-456-0"></span>14.1.2 Keypad parameterisation mode

In the parameterisation mode of the keypad you can have actual values of the inverter displayed for purposes of diagnostics and change settings of the inverter.

Use the  $\leftrightarrow$  to change from operating mode to the parameterisation mode.

- If a write access protection is active for the inverter, the keypad automatically displays a log-in when changing to the parameterisation mode. You can either skip the log-in and thus keep the access protection active or remove it temporarily by entering a valid PIN. ◆ Write access protection □ [302](#page-301-0)
- Use the  $\bigstar$  to return to the operating mode.

#### **14.1.2.1 Parameter groups**

In order to provide for quick access, all parameters of the inverter are divided into different groups according to their function.

- Group 0 contains the configurable "Favorites". In the default setting these are the most common parameters for the solution of typical applications.  $\blacktriangleright$  [Favorites](#page-310-0)  $\Box$  [311](#page-310-0)
- Based on the hundreds digit of the display code (P**x**xx) you can quickly see in which group the parameter is to be found on the keypad:

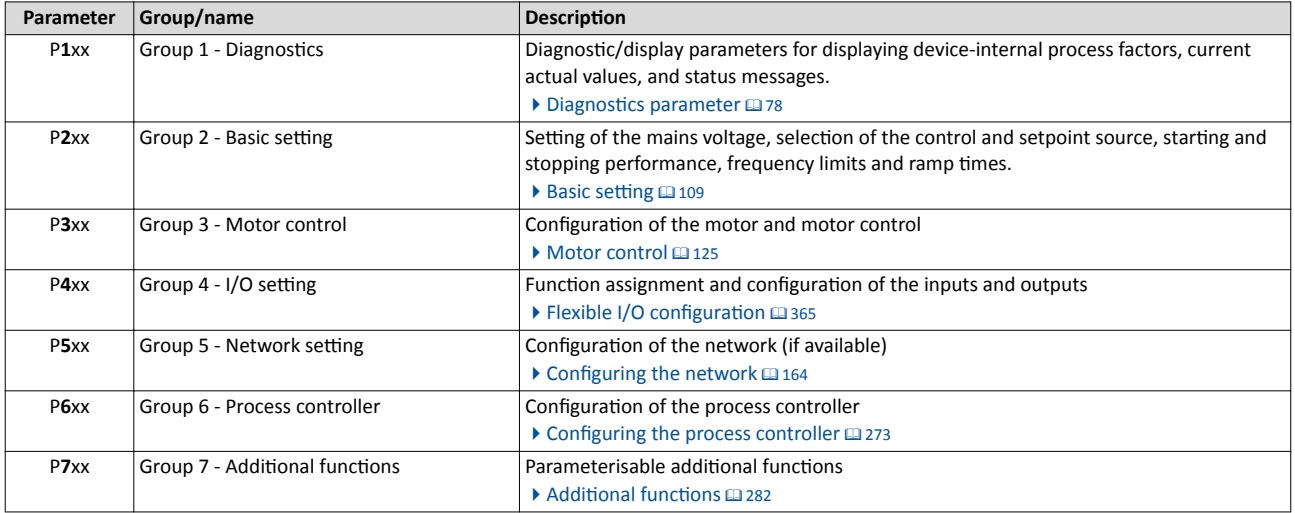

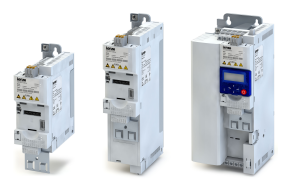

#### **14.1.2.2 Function of the keypad keys in the parameterisation mode**

In the parameterisation mode, the arrow keys serve to select and change parameters.

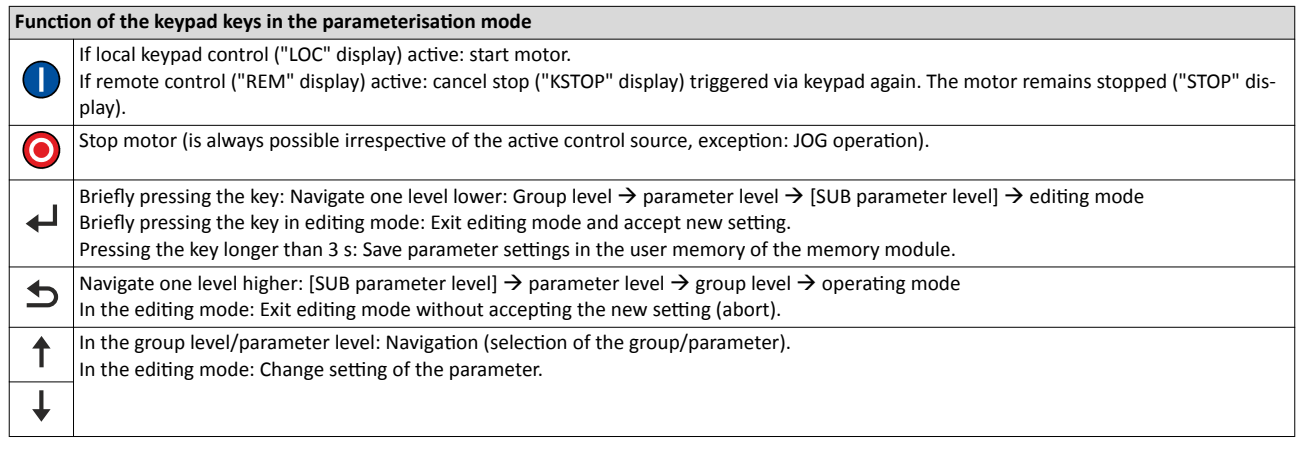

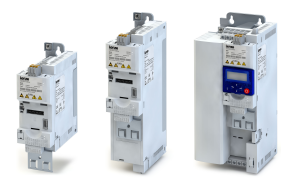

#### Changing inverter settings by means of the keypad (general operation)

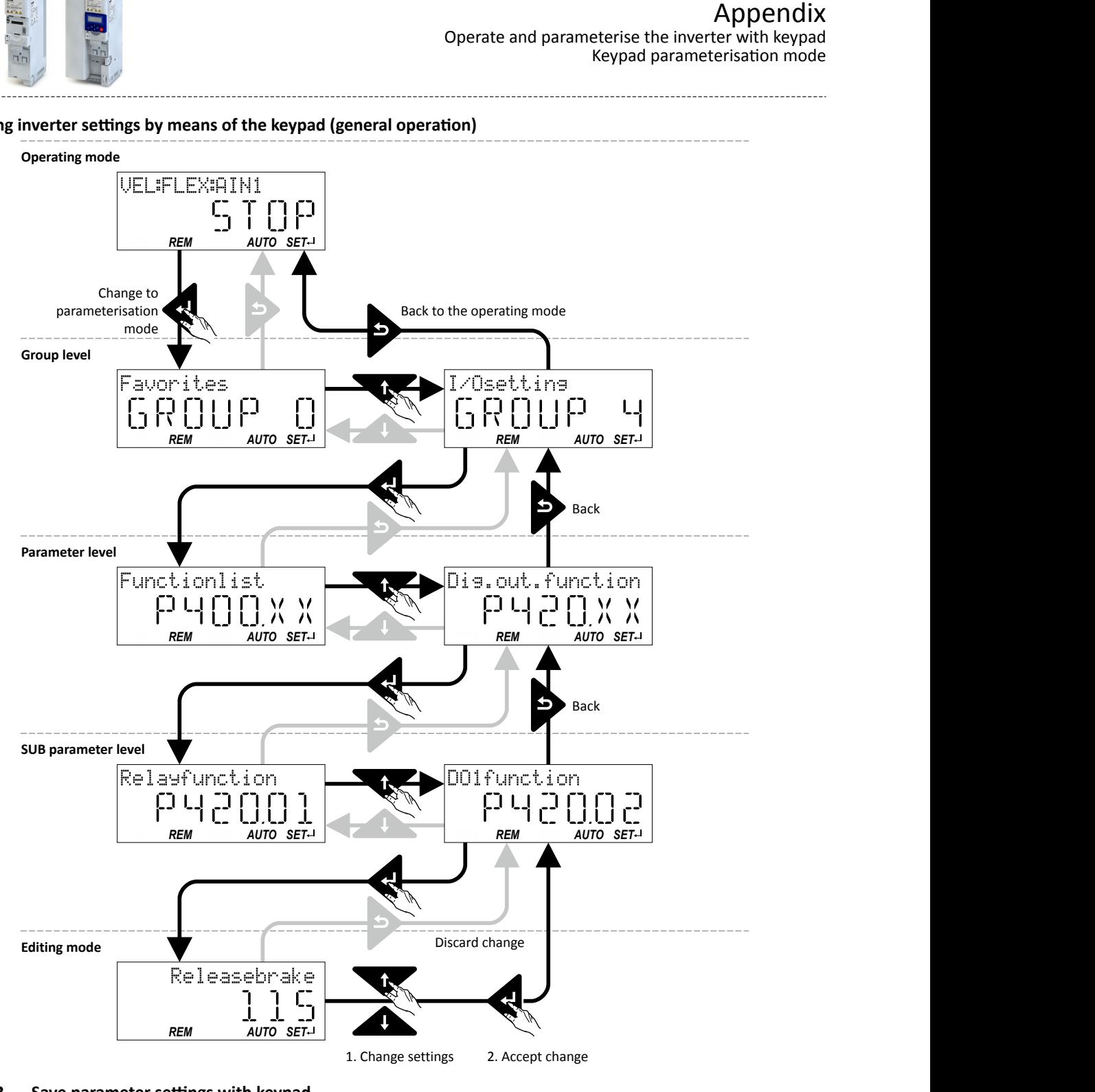

#### 14.1.2.3 Save parameter settings with keypad

If one parameter setting has been changed with the keypad but has not been saved in the memory module with mains failure protection, the SET display is blinking.

In order to save parameter settings in the user memory of the memory module, press the keypad enter key longer than 3 s.

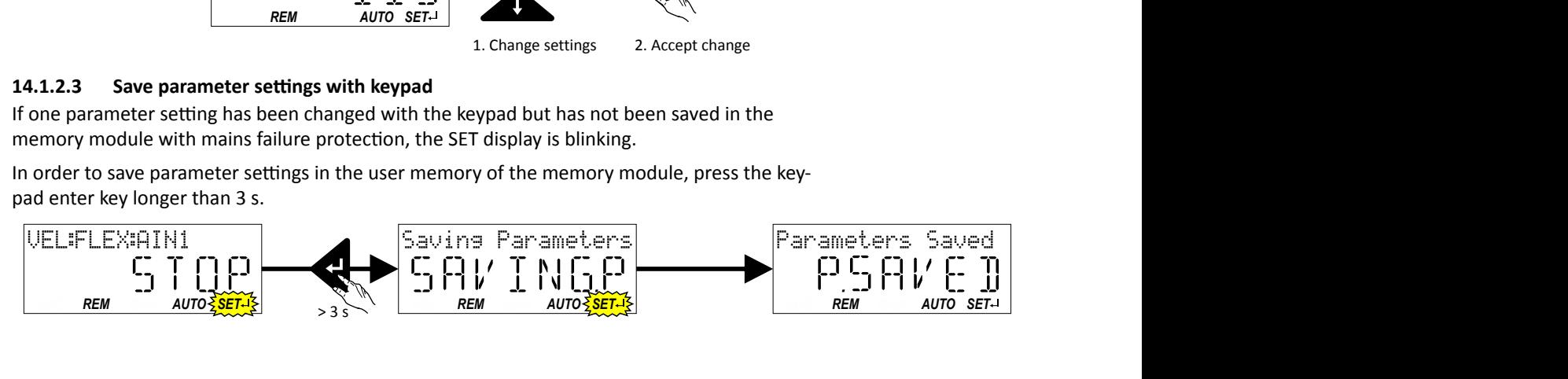

## Appendix

LL.

Operate and parameterise the inverter with keypad Keypad parameterisation mode

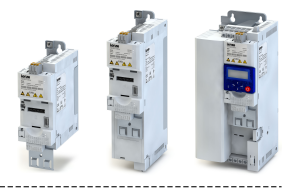

#### **14.1.2.4 Display of status words on keypad**

Some diagnostics parameters contain bit-coded status words. Each single bit has a certain meaning.

#### **Display of 16-bit status words on the keypad**

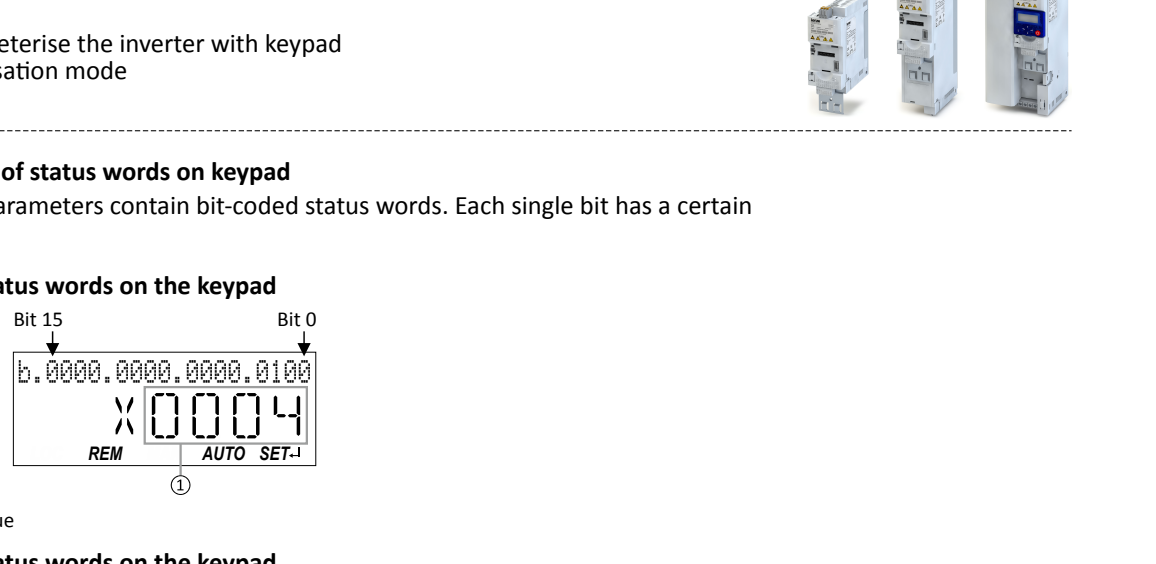

① Hexadecimal value

#### **Display of 32-bit status words on the keypad**

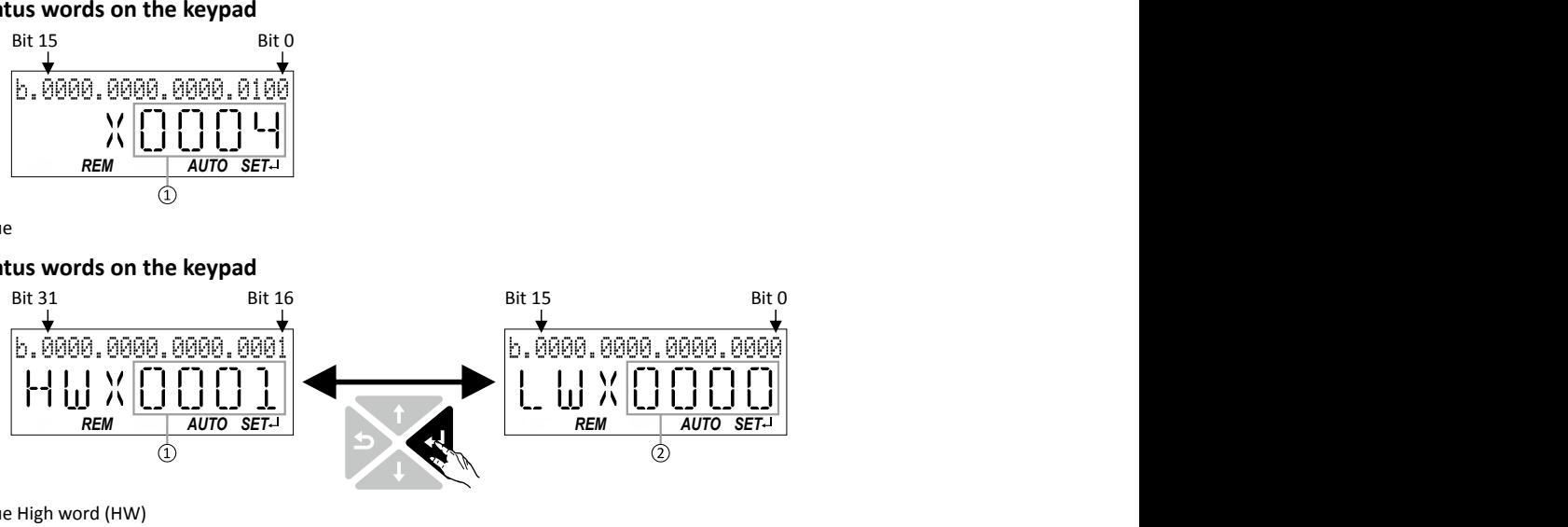

- ① Hexadecimal value High word (HW)
- ② Hexadecimal value Low word (LW)

<span id="page-460-0"></span>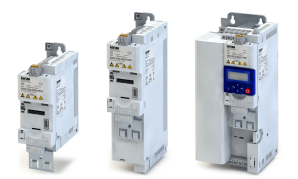

### **14.2 Error codes**

The following table contains all error codes of the inverter in ascending order.

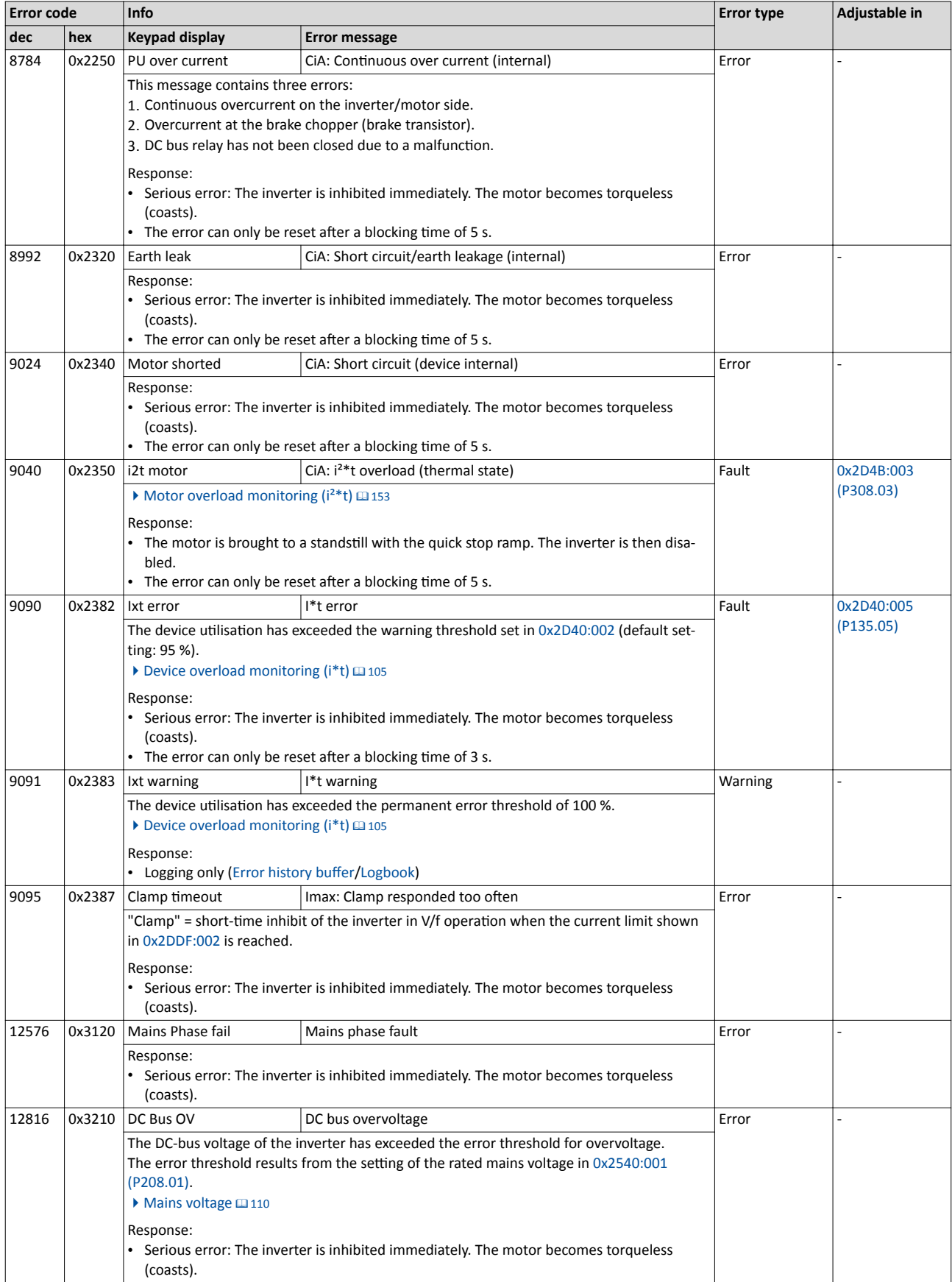

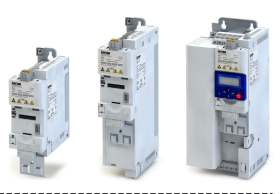

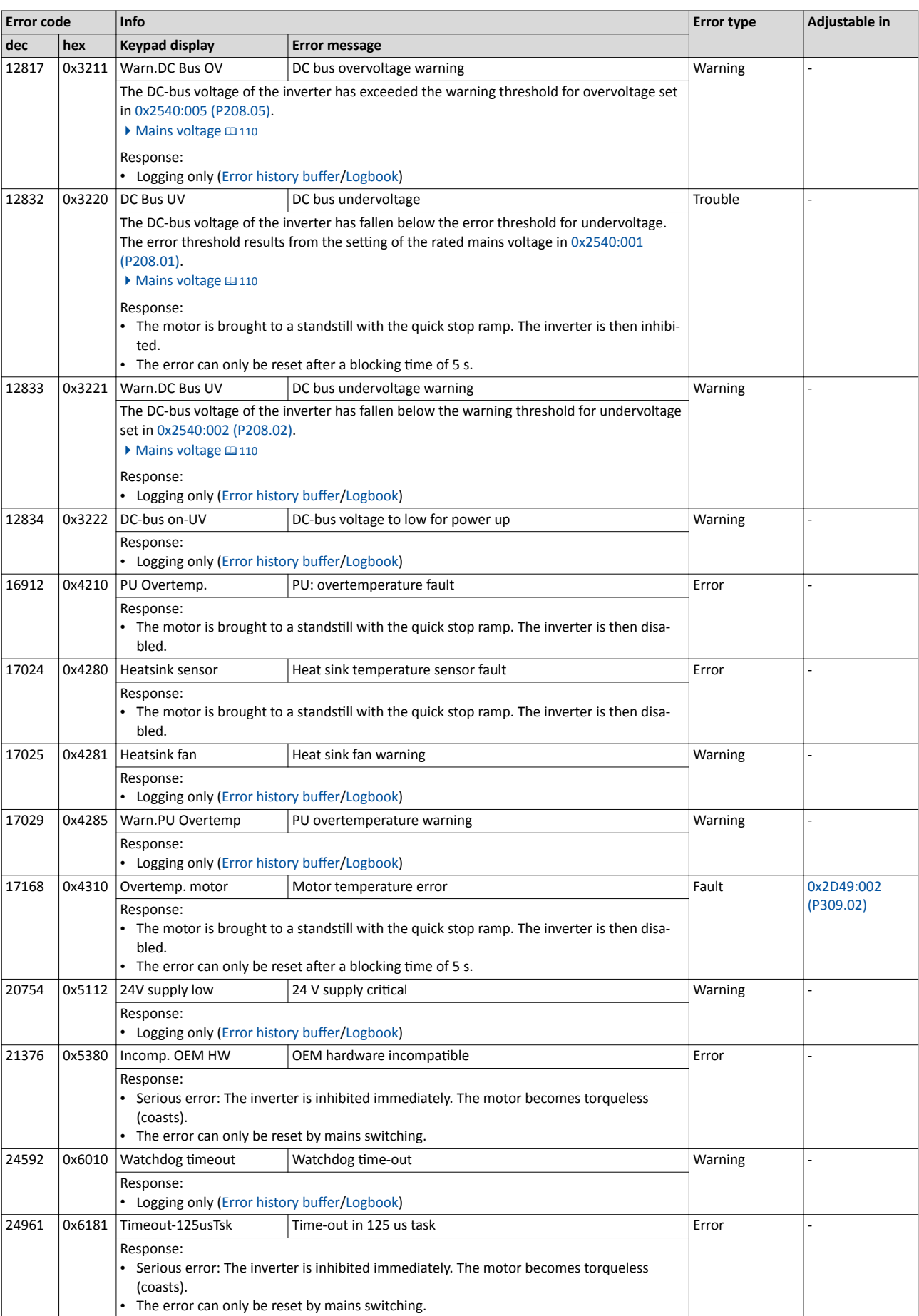

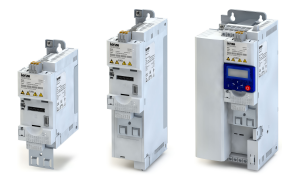

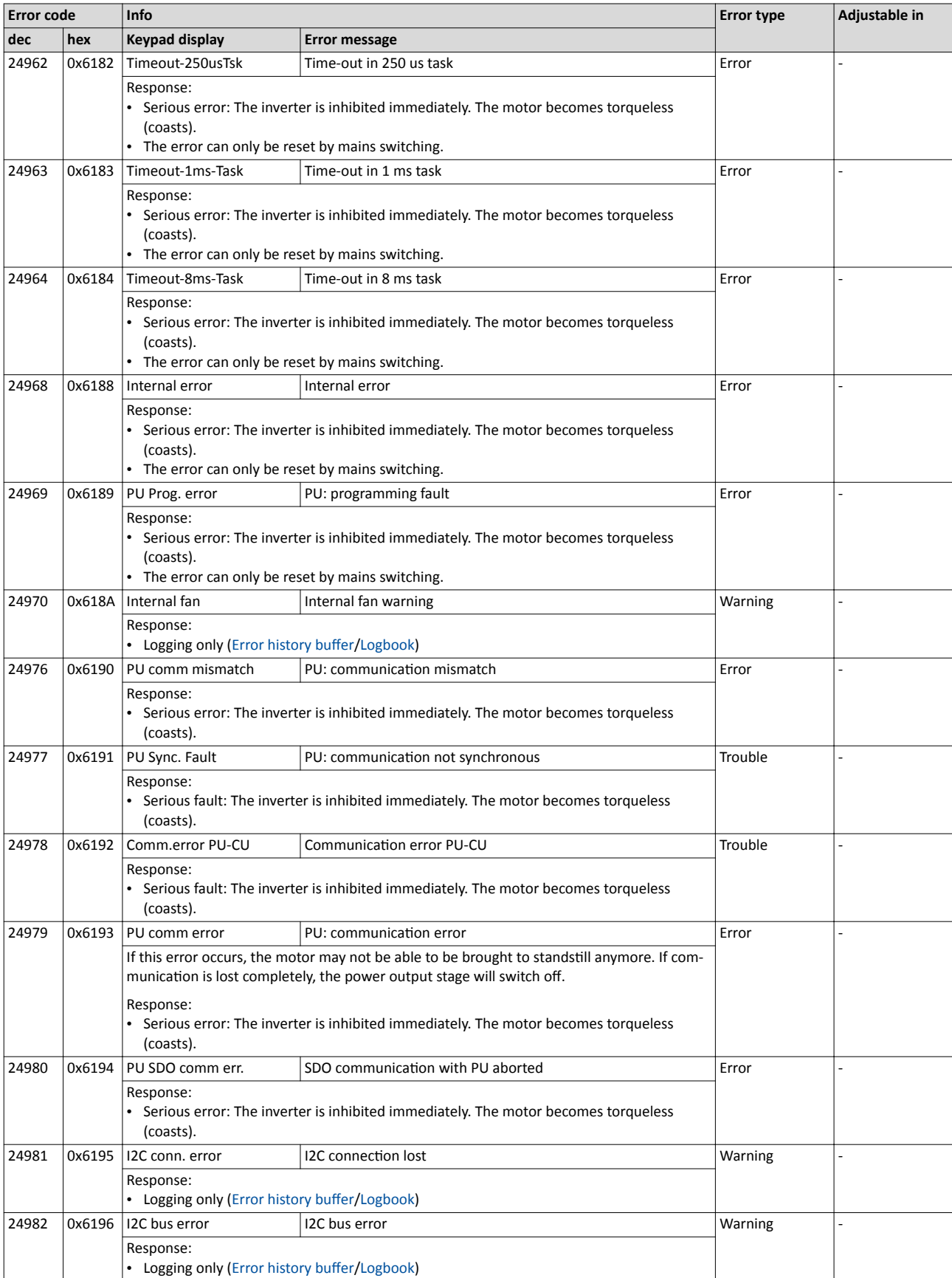

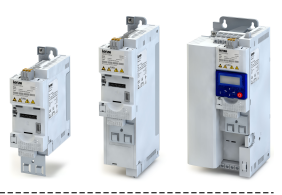

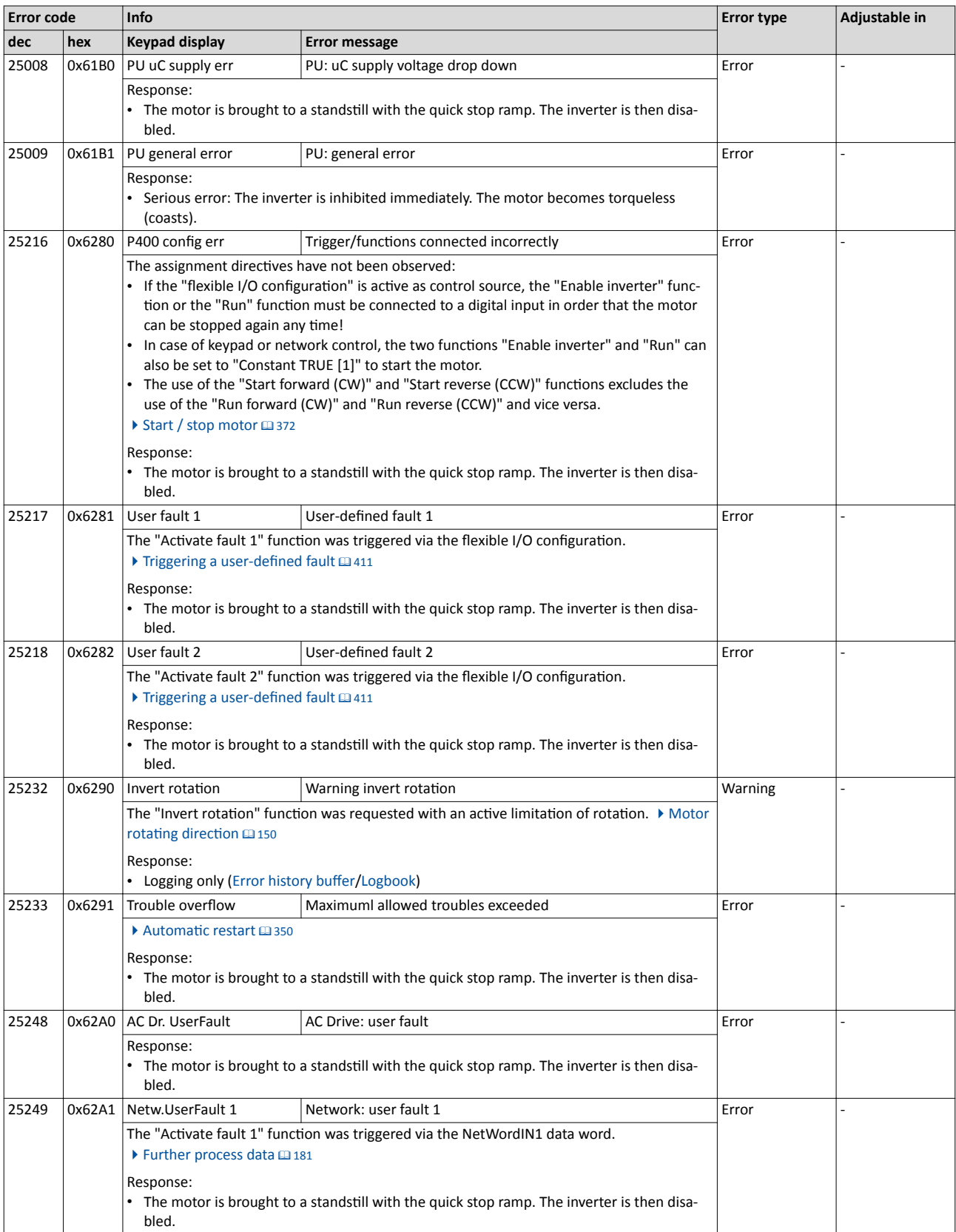

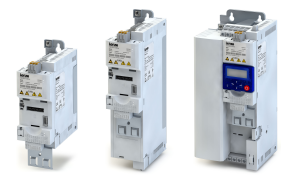

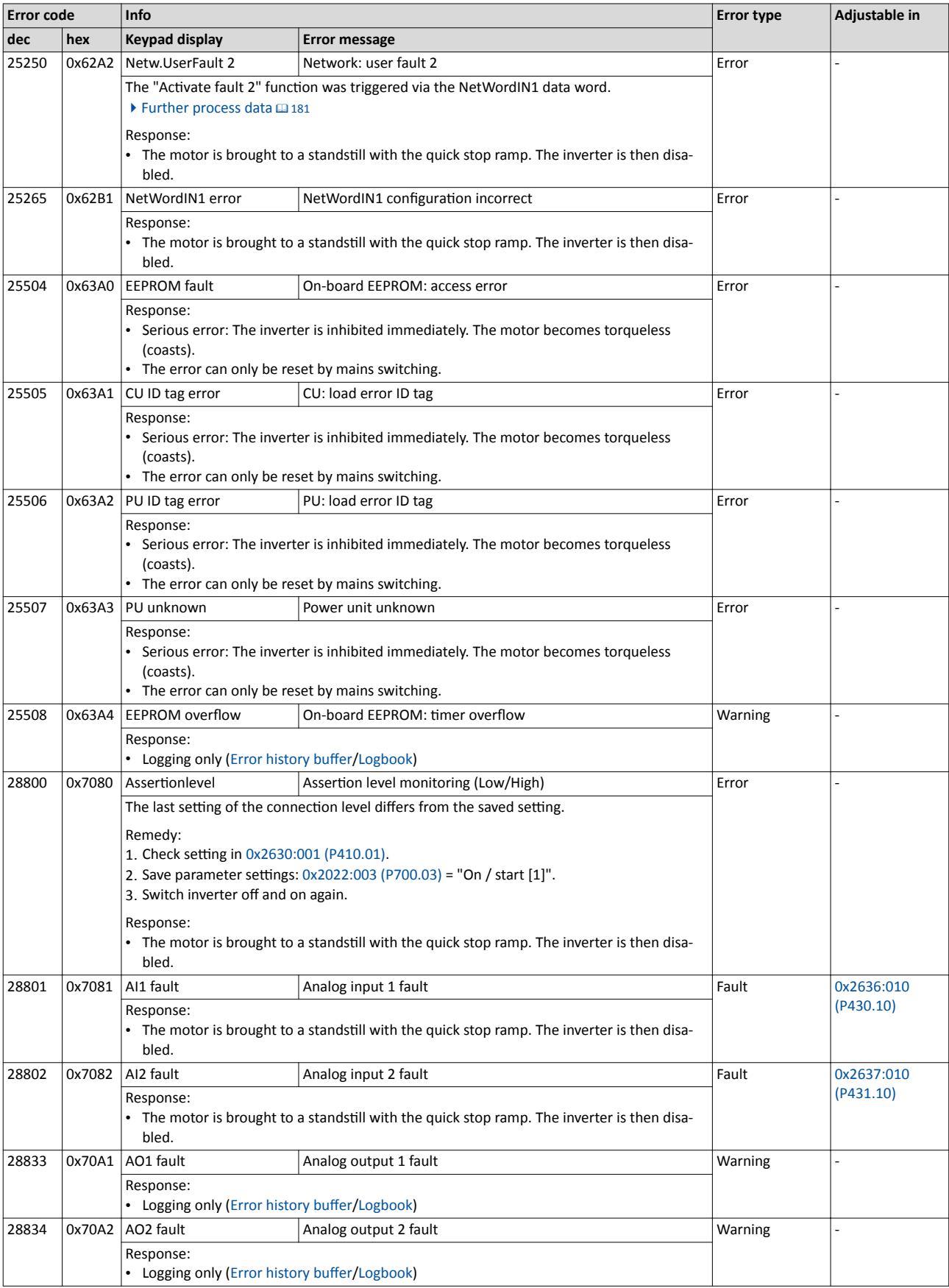

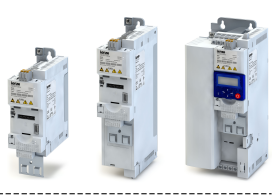

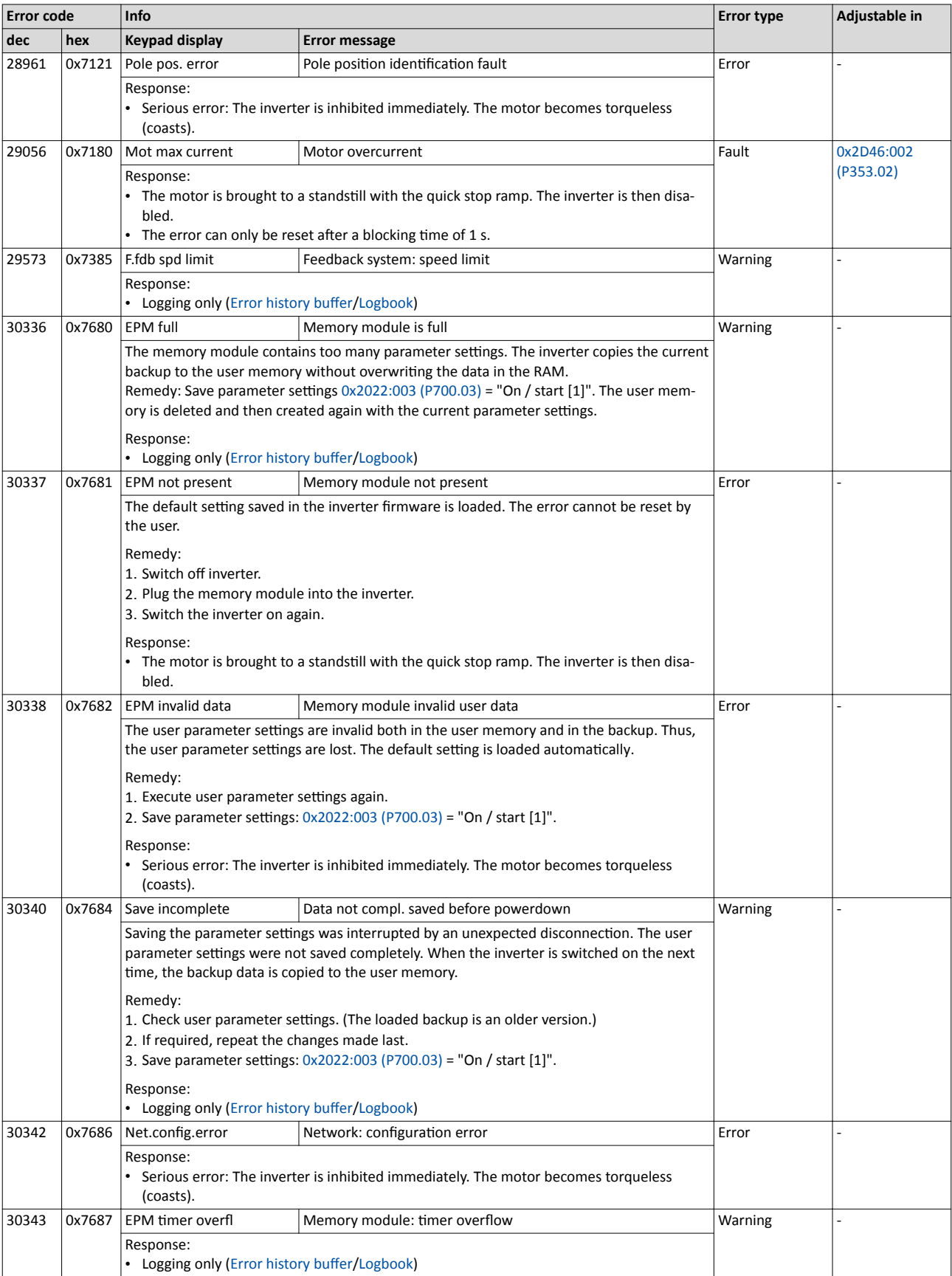

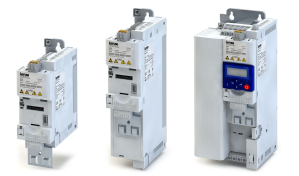

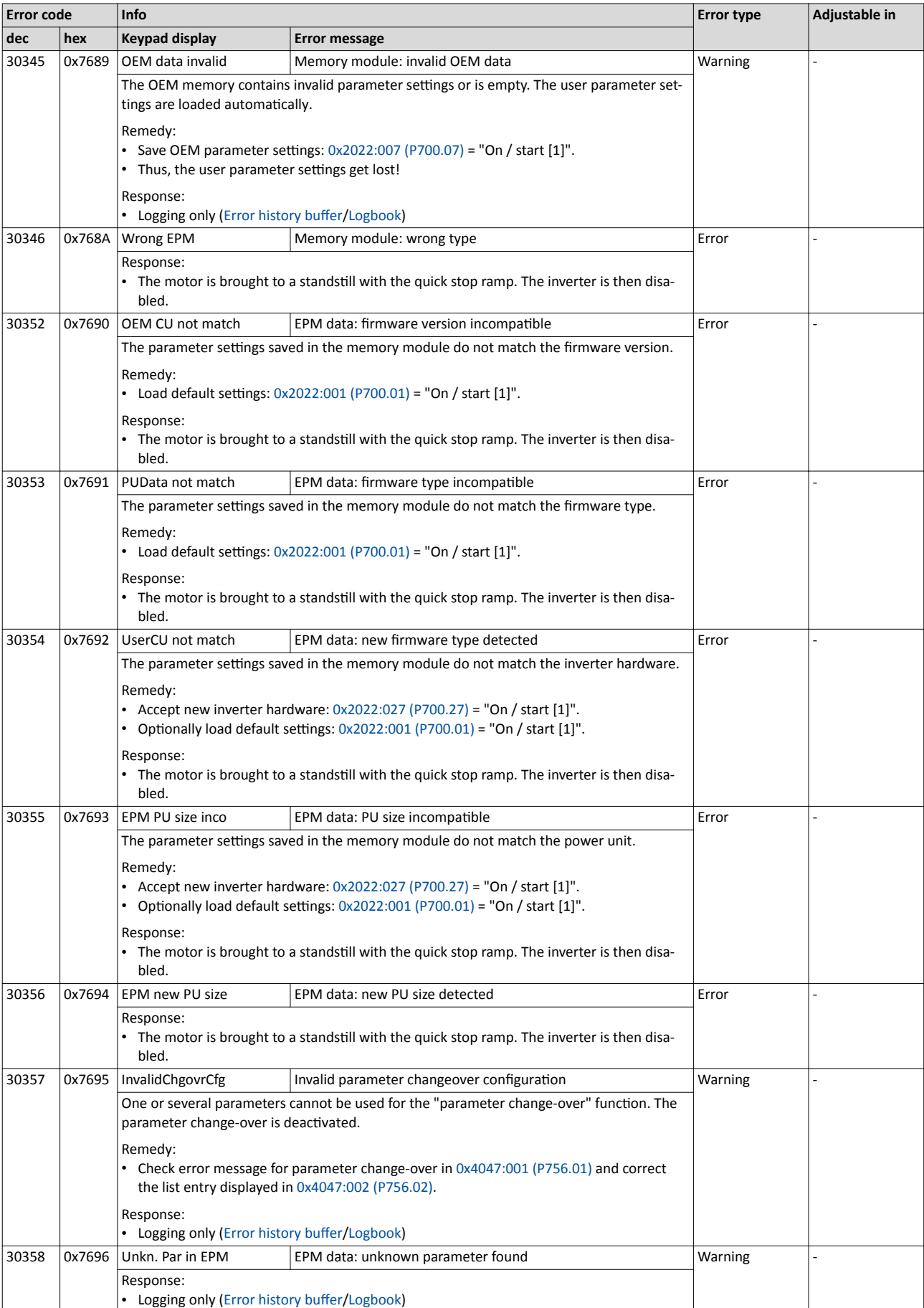

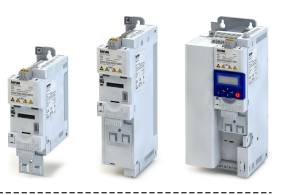

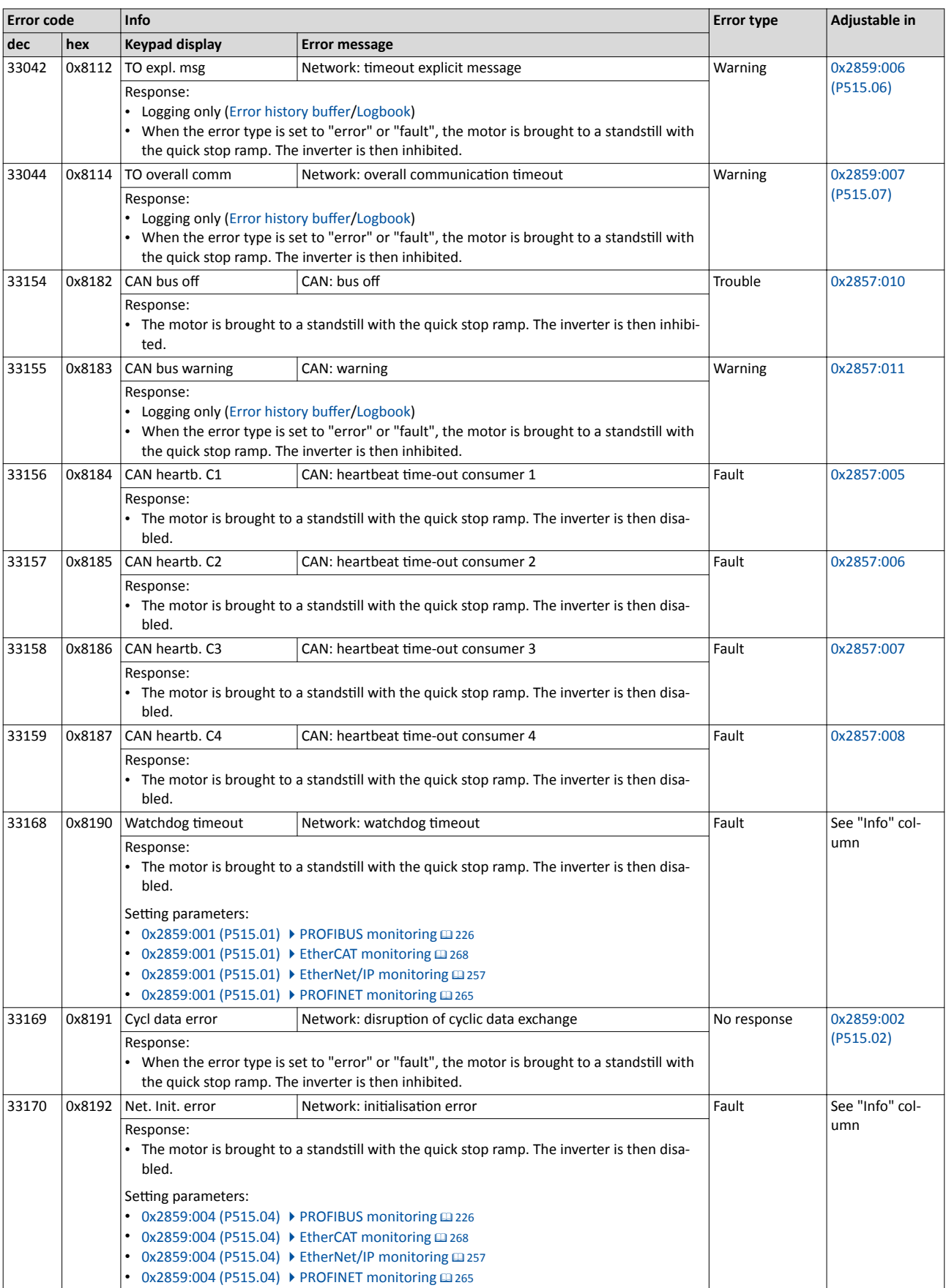
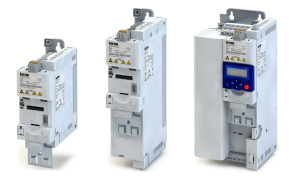

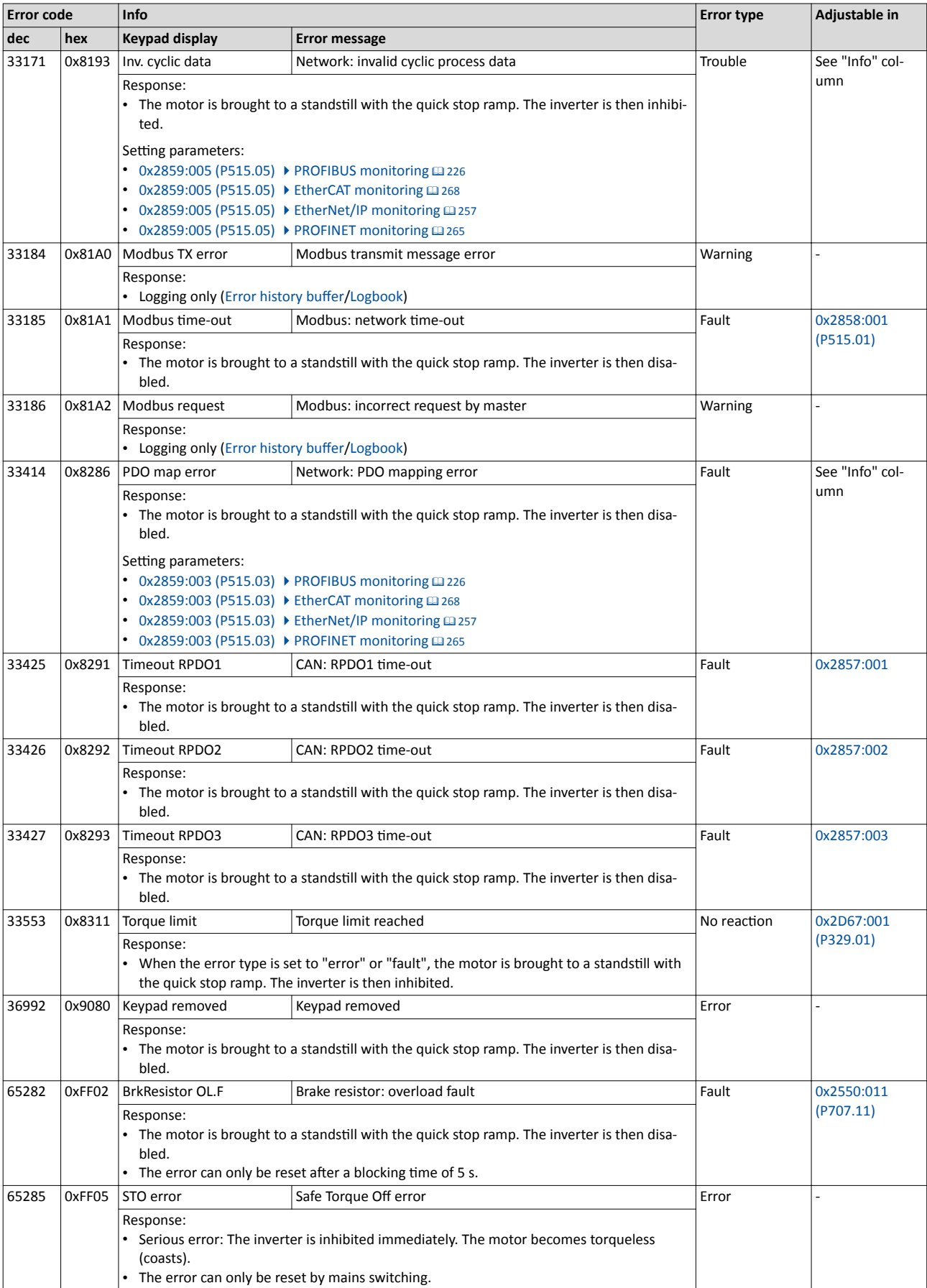

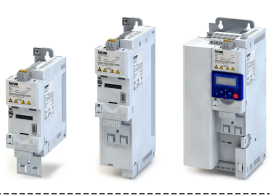

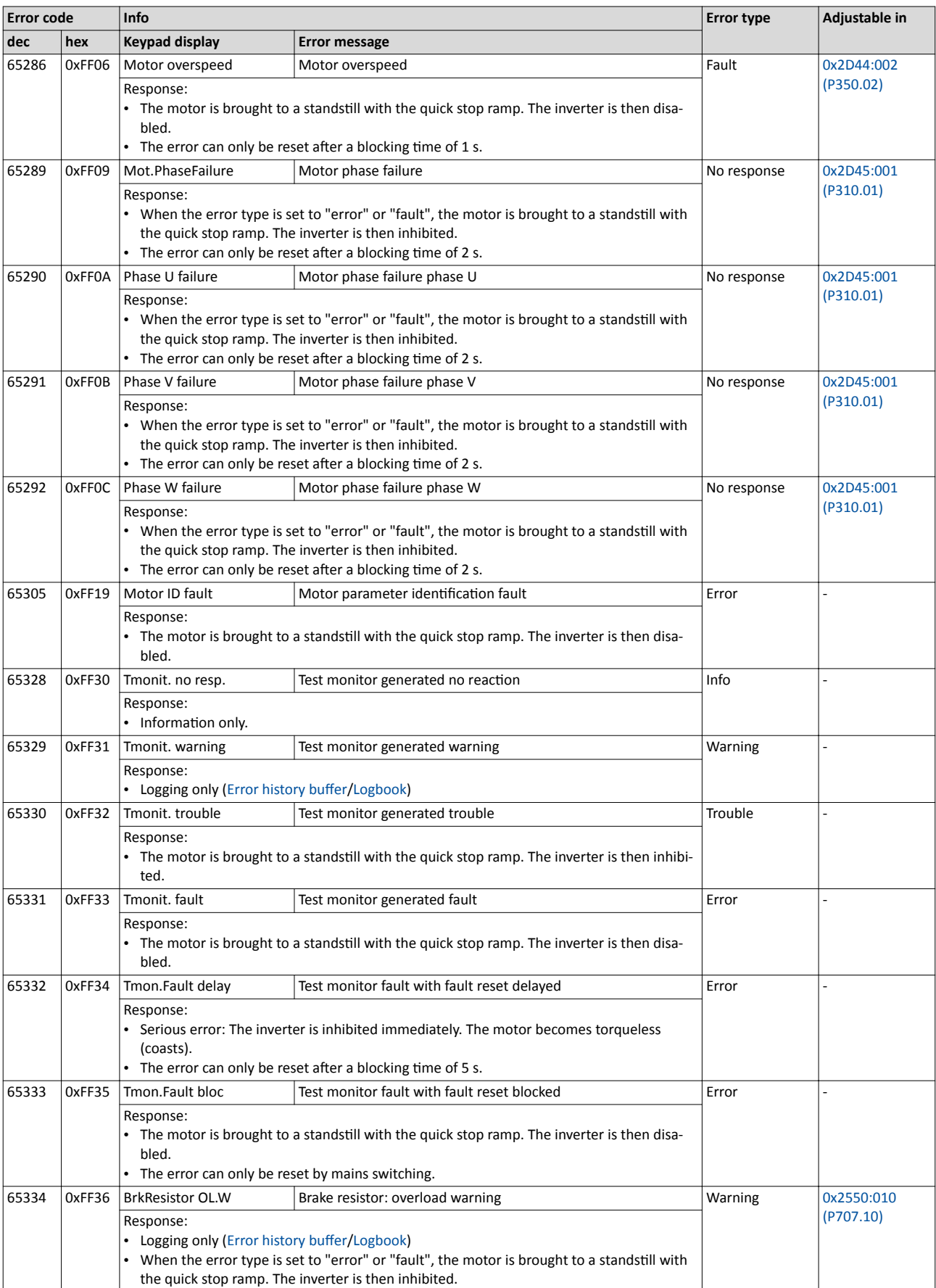

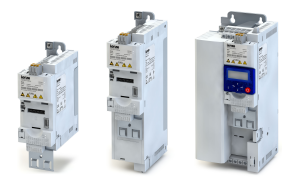

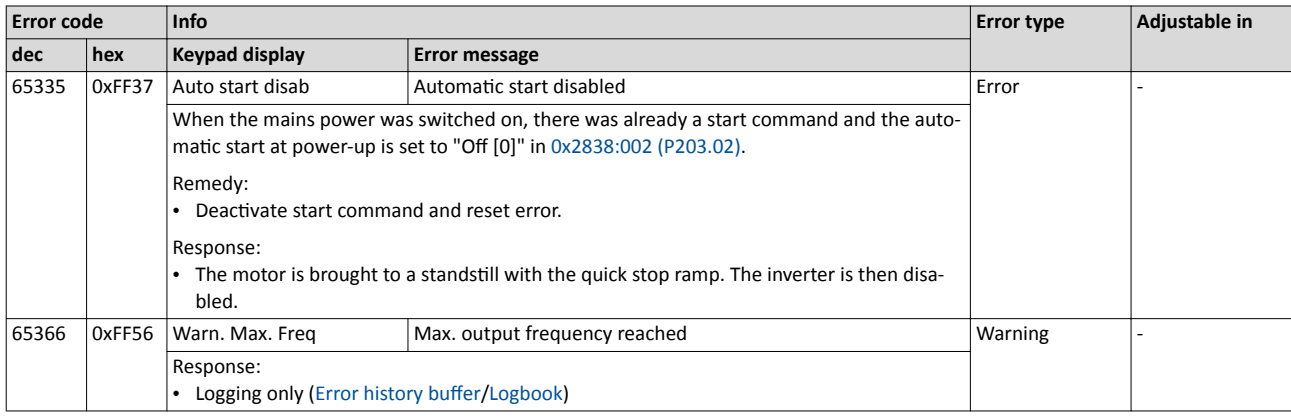

 $\sim$ 

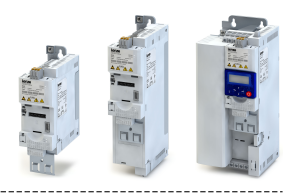

### **14.3** Parameter attribute list

The parameter attribute list in particular contains some information required for reading and writing parameters via network.

• The parameter attribute list contains all parameters of the inverter.

• The parameter attribute list is sorted by addresses (index:subindex) in ascending order.

### How to read the parameter attribute list:

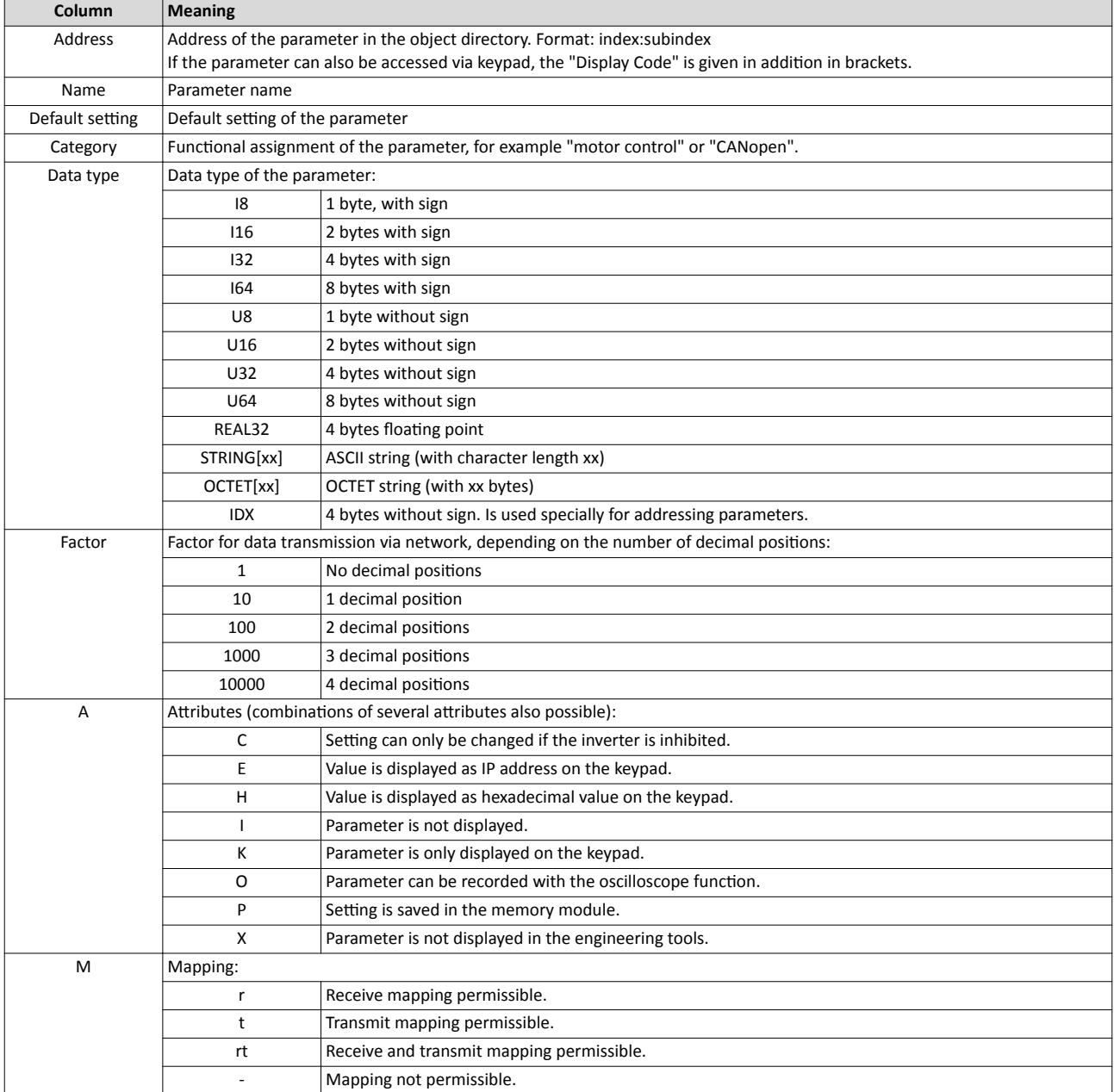

### Parameter attribute list (short overview of all parameter indexes)

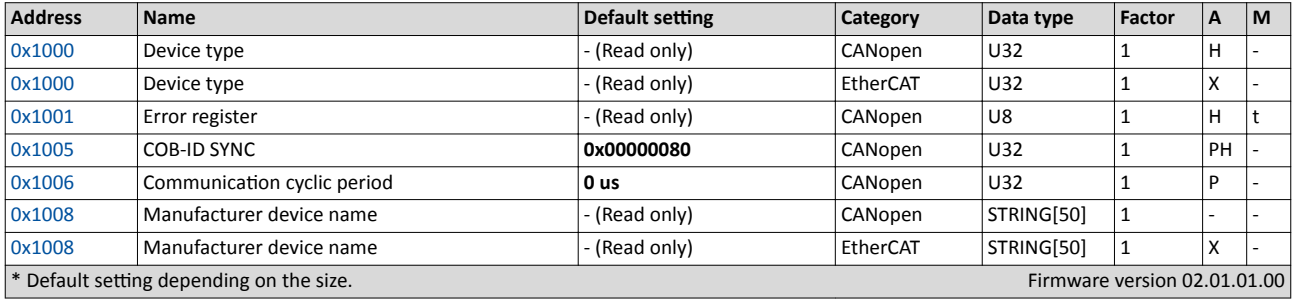

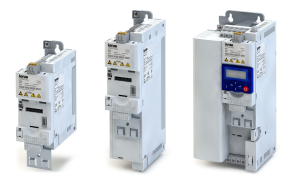

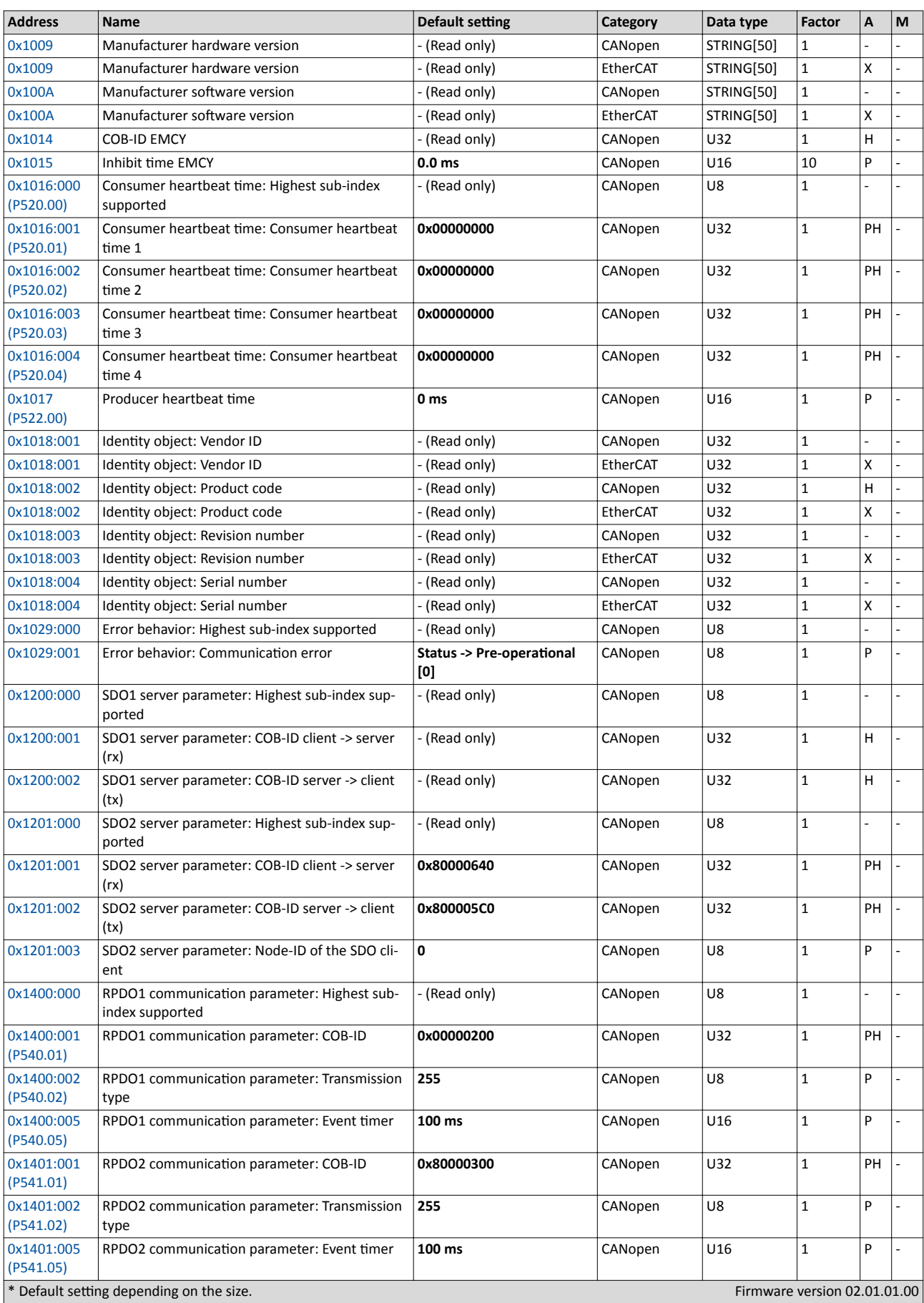

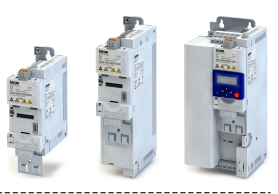

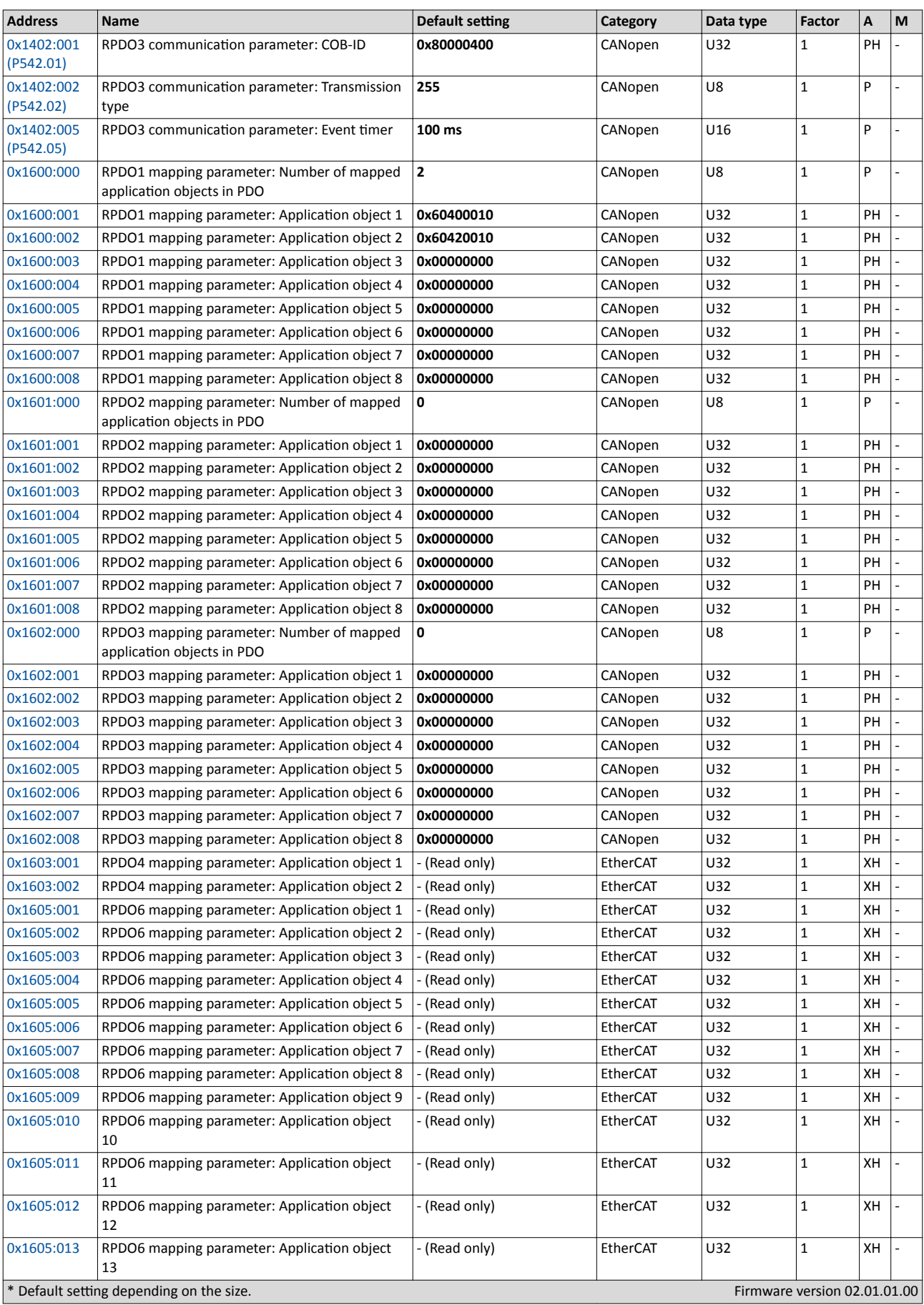

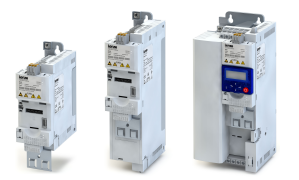

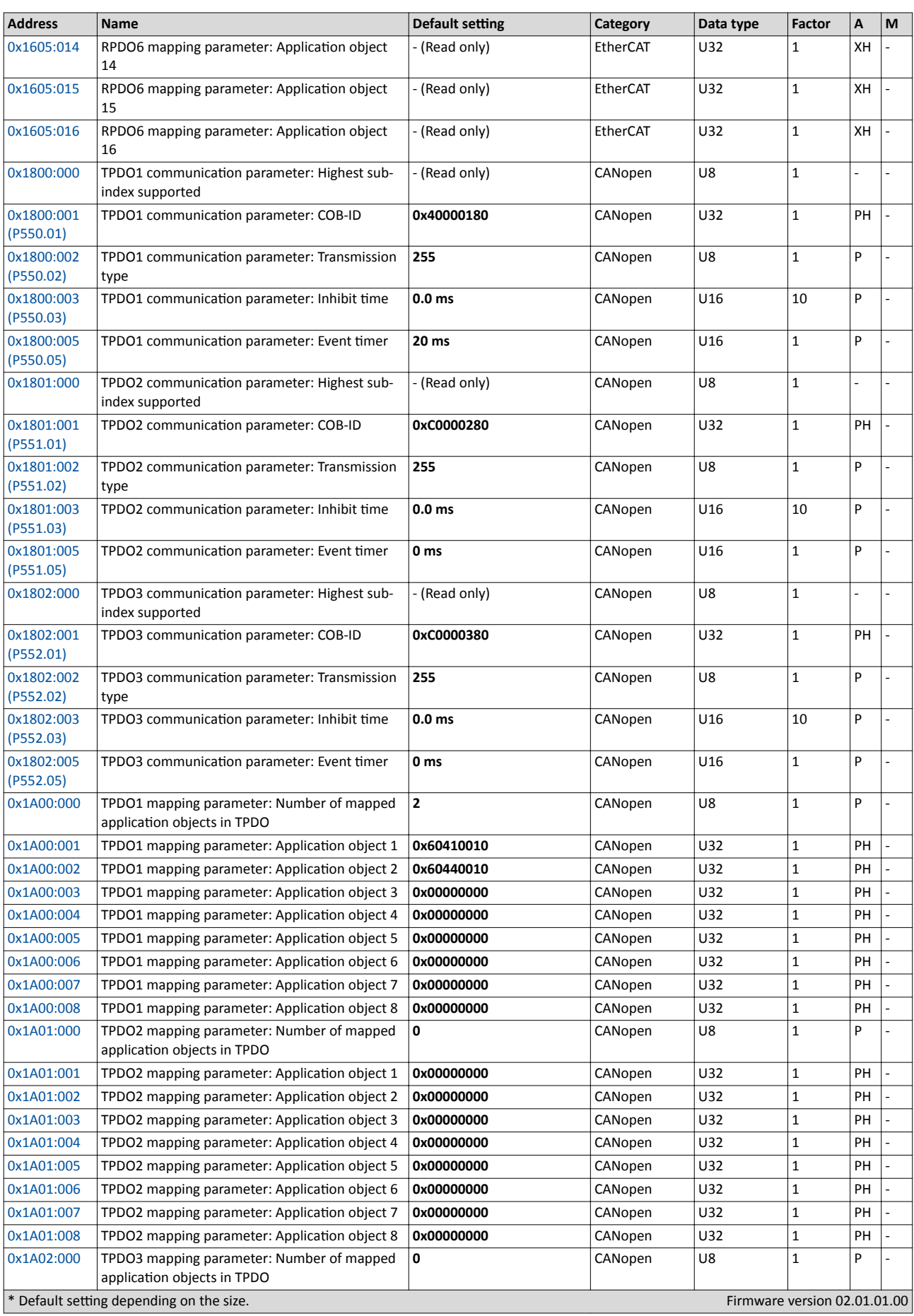

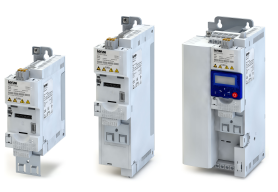

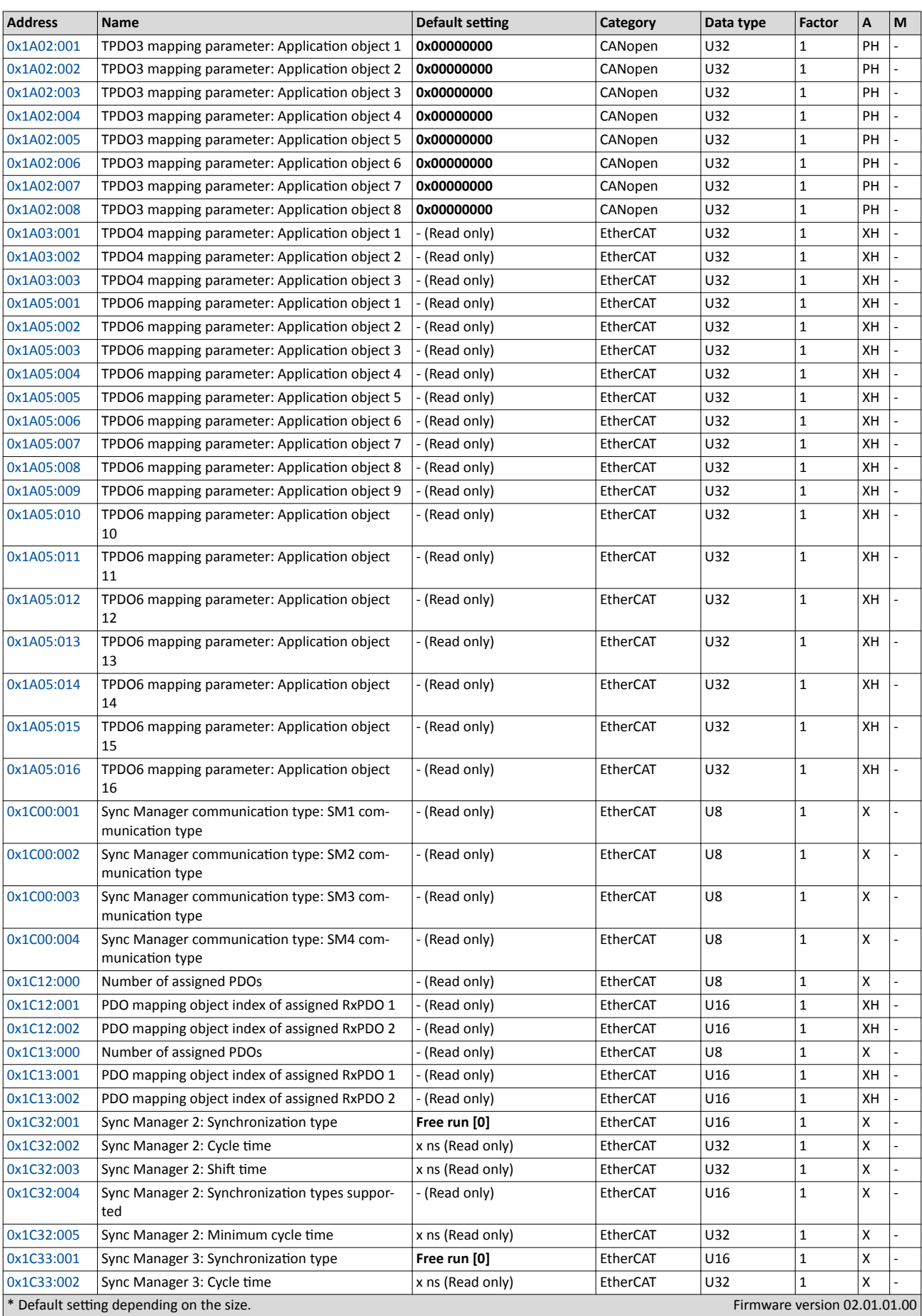

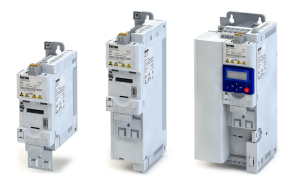

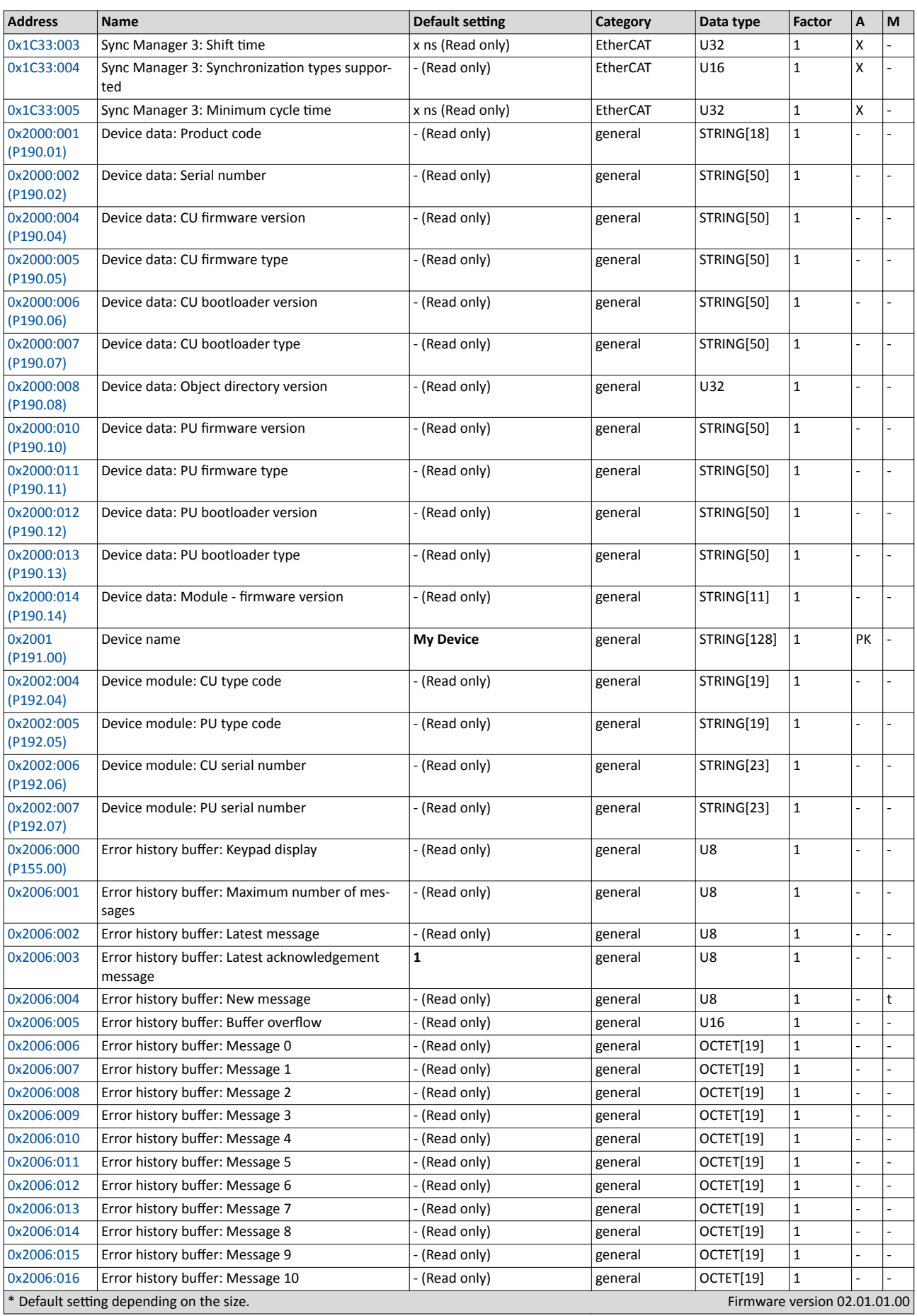

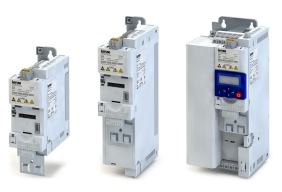

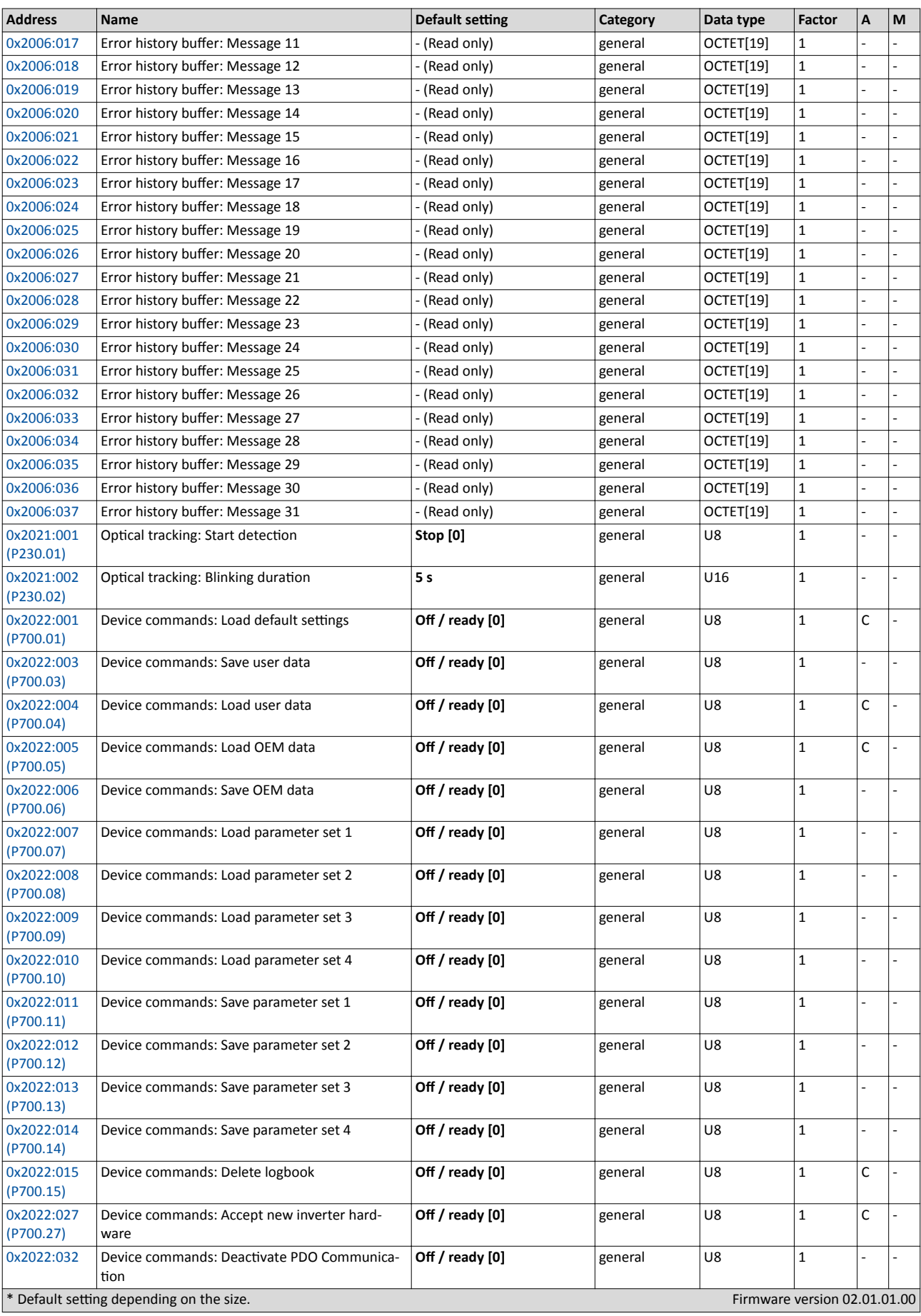

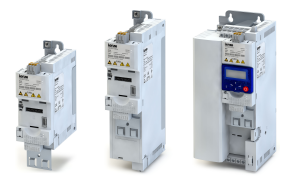

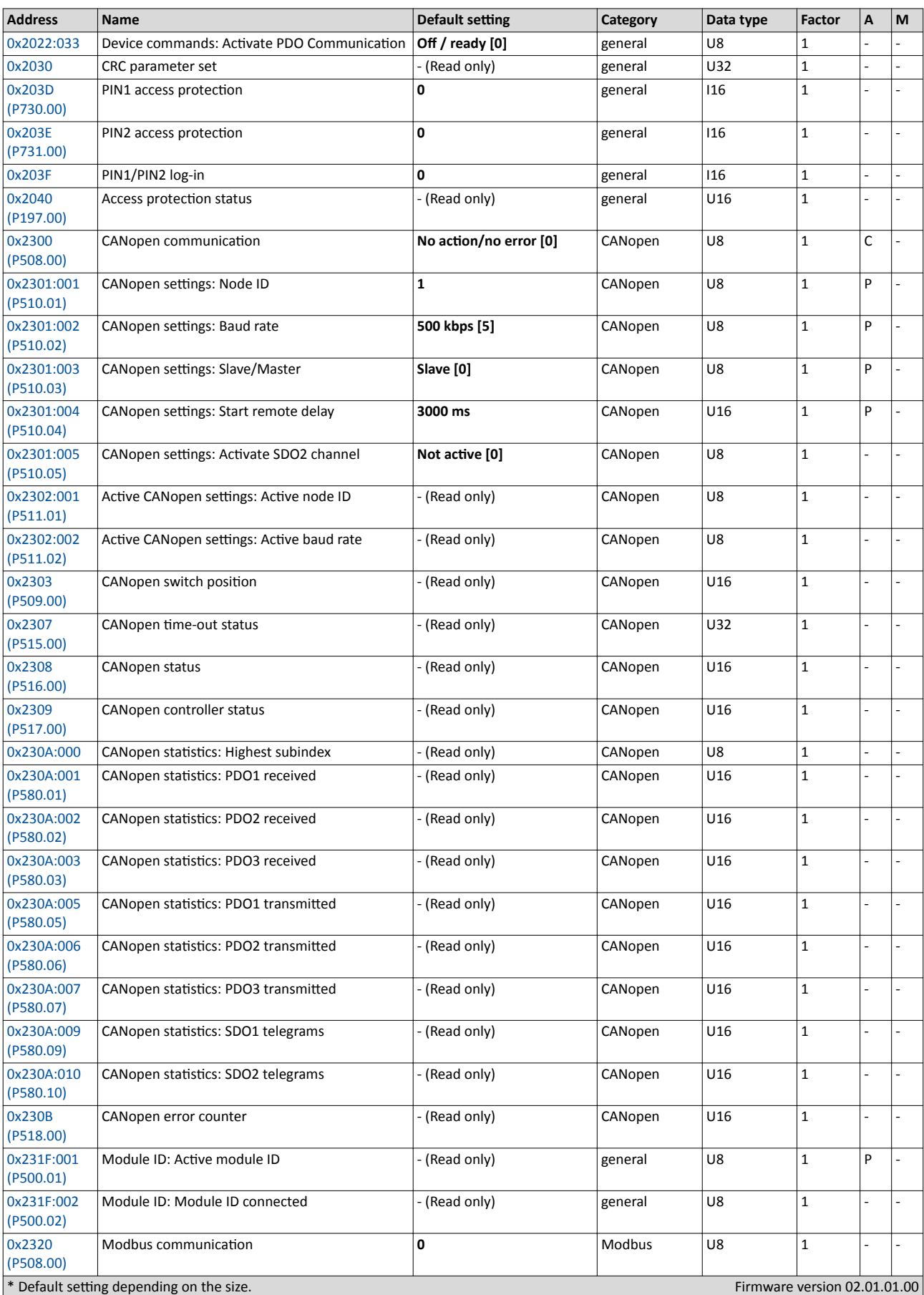

# Appendix Parameter attribute list

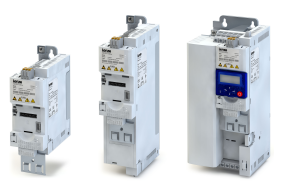

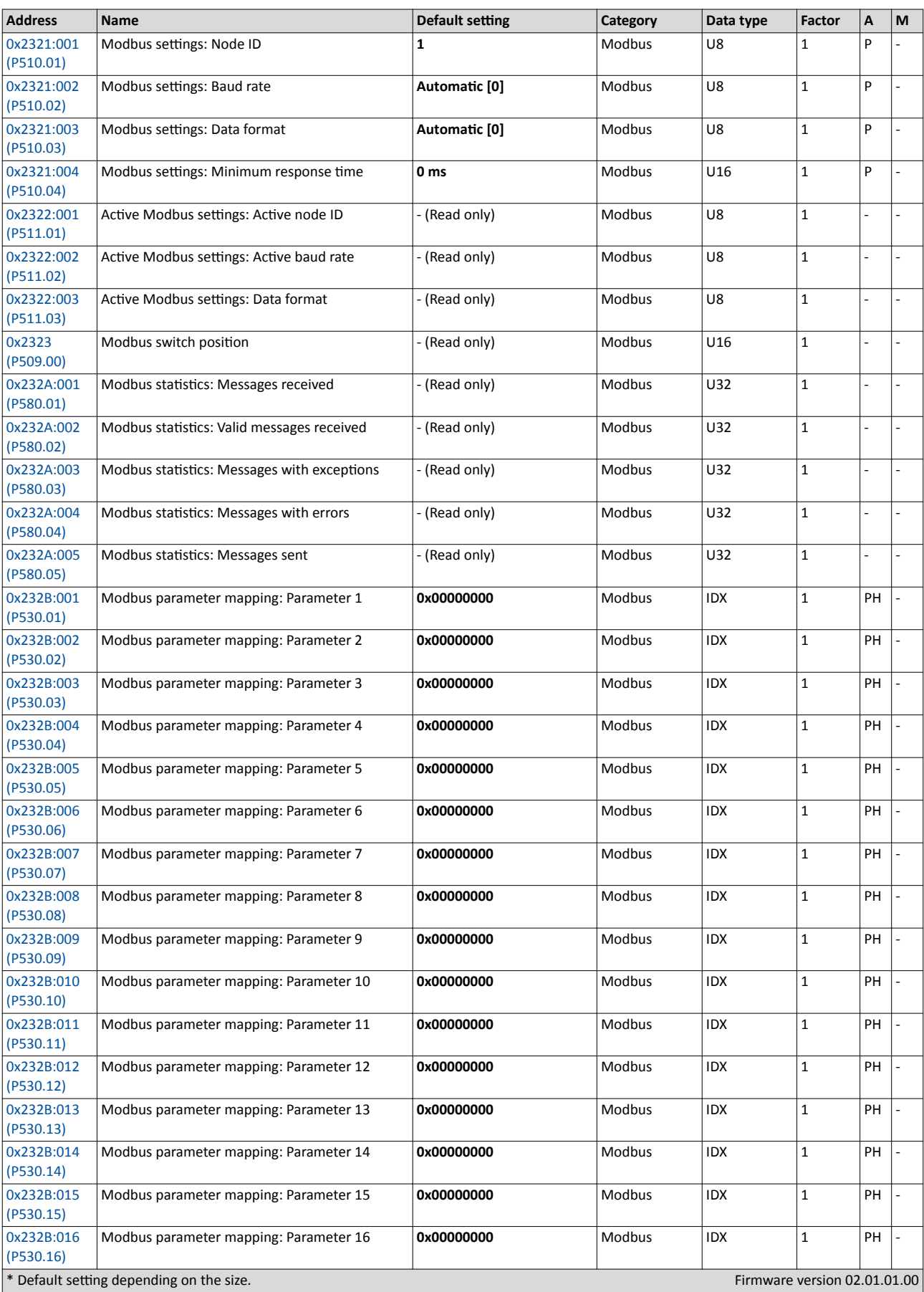

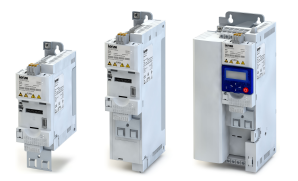

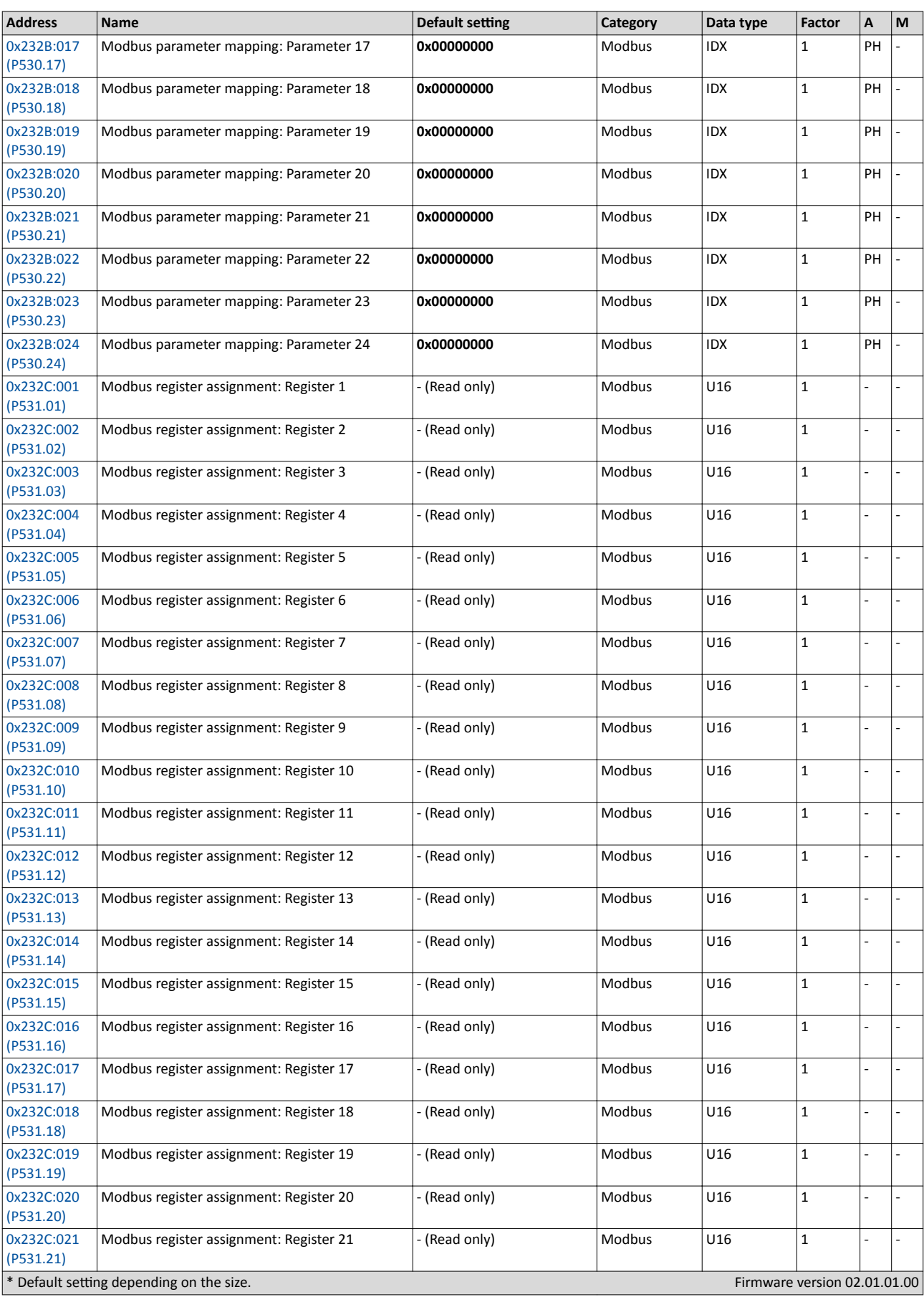

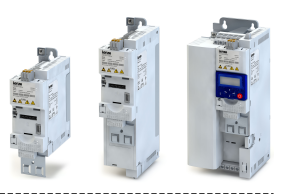

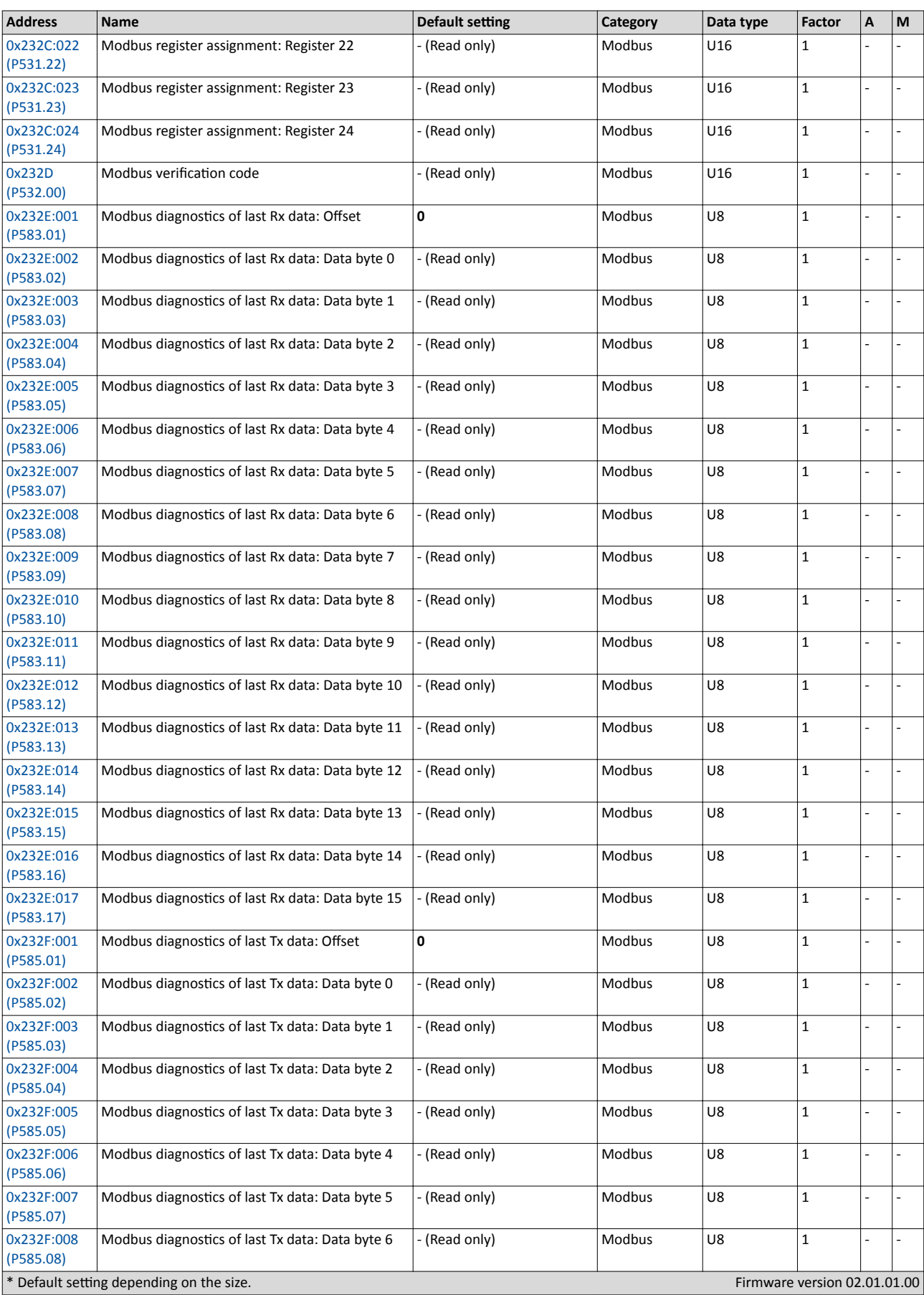

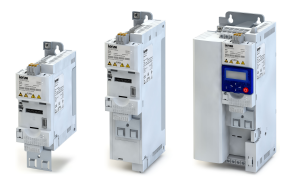

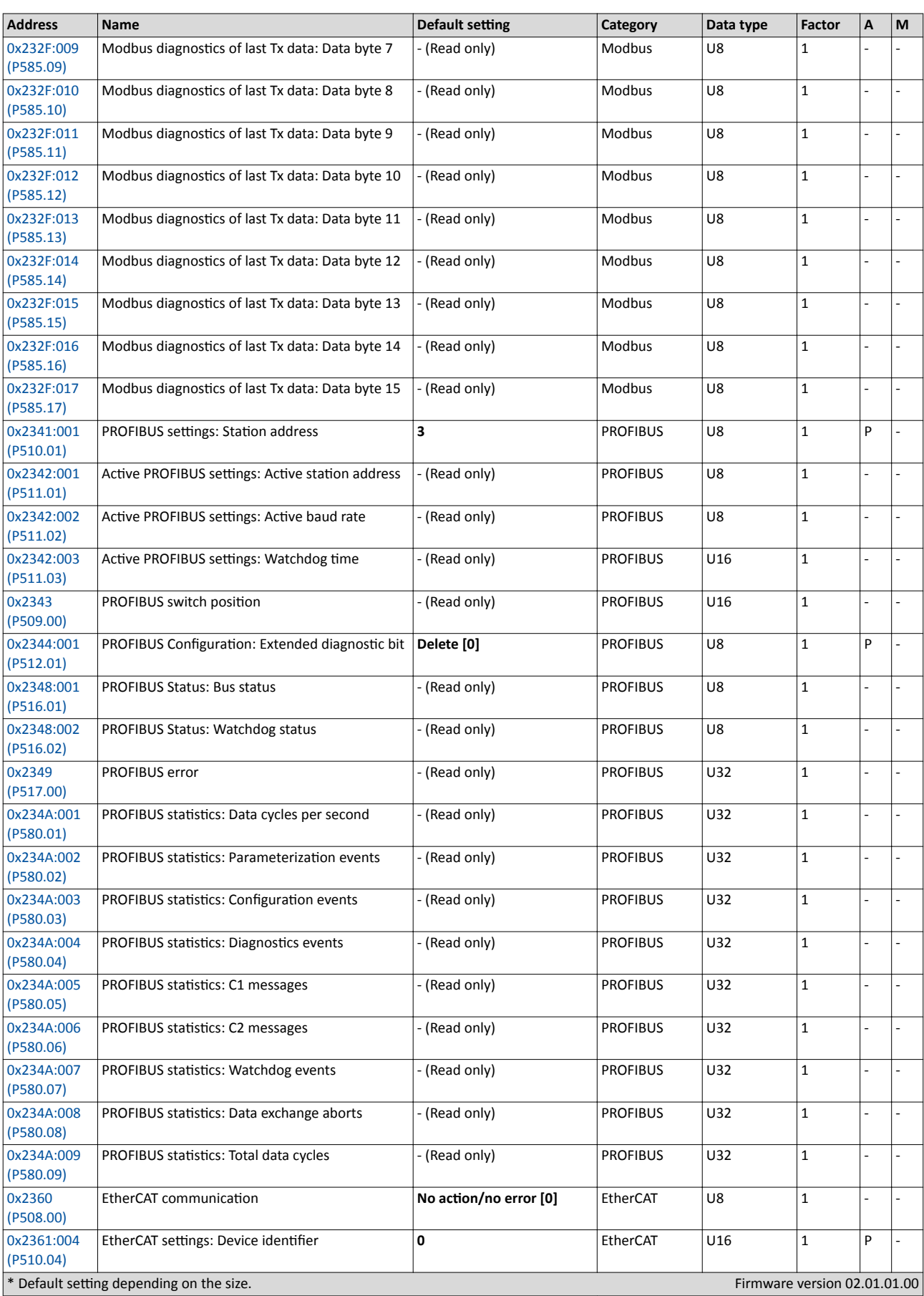

# Appendix Parameter attribute list

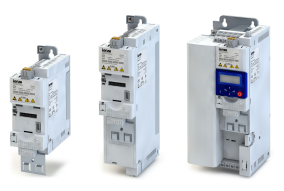

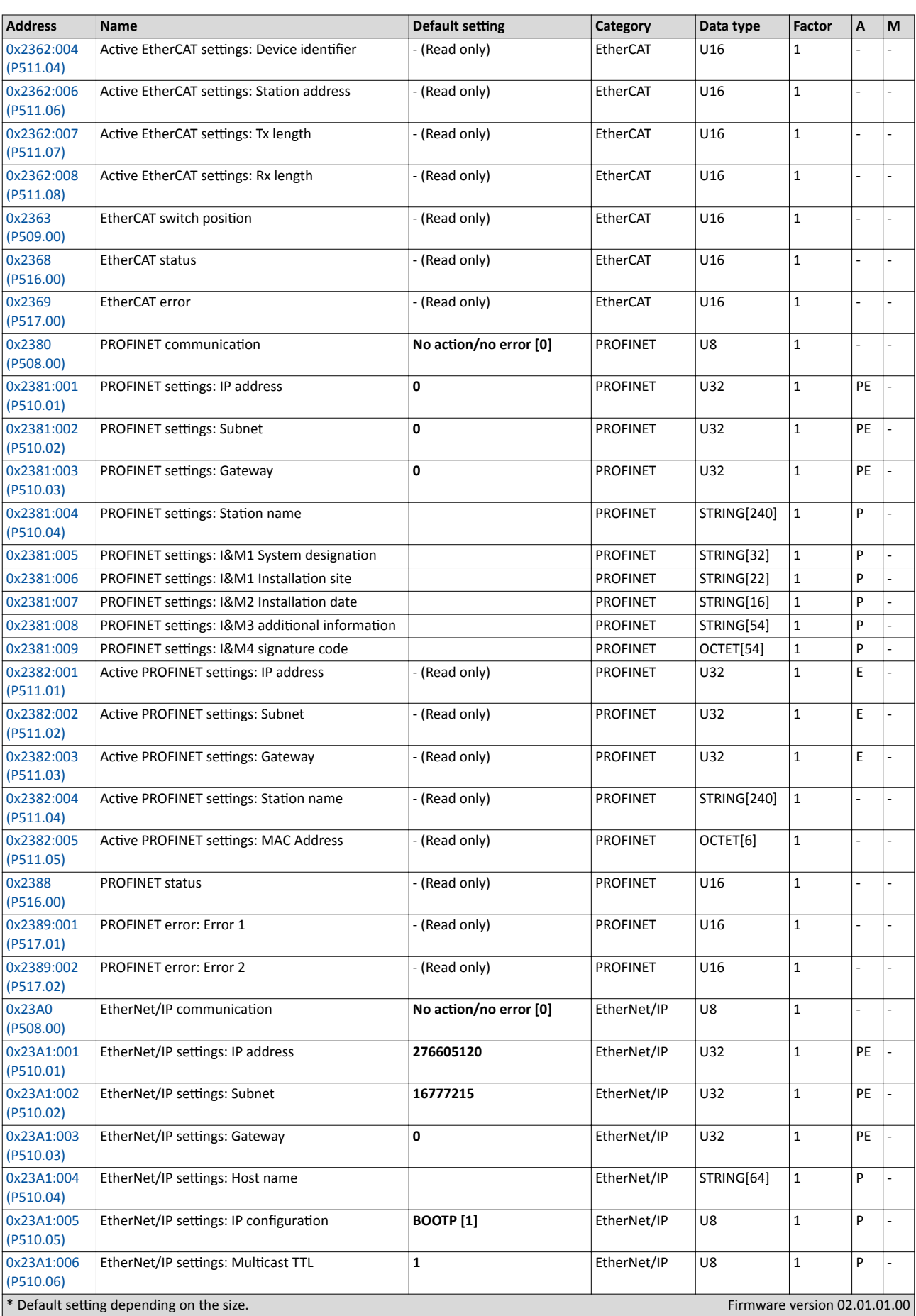

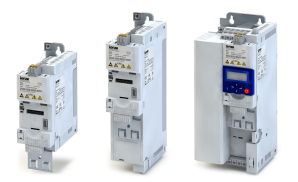

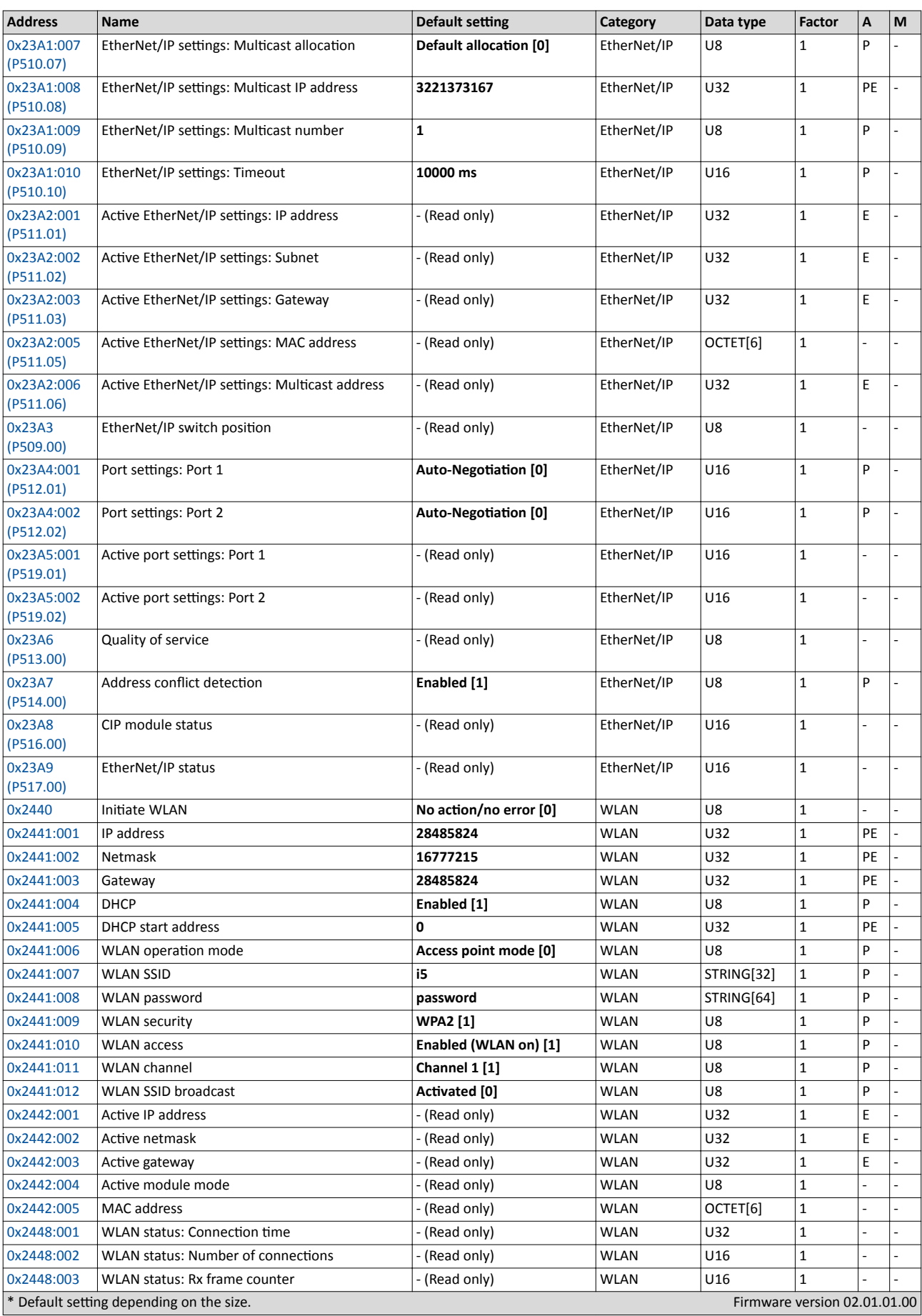

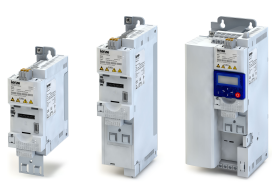

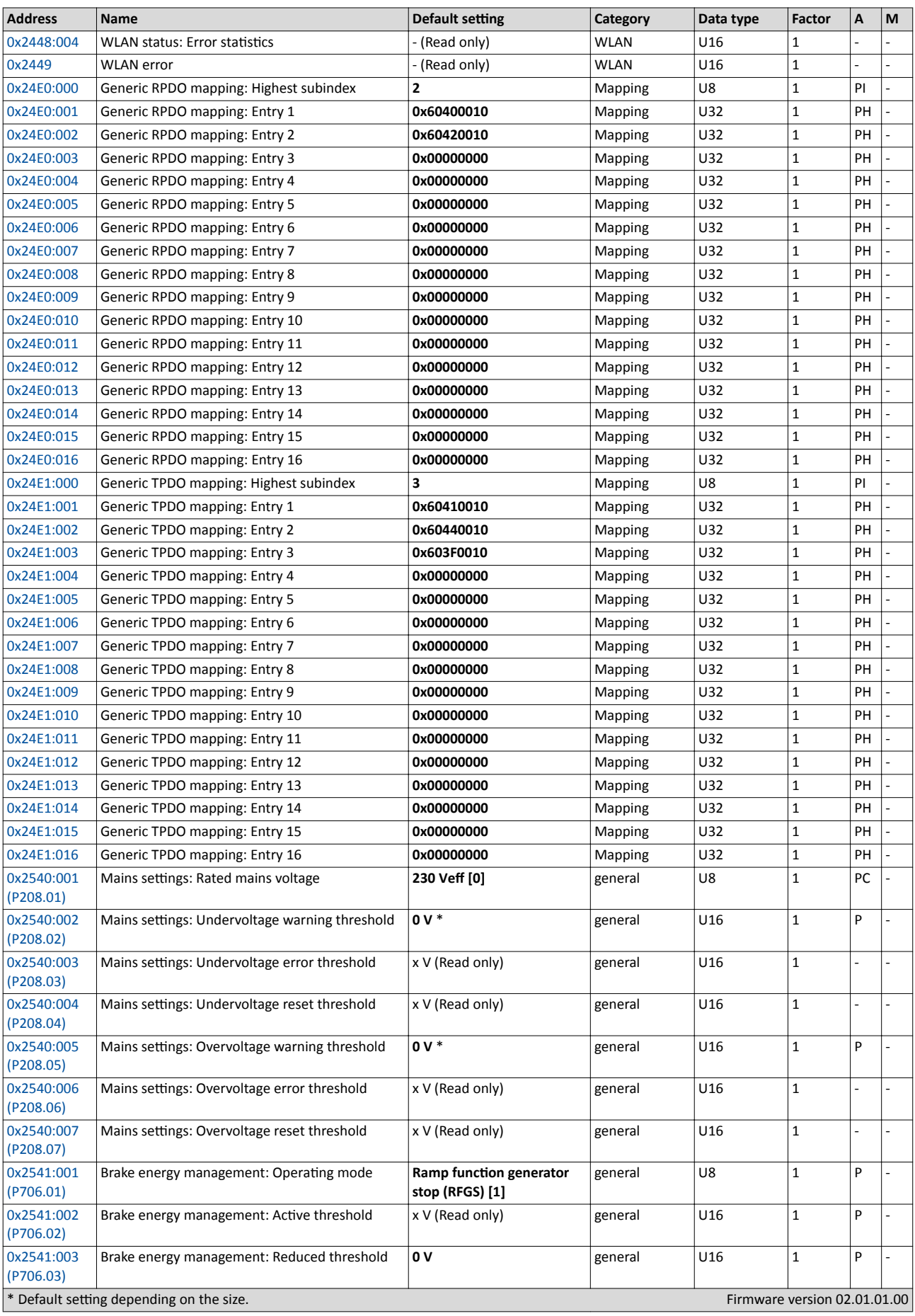

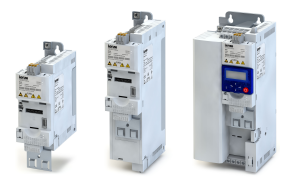

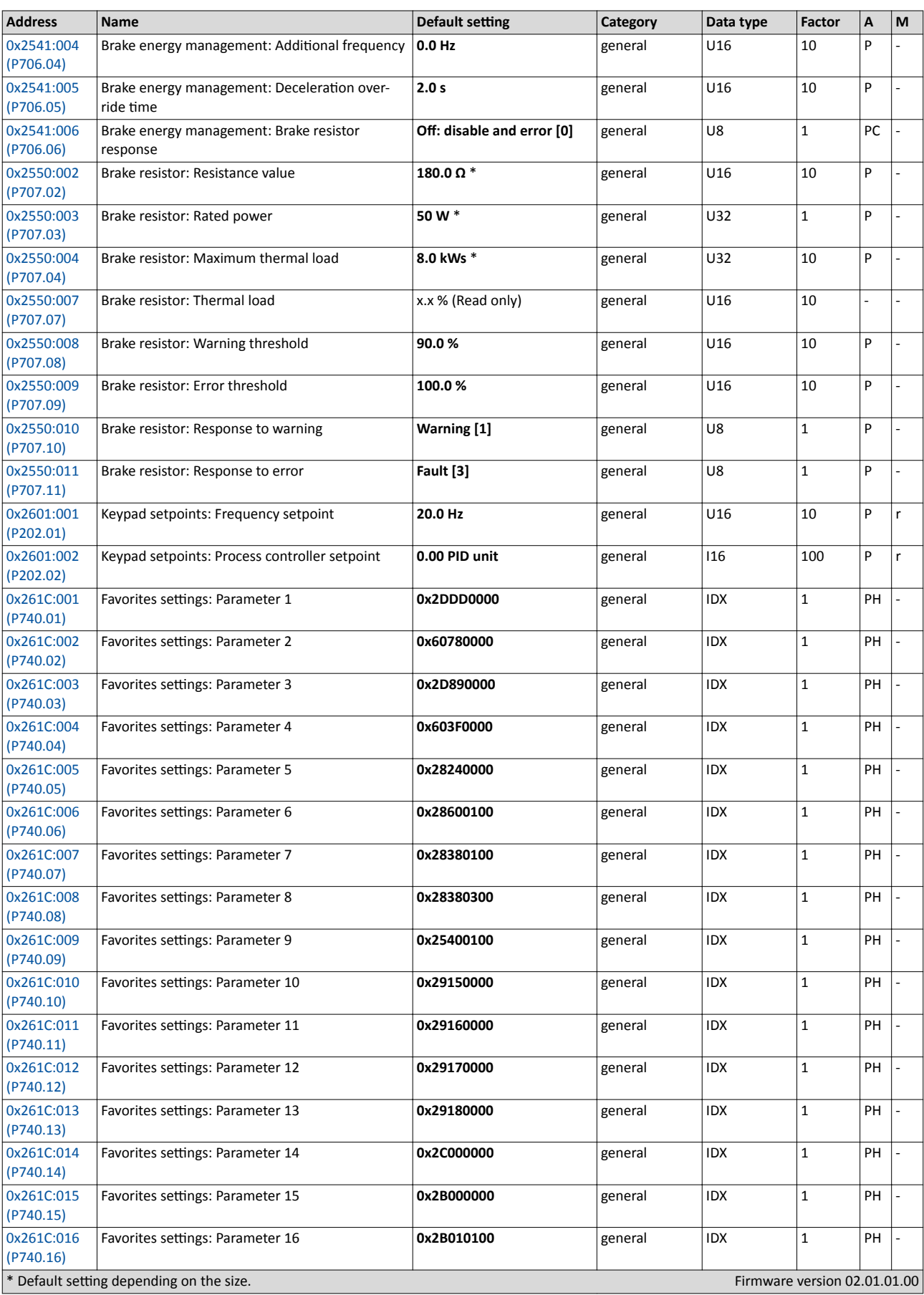

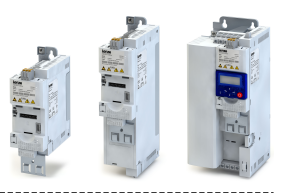

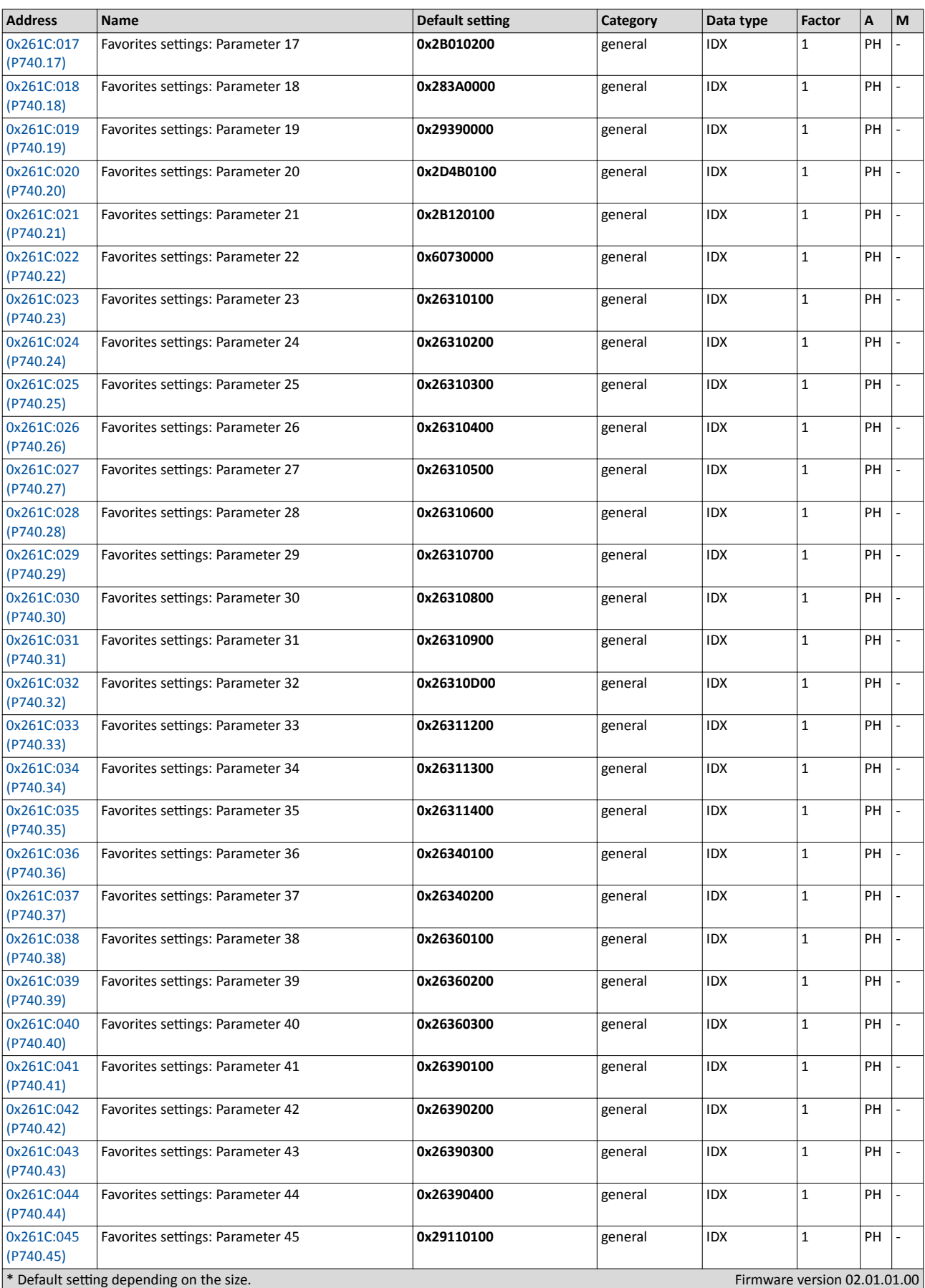

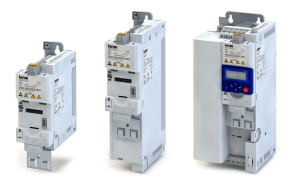

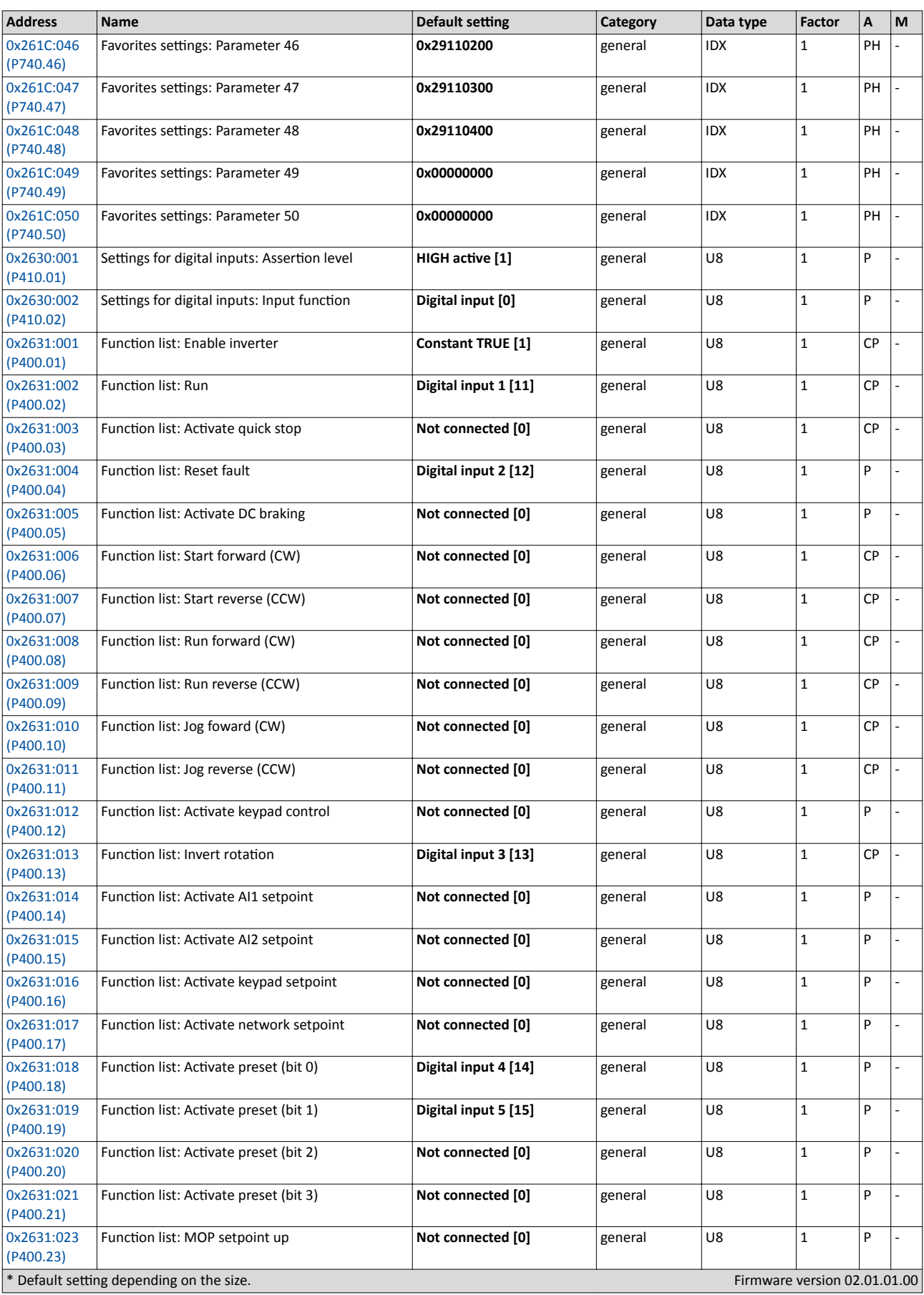

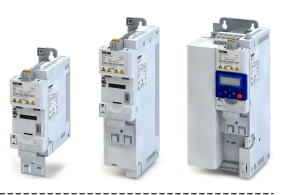

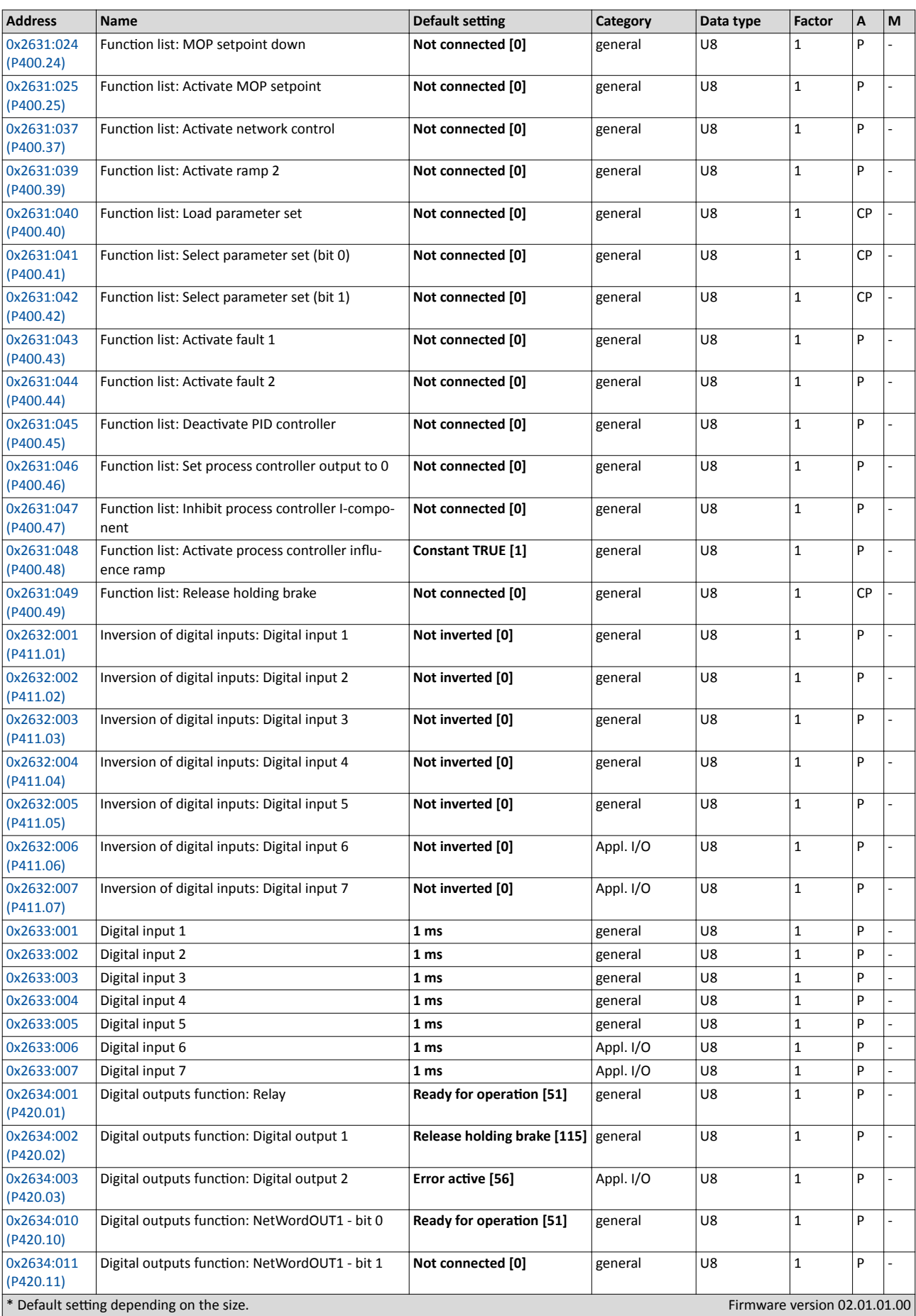

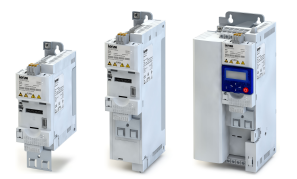

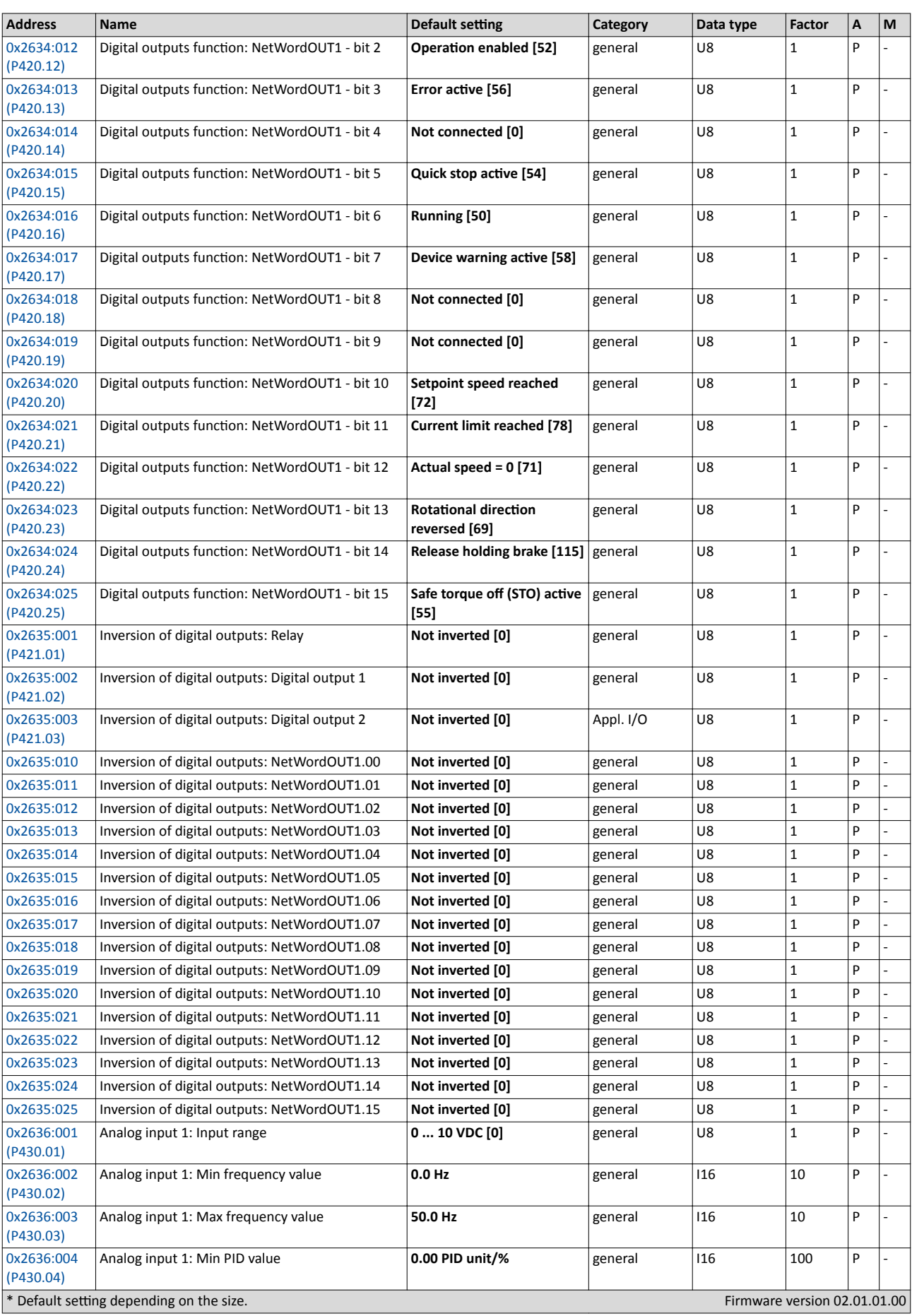

# Appendix Parameter attribute list

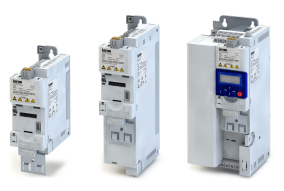

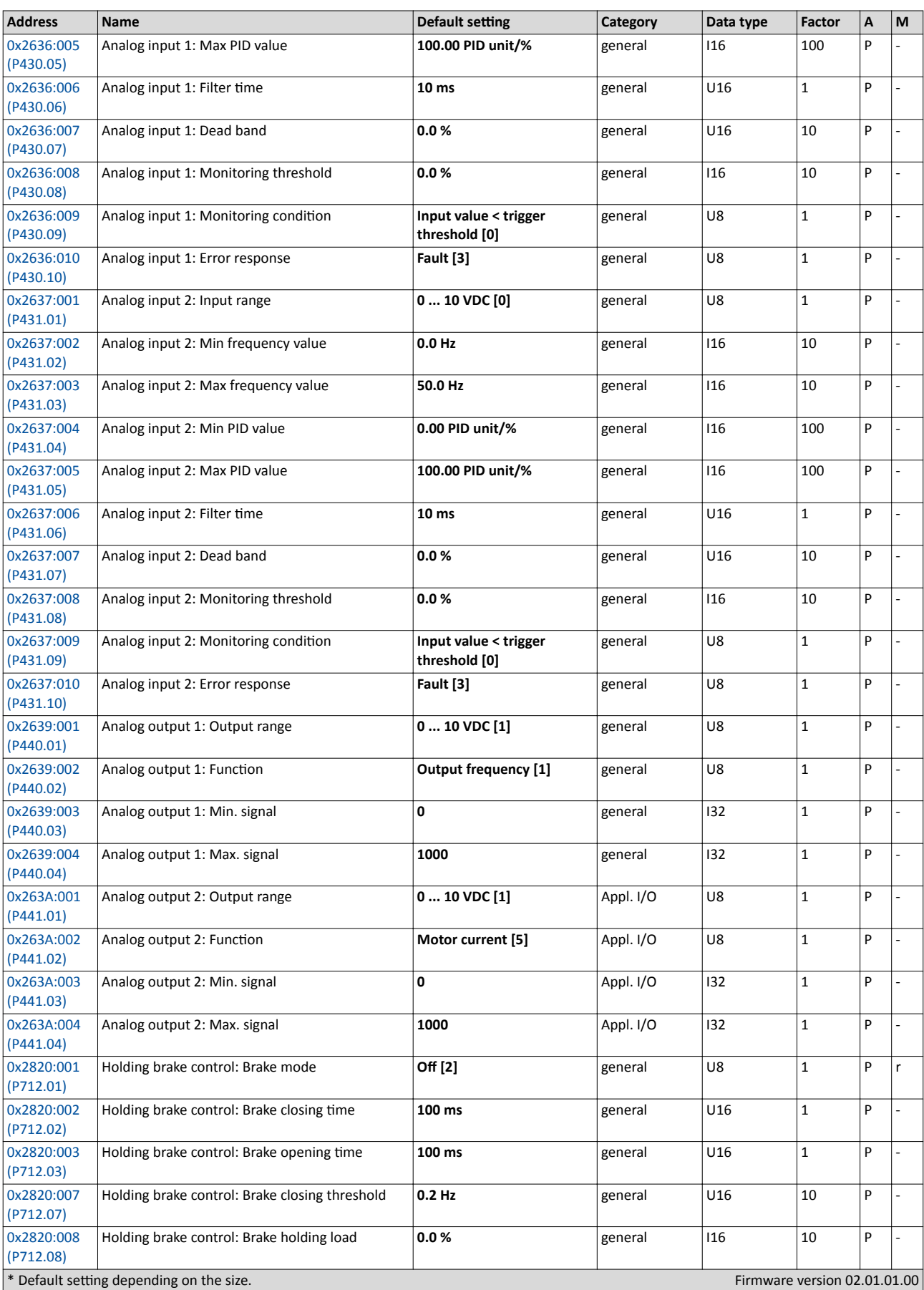

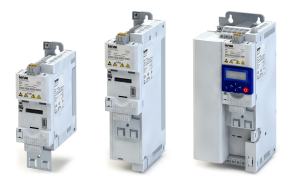

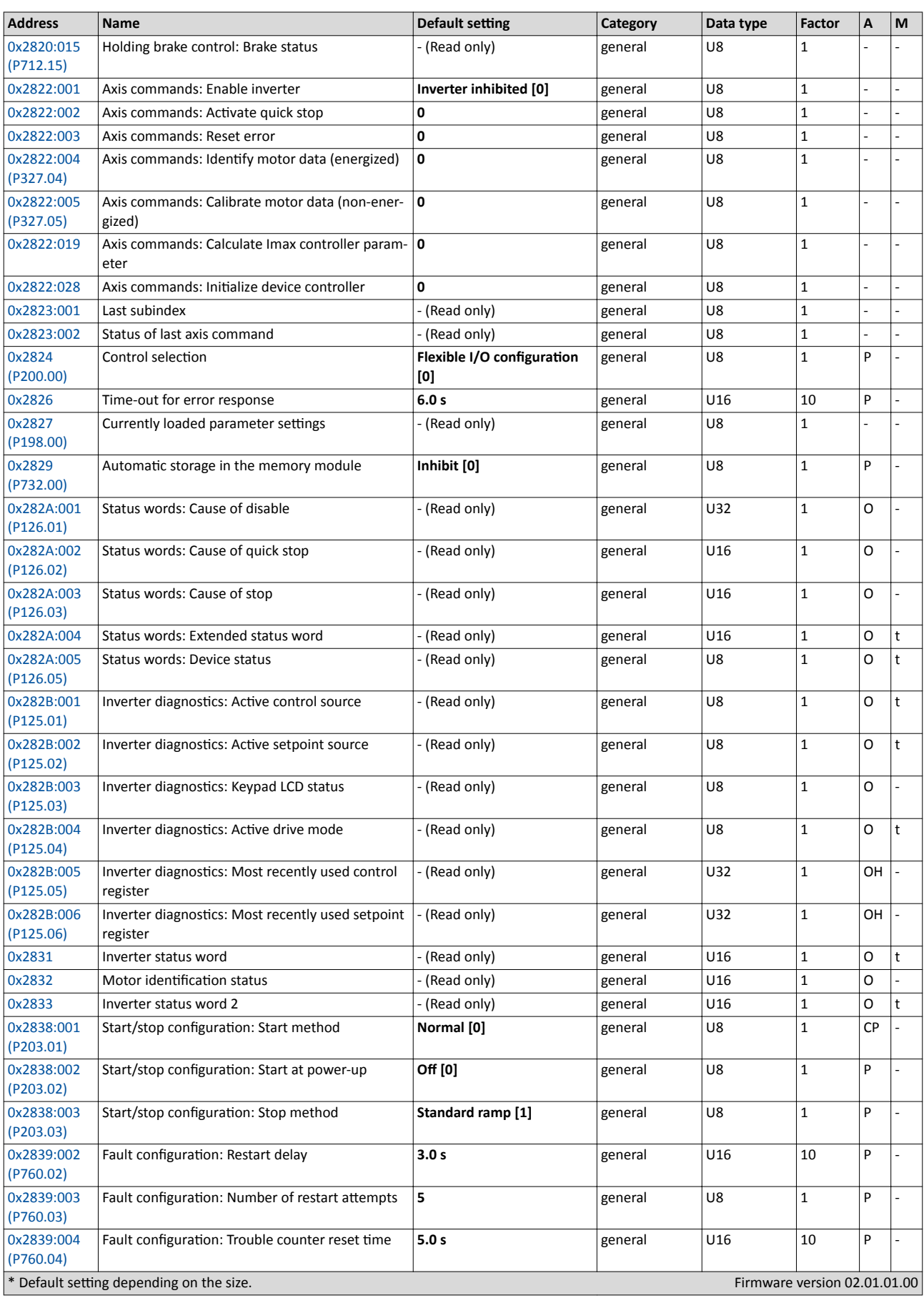

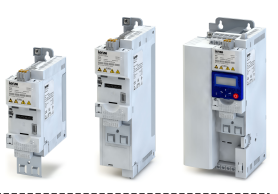

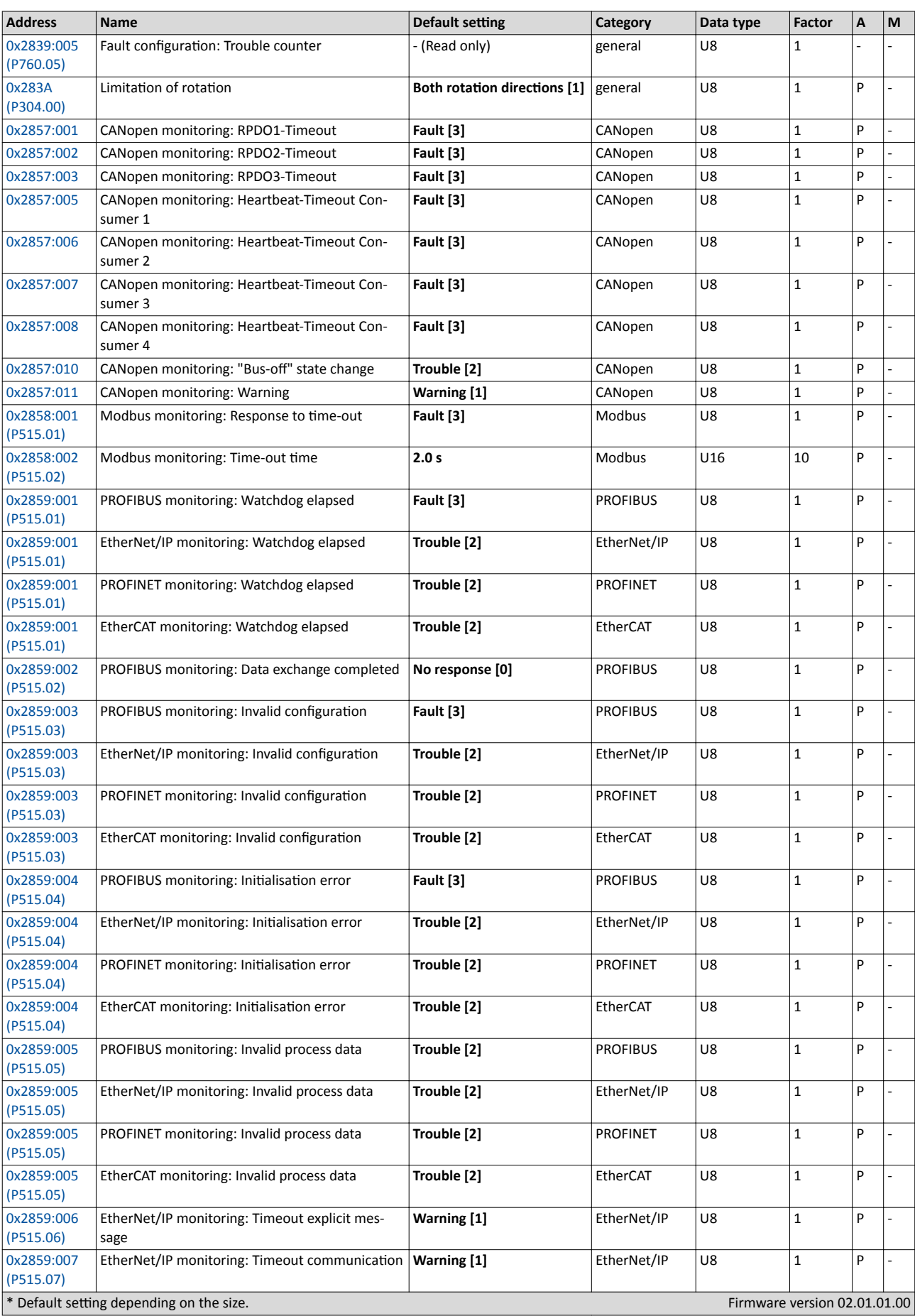

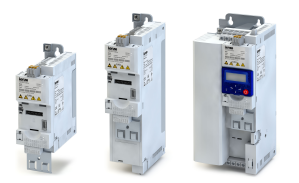

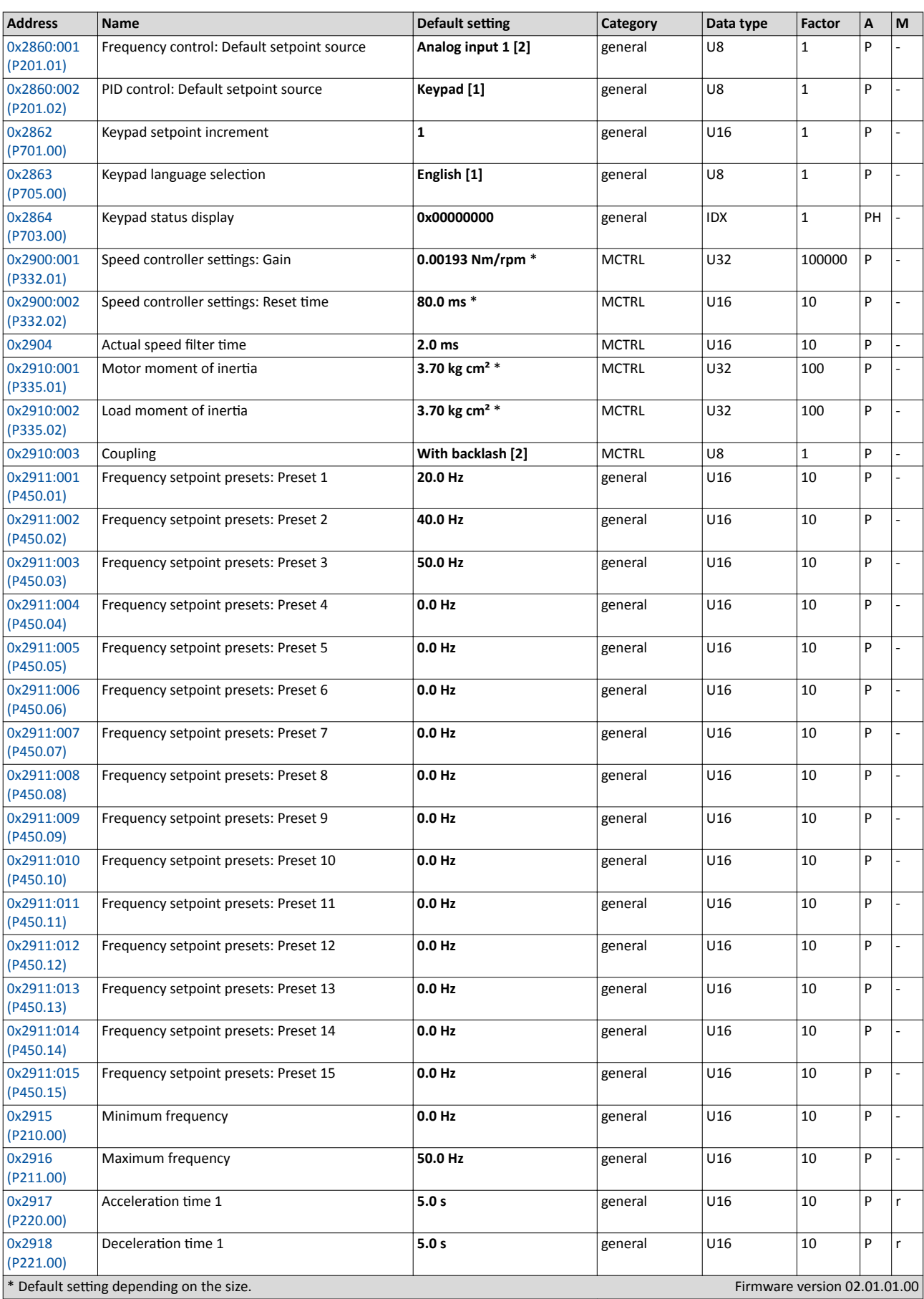

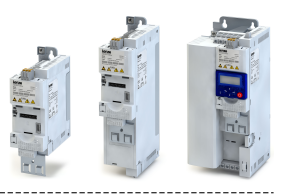

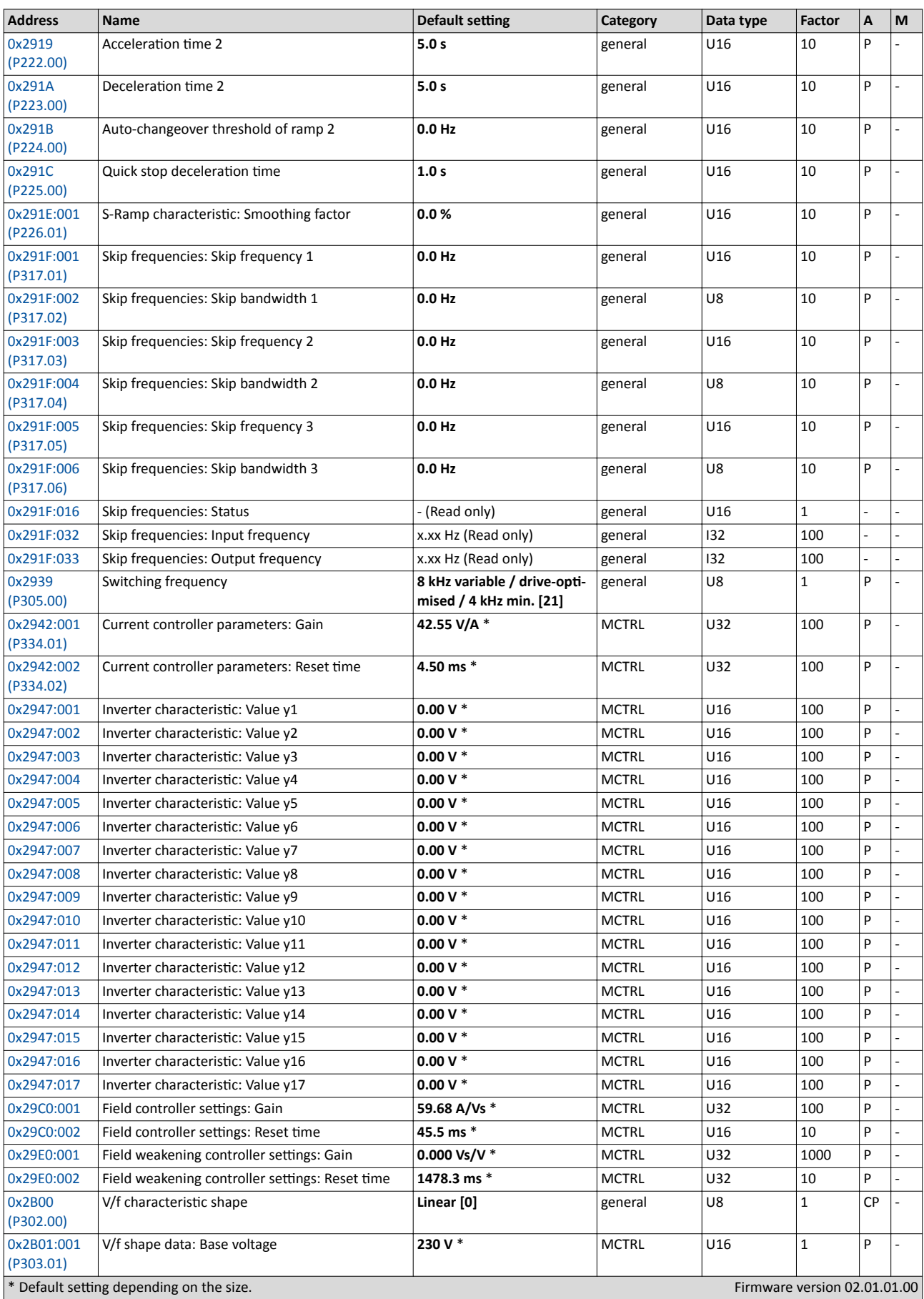

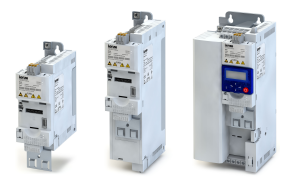

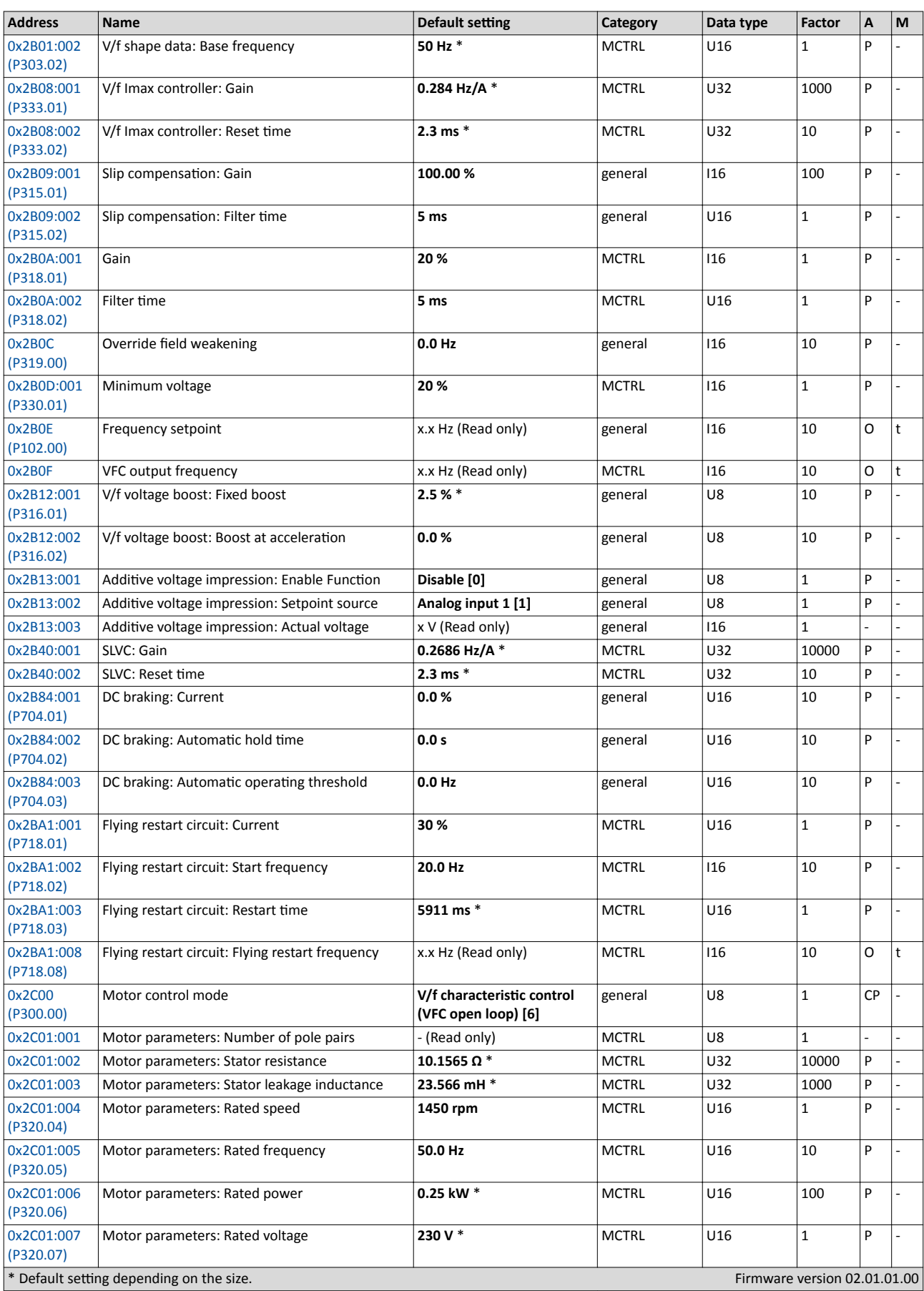

# Appendix Parameter attribute list

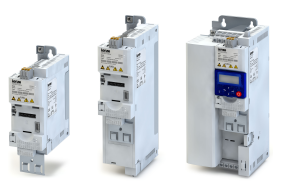

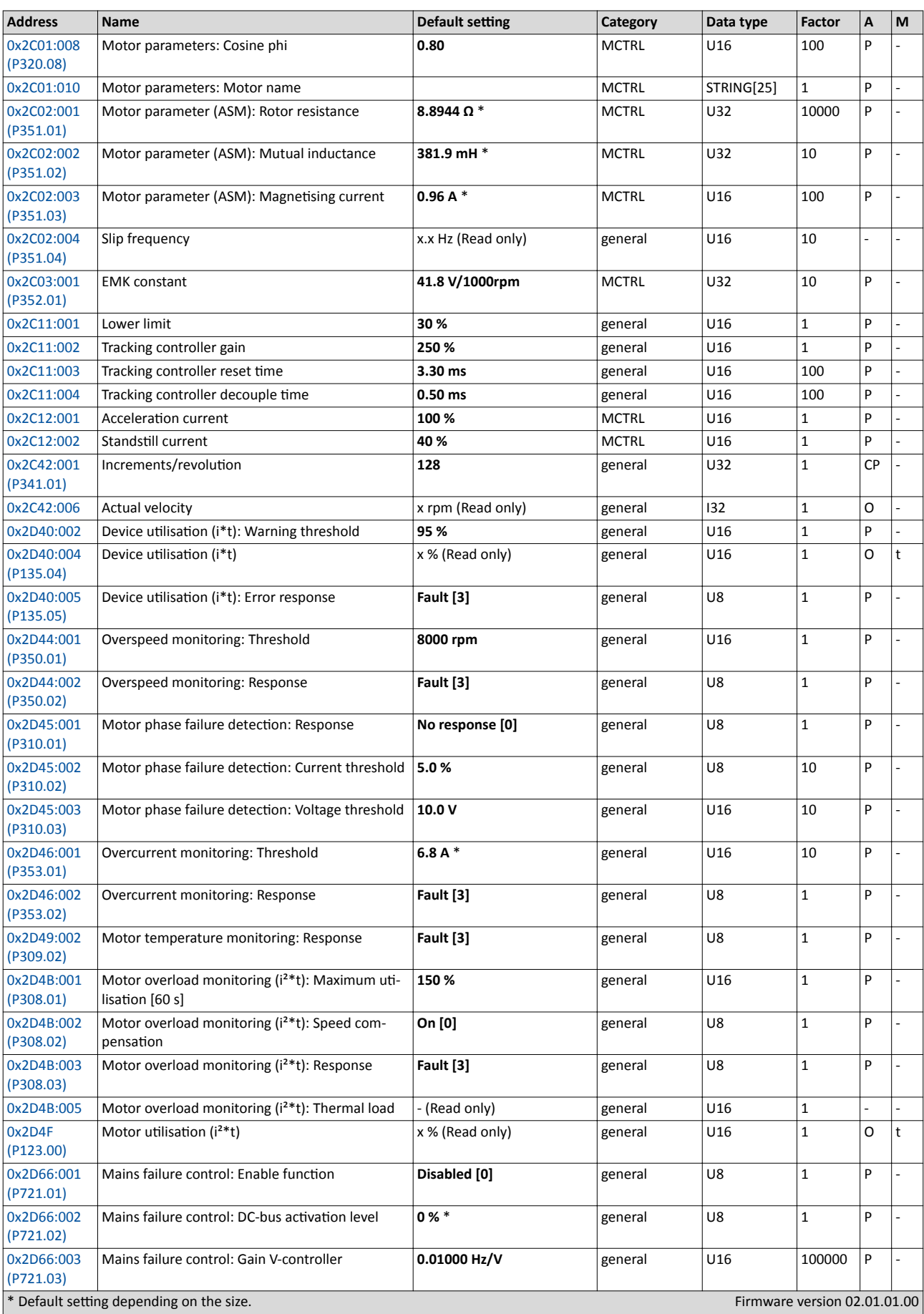

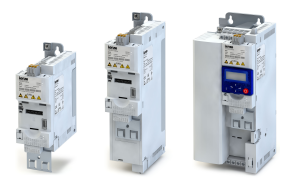

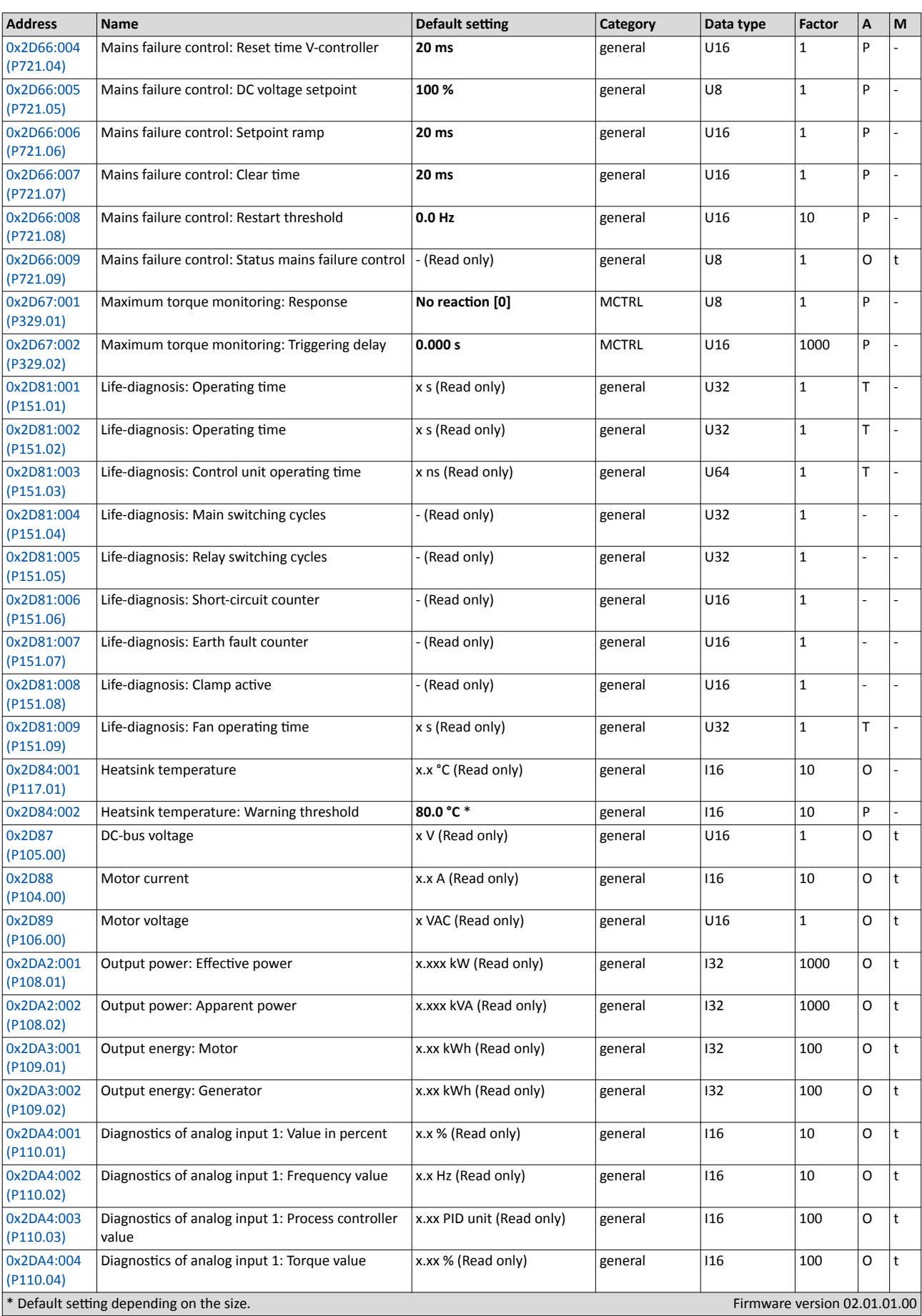

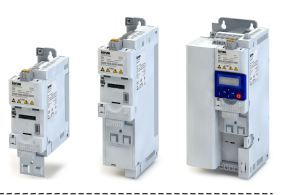

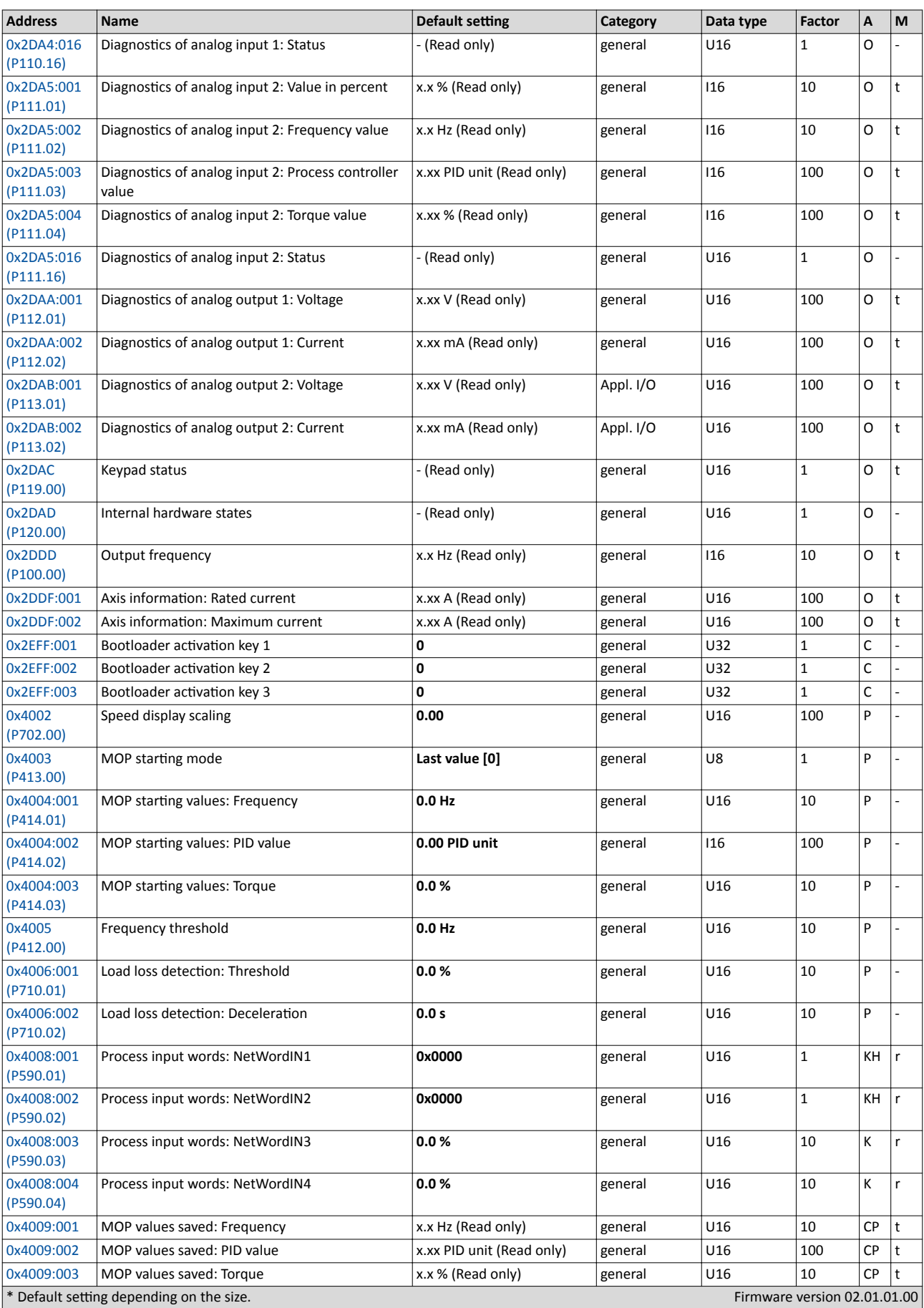

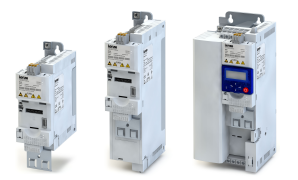

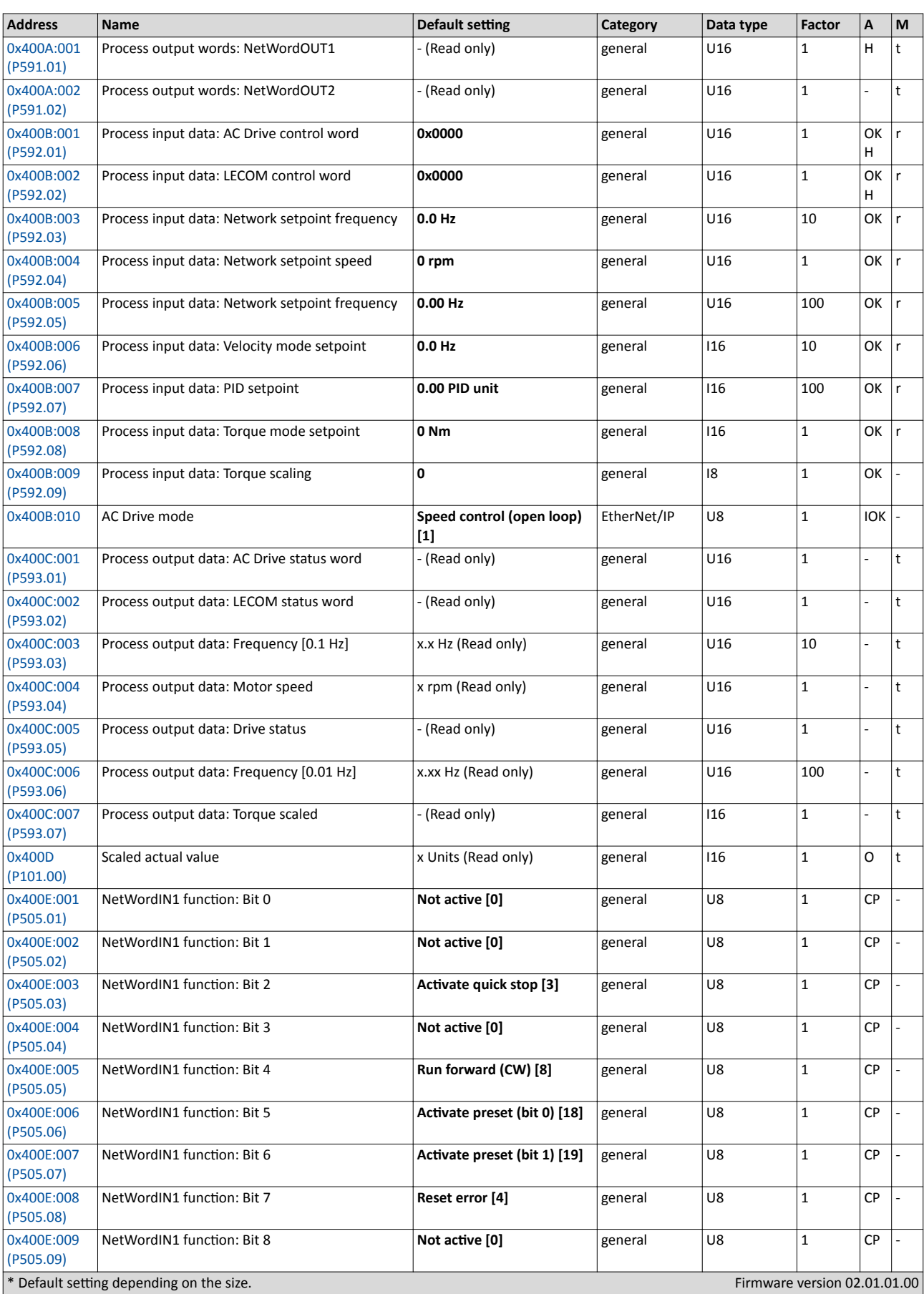

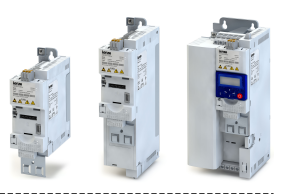

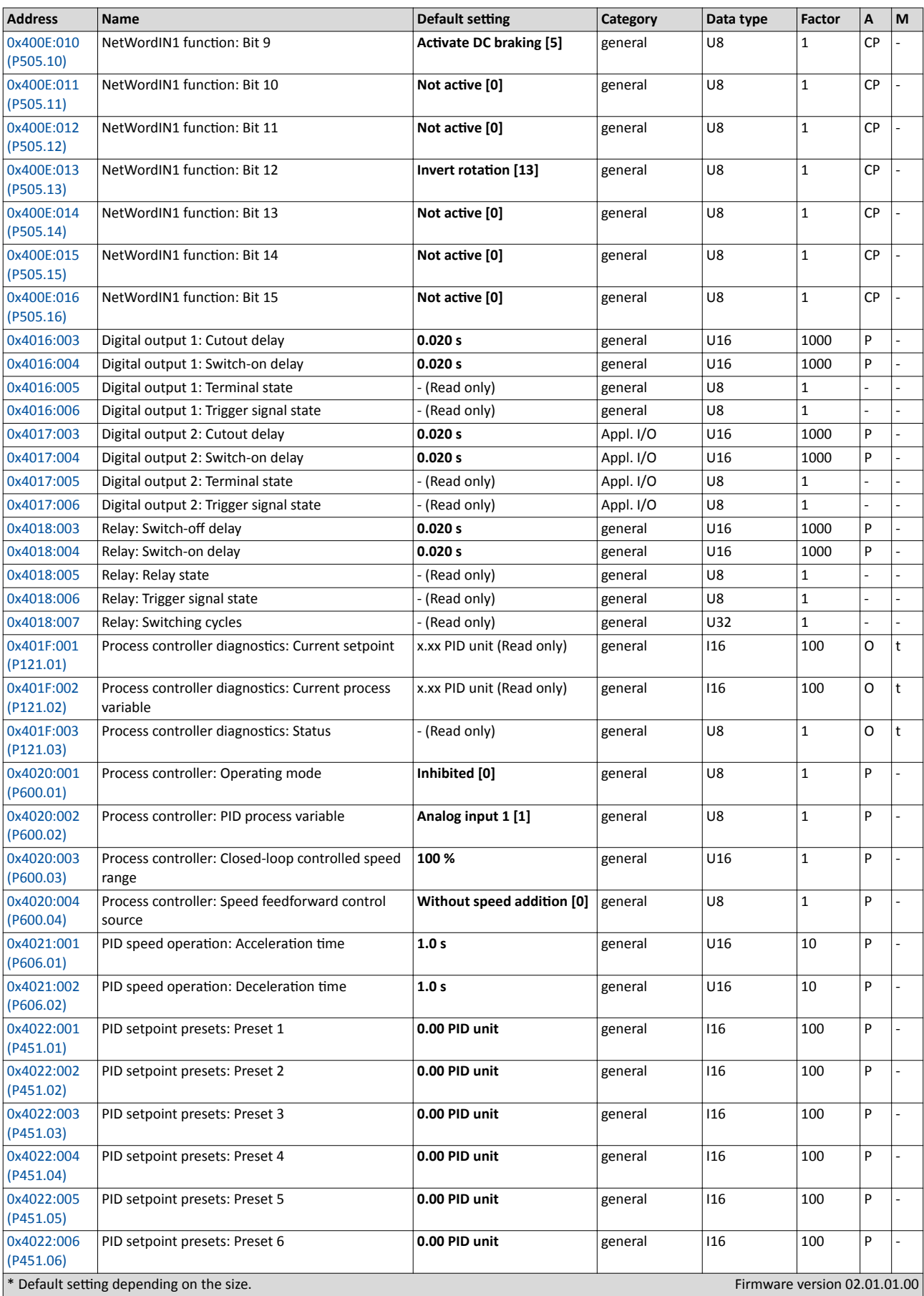

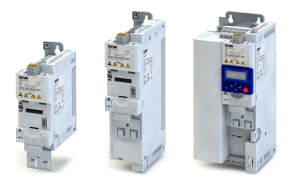

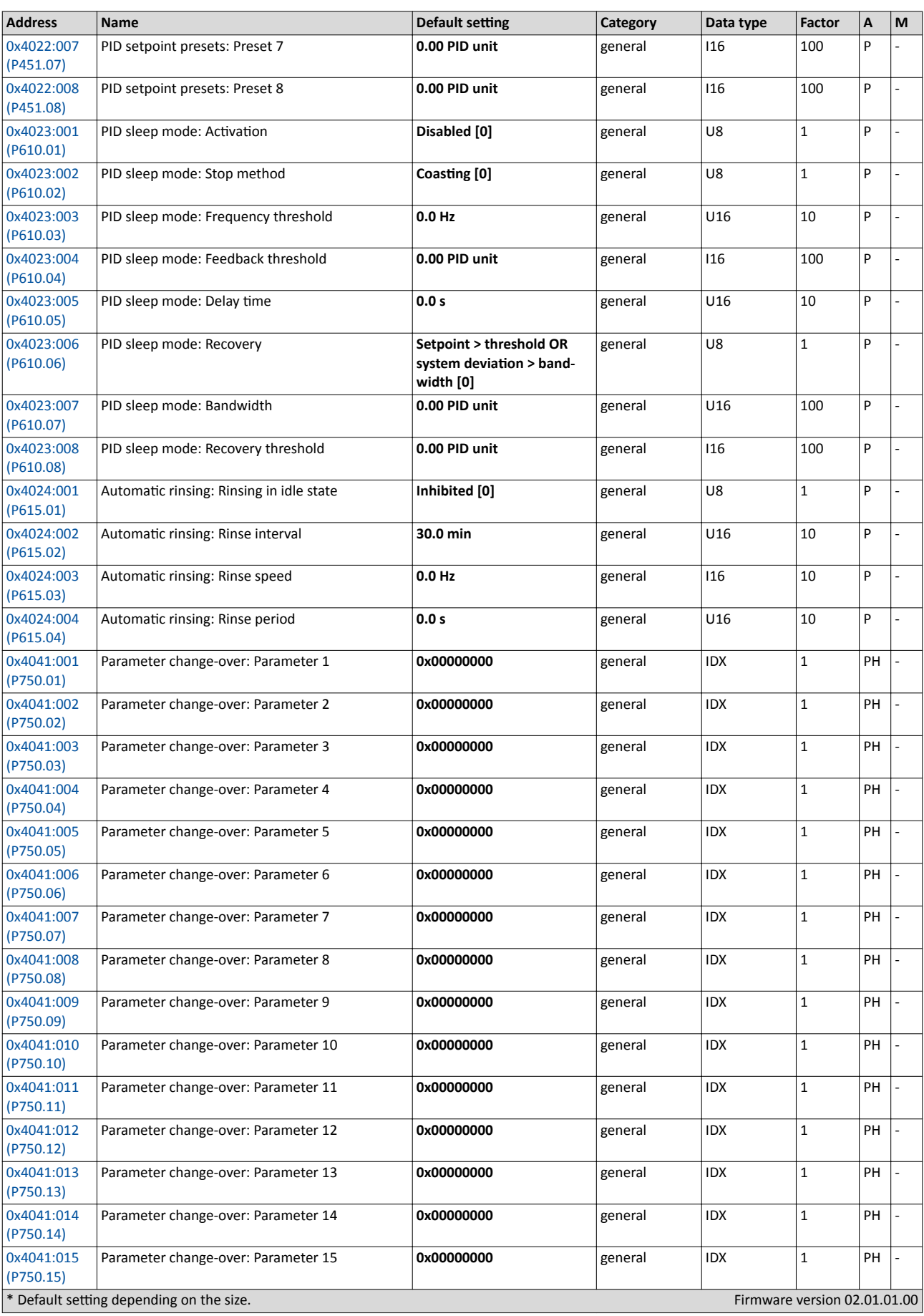

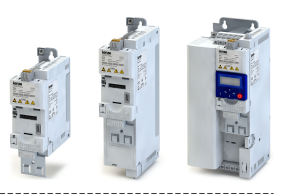

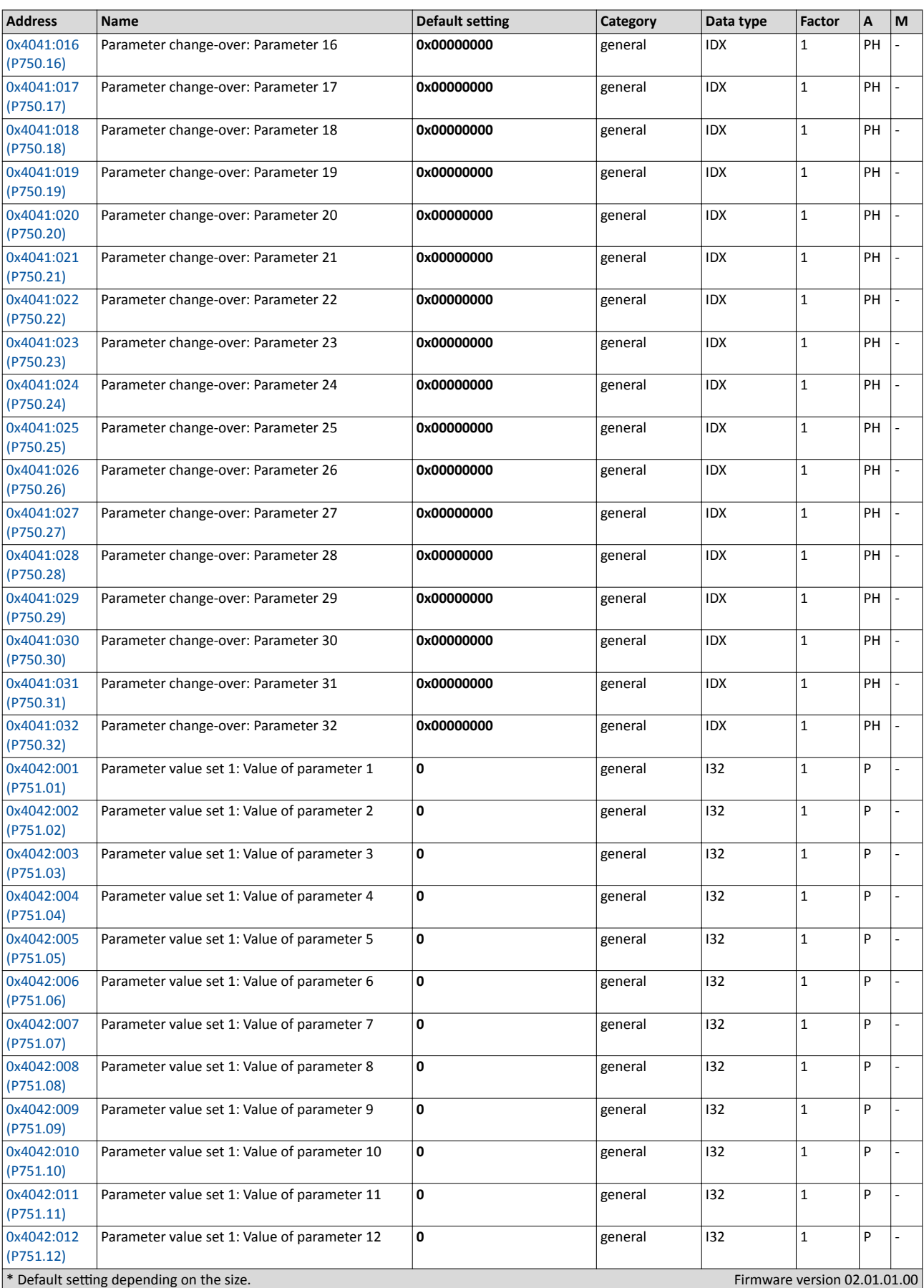
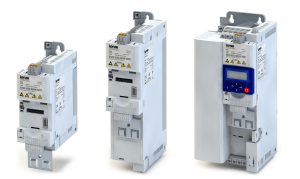

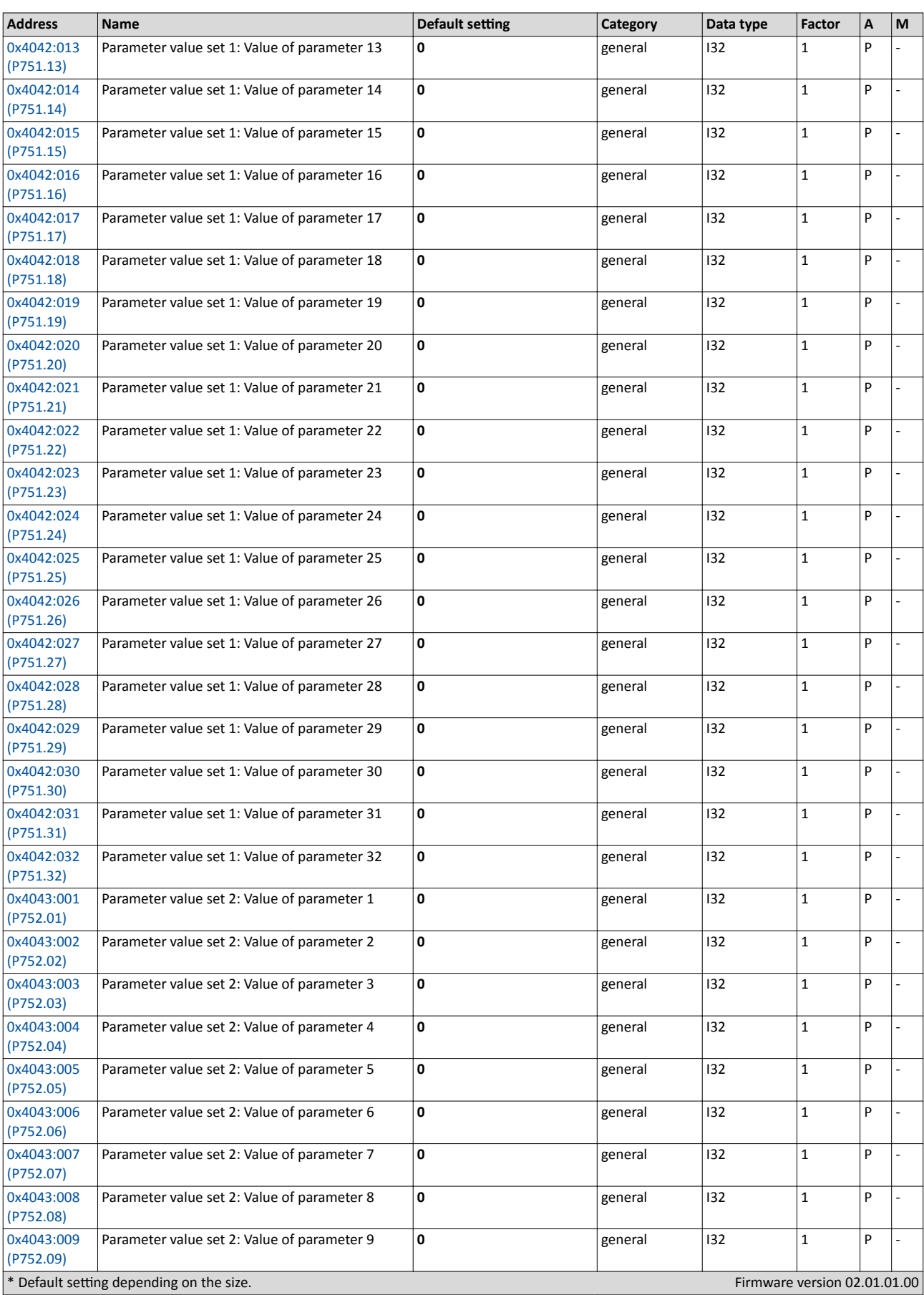

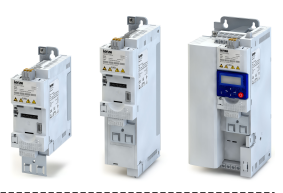

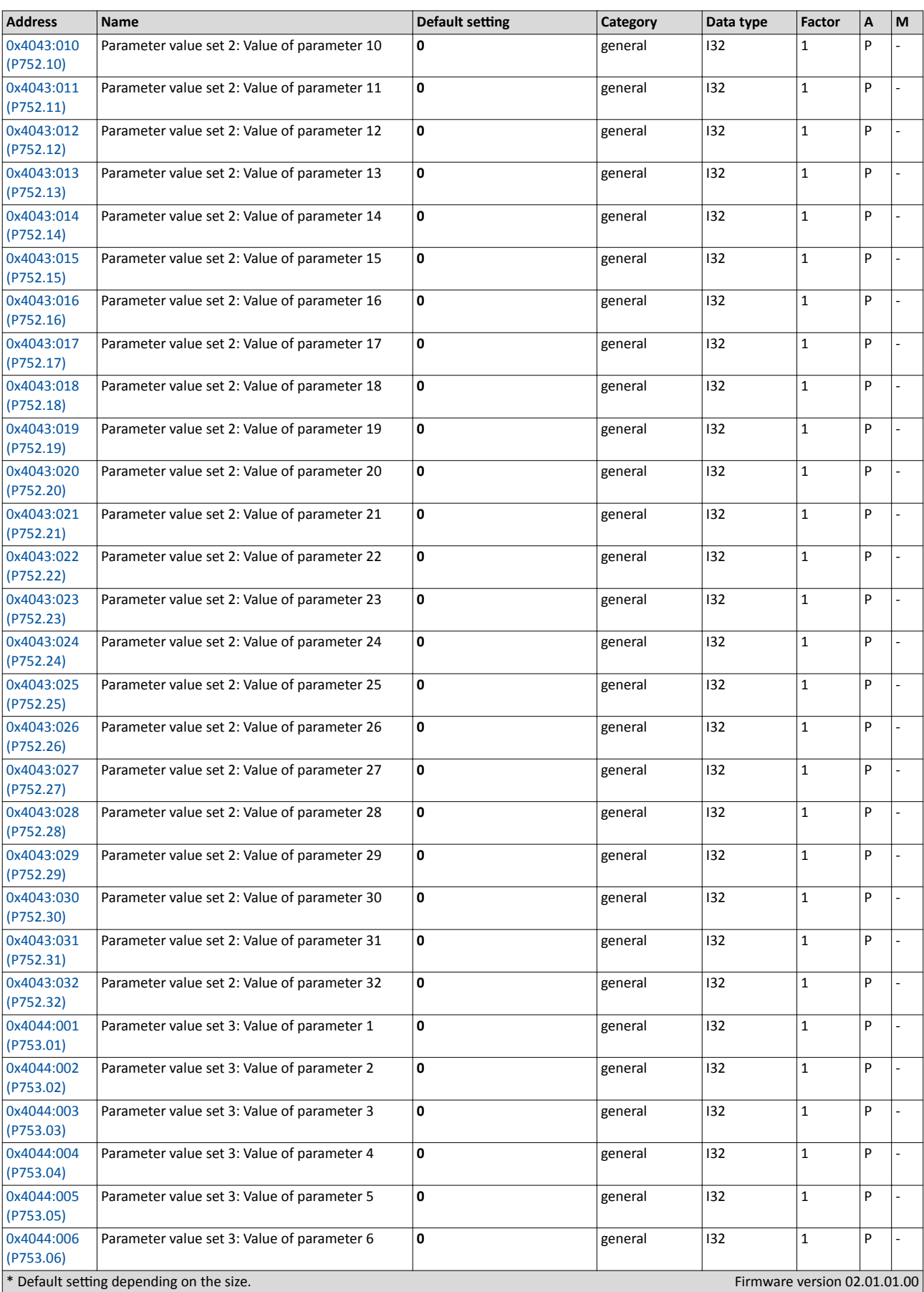

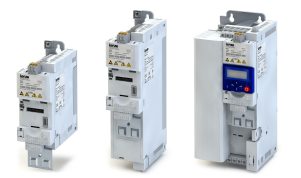

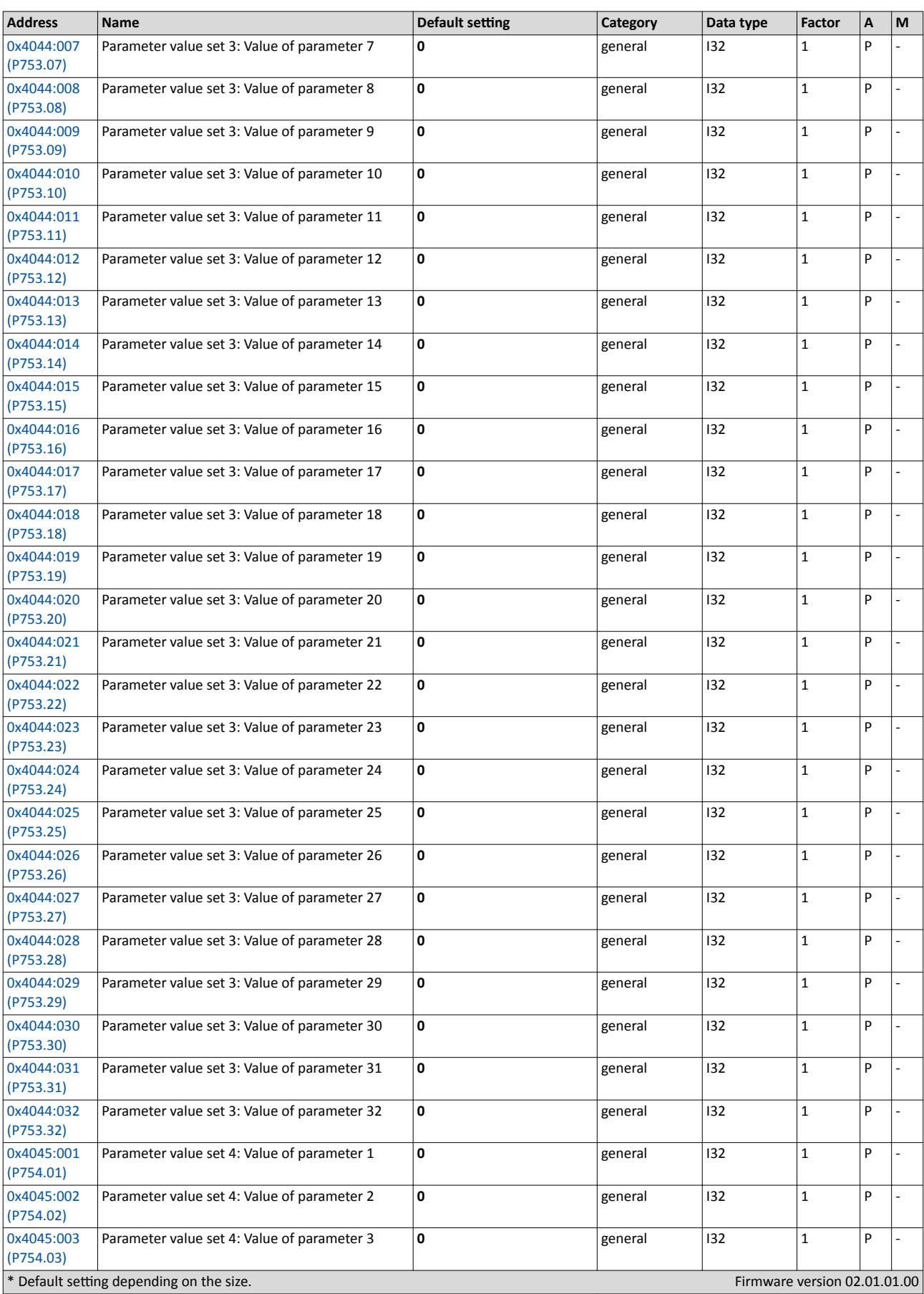

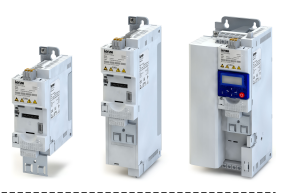

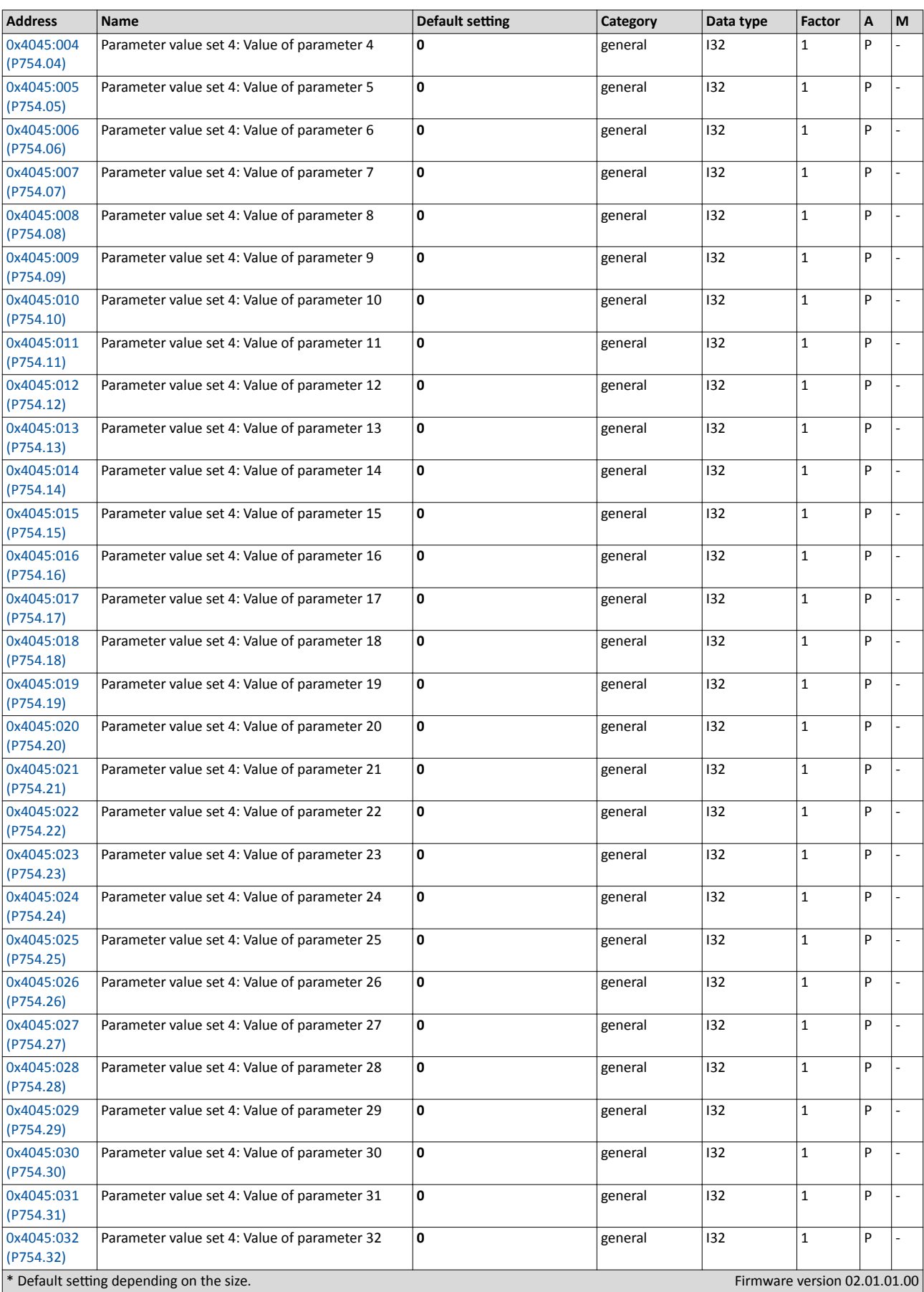

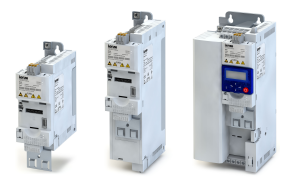

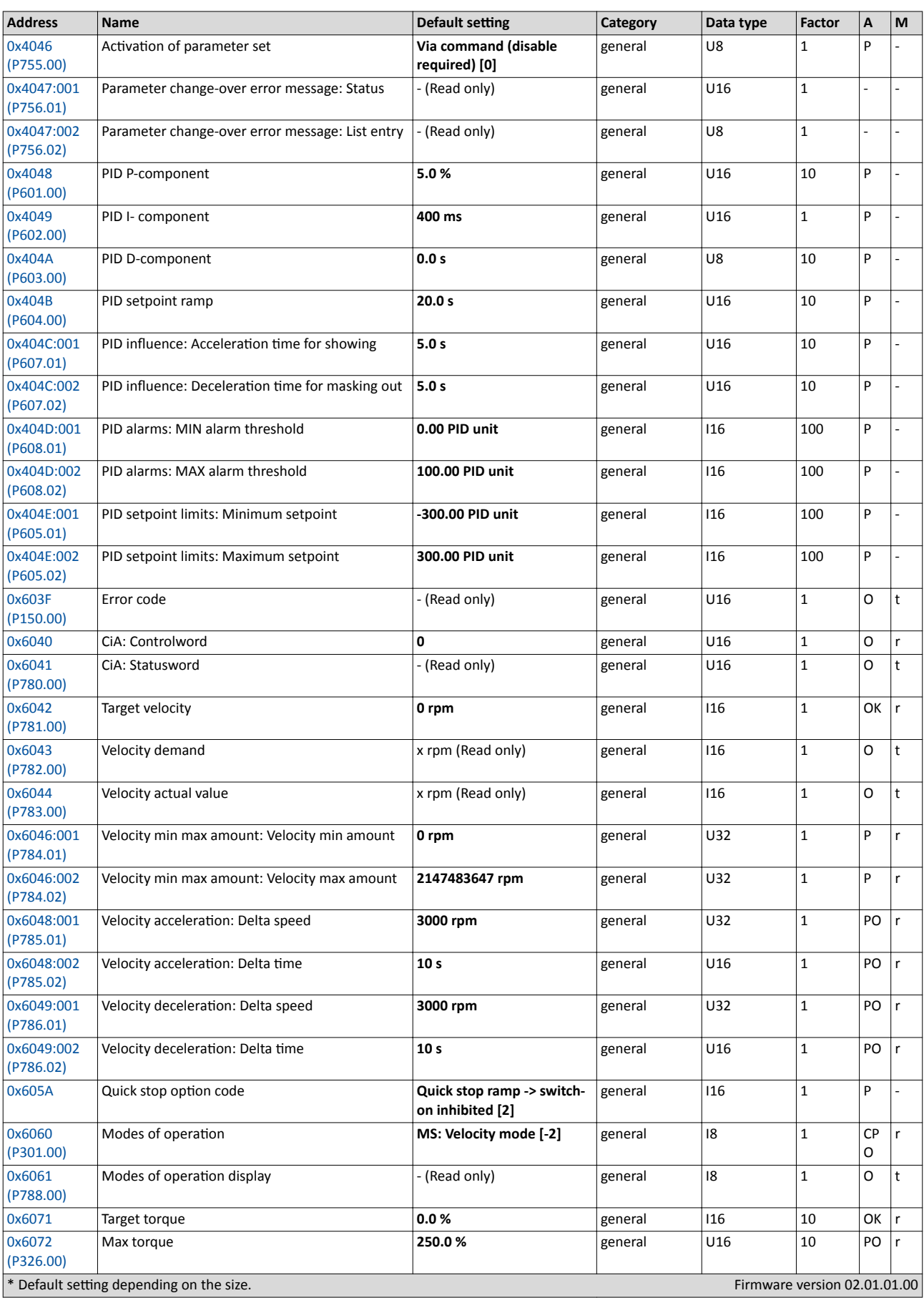

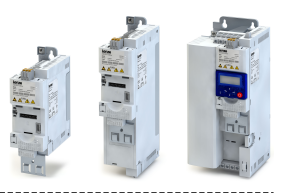

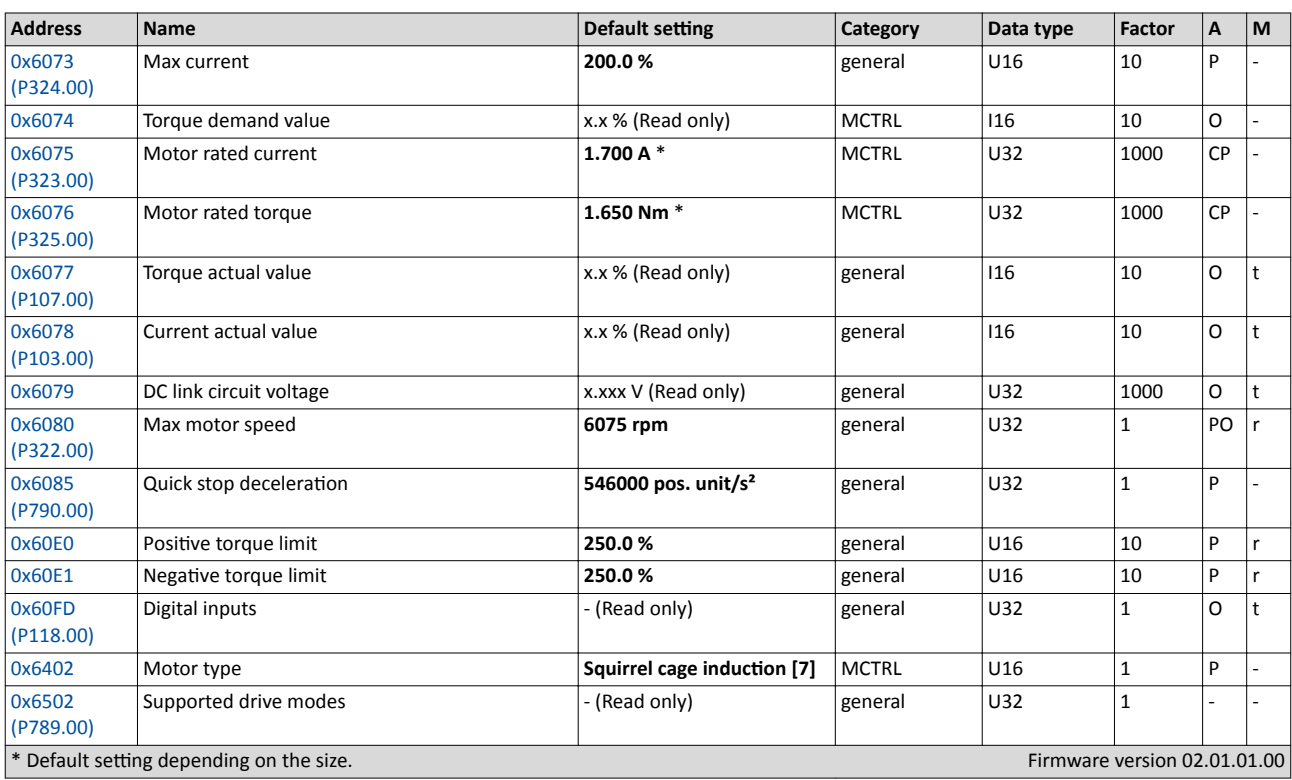

- Ö Lenze Drives GmbH Postfach 10 13 52, D-31763 Hameln Breslauer Straße 3, D-32699 Extertal Germany HR Lemgo B 6478
- $\bullet$  +49 5154 82-0
- +49 5154 82-2800
- Ù lenze@lenze.com
- Ú www.lenze.com
- Û Lenze Service GmbH
	- Breslauer Straße 3, D-32699 Extertal Germany
- $\n **0080002446877** (24 h helpline)$
- Ø +49 5154 82-1112
- Ù service.de@lenze.com

S20160609P20160112

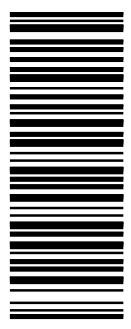

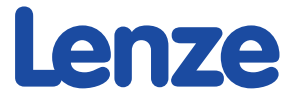